**AUTODESK®** REVIT BUILDING 8.0

# 使用指南

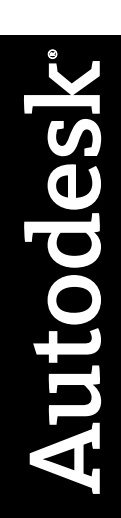

2005 年 4 月

#### Copyright © 2005 Autodesk, Inc.

保留所有權利

本出版品及其任何部分,皆不允許任何人因任何目的、以任何形式採用任何方法予以重製。

**AUTODESK, INC.** 不為明示或是隱含保證,其包含但不限制於對這些材料之適銷性或是為特定目的適合性之隱含保證,這些材料僅以原樣呈現。

任何因購買或使用這些材料而受到特殊的、附帶的、偶發的或相因而生的損害,**AUTODESK, INC.** 一概不負任何責任。 不論訴訟的形式為何,**AUTODESK, INC.** 唯 ·僅有的責任額,皆不超過本出版品之售價額。

Autodesk, Inc. 保留修訂及改進其產品的權利。本出版品描述產品出版時的狀況,並不反映將來的產品。

#### Autodesk 商標

下列是 Autodesk, Inc. 在美國和 (或) 其他國家或地區的註冊商標:3D Props、3D Studio、3D Studio MAX、3D Studio VIZ、3DSurfer、ActiveShapes、ActiveShapes (標誌)、Actrix、ADI、AEC Authority (標誌)、AEC-X、Animator Pro、Animator Studio、ATC、AUGI、AutoCAD、AutoCAD LT、AutoCAD Map、Autodesk、 Autodesk Inventor、Autodesk (標誌)、Autodesk MapGuide、Autodesk University (標誌)、Autodesk View、Autodesk WalkThrough、Autodesk World、AutoLISP、 AutoSketch、Biped、bringing information down to earth、CAD Overlay、Character Studio、Cinepak、Cinepak (標誌)、Codec Central、Combustion、Design Your World、Design Your World (標誌)、Discreet、EditDV、Education by Design、gmax、Heidi、HOOPS、Hyperwire、i-drop、Inside Track、Kinetix、MaterialSpec、 Mechanical Desktop、NAAUG、ObjectARX、PeopleTracker、Physique、Planix、Powered with Autodesk Technology (標誌)、RadioRay、Revit、Softdesk、 Texture Universe、The AEC Authority、The Auto Architect、VISION、Visual、Visual Construction、Visual Drainage、Visual Hydro、Visual Landscape、Visual Roads、Visual Survey、Visual Toolbox、Visual TugBoat、Visual LISP、Volo、WHIP! 和 WHIP! (標誌)。

下列是 Autodesk, Inc. 在美國和 (或) 其他國家或地區的商標: 3ds max、AutoCAD Architectural Desktop、AutoCAD Learning Assistance、AutoCAD LT Learning Assistance、AutoCAD Simulator、AutoCAD SQL Extension、AutoCAD SQL Interface、Autodesk Map、Autodesk Streamline、AutoSnap、AutoTrack、Built with ObjectARX (標誌)、Burn、Buzzsaw、Buzzsaw.com、Cinestream、Cleaner、Cleaner Central、ClearScale、Colour Warper、Content Explorer、Dancing Baby (影像)、DesignCenter、Design Doctor、Designer's Toolkit、DesignProf、DesignServer、Design Web Format、DWF、DWG Linking、DXF、Extending the Design Team、GDX Driver、gmax (標誌)、gmax ready (標誌)、Heads-up Design、IntroDV、jobnet、ObjectDBX、onscreen onair online、Plans & Specs、Plasma、 PolarSnap、ProjectPoint、Reactor、Real-time Roto、Render Queue、Visual Bridge、Visual Syllabus 和 Where Design Connects。

#### Autodesk Canada Co. 商標

下列是 Autodesk Canada Co. 在美國和 (或) 加拿大和 (或) 其他國家或地區的註冊商標:discreet、fire、flame、flint、flint RT、frost、glass、inferno、MountStone、 riot、river、smoke、sparks、stone、stream、vapour、wire。

下列是 Autodesk Canada Co. 在美國和 (或) 加拿大和 (或) 其他國家或地區的商標: backburner、backdraft、Multi-Master Editing。

協力廠商商標

所有其他的廠牌名稱、產品名稱或商標分別屬於其各自的擁有者。

#### 協力廠商軟體程式榮譽榜

#### ACIS Copyright © 1989-2001 Spatial Corp. Portions Copyright © 2002 Autodesk, Inc.

Copyright © 1997 Microsoft Corporation. 保留所有權利。

International CorrectSpell ™ Spelling Correction System © 1995 by Lernout & Hauspie Speech Products, N.V. 保留所有權利。

InstallShield ™ 3.0. Copyright © 1997 InstallShield Software Corporation. 保留所有權利。

軟體應用程式或使用者文件內顯示的 PANTONE ® 色彩, 與 PANTONE 認可的標準可能並不相符。 正確色彩請參閱現行的 PANTONE 色彩出版品。 PANTONE ® 和其他 Pantone, Inc. 商標都是 Pantone, Inc. 的財產。© Pantone, Inc., 2002

Pantone, Inc. 是授權色彩資料和 (或) 軟體給 Autodesk, Inc. 的版權擁有者,僅提供與特定 Autodesk 軟體產品合併使用。 PANTONE 色彩資料和 (或) 軟體不可複製 到其他磁碟上或記憶體內,除非是做為執行此 Autodesk 軟體產品的一部分。

Portions Copyright © 1991-1996 Arthur D. Applegate. 保留所有權利。

此軟體的某些部分是以 Independent JPEG Group 的作品為基礎。

RAL DESIGN © RAL, Sankt Augustin, 2002

RAL CLASSIC © RAL, Sankt Augustin, 2002

RAL 色彩的表現已經過 RAL Deutsches Institut für Gütesicherung und Kennzeichnung e.V. (RAL German Institute for Quality Assurance and Certification, re. Assoc.), D-53757 Sankt Augustin 認可

Typefaces from the Bitstream ® typeface library copyright 1992.

Typefaces from Payne Loving Trust © 1996. 保留所有權利。

#### GOVERNMENT USE

Use, duplication, or disclosure by the U.S. Government is subject to restrictions as set forth in FAR 12.212 (Commercial Computer Software-Restricted Rights) and DFAR 227.7202 (Rights in Technical Data and Computer Software), as applicable.

Published by: Autodesk,Inc.

111 McInnis Parkway

San Rafael, CA 94903, USA

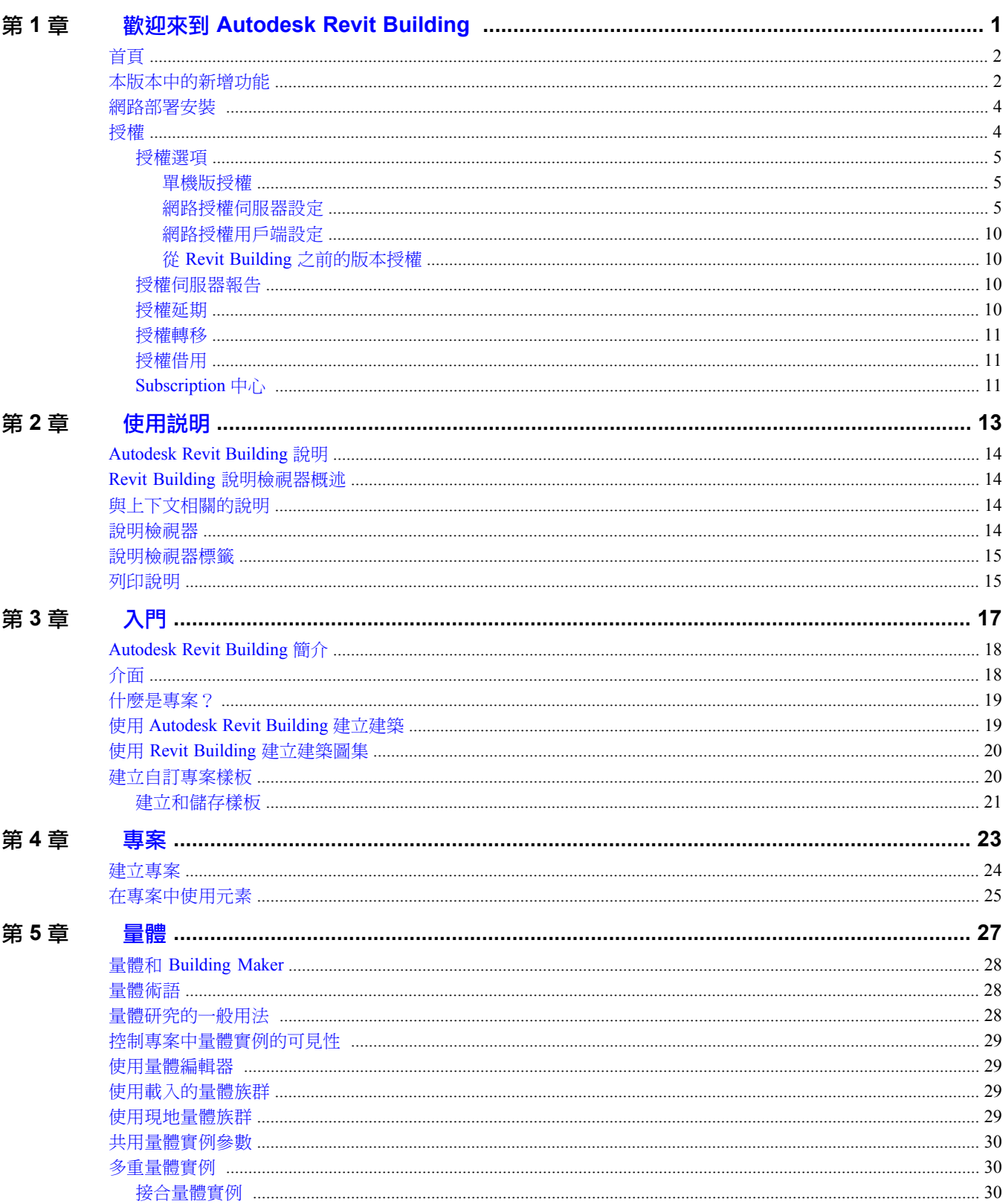

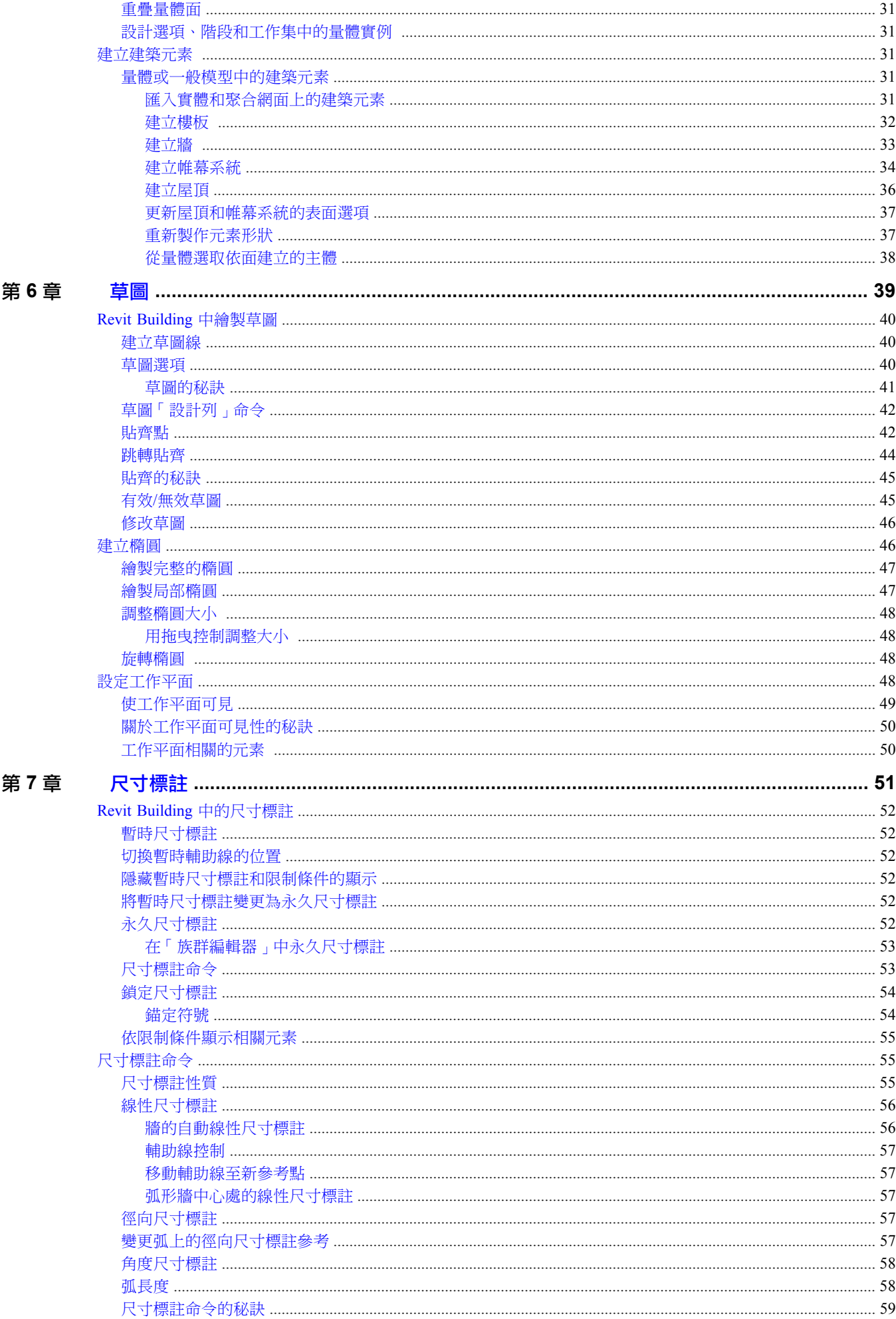

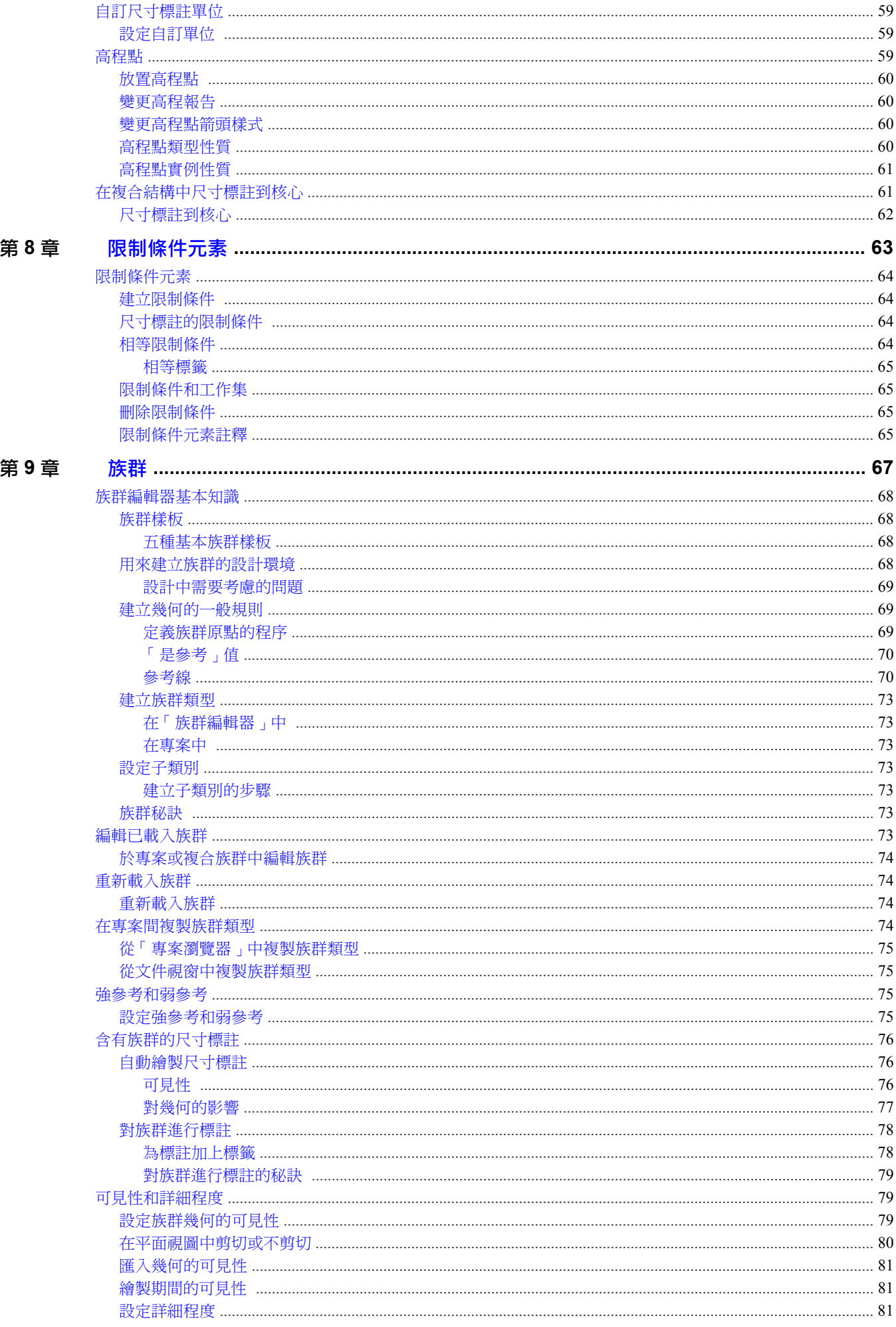

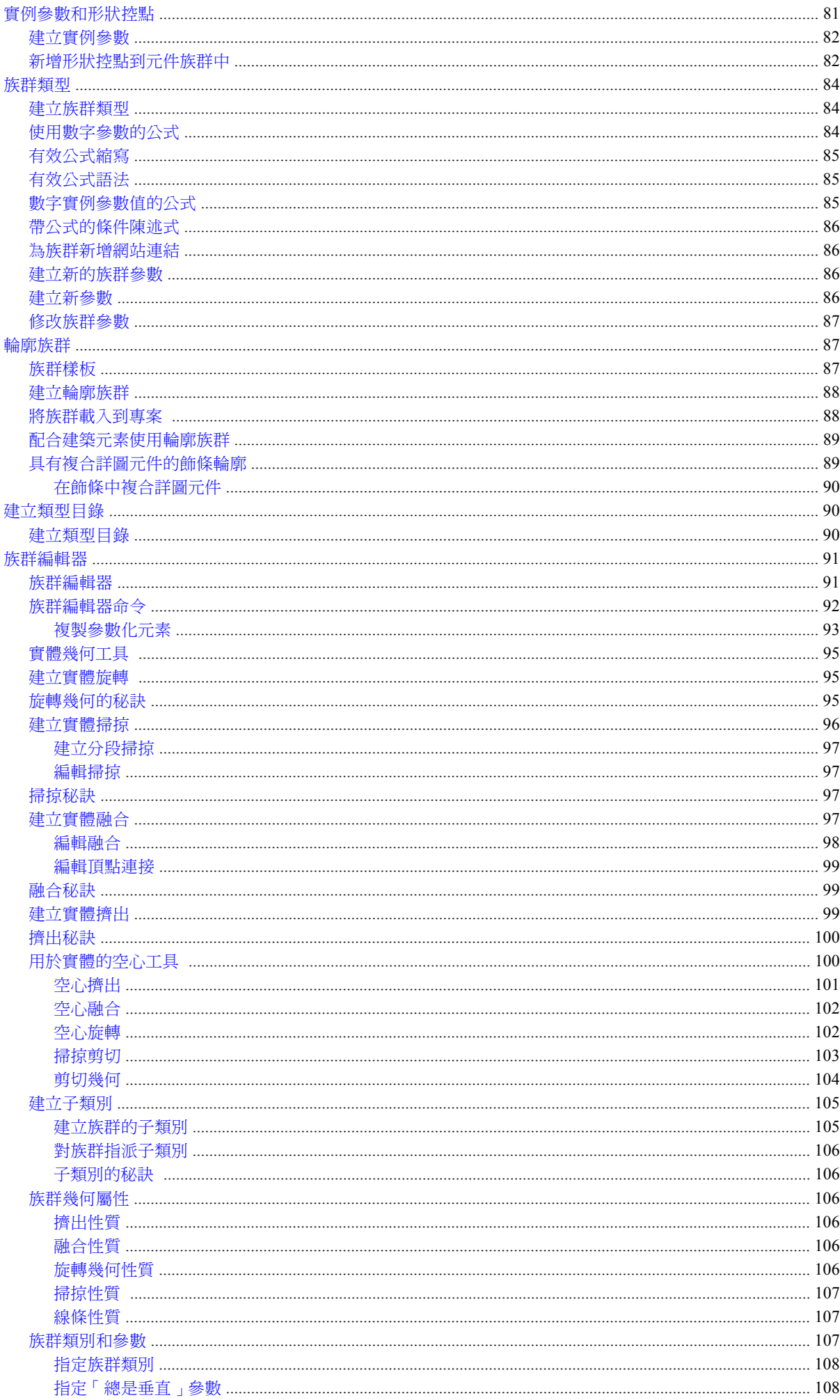

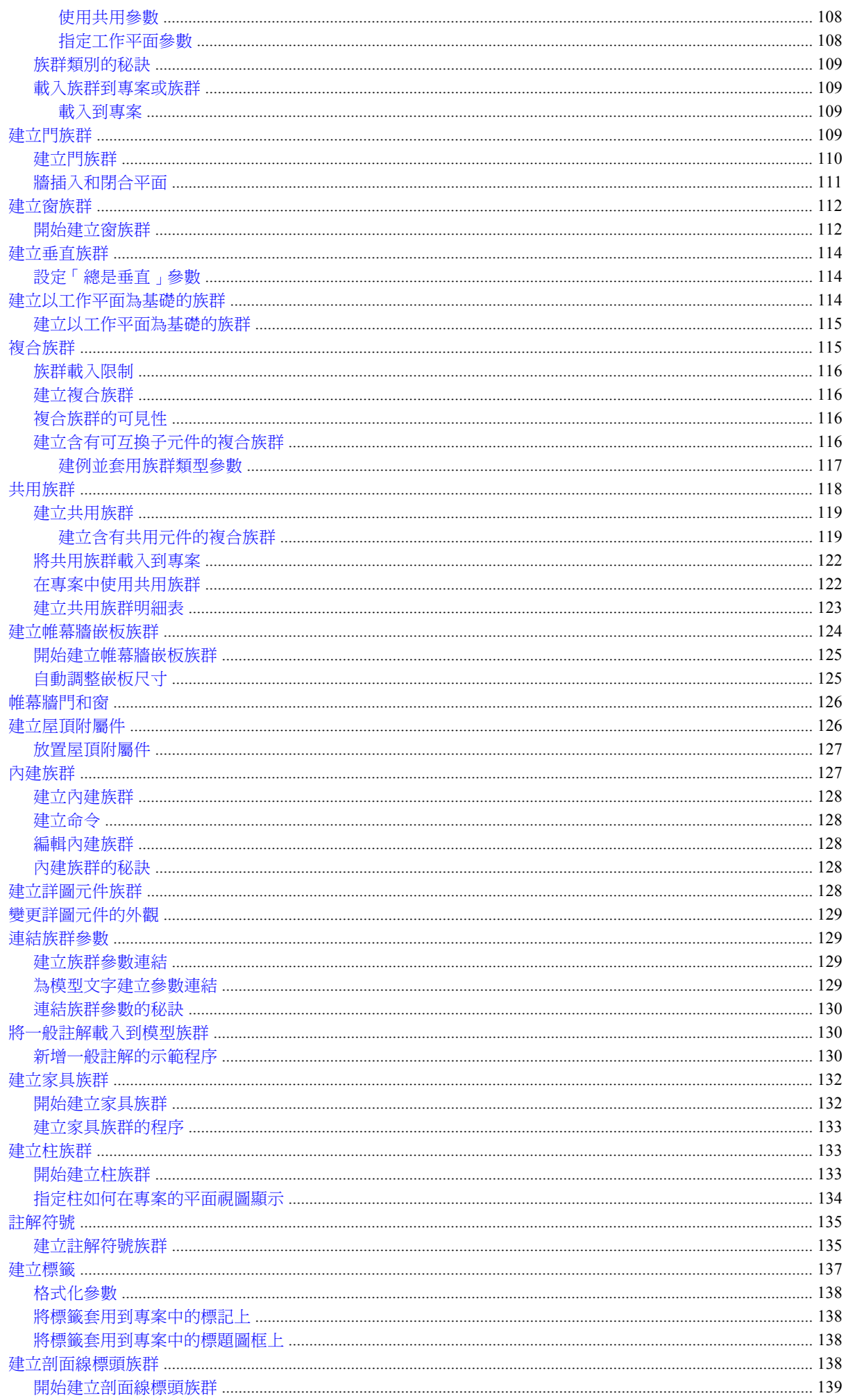

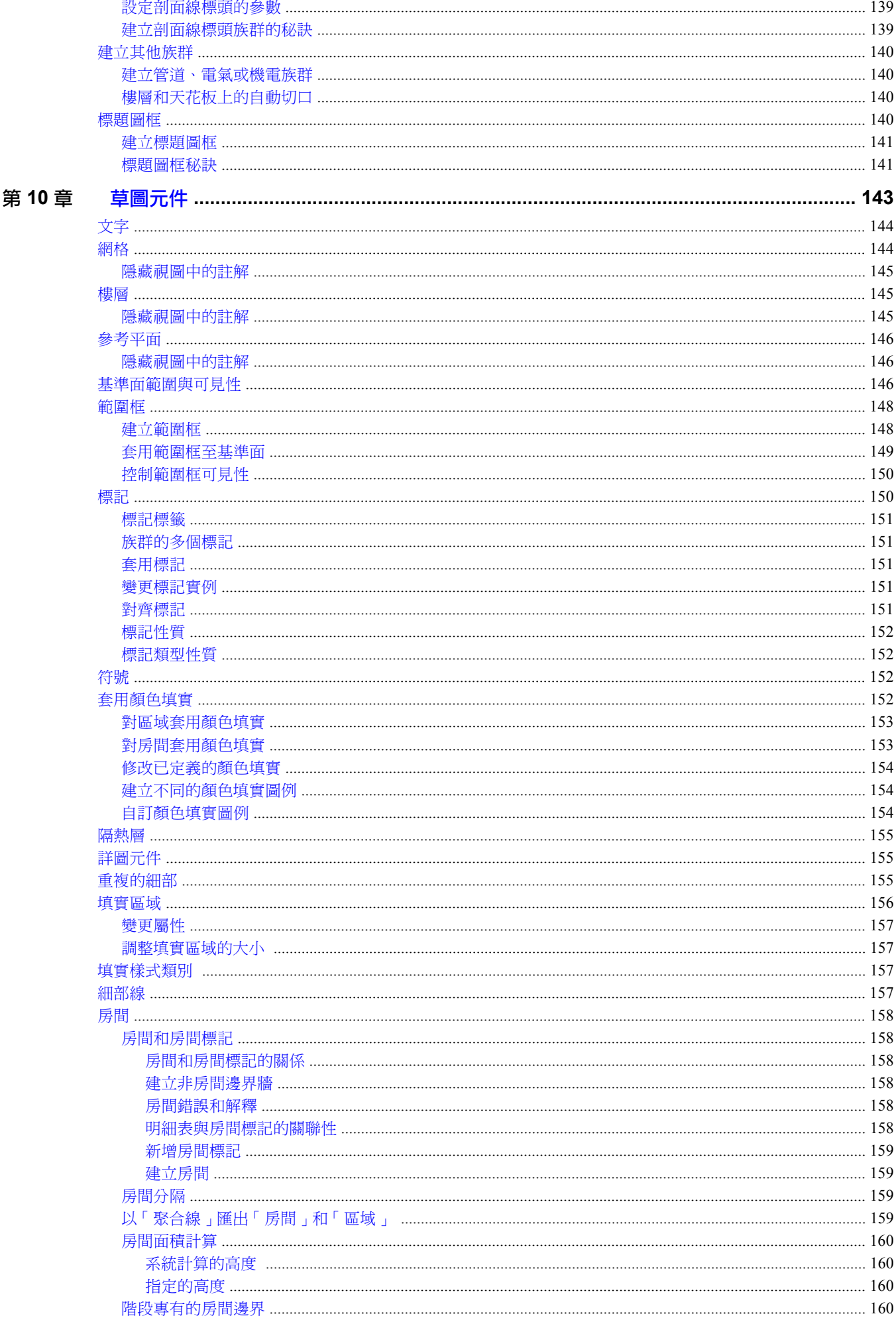

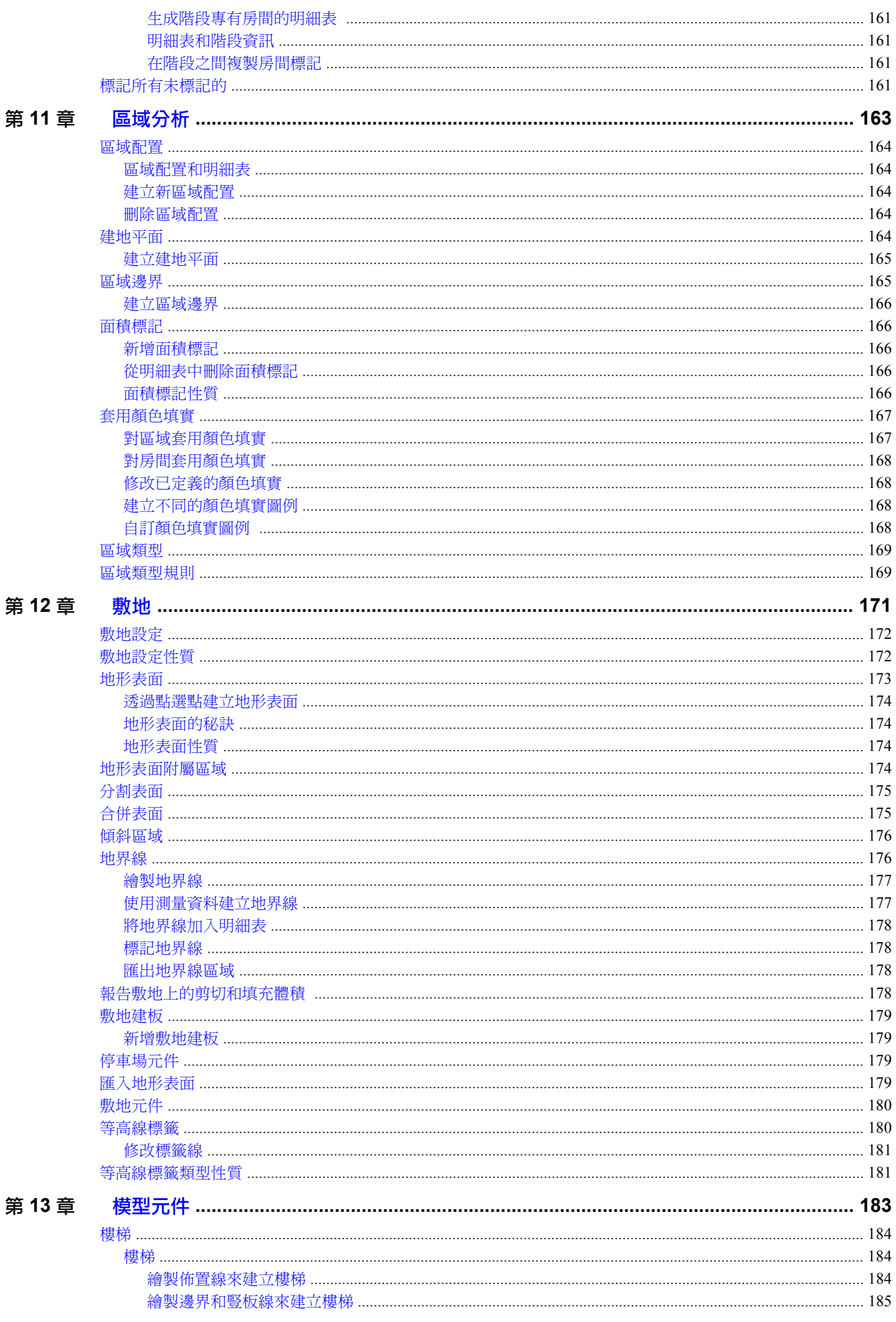

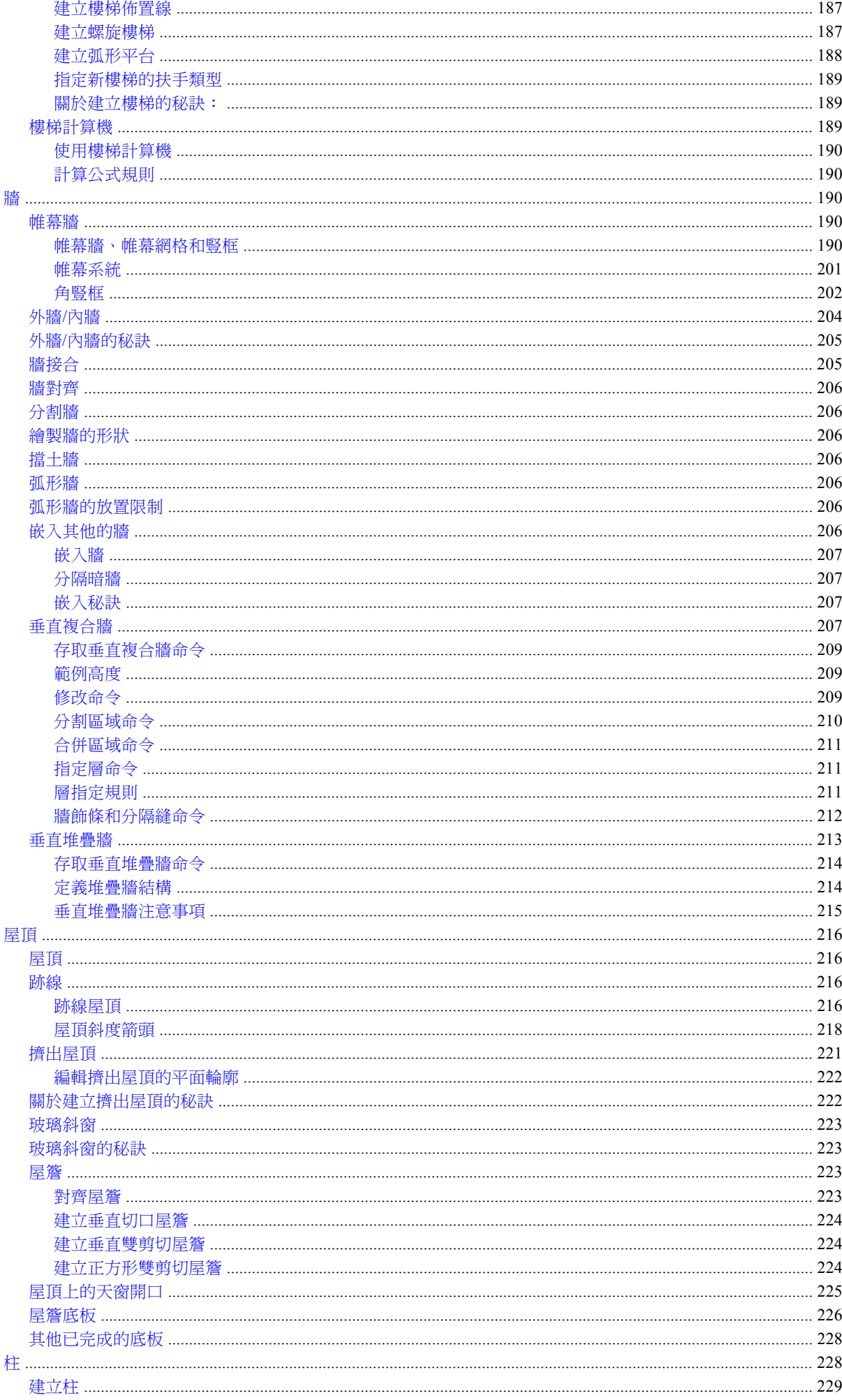

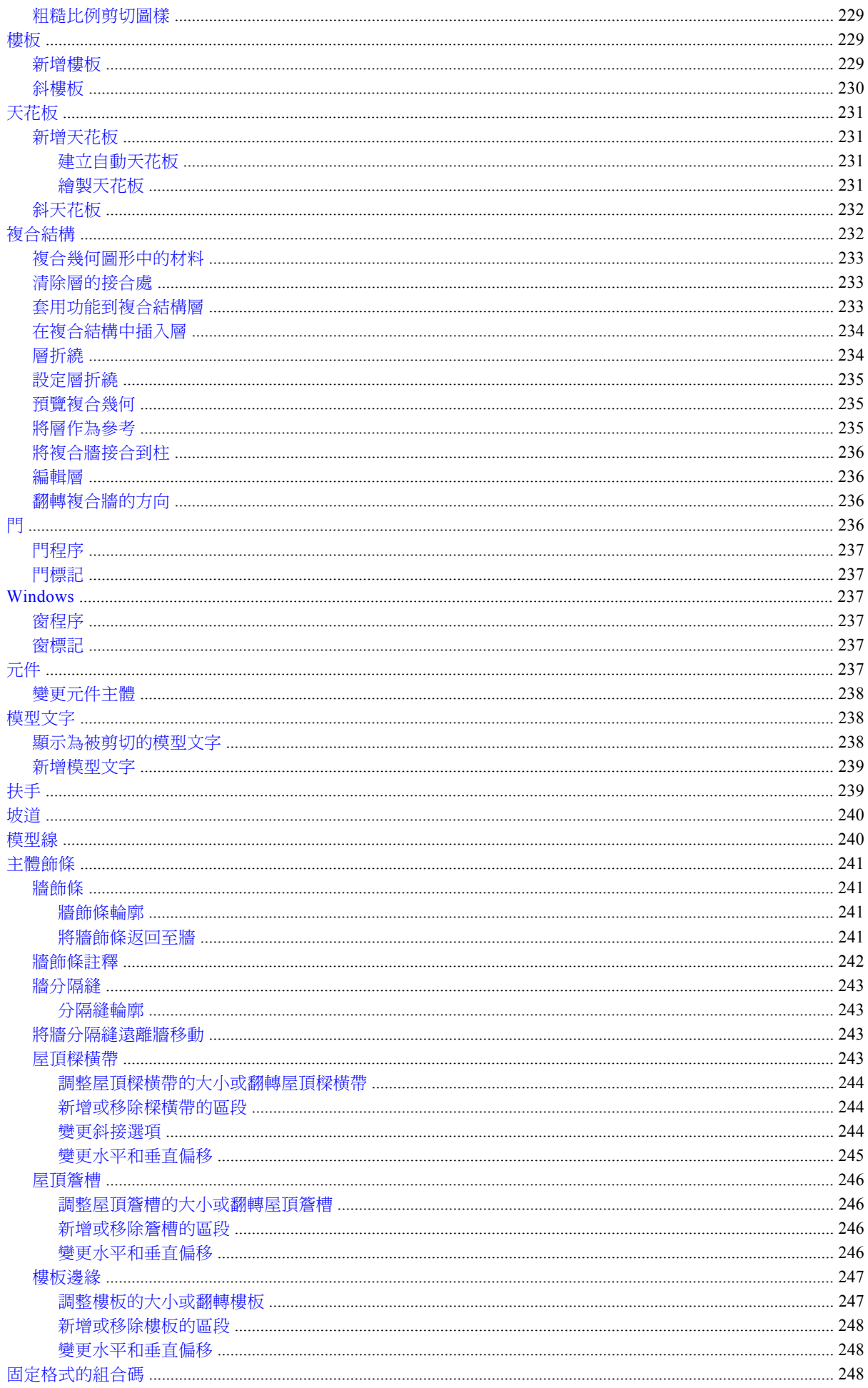

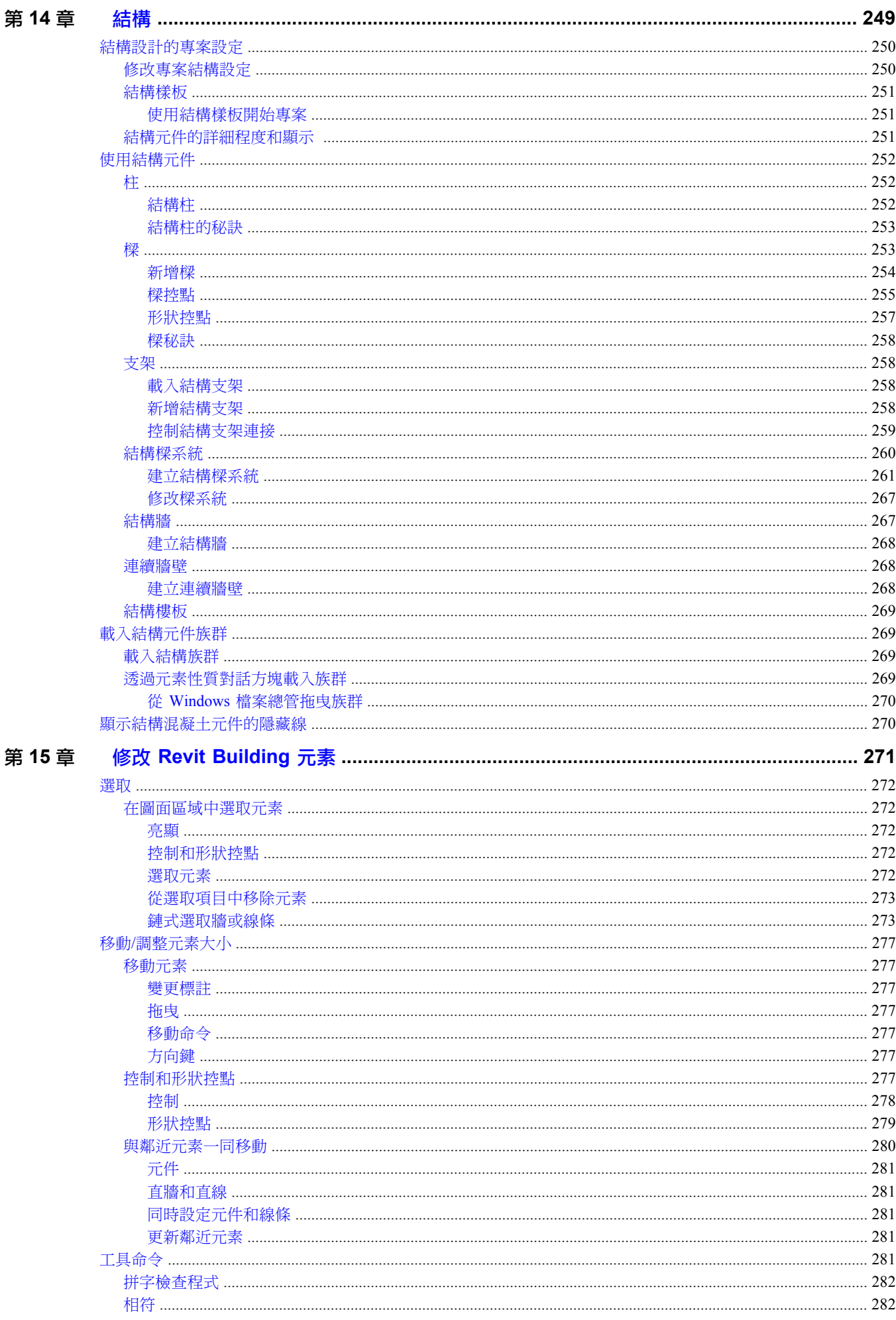

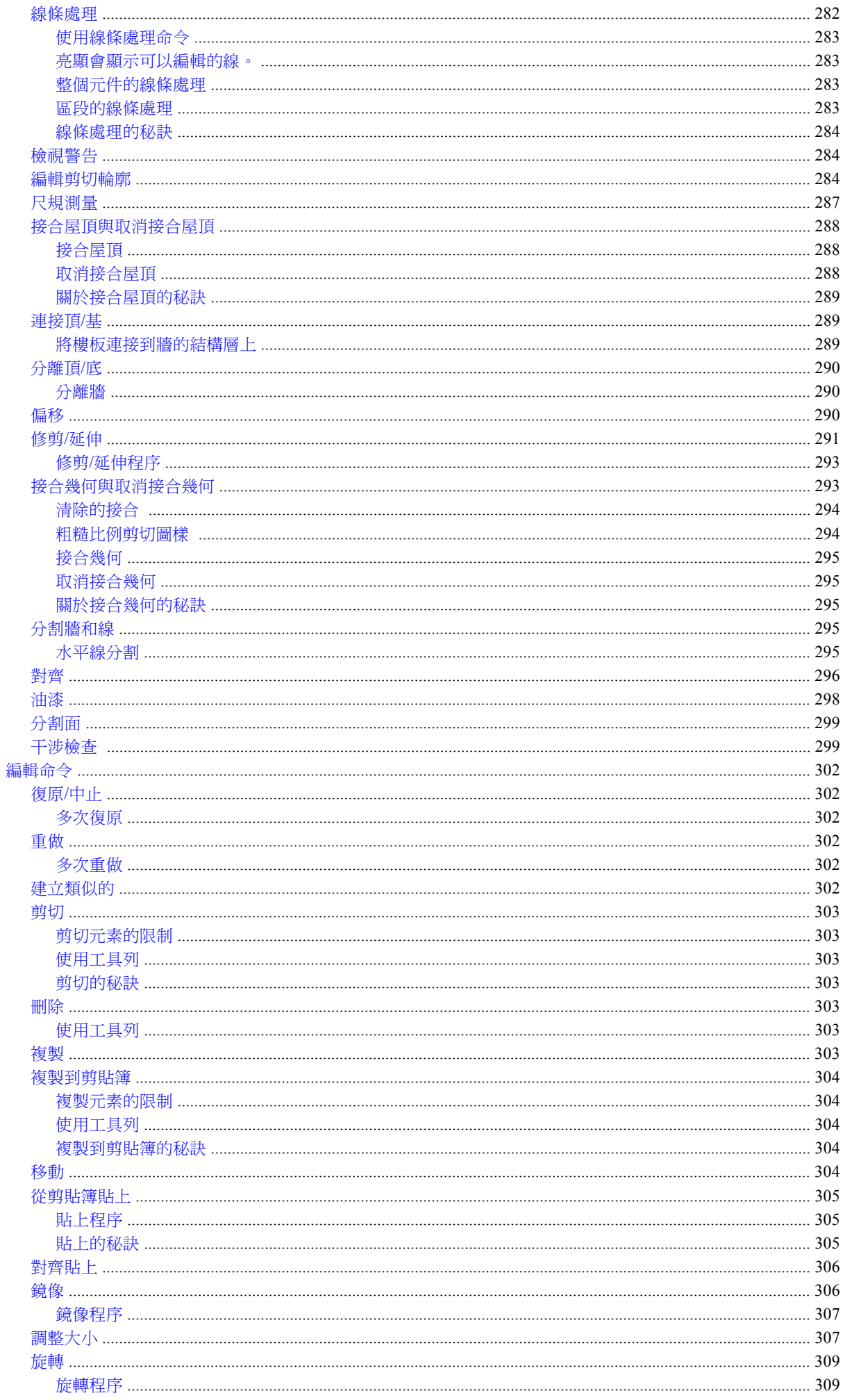

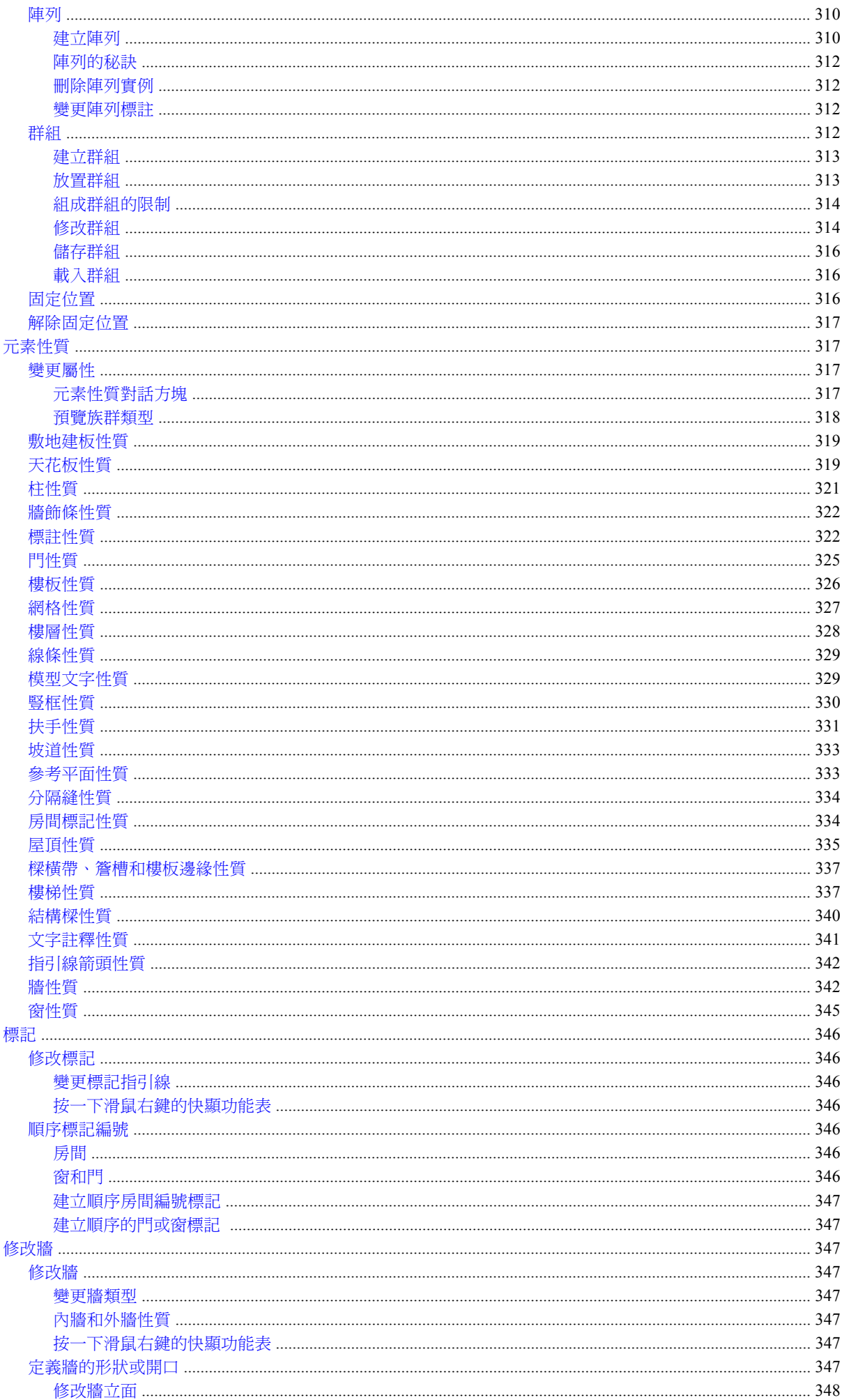

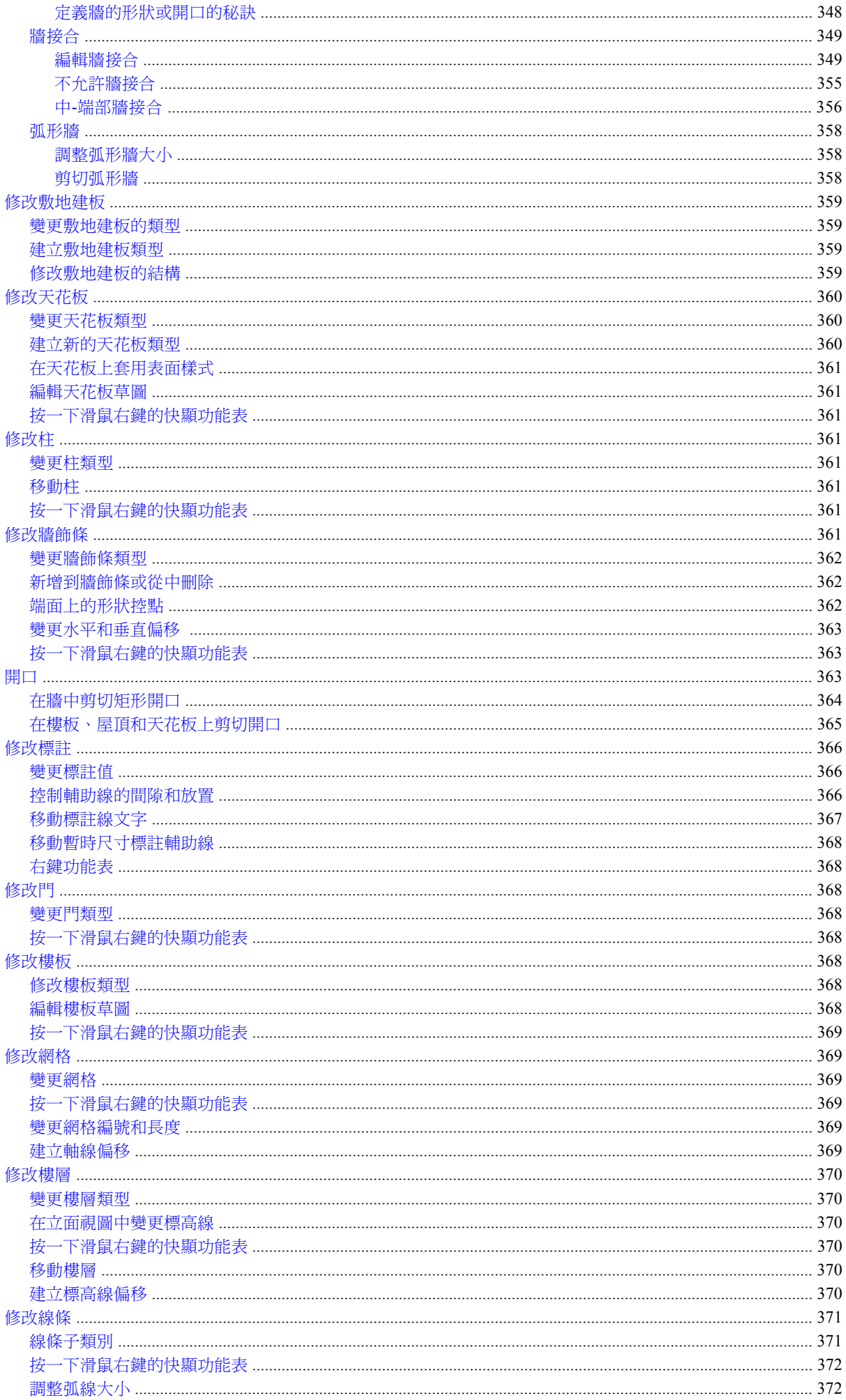

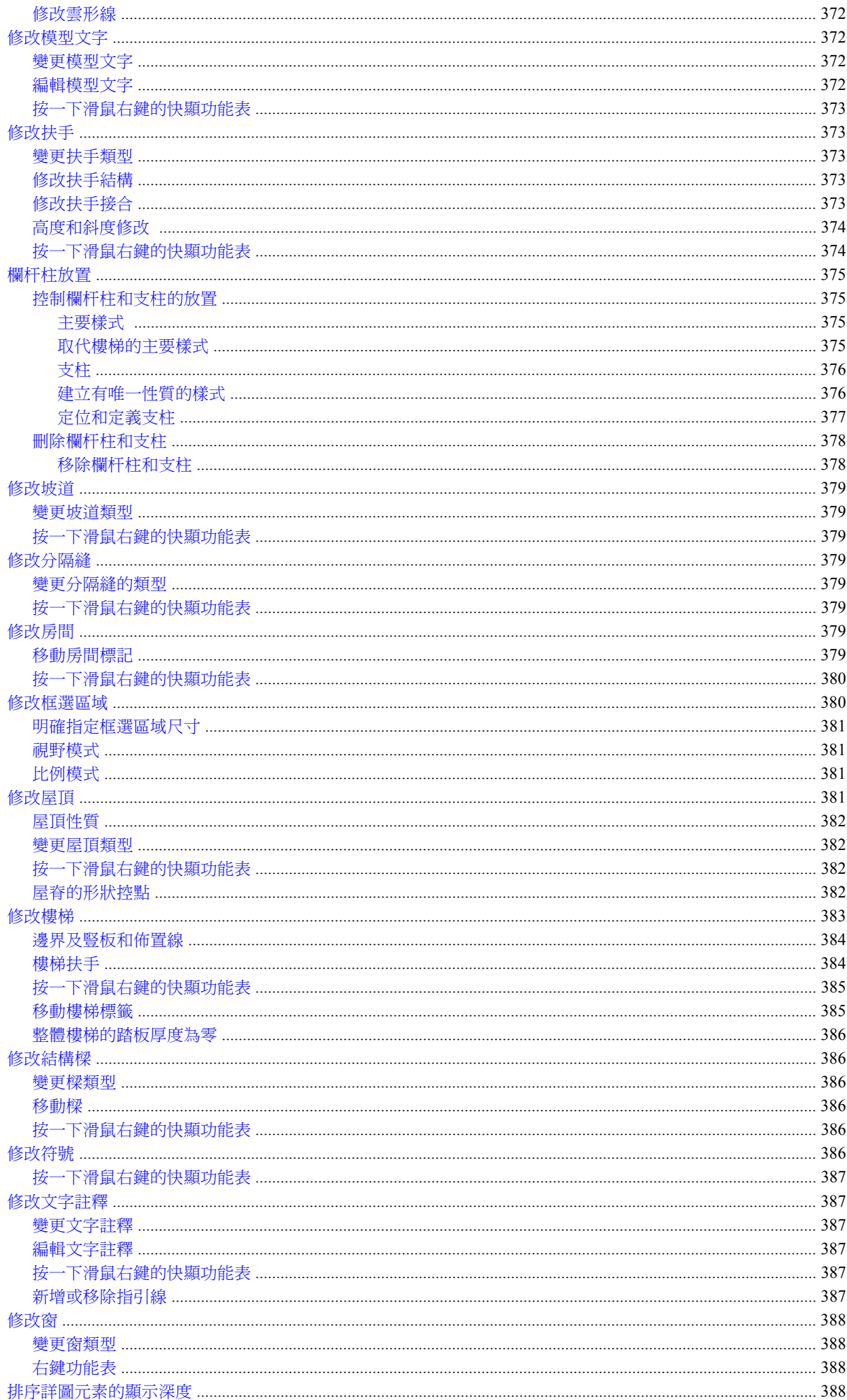

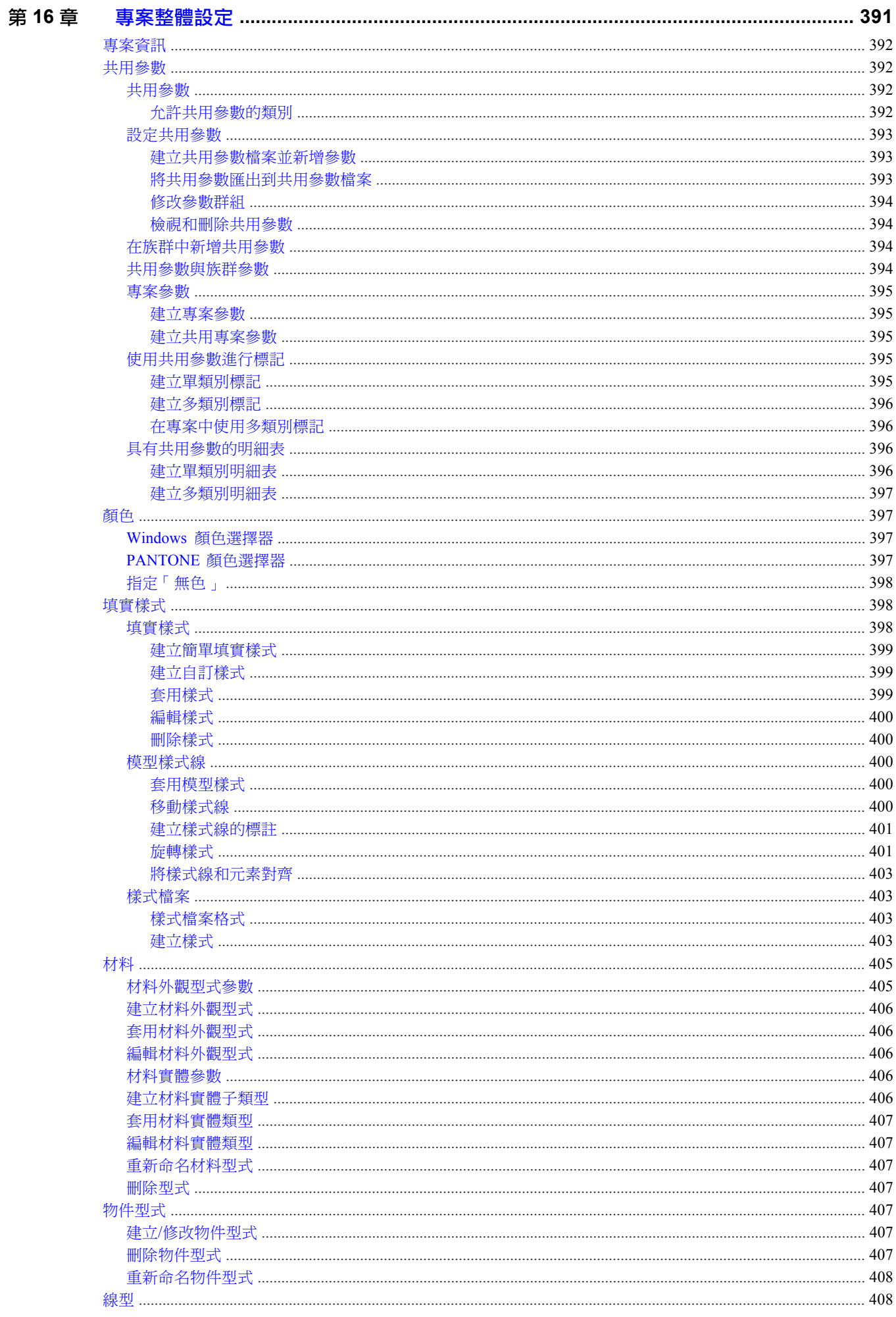

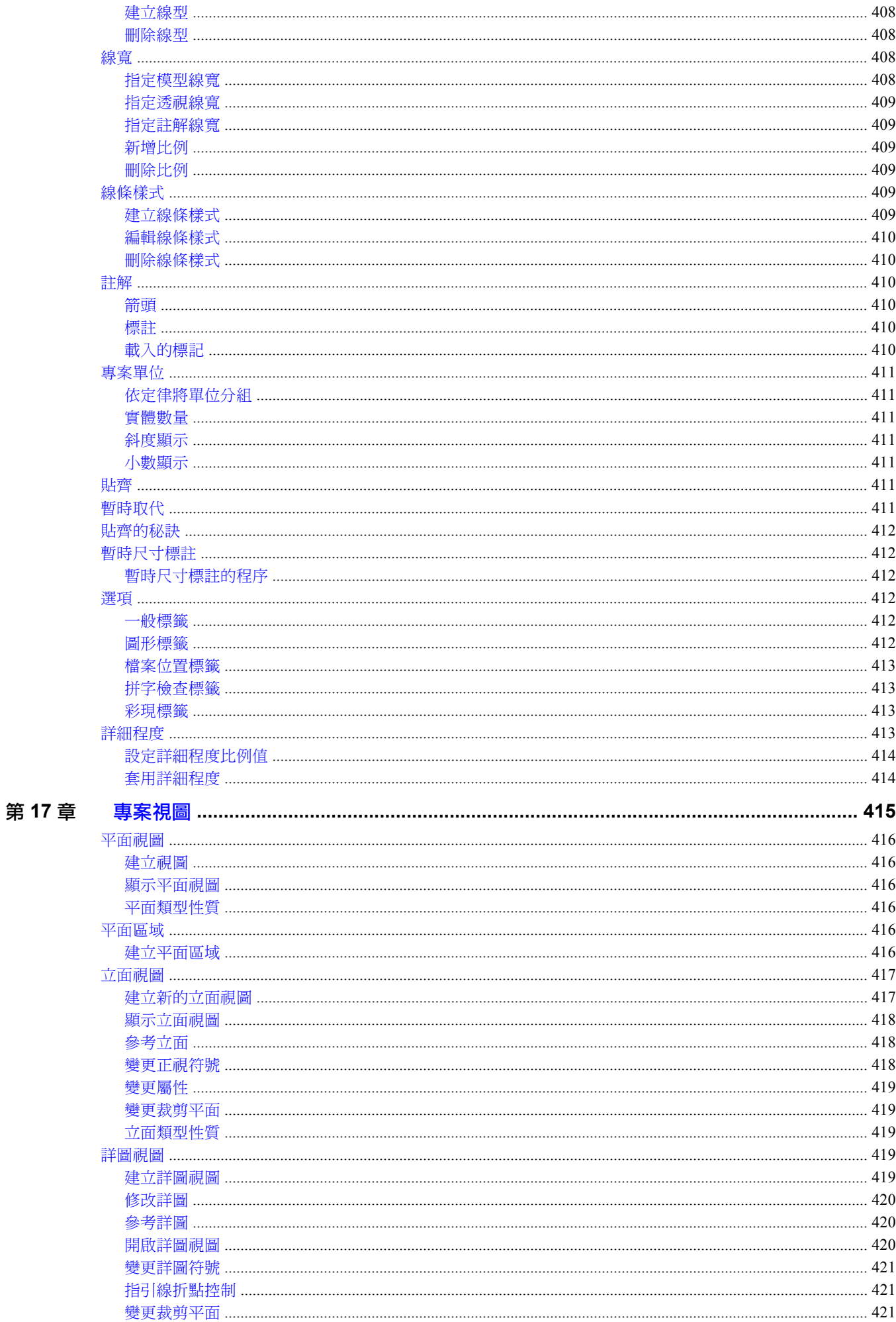

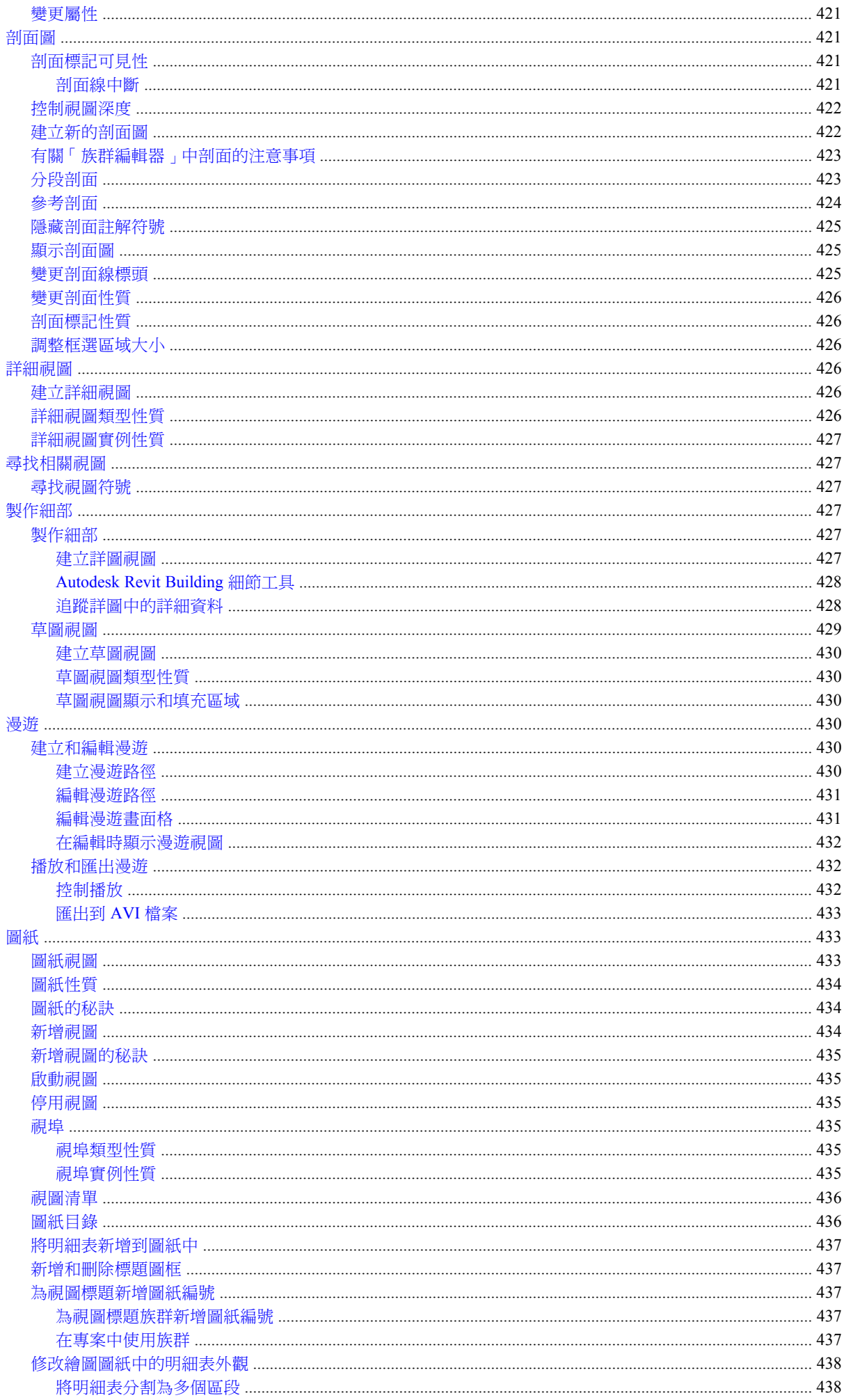

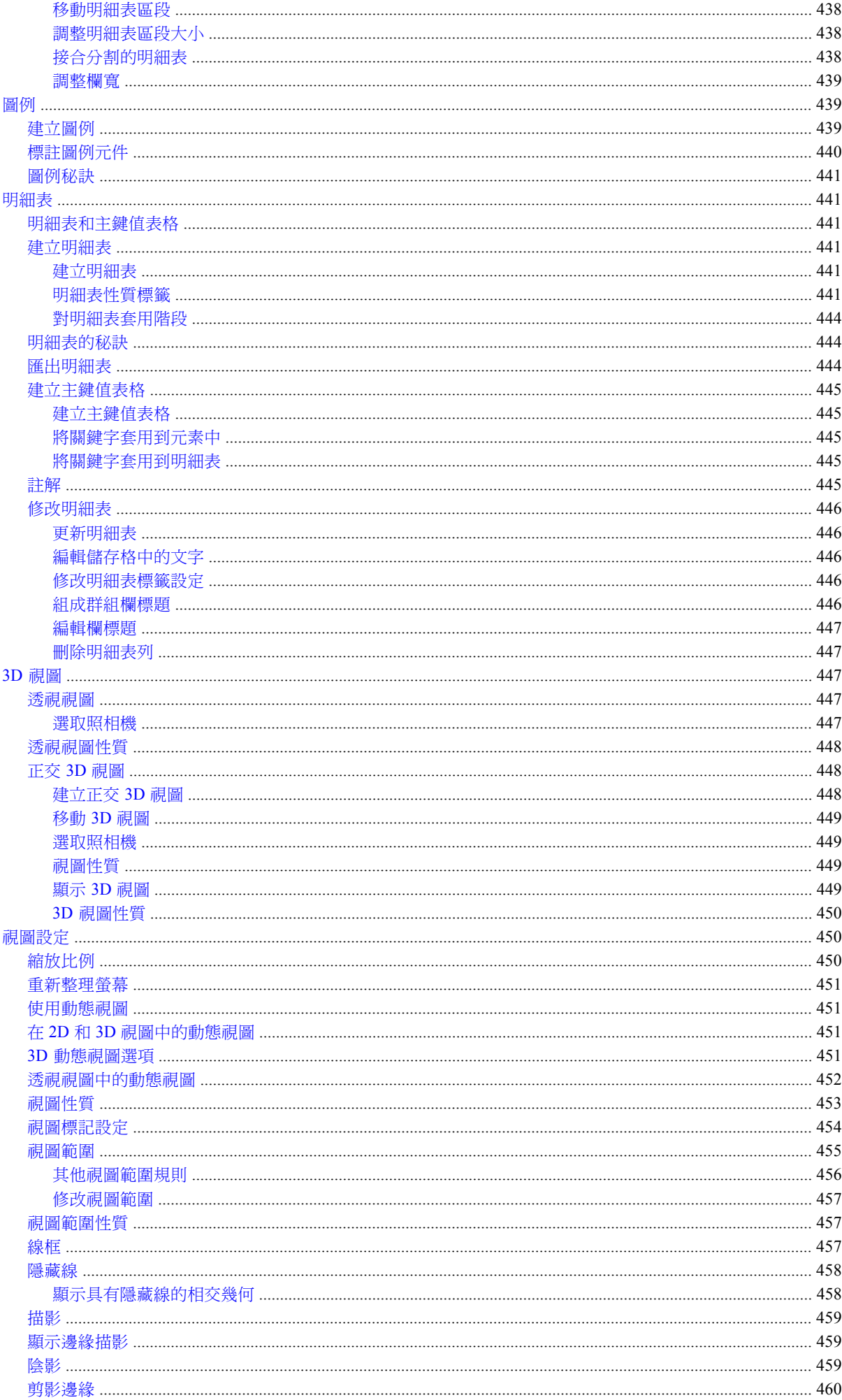

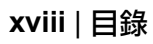

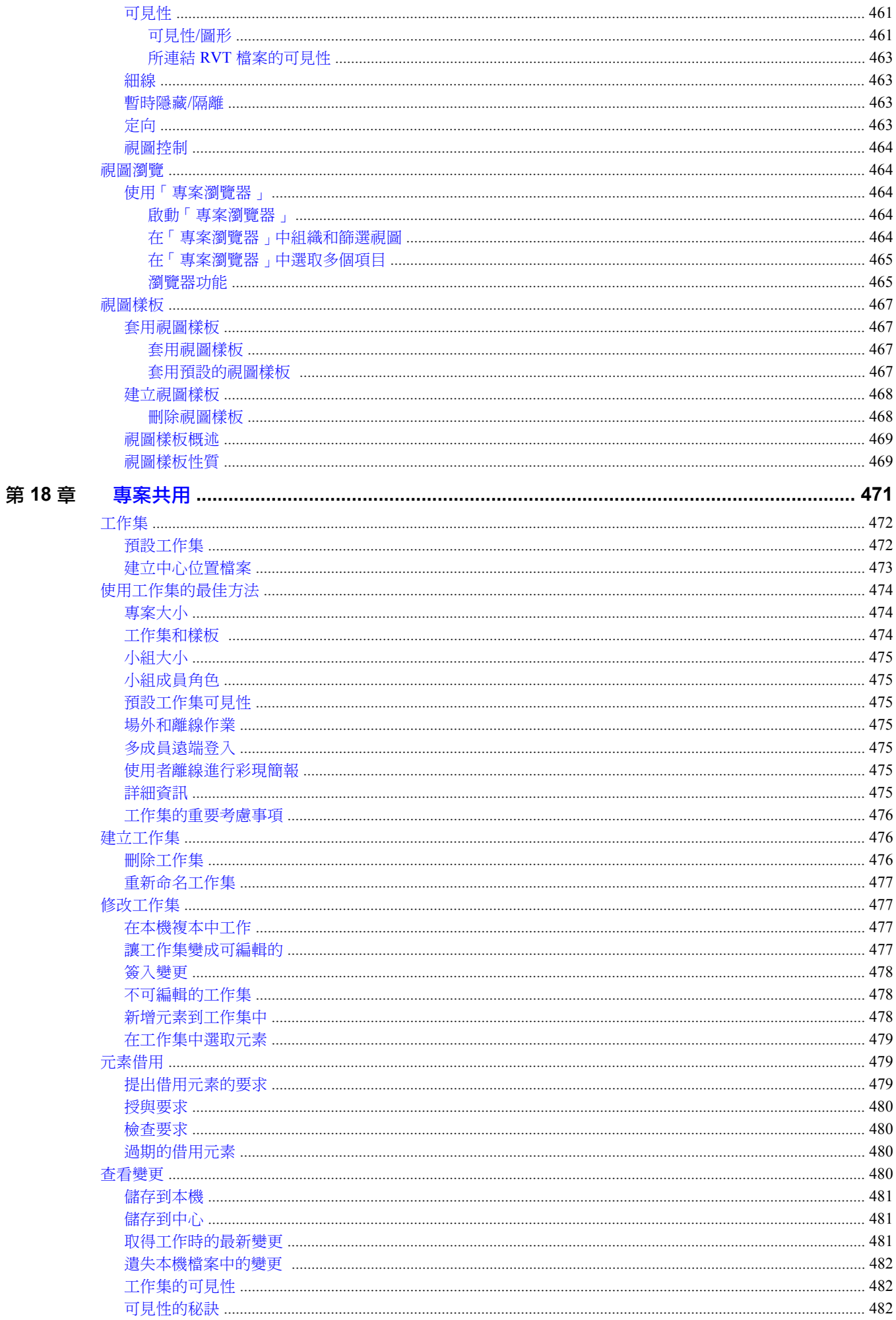

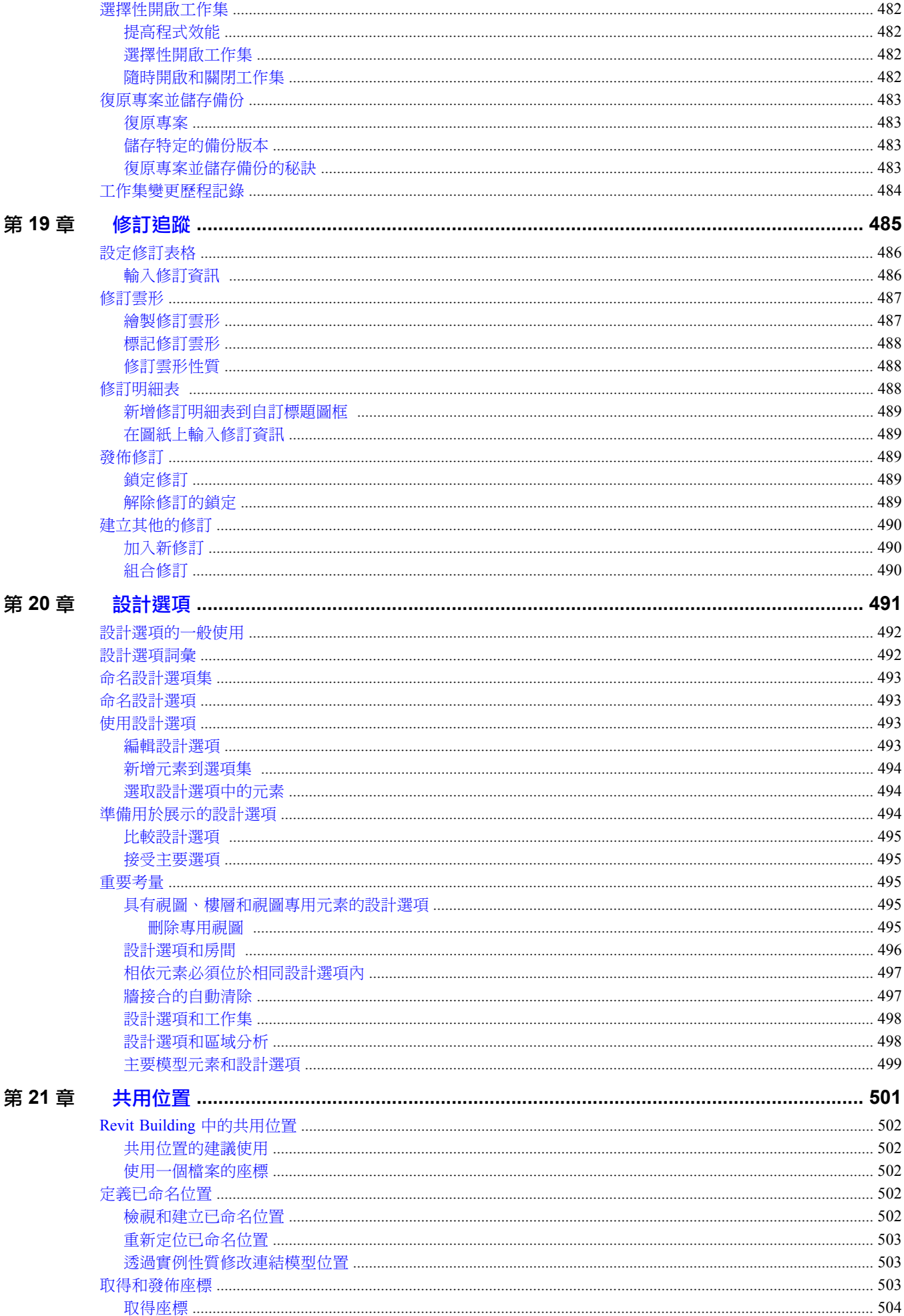

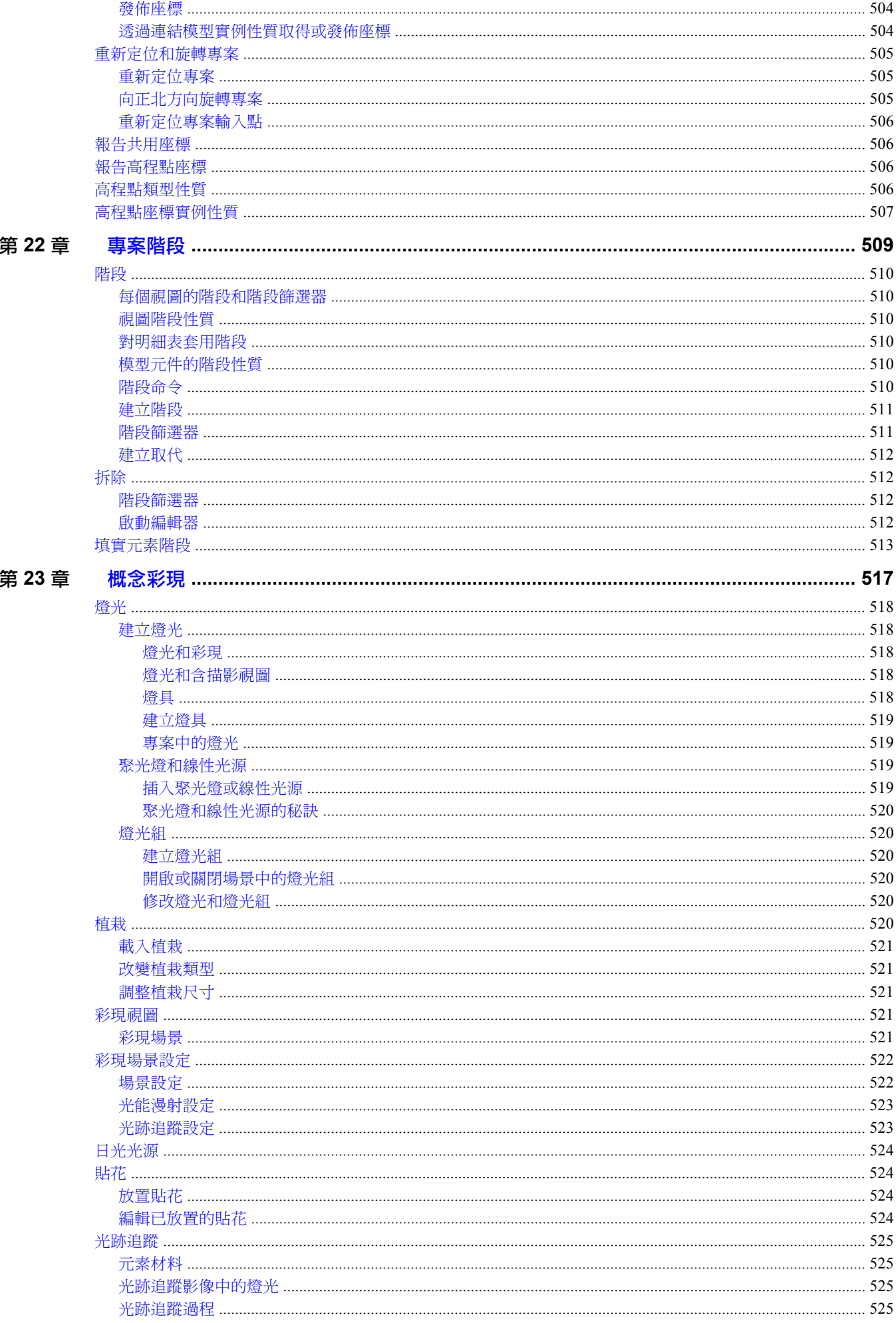

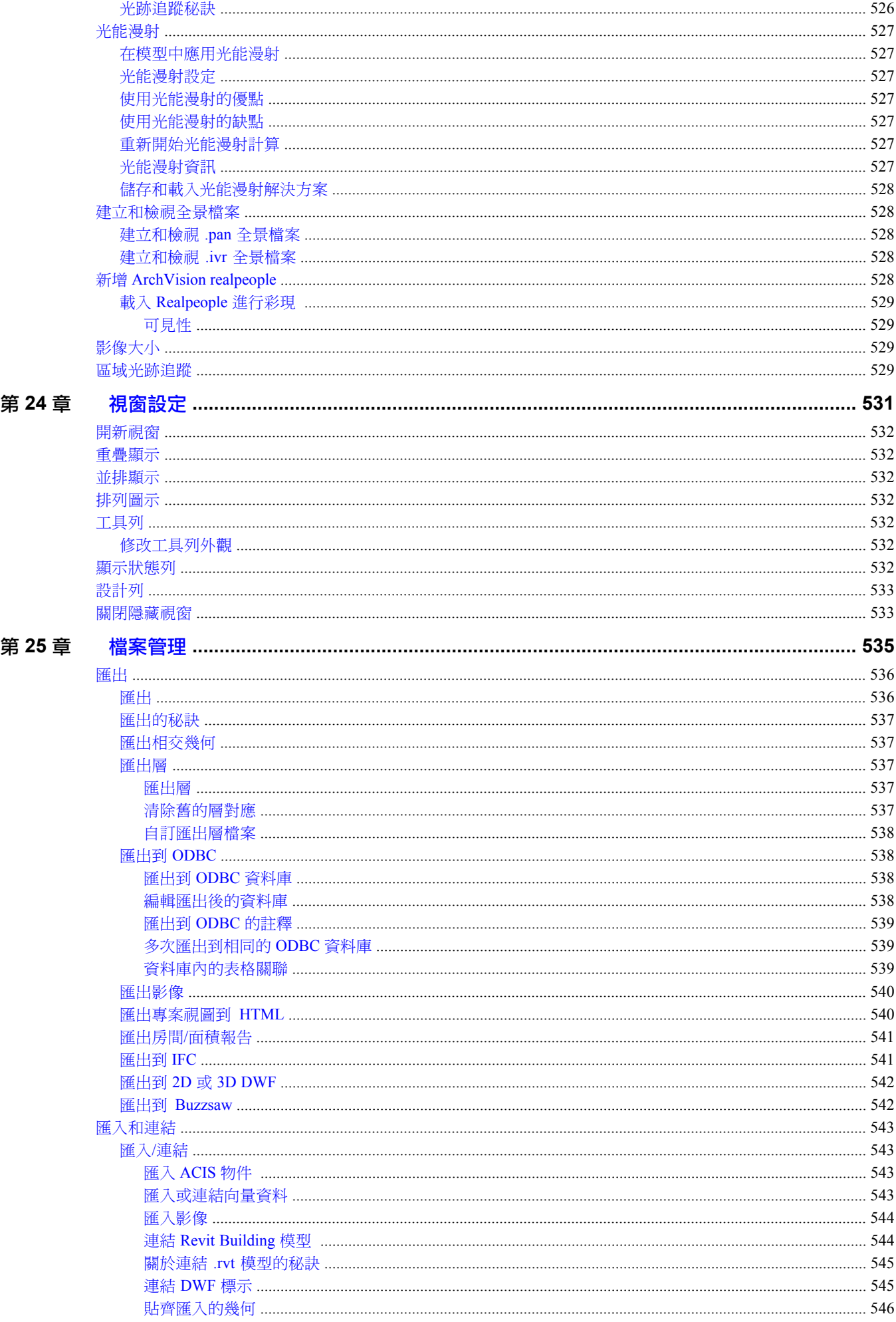

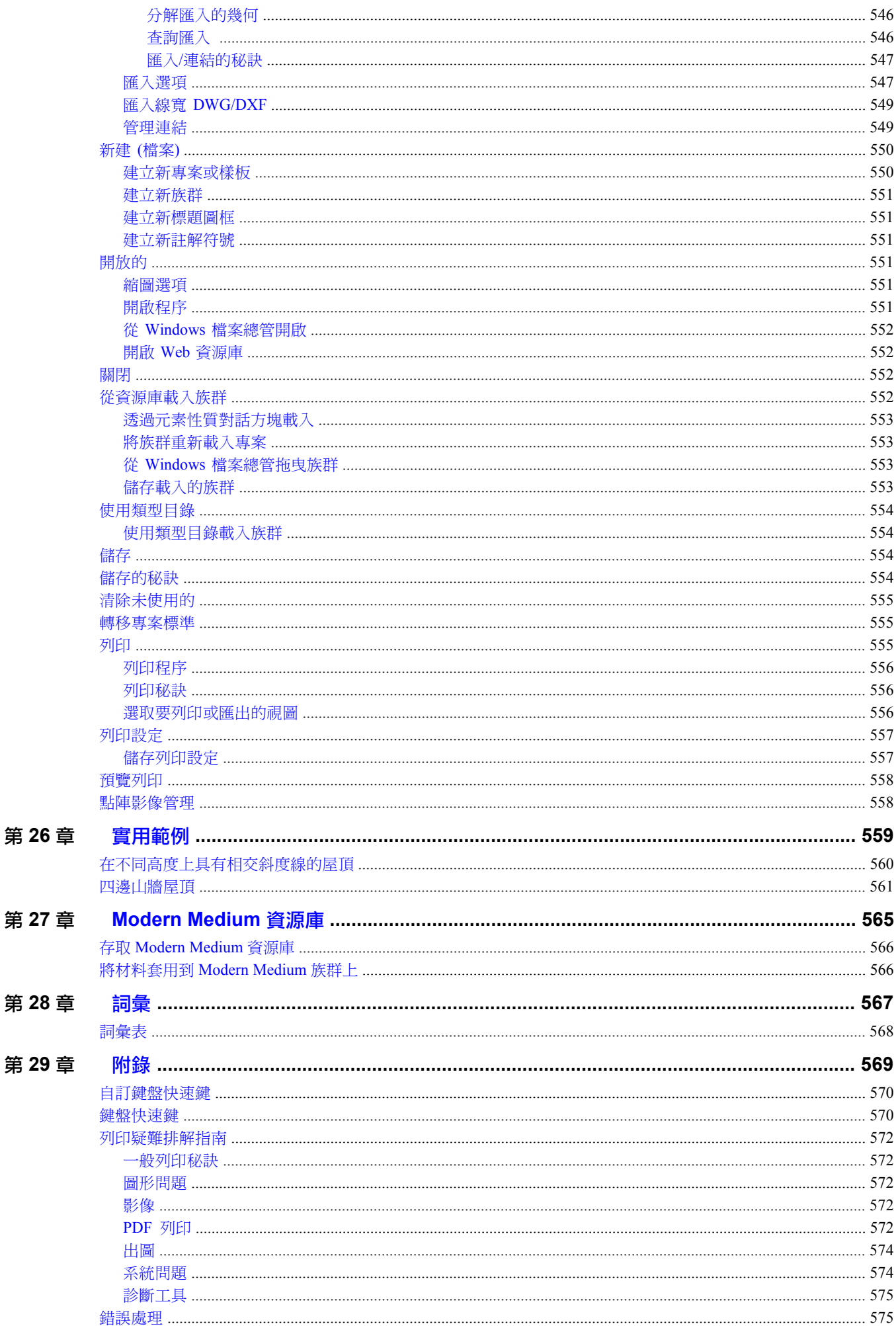

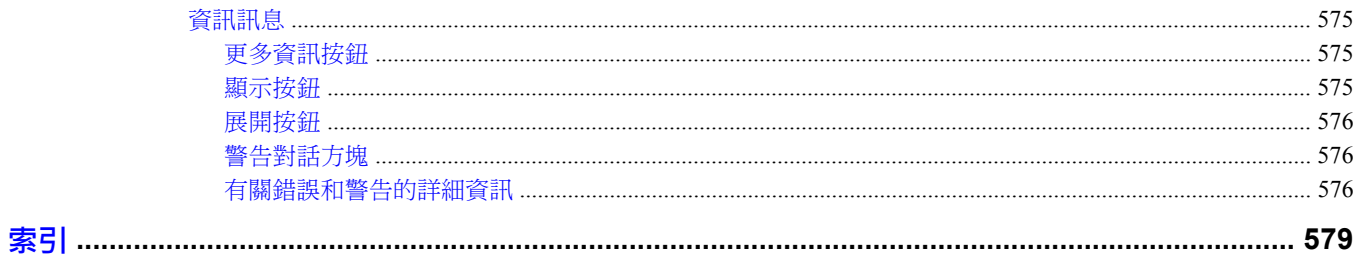

# <span id="page-26-0"></span>歡迎來到 **Autodesk Revit Building**

**1**

本節包括 Autodesk® Revit® Building 8.0 中新功能和授權 Revit Building 的資訊。

# <span id="page-27-0"></span>首頁

如需聯絡資訊,請撥打免費電話 (866) GO-REVIT。

或造訪我們的網站,網址為 www.autodesk.com/revit。

© Copyright 1998 - 2005 Autodesk, Inc. 保留所有權利。

部分版權所有 © Copyright 2002 Microsoft Corporation;部分版權所有 © Copyright 2002 ArchVision, Inc. 。保留所有權利。

Autodesk、AutoCAD、Revit 和 DXF 是 Autodesk, Inc. 在美國和其他國家的註冊商標或商標。

AccuRender 是 Robert McNeel & Associates 的註冊商標。

ArchVision、realpeople 以及 RPC 是 ArchVision, Inc. 的註冊商標或商標。

HyperXpress 是 PINEBUSH Technologies, Inc. 的商標。

Microsoft 及 Microsoft Internet Explorer 標誌是 Microsoft Corporation 在美國和/或其他國家的註冊商標或商標。

MicroStation 和 DGN 是 Bentley Systems, Inc. 的註冊商標。

Modern Medium、Just Textures、和 Blocks and Materials 是 Modern Medium, Inc. 的商標。

PANTONER® 和其他 Pantone, Inc. 商標是 Pantone, Inc. 的財產。

<span id="page-27-1"></span>© 2003 美國暖氣冷凍空氣調節工程師協會 (www.ashrae.org) 經過許可使用。

2004 年 10 月

# 本版本中的新增功能

### **Autodesk Revit Building** 功能

Autodesk Revit Building 8.0 的新增和增強功能包括:

#### 標註的改進

- 現在建立自動的線性尺寸標註和選取「整面牆」選項時,「網格交點」為一選項。 請參閱 [牆的自動線性尺寸標註](#page-81-1) 。
- 現在可以直接在圖例中標註群族元件的尺寸。
- 現在「尺規測量」工具讓您可以建立參考點的鏈,並取得鏈的總長度。 也可以使用「點選」工具選取要測量的牆或 線。 請參閱 [尺規測量](#page-312-0) 。

#### 草圖元素的改進

- 現在可以在圖例中新增尺寸標註。 請參閱 [標註圖例元件](#page-465-0) 。
- 文字類型現在包含稱為「寬度係數」的參數。 此參數允許展開或壓縮的文字。 也可以匯入/匯出到 dwg。 請參閱 [文](#page-366-0) [字註釋性質](#page-366-0) 。

#### 編輯的改進

- 選取牆或線的鏈時,會在頂點和端部接合點顯示控制。 可以拖曳這些控制到新的位置和保留的接合點。 請參閱 [修改](#page-301-0) [選取鏈](#page-301-0) 。
- 可以使用 [Tab] 鍵以選取牆或線的部分鏈。 第一個 [Tab] 選取部分的鏈, 第二個 [Tab] 選取整個鏈。 請參閱 [部分鏈選](#page-299-0) [取](#page-299-0) 。

#### 族群的改進

- 現在可以直接在「專案 」中編輯族群。 編輯族群後,可以直接載入族群到原來的專案。 (也套用到複合族群。) 若要 取得詳細資訊,請參閱 [編輯已載入族群](#page-98-6) 。
- 在「族群編輯器 」中,可以選取「載入到專案 」,並直接載入族群到任何或全部開啟的專案或族群。 若要取得詳細 資訊,請參閱 [載入族群到專案或族群](#page-134-1) 。
- 在專案中,現在可以選取複合族群的子元件並將其列出明細表。這些新族群稱為「共用族群 」。若要取得詳細資訊, 請參閱 [共用族群](#page-143-0) 。
- 可以使用「族群編輯器」的新參數「顯示平面視圖中預先剪切的族群」,來控制柱族群如何在專案的平面視圖中顯 示。 選取並載入專案時,會依據「族群編輯器」的平面視圖指定的切割平面,顯示專案之平面視圖中的柱。 若要取 得詳細資訊,請參閱 [指定柱如何在專案的平面視圖顯示](#page-159-0) 。
- 重複參數控制的元素時,也會重複相關的參數。 現在套用到全部的參數類型,包括可見性參數。 如果陣列、複製或 鏡像參數化的元素,可見性參數資料會隨其複製/移動。 若要取得詳細資訊,請參閱 [複製參數化元素](#page-118-0) 。
- 在任何專案或族群的「專案瀏覽器」中,可以在載入的族群按一下滑鼠右鍵並選取「重新載入」。 若要取得詳細資 訊,請參閱 [重新載入族群](#page-99-1) 。

#### 匯入**/**匯出改進

- Revit Building 支援匯出到 [3D DWF](#page-567-0)。 若要取得詳細資訊,請參閱 匯出到 2D 或 3D DWF。
- 可以匯出 DWF 和 DWG 檔案到 [Buzzsaw](#page-567-1)。 若要取得詳細資訊,請參閱 匯出到 Buzzsaw 。
- 可以[匯出](#page-561-0) Revit Building 幾何到 ACIS 實體或聚合網面。 若要取得詳細資訊,請參閱 匯出 。
- Revit Building 遵守「業界基礎類別」(IFC) 格式。 請參閱 [匯出到](#page-566-1) IFC 。

#### 干涉檢查

■ Revit Building 可以檢查專案中各種訓練的建築元素之間的衝突。 若要取得詳細資訊,請參閱 [干涉檢查](#page-324-1) 。

#### 授權的改進

■ Revit Building 包括存取「Autodesk [Subscription](#page-36-2) 中心」的命令。 若要取得詳細資訊,請參閱 Subscription 中心 。

#### 量體的改進

- 聚合網面表面可以匯入到量體族群或一般模型。 載入該量體族群到專案後,可以點選聚合網面表面以建立依面建立 的元素。 如需詳細資訊,請參閱 [匯入實體和聚合網面上的建築元素](#page-56-4) 。
- 如果依面建立[屋](#page-360-0)頂,可以變更屋頂的「椽剪切」和「樑橫帶深度」性質的值。 如需這些性質的詳細資訊,請參閱 屋 [頂性質](#page-360-0) 。

#### 模型元素的改進

- 建立新的樓梯時,可以在完成樓梯草圖前選取扶手類型。 請參閱 [指定新樓梯的扶手類型](#page-214-0) 。
- 現在可以使用「開口」工具以建立牆中的矩形開口。 請參閱 [在牆中剪切矩形開口](#page-389-0) 。
- 現在可以[使用空白鍵](#page-304-1)翻轉多個選取的元素。 請參閱 使用空白鍵 。
- 新增牆如窗戶和門等插入物件時,可以使用跳轉貼齊「SM 」以貼齊到牆剖面的中點。 請參閱 [貼齊的秘訣](#page-70-0) 。
- 關於建築柱,可以指定平面視圖中顯示的粗糙比例填實樣式取代。 請參閱 [柱性質](#page-346-0) 。
- 牆飾條有三個新的類型性質,讓您更能控制帶有插入物件的交點和全部專案效能。 如需「 剪切牆 」、「 依插入項目 剪切」和「預設壁階」的詳細資訊,請參閱 [牆飾條性質](#page-347-0) 。

#### 敷地的改進

■ 可以指定敷地的性質資料,就能使用 360 度支承標準顯示角度。 也可以指定十進位度,在「地界線」支承表格中的 角度就能顯示為十進位度,而不是度、分和秒。 若要取得詳細資訊,請參閱 [敷地設定](#page-197-0) 。

#### 結構的改進

- 現在材料有實體性質和控制其外觀的性質。 請參閱 [材料實體參數](#page-431-3) 。
- 可以建立牆下的連續壁。 請參閱 [連續牆壁](#page-293-1) 。

#### 視圖的改進

- 建立樓層時,可以按一下「平面視圖類型 」,並指定新樓層要建立的平面視圖類型。 依預設,會建立天花板平面和 樓板平面。 若要取得詳細資訊,請參閱 [樓層](#page-170-1) 。
- 可以使用基本的 Windows 功能 (按住 [Shift] 選擇或按住 Ctrl 鍵選擇),以選取多個「專案瀏覽器﹔的項目。 可以選擇 在上下文功能表上編輯或刪除選取的項目。 若要取得詳細資訊,請參閱 [使用「專案瀏覽器」](#page-489-2) 。
- 使用取代,可以控制平面和剖面視圖中主體層剪切邊緣的可見性。可以指定線寬、線顏色和線樣式到每個圖層功能, 也可以指定到共有邊緣;當線為兩個不同功能的圖層所共有時,便會產生此邊緣。 若要取得詳細資訊,請參閱 [取代](#page-487-0) [主體層](#page-487-0) 。
- 可以同時套用預設視圖樣板到多個視圖。 若要取得詳細資訊,請參閱 [套用視圖樣板](#page-492-1) 。

#### 工作集的改進

<span id="page-29-0"></span>■ 現在可以在「選項」對話方塊中指定「儲存到中心提醒間隔」。 請參閱 [一般標籤](#page-437-4) 。

# 網路部署安裝

本主題提供網路安裝部署的資訊。

- **1** 啟動 Revit 安裝。 接受授權協定並按一下「下一步」後,將顯示「選擇目的位置」對話方塊。
- **2** 指定要安裝 Autodesk Revit Building 程式檔案的地方。
- **3** 選取「從此安裝程序準備網路部署」勾選方塊。
- **4** 在「部署來源資料夾」文字方塊中輸入資料夾路徑。 此路徑必須在網路裝置上。 部署來源資料夾將包含 3 個用於未來客戶安裝的檔案:.MSI 檔案、.VBS 指令檔案和為指令碼捷徑的 .LINK 檔案。 同 時包含子資料夾,此資料夾包括說明檔案。
- **5** 按一下「下一步」。
- **6** 在「選擇內容」對話方塊中,輸入內容安裝的網路資料夾,並按一下「下一步」。
- **7** 輸入伺服器名稱並選取適當的伺服器類型:單一伺服器、同濟伺服器或分散式伺服器。 如需同濟伺服器授權的詳細 資訊,請參閱 [同濟授權伺服器模型](#page-35-4) 。 如需分散式伺服器的詳細資訊,請參閱 [分散式授權伺服器模型](#page-34-0) 。
- **8** 在「序號」文字方塊中輸入 Revit Building 網路授權序號,並按一下「下一步」。 顯示 「編輯網路部署設定」對話方塊。 此對話方塊和「選項」命令的「檔案位置」標籤相似。 如需此標籤的詳細資 訊,請參閱 [檔案位置標籤](#page-438-0) 。
- **9** 在對話方塊中輸入適當的檔案位置資訊。 這裡輸入的檔案位置資訊會寫入 Revit. ini 檔案。 所有透過此網路部署安裝 Revit Building 的用戶端機器,此檔案位置 資訊會寫入其 Revit. ini 檔案。
- **10** 按一下「下一步」。
- <span id="page-29-1"></span>**11** 再按一次「下一步」以開始安裝。

網路部署準備期間會安裝一次 Revit Building 內容。

要在用戶端機器上安裝 Revit Building,使用者可以到部署來源資料夾,並按兩下 LNK 檔案。 系統管理員也可以使用 .MSI 檔案,將 Revit Building 安裝發送到用戶端機器。

# 授權

本主題提供授權 Revit Building 產品的資訊。

## <span id="page-30-0"></span>授權選項

Revit Building 提供三個授權選擇:

- 單機版 單機版授權和一部電腦有關。 此外,單機版授權也讓您可以把授權從一部機器轉移到另一部。 若要取得詳 細資訊,請參閱 [授權轉移](#page-36-0) 。
- 網路 網路授權不是和一部電腦有關。 可以安裝在授權伺服器上,然後到網路上的多部電腦就可以使用該授權執行 Revit Building。 此外,您可以從授權伺服器借用授權,在指定期限內在網路環境外使用。 若要取得詳細資訊,請參 閱 [授權借用](#page-36-1) 。
- <span id="page-30-1"></span>■ 示範 - 示範授權讓您可以將 Revit Building 當作檢視器使用。

#### 單機版授權

遵循此程序取得 Revit Building 的單機版授權。 如果尚未在試用模式中執行 Revit Building, 第一次啟動 Revit Building 時 「產品與授權資訊」對話方塊會自動顯示。 如果已在試用模式中執行 Revit Building, 按一下「說明」功能表上的「產品 與授權資訊」。

- **1** 在「產品與授權資訊」對話方塊中,選取「單機版 鎖護」。
- **2** 輸入產品序號。 在光碟包裝上找到序號。 此外,您應該在 Revit Building 新版發行前就收到了電子郵件,其中有序 號,或告訴您如何到 Autodesk 網站取得序號。 此封電子郵件也解釋在 Autodesk 網站的何處取得授權碼。 如果您已是 我們的客戶,目前也有 Subscription,請輸入現有的序號。
- **3** 按一下「註冊」。
- **4** 在「產品授權」對話方塊中,選取「啟動產品」,然後按一下「下一步」。
- **5** 在「立即註冊」對話方塊中,選取「註冊和啟動」,然後按一下「下一步」。
- **6** 選取 Revit Building 要註冊給公司還是個人。
- **7** 選取國家。
- **8** 指定產品是否為升級,然後按一下「下一步」。
- **9** 輸入您的聯絡資訊、回答問題,然後按一下「下一步」。
- <span id="page-30-2"></span>**10** 確認您的聯絡資訊,然後按一下「下一步」。
- **11** 選取註冊方法,然後按一下「下一步」。

#### 網路授權伺服器設定

本主題提供關於設定 Revit Building 授權伺服器的資訊。 如果您已經設定了 Autodesk 授權伺服器,請跳到取得授權檔案的 程序。 請參閱 [取得授權檔案](#page-31-0) 。

重要 Revit Building 支援同濟或分散式授權伺服器設定。

#### 安裝 **Network License Manager** 工具

使用此程序安裝 Network License Manager。 如果此電腦上已安裝了授權管理程式,應該安裝到和現有版本相同的資料夾 中,變更目前的安裝。 選擇不同的安裝資料夾會安裝授權管理程式的第二個複本。 如果您的 FlexLM 版本比 9.2.2 更新, 在完成此程序後將需要重新安裝。

重要 如果您在 Windows XP 上執行網路授權管理程式並升級為 Service Pack 2,新的軟體防火牆會啟用,當保持其預設 設定時,此防火牆會使安裝在同一機器的 Autodesk 授權伺服器停用。 如需此詳細資訊,請聯繫 Autodesk Revit 客戶支 援部門。

- **1** 在您的 Revit Building 光碟上找到 Network License Manager 的安裝檔案。
- 2 在「Autodesk Network License Manager Setup 」(網路授權管理程式安裝) 頁面上, 按一下「Next 」(下一步)。
- **3** 在「License Agreement」(授權合約) 頁面上閱讀授權合約,按一下「I Accept the License Agreement」(我接受授權合 約),然後按一下「Next」(下一步)。

注意 如果不同意授權條款,按一下「Cancel」(取消) 取消安裝。

**4** 在「Destination Folder」(目的資料夾) 頁面上,接受預設資料夾或按一下「Browse」(瀏覽) 指定不同的位置。 如果輸 入不存在的路徑,會使用您提供的名稱和位置建立新資料夾。 按一下「Next」(下一步)。

警告 請勿在遠端磁碟機上安裝 Network License Manager。 安裝 Network License Manager 檔案時,必須提供本機 磁碟機的路徑。 請指定磁碟機代號;不支援通用命名慣例 (UNC)。

- **5** 在「Ready to Install the Application」(應用程式安裝就緒) 頁面上,按一下「Next」(下一步) 以安裝 Network License Manager。
- **6** 按一下「Finish」(完成)。

注意 如需 Network License Manager 的詳細資訊,請參閱 Network License Manager 安裝目錄下 Docs 目錄中的相 關文件。

秘訣 Autodesk Revit 建議,您在 Network License Manager 目錄下建立稱為 Logs 的目錄。 您可以在該目錄中放置 從授權伺服器報告產生的日誌檔案。

#### 使用 **LMTools** 取得主機名稱 **ID**

**1** 在 Windows 的「開始」功能表上按一下「程式集」>「Autodesk」>「Autodesk Network License Manager」> 「LMTOOLS」。

會開啟 LMTools 公用程式。

- **2** 按一下「System Settings」(系統設定) 標籤。
- **3** 在「System Settings」(系統設定) 標籤上按一下「Save HOSTID Info to a File」(將 HOSTID 資訊儲存到檔案)。
- <span id="page-31-0"></span>**4** 儲存檔案。 提供此檔案給 Autodesk 以取得授權檔案。

相關資訊 如果您的電腦上沒有安裝 LMTools,您可以開啟「命令提示」視窗,並輸入 ipconfig/all 來取得主機名稱。 這提 供電腦的主機名稱和主機 ID 資訊。

#### 取得授權檔案

授權檔案會識別重要的授權資訊,包括授權類型和行為,以及可使用的機器數目。您必須為每部授權伺服器都從Autodesk 取得授權檔案。

- **1** 準備好下列資訊:
	- 產品序號 (位於產品包裝上)
	- 電子郵件地址, 以便 Autodesk 傳送授權檔案
	- 主機名稱和主機 ID 資訊。
- **2** 與 Autodesk 註冊和授權部門聯絡,用文字檔案提供資訊。 聯絡 Autodesk 有兩種方法:
	- 如果您可以存取網際網路,造訪 Autodesk 註冊網站,網址是 www.autodesk.com/register。
	- 也可以和所在區域的註冊和授權部門聯絡,資訊如下:
	- 國家 聯絡資訊

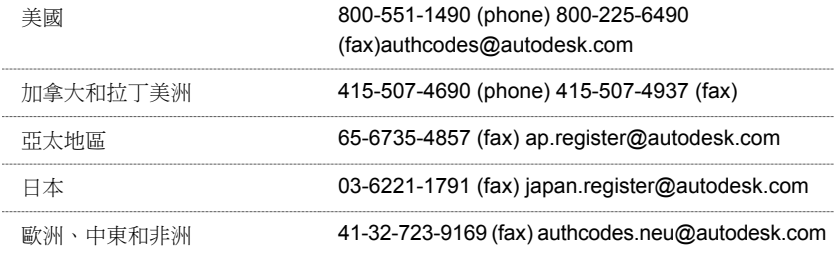

#### <span id="page-32-0"></span>設定授權檔案

使用此程序在從 Autodesk 取得授權檔案後安裝授權檔案。 此授權檔案是用來設定授權伺服器。

注意如果您已經有執行其他 Autodesk 產品 (如 AutoCAD 或 Architectural Desktop) 的授權伺服器,您需要將 Revit Building 授權檔案和現有的授權檔案結合。 略過此程序和「設定授權伺服器」的程序,转到 [結合授權檔案](#page-33-0) 。

**1** 複製授權檔案的內容 (由 Autodesk 透過電子郵件提供) 到 ASCII 文字編輯器,例如「記事本」。

警告 請勿將內容複製到文字處理器中。 文字處理器可以新增文字編輯器無法讀取的隱藏格式。

**2** 將檔案儲存到 \Program Files\Autodesk Network License Manager\License 資料夾。 您可以任意命名授權檔案,但檔案必須以 .lic 副檔名儲存。

注意 如果使用「記事本」做為文字編輯器,必須在「存檔類型」對話方塊中選取「所有檔案」,以免自動加上.txt 副檔名。

#### 設定授權伺服器

使用此程序設定授權伺服器,以便管理 Revit Building 產品授權。 用 LMTOOLS 公用程式設定授權伺服器。

- **1** 在 Windows 的「開始」功能表上按一下「程式」>「Autodesk」>「Autodesk Network License Manager」> 「LMTOOLS」。
- **2** 按一下「Service/License File」(服務/授權檔案) 標籤。
- **3** 選取「Configuration using services」(使用服務的設定)。
- **4** 按一下「Config Services」(設定服務) 標籤。
- **5** 在「Config Services」(設定服務) 標籤上的「Service Name」(服務名稱) 清單中,執行下列的一項工作:
	- 如果已選取服務名稱,確認這是您要用來管理授權的服務。
	- 如果沒有服務名稱,輸入您要用來管理授權的服務名稱。 Autodesk Revit 建議您輸入 Autodesk\_nlm 作為服務名 稱。

注意 如果您有一名以上的軟體廠商使用 FLEXlm 來管理授權,「Service Name」(服務名稱) 清單中會包含一個以上 的選項。

- **6** 輸入 Network License Manager 執行程式 (lmgrd.exe) 的路徑或按一下「Browse」(瀏覽) 找到檔案。 此執行程式依預設 安裝在 \Program Files\Autodesk Network License Manager 資料夾中。
- **7** 輸入授權檔案的路徑或按一下「Browse」(瀏覽) 找到檔案。 若要取得詳細資訊,請參閱 [設定授權檔案](#page-32-0) 。
- **8** 輸入偵錯日誌的路徑或按一下「Browse」(瀏覽) 找到檔案。
- **9** 選取「Use Services」(使用服務) 選項。
- **10** 若要自動在系統啟動時啟動 lmgrd.exe,選取「Start Server at Power Up」(開機時啟動伺服器)。
- **11** 若要將 lmgrd.exe 做為 Windows 2000 或 Windows NT 服務執行,選取「Use Services」(使用服務)。
- **12** 按一下「Save Service」(儲存服務) 把新設定儲存在您在步驟 4 中選取的服務名稱下。
- **13** 按一下「Start/Stop/Reread」(啟動/停止/重新讀取) 標籤。
- **14** 在「Start/Stop/Reread」(啟動/停止/重新讀取) 標籤上,按一下「Start Server」(啟動伺服器) 以啟動授權伺服器。

重要 如果您需要停止伺服器,不建議按一下此標籤上的「Stop Server」(停止伺服器)。 此伺服器上可能有其他程序 正在執行。 Autodesk Revit 建議您安排重新開機來取代。

- 15 若要確保授權管理程式正確啟動,啟動授權服務後等待30秒。然後在 LMTOOLS 的「Server Status」(伺服器狀態)標 籤上,選取「Display Everything」(顯示所有內容) 並按一下「Perform Status Enquiry」(執行狀態查詢)。
- **16** 捲動到最下面的結果,查看類似下面的行,其中顯示功能代碼和授權數目:
	- Users of 48400REVITS 2 OF: (Total of 10 licenses issued; Total of 0 licenses in use)

如果在對話方塊的這個部份看不到類似的行,請檢閱安裝步驟。

<span id="page-33-0"></span>**17** 結束 LMtools。

#### 結合授權檔案

如果您已經有執行其他 Autodesk 產品 (如 AutoCAD 或 Architectural Desktop) 的授權伺服器, 您需要將 Revit Building 授權 檔案和現有的授權檔案結合。

在嘗試此程序前,請參閱為 Revit Building 取得授權檔案的程序。

#### 結合授權檔案的程序

若要新增其他授權到授權伺服器,您可以將授權檔案結合成一個檔案,或把所有的授權檔案都放在一個資料夾中,然後將 授權伺服器指向該資料夾,而不是特定的檔案。

若要將 Autodesk 產品的授權檔案結合成一個授權檔案,您必須編輯現有的授權檔案,並從新的授權檔案新增行到現有的 授權檔案中。 若要編輯現有的授權檔案,從 Revit Building 授權檔案中從「INCREMENT」開始的行開始複製所有的行到 現有的授權檔案中。

新增相同 Autodesk 產品的其他授權到您的授權檔案中時,您必須為該功能代碼的總數取得新的授權檔案,不光是針對新 的而已。 例如,請勿將兩個不同的 AutoCAD 授權檔案結合成一個檔案。 取得新的授權檔案,其中包括 AutoCAD 機器所 需的總數。

如果伺服器電腦安裝了一張以上的網路配接卡,所有的 Autodesk 產品都必須繫結到相同的配接卡。

#### 範例

下例把新的授權檔案加入現有的授權檔案:

#### 現有授權檔案

```
SERVER PCS770 0012340f10c2
USE_SERVER
VENDOR adskflex port=2080
INCREMENT 41100ACD 2002 OF adskflex 1.000 permanent 5 \backslashVENDOR STRING=commercial:permanent SUPERSEDE DUP GROUP=H \
  ISSUED=27-mar-2001 ck=213 SN=3XX-XXXXXXXX
SIGN=123456ABCDEF
```
### 新的授權檔案

SERVER PCS770 a1b2c3d4e5f6 USE\_SERVER VENDOR adskflex port=2080 INCREMENT 48400REVITS\_2\_0F adskflex 1.000 permanent 10\ VENDOR\_STRING=commercial:permanent BORROW=720 SUPERSEDE \ DUP\_GROUP=UH ISSUED=10-Mar-2004 SN=339-12345678  $SIGN="1037 \setminus$ 7E66 6695 2D57 47D9 C59D FAAB DC45 CC51 1414 A8AB 29F4 2773 \ CE33 59EC 0397 B326 29FE 16EC 5C95 8213 BE5C A88F 25F5 3FC1 \ 8CB4 C0CD 65D4 C7E5 40BB" SIGN2="1261 B3BF 7D54 0CF4 C84D 9EFD \ B041 D91A A56D 015B 9A30 20B7 BF73 0766 3674 019F 5D8B 36EE \ 5B75 86B2 D219 6C86 9900 B297 DD3C C34B 5303 DB46 2533 2222

#### 結合的授權檔案

```
SERVER PCS770 a1b2c3d4e5f6
USE_SERVER
VENDOR adskflex port=2080
INCREMENT 41100ACD 2002 OF adskflex 1.000 permanent 5 \
  VENDOR STRING=nfr:permanent SUPERSEDE DUP GROUP=H \
  ISSUED=27-mar-2001 ck=213 SN=3XX-XXXXXXXX SIGN=123456ABCDEF
INCREMENT 48400REVITS_2_0F adskflex 1.000 permanent 10\
VENDOR_STRING=commercial:permanent BORROW=720 SUPERSEDE \
DUP_GROUP=UH ISSUED=10-Mar-2004 SN=339-12345678
STGN="1037 \setminus7E66 6695 2D57 47D9 C59D FAAB DC45 CC51 1414 A8AB 29F4
2773 \
CE33 59EC 0397 B326 29FE 16EC 5C95 8213 BE5C A88F 25F5 3FC1 \
8CB4 C0CD 65D4 C7E5 40BB" SIGN2="1261 B3BF 7D54 0CF4 C84D
9EFDB041 D91A A56D 015B 9A30 20B7 BF73 0766 3674 019F 5D8B 36EE \
5B75 86B2 D219 6C86 9900 B297 DD3C C34B 5303 DB46 2533 2222
```
#### <span id="page-34-0"></span>重新讀取授權檔案

若要讓授權伺服器開始服務新的 Revit Building 授權,開啟 LMTOOLS 公用程式,按一下「Start/Stop/Reread」(啟動/停止/ 重新讀取) 標籤。 按一下「ReRead License File」(重新讀取授權檔案)。

#### 分散式授權伺服器模型

在分散式授權伺服器模型中,授權會分散到一個以上的伺服器。 每一個伺服器需要唯一授權檔案。 要建立分散式授權伺 服器,您必須在是分散式伺服器集區一部分的每一個伺服器上執行「Network License Manager」。

#### 分散式授權伺服器模型的優點

- 伺服器可以分散到廣域網路 (WAN);不需要存在在同一子網路上。
- 如果在分散式伺服器集區中的一個伺服器失敗,在其餘伺服器上的授權仍然可用。
- Windows XP® Professional 和 Windows® 2000 和 Windows®2003 的工作站和伺服器版皆支援分散式授權伺服器模型。
- 如果您需要取代在分散式伺服器集區中的伺服器,不需要重新建立整個集區。
- 伺服器取代比在同濟伺服器集區中簡單,在集區中必須重新啟動整個集區

#### 分散式授權伺服器模型的缺點

■ 如果在分散式伺服器集區的一台伺服器失敗,無法取得該伺服器的授權。

#### 分散式授權檔案範例

```
SERVER Server2 2a34567f90d3
USE_SERVER
VENDOR adskflex port=2080
INCREMENT 46300ACD 2005 OF adskflex 1.000 permanent 3 \setminusVENDOR_STRING=commercial:permanent BORROW=720 SUPERSEDE \
DUP GROUP=UH ISSUED=22-mar-2004 SN=339-12345678 SIGN="1707
9EAC CBCB 2405 692E 4A89 FC45 C009 E360 944A 14BA E99C 9B24 \
5A1B 4A44 083A BE5F 3827 AA26 30CC 2AC2 D6B3 A61B AB5E 492E \
3EBD 0B48 4E75 193A DA82" SIGN2="004A FC90 AB47 3F6B 59BC 0E6D \
6681 6971 A76A BA52 98E2 5671 26B3 0E78 791B 109F 0591 7DC3 \
F09F 4D8D 4FB7 E341 4A03 CD68 1D77 27F8 8555 9CF7 DEDD 9380"
```
#### <span id="page-35-4"></span>同濟授權伺服器模型

在同濟授權伺服器模型中,使用三個伺服器驗證單一授權檔案。 一個伺服器當作主要伺服器,如果主要伺服器失敗其他 兩個提供備份。 依此設定,只要至少兩個伺服器仍在運作就可繼續監視和核發授權。 三個伺服器上的授權檔案相同。 您 必須在每個伺服器上安裝「Network License Manager」。

在同濟授權伺服器模型中,所有伺服器必須在同一個子網路且有一致的網路通訊。 不支援緩慢、不穩定或撥號連線 。

#### 同濟授權伺服器模型的優點

■ 如果三個伺服器中的一個失敗,在伺服器集區管理的所有授權仍然可用。

#### 同濟授權伺服器模型的缺點

- 如果超過一個伺服器失敗,無法取得授權。
- 三個伺服器必須全部在同一個子網路且有穩定的網路通訊。 同濟伺服器集區不支援網路容錯。
- 只有 Windows 2000 Server Edition 支援同濟授權伺服器模型。
- 如果三個伺服器之一被取代,需要從 Autodesk 取得新的授權檔案。 此外,應該在客戶機器上修改 Licpath. lic 檔案以 包括新的伺服器名稱。
- 如果您的 Autodesk 產品支援借用,並從同濟授權伺服器集區借用了授權,在停止「Network License Manager」後您必 須重新啟動授權伺服器。

#### 同濟授權檔案範例

```
SERVER Server1 1a34567c90d2 27005
SERVER Server2 2a34567f90d3 27005
SERVER Server3 3a34567b90d4 27005
USE_SERVER
VENDOR adskflex port=2080
INCREMENT 46300ACD 2005 OF adskflex 1.000 permanent 3
VENDOR_STRING=commercial:permanent BORROW=720 SUPERSEDE \
DUP GROUP=UH ISSUED=22-mar-2004 SN=339-12345678 SIGN="1707
9EAC CBCB 2405 692E 4A89 FC45 C009 E360 944A 14BA E99C 9B24 \
5A1B 4A44 083A BE5F 3827 AA26 30CC 2AC2 D6B3 A61B AB5E 492E \
3EBD 0B48 4E75 193A DA82" SIGN2="004A FC90 AB47 3F6B 59BC 0E6D \
6681 6971 A76A BA52 98E2 5671 26B3 0E78 791B 109F 0591 7DC3 \
F09F 4D8D 4FB7 E341 4A03 CD68 1D77 27F8 8555 9CF7 DEDD 9380"
```
#### <span id="page-35-0"></span>網路授權用戶端設定

在設定授權伺服器後,遵循此程序授權用戶端機器。

注意 本程序假設您正在執行 Revit Building。

- **1** 在「說明」功能表上按一下「產品與授權資訊」。
- <span id="page-35-1"></span>**2** 選取「網路」。
- **3** 輸入網路伺服器名稱。
- **4** 按一下「套用」。
- <span id="page-35-2"></span>**5** 按一下「關閉」。

#### 從 **Revit Building** 之前的版本授權

Revit Building 的每個新發行版本都需要最新版的單機版或網路授權。 舊版的單機版或網路授權無法用於最新版的 Revit Building。 如果您沒有最新版的授權,Revit Building 會以示範版模式執行。

### <span id="page-35-3"></span>授權伺服器報告

如果需要,可以取得授權伺服器報告資訊。如需授權伺服器報告和授權伺服器的詳細資訊,請參閱SAMreport-Lite 公用程 式的相關文件,可和 Revit Building一起安裝。

#### 授權延期

如果您擁有網路授權而發生授權中斷的情況時,您仍可延長授權以便完成工作的儲存。
#### 授權中斷範例

- 如果您正在使用 Revit Building,卻離開電腦兩個小時以上而忘記進行儲存,則所有的浮動式授權,包括您的授權在 內,都會被指定給其他使用者。
- 作為授權伺服器的主機停止運作。

#### 在授權中斷的情況下儲存您的工作

如果發生授權中斷的情況,可以按一下「使用延期」命令來繼續延長程式的使用時間,以便儲存您所完成的工作。 每下 達一次命令時就會用掉一次延期機會。 例如,在「設計列」上按一下一個命令,對話方塊就會出現,您就會需要按一下 「使用延期」。 這種操作可以重複 10 次。

在 Revit Building 工作階段開始時連接到授權伺服器時,會取得一組 10 個延期。

如果在儲存工作前就已使用完 10 次延期,您必須進入示範版模式,但是在示範版模式中不能儲存您所完成的工作。

## 授權轉移

如果您使用單機版授權執行 Revit Building,您可以使用「可攜式授權公用程式」轉移該授權。 可攜式授權公用程式會把 產品授權從一部電腦轉移到另一部,並確保產品僅會在包含授權的電腦上運作。 按一下 「開始」 ➤ 「程 式」 ▶「Autodesk」 ▶「Autodesk Revit Building」 ▶「可攜式授權公用程式」存取「可攜式授權公用程式」。如需可 攜式授權公用程式的詳細資訊,請參閱其隨附的線上說明。

## 授權借用

如果您使用網路授權執行 Revit Building,您可以在 Revit Building 介面中借用該授權。 在最多 30 天內,您可以在網路環 境外利用借用的授權使用 Revit Building。

#### 若要借用授權:

- **1** 在「說明」功能表上按一下「產品與授權資訊」。
- **2** 按一下「網路」授權選項旁邊的「借用」。
- **3** 在對話方塊的日曆上按一下歸還日期。 確認日期在對話方塊中顯示的有效範圍內。
- **4** 按一下「借用授權」。

#### 若要歸還授權:

- **1** 在「說明」功能表上按一下「產品與授權資訊」。
- **2** 按一下「網路」授權選項旁邊的「歸還」。

## **Subscription** 中心

可從內部的 Revit Building 進入「Autodesk Subscription 中心」。 包括多個命令給訂閱客戶,該命令提供以網頁為基礎之資 源。 這些命令為「Subscription e-Learning 目錄」、「建立支援要求」、「檢視支援要求」和「編輯 Subscription 中心輪 廓」。如果使用網路授權安裝 Revit Building,安裝會要求輸入網路序號以啟動訂閱存取。

# 使用說明

# 

# **Autodesk Revit Building** 說明

Autodesk Revit Building「說明」命令可以啟動線上的說明文件。

## **Revit Building** 說明檢視器概述

Revit Building 說明是一個經過編譯的 HTML 說明系統。

說明系統會在HTML 說明檢視器中開啟。如果您的系統沒有安裝HTML 說明檢視器元件,可以使用 Microsoft(R) 的 Internet Explorer 瀏覽器的 4.x 或更高版本來檢視.

秘訣 如果使用 Windows NT® 系統查看「線上說明」時遇到困難,可能需要執行 HHUPD.EXE 檔案,這個檔案是隨 Revit Building 一同安裝的。 如果您執行 Windows 2000 或更新版本,請勿執行這個檔案。

## 與上下文相關的說明

使用 Revit Building 時,可以用與上下文相關的說明,取得關於特定視窗或對話方塊的資訊。 可以使用多種方法存取該說 明,包括:

- **對話方塊。**對話方塊包括「說明」按鈕。 按一下「說明」按鈕,對話方塊特有的主題就會開啟。 如果沒有顯示「說 明」按鈕,可按 [F1] 取得該對話方塊的說明資訊。
- 視窗。在任何視窗中, 按 [F1] 可以取得該視窗的相關主題。
- 工具列。從工具列中按一下 <mark>\?'</mark> , 然後按一下特定功能表命令或命令按鈕以取得 「 說明 」。 也可以按 [Shift]+[F1] 。 確認已經顯示「標準」[工具列](#page-557-0)。 如需詳細資訊,請參閱 工具列
- 工具提示。若要檢視「工具提示」,請將指標放置在工具列按鈕上直到名稱出現為止。
- 快顯文字 。快顯文字提供有關目前閱讀內容的詳細資訊。

## 說明檢視器

「說明」檢視器的功能類似於網路瀏覽器。 該檢視器提供用來在說明系統中移動的導覽列:

- 隱藏、顯示 按一下「隱藏」和「顯示」以開啟和關閉目錄窗格。
- 定位 按一下「定位」以顯示目前主題在目錄中的位置。
- 向後 按一下「向後」回到先前檢視的主題。
- 向前 按一下「向前」循序回到已經檢視的主題。
- 停止 按一下「停止」以停止載入新主題或停止下載網頁。
- 首頁 按一下「首頁」以開啟 Revit Building 首頁。
- 列印 按一下「列印」以列印主題。 如果正在檢視「目錄」標籤,則可以列印目前主題或主題標題以及所有次主題。 如果正在檢視「索引」、「搜尋」或「詞彙」標籤,則可以列印目前主題。 如需關於標籤的詳細資訊,請參閱 [說明](#page-40-0) [檢視器標籤](#page-40-0) 。 如需關於列印的詳細資訊,請參閱 [列印說明](#page-40-1) 。
- 選項 按一下「選項」以開啟功能表,該功能表中有下列命令:「首頁」、「重新整理」、「列印」和「搜尋亮顯開 啟/關閉」。

#### 調整視窗大小

檢視說明時,可以按需要設定「說明」檢視器的大小。 變更視窗大小的按鈕位於右上角。

#### 最小化視窗

按一下 - 可最小化檢視器,將其顯示在 Windows 桌面底部的按鈕列上。

#### 最大化視窗

按一下□可最大化視窗,使其佔據整個桌面區域。

**14** | 第 2 章 使用說明

#### 手動調整檢視器的大小

<span id="page-40-0"></span>將指標放置在檢視器的邊緣。 指標會變成兩端都有箭頭的線。 向上、下、左或右拖曳。 放開滑鼠按鈕之後,檢視器的大 小就會改變。

# 說明檢視器標籤

- 內容。 「內容」標籤與書本的目錄類似。 只是其中為帶有標題的書和頁面,而非章節和頁碼。 按一下閉合的書,該 書將開啟並顯示其他子書或主題頁。 按一下開啟的書時,書會闔上。 按一下頁面就可以選取要在「HTML 說明」檢 視器的右側窗格中檢視的主題。 請注意:開啟書或頁面只需按一下。
- 索引。「索引」標籤顯示用於在 Revit Building 中快速搜尋資訊的關鍵字。 若要開啟與關鍵字相關聯的主題,請按兩 下關鍵字,或選取關鍵字之後按一下「顯示」。如果關鍵字有多個關聯主題,則會開啟「找到的主題」對話方塊, 以便讓您選取要檢視的特定主題。
- 搜尋。「搜尋」標籤用於搜尋說明系統中的字詞,還可找出相關聯的主題。 輸入要尋找的字詞之後,按一下「列出 主題」將含有搜尋字詞的主題列出來。 「搜尋」標籤還包括進階搜尋功能。 可以使用萬用字元 (\*、?) 和布林字元 (AND、OR、NEAR、NOT) 搜尋主題。 若 要使用布林搜尋,請按一下搜尋字串欄位旁邊的右箭頭按鈕。
- <span id="page-40-1"></span>■ 我的最愛。「我的最愛」標籤可以用來為經常檢視的主題建立書籤。 選取這些書籤便可以快速存取自己感興趣的主 題。

## 列印說明

按一下 Revit Building「說明」工具列上的「列印」,可以列印書籍 (標題) 底下的單一主題或所有子主題。

#### 列印主題

- **1** 按一下「說明」工具列上的「列印」。 「列印主題」對話方塊就會出現。
- **2** 在「列印主題」對話方塊中,選擇已選定的主題或已選定的標題和所有子主題,再按一下「確定」按鈕。
- **3** 在「列印」對話方塊中,選取要列印的選項。
- **4** 按一下「確定」進行列印。

| 第 2 章 使用說明

入門

# 

# **Autodesk Revit Building** 簡介

歡迎使用建築設計市場中的新產品 Revit Building。 Revit Building 將協助您以更少的時間完成更優質的設計。 您將因為較 短的設計時間而受益:增加生產力和利潤,以及提供對客戶和合作夥伴即時的服務。

Revit Building 提供一個全新的建築設計程序概念。 其設計提供了目前其他產品所沒有的功能。

#### **Autodesk Revit Building**:

- 反映整合式的建築設計程序
- 反映建築設計思想
- 鼓勵進行變更
- 允許多使用者協同設計
- 表現建築的實際情況

可以將 Revit Building 設計視為真實數位化建築模型, 透過該模型可以快速瀏覽設計的替換與變更,使您的生活更輕鬆愉 快。 Revit Building 可以將設計程序中涉及的許多日常工作自動化。

#### 參數化建築元素:使用程式的元素或建立您自己的元素。

參數化建築元素是 Revit Building 的核心。 如需元素的詳細資訊,請參閱 [在專案中使用元素](#page-50-0) 。 Revit Building 已經提供許 多在設計中可以立即啟用的元素。 建築元件包括牆、窗、柱、樓梯、屋頂和門。 這些元件之間有內在的智慧型關聯,變 更它們的控制設定可以輕而易舉地變更它們給人的觀感。 您也可以在 Revit Building 中直接設計您自己的建築元件。

Revit Building 的創新「族群編輯器」允許您以繪圖的方式建立自己的元件。 如果要繪製您所設想的元件,並新增一些尺 寸標註,可以在 Revit Building 中建立這些元件以便使用。 如需「族群編輯器」的詳細資訊,請參閱 [族群編輯器](#page-116-0) 。

#### 參數化變更引擎:在任何視圖中進行工作,**Revit Building** 會處理其餘部分

Revit Building 如何在提高生產力的同時讓您輕鬆的享有設計的靈活性?關鍵在於參數化變更引擎。它可以讓您變更設計, 而且這些變更會自動出現在設計的其他視圖中。

參數化建築模型提供所有必需的視圖,而且全部儲存在一個專案中。專案可以包括反射的天花板平面、樓層平面、立面、 剖面、內部立面、明細表以及其他繪圖。

Revit Building 提供了在可以直觀表達設計變更的視圖中變更設計的功能。 Revit Building 會將這些變更傳遞到建築的所有 其他視圖中,以保證所有繪圖的一致性。

使用 Revit Building,您可以保留以前的開發工作,同時在設計程序的任一階段靈活地進行變更。 多名建築師可以在一個 設計中同時工作,並隨時將他們的工作集簽入專案和簽出專案,就像在圖書館中借還書籍一樣。 使用 Revit Building,可 以保證繪圖在設計程序的每個階段中都是最新的。

歡迎使用 Autodesk Revit Building

# 介面

Revit Building 是針對 Microsoft® Windows 作業系統開發的強大的 CAD 產品。 Autodesk Revit 的介面類似于為 Windows 開 發的其他產品 (例如,Word 程式) 的介面; 它的特點是帶有命令的功能表、帶有按鈕的工具列、對話方塊以及您可以在其 中完成工作的視窗。 您可以用滑鼠從功能表選擇命令,或者用滑鼠按一下工具列上的按鈕。 如果已經在使用 Microsoft® 的產品,就能夠在 Revit Building 中完成許多相同的工作,立刻提高您的工作效率。

Revit Building 的介面簡單易學。 按一下按鈕就可以啟動許多模型元件,例如牆、窗和門等。 您可以將這些元件直接置放 於視窗中,而且立刻就可以看出來這些元件是否符合您的設計目的。

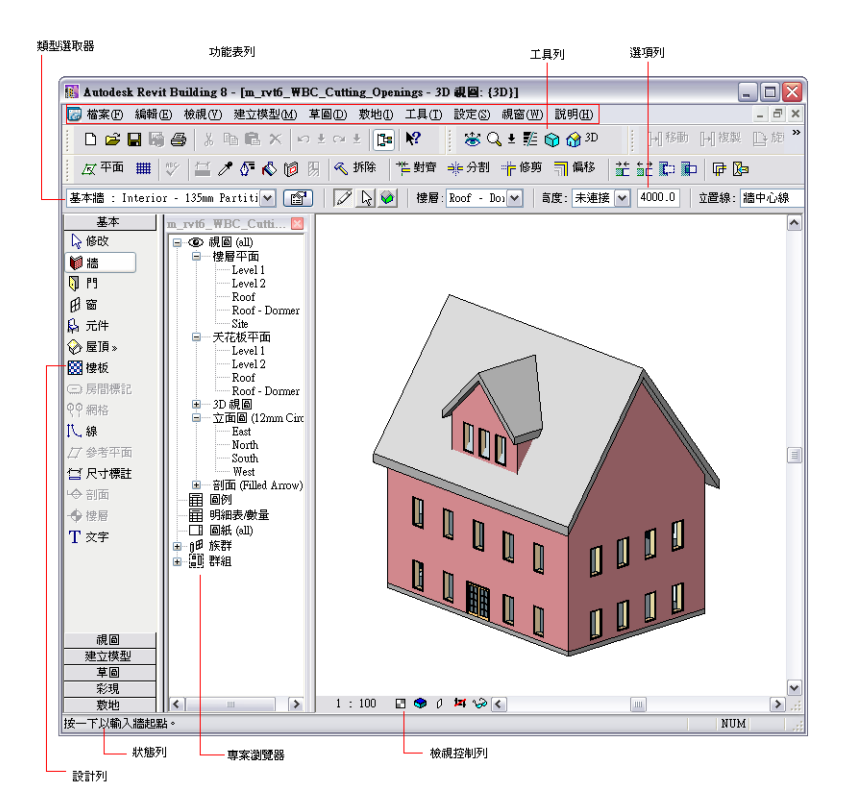

#### 上下文功能表

Revit Building 介面中非常強大、非常有用的功能之一是上下文功能表。 使用 Revit Building 進行工作時,應該經常按一下 滑鼠右鍵。 上下文功能表會列出常用的 Revit Building 命令, 如「縮放」, 以及與目前工作相關的命令: 例如, 如果放置 一扇門,可選取門並在門上按一下滑鼠右鍵,這時快顯功能表就會提供如「翻轉開向」或「翻轉面」等命令。 現在不用 擔心不瞭解這些命令。 稍後當您開始將物件放入 Revit Building 專案時,將學習這些命令。

# 什麼是專案?

在 Revit Building 中,專案包含建築的全部描述,以及以 2D、3D 視圖和明細表表示建築所需的所有資訊。 這些資訊全部 儲存在一起。

在一個視圖中變更建築設計時,Revit Building 會將這些變更傳遞到整個專案中。 這意味著 3D 模型、模型的任何視圖、繪 圖和明細表,全都會自動更新以反映這些變更。

#### 專案保有建築模型

若要建立建築模型,可新增不同的參數化建築元件,例如:窗、門和牆。 設計建築時,可建立建築的不同視圖,以便在 平面、剖面或立面中進行工作。您可以建立模型的剖面圖、立面視圖、3D 視圖和繪圖。所有這些視圖都是相關聯的。這 意味著如果修改建築或新增新的元素,所有視圖都會自動更新。

建立設計時,還可以定義專案的環境。 環境包括材料設定和不同建築元件的顯示。 建立環境可以為模型提供真實外觀。 Revit Building 會將所有設定與專案一起儲存,並允許您在設計程序的任一階段加以自訂。

## 使用 **Autodesk Revit Building** 建立建築

Revit Building 不需要僵化的固定設計過程。 您可以按照從設計觀點看起來合理的任何順序建立建築。 您可以匯入在其他 程式中建立的工作作為開始,或者使用量體來構思結構。 如需[匯入](#page-568-0)工作的詳細資訊,請參閱 匯入/連結 。 如需量體的詳 細資訊,請參閱 [量體](#page-52-0) 。

在 Revit Building 中建立專案,並開始新的建築設計時,應該考慮以下建議:

- 從一樓的[外牆](#page-229-0)開始建立 如需詳細資訊,請參閱 外牆/內牆 。
- 定義其他的[樓層](#page-170-0)標高。 如需詳細資訊,請參閱 樓層 。
- 在牆和標高之間建立連結
- 用各個標高建立建築的其餘部分

從標高 1 樓層平面 (開啟 Revit Building 時的預設視圖) 開始建立外牆。 作為一個選項,建立或匯入敷地平面,以建立建築 的基礎。 在第一樓層上建立牆之後,就可以切換到任一立面視圖。 在立面視圖中,繪製新的標高以定義樓層立面。 放置 標高來產生精確的樓層間距時,可以使用標註。 定義所有樓層、屋頂和外牆頂部的標高。

建立牆和標高後,回到第一樓的平面,選取牆以編輯其性質,並將牆的高度設定為剛建立的適當標高。 這時外牆會延伸 到樓層標高,可以用它們來安置所有其他樓層以及安置屋頂。 若要到某一標高上進行設計工作,只要從「專案瀏覽器」 中選取樓層,或在任一立面上按一下標高符號即可。 如需「專案瀏覽器」的詳細資訊,請參閱 [使用「專案瀏覽器」](#page-489-0)。

#### 檢視設計

當建立建築時,Revit Building 會自動為您的設計產生標準視圖。 這包括立面視圖、建築的各個標高的平面視圖和反射的 天花板平面視圖。 Revit Building 允許您建立自己的視圖, 例如剖面圖和 3D 視圖。 您可以同時顯示多個視圖, 在某個視 圖中所做的變更會自動出現在其他視圖中。

想改變視圖中的影像顯示嗎? 沒問題。可以從線框、隱藏線、描影和邊緣描影顯示中選擇。您也可以設定影像的顯示,以 便對實際的建築做最佳的呈現。 甚至可以儲存專案中影像的不同視圖。

## 使用 **Revit Building** 建立建築圖集

Revit Building 可以讓您建立設計的建築繪圖,並將其放置到繪圖圖紙中。 繪圖會始終保持設計目前的狀態。 對繪圖圖紙 或模型所做的任何變更都會出現在整個專案中。 例如,您可以在平面視圖中設定標註。 而這些標註會被設定在整個專案 中。

當您建立一組可交付使用的繪圖時,Revit Building 提供以下建議:

- 建立或匯入所需要的標題圖框
- 建立帶有圖紙編號的新的空白圖紙
- 將需要的建築視圖放置到各張圖紙中
- 如果需要,可變更任一視圖的比例
- 對各張圖紙中的視圖進行佈置

可以在專案開始時建立平面、參考平面、立面、剖面、內部立面和明細表的圖紙。 當您修訂專案時,Revit Building 會讓 這些圖紙保持在最新的狀態。

#### 圖紙中的模型視圖

當您將視圖放置到繪圖圖紙中時,Revit Building 會保持視圖的比例。 當視圖出現在圖紙中時,各個視圖會保持其目前的 顯示設定。 如果需要,可以啟動圖紙,然後在圖紙上編輯模型的幾何和標註。

#### 註解符號

在放置視圖之後,可以將註解符號新增到視圖中以便製作設計文件。 例如,可以包含文字註解以提供營造資訊。 然後可 以新增標註以提供尺寸資訊,並根據實際情況修改標註的數值。 不論是否已將視圖放置到圖紙中,都可以將文件符號新 增到視圖中。 您也可以在將符號新增到圖紙中之後,再將它新增到視圖中。

#### 剖面圖

您可以放置剖面線,以便在設計中建立剖面圖。 這樣可以在模型上自動建立剖面圖,並在所有平面上建立剖面符號。

#### 內部立面視圖

在房間中放置內部高程符號,便可以在設計中建立內部立面視圖。 這樣就可以自動建立房間的立面視圖,然後將其新增 到圖紙中。 營造網格會顯示於內部立面視圖中,以便為這些圖紙提供參考點。

#### 明細表視圖

Revit Building 能夠自動產生可放置到圖紙中的窗、門和房間的明細表。 如需詳細資訊,請參閱 [建立明細表](#page-466-0) 。

## 建立自訂專案樣板

自訂專案樣板是提供專案初始條件的檔案。 任何以樣板為基礎的新專案都會繼承樣板中的所有族群、設定和幾何。

建立自訂專案樣板有多種方法。 底下只是一些範例:

- 開啟公制或英制樣板檔案 (*.rte*)。 定義樣板的設定並將其另存為不同的 *.rte* 檔案。
- 開啟一個空白的專案檔案,然後定義它的所有設定並儲存為 *.rte* 格式。
- 開啟一個空白的專案檔案,設定所有視圖、標高、視埠的名稱。 您甚至可以建立一組繪圖: 建立圖紙並新增視圖到 圖紙中。 在這些視圖中開始繪製幾何時,圖紙中的視圖會更新。 請參閱 [圖紙視圖](#page-458-0) 和 [新增視圖](#page-459-0) 。
- 以包含現有幾何的專案開始,幾何可以用來作為新專案的基礎。 例如,您已經定義一個大學校園的幾何,而且想把 這些幾何包含在大學校園中的多個新專案中。 將帶有幾何的專案作為樣板儲存,每次開啟帶有此樣板的專案時,幾 何也會一同出現。

#### 專案樣板設定

在 Revit Building 中可以為樣板定義各種設定,包括:

- 色彩: 定義線型和族群的色彩。 請參閱 [顏色](#page-422-0) 。
- **[標題圖框](#page-165-0)**:為專案建立一組標題圖框,然後將其如族群般載入。 請參閱 標題圖框 。 如需載入族群的詳細資訊,請參 閱 [從資源庫載入族群](#page-577-0) 。
- 族群: 載入最常用的族群。 請參閱 [從資源庫載入族群](#page-577-0) 。
- [線型](#page-433-0):定義專案中元件和線的線型。 請參閱 線型 。
- [線寬](#page-433-1):定義模型和註解元件的線寬。 請參閱 線寬 。
- **[填實樣式](#page-423-0)**:定義材料的填實樣式。 填充樣式通常用在牆上。 請參閱 填實樣式 。
- [材料](#page-430-0):定義模型元件的材料, 包括影像彩現後的模樣。 請參閱 材料 。
- 單位:指定長度、角度和斜度角的測量單位。 請參閱 [專案單位](#page-436-0) 。
- [貼齊](#page-436-1):設定模型視圖 (例如, 3D 和平面視圖) 的貼齊增量。 請參閣 貼齊 。
- 尺寸[標註](#page-435-0): 定義專案標註的外觀和大小。 請參閱 標註 。
- [暫時尺寸標註](#page-77-0):設定暫時尺寸標註的顯示和放置。 請參閱 暫時尺寸標註 。
- [物件型式](#page-432-0): 定義各種視圖中元件的顯示。 請參閱 物件型式 。
- [修改牆](#page-372-0)類型:除了預先定義的牆類型之外,為您的專案定義自訂牆類型。 請參閱 修改牆 。
- 為各種模型和註解元件設定文字性質。 有關設定文字性質的資訊,請參閱相關的族群性質部分。

注意 無法將工作集包括在專案樣板中。

### 建立和儲存樣板

- **1** 開啟現有的專案或建立新專案。 如需開啟專案的詳細資訊,請參閱 [開放的](#page-576-0) 。 如需建立新專案的詳細資訊,請參閱 [新建](#page-575-0) (檔案) 。
- **2** 定義上述設定。
- **3** 建立任意幾何,以便用作將來專案的基礎。
- **4** 將自訂樣板儲存為 RTE 檔案。 請參閱 [儲存](#page-579-0) 。

秘訣 儲存 Revit Building 的預設 *.rte* 樣板為新的樣板檔 (*.rte*)。 您就可以保留很多預先的設定,同時套用自訂的設定。

| 第 3 章 入門

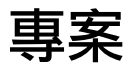

# 

# 建立專案

在 Revit Building 中,專案指整個建築設計及其相關文件。 所有建築標準視圖、建築繪圖以及明細表都包括在專案中。 只 要修改此模型,所有相關的視圖、繪圖和明細表都會隨之自動更新。

啟動 Revit Building 時,會建立一個包含兩個預設樓層的新專案,Revit Building 會自動執行多項功能。 首先,它會載入一 個含有系統提供的元件和設定的子集樣板檔案。 這讓元件可以開始用來建立您自己的設計。 其後,還可以載入單獨的元 件。

#### 建築視圖

樣板也可以建立特定的標準視圖和建築樓層。 可用視圖包括東、西、南、北立面、兩個樓層及兩個天花板平面。 啟動 Revit Building 時, 此程式會將樓層平面視圖作為預設視圖顯示。 首先透過檢視樓層平面視圖,可以開始建立建築物的牆 體。 新增樓層時, Revit Building 會自動為每個新樓層建立平面視圖和天花板平面視圖。

#### 顯示視圖

可以顯示 Revit Building 建立的任何視圖,但要從「專案瀏覽器」中選擇。請參閱[使用「專案瀏覽器」](#page-489-0)。選取新視圖時, Revit Building 會開啟一個顯示該視圖的新視窗。 可以使用「視窗」功能表中的命令來排列視窗,以便同時檢視專案中的 不同視圖。 如果在某個視窗中進行修改,則在其他視窗中也可以看到此修改。

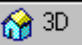

可以按一下工具列上的 3D 20 2 建立未命名的 3D 視圖。 Revit Building 會對影像進行定向,以便可以檢視東南角上的建 築物。 然後可以使用「動態視圖」按鈕平移、縮放或旋轉模型。 請參閱 [使用動態視圖](#page-476-0) 。 要命名 3D 視圖,應使用「專案 瀏覽器」。

從「設計列」的「視圖」標籤中按一下「照相機 」,建立 3D 透視視圖。 此命令可以定義照相機的位置和目標。

繪圖圖紙也是一種視圖。您會建立圖紙,然後在其中新增視圖。請參閱[新增視圖](#page-459-0)。繪圖視圖是真正為模型建立的視圖。 事實上,如果繪圖視圖處於使用中狀態,則可以在圖紙上修改繪圖視圖並同時更新模型。 可以從「專案瀏覽器﹔中選擇 繪圖視圖。

另一個您可以建立的視圖是明細表。 使用「檢視」功能表中「新建」的「明細表/數量」命令建立明細表。 它們也與整個 專案 (包括建築模型) 完全關聯。 對模型所做的任何修改都會自動顯示在明細表中。 明細表和其他視圖一樣可以新增到繪 圖圖紙中。 請參閱 [明細表和主鍵值表格](#page-466-1) 。

#### 建築視圖的顯示

除建立新視圖之外,還可以改變視圖的顯示。 可以從「檢視」功能表中選擇「線框」、「隱藏線」、「描影」或「邊緣 描影」顯示模式。各種顯示設定對其所適用的視圖都是唯一的,Revit Building 會將這些設定作為視圖的一部分加以保留。

也可以使用可見性/圖形命令控制元素類別在視圖中的可見性。在複雜設計中,此命令可以只顯示必要元件以便簡化視圖。 請參閱 [可見性](#page-486-0)/圖形 。

#### 專案設定

Revit Building 可讓您定義多項設定,以自訂專案的外觀。 可以定義自己的顏色、填實樣式、線型、線寬和材料。 然後, 從「設定」功能表中選擇「物件型式」命令,將這些設定套用到專案的元件上。 在建立元件時,此命令會告訴系統要用 的線寬、線條顏色和線條樣式。 請參閱 [物件型式](#page-432-0) 。

也可以設定專案中使用的單位。 可以設定長度和寬度的單位顯示,還可以設定是使用公制單位還是英制單位。 貼齊可以 協助放置元件;使用者可定義此選項。 請參閱 [貼齊](#page-436-1) 。

使用「設定」功能表下的「尺寸標註」命令建立尺寸標註輔助線時,可以為這些輔助線指定位置。 此命令可以指定是從 牆中心還是從牆面,或者從門和窗的中心或邊緣測量暫時尺寸標註。 也可以指定是從牆中心還是從特定的牆面測量永久 性尺寸標註。 請參閱 [暫時尺寸標註](#page-437-0) 。

#### 使用「設計列」

「設計列」是 Revit Building 介面左邊的工具列。 它包含讓使用者開始專案的參數化建築元素。

若要顯示「設計列」上的特定標籤,可從「視窗」的「設計列」功能表選取。 可以根據需要顯示任意數量的「設計列」 標籤。 結束程式後,「設計列」設定會保留在 Revit Building 中。

「設計列」由10 個標籤所組成:「基本」、「視圖」、「量體」、「建立模型」、「草圖」、「敷地」、「結構」、「區 域分析」、「彩現」和「營造」。

- 「基本」標籤包含常用建築元件,如牆、窗和門。
- 「視圖」標籤包含用於建立新視圖的命令,如平面、立面和剖面圖。
- 「量體」標籤提供用於建立量體造型的命令。
- 『**建立模型』**標籤既包含與「基本<sub>」</sub>標籤相同的建築元件,也提供其他元件,能夠開發更複雜的專案。
- 「草圖」標籤包含註解符號,如網格線、樓層和尺寸標註,以及用來建立詳圖的命令。
- 「敷地」標籤包含敷地設計的常用命令,如「地形表面」、「傾斜區域」和「地界線」。
- **「結構」**標籤包含結構設計的常用命令,如「結構柱 」、「 支撐 」和「 樑 」。
- **「區域分析**」標籤由分析區域所需的命令組成,如「區域方案」、「建地平面」、「區域邊界」和「顏色填實」。
- 「彩現」標籤包含用來彩現 3D 視圖的命令。
- <span id="page-50-0"></span>■ **「營造」**標籤包含用於放置敷地元件、建立明細表和建立階段的命令。

## 在專案中使用元素

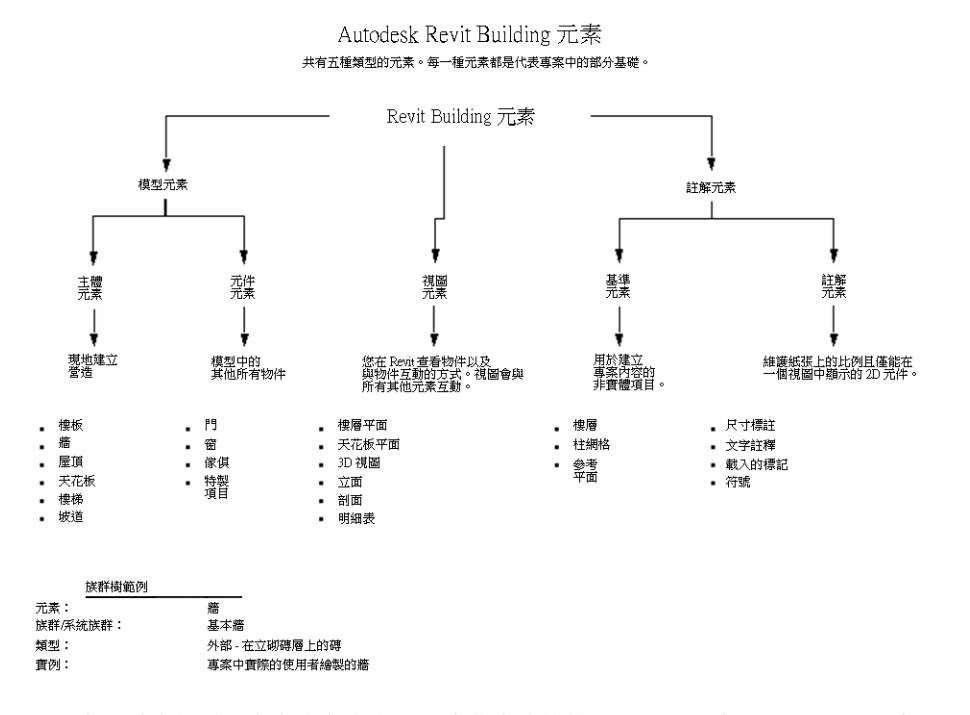

可以在設計中新增元素來建立建築。 元素代表建築的不同項目。 在 Revit Building 中,元素可分為兩大類別:模型和註 解。

模型類別包括牆、窗、門和屋頂。 尺寸標註類別包括尺寸標註、文字註釋和剖面標記。

如需不同元素類別的詳細說明,請參閱 [元素性質對話方塊](#page-342-0) 。

| 第 4 章 專案

<span id="page-52-0"></span>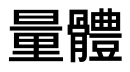

# **5**

Revit Building 量體讓您能快速建立多種建築格式,且無須將 Revit Building 元素加入格式中就可以自動測試格式。 建 立所需的格式後,便可以開始將元素加入格式中。

# 量體和 **Building Maker**

量體是 Building Maker 的元件。

Building Maker 是一組工具,能讓您所做的量體研究與建築元素更緊密結合。 它是一個功能強大的概念性設計與模型製作 環境,內含各種概念性的建築格式,並將這些格式組合起來成為實際的建築元素,如屋頂、帷幕牆、樓板和牆等,讓您能 在設計過程中以漸進的方式瞭解概念性與實際建築格式間的關係。

Building Maker 的功能包括:

- 帷幕系統
- 依面建立樓板
- 依面建立屋頂
- 依面建立牆
- 量體編輯器
- 可重複利用的「量體」族群,包括「複合量體」族群
- 數個可分配給工作集、階段或設計選項的「量體」實例
- 可製成明細表的量體性質,包括總體積和總樓板面積
- 更彈性化的製作方式,且建築元素與量體實例有更密切的關聯性。

#### 升級既有的量體

Revit Building 7.0 以下版本中建立的所有量體都升級為內建量體族群。 由量體生成的建築元素都會保留,但不會與已升級 的量體實例關聯。

# 量體術語

以下為使用者應該熟悉的 Revit Building 量體術語。

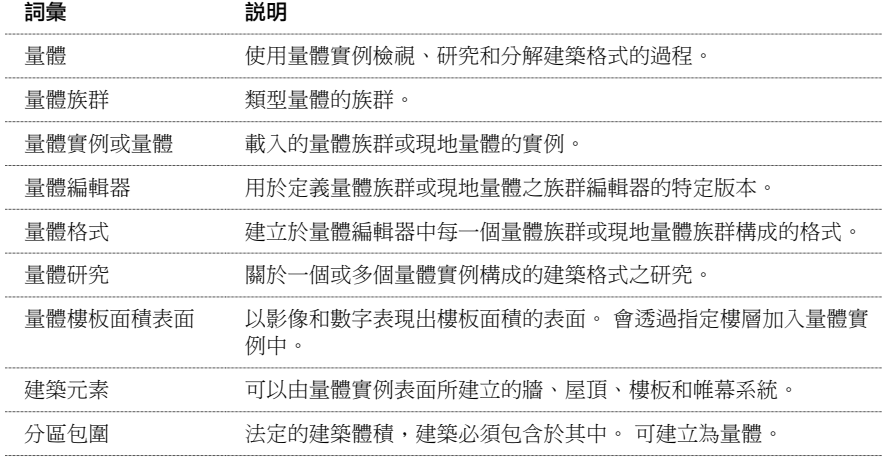

# 量體研究的一般用法

Revit Building 7.0 版中量體研究的用法如下:

- 建立針對個別選項、工作集和階段的現地或族群型的量體實例。
- 建立顯示與常用建築體積關聯的格式。
- 使用設計選項變更材料、格式和表現建物或開發主要元件間的關係。
- 以抽象的方式表現專案初期和後期的製作階段。
- 研究分區規範:依影像和數據比較所需建築量體與分區包圍和樓板面積的比例。
- 由預先定義的「量體」族群表組合成多個複雜的量體。
- 從具有完整的元素類別、類型和參數值的量體實例產生樓板、屋頂、帷幕系統和牆。 隨著量體改變完全控制這些元 素重新產生的情況。

# 控制專案中量體實例的可見性

控制「量體」實例可見性的方式有以下兩種:

- 「檢視」工具列上的「顯示量體」按鈕 。 此按鈕用以控制專案中所有「量體」的可見性。 按一下此按鈕後,即 使已關閉視圖中量體類別的可見性,還是可以在所有的視圖中看到所有的「量體」實例(量體格式和樓板面積表面)。 此功能適用於編輯「量體」實例和使用量體實例產生建築元素的時候。
- 設定量體類別可見性。 依預設,「 量體 」類別不會顯示在每個視圖中,但您可以設定個別的視圖以顯示量體類別。 針對視圖的設定用以決定未選取「顯示量體」按鈕時,是否列印或顯示「量體」。 要在視圖中顯示「量體」,按一 下「模型類別」標籤上的「視圖」 ➤ 「可見性/圖形」,然後選取「量體」類別。選取「量體」後,便可個別開啟或 關閉「量體」子類別的「格式」和「樓板面積表面」。

#### 列印量體

列印量體前要先確認有開啟其類別可見性。關閉類別可見性後,即使「顯示量體」命令為作用中,也無法列印量體元素。 如果您試著列印或匯出包含量體的視圖,將有一對話方塊通知您:如果沒有在視圖中選取量體可見性,則無法列印量體。

## 使用量體編輯器

建立量體族群的方式和建立其他Revit Building 族群的方式類似。 在「檔案」功能表中按一下「新建」 ➤ 「族群」。 在 「新建」對話方塊中選取「Mass.rft」樣板,然後按一下「開啟」。 Revit Building 便會開啟「族群編輯器」的一個特定版 本,名為「量體編輯器」。 族群類別會自動設為「量體」。 可將其他的量體族群和所建立的量體族群套疊在一起。 如需 [族群編輯器](#page-116-1)命令和在「族群編輯器」中建立實體幾何的詳細資訊,請參閱 族群編輯器 。

按一下「建立量體」命令也會開啟量體編輯器,以建立現地量體。

## 使用載入的量體族群

載入的量體族群通常用於量體研究 (若您要將多個族群實例放置在專案中或要在其他專案中使用量體族群)。

安裝 Revit Building 後,可在載入的族群內容資源庫中的「Mass」資料夾使用預先定義的量體族群。 您也可以使用量體編 輯器建立量體族群。 量體族群是樓層式的,也就是說含有可讓您設定量體樓層的實例參數。

#### 新增量體族群實例

- **1** 載入「量體」族群。 如需載入族群的詳細資訊,請參閱 [從資源庫載入族群](#page-577-0) 。
- **2** 在「設計列」的「量體」標籤上按一下「放置量體」。
- **3** 在「類型選取器」中,按一下所需的量體類型。
- **4** 將游標移至視圖中,然後按一下便能放置量體實例。
- **5** 因為量體族群是樓層式的,所以您可以存取性質並指定樓層參數的值以設定量體族群關聯的樓層。

#### 角椎量體族群

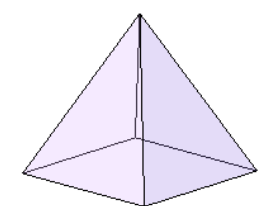

## 使用現地量體族群

現地量體族群應該用於專案專有的量體格式。

#### 建立現地量體

- **1** 在「設計列」的「量體」標籤上按一下「建立量體」。
- **2** 如果沒有選取「顯示量體」按鈕,會顯示一對話方塊通知您:已選取「顯示量體」,所以量體物件為可見。 在此對 話方塊按一下「確定」,若需要,可以選取不再顯示。
- **3** 輸入現地量體的名稱,然後按一下「確定」。
- **4** 使用「實體格式」和「空心格式」工具建立所需的形狀。 如需這些工具的詳細資訊,請參閱 [實體幾何工具](#page-120-0) 和 [用於](#page-125-0) [實體的空心工具](#page-125-0) 。
- **5** 建立所需的形狀後,按一下「設計列」上的「完成量體」。

#### 範例現地量體族群

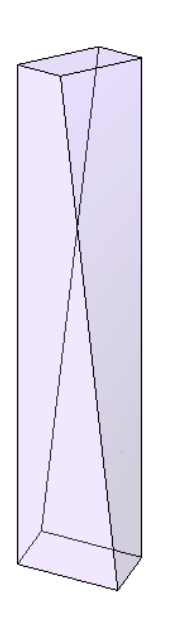

## 共用量體實例參數

量體族群和現地量體有下列的實例參數:

- 樓板面積定義: 此參數有一個「編輯﹔按鈕。 按一下該按鈕後便會開啟「樓板面積表面﹔對話方塊。 該對話方塊會 顯示專案中所有的樓層。 您可以選擇該對話方塊中的樓層。 選取樓層後,Revit Building 就會產生樓板區域表面。 產 生樓板區域表面後就會計算總樓板面積。 如需詳細資訊,請參閱 [建立樓板面積表面](#page-57-0) 。
- 總體積:唯讀值。
- 總表面面積:唯讀值。
- 總樓板面積:唯讀值。 將樓板區域表面加入量體後,數值會改變。

「總體積」、「總表面面積」和「總樓板面積」都是可製作成明細表的參數。

## 多重量體實例

Revit Building 允許專案或量體編輯器中擁有多個量體實例。 每個量體實例都可以與其他的量體實例接合,以避免重疊。 在專案中,量體實例可置於工作集 (包括階段) 中,並可加入至設計選項。

## 接合量體實例

您可以藉由接合量體實例,避免格式間發生重疊的情況。 接合格式後,其總體積和總樓板面積的數值會有所調整,以避 免重疊。

要接合兩個量體實例,使用「接合幾何」命令。 依次選取第一和第二個實例。 第一個量體的重疊格式會切入第二個量體 中,使第二個量體的樓板面積表面會有所調整, 讓量體明細表中的樓板面積能無誤的報告出來。

若移動接合的的量體格式,其性質便會更新。 若移動量體格式使格式不再相交,Revit Building 會警告您,接合的元素已 不再相交。 您可以使用「取消接合幾何」命令,取消接合量體格式。

#### **30** | 第 5 章 量體

## 重疊量體面

在專案環境中,所有已接合並且重疊的量體面會分割為兩個面:

- 其中一個分割面為外部面
- 其他分割面則為內部面

這能讓您依面建立外部或內部主體。

下圖顯示兩個量體已接合,且重疊的面具有兩個不同主體。 外部面具有依面的帷幕牆系統,內部面則具有依面附帶門的 牆。

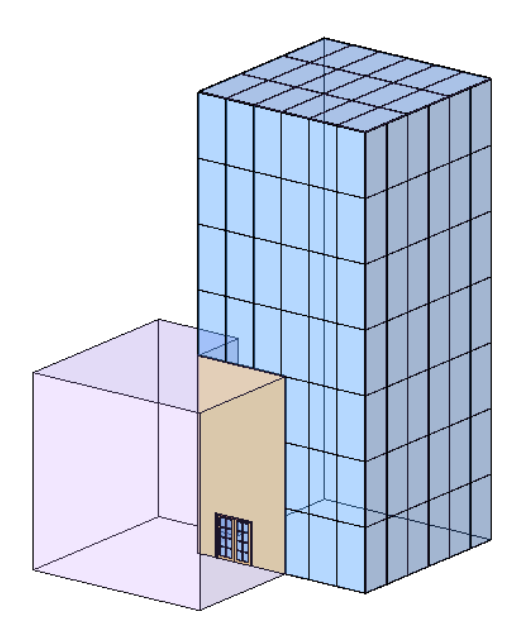

## 設計選項、階段和工作集中的量體實例

量體實例可分配至工作集、階段範圍和設計選項,不過有其限制。 例如:

- 要接合兩個量體幾何,並在不同的選項中變更兩者的關係,需將兩個量體複製到各選項中。
- 若要修改兩個量體間的關係(兩者分別位於不同的工作集中),兩個工作集必須都要是可編輯的,或者您需向業主借用 其工作集的一個或兩個量體。
- 若量體間的關係隨著不同的階段而改變,需將每個量體包括在每個階段中。

## 建立建築元素

可使用新的 Revit Building Building Maker 命令或既有的命令在量體實例中建立建築元素。 以 Revit Building Building Maker 命令建立的建築元素不會隨著量體表面的改變而自動更新。 所以您需重新製作元素,使之與目前量體面的尺寸和形狀相 符。 如需詳細資訊,請參閱 [重新製作元素形狀](#page-62-0) 。 以其他既有的命令建立的建築元素可與量體一起更新。 請參閱關於這 些命令的說明主題。

## 量體或一般模型中的建築元素

Revit Building 建築元素可以建立在量體面上。 也可以建立在一般模型上。 要以抽象的方式建立建築模型時應使用量體實 例。 此外,若要製作總體積、表面和樓板面積的明細表時,應使用量體。 若需要建立與眾不同的形狀,且不需以抽象的 方式建立整個建築模型,您應使用一般模型。

#### 匯入實體和聚合網面上的建築元素

您可以在匯入的 ACIS 實體和聚合網面上建立建築元素。 要在 ACIS 實體上使用 Revit Building 以面建立的命令,這些命令 必須先以 dwg 或 dxf 檔案的格式匯入量體編輯器 (建立量體族群時) 或匯入族群編輯器 (建立一般模型時)。 聚合網面物件 可以為 dxf、dwg 或 dgn 檔案。

秘訣 Architectural Desktop 量體元素可以匯入到 Revit Building。 要執行此動作,您可以在 ADT 將其擴展一次,接著匯 入到 Revit Building。 Revit Building 匯入符號時,該符號為聚合網面物件。 在匯入到 Revit Building 前,您也可以將量體 元素轉換為實體 AutoCAD 物件。

#### 相關主題

如需[匯出](#page-561-0) Revit Building 幾何到聚合網面或 ACIS 實體的詳細資訊,請參閱 匯出。

#### 建立樓板

<span id="page-57-0"></span>可以使用「依面建立[樓板](#page-254-0)」命令或「樓板」命令建立樓板。 如需樓板命令的詳細資訊,請參閱 樓板 。

#### 建立樓板面積表面

建立樓板面積表面追蹤總樓板面積,並擁有可在其上建立樓板的表面。

- **1** 選取所需的量體實例。
- **2** 在「選項列」上按一下「樓板面積表面」。

注意 您也可以存取量體的性質,然後按一下「樓板面積表面」參數旁的「編輯」。

**3** 在「樓板面積表面」對話方塊中,選取需要樓板面積表面的樓層,然後按一下「確定」。 若選取的量體實例沒有和所有指定的樓層相交,就無法建立面積表面。 若重新調整量體實例的大小,使之與指定的 樓層相交,就會顯示樓板面積表面。

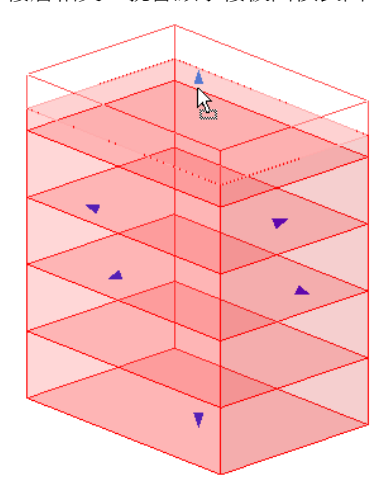

#### 建立依面建立樓板

選取量體格式中的樓板面積表面後便能自動建立樓板。

- **1** 在「設計列」的「量體」標籤上按一下「依面建立樓板」。
- **2** 從「類型選取器」中按一下樓板類型。
- **3** 如有需要,可為樓板指定偏移。 若在此輸入數值,樓板就會依該數值自樓板面積表面邊緣偏移。 正值會形成較小的樓板,負值則會形成較大的樓板。
- **4** 若要選取多個面,請選取「多個」。 若不要的話,請清除此選項。
- **5** 將游標置於既有的樓板面積表面。

游標便會亮顯樓板面積表面。

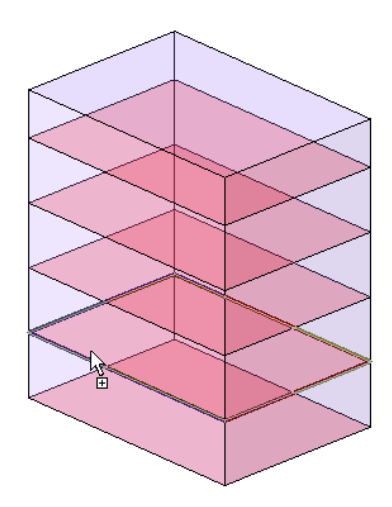

**6** 點選表面。

若只要建立一個樓板,只有一個樓板會置於一面中。

**7** 若選取「多個」選項,請繼續選取其他的樓板面積表面。

按一下選項上的面便可新增或移除面。游標會指示您是在新增或移除面。亮顯樓板面積表面後,游標就會顯示正號, 代表您正在新增面。移除面是游標則會顯示負號。若要清除選取所有的面並再選一次,請按一下「選項列」上的「清 除」。

秘訣 若您的量體中有大量的樓板面積表面,這時特別需要使用點選方塊選項選取樓板面積表面。

**8** 選取面後,按一下「選項列」上的「建立樓板」,便能在所有選取的表面上建立樓板。

#### 建立樓板

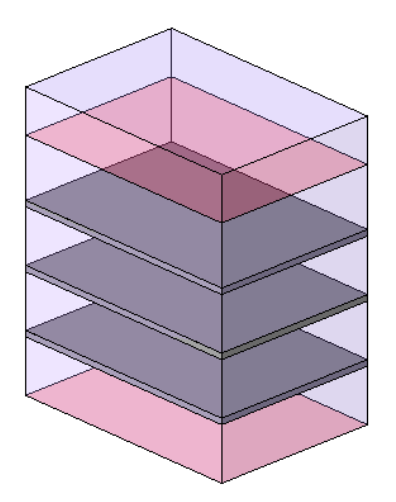

**9** 要結束「依面建立樓板」命令,請按一下「修改」。

<span id="page-58-0"></span>由樓板表面建立的樓板不會隨著量體面的改變而自動更新。 要更新樓板需使用「重新製作」命令。 請參閱 [重新製作元素](#page-62-0) [形狀](#page-62-0) 。 您也可以在樓板表面上編輯樓板的草圖,不過改造樓板後,會遺失對樓板草圖所做的所有編輯。

#### 建立牆

可選取表面或使用「牆」命令的其他選項以建立牆。 使用「牆」命令時,您也可以選取邊緣以建立牆。您還可以編輯輪 廓和加入標註和對齊方式,以在相應的「量體」面改變時能自動更新[牆](#page-215-0)。 如需以牆命令建立牆的詳細資訊,請參閱 牆 。

#### 依選取面建立牆

「依面建立牆」命令會自動將牆放置在量體或一般模型的垂直面上。 您可以按一下「牆」命令以存取此命令,然後選取 「選項列」上的「點選面」選項。 一般而言會將牆置於「量體」外,所以應該將定位線值設為「核心面: 外部」。 量體

「設計列」上的「依面建立牆」命令會啟動「牆」命令,並選取「點選面」選項,且將「位置線」值設為「核心面: 外 部」。

- **1** 在「設計列」的「量體」標籤上按一下「依面建立牆」。
- **2** 從「類型選取器」中按一下牆類型。
- **3** 為牆設定樓層、高度和所有的性質數值。 如需上述設定的詳細資訊,請參閱 外牆/[內牆](#page-229-0) 。
- **4** 將游標置於既有的垂直面。 表面必須是平面或弧形。

秘訣 亮顯表面後,您可以按 [Tab] 亮顯量體中所有的垂直面。 按一下 [Tab] 後, 所有的牆就會同步放置在各亮顯面 上。

#### 游標會亮顯平面垂直面。

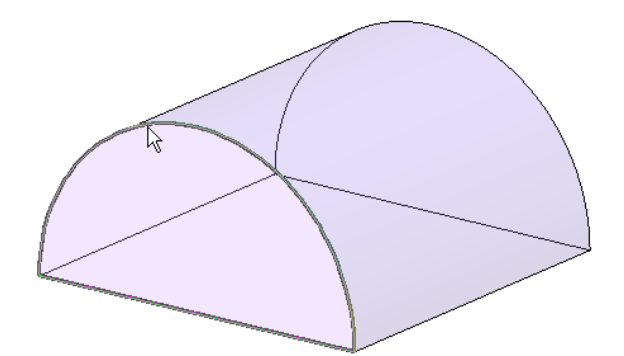

**5** 按一下以放置牆。

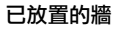

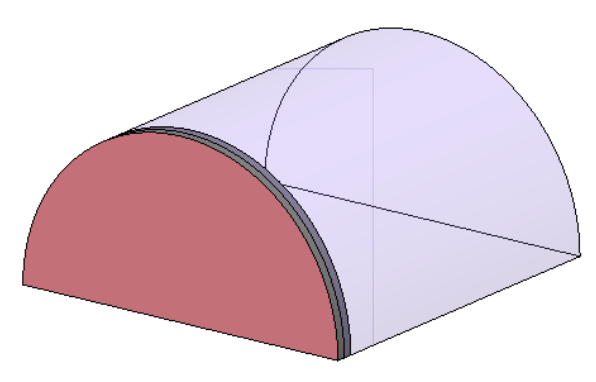

使用「依面建立牆」命令建立的牆在量體面改變時不會自動更新。 要更新牆需使用「重新製作」命令。 請參閱 [重新製作](#page-62-0) [元素形狀](#page-62-0) 。

秘訣 要在垂直的圓柱面上建立非矩行的牆,請使用「開口」和現地剪切以調整牆的輪廓。 要建立傾斜和特殊的主體物 件,請使用「依面建立屋頂」命令。

#### 建立帷幕系統

可使用「依面建立帷幕系統」命令或「依線建立帷幕系統」命令建立帷幕系統。 由這兩個命令建立的帷幕系統的草圖都 無法進行編輯。 若要使垂直量體面上有可編輯的草圖,請使用有帷幕牆。 如需依線建立帷幕系統之詳細資訊,請參閱 [帷](#page-226-0) [幕系統](#page-226-0) 。 如需帷幕牆的詳細資訊,請參閱 [帷幕牆](#page-215-1) 。

#### 建立依面建立帷幕系統

可使用「依面建立帷幕系統」命令在任何的量體面上建立帷幕系統。 您無法編輯帷幕系統的草圖。 若要編輯草圖,應使 用帷幕牆。

#### **34** | 第 5 章 量體

注意 一般模型族群也可用於建立帷幕系統。此程序與在量體外建立帷幕系統的程序是一樣的。您可以選取一般模型族群 的面。 在「設計列」的「模型」標籤上使用「依面建立帷幕系統」命令。

- **1** 在「設計列」的「量體」標籤上按一下「依面建立帷幕系統」。
- **2** 從「類型選取器」中按一下帷幕系統類型。

秘訣 選擇具有帷幕網格配置的帷幕系統。 如需指定帷幕網格配置的詳細資訊,請參閱 [類型驅動的帷幕網格配置](#page-217-0) 。

- **3** 若要選取多個表面,請選取「多個」。 若不要的話,請清除此選項。
- **4** 將游標置於既有的量體面上。

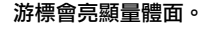

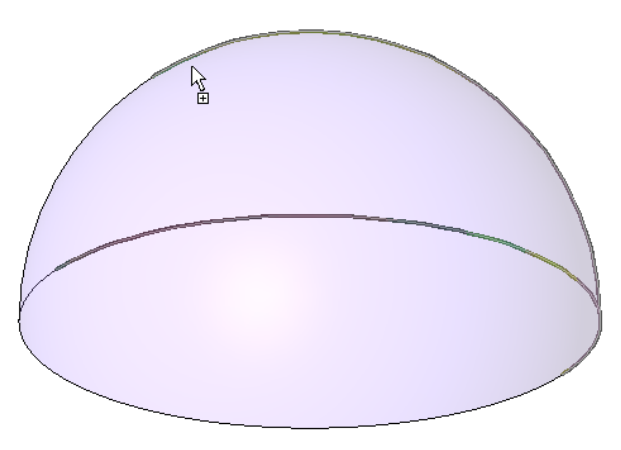

**秘訣** 將點選方塊拖曳至整個形狀上,便可在整個格式上建立帷幕系統。

**5** 點選表面。

帷幕系統便會置於面上。

**6** 若選取「多個」選項,請繼續選取其他面。

按一下選項上的表面便可新增或移除表面。 游標會指示您是在新增或移除表面。 亮顯面後,游標就會顯示正號,代 表您正在新增面,負號則代表正在移除面。 若要清除選取所有的表面並再選一次,請按一下「選項列」上的「清 除」。

**7** 選取面後,按一下「選項列」上的「建立系統」,便能在所有選取的面上建立帷幕系統。

建立帷幕系統

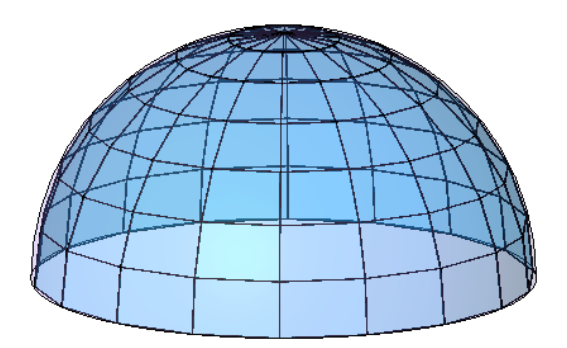

**8** 若要結束該工具,請按一下「修改」。

使用「依面建立帷幕系統」命令建立的帷幕系統在量體面改變時不會自動更新。 要更新帷幕系統需使用「重新製作」命 令。 請參閱 [重新製作元素形狀](#page-62-0) 。

#### 建立屋頂

可以使用「依面建立屋頂」命令、「依跡線建立屋頂」命令或「依擠出建立屋頂」命令建立屋頂。若要編輯屋頂的草圖, 請使用「依跡線建立[屋頂](#page-241-0)」命令或「依擠出建立屋頂」命令。 如需跡線或擠出屋頂的詳細資訊,請參閱 屋頂 。

#### 依選取面建立屋頂

使用「依面建立屋頂」命令可以在任何非垂直量體表面上建立屋頂。 您無法編輯以此命令建立的屋頂草圖。 若需修改屋 頂草圖,必須使用其他的建立屋頂的方式。 您也無法為同一個屋頂選取不同量體上的表面。

可在「設計列」的「量體」標籤中或在「屋頂」命令的「圖示列」功能表中使用「依面建立屋頂」命令。

- **1** 在「設計列」的「量體」標籤上按一下「依面建立屋頂」。
- **2** 從「類型選取器」中按一下屋頂類型。
- 3 如有需要,可指定[屋頂](#page-241-0)的標高。 如需屋頂的詳細資訊,請參閱 屋頂。
- **4** 若要選取多個表面,請選取「多個」。 若不要的話,請清除此選項。
- **5** 將游標置於既有的面上。

#### 游標會亮顯圓柱面

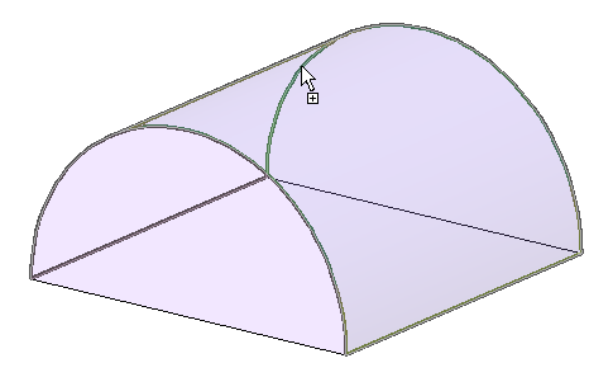

- **6** 點選表面。 若只要建立一個屋頂,只有一個屋頂會置於面上。
- **7** 若選取多重選項,請繼續選取其他的表面。

按一下選項上的表面便可新增或移除表面。 游標會指示您是在新增或移除表面。 亮顯樓板面積表面後,游標就會顯 示正號,代表您正在新增面。 移除面時游標則會顯示負號。 若要清除選取所有的表面並再選一次,請按一下「選項 列」上的「清除」。

注意 不應為同一個屋頂選取朝上或朝下的面。 若執行此動作,Revit Building 就會發出警告,Revit Building 只能在 朝上的面上放置屋頂。 要建立包含朝上和朝下面的屋頂,請將量體一分為二,使每一面都是朝上或朝下,然後依次 在朝下和朝上的面上建立屋頂。

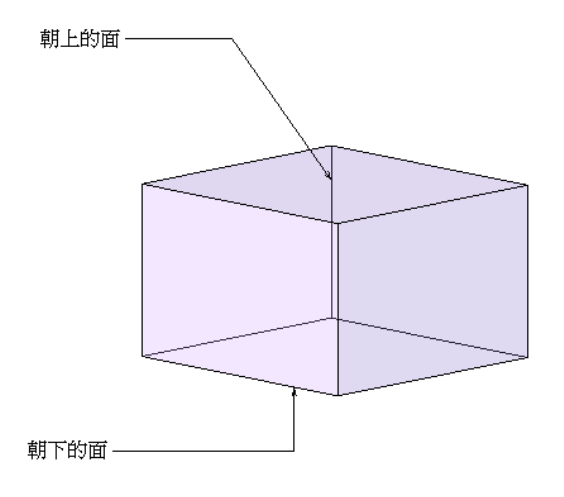

要清除選取單一面,再按一下該面即可。 若要清除選取所有的面並再選一次,請按一下「選項列」上的「清除」。

**8** 選取面後,按一下「選項列」中的「建立屋頂」。

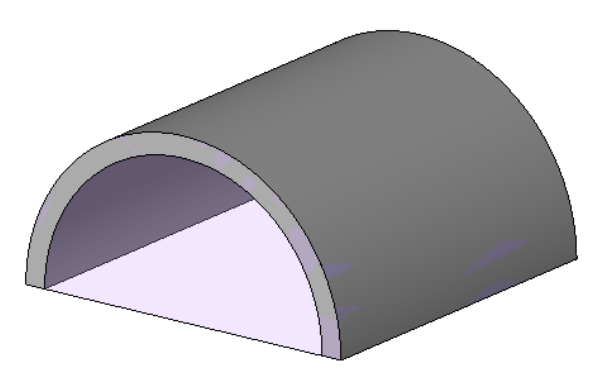

秘訣 依預設,依面建立屋頂會建立在面下方。 若要在面上方建立屋頂,變更屋頂的「點選的面位置」性質的值即 可。

**9** 若要結束該工具,請按一下「修改」。

以「依面建立屋頂」命令建立的屋頂不會隨著量體表面的改變而自動更新。 要更新屋頂需使用「重新製作」命令。 請參 閱 [重新製作元素形狀](#page-62-0) 。

### 更新屋頂和帷幕系統的表面選項

<span id="page-62-0"></span>在量體形狀上建立屋頂或帷幕系統後,便可在既有的屋頂或帷幕系統中新增或移除其形狀面。選取元素,然後按一下「選 項列」上的「編輯面選取項目」。 選取所需的元素表面,然後按一下「建立屋頂」或「重建系統」命令。

#### 重新製作元素形狀

依面建立建築元素不會隨著量體面的改變而自動更新。 所以您需重新建立元素,使之與目前量體面的尺寸和形狀相符。

警告 若元素上有明顯的限制條件, 例如, 若牆的「頂部限制條件」設為「至樓層」, 「重新製作」命令將不會有任何作 用。

#### 量體面上的牆

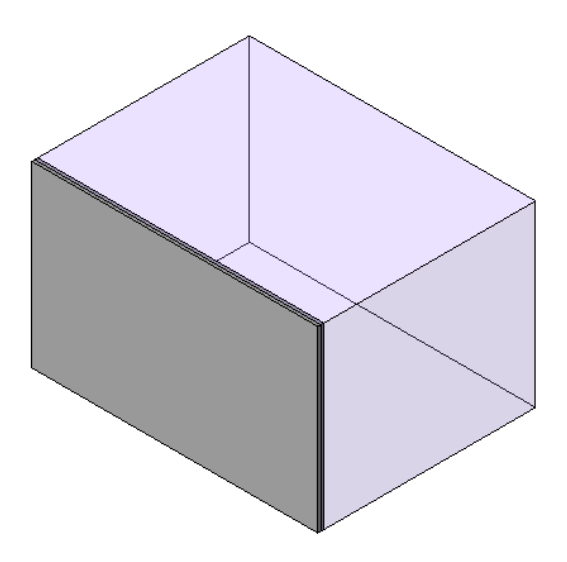

重新調整量體的大小

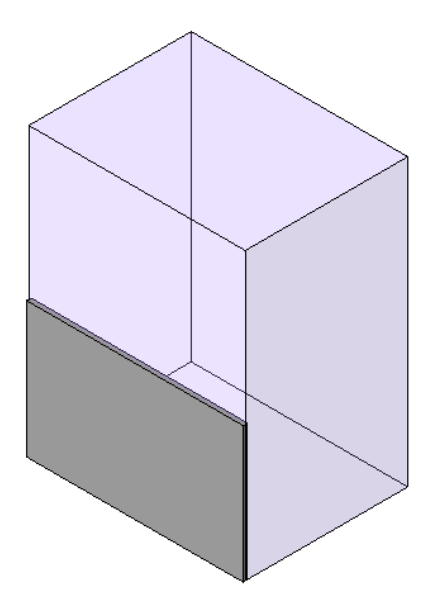

要將牆的大小更新為量體大小,選取該牆,或按一下「選項列」中的「重新製作」。

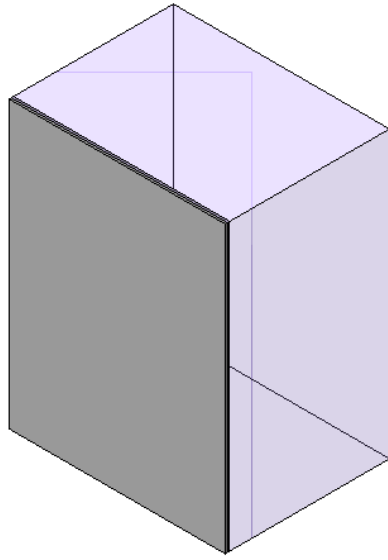

使用「重新製作」命令時會遺失對牆和樓板所做的任何草圖編輯動作。

#### 從量體選取依面建立的主體

重新製作依面建立的主體,如牆、樓板和屋頂時,您會發現較容易選取的量體是先和元素有關,接著改變為依面建立的主 體選取。 要執行此動作,請選取任何和依面建立的元素有關的量體或一般模型實例。 在「選項列」上按一下「相關的主 體」。 從量體或一般模型實例到依面建立的主體選取皆會改變選取。

#### 牆更新為量體大小

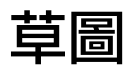

# 

## **Revit Building** 中繪製草圖

若要在Revit Building 中建立一些元素,必須先在草圖編輯器中繪製。需要草圖的元素範例包括屋頂、樓板、樓梯和扶手。 定義其他幾何類型時也需要草圖,例如擠出、開口和區域。

### 建立草圖線

<span id="page-65-0"></span>若要建立草圖線,可以按一下並移動游標,或點選現有的線和邊緣來進行繪製。 建立草圖線時有幾個提供輔助的草圖選 項。

### 草圖選項

無論何時建立 2D 草圖,「草圖」工具列總是處於現用狀態。

注意 一次只看到三個線草圖選項 (線條、矩形、圓形)。 其他的選項則列在第三個草圖選項旁的功能表中。 按一下該功能 表選取另一個線草圖選項。 按一下新選項後便會取代其中一個最不常用的選項。 新選項不會取代單線選項。

■■ 繪製選項以產生線草圖。

— 使用「點選」選項繪製線或牆。您可以選取現有的邊緣或線。使用「點選」時,「選項列」上會有一個鎖定選項, 將點選的線鎖定到邊緣。

秘訣 使用「點選」時,可以使用 [Tab] 鍵切換到可用的鏈。

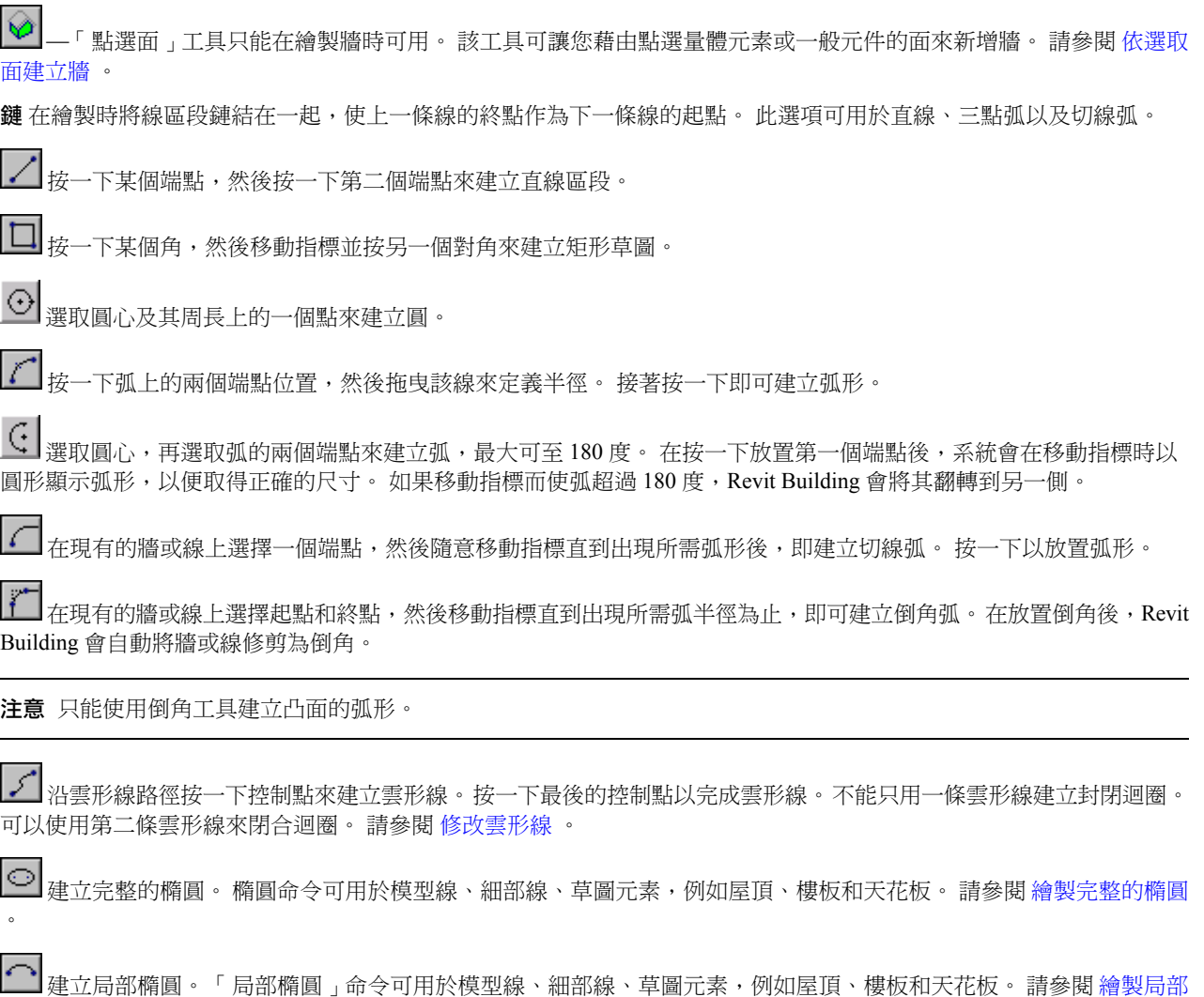

#### **40** | 第 6 章 草圖

[橢圓](#page-72-1) 。

**①**<br>建立多邊形。「多邊形」命令可用於牆、模型線和細部線。 選取此命令後就可以指定多邊刑的邊數。 您也可以設定 多邊形是內接或外切多邊形。 內切式的多邊形代表圓形的半徑會與多邊形的 外切的多邊形代表圓形的半徑會與多邊形的 邊相交。 必要時,在繪製多邊形前可設定偏移或半徑。 多邊形不是參數化,也就是說在建立後就無法變更其邊數。

偏移 偏移選項可用於繪製和點選。 如果對線條或參考平面選取「繪製」,可以在「選項列」中出現的「偏移」文字框中 指定從指標偏移的數值量。 選取「點選」命令並輸入偏移量時,Revit Building 會從選取的邊緣處偏移線條。 此選項非常 適用於建立跡線屋頂:指定偏移後,點選牆體來建立跡線草圖。 請參閱 [跡線屋頂](#page-241-1) 。

半徑 如果要繪製圓形、弧或多邊形,便可在牆或線上使用半徑選項。 在文字框中輸入半徑值以預先設定它。 使用指定的 半徑,可以按一下某個點建立圓形,或按一下兩個點建立倒角。

#### 草圖的秘訣

在繪製時按 [Shift] 以繪製正交線。 按住 [Shift] 時,只能建立水平或垂直線。 對於兩點或三點弧,這會將弧形限制為 90、 180 或 270 度。

繪製牆時,可以使用「偏移」選項將其偏離指標。 也可以按一下下拉式功能表,指定是根據牆的最近邊緣、中心線或最 遠邊緣測量偏移。

關聯尺寸標註。當繪製線草圖時,可透過鍵盤輸入數值快速設定其長度。 這會變更繪製時出現的暫時尺寸標註值。

繪製線時,應使用最簡單的線條來取得所需的效果。

此例圖顯示了輪廓中建立為雲形線的線條。

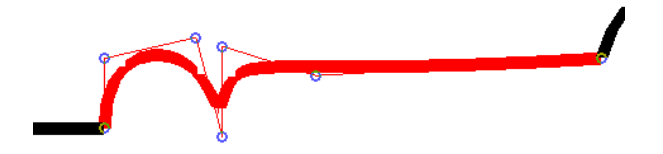

應當利用兩個弧形和一條線,或一個弧形和一條雲形線來建立這個部分的輪廓。此範例中的控制多邊形可能會導致問題。 此例圖顯示了透過沿著所需線選擇多個控制點所建立的雲形線。 這種雲形線可能會導致問題。

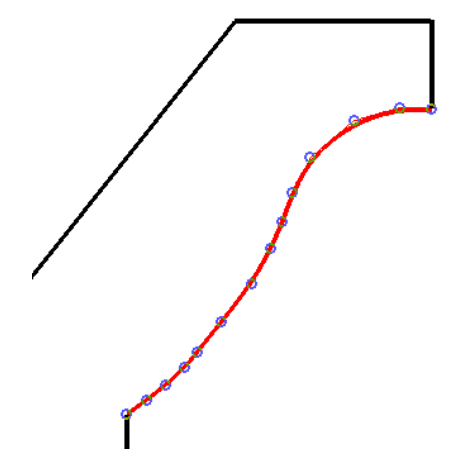

應當盡可能使用最少的控制點,如下圖所示:

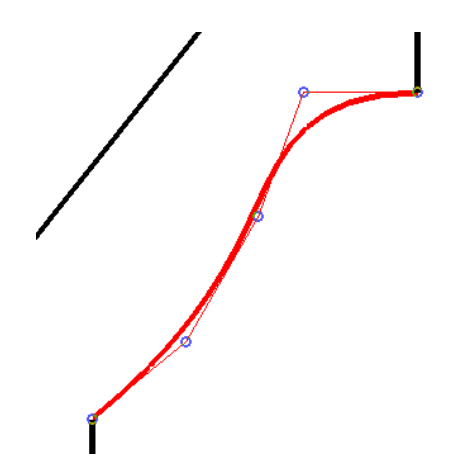

注意 在「選項列」上,可以使用 點選雲形線或雲形線面。

## 草圖「設計列」命令

在 Revit Building 中進入草圖模式時,「設計列」會變更,只提供草圖模式所需的命令。

- 按一下「尺寸標註 」,在草圖中放置尺寸標註。 「 選項列 」會對應更新,讓您放置線性、徑向或角度尺寸標註。
- 按一下「線」以放置草圖線。「選項列」上會顯示 [草圖選項](#page-65-0) 。
- 按一下「參考平面」將參考平面新增到草圖中。
- 按一下「點選牆」預先亮顯牆體並按一下以新增草圖線;當牆體預先亮顯時,即出現草圖線的預覽。 按一下,會出 現實際的草圖線。 用此命令新增的線可以新增到牆的內表面或外表面上。 如果想在兩個面之間切換,可按一下出現 在線上的雙控制箭頭。 如果希望按一下就能一次將線新增到牆鏈上,可預先亮顯牆體,按 [Tab] 並按一下。
- 按一下「工作平面」以設定草圖的工作平面。
- 按一下「對齊屋簷」(跡線屋頂),重新對齊屋頂跡線的不同邊界線的屋簷高度。
- 按一下「斜度箭頭」(跡線屋頂、樓板和天花板),在草圖中新增斜度箭頭。當建立斜度幾何時,斜度箭頭可提供更大 的彈性。
- 按一下「自動天花板」(僅用於天花板), 在繪製的牆體附近快速放置天花板。
- 按一下 「 邊界 」(樓梯和坡道),繪製樓梯或坡道的邊界線。
- 按一下「豎板」(樓梯和坡道),繪製樓梯或坡道的豎板。
- 按一下「佈置線」(樓梯和坡道),建立樓梯或坡道的佈置線。
- 按一下「元素性質 」,顯示正在繪製的特定元素性質草圖:屋頂、天花板、樓板、細部填實區,或如擠出和融合等族 群幾何。

注意 如果從「選項列」存取「性質」,不會看到同樣的性質清單。 按此命令只會顯示草圖中線的性質。

- 按一下「完成草圖」,儲存修改並退出草圖模式。
- 按一下「離開草圖」,退出草圖模式並且不儲存修改。

## 貼齊點

當繪製或修改線(直線、弧形和圓形)時,Revit Building 會顯示貼齊點和貼齊線以協助元件的營造和定位。它們用於將線、 弧形和圓形與現有幾何對齊。

線條端點可貼齊到指標附近的任一參考點。 繪製一條線。 當指定一個端點時,可靠近幾何移動指標;線條端點會貼齊到 此物件上。

線、牆、參考平面和族群實例可貼齊到其他局部幾何上。 例如,在平面視圖中,牆可以貼齊到樓板或屋頂上。 這使得直 接在樓板上繪製牆體或將牆體連接到屋頂更為容易。

元件可貼齊到參考平面和其他相同類別的元件上。

以下是第一和第二點貼齊狀態的清單。

#### **42** | 第 6 章 草圖

貼齊第一或第二點

將共線貼齊到現有線 貼齊將與現有幾何共線的點。

 $\overline{\phantom{a}}$ 

貼齊至線 將點貼齊至現有的線或幾何。 指標也可貼齊線的中點。

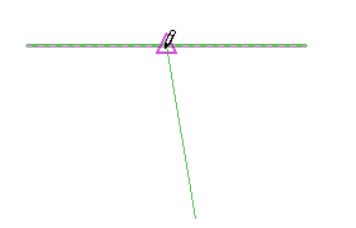

將切線貼齊至弧 將切線點貼齊至現有的弧端點。

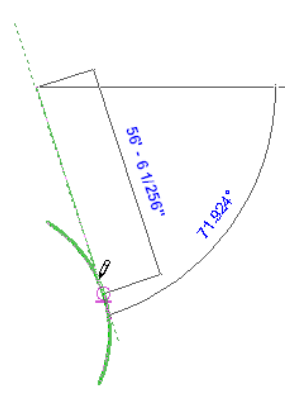

**貼齊至端點或中心點** 貼齊直線或弧的端點,或貼齊弧或圓形的圓心點。

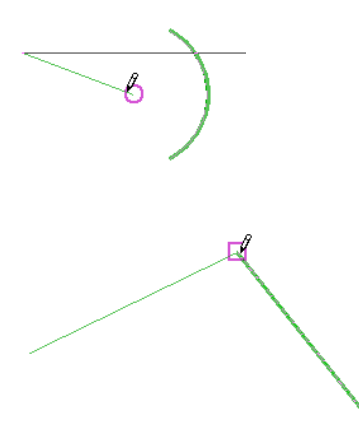

#### 只貼齊第二點或整條線

水平貼齊或垂直貼齊 — 繪製直線時,指標接近水平或垂直線的時候,Revit Building 會將線完全水平或垂直貼齊。

水平貼齊

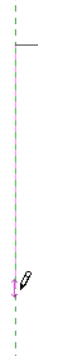

#### 垂直貼齊

將平行貼齊至現有的線 貼齊與現有幾何平行的線。

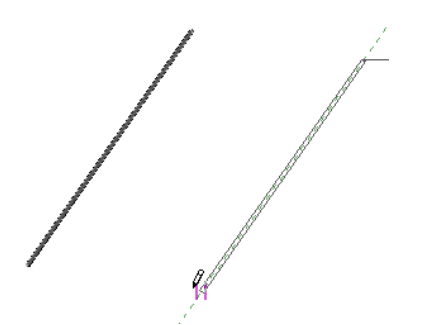

將垂直貼齊至現有的線: 貼齊與現有幾何垂直的線。

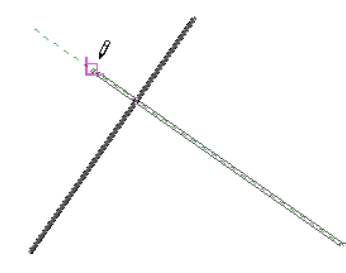

秘訣 當移動指標時,狀態列會指示貼齊點。 請參閱 [顯示狀態列](#page-557-1) 。

## 跳轉貼齊

跳轉貼齊是遠離游標目前位置的貼齊點。 例如,如果您把游標放在牆的中點上,跳轉貼齊可能會顯示在牆的端點上。 跳轉貼齊有兩種方法。

- 在「物件貼齊」下的「貼齊」對話方塊中,清除「最近點」值旁邊的勾選方塊。游標就不再貼齊到最靠近游標的點。 選取其他物件貼齊,例如中點、端點或中心。 把游標放在元素上 (如牆),然後按 [Tab] 觀察游標跳轉到不同的貼齊 點。
- 輸入鍵盤覆寫,接一下游標就會跳轉到該貼齊點。 鍵盤覆寫在 keyboardshortcuts.txt 檔案中定義, 並可以根據需要進 行編輯。

## 貼齊的秘訣

- 可以設定繪製和移動草圖的[貼齊](#page-436-1)增量,以便線條依此貼齊距離增加。 貼齊距離由尺寸標註指示。 請參閱 貼齊 。
- 貼齊點可以初步定位草圖幾何。要永久對齊兩個元素,可按一下出現的鎖形圖示 【 】<br>※鎖定對齊。也可以使用「對 齊」命令然後鎖定對齊。 請參閱 [對齊](#page-321-0) 。
- 放置例如窗、門或開口等牆插入物件時,可以使用「中點」跳轉貼齊或「SM」,使插入物件貼齊牆區段的中點。

## 有效**/**無效草圖

草圖必須為閉合迴圈,不能有中斷的線條。 在閉合迴圈內可以存在另一個閉合迴圈;但是,不同的閉合迴圈不能重合或 相交。 以下為有效和無效草圖的範例。 通常,在繪製基於草圖的元素 (如樓板、跡線屋頂和天花板) 時,其必須是封閉迴 圈。 除[擠出屋頂](#page-246-0)之外,這裡的草圖不能是封閉迴圈。 請參閱 擠出屋頂。

#### 開放的草圖,無效

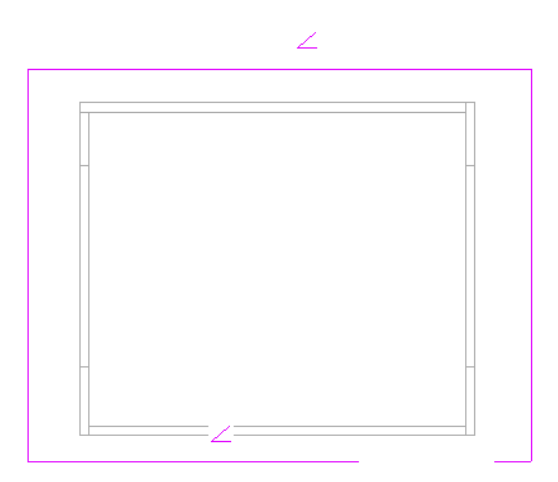

#### 閉合的草圖,有效

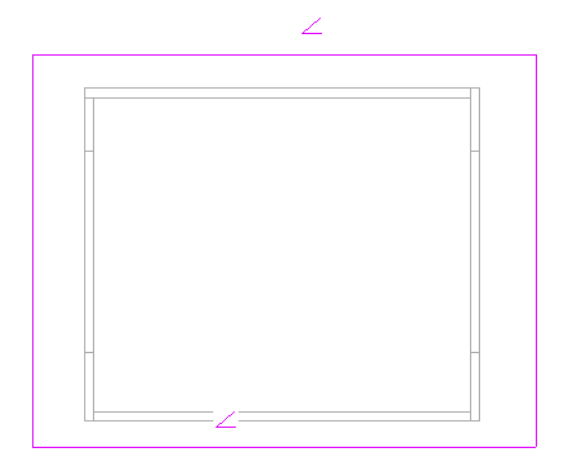

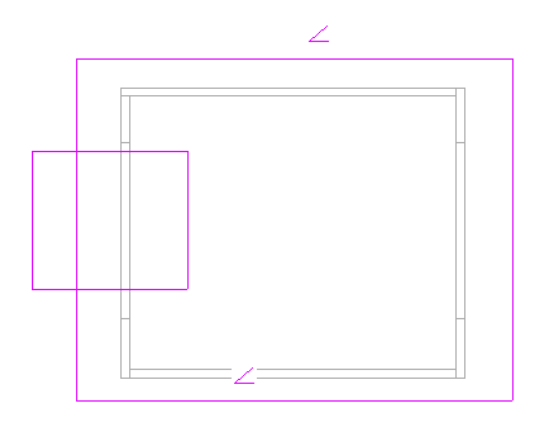

#### 兩個不相交的閉合草圖,有效

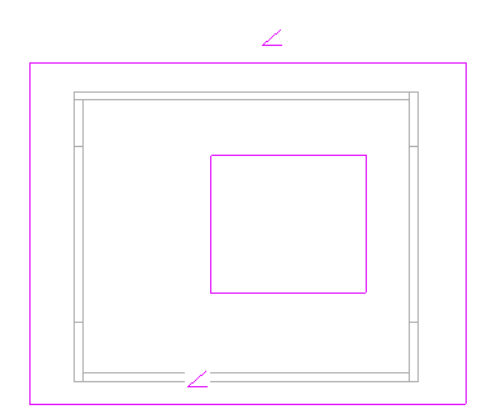

### 修改草圖

可以按一下「修改」,選取草圖元素,然後按一下「編輯」來修改草圖。 可以移動整條線、用指標拖曳草圖、或變更尺 寸標註等方式來修改線條。 也可以利用拖曳的方式移動端點。

若要藉由拖曳移動整個元素,可先選取該元素,然後在它上面按一下並按住滑鼠鍵。將指標移到所需位置並釋放滑鼠鍵。 如果另一個元素已附加到移動的元素上,它也會隨之更新。

如果需要,可以只拖曳端點。 有兩種方法可進行此操作。 可以選取整個元素,然後將指標放置到出現的端點控制上。 當 按一下並拖曳時,只會移動端點。 如果移動直線區段的端點控制,可以改變線條的角度或長度。 對於選取的弧形,如果 按一下端點控制移動它,可以變更弧形的度數。 如需控制的詳細資訊,請參閱〈控制〉與〈控點〉。

另一種只移動區段端點的方法是只選擇端點(而不選擇整條區段)。如果只選擇端點,然後按一下並從端點處拖曳,只會變 更直線的長度。 角度保持不變。 對於弧形,可將整個弧形移到新的位置上。

#### 自動尺寸標註

在預設情況下,當編輯草圖時自動尺寸標註是關閉的。 可以在「可見性/圖形取代」對話方塊中選擇自動尺寸標註選項來 啟動功能。

不能按一下草圖的尺寸標註直接進行編輯。 必須選取尺寸標註參考的元素以確定想要修改的內容。 尺寸標註數字變成控 制。

# 建立橢圓

Revit Building 的橢圓命令可用於模型線、細部線和基於草圖元素。
# 繪製完整的橢圓

- **1** 在「選項列」上按一下 ,並把游標放在圖紙區域中。 首先按一下以定義橢圓的中心。
- **2** 在圖紙區域中按一下以設定中心。 會為橢圓啟用貼齊,並顯示預覽橢圓。 第二次按一下會定義主軸的方向和範圍。
- **3** 將游標從中心移開。 您可以水平、垂直或對角移動游標。 也可以輸入以粗體顯示的關聯尺寸標註的值。

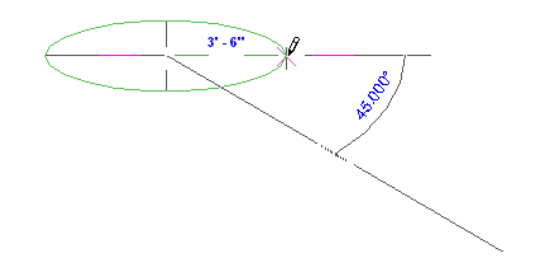

- **4** 按一下以完成主軸。 也可以為顯示的線性尺寸標註輸入值。 第三次按一下會定義次要軸。
- **5** 移動游標取得所需的橢圓形狀並按一下。 也可以為顯示的線性尺寸標註輸入值。

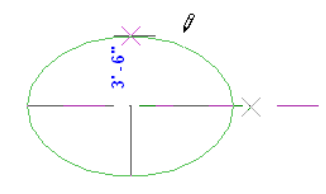

注意 在「選項列」上,可以使用 點選橢圓邊緣或面。如果在套用偏移時點選完全橢圓,結果會成為兩個半橢圓 偏移。

# 繪製局部橢圓

- 1 在「選項列」上按一下<br>1 在「選項列」上按一下 首先按一下以定義主軸的一側。
- **2** 在圖紙區域中按一下以設定第一個點。 會為局部橢圓啟用貼齊,並顯示預覽橢圓。 第二次按一下會定義主軸的方向和範圍。
- **3** 將游標從第一個點移開。 您可以水平、垂直或對角移動游標。 也可以輸入以粗體顯示的關聯尺寸標註的值。

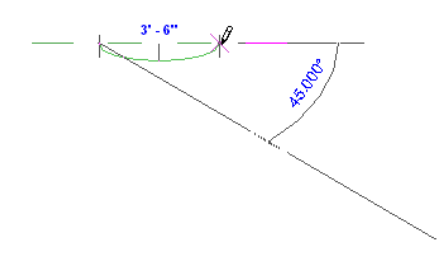

- **4** 按一下以完成主軸。 也可以為顯示的線性尺寸標註輸入值。 第三次按一下會定義局部橢圓的形狀。
- **5** 移動游標取得所需的局部橢圓形狀並按一下。 也可以為顯示的線性尺寸標註輸入值。

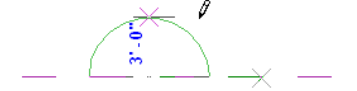

## 調整橢圓大小

按一下橢圓的第三點時,會顯示暫時線性尺寸標註,讓您可以調整橢圓的大小。 一個尺寸標註會調整主軸半徑的大小; 另一個尺寸標註則會調整次要軸半徑的大小。

如果按一下白色空間,就不再顯示暫時尺寸標註。

#### 用拖曳控制調整大小

您可以一次調整一個軸的大小,或按比例調整大小,維持兩軸之間的比例。

**1** 按一下「修改」並選取橢圓。 拖曳控制會顯示在橢圓軸的端點上。

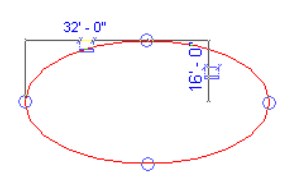

- **2** 拖曳頂部或底部的控制調整次要軸半徑的大小。
- **3** 拖曳左側或右側的控制調整主軸半徑的大小。
- 4 若要按比例變更半徑,在「選項列」上選取「修改保持比率」並拖曳一個控制。

<span id="page-73-0"></span>您可以使用拖曳控制在調整橢圓大小時旋轉橢圓。

## 旋轉橢圓

把游標放在拖曳控制上並隨處移動控制。 橢圓會旋轉。

# 設定工作平面

Revit Building 中的每個視圖都有與其關聯的「工作平面」。 在某些視圖 (如樓層平面、3D 視圖、繪圖視圖) 中,工作平面 是自動定義的。 而在其他視圖 (如立面和剖面圖) 中,必須自訂工作平面。 工作平面必須用於某些草圖操作 (如建立擠出 屋頂) 和在視圖中啟用某些命令,如在 3D 視圖中啟用「旋轉」和「鏡像」。 請參閱 [旋轉](#page-334-0) 。

「工作平面」命令用於定義視圖的工作平面。 一旦設定後,不需要再定義草圖平面。 可以在需要的時候修改此平面。 例 如,當進入草圖模式時,可以在繪製線之前修改工作平面。 一旦繪製了線條,就不能再修改此平面。

存取命令

- 從「工具」功能表中選擇「工作平面」。
- 從[工具列](#page-557-0)中按一下「平面」命令。 確認可看到「工具」工具列。 請參閱 工具列 。
- 當建立某些基於草圖的元素 (如屋頂、樓板和天花板) 時,可以從「設計列」中按一下「平面」。

當啟動此命令後,會出現「工作平面」對話方塊。

用於選擇工作平面的選項包括:

名稱–Revit Building 會依名稱列出可用的工作平面。 可以從該下拉式功能表中選擇工作平面。 即使尚未選擇「名稱」選 項,該下拉式功能表也會處於現用狀態。 如果從清單中選擇名稱,Revit Building 會自動選取「名稱」選項。

秘訣 可以選擇樓層、網格和命名的參考平面的名稱作為工作平面。

**點選平面 Revit Building**會建立與選取平面重合的平面。 可以選擇任何可以進行尺寸標註的平面,包括牆面、擠出面、樓 層、網格和參考平面。

點選線並使用繪製它的工作平面 Revit Building 可建立與該線的原始工作平面共面的平面。

注意 如果選取的平面與目前的視圖垂直,則會出現「進入視圖」對話方塊。

該對話方塊可讓使用者選擇要開啟的視圖,並根據使用者選擇開啟對應的視圖。 例如,如果選擇北向的牆,則可以在對 話方塊上面的窗格中選擇東立面或西立面視圖,或在下面的窗格中選擇 3D 視圖。

注意 工作平面會根據視圖和 Revit Building 模式的不同而變化。 建立工作平面時, Revit Building 會儲存工作平面及與其 關聯的視圖。 可在平面視圖、天花板平面視圖和 3D 視圖中自動建立工作平面。 「族群編輯器」中的每個視圖都有預先 定義的工作平面。

# 使工作平面可見

可以按一下工具列的 ,使工作平面可見。 工作平面在視圖中顯示為網格。

#### 工作平面網格部分

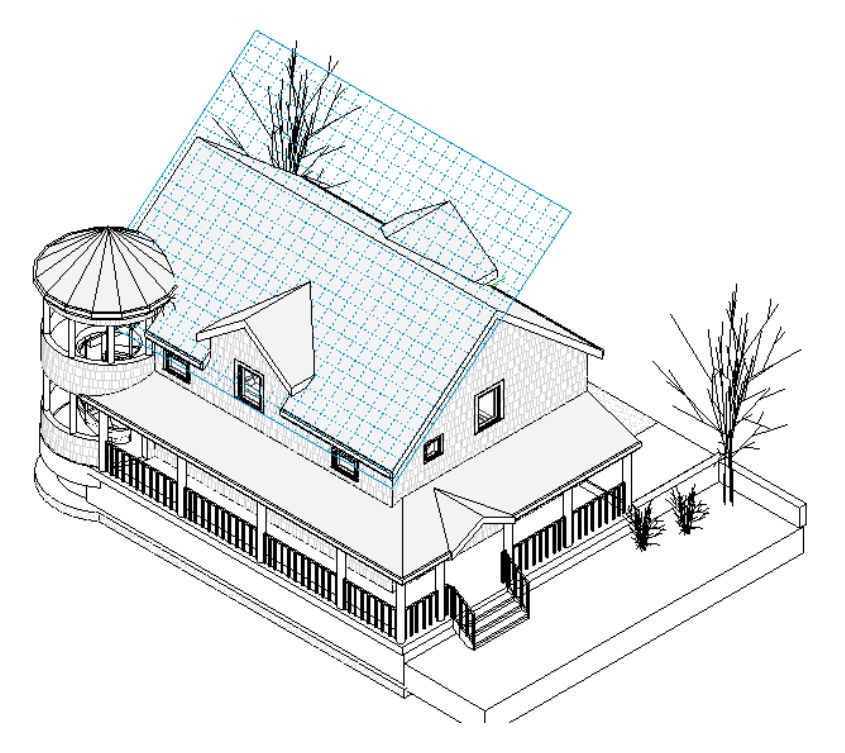

# 關於工作平面可見性的秘訣

- 如果需要,可以改變網格的間距。 選取網格並在「選項列」的文字框中輸入所需的值。
- 繪製時,可以貼齊網格。 可以[移動](#page-329-0)和[旋轉](#page-334-0)網格。 請參閱 移動 和 旋轉 。
- 不能[對齊](#page-321-0)或尺寸標註工作平面網格。 請參閱 對齊 和 尺寸標註命今 。
- 工作平面網格的方向會影響元件的放置,以及牆和線的矩形選項。 例如,如果旋轉網格,然後放置元件,那麼元件 會與網格同一方向。如果使用矩形選項建立牆鏈,則只能在網格方向上繪製它們。
- 要放大工作平面網格,從「工具」功能表中按一下「工作平面」>「選取工作平面網格」便可選取要放大的網格。

# 工作平面相關的元素

建立工作平面型的族群或繪製非樓層型的元素都是工作平面相關的動作。 工作平面關聯用於控制元素在視圖中移動的方 式。

以下面的族群為例。 三個簡易的擠出疊在一起。 其高度都是由參數所控制。

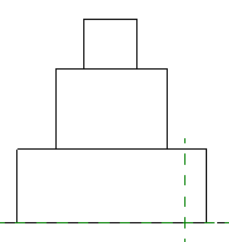

若您降低底部擠出的高度,且頂部和中央的擠出本來就沒有另外設定其工作平面,這時兩者都不會與底部擠出一起移動。

#### 修改工作平面相關的元素

若元素與工作平面相關,您便可以修改其關聯。 也就是說可以取消元素和工作平面的關聯或變更元素的工作平面。

注意 樓梯、樓板、跡線、屋頂、天花板等草圖元素都繪製於工作平面上,但該平面必須是一個樓層。 您無法取消這些元 素和其工作平面的關聯,而且工作平面一定都要是一個樓層。

其工作平面可修改的元素有一個名為「工作平面」的唯讀實例參數。 此參數顯示元素目前的工作平面。

#### 修改工作平面

- **1** 在視圖中選取工作平面元素。 可選取的元素包括「族群編輯器」中所有的實體幾何或專案中的擠出屋頂。
- **2** 在「選項列」上按一下「編輯工作平面」。 便會顯示「工作平面」對話方塊,元素的工作平面也會顯示在視圖中。
- **3** 如有需要,按一下「顯示」便可顯示出上有元素工作平面的視圖。
- **4** 如有需要,按一下「取消關聯」便可取消工作平面與元素的關聯。 取消元素與工作平面的關聯後,其「工作平面」參數就會顯示 <未關聯>。 然後元素就可以自行任意移動。

秘訣 按一下視圖中元素附近的控制項 40 也可以取消元素的圖形關聯。

**5** 要變更元素的工作平面,使用列於 [設定工作平面](#page-73-0) 中的工作平面選項,選取另一個工作平面即可進行變更。 新的工作平面必須和現有的工作平面平行。

# 尺寸標註

# 

# <span id="page-77-1"></span>**Revit Building** 中的尺寸標註

尺寸標註是專案中顯示尺寸和距離的視圖專有元素。有兩種尺寸標註類型:暫時的和永久的。放置元件時,Revit Building 會放置暫時尺寸標註。 也可以建立永久尺寸標註來定義特定的尺寸和距離。 每種尺寸標註類型都可以修改,標註尺寸的 元件會相對更新。

# 暫時尺寸標註

建立或選取幾何時,Revit Building 會在元件附近顯示暫時尺寸標註。 這有利於在適當的位置放置元件。 暫時尺寸標註會 在與元件垂直的最近元件上建立。 尺寸標註會根據「設定」功能表中的「貼齊」命令所設定的值增加。 如果將貼齊設定 為 6 公分,則在放置元件而加以移動時,尺寸標註會以 6 公分為增量值。 請參閱 [貼齊](#page-436-0) 。

放置元件後,Revit Building 會顯示尺寸標註。 您可以選取輔助線上的藍色方形控制以修改暫時尺寸標註。 放置另一個元 件時,暫時尺寸標註就會消失。 這是為了避免尺寸標註混亂。 若要重新顯示元件的暫時尺寸標註,請按一下「修改」, 再按一下元件。 記住,所顯示的暫時尺寸標註只是最近元件的尺寸標註,因此該尺寸標註看起來可能與顯示的原始暫時 尺寸標註不同。 可以修改暫時尺寸標註以參考所需的元件。 如果需要隨時顯示尺寸標註,可建立永久尺寸標註。

## 切換暫時輔助線的位置

按一下出現在輔助線上的控制 (藍色方形),在牆的中心線和牆面之間切換輔助線的位置。

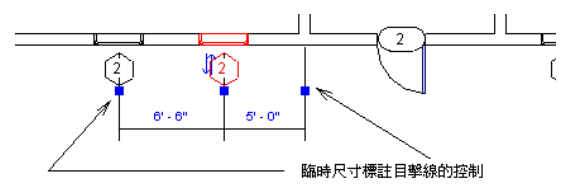

#### 移動輔助線到新參考點的兩種方法

**1** 將控制 (藍色方形) 拖曳到不同的參考點上。

**2** 用滑鼠右鍵按一下輔助線控制,然後從快顯功能表中選擇「移動輔助線」。 然後將輔助線移到新參考點上。

注意 對暫時尺寸標註輔助線所做的修改並不會儲存。

## 隱藏暫時尺寸標註和限制條件的顯示

選取 Revit Building 中的多個元素時,將不會顯示暫時尺寸標註和限制條件。 如果要檢視尺寸標註和限制條件,可從「選 項列」上按一下「啟動尺寸標註」。 如果不顯示暫時尺寸標註和限制條件,系統效能將會大幅度提高。

## <span id="page-77-0"></span>將暫時尺寸標註變更為永久尺寸標註

您可以按一下出現在暫時尺寸標註附近的符號 ,將暫時尺寸標註變更為永久尺寸標註。 接著即可修改新尺寸標註的 性質和變更其類型。

# 永久尺寸標註

永久尺寸標註是特意放置的尺寸標註。 這種尺寸標註是先利用選取適當的尺寸標註命令再選取幾何的方式建立的。 永久 尺寸標註可以在兩種不同的狀態下出現:可修改和不可修改。 如果選取其參考的幾何進行修改,永久尺寸標註便會視為 是可修改的。 然後,可以選取尺寸標註文字進行修改。 如果選取幾何進行修改,其永久尺寸標註和暫時尺寸標註便都會 出現,以便開始修改。

如果未選擇永久尺寸標註所參考的幾何進行修改,則該尺寸標註將顯示實際尺寸且無法選取、無法修改。 如果不需要修 改尺寸標註,這樣做可避免尺寸標註過於擁擠。

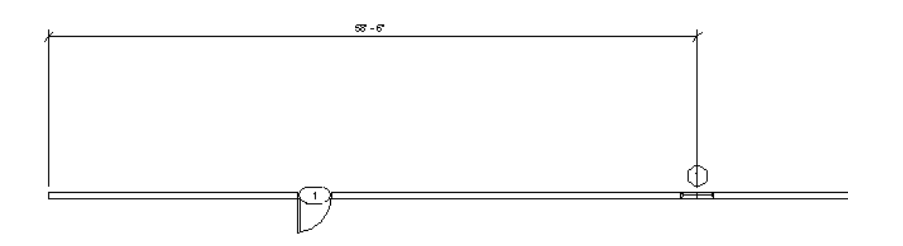

當尺寸標註元件 (如門和窗) 尺寸時,既可以選擇開口的邊來進行尺寸標註,也可以選取元件的中心進行尺寸標註。

注意 尺寸標註就像其他的註解元素;是視圖專用的。尺寸標註只出現在它們在其中新增的視圖中。它們不會自動顯示在 其他視圖中。

#### 在「族群編輯器」中永久尺寸標註

建立族群時, Revit Building 將自動放置永久尺寸標註,以確保草圖為限制狀態:

包含自動永久尺寸標註的標準族群

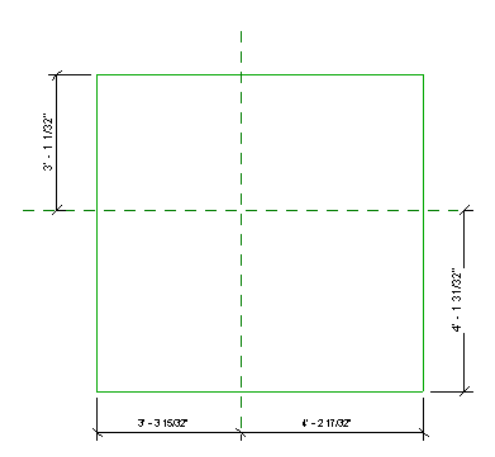

如果新增了產生相同限制條件的尺寸標註,則原始尺寸標註將會消失。 如果新增冗餘的尺寸標註,Revit Building 會在新 的尺寸標註值旁放置標記 REF,以指出尺寸標註僅供參考。

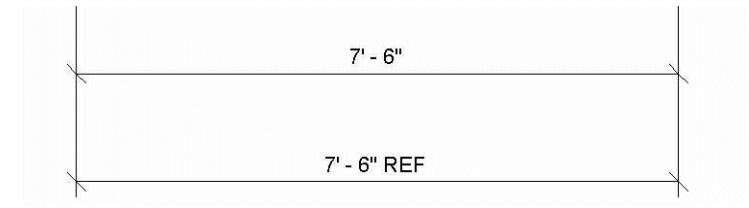

如果要刪除其中一個多餘的尺寸標註,可以刪除 REF 標籤,只要選取它然後按一下右鍵顯示快顯功能表, 再選擇「轉換 為非參考」以隱藏標籤:

# 尺寸標註命令

標註尺寸時,下列命令將顯示在功能表列中。

線性—在兩個元件之間建立線性尺寸標註。 可用滑鼠左鍵按一下位置來放置尺寸標註線。 如果元件全部平行,也可以在 兩個以上的元件之間放置線性尺寸標註。 放置尺寸標註線後,可以切換相關輔助線的位置。 請參閱 [輔助線控制](#page-82-0) 。

角度—用於建立兩個元件之間的角度尺寸標註。 先按一下第一個元件,再按一下第二個元件,然後按一下位置來放置尺 寸標註。

徑向—建立弧或圓形的徑向尺寸標註。 按一下曲線元件,然後按一下以放置尺寸標註。

#### 在「族群編輯器」中永久尺寸標註 | **53**

牆尺寸標註放置下拉式功能表—尺寸標註牆的尺寸時, 指定游標貼齊的方式。 可以選擇「偏好: 牆中心線 」、「偏好: 牆 面線」、「偏好: 核心層中心」或「偏好: 核心層表面」。 如果選取「偏好: 牆中心線」,將游標移到牆上時,游標會先貼 齊到牆的中心線。

當放置尺寸標註時,將指標靠近牆體邊緣然後按一下。 這能確保選擇適當的參考。

當游標停在牆上時,可以按 [Tab] 檢視不同的選項。

# 鎖定尺寸標註

放置永久的「線性」或「角度」尺寸標註時,尺寸標註會一起顯示鎖形控制:

- 如果選擇永久尺寸標註, 它就會顯示。
- 如果選取受到尺寸標註限制的元素,它也會顯示。如果元素是鎖定區段的參考,或者元素是相等尺寸標註中的參考, 則該元素將會受到限制。

如果處於解鎖狀態 ,則可以修改尺寸標註值,其參考的元素可以在任意方向上自由移動。可以按一下尺寸標註值並對 其進行修改。

如果處於鎖定狀態 ,則尺寸標註值是固定的,防止其所參考的元件間的距離發生任何變化。不能按一下尺寸標註值 進行修改。

#### 具有鎖定和解鎖控制的選取尺寸標註

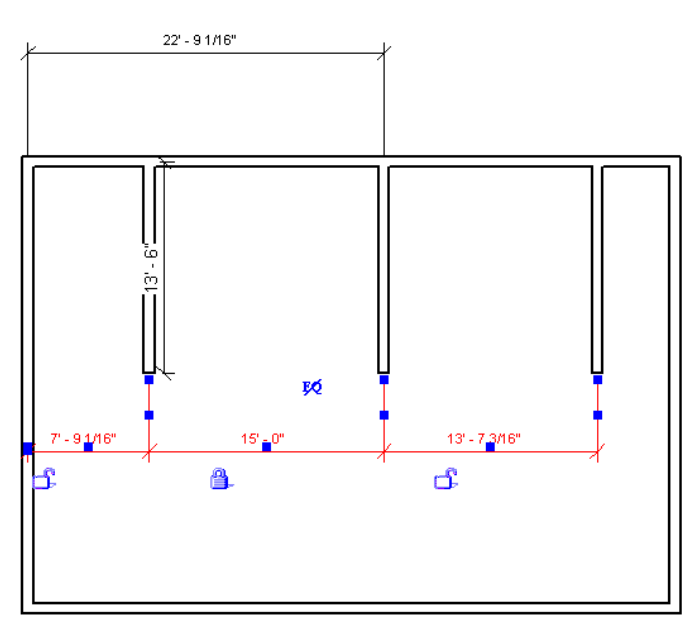

按一下鎖形可在鎖定狀態和解除鎖定狀態間進行切換。 一旦鎖定尺寸標註,就必須解除鎖定後才能修改其值。

秘訣 也可以用滑鼠右鍵按一下鎖形並從功能表中選擇「鎖定開關」,切換鎖形的鎖定和解除鎖定狀態。

#### 錨定符號

讓元素保持固定的開關。

#### 建立多段尺寸標註並將其設定為相等。

**1** 選擇參考的其中一個元素。 在尺寸標註旁會出現錨定符號。

#### 以紅色顯示有相等尺寸標註的選取元素

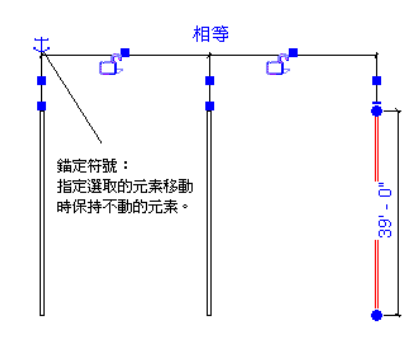

- **2** 移動選取元素。 具有錨定符號的元素不會移動。
- **3** 按一下錨定符號,將其位置轉換到所參考的另一個元素上。 現在此元素不能移動。

注意 如果選取不同的元素,此操作也會切換另一個錨定符號的位置。

# 依限制條件顯示相關元素

<span id="page-80-0"></span>在包含許多尺寸標註和對齊的大型專案中,很難區分哪個鎖形參考哪個元素。 在文件視窗中用滑鼠右鍵按一下鎖形,然 後從功能表中選擇「顯示相關的」。對應的元素會亮顯,並出現一個對話方塊。

在對話方塊中,已經識別出元素。 按一下箭頭按鈕,在鎖形所限制的元素間切換。

# 尺寸標註命令

「尺寸標註」命令讓您可以在專案或族群中的元件上放置永久尺寸標註。 可以選擇線性、徑向或角度永久尺寸標註。

<span id="page-80-1"></span>當建立永久尺寸標註時,尺寸標註線上會出現一把鎖 。 第一次放置尺寸標註時,為解除鎖定狀態。 在解除鎖定的位置 時,可以修改尺寸標註。 例如,如果在兩面牆之間設定了尺寸標註並移動其中的一面牆,尺寸標註也會變更。

在鎖定位置時,尺寸標註是固定的。 如果像上例一樣移動其中一面牆,另一面牆也會隨之移動,維持彼此之間固定的距 離。

# 尺寸標註性質

在 Revit Building 中放置任何尺寸標註前,您可能想要編輯尺寸標註的性質以及預先定義線性、徑向和角度尺寸標註。 如 需詳細資訊,請參閱 [尺寸標註性質](#page-80-1) 。

# 線性尺寸標註

可以在兩個或多個參考物件之間放置線性尺寸標註。

- **1** 從「草圖」功能表中選擇「尺寸標註」,或從「設計列」的「草圖」或「基本」標籤按一下「尺寸標註」。
- 2 在「選項列」上按一下
- **3** 將游標放置在元件 (如牆) 的參考點上。 如果可以在此放置尺寸標註,參考點就會亮顯。 按一下並將指標移向下一個 參考點。

秘訣 您可以按 [Tab] 在牆的不同參考點之間切換。 也可以從功能表選擇牆上的特定參考,讓游標貼齊。 例如,偏好 的牆中心線。

- **4** 將游標放置在想要的下一個參考點位置,然後按一下滑鼠。 移動游標時,會出現尺寸標註線。 如果需要,可以繼續選擇多個參考點。
- **5** 選擇完參考點後,將指標從最後一個元件上移開,然後按一下滑鼠。 會出現線性永久尺寸標註。

#### 牆的自動線性尺寸標註

藉由自動線性尺寸標註,在牆上按一下就可以放置尺寸標註,不必點選所有的參考。 您可以尺寸標註整面牆、有相交牆 的牆或有開口的牆。

- **1** 從「草圖」功能表中選擇「尺寸標註」,或從「設計列」的「草圖」或「基本」標籤按一下「尺寸標註」。
- 2 在「選項列」上按一下
- **3** 在「選項列」上的「點選」選取「整面牆」。
- **4** 將游標放在牆上,讓牆亮顯後按一下。 如果想要的話,繼續亮顯其他牆將它們新增到尺寸標註字串。
- **5** 將游標從牆上移開,以顯示尺寸標註線。
- **6** 按一下以放置尺寸標註。

#### 自動標註選項

- **7** 要在牆和其相交牆上標註尺寸:
	- 在「選項列」上的「點選」功能表旁按一下「選項」。
	- 在「自動標註選項」對話方塊中,選取「相交牆」,然後按一下「確定」。
	- 選取牆以放置尺寸標註時,會自動顯示多區端的尺寸標註字串。

**8** 要在牆和其開口上標註尺寸:

- 在「選項列」上的「點選」功能表旁按一下「選項」。
- 在「自動標註選項」對話方塊中,選取「開口」。
- 選擇「中心」或「寬度」以設定開口的參考點,並按一下「確定」。

如果選擇「中心」,尺寸標註字串會使用開口的中心做為參考。 如果選擇「寬度」,尺寸標註字串會測量開口 的寬度。

**9** 要在牆和其相交網格上標註尺寸:

- 在「選項列」上的「點選」功能表旁按一下「選項」。
- 在「自動標註選項」對話方塊中,選取「相交網格」。
- 選取要放置尺寸標註的牆時,多區段尺寸標註字串會自動顯示和牆的中心線相交的參考點和直角網格。

注意 如果網格線和其他牆的參考點如牆終點相符,將不會建立網格的輔助線。 這將避免建立零長度尺寸標註區 段。

#### <span id="page-82-0"></span>輔助線控制

按一下出現在輔助線上的藍色控制,在牆的中心線和牆面之間切換輔助線的位置。 在您選取尺寸標註,或尺寸標註編輯 器目前為使用中,而且您剛放置尺寸標註後,就會出現控制。

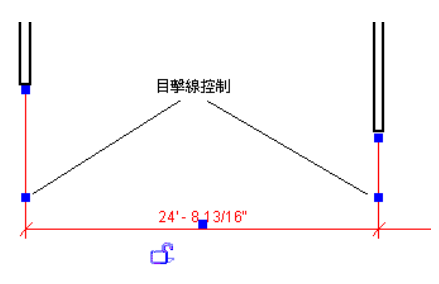

#### 移動輔助線至新參考點

- 按一下控制並將其拖曳到不同的點上。
- 在輔助線控制上按一下滑鼠右鍵,並從快顯功能表中選擇「移動輔助線」。然後就可以將輔助線移到新的參考點上。

#### 弧形牆中心處的線性尺寸標註

可以放置從弧形牆中心到其他牆或線條的線性尺寸標註。 若要執行這項動作,請在弧形牆中心點出現的「+」符號上放置 尺寸標註。

- 1 繪製完弧形牆之後,選取牆並按一下
- **2** 在「實例性質」清單中尋找「中心標記可見」性質,並選取其勾選方塊。
- **3** 如果需要,按一下「中心標記尺寸標註」性質旁的「值」欄位,來修改中心標記的大小。 輸入數值;不需要輸入單 位。
- **4** 按一下「確定」。 弧形牆的中心點會出現加號。
- **5** 按一下「尺寸標註」並預先亮顯「+」符號。 按一下以開始尺寸標註。
- **6** 在弧形牆中心點與其他任何您想要放置尺寸標註的目標元件之間放置尺寸標註。

注意 弧形中心標記依預設不會顯示出來。 您可以將指標移近弧形牆中心點直到其預先亮顯為止,來加上尺寸標註,但並 不加以顯示。 弧形中心標記只會顯示在平面視圖中。

# 徑向尺寸標註

- **1** 從「草圖」功能表中選擇「尺寸標註」,或從「設計列」的「草圖」或「基本」標籤按一下「尺寸標註」。
- 2 按一下「選項列」上的 0
- **3** 將游標放在弧上並按一下。 會出現暫時尺寸標註。

秘訣 放置尺寸標註時,您可以按 [Tab] 切換牆面和牆中心線之間尺寸標註的參考點。

**4** 再按一下以放置永久尺寸標註。 尺寸標註現在就是永久的。

# 變更弧上的徑向尺寸標註參考

您可以將現有徑向尺寸標註的參考從弧變成另一個弧,只要新弧和原始弧為同心即可。選取徑向尺寸標註。 藍色方形拖 曳控制會出現在尺寸標註的端點。 拖曳控制到另一個弧。 把指標放在上面時,會亮顯有效的同心弧。

# 角度尺寸標註

角度尺寸標註可以放置在共用同一相交點的多個參考點上。 您無法拖曳尺寸標註弧形以顯示完整的圓形。

- **1** 從「草圖」功能表中選擇「尺寸標註」,或從「設計列」的「草圖」或「基本」標籤按一下「尺寸標註」。
- 2 在「選項列」上按一下
- **3** 將指標放置在元件上並按一下以建立尺寸標註的起點。

秘訣 放置尺寸標註時,您可以按 [Tab] 切換牆面和牆中心線之間尺寸標註的參考點。

**4** 將指標放置在與第一個元件不平行的元件上,然後按一下。

秘訣 您可以為尺寸標註選取多個參考點。加上尺寸標註的每個元素都必須經過一個公用點。例如,在四面牆之間建 立多重參考的角度尺寸標註,每面牆都必須經過一個公用點。

**5** 拖曳指標以調整角度尺寸標註的大小。 選擇要顯示尺寸標註的象限:

#### 有四個清楚象限的牆接合

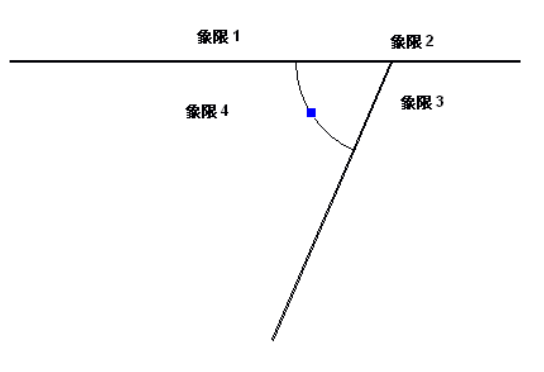

**6** 正確調整大小後,按一下以放置。

#### 弧長度

您可以尺寸標註弧形牆以取得牆的整體長度。 先在弧上選取半徑點,然後選取弧的端點。

- **1** 在「草圖」功能表上按一下「尺寸標註」,或從「設計列」的「草圖」或「基本」標籤按一下「尺寸標註」。
- 2 在「選項列」上選取
- 3 在「弧長度」選項旁邊,從下拉式功能表選取要讓指標貼齊的選項。 例如,選擇「偏好: 牆面線﹔讓指標貼齊到內部或外部牆面。 這將輔助您選取半徑點。
- **4** 將游標放在弧上並點選半徑點。
- **5** 選取弧端點並將游標向上移開弧形牆。
- **6** 按一下以放置弧長度尺寸標註。

# 尺寸標註命令的秘訣

- 若要在放置尺寸標註或編輯尺寸標註時刪除輔助線,請選取輔助線參考的元件。 例如,在啟用尺寸標註工具後,按 一下牆以放置尺寸標註;在同一點上再按一下牆,就會刪除輔助線。 若要在編輯尺寸標註時刪除線條,從快顯功能 表中選擇「編輯輔助線」,在元件上按一下輔助線的起點,然後按一下輔助線以外的地方將之刪除。 請參閱 [修改標](#page-391-0) [註](#page-391-0) 。
- 如果其中一個線性尺寸標註的參考在直線元素上,放置線性尺寸標註時可以使用弧形作為參考。輔助線與弧線相切。
- 若要在放置後檢視尺寸標註的值,選擇其參考的一個元件。 請參閱 [在圖面區域中選取元素](#page-297-0) 。
- 如果要尺寸標註到插入物件處牆的結構層,請確認視圖的剪切平面偏移的設定等於或小於插入物件族群的剪切平面偏 移。如果要尺寸標註到插入物件處牆的結構層,請確認插入物件族群的剪切平面偏移高於要插入的視圖的剪切平面 偏移。

# 自訂尺寸標註單位

建立專案時,Revit Building 會依預設指定尺寸標註型式的特定單位和精確度。 您也可以對尺寸標註樣式套用自訂的單位 和精確度設定,以取代預設設定。 例如,在英制專案中可以使用公制單位建立尺寸標註樣式。

自訂尺寸標註樣式可用於線性、徑向和角度尺寸標註。

# 設定自訂單位

- **1** 從「設計列」的「草圖」標籤中選取「尺寸標註」,或從「草圖」功能表中選擇「尺寸標註」。
- **2** 從「選項列」按一下適當的尺寸標註命令。 例如,如果要套用自訂精確度到線性尺寸標註,按一下線性尺寸標註命 令。
- 3 按一下
- **4** 按一下「編輯/新建」。
- **5** 按一下「新建」。 輸入新增尺寸標註樣式的名稱並按一下「確定」。
- **6** 找到「單位格式」參數,按一下旁邊的按鈕。
- **7** 清除「使用專案設定」。
- **8** 從「單位」下拉式功能表中選取適當單位。
- **9** 從「四捨五入」下拉式功能表中,選取適當的值。 如果從功能表中選擇了「自訂」,則應在「四捨五入增量」文字 框中輸入數值。
- **10** 如果需要,可從下拉式功能表中選取「單位尾碼」。
- **11** 對於角度尺寸標註,找到「單位格式」參數,按一下旁邊的按鈕。
- **12** 重複步驟 6 到 9。
- **13** 按一下「確定」。
- **14** 按「確定」兩次,退出尺寸標註性質。

# 高程點

高程點是顯示選取點之標高的尺寸標註元素。您可以將它們放置在平面、立面和3D 視圖中。通常用它們來取得坡道、公 路、地形表面及樓梯平台的標高點。

高程點與尺寸標註具有相同的性質。

## 放置高程點

- 1 從「草圖」功能表中選擇「高程標註」,或從「設計列」的「草圖」標籤中按一下「高程標註」。
- **2** 從「類型選取器」中選擇要放置的高程點類型。
- **3** 在「選項列」上選取「高程點」。
- **4** 選取元素的邊緣或選取地形表面上的點。
- **5** 如果要放置沒有指引線的高程點,按一下以放置。
- 6 如果要放置有指引線的高程點,將指標從元素上移開。 按一下以放置指引線折轉。 再次移動指標,然後按一下以放 置高程點。
- **7** 若要完成放置高程點,按一下「修改」。

如果放置高程點後將之選取,可以使用拖曳控制加以移動。 如果刪除參考的元素或關閉其可見性,高程點會消失。

若要修改高程點的外觀,將之選取並按一下

## 變更高程報告

高程點可以報告和專案原點、共用原點或指定標高相關的高程。

- **1** 放置高程點。
- 2 選取後按一下 **[**  $\mathbb{C}$ **]** 。按一下 「編輯/新建 」 以進入 「類型性質 」 。
- **3** 設定基準參數的數值。 如需數值的詳細資訊,請參閱 [高程點類型性質](#page-85-0) 。
- **4** 如果將高程設定為「相對」,請按一下「確定」按鈕並設定「相對於基準」實例參數的值。

#### 變更高程點箭頭樣式

- **1** 從「設定」功能表中選擇「註解」中的「箭頭」。
- **2** 從「類型」下拉式功能表中,選擇「填實立面目標」。
- **3** 將「箭頭樣式」的值設定為「立面目標」。
- 4 如果需要,選取「填實記號 」。如果選取這個選項,箭頭看起來就像填實的正視符號: LL & 如果沒有選取這個

選項,箭頭是十字交叉符號: 。

- **5** 按一下「確定」。
- **6** 放置高程點。
- 7 選取高程點, 按一下 **[ ex ]**, 然後按一下「編輯/新建 」。
- <span id="page-85-0"></span>**8** 選取高程點類型「帶目標的指引線」。
- **9** 將「指引線箭頭」的值設定為「填實立面目標」。

注意 其他註解 (例如文字註釋指引線) 也可使用「填實立面目標」類型。

## 高程點類型性質

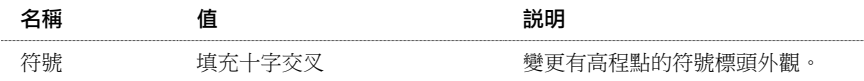

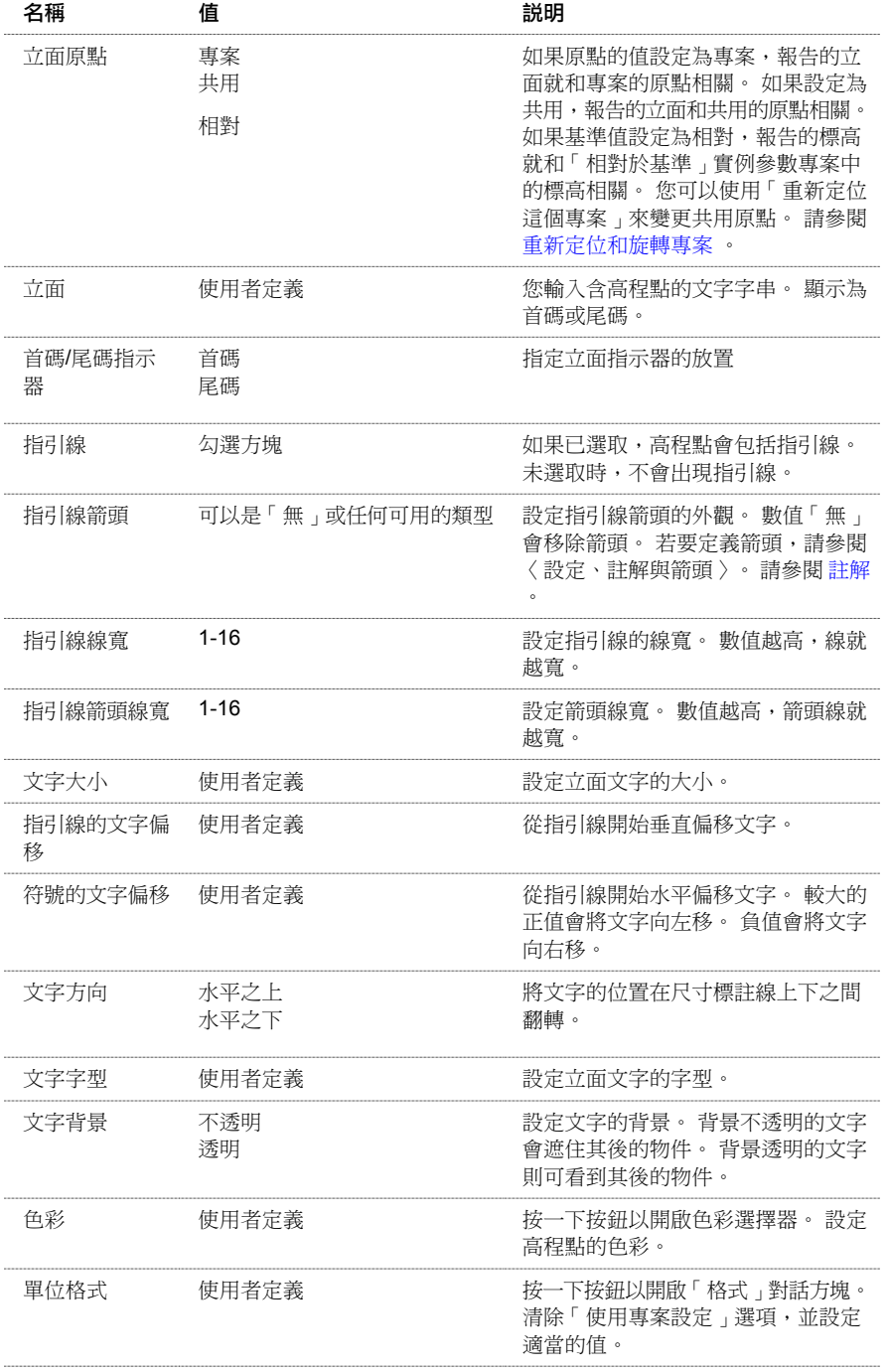

# 高程點實例性質

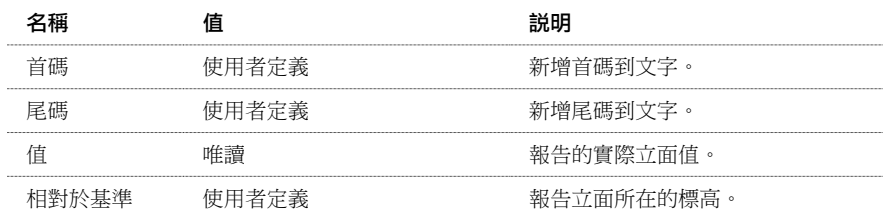

# 在複合結構中尺寸標註到核心

建構有插入物件的複合牆時,建築人員通常要知道插入物件未完成結構開口的尺寸標註。 您可以在牆中核心層的外部邊 界上選擇參考,來尺寸標註結構開口。 結構層通常在牆的核心邊界內。

插入物件可以和核心邊界成直角或非直角。

# 尺寸標註到核心

若要尺寸標註到複合結構中的核心,請進行下列工作:

- **1** 繪製複合牆並將插入物件放置到牆中。
- **2** 若要檢視牆層,將視圖的「詳細程度」設定為「中等」或「精細」。
- **3** 存取牆的類型性質,並將「在插入點折繞」性質設定為「兩者皆是」。
- **4** 從「設計列」按一下「尺寸標註」。 從「選項列」上的下拉式功能表選擇「偏好: 核心層表面」。
- **5** 選擇外部核心邊界做為尺寸標註的參考。

#### 直角插入物件的尺寸標註參考

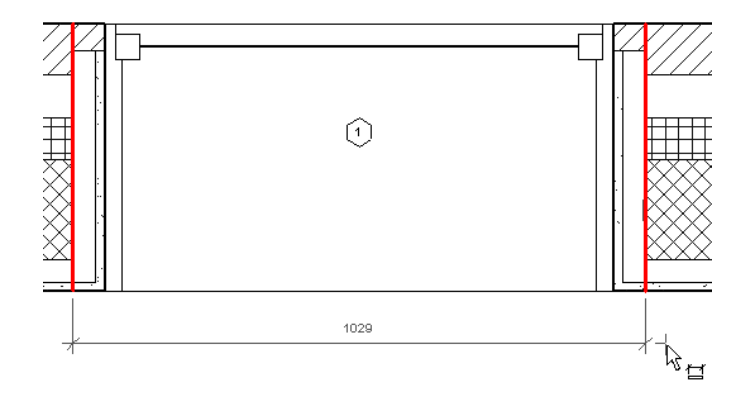

#### 非直角插入物件的尺寸標註參考

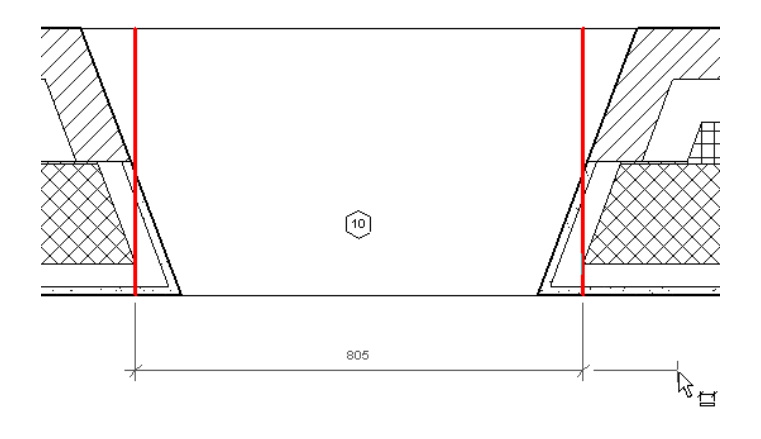

# 限制條件元素

# 

# 限制條件元素

限制條件元素不是視圖專有元素,可以獨立於尺寸標註加以操作。 並且可以獨立於尺寸標註進行修改和刪除;但如果刪 除尺寸標註,便會刪除限制元素。

# 建立限制條件

您可以透過放置並鎖定尺寸標註或建立相等限制條件來建立限制條件。 請參閱 [尺寸標註命令](#page-80-0) 和 [相等限制條件](#page-89-0) 。

# 尺寸標註的限制條件

放置尺寸標註尺寸時,可以鎖定這些尺寸標註。鎖定尺寸標註後,所建立的限制條件便會顯示為以綠色虛線表示的鎖形。 選取其參考時,會顯示對應的限制條件。 請參閱 [永久尺寸標註](#page-77-0) 。

#### 鎖定尺寸標註的限制條件

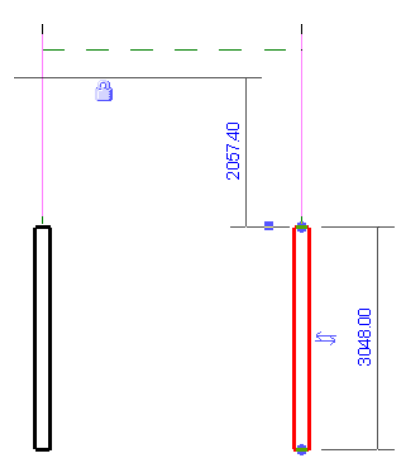

# <span id="page-89-0"></span>相等限制條件

相等限制條件在多段尺寸標註的整個尺寸標註線附近顯示為藍色的相等控制。 如果選取尺寸標註線,則相等控制會顯示 在尺寸標註線的上方。如果選取尺寸標註線的其中一個參考(如牆),則會在參考的中間出現以綠色虛線表示的相等控制。 請參閱 [控制和形狀控點](#page-302-0) 。

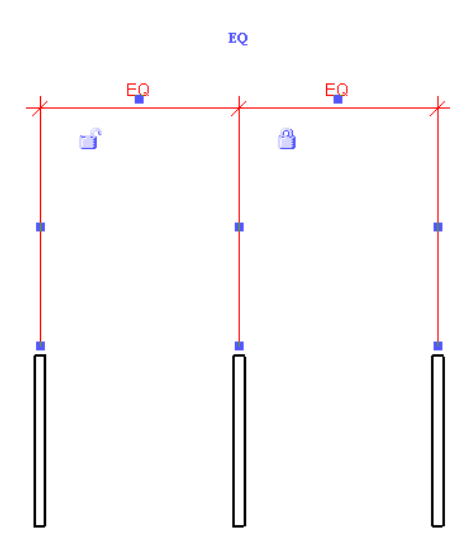

相等符號表示套用於尺寸標註參考的相等限制條件元素。 當此限制條件處於現用狀態時,參考 (以圖形表示的牆) 之間會 保持相等的距離。 如果選擇一面牆並移動它,則所有牆都會移動同一固定距離。 按一下相等符號便可刪除:會出現一條 穿過限制條件的斜線,表示限制條件已被刪除。 再按一下此符號可以重新啟動該限制條件。

請注意,如果在此範例圖形中刪除相等限制條件,則只能將左邊的牆體移離中心牆體。中心牆體仍受到右邊牆體的限制。

#### **64** | 第 8 章 限制條件元素

#### 相等標籤

多區段尺寸標註具有會直接顯示於每段尺寸標註線上的相等標籤。 尺寸標註中的所有區段都相等時,或如果尺寸標註第 一個和最後一個區段的值相等時,標籤就會顯示。 如果這些情況都不符合,尺寸標註區段就無法顯示相等標籤,而會顯 示值。

如果需要,可以改變從相等標籤到尺寸標註值的顯示。

- 1 選取尺寸標註並按一下
- **2** 將「相等顯示」實例參數值改為「數值」並按一下「確定」。

現在,標籤就會顯示尺寸標註值。

# 限制條件和工作集

限制條件屬於其限制的[工](#page-497-0)作集。 若要新增限制條件,則要求可以編輯根據限制條件移動的所有元素的工作集。 請參閱 工 [作集](#page-497-0) 。

# 刪除限制條件

可以用以下方法刪除限制條件:

- 要刪除鎖定限制條件,按一下掛鎖將它解除鎖定。
- 要刪除相等限制條件,請按一下相等符號:其上會顯示一條貫穿的斜線。
- 刪除與限制條件相對應的尺寸標註。 在此過程中,會出現一條警告,說明您不會刪除實際限制條件。 在此警告資訊 對話方塊中,按一下「取消限制條件」刪除此限制條件。

# 限制條件元素註釋

- 可能會有許多尺寸標註對應到同一個限制條件。 例如,如果在兩面牆之間放置尺寸標註並鎖定它,便已經建立了限 制條件。 如果在相同的兩面牆之間放置其他尺寸標註,則不會建立額外的限制條件。
- 限制元素會出現在其參考物件可見的全部視圖中。 尺寸標註是視圖專有元素。
- 可以透過「可見性/圖形」命令開啟或關閉限制元素來控制其可見性。 限制條件會出現在「註解類別」標籤下。 請參 閱 [可見性](#page-486-0)/圖形 。

| 第 8 章 限制條件元素

族群

# **9**

在 Revit Building 中所有元素為「以族群為基礎」。 族群一詞描述了一個在 Revit Building 中廣泛使用的功能強大的 概念,以協助您管理資料和輕鬆進行變更。 每個族群元素都能在其中定義多個類型,根據族群建立者的設計,可以 具有不同的尺寸、形狀、材料設定或其他參數變數。 雖然同一個族群中的各種類型可以看起來完全不同,但它們仍 彼此相關且來自單一的來源,因此我們使用「族群」這個術語。 對族群類型定義所做的變更會傳播到整個專案,並 自動反映在專案內該族群或類型的每個實例中。 這樣所有的東西都可以保持一致,讓您節省手動保持元件和明細表 為最新狀態的時間和工作。

# 族群編輯器基本知識

Revit Building 提供了許多可以配合大量專案的預先定義的族群。 如果您需要為特定專案建立新族群, Revit Building 提供 這樣的功能。 建立新族群是很容易的,因為 Revit Building 提供了許多樣板,如門、家具、窗和電氣裝置等樣板,並能以 圖形方式來繪製新族群。 此外,還可以利用載入其他族群以及在新族群內插入實例的方法來建立複合族群。 如此一來, 您不需要成為程式設計師,即可建立族群,因為樣板中已包含所有程式,您只需填寫幾何資訊即可。 請參閱 [複合族群](#page-140-0) 。

建立新族群的方法有兩種:

- 建立現地族群:這種建立族群的方法是用來建立目前專案特有的族群。 在建立自訂族群時此方法很實用,例如,為 唯一的接待櫃台建立家具族群。 您可以在專案的現有幾何內容中設計族群。 如果專案變更,且這些變更會影響到該 族群,則該族群會自動更新。
- 標準元件族群:通常這些族群是指建築設計中使用的標準大小和配置的常見元件和符號。 使用標準族群樣板可以定 義族群的幾何和大小。 隨後可將族群儲存為一個獨立的檔案 (.rfa), 並在任何需要使用的專案中載入它。 目前已提供 可用來建立不同族群的多種樣板。

選取要使用的樣板後,可在各種視圖中定義該族群的外觀。 在族群中放置哪些幾何是由使用者自己決定,並取決於使用 者的設計要求。有時候在使用符號時,可能希望只看到繪製線。或者有時候在使用家具時,則可能需要在3D 視圖中看到 元件的真實幾何,不過在平面和立面視圖中,可能只希望顯示 2D 符號形式。 要建立哪種類型的幾何由使用者自己決定。

如果專案使用的是公制測量單位,則應使用 Metric 資料夾中的族群樣板。 同樣地,如果專案使用的是英制測量單位,則 應使用 Imperial 資料夾中的族群樣板。

所有的族群樣板都儲存在「Templates 」資料夾(無論是「Imperial Templates 」或是「Metric Templates」) 下。「Templates」 資料夾內含兩個子資料夾:「Annotations」 (用於建立註解族群) 和「Titleblocks」 (用於建立新標題圖框)。 「Library」資 料夾包含可以組織不同族群的子資料夾:您所建立的或預先定義的族群。

## 族群樣板

建立族群時,Revit Building 會提供一個作為建築圖塊的樣板,其中包含在專案中放置該族群時所需的大部分資訊。 除其 他元素以外,樣板還可包括參考平面、尺寸標註以及預先定義的幾何 (如窗修剪)。

#### 五種基本族群樣板

基本族群樣板有五種:

- 基於牆的樣板
- 基於天花板的樣板
- 基於樓層的樣板
- 基於屋頂的樣板
- 獨立樣板

第一種到第四種稱為基於主體的樣板。 只有當主體類型的元素存在時,才能在專案中放置這種基於主體的族群。

基於牆的樣板是針對在牆中插入的元件。 牆元件可包含開口,這樣在牆上放置元件時,該元件才會在牆上剪切出開口。 基於牆的元件的範例包括門、窗和燈具。 每個樣板都包括一面牆;在確定如何在牆上放置元件時,需要用到這面牆。

基於天花板的樣板是針對在天花板上插入的元件。 天花板元件可包含開口,這樣在天花板上放置元件時,該元件才會在 天花板上剪切出開口。 基於天花板的族群範例包括噴頭和壁燈裝置。

基於樓層的樣板是針對在樓層上插入的元件。 樓層元件可包含開口,這樣在樓層上放置元件時,該元件才會在樓層上剪 切出開口。 基於樓層的族群範例包括暖氣出風口。

基於屋頂的樣板是針對在屋頂上插入的元件。 屋頂元件可包含開口,這樣在屋頂上放置元件時,該元件才會在屋頂上剪 切出開口。 基於屋頂的族群範例包括底板和風扇。

獨立樣板是針對不依賴於主體的元件。 獨立元件可在模型中的任何地方顯示,並可將標註到其他獨立元件或基於主體的 元件上。 獨立族群的範例包括柱、家具和家電用具。

## 用來建立族群的設計環境

選取樣板後,Revit Building 會啟動「族群編輯器 」,並開啟用來建立族群的常用視圖。 在某些族群中,Revit Building 會 修改視圖名稱以便更易於建立族群幾何。 例如,對於門族群,會看到內部立面視圖和外部立面視圖,而不是北立面視圖 和南立面視圖。 重新命名視圖後,便可更容易地確定幾何的方向。 同樣地,樣板還包括建立族群所需的任何常用參考。 其中包括用來定義原點和繪製參考的參考平面、有助於貼齊設計理念的一般標註以及完成族群所需的或常用的任何實體幾 何。

定義族群時,Revit Building 提供了幾種不同的幾何建立方法。 您可以搭配這些方法來建立族群。 幾何可由線、擠出、掃 掠、融合、旋轉和區域構成。 還可為族群新增文字和標記。 如需每個幾何建立方法的完整說明,請參閱 [族群編輯器](#page-116-0) 。

#### 設計中需要考慮的問題

建立族群之前,需考慮下列問題:

- 族群在下面幾種視圖:樓層平面、3D 和立面視圖的外觀為何?通常在定義族群時,元件的幾何會隨著建築的視圖而形 狀各異。 在平面視圖中,可能需要查看族群的 2D 表示。 而在 3D 視圖或立面視圖中,可能需要查看族群的 3D 表示 的全部細節。 您可以靈活地顯示不同的幾何。 例如,可以建立門框並用線條表示該門框。 或者擠出該門框,以 3D 方式表示該門框。 如需族群幾何可見性的詳細資訊,請參閱 [可見性和詳細程度](#page-104-0) 。
- 族群模型的詳細程度如何? 在某些情況下,可能不需要以 3D 形式表示幾何。 而只需要繪製 2D 形狀即可表示族群。 同時,還可以簡化模型的 3D 幾何,以便節省建立族群的時間。 應當保留多少細節由使用者自己決定。
- 族群是否還有其他大小?在門範例中,族群可能會有多種不同的尺寸。請在建立幾何並標註其尺寸時對此進行規劃。 為族群新增參考平面和標註,可有助於繪製所需的幾何。 您將需要建立標註並加註標籤,才能針對不同的尺寸進行 修改。
- 在模型中放置族群時,希望該族群如何與指標連接?這一點很重要,因為需要以樣板中的原點作為依據來建立族群 的幾何。例如,對於桌子,可能希望設定一個角作為原點;在專案中放置桌子時,可在要放置桌角的位置上按一下。 要完成此操作,需要讓桌子的原點 (兩個參考平面) 與適當的角相交。
- 在專案中放置族群時,需要對族群的哪些部分標註尺寸。 由於需要建立參考平面/線並設定參考平面/線的性質,以便 標註其位置的尺寸,因此需要瞭解這一問題。 如果希望標註桌子族群的中心或任一端點的尺寸,則應適當地設定參 考平面/線。

如果在建立族群之前考慮到這些需求,則在建立族群時就會比較容易。 當然,在實際建立族群時,一定會有一些差異。 但是「族群編輯器」具有足夠的彈性,能夠讓您進行這些修改而不必重頭開始。

## 建立幾何的一般規則

Revit Building 提供的工具可讓您建立 2D 和 3D 幾何以便定義族群。 族群編輯器命令中提供這些工具的詳細說明。 請參閱 [族群編輯器命令](#page-117-0) 。 開始建立幾何時, 必須記住以下幾條規則。

繪製時使用參考平面和參考線 - 參考平面/線是建立族群時的實用輔助繪製工具,同時還有助於擷取設計的理念。 在參考 平面/線上方繪製線時,Revit Building 會將它與該參考平面/線貼齊。如果該參考平面/線移動位置,所繪製的線也會隨之移 動。

**秘訣** 建立任何族群幾何之前,應該先新增參考平面。 在建立幾何並將草圖和幾何貼齊到這些參考平面上時,即可參考這 些參考平面。

注意 參考線有特定的起點和終點,讓您能控制角度尺寸標註和複雜的幾何。

您可以設定參考平面/線的性質來擷取設計理念。例如,可以對參考平面套用「定義原點」性質。此原點即是Revit Building 在專案中載入族群的位置。 預設情況下,在建立族群時 Revit Building 會使用空間中心作為載入族群的原點。 實際上,某 些族群已在樣板中設定參考平面原點。

#### 定義族群原點的程序

- **1** 繪製參考平面。
- **2** 按一下「修改」並選取參考平面。
- **3** 選取「定義原點」勾選方塊。

參考平面還有一個名為「是參考」的性質。 如果設定這個性質,則在專案中放置族群時就會指定在該參考平面上加註標 註。 在專案中放置族群時,只有定義為原點或性質為「是參考」的參考平面才能標註尺寸。 例如,如果建立桌子族群並 希望標註桌邊的尺寸,可在桌邊建立參考平面並設定其「是參考」性質來建立桌子。 為桌子建立標註時,可以選取原點 或桌邊,或者同時選取兩者。 使用「對齊」命令時,「是參考」還會為標註設定參考點。 如果設定「是參考」,則可以 選取[對齊](#page-321-0)元件的不同線條加以標註尺寸。 請參閱 對齊。

#### 「是參考」值

設定「是參考」作為參考平面時,可以選擇下面幾項作為其值。 它們是:

- 無參考
- 強參考。 請參閱 [強參考和弱參考](#page-100-0) 。
- 弱參考。 請參閱 [強參考和弱參考](#page-100-0) 。
- 左
- 中心 (左/右)
- 右
- 前
- 中心 (前/後)
- 後
- 底部
- 中心 (立面)
- 上

從清單中為「是參考」指定名稱時,如果曾經從專案交換出某個族群成員並用另一個族群成員來取代它,同時又在第二個 族群中建立了相同的性質名稱,則任何標註都會自動切換到新的族群成員上。

例如,可以建立兩個族群,即桌子族群和椅子族群,並將這兩個族群的左側參考平面性質值都設定為「左」,然後將桌子 放置在建築中,並標註牆與桌子左側之間的尺寸。如果決定用椅子替換桌子,則左側的標註仍將保持在椅子的左側,因 為兩個族群的參考平面性質值都是「左」。

- 控制設計理念的尺寸標註: Revit Building 可建立自動尺寸標註以協助您控制您的設計理念。 預設情況下,這些自動 標註不會顯示。 若要將其開啟,勾選「可見性」對話方塊中的「自動繪製尺寸標註」。 請參閱 [可見性](#page-486-0)/圖形 。 然後 就可以使用「標註」命令修改這些標註或建立自己的標註。 另外也可以鎖定標註使距離保持不變。 如果打算建立多 個大小的族群,並希望在族群大小變更時仍保持某些標註不變,這一點就會非常有用。
- 多重尺寸族群的標籤尺寸標註:若要族群具有不同的尺寸類型,需為尺寸標註 (會隨著新類型而改變) 加上標籤 。 可 以使用「編輯標籤」命令執行該操作。 對於家具族群 (如桌子),標籤是具有很大的用處。 您可以為長度和寬度建立 標籤。 請參閱〈對族群進行尺寸標註〉。

#### 參考線

可以使用參考線建立參數族群骨架 (可將族群元素連接到其上)。 例如,您可以使用參考線維持樑腹桁架中角度的參數關 係,或使用參考線控制開門方向的角度。 套用至參考線的角度參數也會控制貼附至參考面的元素。

在外觀和行為上,參考線與模型線非常類似。 不過,模型線和參考線有很大的差別,如:參考線分別為其所屬類別中的 註解物件,選取後會顯示兩個面,而在列印時,「隱藏參考/工作平面」核取方塊會影響其可見度。

直參考線提供您兩個可於其上繪圖的平面。 第一個平面與線的工作平面平行;第二個平面則與線的工作平面垂直。 所有 的平面都會通過參考線。 平面在以下三種情況中會顯示:選取參考線時、亮顯參考線時或使用「工作平面」工具時。 選 取工作平面後,便可將游標移到參考線上,然後使用[Tab]切換這兩個平面。上有繪製線條的平面會先顯示。也可以建立 弧形參考線,不過這些線不會定義任何平面。

#### 專案參考線行為

族群載入專案後,「參考線」的就會與「參考平面」的行為相同。參考線沒有「可見性」性質。它們通常可見於專案中, 不過在選取實例時便不會亮顯。 它們會亮顯且如「參考平面」般會依其參考性質在相同的環境中產生形狀控點。

# 新增參考線 | **71**

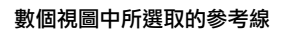

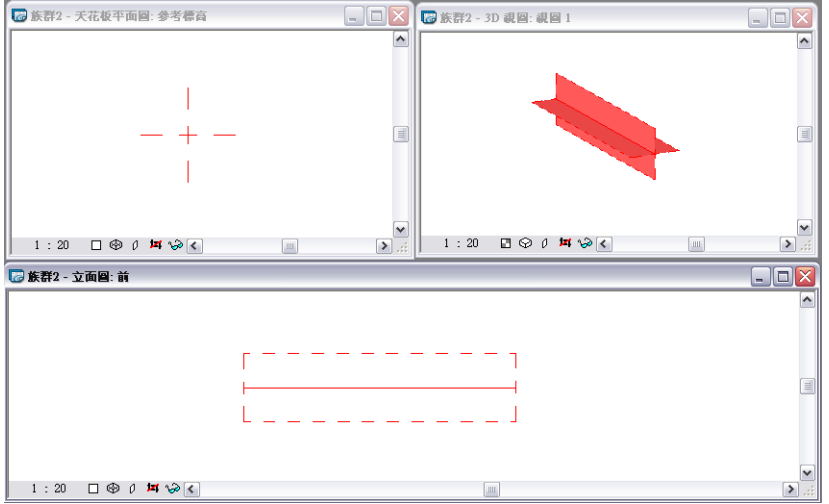

#### 新增參考線

在「族群編輯器」中,可以將參考線新增任何一個視圖中;另外在新增模型線時,可以使用相同的繪圖工具和繪圖方式。 繪製參考線後,該線會替換為單線。

在模型圖形設為隱藏線或線框的視圖中,所繪製的線會顯示為實線,而平面範圍會以虛線顯示。

#### 新增參考線

- **1** 在「設計列」上按一下「參考線」。
- **2** 使用「選項列」中的繪圖工具繪製線條。 選取線條或在線條經預選而亮顯時,線條會顯示為單獨的實線。

#### 繪成多邊形的參考線之範例

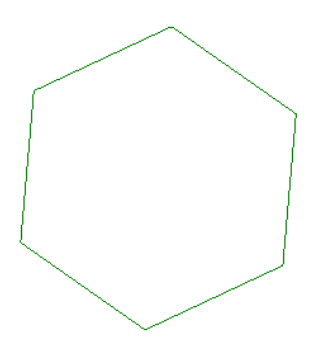

在預選時選取或亮顯相關平面,該平面會依使用中的視圖顯示。

#### 在 **3D** 視圖預選後亮顯的參考線鍊之範例

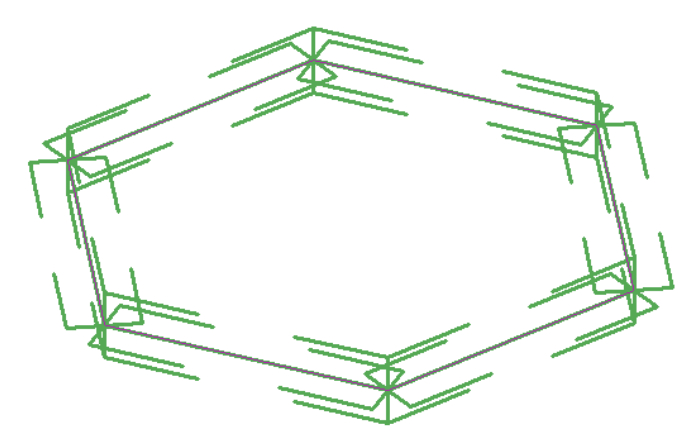

#### 使用參考線和線性尺寸標註控制模型幾何

- **3** 將模型元素面與參考線對齊,然後鎖定。
- **4** 參考參考線新增尺寸標註線,並將該線標示為實例或類型參數。

相關資訊 如需使用尺寸標註的詳細資訊,請參閱 [Revit Building](#page-77-1) 中的尺寸標註 。

**5** 變更並套用新的數值在「族群類型」對話方塊中以收縮模型。

#### 控制含有參考線的角度尺寸標註

控制族群角度尺寸標註的最好方式為套用附有標籤的角度尺寸標註到參考線。 參考線不像參考平面有無限的範圍,它有 其特定的起點和終點以控制元件 (如樑腹桁架或具有實例門打開方向的門) 中的角度限制。

#### 具有角度尺寸標註參考線的載入門族群的專案之範例

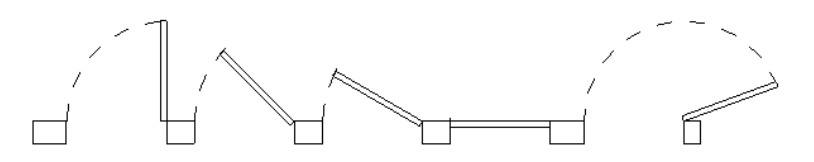

#### 新增尺寸標註參考線。

- **1** 在圖面區中,新增具有原始點位於所需旋轉點的參考線。
- **2** 參考參考線新增角度尺寸標註。
- **3** 為標註加上標籤。
- **4** 在「設計列」上按一下「族群類型」。
- **5** 變更標籤尺寸標註的角度值,然後按一下「套用」。 這個操作稱為調整模型。 將模型幾何新增參考線前很重要的一點是,要先確定有正確調整參考線。

#### 新增模型幾何,並將之與參考線對齊。

- **6** 設定現有的工作平面至參考線的其中一個面,然後新增要由角度尺寸標註所控制的模型幾何。 角度改變時,幾何就會隨著參考線移動。
- **7** 收縮模型以確定設計正常進行。

#### 修改參考線性質

可以修改參考線的性質。

#### 修改參考線性質

- **1** 選取參考線。
- **2** 在「選項列」上按一下「性質」按鈕。
- **3** 您可以在「元素性質」對話方塊中,指定以下的項目:
	- 工作平面:是唯讀的且會報告上有參考線的工作平面。 要變更工作平面,在選取參考線後按一下「選項列 」上 的「編輯工作平面」。
	- 長度:是唯讀的且會報告線條的長度。 要控制線條長度,請拖曳圖面區中的形狀控點或將標籤尺寸標註新增參 考線。
	- 可見:若要顯示參考線時才選取此設定。
	- 參考:

有三個選項:「無參考」、「強參考」、和「弱參考」。

相關資訊 請參閱 [強參考和弱參考](#page-100-0) 。

**4** 按一下「確定」。

# 建立族群類型

標準族群通常有多種類型。 Revit Building 可以建立單一族群,並從該族群建立多種類型。 若要執行此操作,您需要對發 生變化的標註加註標籤。 請參閱 [對族群進行標註](#page-103-0) 。

#### 在「族群編輯器」中

「族群編輯器」中的「族群類型」命令可以設定新類型。每種新類型都有一組性質,其中包括已加上標籤的標註及其值。 為已加上標籤的標註輸入新值。 還可以為族群的標準參數新增其他值,例如材料、模型、製造商、類型註解等。 如需在 「族群編輯器」中定義族群類型的詳細資訊,請參閱 [族群類型](#page-109-0) 。

#### 在專案中

在專案中載入族群後,可從專案內部建立不同的族群類型。 儲存變更並將族群載入專案。 如需載入族群的詳細資訊,請 參閱 [從資源庫載入族群](#page-577-0) 。

- **1** 在「專案瀏覽器」中,展開「族群」。
- **2** 展開族群類別,例如,如果建立了新的門族群,則展開「門」。
- **3** 找到族群名稱,然後展開它。
- **4** 用滑鼠右鍵按一下建立的族群類型並選擇「性質」。

開啟「類型性質」對話方塊。 在該對話方塊中可以定義新類型。

# 設定子類別

子類別可為所建立的族群設定顯示方式。 Revit Building 針對不同的族群提供一些預先定義的子類別,但您也可以建立自 己的子類別。 請參閱 [建立子類別](#page-130-0) 。 為族群建立幾何時,應該為該幾何指定子類別。 也就是說,如果所建立的族群包含 2D 和 3D 幾何,則應該為這兩種幾何各自指定子類別。 將子類別指定給幾何圖形,即可控制該幾何圖形在專案中顯示時 所使用的線條圖樣、線寬、線條顏色和材料。 例如,如果在 2D 和 3D 視圖中為門建立玻璃窗格,則可能希望在線框模式 下將玻璃顯示為藍色實線線型,而在描影模式下顯示為透明藍色。 請參閱 [線框](#page-482-0) 和 [描影](#page-484-0) 。

#### 建立子類別的步驟

- **1** 選取要在「族群編輯器」中建立的幾何。 如果要選取的幾何沒有亮顯,可使用 [Tab] 切換到正確的選取項目。
- 2 從選項列按一下
- **3** 在子類別性質的「數值」欄位中,按一次即可顯示下拉式功能表的箭頭。 按一下該箭頭即可顯示子類別清單。 按一 下適當的子類別。
- **4** 按一下「確定」。
- **5** 在專案中,透過「物件型式」對話方塊可定義族群的顯示方式。 請參閱 [物件型式](#page-432-0) 。

## 族群秘訣

- 建立草圖幾何時,請使用參考平面。 接著即可修改參考平面的標註完成草圖的修改。 參考平面的標註會成為族群的 性質,並可用來建立各種大小的其他族群類型。
- 如果要對族群的性質中新增其他標註,則可以在草圖上建立標註尺寸,然後為該標註新增標籤。 請參閱 [對族群進行](#page-103-0) [標註](#page-103-0) 。

# 編輯已載入族群

於專案或族群內,您可以編輯一已載入族群,以及將它重新載入至相同專案或其他開啟的專案或族群中。 於重新載入族 群至專案之前或之後,您能以相同或新的名稱將族群儲存至資源庫。

## 於專案或複合族群中編輯族群

**1** 於專案或族群內,選取您希望編輯的元件族群。

注意 此功能無法套用於系統族群,如牆、樓板、屋頂或天花板。

**2** 在「選項列」上按一下「編輯族群」。

秘訣 您也可以在圖紙區域或「專案瀏覽器」內,在元件族群上按一下滑鼠右鍵,並從上下文功能表中選取「編輯族 群」。

- 3 接著顯示一對話方塊,詢問您是否要開啟族群進行編輯;按一下「是」。 於族群編輯器的工作階段內,會開啟所選取的族群。 而原始專案依舊在幕後中開啟著。
- **4** 完成族群的修改。
- **5** 如果您希望儲存一份已修改的族群複本,在「檔案」功能表上按一下「儲存」。
- **6** 在「設計列」上,按一下「載入到專案」。 如果只有單一專案或族群在幕後中開啟,已修改的族群就會載入到該專案或族群。 如果有多個專案或族群開啟,則 會顯示一對話方塊,於對話方塊中可以選取要將已修改的族群載入至其中的專案或族群。
- **7** 選取您希望將已編輯族群載入至其中的專案或族群,接著按一下「確定」。
- 8 如果專案正在使用該已修改族群,則會顯示「重新載入族群<sub>」</sub>對話方塊,詢問您是否要覆寫現有版本。按一下「是」。

注意 您也可選擇覆寫現有參數值。 如需詳細資訊,請參閱 [將族群重新載入專案](#page-578-0) 。

**9** 關閉族群檔案。

重要 假使族群最初是在 6.0 版以前建立的,即使專案已更新到最新版本,該族群仍舊無法在專案中編輯。

# 重新載入族群

於一專案或族群的「專案瀏覽器」內,在某一已載入族群名稱上按一下滑鼠右鍵,並從上下文功能表中選取「重新載入」。 接著會顯示一導覽對話,只允許您於其中選取一個檔案。 已載入族群會保留當初載入時的完整路徑。 如果選取的族群的 名稱不同於您在「專案瀏覽器」中選取的名稱,將會對專案內的族群重新命名。

注意 不能重新載入系統族群。

也可從「檔案」 ▶ 「從資源庫載入」功能表重新載入族群。如需重新載入族群的詳細資訊,請參閱[將族群重新載入專案](#page-578-0)  $\ddot{\phantom{0}}$ 

## 重新載入族群

- **1** 於一專案或族群的「專案瀏覽器」內,在某一已載入族群上按一下滑鼠右鍵,並從上下文功能表中選取「重新載入」。
- **2** 在「開啟舊檔」對話方塊中,導覽至您希望重新載入的族群並選取它。
- **3** 按一下「確定」。
- **4** 出現提示時,按一下「是」以覆寫現有版本,或按一下「否」取消載入。 如需重新載入選項的詳細資訊,請參閱 [將族群重新載入專案](#page-578-0) 。

# 在專案間複製族群類型

Revit Building 能讓您從一個專案中將族群類型複製到另一個專案。如果該族群在目標專案中不存在,那麼貼上其類型時, Revit Building 會載入該族群。 請參閱 [族群類型](#page-109-0) 。

#### **74** | 第 9 章 族群

例如,您希望從一個專案中將法國門複製到另一個專案。法國門類型屬於「自訂門」族群。在目標專案中,尚未載入「自 訂門」族群。 Revit Building 將載入該族群及專用法國門。

複製的族群類型必須具有唯一名稱。如果目標專案中已經有族群類型,那麼會先重新命名該類型,再複製並貼上此類型。 請參閱 [從剪貼簿貼上](#page-330-0) 。

#### 從「專案瀏覽器」中複製族群類型

- **1** 選取要複製的族群類型。
- **2** 從「編輯」功能表中選擇「複製到剪貼簿」。 也可以按 [Ctrl]+[C]。
- **3** 開啟目標專案。
- **4** 從「編輯」功能表中,選擇「從剪貼簿貼上」或按 [Ctrl]+[V]。

#### 從文件視窗中複製族群類型

也可從文件視窗中直接複製族群類型。 此功能可用於多數的視圖。 如樓層平面、天花板平面、3D 視圖。

- **1** 在文件視窗中,選取要複製的族群類型。 若要選取多個族群類型 (如特定牆、窗和門),請按 [Ctrl] 並選取每個類型。
- **2** 從「編輯」功能表中,選擇「複製到剪貼簿」或按 [Ctrl]+[C]。
- **3** 開啟目標專案。
- **4** 在文件視窗中按一下。
- **5** 從「編輯」功能表中,選擇「從剪貼簿貼上」或按 [Ctrl]+[V]。
- **6** 在文件視窗中,將物件拖曳到文件視窗中所需的位置。
- <span id="page-100-0"></span>**7** 從選項列中按一下「完成貼上」。

在「專案瀏覽器」中,這個族群類型將顯示在指定的族群下。

# 強參考和弱參考

若要標註放置於專案中族群的尺寸,需要在「族群編輯器」中定義族群幾何參考。 幾何參考可設定為強參考或弱參考。

強參考的尺寸標註和貼齊的優先順序最高。 例如,建立窗族群並將它放置在專案中。 放置此族群時,暫時尺寸標註將會 與族群中的任何強參考貼齊。 在專案中選擇此族群時,暫時尺寸標註將顯示在強參考上。 如果放置尺寸標註尺寸,窗幾 何中的強參考將會先亮顯。 強參考的優先順序甚至高於牆參考點 (例如其中心線)。

弱參考的標註優先順序最低。 因為強參考會先亮顯,所以將族群放置到專案中並進行尺寸標註時,可能需要按 [Tab] 來選 取弱參考。

注意 也可以放大模型以亮顯弱參考,因為放大時該模型中各元素間距顯得更大。

## 設定強參考和弱參考

此程序會變更已選取線條實例的參考。 它並不會為任何新的線條設定參考值。

- **1** 繪製一條線或參考平面。
- 2 選取線條或參考平面並按一下
- **3** 在「元素性質」對話方塊的「實例」框中將「參考」設定為「強參考」。對於參考平面,將「是參考」值設定為「強 參考」。

注意 預設情況下, Revit Building 會將所有參考平面和繪製線的參考性質設定為弱參考。

**4** 按一下「確定」。

繪製線條並將它們設定為強參考。 若要建立實體幾何的強參考 (如擠出),請繪製參考平面並將它們設定為強參考。 然後 在參考平面上繪製實體幾何。

# 含有族群的尺寸標註

# 自動繪製尺寸標註

Revit Building 會在「族群編輯器」中建立自動繪製尺寸標註,定義各條繪製線相對於參考平面或其他繪製線的位置。 自 動繪製尺寸標註會潛在限制繪製線,直到明確標註這些繪製線的尺寸為止。 新增尺寸標註時,就是將設計理念告訴 Revit Building。

#### 可見性

依預設,視圖中會關閉自動繪製尺寸標註。 如果族群中至少有一個已標示的標註,就會出現。

注意下面這張圖,有一個新增到此幾何中的標註,但該標註沒有標籤。

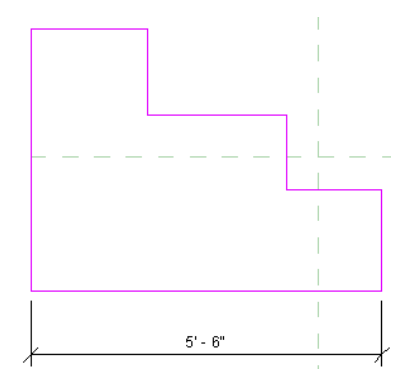

自動繪製尺寸標註不可見。

#### 開啟可見性

- **1** 當處於草圖模式時,從「檢視」功能表中選擇可見性/圖形,或在鍵盤上按 VG。 請參閱 [可見性](#page-486-0)/圖形 。
- **2** 按一下「註解類別」標籤。
- **3** 展開「標註」類別,選擇其下的「自動繪製尺寸標註」。
- **4** 按一下「確定」。
- **5** 為標註加上標籤。

自動繪製尺寸標註即出現。

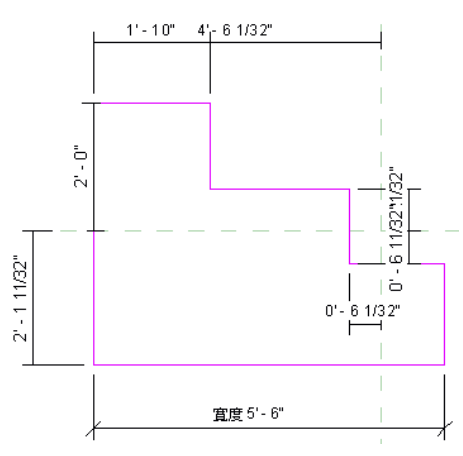

Revit Building 現在知道此幾何的各條線相對於參考平面或其他繪製線的位置。 明確新增鎖定標註時,由於標註的原因,自動草圖標註會消失。 在下面這張圖中,明確的標註和鎖住的掛鎖會一起出現。

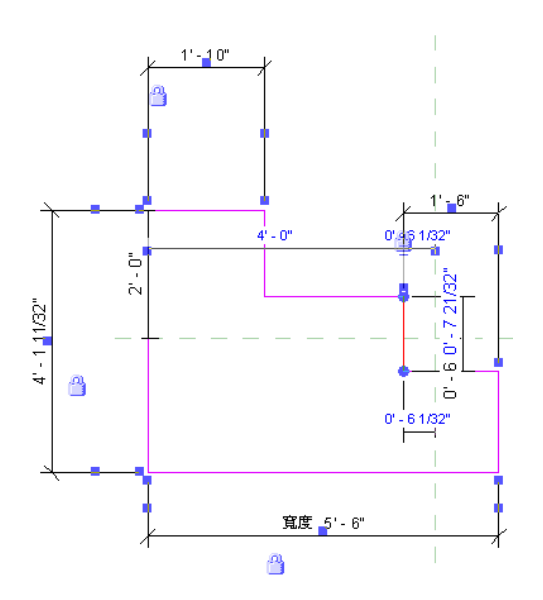

#### 對幾何的影響

在您了解自動繪製尺寸標註,以及它們將幾何限制於參考平面之前,您可能會看到某些非預期行為。 自動繪製尺寸標註 是 Revit Building 解決如何根據族群參數值變更而增大或縮小幾何的方法。

例如,已經將一個矩形窗新增到附有標記的寬度標註的防火門上,但沒有標註窗的尺寸。

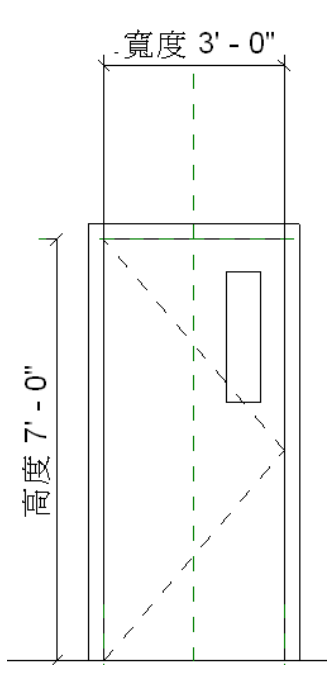

您決定改變門的寬度,但想保持窗寬不變。 並且希望其位置不變;但是,觀察一下當利用「族群類型」命令增加門寬時 會發生什麼情形。 請參閱 [族群類型](#page-109-0) 。

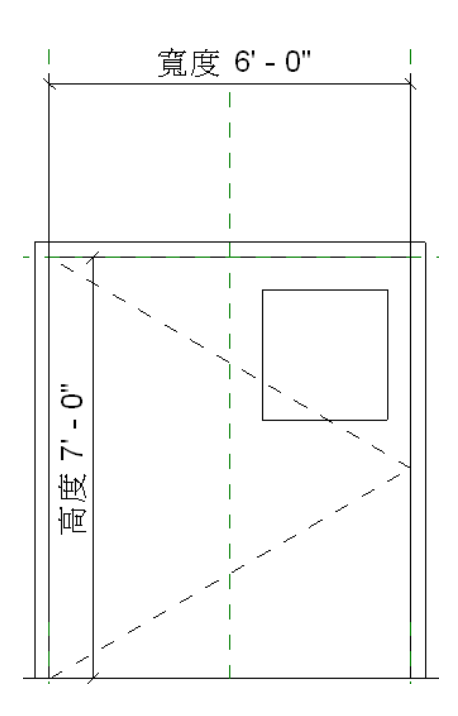

在本例中,窗受到門中心線以及門板右邊的限制。 中心線和門板右邊都由參考平面表示。 窗的位置相對於參考平面保持 固定。

要檢視自動繪製尺寸標註,編輯窗的草圖並開啟標註的可見性。 您會看到如何標註窗的垂直繪製線相對於中心和右參考 平面的尺寸。

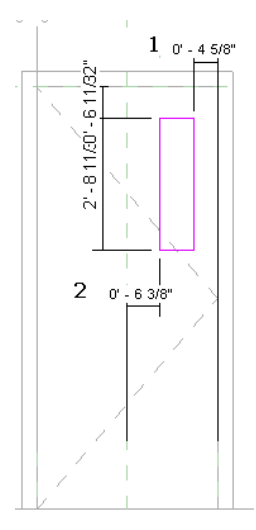

#### 關鍵點:

- <span id="page-103-0"></span>**1** 相對於右參考平面的自動繪製尺寸標註。
- **2** 相對於中心參考平面的自動標註。

要取得滿意的幾何效果,請新增鎖定的標註。 例如,您可以新增代表窗口寬度的鎖定標註,或從窗口向右側的參考平面 新增鎖定的標註。

# <span id="page-103-1"></span>對族群進行標註

Revit Building 中的族群是非參數化的,除非明確為其新增具有標籤的尺寸標註。透過新增具有標籤的尺寸標註時,為族 群建立新參數。

#### 為標註加上標籤

- **1** 按一下「修改」並亮顯尺寸標註文字。
- **2** 用滑鼠右鍵按一下該標註並從快顯功能表中選擇「編輯標籤」。
- **3** 從下拉式功能表中選取名稱或選擇「<新增參數...>」並建立新參數。 請參閱 [族群類型](#page-109-0) 。

#### **78** | 第 9 章 族群

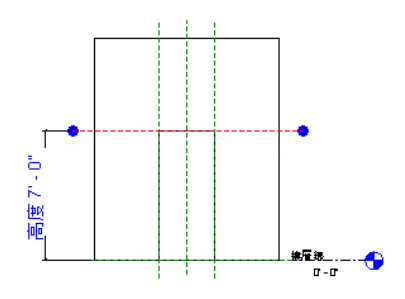

#### 加上標籤的其他程序

- **1** 按一下「修改」並選取標註文字。
- 2 在「選項列」上,從「標籤:」下拉式功能表中選擇名稱或建立新的參數。 請參閱 [族群類型](#page-109-0) 。
- **3** 如果需要,可選取「指引線」為標註建立指引線。

#### 對族群進行標註的秘訣

- 選取標註時,不能鍵入文字作為標籤。 只能從正確類型的族群參數清單中進行選取,或建立新參數。
- 具有標籤的標註將成為族群的可修改參數。 使用「[族群類型](#page-109-0)」命令可修改其值。 請參閱 族群類型 。 在專案中載入 族群時,還可透過「元素性質」對話方塊來修改這些值。 請參閱 [元素性質對話方塊](#page-342-0) 。
- 標籤參數的值可利用公式進行計算。 從「族群類型」對話方塊可以建立公式。 請參閱 [使用數字參數的公式](#page-109-1) 。
- <span id="page-104-0"></span>■ 陣列編號可成為族群的參數。 建立陣列後,選取該陣列並為其加上標籤。 陣列編號即會成為族群的參數。 接者可以 修改此參數值,並增加或減少陣列中的成員數。 請參閱 [陣列](#page-335-0) 。

# 可見性和詳細程度

可見性決定在哪個視圖中顯示族群,以及該族群在視圖中的顯示效果。 通常定義族群後,元件的幾何將根據設計視圖發 生變化。 在平面視圖中,可能需要查看族群的 2D 表示。 而在 3D 視圖或立面視圖中,可能需要查看族群的 3D 表示的全 部細節。 您可以靈活地顯示不同的幾何。 例如,可以建立門框並用線條表示該門框。 或者擠出該門框,以 3D 方式表示 該門框。

詳細程度決定不同詳細程度上的元素可見性。 例如,也許會建立一個具有某種裝飾的門。 接著可能又決定此裝飾僅以某 個詳細程度顯示。

# 設定族群幾何的可見性

- **1** 按一下「修改」並選取族群幾何。
- **2** 從選項列按一下「可見性」。
- **3** 選取要顯示幾何的視圖:
	- 平面/天花板平面
	- 前面/後面
	- 左邊/右邊

注意 幾何會自動顯示在 3D 視圖中。

- **4** 如有需要,可選取「在平面/RCP 視圖中切割時」。如果選取此選項,且幾何與視圖剪切面相交,則元素會顯示截面。 如需剪切面的詳細資訊,請參閱〈視圖範圍〉。如果部面視圖剪切元素,無論是否選取此選項,元素都會顯示。 查 看下表以決定是否在平面或天花板平面視圖中將族群類別顯示為截面。
- **5** 選取所需專案中幾何顯示的詳細程度:「粗糙」、「中等」或「精細」。詳細程度取決於視圖比例。如需詳細資訊, 請參閱〈詳細程度〉。

注意 輪廓和詳圖元件族群的「可見性」對話方塊有所不同。 只能設定這些族群的詳細程度。

**6** 按一下「確定」。

秘訣 您可以用族群元素的族群參數將「可見的」參數與實體幾何工具建立關聯,在專案中設定族群元素的可見性。 「可 見的」參數可用於實體和空心幾何工具(融合、掃掠、旋轉和擠出)。這讓您可以建立一個族群類型,上面的幾何可以選擇 是否為可見的。 例如,您可以建立門,並讓該門上的外衣吊鉤或門踢板變成選擇性的。 如需詳細資訊,請參閱和此參數 有關的自學課程。 請注意專案中仍有族群幾何,只是看不見。 例如,接合專案中的幾何時,族群幾何仍牽涉在內。

# 在平面視圖中剪切或不剪切

Revit Building 族群可以是可剪切或不可剪切的。 如果族群可剪切,在平面視圖的剪切平面和該族群相交時,族群會顯示 為剪切。 如果族群是不可剪切的,不論是否和剪切平面相交,都會顯示在投影中。

在「族群元素可見性設定」對話方塊中,有一個稱為「在平面/天花板平面中剪切時」的選項。 選項決定在剪切平面和該 族群相交時,是否會顯示族群幾何。 例如,在門族群中,平面開門方向的幾何設定為門在平面視圖中剪切時顯示,門不 剪切時不顯示。

對於不可剪切的族群,此選項總是不可用,也不會選取。 對於某些可剪切的族群,此選項為可用的,您可以選取。 對於 其他可剪切的族群,此選項總是不可用,但一定已選取。

下圖列出可剪切的族群,以及該族群是否可用選項。

注意:

「不可用」表示類別是無法從族群樣板製作的系統族群。

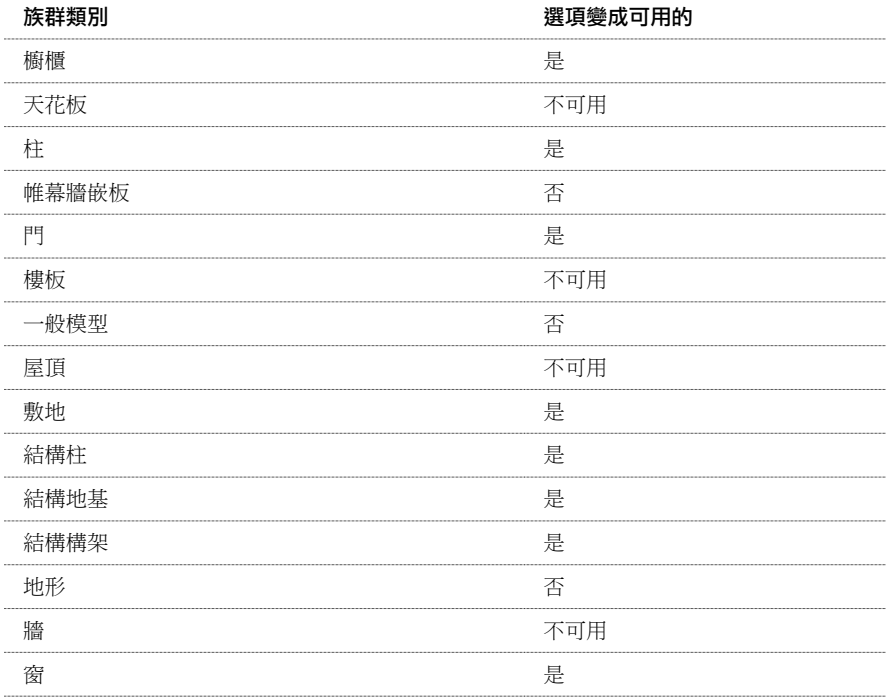

下列族群不可剪切,一定會顯示在平面視圖的投影中:

- 欄杆柱
- 詳細項目
- 電氣設備
- 電氣裝置
- 點景
- 家具
- 家具系統
- 燈具
- 機械設備
- 停車場
- 植栽
- 衛浴裝置
- 專用設備

# 匯入幾何的可見性

「可見性」命令也可以匯入的幾何;其功能與線條的可見性命令極其類似。 匯入幾何後,選取該幾何並在「選項列」上 按一下「可見性」。指定要顯示的匯入幾何的視圖和詳細程度,例如,平面和3D 視圖及粗糙和中等詳細程度。將族群載 入專案中並放置該族群實例後,則匯入的幾何將根據指定的設定顯示。

# 繪製期間的可見性

在草圖模式中可以設定幾何的可見性。 首先繪製幾何,再選取該幾何,然後從繪製工具列上按一下「可見性」。

# 設定詳細程度

- **1** 按一下「修改」並選取族群幾何。
- **2** 從選項列按一下「可見性」。
- **3** 在「族群元素可見性設定」對話方塊中,選取想要在專案中顯示幾何的詳細程度:粗糙、中等或精細,然後按一下 「確定」。

# 實例參數和形狀控點

建立族群時,可以將具有標籤的標註設為實例參數;族群實例放置在專案中時,這些參數是可以修改的。設為實例參數、 已加上標籤的標註也可以具有形狀控點,該控點會在將族群載入到專案中時出現。

# 建立實例參數

- **1** 使用「族群編輯器」工具繪製族群幾何。
- **2** 建立族群幾何的標註。
- **3** 為標註加上標籤。 請參閱 [為標註加上標籤](#page-103-1) 。
- **4** 選取標註,再選取選項列上的「實例參數」選項。

注意 如果在選項列中輸入名稱為標註加上標籤,則可以直接選取「實例參數」選項,而不必重新選取該標註。

- **5** 按一下設計列中的「族群類型」,並注意「族群類型」對話方塊中會出現新的實例參數。在專案中放置族群時,「(預 設)」標籤即表示該實例參數的值。 例如,如果建立名為長度的實例參數 (其預設值為 3000 mm),則將該族群放置到 專案中時,族群實例的長度就會是 3000 mm。
- **6** 儲存所做的變更並將族群載入專案,然後按一下 。 如需載入族群的詳細資訊,請參閱 [從資源庫載入族群](#page-577-0) 。 請注意,具有標籤的標註顯示為「元素性質」對話方塊的「實例」窗格中的參數。 您可以在此對話方塊中修改這些 值。 請參閱 [元素性質對話方塊](#page-342-0) 。

## 新增形狀控點到元件族群中

將元件族群載入專案後可在其上加上形狀控點。 透過形狀控點可以在專案中調整元件的大小,也就是說,可以在專案中 建立多個不同大小的元件實例,而不必事先在「族群編輯器」中建立它們。 如需形狀控點的詳細資訊,請參閱 [控制和形](#page-297-1) [狀控點](#page-297-1) 。

新增形狀控點的一般元件之範例。 此元件已載入專案中,平面和 **3D** 視圖也會顯示在螢幕上。

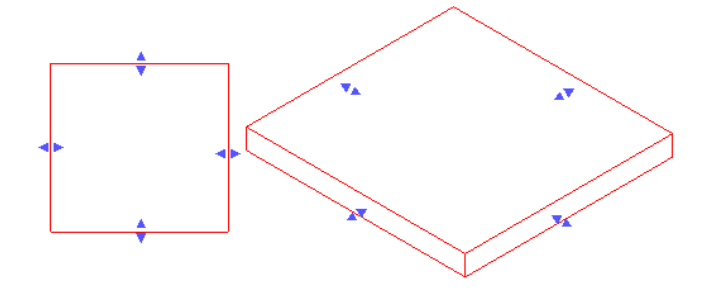

若要新增形狀控點至元件族群中,必須執行以下操作:

- 將參考線或參考平面新增至「族群」。
- 將參考線或參考平面與您所要顯示形狀控點的元件邊緣對齊。
- 在參考線或參考平面上新增尺寸標註。
- 為尺寸標註加上標籤作為實例參數。
- 儲存族群並將它載入到專案中。 選取元件後,形狀控點會顯示參考線對齊和尺寸標註的位置。

#### 建立形狀控點

**1** 在「族群編輯器」中,新增參考平面或參考線並使之與您要形狀控點顯示的位置平行。 在以下影像中, 具有簡單擠出的一般元件分別以平面和 3D 顯示。 已新增參考線並與左右邊平行。
#### 由擠出和兩條參考線組成的一般元件族群之範例。

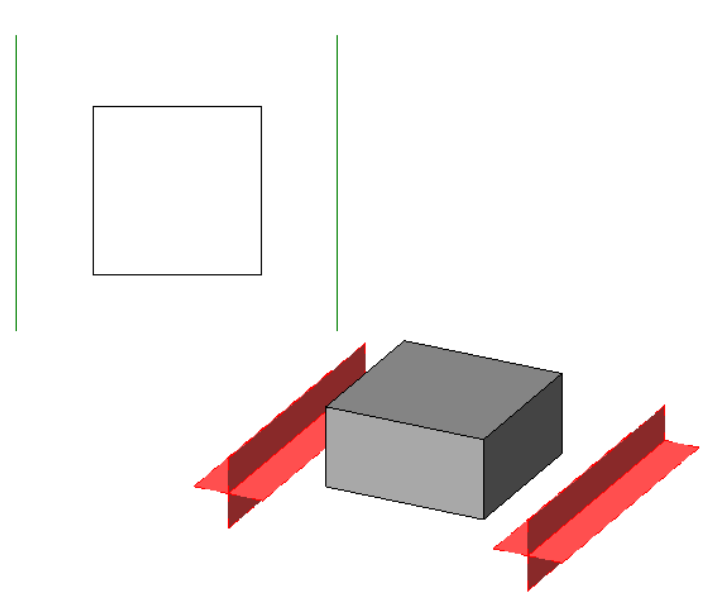

- **2** 選取每個參考線或參考平面,按一下「選項列」中的「性質」,然後確認 IS 參考值是「無參考」外的值。
- **3** 將參考線或參考平面與元件的平行邊緣對齊,然後鎖定。 載入專案後,形狀控點就會顯示在此位置上。

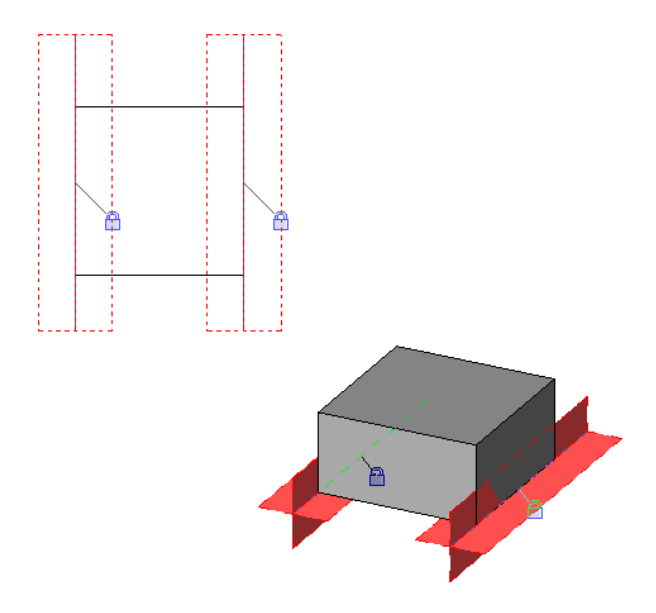

#### 具有平行參考線鎖點至擠入邊緣的一般元件族群

- **4** 在前一步驟所對齊參考線間或參考平面間新增尺寸標註。
- **5** 選取尺寸標註。
- **6** 在「選項列」中,從「標籤」下拉式功能表中選取標籤或按一下「新增參數」, 然後建立此尺寸標註的新參數。 如 需詳細資訊,請參閱 [建立新的族群參數](#page-111-0) 。
- **7** 在「選項列」中選取「實例參數」。

注意 新增參數後,便可為「參數性質」對話方塊中的類型選取「實例」。

**8** 儲存變更並將族群載入專案。 如需載入族群的詳細資訊,請參閱 [從資源庫載入族群](#page-577-0) 。

在族群載入專案後,選取元件。 此時形狀控點即會顯示,接著可使用它來調整族群的大小,而不必在「族群編輯器」中 建立新的大小。

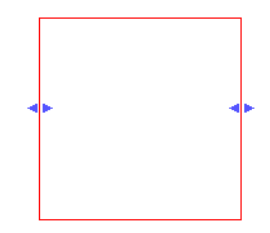

# <span id="page-109-0"></span>族群類型

「族群類型」命令可將預先定義的性質套用到族群的不同類型中。 可在建立使用者定義的族群期間使用此命令。 此命令 可用於標記同一元件的多種不同尺寸。 例如,上下拉窗可能會有多種不同的尺寸。 使用「族群類型」命令,可以在相同 族群中建立一系列不同尺寸的上下拉窗。

將帶有不同類型的族群載入到專案中後,接下來可以放置該族群類型的任意元件。 如需載入族群的詳細資訊,請參閱 [從](#page-577-0) [資源庫載入族群](#page-577-0) 。

只有在 Revit Building 的「族群編輯器」處於現用狀態時,此命令才有效。

### 建立族群類型

- **1** 在「族群編輯器」中建立族群元件,並為出現的標註尺寸加上標籤。 請參閱 [族群編輯器](#page-116-0) 。
- **2** 從「設定」功能表中選擇「族群類型」命令,或在設計列中按一下「族群類型」。
- **3** 在「族群類型」對話方塊中,按一下「新建」並輸入新類型的名稱。

注意 應為元件的每個尺寸建立一種類型。

**4** 透過按一下「新建」並根據需要輸入性質的不同數值來繼續建立類型。

# 使用數字參數的公式

可以輸入用於計算參數值的公式。 公式可包含數字常數和其他參數名稱。 例如,族群可以有名為 Length 和 Width 的兩個 參數。 Width 的值可能會使用公式 Length/2 來計算。

公式區分大小寫。 如果參數名稱的起始字母是大寫,輸入公式時一定要大寫。 例如,假設參數名稱是 Width, 則如果在 公式中輸入 width \* 2, Revit Building 便無法確定其含義, 也不會接受該公式。

公式也支援下列運算式:加、減、乘、除、指數、對數和平方根。 公式也支援下列三角函數運算:正弦、餘弦、正切、 反正弦、反餘弦和反正切。

對於公式中的數值,可以輸入整數、小數或分數值。

# 有效公式縮寫

下面是有效的公式縮寫。

- 加法— +
- 減法— -
- 乘法—\*
- 除法—/
- Exponentiation—X^y, x 的 y 次方
- 對數—log
- 平方根—sqrt: sqrt(16)
- 正弦—sin
- 餘弦—cos
- 反餘弦—tan
- 反正弦—asin
- 反餘弦—acos
- 反正切—atan
- e 的 x 次方––exp
- 絕對值—abs

# 有效公式語法

- $\blacksquare$  Length = Height + Width + sqrt(Height\*Width)
- Length = Wall 1 (11000mm) + Wall 2 (15000mm)
- $\blacksquare$  Area = Length (500mm) \* Width (300mm)
- $\blacksquare$  Volume = Length (500mm) \* Width (300mm) \* Height (800 mm)
- $\blacksquare$  Width = 100m \* cos(angle)
- $\blacksquare$  x = 2\*abs(a) + abs(b/2)
- **1** 建立族群幾何。
- **2** 建立幾何的標註並為標註加上標籤。請參閱[為標註加上標籤](#page-103-0)。不要選取「實例參數」選項。在「族群編輯器」中, 公式只能用於類型參數。
- **3** 從設計列按一下「族群類型」。
- **4** 在相應參數旁的「公式」欄中,輸入參數的公式。 注意,公式以一個等號 (=) 開始。

# 數字實例參數值的公式

公式可用於專案中的實例參數值。 公式必須以一個等號開始。 例如, 在繪製牆時, 可以為牆的暫時尺寸標註輸入公式。

按一下  $\begin{array}{|c|c|} \hline \mathbb{E}^{\bullet\bullet} & , \hbox{ $i\!\!+\!\!i\!\!+\!\!j\!\!+\!\!j\!\!+\!\!j\!\!+\!\!j\!\!+\!\!j\!\!+\!\!j\!\!+\!\!j\!\!+\!\!\!j\!\!+\!\!\!j\!\!+\!\!\!j\!\!+\!\!\!j\!\!+\!\!\!j\!\!+\!\!\!j\!\!+\!\!\!j\!\!+\!\!\!j\!\!+\!\!\!j\!\!+\!\!\!j\!\!+\!\!\!j\!\!+\!\!\!j\!\!+\!\!\!j\!\!+\!\!\!j\!\!+\!\!\!j\!\!+\!\!\!j$ 

秘訣 請保持單位的一致性。 不要在公式中混用單位。 可以使用無單位常數。

#### 用於設定牆長度的有效公式

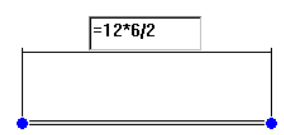

# 帶公式的條件陳述式

公式可以構成條件陳述式。 您可以在「公式」框中輸入數字參數的條件陳述式。

條件陳述式使用這個結構:

IF (<條件>,<true 的結果>,<false 的結果>)

這表示為參數輸入的值要看條件是否被滿足(true 或false)。如果條件為真(true),就會迴轉true 值。如果條件為假(false), 就會迴轉 false 值。

條件可以使用數值、數字參數名稱或「是/否」參數。 您可以在條件中使用下列比較:<、>、=。 也可以將布林運算子用 於條件陳述式:AND、OR、NOT。 目前並不使用 <= 和 >=。 若要表示此類比較,可以使用邏輯 NOT。 例如 a<=b 可以輸 入為 NOT(a>b)。

下列是一些使用條件陳述式的範例公式。

簡單的 **IF**: =IF (Length < 3000mm, 200mm, 300mm)

**具有邏輯 AND 的 IF**:  $=$ IF (AND  $(x = 1, y = 2), 8, 3$ )

**具有邏輯 OR 的 IF**:  $=$ IF ( OR ( A = 1, B = 3), 8, 3)

具有 **Yes/No** 條件的 **IF**: =IF (Long, 50, 60) where Long is a Yes/No parameter defined as Long = Length > 40

嵌入的 **IF** 陳述式:=IF ( Length < 35' , 2' 6" , IF ( Length < 45' , 3' , IF ( Length < 55' , 5' , 8' ) ) )

### 為族群新增網站連結

<span id="page-111-0"></span>可以在「族群編輯器」和專案中為族群的「類型」或「實例」性質新增網站連結。 選取 URL 會在選取位置開啟預設的網 路瀏覽器。例如,如果要建立一個製造商的專用窗族群,可以新增 URL 並將使用者直接連結到製造商的網站上。

### 建立新的族群參數

可以為任何族群類型建立新的「實例」或「類型」參數。 透過新增新參數,就可以對包含於每個族群實例或類型中的資 訊進行更多的控制。 可以建立動態的族群類型以增加模型中的靈活性。

範例 1:具有不同塗層的桌子

可以使用兩種名為桌面塗層和桌腳塗層的材料參數建立桌族群。 將材料指定給參數,並將族群載入到專案中。 現在就可 在專案中變更材料。 桌面有三種不同的塗層:橡木、松木和山毛櫸。 桌腳則刷以青色、藏青色和黑色的塗料。 這不會產 生九種不同的族群類型;您可以建立一個族群類型並為桌面塗層新增實例參數,同時為桌腳塗層新增另一個實例參數, 這樣就可以改變模型中每個桌實例的外觀。

範例 2:在窗上試用不同的塗料

在此模型中,使用者想立即檢視已安裝的窗框上所刷的不同色彩塗料。 在窗族群中,建立命名為 Paint 的新類型參數,並 將該參數指定給窗框。 儲存族群並將其載入到專案中。 建立兩種新材料:Window Paint-White 和 Window Paint-Brown。 現在可將白色塗料或棕色塗料套用到類型參數 Paint 上,並立即檢視整個模型的變更。

### 建立新參數

注意 此步驟假定您位於「族群編輯器」中。

- **1** 從「設定」功能表中選擇「族群類型」命令,或在設計列中按一下「族群類型」。
- **2** 在「族群類型」對話方塊中,按一下「新建類型」並輸入新類型的名稱。 然後便可建立新的族群類型 (載入專案後便可在「類型選取器」中使用)。
- **3** 在「參數」下按一下「新增」。
- **4** 在「參數性質」對話方塊中的「參數類型」下選取「族群參數」。
- **5** 輸入參數的名稱。
- **6** 選取定律:「公共」或「結構」。

**7** 從「類型」下拉式功能表中,選擇適當的參數類型。 選項包括:

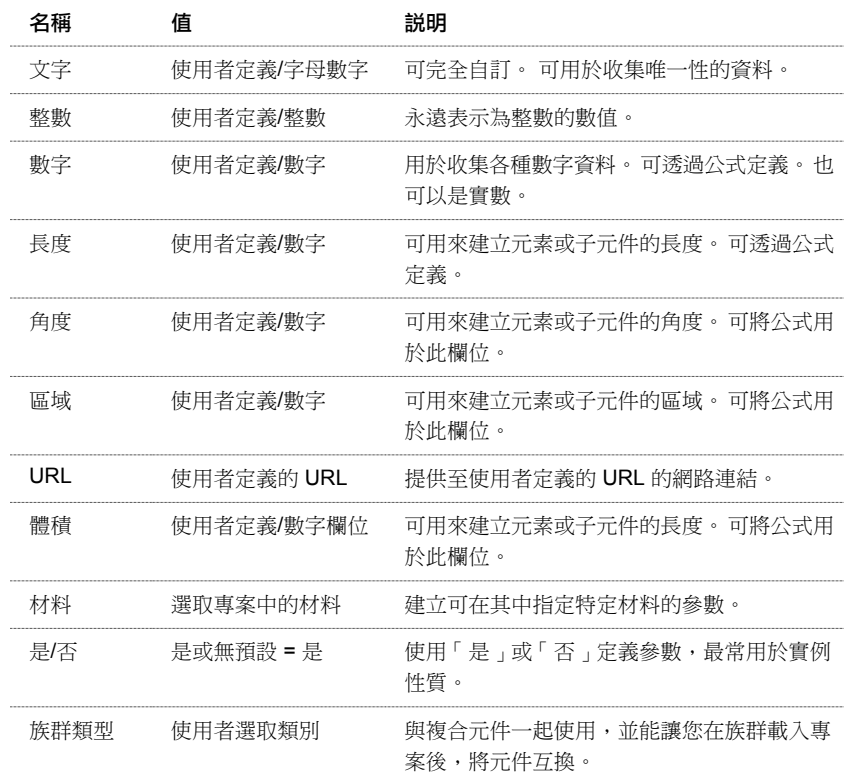

**8** 選取一個數值作為下面的族群參數。

族群載入專案後,此數值會決定哪一個族群標題會列在「元素性質」對話方塊中。

- **9** 對於「數值儲存標準」,可選擇「實例」或「類型」。 這會定義參數是「實例」參數還是「類型」參數。
- **10** 按一下「確定」。

注意 若要將材料指定給族群元素,請儲存族群並將其載入到專案中。 將族群放置到專案中並選取該族群。 按一下 酽 並設定材料參數的值。

## <span id="page-112-0"></span>修改族群參數

選取所需的參數並在「族群類型」對話方塊中按一下「修改」。可以重新命名參數並修改其參數性質:類型或實例。也 可以使用共用參數取代它。 請參閱 [在族群中新增共用參數](#page-419-0) 。

# 輪廓族群

建立輪廓族群時是繪製 2D 環形形狀, 該形狀將載入到專案並套用到特定建築元素。 例如,您可為扶手繪製輪廓環形, 並 將該形狀套用到專案中的扶手。

可以定義其輪廓的元素包括牆飾條、分隔縫、扶手、豎框、樓梯踏板和掃掠輪廓。 定義一個輪廓族群後,可在專案的建 築元素上重複使用。 在「專案瀏覽器」的「族群」分支下,載入的輪廓會顯示為一個分支。

使用線條、標註或參考平面可以繪製輪廓族群。 接著輪廓即可套用到專案中任何類型的實體幾何。

# 族群樣板

使用 Revit Building 提供的樣板可以建立輪廓族群。 這些樣板包括 Profile.rft、Profile-Rail.rft、Profile-Reveal.rft、Profile-Stair Nosing.rft 和 Wall Sweep Profile.rft。

# 建立輪廓族群

此程序描述建立可在專案中多個建築元素上使用的一般輪廓形狀。 適用的建築與設計理念可能不同。

- **1** 在「檔案」功能表中,選擇「新建」 ➤ 「族群」。
- **2** 在「開啟」對話方塊中,選取輪廓樣板,並按一下「開啟」。 「族群編輯器」會開啟含有兩個參考平面的平面視圖。 不提供可在其中繪製幾何的其他視圖。
- **3** 如有必要,繪製參考平面以限制輪廓中的線條。
- **4** 按一下「線」並繪製輪廓環。 如需繪製草圖工具的詳細資訊,請參閱 [Revit Building](#page-65-0) 中繪製草圖 。
- **5** 按一下「詳圖元件」將詳圖元件置於輪廓族群中。
- **6** 要設定上有顯示專案輪廓族群的詳圖,請選取任一條輪廓草圖線,然後按一下「選項列」上的「可見性」。
- **7** 選取所需的詳細程度:「精細」、「中等」或「粗糙」,然後按一下「確定」。

秘訣 您也能以相同的方式設定詳圖元件的詳細程度。

- **8** 需定義輪廓用法。 在「設定」功能表上按一下「族群類別和參數」。
- 9 按「下一步」至輪廓用法,然後從該功能表中按一下輪廓使用類型。 例如,若您正在建立豎框輪廓,請按一下功能 表中的「豎框」。

秘訣 此設定確保在專案中使用輪廓時只會列出相關的輪廓。 例如,選取豎框輪廓後,不會顯示樓梯突緣輪廓。

**10** 新增任何所需的標註。

#### 輪廓草圖範例

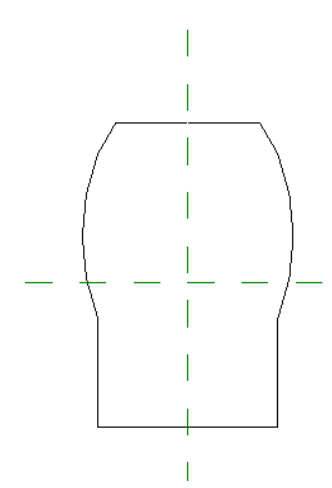

**11** 儲存族群。

# 將族群載入到專案

**1** 在「檔案」功能表中,選擇「從資源庫載入」、「載入族群」。

**2** 導覽至之前建立的輪廓族群檔案,選取該檔案並按一下「開啟」。

**3** 在「專案瀏覽器」中展開「族群」分支。 展開「輪廓」分支。 所建立和載入的族群會顯示在「輪廓」分支下。 所建立的輪廓現在可套用到專案中的建築元素。

# 配合建築元素使用輪廓族群

此程序提供將輪廓套用到元素的方法範例。 有關套用此輪廓的詳細資訊,請參閱上述所列各元素的說明主題。

- **1** 在專案中繪製樓梯佈置線。
- **2** 開啟 3D 視圖並選取具有樓梯的扶手。
- **3** 按一下 並在「元素性質」對話方塊中按一下「編輯/新建」。
- **4** 按一下「扶手結構」參數旁的「編輯」。
- **5** 在「編輯扶手」對話方塊中按一下「輪廓」欄下的框。
- **6** 從下拉式功能表中選取輪廓族群名稱並按一下「完成」。 Revit Building 即將新輪廓形狀套用到扶手。

#### 利用上述程序建立具有輪廓的樓梯扶手

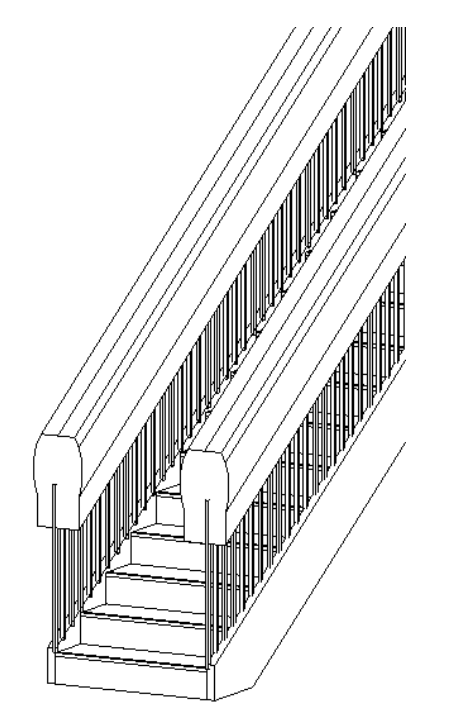

**7** 按「確定」按鈕兩次關閉性質對話方塊。

# 具有複合詳圖元件的飾條輪廓

可以將詳圖元件複合在飾條輪廓族群中,並使用可見性控制指定詳圖元件顯示在專案的時機。飾條的範例為「牆飾條」、 「屋頂樑橫帶」、「天溝」和「樓板邊緣」。 在專案中剪切飾條時,詳圖元件會依您在飾條族群檔中指定的可見性設定 顯示 。 也能以特定的可見程度在特定視圖剪切「飾條」中顯示多個詳圖元件。

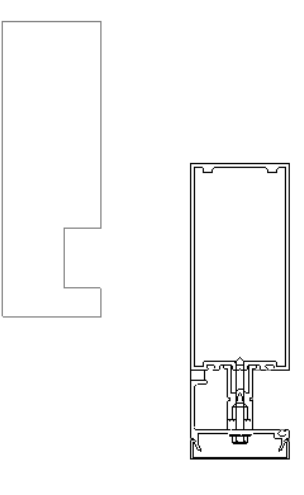

秘訣 也可以匯入詳圖,如 DWG 檔,然後套用相同的可見性控制。

相關資訊 另請參閱: [複合族群](#page-140-0) 。

#### 在飾條中複合詳圖元件

#### 載入詳圖元件

- **1** 開啟或建立飾條族群。
- **2** 在「設計列」上按一下「詳圖元件」。
- **3** 在「選項列」上按一下「載入」。
- **4** 選取詳圖元件族群,然後按一下「開啟」。

#### 新增詳圖元件到飾條

- **5** 新增詳圖元件到飾條族群。
- **6** 如有必要,可以使用校準或尺寸標註限制詳圖元件的位置。

#### 指定詳圖元件可見性

- **7** 選擇複合詳圖元件。
- **8** 在「選項列」上按一下「可見性」。
- **9** 指定詳圖顯示的詳細程度,然後按一下「確定」。 飾條詳圖載入專案後,在剪裁時會以所指定的詳細程度顯示。

# 建立類型目錄

「類型目錄」可以協助您完成對族群的選擇。 您可以透過目錄進行排序,然後只載入專案中所需要的特定族群類型。 這 樣有助於縮減專案的大小,並儘量縮短選取類型時類型選取器的下拉式清單長度。

請參閱 [使用類型目錄](#page-579-0) 。

當載入結構族群時,雖然Revit Building 已包含一個「類型目錄」,但仍可以為現有的或使用者建立的族群建立一個目錄。 類型目錄是一個逗號分隔的 .txt 文件。 請參閱 [載入結構族群](#page-294-0) 。

### 建立類型目錄

有多種方法可用來建立逗號分隔的.txt 文件。可以使用「記事本」之類的文字編輯器輸入它,或者使用資料庫或試算表軟 體自動處理。

#### **90** | 第 9 章 族群

建立類型目錄時,請遵循以下規則:

- 使用.txt的副檔名來儲存類型目錄文件;文件必須具有與Revit Building族群相同的名稱和目錄路徑,例如,Doors/door.rfa 和 Doors/door.txt。
- 最左欄會列出類型。
- 檔案最上面的列用於參數宣告。 格式為 columnname##type##unit。
- 使用十進位。
- 公式區分大小寫。
- 可以使用單引號或雙引號。 使用雙引號時,需輸入「"" 」,Revit Building 才能辨識出那是雙引號。
- 有效的單位類型為長度、面積、體積、角度、作用力和線性作用力。
- 有效的單位和尾碼:
	- 長度單位:英吋 (")、英呎 (')、公釐 (mm)、公分 (cm) 或公尺 (m)。
	- 面積單位:平方英呎 (SF)、平方英吋 (in²)、平方公尺 (m²)、平方公分 (cm²)、平方公釐 (mm²)、英畝或公頃。
	- 體積單位:立方碼 (CY)、立方英呎 (CF)、立方英吋 (in<sup>3</sup>)、立方公分 (cm<sup>3</sup>)、立方公釐 (mm<sup>3</sup>)、公升 (L)、加崙 (gal)。
	- 角度單位:十進位度 (°)、分 (')、秒 (")。
	- 作用力單位:牛頓 (N)、十牛頓 (daN)、千牛頓 (kN)、兆牛頓 (MN)、千磅 (kip)、公斤力 (kgf)、公噸力 (Tf)、磅 (P)。
	- 線性作用力單位:每公尺牛頓 (N/m)、每公尺十牛頓 (dan/m)、每公尺千牛頓 (kN/m)、每公尺兆牛頓 (MN/m)、每 英呎千磅 (kip/ft)、每公尺公斤力 (kgf/m)、每公尺公噸力 (Tf/m)、每英呎磅 (P/ft)。
- 您可以輸入「族群類型 」參數的值。 要在參數宣告中宣告「族群類型 」參數,請輸入欄名稱##其他##。 柱的名稱與 族群類型參數名稱相同。 在類型目錄檔中,輸入「族群名稱:族群類型」的數值。 請確定「:」的前後有空格。 針 對名為 Chair-Executive.rfa 的族群檔案和名為 Big Boss 的類型,您會輸入為「Chair-Executive : Big Boss 」。 若族群檔 只有一個類型名稱與族群名稱相同,則不需包括「族群名稱」。
- 當載入族群時, Revit Building 會將專案單位設定套用到類型目錄中。

範例檔案:

,Manufacturer##other##,Length##length##centimeters,Width##length##centimeters,Height##length##centimeters MA36x30,Revit,36.5,2.75,30 MA40x24,Revit,40.5,3.25,24

當載入族群時,上述範例文件將建立下列「類型目錄」:

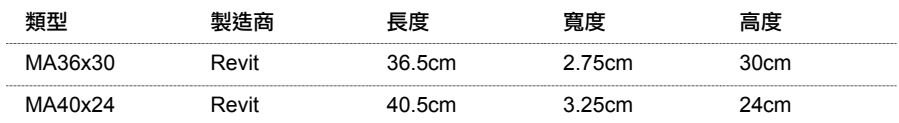

<span id="page-116-0"></span>注意:

- 當載入族群時,Revit Building 會將專案單位設定套用到類型目錄中。
- 可以使用 ODBC 匯出專案到資料庫並以逗號分隔的格式下載元素類型表格。 請參閱 [匯出到](#page-563-0) ODBC 。

# 族群編輯器

在 Revit Building 中所有元素為「以族群為基礎」。 族群一詞描述了一個在 Revit Building 中廣泛使用的功能強大的概念, 以協助您管理資料和輕鬆進行變更。 每個族群元素都能在其中定義多個類型,根據族群建立者的設計,可以具有不同的 尺寸、形狀、材料設定或其他參數變數。 雖然同一個族群中的各種類型可以看起來完全不同,但它們仍彼此相關且來自 單一的來源,因此我們使用「族群」這個術語。 對族群類型定義所做的變更會傳播到整個專案,並自動反映在專案內該 族群或類型的每個實例中。這樣所有的東西都可以保持一致,讓您節省手動保持元件和明細表為最新狀態的時間和工作。

# 族群編輯器

「 族群編輯器 」是 Revit Building 中的一種圖形編輯模式,用於建立可引入專案中的族群。 開始建立族群時,在編輯器中 開啟要使用的樣板。 樣板可以包括多個視圖,例如平面和立面視圖。 族群編輯器與 Revit Building 的標準工作環境具有相 同的外觀和特徵,但其設計列的命令有所不同而且可以開啟多個視圖,這取決於選取的樣板。

#### 「族群編輯器」介面

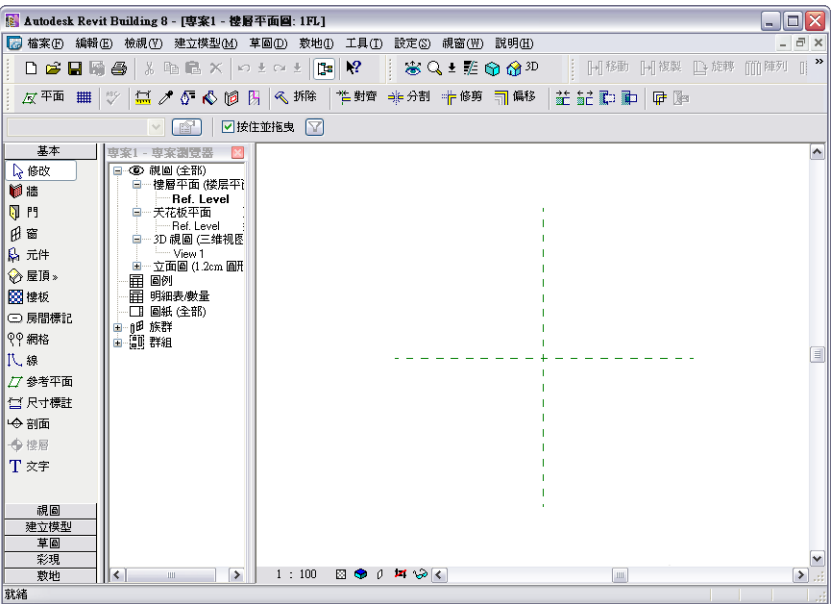

# 族群編輯器命令

Revit Building 有一個獨特功能,即其設計列可建立族群的實際表示。

#### 命令說明

- 「[族](#page-109-0)群類型」命令可開啟「族群類型」對話方塊。 您可在其中建立新的族群類型或新的實例和類型參數。 請參閱 族 [群類型](#page-109-0) 。
- 「 尺寸標註 」命令可新增永久性尺寸標註至族群,此外 Revit Building 在您繪製幾何時還會自動建立永久性尺寸標註。 如果希望建立不同大小的族群,該命令很重要。 請參閱 [尺寸標註命令](#page-80-0) 。
- 「 **模型線**」命令可在不需要顯示實體幾何時繪製 2D 幾何。 例如,可以將門面板和硬體繪製成 2D 形式,而不是繪製 實體擠出。在3D 視圖中,模型線永遠可見。選取這些線條,並從選項列中按一下「可見性」,即可控制它們在平面 和立面視圖中的可見性。 請參閱 [設定族群幾何的可見性](#page-104-0) 。
- 「 **符號線** 」命令可繪製僅作為符號用途的線條。 例如,在立面視圖中可繪製符號線以表示開門方向。 符號線不是族 群實際幾何的任何部分。 符號線在其所繪製的視圖中是可見的且與該視圖平行。 您可以控制剪切實例的符號線可見性。 選取符號線,並從選項列中按一下「可見性」。 選取「僅當剪切實例時顯 示」。

在本對話方塊中,也可以根據視圖詳細程度控制線條的可見性。 例如,如用選取粗糙,即表示將族群載入專案中並 將該族群放置在詳細程度為粗糙的視圖中時,符號線為可見。 請參閱 [詳細程度](#page-438-0) 。

秘訣 使用本對話方塊控制載入到模型族群的一般註解的可見性。 請參閱 [將一般註解載入到模型族群](#page-155-0) 。

- 「 **線條** 」命令可繪製線條以定義族群的幾何。 請參閱 [模型線](#page-265-0) 。
- 「 **開口**」命今僅可在基於主體的族群樣板中使用。例如,基於牆的或基於天花板的族群樣板。 在參考平面上繪製開 口的形狀並修改其標註,即可建立開口。 建立開口並載入到專案時,可以選取該開口並在 3D 和/或立面視圖中將其 設定為透明顯示。 從選項列中選取「在其中為透明的視圖:」旁邊的「3D」和/或「立面」勾選方塊。

注意 在專案環境中也可使用「開口」命令。 您可以用來在樓層、屋頂和天花板中建立開口。 請參閱 [在樓板、屋頂](#page-390-0) [和天花板上剪切開口](#page-390-0) 。

- 「 **[參考平面](#page-171-0)** 」命令可建立參考平面作為繪製線條時的輔助線。 請參閱 參考平面 。
- 「 **控制**」命令可在您將族群幾何新增到設計中後,放置箭頭以旋轉和鏡像該幾何。 在選項列中選擇「垂直」或「水 平」箭頭,或選擇「雙垂直」或「雙水平」箭頭。 您也可以選取多個選項。 Revit Building 會圍繞原點旋轉或鏡像幾何。 使用兩個方向相反的箭頭,可以垂直或水平雙向鏡像。 您可在視圖中的任何地方放置這些控制。 最好是將它們放置在其控制目的位置上。

秘訣 建立門族群時控制很實用。雙水平控制箭頭可改變門鉸鏈位於門的哪一邊。雙垂直控制箭頭可改變開門方向是 從裏到外還是從外到裏。

- 「 文字 」命令可以在族群中新增文字註解。 在註解族群中這是典型的使用方法。 該文字僅為文字註解。 如需新增文 字的詳細資訊,請參閱 [文字](#page-169-0) 。
- 「 元件 」命令可選取插入「 族群編輯器 」中的元件類型。 按一下此命令後, 類型選取器會啟動, 您可在其中選取元 件。
- 「 **實體格式** 」命令讓您能存取工具以在族群中建立實體幾何。
- 「空心格式」命令讓您能存取工具以剪切族群中的實體幾何。
- 「 標籤 」命令可在族群中放置智慧型文字。 該文字實際上是代表族群的性質。 指定性質值後,它將顯示在族群中。 請注意:此命令僅可用於註解符號。 如需詳細資訊,請參閱〈建立標籤〉。
- 「載入到專案」命令讓您能直接將族群載入至任何開啟的專案或族群。

#### 相關主題:

#### [族群編輯器基本知識](#page-93-0)

#### 複製參數化元素

在「族群編輯器」中建立元件時,通常需要建立由相同參數 (如帶標籤的尺寸標註或可見性參數) 控制的多個相同元素。 例如,如果建立了一個窗族群,其窗格條由可見性參數控制,則可以建立第一個窗格條並套用可見性參數,接著可對窗格 條執行複製、陣列或鏡像操作。 初始窗格條的可見性參數將套用到複製的窗格條。

如果對一個參數化元素進行複製、陣列或組成群組操作,則控制該元素的參數也會隨之複製。

在以下所示的範例中,已建立具有兩個擠出的一般族群。 兩個擠出的下緣均與水平參考平面對齊。 左方較大擠出的高度 由帶標籤的尺寸標註 (H) 控制,而右方較小擠出的高度則由帶標籤的尺寸標註 (H/2) 控制。 在「族群類型」對話方塊中, 將公式加入到(H/2) 參數中,使其高度等於較大擠出「高度」的一半。 除此,還建立一個可見性參數並套用到較小擠出。 較小擠出還有一上色的分割面。

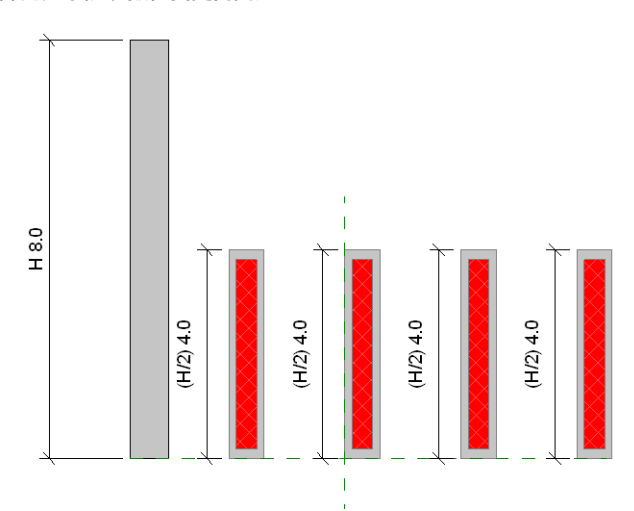

#### 陣列元素隨參數值變更而調適

在「族群類型」對話方塊中,如果將此範例中的「高度」值從 6 變更為 8;請注意陣列元素也會隨之調整成新值。

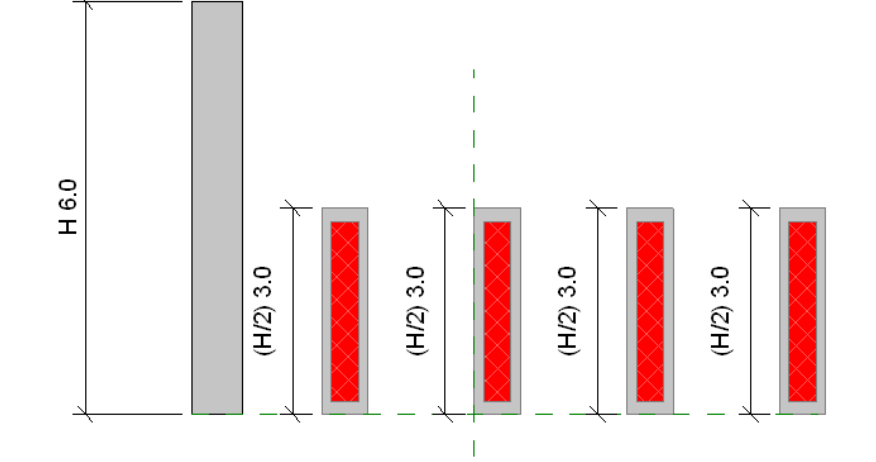

#### 參數化元素的陣列

繼續使用以上所示的範例,建立一系列與半高元素相同的元素,您可以複製、陣列或鏡像元素,與其相關聯的參數也會隨 之複製。 在以下圖形中,您可以看到較小的元素以陣列方式排列,而且會將帶標籤的尺寸標註、上色的面以及可見性參 數套用至陣列元素。

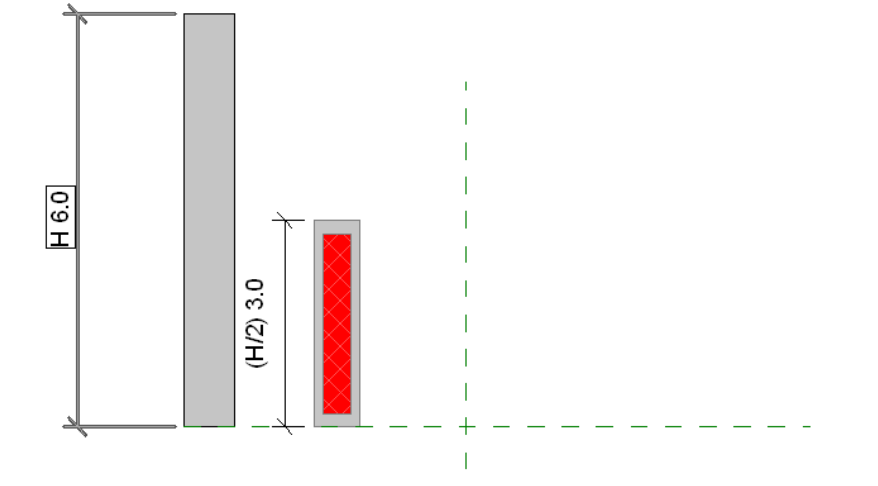

# 實體幾何工具

<span id="page-120-0"></span>「族群編輯器」提供用以建立實體幾何形狀的工具來建立族群。這些工具為實體旋轉、實體融合、實體擠出和實體掃掠。 如需各工具的詳細資訊,請參閱 [建立實體旋轉](#page-120-0) 、 [建立實體融合](#page-122-0) 、 [建立實體掃掠](#page-121-0) 和 [建立實體擠出](#page-124-0) 。

### 建立實體旋轉

「實體旋轉」命令可建立圍繞軸旋轉的實體幾何。 可以使用旋轉命令建立門把或其他家具、圓型屋頂或柱上的把手。

下列步驟是建立旋轉的常用方法。 這些步驟可能會隨設計目的的不同而變化。 也可以使用「旋轉」命令建立量體形狀。 透過設計列的「[量體](#page-52-0)」標籤存取量體命令。如需量體的詳細資訊,請參閱量體。

- **1** 在「族群編輯器」中,按一下「建立模型」功能表或「設計列」中「族群」標籤上的「實體格式」 ➤ 「實體旋轉」。
- **2** 如果出現「選擇工作平面」對話方塊,請選擇用來繪製旋轉的工作平面。 請參閱 [設定工作平面](#page-73-0) 。
- **3** 在繪製模式中,按一下「軸」來放置旋轉軸。
- **4** 在所需方向上按一下起點和終點來繪製軸。

秘訣 如果想要圍繞旋轉軸旋轉輪廓形狀,應當首先繪製輪廓形狀,然後在該形狀的其中一條線上繪製軸。

- **5** 從「模型」功能表或「設計列」中的「草圖」標籤按一下「線」,繪製圍繞軸的形狀。草圖必須為有效的閉合草圖: 不相交的單個閉合環形或多個閉合環形。
- **6** 按一下「完成草圖」,以儲存變更並退出草圖模式。
- **7** 按一下「3D」,切換到 3D 視圖中檢視結果。
- **8** 如果必要,旋轉元件取得更清楚的檢視。 請參閱 [使用動態視圖](#page-476-0) 。
- **9** 選取旋轉元件的視圖可見性。 請參閱 [設定族群幾何的可見性](#page-104-0) 。

# 旋轉幾何的秘訣

如果軸與旋轉形狀接觸,則結果是一個實體幾何。

#### 靠近軸建立的實體旋轉幾何

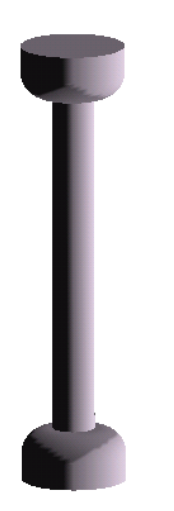

如果遠離軸旋轉幾何,則會產生一個空心幾何。

遠離軸建立的旋轉幾何

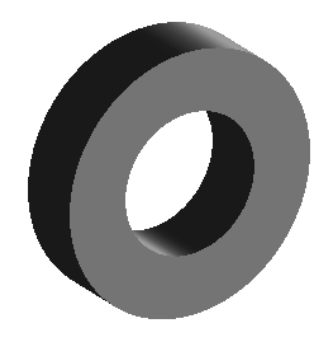

可以按一下 並設定起始和結束角度性質值來修改旋轉幾何的起點和終點。 也可以拖曳旋轉實體的起始面和結束面 來達到相同的效果

<span id="page-121-0"></span>注意 不能將起始面和結束面拖曳旋轉 360 度。

# 建立實體掃掠

掃掠是一個可用來建立需要繪製或套用輪廓 (形狀) 並沿路徑擠出該輪廓的族群工具。 可以套用掃掠方式建立模型、扶手 或簡單的管道。

下列步驟是建立掃掠的常用方法。 這些步驟可能會隨設計目的的不同而變化。 也可以使用「掃掠」命令建立量體形狀。 透過設計列的「[量體](#page-52-0)」標籤存取量體命令。如需量體的詳細資訊,請參閱 量體 。

- 1 在「族群編輯器」中,按一下「建立模型」功能表或「設計列」中「族群」標籤上的「實體格式」 ▶ 「實體掃掠」。
- **2** 如果出現「選擇工作平面」對話方塊,請選擇用來繪製掃掠的工作平面。 請參閱 [設定工作平面](#page-73-0) 。
- **3** 若要繪製路徑,在設計列中按一下「繪製2D 路徑」。繪製工具變成可用。路徑既可以是單一的閉合路徑,也可以是 單一的開放路徑。 但不能有多條路徑。 路徑可以結合直線和弧線,也可以是一個圓。 如果在繪製路徑時選擇「點 選」選項,路徑會限制到一個工作平面中。
- **4** 若要點選路徑,在設計列中按一下「點選路徑」。 會選取「點選」工具。 可以選擇其他實體幾何的邊緣,例如擠出 或融合,也可以點選現有的繪製線。 觀察狀態列,清楚知道您正在點選的物件。 這個點選方法會自動將繪製線鎖定 到您點選的幾何。此外,使用「點選路徑」方法讓您可以在多個工作平面中繪製路徑,因此就能使用3D 路徑。如果 按一下現有繪製線,則實際上是刪除它們。 請參閱 [顯示狀態列](#page-557-0) 。
- **5** 按一下「完成路徑」以完成路徑的繪製。
- **6** 建立路徑之後,按一下「輪廓」開始繪製輪廓,或從選項列的下拉式功能表中選擇一個輪廓。 如果需要其他的輪廓 或者已經建立並儲存了不同的輪廓,按一下「載入輪廓」,將其載入到其他的輪廓族群中。 請參閱 [輪廓族群](#page-112-0) 。
- **7** 如果要繪製輪廓,可在「進入視圖」對話方塊中選擇用來繪製輪廓的視圖。 例如,如果在平面視圖中繪製路徑,應 選擇立面視圖來繪製輪廓。輪廓可以是單一的閉合環形或多個不相交的閉合環形。在靠近輪廓平面和路徑交點(交點 在以下圖形中用紅色表示) 的地方繪製輪廓。

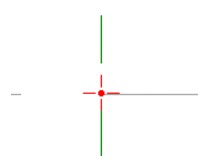

**8** 按一下「完成掃掠」以完成對掃掠實體的繪製。

### 建立分段掃掠

分段掃掠適合用來建立機械輸送管工作折點。 建立分段掃掠的方法是設定兩個掃掠參數及繪製帶弧的路徑。 參數只會影 響路徑中的弧。 掃掠的最小區段數目為 2。

- **1** 遵循「建立掃掠」程序中的步驟存取掃掠工具。
- **2** 在草圖設計列上按一下「掃掠性質」。
- **3** 選取「軌道分段」勾選方塊。
- **4** 輸入「最大區段角度」的值。 有效值為 0 至 360 度。
- **5** 繪製或點選帶弧的路徑。
- **6** 按一下「完成路徑」以完成路徑的繪製。
- **7** 建立輪廓或使用預先載入的輪廓。
- **8** 按一下「完成掃掠」以完成對掃掠實體的繪製。

**30** 度「最大區段角度」的範例分段掃掠。

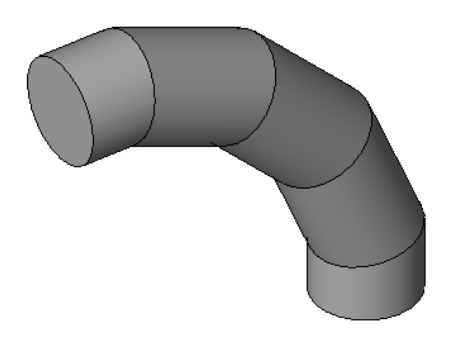

**秘訣** 您可以清除「軌道分段」勾選方塊,把分段掃掠變更為非分段掃掠。

#### 編輯掃掠

可以從選項列中快速編輯掃掠的路徑或輪廓。 按一下「修改」,選取掃掠幾何,然後按一下下列任一選項:

- 「編輯路徑」可編輯路徑草圖。
- 「編輯輪廓」可編輯輪廓草圖。

# 掃掠秘訣

當沿路徑用切線弧建立掃掠時,要確保輪廓夠小,以便圍繞弧形掃掠形成的幾何不會與自身相交。 如果幾何相交,便會 發生錯誤。如需掃掠錯誤訊息的詳細資訊,請參閱[錯誤處理](#page-600-0)。

如果使用「點選路徑」命令建立掃掠路徑,可以在繪製時拖曳路徑線的端點。

<span id="page-122-0"></span>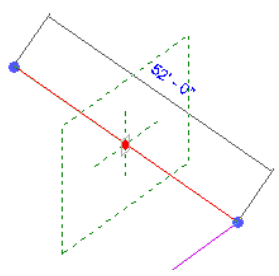

# 建立實體融合

「 融合 」 命令可將兩個輪廓融合在一起。 例如,如果繪製一個大矩形,並在其頂部繪製一個小矩形,Revit Building 會將 這兩個形狀融合在一起。

下列步驟是建立融合的常用方法。 這些步驟可能會隨設計目的的不同而變化。 也可以使用「融合」命令建立量體形狀。 透過設計列的「量體」標籤存取量體命令。 如需量體的詳細資訊,請參閱 [量體](#page-52-0) 。

務必閱讀有關融合的 [融合秘訣](#page-124-1) 。

- 1 在「族群編輯器」中, 按一下「建立模型」功能表或「設計列」中「族群」標籤上的「實體格式」▶「實體融合」。
- **2** 如果出現「選擇工作平面」對話方塊,請選擇用來繪製融合的工作平面。 請參閱 [設定工作平面](#page-73-0) 。
- **3** 繪製融合的基面形狀,例如繪製一個正方形。 如需繪製草圖工具的詳細資訊,請參閱 [Revit Building](#page-65-0) 中繪製草圖 。

秘訣 在繪製形狀之前,可設定第一端點和第二端點的值來指定融合的深度。在草圖模式中,按一下 <mark>『 </mark>』。<sub>在「 元</sub> 素性質」對話方塊中,指定兩個端點的值。 請參閱 [元素性質對話方塊](#page-342-0) 。

- **4** 完成繪製之後,按一下「頂部」命令來繪製融合的頂部。
- **5** 繪製融合的頂部形狀,例如另一個正方形。

#### 融合基面和頂部輪廓的範例。

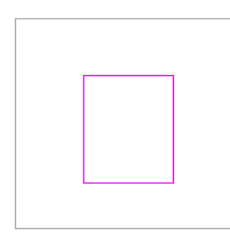

**6** 按一下「完成草圖」。

Revit Building 完成融合。 如果不指定第一個和第二個端點,Revit Building 會使用預設的深度設定。

#### 完成的融合

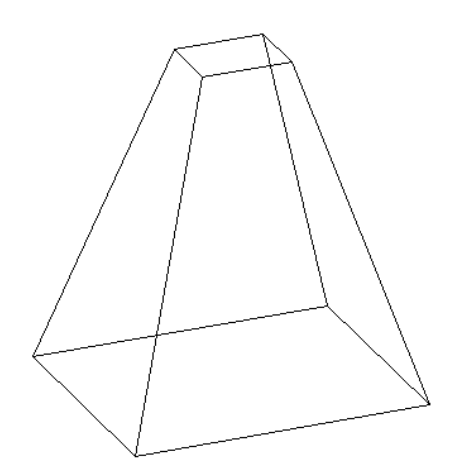

- **7** 選取融合的視圖可見性。 請參閱 [設定族群幾何的可見性](#page-104-0) 。
- 8 建立好所需融合後,如果要建立內建族群,則可以儲存融合,或按一下「完成族群」。

#### 編輯融合

- **1** 選取融合,會有多個選項變成可用。
- **2** 按一下「編輯頂部」命令可直接編輯融合的頂部。
- **3** 按一下「編輯基部」命令可直接編輯融合的基部。
- **4** 在「深度」文字框中輸入數值以變更融合的深度。

### 編輯頂點連接

在完成頂部和基面繪製後,設計列中的「頂點連接」命令將變為可用。 編輯頂點連接可以控制融合中的扭曲量。 在平面 或 3D 視圖中都可編輯頂點連接。

**1** 在設計列中按一下「頂點連接」。 融合草圖上的頂點將變成可用:

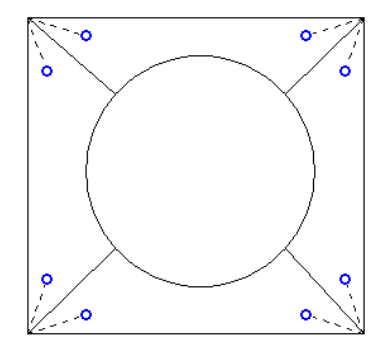

建議使用端點具有藍色開放式圓點控制的虛線進行連接。 控制是一個新增和刪除連接的切換開關。 **2** 按一下控制,該線會變為一條連接實線。 一個填充的藍色控制會出現在連線上。

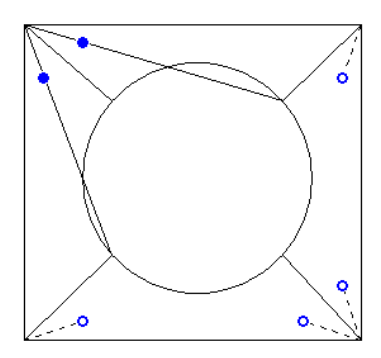

- <span id="page-124-1"></span>**3** 按一下實體控制以刪除連線,則該線將恢復為具有開放式圓點控制的虛線。 接一下控制柄時,可能會有一些邊緣消失,並會出現另外一些邊緣。
- **4** 獲得滿意的頂點連線後,按一下「完成草圖」。

# 融合秘訣

- 無法繪製兩個以上的閉合迴圈:一個用於基面,一個用於頂部。
- 可在繪製它之前設定幾何的深度。在草圖模式中,於選項列的「深度」欄位中輸入數值。此值可以改變融合的端點。 厚度可以是負數值。
- 您可以計算從融合頂部線到融合基面線的標註, 您無法從融合基部的線標註到融合頂面的線。 請參閱 [尺寸標註命令](#page-80-0)  $\ddot{\phantom{0}}$
- <span id="page-124-0"></span>■ 可以在建立融合後,再選擇它並接著按一下「性質」來修改它的深度。指定起點和終點的值。還可以在3D 視圖中選 擇融合然後拖曳它來調整其大小。
- 如果已指定了值,Revit Building 在建立融合的過程中將不保留端點的值。 如果需要使用同一端點進行多重融合,則 首先繪製融合,然後選擇它們,最後再套用該端點。

# 建立實體擠出

Revit Building 使用擠出定義族群的 3D 幾何。 可以透過在平面中定義 2D 圖形來建立擠出;Revit Building 將會在起點和終 點之間擠出該圖形。

下列步驟是建立擠出的常用方法。 這些步驟可能會隨設計目的的不同而變化。 也可以使用「擠出」命令建立量體形狀。 透過設計列的「量體」標籤存取量體命令。 如需量體的詳細資訊,請參閱 [量體](#page-52-0) 。

- 1 在「族群編輯器」中,按一下「建立模型」功能表或「設計列」中「族群」標籤上的「實體格式」▶「實體擠出」。
- **2** 如果出現「選擇工作平面」對話方塊,請選擇用來繪製擠出的工作平面。 請參閱 [設定工作平面](#page-73-0) 。
- **3** 繪製形狀。 輪廓可以是單一的閉合環形或多個不相交的閉合環形。 如需繪製草圖工具的詳細資訊,請參閱 [Revit](#page-65-0) Building [中繪製草圖](#page-65-0) 。

秘訣 依預設,Revit Building 使用 0 為起點。 在繪製形狀之前,可以變更起點和終點的值。 在草圖模式中,按一下 f1 。 在「元素性質」對話方塊中指定擠出起點和終點的值。 請參閱 [元素性質對話方塊](#page-342-0) 。

**4** 建立好形狀之後,按一下「完成草圖」。

Revit Building 會完成擠出並返回開始建立該擠出的視圖。 如果未指定起點和終點, Revit Building 會根據所繪製的形 狀尺寸計算深度。

若要查看新的擠出,切換到 3D 視圖。

#### 用擠出建立滑動門的範例

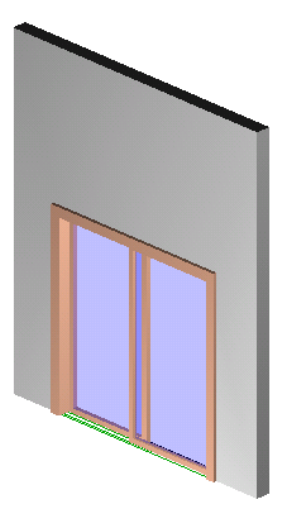

- **5** 選擇擠出的視圖可見性。 請參閱 [設定族群幾何的可見性](#page-104-0) 。
- **6** 建立好所需擠出後,如果要建立內建族群,則可以儲存融合,或按一下「完成族群」。

### 擠出秘訣

- 工作平面中不一定要有擠出厚度的起點或終點。 它只是在此平面上繪製並設定擠出方向為垂直於此平面圖的方向。
- 可在繪製它之前設定幾何的深度。 在草圖模式中,於選項列的「深度」文字框中輸入數值。 此值可以改變擠出的端 點。 厚度可以是負數值。
- 可以在建立擠出後,再選擇它並接著按一下「性質」來修改它的深度。指定起點和終點的值。還可以在3D 視圖中選 取擠出然後拖曳它來調整其大小。
- 如果已指定了值,Revit Building 在建立擠出的過程中將不保留端點的值。 如果需要使用同一端點產生多重擠出,則 首先繪製擠出,然後選擇它們,最後再套用該端點。

# 用於實體的空心工具

Revit Building 在「族群編輯器」中提供了用於剪切實體幾何的工具。 這些工具在「空心格式」下組成群組。

### 空心擠出

可以建立透過任何實體幾何的擠出剪切。

- 1 在「族群編輯器」中, 按一下「建立模型」功能表或「設計列」中「族群」標籤上的「空心格式」▶「空心擠出」。
- **2** 繪製要從幾何中切掉的形狀。 如需繪製草圖工具的詳細資訊,請參閱 [Revit Building](#page-65-0) 中繪製草圖 。

秘訣 在繪製形狀之前,可以設定「擠出」開始點和結束點的值來指定擠出剪切的深度。 在草圖模式中, 按一下 **『『』**<br>『『』。在「元素性質」對話方塊中指定擠出起點和終點的值。 也可以按一下選項列的深度欄位來指定深度。 請參 閱 [元素性質對話方塊](#page-342-0) 。

- **3** 建立好形狀之後,按一下「完成草圖」。
- **4** 可開啟 3D 視圖查看新的擠出剪切。

實體幾何

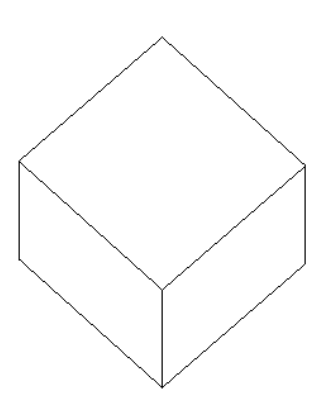

#### 具有擠出剪切的實體幾何

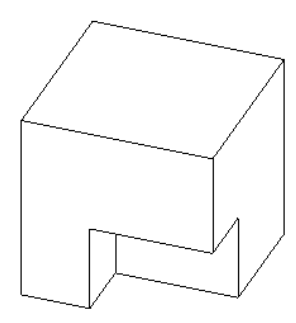

注意 如果將游標置於剪切處,擠出形狀將會亮顯。

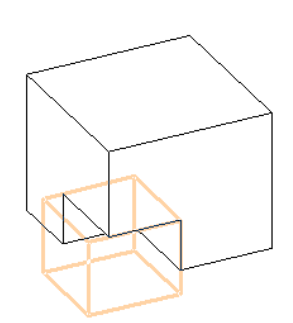

如有必要,可以選取擠出剪切並編輯草圖。

### 空心融合

可以建立剪切任何實體幾何的融合。

- 1 在「族群編輯器」中, 按一下「建立模型」功能表或「設計列」中「族群」標籤上的「空心格式」▶「空心融合」。
- **2** 繪製幾何要剪切的融合。 請參閱 [建立實體融合](#page-122-0) 。

秘訣 在繪製形狀之前,可以設定起點和終點的值來指定融合剪切的深度。在草圖模式中,按一下 <mark>@</mark> . <sub>在元素性</sub> 質對話方塊中指定起點和終點的值。 也可以按一下選項列的深度欄位來指定深度。 請參閱 [元素性質對話方塊](#page-342-0) 。

**3** 可開啟 3D 視圖查看新的融合剪切。

#### 具有融合剪切的實體幾何

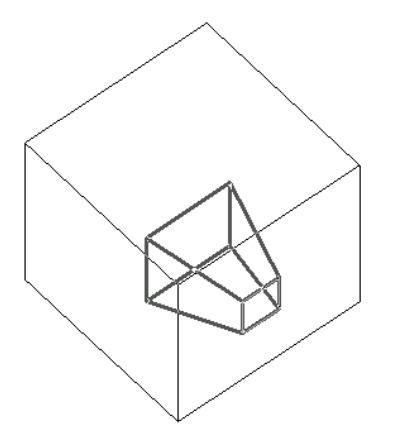

注意 如果將指標放置在剪切處附近,融合形狀將會亮顯:

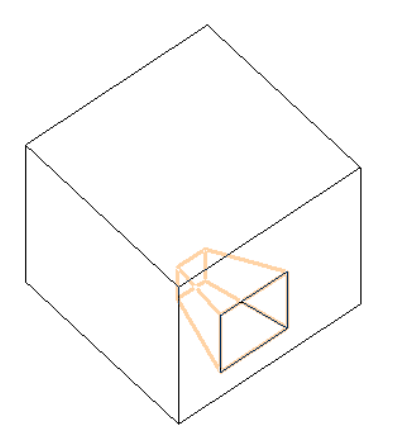

如有必要,可以選取融合剪切並編輯草圖。

#### 空心旋轉

可以建立旋轉形狀來剪切實體幾何。

- 1 在「族群編輯器」中, 按一下「建立模型」功能表或「設計列」中「族群」標籤上的「空心格式」▶「空心旋轉」。
- **2** 繪製旋轉幾何。 請參閱 [建立實體旋轉](#page-120-0) 。
- **3** 可開啟 3D 視圖查看新的旋轉剪切。

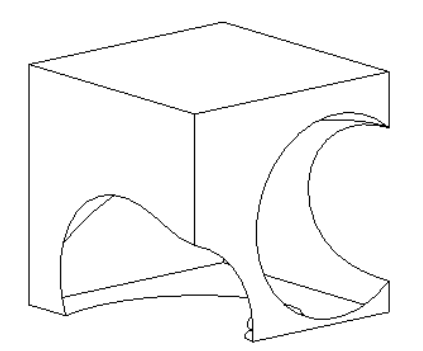

**秘訣** 如果將游標置於剪切處附近,擠出形狀將會亮顯:

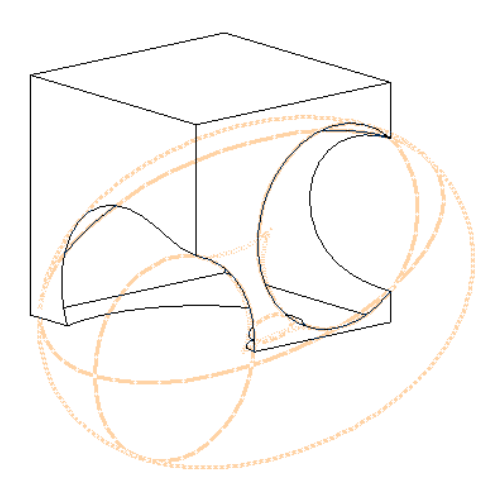

如有必要,可以選取旋轉剪切並編輯草圖。

### 掃掠剪切

可以在任何實體幾何上剪切一個掃掠形狀。

- 1 在「族群編輯器」中, 按一下「建立模型」功能表或「設計列」中「族群」標籤上的「空心格式」▶「空心掃掠」。
- **2** 繪製掃掠。 請參閱 [建立實體掃掠](#page-121-0) 。
- **3** 可開啟 3D 視圖查看新的掃掠剪切。

#### 掃掠剪切的實體幾何

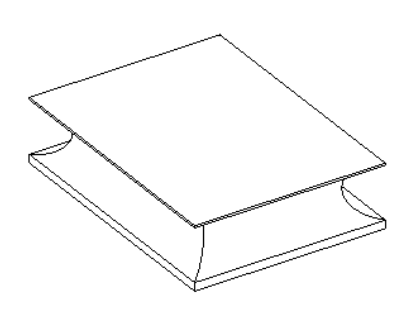

**秘訣** 要在剪切幾何後查看空心幾何,可將游標移動到實體幾何附近直到空心形狀亮顯為止。

### 剪切幾何

不管幾何是何時建立的,使用「剪切幾何」命令時可以立即點選並選擇要剪切和不剪切的幾何。

注意 當此命令和「不要剪切幾何」命令用於族群時,您可以使用這兩者嵌入帷幕牆。如需詳細資訊,請參閱[嵌入其他的](#page-231-0) [牆](#page-231-0) 。

**1** 建立一些實體幾何,它可以是單一的原始物件,也可以是一些接合的原始物件。

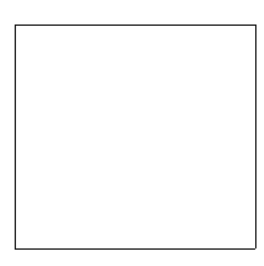

**2** 透過實體幾何建立空心實體。

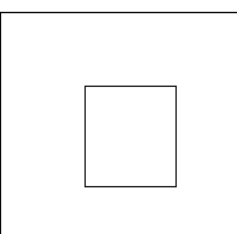

**3** 建立另一個實體幾何形狀並將其接合到現有幾何上。

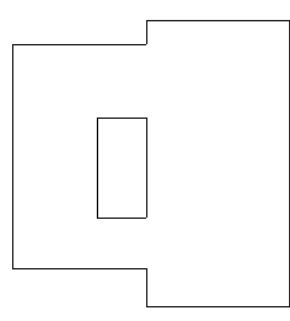

**4** 從「工具」功能表中選擇「剪切幾何」,並選擇所建立的空心實體。 注意指標會改變形狀。

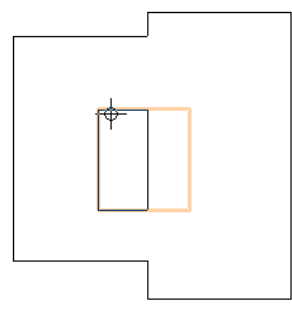

**5** 選擇在「步驟 3」中建立的幾何。

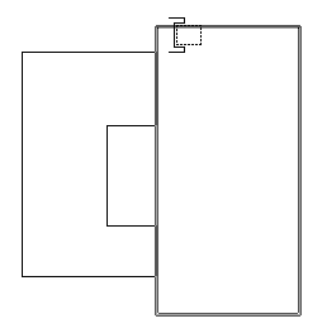

Revit Building 將剪切選取的幾何。

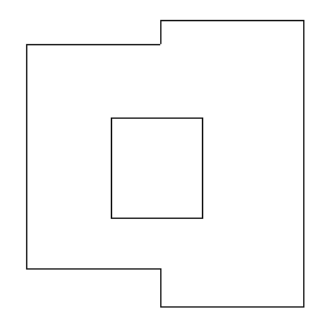

#### 不剪切幾何

- **1** 從「工具」功能表中選擇「不剪切幾何」並選取空心幾何。
- <span id="page-130-0"></span>**2** 選取不想剪切的適當實體幾何。

注意 如果選取不剪切全部幾何,則空心幾何會一直顯示在視圖中。

# 建立子類別

子類別是一種透過設定線寬、線條顏色和線型來定義其顯示的族群性質。 例如,對於一個窗戶來說,可以將一個子類別 指派給木紋裝飾,而將另一個不同的子類別指派給玻璃。

Revit Building 為不同類別的族群提供了一些預先配置的子類別。 當指派子類別時可以使用這些預先配置的子類別。 在其 他沒有子類別的族群中,可以定義自己的子類別。 「物件型式」對話方塊會列出族群的類別和子類別。 它還顯示了可指 派給每個類別和子類別的線寬、線條顏色和線型。

### 建立族群的子類別

Revit Building 可根據所選擇的族群樣板來選擇合適的族群類別。如果需要改變族群類別,可從「設定」功能表中選擇「族 群類別」命令,並在此對話方塊中選擇合適的類別。

- **1** 從「設定」功能表中選擇「物件型式」。
- **2** 按一下「新子類別」。
- **3** 在「名稱:」文字方塊中輸入子類別的新名稱。 Revit Building 會自動在「子類別屬於:」下拉式功能表中選取適當的類 別。
- **4** 按一下「確定」。
- **5** 按一下「線寬」框並從下拉式功能表中選擇數值。 如需線寬的詳細資訊,請參閱 [線寬](#page-433-0) 。
- **6** 按一下「線條顏色」框中的按鈕,並從「Windows 色彩選擇器」中選擇色彩。 如果需要,請定義自訂色彩。 如需建 立色彩的詳細資訊,請參閱 [顏色](#page-422-0) 。
- **7** 按一下「線型」框並從下拉式功能表中選擇線型。 如果需要,可定義新線型。 請參閱 [線條樣式](#page-434-0) 。

#### 對族群指派子類別

**1** 按一下「修改」並選取族群中的幾何。

$$
2 \frac{1}{2} \frac{1}{2} \frac
$$

**3** 在此對話方塊的「實例」框中,按一下「子類別」數值框並從下拉式功能表中選擇剛才建立的子類別名稱。

### 子類別的秘訣

可以將草圖樣式套用到族群。 當建立並定義了套用於族群的子類別後,可以將其材料設定成一種草圖樣式。 不能將模型 樣式套用到族群。 只有平面或圓柱表面才可以有草圖樣式。 如需詳細資訊,請參閱 [填實樣式](#page-423-0) 。

# 族群幾何屬性

族群幾何的參數名稱、值和說明:擠出、線、掃掠、融合和旋轉幾何。 值是可以修改的。

#### 擠出性質

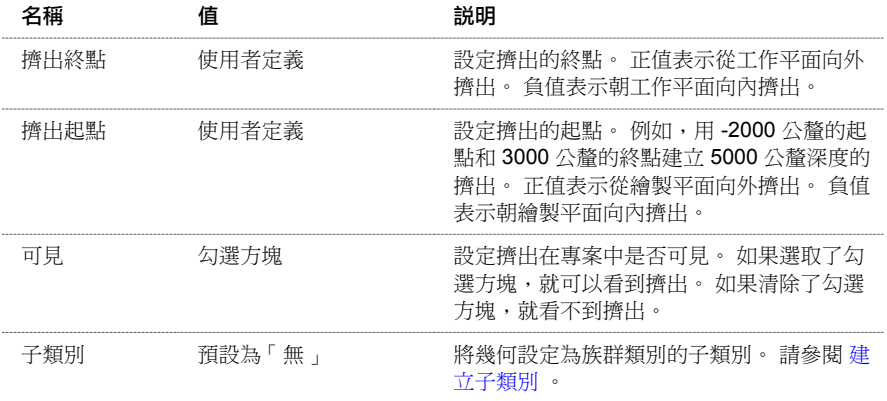

#### 融合性質

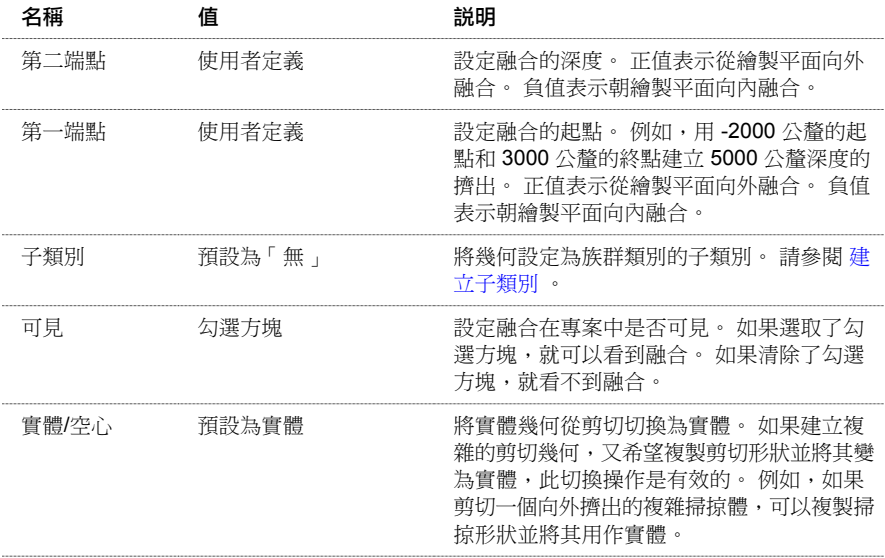

#### 旋轉幾何性質

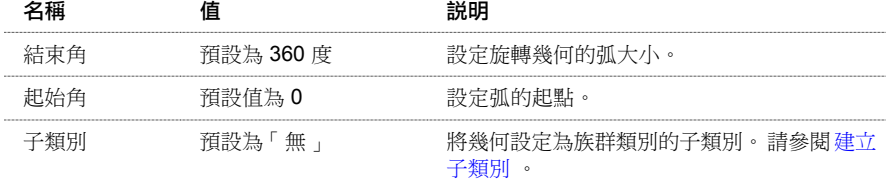

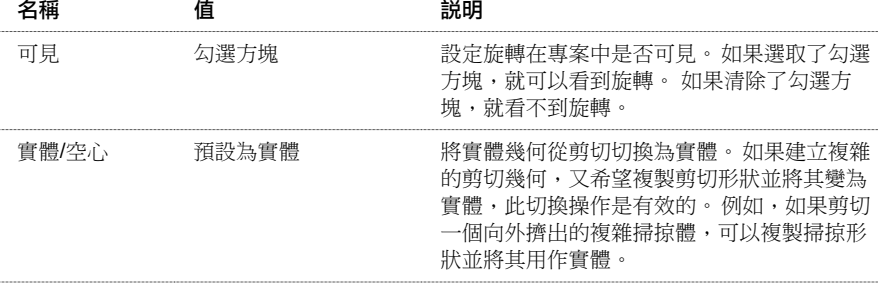

### 掃掠性質

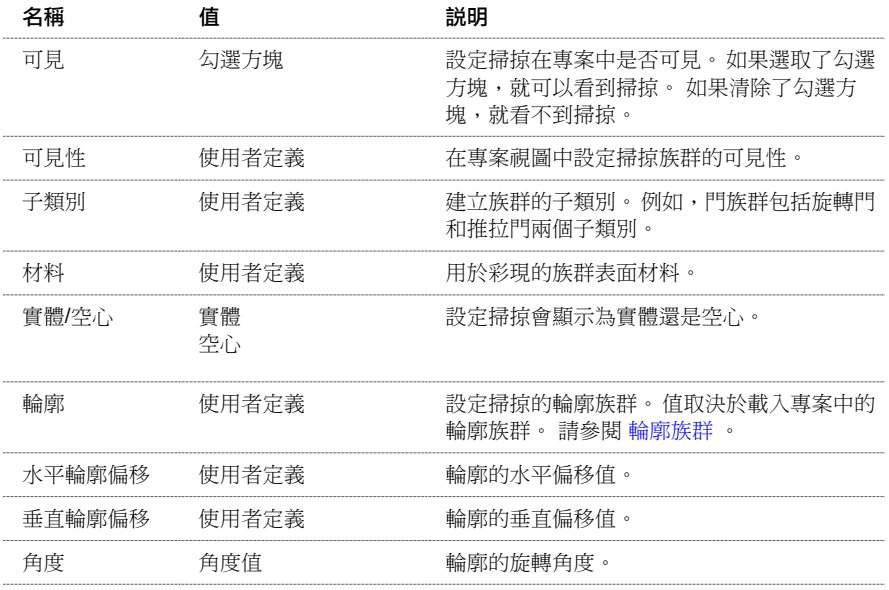

#### 線條性質

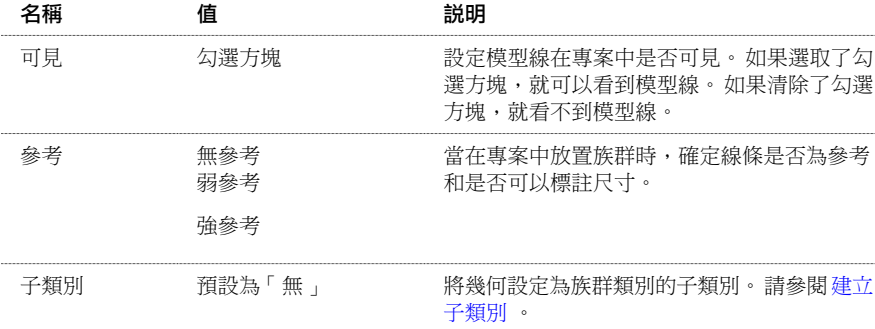

# 族群類別和參數

「族群類別和參數」命令可以將預先定義族群類別的性質指定給建立的元件。 此命令只能在「族群編輯器」內使用。 例 如,如果要建立照明元件族群,可以選取「燈具」類別,然後選取或取消選取「總是垂直」參數。 如果選取了「總是垂 直」參數,這表示族群即使在傾斜主體上,例如樓層或天花板,也一定會出現為90度垂直。

相關資訊 建立柱族群時,可以指定柱如何在專案的平面視圖中顯示。此參數選項只供柱族群使用。如需詳細資訊,請參 閱 [指定柱如何在專案的平面視圖顯示](#page-159-0) 。

#### 指定族群類別

- **1** 在「族群編輯器」中,於「設定」功能表上選擇「族群類別和參數」。
- **2** 從對話方塊中選取要將其性質匯入到目前族群中的「族群類別」。
- **3** 設定「族群參數」。 如需在此對話方塊中指定族群參數的詳細資訊,請參閱 [指定「總是垂直」參數](#page-133-0) 和 [指定工作平面參數](#page-133-1) 。

注意 族群參數選項會根據族群類別而有所不同。

<span id="page-133-0"></span>**4** 按一下「確定」。

#### 指定「總是垂直」參數

可以使用「總是垂直」的族群參數確保元件新增至傾斜主體或平面時都是呈 90 度的垂直。

垂直族群和非垂直族群的範例;三棵樹設為「總是垂直」,兩棵樹未設為「總是垂直」。

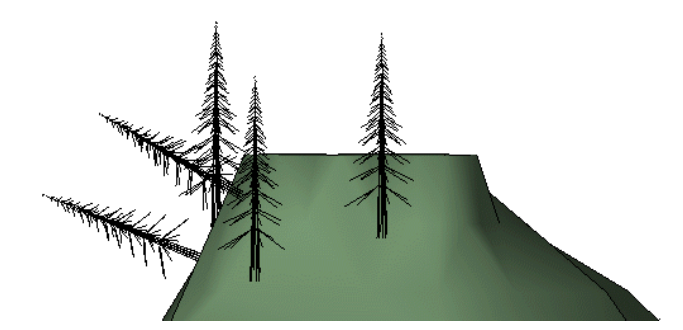

- **1** 開啟或建立族群元件。
- **2** 在「族群編輯器」中,從「設定」功能表中選擇「族群類別和參數」。
- **3** 在「族群參數」下選取「總是垂直」。
- **4** 按一下「確定」。

相關資訊 請參閱 [建立垂直族群](#page-139-0)。

#### 使用共用參數

此參數主要用於控制某族群與另一族群複合時的行為。 在對族群進行選取、複合和載入到專案後,複合的子元件也隨之 載入到專案,同時也可對其進行選取、標記和建立明細表。 使用共用族群的專案匯出到 ODBC 後,複合子元件會顯示在 匯出表格中。

- **1** 開啟或建立族群元件。
- **2** 在「族群編輯器」中,從「設定」功能表中選擇「族群類別和參數」。
- **3** 在「族群參數」下選取「共用」。

注意 如果在非主體族群中選取「共用」,則在將該族群載入到專案時實際上不會對其行為產生任何影響。

<span id="page-133-1"></span>**4** 按一下「確定」。

相關資訊 請參閱 [共用族群](#page-143-0) 。

#### 指定工作平面參數

可以使用「以工作平面為基礎」的族群參數建立以作用中的工作平面為主體的族群。 這非常適用於專案環境中和複合族 群 (在此族群中您需要一個常駐於特定平面的複合子元件) 中。 您可以將非主體族群變成以工作平面為基礎族群。 例如, 一般元件、家具元件、敷地元件都可歸為以工作平面為基礎族群(因為都不需以其他元件為主體)。門和窗不是以工作平面 為基礎 (因為兩者都是以牆為主體的元件)。

#### **108** | 第 9 章 族群

複合以工作平面為基礎的元件的一般元件族群之範例。 在左圖中選取工作平面,在右圖中新增以工作平面為基礎元件。

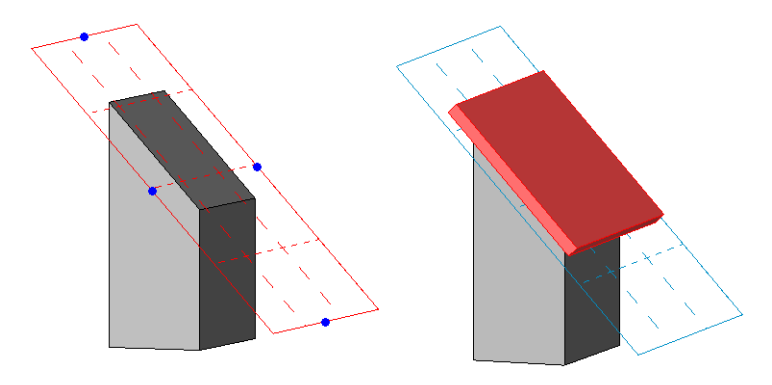

- **1** 開啟或建立非主體族群元件。
- **2** 在「族群編輯器」中,從「設定」功能表中選擇「族群類別和參數」。
- **3** 選取勾選方塊以啟用「以工作平面為基礎」參數。
- **4** 按一下「確定」。

相關資訊 請參閱 [建立以工作平面為基礎的族群](#page-139-1) 。

# 族群類別的秘訣

■ 在「族群類別和參數」對話方塊中,點景和植栽族群有稱為「彩現類型」的參數。 參數值決定族群在專案視圖中彩 現的方式。

如果族群類別為「點景」,「彩現類型」的值為「幾何」或「Archivision RPC」。 如果將該值設定為「Archvision RPC」,那麼 Revit Building 會新增 PRC 檔名參數到族群類型。 然後可以將這個檔名參數設定為想要的 RPC 檔名。 在專案中彩現族群時,Revit Building 會使用該 RPC 內容,並忽略族群幾何。

如果族群類別為「植栽」,「彩現類型」的值為「幾何」、「Accurender 程序植栽」或「Archivision RPC」。如果將 該值設定為「Accurender 程序植栽」,Revit Building 會把三個參數新增到族群類型:「植栽修剪高度」、「植栽名 稱」和「植栽高度」。將族群載入專案時,Revit Building 會使用 Accurender 植栽材料定義以彩現族群。 如果將該值 設定為「Archvision RPC」,這會將「植栽」族群的類別變更為 RPC 族群,然後族群就有其類型的 RPC 檔名參數。 然後可以將這個檔名參數設定為想要的 RPC 檔名,例如 RPC 植栽檔案。 彩現族群時,Revit Building 會使用該 RPC 內容,並忽略族群幾何。

如果將任一類別的值設定為「幾何」,Revit Building 會彩現實際的族群幾何。

# 載入族群到專案或族群

完成族群的建立或修改後,可以將族群儲存到資源庫,或直接將它載入至任何開啟的專案或族群 (這會建立一個複合族 群)。在「設計列」上選取「載入到專案」時,若幕後只開啟一個其他的專案或族群,族群會自動載入到該專案或族群中。 如果多個專案或族群開啟,就會顯示一個對話方塊,在該對話方塊中可以選取要將族群載入至其中的專案或族群。

#### 載入到專案

- **1** 在修改族群或建立新族群後,在「設計列」上按一下「載入到專案」。 如果只有一個其他的專案或族群開啟,族群會自動載入到該專案或族群中。
- **2** 如果有多個專案或族群開啟,就會顯示「載入到專案」對話方塊。 選取希望將族群載入至其中的專案或族群,然後 按一下「確定」。
- 3 如果要載入至其中的專案正在使用該族群,則會顯示一個對話方塊,詢問您是否要覆寫現有族群。 按一下「是」以 進行覆寫,或按一下「否」取消載入。

# 建立門族群

透過定義門在平面視圖、立面視圖以及 3D 視圖中的外觀可建立門族群。 閱讀本主題之前,應先閱讀 [族群編輯器基本知識](#page-93-0) 。

下列圖示以不同視圖描述了系統標準門。

#### 門的立面視圖

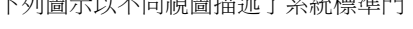

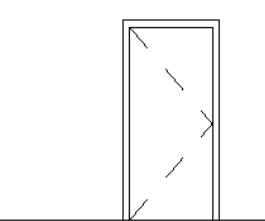

門的平面視圖

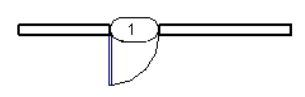

門的 **3D** 視圖

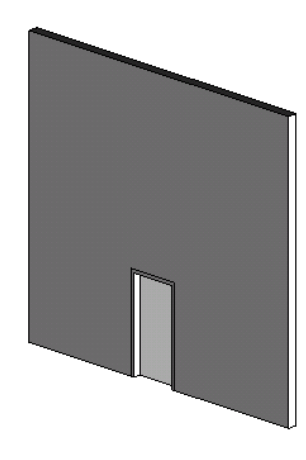

# 建立門族群

首次開始建立門族群時,Revit Building 會顯示三個視圖:含有三個參考平面和一個尺寸標註的牆內部立面視圖、含有兩個 參考平面和三個尺寸標註的平面視圖以及 3D 視圖。 在哪個視圖中開始建立門族群都可以。

必須定義幾何圖形,才能夠在各個視圖中看到您要的東西。 注意,Revit Building 已經在牆上為門提供了開口。 另外還會 建立一些參考平面集並加上標註。 Revit Building 甚至還標記了高度和寬度尺寸標註。 請用參考平面建立門幾何的草圖。 如果必要,可以將尺寸標註修改為所要建立的第一扇門的尺寸。 注意,寬度標註上有一個相等標註。 如果修改寬度,相 等標註會將中心原點參考平面保持在中間。

#### 鏡像控制

此外,應注意平面視圖中的鏡像控制。 它們可用於圍繞原點鏡像 2D 和 3D 幾何。 鏡像控制可用於將門從右邊移到左邊, 以及將開門方向從向外開改為向內開。

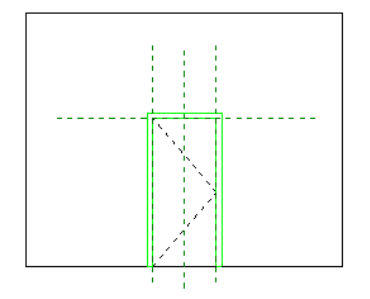

#### 平面視圖

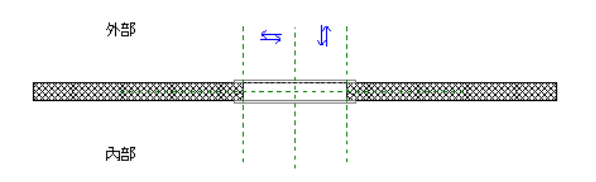

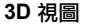

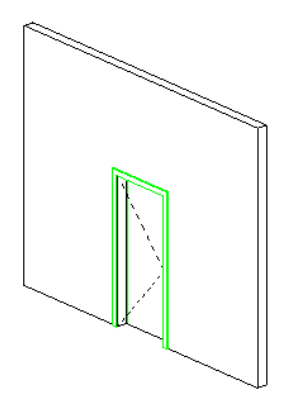

以下是建立門的一般程序。 程序中的步驟可能會因為設計理念而有所不同。

- **1** 在「檔案」功能表中,選擇「新建」>「族群」。
- **2** 在「開啟」對話方塊中,從「Templates」資料夾選取 Door.rft 並按一下「開啟舊檔」。
- **3** 在樓層平面視圖中,使用設計列上的工具來建立門的幾何。 通常平面視圖中的門會以符號的形式顯示。 使用「線」 命令繪製符號。
- **4** 切換到內部立面視圖並建立要在該視圖中顯示的幾何。 通常是用於門、模型和玻璃 (擠出) 的實體幾何。
- **5** 選取實體幾何並按一下 。 按一下「子類別」旁的「數值」下拉式功能表。 選擇一個數值。
- 6 如果需要,可修改 Revit Building 建立的任何永久性尺寸標註。 要進行此操作,請將指標放置在尺寸標註文字上,使 之亮顯,並按一下滑鼠右鍵以調出快顯功能表。選擇「編輯標籤」並輸入標註的名稱。此名稱會出現在族群性質中。 可以修改名稱以變更該族群類型在專案中出現的所有情況,或者用其建立其他具有不同尺寸的族群類型。
- <span id="page-136-0"></span>**7** 設定參考平面和繪製線條性質的「定義原點」和「是參考」性質。
- **8** 透過使用「設定」功能表中的「族群類型」命令,新增任何其他的族群類型。
- **9** 透過從「檔案」功能表中選擇「儲存」來儲存族群。 Revit Building 會使用 .rfa 副檔名儲存該檔案。

# 牆插入和閉合平面

在以牆為主體的族群中,您可以新增參考平面以定義牆閉合的位置。 此點依牆層參數控制牆折繞。 每次插入最多可以使 用兩個閉合平面。

#### 指定牆閉合位置

**1** 在以牆為主體的族群中,選取所需閉合點上的參考平面。

秘訣 使用尺寸標註工具控制此位置。

**2** 在「選項列」上按一下「性質」按鈕。

- **3** 在「元素性質」對話方塊中選取「牆閉合」,然後按一下「確定」。
- **4** 針對具有雙閉合平面的元件,您可以新增第二個參考平面以控制其他的閉合平面。

# 建立窗族群

透過在平面視圖、立面視圖以及 3D 視圖中定義窗的外觀可建立窗族群。

閱讀本主題之前,應先閱讀 [族群編輯器基本知識](#page-93-0) 。

下列圖示以不同視圖描述了 Revit Building 標準窗。

#### 窗的立面視圖

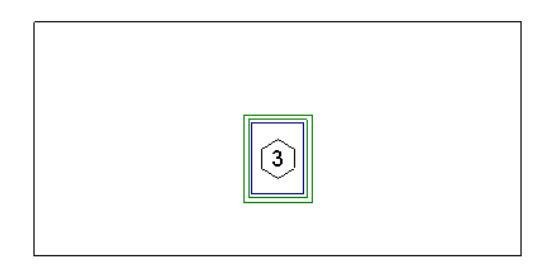

#### 窗的平面視圖

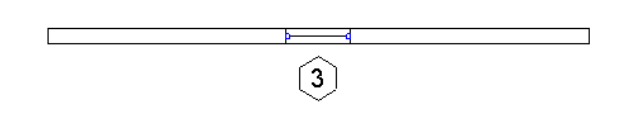

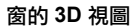

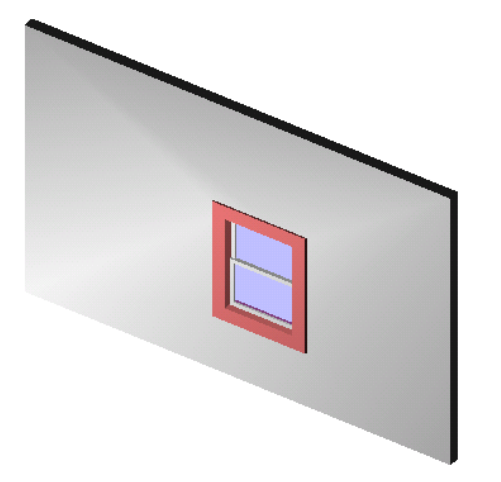

# 開始建立窗族群

首次開始建立窗族群時,Revit Building 會開啟四個視圖:樓層平面視圖、3D 視圖、內部立面視圖和外部立面視圖。 窗族 群的立面視圖會顯示五個參考平面以及窗台高度和窗高度的標註。 窗的平面視圖會顯示四個參考平面、窗寬度的寬度標 註和兩個保持窗開口的中心位於原點 (剖面平面) 上的相等標註。 注意,Revit Building 已經在牆上建立了開口,並且開口

#### **112** | 第 9 章 族群

是相對於參考平面進行繪製而建立的。 如果需要調整開口的大小和位置,可修改相應的標註。 另請注意:視圖中有一組 鏡像控制箭頭,可以用來製作有關窗幾何圖形內部/外部立面平面的鏡像。

相關資訊 您也可以使用參考平面定義兩個牆閉合平面。 如需詳細資訊,請參閱 [牆插入和閉合平面](#page-136-0) 。

#### 外部立面視圖

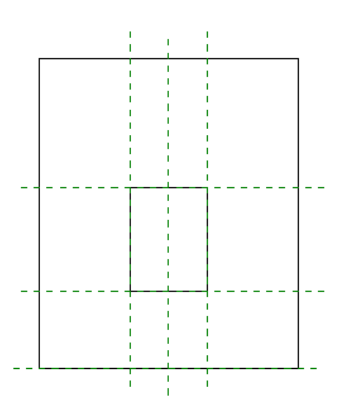

平面視圖

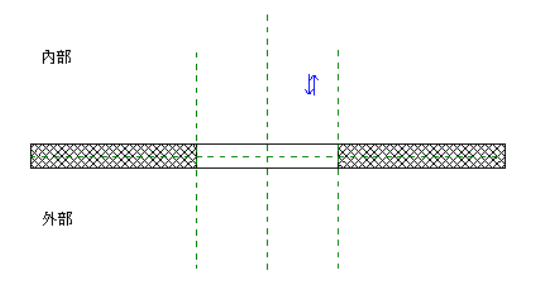

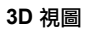

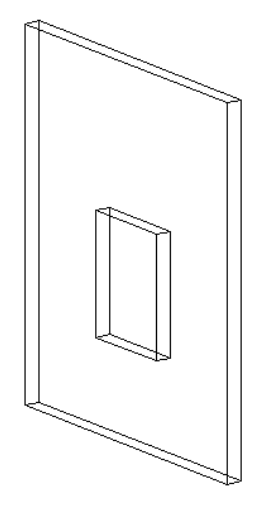

以下是建立窗的一般步驟。 程序中的步驟可能會因為設計理念而有所不同。

- **1** 在「檔案」功能表中,選擇「新建」>「族群」。
- **2** 在「開啟」對話方塊中,從「Templates」資料夾選取 window.rft 並按一下「開啟舊檔」。
- **3** 在樓層平面視圖中,按一下設計列上的工具來建立窗的幾何。通常,平面視圖中的窗會顯示為符號形式。使用「線」 命令繪製符號。 可以按需要新增標註。
- **4** 切換到「外部立面」視圖,並建立在該視圖中顯示的幾何,如窗、飾板條和玻璃 (擠出幾何) 的實體幾何。 建立這些 項目的草圖時,可以修改自動永久性標註來約束尺寸。 步驟 7 描述如何將永久性標註新增到窗的性質中。
- **5** 選取實體幾何並按一下 。 按一下「子類別」旁的「數值」下拉式功能表。 選擇一個數值。
- **6** 如果需要,可以標記自動標註或已新增的任何標註尺寸。 將指標放置在標註文字上並按一下滑鼠右鍵以帶出快顯功 能表。 選擇「編輯標籤」並輸入標註的名稱。 此名稱會出現在族群性質中。 可以修改名稱以變更該族群類型在專案 中出現的所有情況,或者用其建立其他具有不同尺寸的族群類型。
- **7** 設定參考平面和繪製線條性質的「定義原點」和「是參考」性質。
- <span id="page-139-0"></span>**8** 透過使用「設定」功能表中的「族群類型」命令,新增任何其他的族群類型。
- **9** 透過從「檔案」功能表中選擇「儲存」並輸入名稱來儲存族群。 Revit Building 會使用 .rfa 副檔名儲存該檔案。

# 建立垂直族群

您可以建立垂直族群或非垂直族群。 此選項僅針對以牆、樓層、天花板、屋頂和敷地表面為主體的族群。 可以將族群元 件 (如樹木或枝形吊燈) 設為「總是垂直」;一旦將該元件載入到專案中,該元件就會保持垂直,而與主體的斜度無關。 在建立汽車或公園的長凳時,可以將「總是垂直」選項設為「否」;這樣即可使汽車和公園的長凳根據主體的斜度進行調 整。

注意 「總是垂直」參數不適用於在非基於主體的樣板中建立的族群。

垂直族群和非垂直族群的範例;三棵樹設為「總是垂直」,兩棵樹未設為「總是垂直」。

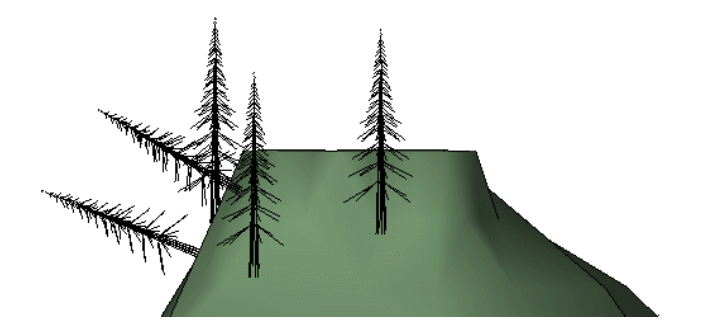

### <span id="page-139-1"></span>設定「總是垂直」參數

- **1** 在「族群編輯器」中,從「設定」功能表中選擇「族群類別和參數」。
- **2** 選取勾選方塊以啟用「總是垂直」參數。
- **3** 按一下「確定」。

# 建立以工作平面為基礎的族群

您也可以建立以作用中的工作平面為主體的族群。 這非常適用於專案環境中和複合族群 (在此族群中您需要一個常駐於特 定平面的複合子元件) 中。您可以將非主體族群變成工作平面型族群。例如,一般元件、家具元件、敷地元件都可歸為工 作平面型族群 (因為都不需以其他元件為主體)。 門和窗戶不是工作平面型 (因為兩者都是以牆為主體的元件)。

複合為作工作平面型元件的一般元件族群之範例。 在左圖中選取工作平面,在右圖中加入工作平面型元件。

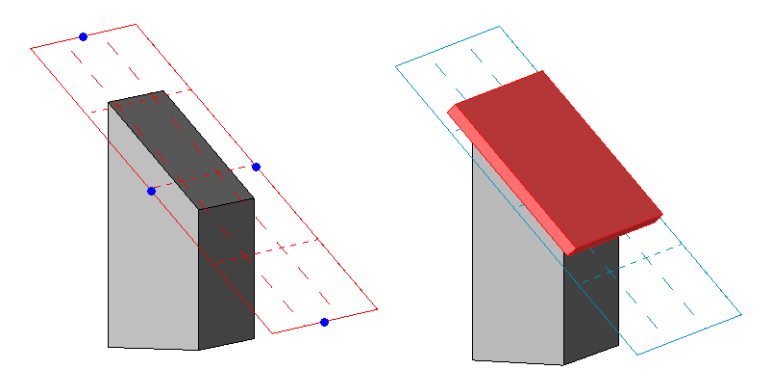

# 建立以工作平面為基礎的族群

#### 開啟或建立非主體族群。

**1** 請確定所建立或開啟的族群元件不是依其以媒介為主體的元件。

重要 只有非主體的元件才會成為以工作平面為基礎的族群。 例如,門和窗都是以牆為主體,無法成為工作平面元 件。

- **2** 在「族群編輯器」中,從「設定」功能表中選擇「族群類別和參數」。
- **3** 在「族群類別和參數」對話方塊中的「族群參數」下,選取「以工作平面為基礎」。
- **4** 按一下「確定」。

注意 您可以建立以工作平面為基礎和總是垂直的族群。 兩者的範例分別顯示如下。

在以下的複合族群中,矩形擠出是以工作平面為基礎的元件。 在左圖中,擠出是工作平面類型,但並非會一直呈垂直。 在右圖中, 指定相同的擠出為以工作平面為基礎且一律垂直後,該擠出就會重新載入族群中。

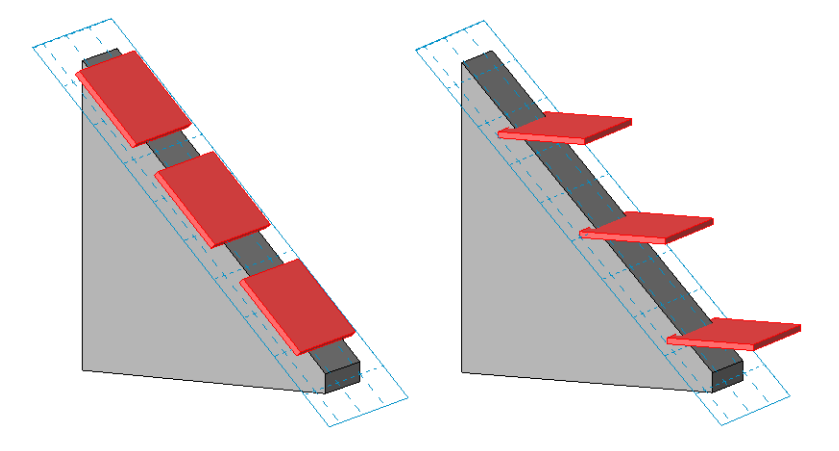

<span id="page-140-0"></span>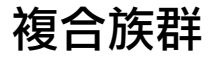

族群可以由其他族群組成。 可以載入族群並將其實例插入到新族群中。 這樣就可以根據以前所做的工作來建立所需的族 群。

例如,不必透過繪製來設計組合窗,可以插入窗元件並快速建立相同的窗。 將上下拉窗和固定窗實例族群載入新窗族群 後,可以建立以下組合窗族群。 將固定窗實例放置到組合窗的中心,並在每一邊放置一扇上下拉窗。

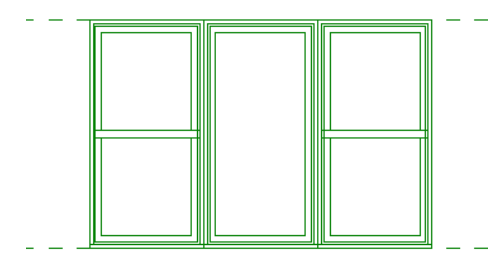

建立複合族群時,子元件可以是共用的或不共用的。如果選擇複合不共用的子元件,複合族群在專案內就如同單個族群, 並作為單個族群錄入明細表。 在以上所示的窗族群範例中,不共用版本將只有一個窗標記,並且僅作為單個單元錄入明 細表。 相反地,如果果立含有共用子元件的複合族群,則每一子元件在專案內都會分別被標記和錄入明細表。 在以上所 示的窗範例中,如果複合了共用子元件,即使複合族群在建築模型中表現為單一元件,三個窗還是分別被標記和錄入明細 表。

相關資訊 如需詳細資訊,請參閱 [共用族群](#page-143-0) 。

也可以新增「族群類型」參數,以建立載入專案後可互換的子元件。

將上圖所示的窗族群載入專案中後,每個窗實例都會被顯示為一扇窗,而不是三扇窗。

建立複合族群時,只能在「族群編輯器」中為每個實例設定參數。將族群載入專案中後,每個實例都是一個單元。例如, 如果將上述的窗範例載入專案中,「實例」和「類型」參數都會作用於整個窗單元。 參數不會分別用於固定窗與上下拉 窗。 選取操作的情形也一樣。 可以選取整個實例,但不能只選取巢狀的實例。

# 族群載入限制

以下是有關可被載入其他族群中的族群類型的某些限制。

- 只有註解族群可以載入其他註解。
- 只有詳圖族群和一般註解可以載入詳圖。
- 模型族群、詳圖、一般註解、剖面線標頭、標高標頭和網格標頭可以載入模型族群。

## 建立複合族群

- **1** 在「族群編輯器」中,選取「從資源庫載入」、「檔案」功能表中的「載入族群」或按一下「選項列」中的「載入」。
- **2** 選取族群並按一下「開啟」。
- **3** 在設計列中,按一下與所載入族群相對應的模型元件按鈕。 例如,如果載入了窗族群,則要按一下「窗」。
- **4** 在「類型選取器」中,選擇元件類型並用滑鼠將實例放置在「族群編輯器」中。
- **5** 在「族群編輯器」中插入族群實例後,可以選取實例並按一下「性質」,以便設定其參數。

注意 專案中,若複合族群包含不共用族群,則不會自動提供對其複合子實例的參數的存取。 要建立唯一族群類型參 數,請參閱 [建立新的族群參數](#page-111-0) 。

如需建立族群的詳細資訊,請參閱 [族群編輯器基本知識](#page-93-0) 。

# 複合族群的可見性

您可以控制主體模型中複合族群的可見性。 請選取複合族群並按一下「可見性」。 如需族群幾何可見度的詳細資訊,請 參閱 [可見性和詳細程度](#page-104-1) 。

注意 無法設定複合族群的「在平面/天花板平面中剪切時」選項。

# 建立含有可互換子元件的複合族群

可以建立含有可互換子元件的族群。 例如,您可以建立窗族群並在該族群中建立複合多重遮門類型。 建立族群類型參數 並將之套用在遮門上便可將族群載入專案中,並選取遮門類型為實例或類型參數 (依您在複合族群中的設定而定) 。

如果需要使複合族群的子元件分別被標記和錄入明細表,請確認載入到主體族群的每一族群皆為共用的。如需詳細資訊, 請參閱 [共用族群](#page-143-0) 。

#### 具有複合楣窗分配至族群類型參數的門族群之範例

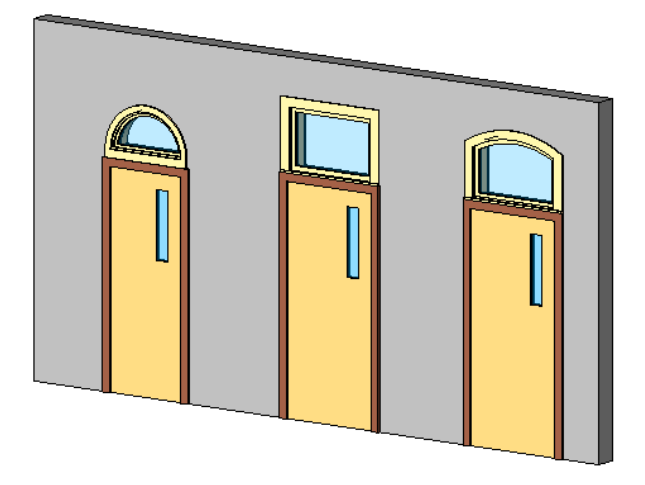

#### 建例並套用族群類型參數

您也可以建立「族群類型」參數,以控制複合族群中的族群類型。 「族群類型」參數可為實例或類型參數。 將複合元件 加上標籤作為族群類型參數後,不需任何進一步操作,所載入的相同類型之族群就會自動變成可互換。 例如,若新增兩 個楣窗至門族群中,只要定位其中一個楣窗,並標示為族群類型參數,另一個楣窗則歸入可用楣窗清單中。 如果載入五 個以上的楣窗類型,您可以選取所有的類型。

#### 族群中的複合元件

- **1** 開啟或啟用新族群。
- **2** 載入想在族群中複合的元件。 例如,若您在門族群中,請載入多種楣窗類型。

#### 定位複合元件

**3** 在「設計列」上按一下「元件」,然後在適當的位置置放第一個元件。

注意 這時,您可能也想將楣窗的寬度和門的寬度對齊。您可以依情況考慮是否要執行這個動作。這樣可以確保元件 互換後其位置和大小都不變。

- **4** 選擇複合元件。
- **5** 在「選項列」的標籤下拉式功能表中選取新增參數。

注意 在「族群類型」對話方塊中新增參數後,按一下「新增參數」,選取「族群類型」作為「類別」,然後選取「選 取類別」對話方塊中的類別。 使用「選項列」新增參數時,參數會自動分配至「族群類型」,同時也會分配其所屬 的族群類別。

- **6** 選取「族群參數」。
- **7** 輸入此「參數」的名稱,然後選取「實例」或「類型」參數。
- **8** 選取「參數組成群組條件」的值。 這會定義哪個族群下的參數會顯示於「元素性質」對話方塊。
- **9** 按一下「確定」。
- **10** 儲存檔案並將它載入到專案中。
- **11** 將元件新增至建築模型中,選取該元件,然後在「選項列」上按一下「性質」按鈕。
- **12** 找到族群類型參數,然後從下拉式功能表中選取另一個元件。

# <span id="page-143-0"></span>共用族群

建立複合族群時,會有一選項讓您將子元件設為共用元件。 於專案環境內,若複合族群由共用子元件構成,則允許您執 行以下操作:

- 分別選取每一子元件。
- 對每一子元件分別進行標記和重新編號。
- 將子元件分別錄入明細表。

在以下所示的範例中,對於有三個獨立子窗的複合成套排列窗,其明細表中包含的是全部三個子窗,而非只是單個複 合實例。 除此,注意平面視圖表示中,該窗具有一個翻轉箭頭,而全部三個子窗都已標記。

#### 含有共用窗元件的複合族群

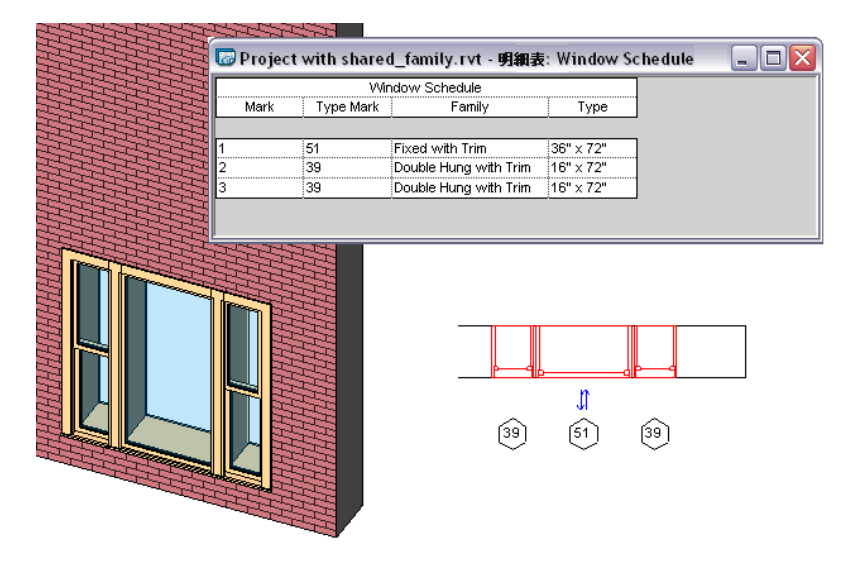

■ 在匯出專案到 ODBC 時,複合族群的子元件會在相關的匯出表格中顯示。

共用族群的其中一個重要功能就是,一旦複合族群載入到專案時,即可選取子實例。 在以下所示的範例中,您可看到複 合族群在 3D 視圖中被預先選取。 在其旁邊的圖形中,可看到子實例被預先選取。 您可使用 [Tab]切換到含有共用子元件 的任何複合族群的子實例。

#### 選取共用族群的子實例

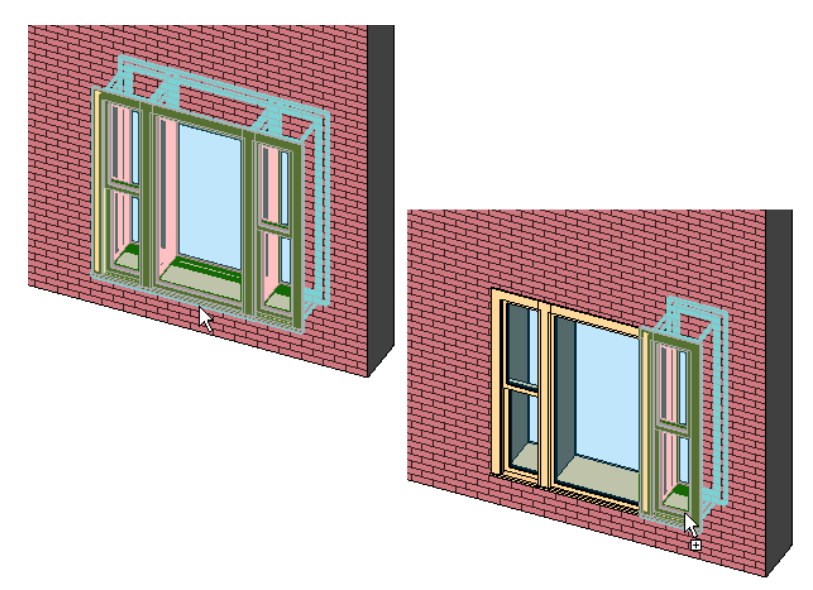

一旦選取子實例,您可以經由按一下「選項列」上的「性質」按鈕,來修改其元素性質。

注意 在 Revit Building 版本之前所建立的複合族群,沒有「共用」族群功能。 您可編輯主體族群中的複合族群。 如需詳 細資訊,請參閱 [編輯已載入族群](#page-98-0) 。
# <span id="page-144-0"></span>建立共用族群

在「族群編輯器」中,經由在欲共用的族群的「族群類別和參數」對話方塊中選取「共用」以建立共用族群。 雖然您可 以將大部分的族群設為共用族群,但它只有在族群與其他族群複合、然後載入到專案時,才會產生關聯。 在複合族群載 入到專案後,複合族群 (子實例) 的資訊可存取到明細表。

#### 注意 註解族群、輪廓族群和內建族群不能為共用族群。

共用族群不一定要屬於同一類別。 如下所示的範例中,兩座側燈和燈具複合至門族群內。 在複合前,側燈和燈具成為共 用族群。 這表示在一個門明細表中,門在該明細表中是以單一實例方式顯示。 兩盞側燈在一個窗明細表中分別列出。 燈 具在燈具明細表中亦分別顯示。 同時也保留了它們的燈光性質。 在一個多類別明細表中,如圖所示子元件會分別列出。

#### 包含共用元件的複合族群:門、側燈和燈具

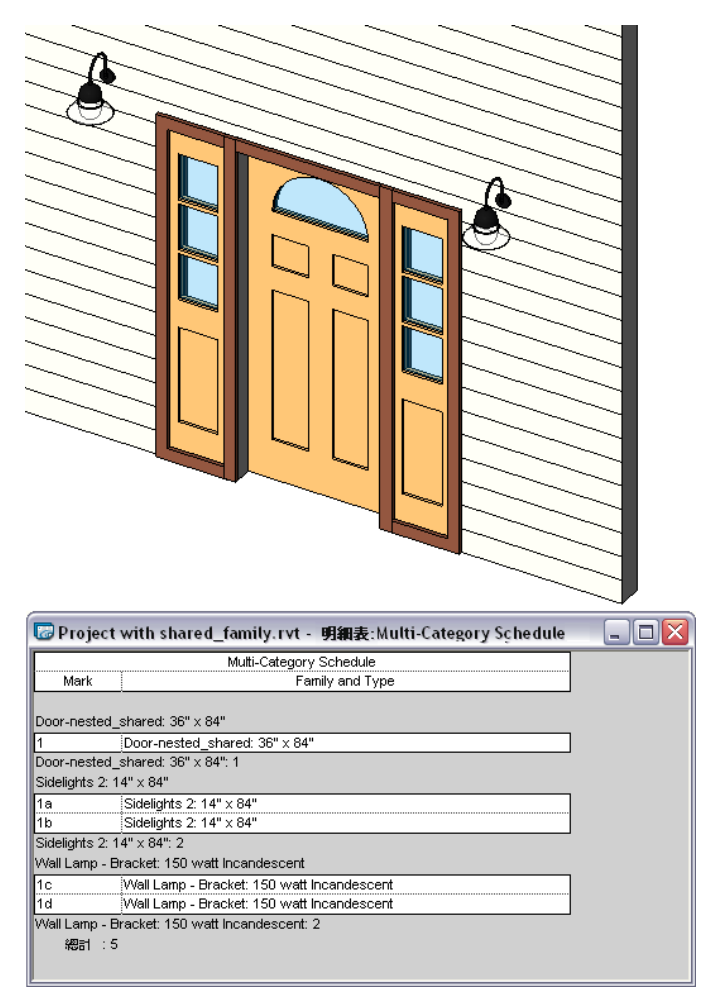

#### 建立含有共用元件的複合族群

您可以經由選取「族群類別和參數」對話方塊中的選項,使大部分族群元件成為共用族群。 在您將共用族群載入到其他 族群,以建立複合族群之前,共用族群沒有實際的前後關係。 因此,在您決定建立含有共用子元件的複合族群時,首先 要決定的是主體族群會是什麼樣的類別。

如下所示的範例中,門族群為主體族群。 側燈和燈具在成為共用族群後,被載入到門族群。

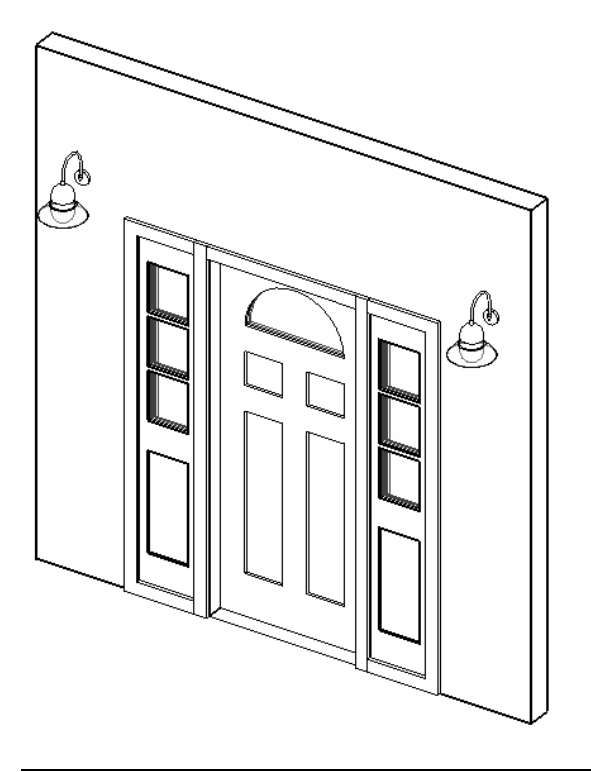

注意 主體族群不必為共用族群。

在如下範例中,成套排列窗單元以複合、共用族群的方式建立。 此案例中,中間的大窗以主體族群形式開啟,而兩邊的 側窗以共用族群形式複合至主體族群。 此窗建造商是以單獨單元來購買,並打算在現地使用子元件建造。 該族群已儲存 為 Triple\_window.rfa。

#### 複合窗

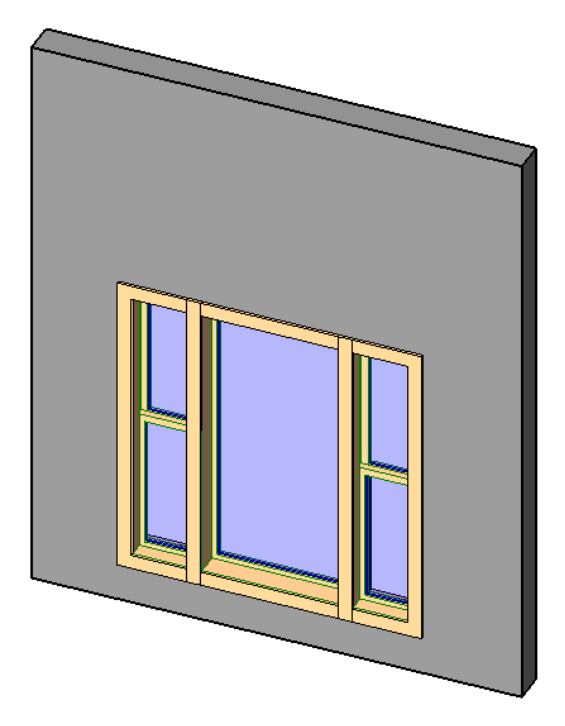

當如上所示的成套排列單元在載入到專案、並進行標記和錄入明細表時,其結果如下:

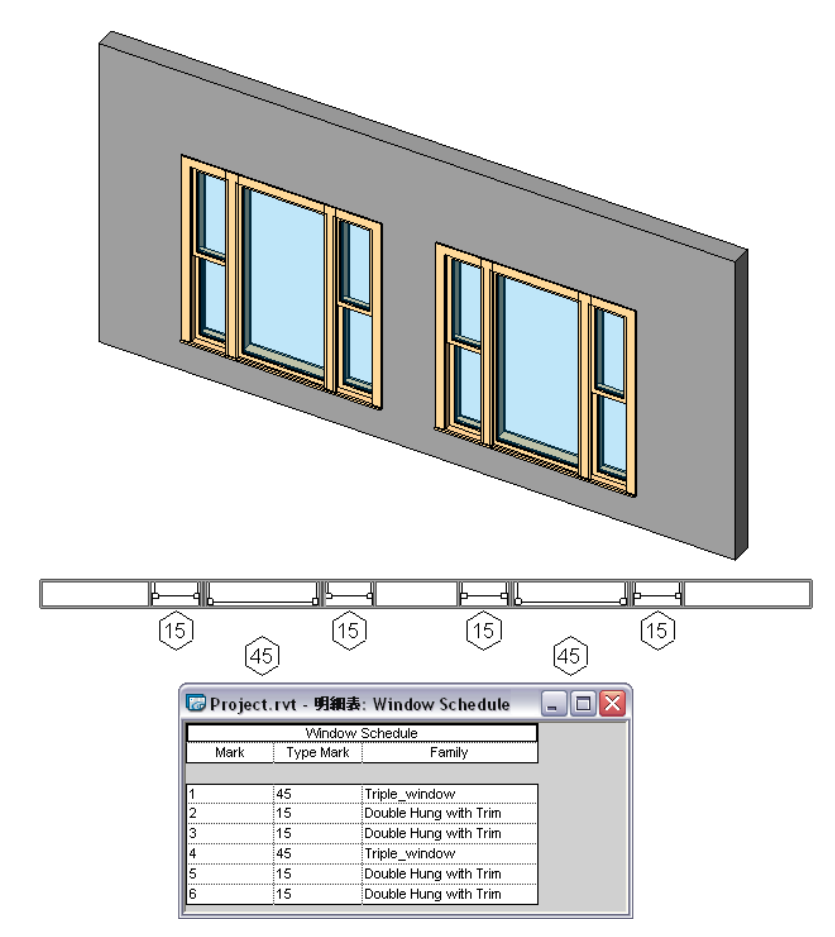

請注意,每一扇窗均分別被標記和錄入明細表。 然而,注意成套排列窗的名稱「Triple Window」與子元件一同列示。 此 窗亦表示三個窗集的主窗。

如下所示的範例中,建立了相同的「Triple Window」族群,但使用一新窗族群作為主體族群,固定窗和上下拉窗皆以共用 族群載入。 請注意標記和明細表中的差異。

#### 以新族群形式開始的成套排列窗族群

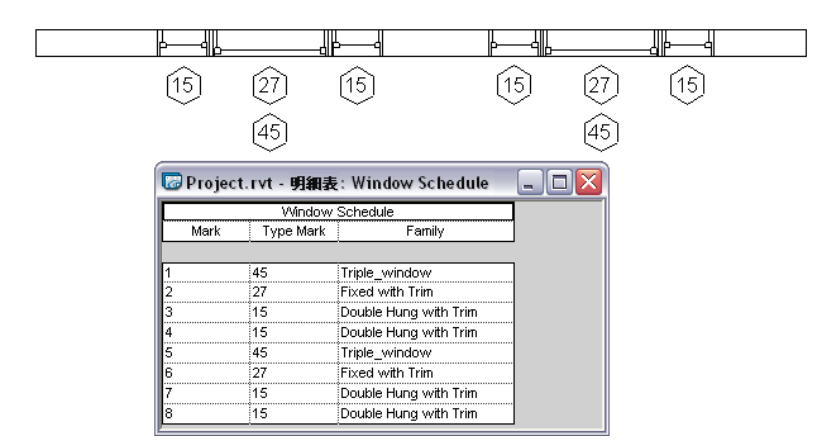

如上所示的範例中,注意主體族群及三個子元件窗都列在明細表中。若與您的設計理念有所不同,您應遵循前面的範例, 將其中一個子元件設為主體族群。

如所示的範例可知,在設計含有共用子元件的複合族群時,做出的第一個決定對於後面的標記、明細表建立和 ODBC 資 訊等會產生影響。 在決定是建立一新族群作為主體族群,還是使用其中一個子元件作為主體族群之前,您應該考慮這些 可能的影響。

#### 複合共用族群到主體族群

**1** 開啟主體族群或新建一個。

- **2** 開啟子元件族群,對每個子元件族群執行下列操作:
	- 在「設定」功能表上按一下「族群類別和參數」。
	- 在「族群參數」下選取「共用」。
	- 按一下「確定」。
	- 在「設計列」上, 按一下「載入到專案」。
	- 在「載入到專案」對話方塊內,選取主體族群,然後按一下「確定」。

注意 有幾種不同的方法可將共用族群輯入到主體族群。 在儲存共用族群後,您可以回到主體族群,並從「檔案」功 能表按一下「從資源庫載入」。不論您選擇哪一種方法,結果都一樣。

- **3** 將子元件置放於主體族群內。
- **4** 對每一個共用子元件重複此程序。
- **5** 儲存族群。

## 將共用族群載入到專案

您可使用與載入其他族群相同的方法,將共用族群載入到專案。 於專案內,從「檔案」功能表選取「從資源庫載入」。 於族群內,從「設計列」選取「載入到專案」。

相關資訊 請參閱 [從資源庫載入族群](#page-577-0) 。

當將含有共用子元件的複合族群載入到專案時,可套用以下狀況:

- 主體族群以及所有共用子元件都會載入到專案。 每個族群都會顯示在「專案瀏覽器」內各自的族群類別下。
- 子元件族群可存在於專案內,並可供多個主體族群共用。
- 當載入共用族群時,如果其中一個族群的版本已存在於專案中,您可選擇使用專案的版本,或是使用載入族群的版 本。

重要 一旦共用族群載入到專案,您不能重新載入相同族群的「不共用」版本並覆寫之。 您必須先刪除族群才能重新載 入。

## 在專案中使用共用族群

共用族群與專案中的其他族群類似。 然而,您可使用 [Tab] 鍵切換到複合、共用子元件。

#### 選取共用族群的子實例

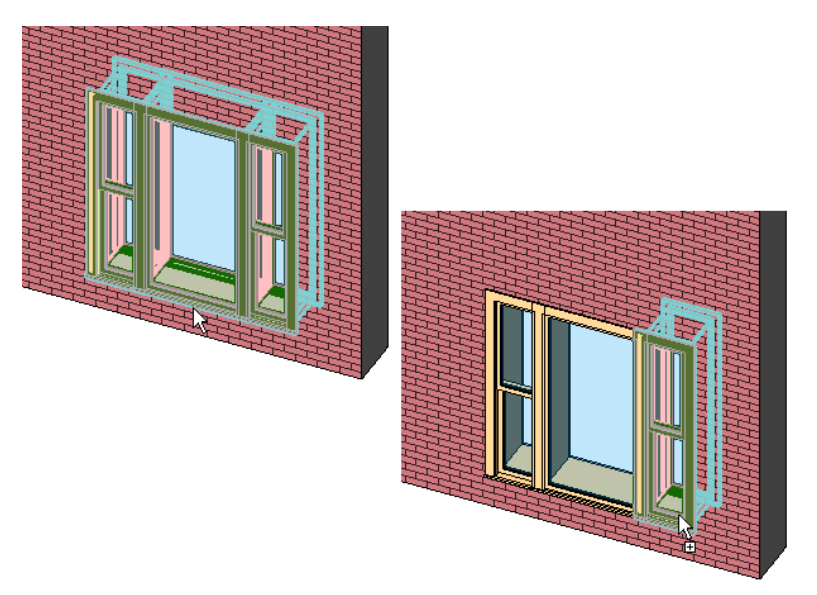

若選取一個子實例,您可以執行以下操作:

- 在「選項列」上選取「性質」,修改有限的實例性質,如標記和備註。
- 您可修改「類型」性質,該類型的所有實例會依所修改參數而更新。

若選取一個子實例,您不能執行以下操作:

- 不能選取並刪除子實例。
- 不能對子實例進行鏡像、複製、移動或陣列操作。 若執行該操作,整個主體族群會隨之調適,而不只是子實例。
- 不能修改子實例的位置、大小或形狀。

使用共用族群最大的好處在於,每個共用族群可以作為單個實例錄入明細表。

# 建立共用族群明細表

包含共用族群子元件的複合族群,允許每一個子元件分別列入明細表。 這與簡單複合族群不同,在簡單複合族群中無複 合元素可共用。 非共用複合族群作為單一實例錄入明細表;而共用族群,每一個子元件皆作為單獨實例錄入明細表。 在 明細表中,您可對每一個子實例重新編號。

#### 包含兩個共用窗族群的複合族群載入到專案

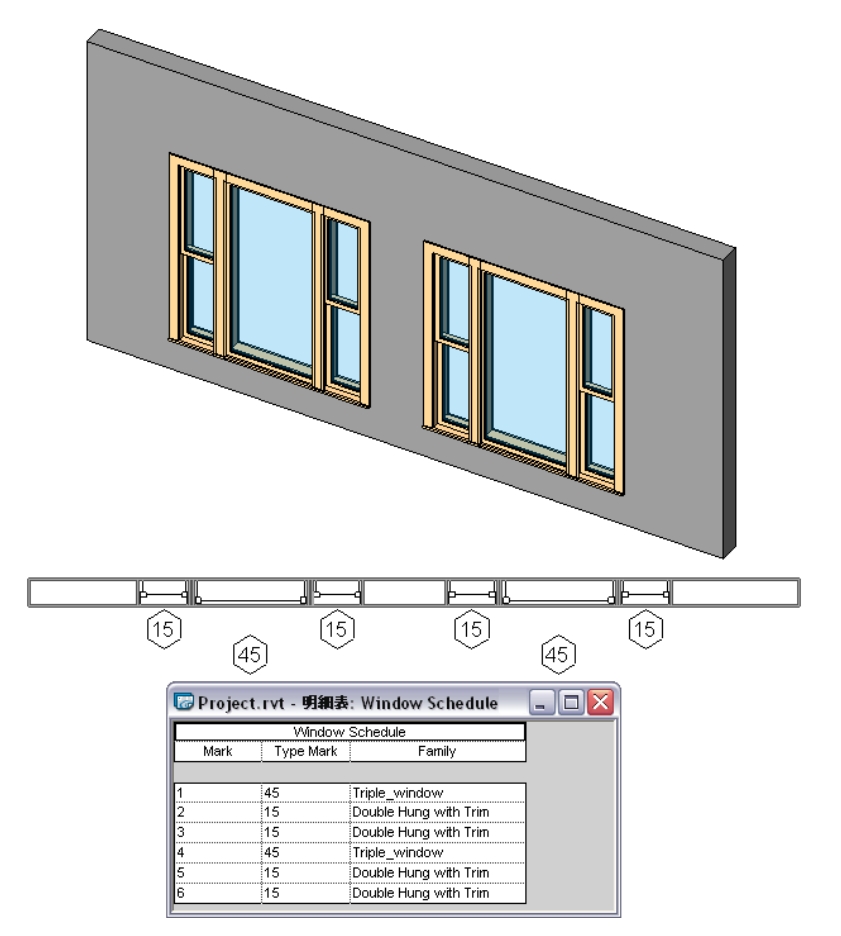

若複合族群包含多個類別,每一個子元件將於其各自的明細表中顯示,而所有元件將於多類別明細表中顯示。

#### 包含共用元件的複合族群:門、側燈和燈具

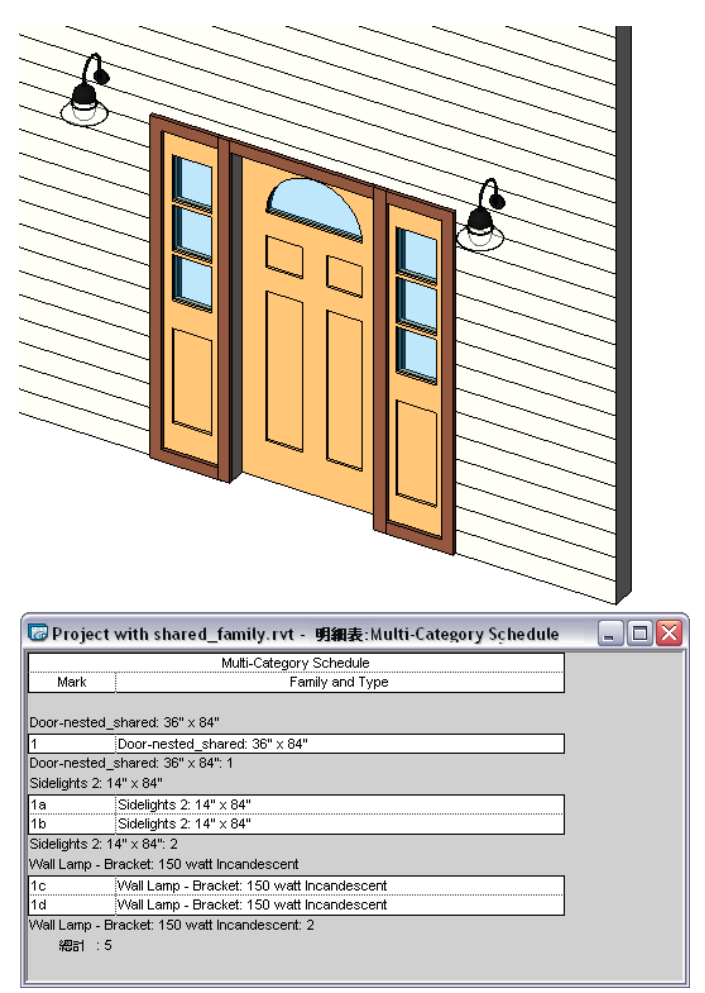

共用族群錄入明細表的方式取決於它在「族群編輯器」中的設計方式。 如需詳細資訊,請參閱 [建立共用族群](#page-144-0) 。 要建立包 含共用族群的[明細表](#page-466-0),您可使用與建立其他明細表相同的方法。 請參閱 明細表 。

# 建立帷幕牆嵌板族群

帷幕牆嵌板族群可以定義適合帷幕牆網格的嵌板剖面。 實際上,嵌板會調整自身尺寸以便和網格配合。 可以在下列不同 視圖中定義嵌板的外觀:平面、立面、3D 和天花板反射平面。 通常要定義 2D 符號在平面視圖中顯示,而定義 3D 幾何圖 形在立面及 3D 視圖中顯示。

閱讀本主題之前,應先閱讀 [族群編輯器基本知識](#page-93-0) 。

#### **3D** 視圖

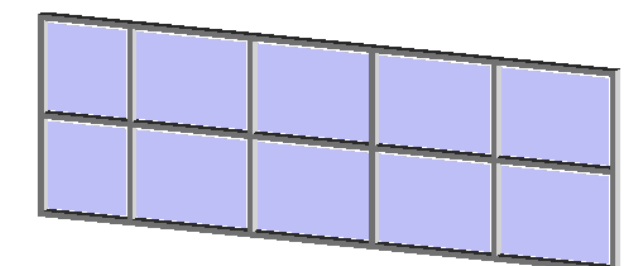

平面視圖

# 開始建立帷幕牆嵌板族群

當您定義帷幕牆嵌板時,Revit Building 會開啟平面視圖和內部立面視圖。 在平面視圖中,Revit Building 會顯示三個垂直 參考平面和一個水平參考平面。 三個垂直參考平面設定為等距分離。 內部立面視圖會顯示表示嵌板頂部、底部和兩邊的 四個參考平面。 視圖中還有表示嵌板中心的垂直參考平面。

#### 帷幕牆平面視圖

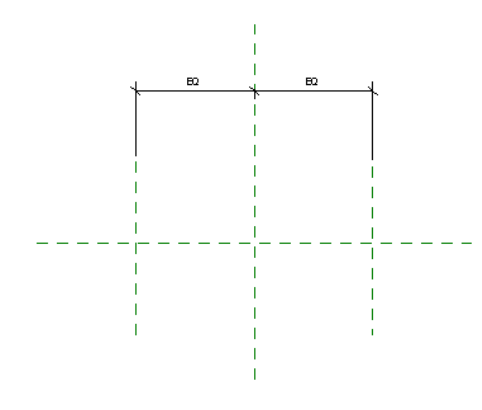

#### 帷幕牆外部立面視圖

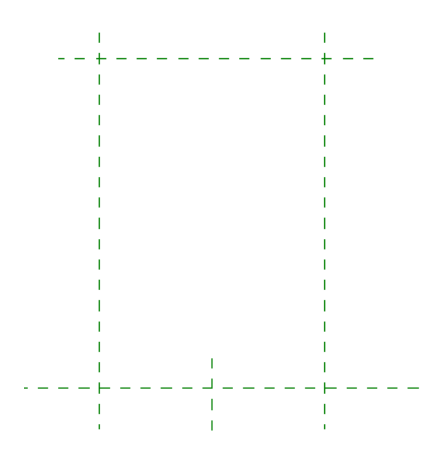

## 自動調整嵌板尺寸

將帷幕牆嵌板新增到模型中時,嵌板會自動調整其尺寸以便與帷幕牆網格配合。 這意味著由於自動匹配,您可以只繪製 嵌板而不必考慮標註。 如果繪製與參考平面重合的嵌板,當將嵌板放置到模型中時,Revit Building 會根據帷幕牆網格調 整嵌板的尺寸。

以下是建立帷幕牆的一般程序。 程序中的步驟可能會因為設計理念而有所不同。

- **1** 在「檔案」功能表中,選擇「新建」>「族群」。
- 2 從「開啟」對話方塊中選擇 Curtain Wall Panel.rft,並按一下「開啟舊檔」。
- **3** 在樓層平面視圖中,使用設計列上的工具建立帷幕牆嵌板的幾何圖形。 通常平面視圖中的帷幕牆嵌板會以符號形式 顯示。 按一下「線」繪製該符號。
- **4** 切換到內部立面視圖並建立顯示在此視圖中的幾何圖形。 可新增任何用於建立模型和玻璃的實體幾何。
- **5** 選取實體幾何並按一下 。 按一下「子類別」旁的「數值」下拉式功能表。 選擇一個數值。
- **6** 如果需要,可以標記自動標註或已新增的任何標註尺寸。 將指標放置在標註文字上並按一下滑鼠右鍵以帶出快顯功 能表。 選擇「編輯標籤」並輸入標註的名稱。 此名稱會出現在族群性質中。 可以修改名稱以變更該族群類型在專案 中出現的所有情況,或者用其建立其他具有不同尺寸的族群類型。
- **7** 透過從「檔案」功能表中選擇「儲存」並輸入名稱來儲存族群。 Revit Building 會使用 .rfa 副檔名儲存該檔案。

# 帷幕牆門和窗

帷幕牆門和窗就是帷幕牆嵌板族群,您可以建立這些族群,以便直接新增到帷幕牆中。 建立這些族群也就是建立以門窗 的形式列在明細表中的嵌板。 門或窗會調整本身的大小以適應帷幕牆嵌板的大小。

已有預先建立好的帷幕門和窗族群:「Curtain Wall Sgl Glass.rfa」、「Curtain Wall Dbl Glass.rfa」、「Curtain Wall Awning.rfa」。

下面是建立帷幕牆門或窗的一般程序。 程序中的步驟可能會因為設計理念而有所不同。

- **1** 在「檔案」功能表中,選擇「新建」>「族群」。
- **2** 在「開啟」對話方塊中,選擇 Door Curtain Wall.rft 作為帷幕牆門或選擇 Window Curtain Wall.rft 作為帷幕牆窗,然 後按一下「開啟」。
- **3** 一定要使用樣板中的四個參考平面 (上下左右) 繪製線條。 不要標註門或窗的全寬或全長的尺寸。
- **4** 儲存族群。
- **5** 在專案視圖中,建立具有嵌板的帷幕牆。 調整帷幕牆網格單元的大小,使其適應所建立的帷幕牆門或窗的大小。
- **6** 載入帷幕牆門或窗族群。
- **7** 選取帷幕牆中的嵌板。 在「類型選取器」中選擇所建立的族群類型來替代目前族群中的類型。
- **8** 如果需要,可建立新的門或窗明細表來包含此帷幕牆門或窗。

# 建立屋頂附屬件

屋頂附屬件是指放置在屋頂上的族群。 它們會沿著屋頂斜度放置。 建立屋頂附屬件時,應在族群中包含一個開口。 下面是建立屋頂附屬件的一般程序。 這些步驟可能會因設計的意圖而各有不同。

- **1** 在「檔案」功能表中,選擇「新建」>「族群」。
- **2** 從對話方塊中選取「Generic Model roof based.rft」樣板並按一下「開啟」。 會開啟「族群編輯器」,其中 Front 立面視圖為使用中狀態。 視圖包含用來新增插入物件的屋頂幾何。
- **3** 從建立開口開始操作。 按一下「開口」。
- **4** 在「進入視圖」對話方塊中,選擇要繪製開口的視圖,如「樓層平面:樓層 2」。
- **5** 繪製開口。 如需繪製草圖的詳細資訊,請參閱 [Revit Building](#page-65-0) 中繪製草圖 。
- **6** 按一下「完成草圖」。
- **7** 在開口上建立一些實體幾何,例如擠出。按一下「擠出」,然後在繪製開口的那個視圖中,在開口上繪製一個擠出。
- **8** 按一下「完成草圖」。
- **9** 儲存新的屋頂附屬件族群。 請參閱 [儲存](#page-579-0) 。

#### 作為插入物件建立的屋頂風扇彩現圖

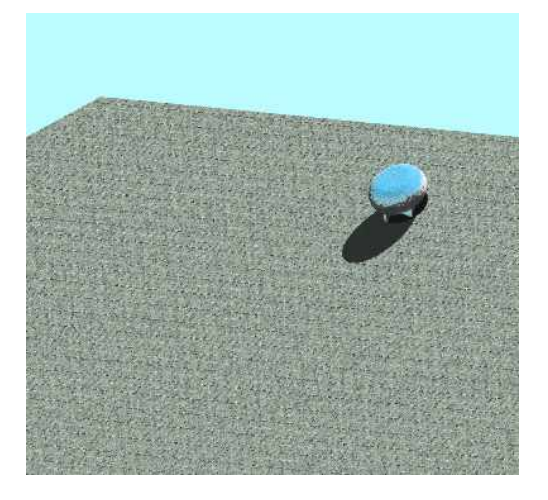

# 放置屋頂附屬件

- **1** 使用跡線或擠出繪製屋頂。 如需此兩種方式的詳細資訊,請參閱 [屋頂](#page-241-0) 。
- 2 載入剛才建立的屋頂附屬件。如需載入屋頂附屬件的詳細資訊,請參閱 [從資源庫載入族群](#page-577-0) 。
- **3** 按一下設計列的「建立模型」標籤上的「元件」,並從類型選取器中選擇插入物件的名稱。
- **4** 屋頂附屬件可以放置在平面視圖、立面視圖和 3D 視圖中。 若只想查看屋頂附屬件在設計中的外觀,請將它放置在 3D 視圖中。

注意 屋頂附屬件不可以放置在屋脊上, 而必須將它放置在一個面上。

# 內建族群

內建族群是在目前專案的關聯內容內建立的族群。 該族群僅存在於此專案中,而不能載入到其他專案。 如果建立內建族 群,可為專案或元件建立唯一的元件,該元件會用來參考專案內的幾何。 例如,如果需要建立一個必須放置於房間中數 個項目之間的接待桌,則可以將它設計為內建家具族群。 只要原始設計一變更,內建族群也將相對變更。

下圖顯示建立為內建家具的桌子。 注意,所建立的桌子與牆平行。

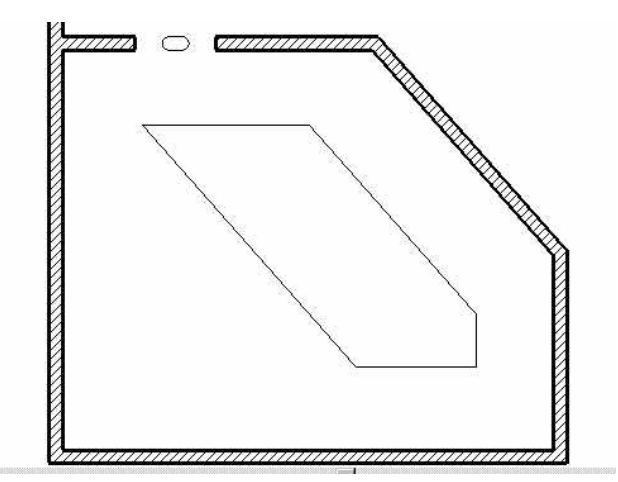

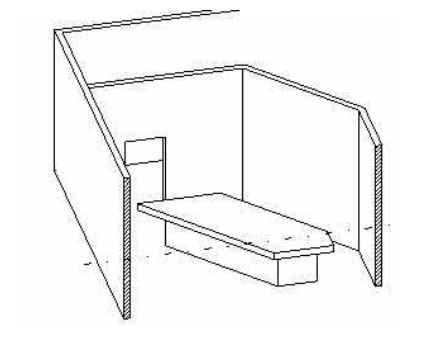

## 建立內建族群

**1** 從「建立模型」功能表選擇「建立」,或從設計列的「建立模型」標籤中按一下「建立」。

注意 選取某一工具後 (例如:啟用「窗」和「門」命令時) 便可在「選項列」上使用「現地建立」按鈕。

會顯示「族群類別」對話方塊。

注意 如果正在建立指定元件的內建族群,則此對話方塊不會顯示。例如,如果在「窗」命令啟動時並按一下「內建 建立」,則不會顯示該對話方塊。

- **2** 選取適當的族群類別。
- **3** 選擇族群類別,然後按一下「確定」。
- **4** 在「族群名稱」框中鍵入族群名稱並按一下「確定」按鈕。
- **5** 使用「設計列」中的工具新增元件、量體幾何和線。
- **6** 完成建立內建族群後,按一下「完成族群」結束新內建族群的建立。

注意 按一下「退出」可以結束建立族群的程序。 這時會失去所作的變更。

## 建立命令

「建立」命令也可以建立內建族群。

- **1** 從「建立模型」功能表選擇「建立」,或從設計列的「建立模型」標籤中按一下「建立」。 會顯示「族群類別」對話方塊。
- **2** 選取適當的族群類別。
- **3** 選擇族群類別並按一下「繼續」。
- **4** 在「族群名稱」框中鍵入族群名稱並按一下「確定」按鈕。
- **5** 完成建立內建族群後,按一下「完成族群」結束新內建族群的建立。

## 編輯內建族群

完成建立族群後,可從選項列中按一下「編輯族群」,或在族群上按滑鼠右鍵並從快顯功能表中選擇「編輯」,開始編輯 該族群。

#### 內建族群的秘訣

在專案中編輯內建族群時,應首先選取整個族群,然後按一下「編輯族群」。 該操作將進入「族群編輯器」。 若要編輯 內建族群的個別元素,請先選取元素,然後按一下「編輯」。 現在即進入可編輯元素的草圖模式。

# 建立詳圖元件族群

詳圖元件是新增到詳圖視圖中的元件,只有在這些視圖中可以見到。 它們會隨模型 (而不是隨圖紙) 調整其比例。 詳圖元 件可能包括 2X4、金屬螺栓或墊片。

在閱讀本主題之前,請先閱讀 [族群編輯器基本知識](#page-93-0) 以熟悉族群。

以下是建立詳圖元件的一般程序。 程序中的步驟可能會因為設計理念而有所不同。

- **1** 在「族群編輯器」中,繪製用於放置詳圖元件的參考平面。
- **2** 使用設計列上的工具建立詳圖元件的造型。 詳圖元件會被顯示為符號形式而不是 3D 形式。 按一下「線」繪製該符 號。
- **3** 對於線和填充區域,按一下「可見性」並選取可在其中見到物件的視圖。
- **4** 儲存詳圖元件。 請參閱 [儲存](#page-579-0) 。

# 變更詳圖元件的外觀

詳圖元件是一個可以使用「物件型式」命令定義的類別。 請參閱 [物件型式](#page-432-0) 。

# 連結族群參數

透過連結族群參數,可以在專案視圖中控制主體族群中的複合族群外觀。 您可以控制實例,也可控制類型參數。 若要連結參數,參數必須是相同的類型。 例如,將主體族群中的文字參數與複合族群中的文字參數連結。

#### 建立族群參數連結

- **1** 使用實例或可用類型的類型參數都可以建立族群。 請參閱 [建立新參數](#page-111-0) 。
- **2** 儲存此族群並載入到主體族群中。 如需載入族群的詳細資訊,請參閱 [從資源庫載入族群](#page-577-0) 。
- **3** 開啟新族群後,在設計列中按一下「元件」並根據需要放置載入族群的實例。
- **4** 從「設定」功能表中選擇「族群類型」命令,或在設計列中按一下「族群類型」。
- **5** 在「參數」下按一下「新增」。
- **6** 對於希望控制的複合族群中的參數,其操作請按照相同類型的建立新參數步驟。 請參閱 [建立新參數](#page-111-0) 。
- **7** 按一下「確定」關閉「族群類型」對話方塊。
- 8 在主體族群中選取載入族群的實例並按一下 實例和類型性質都有一個欄標題中有等號「=」的欄。 某些參數旁可能有灰色按鈕,這表示它們可連結到其他參數。
- **9** 按一下與步驟 6 中所建立的類型相同的實例或類型參數旁邊的按鈕。 例如,如果建立的是文字參數,則必須在此選 取文字參數。
- **10** 在出現的對話方塊中,選取步驟 6 中所建立的參數,接著將它與目前的參數建立關聯,然後按一下「確定」按鈕。

注意 在關聯兩個參數時,同樣的符號也會顯示在按鈕上: $\blacksquare$ 。

- **11** 按一下「確定」按鈕關閉「類型」或「元素」性質對話方塊,或兩個對話方塊都關閉。
- **12** 繼續建立主體族群並儲存。
- **13** 將此族群載入專案並放置一些該族群實例。
- 14 選取此族群的實例並按一下
- **15** 找到所建立的類型或實例性質。
- **16** 將它設定為所需的值並按一下「確定」。 複合族群將根據鍵入的值發生變化。

## 為模型文字建立參數連結

如果在族群中放置模型文字,則該模型文字的操作與複合族群類似。 您可在主體族群中建立參數,控制專案中文字和模 型文字的深度。

#### 控制文字

- **1** 在主體族群中放置一些模型文字。
- **2** 按一下「族群類型」並新增文字類型的族群參數。 該操作可使參數控制專案中模型文字的文字。
- **3** 在新參數的「數值」框中鍵入一些文字。例如,如果建立一個名為Mtext 的參數,就可以在此新增參數旁的「數值」 框中鍵入「Default」。 按一下「確定」關閉「族群類型」對話方塊。

注意「數值」框不能為空。如果為空,Revit Building 會發出警告訊息。

- 4 在族群中選取模型文字的實例並按一下「
- 5 按一下「文字」參數旁的■。
- **6** 在出現的對話方塊中,選取之前建立、將與模型文字參數連結的參數。
- **7** 按兩次「確定」。
- **8** 繼續建立主體族群並儲存。
- **9** 將此族群載入專案並放置一些該族群實例。
- 10 選取此族群的實例並按一下
- **11** 編輯模型文字參數。

模型文字將更新為新數值。 如果建立的是實例參數,則僅有一個實例會發生變化。 如果建立的是類型參數,則全部 目前和以後的模型文字範例都將發生變化。

#### 控制深度

控制模型文字深度類似於控制文字,只是所建立的族群參數為長度類型。 重複上述步驟連結模型文字深度參數。

## 連結族群參數的秘訣

您可將主體族群參數與多個相同類型的複合族群參數建立連結。 也可以將此參數與多重複合族群相連結。

# 將一般註解載入到模型族群

在主體模型族群中可複合放置一般註解族群,如此一來該註解可在專案中顯示。 如果希望模型族群中含有標籤並在專案 中顯示此標籤,此方法很實用。

將一般註解載入到專案後,以模型族群為主體的一般註解會與視圖一起縮放。 將這些一般註解放置到圖紙中時,不論視 圖比例為何,它們都看起來是一樣的大小。例如,模型族群中 3/32" 的文字標籤一定會以該尺寸列印在圖紙上,即使該標 籤出現在比例為 1/8" = 1'0" 或 1/4" = 1'0" 視圖中的圖紙上。

您也可以從主體模型族群中分別控制它們在專案中的可見性。

## 新增一般註解的示範程序

您可以建立自己的一般註解族群,或從Revit Building 資源庫中載入一個可用的註解族群。此程序會利用現有的註解族群。 請參閱 [建立註解符號族群](#page-160-0) 。

注意 儘管此程序使用特定族群檔案,但對想要新增到模型族群中的任何一般註解,其步驟是相同的。

- **1** 在「Imperial Library」的「Specialty Equipment\Domestic」資料夾中開啟「microwave.rfa」族群。 「Metric Library」的 「microwave」位於相同資料夾中,名為 「M\_microwave.rfa」。
- **2** 在「檔案」功能表中,選擇「從資源庫載入」、「載入族群」。
- 3 導覽至 Annotations 資料夾並選取 Label Annotation 3-32.rfa 族群。 對於公制,選擇 M\_Label Annotation.rfa 族群。
- **4** 在 microwave.rfa 檔案中開啟樓層平面視圖。 只能在每個平面中放置一般註解。
- **5** 從設計列中按一下「符號」,並將標籤實例放置在 microwave 中心的兩個參考平面的交點上。

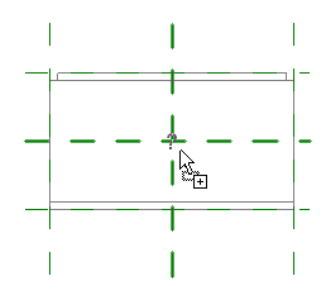

現在需要將此標籤與主體族群中的參數建立關聯。

- 在「設計列」上按一下「族群類型」。
- 在「族群類型」對話方塊的「參數」下,按一下「新增」。
- 在「參數性質」對話方塊中選取「族群參數」。
- 輸入參數的名稱。 在此例中,輸入 Label。
- 從「類型」下拉式功能表中選擇「文字」並按一下「確定」按鈕。 此參數將依類型儲存。 如需類型和實例性質的詳 細資訊,請參閱 [元素性質對話方塊](#page-342-0) 。

#### 新的族群參數會出現在「族群」類型對話方塊中

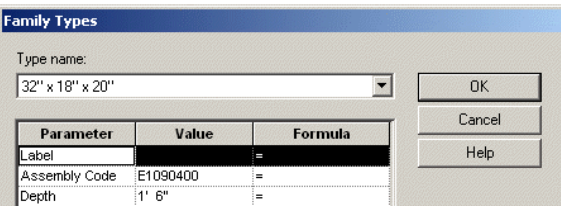

- 按一下「確定」關閉「族群類型」對話方塊。
- 12 選取放置在 microwave 上的標籤實例並按一下
- 按一下「編輯/新建」並找到「標籤」參數。
- 按一下「標籤」參數旁等號 (=) 欄下的按鈕。

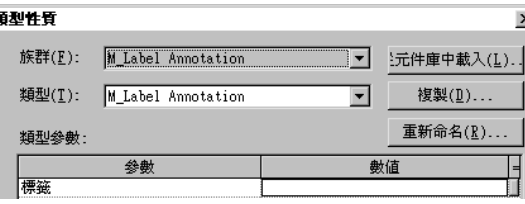

- 在「關聯族群參數」對話方塊中選取「標籤」參數。 這是您在步驟 6 到 10 所建立的參數。
- 按一下「確定」按鈕關閉對話方塊。
- 按一下「確定」關閉「類型性質」對話方塊。
- 如果需要,可以設定標籤在專案中顯示的詳細程度。 按一下「可見性」實例參數旁的「編輯」按鈕。 選取粗糙、中 等或精細的詳細程度。 如果不選取詳細程度,相同詳細程度的專案視圖中的標籤將不會顯示。
- 儲存 microwave.rfa 族群並載入到專案。 如需載入族群的詳細資訊,請參閱 [從資源庫載入族群](#page-577-0) 。
- 按一下設計列中的「元件」並將 microwave 放置在平面視圖中。
- 21 進入 microwave 的 「 類型性質 」 並鍵入 MW 作為 「 標籤 」參數的值。 現在, microwave 在視圖中即具有此標籤。

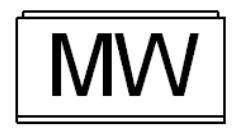

**22** 如果需要,改變視圖的詳細程度以改變標籤的可見性。 請參閱 [詳細程度](#page-438-0) 。

<span id="page-157-0"></span>注意 關閉[可見性](#page-486-0)/圖形命令的「註解類別」標籤中的「一般註解」也可以修改標籤的可見性。 請參閱 可見性/圖形 。

# 建立家具族群

您可以在平面視圖、立面視圖和 3D 視圖中定義家具的外觀來建立家具族群。 閱讀本主題之前,應先閱讀 [族群編輯器基本知識](#page-93-0) 。

#### 桌子的 **3D** 視圖

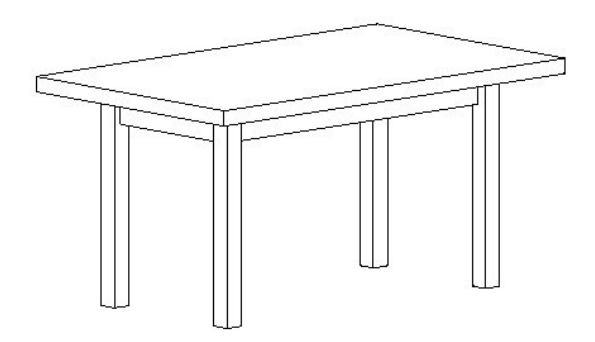

# 開始建立家具族群

開始建立家具族群時,Revit Building 會開啟四個視圖。 分別為:具有一個參考平面 (原點) 和一個參考標高標記的前立面 視圖、具有兩個垂直參考平面 (原點) 的平面視圖、具有一個參考平面 (原點) 和一個參考標高標記的右立面視圖以及一個 3D 視圖。 從哪個視圖開始並不重要。 您可以在任何一個視圖中定義幾何。 Revit Building 會使用平面視圖中兩個參考平 面的交點來放置家具。 這兩個參考平面定義了族群的原點。 根據此原點繪製幾何。

#### 立面視圖

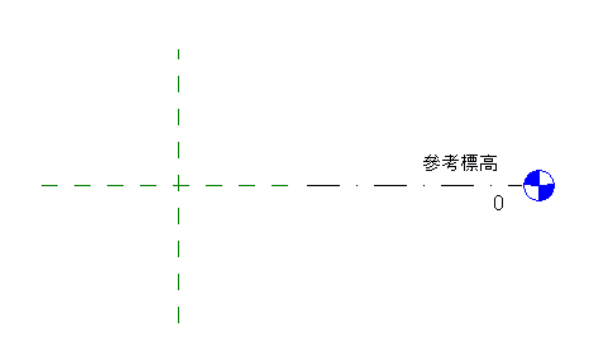

# 建立家具族群的程序

下面是建立家具的一般程序。 程序中的步驟可能會因為設計理念而有所不同。

- **1** 在「檔案」功能表中,選擇「新建」>「族群」。
- **2** 在「開啟」對話方塊中,從「Templates」資料夾選取 Furniture.rft 並按一下「開啟舊檔」。
- **3** 在樓層平面視圖中,使用設計列上的工具來建立家具的幾何。 通常,平面視圖中的家具以符號形式顯示。 按一下 「線」繪製該符號。
- **4** 建立家具的實體幾何。
- **5** 如果需要,可以為新增的任何標註尺寸加上標籤。 請參閱 [為標註加上標籤](#page-103-0) 。
- **6** 使用「族群類型」命令新增任何其他族群類型。 請參閱 [族群類型](#page-109-0) 。
- **7** 透過從「檔案」功能表中選擇「儲存」並輸入名稱來儲存族群。 Revit Building 會使用 .rfa 副檔名儲存該檔案。

# 建立柱族群

可以透過在平面視圖、立面視圖、以及 3D 視圖中定義柱子的外觀來建立柱族群。 閱讀本主題之前,應先閱讀 [族群編輯器基本知識](#page-93-0) 。 下圖展示了柱子在 3D 視圖中的外觀。

#### 柱子的 **3D** 視圖

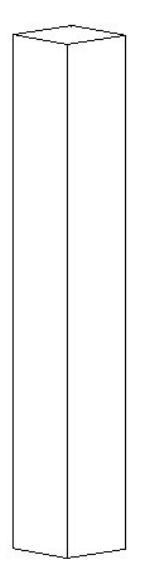

# 開始建立柱族群

開始建立柱族群時會看到以下其中一個視圖:帶有三個參考平面的較低參考標高標記和較高參考標高標記的前立面視圖、 帶有六個參考平面和兩組相等尺寸標註的平面視圖、以及 3D 視圖。 在哪種視圖中開始建立柱子的幾何圖形都沒有關係。

可以在兩個視圖中定義幾何圖形。 可以為平面視圖新增整體寬度和深度標註並加上標籤。 如果想要擁有不同尺寸的柱子 清單,上述操作很有用。

建立柱子時,Revit Building 會自動在平面視圖中將一個旋轉控制符號新增到幾何圖形的左下角。將柱子新增到專案中時, 您就會注意到它。若要在平面視圖中旋轉柱子,可以按一下「修改」,選取柱子的幾何圖形,然後拖曳旋轉控制箭頭。

以下是建立柱的一般程序。 程序中的步驟可能會因為設計理念而有所不同。

- **1** 在「檔案」功能表中,選擇「新建」>「族群」。
- **2** 在「開啟」對話方塊中,從「Templates」資料夾選取 column.rft 並按一下「開啟舊檔」。
- **3** 在平面視圖中,使用設計列上的工具建立族群的幾何圖形。 按一下「擠出」便可以建立柱子的實體幾何。
- **4** 如果需要,可以標記自動標註或已新增的任何標註尺寸。 將指標放置在標註文字上並按一下滑鼠右鍵以帶出快顯功 能表。 選擇「編輯標籤」並輸入標註的名稱。 此名稱會出現在族群性質中。 可以透過修改名稱來修改出現在此專案 中的所有族群類型,或者用它來建立其他不同尺寸的族群類型。
- **5** 設定參考平面和繪製線條性質的「定義原點」和「是參考」性質。
- **6** 透過使用「設定」功能表中的「族群類型」命令,新增任何其他的族群類型。
- **7** 透過從「檔案」功能表中選擇「儲存」來儲存族群。 Revit Building 會使用 .rfa 副檔名儲存該檔案。

#### 指定柱如何在專案的平面視圖顯示

於柱族群中,「族群類別和參數」對話方塊中,選取「顯示平面視圖中預先剪切的族群」選項。 當選取此選項並將族群 載入到專案中時,柱顯示於專案的平面視圖,是使用在族群的平面視圖所指定的剪切平面。

#### 使用此功能

- **1** 開啟柱族群或新建一個。
- **2** 在「設定」功能表上按一下「族群類別和參數」。
- **3** 在「族群類別和參數」對話方塊中,於「族群類別」下,選取或清除「顯示平面視圖中預先剪切的族群」參數。

#### 載入到專案時,如果您希望柱在平面視 然後 圖顯示

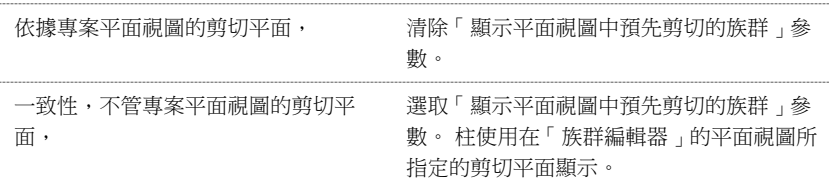

- **4** 按一下「確定」。
- **5** 儲存柱族群。

在您將柱族群載入到專案後,柱顯示方式依據您在「族群編輯器」所指定的參數設定。

如下所示的兩個範例,相同的柱載入到專案中。 已將一條水平線新增至立面表示,以便讓您看到平面視圖的剪切平 面的位置。 在第一個圖形中,沒有選取「顯示平面視圖中預先剪切的族群」參數;柱在平面的顯示,是使用在專案 平面視圖的剪切平面。在第二個圖形中,相同的柱族群的「顯示平面視圖中預先剪切的族群」參數被選取。請注意, 即使專案的平面視圖使用了與先前圖形相同的剪切平面,柱的平面視圖顯示仍舊有所變更。

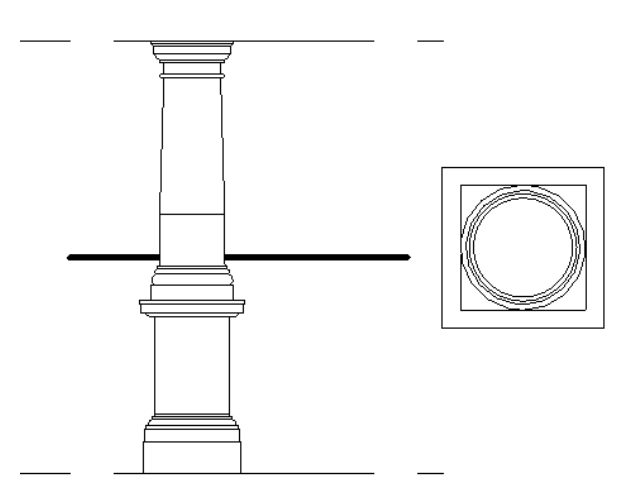

在以下的圖形中,柱族群被儲存,其「顯示平面視圖中預先剪切的族群」參數被選取。 將柱族群載入到專案,並新增水平線以標記 平面視圖的剪切平面 **(**同上圖**)**。 請注意,專案的平面視圖的剪切平面並不影響柱的顯示。

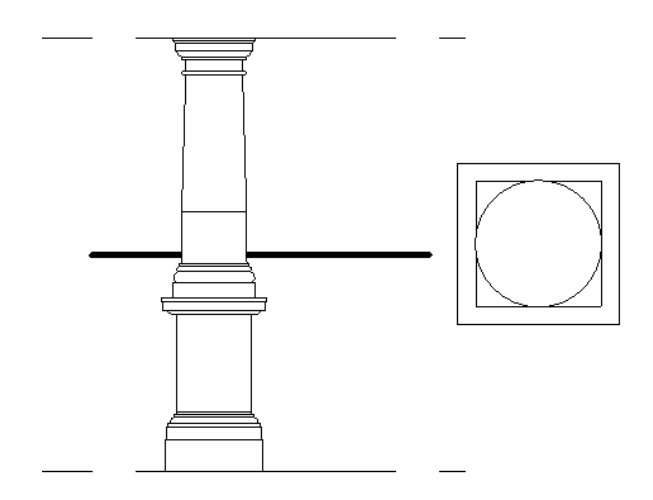

# <span id="page-160-0"></span>註解符號

# 建立註解符號族群

透過選擇要與符號相關聯的族群類別,然後繪製符號並將數值應用於其性質,可建立註解符號族群。 一些註解族群可用 於標記用途;其他註解族群則是用於不同用途的一般註解。

閱讀本主題之前,應先閱讀 [族群編輯器基本知識](#page-93-0) 。

以下是建立註解符號的常規步驟。 程序中的步驟可能會因為設計理念而有所不同。

- 在「檔案」功能表中,選擇「新建」>「註解符號」。
- 在對話方塊中,選擇專案的「註解符號」樣板並按一下「確定」。 樣板都是非常類似的。 某些樣板可能已預先定義 性質和值。

Revit Building 將開啟「族群編輯器」。

- 從「設定」功能表中選擇「族群類別」和「參數」。 請參閱 [族群類別和參數](#page-132-0) 。
- 從對話方塊中選擇類別,如一般註解。
- 設定「族群參數」並按一下「確定」。

注意 族群參數選項會根據族群類別而有所不同。

- 從設計列中按一下「標籤」。
- 在「類型選取器」中,選取標籤類型。
- 在「選項列」上選取垂直或平行對齊方式。
- 在圖面區中按一下標記位置:例如,在一般模型標記樣板中,將指標置於兩條參考線的相交處。
- 在「選擇參數」對話方塊中的「參數」下,選取您所需的標籤參數。 如有必要,可新增參數。 如果選取數值或尺寸標註值,便可指定該值的格式。

按一下「確定」。

要修改放置標籤,請選取「修改」,選取該「標籤」,然後將之拖曳至新的位置。

#### 指定範例文字

- 選取標籤,然後在「選項列」上按一下「性質」按鈕。
- 在「元素性質」對話方塊中的「其他」下,輸入範例文字的值,然後按一下「確定」。
- 接著,繪製標記符號的形狀,例如圓形。 按一下「線」並選擇繪製命令。 請參閱 [草圖選項](#page-65-1) 。
- 儲存註解。 請參閱 [儲存](#page-579-0) 。

注意 將註解載入專案中時,一般註解具有多重指引線選項。

# <span id="page-162-0"></span>建立標籤

標籤是新增於標記或標題圖框上的文字預留位置。可以在「族群編輯器」中將標籤建立為標記或標題圖框族群的一部分。 在專案中放置標記或標題圖框時,也就放置了標籤的替代文字,而且文字會顯示為族群的一部分。

- **1** 在「檔案」功能表中,選擇「新建」>「註解符號」或「新建」>「標題圖框」。
- **2** 在「開啟」對話方塊中,選取要用來建立族群的適當樣板。 會開啟「族群編輯器」。
- **3** 在「族群編輯器」中,從「設計列」按一下「標籤」,或從「草圖」功能表中選擇「標籤」。
- **4** 在「類型選取器」中,選取標籤類型。
- **5** 在「選項列」上選取垂直或平行對齊方式。
- **6** 在圖面區中,按一下標記位置:例如,在一般模型標記樣板中,將指標置於兩條參考線的相交處。
- **7** 在「選擇參數」對話方塊中的「參數」下,選取您所需的標籤參數。 如有必要,可新增參數。

秘訣 若要建立具有外部參數的標籤,請參閱 [使用共用參數進行標記](#page-420-0) 。

如果選取數值或標註值,便可指定該值的格式。

注意 如果要建立一般註解,實際上可以在對話方塊中建立新參數。 按一下「新建」,並在「欄位性質,對話方塊中 輸入參數名稱。 從「類型」下拉式功能表中選擇「文字」、「編號」或「長度」。 選取參數以便將其包含於註解的 實例性質或類型性質中。 按一下「確定」以完成操作。

**8** 按一下「確定」。

#### 指定範例文字

- **9** 選取標籤,然後在「選項列」上按一下「性質」按鈕。
- **10** 在「元素性質」對話方塊中的「其他」下,輸入範例文字的值,然後按一下「確定」。 標籤將出現在文件視窗中,並帶有兩個拖曳和旋轉控制。 請參閱 [控制和形狀控點](#page-297-0) 。

#### 選取的帶有拖曳和旋轉控制的標籤

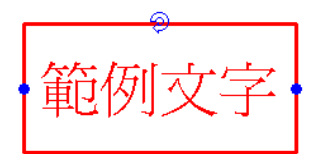

- **11** 移動拖曳控制以設定標籤文字的最大寬度。 將註解族群載入到專案中並提供替代文字值時,文字將按照您用拖曳控 制設定的寬度進行換行。
- **12** 儲存族群。

## 格式化參數

如果建立一個具有長度、區域、體積、角度或數值參數的標籤,就可以格式化參數的外觀。

- **1** 在「選取替代文字」對話方塊中,選擇長度或區域參數,例如「房間面積」。
- **2** 在「數值」文字框旁,按一下「格式」。 出現「格式」對話方塊。 在預設情況下,會選取「使用專案設定」選項。 這意味著數值將根據專案中的「單位」設 定來顯示。 請參閱 [專案單位](#page-436-0) 。
- **3** 清除「使用專案設定」。
- **4** 從「單位」下拉式功能表中,選取適當的單位。
- **5** 從「四捨五入」下拉式功能表中選取小數位數的值。 如果從功能表中選擇了「自訂」,則應在「四捨五入增量」文 字框中輸入數值。
- **6** 如果需要,可從下拉式功能表中選取「單位尾碼」。
- **7** 選取「隱藏零英呎」以隱藏標註上的前導零,如 0' 6"。 此選項只能用於英呎和分數英吋。
- **8** 按一下「確定」。

#### 將標籤套用到專案中的標記上

- **1** 在專案中,從「檔案」功能表選擇「從資源庫載入」>「載入族群」,以載入新建立的標題圖框。請參閱[從資源庫載](#page-577-0) [入族群](#page-577-0) 。
- **2** 如果提示替換同一類型的族群,按一下「是」。
- 3 如果已建立窗、門或房間標記,可放置其中的一個元件來檢視所建立的新標記。
- **4** 如果元素還沒有相關標記,可放置元素,然後從設計列的「草圖」標籤中按一下「標記」,以放置元素標記。
- 5 選取所放置的元素,例如一扇窗戶,然後按一下
- **6** 找出在「實例」或「類型」性質中建立標籤時所選擇的參數。 例如,如果定義了標籤應包含「製造商」參數,則要 按一下「編輯/新建」,以開啟「類型」性質。
- **7** 輸入參數值並按兩下「確定」。 標籤值就會出現在標記中。

#### 將標籤套用到專案中的標題圖框上

- **1** 在專案中,從「檔案」功能表選擇「從資源庫載入」>「載入族群」,以載入新建立的標題圖框。
- **2** 使用標題圖框建立圖紙。 請參閱 [圖紙視圖](#page-458-0) 。 新的圖紙視圖開啟時,會帶有您在標題圖框族群中所建立的標籤。
- 3 選取標籤並按一下
- **4** 從「實例」性質清單中,找出您為族群所定義的參數並輸入其數值。
- **5** 按一下「確定」。

# 建立剖面線標頭族群

剖面線標頭族群可以建立會出現在剖面線端部的符號。 Revit Building 會指定預設符號,但是您可以指定自己的符號來定 義不同的剖面。 為剖面線標頭指定族群,可使專案中包含多個符號。

閱讀本主題之前,應先閱讀 [族群編輯器基本知識](#page-93-0) 。

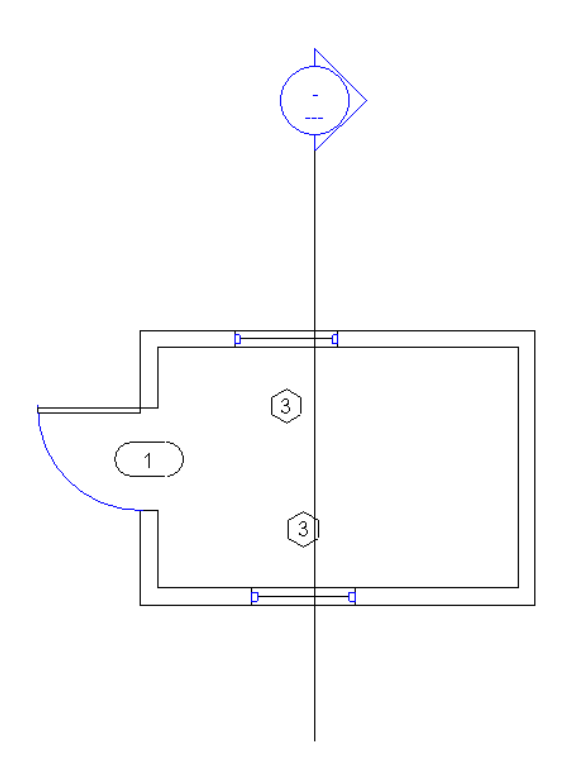

# 開始建立剖面線標頭族群

建立剖面線標頭族群時,會定義剖面線標頭符號。 所建立的剖面線標頭符號應指示檢視方向。 可以透過繪製箭頭來設定 檢視方向。 如果需要,該符號還應包括雙箭頭鏡像控制,以便在必要時翻轉檢視方向。

## 設定剖面線標頭的參數

可以為符號設定兩個參數:圖面編號和圖紙編號。 可以透過放置標記文字來加以設定。 「繪圖編號」是圖紙中視圖的編 號。「圖紙編號」是繪圖圖紙的編號。如果將這些參數新增到符號中,則將剖面圖新增到專案中時,它們會被自動填寫。

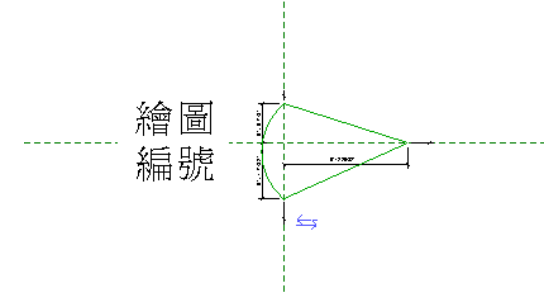

以下是建立剖面線標頭的一般程序。 程序中的步驟可能會因為設計理念而有所不同。

- **1** 在「檔案」功能表中,選擇「新建」>「註解符號」。
- **2** 在「開啟」對話方塊中,從「Templates」資料夾選取 Section Head.rft 並按一下「開啟舊檔」。
- **3** 剖面線標頭樣板包括預先定義的標頭。 您可以使用此標頭或按一下設計列上的「線」命令建立不同的標頭。
- **4** 如果需要,可以按一下「文字」將文字新增到符號上。
- **5** 如果需要,可按一下「標籤」將文字新增到「詳圖編號」或「圖紙編號」的符號上。 若要在剖面線標頭中包括視圖 名稱,請選擇「視圖名稱」參數。
- **6** 透過從「檔案」功能表中選擇「儲存」來儲存族群。 Revit Building 會使用 .rfa 副檔名儲存該檔案。

# 建立剖面線標頭族群的秘訣

兩個垂直參考平面的交點代表符號的原點。 原點是符號附加到剖面線上的點。 請根據這些來繪製線條。

# 建立其他族群

可以按類似於家具族群的方式建立其他族群,如管道、電氣和機電族群。 請參閱 [建立家具族群](#page-157-0) 。 每個族群都有自己的類 別。這就可以按類別類型對族群進行組織和分類。在定義族群時,可定義族群在專案的平面視圖、立面視圖和3D 視圖中 的顯示方式。 使用設計列上的幾何建立工具可建立族群幾何。

將一個族群新增到專案中時,Revit Building 會自動在平面視圖中幾何的左下角放置一個旋轉控制符號。 放置族群時,可 以透過按一下「修改」,在平面視圖中選擇家具幾何,然後拖曳旋轉控制箭頭來旋轉族群。 將族群新增到專案中並選擇 它進行修改時,此旋轉符號就會出現。

## 建立管道、電氣或機電族群

以下是建立族群的一般步驟。 程序中的步驟可能會因為設計理念而有所不同。

- **1** 在「檔案」功能表中,選擇「新建」>「族群」。
- **2** 在「開啟」對話方塊中,選擇適當的族群。

注意 Revit Building 會以單獨的視窗開啟四個視圖。 如果平面視圖尚未處於使用中狀態,請按一下視窗切換到該視 圖。

- **3** 使用設計列中的工具建立族群的幾何。 通常,平面視圖中的族群會顯示為符號形式。 按一下「線」繪製該符號。
- **4** 建立族群的實體幾何。
- **5** 若要設定幾何的顯示狀態,應選擇幾何並按一下【<mark>l 】</mark>。按一下「子類別」性質的「數值」下拉式功能表。 從中選 擇一項。
- **6** 如果需要,可以標記自動標註或已新增的任何標註尺寸。 將指標放置在標註文字上並按一下滑鼠右鍵以帶出快顯功 能表。 選擇「編輯標籤」並輸入標註的名稱。 此名稱會出現在族群性質中。 可以修改名稱以變更該族群類型在專案 中出現的所有情況,或者用其建立其他具有不同尺寸的族群類型。
- **7** 設定營造線條和繪製線條性質的「定義原點」和「是參考」性質。
- **8** 透過使用「設定」功能表中的「族群類型」命令,新增任何其他的族群類型。
- **9** 透過從「檔案」功能表中選擇「儲存」來儲存族群。 Revit Building 會使用 .rfa 副檔名儲存該檔案。

## 樓層和天花板上的自動切口

可以定義帶有開口的電氣族群和管道族群。 當將族群放置到專案中的建築元件上時,族群會自動在該元件上建立一個開 口。 例如,可以建立燈具並定義其開口。 放置此元件時,天花板或樓層上會自動建立開口。

# 標題圖框

標題圖框可定義繪圖圖紙的尺寸和外觀:將這些標題圖框視為繪圖圖紙的樣板。 您可指定圖紙尺寸,並接著新增邊界、 公司標誌和其他需要在圖紙中顯示的資訊,來建立標題圖框。 可以用 .rfa 副檔名將標題圖框儲存為單獨的檔案。 通常, 可以建立自訂的標題圖框並將其儲存在Revit Building 程式群組中「Library」資料夾下的「Titleblocks」資料夾中。然後可 以將標準標題圖框新增到預設專案樣板中,這樣當建立新專案時可自動載入它們。如果其他建築師對專案進行修改,則 他們也可以套用樣板中的標題圖框。 如果標題圖框不包含在專案樣板中,可以利用「從資源庫載入」>「載入族群」命令 載入標題圖框。 請參閱 [從資源庫載入族群](#page-577-0) 。

# 建立標題圖框

- **1** 在「檔案」功能表中,選擇「新建」>「標題圖框」。
- **2** 輸入標題圖框名稱,並從對話方塊中選取圖紙尺寸作為樣板。 按一下「確定」。
- **3** Revit Building 進入「族群編輯器」。 將線條、文字和標籤套用於標題圖框。 請參閱 [族群編輯器](#page-116-0)

相關資訊 也可以將共用參數新增至標題圖框中。如需新增標籤至標題圖框的詳細資訊,請參閱 [建立標籤](#page-162-0) 。

**4** 儲存標題圖框。 請參閱 [儲存](#page-579-0) 。

# 標題圖框秘訣

- 可以在標題圖框中旋轉標籤。 選取標籤後會出現兩個旋轉控制符號。 拖曳控制以旋轉文字。
- 可以透過使用 DXF 或 DWG 格式匯出標題圖框頁,然後將其匯入 Revit Building 的標題圖框檔案中,從其他軟體中匯 入現有的繪圖格式。
- 您可以將 jpeg 或點陣圖影像匯入標題圖框族群,使用它們作為標誌。
- 將標題圖框放入專案時,可以直接在標題圖框上編輯標籤。 在標題圖框上按兩下標籤就可以編輯其文字。

| 第 9 章 族群

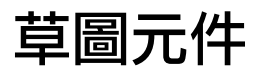

# 草圖元件 **10**

# 文字

您可以插入自動換行或非自動換行文字註釋。 文字註釋在圖紙中測量。 例如,1/4" 的文字註釋表示文字註釋在圖紙中將 看起來有 1/4" 高。 文字註釋會自動和視圖一起調整比例。 例如,如果縮小視圖比例的尺寸,文字也會自動調整大小。 沒有指引線的文字註釋會從附近的文字註釋/標籤中貼齊到文字「原點」。 「原點」是根據文字對齊方式 (左、右、中心) 的點。

如果您放置有指引線的文字註釋 (新使用者介面), 指引線的終點會貼齊到附近的文字註釋中所有可能的指引線附加點。

**1** 從「草圖」功能表中選擇「文字」,或從設計列的「草圖」標籤按一下「文字」。

游標會變更為文字工具: 。

**2** 若要新增指引線,從選項列中按一下指引線的選擇:

è

- 無指引線。 這是預設選項。
- 一段指引線。
- 兩段指引線。
- 弧形指引線。 弧形指引線有折轉控制,可拖曳以變更弧形的形狀。

秘訣 放置有指引線的文字註釋時,指引線的終點會貼齊到附近的文字註釋中所有可能的指引線附加點。

- **3** 如有需要,從選項列設定文字對齊:左、中心、或右。 接下來您會決定要建立非文字自動換行註釋還是文字自動換行註釋。
- **4** 按一下以放置註釋,Revit Building 會插入用來輸入文字的文字框。
- **5** 將游標置於圖面區域中;不要按一下。 拖曳指標以形成文字框。

注意 如果要放置有文字註釋的指引線,處理方法會有差異:一段指引線,孤形指引線:按一下以放置指引線端點。 移動指標以繪製指引線。 接下來,按一下或拖曳以放置指引線並開始文字註釋。二段指引線。 按一下以放置指引線 端點。 移動指標並再按一下以放置指引線折轉。 移動指標,然後按一下或拖曳以放置指引線並開始文字註釋。

- 6 在文字註釋框中鍵入文字。 如果需要,您可以從類型選取器中選擇新類型或按一下 【 <sup>《 全】</sup> 來編輯類型性質以改變文 字的外觀。 在文字註釋以外按一下以完成。 文字註釋控制仍保持使用中狀態,以變更註釋的位置和寬度。
- **7** 若要套用屬性取代文字,按一下選項列的屬性按鈕:粗體、斜體或底線。 您可以選取文字以套用屬性,或在輸入文 字前按一下按鈕。 屬性僅套用至文字註釋實例或您選取文字註釋的任何部分。
- **8** 若要旋轉註釋,拖曳旋轉控制。 若要調整文字框的大小,移動拖曳控制。 請參閱 [控制和形狀控點](#page-302-0) 。 如果在非自動 換行文字註釋上調整文字框的大小,文字註釋會變為自動換行。 若要移動文字框而不移動指引線上的箭頭,拖曳十 字形控制。
- 9 若要移動指引線,在想要移動的方向上拖曳其中一個藍色的大小調整控點。 如果要建立有指引線的折轉,拖曳文字 註釋折轉控制。

# 網格

「網格」命令會在建築設計中放置柱的軸線。 然後您可以沿著柱的軸線新增柱。 軸線為無限平面。 您可以拖曳其在立面 視圖中的範圍以便其不致與標高線相交。 這表示您可以控制其是否出現在為專案所建立的每個新平面視圖中。 如需詳細 資訊,請參閱 [基準面範圍與可見性](#page-171-0) 。

網格可以是直線或弧。

- **1** 從「草圖」功能表中選擇「網格」,或從設計列的「草圖」標籤按一下「網格」。
- 2 在「選項列」上選取「繪製」或「點選」。 如果要網格貼齊現有線,例如牆,選擇「點選」。
- **3** 如果選取了「繪製」,按一下繪製命令以建立網格。 如需取得這些命令的詳細資訊,請參閱 [草圖選項](#page-65-1) 。
- **4** 在軸線長度正確時按一下。
- **5** Revit Building 會自動將每條軸線編號。 若要輸入新的軸線編號,按一下編號,輸入新數值,然後按下 [Enter]。 繪製軸線時,線的頭尾可以互相對齊。 如果已經對齊,在您選取軸線時會出現一把鎖,表示已經對齊。 如果沿水平 方向移動軸線,所有對齊的軸線都會隨之移動。

#### 隱藏視圖中的註解

選取註解、按一下右鍵,並從快顯功能表中選擇「隱藏視圖中的註解」,就可以從目前的視圖中隱藏註解線及泡泡。 將 「修改」工具放置在註解附近並加以亮顯時,就可以看見註解。 若要再次顯示註解,亮顯並加以選取。 按一下滑鼠右鍵 並選擇「顯示視圖中的註解」。

# 樓層

「樓層」命令定義建築物內的垂直高度或樓層。 您會為建築的每個已知樓層或其他需要的參考建立標高,例如一樓、牆 頂或地基基準。 您必須在剖面或立面視圖中才能放置標高。

層是無限的水平平面,可當作以層為主體之元素的參考,例如屋頂、樓板和天花板。 您可以調整範圍大小使之不在特定 的視圖顯示。 如需詳細資訊,請參閱 [基準面範圍與可見性](#page-171-0) 。

使用 Revit Building 的預設樣板開始新專案時,會顯示兩個樓層:樓層 1 與樓層 2。

- **1** 從「草圖」功能表中選擇「樓層」,或從設計列的「草圖」標籤按一下「樓層」。
- **2** 將游標放在圖紙區域中並按一下。

注意 放置游標以建立樓層時,如果游標與現有的標高線對齊,指標和標高線之間就會出現臨時的垂直標註。

- **3** 水平移動游標以繪製標高線。 依預設,已選取選項列上的「建立平面視圖」。 因此,您建立的每個標高都是樓層標 高,並且具有相關的樓層平面視圖和反射的天花板平面視圖。 如果您按一下「選項列」上的「平面視圖類型」,您 可以選擇只建立您在「平面視圖類型」對話方塊中指定的視圖類型。 如果清除「建立平面視圖」, 則標高會視為非 樓層標高或參考標高;不會建立關聯的平面視圖。 牆和其他以標高為基礎的元素可以使用參考標高做為頂部或基準 限制條件。
- **4** 繪製標高線時,標高線的頭尾可以互相對齊。 如果已經對齊,在您選取標高線時會出現一把鎖,表示已經對齊。 如 果沿水平方向移動標高線,所有對齊的標高線都會隨之移動。
- **5** 當標高線長度正確時按一下。您可以按一下樓層編號加以選取來變更其名稱。也可以按一下標註來變更樓層的高度。

Revit Building 會為新樓層指定標籤 (例如「樓層 1」) 和樓層符號 \\_\_\_\_\_。 如果需要,使用「專案瀏覽器」以重新命 名樓層。 請參閱 [使用「專案瀏覽器」](#page-489-0) 。 如果確實重新命名樓層,相關的樓層平面和反射天花板平面名稱也會更新。

## 隱藏視圖中的註解

選取註解,按一下滑鼠右鍵,並從快顯功能表中選擇「隱藏視圖中的註解」,便可以隱藏註解線和標示圈。 將指標放置 在註解附近並加以預先亮顯時,就可以看見註解。 若要再次顯示註解,請預先亮顯並加以選取。 按一下滑鼠右鍵並選擇 「顯示視圖中的註解」。

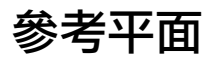

「參考平面」命令可以繪製基準面,以便作為設計的指導平面。 參考平面在建立族群時是一個非常重要的部分。 請參閱 [族群編輯器基本知識](#page-93-0) 。 參考平面會出現在為專案所建立的每個新平面視圖中。

- **1** 從「草圖」功能表中選擇「參考平面」,或從設計列的「草圖」標籤按一下「參考平面」。
- **2** 將指標放入文件視窗中。
- **3** 拖曳指標以繪製參考平面。
- **4** 完成此平面時 (由綠色虛線表示),按一下以結束線。

**5** 若要套用名稱到參考平面,選取參考平面後按一下 ■■■ 。 輸入「 名稱 , 實例參數的名稱 。

## 隱藏視圖中的註解

<span id="page-171-0"></span>您可以選取註解,按一下滑鼠右鍵,並從快顯功能表中選擇「隱藏視圖中的註解」,將目前視圖中的註解隱藏起來。 將 指標放置在註解附近並加以預先寫顯時,就可以看見註解。 若要再次顯示註解,請預先亮顯並加以選取。 按一下滑鼠右 鍵並選擇「顯示視圖中的註解」。

# 基準面範圍與可見性

在所有視圖中,樓層、網格和參考平面等的基準面為不可見。 若基準面不與視圖平面相交,其在視圖中將不可見。

基準面是可以修改的。 您可以調整其範圍大小使其在某些視圖中為可見,但在其他視圖中仍為不可見。 亦可變更視圖中 的基準面範圍,並於隨後將該變更擴增到任何基準面為可見且需要的平行視圖。

#### 基準面範圍控制

選取基準面,且其在所有可見到該基準面的視圖中均被選取。 請注意,有控制標題 3D 將顯示在基準面的端點上。 具備 3D 設計的這個基準面係在模型範圍模式中。 這表示若您拖曳這個控制以調整基準面範圍的大小,其將變更在所有其他平 行視圖中的基準面範圍,除非該基準面同樣具有 3D 模型範圍控制。

#### 模型範圍控制

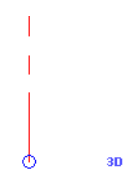

按一下 3D 控制;即變更以 2D 顯示。 控制亦將空心圓形變更為實心圓形。 這表示基準面是在視圖指定模式中。 調整基準 面大小將只在視圖中出現變更。

#### 視圖特定範圍控制

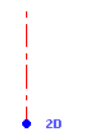

請注意,拖曳實心圓型時,空心圓形仍保持不動。 這將顯示模型 (3D) 的範圍。 您若要回到這個範圍,在基準面上,按一 下滑鼠右鍵然後按一下「重設為 3D 範圍」。

在 2D 或 3D 模式中,可以顯示或隱藏基準面標示圈,也可以新增指引線至範圍。 若要新增指引線,選取基準面並按下指

引線控制 <sup>¶</sup> 。 兩個球形控制顯示。 可以拖曳它們以形成一指引線。 若要隱藏基準面標示圈,清除核取標記 Ø 。 在 任一模式中,這些變更均為視圖特定的。 其不會影響其他視圖中的基準面。

注意 若您拖曳視圖框選邊界之外的基準面範圍,對於該範圍的控制將始終為視圖指定 (2D) 模式。 亦無法擴增其範圍至 其他視圖。

#### 最大化 **3D** 模型範圍

基準面可能是帷幕的尺寸,因此在模型的所有視圖中為不可見。 您可以變更 3D 模型範圍使其和模型的邊界相交,基準面 將因此在更多視圖中為可見。

在下列範例中,因為網格的 3D 模型範圍不和剖面視圖平面相交,所以其在模型的兩個剖面視圖中為不可見。

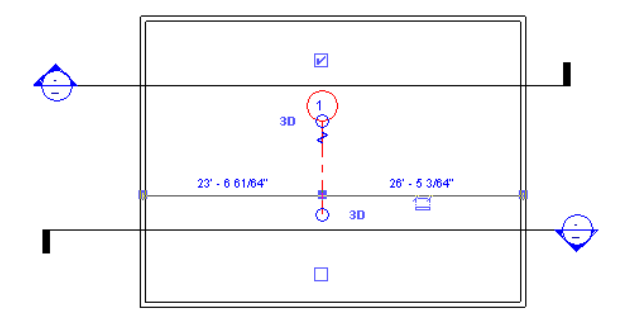

選取基準面,並在其上按一下滑鼠右鍵。 在上下文功能表中,按一下「最大化 3D 範圍」。 調整網格大小到模型邊界。

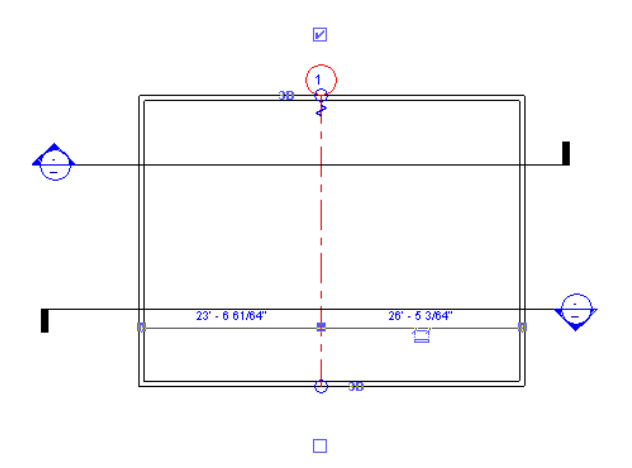

#### 擴增 **2D** 基準面範圍

將2D 基準面修改為想要的範圍時,您可能有類似視圖並要以類似方法顯示。您可以擴增範圍以達成這個目的。選取基準 面後,在「選項列」上按一下「擴增範圍」。在對話方塊中,選取您要令基準面看起來相同的那些平行視圖並按一下「確 定」。在多視圖中的基準面外觀之間並未有永久連接。 若要再度修改基準面,您必須再度使用「擴增範圍」。 擴增範圍 不會影響模型 (3D) 範圍。

#### 視圖中的基準面可見性

調整模型 (3D) 基準面範圍時,您可以控制可見的視圖。 若基準面不與視圖平面相交,其在視圖中將不可見。

在以下範例中,頂部標高線在剖面圖中為不可見,因為模型 (3D) 與其並不相交。

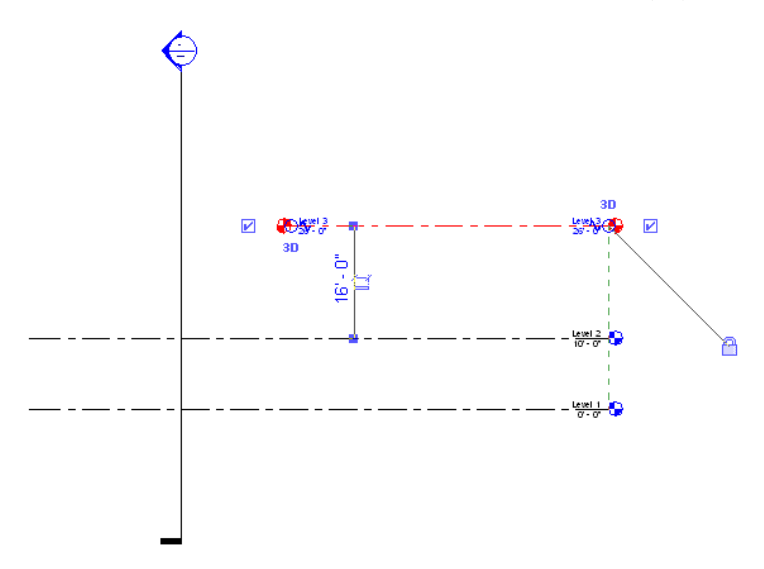

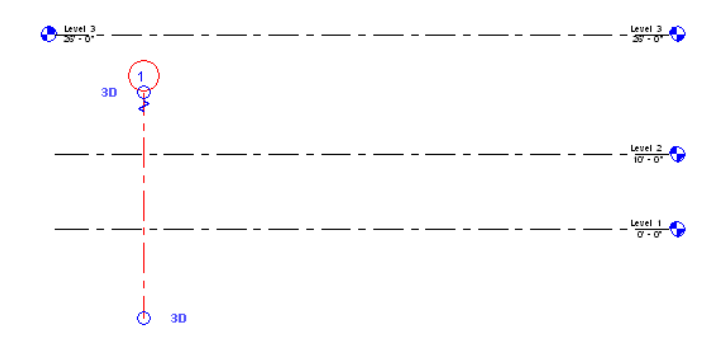

您可能注意到與視圖相交但未顯示在視圖中的基準面。若要選取基準面,您將注意到其與視圖平面相交的視圖特定範圍, 但下個圖表不會顯示其模型範圍。 圖表中的空心圓形顯示 3D 模型範圍,其不與剖面相交。 實心圓形顯示 2D 範圍,其與 剖面相交。

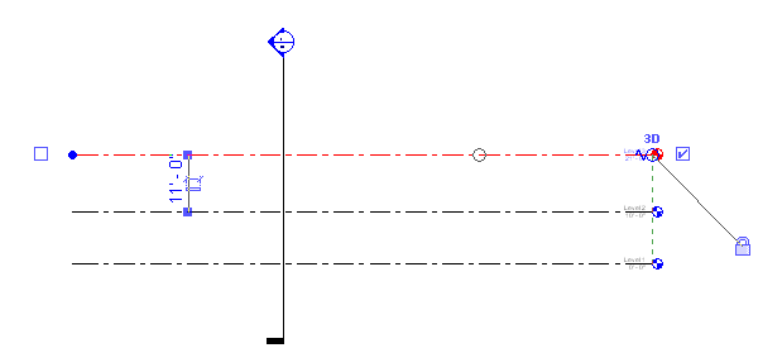

# 範圍框

「範圍框」會控制視圖中其剪切面與範圍框相交的基準面(標高、參考平面和網格) 的可見性,特別是這些基準面未與視圖 呈平行或正交。

新增網格、樓層、與參考線至專案時,其可以用較您要的視圖更多的視圖顯示。 例如,新增軸線到平面視圖時,軸線會 出現在該模型的所有平面視圖中。 您可能不想要這種效果,而想要限制基準面出現在特定的視圖中。 這正是「範圍框」 的用途:限制基準面出現的範圍。

請遵循這些步驟來使用「範圍框」:

- 建立範圍框
- 套用範圍框至基準面
- 控制範圍框可見性

#### 建立範圍框

您只會在平面視圖中建立「範圍框」。

- **1** 在平面視圖中,從設計列的「草圖」標籤中按一下「範圍框」。
- 2 如果需要,可在選項列中輸入名稱並指定「範圍框<sub>」</sub>的高度。 選取範圍框,按一下 <mark>l 《</mark>】,輸入「名稱<sub>」</sub>性質的名 稱。

秘訣 也可在建立「範圍框」之後再變更其名稱。

3 繪製「範圍框」的方法是,按一下左上角以開始範圍框,然後按一下右下角以完成範圍。

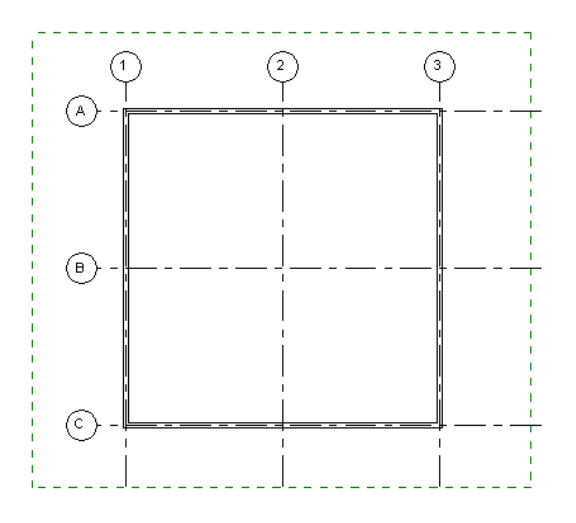

一旦放置後,就會自動選取「範圍框」,並會出現拖曳控制來調整範圍大小。 此外,會出現用來旋轉範圍的旋轉控 制。 請參閱 [控制和形狀控點](#page-297-0) 。

## 套用範圍框至基準面

若要控制「範圍框」中基準面的可見性,您必須為每個基準面和「範圍框」建立關聯。

- 1 選取適當的基準面 (如軸線),並按一下
- **2** 在「範圍框」性質旁邊,按一下下拉式功能表,並選擇「範圍框」的名稱。 例如,對於有兩個範圍框 (分別命名為 「範圍框 1」和「範圍框 2」) 的專案,可從下拉式清單中選擇「範圍框 1」。
- **3** 按一下「確定」。 現在,基準面將只會出現在其剪切面與「範圍框」相交的視圖中。 如果視圖的剪切面在範圍以外,相關聯的基準面 就不會出現在視圖中。

秘訣 如果剖面圖的剪切面與「範圍框」相交,基準面將出現在剖面圖中。

#### 用範圍框調整基準面大小

您可以選取「範圍框」並加以拖曳來調整相關基準面的範圍;相關基準面會隨之移動。

#### 拖曳的範圍框會移動與其相關的標高線

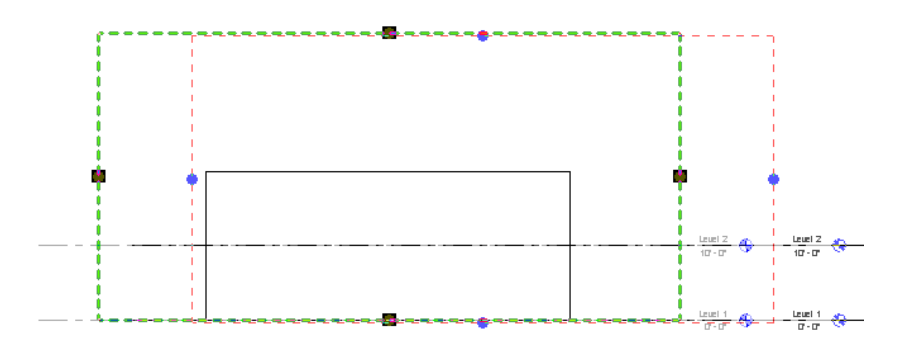

若要將樓層基準面的範圍恢復為預設值,選取樓層,按一下滑鼠右鍵後按一下「重設為 3D 範圍」。 模型 (3D) 範圍無法 自其所指定的「範圍框」的邊緣移動,旦可在視圖中修改 2D 範圍。 這個命令將範圍回歸到稍微偏移到「範圍框」外側的 預設位置。

# 控制範圍框可見性

在 3D 視圖以及其剪切面與範圍框相交的任何視圖中,範圍框會自動顯示;也可以將其設定為顯示在立面視圖中。 可以調 整其大小或變更其可見性的性質,設定範圍框在其他視圖中的可見性。

#### 調整大小

開啟平面或 3D 視圖,並選取「範圍框」。範圍框上會出現控制點。 拖曳控點以調整範圍框的大小。 在調整大小時, 就 是控制範圍框所出現的視圖;如果一視圖平面不再剪切範圍框,則該視圖中就看不到該範圍,因此,任何與該範圍框相關 的基準面都不會出現在該視圖中。 例如,如果建築物共有八層,而您調整了範圍大小,使其頂部邊界範圍位於第4層, 則範圍及其相關基準面都不會顯示在第 5 到 8 層的平面視圖中。 不過,如果調整範圍框以和這些樓層相交,基準面將出 現在這些視圖中。

#### 在 **3D** 視圖中使用拖曳和旋轉控制調整範圍框。

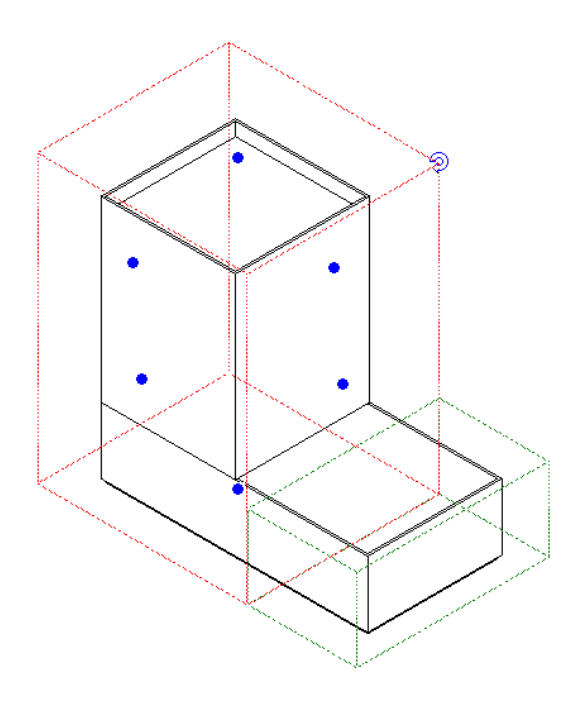

#### 可見性性質

此可見性性質設定範圍框在不同視圖 (包括立面視圖) 中的顯示。

- 1 選取「範圍框」並按一下
- **2** 在「視圖可見性」性質旁,按一下「編輯」。

會開啟「可見的範圍框視圖」對話方塊。 對話方塊列出專案中所有的視圖類型和視圖名稱,並顯示範圍框會顯示在 哪些視圖中。 當建立範圍框並隨後變更其範圍後,Revit Building 會計算其可見性;在「預設可見性」欄中是範圍框 會自動顯示的視圖。 在外立面中不會自動顯示範圍框,但您可以取代這個行為。

- **3** 找到適當的視圖列,例如「南立面」,並找到其在「取代」欄中的值。 在文字框中按一下,並從下拉式功能表中選 擇「可見的」。
- **4** 按一下「確定」。 現在,範圍框就會顯示在該視圖中。

# 標記

「標記」命令將標記附加到選取的元素上。 要識別圖面中的元素,標記是很有用的註解。 與標記相關聯的性質可以出現 在明細表中。

族群資源庫中的每個類別都有預先製作的標記。 有些標記會隨預設的 Revit Building 樣板自動載入,而另一些則需要手動 載入。如有需要,可以在「族群編輯器」中製作您自己的標記:請參閱「建立註解符號族群 」。

## 標記標籤

建立標記時,使用標籤新增文字至標記。 如需詳訊資訊,請參閱 [建立標籤](#page-162-0) 。 載入標記並將放置到專案中時,某些標籤值 (如房間面積) 會自動產生,而其他標籤值則必須具體設定值。

#### 編輯已放置標記的標籤

您可以選取標記來編輯已放置之標記的標籤。標記中的標籤會變成一個控制點。在選取的標記上按一下以編輯標籤文字。

#### 家具標記的範例原地編輯

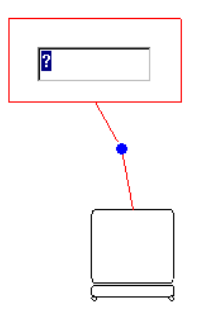

# 族群的多個標記

族群可以有多個標記。 若要載入族群的多個標記,請參閱 [載入的標記](#page-435-0) 。

## 套用標記

在嘗試進行此程序前,您應該為需要標記的元素載入所需的標記。 例如,如果您已建立家具標記,家具就會載入該家具 標記。 請參閱 [載入的標記](#page-435-0) 。

- **1** 從「草圖」功能表中選擇「標記」,或從設計列的「草圖」或「結構」標籤按一下「標記」。 對於一般註解標記, 從「專案瀏覽器」將標記拖曳到視圖上。
- **2** 如果要讓標記有指引線,在「選項列」上選取「指引線」選項。如果標記有多條指引線的選項,在選項列中設定「指 引線數目」。
- **3** 如有需要,在「指引線」核取方塊旁邊的文字框中輸入指引線長度的值。
- **4** 從下拉式功能表選擇值來設定標記的方向是垂直還是水平。

秘訣 您可以在放置標記後變更其方向。 選取標記,然後選項列上的「方向」下拉式功能表就變成可用的。

**5** 亮顯要標記的元素並按一下以放置標記。

## 變更標記實例

- **1** 在文件視窗中選取標記。
- **2** 從類型選取器選擇另一個標記。

注意 必須已先載入額外的標記。

## 對齊標記

您可以拖曳標記將標記與其他類似的標記對齊。 例如,房間標記可以與另一個房間標記對齊,一般註解則可以對齊另一 個一般註解。 拖曳標記時,會出現綠色虛線,用來顯示何時標記與另一標記對齊:

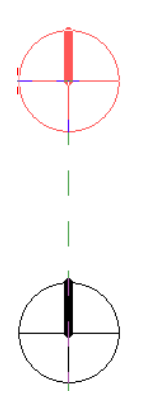

## 標記性質

標記包括可修改的性質。

#### 修改標記性質

- **1** 在「專案瀏覽器」中展開「族群」,然後展開「註解符號」。 請參閱 [使用「專案瀏覽器」](#page-489-0) 。
- **2** 展開適當的類別 (例如牆標記),然後用右鍵按一下類型名稱。
- **3** 從快顯功能表中選擇「性質」。
- **4** 在「類型性質」對話方塊中設定性質值。

## 標記類型性質

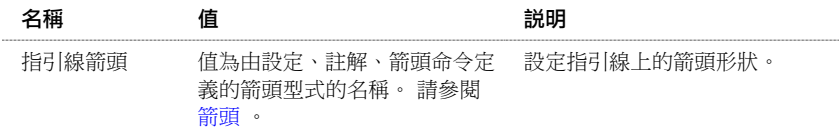

# 符號

「符號」命令會將 2D 註解繪圖符號放置到專案中。

#### 放置符號

- **1** 如有需要,請在「族群編輯器」中建立符號族群並將之載入專案。 若要建立符號族群,請使用「一般註解」樣板。 請參閱 [族群編輯器基本知識](#page-93-0) 與 [從資源庫載入族群](#page-577-0) 。
- 建立符號族群時,您會看到只能在一個視圖中看到該族群。 和其他註解相同的是,這個族群是視圖專有的。
- **2** 在設計視窗中,從「草圖」功能表中選擇「符號」,或從設計列的「草圖」標籤按一下「符號」。
- **3** 將指標放置在文件視窗中您要符號出現的位置上。
- **4** 按一下以放置。

# 套用顏色填實

「顏色填實」命令將顏色及填實樣式套用到房間和區域。 以圖形化描述空間分類時,使用顏色就是有效的。 例如,房間 名稱、區域或佔用空間的顏色。

如需設定系統[顏色](#page-422-0)的詳細資訊,請參閱 顏色 。 如需建立[填實樣式](#page-423-0)的詳細資訊,請參閱 填實樣式 。

# 對區域套用顏色填實

- **1** 對區域套用顏色填實之前,必須先:
	- 在區域平面中建立[區域邊界](#page-190-0);牆和房間分隔線做為邊界。 請參閱 區域邊界 與 [建地平面](#page-189-0) 。
	- 新增[面積標記](#page-191-0)。 請參閱 面積標記 。
- **2** 在區域平面視圖中,從設計列的「區域分析」標籤按一下「顏色填實」,或從「草圖」功能表選取「顏色填實」。
- **3** 在視圖中將游標移至所需位置上。 在此過程中,會出現預覽顏色。 確定顏色圖例時,按一下滑鼠。

注意 停用樓層可見性可讓顏色填實正常顯示。

**4** 選取圖例。

- **5** 在選項列中按一下「編輯顏色配置」。
- **6** 在「填色模式」下拉式清單中,選取「區域類型」或「名稱」。 對於面積標記和區域明細表,區域名稱和類型都是 可以修改的參數。
- **7** 如果要手動指定顏色,請清除「自動指定顏色」選項。
- **8** 按一下「確定」。

## 對房間套用顏色填實

- **1** 對房間套用顏色填實之前,必須先:
	- 在平面視圖中建立房間。 請參閱 [房間和房間標記](#page-183-0) 。
	- 建立房間明細表。 請參閱 [建立明細表](#page-466-1) 。
- **2** 在明細表中選擇欄標題,將名稱指定給房間的特定類別。 例如,如果建立房間面積明細表,可以選擇「部門」欄。

注意 可以選擇房間標記並按一下 ,然後為特定類別指定名稱。

- **3** 在欄標題名稱下面的欄位中輸入名稱。
- **4** 開啟包含這些房間的平面視圖。
- **5** 從「草圖」功能表中選擇「顏色填實」,或從設計列的「草圖」標籤按一下「顏色填實」。 圖例會出現在指標旁。
- **6** 移動指標,將顏色圖例移至房間附近。 按一下以放置圖例。 Revit Building 會變更為隱藏線模式,並會移除樓層可見性以顯示房間的填實顏色。 請參閱 [隱藏線](#page-483-0) 。 依預設,Revit Building 會依據目前顏色填實類型的定義自動指定顏色。 在新專案中,預設顏色填實類型會依部門指 定顏色。
- **7** 若要設定顏色配置,請選擇圖例。
- **8** 按一下「編輯顏色配置」。
- **9** 在「編輯顏色配置」對話方塊中,從「顏色:」功能表按一下參數值以指定顏色。
- 10 如果想讓 Revit Building 選擇顏色,選取「自動指定顏色」。 如果希望自己控制顏色配置和房間填實圖例,則應清除 此選項。
- **11** 完成時按一下「確定」。

## <span id="page-179-0"></span>修改已定義的顏色填實

- 在平面視圖中按一下顏色圖例加以選取。
- 在「選項列」上按一下「編輯顏色配置」。 會顯示「編輯顏色配置」對話方塊。
- 在「顏色:」功能表按一下不同的參數值。
- 在適當的房間和區域旁,按一下「顏色」框以變更顏色。
- 在適當的房間和區域旁,按一下「填實樣式」框以變更填實樣式。
- 完成時按一下「確定」。

#### 建立不同的顏色填實圖例

按一下以選取圖例。

$$
2 \frac{1}{2} \frac{1}{2} \frac
$$

- 在「元素性質」對話方塊中按一下「編輯/新建」。
- 在「類型性質」對話方塊中,按一下「複製」。
- 在「名稱」框中輸入名稱。
- 按三次「確定」。
- 遵循「修改顏色填實」的程序。 請參閱 [修改已定義的顏色填實](#page-179-0) 。

# 自訂顏色填實圖例

依預設,Revit Building 會自動控制顏色填實圖例的內容。 例如,如果依部門設定顏色配置,且專案中包含五個不同部門 的房間,則這五個部門的名稱會以所指定的顏色在圖例中顯示。

您甚至可以在建立房間或區域之前就自訂顏色圖例的外觀。

#### 選取圖例。

- 從選項列按一下「編輯顏色配置」。 會出現「編輯顏色配置」對話方塊。
- 如有需要,從「顏色:」功能表選擇不同的值以便依照不同的參數指定顏色。
- 清除「自動指定顏色」。
- 若要新增顏色項目,按一下「新增」。 輸入項目名稱並按一下「確定」。
- 若要刪除顏色項目,按一下「移除」。 當提示確認移除操作時,按一下「是」。
- 完成顏色項目操作後,在「編輯顏色配置」對話方塊中按一下「確定」。 依預設,顏色由參數的值指定。 這表示會為每個參數值建立新的顏色。 如果參數是數字值,例如面積或周長,您可 以設定一個範圍內的值都有相同的顏色。
- 在「編輯顏色配置」對話方塊的「顏色:」功能表按一下數字參數。
- 如果需要,按一下「編輯」設定數值格式。 依範圍選取。
- 在「至少」欄中輸入值設定範圍下限。
- 在「小於」欄中輸入值設定範圍上限。
- 用顏色輸入標題的值。
- 設定顏色和填實樣式。
- 如果需要,可以選取列並按一下「分割」。 這會在之前定義的範圍內建立較小範圍的新列和新顏色。 若要移除列,選取列,然後按一下「移除」。
# 隔熱層

「隔熱層」命令可以為詳圖視圖放置襯墊隔熱層圖形。

- **1** 從「草圖」功能表中選擇「隔熱層」,或從設計列的「草圖」標籤按一下「隔熱層」。
- **2** 在詳圖視圖中繪製隔熱層。繪製隔熱層與繪製線類似:可以設定距離指標的偏移,也可以點選用來繪製隔熱層的線。 請參閱 [模型線](#page-265-0) 。

秘訣 若要增加視圖中隔熱層的大小,可以在選擇隔熱層時出現在「選項列」上「寬度」欄中設定數值,或按一下 廯. 並設定隔熱層「寬度」性質的數值。

秘訣 若要調整隔熱層的長度,可加以選取然後按一下並拖曳出現在隔熱層兩端的藍色圓點控制。請參閱[控制和形狀](#page-302-0) [控點](#page-302-0) 。

秘訣 若要調整隔熱線之間的膨脹大小,可以按一下 ,然後將其數值設定為「隔熱膨脹的寬度率(1/x)」。較小 的數值會增加膨脹率,而較大的數值則會減少膨脹率。

# 詳圖元件

「詳圖元件」命令會在詳圖視圖中放置詳圖元件。 元件只可以在該視圖中見到。 詳圖元件類似其他「註解」元素,只能 在該視圖中看見。

- **1** 從「草圖」功能表中選擇「詳圖元件」,或從設計列的「草圖」標籤按一下「詳圖元件」。
- **2** 在「類型選取器」中選擇要放置的適當詳圖元件。
- **3** 按空格鍵透過詳圖元件貼齊到其他元素的不同點旋轉詳圖元件。
- **4** 在詳圖視圖中放置詳圖元件。

注意 您可以從族群資源庫載入其他詳圖元件加入這些元件,或您可以在「族群編輯器」中建立元件或編輯現有的元件。

# 重複的細部

您使用「重複的細部」命令繪製由兩個點定義的路徑。 然後路徑由詳圖元件的樣式填實。 樣式是稱為重複細部的族群類 型。 您可以透過族群的類型性質控制其外觀。 這些類型性質包括套用到重複細部的詳圖元件族群和組成重複細部之個別 詳圖元件的間距。重複細部基本上是詳圖元件的陣列。和其他製作細部的工具一樣,重複細部僅能在繪製的視圖中看見。

重複細部主要用於平面和剖面視圖。

#### 建立重複的細部

- **1** 從「草圖」功能表中選擇「重複的細部」,或從設計列的「草圖」標籤按一下「重複的細部」。
- 2 從選項列按一下
- **3** 在「元素屬性」對話方塊中按一下「編輯/新建」。
- **4** 按一下「複製」,然後輸入重複細部類型的名稱。
- **5** 為「細部」參數選擇詳圖元件。 如果需要,從標準 Revit Building 資源庫載入更多詳圖元件,或自行建立。 如需載入 詳圖元件族群的詳細資訊,請參閱 [從資源庫載入族群](#page-577-0) 。 如需[建立詳圖元件族](#page-153-0)群的詳細資訊,請參閱 建立詳圖元件族 [群](#page-153-0) 。
- **6** 設定重複詳圖的「配置」:
	- 填實可用空間:表示詳圖元件沿著路徑的長度重複,因此間距等於元件的寬度。
	- 固定距離:表示詳圖元件的間距就是為「間距」參數指定的確切值,從路徑的開始處開始。請參閱下面有關「間 距」的說明。
	- 固定數目:表示沿著路徑放置固定數目的詳圖元件,同時調整間距以維護此數目。 設定這個類型參數後,您需 要在族群的實例性質中設定「編號」參數。
	- 最大間距-表示詳圖元件的間距按照平均的間隔沿著路徑的長度放置,距離則不超過為「間距」指定的值。實際 間距可能比較小,確保路徑的兩端都有完整的元件。
- **7** 選取「內部」參數將詳圖元件的間距設定為在路徑的長度內。 如果不選取這個參數,第一個和最後一個詳圖元件會 按照詳圖元件族群定義的原點放置。 這表示第一個和最後一個詳圖元件可能會超出路徑的長度。
- **8** 如果您將「佈置」設定為「固定距離」或「最大間距」,「間距」參數就會啟用。 輸入這個參數的值。
- **9** 如果需要,選擇您要詳圖元件在樣式中旋轉的方式。
- **10** 按一下「確定」關閉「類型性質」對話方塊。
- **11** 如果將「佈置」參數設定為「固定數目」,在實例參數中輸入「編號」的值。
- **12** 按一下「確定」關閉「元素性質」對話方塊。
- **13** 從類型選取器選擇您建立的重複細部。
- **14** 按一下建立開始點、拖曳滑鼠,再按一下建立結束點,在族群中繪製重複的詳圖元件。

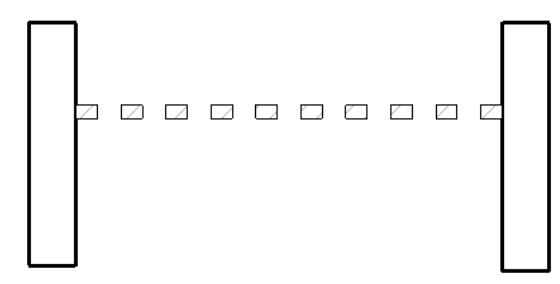

重複的樣式放置在兩面牆之間。 樣式有固定的數目 10,長度為 6 英呎。 已選取「內部」選項。

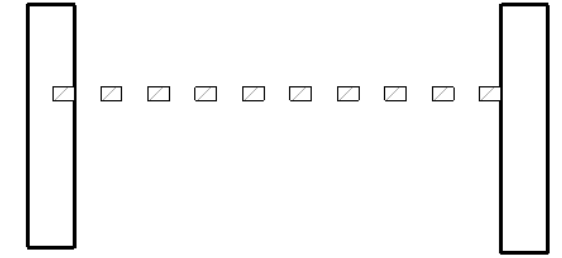

未選取「內部」選項。

# 填實區域

「填實區域」命令會建立 2D 視圖專有的圖形,在閉合邊界內有邊界線型和填實樣式。 「填實區域」和視圖的草圖平面平 行。 此命令可用於在詳圖視圖中定義填實區域、或將填實區域新增到註釋族群中。

區域有兩種類型的填實樣式:剪切和表面。 如需建立剪切與表面樣式的詳細資訊,請參閱 [填實樣式](#page-423-0) 。

下列步驟是建立填實區域的一般方法。 這些步驟可能會隨設計目的的不同而變化。

- **1** 從「草圖」功能表中選擇「填實區域」,或從設計列的「草圖」標籤按一下「填實區域」。
- **2** 按一下「線」並繪製區域。 例如,您可以繪製一個正方形的區域。 如需繪製工具的詳細資訊,請參閱 [Revit Building](#page-65-0) [中繪製草圖](#page-65-0) 。
- **3** 若要指定區域的填實樣式,按一下 並為「填實樣式」性質選取一種填實圖案。
- **4** 若要為區域的線設定不同的線型,選取線,按一下 ,並改變「線」參數的「子類別」性質值。
- **5** 按一下「完成草圖」以完成草圖的繪製。

# 變更屬性

- **1** 選擇完成的詳圖填實區域。
- 2 按一下 【 <mark>88</mark>】 <sub>並按一下</sub>「編輯/新建」以開啟「類型性質」對話方塊。

秘訣 您也可以透過「專案瀏覽器」開啟性質。 在「專案瀏覽器」的「族群」中展開「詳細項目」。 展開「填實區 域 」。 在區域類型名稱 (如,「 填實區域 1 」) 上按一下滑鼠右鍵,並從快顯功能表中選擇「性質 」。 「 類型性質 」 對話方塊就會開啟。

**3** 您可以設定區域的「填實樣式」「背景」、「線寬」和「顏色」。 背景可以設定為不透明或透明。

## 調整填實區域的大小

- **1** 將指標放置在區域邊緣附近予以預先亮顯,然後按下 [Tab]。 這會選取區域上的形狀控點。
- **2** 點選形狀控點。
- **3** 拖曳控點以調整區域大小。

# 填實樣式類別

為詳圖視圖所建立的填實區域是「詳細項目」類別的一部分。Revit Building 會依「族群」、「詳細項目」、「填實區域」 列出「專案瀏覽器」中的區域。如果所建立的填實區域是註釋族群的一部分,Revit Building 會將其識別為「填實區域」, 但不會儲存在「專案瀏覽器」中。

# 細部線

這個命令會建立詳細圖紙的細部線。 細部線只能夠在繪製細部線的詳圖視圖中見到。 通常會將其繪製在模型視圖上。

注意 如果您想繪製 3D 空間中的線並在所有視圖中顯示,請參閱 [模型線](#page-265-0) 。

細部線和「線」命令有相同的線型,但細部線和詳圖元件和其他註解一樣都是視圖專有的。

在視圖的草圖平面上繪製細部線。 它們可以用來在可看到模型一部分時製作視圖細部,例如牆剖面或詳圖,或者可以用 在繪製視圖中,在無模型參考的情況下繪製線。 繪製視圖中的一些範例是招牌,或沒有模型參考的典型細部。

您也可以用細部線來描繪參考底圖元素。 如需設定參考底圖元素的詳細資訊,請參閱 [視圖性質](#page-478-0) 。

使用此命令之前,應閱讀 [製作細部](#page-452-0) 。

**1** 從「草圖」功能表中選擇「細部線」,或從設計列的「草圖」標籤按一下「細部線」。

**2** 繪製所需的線。

# 房間

# <span id="page-183-0"></span>房間和房間標記

房間與房間標記不同,但它們是相關的 Revit Building 元件。 在房間明細表中,房間以一列資料表示。 房間是 Autodesk Revit 專案中的元素,和其他元素一樣,例如牆、門和註解。 房間標記是一種可以出現在樓板和天花板視圖中的視圖專有 元件;它通常具有房間名稱和房間編號標籤。

## 房間和房間標記的關係

將房間標記放入三面或更多房間邊界牆(如果選取了牆的「房間邊界」參數,牆就是房間的邊界)、或三條以上房間分隔線 組成邊界的空間中時,就可以建立房間。 如果空間由牆作為邊界,則房間面積會從牆的內表面計算得出。

如果空間已有房間標記,該空間中的新標記也會與同一個房間相關聯。

如果刪除房間標記,相關聯的房間不會從專案刪除,但不再指定給空間。 因為房間仍在專案中,相關聯的所有資料仍然 存在,而且可以將該房間指定給相同或不同的空間。

您可以建立不包含相關房間標記的房間:在房間明細表中新增新的房間列。 如果房間明細表中包含區域、周長和樓層的 欄位,要先為房間和房間標記建立關聯,不然這些欄位中不會出現有意義的數值。 如果您一直設計的都是相似類型的專 案,例如學校、飯店、醫院和房屋,您可能要先在房間明細表中建立房間。 所有的房間都可以預先指定和儲存。 在開始 繪製空間時,您可以快速將房間關聯到空間。

如果從房間明細表中刪除一個房間,則相應的房間標記也會刪除。 若要移除房間,從明細表刪除房間。

## 建立非房間邊界牆

可以改變牆的性質來決定牆是否為房間邊界牆。 例如,牆可能有一個很大的截面,而且主要用於裝飾。 您可能想將這種 牆定義為非房間邊界牆。 那麼,Revit Building 不會將此牆的實例辨識為房間邊界。

#### 設定牆實例的房間邊界參數

**1** 選取牆。

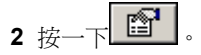

**3** 在「實例參數」中,選取「房間邊界」的勾選方塊。

#### 房間錯誤和解釋

如果專案中的房間發生問題,Revit Building 在房間標記或房間明細表中會提供解釋:

- 沒有標記:這表示房間沒有房間標記。 這個訊息只會出現在房間明細表中。
- 沒有閉合:這表示房間標記未由牆或房間邊界線正確圍繞。
- 不確定性:這表示房間有多個標記,而且都不在相同的空間中。 例如,您在樓層平面視圖的相同空間中放置兩個房 間標記。 然後在空間中繪製牆,把其中一個標記移到另一個空間中。
- 區域的**冗餘的房間或冗餘的區域**:這表示相同空間中有多個房間。 其中一個房間會顯示正確的區域和週長;其他的 則顯示「冗餘的房間」,所以這個空間不會在明細表總計中計算兩次。

發生其中一個錯誤時,您可以選取有錯誤的標記或明細表列,然後從選項列按一下「解釋錯誤」。 按鈕會啟動標準錯誤 對話方塊,包含的錯誤訊息和錯誤第一次發生時出現的相同。 您可以使用「顯示」等標準錯誤對話方塊功能尋找相關的 標記。

如果錯誤是「不確定性」,警告對話方塊會包括「協調標記」命令。 按一下「協調標記」,「協調標記」對話方塊就會 開啟。 對話方塊會依視圖名稱列出房間的所有標記,而且讓您可以選擇哪個標記表示正確的空間。 所有不在正確空間中 的標記會移到空間中,或如果該空間中已有標記,就會刪除。

## 刪除最後的房間標記

如果刪除房間中的最後一個房間標記,就會顯示警告。 警告會通知您此房間明細表中的房間面積會顯示為沒有標記。 您 可以選擇要忽略警告,還是要刪除警告對話方塊中的房間。

## 明細表與房間標記的關聯性

房間明細表與房間標記是相關的;這意味著房間明細表中所出現的所有欄位都是房間標記性質清單的一部分。 如果在明 細表中改變欄位的值,則房間標記的相應性質值也將隨之更新。 例如,如果在明細表中改變房間名稱,則房間標記名稱 標籤也會顯示此名稱。

#### **158** | 第 10 章 草圖元件

如需明細表的詳細資訊,請參閱 [建立明細表](#page-466-0) 。

## 新增房間標記

- **1** 開啟平面視圖。
- **2** 從「草圖」功能表中選擇「房間標記」,或從「設計列」的「草圖」標籤按一下「房間標記」。
- **3** 如果需要,按一下「指引線」選項,讓房間標記包含指引線。
- **4** 如果已經在明細表中建立房間並想讓房間與標記相關聯,可從選項列的「房間」選擇:「選項列」的下拉式清單方 塊。 放置標記時,標記中會出現對應的房間編號。 如果沒有從清單方塊中選擇房間號,則 Revit Building 會自動建立 新房間。
- **5** 將游標拖曳到平面視圖的閉合區域中以放置「房間標記」。 Revit Building 會預先亮顯該閉合區域,以指示是否可以 放置標記。 房間可以用中部端部接合來定義。 請參閱 中-[端部牆接合](#page-381-0) 。

**秘訣** 放置房間標記時,它們會貼齊現有標記。

6 如果需要,可以選擇房間標記並按一下 | <sup>667</sup> | 以修改任一性質值。

#### 建立房間

- **1** 從「檢視」功能表選擇「新建」>「明細表」。
- **2** 在「新增明細表」對話方塊中,從「類別」窗格選取「房間」,然後按一下「確定」。
- **3** 在「可用欄位」窗格中選取需要出現在明細表中的欄位,例如,樓板、房間面積、周長和房間名稱。 選取欄位時, 按一下「新增」。
- **4** 按一下「確定」。 房間明細表視圖便會開啟。
- <span id="page-184-0"></span>**5** 在明細表視圖中,從選項列中按一下「新建」以建立新列。 這樣會建立新的房間。

秘訣 您可以藉由選擇指引線並拖曳出現的控制柄來調整房間標記的指引線尺寸。

# 房間分隔

「房間分隔」命令使用區域分隔線來指定房間。 分隔線的作用與牆相似,這意味著由分隔線所定義的區域,具有與由牆 所包圍的房間相對應的所有功能。 例如,對於由分隔線所指定的區域,可以套用房間顏色或建立房間明細表。 分隔線可 用來在房間內指定另一個房間,如客廳中的餐桌區域。

- **1** 從「草圖」功能表中選擇「房間分隔」,或從設計列的「草圖」標籤中按一下「房間分隔」來繪製區域線。
- **2** 從「草圖」功能表中選擇「房間標記」,或從設計列的「草圖」標籤中按一下「房間標記」,在由分隔線指定的區域 中放置房間標記。
- **3** 如果適用,套用房間屬性或顏色填實。 請參閱 [套用顏色填實](#page-177-0) 。

**秘訣** 如果建立了一個由牆作為邊界的房間,則房間面積會從牆的內表面計算得出。 如果要在牆上新增開口並保持各 自房間的區域,則需要繪製透過該開口的區域分隔線,以保持最初計算得出的房間面積。

# 以「聚合線」匯出「房間」和「區域」

匯出 AutoCAD 檔案時,可以以閉合的聚合線輸出房間和區域。 在 Revit Building 中,匯出的聚合線會和房間邊界相符。 房間邊界會匯出到單一圖層上,而該圖層會依 AutoCAD 檔案中的預設關閉。 聚合線包括房間邊界的下列 XDATA 資訊: 「名稱」、「編號」、「居住」、「居住者」、「部門」和「評註」。聚合線包括房間邊界的下列資訊:「名稱」和「評 註」。 如需匯出房間的詳細資訊,請參閱 [匯出](#page-561-0) 。

# 房間面積計算

Revit Building 中的房間面積計算通常是在樓板上方已設定的高度上進行。 如果需要,也可以變更高度以進行不同的房間 面積計算。

若要設定高度,請從「設定」功能表選擇「區域計算」。這樣會開啟「區域計算設定」對話方塊。 在此對話方塊中,可 以選擇系統計算的高度或自己設定的高度。

## 系統計算的高度

系統計算高度的預設值為高於標高 4 英呎或 1000 公釐。

注意 如果房間面積包括[房間分隔](#page-184-0)線,則系統計算高度的預設值為標高或 0。 請參閱 房間分隔 。

如果房間面積中包括低於預設的系統計算高度的房間邊界牆,而且房間面積中也沒有其他距標高的基準偏移值為正的房間 邊界牆,則系統計算高度的預設值也會是 0。

## 指定的高度

選取此選項並在文字框中輸入所需的計算高度。

注意 應該在放置房間標記,尤其是在由房間分隔線所定義的空間中放置標記之前,設定此選項。 如果已在這樣的空間中 放置了標記,然後改變了區域計算高度,則 Revit Building 會顯示警告訊息,讓您知道房間標記不再位於完全閉合的區域 中。

# 階段專有的房間邊界

專案中所有的房間邊界都是階段專有的;這表示當您新增房間標記到平面視圖或新增列到房間明細表來建立房間時,房間 就自動在視圖或明細表的階段中。

在專案進行時,您可以報告不同階段的房間面積。 此外,相同的房間名稱和數目只要在不同的階段中,就可以存在於相 同或不同的模型位置。 建議您不要在相同的平面視圖中切換階段,但可複製有專門階段的平面視圖。

您可以在一個階段中編輯房間邊界元素,但不會影響其他階段。 例如,您可以在一個階段中刪除房間邊界牆,只要這些 牆不存在於其他階段,也不會影響其他階段中的房間邊界。 Revit Building 會忽略不存在於正在處理的活動階段的任何房 間邊界元素。

將房間標記放在視圖中時,房間就變成階段的一部分。 在下圖中,放在樓層 1 上的房間標記專屬於階段 0;階段表示出現 有的條件。

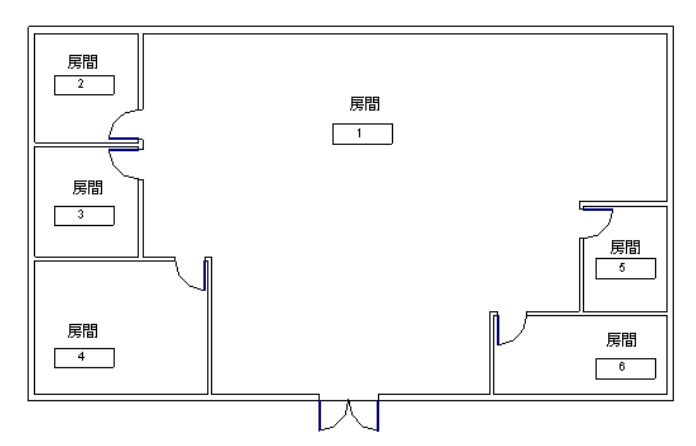

在下圖中,放在樓層 1 上的房間標記專屬於階段 1;階段表示出新的營造。

請注意,相同的房間編號和名稱可以顯示在視圖中,而佔用相同位置的房間標記可以有不同的名稱和編號。

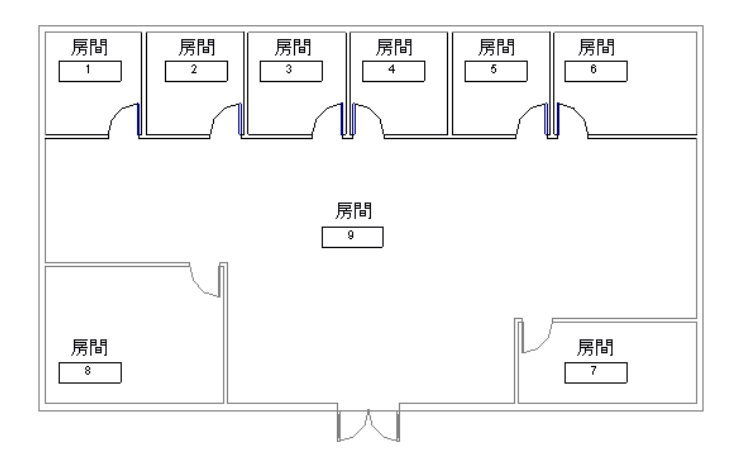

## 生成階段專有房間的明細表

模型和草圖元素的明細表擁有階段。 您可以建立專屬於階段的房間明細表,並在該明細表中包括房間面積。 建立房間明 細表時,在「新增明細表」對話方塊中選擇您要明細表表示的階段。 也可以透過明細表的性質設定階段。 變更階段時, 明細表視圖會隨之更新。

#### 明細表和階段資訊

如需[明細表](#page-466-1)的詳細資訊,請參閱 明細表 。 如需[階段](#page-535-0)的詳細資訊,請參閱 階段 。

## 在階段之間複製房間標記

在一個階段中設定一個房間標記的參數後,您可能要在另一個階段中使用該房間標記。若要這麼做,將房間標記複製到 另一個階段,以保留參數設定。

# 標記所有未標記的

您可以標記目前視圖中所有可見的元素。 Revit Building 會忽略之前標記的元素。 元素必須有載入的標記才能加上標記。 您會根據族群類型來標記元素,例如,門標記或窗標記。 請參閱 [載入的標記](#page-435-0) 。

- **1** 從設計列的「草圖」標籤按一下「標記所有未標記的」,或從「草圖」功能表中選擇「標記所有未標記的」。
- **2** 選取標記族群類別。 每次只能選取一個類別。

注意 如果希望標記的標記族群類別沒有出現,您必須載入適用的標記族群。 例如,如果平面視圖中有家具,您必須 先載入家具標記。

- 3 如果要讓指引線附加到每個標記,選取「指引線」,並在「長度」文字框中輸入預設的指引線長度。
- **4** 按一下「套用」。 該族群類別中所有未標記的物件都會加上標記。
- **5** 如果需要,選取其他類別並重複處理。 完成時按一下「確定」。

注意 如果關閉標記類別或其物件類型可見性,將會出現訊息。 按一下「確定」以讓 Revit Building 可以在標記該類 別之前先開啟可見性。

# 图域分析 2000年 - 2000年 - 2000年 - 2000年 - 2000年 - 2000年 - 2000年 - 2000年 - 2000年 - 2000年 - 2000年 - 2000年 - 2000年 - 20<br>10月11日 - 2000年 - 2000年 - 2000年 - 2000年 - 2000年 - 2000年 - 2000年 - 2000年 - 2000年 - 2000年 - 2000年 - 2000年 - 200

<span id="page-189-1"></span>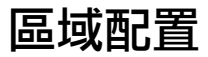

區域配置是可定義的空間關係;例如,您可以用區域配置表示樓層平面中的核心與周圍空間之間的關係。

#### 有顏色填實的範例區域配置

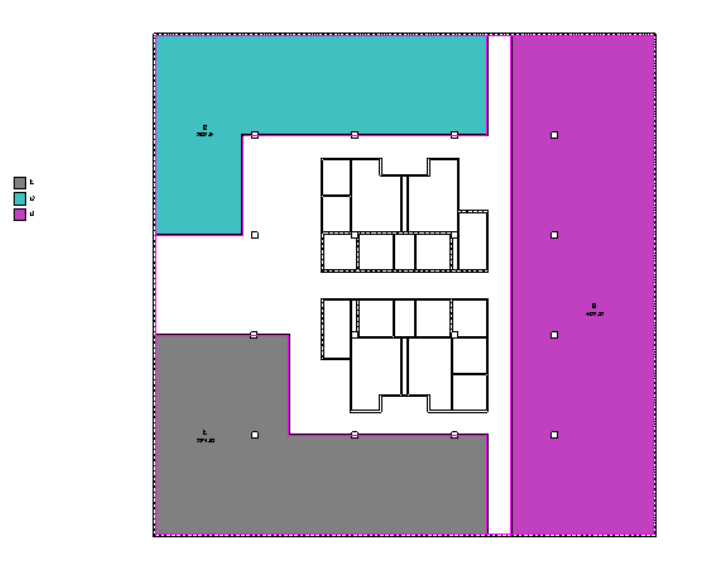

您可以建立多個區域測量配置。 依預設, Revit Building 將建立兩個區域配置:

- 總建築佔地面積: 總建築面積。
- 出租區域: 根據樓板面積標準測量方法計算的辦公區面積。

您不能編輯或刪除「總建築佔地面積」區域配置。 可租區域配置則可以修改。 您可以根據需要建立額外的區域配置。

# 區域配置和明細表

您可以從區域配置中建立明細表。 如需定義區域配置明細表的詳細資訊,請參閱 [建立明細表](#page-466-0) 。

# 建立新區域配置

- **1** 從設計列的「區域分析」標籤按一下「面積設定」。
- **2** 在「區域配置」對話方塊中,按一下「新建」。
- **3** 在新區域配置的「名稱」文字框中按一下。 將之重新命名。
- **4** 按照需要,按一下新區域配置的「說明」文字框並加以修改。
- **5** 按一下「確定」。

## 刪除區域配置

- **1** 從設計列的「區域分析」標籤中選取「區域配置」。
- <span id="page-189-0"></span>**2** 在「區域配置」對話方塊中選取區域配置。
- **3** 按一下「刪除」。

注意 如果刪除區域配置,與該配置相關聯的所有建地平面也會刪除。

# 建地平面

建地平面視圖是根據模型的區域配置和樓層平面標高來顯示空間關係的視圖。 您的每一個區域配置及標高都可以有多個 建地平面。 每一個建地平面都可以有各自的區域邊界、標記和顏色填實。

#### **164** | 第 11 章 區域分析

建地平面列在「專案瀏覽器」的「建地平面」圖紙中,並可以重新命名。 建地平面名稱的旁邊是與其相關聯的區域配置 名稱。

建立建地平面之前應該先建立區域配置。

#### 有區域配置和顏色填實的建地平面

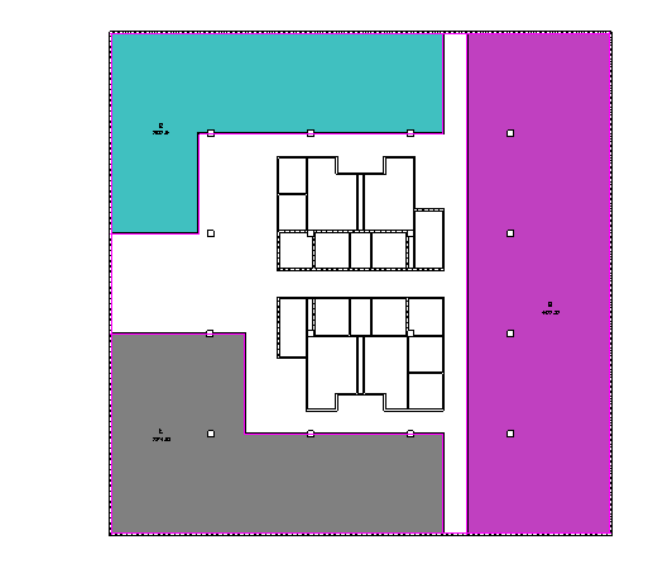

# 建立建地平面

ļ.

- **1** 從設計列的「區域分析」標籤按一下「建地平面」。
- **2** 在「新增建地平面」對話方塊中,從「類型」下拉式功能表中選取區域配置。
- **3** 選取建地平面視圖的標高。 您可以選取多個標高,Revit Building 將為每個選取的標高建立建地平面。 如果選取多個 標高,Revit Building 將為每個標高建立獨立的建地平面,並在「專案瀏覽器」中依照區域配置將它們分組。
- **4** 若要建立唯一的建地平面視圖,選取「不要複製現有視圖」。 若要建立現有建地平面視圖的複本,清除「不要複製 現有視圖」。
- **5** 從「比例」下拉式清單中選取建地平面比例。
- **6** 按一下「確定」。

Revit Building 提示您要自動建立與所有外牆關聯的區域邊界線。 請參閱 [區域邊界](#page-190-0) 。

- **7** 選取:
	- 是:Revit Building 會沿著封閉迴圈的外牆放置邊界線。
	- 否:您會繪製區域邊界線。

<span id="page-190-0"></span>秘訣 Revit Building 無法在非封閉的外牆迴圈上自動建立區域邊界線。

秘訣 如果專案中包含位於外牆迴圈內的帷幕牆系統,您就必須繪製區域邊界,因為帷幕牆系統並不是牆。

# 區域邊界

區域邊界定義建築中可以使用的空間。 您可以繪製區域邊界或點選牆來定義這些區域。 如果您選取「套用區域規則」選 項,變更[區域類型](#page-194-0)時,Revit Building 將自動變更牆邊界的位置。 請參閱 區域類型 。 例如,辦公區域在牆中心線處測量, 而室外區域則測量到外牆面。 藉由套用區域規則,區域邊界的位置就會根據區域類型的變更而更新。

## 建立區域邊界

- **1** 開啟建地平面視圖。 建地平面視圖列在「專案瀏覽器」的「建地平面」分葉中。 請參閱 [建地平面](#page-189-0) 。
- 2 從設計列的「區域分析」標籤按一下「區域邊界」,或從「草圖」功能表中選取「區域邊界」。
- **3** 您可以繪製或點選區域邊界。 使用「點選」以套用區域規則。

#### 點選區域邊界

- **1** 在選項列中選取「點選」。
- **2** 如果不需要 Revit Building 套用區域規則,從「選項列」中清除「套用區域規則」選項並設定偏移。

注意 如果套用區域規則,區域邊界的位置取決於面積標記的區域類型參數。 必須將面積標記放置在邊界中以變更區 域類型。

**3** 選擇邊界的定義牆。

#### 繪製區域邊界

- <span id="page-191-0"></span>**1** 在選項列中選取「繪製」。
- **2** 使用繪製工具以完成邊界。 請參閱 [草圖選項](#page-65-1) 。

# 面積標記

面積標記顯示區域邊界內的總面積。 放置面積標記時,您可以給予區域唯一的名稱。

注意 如果在面積標記的「實例性質」中變更區域類型,區域值也可能變更。 只有在區域邊界套用區域規則時,才會發生 這種情況。 請參閱 [區域邊界](#page-190-0) 。

# 新增面積標記

- **1** 從設計列的「區域分析」標籤按一下「面積標記」,或從「草圖」功能表中選取「面積標記」。
- **2** 將指標放在建地平面視圖中的模型上時,有效的區域邊界會預先亮顯。 按一下以在區域邊界內放置標記。

# 從明細表中刪除面積標記

如果從區域明細表中刪除區域,對應的面積標記也會刪除。 如果您從建地平面刪除面積標記,區域不會自動從區域明細 表中刪除;您必須從明細表中手動刪除區域。

# 面積標記性質

面積標記的參數名稱、值和說明。 值是可以修改的。

### 面積標記類型性質

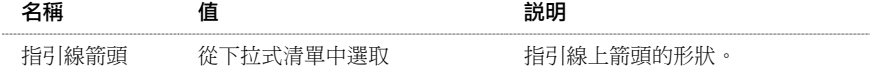

## 面積標記實例性質

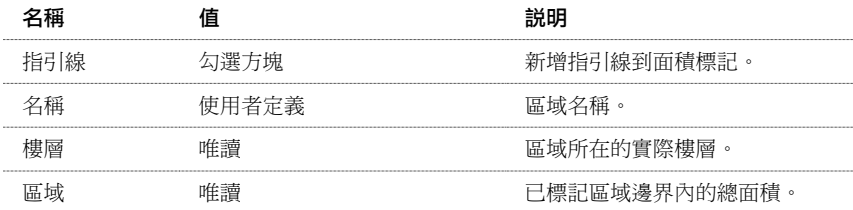

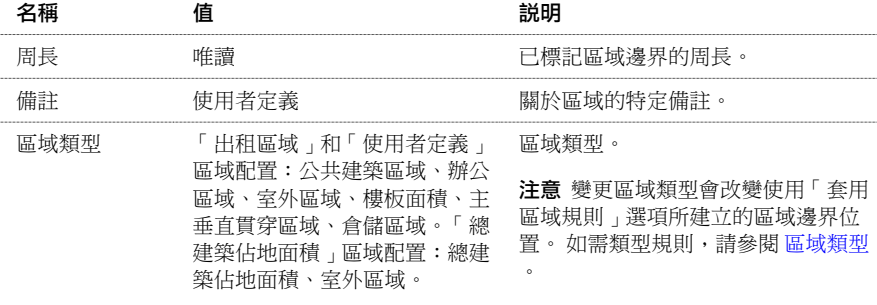

# 套用顏色填實

「顏色填實」命令將顏色及填實樣式套用到房間和區域。 以圖形化描述空間分類時,使用顏色是有效的。 例如,房間名 稱、區域的顏色或佔用空間的顏色。

關於設定系統[顏色](#page-422-0)的詳細資訊,請參閱 顏色 。 關於建立[填實樣式](#page-423-0)的詳細資訊,請參閱 填實樣式 。

# 對區域套用顏色填實

- **1** 對區域套用顏色填實之前,必須先:
	- 在建地平面內建立[區域邊界](#page-190-0)。 請參閱 區域邊界 和 [建地平面](#page-189-0) 。
	- 新增[面積標記](#page-191-0)。 請參閱 面積標記 。
- 2 在建地平面視圖中,從設計列的「區域分析」標籤按一下「顏色填實」,或從「草圖」功能表選取「顏色填實」。
- **3** 在視圖中將游標移至所需位置上。 在此過程中,會出現預覽顏色。 確定顏色圖例時,按一下滑鼠。

注意 停用樓層可見性可讓顏色填實正常顯示。

**4** 選取圖例。

- **5** 在選項列中按一下「編輯顏色配置」。
- **6** 在「填色模式」下拉式清單中,選取「區域類型」或「名稱」。 對於面積標記和區域明細表,區域名稱和類型都是 可以修改的參數。
- **7** 如果要手動指定顏色,請清除「自動指定顏色」選項。
- **8** 按一下「確定」。

# 對房間套用顏色填實

- **1** 對房間套用顏色填實之前,必須先:
	- 在平面視圖中建立房間。 請參閱 [房間和房間標記](#page-183-0) 。
	- 建立房間明細表。 請參閱 [建立明細表](#page-466-0) 。
- **2** 在明細表中選擇欄標題,將名稱指定給房間的特定類別。 例如,若要建立房間區域明細表,可以選擇「部門」欄, **您還可以選擇房間標記並按一下 | © | ,**然後為特定類別指定名稱。
- **3** 在欄標題名稱下面的欄位中輸入名稱。
- **4** 開啟包含這些房間的平面視圖。
- **5** 從「草圖」功能表中選擇「顏色填實」,或從設計列的「草圖」標籤按一下「顏色填實」。 圖例會出現在指標旁。
- **6** 移動指標,將顏色圖例移至房間附近。 按一下以放置圖例。 Revit Building 會變更為「隱藏線」模式,並會停用樓層可見性以顯示房間的填實顏色。 請參閱。 依預設,Revit Building 將依據目前的顏色填實類型定義自動指定顏色。 在新專案中,預設顏色填實類型會依部門指 定顏色。
- **7** 若要設定顏色配置,請選擇圖例。
- **8** 按一下「編輯顏色配置」。
- **9** 在「編輯顏色配置」對話方塊中,按一下「填色模式」下拉式功能表以選擇不同的標題名稱。
- <span id="page-193-0"></span>**10** 如果想讓 Revit Building 選擇顏色,選取「自動指定顏色」。 如果希望自己控制顏色配置和房間填實圖例,則應清除 此選項。
- **11** 完成時按一下「確定」。

## 修改已定義的顏色填實

- **1** 按一下以選取圖例。
- **2** 按一下「編輯顏色配置」。 會出現「編輯顏色配置」對話方塊。
- **3** 如果需要,按一下「填色模式」下拉式功能表以修改欄標題的值。
- **4** 在適當的房間和區域旁,按一下「顏色」框以變更顏色。
- **5** 在適當的房間和區域旁,按一下「填實樣式」框以變更填實樣式。
- **6** 完成時按一下「確定」。

## 建立不同的顏色填實圖例

- **1** 按一下以選取圖例。
- 2 按一下
- **3** 在「元素性質」對話方塊中按一下「編輯/新建」。
- **4** 在「類型性質」對話方塊中,按一下「新建」。
- **5** 在「名稱」框中輸入名稱。
- **6** 按三次「確定」。
- **7** 遵循「修改顏色填實」的程序。 請參閱 [修改已定義的顏色填實](#page-193-0) 。

# 自訂顏色填實圖例

依預設,Revit Building 會自動控制色彩填充圖例的內容。 例如,如果依部門設定顏色配置,且專案中包含五個不同部門 的房間,則這五個部門的名稱會以所指定的顏色在圖例中顯示。

您甚至可以在建立房間或區域之前就自訂顏色圖例的外觀。

#### **168** | 第 11 章 區域分析

## 自訂圖例的內容:

- **1** 選取圖例。
- **2** 從選項列按一下「編輯顏色配置」。 會出現「編輯顏色配置」對話方塊。
- **3** 如果需要,可從「填色模式」下拉式功能表中選擇不同的值,依照不同的參數指定顏色。
- **4** 清除「自動指定顏色」。
- **5** 若要新增顏色項目,按一下「新增」。 輸入項目名稱並按一下「確定」。
- **6** 若要刪除顏色項目,按一下「移除」。 當提示確認移除操作時,按一下「是」。
- <span id="page-194-0"></span>**7** 完成顏色項目操作後,在「編輯顏色配置」對話方塊中按一下「確定」。

# 區域類型

區域類型是區域標籤的實例性質。 區域類型包含 Revit Building 套用到區域邊界的區域測量規則。 請參閱 [區域類型規則](#page-194-1)  $\ddot{\phantom{0}}$ 

區域類型值來自兩個預設的區域配置:「總建築佔地面積」和「出租區域」。「總建築佔地面積」配置具有兩個類型值: 「總建築佔地面積」和「室外區域」。 「出租區域」配置有六個類型值:公共建築區域、辦公區域、室外區域、樓層區 域、主垂直貫穿區域和倉儲區域。 建立新區域配置時,會使用出租區域配置中的類型值。 請參閱 [區域配置](#page-189-1) 。

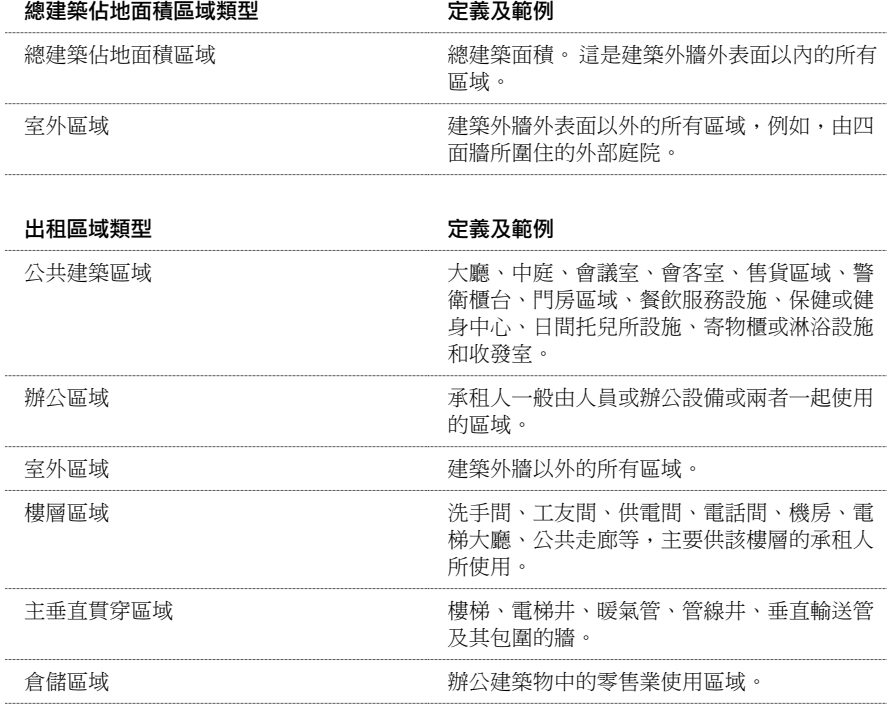

# <span id="page-194-1"></span>區域類型規則

下面是區域測量規則的表格。 由某類型空間與另一個空間的交界來決定規則。 若要找出適當的測量規則,請尋找您選取 的「區域類型」及界定該區域的對應「區域類型」。

#### 相關主題:

#### [區域類型](#page-194-0)

#### 總建築佔地面積區域配置類型

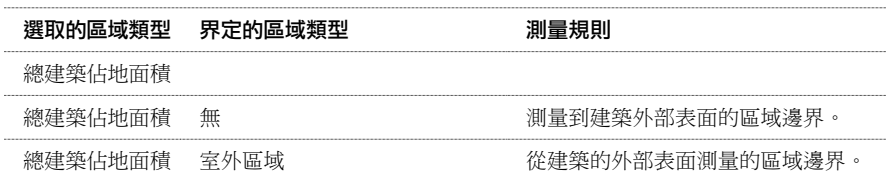

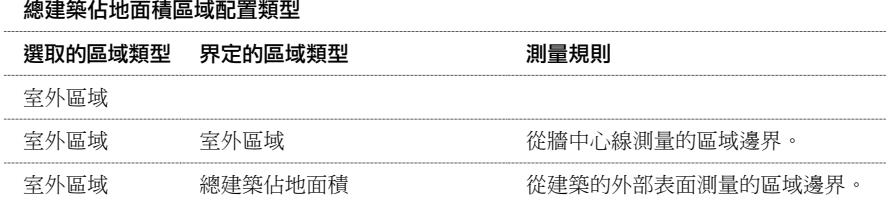

## 出租區域配置類型

注意關於「出租區域配置類型」中的窗註釋: 如果在外牆上放置窗, Revit Building 會依據窗的高度按照下列規則放置區 域邊界線:若窗的高度比牆的高度還要高 50%,區域邊界線就會移至玻璃面上。 如果窗戶高度小於牆高的 50%,則區域 邊界線會在外牆的內部表面上。

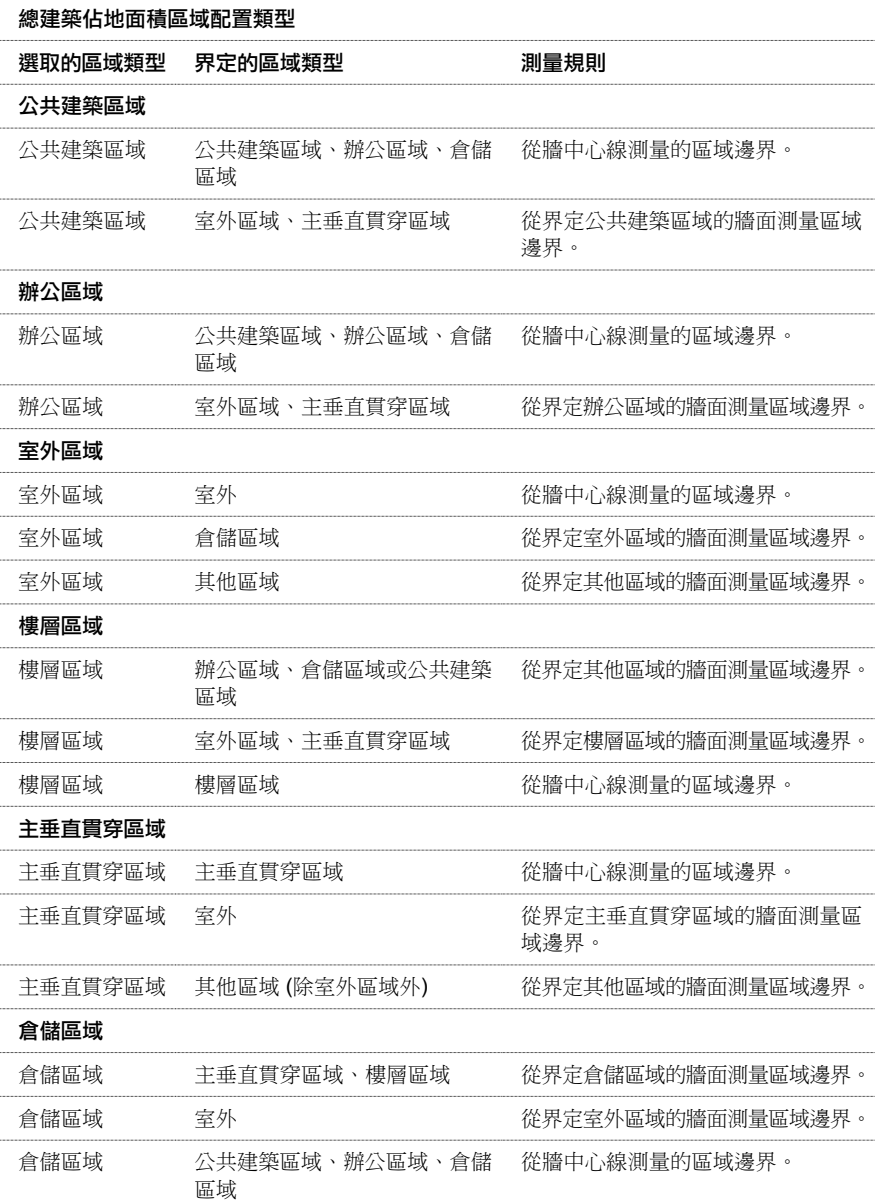

# **敷地**

# <span id="page-197-0"></span>敷地設定

從「設定」功能表中隨時可以修改專案的全域敷地設定。 可以設定等高線間隔值、新增使用者定義等高線、在專案內建 立正北以及選取「剖面剪切材料」。

- **1** 從「設定」功能表中,選擇「敷地設定」。
- **2** 選取「間隔」勾選方塊顯示等高線。
- **3** 輸入等高線間隔的值。 指定值決定了等高線顯示的高度。
- **4** 輸入「通過高度」的值。 此值會設定等高線的起始高度。

在預設情況下,「通過高度」設定為 0。 例如,如果將等高線間隔設定為 10,則每條線將出現在 -20、-10、0、10、 20 的位置。 如果將「通過高度」的值設定為 5,則等高線將會出現在 -25、-15、-5、5、15、25 的位置。

**5** 按一下「插入」,新增使用者定義的等高線。

**6** 指定下列值:

- 開始:輸入其他等高線開始顯示的立面
- 停止:輸入不再顯示其他等高線的立面。 選取「多值」作為「範圍類型」時,將會啟用這個值。
- 增量 : 為每條其他等高線指定增量。 選取 「 多值 」 作為 「 範圍類型 」 時, 將會啟用這個值。
- 範圍類型:對於一條其他等高線,應選取「單一數值 」。 對於多條等高線,應選取「多值 」。
- 子類別:為等高線指定線型。 若要自行建立線型,請參閱 [物件型式](#page-432-0) 。

注意 如果在步驟 2 取消選取「間隔」勾選方塊,則在步驟 5 新增的使用者定義的等高線仍會出現。

- **7** 在「剖面圖形」下選取「剖面剪切材料」的材料。 指定的材料用於顯示剖面圖中的敷地。 適當的材料有泥土敷地、 草敷地和沙敷地。
- 8 輸入土層基準的立面值。 此控制泥土之橫截剖面的深度。 例如,-30 英呎或-25 公尺。 指定此值後,就可以控制專案 中全部地形元素的土層深度。
- **9** 在「性質資料」下,指定「角度顯示」的選項。 如果選取「度數」,就能使用 360 度支承標準在「地界線」支承表 格中顯示地界線。 使用相同的標誌顯示地界線標記。
- <span id="page-197-1"></span>**10** 指定「單位」的選項。 如果選取「十進位度」,「地界線」支承表格中的角度就會顯示為十進位度,而不是度、分 和秒。
- **11** 完成時按一下「確定」。

# 敷地設定性質

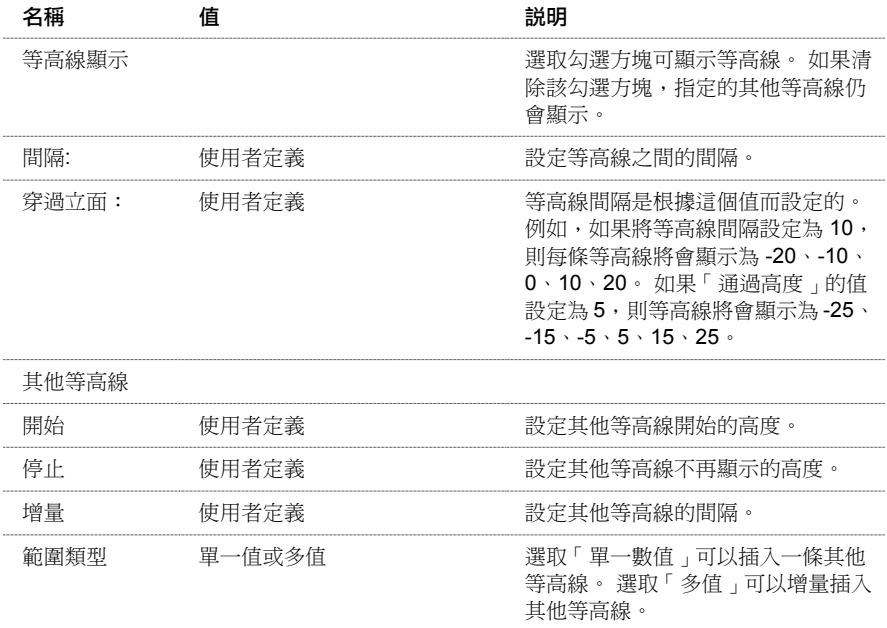

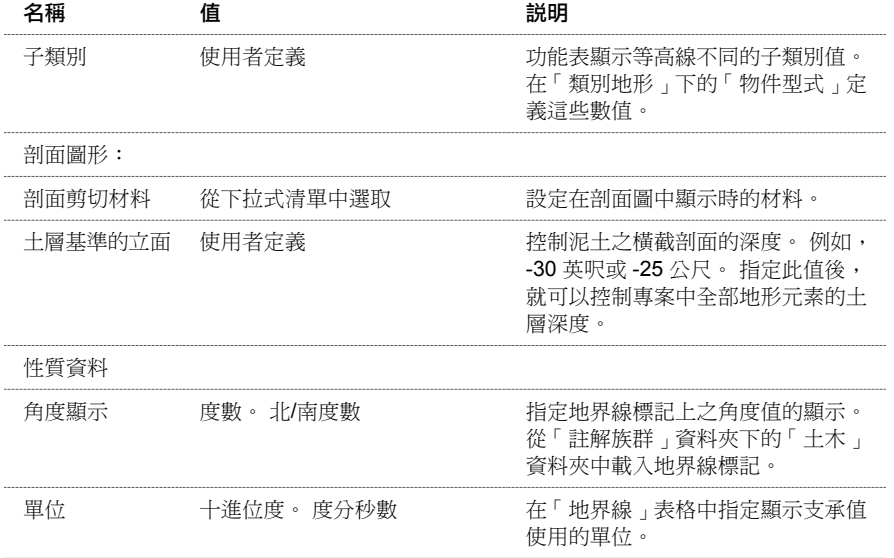

# <span id="page-198-0"></span>地形表面

「地形表面」命令使用點來定義地形表面。

## 透過在敷地平面視圖中點選點來定義的地形表面範例

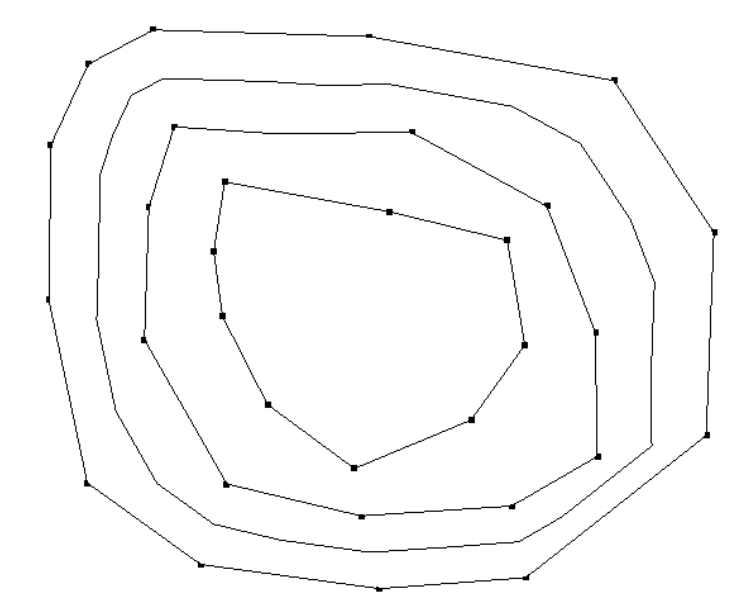

# 透過點選點建立地形表面

可以在 3D 或敷地平面視圖中開始建立地形表面。

- **1** 在設計列的「敷地」標籤中按一下「地形表面」,或從「敷地」功能表中選擇「地形表面」。 Revit Building 將進入具有「地形表面設計列」的草圖模式。
- **2** 從設計列按一下「點」。
- **3** 在選項列中,設定「高度」的值。 這個值是決定要放置用來建立表面的點的立面。 您可以在特定高度上點選點,然 後將此值變更為另一個高度並繼續點選其他的點。
- **4** 在「高度」文字框的旁邊,選擇「絕對高度」或「相對於表面」。 「絕對高度」表示點將出現於指定的高度上。 可 以將點放置在現用文件視窗中的任何地方。 使用「相對於表面」,就可在指定高度的現有表面上放置點,編輯現有 的地形表面。 如果有效使用此選項,您將發現它會讓在描影 3D 視圖中的工作變得更輕鬆。
- **5** 在文件視窗中按一下放置點。 放置點時,將出現等高線。 其結果應與上圖所示類似。
- **6** 要簡化地形表面,請按一下「簡化表面」,設定表面精度,並按一下「確定」。 簡化表面可以提高系統的效能,特 別是對於包含大量點的表面。
- **7** 按一下「完成表面」完成地形表面。

## 地形表面的秘訣

- 可以開啟或關閉地形點的[可見性](#page-486-0)。請參閱可見性/圖形 。有兩個地形點子類別,即「邊界」和「內部」。Revit Building 將自動分類點。
- 如果需要,使用「[敷地設定](#page-197-0)」命令變更表面的等高線設定。 請參閱 敷地設定 。
- 在預設情況下,地形表面的三角形邊緣功能是關閉的。 從「可見性/圖形」對話方塊中的「註解類別/地形」類別中選 取該功能即可啟動。 請參閱 [可見性](#page-486-0)/圖形 。

## 地形表面性質

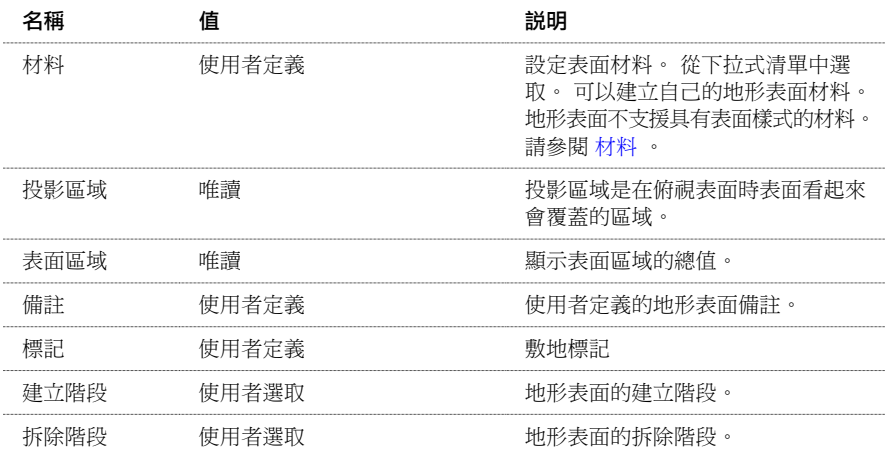

# 地形表面附屬區域

地形表面附屬區域為您繪製於既有地形表面內部以顯示不同材料與不同敷地物件的區域。 可用於建立概念性的彩色敷地 平面。例如,可能使用附屬區域在傾斜表面上繪製停車場。 接著,您可以套用瀝青材料於該附屬區域。

- 1 在「敷地」功能表按一下「附屬區域」,或在設計列的「敷地」標籤中按一下「附屬區域」。 Revit Building 進入草圖模式。
- 2 在設計列按一下「線」,然後使用繪製工具在地形表面上建立區域。
- **3** 完成繪製附屬區域後,按一下「完成草圖」。

完成繪製附屬區域後,選取它並按一下 | 1 。 可以變更附屬區域的材料為所需的值。

#### **174** | 第 12 章 敷地

# <span id="page-200-1"></span>分割表面

一個地形表面可以分割為兩個獨立的表面,然後對這些表面分別加以編輯。 分割表面後,可以為那些表面指定不同的材 料來表示公路、湖、廣場、丘陵,或者刪除地形表面的一部分。

#### 分割表面範例

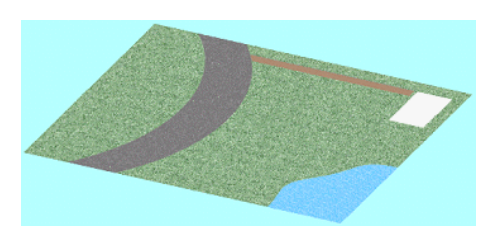

- **1** 開啟敷地平面或 3D 視圖。
- **2** 從「敷地」功能表選擇「分割表面」,或在設計列的「敷地」標籤上按一下「分割表面」。
- **3** 預先亮顯並選取要分割的地形表面。 Revit Building 將進入「草圖」模式。 如需繪製工具的詳細資訊,請參閱 [Revit Building](#page-65-0) 中繪製草圖 。
- **4** 在「選項列」上選取「繪製」或「點選」。 不能使用點選工具點選地形表面線。 必須點選其他有效線,例如牆。 請 參閱 [草圖選項](#page-65-1) 與 [草圖「設計列」命令](#page-67-0) 。
- **5** 有兩種方法可以繪製分割表面。 繪製單獨、不與任何表面邊界接觸的閉合迴圈,或繪製任意數量的開放迴圈。 開放 迴圈的兩個端點必須位於表面的邊界上,且開放迴圈的任何部分都不能與表面邊界相交或重合。
- **6** 按一下「完成草圖」。

```
秘訣 可以選取新分割的表面,按一下 並套用新材料,例如草敷地或瀝青敷地。
```
<span id="page-200-0"></span>相關主題:

[合併表面](#page-200-0)

# 合併表面

兩個單獨的地形表面可以合併為一個表面。 當之前進行過分割表面後,此命令是非常有用的。 請參閱 [分割表面](#page-200-1) 。 為了合併兩個表面,它們必須共享公共邊或有重疊的邊:

#### 用於合併的有效分割表面

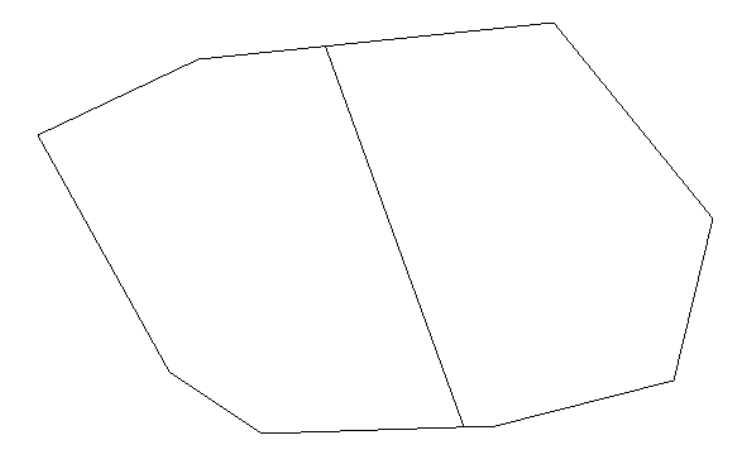

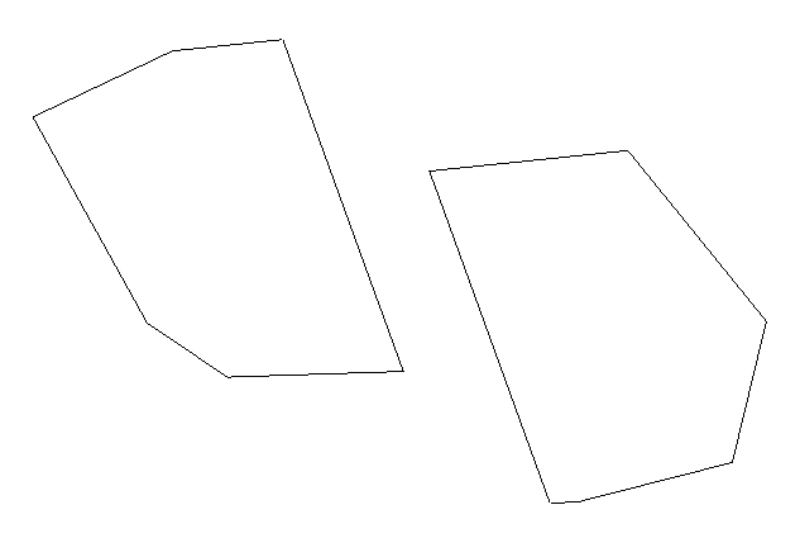

## 合併表面

- **1** 從「敷地」功能表選擇「合併表面」,或在設計列的「敷地」標籤上按一下「合併表面」。
- **2** 如果需要,在選項列中取消選取「移除共享邊上的點」。 此選項可移除分割表面後所插入多餘的點。 預設會選取此 選項。
- **3** 預先亮顯第一個表面並選取它。
- **4** 預先亮顯第二個表面並選取它。 兩個表面將合併為一個。

相關主題:

[地形表面](#page-198-0)

# 傾斜區域

要建立傾斜區域,需選擇一個地形表面進行修改。 該表面應是一個與目前階段相關的現有表面。 請參閱 [階段篩選器](#page-536-0) 。 Revit Building 會將原始表面標記為已拆除,並產生相符的邊界複本。 Revit Building 會將此複本標記為在目前階段新建的 元素。

- **1** 從「敷地」功能表選擇「傾斜區域」,或在設計列的「敷地」標籤上按一下「傾斜區域」。
- **2** 在「傾斜區域」對話方塊中,按一下「選取」,選取要指定為傾斜區域的地形表面。如果要編輯此表面,按一下「選 取和編輯 」。您會注意到「複製內部點」選項沒有選取。 如果沒有選取此選項,僅會複製邊界點。 如果選取此選 項,將會複製表面的所有點。 如果主要是對表面進行編輯,則應該取消選取此選項。 如果要保留表面的大部分特徵 並進行較小變更,則應該選取此選項。
- **3** 選取地形表面。
- 4 如果正在編輯表面,Revit Building 會進入草圖模式,在此模式下可以新增或刪除點、變更點的立面或簡化表面。 完 成表面的編輯後,按一下「完成表面」。

如果拖曳新的傾斜區域,可發現其原始表面仍然保留著。 選取原始項目並按一下 。 您會注意到「拆除階段」性質 具有目前階段的值。

相關主題:

[階段](#page-535-0)

# 地界線

可以使用 Revit Building 的繪製工具,或直接在專案中輸入測量資料以建立地界線。 Revit Building 會使用「敷地設定」中 的正北值來對齊測量資料。 請參閱 [敷地設定性質](#page-197-1) 。

## **176** | 第 12 章 敷地

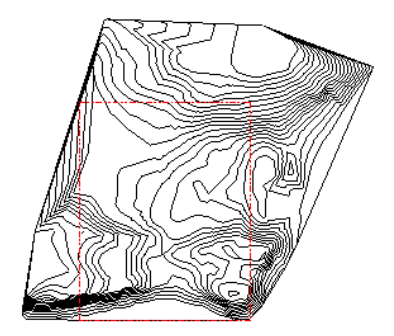

## 繪製地界線

- **1** 開啟敷地平面視圖。
- **2** 從「敷地」功能表選擇「地界線」,或在設計列的「敷地」標籤上按一下「地界線」。
- **3** 在「建立地界線」對話方塊中,選擇「透過草圖建立地界線」。 按一下「確定」。 Revit Building 會輸入草圖模式。 如需繪製工具的詳細資訊,請參閱 [Revit Building](#page-65-0) 中繪製草圖 。
- **4** 在選項列中,選取「繪製」繪製地界線或選取「點選」選取線。 請參閱 [草圖選項](#page-65-1) 。
- **5** 繪製地界線。
- **6** 按一下「完成草圖」。 這些線應當形成封閉迴圈;如果繪製開放迴圈並按一下「完成草圖」,Revit Building 將會顯 示警告,說明將無法計算區域面積。 可以忽略警告並繼續工作或將迴圈閉合。

注意 若要將繪製的地界線轉換成表格式地界線,選取繪製的地界線並按一下「編輯表格」。 閱讀警告並按一下「確 定」。

# 使用測量資料建立地界線

- **1** 開啟敷地平面視圖。
- **2** 從「敷地」功能表選擇「地界線」,或在設計列的「敷地」標籤上按一下「地界線」。
- **3** 在「建立地界線」對話方塊中,選取「透過距離和方向的表格建立地界線」並按一下「確定」。
- **4** 按一下「插入」並從測量資料中新增距離和方向。
- **5** 地界線可以是直線,或是弧線。在預設情況下,地界線是直線。如果需要,可從「類型」下拉式功能表中選擇「弧」。 方向和距離值是弦 (指弧上兩點間的區段) 的方向和距離。
- **6** 如果地界線是弧線,則會啟用「半徑」和「L/R」欄。為弧半徑鍵入一個值,且半徑值必須大於弦長的一半。半徑越 大,形成的圓越大並產生的弧越平。 L 表示弧將會顯示在弦的左邊。 R 表示弧將會顯示在弦的右邊。
- **7** 依需要插入其餘的線。 按一下「向上」或「向下」來修改順序。
- **8** 如果「從結束點到起點」的值是非「閉合」的,則可以插入一條新線或按一下「加入線段做閉合」。
- **9** 按一下「確定」。

注意 如果繪製開放迴圈並按一下「確定」時,Revit Building 會顯示警告,說明將無法計算區域面積。可以忽略警告 繼續工作。

- **10** 位於指標下面的地界線會預先亮顯。 將地界線移動到所需的位置並按一下。
- **11** 如果地界線的邊界不是所需的樣式,可選取邊界並在選項列中按一下「編輯表格」。

注意 可以使用「移動」命令將地界線貼齊到基準點。 請參閱 [移動](#page-329-0) 。

# 將地界線加入明細表

地界線可以納入明細表。可以納入明細表中的地界線參數有「名稱」和「區域」。請注意,區域的格式來自地界線的「區 域單位格式」類型性質。

[建立明細表](#page-466-0)時,請選擇「地界線」作為明細表的類別。 請參閱 建立明細表 。

# 標記地界線

您可以標記能夠報告平方英呎或英畝的地界線。 從 Revit Building 族群資源庫的「註解 」資料夾中載入標記。 標記為 Property Tag - Acres.rfa、Property Tag - SF.rfa、和公制的 M\_Property Tag.rfa。

## 匯出地界線區域

將專案[匯出到](#page-563-0) ODBC 資料庫時, 您可以匯出地界線區域資訊。 若要關於建立 ODBC 資料庫的詳細資訊,請參閱 匯出到 [ODBC](#page-563-0) 。

# 報告敷地上的剪切和填充體積

Revit Building 可以報告敷地的剪切和填充體積,輔助判斷在敷地開發期間景物修改的成本。

Revit Building 報告這些值的方法是比較來自一個階段的表面和另一個來自之後階段的表面 其邊界位於較早的表面中 。 例 如,Revit Building 可以比較在階段 1 中建立的地形表面和在階段 2 中建立的地形表面 位於來自階段 1 表面的邊界中 1。

當選擇稍後的表面並按一下「性質」時, 您會看到三種新的實例性質: 「 剪切 」、 「 填實 」與 「 線網剪切/填實 」。

「剪切」值是移除的體積,或者是稍後表面低於較早表面的地方。

「填充」值是新增的體積,或者是稍後表面高於較早表面的地方。

「淨剪切/填充」值是填充值減去剪切值的結果。

#### 查看剪切**/**填充體積

這個程序是報告剪切/填充值的一般方法。 也有其他報告這些值的方法,包括在現有表面中繪製新的表面。

- **1** 在敷地平面視圖中建立地形表面。
- 2 選取已完成的地形表面,按一下「性質」並將其「建立階段」值設定為此視圖階段之前的階段。 例如,當視圖的階 段是「新營造」時,將「建立階段」值設定為「現有」。
- **3** 從設計列的「敷地」標籤中按一下「傾斜區域」,在地形表面上建立傾斜區域。
- **4** 按一下「選取和編輯」命令,並選取地形表面。 這會拆除原始表面,並建立複本,佔用與原始邊界相同的邊界。
- **5** 當完成傾斜區域後,請選取地形表面複本並按一下「性質」。 您會看到為地形表面列出的新剪切/填充性質。

注意 可能需要按 [Tab] 以選取複製的表面。 此外,您可能要套用階段篩選器到視圖,其中只顯示新的元素,沒有拆除的 元素。

#### 在明細表中剪切和填充

您可以建立地形明細表,其中包括剪切、填充和淨剪切/填充作為明細表欄位。 也可以命名不同表面,以便在明細表中區 分。

### 敷地建板的剪切和填充報告

如果新增敷地建板到平整表面,您將看到在地形明細表中分別為建築地坪和地形表面所報告的剪切和填充。 這是因為建 築地坪將傾斜表面分割成兩個表面:一個位於建築地坪下方的表面,另一個位於非建築地坪下方的表面。

您應該命名平整表面和建築地坪表面,以便在明細表中區分。

若要選擇在建築地坪下面的表面,可以按 [Tab] 加以預先亮顯,或關閉建築地坪的可見性。

# 敷地建板

可以為[地形表面](#page-198-0)新增敷地建板,然後修改建築地坪的結構和深度。 請參閱 地形表面 。 繪製建築地坪或點選牆或線,即可 繪製建築地坪。 繪製建築地坪後,就可以指定值來控制其距標高的高度偏移。 建築地坪的草圖必須形成閉合的迴圈。 草 圖中可以在周長草圖內含有其他閉合的迴圈。 內迴圈定義建築地坪中的開口。

#### 敷地建板相對表面偏移的剖面圖

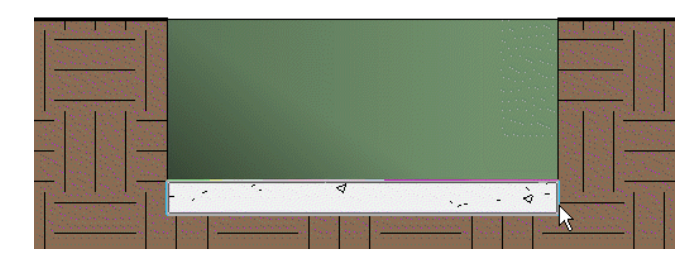

## 新增敷地建板

只能為地形表面新增敷地建板。 應當在敷地平面中建立敷地建板;不過,也可以在樓層平面視圖中為地形表面新增敷地 建板。 如果視圖範圍或敷地建板偏移都沒有經過適當的調整,則樓層平面視圖中的建築地坪是不會立即可見的。 請參閱 [視圖範圍](#page-480-0)。例如,可以在樓層平面視圖中10公尺高度處繪製一個地形表面。 然後,在相對此表面偏移 -20公尺的表面上 繪製一個建築地坪。 如果平面視圖的視圖深度不夠低,將不能看到建築地坪。

- **1** 開啟敷地視圖。
- **2** 從「敷地」功能表選擇「建築地坪」,或從設計列的「敷地」標籤中按一下「建築地坪」。 Revit Building 將進入草圖模式。 如需繪製工具的詳細資訊,請參閱 [Revit Building](#page-65-0) 中繪製草圖 。
- **3** 在「選項列」上選取「繪製」或「點選」。 請參閱 [草圖選項](#page-65-1) 與 [草圖「設計列」命令](#page-67-0) 。
- **4** 利用繪製線或使用「點選牆」命令,將敷地建板繪製為閉合的迴圈。
- **5** 在設計列中按一下「建築地坪性質」。
- **6** 設定「距標高的高度偏移」。 按照需要設定其他的敷地建板性質。 請參閱 [敷地建板性質](#page-344-0) 。 按一下「確定」。
- **7** 按一下「完成草圖」。

秘訣 如果希望在樓層平面視圖中看見敷地建板,應將敷地建板偏移設定為比標高 1 更高的值或調整視圖範圍。

# 停車場元件

停車場元件是可以新增到地形表面上的停車場空間。 放置此元件後,需要將其主體設定為地形表面。

- **1** 從「敷地」功能表選擇「停車場元件」,或在設計列的「敷地」標籤上按一下「停車場元件」。
- **2** 將指標放置在地形表面上並按一下滑鼠來放置元件。可依需要放置更多的元件。另外也可以建立停車場元件的陣列。 請參閱 [陣列](#page-335-0) 。
- **3** 放置元件後,選取它們並在選項列中按一下「點選主體 」。
- **4** 選取地形表面。

使用「點選主體」命令時,要謹慎地設定要放置在地形表面上的停車場元件。 如果順著地形表面移動停車場元件,它會 維持連接在地形表面上的狀態。

秘訣 可以建立停車場元件的明細表。

# 匯入地形表面

根據 .dwg、.dxf 或 .dgn 格式匯入的 3D 等高線資料會自動產生地形表面。 Revit Building 會分析 3D 等高線資料,並沿等高 線放置一系列立面點。

在「地形表面」草圖模式中,必須在使用「使用匯入的」命令之前,匯入 3D 等高線資料。 請參閱 匯入/[連結](#page-568-0) 。

- **1** 在「敷地設計列」中選擇「地形表面」。
- **2** 按一下「使用匯入的」,並在文件視窗中選取已匯入的 3D 等高線資料。 「從選取的層新增點」對話方塊就會出現。
- **3** 僅選取您想讓 Revit Building 套用立面點的層,並按一下「確定」。 Revit Building 會分析已匯入的 3D 等高線資料,並根據沿等高線放置的立面點產生地形表面。
- **4** 完成後,按一下「完成表面」。

# 敷地元件

使用「敷地元件」命令可在敷地平面中放置敷地專用元件。 按一下此命令時,類型選取器中僅會列出敷地專用元件。 如 果敷地元件尚未載入到專案中,按一下此命令會顯示錯誤訊息,表示尚未載入適當族群。

# 等高線標籤

可以標記等高線以指示其高度。

- **1** 建立具有不同高度的地形表面。 請參閱 [地形表面](#page-198-0) 。
- **2** 在設計列的「敷地」標籤中按一下「標示等高線」。
- **3** 從類型選取器中選擇適當的等高線標籤線。

秘訣 您可能希望選擇僅在主要等高線上放置標籤的線類型。這樣標籤將會便於閱讀。使用「敷地設定」命令可以設 定主要等高線的顯示間隔。 請參閱 [敷地設定](#page-197-0) 。

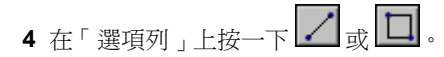

**5** 繪製一條與等高線相交的線。 如果這條線沒有與等高線相交,則 Revit Building 會發出錯誤訊息。 等高線標籤就會出現。 除非選取該標籤,否則標籤線本身是不可見的。

#### 標示的等高線

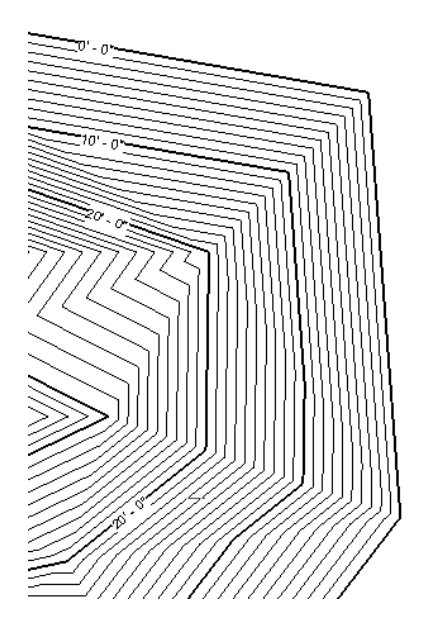

# 修改標籤線

要修改標籤線,應將指標放置在靠近等高線標籤的位置上並按一下。 標籤線將會選取並變為可見。 拖曳其端部控制來調 整它的大小。 也可以在地形表面上移動它以取得不同的高度值。

# 等高線標籤類型性質

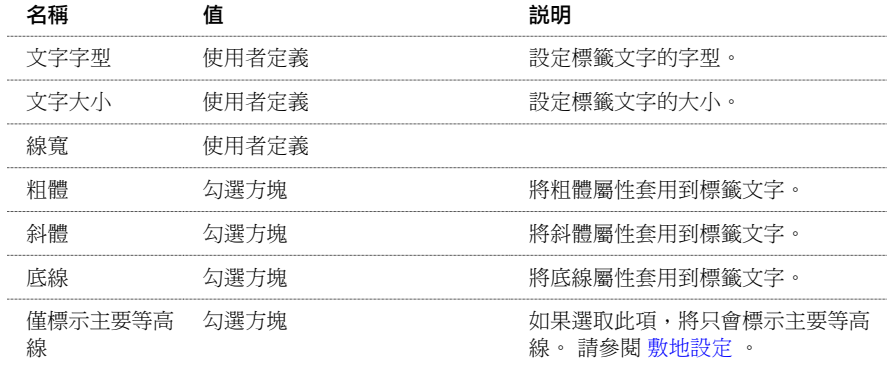

| 第 12 章 敷地

# 模型元件 13

樓梯

此主題提供關於建立樓梯的資訊。

# 樓梯

可以利用定義佈置線或藉由繪製豎板線和邊界線來建立樓梯。 可以定義直的佈置線、包含平台的 L 形佈置線、U 形樓梯 和螺旋樓梯。 也可以透過修改草圖來改變樓梯的外邊界。 豎板和佈置線會相對更新。 Revit Building 也會自動產生樓梯的 扶手。 在多層建築物中,可以只設計一組樓梯,然後 Revit Building 就可據以建立相同樓梯,一直到樓梯性質定義的最高 樓層。

應當在平面視圖中建立樓梯。 按一下樓梯的起點時,Revit Building 會根據樓梯性質中定義的樓層間距和豎板高度的最大 值計算踏板數。 它會建立一個矩形來表示樓梯佈置線的跡線。 移動指標時,矩形會相對地旋轉。 如果將游標移到樓梯端 部的矩形外並按一下滑鼠,Revit Building 便會建立一個直的樓梯佈置線。

建立新樓梯時,可以指定要使用的扶手類型。 請參閱 [指定新樓梯的扶手類型](#page-214-0) 。

#### 繪製佈置線來建立樓梯

#### 在左側按一下起點

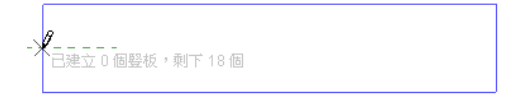

#### 在右端按一下終點

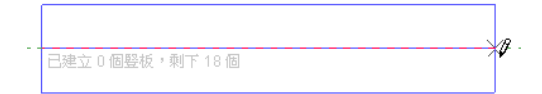

如果希望樓梯包含平台,可按一下矩形內部建立短的佈置線。 Revit Building 會顯示目前建立的豎板數。 然後可以為其餘 的樓梯按一下另一個起點和終點。

#### 第一個樓梯佈置線,目前已建立 **9** 個豎板,還有 **9** 個豎板沒有建立。

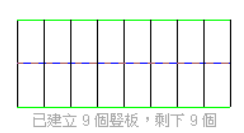

#### 垂直於原始佈置線的附加佈置線。

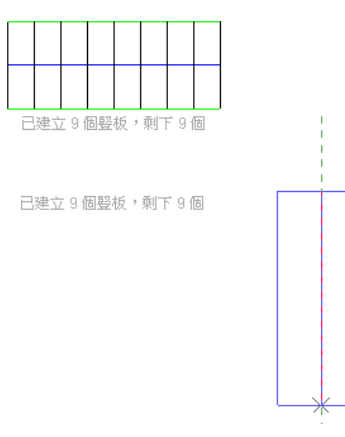

#### 包含自動建立之平台的已完成圖形。

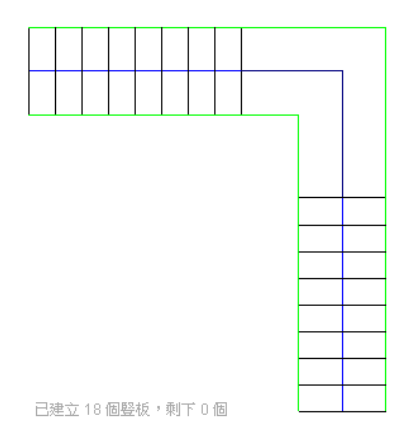

可以修改樓梯跡線。 在下圖中,已修改完草圖的平台。

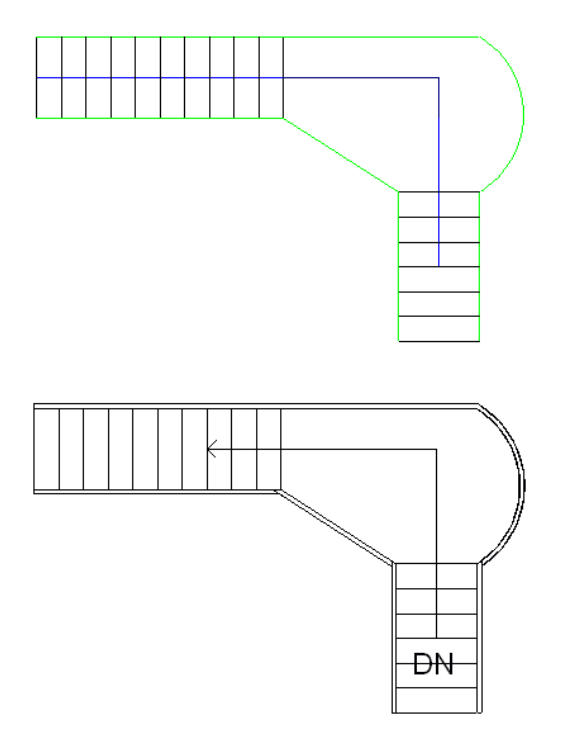

## 繪製邊界和豎板線來建立樓梯

可以繪製邊界和豎板來定義自己的樓梯。

若要建立樓梯邊界和豎板,可按一下「邊界」建立邊界,並按一下「豎板」建立豎板。 首先繪製邊界線,然後接合它們 之間的豎板線。

#### 使用「邊界」和「豎板」命令建立的有效樓梯圖形

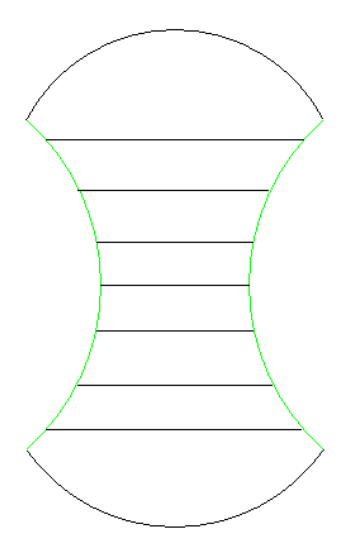

樓梯的 **3D** 視圖

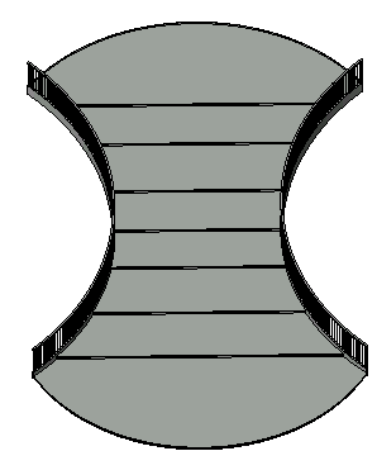

## 包含平台的樓梯

如果利用繪製邊界和豎板線的方法來建立包含平台的樓梯,需要分割那些與平台交會處的邊界線,以達到預期效果。

- **1** 在繪製完樓梯後並位於草圖模式下時,按一下工具列中的「分割」。
- **2** 在與平台交會處分割邊界線。

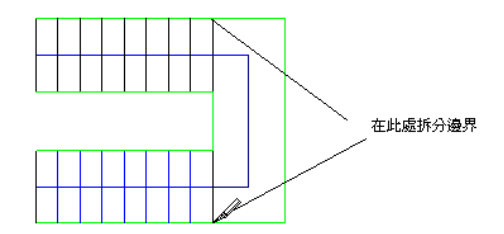

秘訣

- 不得將左、右邊界線接合在一起。 可以將其繪製為單線段或多段線:例如直線和弧連接在一起。
- 接合左、右邊界之間的豎板線。
- 有關建立樓梯的實際練習部分,請參閱線上自學課程。
- 樓梯佈置線上的頂部豎板線,代表不包含踏板的實際豎板。

## 建立樓梯佈置線

- **1** 開啟要在其中建立樓梯的平面或 3D 視圖。
- 2 從「建立模型」功能表選擇「樓梯」, 或從「設計列」的「建立模型」標籤中按一下「樓梯」。 Revit Building 將進入草圖模式並自動進行設定,以便建立樓梯佈置線。
- **3** 如果要在3D 視圖中繪製樓梯,可以在「草圖」工具列中按一下「工作平面」來選擇不同的工作平面。請參閱[設定工](#page-73-0) [作平面](#page-73-0) 。
- **4** 按一下「佈置線」(如果尚未選取),然後將指標放置到要開始繪製樓梯的視窗中。
- **5** 移動指標以設定樓梯跡線的角度。
- 6 對於直線樓梯佈置線,可將指標移到遠離起點的端點矩形以外,並按一下終點。
- **7** 對於接合樓梯組,可按一下第一個佈置線的終點,然後移動指標並按一下第二個佈置線的起點和終點。 如果需要更 多的接合佈置線,可重複此步驟。
- **8** 如果需要,可以編輯跡線。
- 9 如果需要,按一下 **Lish** 並按一下 「編輯/新建 」來變更樓梯的性質。 將性質變更為所需的設定。 如需樓梯性質與及 其值的說明,請參閱 [樓梯性質](#page-362-0) 。
- **10** 按一下「完成草圖」。 Revit Building 會產生包含自動建立的扶手的樓梯。

#### **3D** 視圖中包含預設扶手和欄杆柱的已完成樓梯。

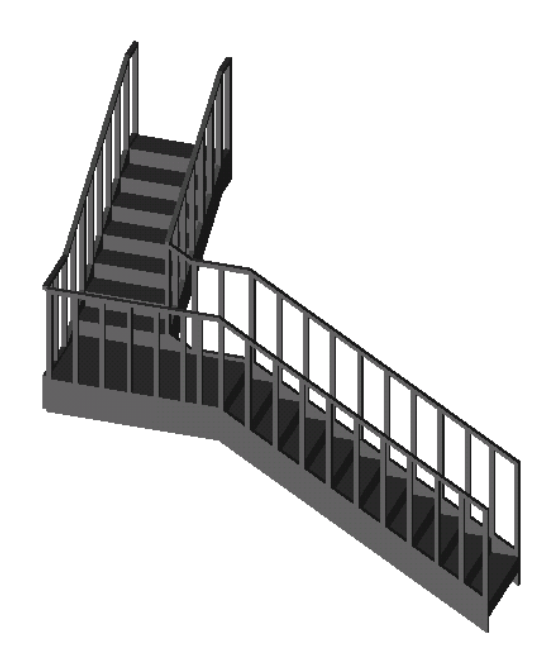

## 建立螺旋樓梯

- **1** 開啟要在其中建立樓梯的平面或 3D 視圖。
- 2 從「建立模型」功能表選擇「樓梯」,或從「設計列」的「建立模型」標籤中按一下「樓梯」。 Revit Building 將進入草圖模式並自動進行設定,以便建立樓梯佈置線。
- **3** 如果要在3D 視圖中繪製樓梯,可以在「草圖」工具列中按一下「工作平面」來選擇不同的工作平面。請參閱[設定工](#page-73-0) [作平面](#page-73-0) 。
- 4 從繪製工具列中按一下<sup>【:】</sup>開始螺旋樓梯。
- **5** 在文件視窗中,點選一個螺旋樓梯中心點。
- **6** 點選一個起點以開始建立樓梯佈置線。
- **7** 點選一個終點完成螺旋樓梯。

已完成的螺旋樓梯。

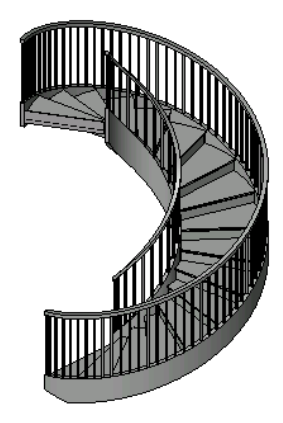

繪製螺旋樓梯時,Revit Building 會將螺旋限制於 360 度內。 不要重疊螺旋,因為這樣 Revit Building 便無法精確放置 側桁條和扶手。 如果重疊佈置線,將會出現警告訊息。 繪製相互分離的弧形。

## 建立弧形平台

如果使用相同的中心點和半徑繪製弧形佈置線的草圖,則 Revit Building 會建立弧形平台。

#### 具有相同半徑和中心點的螺旋弧形樓梯

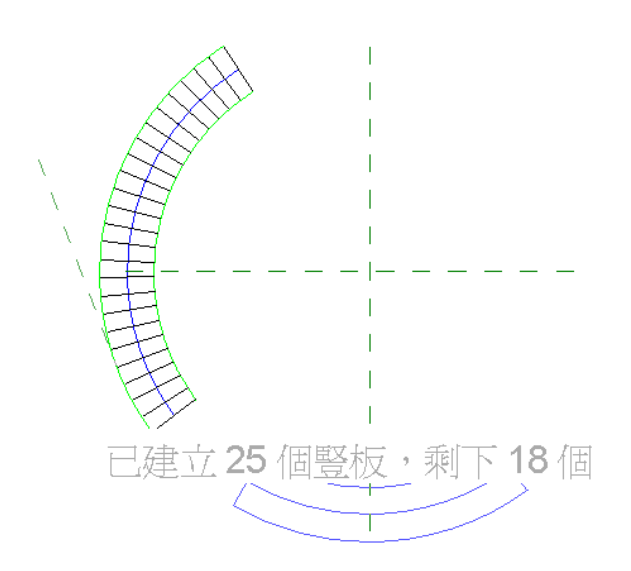

完成的弧形平台

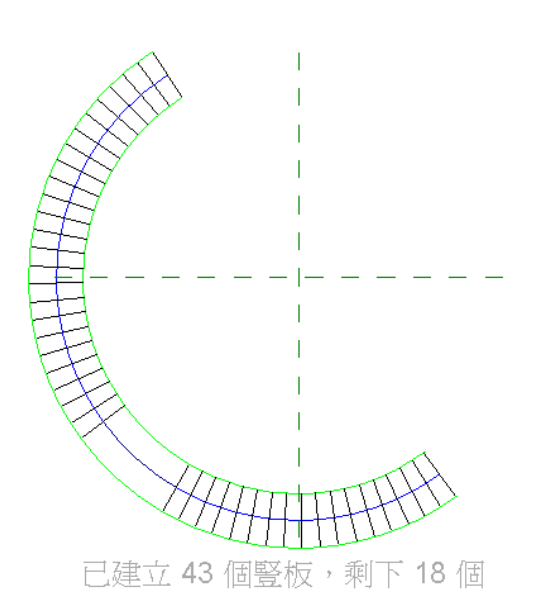

#### <span id="page-214-0"></span>指定新樓梯的扶手類型

繪製新樓梯時,可以選擇「設計列」上的「扶手類型」指定扶手類型。 此工具只能在繪製新樓梯時使用。 選擇「扶手類 型」時,會顯示對話方塊,要求您從下拉式清單選擇扶手類型。 該清單中列出了專案中現有的類型;也可以選取「無」 或「預設」。

#### 指定扶手類型

- **1** 在「設計列」上,按一下「樓梯」開始新的樓梯。
- **2** 在「設計列」上,選擇「扶手類型」。
- **3** 在「扶手類型」對話方塊中,選擇扶手類型。

注意 如果未列出您要的類型,可以離開樓梯處理,建立扶手類型,然後重新開始樓梯程序。 您也可以建立含有任何 [扶手](#page-264-0)類型的樓梯,並在稍後建立所需的扶手後交換。 如需詳細資訊,請參閱 扶手 。

**4** 按一下「確定」。

注意 如果選擇「預設」為扶手類型,Revit Building 將使用當您按下「扶手」工具,並選擇「扶手性質」時所顯示的 扶手類型。 顯示在「元素性質」對話方塊中的扶手為預設的扶手。 在此對話方塊中選取新的扶手類型,便可變更預 設的[扶手](#page-264-0)。 如需詳細資訊,請參閱 扶手。

#### 關於建立樓梯的秘訣:

- 可以設定多種性質讓樓梯有正確的外觀。 如需詳細資訊,請參閱 [樓梯性質](#page-362-0) 。
- 可以改變樓梯的方向,但是在編輯樓梯時則否。 首先完成草圖,選擇樓梯,然後按一下藍色翻轉控制箭頭以切換方 向。
- 若要建立螺旋樓梯,使用「選項列」上的 $\overline{\mathcal{C}}\rvert_{\mathcal{I},\Xi}$ 。
- 若要為多個樓層建立螺旋樓梯,應該先建立一段螺旋樓梯,然後將此螺旋樓梯複製到適當的樓層。
- 可以為樓梯及其參數生成明細表,這些參數包括「實際豎板(豎板)」、「 實際豎板數 」、「 佈置線 」和「 寬度 」。請 參閱 [建立明細表](#page-466-0) 。
- 可以用樓梯標記族群標記樓梯。 樓梯標記可以從 Revit Building 族群資源庫的 Annotations 資料夾中取得。 請參閱 [標](#page-175-0) [記](#page-175-0) 。
- 如果正在建立多層建築的樓梯,而且每個樓層的標高高度都相同,您可以使用「多層頂部樓層 」參數,在一個步驟中 設定樓梯從基準標高升高到頂部標高。 在樓梯上按一下滑鼠右鍵,然後按一下「性質」。 將「多層頂部樓層」參數 設定為建築中最高的一層。 這很適合辦公室建築樓梯間內的樓梯。

# 樓梯計算機

樓梯計算機是可以用於計算樓梯踏板深度的附加規則。 此附加規則是一個通用的、公式化的規則。 例如:「建築圖形標 準」中指定的公式。

樓梯計算機可在樓梯的類型性質中找到。 請參閱 [實例和類型的性質](#page-342-0) 。

使用樓梯計算機之前,應該已經設定踏板深度最小值和豎板高度最大值。 請參閱 [樓梯性質](#page-362-0) 。

## 使用樓梯計算機

- **1** 在樓梯的「類型性質」對話方塊中,按一下「樓梯計算規則」數值框中的「編輯」。 「樓梯計算機」對話方塊就會開啟。
- **2** 選取「啟用樓梯計算機」。
- **3** 輸入要與實際豎板高度相乘的值。
- **4** 輸入要與實際踏板深度相乘的值。 這些數值都要用於公式的計算。
- **5** 在「臨界值」中,設定樓梯計算機的最大和最小結果。

注意 樓梯計算機採用您在樓梯實例屬性中鍵入的踏板深度。 如果您鍵入的踏板深度數值導致計算機產生超過臨界值 界限的結果, Revit Building 會發出警告。

**6** 按一下「確定」。

樓梯計算機不影響現有的樓梯。 Revit Building 只為新建的樓梯計算踏板深度。

## 計算公式規則

以下是「建築圖形標準」中所指定的內部樓梯的計算公式規則。

- 豎板 + 踏板 = 17.5 英吋: 豎板高度為 7.5 英吋;踏板深度為 10 英吋。
- 豎板 \* 踏板 = 75 英吋
- 2 (豎板) + 踏板大於或等於 24 (最小臨界值), 或者小於或等於 25 (最大臨界值)。

# 牆

本節提供關於牆的資訊。

## 帷幕牆

本節提供關於帷幕牆的資訊。

#### 帷幕牆、帷幕網格和豎框

帷幕牆是一種由嵌板組成的牆類型。 繪製牆時,Revit Building 會插入延伸牆長度的單一嵌板。 如果建立了有自動帷幕網 格的帷幕牆,牆會分割成好幾個嵌板。

#### 帶有帷幕網格和嵌板的帷幕牆

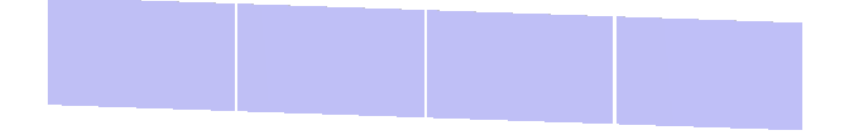

#### 建立矩形帷幕牆

- **1** 從「建立模型」功能表選擇「牆」,或從「設計列」的「建立模型」標籤中按一下「牆」。
- **2** 從「選項列」上的「類型選取器」選擇帷幕牆類型。
- **3** 如果要牆有自動的水平和垂直帷幕網格,設定帷幕牆類型的「垂直佈置」和「水平佈置」屬性。 如需詳細資訊,請 參閱 [類型驅動的帷幕網格配置](#page-217-0) 。
**重要** 您無法在繪製牆後移動自動帷幕網格,除非讓它們變成不相關的。 若要執行此操作,選取帷幕牆並按一下

廯 。將「類型關聯」參數設定為不相關。或者,您可以選取網格,然後按一下顯示的鎖形符號以解除鎖定網格。 將自動網格設定為不相關時,它仍是網格佈置計算的一部分,但如果您透過帷幕牆的類型性質調整牆大小或變更網格 佈置,它會留在原位。 這個參數讓您可以在建立等間距網格後調整某些網格的位置。 如果把網格放在帷幕牆上,就 不是網格佈置計算的一部分。

- **4** 決定建立牆的方式:
	- 按一下 $\boxed{\mathscr{L}}$ 繪製膳。
	- $\left[\sum_{i=1}^N\frac{1}{i}\right]$ 點選線。 線可以是模型線或元素的邊緣,如屋頂、帷幕板和其他的牆。
	- 按一下 ██ 選取量體表面或一般模型表面。 一般模型可建立為現地或基於族群檔案的模型。 請參閱 [依選取面建](#page-58-0) [立牆](#page-58-0) 。

秘訣 可以按下 [Tab] 以亮顯量體或一般模型的所有垂直面。 接著按一下可以同時在每個亮顯的面上放置牆。

- **5** 如果需要,可以按一下「修改」並選取嵌板來變更嵌板的類型。選擇了嵌板之後,狀態列會顯示嵌板的名稱。從「類 型選取器」中選擇適當的嵌板。 請參閱 [顯示狀態列](#page-557-0) 。
- **6** 若您繪製的帷幕牆不包含自動網格 ( [類型驅動的帷幕網格配置](#page-217-0) ),您可以手動加入網格。 在「建立模型」功能表上或 「設計列」的「建立模型」標籤中按一下「帷幕網格」。開啟3D 或立面視圖。沿著牆邊緣放置游標,會出現一條臨 時網格線。 按一下以放置網格線。 Revit Building 會以先前選取類型的個別帷幕牆板,自動填充每個網格 (設計單元) 區段。
- **7** 如果設計需要,可以新增豎框到網格中。 從「建立模型」功能表選擇「豎框」,或從「設計列」的「建立模型」標 籤中按一下「豎框」。 亮顯網格線,以便新增豎框。 豎框可以自動調整自身尺寸以適應網格線。 豎框可在與其他豎 框相交處自動分割。 如果需要,可以變更豎框的性質。 如需[豎框性質](#page-355-0)及其值的完整清單,請參閱 豎框性質 。

#### 完成的帷幕牆

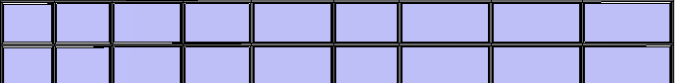

#### 非矩形帷幕牆

可以先繪製直線帷幕牆,然後編輯其立面輪廓,或透過將直線帷幕牆與屋頂相接合,來建立非矩形帷幕牆。 請參閱 [定義](#page-372-0) [牆的形狀或開口](#page-372-0) 。

- **1** 從「建立模型」功能表選擇「牆」,或從「設計列」的「建立模型」標籤中按一下「牆」。
- **2** 從「類型選取器」中選擇「帷幕牆: 帷幕牆 1」。
- **3** 決定建立牆的方式:

[立牆](#page-58-0)

■ 按一下 2 繪製牆。 ■ 按一下 點選線。 線可以是模型線或元素的邊緣,例如屋頂、帷幕板和其他的牆。 ■ 按一下 ② 選取量體表面或一般模型表面。 一般模型可建立為現地或基於族群檔案的模型。 請參閱 [依選取面建](#page-58-0)

秘訣 可以按下 [Tab] 以亮顯量體或一般模型的所有垂直面。 接著按一下可以同時在每個亮顯的面上放置牆。

**4** 選擇帷幕牆並按需要編輯其立面輪廓,或將其與屋頂相接合。

**5** 如有需要,按需要新增帷幕網格和豎框。

### 帷幕網格貼齊

放置帷幕網格時,它們會在帷幕牆上進行等間距的貼齊。 例如,在嵌板上拖曳游標時,它會貼齊嵌板的中點或 1/3 標記 處。

將帷幕網格放置到牆、玻璃斜窗和規則帷幕系統時,帷幕網格會貼齊視圖中的可見標高、網格和參考平面。 此外,當您 選取公用角邊緣時,帷幕網格將貼齊其他帷幕網格。 例如,如果將游標放在兩扇帷幕牆之間的接合邊緣上,新帷幕網格 將貼齊現有帷幕網格。

# 選擇性放置帷幕網格

準備在帷幕板上放置帷幕網格時,其預覽影像會出現在嵌板上。 該預覽圖可以表明 Revit Building 在嵌板上放置帷幕網格 的位置。 您可以用以下三種網格區段選項控制預覽的位置,並進而控制帷幕網格的位置:

- 所有區段: 在所有出現預覽的嵌板上放置網格區段。
- 一個區段:在出現預覽的一個嵌板上放置一個網格區段。
- 除點選外的所有區段:將網格區段放置在您點選要排除的嵌板以外的所有嵌板上。

### 從嵌板上排除網格

- **1** 從「建立模型」標籤按一下「帷幕網格」。
- **2** 從「選項列」按一下「除點選外的所有區段」。
- **3** 將指標放置在帷幕牆上,使得帷幕牆預覽出現。
- **4** 按一下以放置帷幕網格。

以紅色顯示的帷幕網格線可以點選。

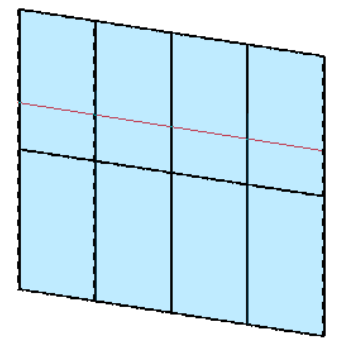

**5** 按一下帷幕網格線區段,將它們從嵌板上排除。 當您按一下區段時,它們會以虛線顯示。

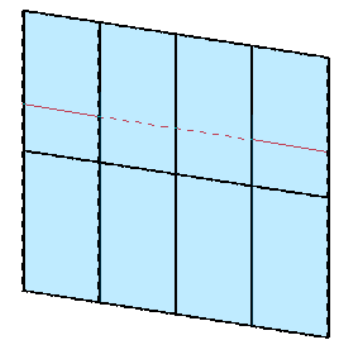

<span id="page-217-0"></span>6 完成排除區段的操作之後,從「選項列」中按一下「開始下一個」,以放置新的帷幕網格。

#### 類型驅動的帷幕網格配置

您可以為可作為帷幕網格主體的元素,依類型設定帷幕網格配置:牆、玻璃斜窗和帷幕系統。 依類型設定配置時,可以 放置多個已包含網格的元素實例。

您可以藉由設定類型參數和實例參數(可影響帷幕元素的面)的組合,建立帷幕網格配置。這些參數會顯示在「元素性質」 對話方塊的「標題樣式」下。 下列兩個表格列出了性質並提供說明。

#### 類型性質

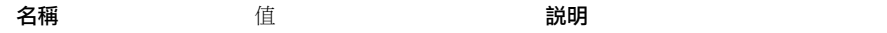

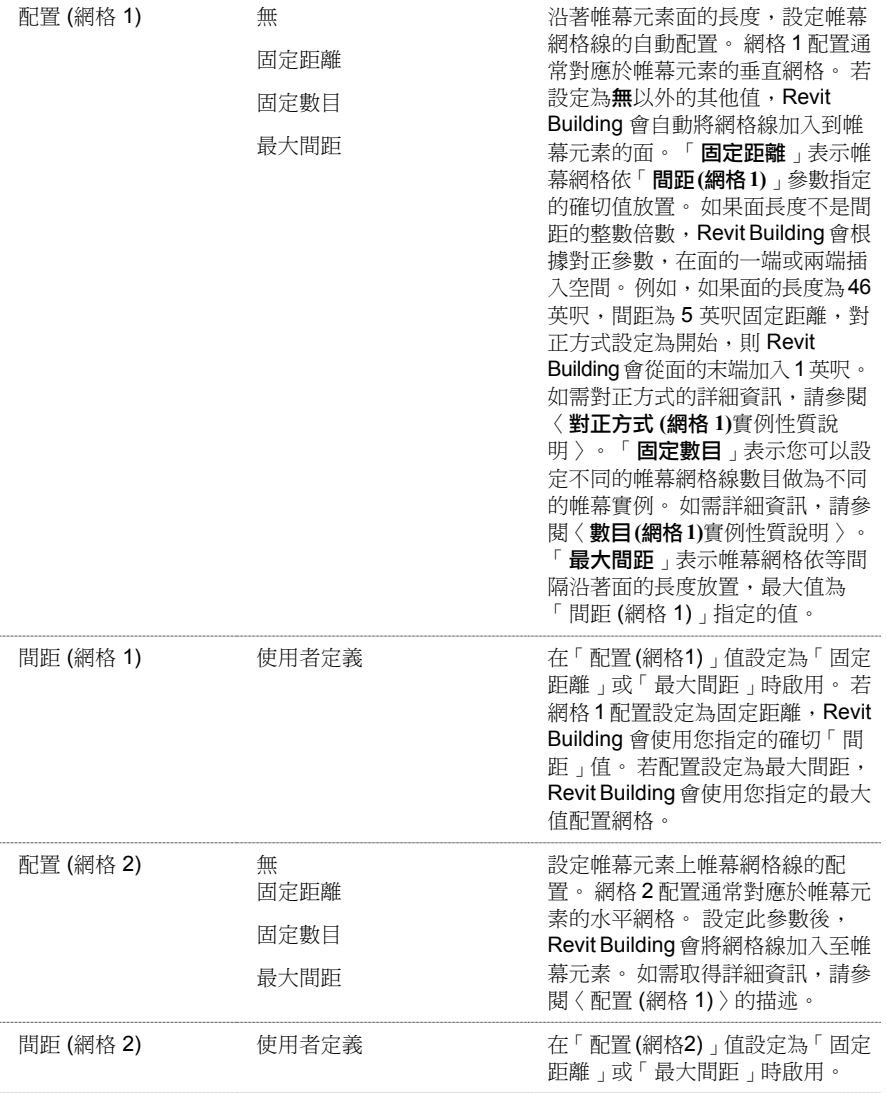

實例性質

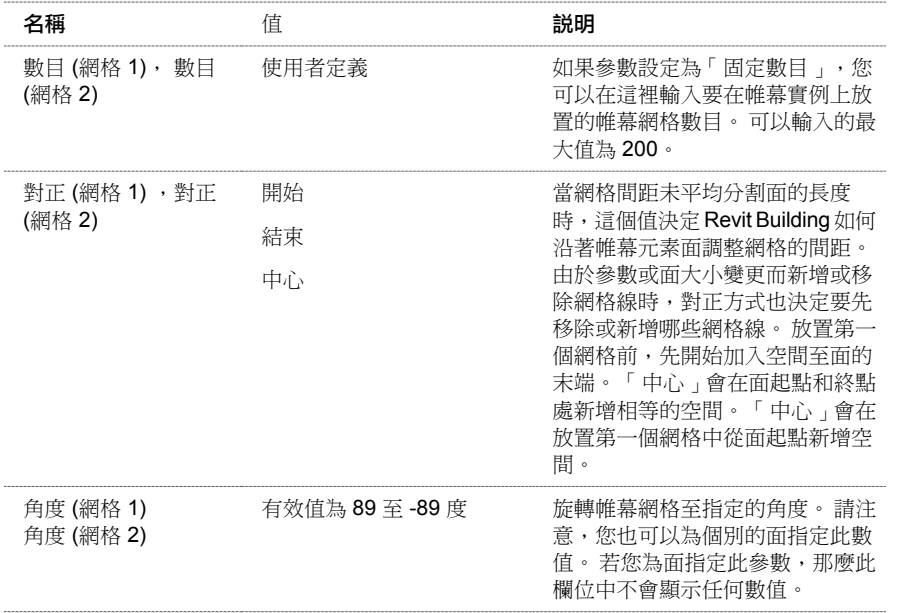

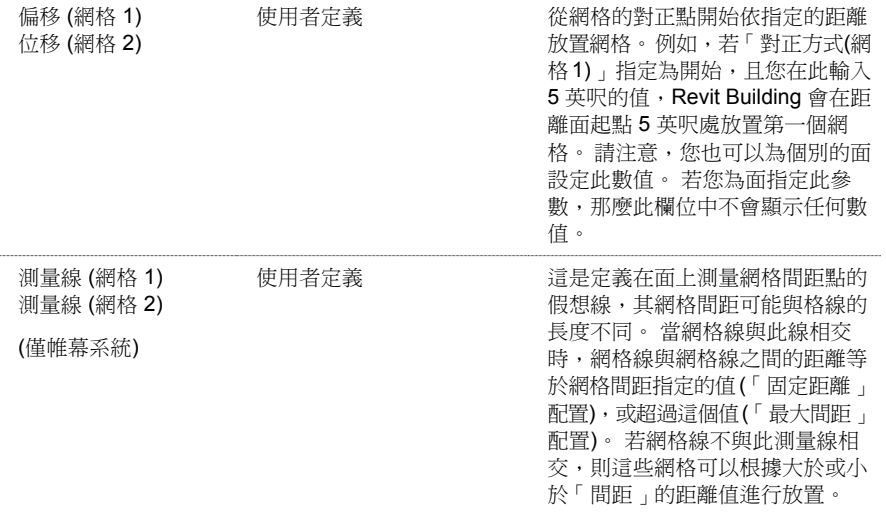

# 網格配置 **(**依面**)**

您所建築的結構可能需要帷幕元素在其各元素面上包含不同帷幕網格配置。 例如,包含四個面的玻璃斜窗可能需要四個 不同的網格配置。 您可以依面指定網格配置,如同變更元素實例。

若要在面上變更帷幕網格配置,首先選取帷幕網格元素,然後按一下顯示在帷幕元素每個面上的  $\overleftrightarrow{\diamondsuit}$  。 可以藉由存取 「元素性質」對話方塊或透過帷幕網格配置介面圖形式變更配置。

下列是您可以依面設定的帷幕元素的實例性質。

- 數目 (網格 1) , 與數目 (網格 2)
- 對正 (網格 1),對正 (網格 2)
- 偏移 (網格 1), 偏移 (網格 2)
- 測量線 (網格 1), 測量線 (網格 2)

若要取得這些性質的描述,請參閱 [類型驅動的帷幕網格配置](#page-217-0)。

# 透過圖形修改面配置

選取帷幕網格元素面時,按一下顯示在面上的控制項<sup>《</sup>》 。這會在帷幕網格面上開啟帷幕網格配置介面。此介面可讓您 以圖形方式變更面的實例參數值。

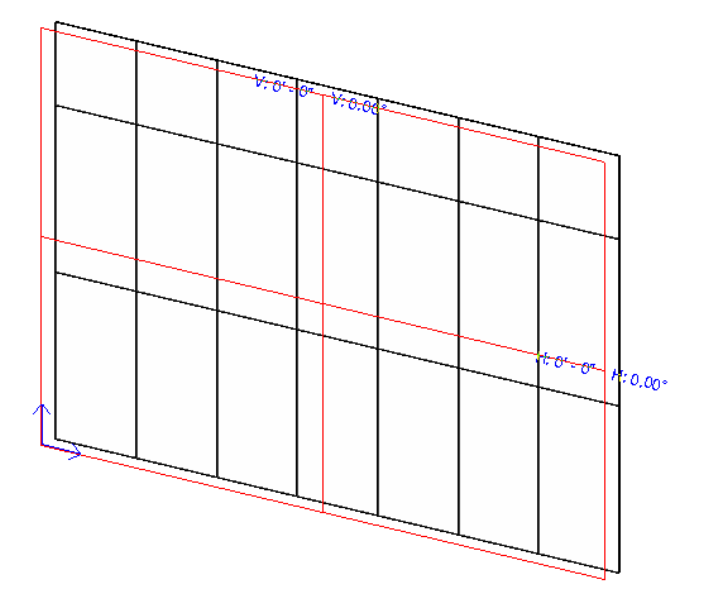

介面上有不同的控制項可變更配置。

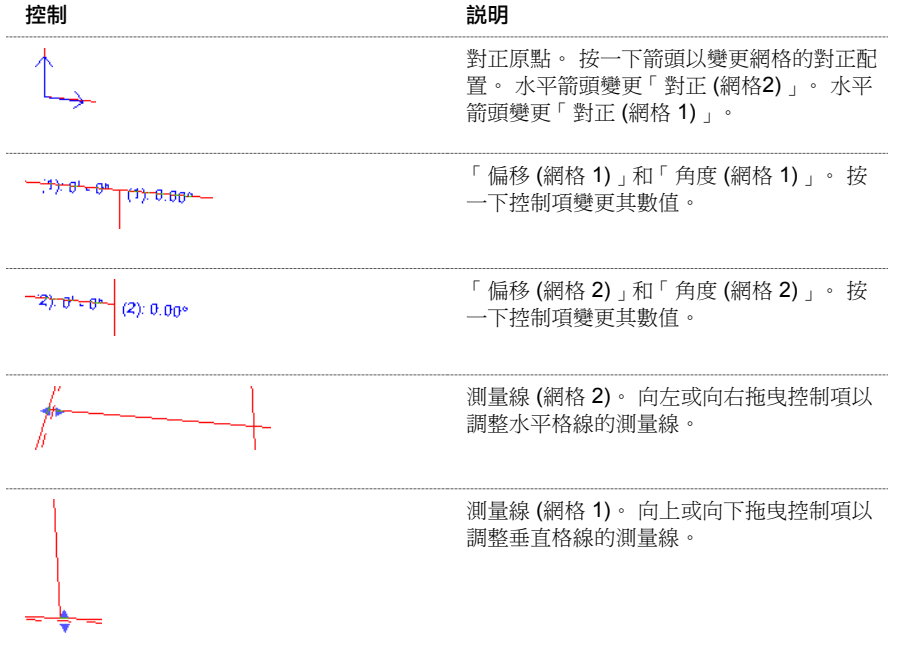

# 豎框

可以新增豎框到網格。豎框也可以自行調整大小以符合網格。如果將豎框新增到內部網格上,豎框將位於網格的中心處。 如果將豎框新增到帷幕牆周長上的網格中,豎框的邊緣會與牆外面切齊。

#### 帶有帷幕網格和豎框的帷幕牆

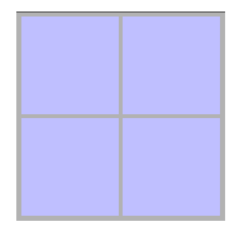

## 豎框的輪廓

您可以藉由載入新的豎框輪廓來改變專案中的豎框形狀。

### 套用豎框輪廓

- **1** 在模型中選取豎框,或在「設計列」的「建立模型」標籤中按一下「豎框」。
- 2 按一下<sup>[16]</sup>,然後到豎框的類型性質。
- 3 按一下「輪廓」參數旁的方塊,然後從功能表選取輪廓。

### 建立自訂輪廓

如果需要,可以建立豎框的自訂輪廓。 如需取得建立輪廓的詳細資訊,請參閱 [輪廓族群](#page-112-0) 。 豎框輪廓族群可包括詳圖元 件,它於豎框與視圖的切平面相交時顯示。 您可以設定詳圖元件的可見性以顯示不同的詳細程度。 例如,您可以設定詳 圖元件以顯示精細和中等的詳細程度。 載入豎框至專案,並將其以粗糙詳細程度放置在平面視圖時,平面視圖可能只顯 示輪廓草圖。 接著可以建立豎框的剖面詳圖,並將詳細程度設定為精細。 此視圖中會顯示詳圖元件,提供較詳細的豎框 營造。 若需關於可見性和詳細程度的詳細資訊,請參閱 [可見性和詳細程度](#page-104-0) 。

詳圖元件只在下列情況時顯示:豎框由樓層/天花板視圖和剖面/立面視圖中的視圖面剪切時。(牆飾條和主體飾條中的詳圖 元件情況亦相同,即使無法在兩者中找到與詳圖元件相關之處。)

### 豎框的角度和位置

豎框位置可以設定成與帷幕板的面垂直,或與地平面平行。 後者對於傾斜帷幕板較為適當。 此外,在變更豎框的位置之 後,您可以在調整位置時變更豎框的角度。 角度的可接受值為 -90 至 90 度。 角度和位置皆為豎框的性質。 如需詳細資 訊,請參閱 [豎框性質](#page-355-0) 。

### 翻轉帷幕牆的方向

在平面視圖中放置帷幕牆或選取現有的帷幕牆時,會出現控制箭頭: ↓ 。 如果按一下箭頭,帷幕牆的內表面和外表面 就會發生翻轉。

#### 平面視圖中翻轉之前的帷幕牆

Ë

#### 翻轉之後的帷幕牆。 注意,黑色的表面線條現在位於頂部。

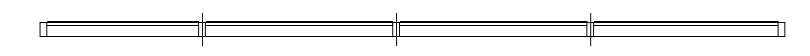

#### 帷幕牆的牆嵌板

您可以將帷幕牆嵌板變更為任何牆類型。 在帷幕牆選取嵌板,接著在「類型選取器」選取牆類型。 牆嵌板和其他任何帷 幕牆嵌板一樣會調整大小:當整個帷幕牆變更尺寸時,嵌板也會跟著進行更新。 您無法透過拖曳控制項或其性質來確切 地控制牆嵌板尺寸。 牆限制條件性質,如底部限制條件和基準偏移,以及幾何性質「不連續高度」是牆嵌板的唯讀值。

#### 包含磚石牆嵌板類型的帷幕牆

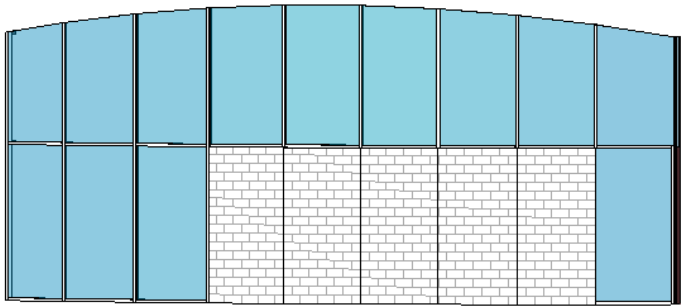

# 作為嵌板或牆記入明細表

您可以藉由設定牆嵌板的實例性質「記入明細表方式」,控制要將牆製成帷幕板明細表或明細表。 變更牆板的定位線會 變更牆嵌板在帷幕牆放置的方式。

### 在牆嵌板加入插入物件

可以在牆嵌板中放置例如窗等插入物件。 插入物件的位置與整個帷幕牆相關。 這表示若因移動帷幕網格而調整牆嵌板大 小,窗不會隨嵌板移動。 其位置與帷幕牆維持固定。

#### 包含磚石牆嵌板類型的嵌板,嵌板中有窗

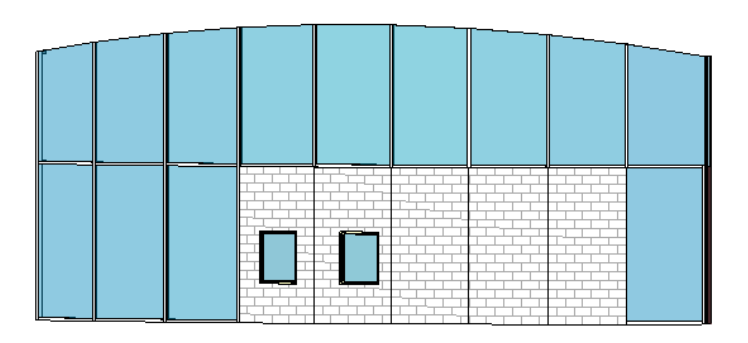

# 使用帷幕網格分割牆嵌板

可以藉由將帷幕網格加入至帷幕牆,將牆嵌板分割為兩個或多個。 也可以將豎框加入至嵌板上的帷幕網格。

#### 具有磚石牆嵌板以及帷幕網格和豎框的帷幕牆

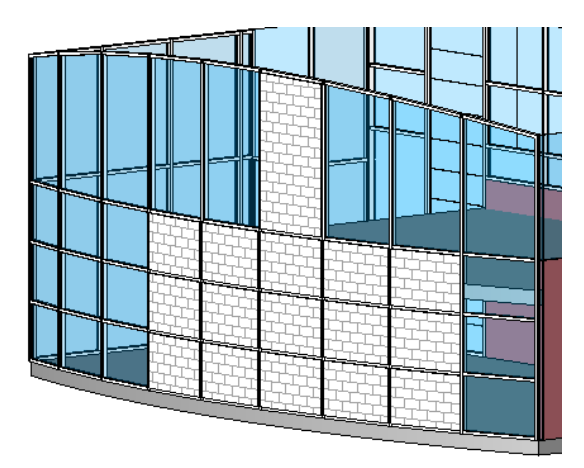

### 做為牆嵌板的帷幕牆

帷幕牆類型可以是牆嵌板,而此嵌板具有在另一帷幕牆中包含一帷幕牆的效果。

#### 帶有帷幕牆嵌板的帷幕牆

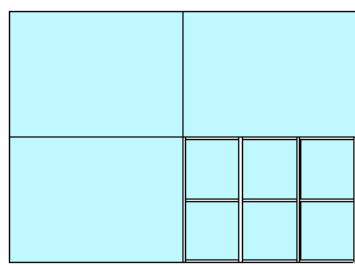

#### 修改帷幕牆

有多種方法可以透過帷幕牆性質修改其外觀。 帷幕牆性質在繪製牆的前後都可修改。

在「元素性質」對話方塊中可設定帷幕牆的性質。並且可以使用多種方法開啟此對話方塊。一種方法是按一下「修改」, 選取牆後,按一下 。 另一種方法是按一下「牆」,再選擇帷幕牆類型,然後按一下 。 請參閱 [元素性質對話](#page-342-0) [方塊](#page-342-0) 。

在修改帷幕牆之前請查看此對話方塊。

### 變更帷幕板類型

變更帷幕板類型可以首先選取單個嵌板,再從族群下拉式功能表中選擇不同的類型。 如果所載入的牆類型不夠,可以隨 時使用「載入族群」命令以載入更多的族群。 如需載入族群的詳細資訊,請參閱 [從資源庫載入族群](#page-577-0) 。

# 變更豎框材料

依此程序變更豎框材料。

- 1 從「類型選取器」中選取豎框類型並按一下
- **2** 按一下「編輯/新建」。
- **3** 選取豎框材料。 如果沒有某種豎框材料,可以建立新豎框材料。 請參閱 [材料](#page-430-0) 。
- **4** 按一下「確定」。

注意 變更某種豎框族群類型的材料,也會變更所有共享該類型豎框的材料。如果變更材料會影響特定的帷幕牆時, 可建立並套用新的豎框族群類型。

上下文功能表

藉由選取帷幕牆再按一下滑鼠右鍵,可以存取帷幕牆性質並對帷幕牆執行其他功能。 這樣會打開上下文功能表,讓您可 以選擇操作帷幕牆和變更縮放比例。 請參閱 [縮放比例](#page-475-0) 。

清理帷幕牆接合

預設情況下,新帷幕牆連接於其他牆面上。 可以從其他帷幕牆或外牆和內牆上分開帷幕牆接合;進而對帷幕牆接合和豎 框位置有較佳的控制力,確保正確的設計意圖。

### 預設情況下,帷幕牆安裝在已接合的牆面上

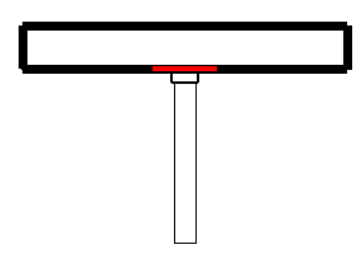

若要分開接合,請選取帷幕牆接合的形狀控點。按 [Tab] 並查看狀態列,確認已選取控點。拖曳控點將帷幕牆從其他牆分 開;這樣做不會中斷兩面牆之間的接合。

### 拖曳所選取帷幕牆形狀控點

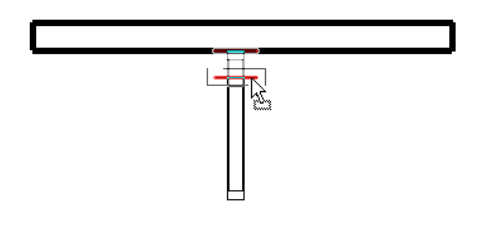

秘訣 使用「[對齊](#page-321-0)」命令並將帷幕牆邊緣與接合牆的中心或邊緣對齊,也可達到相同的效果。 請參閱 對齊 。

## 控制豎框接合

透過選取豎框並按一下出現的控制,可以切換豎框接合的狀態(清除或未清除)。僅當四個或更少的豎框相交於接合處,且 各豎框都是直的且平行於格線,接合處的豎框才可經清除。

### 垂直平接接合

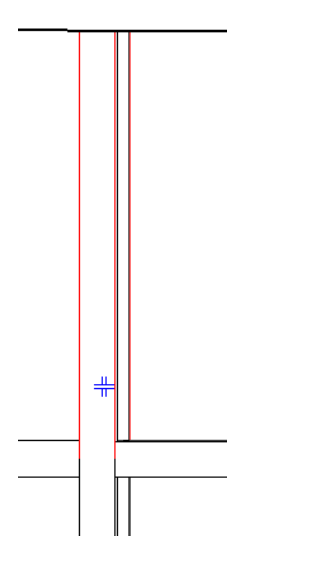

按一下控制,則該接合變為水平平接接合:

### 水平平接接合

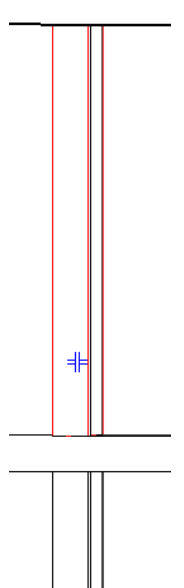

# 改造帷幕牆嵌板

可能需要在帷幕牆嵌板上開一個開口,如嵌板上的通風孔。 可以將嵌板作為內建族群進行編輯,在帷幕牆嵌板上建立開 口。 首先應建立帷幕牆,然後選取嵌板。 可在「族群編輯器」中編輯嵌板。

- **1** 繪製帷幕牆。
- **2** 選取帷幕牆嵌板並從「選項列」中按一下「編輯帷幕嵌板」。

Revit Building 的「內建族群編輯器」即開啟。 選取嵌板是唯一可編輯的幾何;而帷幕牆的其餘部分呈現灰色且無法 選取。

- **3** 若要編輯嵌板形狀,應從「選項列」中按一下「編輯草圖」。
- **4** 在繪製模式中,根據需要改造嵌板。 例如,可以在嵌板上新增門的開口。
- **5** 完成變更後,按一下「完成草圖」。

## 帷幕牆上的斜接豎框

如果使用水平豎框將兩面帷幕牆接合到一起,則豎框將在接合處斜接。

## 在弧形帷幕牆上的斜接豎框

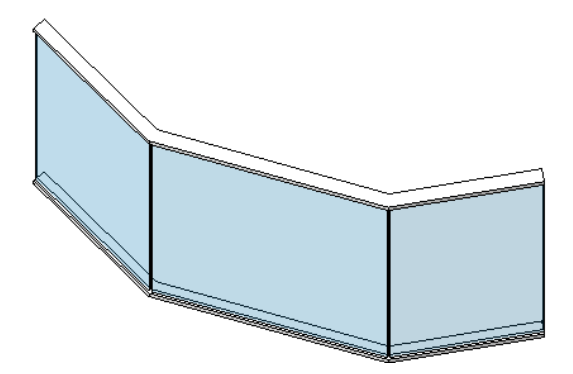

#### 兩面已接合的帷幕牆間的斜接豎框

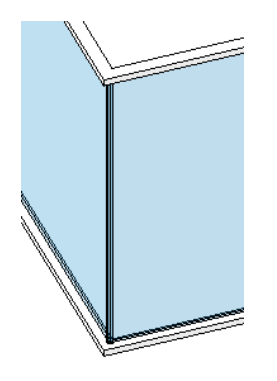

注意 豎框也可斜接於玻璃斜窗上。

### 合併帷幕牆嵌板

帷幕牆常常具有以非連續網格線和豎框構成的樣式。 您的設計需要的可能是交錯不是連續的網格線。 而且您可能想要在 嵌板中放置門或其他類型的插入物件,而這只有在嵌板夠大時才合適。

Revit Building 允許將帷幕牆分割為矩形和非矩形的嵌板。 這種新功能為帷幕牆專案提供了更大的設計靈活性。

## 接合帷幕牆嵌板

- **1** 建立帷幕牆嵌板。 請參閱 [帷幕牆、帷幕網格和豎框](#page-215-0) 。
- **2** 新增帷幕網格。 請參閱 [建立矩形帷幕牆](#page-215-1) 。
- **3** 選取帷幕網格。 這會啟用「選項列」上的「新增或移除區段」命令。
- **4** 按一下「新增或移除區段」,並將指標放置在帷幕網格區段上。
- **5** 按一下帷幕網格區段來加以移除。
- **6** 刪除區段時,相鄰嵌板會接合在一起。
- **7** 若要結束該命令,請按一下「修改」。

#### 帶有合併嵌板的帷幕牆

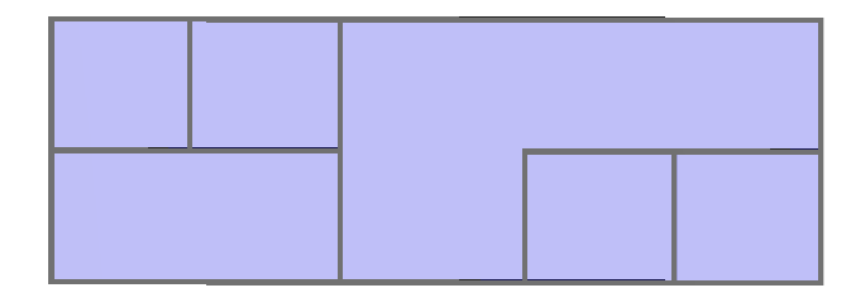

取消嵌板接合

若要分開嵌板,新增帷幕網格區段至其原位置。

- **1** 選取帷幕網格區段,然後按一下「新增或移除區段」。
- **2** 將指標放置在帷幕網格虛線區段上。 虛線表示之前移除的區段。
- **3** 按一下虛線區段以還原帷幕網格。
- **4** 接合嵌板會恢復到其接合時的狀態。
- **5** 若要結束該命令,請按一下「修改」。

合併的秘訣

- 可以讓非矩形帷幕板只採用系統嵌板類型。
- 如果接合不同類型的嵌板,所產生的嵌板類型將與首次選取的嵌板類型相同。
- 使用[隱藏線](#page-483-0)視圖可清楚地看到哪些嵌板被接合。 請參閱 隱藏線 。

# **200** | 第 13 章 模型元件

## 帷幕系統

帷幕系統為由嵌板、帷幕網格和豎框組成的建築元件。 通常不含平面或正交的形狀。 可以藉由選取邊緣或模型線,也可 以藉由選取元素面來建立帷幕系統。 建立帷幕系統後,您可以使用和帷幕牆相同的技巧加入帷幕網格和豎框。

不能將牆或屋頂建立為帷幕系統。

### 依線建立帷幕系統

依線建立帷幕系統時,可以選擇建築元件的邊緣,如兩個樓層,也可以繪製模型線後選取。

- **1** 在「設計列」中按一下「線」,然後繪製兩條相互靠近的線。 這兩條線不一定要相互平行。
- 2 在「建立模型」功能表上,按一下「帷幕系統 」▶「依線建立帷幕系統 」,或在「設計列」的「建立模型」標籤中 按一下「帷幕系統 」 ➤ 「依線建立帷幕系統」。
- **3** 選擇兩條元件邊緣線或繪製線條。 請參閱圖 1。

圖 **1**:以 **Level 1** 為參考底圖的 **Level 2** 平面視圖。

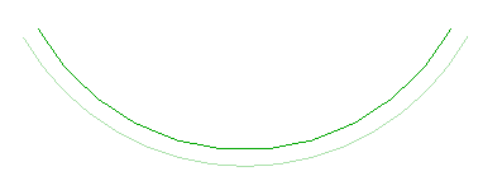

**4** Revit Building 會在兩個點選物件之間建立規則曲面。 請參閱圖 2。

注意 帷幕系統在最初放置時是平的。 加上帷幕網格之後,規則帷幕系統會與規則曲面一致。

圖 **2**:建立帷幕系統後的 **Level 2** 平面視圖。

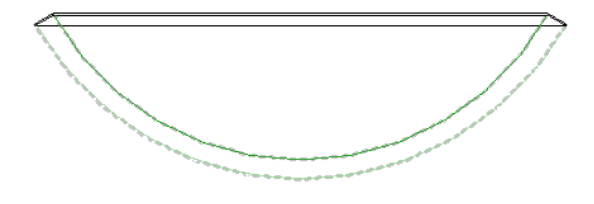

### 依面建立帷幕系統

若要依面建立帷幕系統,請選取量體元素或一般模型群組的面。 如需詳細資訊,請參閱 [建立依面建立帷幕系統](#page-59-0) 。

### 新增帷幕網格到帷幕系統

注意 此程序假定您已建立不包含自動建立網格的帷幕系統。 若要自動建立網格,請參閱 [類型驅動的帷幕網格配置](#page-217-0) 。

- 1 從「建立模型」功能表選擇「帷幕網格」,或從「設計列」的「建立模型」標籤中按一下「帷幕網格」。
- **2** 開啟 3D 視圖。 沿規則帷幕系統邊緣放置指標,就會有一條臨時網格線顯示出來。 按一下以放置網格線。

秘訣 在帷幕系統上放置帷幕網格線時,指標會貼齊邊界線與所有其他線或參考平面的交點。 這樣可以在放置網格線 時增加精確度。

Revit Building 會以單個的帷幕牆板自動填充每個網格 (設計單元) 區段。

### 新增豎框至帷幕系統

如果設計需要,可以新增豎框到網格中。

- **1** 從「建立模型」功能表選擇「豎框」,或從「設計列」的「建立模型」標籤中按一下「豎框」。
- **2** 預先亮顯網格線以新增豎框,然後按一下。

秘訣 放置豎框時,按住 [Shift] 只在選定部分放置豎框;按住 [Ctrl] 則可以在所有開放的網格上放置豎框。

豎框可以自動調整自身尺寸以適應網格線。 豎框可在與其他豎框相交處自動分割。 如果需要,可以變更豎框的性質。 如需[豎框性質](#page-355-0)及其值的完整清單,請參閱 豎框性質 。

### 角豎框

角豎框是可以放置在兩座帷幕牆端點或玻璃斜窗脊上的單一豎框,或者是彎曲帷幕牆元素(例如,弧形帷幕牆)上的任意內 部豎框。

#### 帶有內部豎框的弧形帷幕牆

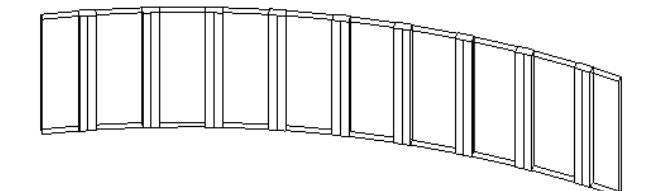

#### 角豎框類型

Revit Building 包括四種角豎框類型:

■ L 形角豎框:帷幕牆或玻璃斜窗嵌板與豎框支腳兩端相交。 可以在豎框的類型性質中設定豎框支腳的長度和厚度。 請參閱 [豎框性質](#page-355-0) 。

兩座帷幕牆之間的 **L** 形角豎框

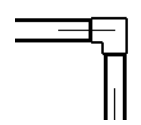

■ V形角豎框:帷幕牆嵌板或玻璃斜窗與豎框的支腳側邊相交。可以在豎框的類型性質中設定豎框支腳的長度和厚度。

#### 兩座帷幕牆之間的 **V** 型角豎框

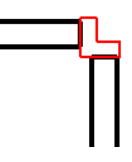

■ 梯形角豎框:帷幕牆嵌板或玻璃斜窗與豎框的側邊相交。 您可以在豎框的類型性質中設定沿著與嵌板相交的側邊的 中心寬度和長度。

## 兩座帷幕牆之間的梯型豎框

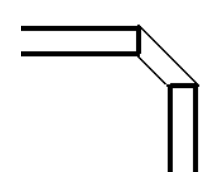

■ 四邊形角豎框:帷幕牆嵌板或玻璃斜窗與豎框支腳的兩側相交。 您可以在兩個區段設定豎框的深度。 如果兩個區段相等並且接合處不是90度角,豎框會呈現風箏的形狀。

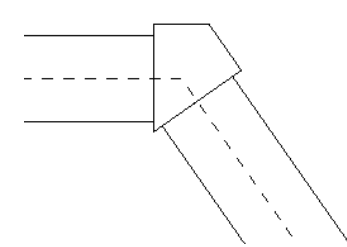

如果接合角度為 90 度並且各區段不相等,則豎框是矩形的:

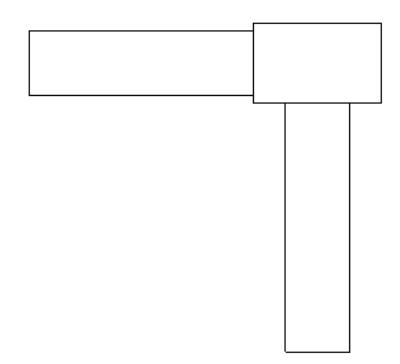

如果兩個區段相等並且接合處是90度角,則豎框是方形的。

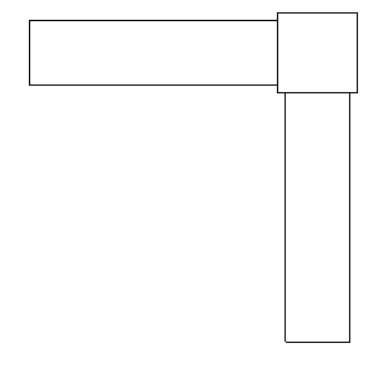

注意 四邊形角豎框與矩形豎框 (非角豎框) 不同,因為帷幕板在四邊形角豎框的相鄰側邊處接合。

秘訣 角豎框的偏移是相對於嵌板的。

# <span id="page-229-0"></span>外牆**/**內牆

可以在平面視圖或 3D 視圖中繪製牆的定位線來建立牆。 Revit Building 會根據牆的定位線建立牆的厚度、高度及其它性

- 質。 即使牆類型發生改變,定位線也會是牆上一個不變的平面。 例如,如果繪製牆並將其定位線設定為「核心層中心
- 線」,那麼即便選擇此牆並改變其類型或結構,定位線仍會保持不動。
	- **1** 在樓層平面視圖或 3D 視圖中,從「建立模型」功能表中選擇「牆」,或在「設計列」上的「建立模型」標籤中按一 下「牆」。
	- **2** 在「選項列」上的「類型選取器」中選擇所需的牆類型。
	- **3** 如果需要,可以按一下 ,並在「元素性質」對話方塊中按一下「編輯/新建」,修改牆的性質。 將性質變更為 所需的設定。 請參閱 [元素性質對話方塊](#page-342-0) 。 如需[牆性質](#page-367-0)及其值的描述,請參閱 牆性質 。
	- **4** 如果在 3D 視圖中繪製牆,可以從「標高」下拉式功能表中選擇值作為基面限制標高。 也可以選擇一個非樓層標高。 請參閱 [樓層](#page-170-0) 。
	- **5** 如果需要,可以從「高度」下拉式功能表中選擇樓層標高,將牆的高度設定至樓層標高處。 此功能表中的預設值為 「明確」。 如果需要,可以在此下拉式功能表旁的文字框中設定明確的高度值。

注意 如果您在繪製基礎牆類型,功能表名稱會變更為「深度」。

**6** 如果需要,可從「位置線」下拉式功能表中為牆指定不同的「位置線」。 值為「牆中心線」、「核心線」、「塗層: 外部」、「塗層: 內部」、「核心面: 外部」和「核心面: 內部」。 選取牆時, 牆的端點會出現拖曳控制;隨後可以利 用移動牆的定位線來加以移動。 請參閱 [控制和形狀控點](#page-302-0) 。 定位線是牆的實例性質,可以在繪製牆體之後再改變該性 質。 請參閱 [牆性質](#page-367-0) 。

定位線的位置可以變化,根據您繪製牆的方式而定。 例如,若您設定定位線為「塗牆: 內部」並從左而右繪製牆, 定 位線會出現在牆的內部。 如果從右而左繪製,定位線會出現在牆的外側。

注意 因為垂直複合牆中的核心厚度可以變化,所以核心層中心線和核心面定位線由牆底部的核心厚度確定。 請參閱 [垂直複合牆](#page-232-0) 。 例如,如果頂部牆核心的厚度大於底部厚度,並將定位線設定為核心層中心線,核心層中心線的測量 端點就在底部的核心邊界之間。

- **7** 如果需要,在繪製牆時可按空格鍵,繞著定位線翻轉牆的方向。 此操作適用於所有牆繪製工具,例如矩形、圓和三 點弧形。
- **8** 決定建立牆的方式:
	- 按一下 2 繪製牆。
	- 按一下 點選線。 線可以是模型線或元素的邊緣,例如屋頂、帷幕板和其他的牆。
	- 按一下 ͡❤️ 選取量體表面或一般模型表面。 一般模型可建立為現地或基於族群檔案的模型。 請參閱 [依選取面建](#page-58-0) [立牆](#page-58-0) 。

秘訣 可以按一下[Tab] 以亮顯量體模型或一般模型的所有垂直面。接著按一下以同時在每個亮顯的面上放置牆。

**9** 如果需要,新增標註。 請參閱 [尺寸標註命令](#page-80-0) 。

# 外牆**/**內牆的秘訣

- 建立多層建築的外牆,並想在新增屋頂之前先新增窗戶時,可將牆的「不連續高度」設定為下一層的牆高度。否則, 牆可能沒有足夠的高度來新增窗戶和門。
- 若要在外部和內部之間翻轉牆的方向,選取牆後按一下出現在旁邊的藍色翻轉箭頭。 翻轉箭頭一定會出現在 Revit Building 視為外側的邊上。
- 牆不會自動附加到其他模型元件上,例如屋頂和天花板。 必須使用「附加牆」命令和「分離牆」命令明確地將牆附 加上去。 請參閱 [連接頂](#page-314-0)/基 和 [分離頂](#page-315-0)/底 。
- 關聯標註 繪製牆時,可以在鍵盤上輸入數值以便快速設定其長度。 這會變更繪製時出現的暫時尺寸標註值。
- 在繪製牆時,可以透過指定「選項列」中「偏移」文字框中的數值來改變其與游標的偏移距離。 也可以按一下下拉 式功能表,指定是根據牆的最近邊緣、中心線或最遠邊緣測量偏移。

注意 弧形牆無法使用此功能。

- 牆類型顯示在「專案瀏覽器」中的「族群」下。 請參閱 使用「專案瀏覽器 」。 按一下「族群」旁邊的「+」符號, 然後按一下「牆」旁邊的「+」符號來顯示牆類型。 在牆類型名稱上按一下滑鼠右鍵,然後從快顯功能表中選擇: 「重新命名」、「選取所有實例」、「性質」(以變更性質)。 也可以在牆類型名稱上按兩下,以改變牆的性質。
- 如果重新命名或建立牆類型,應在類型名稱中包含關鍵字「外部」或「內部」, 並正確設定「外牆」性質。
- 內分隔牆的頂面限制條件自動設定為上方標高。
- 可以在兩面牆之間拖曳插入物件,如門窗。

#### 放置在分割牆之間的窗。

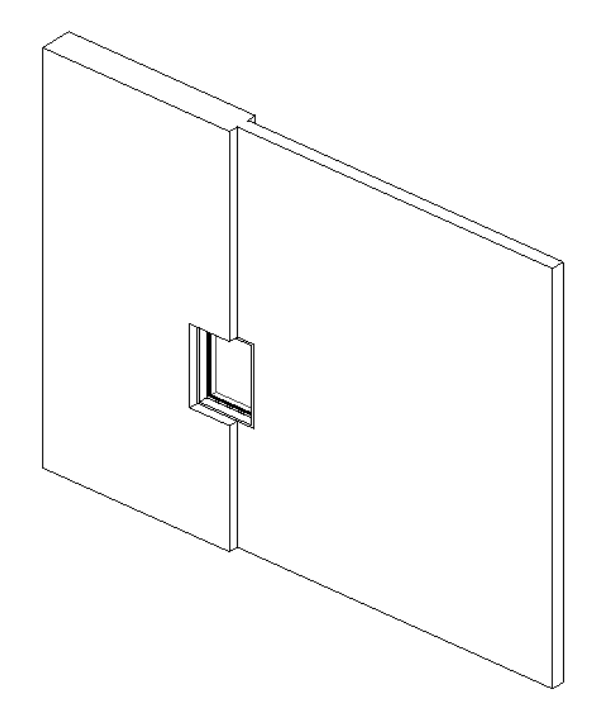

- 如果需要,可以依據主體厚度調整插入物件的厚度。 選擇插入物件並從「選項列」中按一下「點選主要主體 」。 用 指標選取主體。 插入物件會調整大小成主體的厚度。 另外,如果刪除主體,也會刪除插入物件。
- 如果您將直線的一端接合至另一直牆的一端,並選取「選項列」的「半徑」選項,則會依指定的半徑在牆與牆之間自 動建立倒角。 這可讓您建立圓角牆鏈。 只能將一牆與另一牆接合; 您無法有多個接合。

# 牆接合

建立牆時,Revit Building 會自動在牆相交處將其接合。 如果需要,可以[編輯牆接合](#page-374-0)。 請參閱 編輯牆接合 。

# 牆對齊

繪製兩面不同寬度的共線牆時,Revit Building 會對齊其中心線。 如果需要對齊牆的側面,可使用「對齊」命令。 請參閱 [對齊](#page-321-0) 。

# 分割牆

如果要在任一點上分割牆,可以使用「[分割牆和線](#page-320-0)」命令。 請參閱 分割牆和線 。

# 繪製牆的形狀

在 Revit Building 中可以繪製直線、曲面、弧形、倒角、切線或圓形的牆。 可以在牆上新增開口或進行剪切。 請參閱 [定義](#page-372-0) [牆的形狀或開口](#page-372-0)。 也可以設定有關牆的標註、貼齊、對齊和鎖定的任何性質。 如需各種繪製工具的描述,請參閱 [草圖選](#page-65-0) [項](#page-65-0) 。

# 擋土牆

在 Revit Building 中,牆具備四種功能:內牆、外牆、擋土牆和基礎牆。 當「 牆功能﹔類型性質設定為「擋土牆﹔時,就 可以建立擋土牆。 請參閱 外牆/[內牆](#page-229-0) 和「說明」內的〈〉。

可以在平面或 3D 視圖中繪製擋土牆。

- **1** 在樓層平面視圖或 3D 視圖中,從「建立模型」功能表中選擇「牆」,或在「設計列」上的「建立模型」標籤中按一 下「牆」。
- **2** 在「選項列」上的「類型選取器」中選擇所需的擋土牆類型。
- **3** 如果需要,可以按一下 ,並在「元素性質」對話方塊中按一下「編輯/新建」,修改牆的性質。 將性質變更為 所需的設定。 請參閱 [元素性質對話方塊](#page-342-0) 。 如需[牆性質](#page-367-0)及其值的描述,請參閱 牆性質 。

注意 擋土牆會自動設定為非房間邊界。 請參閱 [房間和房間標記](#page-183-0)。

- **4** 繪製擋土牆的形狀。 如需繪製工具的詳細資訊,請參閱 [Revit Building](#page-65-1) 中繪製草圖 。
- **5** 如果需要,新增標註。 請參閱 [尺寸標註命令](#page-80-0) 。

# 弧形牆

繪製弧形牆草圖時,Revit Building 會顯示暫時角度尺寸標註,以協助您在專案中對其進行精確放置。

- **1** 在樓層平面或 3D 視圖中,從「建立模型」功能表中選擇「牆」,或在「設計列」上的「建立模型」標籤中按一下 「牆」。
- **2** 按一下弧形工具之一。
- **3** 繪製弧形牆。
- **4** 如有需要,變更角度尺寸標註的值以增加或減少弧的大小。

# 弧形牆的放置限制

Revit Building 會將全圓的牆當成兩個接合在一起的半圓柱處理。 Revit Building 可以剪切此接合處的插入物件,但您不能 從牆的某部分將插入物件拖曳到接合處。

可以用內建族群在弧形牆上放置所繪製的非對稱開口。

# 嵌入其他的牆

可將牆嵌入主體牆中,使暗牆與主體牆組合。 旋轉主體牆時,暗牆隨之移動。 調整主體牆的大小時,暗牆的大小不會改 變。 暗牆的行為與窗的行為相似。 透過暗牆,您不需編輯主體牆的輪廓、修剪孔洞,再於孔洞中插入牆。

帷幕牆可嵌入到另一牆,只要它與主體牆平行且兩牆之間距離少於 6 英吋。

### **206** | 第 13 章 模型元件

# 嵌入牆

使用「剪切幾何」命令,可使牆嵌入其他的牆。 某些帷幕牆類型會自動嵌入牆。 若要決定帷幕牆類型是否要自動嵌入其 他的牆,請存取牆的類型性質。 若尚未選取,請選取「自動嵌入」類型參數。

- **1** 在圖面區域繪製任何類型的主體牆草圖。 主體牆可以是直牆或弧牆。
- **2** 在主體牆邊界內繪製牆草圖,或在與其平行且距離 6 英吋處繪製牆。 如果繪製弧牆主體,暗牆須為同心弧。 請確認暗牆的長度較主體牆為短。 如果暗牆位於主體牆邊界內,Revit Building 將發出警告並建議您使用「剪切幾何」工具。
- **3** 在「工具」功能表上按一下「剪切幾何」。
- **4** 移動游標於圖面區域中,然後亮顯主體牆。
- **5** 按一下這個牆,接著亮顯暗牆。
- **6** 按一下帷幕牆。 現在已嵌入牆。

警告 使用「剪切幾何」命令時,不建議您選取較短的牆後,再選取較長的主體。 可能發生非預期的結果。

**7** 如果需要,可以藉由選取牆並使用控制箭頭改變牆的大小,來改變暗牆的大小至所需的高度和寬度。

### 嵌入主體牆的帷幕牆

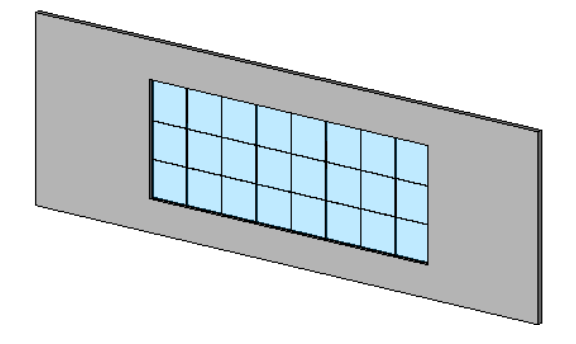

### 分隔暗牆

若要分隔暗牆,請執行下列工作:

- **1** 在「工具」功能表上按一下「不剪切幾何」。
- **2** 亮顯主體牆後按一下。
- **3** 亮顯暗牆後按一下。

# 嵌入秘訣

- <span id="page-232-0"></span>■ 可以在帷幕板中嵌入牆,接著在暗牆中嵌入帷幕牆。 可以依所需次數重複此過程。
- 如果編輯暗牆的立面輪廓,主體牆的開口會自動調整,且主體牆的材料填實到調整後的開口中。 無需為了符合暗牆 的開口而編輯主體牆的立面輪廓。
- 使用暗牆功能在建築的外牆上建立店面。

# 垂直複合牆

以下圖形可以幫助您視覺化理解本主題中的列、層和區域等概念。

#### 層列:對應多個層或區域。

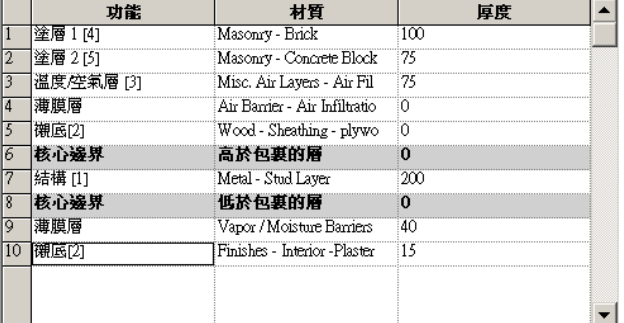

牆層:厚度固定,可延伸牆的高度。

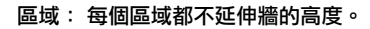

可以使用層或區域定義垂直複合牆類型的結構。 另外,還可以將牆飾條或分隔縫新增到牆上。 請參閱 [牆飾條和分隔縫命](#page-237-0) [令](#page-237-0) 。

- 層是一個指定給列的矩形,具有一致的厚度,並超過牆的高度。 可以在指定給它的列中變更它的厚度。
- 區域是牆中出現的不滿足層標準的任何其他形狀。 區域可以具有一致或變化的厚度。 您會注意到,在指定給具有一 致厚度的區域的列中,會出現其數值。 如果區域具有變化的厚度,那麼值是可變化的。
- 無法在已指派的列中變更區域的厚度:請注意厚度值顯示為灰色的,表示無法修改。 您只能在預覽窗格中以圖形方 式改變其厚度和高度。

有多個用於修改垂直複合牆結構的命令。

## 存取垂直複合牆命令

- **1** 存取牆性質。
- **2** 按一下「編輯/新建」以便開啟牆的「類型性質」對話方塊。
- **3** 按一下「預覽」以便開啟預覽窗格。 對牆所做的所有變更都會出現在預覽窗格中。
- **4** 從「檢視」下拉式功能表中選擇剖面圖。
- **5** 在「結構」參數邊,按一下「編輯」。 注意出現在對話方塊右下方的命令。 它們位於名為「修改垂直結構」的群組方塊中。

注意 垂直複合牆命令只能用於剖面預覽。 它們只修改牆的類型,而不是實際的牆實例。

### 範例高度

範例高度是在預覽窗格中為牆設定的預設高度。 可將範例高度設為所需的任何數值。 應將該數值設定為足以讓您建立所 需牆結構的高度。 請注意,設定此範例高度不會影響到專案中該類型的任何牆的高度。

### 修改命令

按一下「修改」以便預先亮顯和選取範例牆的外邊界或區域之間的邊界。 觀察指示預先亮顯物件的「工具提示」和狀態 列資訊。

選取邊界之後,可以變更厚度、設定層延伸,或約束區域距牆頂部和底部的距離。

### 變更厚度

如果選取範例牆的外垂直邊界,會出現一個暫時尺寸標註。 如果變更暫時尺寸標註的值,與該邊界緊密相鄰的層或區域 的厚度會變更。

如果選取區域之間的垂直邊界 ,會出現兩個暫時尺寸標註。 左邊的標註控制邊界以左區域的厚度,右邊的標註則控制右 邊區域的厚度。

### 允許層延伸

如果選取層頂部或底部的水平外邊界,則可以變更延伸或未延伸的層。

選取層頂部的水平邊界,會出現鎖形標誌。 鎖定的鎖形圖示表示該層不能延伸。 按一下鎖形標誌解除鎖定,就可以將層 延伸。

#### 解除鎖定的層具有延伸能力

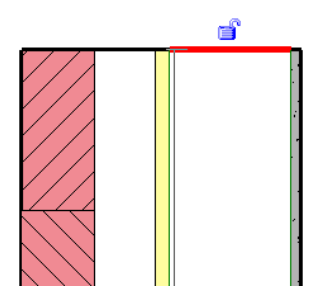

解除層的鎖定以進行延伸時,會啟用牆的兩個實例性質:「頂部延伸距離」(牆頂部的層) 或「底部延伸距離」(牆底部的 層)。 可以輸入這些性質的類型值,或者將解除鎖定的牆層拖到視圖中。

注意 解除鎖定的層必定相鄰。例如,若一層受到鎖定,則不可能解除其相鄰層的鎖定。

若要拖曳牆層,可以在剖面、3D 和立面視圖中修改它們。

- **1** 在剖面中將指標放置在牆的頂部或底部,並按 [Tab] 以便預先亮顯可延伸層的形狀控點。 觀察狀態列確定以預先亮顯 形狀控點。
- **2** 點選形狀控點。
- **3** 向上或向下拖曳形狀控點。

#### 使用形狀控點拖曳層

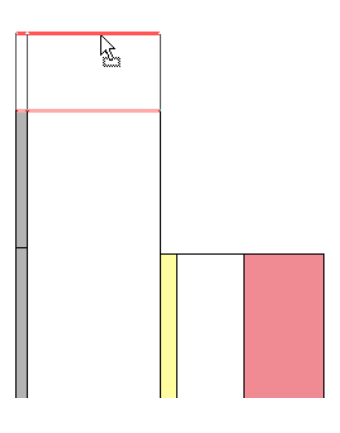

# 秘訣

如果您接合兩面都有垂直延伸的牆,延伸部分將水平接合。 延伸接合必須相同:頂到頂或底到底。

### 約束區域距離

選取區域之間的水平邊界。 會出現一個控制箭頭。 按一下控制箭頭以變更到頂部或底部的約束距離。

## 分割區域命令

「分割區域」命令可將層或區域沿水平或垂直方向分割為新的區域。 分割區域時,新的區域會使用相同的材料。

■ 若要水平分割層或區域,請預先亮顯一條邊界。 預先亮顯邊界時,會出現一條預覽分割線。

### 水平分割預覽

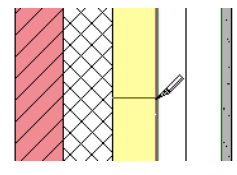

水平分割區域或層之後,您可以選取區域之間的邊界。 選取邊界時,在邊界與牆的頂部 (或底部) 之間會出現暫時尺寸標 註。 也有一個藍色控制箭頭;如果您按一下箭頭,會在牆頂或牆底之間切換暫時尺寸標註的參考。

#### 選取邊界時出現的藍色控制箭頭

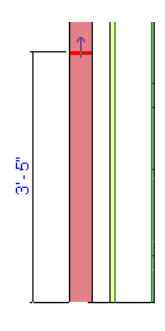

若要垂直分割層或區域,請預先亮顯水平邊界。 該邊界可能是外邊界,如果先前進行過水平分割,則是您所建立的內邊 界。

### 垂直分割預覽

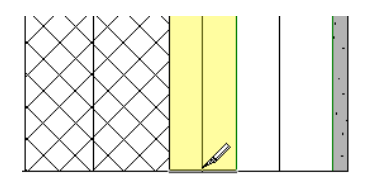

**秘訣** 在垂直分割外部水平邊界時,將其放大會很有幫助。

# 合併區域命令

「合併區域」命令可以將區域水平或垂直合併為一個新區域。 預先亮顯區域之間的邊界,並按一下以合併它們。 為合併區域而預先亮顯邊界時,指標所在的位置決定了合併後要使用的材料。

### 合併時右邊區域的材料優先

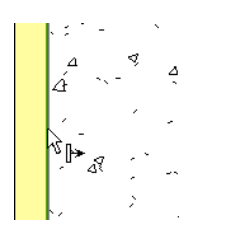

### 合併時左邊區域的材料優先

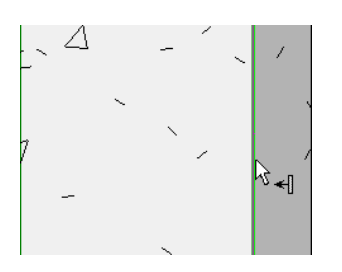

# 指定層命令

「指定層」命令將列指定給層或區域。 這將指定該列的編號、材料和功能。

**1** 按一下列號以選取列。

目前指定給該列的全部區域在預覽窗格中顯示為被選取。

注意 如果該列沒有指定區域,它會在預覽窗格中顯示為一條線,並且它的厚度為 0。

- **2** 按一下「指定層」。
- **3** 預先亮顯區域邊界。
- **4** 按一下邊界,將列指定給它。
- **5** 繼續按一下其他區域以繼續指定,或按一下「指定層」命令以退出。

# 層指定規則

以下是指定層時須知的規則。

- 在預覽窗格中,各行樣本牆必須保持從左到右的順序。 若要測試樣本牆,可按順序選取行編號並觀察預覽窗格中選 定的區域。 如果不是從左到右亮顯,Revit Building 就不能製作該牆。
- 一行不能指定給多層。
- 不能將一行同時指定給核心層兩側的區域。
- 不能為膜層指定厚度。
- 非膜層的厚度不能小於 1/8 英吋或 4 公釐。
- 核心層的厚度必須大於 0。 不能將核心層設成膜層。
- 內外核心邊界和膜層不能上升和下降,如下圖所示。

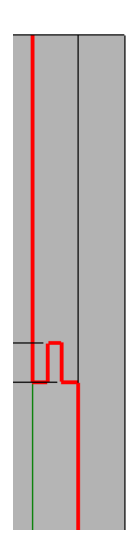

■ 不能將厚度新增給複雜層,如本圖中紅色顯示的層。 可以將厚度新增給從牆頂直線到底部的層。

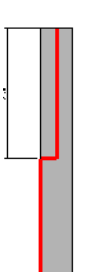

■ 不能在水平分割牆後不顧其他區域而移動區域的外邊界。

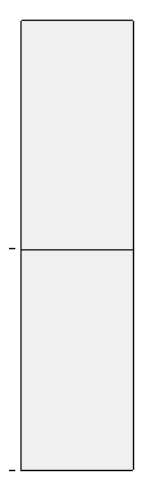

不能不顧其他區域而擴大某一區域。 例如,如果選取下區域的左外邊界,上區域的左外邊界也會被選取。

■ 層功能優先順序不能按從核心邊界上升到塗層上。 例如,不能在核心邊界放置塗層,然後在外側放置結構層。

# <span id="page-237-0"></span>關於指定層的秘訣

- 將層指定給區域時,在垂直方向 (而不是在水平方向) 上的效果最好。 例如,可以將塗層 1 分割為幾個區域。 然後可 以將另一個塗層行指定給其中某些區域,並建立交替出現的圖案,例如,磚出現在混凝土上方。
- 您應該熟悉複合牆的層功能。 請參閱 [套用功能到複合結構層](#page-258-0) 。

## 牆飾條和分隔縫命令

「牆飾條」和「分隔縫」命令可以控制牆飾條和分隔縫的位置和顯示。

按一下合適的命令,以進入設定牆飾條或分隔縫的對話方塊。

### 新增牆飾條到牆結構

- **1** 在「編輯組件」對話方塊中按一下「牆飾條」。
- **2** 在「牆飾條」對話方塊中按一下「新增」。
- **3** 選擇掃掠的輪廓。 例如,選擇「Parapet Cap-Precast」。
- **4** 指定掃掠的材料。
- **5** 對於距離,指定距牆頂或牆底的距離。
- **6** 對於側面,指定掃掠所在的牆側面。
- **7** 如有需要,指定偏移的值。 負值會將掃掠移向牆中心。
- **8** 選擇「翻轉」來測量到掃掠輪廓頂部,而非底部的距離。
- **9** 使用「壁階」值指定到插入物件 (例如窗和門) 的掃掠縮進距離。
- **10** 如果您希望掃掠從主體牆中剪切幾何,請選擇「剪切牆」。 當掃掠被偏移並嵌入牆時,會從牆中剪切幾何。在包含多個掃掠的複合模型中,可以藉由取消選取此選項提高效能。
- **11** 如果要使牆插入物件剪切掃掠,請選擇「可剪切」。 在以下影像中,查看左側的三個窗剪切掃掠的方式。

### 已選取「可剪切」選項的牆飾條

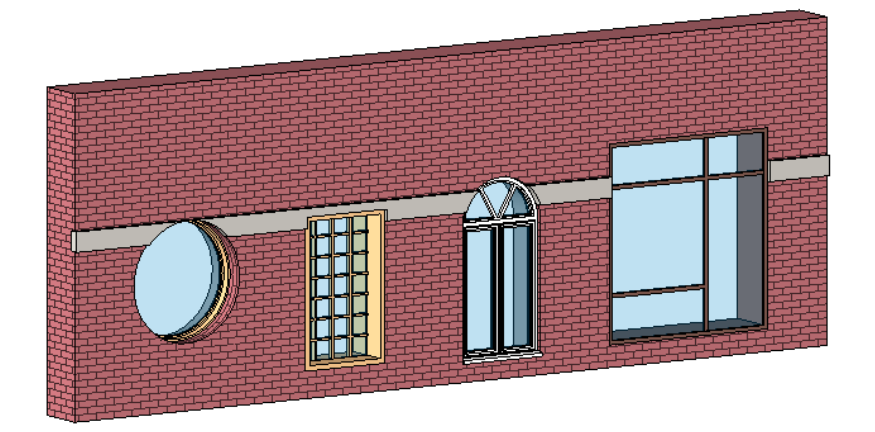

**12** 按一下「確定」關閉「牆飾條」對話方塊。

注意 使用分隔縫進行工作時,無法使用「剪切牆」和「可剪切」等選項。

#### 設定範例分隔縫

- **1** 在「編輯組件」對話方塊中按一下「分隔縫」。
- **2** 在「分隔縫」對話方塊中按一下「新增」。
- **3** 按照上述步驟 3 到 7 進行操作。 請注意,沒有分隔縫的材料選項。 分隔縫材料與剪切材料相同。

## 垂直堆疊牆

Revit Building 有一種稱為堆疊牆的特色牆類型。 堆疊牆為由多個堆疊在彼此頂部的牆所組成的主要牆。 所有堆疊牆上的 附屬牆已連接,彼此間有幾何圖形接合。 無需執行額外的步驟即自動發生。 例如,您可以擁有由「Exterior Brick on Metal Stud」和「Exterior CMU on Metal Stud」所組成的堆疊牆。 這兩種牆類型已連接並接合。

您使用的附屬牆只能是「基本牆」系統族群內的類型。

堆疊牆類型可讓您在不同的牆高度定義不同的牆厚度。 透過「類型性質」定義其結構。

### 指定附屬牆的實例參數

定義堆疊牆類型的結構時,實際上是變更構成堆疊牆的單個附屬牆的實例參數。 這就表示,當您指定堆疊牆的高度、偏 移、頂部和底部時,你已實際指定了單個附屬牆的「不連續高度」、「定位線偏移」「頂部延伸距離」和「底部延伸距 離 」。 若您選取堆疊牆的其中一個附屬牆 ,並檢查其實例性質,您會發現多數值為唯讀的,因為它們是由堆疊牆類型衍 生而來。 您可以設定的兩個附屬牆實例性質為「房間邊界」和「結構用途」。

### 存取垂直堆疊牆命令

使用同樣可用於定義複合牆的「編輯組件」編輯器來定義垂直堆疊牆類型的組成。

- 1 存取垂直堆疊牆的性質。 例如,在「專案瀏覽器」中的垂直堆疊牆類型上按滑鼠右鍵,然後按一下「性質」。
- **2** 按一下「編輯/新建」以便開啟牆的「類型性質」對話方塊。
- **3** 按一下「預覽」以便開啟預覽窗格。 對牆所做的所有變更都會出現在預覽窗格中。 「預覽」窗格中顯示剖面內的牆。
- **4** 在「結構」參數邊,按一下「編輯」。 所顯示的表格列出組成堆疊牆的不同牆類型。 每個堆疊牆中至少都有一個附屬牆。

### 定義堆疊牆結構

您可以對堆疊牆做多種變更,以變更其結構。 可以向堆疊牆加入或從堆疊牆刪除牆。 可以沿著堆疊牆高度向上和向下移 動牆。也可以定義整個堆疊牆的參考線,然後從參考線偏移每一個附屬牆。

重要 建議您在放置任何實例到專案中之前,定義垂直堆疊牆的結構。 您可能會在先前放置的實例低於類型的定義高度 時,遇到高度衝突。

**1** 在「編輯組件」對話方塊上方的「偏移」功能表指定值。 這會建立假想參考線,以此來對齊堆疊牆的所有附屬牆。 例如,若按一下「塗層: 外部」,每個附屬牆會與其塗層對齊。

注意 您在此選擇的值會成為每個附屬牆的「定位線」值。

- **2** 指定預覽窗格中牆的範例高度。 請注意,當您插入不連續高度大於此數值的附屬牆時,此數值會變更。
- **3** 按一下列編號以選取主牆的附屬牆,或按一下「插入」以新增新的附屬牆至主牆。
- **4** 在「名稱」下,在功能表上按一下牆類型以選擇想要的附屬牆類型。
- **5** 在「高度」下,指定附屬牆的不連續高度。

注意 附屬牆需具備變數高度。 其高度的變更與其他附屬牆的高度有關。 若附屬牆的高度欄位為一變數,則無法編 輯。 若要變更高度,可選取列並按一下「變數」命令以變更其他附屬牆為「變數 」。

- **6** 在「偏移」下,指定一個值,以使附屬牆的水平定位線從主牆的參考線 (偏移) 偏移該值指定的距離。 正值會使附屬 牆往主牆的外側 (預覽窗格左側) 移動。 例如,若主牆的參考線設定為「牆中心線」且指定附屬牆偏移為 1", 每個附 屬牆會在主牆中心線的左側 1"處對齊。
- **7** 如果已啟用「頂部延伸距離」或「底部延伸距離」,請輸入其值。 這會提高已解瑣的牆層的頂部高度或降低其底部 高度。 正值會將牆層往上移;負值則會往下移。 此值與附屬牆的「頂部延伸距離」或「底部延伸距離」實例參數相 對應。 如需解除鎖定層的詳細資訊,請參閱《垂直複合牆》主題中的〈 [修改命令](#page-232-0) 〉。

注意 若您指定附屬牆的延伸距離,位於其下方的下一個附屬牆會連接至附屬牆。例如,為頂部附屬牆指定 2 英呎的 底部延伸距離。 其下方的下一個附屬牆的頂部向上移,以連接至上面已修改的牆。 這個較低附屬牆的「頂部延伸距 離」的值顯示為「連接」。

#### 頂部牆以紅色亮顯。 其「底部延伸距離」為正值。 較低的附屬牆連接到。

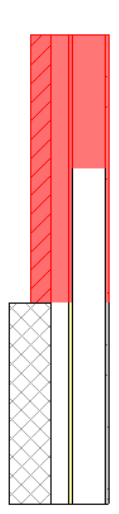

- **8** 選取「翻轉」以沿主堆疊牆的參考線 (偏移) 翻轉附屬牆。
- **9** 若要重新排列列,選取列後按一下「向上」或「向下」。
- **10** 若要刪除附屬牆類型,選取列後按一下「刪除」。

若您刪除具有明確高度的附屬牆,可變的附屬牆會變高。 若您刪除變數附屬牆,位於其上方的附屬牆會變成變數。 若只有一個附屬牆,那麼您無法刪除。

**11** 按一下「確定」儲存堆疊牆類型。

### 垂直堆疊牆注意事項

- 所有的附屬牆使用與堆疊牆相同的底部限制條件和底部偏移。 這表示附屬牆可以位於某個特定的樓層,但實際上則 是以不同樓層為基準。 例如,若堆疊牆以樓層 1 為基準,而它其中之一的附屬牆位於樓層 7,則附屬牆的「基本樓 層」為樓層 1。
- 若要分離堆疊牆及其元件附屬牆,在堆疊牆實例上按滑鼠右鍵,然後按一下「分離 」。 沒有任何重新組合的命令可 以重新堆疊這類牆。 當您分離堆疊牆時,每面牆的底部限制條件和底部偏移將與堆疊牆相同。 您可以接著編輯每個 牆的實例性質。
- 可以編輯基本牆 (即堆疊牆的附屬牆) 的 「 類型性質 」。 選擇 「 類型選取器 」內的基本牆類型,然後按一下 │ <mark>『△ │</mark> 以 存取基本牆的類型性質。
- 建立牆明細表時,不會列入垂直堆疊牆,而是列入其元件牆。
- 編輯堆疊牆的立面輪廓時,是在編輯主要輪廓。 分離堆疊牆時,每一附屬牆仍保留編輯後的輪廓。
- 亮顯垂直堆疊牆進行選取時,首先會亮顯整個牆。 按下 [Tab] 鍵以亮顯元件附屬牆。 透過點選框會僅選取堆疊牆。
- 您可以嵌入垂直堆疊牆。
- 堆疊牆無法成為牆飾條的主體。 附屬牆可以。
- 附屬牆無法位於與堆疊牆不同的階段、工作集或設計選項。
- 若要在垂直堆疊牆中放置插入物件,您可能需使用「點選主要主體 」命令切換垂直堆疊牆與構成垂直堆疊牆之一的 牆。例如,因為門的主要主體為底部附屬牆,因此下圖中的門板位於頂部牆的外側。

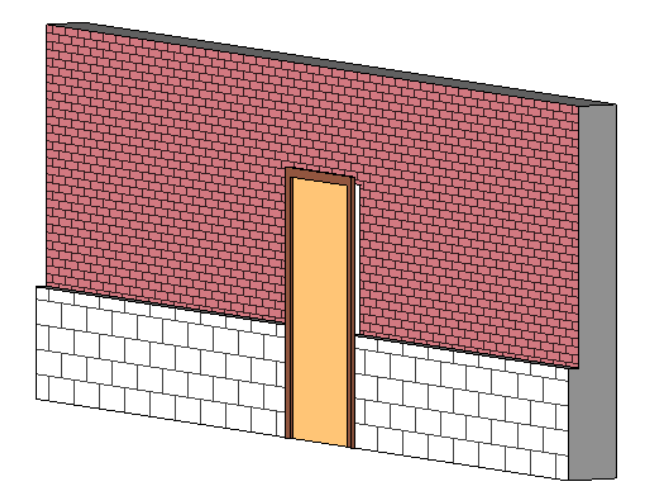

若要正確地放置門,請選取門,然後按一下「選項列」上的「點選主要主體」。 在牆上放置游標,然後選取其中一 個元件牆。 您可能需要按下 [Tab] 以選取所需的牆。

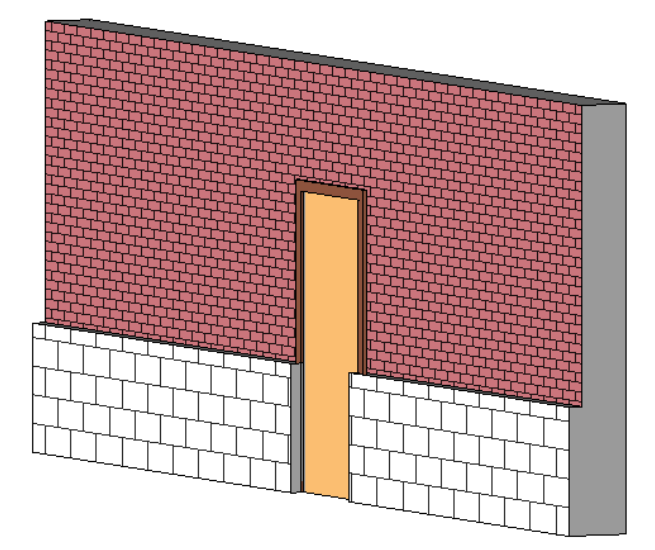

屋頂

# 屋頂

屋頂是在建築設計中定義不同屋頂類型的建築元件。 建立屋頂有兩種方法:跡線或擠出。

利用「指定跡線方式建立屋頂」方法時,可在平面視圖中指定屋頂的跡線或輪廓。 然後透過識別坡屋平面邊緣的跡線區 段來定義屋頂的斜度。

<span id="page-241-0"></span>使用「以擠出建立屋頂」時,在立面視圖中繪製屋頂輪廓並將它擠出。 您可以設定起點和終點來指定擠出深度,也可以 讓 Revit Building 自動指定擠出深度。

# 跡線

## 跡線屋頂

跡線屋頂是屋頂周邊的2D圖形。可以使用「線」工具或按一下「點選牆」命令定義屋頂輪廓,以繪製跡線。可以指定一 個數值來控制從現有牆壁的偏移。 跡線草圖建立在與其繪製時所處的平面視圖的同一標高上。 斜坡屋頂平面的起始高度 是由屋頂性質的「基準高度偏移」性質所控制的。 跡線草圖必須包含表示屋頂外輪廓的閉合剖面,也可以包含周邊草圖 內的其他閉合迴圈。 內部迴圈定義屋頂上的開口。

### 屋頂斜度

屋頂的斜度取決於屋頂線的 (斜度) 性質:對於「英制」為「豎板/12」或「斜度角」,對於「公制」為「豎板/1000」。 用 「 [專案單位](#page-436-0) 」命令設定斜度名稱。 請參閱 專案單位 。 如果能夠以幾何方式建立屋頂,則可以為屋頂定義不同的斜度和挑 簷。 如果無法根據您設定的斜度和挑簷數值建立屋頂幾何圖形,Revit Building 會發出警告。

可以使用下列方法之一將選取跡線設定為斜度定義線:

- 按一下 <mark>■ </mark>。在「元素性質 」對話方塊中將「定義屋頂斜度 」性質設定為「是 」。
- 在「選項列」上選取「定義斜度」。

若要設定斜度定義線的斜度,選取線條。 會隨線條顯示數字控制。 這是斜度值。 輸入斜度的值。

然後便可以變更屋頂的高度和角度。如果尚未定義任何斜度定義線,則屋頂是平的。如果將屋頂草圖的一邊定義為坡面, 則其結果將是屋棚頂。 如果在相對的兩邊定義了兩條斜度線,則會產生山牆屋頂。 如果在四邊都定義了斜度線,則會生 成四坡屋頂。

未被指定為斜度定義的線將被認為是修剪線。 將這些線垂直擠出去,可以修剪屋頂表面。

#### 建立跡線屋頂

1 在「建立模型」功能表上選擇「屋頂」、「依跡線建立屋頂」,或在「設計列」上的「建立模型」標籤中按一下「屋 頂」,然後從快顯功能表選擇「依跡線建立屋頂」。

注意 如果嘗試在最低標高上建立屋頂,會有對話方塊提示您將屋頂移動到更高的標高上。 如果選擇不將屋頂移到其 他樓層上, Revit Building 會在稍後通知您屋頂是否過低。

**2** 使用「線」或「點選牆」繪製屋頂的跡線草圖。 按一下「屋頂性質」可以在繪製草圖之前預先編輯屋頂性質。

秘訣 使用「點選牆」時,可以在「選項列」中設定「挑簷」。 如果希望從牆的核心處開始測量挑簷,可選取「延伸 到牆 (至核心)」。

**3** 設定定義斜度所需的線。例如,如果在四面牆上繪製屋頂,可以選取頂部水平線和底部水平線,並選取「定義斜度 」 選項;這樣會建立向下傾斜的屋頂。 也可以設定弧度做為斜度定義。

若屋頂線設定為斜度定義線,則其上方會顯示符號 <

- 4 選取斜度定義線,並輸入斜度值控制的值,設定斜度定義線的斜度值。
- **5** 按一下「完成草圖」。

完成的屋頂

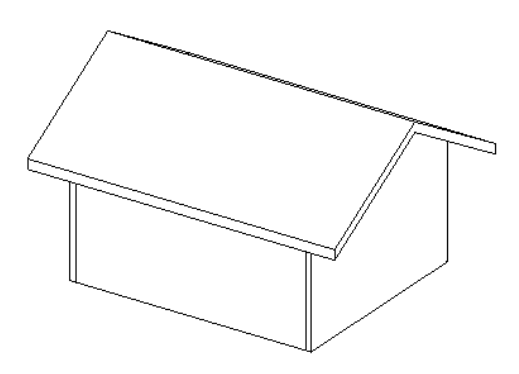

#### 跡線屋頂的秘訣

- 建立屋頂時,可以設定多項性質。 按一下「設計列」的「屋頂性質」,以便設定屋頂本身的實例或類型性質。 也可 以使用滑鼠右鍵按一下草圖線,再按一下「性質」。 這樣就可以設定繪製線本身的性質。 如需性質的詳細資訊,請 參閱 [屋頂性質](#page-360-0) 。
- 使用「點選牆」命令來點選牆,可以快速建立跡線屋頂。 按一下「點選牆」,並選取屋頂要覆蓋的牆壁。 視需要修改性質。 按一下並新增線條時,可以按一下線條上的控制 箭頭來切換線條在牆上的位置。 如果目前挑簷為 0,這樣會特別有用。
- 如果使用「點選牆」命令,應該先在「選項列」的「挑簷」文字框中設定挑簷值。
- 如果要截斷屋頂以便在其頂部繪製另一個屋頂,可設定「截斷樓層﹔性質,以指定屋頂要上升的樓層。 然後用「截 斷偏移」性質指定屋頂截斷的高度。 此性質指定了高於或低於屋頂被截斷處的樓層的距離。
- 若屋頂包括斜度定義弧線,您可以將線分割為多個區段。選取線並存取「性質」。指定「全部區段數目」性質的值。 依預設,會建立四個區段。 如果指定零區段,會建立圓錐形屋頂。
- <span id="page-243-0"></span>■ 可以變更屋頂上斜度定義線的斜度,而不需編輯屋頂。 選取屋頂並存取其性質,會看到斜度的參數。 名稱依您如何 定義「專案單位」命令的斜度值而定。

### 屋頂斜度箭頭

「斜度箭頭」命令可以定義不能透過將跡線邊界線設定為斜度定義線的方式建立的斜度,以建立複雜的跡線屋頂。例如, 若要建立所有跡線邊界線被設定為非斜度定義線的平坡面屋頂,就要從屋頂草圖的角落繪製斜度箭頭。

#### 什麼是斜度箭頭?

斜度箭頭是另一種利用用斜度方向上的線來定義屋頂、樓層或天花板平面斜度的方法。 您可以利用斜度箭頭性質設定斜 度箭頭的頭高、尾高或斜度值(坡高除以坡長)。除非只有一個斜度箭頭而且沒有斜度定義線,否則斜度箭頭的尾部必須位 於定義邊界的一條草圖線上。 除非斜度箭頭位於頂點上,否則本身包含尾部的繪製線不能充當斜度定義線,因為那樣將 造成同一區段的斜度衝突。

已經知道屋頂平面的頂部和底部高度而不是斜度時,應該優先使用斜度箭頭。 例如,斜度箭頭可以用來調整平屋頂,以 滿足排水點處的特定高度要求。 另一個不錯的範例是在山牆屋頂上建立四坡屋頂。

注意 斜度箭頭尾部不能始於斜度定義邊界線。

#### 使用斜度箭頭命令

在草圖模式中按一下「斜度箭頭」以開始建立斜度箭頭。

#### 斜度箭頭性質

選取斜度箭頭並按一下  $\boxed{ \mathbb{S}^1 }$ , 以存取斜度箭頭性質。

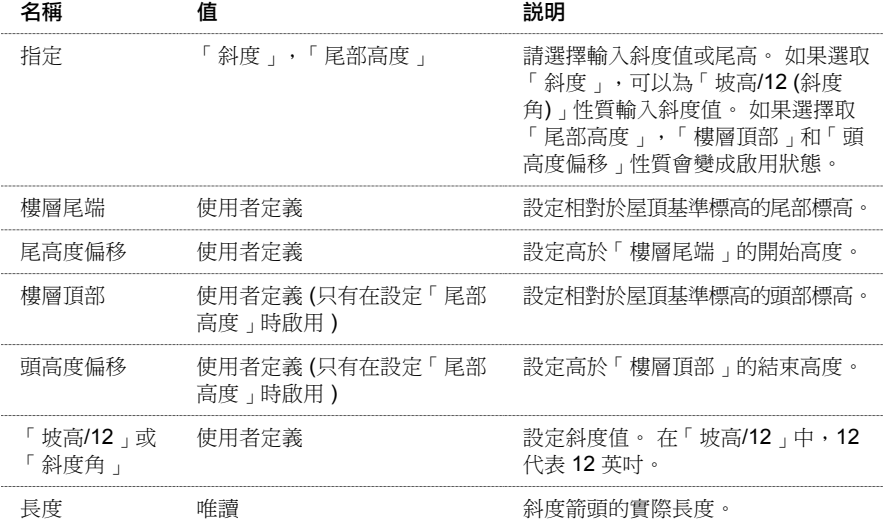

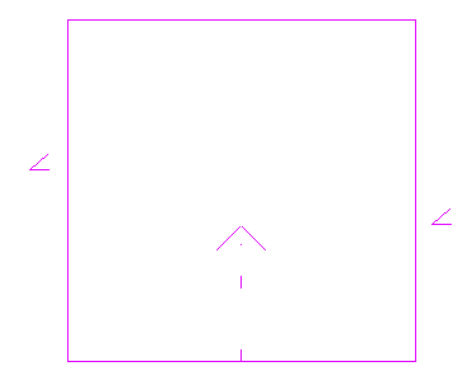

用斜度箭頭在山牆屋頂上建立的四坡屋頂

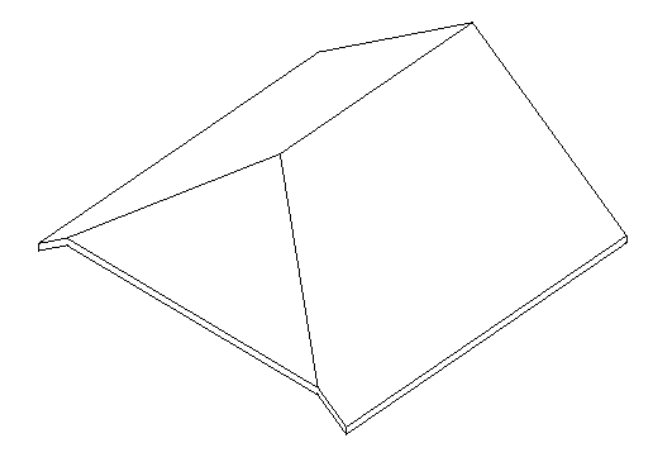

秘訣 在這個範例中,「尾高度偏移」性質被設定為 4 英呎,「指定」性質被設定為「斜度」,而且「坡高/12」性質被設 定為 12。

#### 用斜度箭頭工具建立天窗

以下是用屋頂斜度箭頭工具建立天窗的一般程序。

- **1** 繪製屋頂跡線;將跡線中您要使用的線設定為斜度定義線。
- **2** 仍處於草圖模式中時,從「編輯」功能表選擇「分割牆和線」命令,或從工具列按一下「分割」。
- **3** 在兩點上分割跡線中的一條線,在該線上建立一個區段。 請參閱 [分割牆和線](#page-320-0) 。
- **4** 如果有必要,將區段切換為非斜度定義線。
- **5** 按一下「斜度箭頭」並繪製兩個從區段端點開始的斜度箭頭:

### 放置正確的斜度線指標

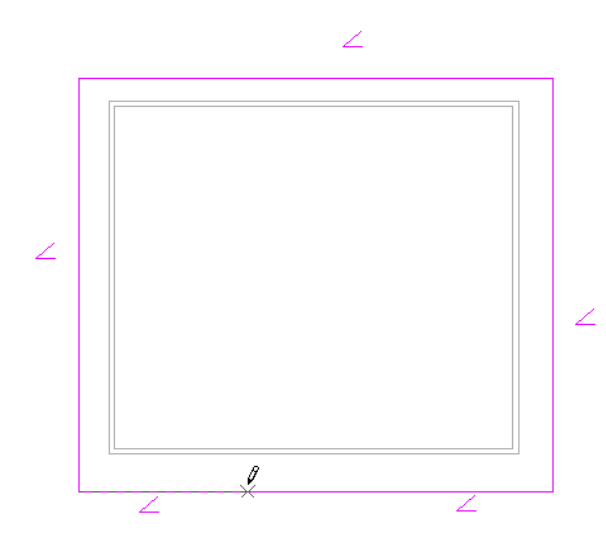

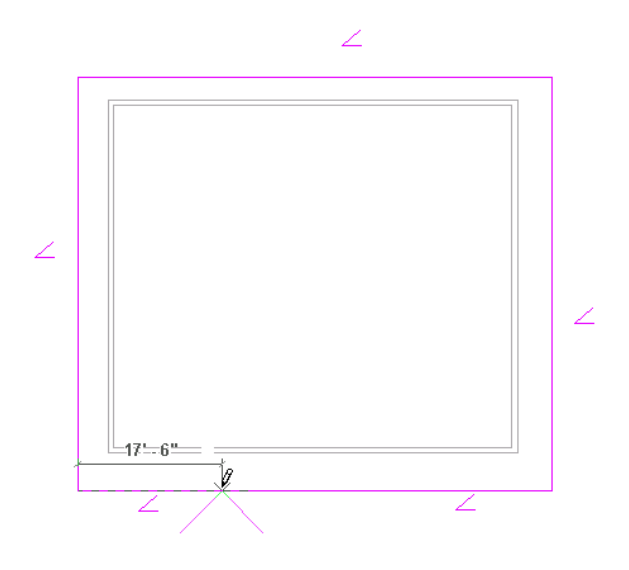

正確繪製的斜度箭頭

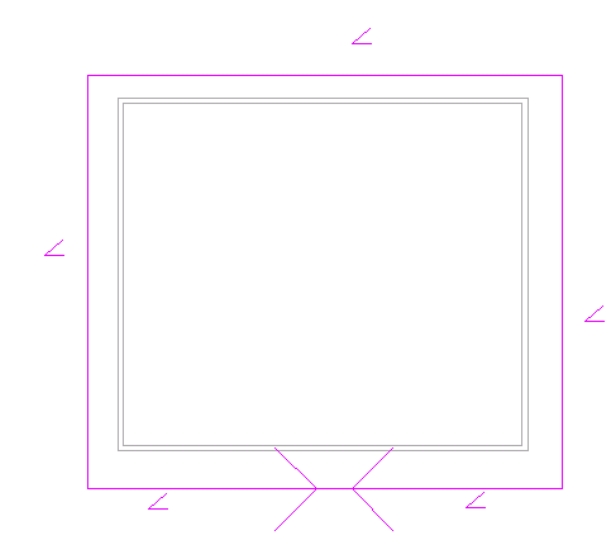

**6** 按一下「完成草圖」並開啟 3D 視圖以查看效果。

# 帶有天窗的四坡屋頂。 用斜度箭頭工具建立的天窗

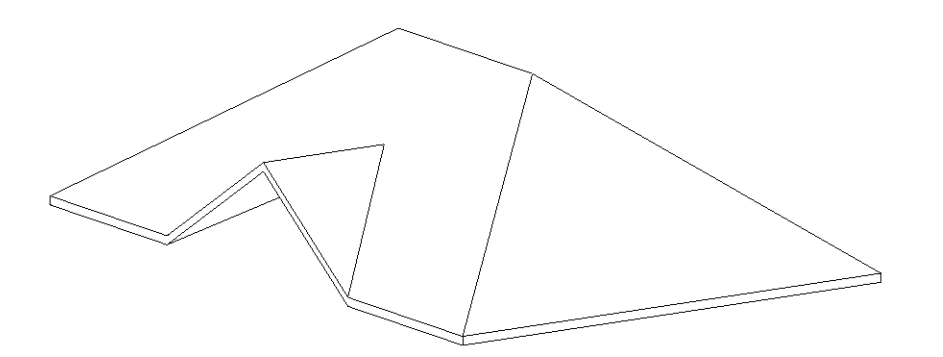

# <span id="page-246-0"></span>擠出屋頂

您會在專案中相對於標高建立擠出屋頂。 可以結合應用直線和弧形來建立輪廓。 屋頂高度取決於立面視圖中輪廓的繪製 位置。 輪廓草圖必須是一系列連續的線或弧形,而不是閉合的迴圈。

- 1 從「建立模型」功能表選擇「屋頂」>「依擠出建立屋頂」,或從「設計列」的「建立模型」標籤中按一下「屋頂」, 然後在快顯功能表上選擇「依擠出建立屋頂」。
- **2** 在「工作平面」對話方塊中選取指定工作平面的選項。 如需工作平面的詳細資訊,請參閱 [設定工作平面](#page-73-0) 。
- **3** 在「屋頂基準標高和偏移」對話方塊中,選取屋頂的基準標高。 預設標高是專案中最高的標高。
- **4** 如果需要,設定「偏移」值從基準標高升起或降低屋頂,然後按一下「確定」。

Revit Building 會進入草圖模式,並在離屋頂基準標高指定的偏移處,放置參考平面。 參考平面讓您可以相對於標高 控制擠出屋頂的位置。

**5** 繪製屋頂的輪廓。 輪廓草圖必須是開放的迴圈。

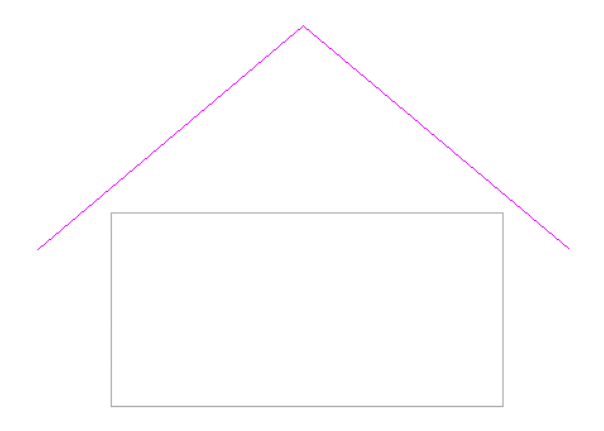

**6** 按一下「完成草圖」。

Revit Building 會完成擠出屋頂,並返回到開始建立屋頂的視圖中。 如果未指定起點和終點, Revit Building 會根據所 繪製的造型尺寸計算厚度。 如需擠出的起點與終點的詳細資訊,請參閱 [屋頂性質](#page-360-0) 。 若要查看新的擠出,切換到 3D 視圖。

### 完成的擠出屋頂

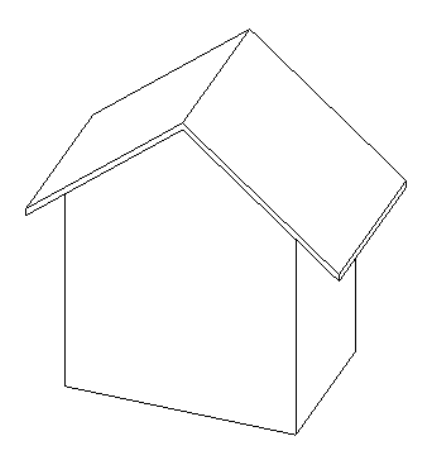

完成屋頂後,可以移動基準標高以變更其位置。 您也可以選取屋頂,按一下 【 <sup>63</sup>】 <sub>並</sub>變更其基準標高和偏移。 如果在草 圖模式中並按一下「屋頂性質」,可以編輯「基準標高」和「偏移」性質。 這會在草圖模式中變更參考平面的位置。 回 到專案視圖時,屋頂已按參考標高的變更移動。

如果您在專案視圖中,並嘗試變更基準標高和偏移性質移動屋頂,您可能會看到幾何無法移動的警告。 這可能是因為屋 頂草圖上有限制條件。 編輯屋頂草圖,並查看草圖上是否有限制條件。 例如,屋頂的標高線和草圖線之間可能有限制條 件。

# 編輯擠出屋頂的平面輪廓

- **1** 選取擠出屋頂並在「選項列」中按一下「剪切面輪廓」。
- **2** 如果出現「進入視圖」對話方塊,選擇合適的平面視圖來編輯輪廓。 文件視窗中會出現屋頂的平面視圖。 在此視圖中會出現四個參考平面,以定義屋頂的邊界。

### 顯示於平面視圖中的擠出屋頂輪廓。

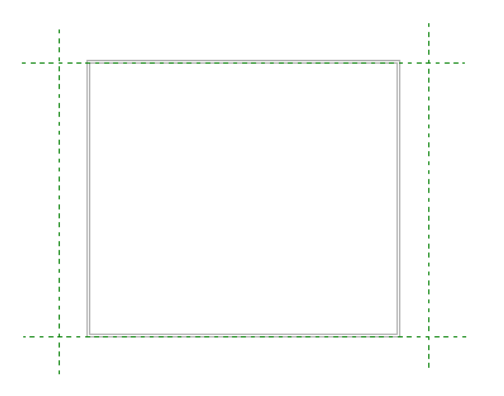

**3** 現在可以利用此視圖在屋頂上進行剪切和建立開口。

### 圖中所示的封閉迴圈會成為屋頂的垂直切口面

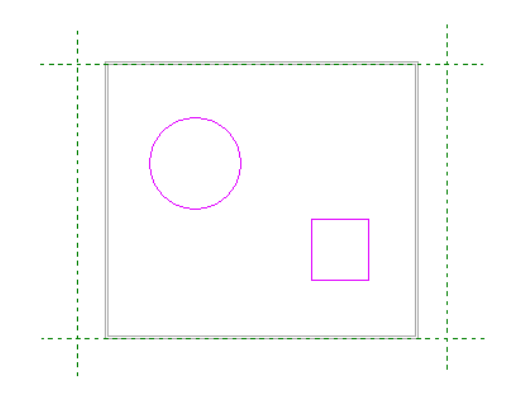

# 關於建立擠出屋頂的秘訣

- 繪製擠出屋頂的輪廓草圖時,繪製參考平面有助於引導輪廓的放置。 例如,繪製三個相互平行的垂直參考平面,然 後繪製與三個垂直平面相交的水平參考平面。 如需詳細資訊,請參閱〈建立屋頂〉訓練練習。
- 屋頂不能切過窗或門。如果出現這種情況,Revit Building 會傳回錯誤。
- 擠出屋頂可以沿著與實體元件 (例如牆) 表面垂直的平面向任一方向延伸。 如果擠出屋頂自實體向外延伸,則起點和 終點都是正值。 如果擠出屋頂向實體元件延伸,則起點和終點都是負值。

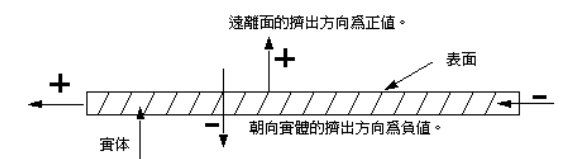

# 玻璃斜窗

您可以使用跡線或擠出方法建立玻璃斜窗。 玻璃斜窗有一條或多條斜度定義線。 請參閱 [跡線屋頂](#page-241-0) 和 [擠出屋頂](#page-246-0) 。

- **1** 從「建立模型」功能表選擇「屋頂」,或從「設計列」的「建立模型」標籤中按一下「屋頂」。
- **2** 在「建立屋頂」對話方塊中選擇「以指定跡線建立屋頂」或「以擠出建立屋頂」,然後按一下「繼續」。

注意 如果要在最低標高上建立屋頂,會出現一個對話方塊提示您將屋頂移到其他標高上。 此對話方塊簡化了建立屋 頂的過程,並確保屋頂高於與屋頂相接合的所有牆。 如果選擇不將屋頂移到其他樓層上,Revit Building 會在稍後通 知您屋頂是否過低。

- **3** 繪製屋頂草圖。
- **4** 如果屋頂是以跡線為基礎,則當需要時可將屋頂邊界線設定為斜度定義線,或使用屋頂斜度箭頭定義斜度。 請參閱 [屋頂斜度箭頭](#page-243-0) 。
- **5** 按一下「完成草圖」以完成屋頂草圖的繪製。
- **6** 選取屋頂並從「選項列」的「類型選取器」中選擇「玻璃斜窗」。

# 玻璃斜窗的秘訣

- 可以使用「點選牆」命今點選牆面以快速建立玻璃斜窗。 按一下「點選牆」,並選取屋頂要覆蓋的牆壁。 玻璃斜窗應接合到帷幕牆和內牆/外牆類型上。 按一下並新增線條 時,可以按一下線條上的控制箭號,以切換線條在牆上的位置。 如果目前挑簷為 0,這樣會特別有用。
- 如果使用「點選牆」命令,應該先在「選項列」的「挑簷」文字框中設定挑簷值。
- 如果想截斷屋頂以便在其上繪製另一個屋頂,應當設定「直到標高﹔性質,以指定屋頂升至哪個標高。 然後用「直 到標高偏移」性質指定屋頂截斷的高度。 此性質指定了高於或低於屋頂被截斷處的標高的距離。
- 在屋頂的帷幕板上放置帷幕網格時,按 [Tab] 可以在水平或垂直網格之間切換。

### 帶有豎框和網格線的玻璃斜窗

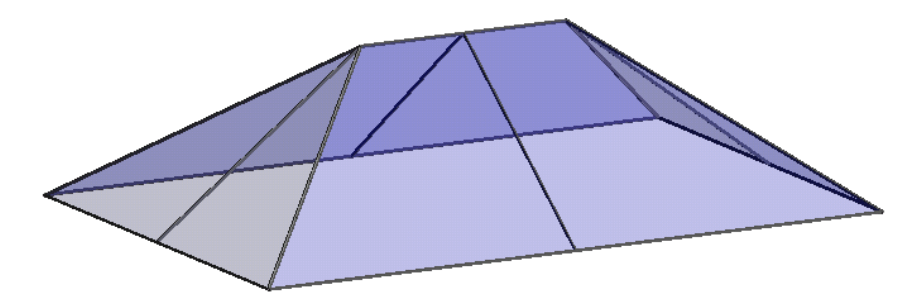

# 屋簷

可以透過點選牆或繪製線條來定義屋頂,然後設定挑簷值以建立屋簷。

### 對齊屋簷

「對齊屋簷」命令可以重新對齊不同屋頂邊界線的屋簷高度。

- 1 按一下「對齊屋簷」,然後按一下屋頂的屋簷之一,以便與另一個屋簷對齊。 注意,標註會出現在屋簷附近以表明 其高度。
- **2** 在「選項列」中,可以選擇調整屋簷高度或屋簷的挑簷。 「調整高度」命令可以變更距離屋頂基面的屋簷板高度、 或者對屋頂基面值的偏移。 「調整挑簷」命令可以透過調整「挑簷」值來改變屋簷高度。 請參閱 [屋頂性質](#page-360-0) 。
- **3** 在「選項列」中按一下「調整高度」或「調整挑簷」,然後按一下屋簷。選取其餘的屋簷時,如果已經用「點選牆」 建立線條,可以選擇調整高度或調整挑簷。 對於用「線」命令建立的線條,只能使用「調整高度」。
- **4** 完成屋頂之後,可以看到調整挑簷的結果。

# 建立垂直切口屋簷

- 在剖面圖中選取屋頂。
- 2 按一下**图**。
- 將「椽剪切」的值設定為「垂直切口」。
- 按一下「確定」。

# 垂直切口屋簷

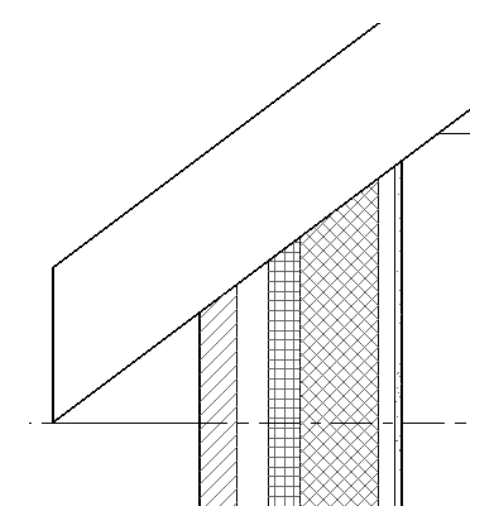

### 建立垂直雙剪切屋簷

在剖面圖中選取屋頂。

- 2 按一下
- 將「椽剪切」的值設定為「雙剪切 垂直」。
- 將「樑橫帶深度」設定為零到屋頂厚度之間的值。
- 按一下「確定」。

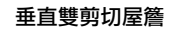

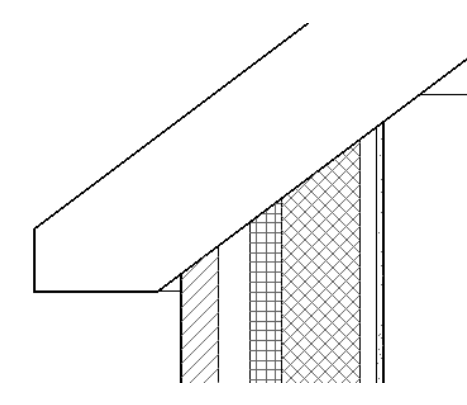

# 建立正方形雙剪切屋簷

在剖面圖中選取屋頂。

$$
2 \frac{1}{2} \frac{1}{2} \frac
$$

- 將「椽剪切」的值設定為「雙剪切 方形」。
- 將「樑橫帶深度」設定為零到屋頂厚度之間的值。
- 按一下「確定」。

# | 第 13 章 模型元件

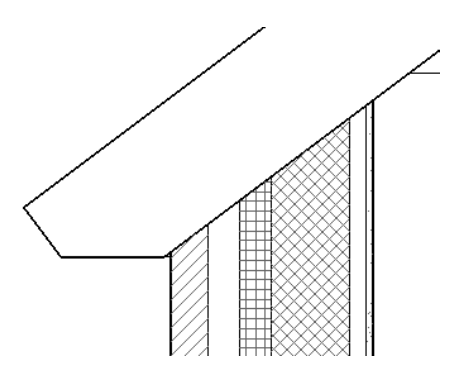

# 屋頂上的天窗開口

您可以使用專案中的「開口」工具建立天窗的開口。

**1** 從已經建立天窗的建築模型開始。

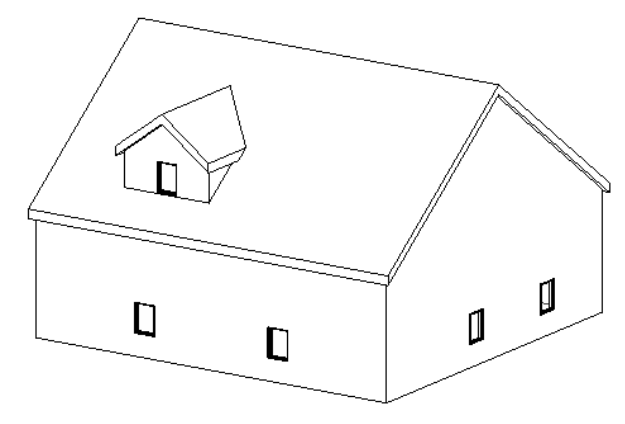

**2** 開啟平面視圖,在其中可以清楚看到天窗屋頂和連接的牆。 如果屋頂為擠出屋頂,開啟立面視圖。

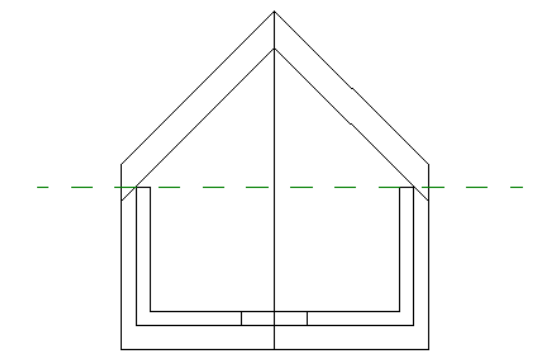

- **3** 在「設計列」的「建立模型」標籤或「建立模型」功能表上按一下「開口」。
- **4** 在對話方塊中選取「點選要用天窗開口剪切的屋頂」,然後按一下「確定」。
- **5** 亮顯建築模型上的主要屋頂並按一下。 觀察狀態列,確定主要屋頂是亮顯的目標。 不要亮顯天窗屋頂。 Revit Building 進入「草圖模式」。 您要點選構成天窗開口的邊界。 您會注意到「點選」命令已在使用中。
- **6** 將游標移到繪圖區域中。 您會看到有效邊界亮顯。 有效邊界是接合屋頂或其底面、牆的側面、樓層的底面、要剪切屋頂的邊緣或要剪切屋頂面上的模型線。 在本例中,選取了牆的側面和屋頂的接合面。 請注意您不需要裁剪草圖線就可以有有效的邊界。

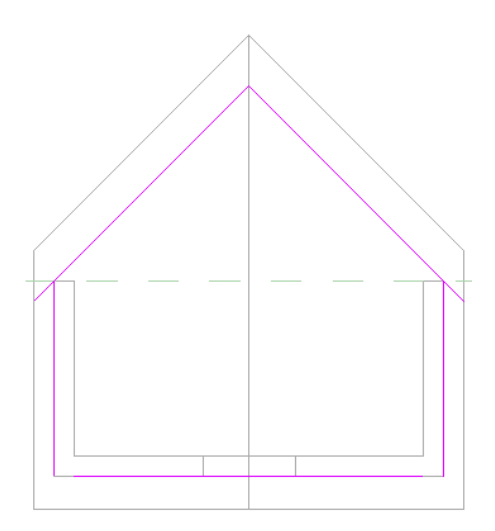

- **7** 按一下「完成邊界」。
- 8 完成天窗的開口時,您可能要建立穿透的剖面視圖,查看其如何剪切主要屋頂。

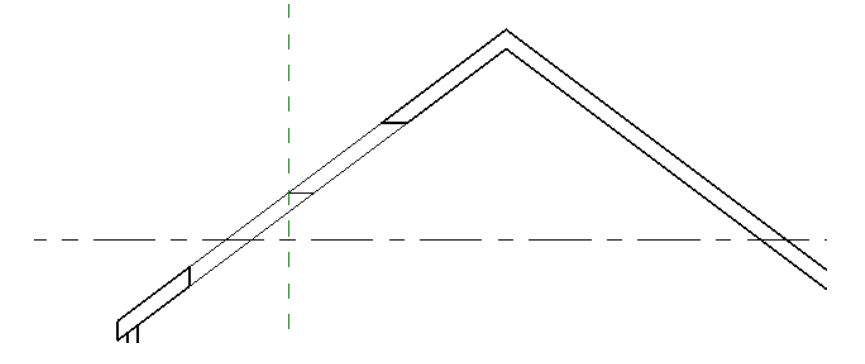

Revit Building 會在屋頂中進行垂直和水平剪切。

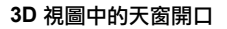

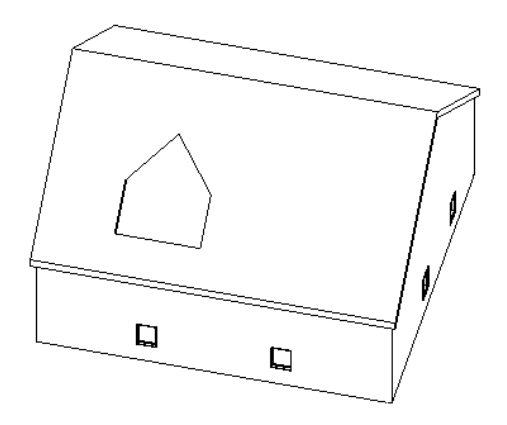

# 屋簷底板

「底板」命令可以建立自成族群的屋簷底板,而且這些族群可以放入明細表中。

注意 下面只是建立屋簷底板的一個範例。設計目的可能千變萬化。在這個特別的範例中,底板將從牆與屋頂間的雙迴圈 草圖中建立。 底板和牆與屋頂都有關聯。 您也可以在草圖模式中使用「線」命令建立非關聯的底板。

**1** 在「建立模型」功能表上選擇「屋頂」>「屋簷底板」,或在「設計列」上的「建立模型」標籤中按一下「屋頂」, 然後從快顯功能表選擇「屋簷底板」。

Revit Building 會進入帶有「屋簷底板」草圖設計列的草圖模式。

**2** 按一下「點選屋頂」以選取屋頂。 這個命令會建立已鎖定的草圖線。
**3** 預先亮顯屋頂並按一下。

#### 使用「點選屋頂」命令選取的屋頂

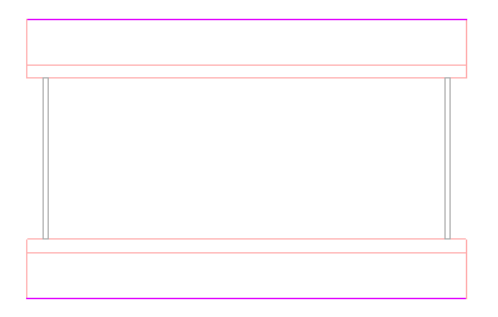

4 按一下「點選牆」,預先亮顯屋頂下的牆外表面,然後加以點選。

#### 為底板線亮顯的牆

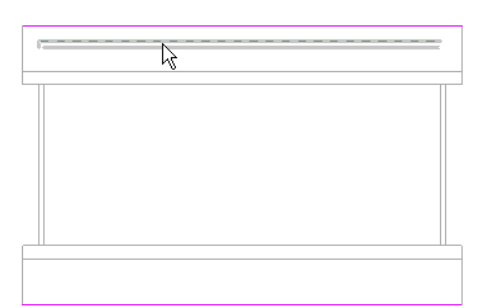

#### 點選牆後顯示的底板繪製線

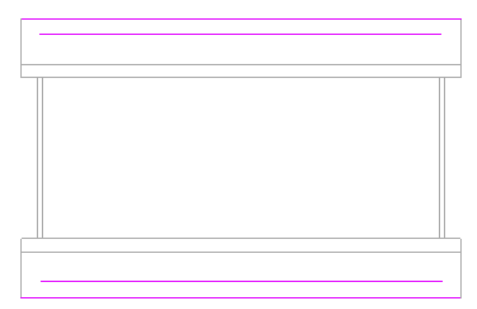

**5** 用「修剪」命令截去多餘的繪製線,並閉合草圖的迴圈。 請參閱 [修剪](#page-316-0)/延伸 。

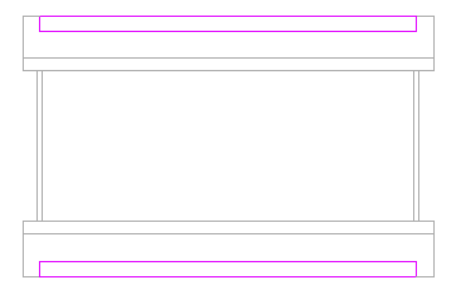

**6** 按一下「完成草圖」。

若要更清楚地觀察底板,可透過顯示牆與屋頂相交的平面視圖來建立[剖面圖](#page-446-0)。 請參閱 剖面圖 。

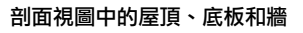

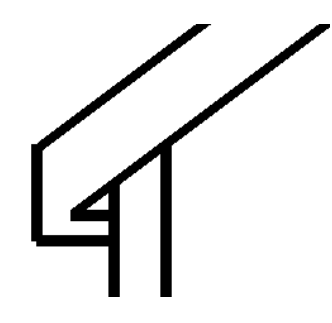

注意「接合幾何」工具用於在前一個圖片中接合底板和屋頂。 若要完成影像,也可以使用「接合幾何」命令來接合 底板與牆、牆與屋頂。 請參閱 [接合幾何與取消接合幾何](#page-318-0) 。

**秘訣** 使用「斜度箭頭」工具建立有斜度的底板,方法就像建立傾斜樓板或天花板。

# 其他已完成的底板

#### 立面視圖中選取的底板

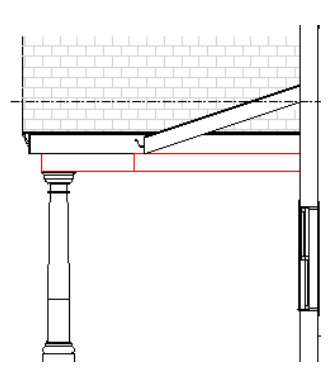

#### 在複折屋頂模型中選取的底板

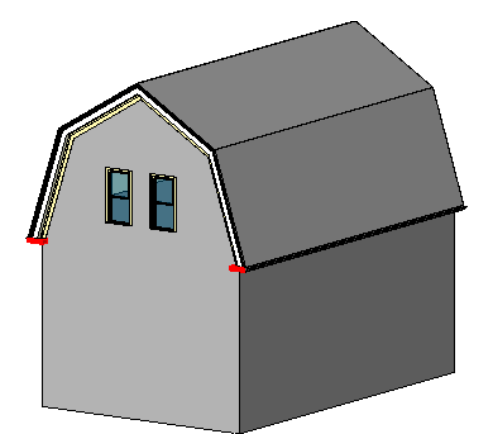

# 柱

遵循此主題建立柱。

# 建立柱

柱命令會新增建築柱到專案。 在繪圖區域中按一下來建立柱。 可以在平面視圖中新增柱。 柱的高度在元件性質中定義。 利用性質可以定義「基準標高」和「頂部標高」及其偏移。

- **1** 從「建立模型」功能表選擇「柱」,或從「設計列」的「建立模型」標籤中按一下「柱」。
- **2** 按一下位置以放置柱。

秘訣 新增柱時,通常可以透過選取網格線或牆來排列它們。 如果隨意放置它們之後想要將其對齊,選擇「編輯」功能表 中的「對齊」命令,然後選擇柱,將其對齊。 在柱的中間是兩個可選取的垂直參考平面。

# 粗糙比例剪切圖樣

如果接合牆和柱,且該牆定義為粗糙比例的填充樣式,那麼接合後的柱也會採用該樣式。 請參閱 [牆性質](#page-367-0) 。 可以在粗糙比 例平面視圖和剖面圖中檢視該效果。 剖面圖平面必須剪切這兩個元素的接合面。

牆和柱會接合。 柱會採用牆的填充樣式。 請注意結構柱不會採用填充樣式。

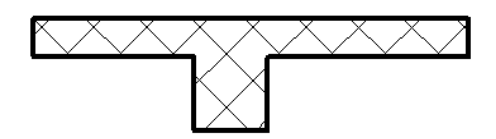

注意 即使和牆接合,結構柱也不會採用牆的填充樣式。

#### 柱的秘訣

- 使用建築柱圍繞結構柱建立柱框的模型,並增加裝飾用途。
- 建築柱會繼承其他所接合到元素以及在建築柱處牆折繞中複合層的材料。 請注意這不適用於結構柱。

# 樓板

此主題提供關於樓板的資訊。

## 新增樓板

您會繪製樓板來建立樓板。 您可以點選牆或使用草圖編輯器中的「線」命令繪製線。 通常會在平面視圖中繪製樓板,不 過您也可以在 3D 視圖中繪製,只要 3D 視圖中的工作平面設定為平面視圖的工作平面。 樓板會自動沿繪製時所在的標高 向下偏移。

- **1** 從「建立模型」功能表選擇「樓板」,或從「設計列」的「建立模型」標籤中按一下「樓板」。
- **2** 按一下「點選牆」;如果想要繪製樓板輪廓,可按一下「線」,並在「選項列」中按一下「繪製」。 使用繪製工具 完成草圖。 請參閱 [草圖選項](#page-65-0) 。 草圖必須閉合。 如果需要在樓板上開洞,可以在需要開洞的位置繪製另一個閉合輪 廓。
- **3** 如果利用點選牆來建立樓板,可以在「選項列」中按一下「偏移」文字框,指定樓板邊緣的偏移量。 如果需要在樓 板上開洞,可以在樓板周長以內繪製一個閉合的形狀。

注意 使用 「點選牆」時,如果想測量距離牆核心的偏移量,可以選擇 「 延伸到牆 (至核心) 」。

**4** 完成繪製後,按一下「完成草圖」以建立樓板。

秘訣 如果想要將樓板與牆對齊,使用「點選牆」命令可以節省時間。

# 斜樓板

Revit Building 提供三種不同的方法來建立斜樓板:

#### 方法 **1**

在草圖模式中,按一下「斜度箭頭」以繪製一個定義樓板斜度的斜度箭頭。

#### 使用斜度箭頭繪製的樓板

選取斜度箭頭並按一下 **[ ۞ ]**。 請按下列方法之一進行:

#### 設定斜度尾高

- **1** 將「指定」的數值設定為「尾部高度」。
- **2** 為「尾高度偏移」指定數值。 這個數值決定斜度箭頭在標高上方開始的高度。
- 3 如果需要,為「樓層尾端<sub>」</sub>指定一個標高,以便在特定的標高上開始斜度箭頭。 例如,樓板位於標高 1 上,您可以 選擇在標高 2 上開始斜度箭頭。
- **4** 為「頭高度偏移」指定數值。 這個數值決定斜度箭頭在標高上方結束的高度。
- **5** 如果需要,為「樓層頂部<sub>」</sub>指定一個標高,以便在特定標高上結束斜度箭頭。 例如,樓板位於標高 1 上,您可以選 擇在標高 2 上結束斜度箭頭。

**6** 按一下「確定」。 如需斜度箭頭及其性質的詳細資訊,請參閱 [屋頂斜度箭頭](#page-243-0) 。

#### 透過設定斜度值確定斜度

- **1** 將「指定」的數值設定為「斜度」。
- **2** 設定坡高/ (坡長) 的數值,以設定斜度值。
- **3** 如果需要,為「尾高度偏移」指定數值。 這個數值決定斜度箭頭在標高上方開始的高度。
- 4 如果需要,為「樓層尾端<sub>」</sub>指定一個標高,以便在特定的標高上開始斜度箭頭。 例如,樓板位於標高 1 上,您可以 選擇在標高 2 上開始斜度箭頭。
- **5** 按一下「確定」。

#### 方法 **2**

選擇您繪製的兩條平行樓板線,並按一下 。 將兩條線的「定義固定高度」性質設定為「是」。 將這個性質設定為 「是」,可以啟用「自基準面偏移」性質。 然後分別選取每條線,並為每條線的「自基準面偏移」性質指定數值。

#### 方法 **3**

選取一條草圖線並按一下 。 將「定義固定高度」性質設定為「是」,選取「定義斜度」性質,並設定斜度角的數 值 (坡高)。

如需用於設定斜度的完整參數清單,請參閱 [屋頂性質](#page-360-0)。

# 天花板

# 新增天花板

您可以在專案視圖中自動建立天花板或透過繪製草圖來建立天花板。 應該在反射天花板平面視圖 (RCP) 中或草圖模式中 建立天花板。

天花板為基於標高的元素,所以繪製天花板會在其所在標高以上的指定距離進行。 例如,如果在 level 1 上繪製天花板, 繪製過程可能在 level 1 上方 3 公尺處進行。 您可以透過「天花板性質」設定高於標高的偏移。 請參閱 [天花板性質](#page-344-0) 。 如果天花板包括網格,網格會在放置天花板的房間內置中。

### 建立自動天花板

- **1** 開啟「天花板平面」視圖。
- **2** 從「建立模型」功能表選擇「天花板」,或從「設計列」的「建立模型」標籤中按一下「天花板」。
- **3** 從「類型選取器」中選擇天花板類型。
- **4** 按一下房間內部以放置天花板。 會出現天花板。 您可以隨時修改天花板。 請參閱 [修改天花板](#page-385-0) 。

#### 繪製天花板

- **1** 開啟「天花板平面」視圖。
- 2 從「建立模型」功能表選擇「天花板」,或從「設計列」的「建立模型」標籤中按一下「天花板」。
- **3** 在「選項列」中按一下「繪製天花板」。 進入草圖模式後,有三種建立天花板的方法。 您可以使用「自動天花板」將天花板自動新增到選取的房間中。 也可 以直接「點選牆」或「繪製」天花板。

#### 透過點選牆來繪製天花板

- **1** 按一下「點選牆」。
- **2** 如果要測量距離牆核心層的偏移,在「選項列」中設定偏移量並選擇「延伸到牆 (至核心)」。
- **3** 選擇構成天花板邊界的牆面。
- **4** 在「設計列」中按一下「天花板性質」,並指定天花板的類型和性質。
- **5** 按一下「完成草圖」以完成天花板的繪製。

#### 透過繪製來建立天花板

**1** 按一下「線」,然後在「選項列」中按一下「繪製」。 使用繪製工具完成草圖。 草圖必須閉合。 如果想在天花板上 開一個開口,在主要迴圈內繪製另一個閉合的迴圈。 此內部迴圈表示開口。

注意 您也可以使用「選項列」中的「點選」來繪製天花板。 點選線條與點選牆不同。

**2** 在「設計列」中按一下「天花板性質」,並指定天花板的類型和性質。

**3** 按一下「完成草圖」以完成天花板的繪製。

#### 使用自動天花板命令建立天花板

- **1** 在「設計列」中按一下「自動天花板」。
- **2** 將游標放到房間內。 將游標放到房間時,房間的邊界會預先亮顯。
- **3** 按一下以插入天花板。
- **4** 在「設計列」中按一下「天花板性質」,並指定天花板的類型和性質。
- **5** 按一下「完成草圖」以完成天花板的繪製。

注意 如果已經繪製了天花板線條,就不能使用自動天花板命令。

# 斜天花板

Revit Building 提供三種不同的方法來建立斜天花板:

#### 方法 **1**

在草圖模式中,按一下「斜度箭頭」以繪製一個定義天花板斜度的斜度箭頭。 斜度箭頭的長度決定了坡長,而其其高度 決定坡高,因此也決定了坡高/坡長。 而且該線的方向也決定了天花板的方向。

#### 用斜度箭頭繪製的天花板

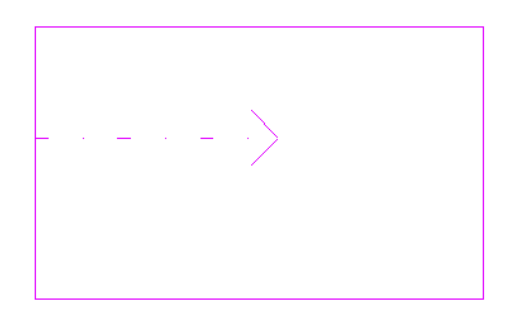

#### 設定斜度尾高

- **1** 將「指定」的數值設定為「尾部高度」。
- **2** 為「尾高度偏移」指定數值。 這個數值決定斜度箭頭在標高上方開始的高度。
- 3 如果需要,為「樓層尾端」指定一個標高,以便在特定的標高上開始斜度箭頭。 例如,天花板位於標高 2 上,您可 以選擇在標高 3 上開始斜度箭頭。
- **4** 為「頭高度偏移」指定數值。 這個數值決定斜度箭頭在標高上方結束的高度。
- 5 如果需要,為「樓層頂部」指定一個標高,以便在特定標高上結束斜度箭頭。 例如,天花板草圖位於標高 2 上,您 可以選擇在標高 3 上結束斜度箭頭。
- **6** 按一下「確定」。

#### 透過設定斜度值確定斜度

- **1** 將「指定」的數值設定為「斜度」。
- **2** 設定坡高/ (坡長) 的數值,以設定斜度值。
- **3** 如果需要,為「尾高度偏移」指定數值。 這個數值決定斜度箭頭在標高上方開始的高度。
- 4 如果需要,為「樓層尾端<sub>」</sub>指定一個標高,以便在特定的標高上開始斜度箭頭。 例如,天花板位於標高 2 上,您可 以選擇在標高 3 上開始斜度箭頭。
- **5** 按一下「確定」。 如需斜度箭頭及其性質的詳細資訊,請參閱 [屋頂斜度箭頭](#page-243-0) 。

#### 方法 **2**

選擇您繪製的兩條平行天花板線,並按一下 。 將兩條線的「定義固定高度」性質設定為「是」。 將這個性質設定 為「是」,可以啟用「自基準面偏移」性質。 然後分別選取每條線,並為每條線的「自基準面偏移」性質指定數值。

#### 方法 **3**

選取一條草圖線並按一下LISTU。將「定義固定高度」和「定義斜度」性質設定為「是」,並設定斜度角(坡高)的數值。 如需用於設定斜度的完整參數清單,請參閱 [天花板性質](#page-344-0) 。

# 複合結構

牆、樓板、天花板和屋頂可以由平行的層構成。層既可以由單一材料的連續平面組成,例如三夾板;也可以由多重材料組 成,例如石膏板、龍骨、隔熱層、空氣層、磚和覆蓋層。 此外,元件內的每一層都有其特殊的用途。 例如,有些層用於 結構支撐,而另一些層則用於隔熱。 Revit Building 會考慮每一層的功能,並對各層進行適當地搭配。

#### **232** | 第 13 章 模型元件

可以透過設定各層的材料、厚度和功能來表示各層。 通常可以在樓板或相關天花板平面視圖及剖面圖中檢視此複合幾何 圖形。 它們顯示於隱藏線和線框視圖中。 請參閱 [隱藏線](#page-483-0) 和 [線框](#page-482-0) 。

#### 顯示於平面視圖中的七層牆

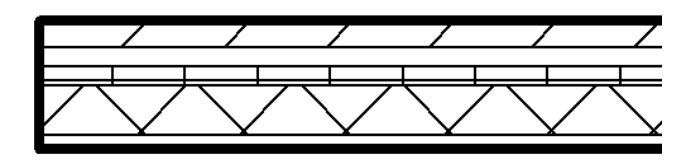

# 複合幾何圖形中的材料

複合結構中的各層通常用某種類型的材料顯示:例如,一層可能是氣密層,另一層是三夾板,然後是一個木質層。 Revit Building 有多種預先定義的材料,您也可以用「材料」命令建立自己的材料。 請參閱 [材料](#page-430-0) 。

#### 層圖案顯示

各層上的材料用填充樣式顯示。 若要在粗糙比例視圖中看到填充樣式,設定複合結構的「粗糙比例填充樣式」和「粗糙 比例填實色彩」性質。 若要在中等或精細詳細程度中看到填充樣式,將「視圖性質」的「詳細程度」參數變更為中等或 精細。 請參閱 [視圖性質](#page-478-0) 。

# 清除層的接合處

只有在複合層共享相同材料時,才可以清除層的接合處。 例如:如果兩個層都是乾砌牆,則複合樓板層就可以接合到複 合牆層上。 如果不能清除層的接合,那麼在它們之間的接合處就會出現一條實線。 請參閱 [材料](#page-430-0) 。

# 套用功能到複合結構層

應當為每個層指定一個特定的功能,使該層可以接合到它相應的功能層。 層的功能具有優先順序。 結構層具有最高優先 權優先順序 1。 塗層 2 具有最低優先權優先順序 5。 Revit Building 會先連接高優先權的層,然後再連接低優先權的層。 例如,接合兩個複合牆時,第一面牆中優先順序 1 的層會接合到第二面牆中優先順序 1 的層上。 優先順序 1 的層可穿過 其他優先權較低的層與另一個優先順序 1 的層相接合;優先權低的層不能穿過優先權相同或優先權較高的層進行接合。

兩層接合時,如果雙方都具有相同的材料,則接合處會被清除。 如果兩個不同材料的層進行接合,則接合處會出現一條 線。

對於 Revit Building 來說,每一層都必須有指定功能,使各層相符無誤。

這些層可指定下列功能:

- 結構 **[1]**: 支撐其餘牆、樓板或屋頂的層。
- 結構 [2]: 材料, 例如膠合板或石膏板, 作為其他層的基礎。
- 溫度**/**空氣層 **[3]**:隔絕並防止空氣滲透。
- 薄膜層: 通常用於防止水蒸氣滲透的薄膜。 膜層的厚度應該為零。
- 塗層 **1**:塗層 1 通常是外部層。
- 塗層 **2**:塗層 2 通常是內部層。

# 在複合結構中插入層

- **1** 存取複合元素的類型性質。
- **2** 按一下「結構」性質數值方塊中的「編輯」。 會出現「編輯組件」對話方塊,讓您可以為層指定材料和厚度。

秘訣 如果需要,按一下「新建」並輸入類型名稱,在「類型性質」對話方塊中建立新類型。

- **3** 按一下「插入」以插入層。
- **4** 按一下「功能」欄位並為層選取功能。
- **5** 按一下「材料」欄位並為層選取材料。

注意 如果想要為清單建立新材料,請參閱「材料」命令。 在其他設定中,「材料」命令包括指定剪切圖樣的命令。 若要取得有關材料的詳細資訊,請參閱 [材料](#page-430-0) 。 若需建立和設定剪切樣式的詳細資訊,請參閱 [填實樣式](#page-423-0) 。 不能為核 心邊界層選擇材料或厚度。

- **6** 按一下「厚度」文字方塊並指定層的厚度。
- **7** 如果需要移動層的位置,可選取層並按一下「向上」或「向下」。
- **8** 設定視圖的詳細程度。 從「檢視」功能表中選擇「視圖性質」。 將「詳細程度」性質值設定為中等或精細。

# 層折繞

複合牆層可以在插入物件 (如門窗) 以及牆封端處進行折繞。 折繞只在平面視圖中可見。

#### 無封端折繞的複合牆

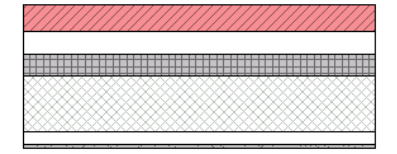

#### 牆封端處的外部折繞

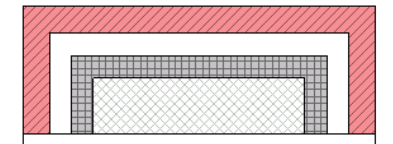

#### 牆封端處的內部折繞

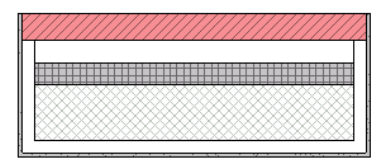

#### 折繞複雜的插入物件

層可以折繞複雜的插入物件,例如非矩形窗。

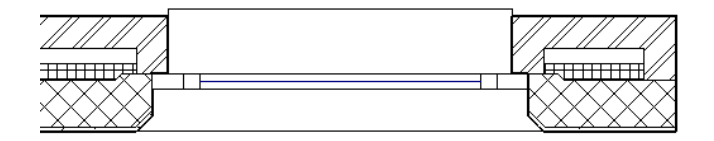

# 設定層折繞

您可以透過牆的類型性質或編輯牆的結構來設定層折繞。

#### 透過類型性質設定

- 1 選取複合牆並按一下
- **2** 按一下「編輯/新建」。
- **3** 若要在插入物件處折繞,請將參數「在插入點折繞」的數值變更為「外部」、「內部」或「兩者」。
- **4** 如果要採用封端層折繞,為「在結束點折繞」參數選擇「外部」或「內部」。
- **5** 若要設定個別層以折繞,選取每層終點的「折繞」勾選方塊。

注意 窗和門有稱為「牆閉合」的類型性質。 此性質會取代「編輯組件」對話方塊中的折繞設定。

#### 透過結構設定

- **1** 按一下「結構」性質數值方塊中的「編輯」。
- **2** 按照上述步驟 3 和 4 進行操作。
- 3 如果要採用封端層折繞,從「端點」下拉式功能表中選擇「外部」或「內部」。
- **4** 如果要在插入點折繞,從「插入點」下拉式功能表中選擇「外部」、「內部」或「兩者」。
- **5** 按一下「確定」。

# 預覽複合幾何

若要在新增層時預覽牆的外觀,可在「類型性質」對話方塊中按一下「預覽」。當您編輯牆層時,預覽影像會隨著更新。

# 將層作為參考

可以選擇層作為標註或對齊的參考點。 將指標放置在要用作參考的層的線上。 按 [Tab] 選擇層。

按預設設定,每個複合元件類型都有兩個名為「核心邊界」的層。 這些層不可修改,也沒有厚度。 它們是標註的參考。

#### 核心邊界以紅色顯示的複合幾何圖形預覽

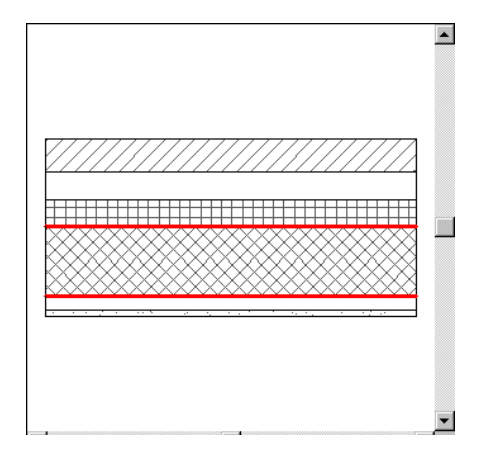

# 將複合牆接合到柱

將牆接合到柱時,牆的複合結構會延伸到柱。

#### 接合到柱的複合牆

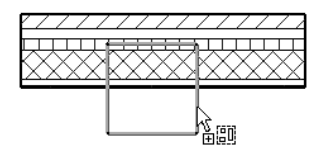

#### 柱子和牆的接合結果

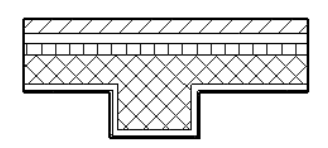

# 編輯層

在「類型性質」對話方塊中,按一下「結構」性質的「編輯」。開啟「類型性質」對話方塊中的「編輯結構」對話方塊。 也可以按一下「預覽」來預覽對層進行編輯的效果。

# 翻轉複合牆的方向

在平面視圖中放置複合牆時,可以按空格鍵翻轉其方向。 也可以在平面視圖中選取現有的複合牆,會出現控制箭頭:

 $\int \int$  。 如果按一下箭頭,牆的第一層和最後一層的位置會對調。

注意 牆上的任何剪切部分,例如門窗,都不要翻轉其方向。

#### 平面視圖中翻轉之前的複合牆

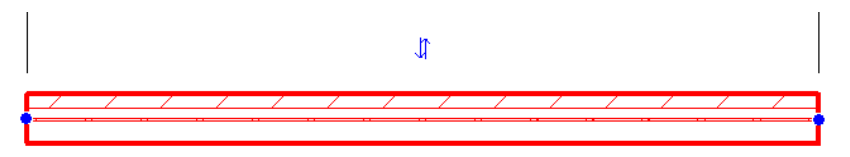

翻轉之後的複合牆。 注意,第一層和最後一層已經變換位置。

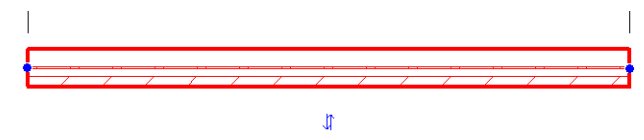

# 門

可以將門新增到平面、立面或 3D 視圖中牆上所需的位置上。 Revit Building 會自動在牆上剪切開口並放置門。

在平面視圖中放置門時,Revit Building 會以指標首先與牆接觸的地方為開門方向,並顯示門的預覽。 也就是說,如果指 標首先接觸垂直牆的左側,則開門方向就會位於左側。 若是要反轉開門方向,可將指標移到牆的右側。 也可以透過使用 建立為門族群一部分的控制箭頭改變開門方向。若是要翻轉門,按一下「修改」並選擇門。按一下雙箭頭以翻轉門符號。

# 門程序

- **1** 從「建立模型」功能表選擇「門」,或從「設計列」的「建立模型」標籤中按一下「門」。
- **2** 從「類型選取器」選擇所需的門類型。 如果需要更多的門類型,則應當載入它們。 請參閱 [從資源庫載入族群](#page-577-0) 。
- **3** 若要自動標記門,可在「選項列」中選擇「放置時進行標記」。 如果需要標記指引線,可選擇「指引線」並設定其 長度。 按一下「載入的標記」以檢視標記選項。
- **4** 如果需要,按一下 並按一下「編輯/新建」來變更門的性質。將性質變更為所需的設定。如需牆性質及其值的 描述,請參閱 [門性質](#page-350-0) 。
- **5** 如果在平面視圖中放置門,按空格鍵翻轉平面開門方向。 在貼上門時也可以使用這個動作。
- **6** 在牆上移動指標,當門處於適當的位置時按一下滑鼠。

注意 您可以在任何類型的牆 (包括弧形牆) 上放置門。

# 門標記

只有在可以看到整個門時,門標記才會出現。 如果部分門被遮蔽,就看不到門標記。

請注意,在放置相同類型的門時,標記中的類型編號會漸增。 如果複製和貼上門,也是相同的情況;標記編號會漸增以 顯示您已經放置的門數目。

# **Windows**

使用窗命令在所需的位置按一下,將窗新增到牆上。 可以在平面視圖、立面視圖、或 3D 視圖中放置窗戶。 Revit Building 會自動在牆上剪切開口並放置窗。

在平面視圖中放置窗時,Revit Building 會顯示符號,指示指標首先與牆接觸的那一側為窗外。 換句話說,如果指標首先 接觸的是垂直牆的左側,則窗外框就會位於左側。若要將窗外框翻轉到另一側,可從右側靠近牆。也可以在放置窗之後, 透過使用作為窗戶族群一部分的控制箭頭來翻轉窗的方向。 若要在放置之後立即將窗反轉,可按一下雙箭頭將窗反轉。 若要在執行其他操作之後將窗戶反轉,可按一下「修改」並選擇窗。 按一下雙箭頭以將窗反轉。

# 窗程序

- **1** 從「建立模型」功能表選擇「窗」,或從「設計列」的「建立模型」標籤中按一下「窗」。
- **2** 從「類型選取器」中選擇所需的窗類型。 如果需要更多的窗類型,必須先載入它們。 如需載入族群的詳細資訊,請 參閱 [從資源庫載入族群](#page-577-0) 。
- **3** 若要自動標記窗,可在「選項列」中選擇「放置時進行標記」。 如果需要標記指引線,可選擇「指引線」並設定其 長度。 按一下「載入的標記」以檢視標記選項。
- **4** 在牆主體上移動指標,當窗位於正確的位置時按一下。

**秘訣** 可以在任何類型的牆上放置窗,包括弧形牆。

# 窗標記

只有在可以看到整個窗時,窗標記才會出現。 如果部分窗被遮蔽,就看不到窗標記。

請注意,在放置相同類型的窗時,標記中的類型編號不會改變。 如果複製和貼上窗,也是相同的情況;標記編號保持相 同。

# 元件

「元件」命令可將獨立元件插入到專案中。 此類元件可以包括家具、敷地族群和管道供應。

Autodesk Revit 已經為使用者預先定義了多種元件。如果要建立更多元件,可以在「族群編輯器」中定義它們。請參閱[族](#page-93-0) [群編輯器基本知識](#page-93-0) 。

- **1** 如果必要,載入元件族群。 如需載入族群的詳細資訊,請參閱 [從資源庫載入族群](#page-577-0) 。
- **2** 在文件視窗中,從「建立模型」功能表中選擇「元件」,或從「設計列」的「建立模型」標籤中按一下「元件」。

注意 「設計列」的「敷地」和「彩現」標籤上也有「元件」命令。

- **3** 從「選項列」的「類型選取器」中,選擇適當的元件。
- **4** 將游標放置在需要顯示該元件的文件視窗中。 按空格鍵透過詳圖元件貼齊到其他元素的不同點旋轉詳圖元件。
- **5** 按一下以放置元件。 如果需要,旋轉元件並按一下以放置它。
- 6 放置元件之後,如果想要將其與某個元素鎖定,例如一面牆,可選擇該元件然後在「選項列<sub>-</sub>中選擇「與鄰近元素-同移動」選項。

注意 如果選擇「與鄰近元素一同移動」,則元件將與元素一同移動。 例如,如果將床與牆鎖定,則當移動牆時,床 也會與牆一同移動。 Revit Building 會確定元件鎖定到的元素;使用者無法進行直接控制。 不過您仍可以不受元素控 制來獨自移動元件。 請參閱 [與鄰近元素一同移動](#page-305-0) 。

## 變更元件主體

在主體上放置元件時,該元件將保持在主體的無限平面上。 例如,在樓板上放置元件,然後拖曳元件越過樓板的邊界。 該元件便會浮在空中,但仍保持在與樓板相同的平面內。

#### 選取元件保持在樓板主體上

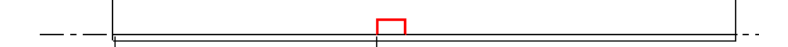

拖離板層的元件仍保持在同一平面上

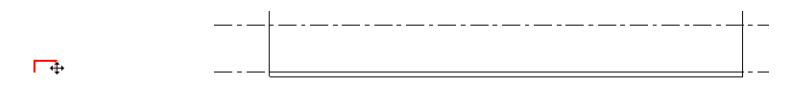

#### 切換主體

此操作可在立面視圖的隱藏線模式下使用。

- **1** 選擇元件。
- **2** 從「選項列」中按一下「點選主體」。
- 3 按一下另一樓層或標高,將其當作主體。 例如,元件可能位於 Level 2 處的樓層上,如要將其放置到 Level 5 中,可 選擇 Level 5 上的樓層,也可選擇沒有樓層的標高。

元件會移動到選取的標高或樓層上。 如果該樓層有兩個標高,如沈降樓層,則應當使用此命令將元件從樓層的一部 分移到另一部分上。

# 模型文字

模型文字可以用於能以 3D 方式顯示的專案視圖和「族群編輯器」中,如門、窗和家具族群。 模型文字不可以用於只能以 2D 方式顯示的族群,如註釋、詳圖元件和輪廓族群。 應將其放置於視圖的設定工作平面中。 例如:工作平面可以是標高 或牆面。 可以指定文字的字型、深度,並為 3D 文字套用用材料。

與族群一起儲存然後載入專案中的模型文字不可以在專案視圖中編輯。

#### 顯示為被剪切的模型文字

如果模型文字與視圖的剪切面相交,則專案視圖中的模型文字在平面視圖中會顯示為被剪切的文字。 請參閱 [視圖範圍性](#page-482-1) [質](#page-482-1) 。

#### **238** | 第 13 章 模型元件

如果族群顯示為被剪切,則與該族群一起儲存的模型文字在平面或 RCP 視圖中也會被剪切。如果族群是不可剪切的,則 模型文字不會顯示為被剪切。 如需可剪切之族群的詳細資訊,請參閱 [在平面視圖中剪切或不剪切](#page-105-0) 。

## 新增模型文字

- **1** 如果有必要,請設定視圖的工作平面。 請參閱 [設定工作平面](#page-73-0) 。
- **2** 從「建立模型」功能表選擇「模型文字」。 在專案中,按一下「設計列」上「建立模型」標籤中的「模型文字」。 在「族群編輯器」中,從「設計列」的「族群」標籤中按一下「模型文字」。
- **3** 在「編輯文字」對話方塊中輸入適當的文字。 按一下「確定」。
- **4** 從「選項列」上的「類型選取器」選擇模型文字類型。
- **5** 將指標放置在文件視窗中。 當您移動指標時,會出現模型文字的預覽影像。
- **6** 將指標移到您要的位置並按一下以放置模型文字。 3D 文字就會出現。

# 扶手

可以將扶手作為獨立元件新增到標高中,或將其附加到主體上,例如樓板或樓梯。 在 Revit Building 中繪製扶手時,Revit Building 會自動在扶手上依相等間隔放置扶手和欄杆。

扶手和欄杆柱的形狀是由專案中載入的輪廓族群決定的。 請參閱 [扶手性質](#page-356-0) 。

欄杆柱放置由扶手的類型性質控制。 請參閱 [欄杆柱放置](#page-400-0) 。

- **1** 從「建立模型」功能表選擇「扶手」,或從「設計列」的「建立模型」標籤中按一下「扶手」。
- **2** 若要選擇樓板或樓梯作為扶手的主體,可按一下「設定主體」,並將指標放置到樓板或樓梯附近。 移動指標時,相 應的主體會預先亮顯。
- **3** 按一下主體加以選取。

注意 若要選擇標高,只需在文件視窗中按一下,即可開始繪製扶手。

- **4** 使用「選項列」中的 Revit Building 繪製工具繪製扶手位置。 請參閱 [Revit Building](#page-65-1) 中繪製草圖 。
- **5** 若要設定扶手性質,在「設計列」中按一下「扶手性質」。 按一下「確定」。 請參閱 [扶手性質](#page-356-0) 。 另請參閱: [修改](#page-398-0) [扶手](#page-398-0) 。
- **6** 完成後,按一下「完成草圖」。
- **7** 轉換到 3D 視圖以查看完成的扶手。

#### 完成的樓板和樓梯扶手

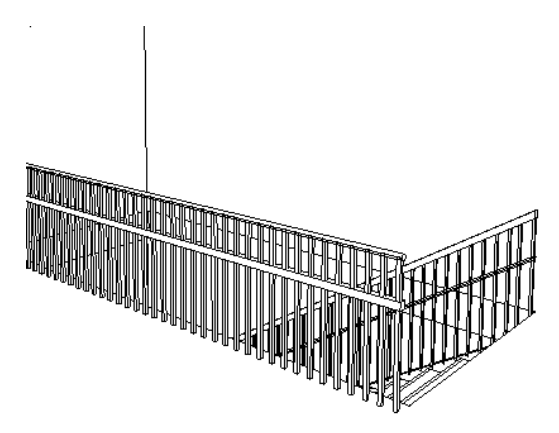

坡道

 $\ddot{\phantom{0}}$ 

營造坡道使用的方法與建立[樓梯](#page-209-0)類似。 如需建立形狀和平台、以及在哪種視圖中繪製坡道草圖的詳細資訊,請參閱 樓梯

可以在平面或 3D 視圖中建立坡道。

- 1 從「建立模型」功能表選擇「坡道」,或從「設計列」的「建立模型」標籤中按一下「坡道」。 Revit Building 將進入草圖模式,且會啟動「佈置線」命令。
- **2** 如果要在3D 視圖中繪製坡道,可以在「草圖」工具列中按一下「工作平面」來選擇不同的工作平面。請參閱[設定工](#page-73-0) [作平面](#page-73-0) 。
- **3** 從「選項列」選擇直線工具或弧工具來建立曲線坡道。
- **4** 將指標放置在文件視窗中,拖曳滑鼠以繪製坡道佈置線。
- **5** 完成後,按一下「完成草圖」。

完成的坡道

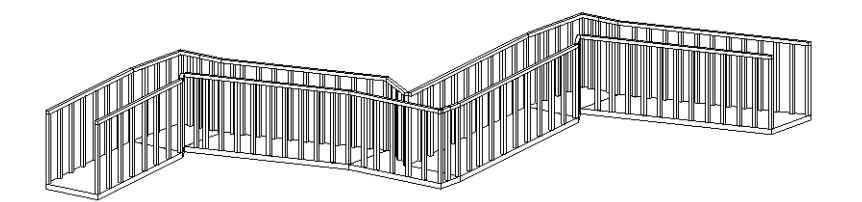

秘訣 「頂部標高」和「頂部偏移」性質的預設設定可能會讓坡道過長。 建議將「頂部標高」設定為目前標高,並將 「頂部偏移」設定為較低的值。

# 模型線

「線」命令可在專案中建立模型線。 模型線存在於 3D 空間內,且在所有視圖中皆為可見。

注意 如果要繪製只存在於其繪製視圖中的線,請參閱 [細部線](#page-182-0) 。

如同元件一般,模型線可以和附近元素一起移動,只要它們與該元素為平行繪製。 例如,如果繪製一面牆,然後繪製一 條與牆平行的線,並且如果在「選項列」或在線的性質中選擇「與鄰近元素一同移動」選項,線就可以與牆一同移動。 如果一條弧線與一面弧形牆同心,則二者可以一同移動。 請參閱 [與鄰近元素一同移動](#page-305-0) 。

- **1** 從「建立模型」功能表選擇「線」,或從「設計列」的「建立模型」標籤中按一下「線」。
- **2** 在「選項列」中選擇繪製模型線的適當工作平面。 如果所需的工作平面未被列出,可以使用「工作平面」命令進行 設定。 請參閱 [設定工作平面](#page-73-0) 。
- **3** 在「選項列」中,選擇「繪製」來繪製線,或者選擇「點選」以透過選擇模型內的線或牆來建立線。
- **4** 在「類型選取器」中選擇要建立的線類型。 選擇細線、寬線、中粗線和不可見線。 如果需要,可使用「線型」命令 建立其他線類型。「[線型](#page-433-0)」不可用於在「草圖模式」中建立的模型線。 如需詳細資訊,請參閱 線型 。
- **5** 若要繪製線條,從「選項列」中選擇線工具:

秘訣 繪製時,可以在「選項列」中選擇「鏈」,進而將線鏈結到一起。

6 若要偏移線條,在「選項列」中設定一個「偏移」值。例如,如果將偏移設定為2公尺然後繪製線,則這條線會出 現在距離指標 2 公尺處。 如果使用「點選」選項,則線條會從點選邊緣依指定量偏移。

**7** 繪製或點選線。

秘訣 鍵盤輸入暫時尺寸標註。當建立模型線時,透過用鍵盤輸入數值可快速設定其長度。這會改變線的暫時尺寸標 註值。

# 主體飾條

## 牆飾條

您可以在 3D 或立面視圖中新增牆飾條到牆。 牆飾條可以是水平的,也可以是垂直的。

- **1** 進入 3D 或立面視圖。
- 2 從「建立模型」功能表選擇「主體飾條」>「牆飾條」,或從「設計列」的「建立模型」標籤中按一下「主體飾條」, 然後從快顯功能表中選擇「牆飾條」。
- **3** 在「選項列」上選取「水平」或「垂直」。
- **4** 將指標放置到牆上。 牆飾條位置會預先亮顯。 按一下以放置牆飾條。
- **5** 如果需要,可以為相鄰牆新增牆飾條。 Revit Building 會在每面相鄰牆上預先選取牆飾條的位置。
- 6 若要在不同位置上開始牆飾條,在「選項列」中按一下「開始下一個」。將指標移到牆上所需的位置,按一下以放 置牆飾條。
- **7** 若要完成放置牆飾條,按一下視圖中牆以外的空白處。

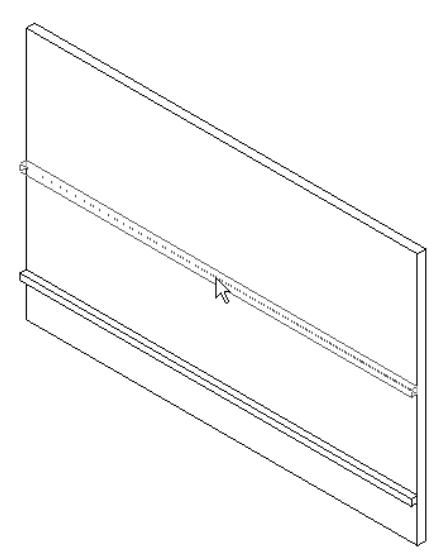

### 牆飾條輪廓

您可以變更牆飾條輪廓族群。

- <span id="page-266-0"></span>**1** 當「牆飾條」命令處於使用中狀態時,按一下 。
- **2** 按一下「編輯/新建」。
- **3** 將「輪廓」值變更為所需的輪廓類型。
- **4** 按兩次「確定」。

#### 將牆飾條返回至牆

放置牆飾條之後,可以將其端點返回至牆。

秘訣 這個程序也適用於牆分隔縫。

- **1** 選取牆飾條區段。 請確認其尚未接合到其他區段。
- **2** 從「選項列」中按一下「變更飾條迴轉」。 「選項列」會出現兩個迴轉選項:「直線剪切」或「迴轉」。 直線剪切具有絕對方形邊緣。 如果飾條端點已經是這 種狀態,這個選項不可用。
- **3** 選取「迴轉」並在旁邊的文字框中輸入角度值,例如 45。
- **4** 預先亮顯牆飾條端點。

#### 已預先亮顯的牆飾條端點

**5** 按一下以套用新的迴轉值。

#### 已套用的迴轉值

在此範例中,可以使用「直線剪切」選項。 選取該選項,按一下飾條端點,以套用直線剪切到飾條。 變更迴轉後,您可以拖曳飾條或分隔縫的端點以延伸迴轉。 選取牆飾條並使用藍色圓點拖曳控制。

#### 拖曳右側的藍色操縱

注意 正值的迴轉角度會將飾條端點朝著牆移動。負值的迴轉角度會將飾條端點遠離牆移動。對於分隔縫,正值的迴轉角 度會將分隔縫端點遠離牆移動;負值的迴轉角度會將分隔縫端點朝著牆移動。

## 牆飾條註釋

- 在 3D 視圖中,您透過旋轉視圖將牆飾條新增到所有外牆上。 完成後,按一下「選項列」中的「完成」。
- 建立牆飾條之後,必須按一下「開始下一個」才能建立另一個牆飾條。
- 如果在不同高度建立牆飾條然後將它們設成同一高度,牆飾條會在接合處斜接。

# 牆分隔縫

您可以在 3D 或立面視圖中新增分隔縫到牆。 分隔縫可以是水平的,也可以是垂直的。

- **1** 進入 3D 或非平行立面視圖。
- 2 從「建立模型」功能表選擇「主體飾條」>「分隔縫」,或從「設計列」的「建立模型」標籤中按一下「主體飾條」, 然後從快顯功能表選擇「隔離縫」。
- **3** 在「選項列」上選取「水平」或「垂直」。
- **4** 將指標放置到牆上。 牆分隔縫位置會預先亮顯。 按一下以放置分隔縫。
- **5** 如果需要,可以為相鄰的牆新增分隔縫。 Revit Building 會在各相鄰牆上預選分隔縫的位置。
- **6** 若要完成放置牆分隔縫,按一下視圖中牆以外的空白處。

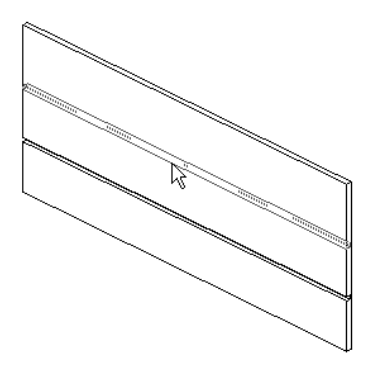

#### 分隔縫輪廓

您可以變更分隔縫輪廓族群。

- 1 當「分隔縫<sub>」</sub>工具處於使用中狀態時,按一下<mark>「當」</mark>
- **2** 按一下「編輯/新建」。
- **3** 將「輪廓」值變更為所需的輪廓類型。
- **4** 按兩次「確定」。

## 將牆分隔縫遠離牆移動

放置牆分隔縫之後,可以將其端點遠離或朝著牆移動。 請參閱 [將牆飾條返回至牆](#page-266-0) 。

## 屋頂樑橫帶

選擇屋頂、底板和其他樑橫帶的邊緣,可以建立樑橫帶。 也可以選取模型線。

- **1** 從「建立模型」功能表選擇「主體飾條」>「屋頂樑橫帶」,或從「設計列」的「建立模型」標籤中按一下「主體飾 條」,然後從快顯功能表選擇「屋頂樑橫帶」。
- **2** 預先亮顯屋頂、底板或其他樑橫帶的邊緣並按一下以放置該樑橫帶。 也可以按一下模型線。
- **3** 按一下邊緣時,Revit Building 會將其視為一個連續的樑橫帶。 如果樑橫帶的區段在角落相會,它們會相互斜接。
- **4** 若要開始不同的樑橫帶,在「選項列」中按一下「開始下一個」。 將指標移到新的邊緣上,然後按一下以放置。 這 個不同的樑橫帶不會與其他現有的樑橫帶斜接,即使它們在角落相會也不會。
- **5** 若要完成此操作,按一下視圖的空白區域。

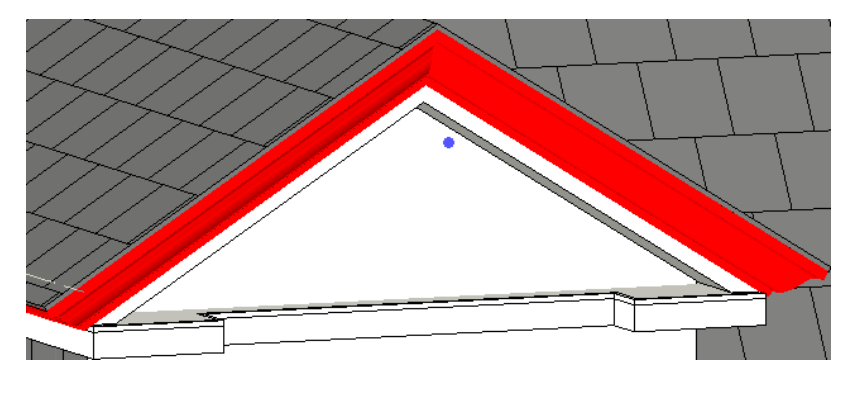

注意 樑橫帶剖面僅能圍繞方形剪切屋頂正確斜接。 此影像中的屋頂是用「正方形雙剪切」椽剪切沿著屋頂邊緣放置 樑橫帶來建立的。

#### 樑橫帶的秘訣

- 可以將樑橫帶放置在 2D 視圖 (如平面或剖面) 或 3D 視圖中。 觀察狀態列尋找有效參考。 例如,如果將樑橫帶放置在 屋頂上,「狀態列」則可能顯示:「屋頂 : 基本屋頂 : Reference」。
- 放置剖面中的樑橫帶時,將指標靠近該元素的角落以預先亮顯參考。
- 屋頂樑構帶可以在垂直切口山牆屋頂的屋簷和傾斜邊緣之間斜接。 請參閱下圖。

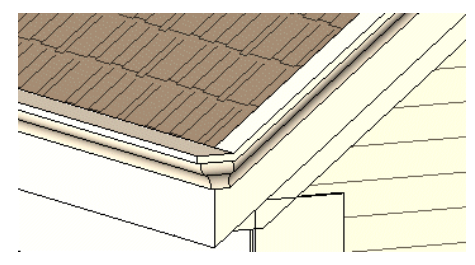

#### 調整屋頂樑橫帶的大小或翻轉屋頂樑橫帶

可以調整屋頂樑橫帶的大小。 選擇該樑橫帶,在任一端點上會出現拖曳控制。 請參閱 [控制和形狀控點](#page-302-0) 。

在 3D 視圖中,可以使用視圖中出現的翻轉控制翻轉樑橫帶;而在 2D 視圖 (如剖面圖) 中,可用滑鼠右鍵按樑橫帶並選擇 「圍繞水平軸翻轉」或「圍繞垂直軸翻轉」。 請參閱 [控制和形狀控點](#page-302-0) 。

#### 新增或移除樑橫帶的區段

- **1** 從「選項列」中選擇現有的樑橫帶,按一下「新增或移除區段」。
- **2** 按一下參考邊緣以新增樑橫帶。 再次按一下該邊緣以移除樑橫帶。

注意 可能需要按 [Tab] 來預先亮顯剖面的參考邊緣。

#### 變更斜接選項

- **1** 從「選項列」中選擇現有的樑橫帶,按一下「變更斜接選項」。
- **2** 從「選項列」選擇斜接選項:
	- 垂直
	- 水平
	- 垂直到路徑
- **3** 按一下樑橫帶的端面以便變更斜接選項。

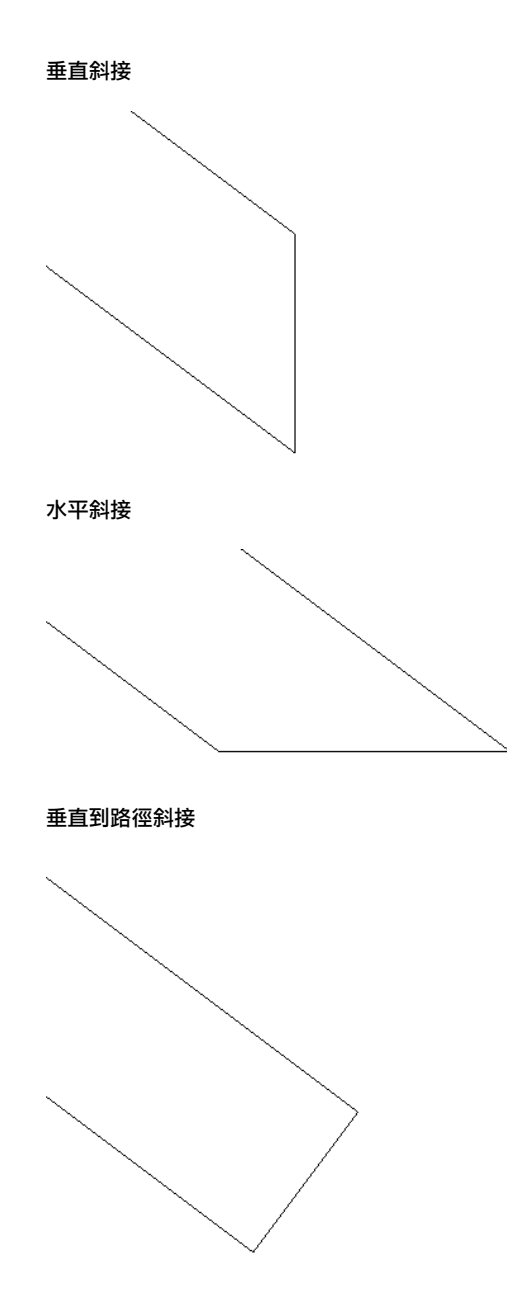

#### 變更水平和垂直偏移

透過樑橫帶的性質或以圖形方式移動樑橫帶,即可變更其水平或垂直偏移。 請參閱 [樑橫帶、簷槽和樓板邊緣性質](#page-362-0) 。

#### 水平移動

若要移動單一樑橫帶區段,選擇該樑橫帶並水平拖曳它。

若要移動多段樑橫帶,選擇該樑橫帶的形狀控點。將指標放置在該樑橫帶上並按[Tab] 以預先亮顯形狀控點。觀察狀態列 確定以預先亮顯形狀控點。 點選形狀控點。 向左或右移動指標以變更水平偏移。 這會影響樑橫帶所有區段的水平偏移, 因此區段是對稱的 。

#### 移動左側的樑橫帶也會移動右側的樑橫帶

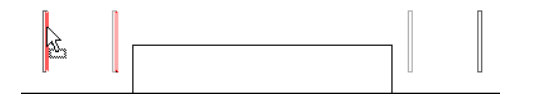

#### 垂直移動

選擇樑橫帶並向上或向下拖曳它。 注意,如果樑橫帶包含多個區段,那麼所有區段會以相同的距離向上或向下移動。

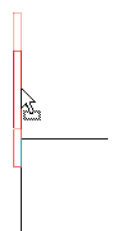

# 屋頂簷槽

選擇屋頂、底板和樑橫帶的邊緣即可新增簷槽。 也可以選取模型線。

- **1** 從「建立模型」功能表選擇「主體飾條」>「屋頂簷槽」,或從「設計列」的「建立模型」標籤中按一下「主體飾 條 ,,然後從快顯功能表選擇「屋頂簷槽」。
- **2** 預先亮顯屋頂、底板或其他樑橫帶的水平邊緣,並按一下以放置該簷槽。 也可以按一下模型線。 按一下邊緣時,Revit Building 會將其視為一個連續的簷槽。
- **3** 若要開始不同的簷槽,在「選項列」中按一下「開始下一個」。 將指標移到新的邊緣上,然後按一下以放置。
- **4** 若要完成此操作,按一下視圖的空白區域。

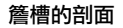

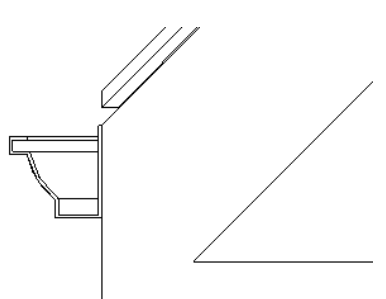

#### 秘訣

- 可以將簷槽放置在 2D 視圖 (如平面或剖面) 或 3D 視圖中。 觀察狀態列尋找有效參考。 例如,如果將簷槽放置在屋頂 上,「狀態列」則可能顯示:「屋頂 : 基本屋頂 : Reference」。 請參閱 [顯示狀態列](#page-557-0) 。
- 放置剖面中的簷槽時,將指標靠近該元素的角落以預先亮顯參考。

放置完簷槽之後,可以以幾種方式修改它們。

#### 調整屋頂簷槽的大小或翻轉屋頂簷槽

可以調整簷槽的大小。 選擇該簷槽,在任一端點上會出現拖曳控制。 請參閱 [控制和形狀控點](#page-302-0) 。

在 3D 視圖中,可以使用視圖中出現的翻轉控制翻轉簷槽;而在 2D 視圖 (如剖面圖) 中,可用滑鼠右鍵按簷槽並選擇「圍 繞水平軸翻轉」或「圍繞垂直軸翻轉」。 請參閱 [控制和形狀控點](#page-302-0) 。

#### 新增或移除簷槽的區段

- **1** 從「選項列」中選擇現有的簷槽,按一下「新增或移除區段」。
- **2** 按一下參考邊緣以新增簷槽。 再次按一下該邊緣以移除簷槽。

注意 可能需要按 [Tab] 來預先亮顯剖面的參考邊緣。

#### 變更水平和垂直偏移

透過簷槽的性質或以圖形方式移動簷槽,即可變更其水平或垂直偏移。 請參閱 [樑橫帶、簷槽和樓板邊緣性質](#page-362-0) 。

#### 水平移動

若要移動單一簷槽區段,選擇該簷槽並水平拖曳它。

#### **246** | 第 13 章 模型元件

若要移動多區段簷槽,選擇該簷槽的形狀控點。將指標放置在該簷槽上並按[Tab] 以預先亮顯形狀控點。觀察狀態列確定 以預先亮顯形狀控點。 點選形狀控點。 向左或右移動指標以變更水平偏移。 這會影響簷槽所有區段的水平偏移,因此區 段是對稱的 。

#### 移動左側的簷槽也會移動右側的簷槽

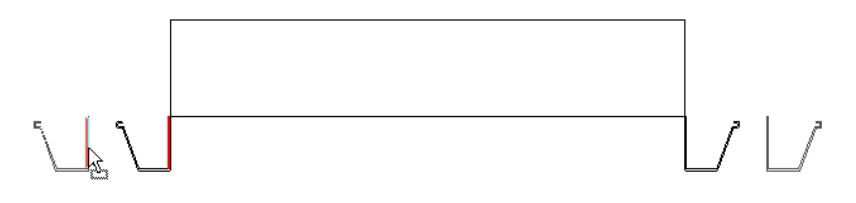

#### 垂直移動

選擇簷槽並向上或向下拖曳它。 注意,如果簷槽包含多個區段,那麼所有區段會以相同的距離向上或向下移動。

#### 在剖面中垂直移動簷槽

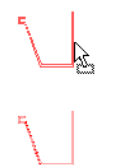

# 樓板邊緣

您可以選取樓層的水平邊緣來新增樓板邊緣。 也可以選取模型線。

- 1 從「建立模型<sub>」</sub>功能表選擇「主體飾條」的「樓板邊緣」,或從「設計列」的「建立模型」標籤中按一下「主體飾 條」,然後從快顯功能表選擇「樓板邊緣」。
- **2** 預先亮顯樓板的水平邊緣並按一下以放置樓板邊緣。 也可以按一下模型線。 按一下邊緣時,Revit Building 會將其視為一個連續的樓板邊緣。如果樓板邊緣的區段在角落相會,它們會相互斜接。
- 3 若要開始不同的樓板邊緣,在「選項列」中按一下「開始下一個」。 將指標移到新的邊緣上,然後按一下以放置。 這個不同的樓板邊緣不會與其他現有的樓板邊緣斜接,即使它們在角落相會也不會。
- **4** 若要完成此操作,按一下視圖的空白區域。

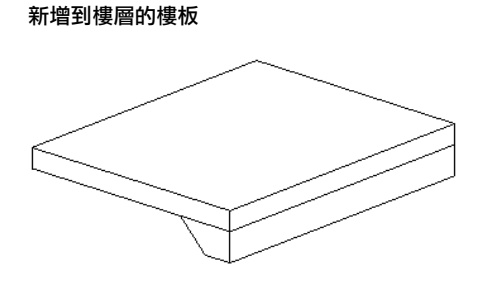

#### 秘訣

- 可以將樓板邊緣放置在 2D 視圖 (如平面或剖面) 或 3D 視圖中。 觀察狀態列尋找有效參考。 例如,如果將樓板邊緣放 置在樓板上,「狀態列」則可能顯示:「樓板 : 基本樓板 : Reference」。 請參閱 [顯示狀態列](#page-557-0) 。
- 要在剖面上放置樓板邊緣時,將指標靠近該樓層的角落以預先亮顯參考。

放置完樓板之後,可以以幾種方式修改它們。

#### 調整樓板的大小或翻轉樓板

可以調整樓板的大小。 選擇該樓板,在任一端點上會出現拖曳控制。 請參閱 [控制和形狀控點](#page-302-0) 。

在 3D 視圖中,可以使用視圖中出現的翻轉控制翻轉樓板;而在 2D 視圖 (如剖面圖) 中,可用滑鼠右鍵按樓板並選擇「圍 繞水平軸翻轉」或「圍繞垂直軸翻轉」。 請參閱 [控制和形狀控點](#page-302-0) 。

#### 新增或移除樓板的區段

- **1** 從「選項列」中選擇現有的樓板,按一下「新增或移除區段」。
- **2** 按一下參考邊緣以新增樓板。 再次按一下該邊緣以移除樓板。

注意 可能需要按 [Tab] 來預先亮顯剖面的參考邊緣。

#### 變更水平和垂直偏移

透過樓板邊緣的性質或以圖形方式移動樓板邊緣,即可變更其水平或垂直偏移。 請參閱 [樑橫帶、簷槽和樓板邊緣性質](#page-362-0) 。

#### 水平移動

若要移動單一樓板邊緣區段,選擇該樓板邊緣並水平拖曳它。

若要移動多區段樓板邊緣,選擇該樓板邊緣的形狀控點。將指標放置在該樓板邊緣上並按[Tab] 以預先亮顯形狀控點。觀 察狀態列確定以預先亮顯形狀控點。 點選形狀控點。 向左或右移動指標以變更水平偏移。 這會影響樓板邊緣所有區段的 水平偏移,因此區段是對稱的。

#### 移動左邊的樓板邊緣也會移動右邊的樓板邊緣

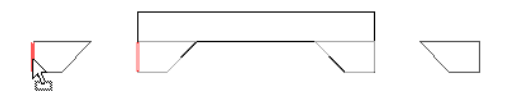

#### 垂直移動

選擇樓板邊緣並向上或向下拖曳它。注意,如果樓板邊緣包含多個區段,那麼所有區段會以相同的距離向上或向下移動。

#### 在剖面中垂直移動樓板邊緣

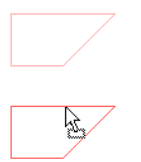

# 固定格式的組合碼

您可以指定固定格式的組合碼和對所有模型元素的「類型」性質說明。當您按一下「組合碼」數值時,會出現一個按鈕。 按一下這個按鈕會出現一個包含由 R.S. Means 指定的固定格式組合碼分級清單的對話方塊。 這份清單是按類別自動過濾 的。 例如,如果查看牆的類型性質並按一下此按鈕以檢視固定格式代碼,則只能看到與牆相關的固定格式代碼。 您可以 選擇不同的類別或選擇「所有類別」,以便查看不同的固定格式代碼。

選取代碼並按一下「確定」後,此代碼會出現在「組合碼」性質中,而且相應的說明會出現在「組件說明」性質中。

「組合碼」和「組件說明」都是明細表欄位,例如,您可以建立一個按固定格式代碼對元件分組的明細表。

#### 為類型性質新增固定格式的組合碼

- 1 選取模型元素並按一下
- **2** 按一下「編輯/新建」。
- 3 按一下「組合碼」數值框。 按一下 1
- **4** 瀏覽固定格式組合碼的階層,並選取代碼。若要查看其他類別的代碼,可在「顯示類別:」下拉式功能表中進行選取。
- **5** 按一下「確定」。

按一下「組合碼」欄位以外的地方之後,「組件說明」欄位便會更新。

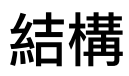

# 结構<br>
14 種<br>
14 種

本節包含 Autodesk Revit Building 中各種結構工具與元素的資訊。

# 結構設計的專案設定

您可以為每個專案控制其結構框架元件的符號表示法。 您可以指定樑的符號縮短距離、隱藏線使用的樣式、平面中的支 架符號,以及力矩符號外觀。 您指定的數值會套用至整個專案中的結構框架元件。 您也可以儲存這些設定做為樣板的一 部份。

## 修改專案結構設定

#### 開啟「結構設定」對話方塊

**1** 在「設定」功能表上,按一下「結構設定」。

#### 修改符號縮短距離

**2** 在「結構設定」對話方塊的「一般」下,輸入「符號縮短距離」的數值。 此設定的變更只套用在表示結構框架元件的棍狀符號。

#### 修改隱藏線樣式

**3** Revit Building 控制結構混凝土元件的外觀,該元件在視圖中為隱藏狀態。 元素必須在其他線的結構元素之下,以顯 示為隱藏。 下列「視圖」參數控制牆、樓板、框架、柱和基礎元素的不可見線之外觀:

「視圖定律」參數設定為「結構」或「視圖模型圖形型式」參數設定為「隱藏線」或「描影 w/邊緣」時,結構元素 的隱藏線會顯露在任何視圖中。 使用「隱藏線樣式」旁邊的清單方塊,以選取用於視圖中隱藏線的樣式。

隱藏線條處理的顯示依據「視圖」實例參數。 如需「視圖」參數如何影響隱藏線的詳細資訊,請參閱 [顯示結構混凝](#page-295-0) [土元件的隱藏線](#page-295-0) 。

在「結構設定」對話方塊的「一般」下,輸入「隱藏線樣式」的數值。

注意 結構元素 (如柱和墩) 可能會閉合區域,該區域相較於模型平面區域尺寸為小區域。 如果隱藏線代表那些視圖中 沒出現的元素,可能需要變更目前的線條樣式為有較小虛線尺寸的線條樣式。

#### 修改支架符號表示設定

- **4** 在「結構設定」對話方塊的「支架符號」下,為「平面表示」選取一值。
	- 平行線:

平面視圖中支架的棍狀表示符號,表示平行於支架,且以「結構設定」對話方塊中指定的值發生偏移。 當支架 在標高以下,則線顯示在垂直支架中心線的下方或右側;或者當支架在標高以上,則線顯示在垂直支架中心線的 上方或左側。

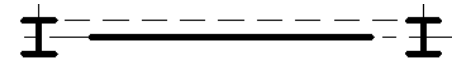

注意 只有在支架的結構用途設定為「垂直支架」時,平行線支架符號才顯示在棍狀符號平面視圖中。

■ 角度線:

平面視圖中支架的棍狀表示符號以帶角度的線表示。如支架和標高交會,則角度線的起點是此交點;若無交會, 則是支架上最接近標高的點。 對位於標高上方 (下方) 的支架部份,以向上 (向下) 的符號表示。

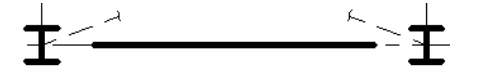

**注意** 只有在支架的結構用途設定為「垂直支架」時,帶角度的支架符號線才能顯示在棍狀符號平面視圖中。

**5** 在「支架符號」下指定「平行線偏移」。 只能在為「平面表示」選取「平行線」後使用此數值。 平行線從垂直支架中心線偏移指定值。

注意 可以使用一般註解樣板來建立新的支架表示符號。 在「族群類別和參數」對話方塊的「族群參數」下,將其 「族群類別」設定為「平面視圖符號中的支架 」。「平面視圖符號中的支架 」可設定「表示類型 」參數,可以是「平 行線」、「角度線」或「加強支撐」。

#### 顯示上方支架

- **6** 在「支架符號」下,若需顯示表示目前視圖上方支架的支架符號,請選取「顯示上方支架」。
- **7** 針對符號,請選取表示目前視圖上方支架的符號。

注意 當您將平面表示從平行線變更為角度線,上方支架符號會自動變更。

#### 顯示下方支架

- **8** 在「支架符號」下,若需顯示表示目前視圖下方支架的支架符號,請選取「顯示下方支架」。
- **9** 針對符號,請選取表示目前視圖下方支架的符號。

注意 當您將平面表示從平行線變更為角度線,下方支架符號會自動變更。

#### 加強支撐符號

**10** 在「支架符號」下,選取表示加強支撐的符號。

注意 只有在支架的結構用途設定為「加強支撐」時,加強支撐符號才會顯示在棍狀符號平面視圖中。

#### 指定力矩符號

- **11** 在「力矩符號」下,選取「框架接頭」的符號。 接頭符號可能出現在樑/支架的棍狀符號的尾端。 您可以為每個支架和樑指定力矩接頭起點和終點的顯示符號。 力矩 接頭起始/結束值可以是力矩結構、懸臂力矩或無。
- **12** 在「力矩符號」下,選取「懸臂接頭」的符號。

**13** 按一下「確定」。

## 結構樣板

安裝 Revit Building 時提供了結構樣板。 在此樣板中,視圖性質和範圍已修改來符合結構元件的工作環境。

即使您能在專案中基於非結構樣板使用結構元件,請注意,為了使結構元件能在視圖中顯示,必須修改視圖範圍。 這是 因為像樑和柱等的結構元件,會放置於您正在工作的視圖下方之樓層上。因此,它們位於視圖範圍的底部剪切平面之下 方,且不顯示。 結構樣板已針對上述問題專門作了修改。

#### 使用結構樣板開始專案

#### 選取結構樣板

- 1 在「檔案」功能表上, 按一下「新建」 ▶「專案」
- **2** 在「新建專案」對話方塊的「樣板檔案」下,按一下「瀏覽」。
- **3** 在「選擇樣板」對話方塊中,選取結構樣板後按一下「開啟」。

注意 結構樣板的名稱和位置,將隨您的安裝選項和系統設定而異。 要檢視或修改檔案位置,請到「設定」功能表, 選取「選項」後按一下「檔案位置」標籤。

**4** 在「新建專案」對話方塊中按一下「確定」。

## 結構元件的詳細程度和顯示

結構元件的不同顯示取決於視圖的詳細程度。 例如,結構框架在粗糙比例時顯示為線,但在中等和精細比例時會顯示更 詳細。「詳細程度」是[視圖性質](#page-478-0)。 要學習如何設定視圖性質,請參閱 視圖性質。

「[詳細程度](#page-438-0)」也是視圖比例的依據。 如需使用詳細程度和「詳細程度」工具設定比例的資訊,請參閱 詳細程度 。

# 使用結構元件

# 柱

可以放置連接到其他結構元素上的結構柱。 可以在平面或 3D 視圖中新增結構柱。 您可以將柱放置在目前視圖之上或之 下。

#### <span id="page-277-0"></span>結構柱

在樓層平面或 3D 視圖加入結構柱時,可以手動放置每根柱,也可以使用網格工具將柱加入至選取的網格交點。 也可以在 建築柱內放置結構柱。

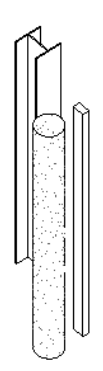

新增結構元素前應該先設定[網格](#page-169-0),因為網格會貼齊到網格線。 請參閱 網格 。

#### 放置結構元素的網格範例

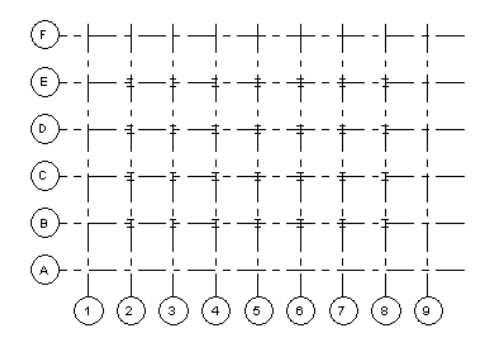

網格線也可以為支架提供垂直平面。 在「設計列」的「結構」標籤中按一下「網格」可以新增網格。

- **1** 在「建立模型」功能表中選擇「結構」、「結構柱」;或在「設計列」的「結構」標籤中按一下「結構柱」。
- **2** 如果先前沒有載入結構柱族群,Revit Building 會提示您需要載入一個族群。 載入結構柱族群,或選取「選項列」上 的「現地建立」於現地建立一個結構柱族群。
- **3** 在「類型選取器」中,選取柱類型。 如果在放置柱後要旋轉它,應在「選項列」中選擇「放置後旋轉」。

4 若有需要,新增柱到模型前按一下LET 以編輯柱的性質。

**5** 在「選項列」上,指定柱的「高度」或「深度」。

「選項列」的「高度/深度」面積顯示在下列圖例中。

#### $\frac{1}{2}$   $\frac{1}{2}$   $\frac{1}{2}$

可從「選項列」預先選取結構柱的「高度(頂部)」或「深度(基準)」。從清單方塊中選取「高度或深度」,接著使用 「高度/深度」選取右邊的「限制條件」清單方塊,以設定牆之頂部或基準的限制條件為「依標高」或「未連接」。 如果選取「未連接」,請在「限制條件」清單方塊右側的文字方塊中輸入,以指定「高度」或「深度」。 此「不連 續高度/深度」的測量方法和目前的「樓層」有關。

#### 放置單一柱

**6** 按一下網格線放置單一柱。

#### **252** | 第 14 章 結構

#### 使用格點相交工具來加入柱

**7** 若要在網格相交處放置多個柱,從「選項列」按一下「網格相交」。

注意 當使用格點相交工具來加入結構柱時,柱僅會套用「高度」。 確認您在可容納此高度的正確平面視圖中。

- **8** 將點選框拖曳到所需的網格線相交處以選取它們。 新增柱。 如需建立點選框的詳細資訊,請參閱 [選取元素](#page-297-0) 。
- **9** 保持選取網格線相交,按空格鍵旋轉柱。
- **10** 繼續按空格鍵,直到柱的方向符合需要。
- **11** 若要新增其他柱到網格相交處,按住 [Ctrl] 並拖曳其他的點選框。
- **12** 從「選項列」按一下「完成」結束放置柱。

注意 按一下「完成」後,這些結構柱的功能就像柱群組,但與其他您可以新增的結構柱無關。 例如,如果您旋轉其 他柱,這組柱並不會旋轉。

#### 在建築柱內新增結構柱

- **13** 正在使用「結構柱」命令時,從「選項列」按一下「建築柱」。
- **14** 選取個別的建築柱,或將點選框拖曳過視圖上的建築柱,以選取多個柱。 結構柱會貼齊到建築柱的中心。 如需建立點選框的詳細資訊,請參閱 [選取元素](#page-297-0) 。

相關資訊 您可以控制柱族群在專案的平面視圖中的顯示方式。 如果不管專案平面視圖的剪切平面高度,而想要保持 柱族群顯示的一致性,請在「族群編輯器」中選取「顯示平面視圖中預先剪切的族群 」。 如需詳細資訊,請參閱 [指](#page-159-0) [定柱如何在專案的平面視圖顯示](#page-159-0) 。

#### 結構柱的秘訣

新增柱時,通常可以透過選取網格線或牆來排列它們。如果希望對齊任意放置的柱,可從「編輯」功能表中選擇「對齊」 命令並選取要對齊的柱。 在柱的中間是兩個可選取的垂直參考平面。

<span id="page-278-0"></span>結構柱與建築柱共享相同性質;但是,結構柱具有由其設定和行業標準所定義的其他性質。

使用結構柱在建築中建立真實的結構條件。

樑會貼齊到結構柱;它們不貼齊到建築柱。

# 樑

您可以在專案中將樑連接到任何的結構元素,包括結構牆。 如果牆的「結構用途」性質設定為支承或結構的組合,則樑 會接合到結構支承牆上。

在兩點之間拖曳樑:按一下來設定起點,移動滑鼠來繪製樑,然後按一下來設定終點。 當柱也在工作層級中顯示時,您 也可以使用網格工具來加入多個樑至選取的網格。

#### 樑範例

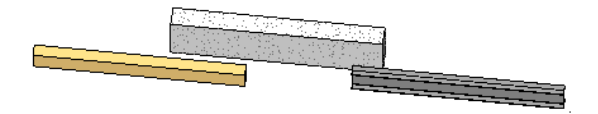

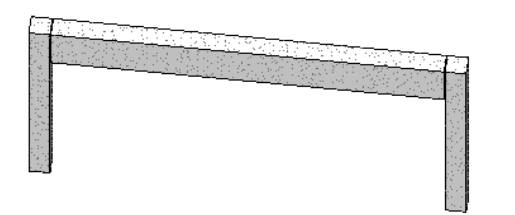

#### 新增樑

應該在建立網格後新增結構柱、樑和支架。 結構元素會貼齊網格。 網格線可以為支架提供垂直平面。 在「設計列」的 「結構」標籤中按一下「網格」可以新增網格。 沒有網格時也可新增結構樑。

可以用下列一個方法新增樑:

- 繪製個別樑
- 選取在結構元素之間的網格線
- 建立樑鏈
- **1** 在「模型」功能表選擇「結構」、「樑」;或在「設計列」的「結構」標籤中按一下「樑」。請注意,在「選項列」 上可取得「性質」按鈕。 新增樑到模型前,按一下 │ ≌️ │ 以編輯樑的性質。
- 2 如果先前沒有載入結構樑族群,Revit Building 會提示您需要載入一個族群。 載入結構樑族群。
- **3** 如果新增樑到平面視圖,確認將底部剪切平面設定為低於目前的標高;否則,在視圖中就看不見樑。 如需設定底部 裁剪平面的詳細資訊,請參閱 [視圖範圍](#page-480-0) 。 您可能要使用結構樣板,其中已有適當的視圖範圍和可見性設定。
- **4** 在「類型選取器」中,選取樑類型。
- **5** 在「選項列」上選取樑的工作平面。
- 6 從「用途」功能表按一下值設定樑的結構用途,或使用自動設定。 用途視和樑連接的結構元素而定。 請查閱本程序中包括的結構用途表。 預設狀態下,值設定為自動。 這表示 Revit Building 會根據您連接的結構元素決定用途。 樑的線型會根據其結構用途變更。 可以使用「物件樣式」命令變更這個設定。
- **7** 若要繪製樑鏈,在「選項列」上選取「鏈」。

#### 繪製個別樑

**8** 按一下起始點和結束點來繪製樑。繪製樑時,游標會貼齊其他結構元素,例如柱的重心或牆的中心線。觀察狀態列, 了解游標貼齊的物件。

#### 用網格選項自動繪製樑

- **9** 正在使用「樑」命令時,從「選項列」按一下「網格」。 使用「網格」選項可以選取網格線,在其他結構元素 (柱、結構牆和其他樑) 之間自動放置樑。 例如,您可能有被垂 直網格線分隔的兩個結構柱。 您可以選取垂直網格線,樑就會在兩柱之間建立。 您也可以繪製點選框以選取多個網格線。 選取多個網格線後,就會顯示樑。
- **10** 把游標放在網格線上加以亮顯,按一下以放置樑。

Revit Building 沿著網格線放置樑時,會使用下列條件:

- Revit Building 會掃描所有和網格線相交的可能支撐:柱、牆或樑。
- 如果牆在網格線上,Revit Building 就不會在牆中放置樑,但會使用牆端點做為支撐。
- 如果樑和網格線相交並穿過網格線,樑會被視為中間支撐,因此此樑支撐在網格線上建立的新樑。
- 如果樑和網格線相交,但不穿過網格線,此樑會由在網格線上建立的新樑支撐。

注意 也可以選取「樑系統」以放置樑。如需「樑系統」的詳細資訊,請參閱 [結構樑系統](#page-285-0) 。

放置樑後,可以變更其結構用途。 選取樑並進入其「性質」。 將「結構用途」實例參數變更為所需的值。 此參數可以包 括在結構框架明細表中,讓您可以取得縱樑、托樑、平行桁條和支架的總計。 在粗糙比例平面視圖中的參數值也會決定 樑的線型。

Revit Building 會根據您連接的結構元素自動決定樑的結構用途。

下表列出依不同連接元素而異的樑的結構用途。

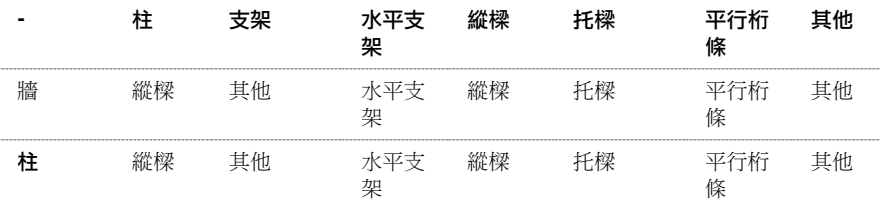

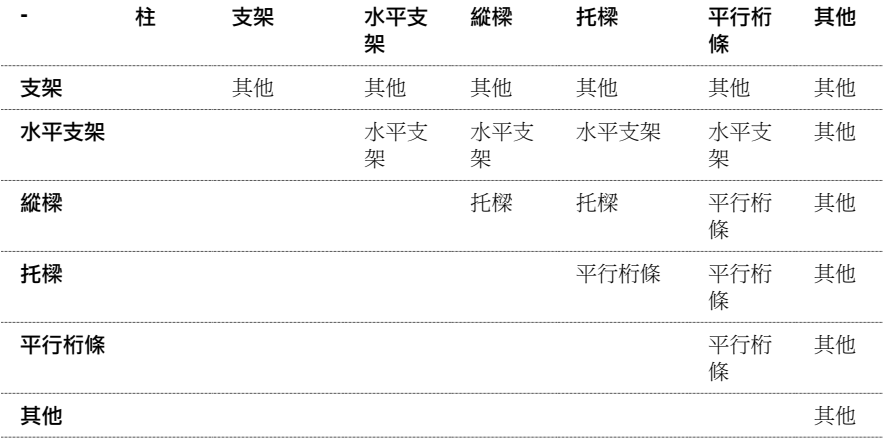

## 樑控點

樑的「樑控點」是樑的連接點。 這個點是樑本身連接柱或牆的位置。 當使用者選取樑時,每個樑端點上會出現實心小圓 的樑控點。

#### 平面中樑和柱的樑控點位於柱中央

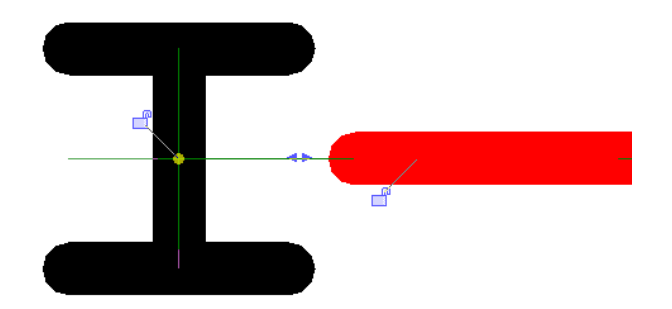

柱有一個隱藏的邊界框,可以控制樑控點位置。下圖顯示樑未保持在柱中央的範例。圖例中此樑的樑控點保留在「隱藏」 的邊界框之內。

#### 平面中樑和柱的樑控點沒有位於柱中央,但位在「隱藏」的柱邊界框之內

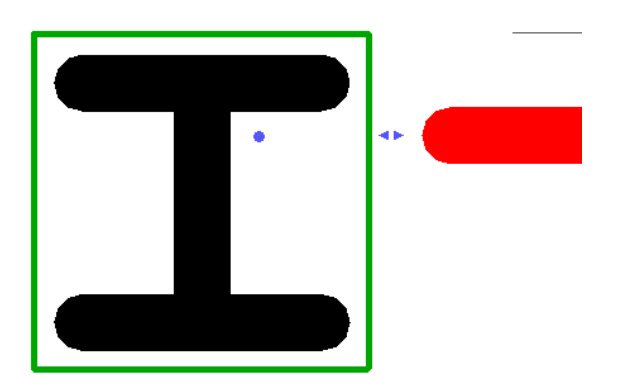

如果輕微地移動柱,但未完全移到現有的邊界框之外,樑控點仍會維持在原處,不會受到柱移動的影響。

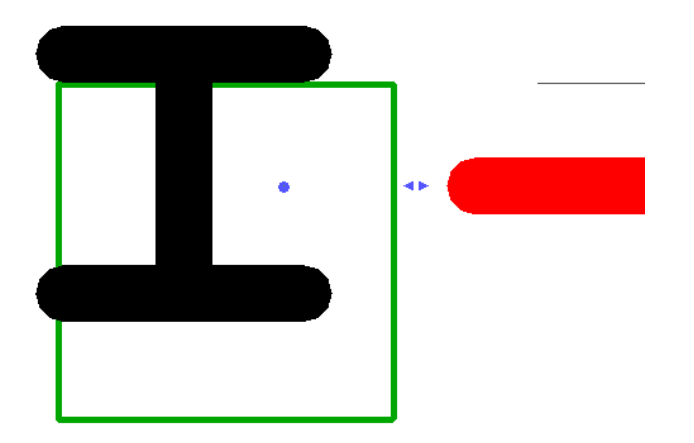

然而,如果將柱移到其邊界框之外,Revit Building 會將樑控點重新置中於柱中央。

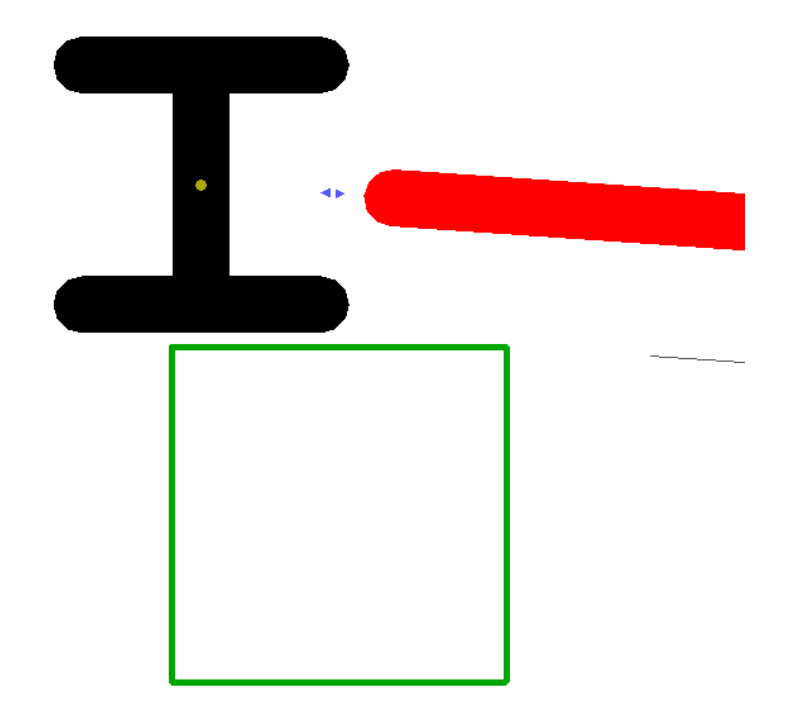

下圖顯示已連接至牆的樑剖面視圖。 樑控點會顯示在牆頂中央。

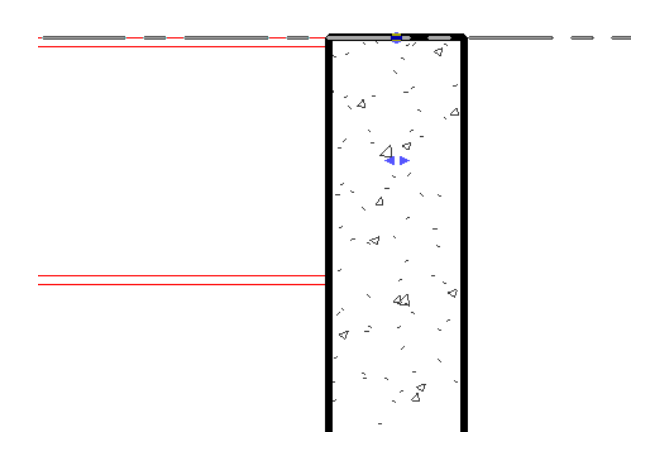

樑受限於標高。 因此,僅能變更樑連接的水平方向。

## **256** | 第 14 章 結構

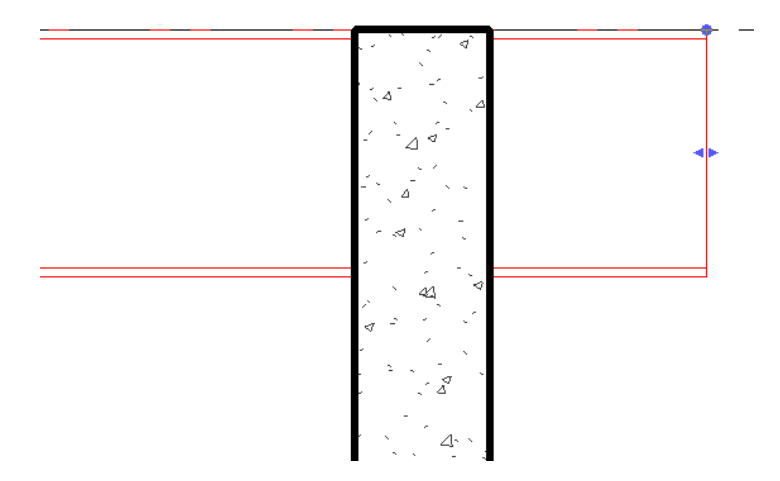

## 形狀控點

樑的「形狀控點」是用來改變樑幾何。 當使用者選取樑時,每個樑端點上會出現小的實心菱形 (由兩個三角形相接而成) 形狀控點。

#### 顯示平面中樑和柱的形狀控點

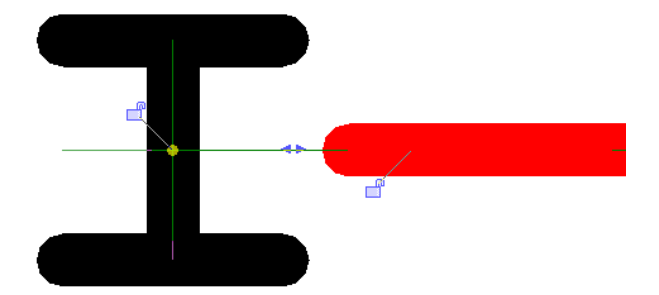

您可以使用形狀控點來調整樑的端點位置。 如此可以加長或縮短樑。 樑的其他端點則保持不變。

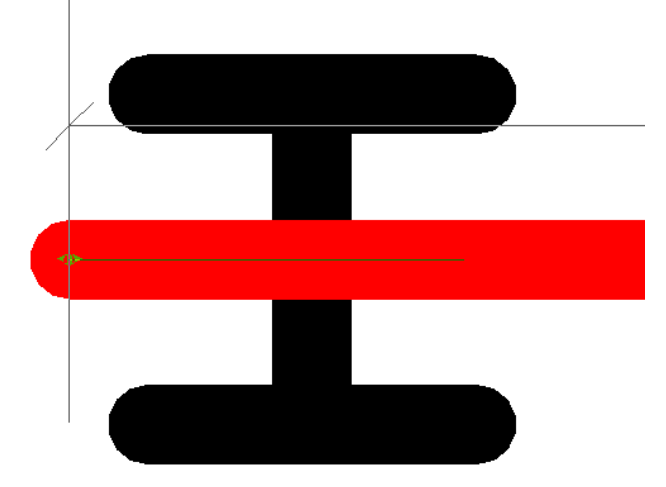

形狀控點會沿著元件軸改變幾何。 若要將樑移動到其原始軸之外,請將滑鼠游標放置在樑上,然後將樑拖曳到新位置。

#### 樑秘訣

- 若樑末端位於結構牆上,「樑末端模座﹔參數會顯示在「元素性質﹔對話方塊中。 如果樑是由牆支撐,請啟動此勾 選方塊。 選取後, 樑圖形會延伸至支承牆的中心線。
- 當您放置樑時,依預設會顯示樑的樑名稱標記。 您可以選擇載入可顯示樑名稱、拱角和立柱數目的其他標記。 您必 須輸入「樑拱角」值和「立柱數目」參數,以顯示在已標記的樑上。 如需載入族群的詳細資訊,請參閱 [從資源庫載](#page-577-0) [入族群](#page-577-0) 。

# 支架

您可以在平面視圖或框架立面視圖中加入支架。連接至樑和柱的支架會依建築設計中變更進行參數化調整。連接至樑時, 您可以指定連接類型、距離或比率。 此外,您可以設定所希望參考元素的任何一端,及與其相關距離或比率的值;若末 端連接至柱或牆,您可以為該點的「高度」設定標高和偏移。

#### 載入結構支架

可以使用多種方式載入結構支架。

#### 從檔案功能表載入支架

- 1 在「檔案」功能表上, 按一下「從資源庫載入」▶「載入族群」。
- **2** 在「開啟舊檔<sub>」</sub>對話方塊中,導覽至英制或公制資源庫,然後開啟「Structural 」▶ 「Framing 」檔案夾。
- **3** 從「Steel」、「Concrete」或「Wood」資料夾中選取支架類型,然後按一下「開啟」。

注意 當您在「開啟舊檔」對話方塊選取框架族群時,可以從顯示在對話方塊下的「類型目錄」選取指定的支架尺寸, 必要時,在欄標題上按一下,可依據該欄排序。

#### 從「選項列」載入支架

- **4** 在「設計列」的「結構」標籤上,按一下「支架」。
- **5** 在「選項列」上按一下「載入」。
- 6 在「開啟」對話方塊中,導覽至英制或公制資源庫,然後開啟「結構」 ▶ 「框架」檔案夾。
- **7** 從「Steel」、「Concrete」或「Wood」資料夾中選取支架類型,然後按一下「開啟」。

#### 從「元素性質」對話方塊載入

- **8** 在「設計列」的「結構」標籤上,按一下「支架」。
- **9** 在「選項列」上,按一下「性質」按鈕。

秘訣 您也可以選取建築模型中現有的樑,然後在「選項列」上按一下「性質」。

10 在「開啟」對話方塊中,導覽至英制或公制資源庫,然後開啟「結構」 ▶ 「 框架 」檔案夾。

**11** 從「鋼」、「混凝土」或「木材」資料夾中選取支架類型,然後按一下「開啟」。

#### 新增結構支架

支架是連接樑和柱的對角線構件。 與樑的建立方法類似,將指標貼齊另一個結構元素,按一下起點,貼齊另一個結構元 素,再按一下終點,即可建立結構支架。 請參閱 [樑](#page-278-0) 。 例如,支架可出現在[結構柱](#page-277-0)和結構樑之間。 請參閱 結構柱 。 您可以在平面視圖或框架立面視圖中加入支架。

#### 在立面視圖加入支架

- **1** 開啟框架立面視圖。
- **2** 如果需要,從 Revit Building 程式群組「Library」資料夾下的「Structural/Framing」資料夾中載入其他支架。 如需載 入族群的詳細資訊,請參閱 [從資源庫載入族群](#page-577-0) 。
- **3** 在「模型」功能表選擇「結構」、「支架」,或在「設計列」的「結構」標籤中按一下「支架」。
- **4** 在「類型選取器」中選擇合適的支架。 按一下 以便在將支架加入模型前,事先編輯支架性質。
- **5** 將指標放置在文件視窗中並預先亮顯要開始支架的貼齊點,例如選擇結構柱並按一下以設定起點。
- **6** 以對角線方向移動指標來繪製支架,並將指標放置在另一個結構元素的附近來貼齊它。 按一下放置終點。

#### 框架立面視圖中的支架範例

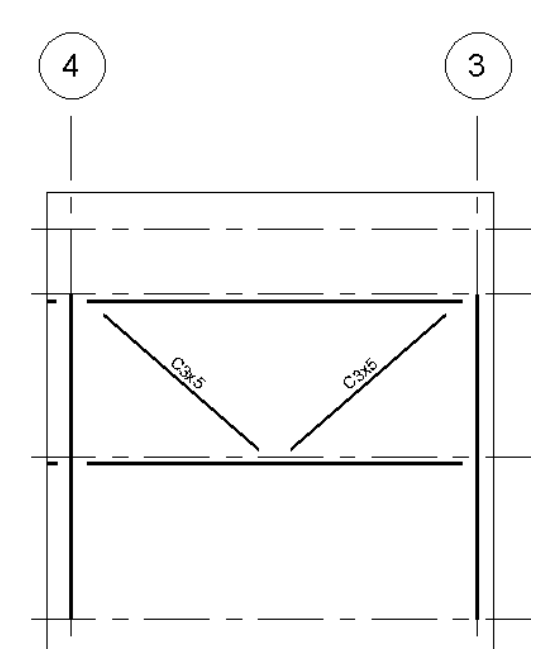

#### 在平面視圖加入支架

- **7** 開啟平面視圖。
- **8** 在「設計列」的「結構」標籤上,按一下「支架」。
- **9** 在「選項列」上,指定「開始」標高和其偏移距離,以及「結束」標高和其偏移距離。
- **10** 按一下支架的起點和終點。

#### 控制結構支架連接

加入結構支架後,您可以修改支架性質以控制如何沿著樑來維持位置。 可藉由從樑終點的距離或比率維持樑上的支架終 點。 若您修改連接樑的位置或長度,支架會依您選取的設定調整其變更。

#### 修改支架性質

- **1** 選取支架
- **2** 在「選項列」上,按一下「性質」按鈕。

#### 指定連接參數

**3** 在「元素性質」對話方塊的「其他」下,選取「開始連接類型」。

- 距離: 若支架起點位於樑上,此值為樑的最近末端和支架起點之間的距離。 選取此選項後,輸入「開始連接距離」的數值。 若支架起點位於柱上,無法使用此參數。
- 比率: 若支架起點位於樑上,此值表示沿著樑放置起點處的百分比。 例如,0.5 表示放置起點於連接兩樑末端的中間。 選取此選項後,輸入「開始連接比率」的數值。 若支架起點位於柱上,無法使用此參數。

#### 參考元素端點

**4** 選取「參考元素端點」的數值。 可指定距離和比率從參考元素上的何處開始測量。

注意 若支架末端連接至柱或牆,您可以設定標高和偏移來指定點的高度。

**5** 在「元素性質」對話方塊的「其他」下,選取「結束連接類型」。

- 距離: 若支架終點位於樑上,此數值指定樑的最接近末端和支架終點之間的距離。 選取此選項後,輸入「結束連接類型」的數值。 若支架終點位於柱上,無法使用此參數。
- 比率: 若支架終點位於樑上,此數值指定沿著樑放置終點處的百分比。 例如,0.5 表示放置終點於連接的兩個樑末端的 中間位置。 選取此選項後,輸入「結束連接類型」的數值。 若支架起點位於柱上,無法使用此參數。

#### 參考元素端點

<span id="page-285-0"></span>**6** 選取「參考元素端點」的數值。 這樣會指定要測量的參考元素距離和比率。

注意 若支架末端連接至柱或牆,您可以設定標高和偏移來指定點的高度。

# 結構樑系統

結構樑系統建立許多依設計變更進行參數化調整的平行、等距樑。

#### 重新定位柱之後的結構樑系統和參數化調整範例

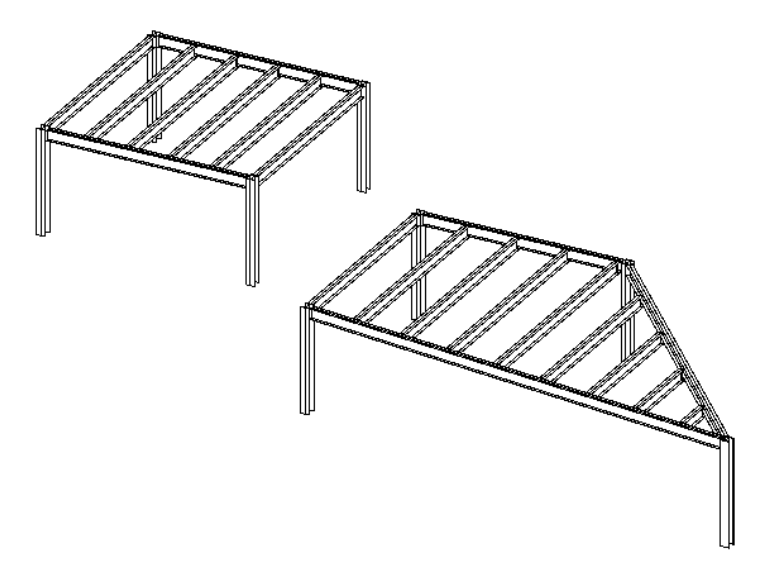

#### 建立結構樑系統

可以藉由點選結構支撐元素,例如縱樑和結構牆,或使用繪製工具來繪製邊界,以建立結構樑系統。指定樑系統邊界後, 您指定樑方向和樑系統性質,例如間距、對正方式和樑類型。

#### 建立結構樑系統的基本過程

- **1** 在「設計列」的「結構」標籤上,按一下「樑系統」。
- **2** 藉由點選支撐或繪製線來定義樑系統邊界。
- **3** 指定樑方向。
- **4** 指定樑系統性質。
- **5** 按一下「完成草圖」。

#### 定義結構樑系統的邊界

有兩種方式可定義結構樑系統的邊界。可以點選位於建議的樑系統邊緣的結構支撐元素,也可以使用繪圖工具來繪製線。 您應該隨時試著使用兩種方法中的「點選支撐」工具。 當您點選支撐時,樑系統會自動鎖定那些元素。 任何對支撐元素 位置的變更會自動套用至樑系統。

可以在平面或 3D 視圖中定義托樑邊界。 由於托樑會自動指派至那個標高的工作平面,較好的方法是平面視圖。 若您在 3D 視圖中使用,您應在點選支撐之前指定工作平面。

秘訣 雖然您在 3D 視圖中繪製托樑邊界,應該在平面視圖執行此動作,以確保線位於平行平面上。

繪製結構樑系統的邊界時,您應該試著對齊並鎖定線。 例如,您可以與網格、參考平面或任何結構元素對齊並鎖定繪製 的線。 這樣能確保當移動參考元素時,樑系統會自動調整至變更。

定義樑系統邊界後,會依您在樑系統性質指定的樣式將托樑放置在指定區域內。

如何選擇樑系統邊界

應該在與縱樑或結構牆為鄰的區域內放置樑系統。

注意 可以複製並貼上樑系統,然而,若兩個區域的外形和支撐不同,那麼貼上的托樑區域可能無法如預期貼附至支援。 在此情況下,您可以需要修改樑系統。

請注意,在以下所示的平面視圖中,有四個不同的四分點。 四分點 1 和 2 在區域和支撐結構上是相同的。 四分點 3 和 4 較為複雜

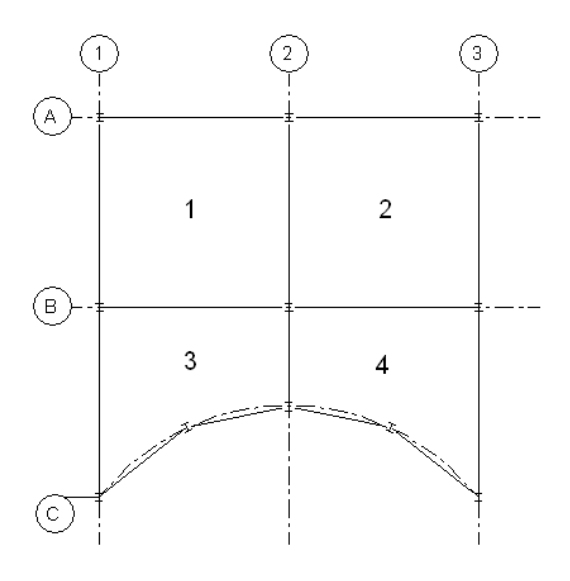

#### 在以上所示的範例中,您可以:

- 加入個別的樑系統至每個四分點。 由於可以確保使用「點選支撐」工具可將樑系統邊界鎖定為支撐構件,這是最好 的選項。
- 將樑系統加入到四分點 1 並複製到四分點 2。 由於區域和支撐結構相同,您可自由選擇選項。 然而,請確認貼上的 複本貼附至所有的支撐。 您可能需要修改貼上的樑系統。
- 藉由選取兩個網格作為鏡像軸,將樑系統加入到四分點 3 並產生鏡像到四分點 4。 此過程具備和複製、貼上相同的限 制。 您可能需要修改系統,並再次點選支撐以確保系統已鎖定為支撐構件。

#### 在以上所示的範例中,您不應:

- 加入跨距多個四分點的樑系統。 在網格 2 和 B 交會的樑將不會剪切樑系統,因此,在這樣的樑系統內的縱樑與托樑 之間的交集將不會顯示。
- 將樑系統從四分點 1 複製並貼上至四分點 3。 其區域、外形和支撐的數目有很大的不同。

#### 點選支撐作為樑系統邊界

在平面或 3D 視圖中,您可以點選結構樑和牆來定義結構樑系統的邊界。

- 1 在「建立模型」功能表,選擇「結構」▶「樑系統」,或從「設計列」的「結構」標籤中按一下「樑系統」。 這樣會啟動繪製模式。 模型元件線型會顯示和參考底圖一樣。
- **2** 在「設計列」上按一下「點選支撐」。

秘訣 點選支撐時,您點選的第一個支撐會指定樑方向。 樑系統內的樑將會和這個樑呈平行狀。 可以隨時修改。

**3** 點選第一個支撐構件。 包含兩個拖曳控點的繪製線會顯示在點選的支撐。 兩條較短的平行線會顯示在線的兩端;代表樑方向。
### 托樑系統包含已點選的第一個支撐構件

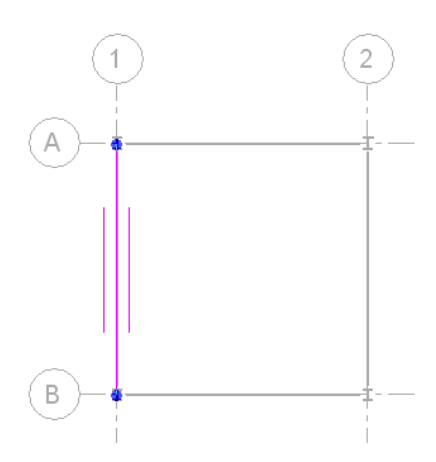

**4** 點選其餘定義樑系統邊界的線。

注意 線必須產生閉合迴圈。

### 含整個選取邊界的托樑系統

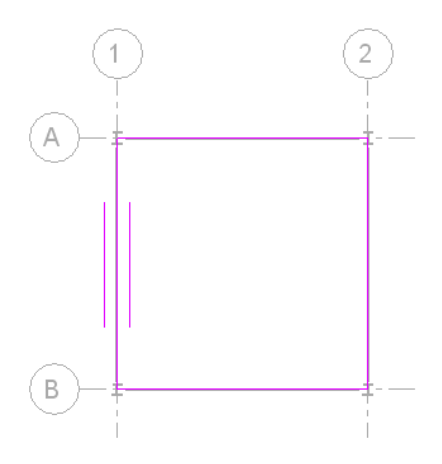

指定樑系統邊界後,即可:

- 如有需要,可修改樑方向。 如需詳細資訊,請參閱 [指定樑方向](#page-291-0) 。
- 如有需要,可修改樑系統性質。
- 使用「線」工具繪製樑系統的開口。 如需詳細資訊,請參閱 [剪切托樑系統中的開口](#page-290-0) 。

**5** 在「設計列」上按一下「完成草圖」以完成樑系統。

已完成的結構樑系統的樓層平面和 **3D** 視圖。

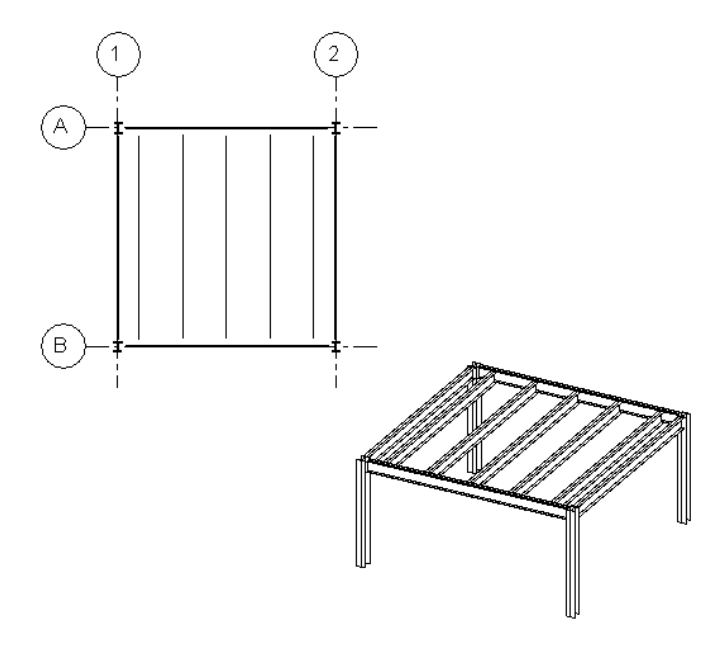

### 繪製樑系統邊界

可以使用繪製工具來定義樑系統的周長。 你也可以使用這些工具來修改使用「點選支撐」方法建立的樑系統邊界。

- 1 在「建立模型」功能表,選擇「結構」▶「樑系統」,或從「設計列」的「結構」標籤中按一下「樑系統」。 這樣會啟動繪製模式。 模型元件線型會顯示和參考底圖一樣。
- **2** 在「設計列」上按一下「線」。

**秘訣** 使用「線」工具繪製樑系統邊界時,應該使用鎖定來限製樑系統邊界。 若重新定位支撐結構,會增加邊界依參 數調整的可能性。 建立樑邊界最為可靠的方式是使用「點選支撐」。

**3** 使用「設計列」上的繪製工具,繪製或點選定義樑邊界的線。

### 已繪製的樑系統邊界,包含鎖定到支撐的線

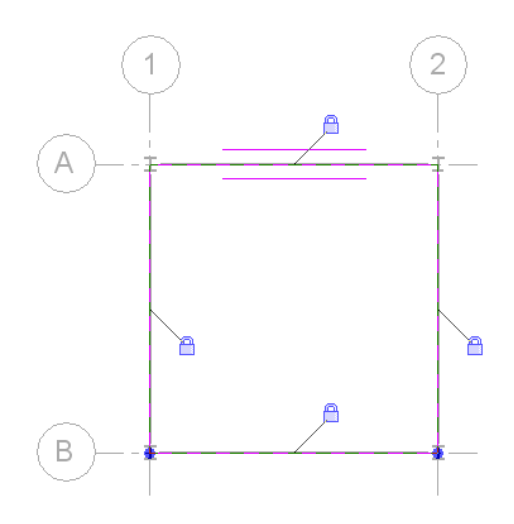

相關資訊 如需詳細資訊,請參閱 [Revit Building](#page-65-0) 中繪製草圖。

指定樑系統邊界後,即可:

- 如有需要,可修改樑方向。 如需詳細資訊,請參閱 [指定樑方向](#page-291-0) 。
- 修改樑系統
- 使用線工具繪製樑系統的開口。 如需詳細資訊,請參閱 [剪切托樑系統中的開口](#page-290-0) 。

**4** 在「設計列」上按一下「完成草圖」以完成樑系統。

### 已完成的結構樑系統的樓層平面和 **3D** 視圖。

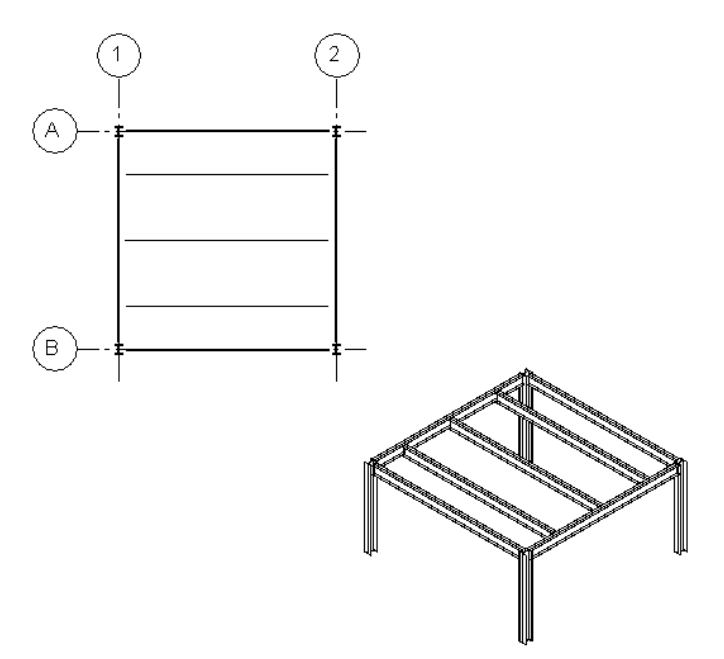

### <span id="page-290-0"></span>剪切托樑系統中的開口

可以藉由繪製樑系統邊界內線的迴圈來剪切結構樑系統的開口。 其他迴圈中的迴圈會關閉內部迴圈內的元件。

### 剪切新樑系統的開口

- 1 在「建立模型」功能表,選擇「結構」▶「樑系統」,或從「設計列」的「結構」標籤中按一下「樑系統」。 這樣會啟動繪製模式。 模型元件線型會顯示和參考底圖一樣。
- **2** 使用「點選支撐」或「線」來定義樑系統邊界。

注意 若您在現有的樑系統內加入開口,選取開口後按一下「選項列」上的「編輯」。

- **3** 在「設計列」上按一下「線」。
- **4** 使用「選項列」上的繪製工具來繪製樑系統邊界的完整迴圈。

### 含繪製開口的托樑系統邊界

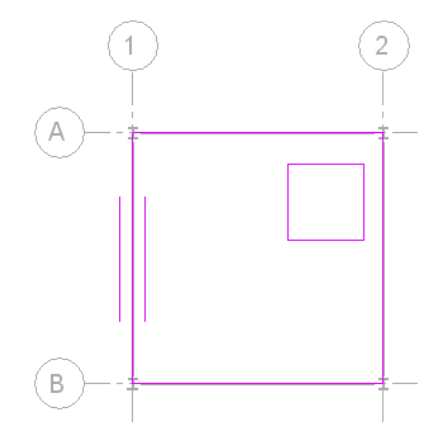

**5** 在「設計列」上按一下「完成草圖」。

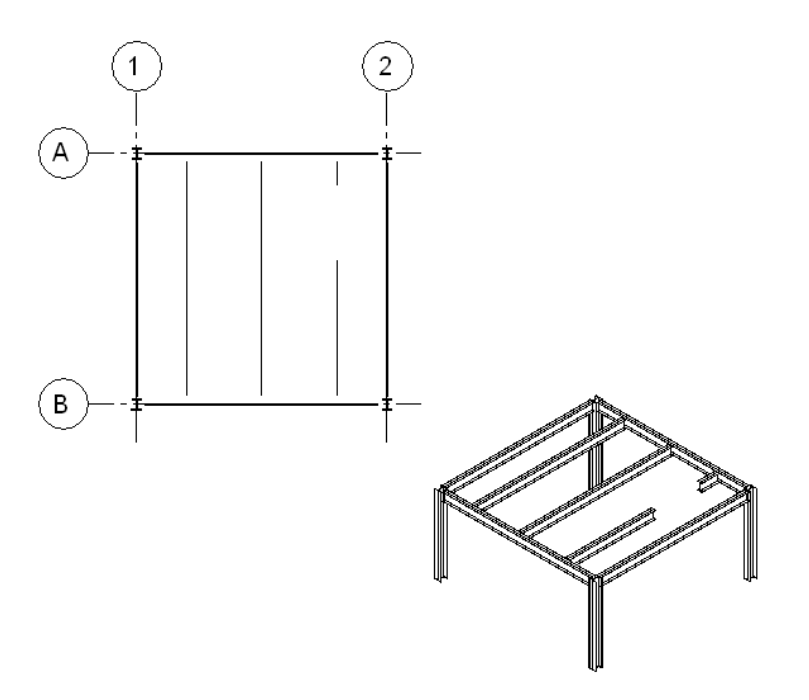

### <span id="page-291-0"></span>指定樑方向

繪製樑系統邊界時,您可以指定結構樑系統內的樑方向。 若要執行此動作,請按一下「設計列」上的「樑方向邊緣」工 具,然後選取邊界繪製線。 樑系統內所有的樑將與您選取的邊界線呈平行。

### 指定樑方向

**1** 在「設計列」上按一下「樑方向邊緣」。

注意 您只能在繪製或修改樑系統邊界時存取此工具。

**2** 選取繪製線,使所有的樑與之平行。

在下圖中,您可以在左側看見選取的繪製線,在右側看到產生的樑方向。

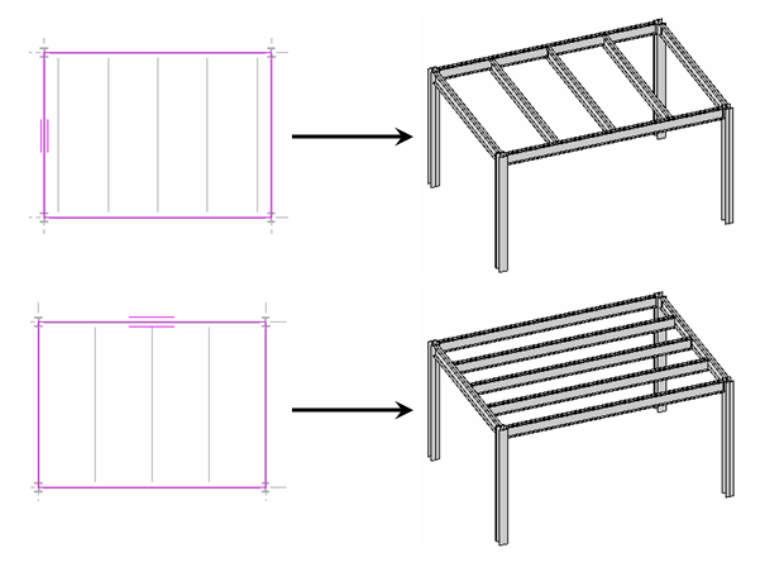

注意 您也可以繪製不是樑系統邊界定義一部份的單一線,然後選取該線作為樑方向。

### 結構樑系統性質

指定樑系統樣式

在樑系統的「元素性質」對話方塊中,您可以控制樑的數目、對正方式、樑的類型、間距,並為每個樑系統指定配置規 則。 可以在建立樑系統,或在之後修改樑系統時,指定這些數值。

### 定義樑系統樣式

- **1** 在「設計列」上按一下「結構樑系統性質」。
- **2** 在「元素性質」對話方塊的「樣式」下,選取「配置規則」的數值。
	- 固定距離: 此數值可讓您根據您指定的對正方式來指定樑與樑之間的距離。 根據您的選取,會計算樑系統內的樑數目。
	- 固定數目: 此數值可讓您指定在樑系統內的樑數目。 樑是等距間隔,且居中於樑系統內。
	- 最大間距: 此數值可讓您指定樑與樑之間的最大距離。 會自動計算樑系統內所需的樑數量,且居中於樑系統內。

### 指定線的數目

**3** 輸入您在樑系統內所需的樑數目數值。 此選項只在您選取「固定數目」配置規則時啟動。

### 指定間距

**4** 輸入代表樑與樑之間距離的數值。 此選項只在您選取下列配置規則時啟動:「固定距離」或「最大間距」。

### 指定對正

- 5 從下拉式清單選取對正類型。 此數值決定系統內的第一根樑的放置,且其他的樑從那個點開始會依固定距離放置。 此選項只在您選取「固定距離配置」規則時啟動。
	- 開始 在平面視圖中,會在樑系統的頂點左側,放置第一根樑。
	- 結束 在平面視圖中,會在樑系統的底部或右側,放置第一根樑。
	- 中心 將第一根樑放置在樑系統的中心,並在該樑的兩側依固定距離間隔其他樑。

### 指定樑類型

**6** 選取數值作為樑系統內樑的類型。

注意 在「類型選取器」中有相同的清單可供使用。 若未列出您需要的樑,在指定樑系統的樑類型之前,將樑載入至 專案中。

### 修改樑系統

若要修改樑系統,請選取。可以按一下「選項列」上的「性質」按鈕來修改樑系統性質。可以按一下「設計列」上的「編 輯」按鈕來修改樑系統邊界。

# 結構牆

Revit Building 中的結構牆族群類型具有四個「結構用途」選項:「非支承」、「支承、「剪力」、「結構的組合」。

可以透過在平面視圖或 3D 視圖中繪製牆的中心線來建立牆。 Revit Building 可根據在牆族群類型中設定的性質,建立牆的 厚度、高度和其他牆參數。 建立後,牆頂部的高度為目前標高,牆底部的高度由「底部偏移」值決定。

「結構用途」實例參數決定了牆是結構牆還是非結構牆。新增一面結構牆時,Revit Building 會將牆實例參數「結構用途」 設定為「支承」。 透過訪問牆族群類型的實例參數,可以隨時變更此參數。 「結構用途」選項包括:

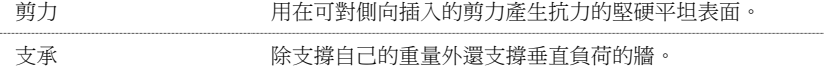

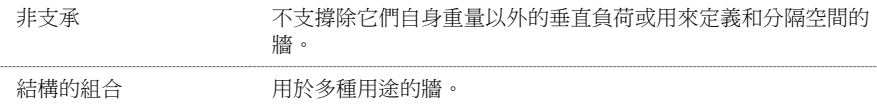

### 建立結構牆

- 1 在「建立模型」功能表上按一下「結構」▶「結構牆」,或者從「設計列」的「基本」或「結構」標籤上按一下「結 構牆」。
- **2** 從「選項列」上的「類型選取器」中,選擇所需的牆族群類型。
- **3** 如果需要,透過按一下 變更要放置的牆的實例性質。 請參閱 [實例和類型的性質](#page-342-0) 。 透過在「元素性質」對話方塊中按一下「編輯/新建」按鈕,修改要放置的牆的類型參數。 請參閱 [變更屬性](#page-342-1) 。
- **4** 「選項列」的「高度/深度」面積顯示在下列圖例中。

可從「選項列」預先選取結構牆的「高度(頂部)」或「深度(基準)」。從清單方塊中選取「高度或深度」,接著使用 「高度/深度」選取右邊的「限制條件」清單方塊,以設定牆之頂部或基準的限制條件為「依標高」或「未連接」。 如果選取「未連接」,請在「限制條件」清單方塊右側的文字方塊中輸入,以指定「高度」或「深度」。 此「不連 續高度/深度」的測量方法和目前的「樓層」有關。

- **5** 如果要建立一組連續牆,請在「選項列」上選取「鏈」。
- **6** 繪製牆的形狀。 如果在繪製牆後未顯示牆,可能需要降低視圖深度,或者建立一個基礎樓層用作目前樓層的參考底 圖。 請參閱 [視圖範圍](#page-480-0) 和 [視圖性質](#page-478-0) 。
- **7** 如要編輯結構牆,請參閱 [修改牆](#page-372-0) 和 [分割牆和線](#page-320-0) 。
- **8** 如要建立弧形牆,請參閱 [弧形牆](#page-231-0) 。

注意 有關樓板和隱藏線的資訊,請參閱 [顯示結構混凝土元件的隱藏線](#page-295-0) 。

# 連續牆壁

在平面或 3D 視圖中,您可以沿結構牆放置連續牆壁。

### 建立連續牆壁

注意 可以使用「工具」工具列上的「接合幾何」功能,以表示接合牆的多個連續壁為一個物件。

- **1** 連續壁貼齊至牆。 您的「模型」中應含有具「牆」元件的「平面視圖」開口。
- **2** 在「設計列」的「結構」標籤上,按一下「連續壁」。
- **3** 選取您視圖中的牆。
- **4** 使用「接合幾何」,將牆底腳與個別底腳或其他牆底腳接合。 如需有關「接合幾何」方法的資訊,請參閱 [接合幾何](#page-318-0) [與取消接合幾何](#page-318-0) 。
- **5** 編輯所需的趾部長度、跟部長度和連續壁的厚度。

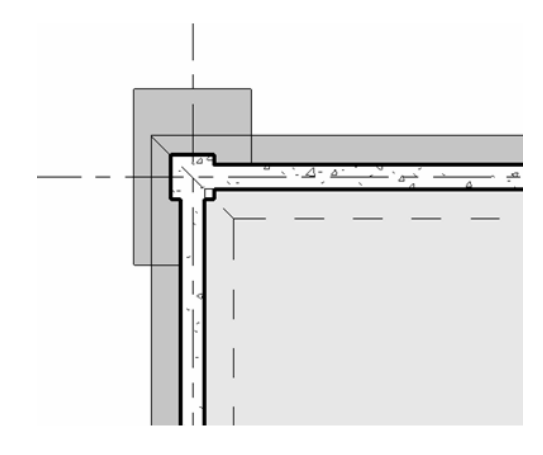

# 結構樓板

您可以按一下「設計列」中「結構」標籤的「樓板」工具,加入結構樓板至建築模型中。 使用和建立樓層相同的介面和 功能來建立結構樓板。 此功能包含建立和編輯樓板邊緣、增厚樓板、置放嵌板和坡道,以及樓板類型的使用者選取項目 和使用者建立。

- 如要新增[樓板](#page-254-0),請參閱 樓板 。
- 如要新增坡道,請參閱 [斜樓板](#page-255-0) 。
- 如要建立[樓板邊緣](#page-272-0)、增厚樓板或放置嵌板,請參閱 樓板邊緣 和 [坡道](#page-265-0) 。
- 如要[修改樓板](#page-393-0),請參閱 修改樓板 。

# 載入結構元件族群

載入結構族群時,Revit Building 會提供「類型目錄」協助您選取族群。 請參閱 [建立類型目錄](#page-115-0) 。 可以對資料進行排序,並 只載入專案中需要的特定結構族群類型。 這樣有助於縮減專案的大小,並儘量縮短選取結構類型時類型選取器的下拉式 清單長度。例如,如果載入整個 C-Channel 族群,就必須在具有許多 C-Channel 類型的清單中捲動進行選取;但是如果載 入單獨的 C-Channel 類型 (例如 C15x40), 即可簡化選項。

載入族群後,載入的族群會與專案一起儲存。

# 載入結構族群

- **1** 在「檔案」功能表,選擇「從資源庫載入」>「載入族群」。
- **2** 導覽至想要開啟其中檔案的目錄,或按一下「Web 資源庫」開啟 Revit Building 族群在 Web 上使用的資源庫。 在預設情況下,視窗中會顯示 .rfa 檔案類型。
- **3** 選取結構族群檔案。

在「類型目錄」的左下角會填入族群類型。

- **4** 在「類型目錄」的「類型」欄中,選取要載入的族群類型。選取時按[Ctrl] 可選取多個類型。也可以在每欄頂部的下 拉式清單中選取特定參數來篩選類型清單。 按一下箭頭,顯示下拉式清單。
- **5** 按一下「開啟」。
- **6** 在「選項列」上的類型選取器中,選取剛才載入的新族群,並將它放置到文件視窗中。

# 透過元素性質對話方塊載入族群

可以透過「元素性質」對話方塊載入族群。 請參閱 [元素性質對話方塊](#page-342-2) 。 建立族群類型後,開啟對話方塊,再按一下「載 入」。

### 從 **Windows** 檔案總管拖曳族群

**1** 在「Windows 檔案總管」中選取族群,將其拖曳到專案視圖或「專案瀏覽器」上。 請參閱 [使用「專案瀏覽器」](#page-489-0) 。

<span id="page-295-0"></span>**2** 出現「置放檔案」對話方塊時,選取「將族群載入目前的專案」選項並按一下「確定」。

# 顯示結構混凝土元件的隱藏線

Revit Building 控制結構混凝土元件的外觀,該元件在視圖中為隱藏狀態。 下列「視圖」參數控制牆、樓板、框架、柱和 基礎元素的不可見線之外觀:

■ 定律

要使不可見的線表示為隱藏,便須將「定律」設為「結構」。

■ 模型圖形樣式 若將「模型圖形」設為「隱藏」或「邊緣描影」,不可見的線便會表示為隱藏。

注意 在「設定」下拉式功能表中選取「結構設定」,然後開啟「結構設定」對話方塊,您便可以設定所需的隱藏線樣式。 請參閱 [修改專案結構設定](#page-275-0) 。

### 結構樓板和樑框架到混凝土牆

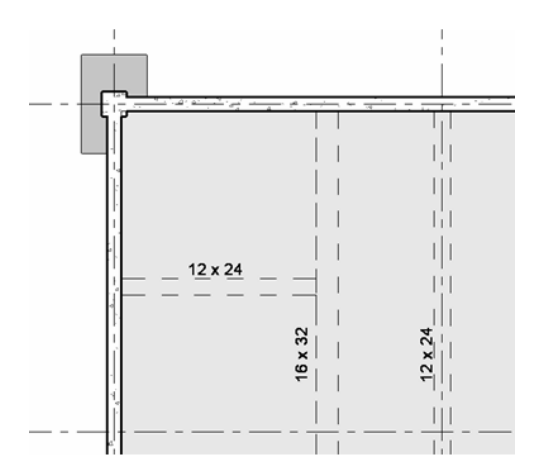

# **15** 修改 **Revit Building** 元素

本節提供修改各種 Revit Building 元素的資訊。

選取

# 在圖面區域中選取元素

在專案中選取元素時,Revit Building 提供了強大的功能和靈活性。 值得注目的功能是可以使用 [Tab] 鍵來進行選取;按下 此鍵可以輕鬆將焦點放置在要選取的特定項目上。

Autodesk Revit 具有各式選取選項:

- 預先亮顯
- 多元素選取
- 還原選取項目
- 選取項目篩選
- 鏈式選取牆或線條

### 亮顯

Revit Building 的一項強大功能就是可以亮顯選取項目。 當將游標移近元素或參考時,Revit Building 會亮顯它。 如果按一 下,就會選取元素或參考。 當亮顯元素時,狀態列或視圖內的工具提示會指示即將選取的項目。 例如,若亮顯牆,您可 能會在狀態列或工具提示上看到:「牆:基本牆:一般」。 請參閱 [顯示狀態列](#page-557-0) 。

### 控制和形狀控點

許多元素都具有可以移動元素和調整元素大小的控制和控點。 當將游標靠近元素時,元素本身首先會預先亮顯;但需要 按 [Tab] 鍵來預先亮顯控制或形狀控點。

### 選取元素

要選取元素,按一下「修改」再將游標靠近元素。 當元素預先亮顯時按一下。 如果所需元素太靠近另一個元素,以致不 能將其預先亮顯,則需要透過按 [Tab] 來循環預先亮顯不同元素。

### 選取多個元素

- **1** 在 Revit Building 中,可以使用以下方法之一來選取多個元素:
	- 當按一下並選取元素時按住 [Ctrl]。 如果要選取多個元素,需要使用 [Tab] 鍵,但在按 [Tab] 鍵的同時不要按住 [Ctrl] 鍵。
	- 定義點選框。 要定義點選框,應將游標放置在一個角上,從起點向其對角拖曳游標以形成矩形。 若只要選取完 全位於點選框邊界內的元素,將游標從左邊拖曳到右邊即可。 若要選取部份位於點選框邊界內的元素,將游標 從右邊拖曳到左邊即可。

注意,當在元素上繪製點選框時,元素會預先亮顯。

用滑鼠右鍵按一下「專案瀏覽器」中的族群類型名稱或圖紙區域中的族群類型,然後按一下「選取所有實例」命令。 這 樣就會選取專案中該族群類型的所有實例。 請參閱 [使用「專案瀏覽器」](#page-489-0) 。

注意 若要編輯設計選項,命令名稱為「選取現用選項中的所有實例」。 該命令只會選取使用中選項內,該類型的所有元 素。

### 還原選取項目

如果選取一個或多個元素,然後清除選取項目,可以按鍵盤上的向左箭頭 (<) 或按一下滑鼠右鍵, 並從快顯功能表中選擇 「選取上一個」快速還原選取項目。 這個命令在不小心清除複雜選取項目時非常有用。

僅當「修改」按鈕處於使用中狀態時可以還原選取項目。 如果切換到不同的命令,就會清除選取項目。

### 從選取項目中移除元素

選取不同的元素後,可以從「選項列」中按一下 ,從選取項目中移除元素。 按一下此命令之後,便會出現「篩選」 對話方塊。

- 若要移除元素,清除其勾選方塊。
- 若要新增元素,加以選取。
- 若要重新新增所有未選取的元素, 按一下「全部」。
- 若要移除所有元素,按一下「無」。

完成時按一下「確定」。

您也可以使用 [Shift] 從選取項目移除元素。 按住 [Shift] 然後按一下您要從選取項目移除的元素。

### 鏈式選取牆或線條

如果多面牆或多條區域分隔線已接合在一起,形成連續的鏈時,可以預先亮顯其中一個元件,按 [Tab] 來選取鏈中的全部 元件。

下圖顯示了可供選取的有效鏈。

### 四面接合在一起的牆

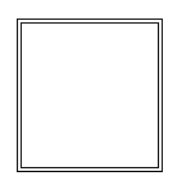

四條接合在一起的區域分隔線

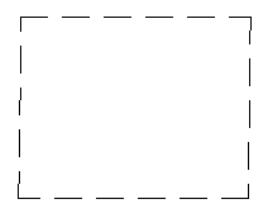

### 接合在一起的牆和區域分隔線

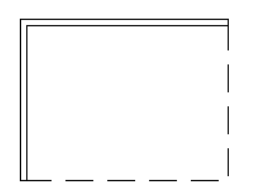

預先亮顯鏈中的一個成員並按 [Tab]。 全部成員都會預先亮顯可供選取。

### 選取牆鏈的範例

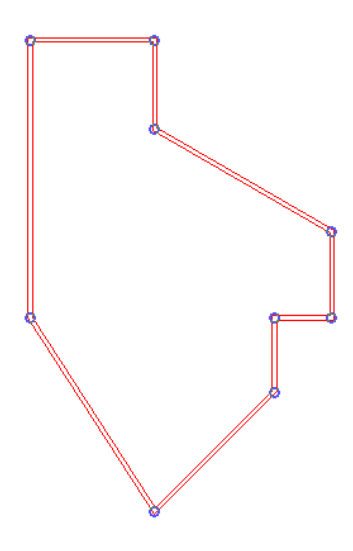

在上圖所示的選取鏈,請注意這些位於重合端點的控制。 您將這些控制拖曳到新的位置,這些端點還是保持結合。 如需 詳細資訊,請參閱 [修改選取鏈](#page-301-0) 。

### 鏈選取秘訣

- 在多個牆結合在同一端點情況下,鏈在與目前牆維持最小角度的牆之間繼續,並考慮選取時滑鼠所指的位置。
- 鏈在未完全接合的牆之間繼續, 但其幾何已在端點接合。
- 當牆接合於中部面。 請參閱 中-[端部牆接合](#page-381-0) 。

秘訣 元素可能常常位於另一個元素的正下方,使得選取該元素相當困難。 如果發生了這種情況,可使用 [Tab] 來切換選 擇。 當按 [Tab] 時,狀態列上會顯示元素的名稱。 當所需的元素預先亮顯時, 加以點選。

秘訣 如果在視圖中選取了某個元素,則在全部視圖中都會選取這個元素。 例如,可能要查看具有挑簷的帷幕牆,並且該 牆可能在平面視圖中比在 3D 視圖中更便於查看。 要在 3D 視圖中查看它, 首先應在平面視圖中選取該元素, 然後使用 「視窗」功能表切換到3D 視圖中。注意,視圖必須已經建立,並且不能使用「專案瀏覽器」切換視圖,因為這樣會遺失 選取項目。

### 部分鏈選取

在可能的牆或線條鏈中,如果您選取一個元素,然後將游標置於鏈上的其他點,您可以使用 [Tab] 在整條鏈和部分鏈之間 切換。 部分鏈介於先前選取的元素和游標下目前選取的元素之間。 按第一次 [Tab] 選取部分鏈;按二次 [Tab] 選取整個 鏈。

在下圖中,教導你如何透過選取一元素和游標的位置來決定部分鏈選取的位置。 在第一個圖中,您可以看到牆鏈包含不 同的牆類型。

### 牆鏈內含多個牆類型的範例

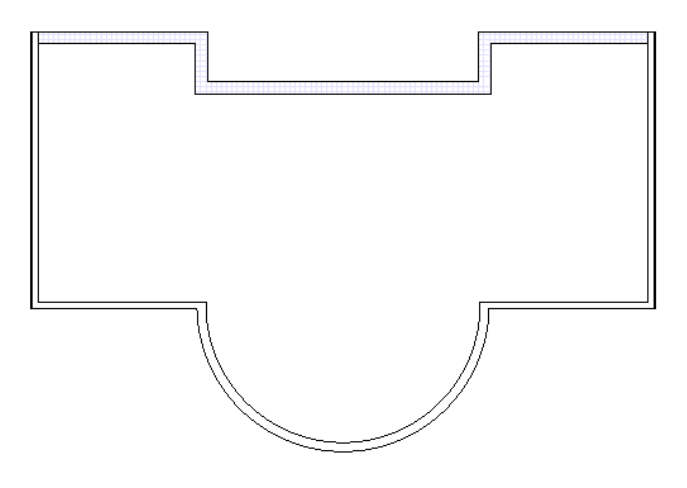

首先,從可能的鏈中選取一元素。 該元素將指定部分鏈的其中一端。

### **274** | 第 15 章 修改 Revit Building 元素

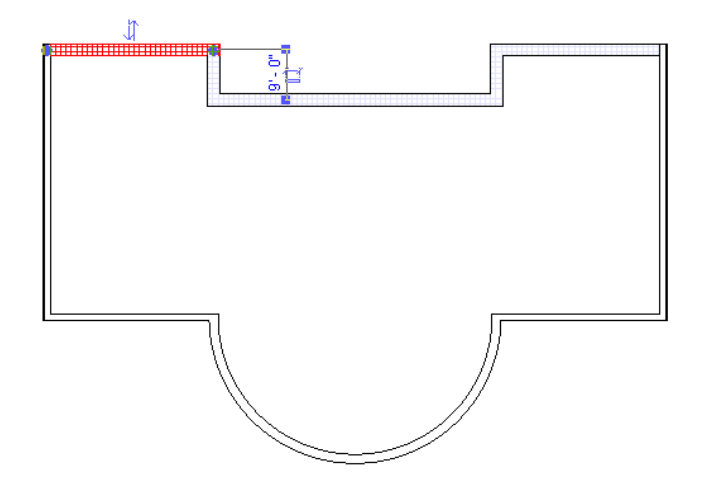

下一步,透過將游標置於另一元素並按下 [Tab] 以指定部分鏈的另一端。

### 預先選取部分鏈

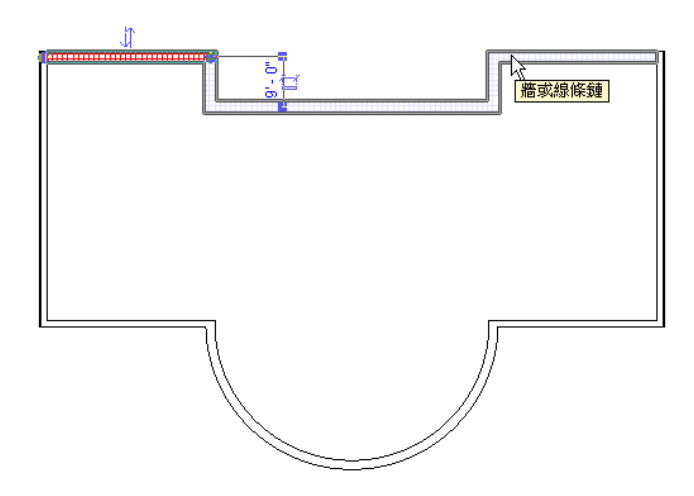

如果您按下 [Tab] 第二次,會選取整個鏈。 使用 [Tab] 來切換部分或整個鏈,並按一下加以選取。

牆的已選取部分鏈

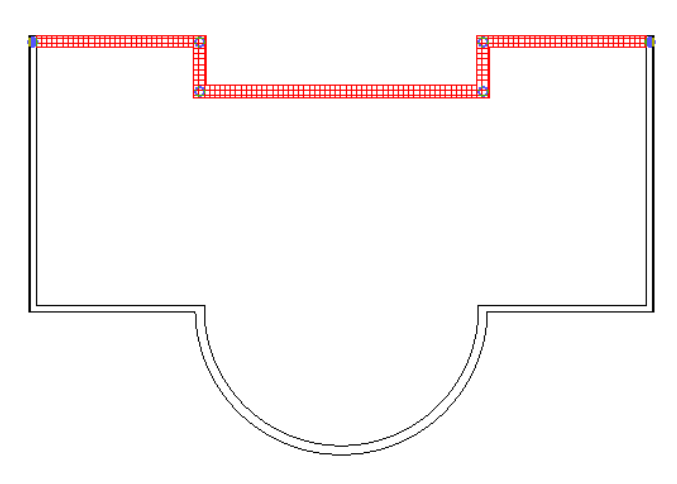

當嘗試選取一部分鏈時,部分鏈的方向取決於游標在目前元素上的位置。 最靠近游標的端點將決定部分鏈的方向。 在上 圖所示的範例中,注意游標最靠近所在元素的左邊端點,因此部分鏈的方向是向左。 在下圖中,注意游標是靠近同一元 素的右邊,所以預先選取鏈是向右。

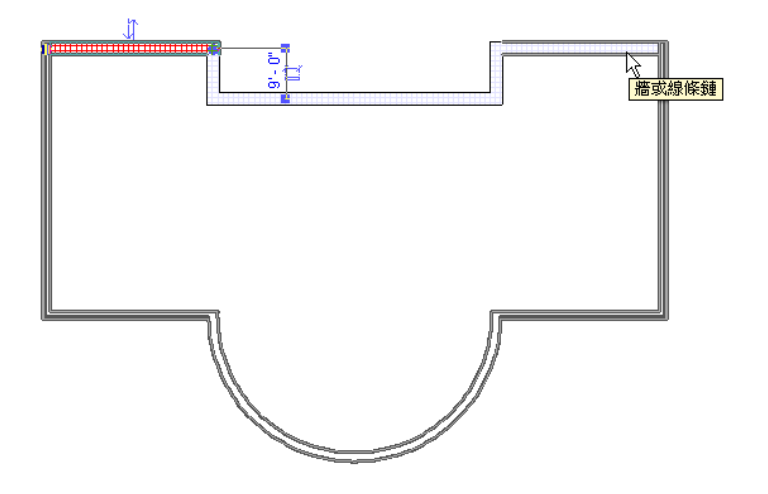

### <span id="page-301-0"></span>修改選取鏈

您可對一選取牆或線條鏈的頂點和端部結合點進行編輯。 當選取一鏈時,控制會出現在重合終點。 當您將一控制拖曳到 新的位置時,會保留其接合。

### 編輯選取牆鏈的範例。

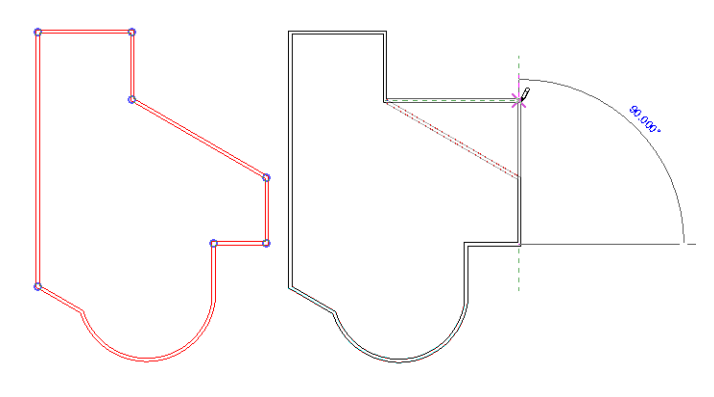

您可以按住 [Shift] 鍵, 來限制鏈只能水平或垂直移動。

### 拖曳牆鏈到新位置的同時,使用 **[Shift]** 來限制移動

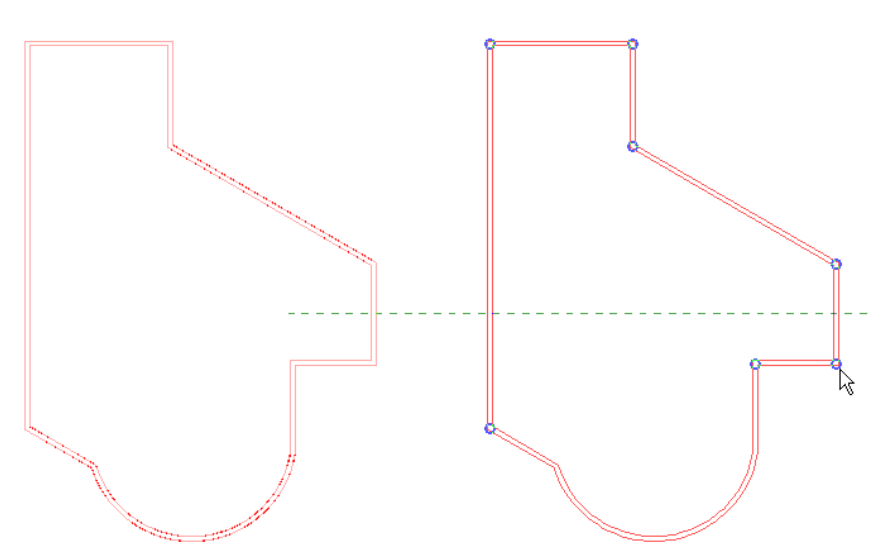

您也可透過按住 [Ctrl] 鍵,並將此複製拖曳到新的位置來複製選取鏈。 任何以牆為主體的元件也會隨之複製。

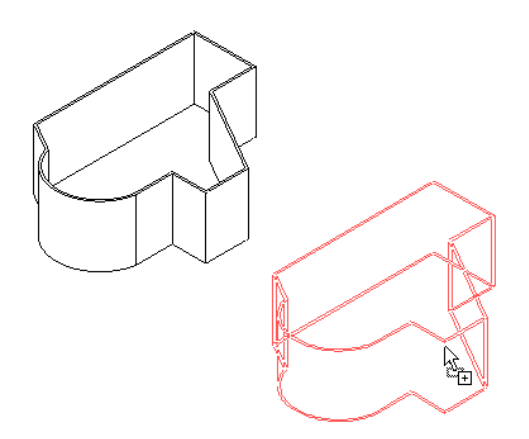

# 移動**/**調整元素大小

# 移動元素

在 Revit Building 中有多種方法可以移動元素。

### 變更標註

要將某個元素加上標註成為另一個元素,例如兩面牆,可選取該元素使其相關標註值變為控制;再輸入該標註的新值。

### 拖曳

按一下「修改」。 在「選項列」上選取「允許按住並拖曳」以允許同時按滑鼠和拖曳。 這表示您不需要在拖曳元素前先 加以選取。 如果未選取選項,您就無法按住和拖曳來拖曳元素。

秘訣 某些元素只能沿特定的方向移動; Revit Building 可提供元素移動路線的視覺線索。 在移動時,可以按住 [Shift] 移 除這個限制條件。 相反地,另一些元素可以向任何方向移動,但按住 [Shift] 將限制這些元素的移動。 範例:窗可以在立 面或3D 視圖中自由移動。當按住[Shift]時,則會約束窗的移動,使其標高不會改變。如果選取並拖曳牆、線條或軸線, 它們可以向任何方向自由移動。 [Shift] 將限制移動方向為垂直於牆或線條。 如果選取端點與其他牆或線條接合的牆或線 條,且未選取接合的牆或線條時,則移動限制在與所選取牆或線條垂直的方向上,以防止延伸或收縮接合端點。 如果按 住 [Shift], 就會移除該限制條件。

秘訣 按住 [Ctrl] 並拖曳元素時, Revit Building 會將此元素複本移動到所需位置。

### 移動命令

「移動」命令的功能類似於拖曳,但在移動時,預覽中不會顯示實際的元素。「移動」命令可以提高效能及放置的精確 性。 請參閱 [移動](#page-329-0) 。

### 方向鍵

鍵盤上的方向鍵可移動選取的元素。 請注意:方向鍵無法將以樓層為基礎的元素從樓層向上或向下移動。

# 控制和形狀控點

在 Revit Building 中,您可透過選取控制或形狀控點,以圖形方式變更元素的形狀。 在選取元素後,控制和形狀控點都處 於啟動狀態,並且可以透過按 [Tab] 來選取控制或控點。

### 控制

控制會出現在任何使用中的視圖中,可以用來調整元素大小及旋轉它。 以下是幾個不同類型的控制:

- 拖曳控制
- 翻轉控制
- 鎖定控制
- 旋轉控制
- 標註文字控制
- 視圖控制

### 拖曳控制

拖曳控制位於線或牆的端點上或在平面的邊緣上。 您可以拖曳這些控制以調整元素的大小。 拖曳控制有三種類型:

- ■點,● → ◆:移動受平面約束時會顯示。 例如,這種情況最常發生在牆和線上。
- 單箭頭,┣┣ :形狀控點受到線約束時會顯示,不過外部方向清楚易見。例如,不具有尺寸標註限制條件的量體形狀 會顯示單箭頭。
- 雙箭頭,◀▶:形狀控點受到沿線移動的約束時會顯示。 例如,若將標籤標註加入族群中並使之成為實例參數,該 標註就會在載入專案並選取後顯示雙箭頭。

### 平面中牆上的拖曳控制 **(**顯示為藍色**)**

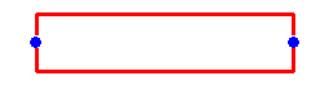

秘訣 您可以在牆端點控制上按一下滑鼠右鍵,然後使用上下文功能表來決定是否允許牆接合。

### 量體形式上的拖曳控制

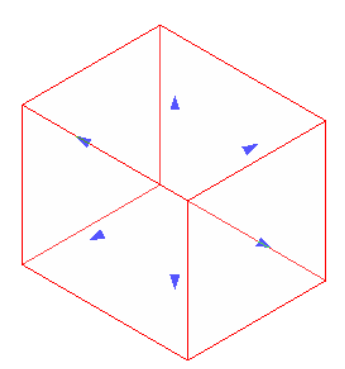

要調整元素的大小,可向左或向右拖曳控制。

### 翻轉控制

翻轉控制可以翻轉元素的方向,例如,它可以翻轉複合牆的圖層,在牆的外面或內面之間翻轉屋頂邊界線。 在選取適當 元素時,就會出現翻轉控制。

### 翻轉控制

### ₩

按一下翻轉控制來翻轉元素。

秘訣 也可以使用空格鍵翻轉元素。 選取一個元素然後重複按空格鍵便可翻轉元素。

### 固定位置控制

圖釘控制鎖定平面中元素的位置。 只有在此控制處於解除鎖定狀態下才可以移動元素。 按一下圖釘的圖示便可解除鎖定 控制。

### 鎖定控制

### $\mathcal{J}$

按一下鎖可解除控制的鎖定。 再按一下會恢復鎖定狀態。

### 旋轉控制

在放置了旋轉控制之後,可將其用來旋轉元素或文字註釋。 可以拖曳這個控制來旋轉元素。

### 旋轉控制

### த

### 標註文字控制

標註文字控制是一種可將標註文字拖曳離開標註線的控制。

### 標註文字控制顯示為藍色

## 9093.20

要檢視此控制,請選取尺寸標註,便會顯示此控制。 將游標放置在控制上,再將其拖曳離開尺寸標註線。

### 視圖控制

在按兩下視圖控制時,會開啟與元素關聯的新視圖。 例如,按兩下標高線上的視圖控制,Revit Building 會開啟相應的樓 層平面標高。 按兩下剖面標高的視圖控制,Revit Building 會開啟相應的剖面圖。

### 視圖控制

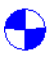

### 使用空白鍵

您可以使用空白鍵來翻轉設計圖中的元素。 也可一次選取多個元素並同時翻轉所選的全部實例。 無固定族群 (如家具和 柱) ,您每按空白鍵一次就旋轉 90 度。

若要使用空白鍵對多個實例進行翻轉,請考慮以下的一般規則:

- 當選取多個牆時,使用空白鍵會翻轉所有選取牆的方向。
- 可沿其主體方向或橫跨主體方向翻轉的元素 (如門), 每按一次空白鍵將就其四種可能方向進行循環。
- 如果被限制只能往單一方向翻轉的元素 (如窗戶) , 與可往多方翻轉 (如門) 的元素一起選取時, 那所有元素會沿同一 方向翻轉。
- 如果選取項目包含不可翻轉元素或元素具有不同翻轉方式時,按下空白鍵就沒作用。 例如,若您選取一座門和一道 主體牆,您就無法使用空白鍵來翻轉選取項目。 若是選取了註解,您也不能翻轉該選取項目。

### 形狀控點

形狀控點出現在平面、立面和 3D 視圖中,可以調整單個元素大小, 或與其他元素合在一起調整。

### 形狀控點顯示為紅色

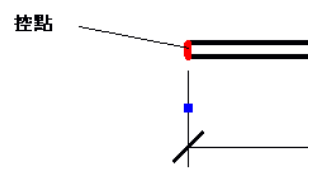

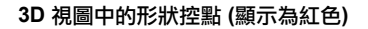

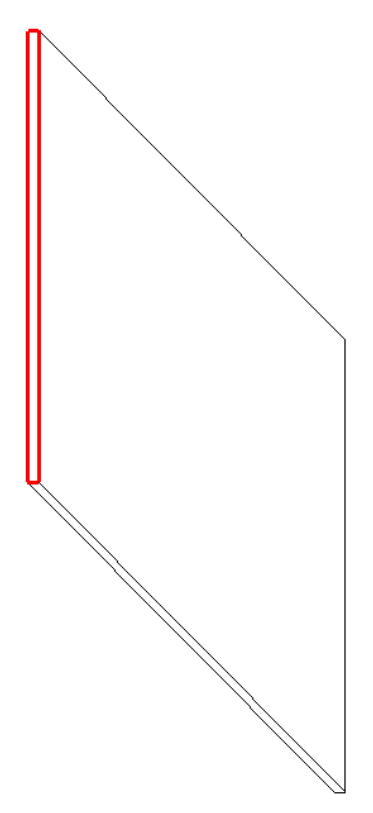

要調整元素大小,按一下控點並向左或向右移動游標。

### 調整多個元素的大小

如果選取了多個元素的控點,Revit Building 會同時調整它們的大小。

同時選取三個牆控點時。 調整其中一個的大小,則另外二個的大小也會同時調整。

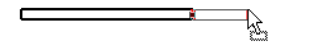

 $\mathbb{C}$  and  $\mathbb{C}$ ┑

<u>in the second property of the second property of the second property of the second property of the second property of the second property of the second property of the second property of the second property of the second </u>

# 與鄰近元素一同移動

啟用「與鄰近元素一同移動」選項後,移動元素 (例如牆) 時可以繼續保持該牆與線條或元件之間的對齊和間距。 在牆移 動時,線條或元件也會隨之一同移動。

## 元件

在靠近牆的位置放置元件,元件會自動設定為與牆一同移動。 也可以按一下 並在實例性質清單中選取「與鄰近元 素一同移動」。

### 直牆和直線

如果繪製的線是與牆平行的,則該直線可以與牆一同移動。 當繪製線條時,預設情況下該線是設定為與元素一同移動。 若要查看該線條是否設定為與牆一同移動,請選取該線條後查看「與鄰近元素一同移動」選項是否已選取。

### 直牆和直線

用游標移動牆時線條也會隨之移動

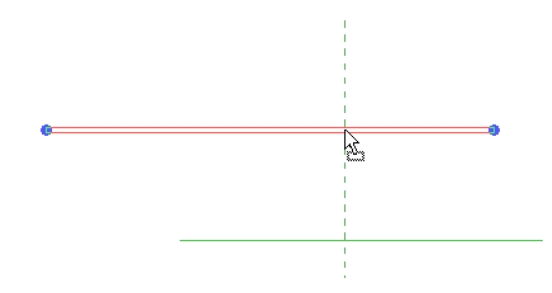

### 常量半徑偏移

如果已選取「與鄰近元素一同移動」選項,即使牆的半徑已改變,弧線半徑仍將保持到弧形牆的常量偏移。 例如,弧線 的半徑是 20公尺。 牆的半徑是 40公尺。 將牆的半徑變更為 30公尺。 則弧線的半徑將會自動更新為 10公尺, 保持 20 公尺的偏移。

### 同時設定元件和線條

可以同時設定多個線條和元件的「與鄰近元素一同移動」選項。 使用這種省時功能可以開啟功能,不必逐一點選個別線 條和元件。

- **1** 選擇線條和元件。 選項將會出現在「選項列」上。
- **2** 選取選項。 選取的線條和元件即設定為與其各自的鄰近元素一同移動。

### 更新鄰近元素

可以根據使用者的操作改變隨線條或元件移動的元素。

- 如果複製設定為與鄰近元素一同移動的線條或元件,則複本也將與元素一同移動。
- 如果將線條或元件移向其他元素,則該線條或元件將與新元素一同移動。 例如,與牆一同移動的直線。 將該線條移 近另一面與它平行的直牆時,它將與新牆一同移動;但是,如果將牆放置在線條或元件附近,線條或元件將不會與新 牆一同移動。 它們仍將保持與第一面牆一同移動。

秘訣 細部線、草圖元素和族群無法使用這個選項。

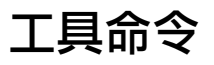

本節包含 Revit Building 中各種工具命令的資訊。

# 拼字檢查程式

拼字檢查程式會檢查選取項目前視圖或圖紙中文字註釋的拼字。 拼字檢查程式不會檢查其他文字類型的拼字,例如 元素性質中的文字。若要啟動拼字檢查程式,從「工具」功能表按一下此程式或按 [F7]。

您可以在「設定」功能表下的「選項」命令中設定拼字檢查程式的選項。 如需詳細資訊,請參閱 [拼字檢查標籤](#page-438-0) 。

若要檢查工作集文字註釋的拼字,確認您的視圖和圖紙工作集都是可編輯的。 如果在「專案瀏覽器」中視圖名稱上按一 下滑鼠右鍵讓它們變成可編輯的,確認您啟動了視圖,而不是專案瀏覽器。

秘訣 如果圖紙上的視圖中有文字註釋,而您要檢查它們的拼字,但圖紙工作集不是可編輯的,使用「使全部視圖可編輯」 選項。

拼字檢查程式會忽略群組中的文字註釋,除非您正在編輯群組。 拼字檢查結束時,如果略過群組,拼字檢查程式會通知 您。 如果您正在編輯文字註釋群組,拼字檢查程式僅會測試該群組中的註釋。

# 相符

「相符」命令會以圖形方式複製一種元素類型,並將相同類別的其他元素轉換為第一種類型。 例如,可以選取一面牆, 然後將其他的牆轉換為該選取的牆類型。

- **1** 從「工具」功能表選擇「相符」,或在工具列中按一下「相符」。 確認可看到「工具」工具列。 如需詳細資訊,請 參閱 [工具列](#page-557-1) 。 游標會變成空的滴管。
- **2** 選擇要相符的元素類型,例如一面牆。 游標滴管現已變滿。
- 
- **3** 現在可以按一下有滴管游標的元素,以讓其他的元素都相符。
- **4** 要選取多個要相符的元素,請選取「選項」工具列中的「多個」。 現在繪製點選框,或按住 [Ctrl] 鍵或 [shift] 鍵並按一下所需的元素,便可選取多個元素。
- **5** 選取多個元素後,按一下「選項列」中的「完成」。

### 相符秘訣

- 您不能使文件之間的類型相符。不能使用點選框選取要變更的多個元素類型。必須使用吸管選取要變更類型的元素。
- 「相符」命令可使「專案瀏覽器」中的類型都相符。 選取「專案瀏覽器」中的族群類型或群組類型。 啟動「相符」 命令,然後選取圖紙區域中相應的類型。
- 「相符」命令會將來源載入族群中的實例參數複製到目標載入族群中。 實例參數必須在「族群編輯器」中定義。
- 「相符」命令會將目標牆類型中的「底部偏移」、「不連續高度」、「頂部延伸距離」和「基面延伸距離」複製到來 源牆中。 若目標牆與來源牆的樓層相同,此命今也會複製「頂部限制條件」和「頂部偏移」的值。

# 線條處理

當您用游標按一下專案中的邊緣時,「線條處理」命令會變更這些邊緣的樣式。 按一下邊緣或整個元素, Revit Building 會立即將其變更為選取的線型。 您可以變更牆、樓板、屋頂和天花板的邊緣,這只是略舉數例而已。 用「線條處理」所 作的任何變更都是視圖專用的;變更某個視圖中的線型不會影響在其他視圖中的外觀。

「線條處理」命令不會在視圖中建立新的模型或細部線。它會取代幾何的邊緣並套用另一種Revit Building 線型至該邊緣。 可以使用 [線型](#page-433-0) 命令定義線型。

需使用「線條處理」命令的時機範例如下:

- 希望模型的剪切與投影邊緣在視圖中能有所區分
- 不要顯示邊緣時
- 想要顯示出現模型 (而非視圖) 中的元素邊緣。
- 要使建物邊緣在立面視圖中能有所區別。

### 使用線條處理命令

- **1** 從「工具」功能表按一下「線條處理」,或在工具列中按一下「線條處理」。 確認可看到「工具」工具列。 如需詳 細資訊,請參閱 [工具列](#page-557-1) 。
- **2** 按一下「類型選取器」中的線型,以套用至元素邊緣。 選擇不顯示、寬線、細線或中粗線。 建立新的線型後也會顯 示在清單中。
- **3** 亮顯視圖中的元素邊緣 (例如立面視圖中的牆邊緣),再按一下將線型變更為所需的型式。
- **4** 如果不要顯示邊緣,可在「類型選取器」中按一下「<不可見的線>」。
- **5** 若要將邊緣還原為修改前的初始外觀,請從「類型選取器」中按一下「<依類別>」。

### 亮顯會顯示可以編輯的線。

Revit Building 的亮顯功能可以提供您所需要的視覺線索,以便識別哪些是可以修改的線。 「線條處理」命令只能變更模 型元素的邊緣、族群實例中的邊緣以及剪切和剪影邊緣。 不能修改標註或其他任何註解線的線型。

秘訣 將游標放置於邊緣上,查看「狀態列」便可瞭解目前套用的線型。線型會出現在元件名稱旁邊。如果嘗試重新套用 相同的線型,則該線條可能不會亮顯。 請參閱 [顯示狀態列](#page-557-0) 。

### 整個元件的線條處理

您可以為整個元件進行線條處理。將游標置於元素上(如門或桌),然後按下[Tab]鍵,直到整個元件亮顯為止。利用[Tab] 鍵可以在指定線條之間切換或選取整個元件。 狀態列會顯示預先亮顯元件的名稱。

### 區段的線條處理

您可以變更部分邊緣的樣式;此操作可用於大多數邊緣 (剪切和輪廓邊緣除外)。

在您觸及線條之後,該線的端點處會出現藍色控制。 拖曳控制可以限制新增樣式的範圍。

在下圖中,兩牆前後放置,因此後牆的頂部邊緣套用隱藏線型。

### 立面視圖中已套用線條處理的牆邊緣。 請注意區段上的拖曳控制。

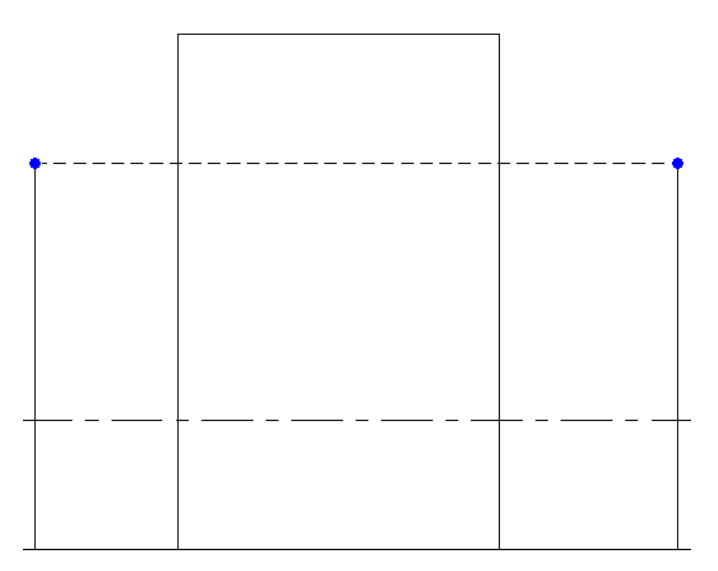

拖曳控制以調整區段大小:

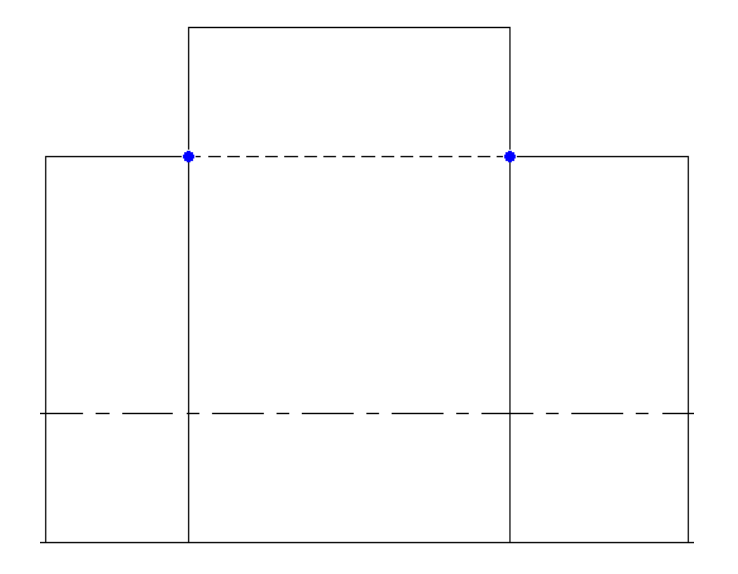

### 線條處理的秘訣

- 線條處理與參考底圖。 在目前視圖中,如果將樓層設定為參考底圖,則可以使用「線條處理」工具從該樓層選取元 素邊緣;那樣元素會成為目前視圖的一部分而且可以修改。 請參閱 [視圖性質](#page-478-0) 。 例如,在Level 1 樓層平面視圖中, 可以將Level 2 設定為參考底圖。 如果Level 2 有屋頂,便可以在平面視圖中選取該屋頂,然後再加以修改。 甚至可以 將相同樓層用作參考底圖視圖,以選取天花板、樑或其他在視圖中沒有顯示的元素。 可以使用「架空線」線型描繪 參考底圖或定義自己的線型。 如需詳細資訊,請參閱 [線型](#page-433-0) 。
- 在隱藏線模式中顯示隱藏元件。 在「立面:south」視圖中可能有一個入口,而您希望在「立面:north」視圖中以隱 藏線模式顯示該入口輪廓。進入「立面:north」視圖並將視圖變更為線框模式(從「檢視」功能表中選擇「線框」)。 選取「線條處理」工具,選擇線型,然後選取該入口。 將視圖重新切換為隱藏線模式 (從「檢視」功能表中選擇「隱 藏線」)。 該入口在北邊立面中為可見。
- 投影到相同線條上的邊緣。 在某些設計情況下,模型元件的幾個不同邊緣會投影到視圖中的相同線條上。例如,門 開口的邊緣可能會與立面視圖中的門框邊緣重合。 「線條處理」工具將這些重合邊緣當成獨立的線條處理。 因此, 按一下邊緣後可能不會馬上得到所要的效果。例如,若要將虛線型套用於三條重合邊緣中的一條,則需要將<不可見 線>樣式套用於其中兩條邊緣,而對第三條邊緣套用某種虛線型 (例如 <已拆除>)。
- 可將線條處理套用至透視圖。 可使用 [線型](#page-433-0) 命今定義每一種線型。

# 檢視警告

「檢視警告」命令用於維護所有您已檢視和忽略的警告訊息。 那樣您便可以檢閱這些警告,以確定情況是否仍然存在。 與錯誤訊息不同,警告訊息不會阻止目前的動作。 它們只是提醒您,可能有與您的設計目的不符合情況。 您可以選擇更 正或忽略該情況。

- **1** 從「工具」功能表中選擇「檢視警告」。
- **2** Revit Building 會顯示現有的警告訊息。 按一下箭頭按鈕以捲動不同的訊息,然後按一下「確定」以關閉訊息框。

注意 如果沒有警告訊息,則這個命令不能使用。

# 編輯剪切輪廓

「編輯剪切輪廓」命令可以改變視圖中剪切元素的形狀;可以變更其輪廓的元素包括屋頂、樓板、牆和複合結構的層。 對輪廓所做的變更為視圖專用;其他視圖中元素的 3D 幾何或在及外觀不會改變。

啟動此命令時,可以選擇編輯剪切面或兩面之間的邊界線。

只有在平面視圖、天花板平面視圖和剖面圖中才可使用該命令。

- **1** 從「工具」功能表選擇「編輯剪切輪廓」,或在工具列中按一下 。
- **2** 在「選項列」中選取「面」,編輯面周圍的整個邊界,或選擇「面之間的邊界」,編輯各面之間的邊界線。
- **3** 將游標移動到視圖中的元素上,例如複合牆。 根據在步驟 2 中的選取選項,將預先亮顯有效的剪切面或邊界線。 點 選物件。 ProdName; 進入草圖模式,此時可以繪製要新增至選取範圍或要從選取範圍刪除的區域。 當編輯面或邊界線時,繪製一系列線條,且其起點和終點位於相同邊界線。不能繪製閉合迴圈或與起始邊界線交叉。 使用「面之間的邊界」選項,可以繪製該牆的其他邊界線。
- **4** 在第一條繪製線上會出現控制箭頭。 箭頭應指向編輯後將保留的部分。 如果需要,按一下控制箭頭變更其方向。

編輯面的有效草圖。 請注意,線沒有形成閉合迴圈,且線的起點和終點都位於面邊界線。

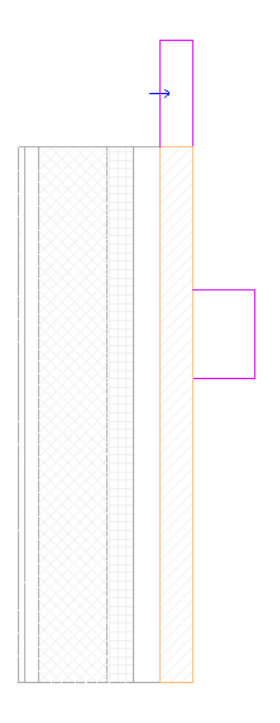

編輯面之間邊界線的有效草圖。

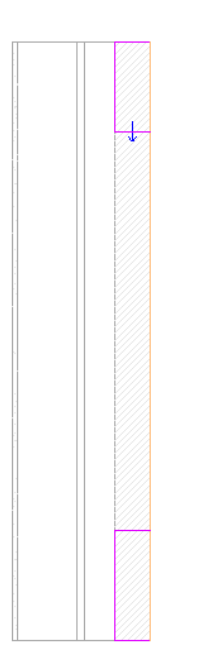

**5** 完成編輯後,按一下「完成草圖」。

面編輯的完成草圖

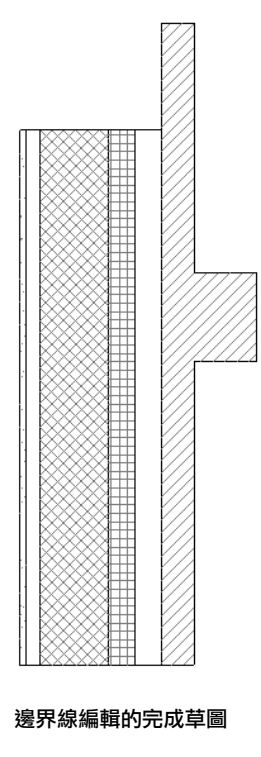

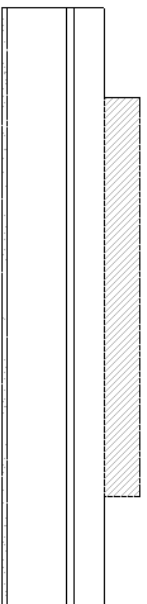

注意:在有兩個相鄰元素、且希望將輪廓編輯成如下圖時:

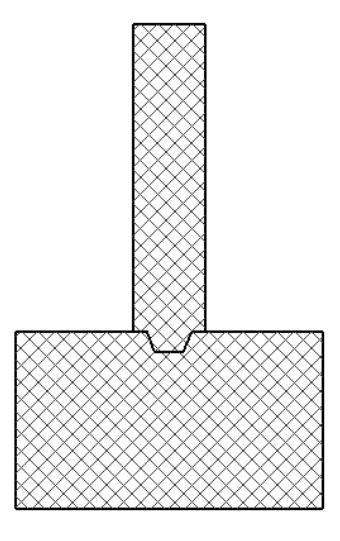

可以使用「面之間的邊界」選項產生想要的效果。

# 尺規測量

「尺規測量」工具無需放置永久性標註即可測量距離。 使用尺規測量工具進行測量時,該工具會放置有長度值及與水平 面夾角的暫時尺寸標註。 和標註一樣,您可以用鍵盤輸入數值。 尺規測量數值會停留在螢幕上,直至開始下一次測量或 結束此命令為止。

您可以測量兩個指定點之間的距離,或在「選項列」上選取「鏈」,接著選取多個參考點。 鏈的總長度會顯示在「選項 列」上。

- 1 從「工具<sub>」</sub>功能表選擇「尺規測量 」,或在工具列按一下 <mark>[ ]</mark> 。 如需詳細資訊,請參閱 [工具列](#page-557-1) 。
- **2** 在「選項列」上,
	- 如果您希望繪製參考點以測量之間距離,請選取
	- 如果您希望點選一道牆或一條線,並能立即取得長度尺寸標註,按一下 。
	- 如果您是選取「繪製」工具 ノ , 就可以選取「鏈」選項。 選取「鏈」後,您就可建立一參考點的無限制鏈。 每按一下點,鏈的總長度就會顯示在「選項列」上。 按二下 以結束鏈。
- **3** 在繪圖區域中,選取測量的起點和終點。

### 有長度與角度的尺規測量線

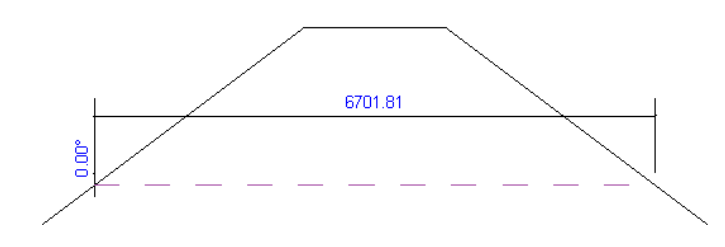

用尺規測量鏈的總長度顯示在「選項列」上

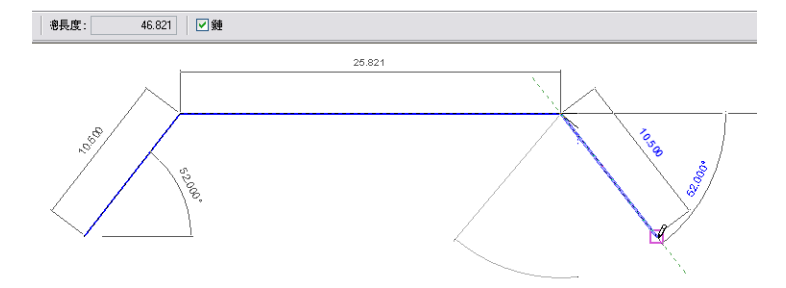

# 接合屋頂與取消接合屋頂

「 接合/取消接合屋頂」命令可以接合屋頂與其他屋頂或牆。 如果已繪製屋頂和牆,並希望變更設計在建築設計中新增更 小的屋頂以建立天窗或遮陽篷時,此命令特別實用。

### 接合屋頂

注意 以下只是接合屋頂的一般操作。 可以根據設計的理念採用不同操作。

- **1** 繪製設計中的牆和屋頂。 請參閱 [外牆](#page-229-0)/內牆 和 [屋頂](#page-241-0) 。
- **2** 在建築設計附近繪製一個次要屋頂。 使用「屋頂」命令建立屋頂。 編輯主屋頂的草圖是無法新增次要屋頂。
- 3 如果需要,設定屋頂線為斜度定義,將與主屋頂或牆重合的屋頂線除外。 請參閱 [屋頂斜度](#page-242-0) 。
- **4** 如果尚未建立,在工具列上按一下「3D」建立草圖的 3D 視圖。
- **5** 從「檢視」功能表中選擇「描影」。
- **6** 如果需要,可旋轉設計以便於選取牆或主屋頂與次要屋頂的邊緣。
- **7** 從「工具」功能表中選擇「接合/取消接合屋頂」。
- **8** 選取要接合的次要屋頂頂端的其中一條邊緣。
- **9** 同時,在要與屋頂接合的牆或主屋頂上選取一個面。 Revit Building 接合屋頂。

已接合的屋頂

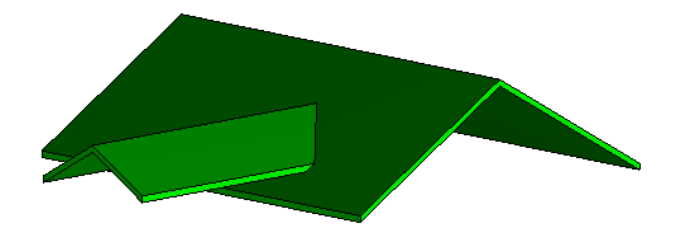

### 取消接合屋頂

- **1** 從「工具」功能表中選擇「接合/取消接合屋頂」。
- **2** 選取一條已與牆或主屋頂接合的次要屋頂邊緣。 Revit Building 取消接合屋頂。

注意「取消接合」命令的功能與「復原」相同;但此命令可以取消接合屋頂,而不管之前已使用「接合」命令執行 多少操作。

### 關於接合屋頂的秘訣

- ■「接合/取消接合屋頂」命令不能將牆接合到屋頂或取消兩者的接合。從「選項列」中選取「連接頂/基」便能接合牆 與屋頂。 請參閱 [連接頂](#page-314-0)/基 。
- 屋頂不能接合到其他屋頂的多個頂面。
- 若要接合屋頂到其他屋頂的頂面以及其下方的牆,則需點選該牆作為目標:

### 已接合到其他屋頂和牆的屋頂

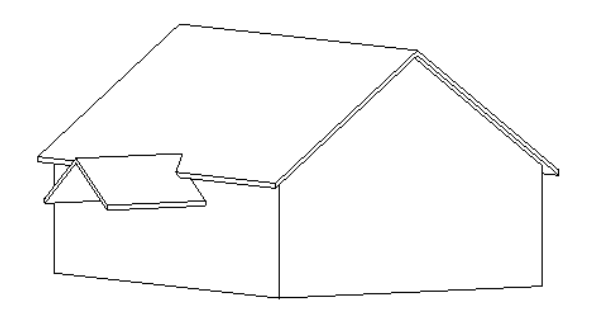

# <span id="page-314-0"></span>連接頂**/**基

牆不能透過其性質直接連接到屋頂、天花板和其他模型元件上。 使用「連接」命令可明確將牆接合到其他模型元件上。

- **1** 在文件視窗中選取適當的牆。
- **2** 按一下「選項列」中「頂/底」標籤旁的「連接」。
- **3** 選取要連接的屋頂、樓板或天花板。 牆將會連接到選取的模型元件上。 Revit Building 將返回到「修改」工具。 根據要連接的牆數量重複此程序。

### 秘訣

- 可將牆的頂部連接到非垂直的參考平面上。
- 可將牆連接到內建屋頂或內建樓板。
- 如果牆的頂部目前已連接到了一個參考平面上,那麼再將此頂部連接到第二個參考平面上時,它就會與第一個參考平 面分離。
- 可以直接將相平行的牆彼此頂底連接。

### 將樓板連接到牆的結構層上

當將牆連接到樓板時,可以選擇將樓板連接到牆的塗裝層或結構層上。 在牆「類型性質」中選取選項。 請參閱 [牆性質](#page-367-0)。 將「樓板附著」參數的值設定為「結構」或「塗層」。 確定視圖的「詳細程度」設定為「中等」或「精細」。

### 連到牆的塗層層的樓板

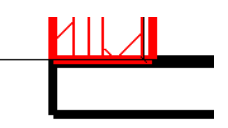

### 連接到牆的結構層的樓板

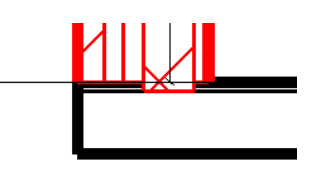

# <span id="page-315-0"></span>分離頂**/**底

「分離頂/底」命令可以將牆從其他模型元件或參考平面上分離。 如果在可同時選取牆及其連接元件的視圖中時,此命令 是最有效的。

### 分離牆

- **1** 在文件視窗中選取適當的牆。
- **2** 從「選項列」中選擇「頂/底」標籤旁的「分離」。
- **3** 選取要從牆分離的模型元件。
- **4** 如果要一次將牆從全部元件上分離,或不確定哪些元件連接到牆時,可在「選項列」上按一下「全部分離」。
- **5** 此時牆就會與所有之前連接的元件分離。

# 偏移

「偏移」命令可使模型、詳圖線、牆和樑以指定的距離偏移。 可以偏移單個元素,也可以偏移多個元素形成的鏈。

可以透過數值方式輸入數值來偏移元素,也可以透過圖形方式按一下並移動來偏移元素。 不管選擇哪種方式,都可以複 製要偏移的元素。

- **1** 從「工具」功能表選擇「偏移」,或在工具列中按一下「偏移」。 如需詳細資訊,請參閱 [工具列](#page-557-1) 。
- **2** 從「選項列」中,選擇使用「圖形」方式還是「數字」方式進行偏移。
- **3** 選取「複製」可產生元素的複本。 移動游標時按住 [Ctrl] 也能複製元素。

### 圖形方式偏移

- **1** 從「選項列」中選取「圖形」。
- **2** 在文件視窗中選取一個元素或多個元素形成的鏈。 按一下 [Tab] 鍵可選取元素鏈。
- **3** 按一次可輸入偏移的起點。
- **4** 將游標移至所需的偏移:移動游標時會顯示元素的預覽影像。 按一下放置偏移。 偏移距離就是第一次按和第二次按 之間的差值。

秘訣 移動游標時,會出現關聯標註,可讓您從鍵盤鍵入偏移值。

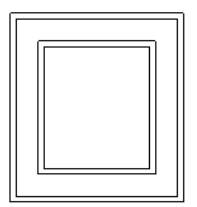

### 完成的偏移

按一下放置元素或輸入數值後,「選項列」中的「偏移」文字框即會顯示新的偏移距離。

### 數值方式偏移

- **1** 從「選項列」中選取「數字」。
- **2** 在「偏移」文字框中,輸入偏移數值。 此數值必須是正數。
- **3** 在文件視窗中預先亮顯元素或多個元素形成的鏈。 按一下 [Tab] 可選取元素鏈。 預先亮顯元素時,會顯示一條預覽線,顯示元素偏移的位置。 預覽線的位置會根據游標的位置變化。

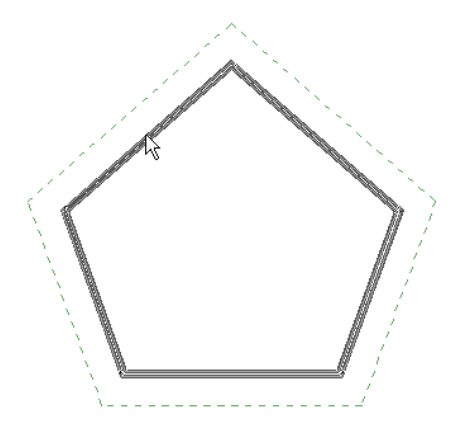

游標位於牆的內面

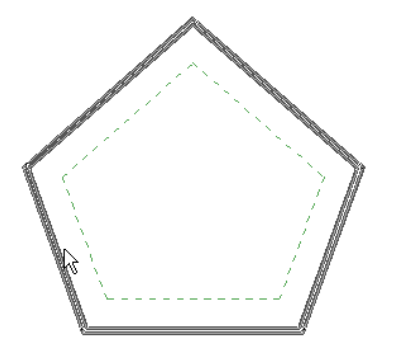

**4** 預先亮顯所需元素後,按一下即可使元素偏移,如有必要,也可複製元素。

### 秘訣

- 應在線、樑和支撐的工作平面中偏移它們。 例如,若繪製其工作平面設為「樓層平面: 樓層 1 」的模型線草圖,便只 能在平面視圖平面中偏移該線。
- 不能偏移建立為內建族群的牆。
- 無法在垂直於元素移動平面的視圖中偏移元素:例如,您無法在立面視圖中偏移牆。

# 修剪**/**延伸

「修剪/延伸」命令可以修剪和延伸牆或線,使其在定義的邊界處與其他牆或線相交。 按一下牆或線的某些區域可以定義 該邊界。 落在邊界外的任何元素部分都會移除。

可以修剪/延伸牆或線以形成角或交點,也可以將其修剪/延伸至參考線,或者將多面牆或多個線修剪/延伸至相同參考線。

### 要修剪並延伸為角的兩面牆預覽。 請注意,上方牆的綠色虛線表示修剪**/**延伸牆後要保留的部分。

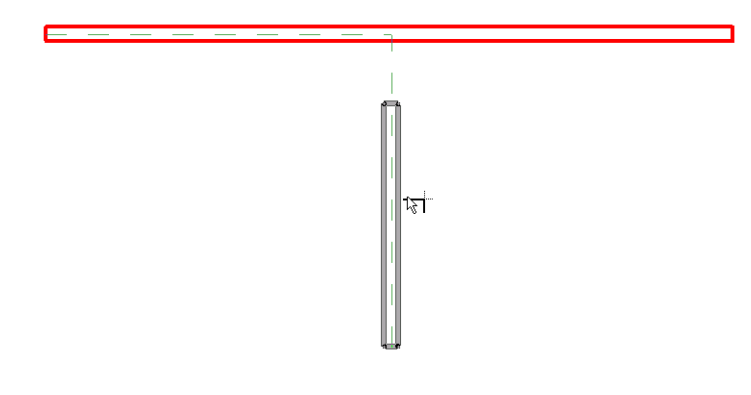

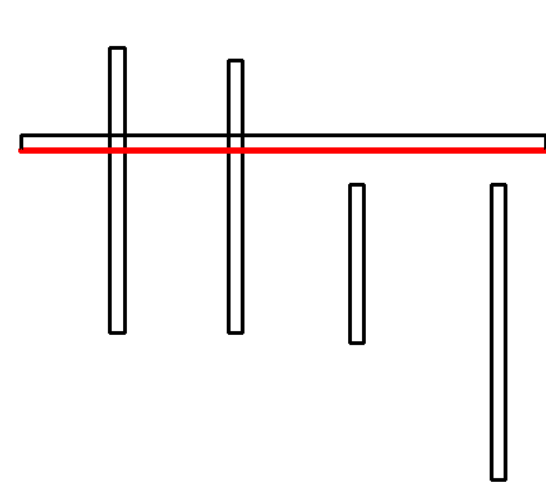

使用一條選取參考線的多面牆

# 延伸至參考線的牆

 $\Box$ 

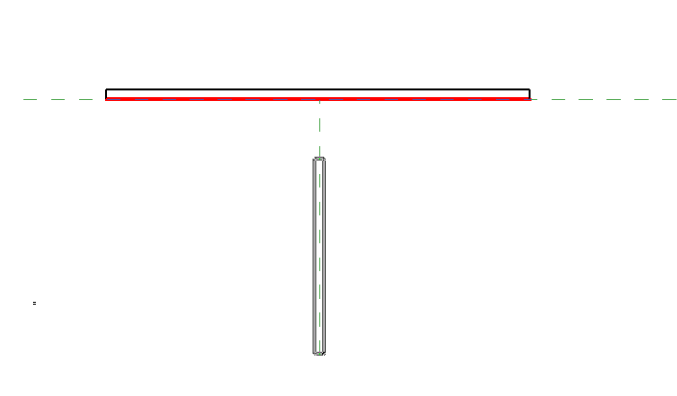

┑

延伸至參考線 **(**綠色虛線所示**)** 的單面牆預覽

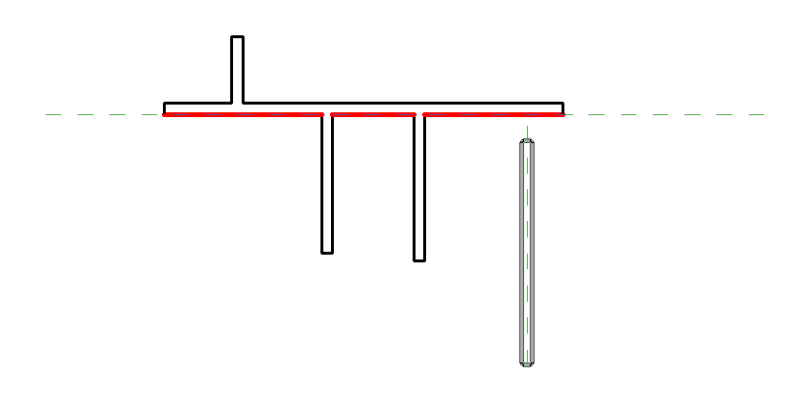

### 修剪**/**延伸程序

- **1** 從「工具」功能表中選擇「修剪/延伸」命令,或按一下工具列中的「修剪/延伸」。確認可看到「工具」工具列。如 需詳細資訊,請參閱 [工具列](#page-557-1) 。
- **2** 從「選項列」中,選取其中一個修剪/延伸選項:

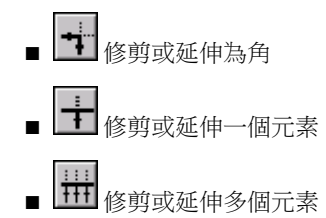

注意 如果需要修改修剪/延伸的類型,可隨時按一下其他選項。如果需要變更選取項目,請先按一下任何空白處以清 除選取項目,然後重新選取。

選取時,請務必按一下元素中需要保留的部分。 兩個元素的交點對面的任何元素部分都會移除。

### 修剪或延伸為角

- **3** 選取要延伸或修剪的第一個元素。
- **4** 選取要延伸或修剪的第二個元素。
- 5 繼續選取要修剪/延伸的元素,或直接跳到步驟 11。

### 修剪或延伸一個元素

- **6** 選取作為修剪/延伸邊界的第一個元素。
- **7** 選取要修剪/延伸到此邊界的第二個元素。
- **8** 繼續選取要修剪/延伸的元素,或直接跳到步驟 11。

### <span id="page-318-0"></span>修剪或延伸多個元素

- **9** 選取作為修剪/延伸邊界的第一個元素。
- **10** 選取要修剪/延伸到此邊界的元素。
- **11** 完成後,按 [Esc] 取消此命令。

# 接合幾何與取消接合幾何

如果兩個或更多元素共享公共面,則「接合幾何」命令為這兩個元素建立相同的外觀和性質。 例如,一個樑和一面牆在 平面視圖中接合,則這兩個元素可以共享相同的線寬和填充樣式,且將清除兩個元素間的接合。

「接合幾何」命令:

- 清除元素間的接合。 此命令可以清除主體元素間的接合,例如牆與天花板、牆與樓板或牆與屋頂。
- 接合主體族群與內建族群,以及接合主體族群與專案族群。 例如接合牆與樑、接合樓板與樑。 此命令刪除兩個元素 間的可見邊緣,使兩個元素顯示為一個元素。
- 接合粗糙比例剪切圖樣
- 在兩個專案視圖和「族群編輯器」中工作

# 清除的接合

### 牆與樓板之間的未清除接合

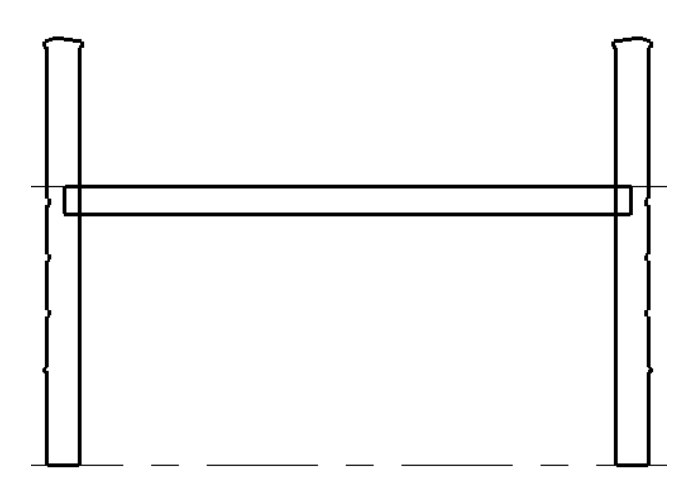

使用「接合幾何」命令之後牆與樓板之間的已清除接合。

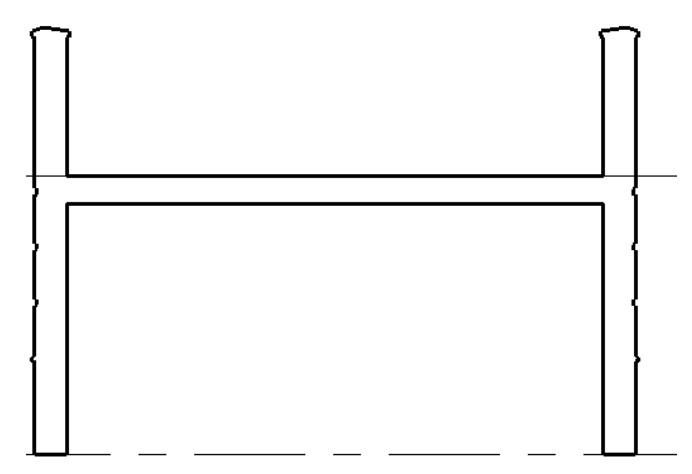

### 粗糙比例剪切圖樣

如果牆和其他元素接合,且牆的粗糙填實樣式已定義,則接合元素將採用該樣式。 請參閱 [牆性質](#page-367-0) 。 可以在粗糙比例平面 視圖和剖面圖中檢視該效果。 剖面圖平面必須剪切這兩個元素的接合面。

### 接合幾何

要接合幾何,首先必須選取第一個幾何實例,再選取第二個幾何實例。

- **1** 從「工具」功能表中選擇「接合幾何」。
- **2** 如果需要,從「選項列」中選擇「多重接合」。 選取此選項後,第一個選取的實例即可與其他多個實例接合。 如果 不選取此選項,則每次都必須選取第一個和第二個實例。
- **3** 選取要接合的第一個幾何 (例如牆面)。
- **4** 選取要與第一個幾何接合的第二個幾何 (例如樓板邊緣)。
- **5** 如果已選取「多重接合」,則繼續選取要與第一個幾何接合的其他幾何。
- **6** 若要結束該命令,請按一下「修改」。

注意 如果要在「族群編輯器」接合實體,您可以只對全部的接合幾何套用「可見性」(開/關) 參數,而對接合的次元 素沒有影響。 使用 [Tab] 以切換組合幾何。

### 取消接合幾何

使用「取消接合幾何」命令,只需選擇幾何一次。 該命令的功能如同「接合幾何」命令的「復原」命令。

- **1** 從「工具」功能表中選擇「取消接合幾何」。
- **2** 選取要取消接合的幾何。

### 關於接合幾何的秘訣

- 在「族群編輯器」中,「接合幾何」命令會在不同形狀之間建立聯集。 各形狀不會相互剪切。
- 在專案中接合幾何時,實際上各元素相互剪切:
- 牆剪切柱。
- <span id="page-320-0"></span>■ 結構元素剪切主體元素:牆、屋頂、天花板和樓板。
- 樓板、天花板和屋頂剪切牆。
- 簷槽、樑橫帶和樓板邊緣剪切其他主體元素。 注意:簷口不會剪切任何元素。

# 分割牆和線

「分割牆和線」命令可以在選取點剪切牆和線,或移除兩個連續選取的點之間的區段。

- **1** 從「工具」功能表中選擇「分割牆和線」,或按一下工具列中的「分割」。 請確定已顯示「工具」工具列和「文字 標籤」。如需詳細資訊,請參閱 [工具列](#page-557-1) 。
- 2 如有必要,請選取「選項列」中的「刪除內部區段」。 如果選取此選項,Revit Building 就會移除牆或線上兩個選取 點之間的區段。
- **3** 將游標放置在牆或線要分割的位置上並按一下。 如果選取「刪除內部區段」,則請按另一個點以移除一條區段。

### 選取「刪除內部區段」選項後分割牆

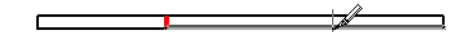

4 分割牆或線後,可以選取牆或線的一部分,並在這些部分上執行編輯功能。

### 水平線分割

在立面視圖或 3D 視圖中可以沿水平線分割一面牆。

- **1** 從「編輯」功能表中選擇「分割牆和線」,或按一下工具列中的「分割」。
- **2** 將游標放置在牆或線上要分割的位置上並按一下。 將游標放在垂直邊緣附近時,牆上會顯示一條臨時水平線。 如有 必要,可以貼齊標高,如此牆可以在各個標高之間平均分割。

顯示臨時水平線

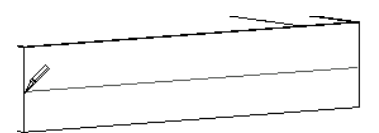

**3** 按一下定位分割位置。

牆上會顯示一條永久水平線,表示沿此線分割。

### 永久水平分割線

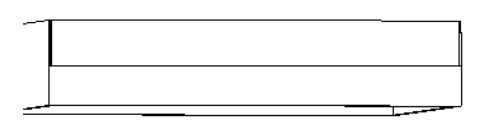

分割後, Revit Building 會將該牆視為兩面獨立的牆,也就是說,可以單獨修改每個部分。 例如, 在一幢兩層樓的建 築中,如果貼齊的分割線為 Level 2,則上部分牆的基準限制條件為 Level 1,而下部分牆的高度限制條件則為 Level 2。如果在標高以外的其他位置上分割牆,則下部分牆的高度會明確受到限制,而上部分牆則會具有基準偏移值。 如 需這些性質的詳細資訊,請參閱 [牆性質](#page-367-0) 。

# 對齊

使用「對齊」命令可使多個元素排列在一條線上,或使某一點接合在選取的線上。可以對齊相同類型的元素,也可以對 齊不同族群的元素。

只能在平面視圖或立面視圖中對齊元素。

### 具有四根柱的軸線

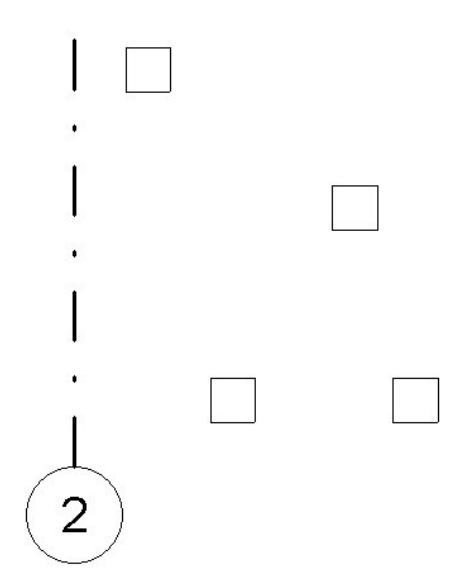

### 將柱與軸線對齊

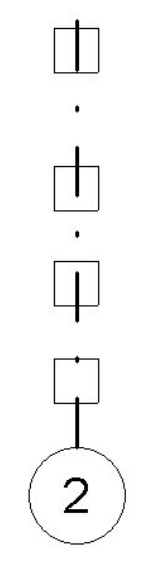

用來對齊元素的選取點

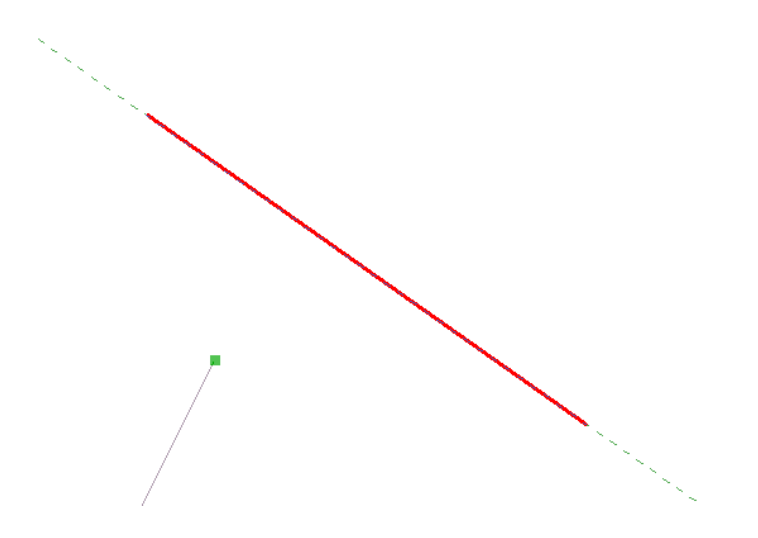

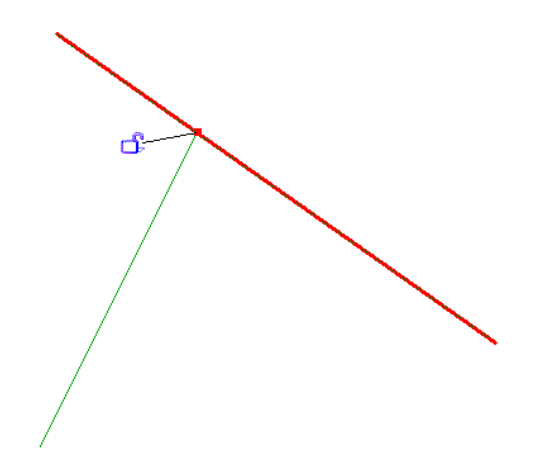

- **1** 從「工具」功能表選擇「對齊」,或在工具列中按一下「對齊」。 如需詳細資訊,請參閱 [工具列](#page-557-1) 。 此時會顯示具有 對齊符號 K 的游標
- **2** 選取參考元素,例如,牆。

注意 如果要對齊牆,請從「選項列」的下拉式功能表中選取選項,選擇對齊方式是牆面還是牆的中心線。

- 3 選取要與參考元素對齊的元素,或點選要延伸到參考元素上的點。若要對相同的參考元素執行多重對齊,請按住 [Ctrl],或選取「選項列」中的「多重對齊」。
- **4** 如果希望元素與第一個元素保持對齊狀態,請按一下「掛鎖」來鎖定該元素。 如果因執行其他操作而使掛鎖符號消 失,請按一下「修改」並選取元素以顯示此符號。

# 油漆

「油漆」命令會將材料套用於元素或族群的選取面上,這個命令不會變更元素的結構。如果材料的表面樣式是模型樣式, 則可以在樣式中為標註或對齊選取參考。 如需詳細資訊,請參閱 [填實樣式](#page-423-0) 和 [模型樣式線](#page-425-0) 。

可以油漆的元素包括牆、屋間、量體、族群和樓板。將游標放置在元素附近時,如果元素預先亮顯,則可以油漆該元素。 將材料套用於分割面時,「油漆」命令尤其有用。 請參閱 [分割面](#page-324-0) 。

- **1** 從「工具」功能表選擇「油漆」,或在工具列上按一下「油漆」桶圖示。
- **2** 在「類型選取器」中選擇要套用的材料類型。
- **3** 將游標放置在元素面上,使其預先亮顯。 可能需要按 [Tab] 以選取所需表面。

注意 如果預先亮顯面已油漆,則狀態列會顯示該表面套用的材料。

**4** 按一下以套用「油漆」。

### 秘訣

- 不能對專案中的族群實例套用材料。 必須在「族群編輯器」中對表面套用材料。
- 若要移除油漆,請啟動「油漆」命令,並從「類型選取」中選擇「<依類別>」。 按一下已經油漆的表面,則該油漆 會被移除。
- 可以為柱面套用油漆;但如果計劃在專案中使用多個油漆柱的實例,建議您在「族群編輯器」中建立柱子並套用油 漆。
- 在「族群編輯器」中,您可以建立類型材料的族群參數。 然後可以用該參數油漆族群的該面。 如需建立參數的詳細 資訊,請參閱 [建立新的族群參數](#page-111-0) 。
# 分割面

可以在任何非族群實例上使用「分割面」。 「分割面」命令會分割元素的選取面,這個命令不會變更元素的結構。 在分 割面後,可使用油漆命令為此部分面套用不同材料。 請參閱 [油漆](#page-323-0) 。

- **1** 從「工具」功能表選擇「分割面」,或在工具列上按一下「分割面」圖示。
- **2** 將游標放置在元素面上使其預先亮顯。 可能需要按 [Tab] 以選取所需表面。 點選表面。
- **3** 繪製要分割的表面區域。 如需繪製工具的詳細資訊,請參閱 [Revit Building](#page-65-0) 中繪製草圖 。

注意 繪製必須在表面內的閉合迴圈中或端點位於表面邊界的開放迴圈中進行。

**4** 按一下「完成草圖」。

#### 有效分割面草圖

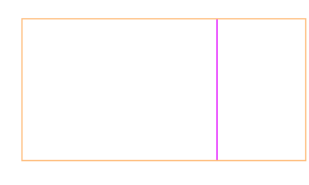

### 有效分割面草圖

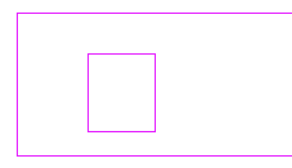

另請參閱:

[油漆](#page-323-0)

```
秘訣 可以分割柱子的表面;但是如果計劃在專案中使用多個分割面的柱子實例,則建議在「族群編輯器」中建立並分割
柱子。
```
# 干涉檢查

「干涉檢查」工具主要是找出專案中元素之間是否互相交叉。 可以是模型中一組選取元素或所有元素。

## 干涉檢查的正常工作流程

此工具可用於設計進行期間,以協調主要建築元素和系統。 有助於避免衝突,和降低營造變更以及成本溢出的風險。 一般的工作流程可能情況如此:

- 建築師與客戶會面並協商出一個基本模型
- 該建築模型會送到一個設計團隊,團隊成員包含其他專業人員,如結構工程師。 他們完成自己的模型版本,然後建 築師再將其連接在一起,並檢查其中的干涉。
- 來自其他專業團的成員將模型交回給建築師。
- 建築師在現有模型中執行干涉檢查。
- 干涉檢查產生報告並註明錯誤的交叉處。
- 設計團隊討論這些干涉並研討策略解決。
- 指派一個或更多團隊成員來修正衝突。

# 需要干涉檢查的元素

可用於干涉檢查的元素的一些範例包括:

- 結構縱樑和平行桁條
- 結構柱和建築柱
- 結構支架和牆
- 結構支架和門
- 屋頂和樓板
- 專用設備和樓板

#### 執行干涉檢查

- **1** 必要時,在視圖中選取一些有問題的元素。
- 2 在「工具」功能表上,按一下「干涉檢查」 ▶ 「執行檢查」。 接著會開啟「干涉檢查」對話方塊。 如果您在視圖中已選取一些元素,對話方塊將只過濾顯示您所選的元素類別。 如果在送出命令前未選取任何元素,對話方塊將顯示目前專案的所有類別。
- **3** 在對話方塊左邊,從功能表中的第一個類別 (類別 1) 選取一個值。 例如,選取「目前專案」。

注意 如果選取一個連結的 Revit Building 檔案來執行檢查,您必須從這個功能表選取它的檔名。 例如,若所選取的 已連結檔案為 Mylink1,您就必須從功能表的類別選取這個檔名。 選取該檔名後,就會列出已連結的檔案中的元素類 別。

- **4** 選取所需的類別。 例如,選取「屋頂」作為類別。
- **5** 在對話方塊右邊,從功能表中的第二個類別 (類別 2) 中選取一個值。 該值可以是目前所選的元素、目前的專案或連結的 Revit Building 模型。
- **6** 選取其他所需的類別。 例如,選取樓板作為類別,以完成屋頂 - 樓板干涉檢查。
- **7** 按一下「確定」。

若沒有任何干涉可報告,對話方塊會顯示並告知您有關此訊息。 若有干涉報告產生,就會顯示「干涉報告」對話方塊。 對話方塊會列出所有互相衝突的元素。 干涉會依據您產生檢查的方式群組。 依預設,它們會群組為「類別 1 」(左側類別欄) 和「類別 2 」(右側類別欄)。 您 可以變更群組為「類別 2 」、「類別 1 」。 例如,如果您執行屋頂和樓板檢查,對話方塊會先列出屋頂類別,接著顯 示哪些樓板與屋頂交叉。

- **8** 要看交叉元素之一,在「干涉報告」對話方塊中選取該名稱,接著按一下「顯示」。 就會開啟顯示有問題的視圖。
- **9** 要改正衝突,按一下進入視圖內並修改重疊的元素。 「干涉報告」對話方塊仍維持可見。
- **10** 當您修正了交叉問題,在「干涉報告」對話方塊中按一下「重新整理」。 如果問題已解決,該問題元素會從衝突清單中移除。

注意 「重新整理」只重新檢查在目前報告中的那些干涉。 它不會重新執行干涉檢查。

您可以這種方式繼續解決其餘的衝突。

如果需要其他團隊成員的協助才能解決其他問題,您可以產生 HTML 格式的報告。

- **11** 在「干涉報告」對話方塊中按一下「匯出」。
- **12** 輸入檔名,導覽至指定的目錄以儲存報告,接著按一下「儲存」。
- **13** 在「干涉報告」對話方塊中按一下「關閉」。
- **14** 要再看一次上次產生的報告,在「工具 」功能表上,按一下「干涉檢查 」▶ 「 顯示上次報告 」。 這個命令不會重新執行干涉檢查。

### 干涉檢查秘訣

- 干涉檢查處理時間有很大的差異。**不建議**在大型模型中互相檢查所有類別,它所花的時間太長。若要減少處理時間, 可選取有限的元素組,或僅選取少許的類別。
- 要對所有可用類別執行檢查,在「干涉檢查」對話方塊中按一下「全部」,然後勾選其中一個類別旁的勾選方塊。
- 按一下「無 」,清除類別的選取。
- 按一下 「 反轉 」 以變更類別之間的選擇項目,亦即反轉目前選取和未選取的項目。

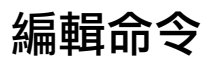

# <span id="page-327-0"></span>復原**/**中止

在 Revit Building 中,可以復原以前的操作或中止目前的操作。 在目前操作期間,「中止」命令會啟動。 例如,按一下 「設計列」的「模型」標籤中的「牆」可以放置牆。 從「編輯」功能表中選擇「中止」,或按一下工具列中的「復原」 即可取消放置牆的操作。 完成操作後,「復原」命令會啟動。 放置牆後,可從「編輯」功能表中選擇「復原」或按一下 工具列中的「復原」來撤消此放置操作。 從「編輯」功能表中選擇「復原」時,Revit Building 會在「復原」一字後插入 操作的名稱。

### 多次復原

Revit Building 會追蹤所做的變更,如果按一下「標準」工具列上下拉式功能表的「復原」命令 ,即可復原數個命令。 如需詳細資訊,請參閱 [工具列](#page-557-0) 。

- **1** 向下捲動尋找要復原的命令。
- **2** 選取該命令。

Revit Building 會取消選取命令之前執行的所有命令 (包括選取命令在內)。

秘訣 快速鍵:[Ctrl]-[Z]

## 重做

「重做」命令可重新執行由復原命令執行的所有命令,或在另一個命令仍在使用時重新執行上次完成的操作。 恢復此操 作後,將繼續執行目前的命令。 例如,放置一個門,然後復原此放置操作。 接著選取放置一扇窗;當窗命令仍為使用中 時,可以選擇「重做」,Revit Building 即會再次插入門,然後繼續執行窗命令。 請參閱 [復原](#page-327-0)/中止 。

從「編輯」功能表中選擇「重做」命令或按一下工具列中的「重做」時,Revit Building 將在「重做」一字後面插入操作名 稱。 例如,如果要重做某個旋轉操作,此功能表會顯示「重做旋轉 」。

### 多次重做

Revit Building 會追蹤所做的變更,如果按一下「標準」工具列上「重做」命令 | ~ | 旁的下拉式功能表,即可重做數個命 令。 如需詳細資訊,請參閱 [工具列](#page-557-0) 。

- **1** 向下捲動尋找要重做的命令。
- **2** 選取該命令。

Revit Building 會復原命令之前執行的所有命令 (包括選取命令在內)。

#### 秘訣

- 只有在執行「復原」命令後才會顯示「重做」命令。
- 如果「重做」命令已啟動,而又執行其他命令,則會遺失「重做」的資訊。
- 快速鍵: [Ctrl]-[Y]

# 建立類似的

「建立類似的」命令讓您能放置或建立與視圖中所選取元素一模一樣的元素。 選取視圖中的元素,啟動此命令,然後就 會啟動適當的命令建立或放置該元素。 例如,選取視圖中的門,按一下「建立類似的」命令,然後門命令就會啟動,也 會在「類型選取器」中選擇所選取的門類型。 「建立類似的」命令幾乎可用於 Revit Building 所有的元素。

- **1** 選取元素。
- **2** 在「編輯」功能表中按一下「建立類似的」或按工具列中的 │ 。 編輯」工具列。 如需編輯工具列的 詳細資訊,請參閱[工具列](#page-557-0) 。 在文件視窗中的元素上按一下滑鼠右鍵,然後按一下上下文功能表中的「建立類似的 」。

**3** 在所需的位置上放置新建立的實例。 如果需要,可多次重複此程序。

### 秘訣

■ 當「建立類似的」啟動用以建立與選取元素相同的元素的命令時,每個新建立的元素的族群實例參數 (在「族群編輯 器」中定義) 值都相同。它不會複製未在「族群編輯器」中定義的實例參數值,例如「備註」。也不包括唯讀參數。 這些實例參數值會使用此命令套用所有建立的元素,直到在「類型選取器」中變更類型為止。 若選取的元素是牆, 則其高度性質就會指定為新牆的預設設定。 建立在同一樓層的牆都有相同的「底部偏移」、「不連續高度」、「頂 部延伸距離」、「底部延伸距離」、「頂部限制條件」和「頂部偏移」。 若在另一個平面中建立新牆,頂部限制條 件會設為適當的樓層。

# 剪切

「 剪切 」 命令可從圖紙上移除一個或多個選取元素,並將它貼到剪貼簿中。 如需選取數個元素的詳細資訊,請參閱 [在圖](#page-297-0) [面區域中選取元素](#page-297-0) 。

### 剪切元素的限制

若要剪切多個元素,它們必須位於預先定義的位置上。可以剪切的元素包括:

- 相同樓層上的樓板和屋頂。 可以在平面視圖和 3D 視圖中貼上它們。
- 相同草圖或相同工作平面上的線條和標註。 可以在不會將平面顯示為線條的視圖中的草圖或工作平面上貼上它們。

### 使用工具列

按一下「標準」工具列中的「剪切」後,Revit Building 即會剪下選取的元素。

### 剪切的秘訣

- 只有在選取元素後,「剪切」命令才可以使用。
- Revit Building 會將剪切的元素貼到剪貼簿中,剪貼簿會一直保留這些元素,直到貼入其他元素為止。
- 將新的元素剪下並貼到剪貼簿中時,這些元素會覆寫剪貼簿中的現有元素。
- 可以在專案之間剪下和貼上元素。 先在一個專案中剪下元素,然後在其他專案中貼上這些元素。
- 快速鍵: [Ctrl]-[X]

相關主題:

[在圖面區域中選取元素](#page-297-0)

## 刪除

「刪除」命令可從圖紙中移除選取的元素。 該命令不會將刪除的元素貼到剪貼簿中。

### 使用工具列

按一下「標準」工具列中的「刪除」後,Revit Building 即會刪除選取的元素。

#### 秘訣

- <span id="page-328-0"></span>■ 只有在選取元素後,「刪除」命令才可以使用。
- 快速鍵: [Delete]

#### 相關主題:

[在圖面區域中選取元素](#page-297-0)

# 複製

「複製」命令可在選取「複製」和「多個」選項後啟動「移動」命令。 請參閱 [移動](#page-329-0) 。

- **1** 在文件視窗選取元素。
- **2** 從「編輯」功能表中選擇「複製」,或按一下編輯工具列中的「複製」。
- **3** 在文件視窗按一次即可開始移動和複製元素。
- **4** 將游標從原始元素處移向希望放置複製元素的區域。
- **5** 按一下以放置複製的元素或鍵入關聯標註的值。

**6** 繼續放置多個元素,或按 [Esc] 取消此命令。

多次移動和複製的元素

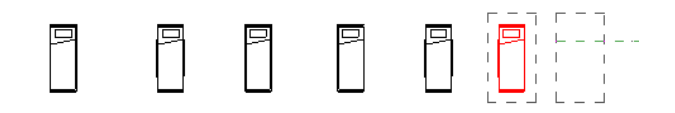

# 複製到剪貼簿

「複製到剪貼簿」命令可將一個或多個元素複製到剪貼簿中。 如需選取數個元素的詳細資訊,請參閱 [在圖面區域中選取](#page-297-0) [元素](#page-297-0) 。

<span id="page-329-1"></span>注意 使用「[移動](#page-329-0)」或「[旋轉](#page-334-0)」命令也可以複製元素。 請參閱 移動 和 旋轉 。

#### 複製元素的限制

複製多個元素時有一定的限制。 可以複製的元素包括:

- 相同樓層上的牆、樓板和屋頂。 可以在平面視圖和 3D 視圖中貼上它們。
- 相同牆上的窗和門。 可以在任何視圖中貼上它們。
- 相同草圖或相同工作平面上的線條和標註。 可以在不會將平面顯示為線條的視圖中的草圖或工作平面上貼上它們。

### 使用工具列

如果按一下「標準」工具列上的「複製到剪貼簿」,Revit Building 就會複製選取的元素。

#### 複製到剪貼簿的秘訣

- 如果選取一個元素,請按住 [Ctrl] 並拖曳該元素,Revit Building 將會複製它。 請參閱 [移動元素](#page-302-0) 。
- 只有在選取元素後,「 複製到剪貼簿 」命令才可以使用。
- 系統會將複製的元素貼到剪貼簿中,剪貼簿會一直保留這些複製元素,直到貼入其他元素為止。
- <span id="page-329-0"></span>■ 複製新元素複製並貼到剪貼簿時,這些新元素會覆寫剪貼簿中的現有元素。
- 快速鍵: [Ctrl]-[C]
- 可以在不同專案之間複製元素。 在一個專案中複製元素,然後再將它貼到另一個專案中。

### 移動

使用「移動」命令可以藉由按滑鼠兩次精確地移動元素。 還可以在移動元素時建立它的多個複本。

- **1** 選取要移動的元素。
- **2** 從「編輯」功能表選擇「移動」,或從工具列按一下「移動」。
- **3** 移動時,「選項列」上提供四個選項:
	- 約束: 選取「約束」可限制元素沿著與其垂直或共線的向量方向移動的狀態。
	- 分開:選取「分開」可在移動之前中斷選取項目與其他元素之間的關聯。 移動與另一面牆接合的牆時,這個選 項很實用。 使用「分開」選項也可以將依賴於主體的元素從目前主體移動到新的主體上。 例如,可以將一扇窗 從一面牆移到另一面牆上。 使用此功能時,最好清除「約束」選項。
	- 複製:選取「複製」可移動元件的複本。 而原始項目保持在原來的位置上。 請注意在您選取「複製」選項時, 「分開」選項會變成已選取。 您無法加以清除。
	- 多個:選取「多個」後,每次按一下滑鼠時都會建立元素的多個複本。 只有選取「複製」選項後,此選項才會 啟用。 請參閱 [複製](#page-328-0) 。
- **4** 按一次來輸入移動的起點。 此時會顯示該元素的預覽影像。
- **5** 沿著希望元素移動的方向移動游標。 游標會貼齊到鎖點。 標註會顯示格線。
- **6** 再按一下完成移動操作,或者若要更精確的移動,可輸入希望元素移動的距離值。

相關主題:

#### **304** | 第 15 章 修改 Revit Building 元素

# 從剪貼簿貼上

「從剪貼簿貼上」命令可將剪貼簿中的元素插入到目前視圖或其他視圖中。

### 貼上程序

- **1** 選取一些元素。
- **2** 從「編輯」功能表中選擇「剪切」或「複製到剪貼簿」。
- **3** 將游標放在要貼上元素的適當視圖中。
- 4 從「編輯」功能表中,選擇「從剪貼簿貼上」。 如果要將單一插入物件 (如將窗或門) 貼到牆上,則 Revit Building 會 完成貼上程序。 如果要貼上多個元素,而又不清楚要將它們貼到哪裡,則 Revit Building 就會進入貼上模式。 遵循步 驟 5-8 的操作。

在貼上模式下,文件視窗中會出現複製元素的預覽影像:

- **5** 按一下以放置此預覽影像。 貼上的元素即會出現,並成為選取狀態。 Revit Building 在修改狀態中。 選取元素後,可以使用下列方法修改元素的位置:
	- [移動](#page-329-0)。 請參閱 移動 。
	- [旋轉](#page-334-0)。 請參閱 旋轉 。
	- [對齊](#page-321-0)。 請參閱 對齊 。

注意 在貼上模式下,無法使用多重對齊功能。

■ [鏡像](#page-331-0)。 請參閱 鏡像 。

注意 請注意,此時無法使用「選項列」中的「複製」選項。 請參閱 [鏡像程序](#page-332-0) 。

- 使用游標拖曳元素。
- **6** 若要連續貼上多個元素,請連續選擇「從剪貼簿貼上」命令。
- **7** 若要放棄貼上模式,請按一下「選項列」中的「離開貼上」。
- **8** 若要結束貼上模式,請按一下「選項列」中的「完成貼上」。

### 貼上的秘訣

- 「 從剪貼簿貼上 」命令只在剪下或複製元素後才可使用。
- 快速鍵: [Ctrl]-[V]
- 按 [Esc] 或從按一下滑鼠右鍵功能表再選擇 「 取消 」 , 可以結束各種操作:
- 選取元素後離開貼上。
- 離開移動、旋轉、對齊或鏡像操作並返回貼上狀態。
- 在修改狀態中,完成貼上並退出貼上模式。
- 復原:
- 首次貼上後離開貼上。
- 首次貼上後,復原移動或旋轉的操作。
- 離開貼上模式並按一下「復原」:移除整個貼上的動作。

# 對齊貼上

「對齊貼上」命令可以複製一個樓層上的多個元素(如牆、元件、窗),並在另一個樓層上,將複製元素貼到完全相同的位 置上。 此命令對於多層建築尤其有用,使用者可以將元素從一個樓層複製並對齊貼上到其他各個樓層上。

**1** 選取要貼上的元素。

- **2** 從「編輯」功能表中,選擇「對齊貼上」,然後再選擇下列任一選項:
	- 目前視圖:將複製的元素貼到目前視圖中。 例如,可以將元素從平面視圖貼到詳圖視圖。 貼入的視圖必須與複 製元素的視圖不同。
	- **相同位置**:將複製的元素貼到複製來源的相同位置。 這適合用於在工作集或設計選項之間貼上元素。 此外,也 可以用來在有共享座標的兩個檔案之間貼上。
	- 點選樓層圖形:在立面視圖中貼上複製的元素。 必須在立面視圖中才能使用此命令,因為此命令需要選取要貼 上元素的標高線。

注意 不要[使用「專案瀏覽器」](#page-489-0)點選樓層。 請參閱 使用「專案瀏覽器」。

- 依名稱選取樓層:如果複製所有的模型元素,可以將它們貼上到一個或多個樓層。 選擇這個命令後,會出現對 話方塊,您就可以依名稱選擇樓層。若要選取多個,選取名稱時按住 [Ctrl]。
- <span id="page-331-0"></span>■ 依名稱選取視圖: 如果複製視圖專有的元素(例如尺寸標註)或模型和視圖專有的元素,您可以把它們貼到樓層平 面和天花板反射平面視圖。

## 鏡像

「 鏡像 」 命令可在任何一條線兩側鏡像所選的模型元件。 例如,如果要在參考平面兩側鏡像一面牆,則該牆將翻轉為與 原始牆相反的方向。 可以點選鏡像軸,也可以繪製臨時軸。 永遠可以選擇是否要產生鏡像元件的複本。

#### 牆和參考平面軸

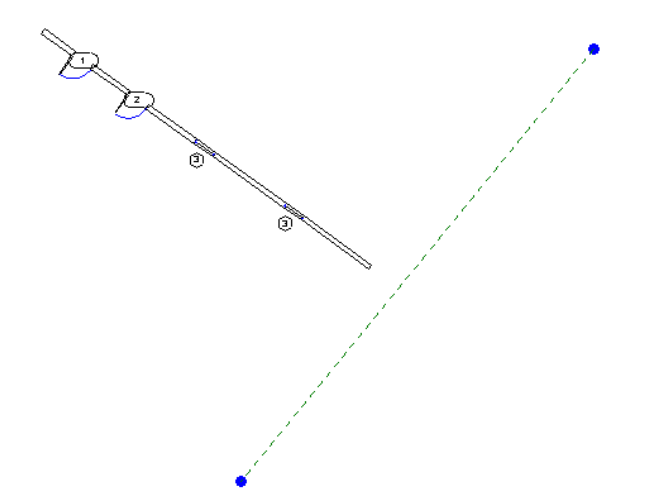

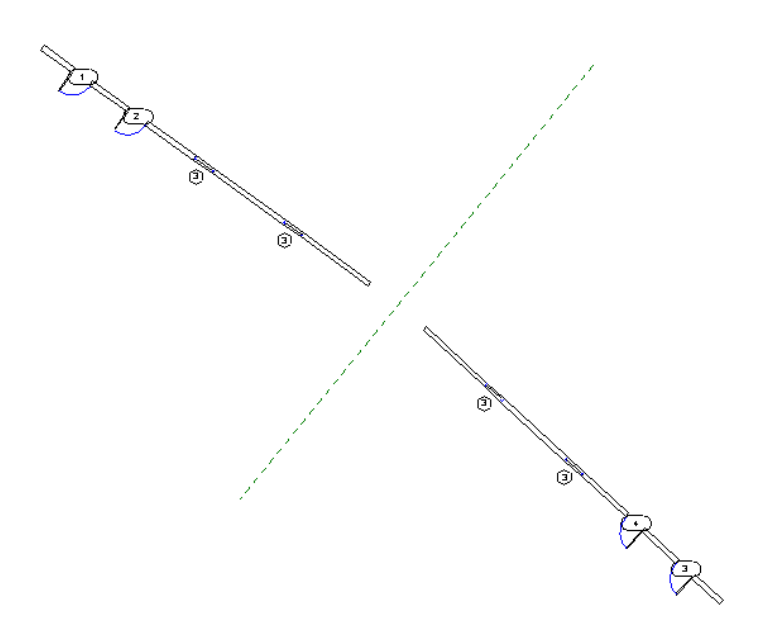

### <span id="page-332-0"></span>鏡像程序

**1** 選取要進行鏡像的元件。 請參閱 [在圖面區域中選取元素](#page-297-0) 。

秘訣 可以選取插入物件 (如門和窗) 而不用選取其主體。

**2** 從「編輯」功能表選擇「鏡像」,或從工具列按一下「鏡像」。 確認可看到「編輯」工具列。 如需詳細資訊,請參 閱 [工具列](#page-557-0) 。

 $D$ <sub>0</sub> 鏡像游標出現: べ。

- **3** 預設情況下,Revit Building 會產生鏡像元件的複本。 如果不要複本,請清除「選項列」上的「複製」命令。
- **4** 在「選項列」中選取「點選」命令,選取作為鏡像軸的線條。 選取「繪製」可繪製一條臨時鏡像軸線。
- **5** 選擇或繪製用來鏡像的軸。 只能點選游標可以貼齊到的線條或參考平面。 在空白區域兩側無法鏡像元件。

## 調整大小

使用「調整大小」命令可讓您變更數個元素比例因素,以同步修改那些元素。 「調整大小」命令可用於線、牆、影像、 dwg 和 dxf 匯入、參考平面和尺寸標註位置。 可以圖形或數字縮放元素的比例。 所有的元素都必須位於平行的平面上; 視圖專有元素必須在與其所在平面平行的平面上調整比例;選取項目中所有的牆都必須有相同的基準標高。

調整大小時,您會定義原點 (指的是元素以同等比例改變大小的固定點)。

### 依圖形調整大小

依圖形調整大小需要按三下。 第一下決定原點,後來的兩下則定義比例向量。 Revit Building 會取兩個向量長度的比例計 算比例係數。 例如,繪製的第一個向量為 5 英呎,第二個向量是 10 英呎。 兩者的比例係數為 2。 元素就會變成兩倍大。

- **1** 選取一些支援元素,如牆和線。 請確認選取的是支援元素。 只要整個選項中包含一個非支援的元素,就無法使用「調整大小」命令。
- 2 按一下「編輯」工具列」中的 **[11]** 或「編輯」功能表中的「調整大小」。
- **3** 在「選項列」上選取「圖形」。
- **4** 在圖紙區域中按一下以輸入原點。 這時游標貼齊到數個參考中,然後您就可以按 [Tab] 鍵變更鎖點。
- **5** 移動游標定義第一個向量。

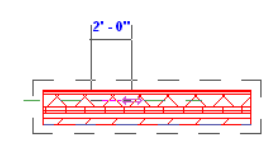

- **6** 按一下輸入長度。
- **7** 再移動游標定義第二個向量。

調整第二個向量的大小

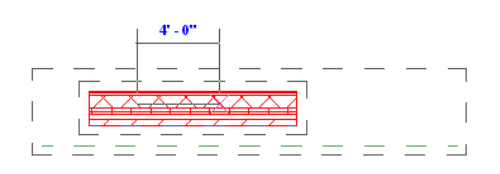

**8** 按一下輸入點。

調整選取元素的大小後,向量1的端點會與向量2的端點重合。

秘訣 可以使用關聯尺寸標註輸入向量長度值。

### 依數字調整大小

要依數字調整大小,先輸入比例係數,然後定義調整大小的原點。

- **1** 選取一些支援元素。
- 2 在工具列上按一下
- **3** 在「選項列」上選取「數字」。
- **4** 輸入比例係數。
- **5** 按一下圖紙區域以指定原點。 元素就會依所定義的比例係數調整大小。

### 調整牆的大小

此動作會移動牆定位線的位置, 而不會改變牆的高度或厚度。 請注意, 原點可以位於牆定位線上, 在此種情況下, 牆定 位線保持不變。

#### 綠色虛線代表牆定位線

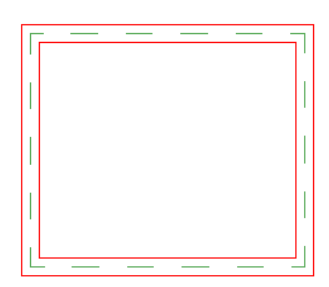

在下一張圖中,原點不是位於頂部牆的定位線上。 其定位線會移動。 頂部牆下方的綠色虛線預覽線代表牆定位線。

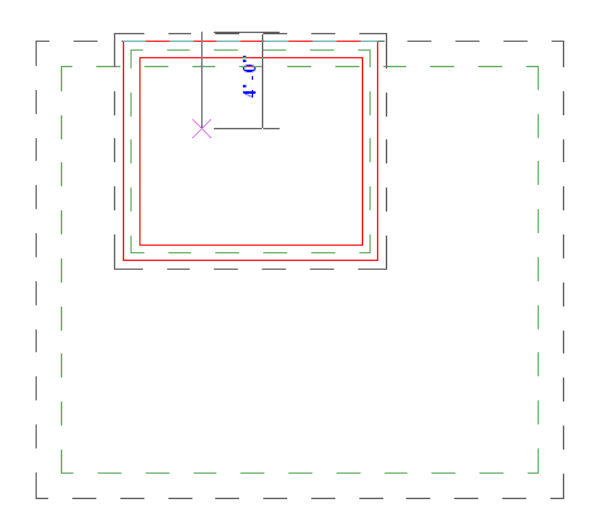

在下一張圖中,原點位於頂部牆的定位線上。 其定位線沒有移動。 圖中的綠色預覽虛線代表定位線。

#### 原點位於定位線上時,定位線不會移動

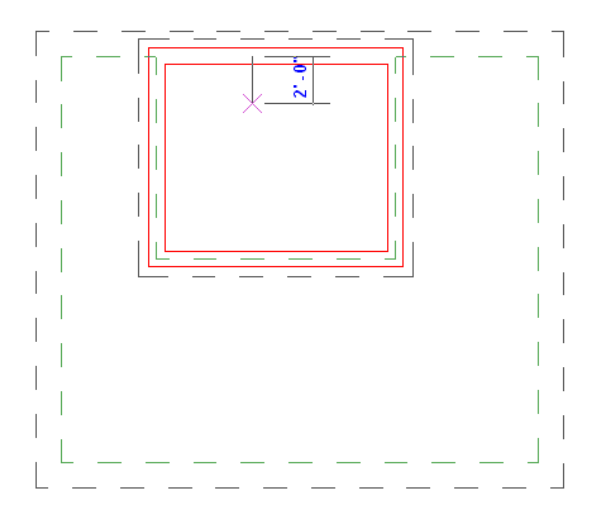

### 調整大小的秘訣

- <span id="page-334-0"></span>■ 調整牆大小時,牆中的插入物件會與牆的中點保持固定的距離。
- 調整大小會改變尺寸標註位置而非尺寸標註值。 若調整尺寸標註所參考的元素大小,尺寸標註值會改變。
- 匯入符號有個名為「實例比例」的唯讀實例參數。 用以顯示實例大小和基準符號的差異。 可調整匯入符號的大小以 變更該參數。

### 旋轉

「旋轉」命令可使元素圍繞軸進行旋轉。 在樓層平面、相關天花板平面、立面和剖面圖中,元素會圍繞與這些視圖垂直 的軸進行旋轉。在3D 視圖中,該軸垂直於視圖的工作平面。並非所有元素都可以繞著各種的軸旋轉:牆不會在立面視圖 中旋轉;窗若沒有牆的輔助也無法旋轉。

只有選取元素後才能使用此命令。 旋轉元素後, Revit Building 會返回「修改」工具。

### 旋轉程序

- **1** 選取元素進行旋轉。 注意:也可以選取多個元素或元素的某一部分進行旋轉。 請參閱 [在圖面區域中選取元素](#page-297-0) 。
- **2** 從「編輯」功能表選擇「旋轉」,或從工具列按一下「旋轉」。 確認可看到「編輯」工具列。 如需詳細資訊,請參 閱 [工具列](#page-557-0) 。

選取元件的中心會顯示旋轉符號的中心。

**3** 如有必要,可以拖曳旋轉符號的中心。 該符號會貼齊到相關的點和線,例如,牆與牆以及牆與線的交點。 也可以將 旋轉符號的中心拖曳到開放空間中。

- **4** 「選項列」上提供三個旋轉選項:
	- 複製:選取「複製 可旋轉選取項目的複本。 而原始項目保持在原來的位置上。
	- 分開:選取「分開」可在旋轉之前中斷選取項目與其他元素之間的連接。 在旋轉與其他牆接合的牆時,此命令 很實用。
	- 角度:輸入旋轉的角度並按 [Enter]; Revit Building 會自動執行旋轉操作。 可跳過下面兩個步驟。
- **5** 按一下可指定第一條旋轉放射線。 此時顯示的線即表示第一條放射線。 如果在指定第一條放射線時貼齊游標,貼齊 線將隨預覽框一起旋轉,並在放置第二條放射線時,會與螢幕上的角度貼齊。
- **6** 移動游標以放置第二條旋轉放射線。 此時會顯示另一條線來表示此放射線。 旋轉時,會顯示暫時角度尺寸標註,並 會出現預覽影像,顯示選取項目的旋轉。
- **7** 按一下放置第二條放射線並完成選取項目的旋轉。 選取項目會在第一條放射線和第二條放射線之間旋轉。

秘訣 您也可以使關聯標註旋轉元素。按一下指定旋轉的第一條放射線後,角度尺寸標註會以粗體顯示。在鍵盤上輸 入值。

Revit Building 會返回「修改」工具,而且旋轉的元素仍是選取狀態。

# 陣列

「陣列」命令可以建立一個或多個選取元件的線性或放射狀陣列。 例如,可以選取相同牆面上的門和窗,並建立該門、 牆、窗配置的多個實例。

如果要建立元件的數個實例並同時操作它們,此命今很實用。 陣列中的每個實例都可以是群組的成員;因此,可以利用 組成群組和解除群組的方式新增或移除專案。 例如,可以建立七個牆的陣列,然後讓一張書桌與其中一面牆組成群組, 如此一來,此陣列中的所有牆都會取得此書桌。 如需分組的詳細資訊,請參閱 [建立群組](#page-338-0) 。

#### 建立陣列

若要開始建立陣列,請先選取一個或多個元件,然後從「編輯」功能表中選擇「陣列」,或按一下工具列中的「陣列」。 確認可看到「編輯」[工具列](#page-557-0)。 如需詳細資訊,請參閱 工具列 。

#### 線性陣列

1 從「選項列」按一下

「選項列」中會出現額外選項。

- 群組並產生關聯:將陣列的每個成員包括在一個群組中。 如果沒有選取此選項,Revit Building 就會建立指定數 量的複本,而不會使它們組成群組,這樣,各個複本會獨立操作。
- 項目數目:指定陣列中的項目總數。
- 移至:
	- 第二:指定陣列中每個成員的間距。 陣列成員會在第二個成員後顯示。
	- **最後**:指定陣列的整個距離。 陣列成員顯示在第一個和最後一個成員之間。

秘訣 在建立陣列之前以及建立陣列時,都可使用這些命令。

**2** 選擇是否讓陣列成員「群組並產生關聯」,然後選擇複本數量。

注意 在 7.0 版中,您無法將詳圖元件和模型元件分在同一組。

**3** 若選擇「移至: 第二」,請按一下並將游標移動到所需的成員間距。再按一下即可放置成員。若選擇「移至: 最後」, 請按一下並將游標移動到陣列的最遠處。 再按一下即可放置成員。 移動游標時,選取元件周圍會出現一個框。 陣列 成員將沿貼齊點移動。

釋放按鈕時,會出現陣列實例數字框。

**4** 在數字框中輸入數值可以取代「項目數目」中的數值。

#### **310** | 第 15 章 修改 Revit Building 元素

### 放射狀陣列

- 1 從「選項列」按一下 1
- **2** 使用「群組並產生關聯」、「項目數目」和「移至」選項,按照設定線性陣列的方式設定此陣列。

秘訣 建立放射狀陣列時,其步驟與[旋轉](#page-334-0)和複製元件的步驟相似。 請參閱 旋轉 。

**3** 通常在建立放射狀陣列時,都需要從元件的中心將旋轉符號的中心拖曳出來。該符號會貼齊到相關的點和線,例如, 牆與牆以及牆與線的交點。 也可以將旋轉符號的中心拖曳到開放空間中。

秘訣 在「選項列」的「角度」文字框中輸入數值,可快速定義旋轉的角度。

**4** 將旋轉符號拖曳到所需位置後,按一下指定第一條旋轉放射線。 此時顯示的線即表示第一條放射線。 如果在指定第 一條放射線時貼齊游標,則貼齊線就會隨預覽框一起旋轉,並在放置第二條放射線時,與螢幕上的角度貼齊。

放置陣列的第一條旋轉放射線。 請注意預覽成員在陣列成員之上。

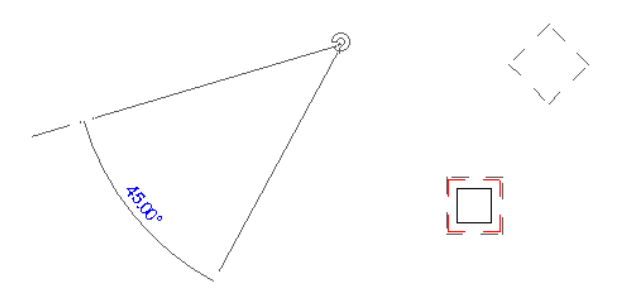

5 移動游標以放置第二條旋轉放射線。 此時會顯示另一條線來表示此放射線。 旋轉時,會顯示暫時角度尺寸標註,並 會出現預覽影像,顯示選取項目的旋轉。

#### 旋轉的第二條放射線預覽。

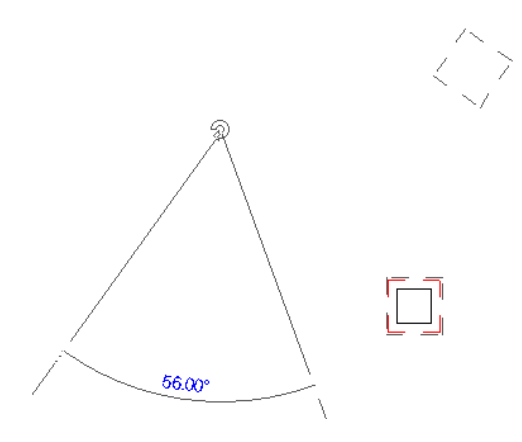

**6** 按一下可放置第二條放射線,完成陣列。

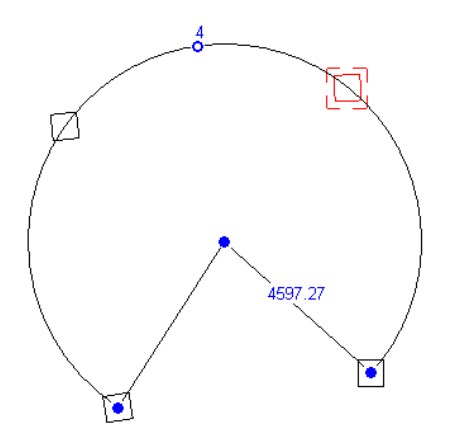

在放射狀陣列上會出現控制。 兩個端點控制可調節弧角度的大小。 中間的控制可用來拖曳陣列。 頂部的控制可調節陣列 半徑的長短。

### 陣列的秘訣

- 選取圖樣線條並在陣列實例數字框中輸入新數值,可修改陣列的實例數目。 陣列控制會顯示在陣列可見的所有視圖 中。
- 若要鏡像陣列,首先要選取此陣列的所有成員。 按住 [Ctrl],然後按一下與此陣列相關聯的圖樣線條。

選取陣列成員後,請按住 **[Ctrl]** 並按一下。

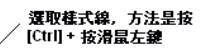

- 大多數註解符號不支援陣列。
- 建立陣列時,可以選取「選項列」中的「約束」選項。 「約束」可限制陣列成員沿著與選取的填充樣式垂直或共線 的向量方向移動的路徑。

### 刪除陣列實例

可以刪除陣列中的成員。 刪除後,將失去陣列格式,而且陣列的每個實例將成為單獨的元件。

#### 變更陣列標註

可以修改與陣列成員相關聯的任何標註。 根據修改的標註,所做的變更會影響此元件,並會按比例影響群組中的其他成 員。

# 群組

「群組」命令讓您能選取一個或多個元素或其他族群,然後將它們整合在一起,成為一個大元素。 「群組」特別適用於 建立代表重複佈置的圖元,也是建立專案時的常用功能。

放置在群組中的每個實例之間都存在關聯性。 例如,用床、牆和窗建立一個群組,然後複製它。 如果修改一個群組中的 牆,則該群組的所有實例都會改變。 可以一次變更數個群組實例,使修改建築模型變得更簡單。

### <span id="page-338-0"></span>建立群組

群組有三種類型: 用於模型元素的模型群組、用於視圖元素的詳圖群組以及貼附詳圖群組 (屬於與特定模型群組相關的視 圖元素)。在7.0版中,您無法建立同時包含模型和視圖專有元素的群組。若同時選取兩種元素以進行分組,Revit Building 會建立一個模型群組,並將詳圖元件放在該模型群組的貼附詳圖群組中。 同時選取詳圖元件和模型群組的結果也是一樣 的: Revit Building 會為該模型群組建立詳圖元件的貼附詳圖群組。 對於在 7.0 之前的版本中建立的群組,同一個群組中會 同時含有模型元素和詳圖元素。

#### 範例詳圖群組

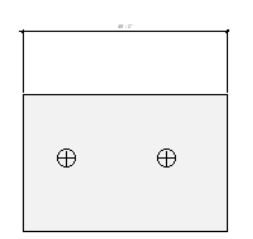

#### 範例模型群組

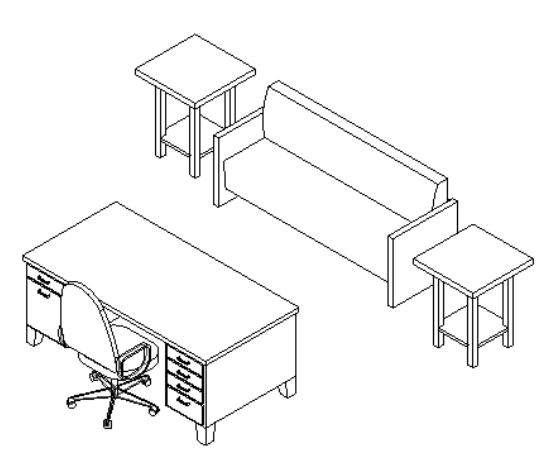

- **1** 選取所需的元素或現有的群組。 請參閱 [在圖面區域中選取元素](#page-297-0) 。
- **2** 在「編輯」功能表中按一下「族群」或按工具列中的「族群」。 確認可看到「編輯」工具列。 如需詳細資訊,請參 閱 [工具列](#page-557-0) 。

注意 要將標註和標記分組必須也要將兩者所參考的元素分組。 若群組標註和標記參考模型群組中的模型元素,您便 可以進行分組。 然後這兩者就會加入貼附詳圖群組中。

### 建立貼附詳圖群組

在下列情況中會建立貼附詳圖群組:

- 同時選取模型元素和詳圖元素時,Revit Building 會警告您已將詳圖元素置於其所建立的模型群組的貼附詳圖群組 中。 在「專案瀏覽器」中,展開「貼附詳圖」分支時,新的貼附詳圖群組會顯示在新的模型群組下。
- 將與現有模型族群相關的視圖專有元素、標記和標註分組。
- 編輯模型群組並按一下「設計列」中的「貼附詳圖」命令。 按一下此命令後,Revit Building 就會建立貼附詳圖 群組,然後您就可以選取繪圖區域中的詳圖元素,將之加到貼附詳圖群組中。

#### 放置群組

要放置模型或詳圖群組的實例:

- 從「專案瀏覽器」中拖曳該群組類型。 請參閱 使用「專案瀏覽器 」。 標題群組會顯示在「專案瀏覽器」中。 按一 下「+」符號可顯示詳圖群組和模型群組。 在按一下「+」符號可顯示建立的所有群組的名稱。 按一下群組名稱並將 它拖曳到圖紙區域中。
- 針對模型群組,按一下「建立模型 」功能表中或「設計列 」中「建立模型 」標籤上的「模型群組 」,然後按一下「類 型選取器」中的族群名稱。 針對詳圖群組,按一下「草圖」功能表中或「設計列」中「草圖」標籤上的「詳圖群 組 」,然後按一下「類型選取器 」中的族群名稱。 選取所需的群組後,按一下圖紙區域以放置群組。

#### 貼附詳圖群組

要放置貼附詳圖群組,請放置詳圖族群相關之模型族群的實例。 選取模型群組或同一個模型群組中的數個實例,然後按 一下「選項列」中的「放置詳圖」。 在對話方塊中,選取所需的貼附詳圖群組或群組。 請注意:不需選取在建立模型群 組時所建立的詳圖群組。只能將貼附詳圖群組放在其所建立的視圖類型中:平面或剖面/立面。無法將之置於3D 視圖中。

無法將貼附詳圖群組從「專案瀏覽器」中拖曳至圖紙區域。

可將不含標註或標記的貼附詳圖群組從模型群組中分離出來。選取貼附詳圖群組,然後按一下「選項列」中的「分離」。 貼附詳圖群組有實例參數會顯示它們可以置放於哪些視圖中,以及可連接至哪些模型群組中。

#### 組成群組的限制

有些群組無法建立,因為無法複製其中所有的元素;一般來說,如果元素不能一起複製,則不能組成群組。 請參閱 [複製](#page-329-1) [元素的限制](#page-329-1) 。

#### 修改群組

建立群組後,可以修改其外觀。 修改群組前,請先選取其中一個實例。 若群組包含複合群組,您可以選取該複合群組。 按 [Tab],選取一個複合群組或群組中的個別成員。

#### 將成員加入群組中

- **1** 按一下「選項列」中的「編輯群組」。
- **2** 按一下「設計列」中的「新增到群組」。

按一下「新增到群組」後,只有可加入群組的元素會以其正常的物件類型顯示。其他的元素都會顯示為灰色。例如, 編輯模型群組時,所有的詳圖元素都會顯示為灰色。

**3** 選取要新增的元件。

**秘訣** 若要選取多個元素,從「選項列<sub>」</sub>選取「多個 」,並在所需的元素上拖曳游標,使用點選框選取。 完成選取 時,從「選項列」中按一下「完成」。

**4** 按一下「完成群組」。

#### 從群組中移除成員

選取群組,然後按一下「選項列」上的「解除群組」,便可移除群組實例的所有成員。 這樣不會影響群組其他的實例。 要移除群組成員或複合群組:

- **1** 按一下「選項列」中的「編輯群組」。
- **2** 按一下「設計列」中的「從群組中移除」。
- **3** 選取要移除的元件或複合群組。
- **4** 按一下「完成群組」。

注意 如果只想刪除特定群組實例的成員,請先從群組中移除該成員,然後再刪除。

#### 命名群組

依預設設定,Revit Building 將群組命名為「群組 1」、「群組 2」等。 在「專案瀏覽器」中用滑鼠右鍵按一下群組名稱, 並從快顯功能表中選擇「重新命名」,即可重新命名該群組。 請參閱 [使用「專案瀏覽器」](#page-489-0) 。

**注意** 選取實例,然後按一下 <mark>「 『</mark> 」,<sub>也可重新命名群組。在「元素性質 」對話方塊中按一下「編輯/新建 」,然後在「類</sub> 型性質」對話方塊中按一下「重新命名」,再為群組輸入新名稱。 請參閱 [元素性質對話方塊](#page-342-0) 。

#### 複製群組類型

在「專案瀏覽器」中的群組名稱上按一下滑鼠右鍵,然後按一下上下文功能表中的「複製」,便可複製群組類型。 選取

群組實例,然後按一下 ,也可複製群組。 在「元素性質」對話方塊中按一下「編輯/新建」,然後在「類型性質」 對話方塊中按一下「複製」,再為群組輸入新名稱。 這樣會建立含有新名稱和所有原來成員的新群組類型。 然後您可以 在不影響原始的群組或其實例下編輯該群組類型。

### **314** | 第 15 章 修改 Revit Building 元素

#### 詳圖群組繪製順序

詳圖群組中的詳圖元素依繪製順序,作為一個單位移動。 當群組繪製順序變更時,詳圖元素同時向前或向後移動。 如要 變更群組中個別成員的繪製順序,您必須先編輯群組。 變更詳圖群組成員的繪製順序並完成群組編輯後,詳圖群組中的 所有實例皆會更新為新的繪製順序。

#### 刪除群組

可以從專案中刪除群組。如果專案中存在群組的實例,必須先刪除該群組的所有實例。刪除所有實例後,群組仍然存在。

- **1** 在「專案瀏覽器」中,用滑鼠右鍵按一下該群組。
- **2** 按一下「刪除」。

注意 如果專案中仍然存在群組的實例,則滑鼠右鍵功能表中無法使用「刪除」選項。 從「專案瀏覽器」中刪除群組之 前,必須先刪除該群組的所有實例。

注意 在「專案瀏覽器」中的群組上按一下滑鼠右鍵,然後再按一下上下文功能表中的「選取所有實例」,便可刪除所有 群組的實例。 按 [Delete] 或按一下「編輯」功能表中的「刪除」。

#### 交換群組

建立群組後,其名稱就會顯示在「類型選取器」中。 從「類型選取器」選取一個群組,然後再選取另一個群組名稱,即 可以使用一個群組取代另一個群組。 Revit Building 便會自動取代群組。

#### 群組原點

Revit Building 能讓您移動群組原點以設定群組位置。 要顯示原點,選取平面或 3D 視圖中的群組,然後便會顯示三個拖曳 控制。 拖曳中央控制以移動原點。 拖曳端點控制以將原點繞著 Z 軸旋轉。 鎖點能協助您放置原點或旋轉端點控制。 原點 建立後,原點位置就會用於所放置群組的每一個實例。 互換群組後,新群組的原點就會置於第一個群組的位置上。

#### 含有原點的範例模型群組。

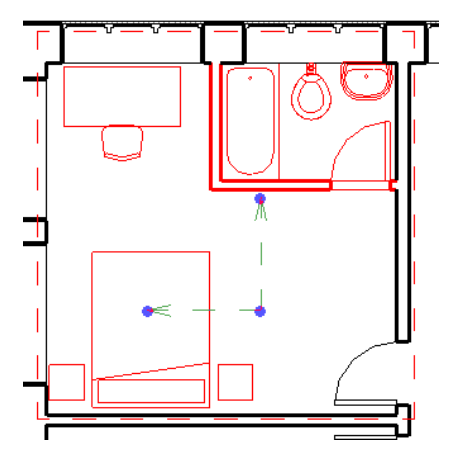

此影像顯示同一個群組的原點已移動。 原點會與牆貼齊。

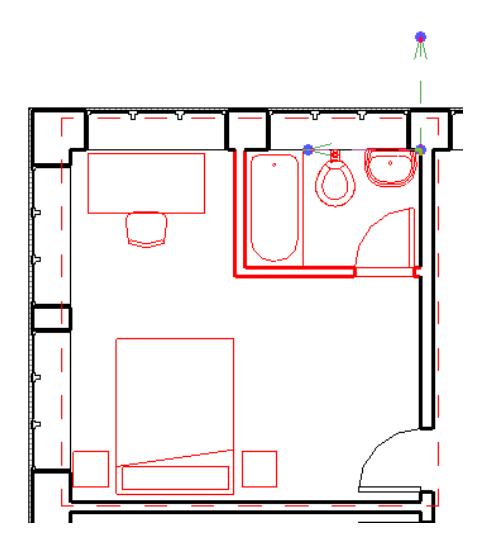

放置移動旋轉或貼上群組時,游標都會位於群組原點中。

#### 模型群組高度

可使用兩個實例參數設定模型群組的高度。 「參考樓層」參數用以設定與群組相關的樓層。 「原始層偏移」用以指定高 於或低於樓層的高度。

<span id="page-341-1"></span>注意 有些群組成員並不會在輸入偏移值後而移動。 若有些元素 (如元件) 並沒有以其他物件 (如樓板) 為主體,它們還是 會在標高線上。

### 儲存群組

可將群組儲存為 .rvg 檔案,然後將群組載入其他的 Revit Building 專案中。 請參閱 [載入群組](#page-341-0) 。

無法儲存含有複合群組的群組。

- 1 在「檔案」功能表中, 按一下「儲存到資源庫」 ▶「儲存群組」。
- **2** 如果專案包含多個群組,請從「要儲存的群組」下拉式功能表中按一下適當的群組。
- <span id="page-341-0"></span>3 預設情況下,檔案名稱文字框會顯示「與群組名稱相同」。如果接受此名稱,Revit Building 就會使用與群組相同的 名稱儲存為 .rvg 檔案。 因此,如果群組名稱為 Group 5,則會儲存為 Group 5.rvg。 如有必要,也可以覆寫此名稱。
- **4** 按一下「儲存」。 不能直接開啟 .rvg 檔案。 只能使用「載入群組」命令來開啟它們。

### 載入群組

可以將群組載入專案中。

- 1 在「檔案」功能表上按一下「從資源庫中載入」▶「載入族群」。
- **2** 選取群組並按一下「開啟」。

相關主題:

#### [儲存群組](#page-341-1)

# 固定位置

使用「固定位置」命令將模型元件固定。固定模型元件後,該元件就無法再移動了。若要刪除固定的元件,Revit Building 會警告您該元件已固定。 元素附近會顯示一個圖釘的圖形,表示該元素已固定。

固定元件後,如果該元件設定為與鄰近元素一同移動,或放置該元件的樓層上下移動,則該元件仍然可以移動。 請參閱 [與鄰近元素一同移動](#page-305-0) 。

**1** 在專案中選取一個或多個元件。

- 2 在「編輯 」功能表中按一下「固定位置 」或按「編輯 」[工具列](#page-557-0)中的 │ <mark>メ</mark> )。 如需詳細資訊,請參閱 工具列 。 元件附近會顯示一個圖釘的圖形,表示該元件已經固定。
- **3** 按一下圖釘便可解除元件的鎖定狀態。 解除鎖定後即可移動或刪除它。
- **4** 再按一下圖釘便可再鎖定該元件。

注意 只有最近才解決鎖定狀態的元素旁才會顯示圖釘。 如果在執行其他某些操作後再次選取該元素,則不會顯示圖 釘。

# 解除固定位置

「解除固定位置」命令會解除鎖定元件的鎖定狀態。 解除鎖定後,便可隨意移動元素或將它刪除,同時也不會出現提示 訊息。 首先選取要解除固定的元素,然後按一下圖釘控制或從「編輯」功能表中按一下此命令。

- 可以選取多個要解除固定的元素。 若有些選取的元素位元素未固定代表「解除固定位置」命令無效。
- 「 解除固定命令 」命令沒有工具列圖示。

# 元素性質

### <span id="page-342-0"></span>變更屬性

#### 元素性質對話方塊

「元素性質」對話方塊中顯示了 Revit Building 元素的可設定性質。 性質將會影響專案中所用元素的外觀和行為。 按一下

「選項列」上的 ,或在元素上按一下滑鼠右鍵並從快顯功能表中選擇「性質」,就能開啟這個對話方塊。

#### 元素分類

Revit Building 按照類別、族群、類型和實例對元素進行分類。

「類別」是最籠統的分類。 它可再細分為模型類別和註解類別。 模型類別包括門、窗、牆和家具。 標註類別包括尺寸標 註、網格、樓層和文字註釋。

「族群」是類別中元素的分類,按族群組成群組的元素都有共同的參數(性質) 設定、相同的用法、和類似的圖形化表示。 族群中不同元素的部分或全部性質可能帶有不同的值,但是性質的設定 (其名稱與含義) 是相同的。 例如,美國殖民風格 的六嵌板門是一個族群,雖然構成此族群的門可能會有不同的大小和材料。 多數族群都是元件族群檔案,意思是可以將 其載入到專案中或在族群樣板中建立它們。 可以決定族群的性質設定和族群的圖形化表示方法。 其他族群則稱為系統族 群,不可用於載入或建立。 Revit Building 預先定義了系統族群的性質設定和圖形化表示;包括了牆、尺寸標註、天花板、 屋頂、樓板和標高。

除了作為元素的分類外,族群還可作為樣板,用以產生屬於這個族群的新項目類型。

類型是族群的下一級。 「類型」可以是族群的某個特定尺寸,例如 30 X 42 的標題圖框或 1730 X 2032 的門。 類型也可以 是樣式,例如標註的預設線性或預設角度樣式。

「類型」也稱為族群類型,它是族群中元素的分類,所有類型性質的值完全相同。 也就是說,所有 32x78 的六嵌板門屬 於一種類型,而所有 24x80 的六嵌板門屬於另一種類型。 像族群一樣,類型也是樣板,可產生此類型的新實例。

「實例」是實際的項目,它在建築 (模型實例) 中或在繪圖圖紙 (標註實例) 上都有特定的位置。

#### 實例和類型的性質

族群中的全部性質分為兩個群組,類型性質與實例性質。 族群中的多個元素所通用的性質稱為類型性質,而隨在建築中 或在專案中元素的位置而改變的性質稱為實例性質。 例如,窗的標註是它的類型性質,而樓層的標高就是實例性質。 同 樣,樑的橫剖面標註是類型性質,而樑的長度是實例性質。

實例性質只會影響已選取的元素,或要放置的元素。 例如,選取一扇門並且按一下 。 修改一個實例性質並按一下 「確定」。 在專案中即使有其他同樣類型的實例,也只有這扇門受到影響。 類型性質會影響專案中該族群的所有實例, 以及任何未來將放置在專案中的實例。

#### 對話方塊的結構

#### 族群

「族群」下拉式功能表中列出了載入到專案中的族群。 從功能表中選擇族群。

#### 類型

「類型」下拉式功能表列出所選取族群的可用類型。 從功能表中選取類型。

#### 實例

實例窗格中為該類型的所選取實例列出了實例參數。

### 參數分組

所有的參數都會依標題分組。 按一下標題名稱就可以顯示或隱藏標題下的參數。 在「族群編輯器」中將參數加入族群類 型後,便可依群組將參數加以分組。如需詳細資訊,請參閱 [建立新參數](#page-111-0)。

### 修改類型性質

要修改類型性質,可按一下「元素性質」對話方塊中的「編輯/新建」。開啟「類型性質」對話方塊,它列出了類型性質。

秘訣 這項變更只會影響這個專案中的族群。

秘訣 在這裡改變數值,可變更正在修改的族群類型、相同類型的任何現有實例,以及任何您所新增的該類型實例。

#### 新增族群類型

可以新增新的類型到族群中,並變更這個類型的參數。這對於在專案中具有不同大小元件的整個族群而言是很好的方法。

注意 在專案中建立的新族群類型僅在這個專案中存在。

- **1** 在「類型性質」對話方塊中,按一下「複製」。
- **2** 在出現的「名稱: 」文字框中輸入新類型的名稱。
- **3** 按一下「確定」。
- **4** 為這個類型設定任何一種性質。
- **5** 按兩次「確定」結束「元素性質」對話方塊。

#### 預覽族群類型

「類型性質」對話方塊具有可顯示族群類型影像的預覽視窗。 當設定類型參數和變更類型值時,視窗中的影像也會相應 更新。

#### 影像處理

有多種方法可以控制預覽影像的外觀:

- 按一下「縮放比例」命令可放大或縮小2倍影像,或使影像符合預覽視窗的大小。
- 按一下「檢視」命令旁的下拉式功能表,可以在不同視圖中預覽元素的外觀。
- 將游標放置在預覽視窗中。 拖曳影像將其來回移動。
- 在預覽視窗中使用捲軸可上、下、左、右移動影像。

■ 按一下 │ <mark>さ》</mark><br>■ 按一下 │ <sup>● ★</sup> 啟動影像上的 「 動態視圖 」控制。 請參閱 [使用動態視圖](#page-476-0) 。

預覽視窗即開啟,顯示族群類型的影像。 可以縮放和捲動影像。 也可以選擇要在其中預覽影像的不同視圖。 例如,對於 門,可以選擇樓層平面視圖、3D 視圖和各種立面視圖。

### 檢視預覽影像

- **1** 在「元素性質」對話方塊中,按一下「編輯/新建」或在「專案瀏覽器」中按兩下類型名稱。 請參閱 [使用「專案瀏覽](#page-489-0) [器」](#page-489-0) 。
- **2** 在「類型性質」對話方塊中,按一下「預覽」。
- **3** 變更「類型性質」對話方塊中的某些參數值並「套用」它們。 影像會相應更新。
- **4** 如果滿意類型的外觀,按兩次「確定」。

# 敷地建板性質

敷地建板的參數名稱、值和說明。 值是可以修改的。 請參閱 [敷地建板](#page-204-0) 。

#### 敷地建板類型性質

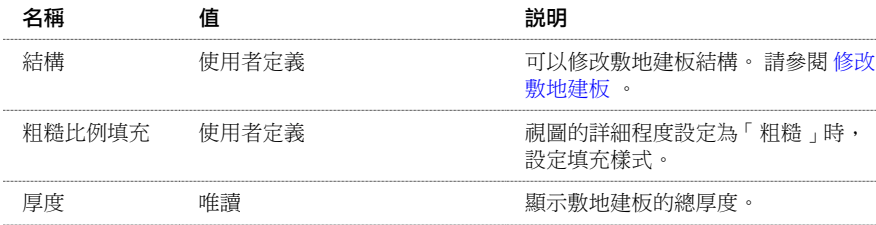

## 敷地建板實例性質

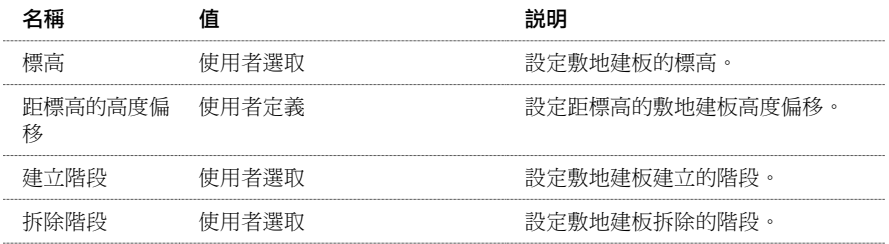

# 天花板性質

天花板的參數名稱、值和說明。 值是可以修改的。

### 天花板類型性質

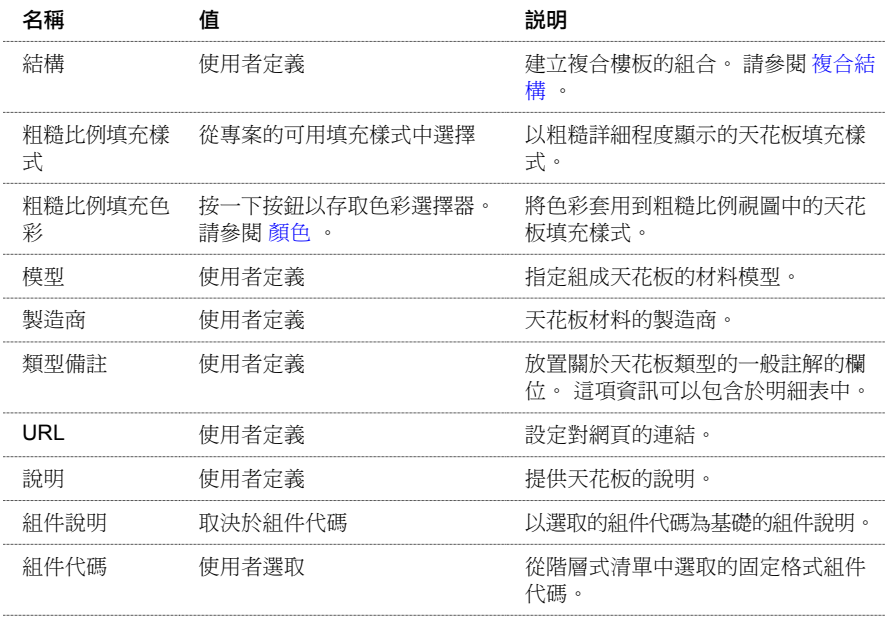

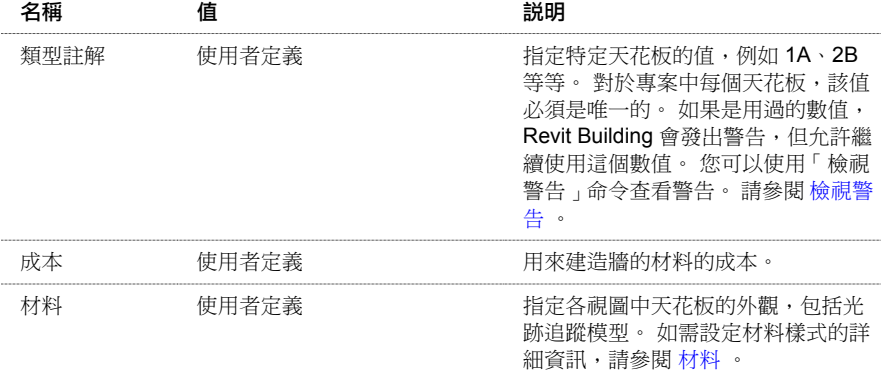

# 天花板實例性質

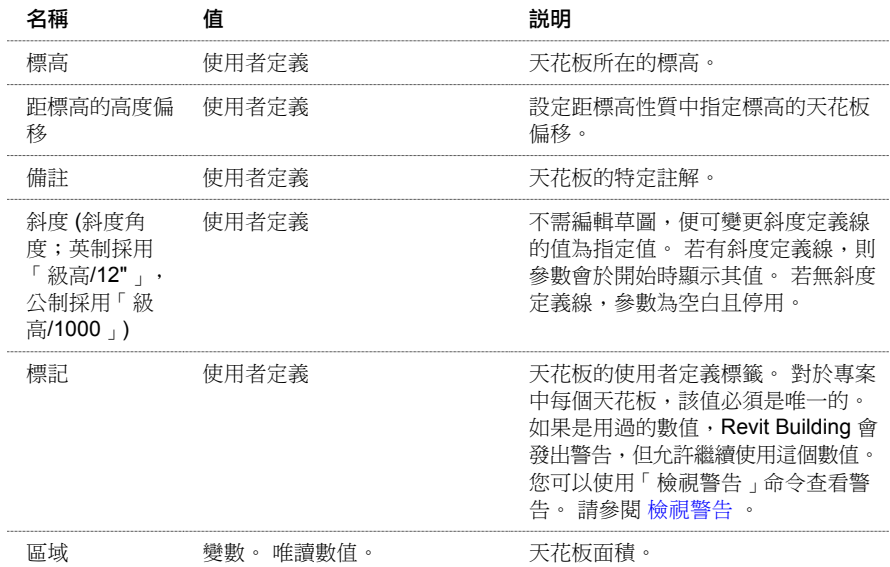

# 天花板繪製線性質

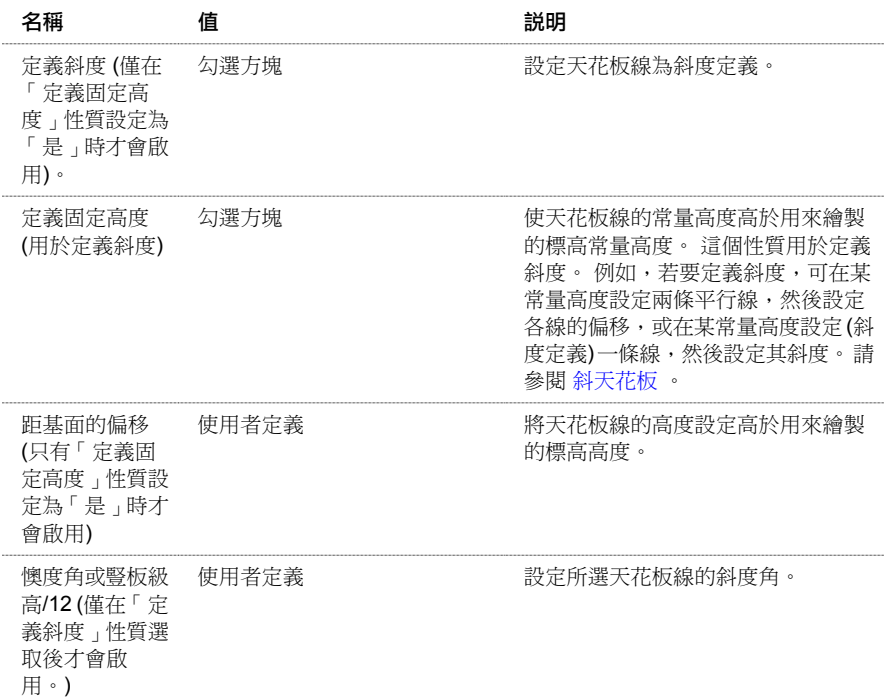

# 天花板斜度箭頭性質

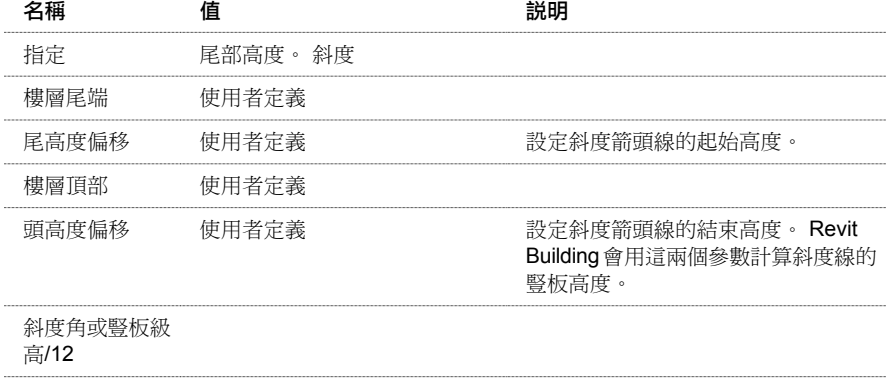

長度

# 柱性質

建築柱的參數名稱、數值和說明。 值是可以修改的。

### 柱類型性質

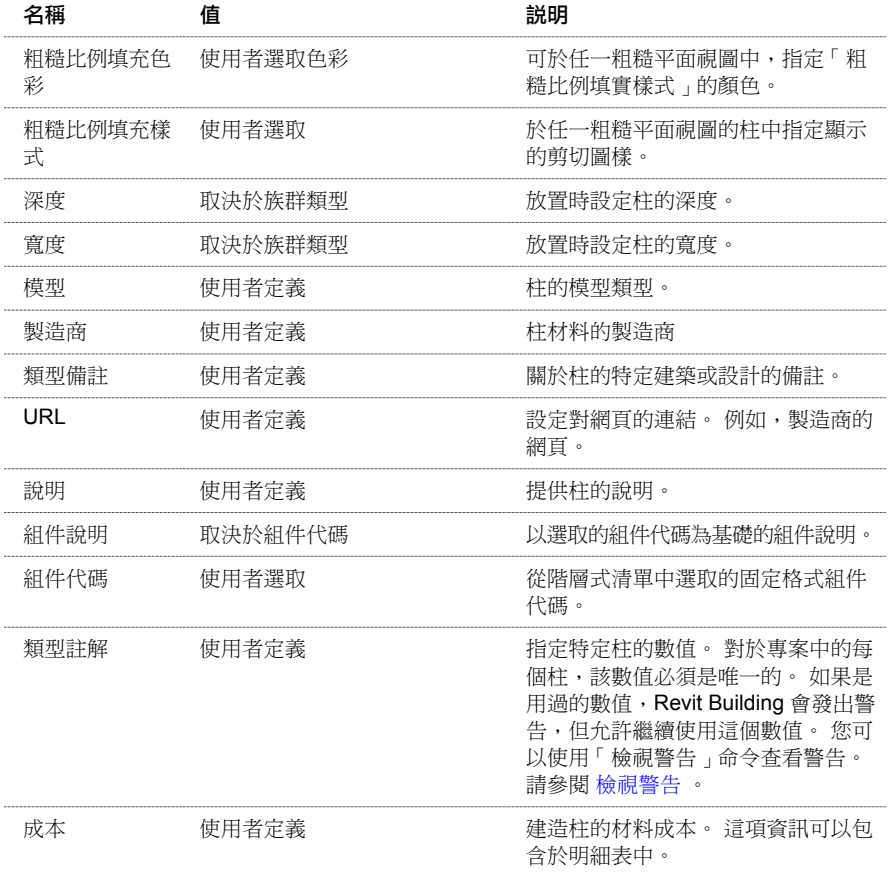

注意 根據特定配置和產業標準的要求,結構柱可以具有其他性質。

### 柱實例性質

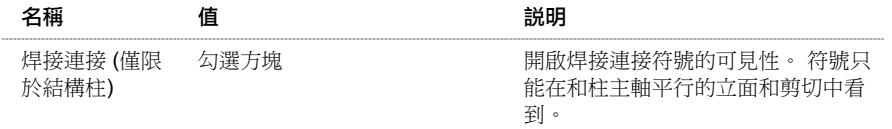

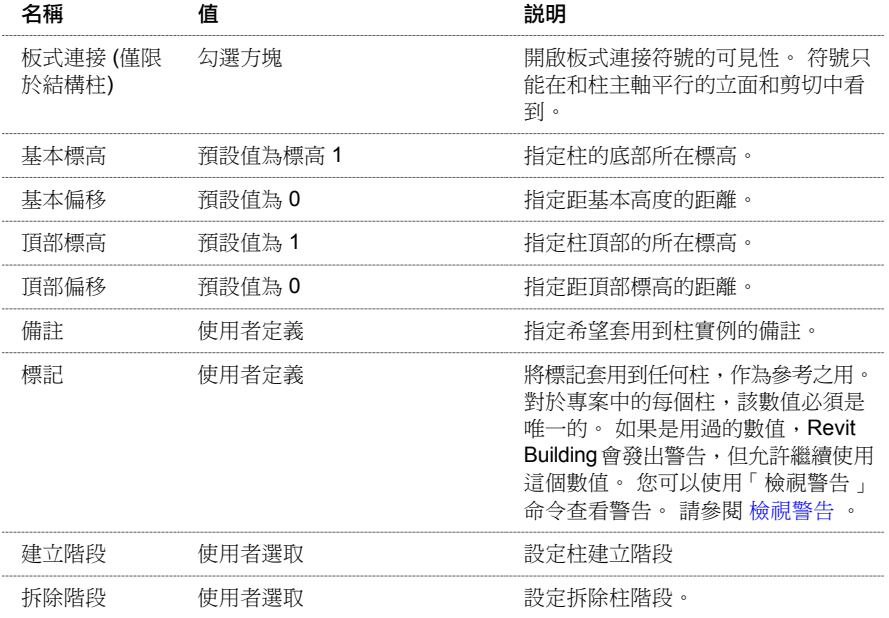

# 牆飾條性質

# 牆飾條實例性質

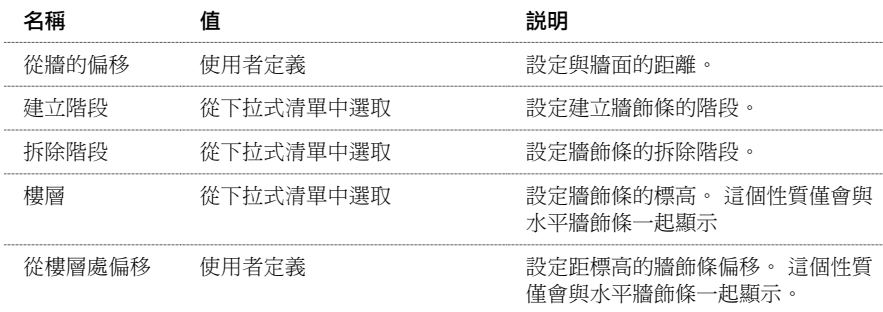

# 牆飾條類型性質

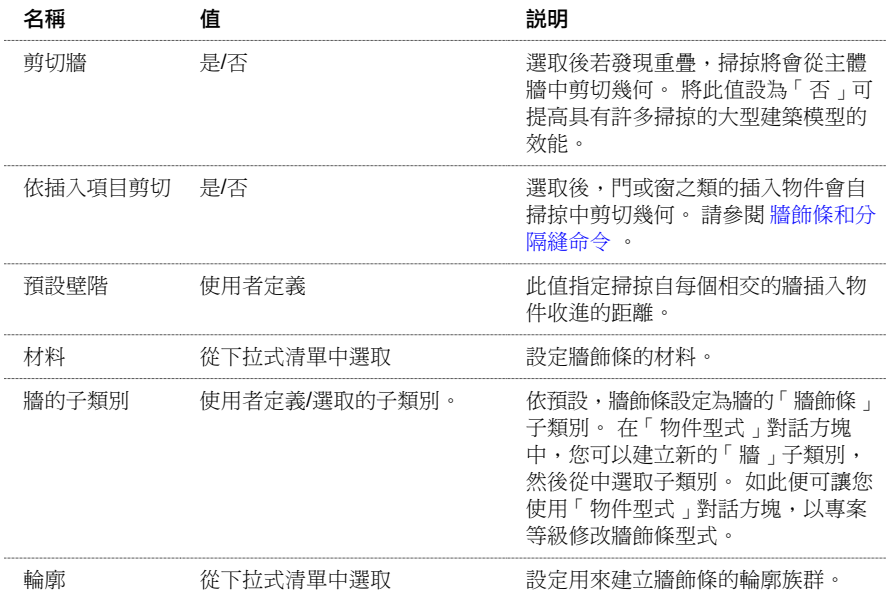

# 標註性質

標註的參數名稱、數值和說明。 值是可以修改的。

## 標註的類型

Revit Building 具有三種預先定義的尺寸標註類型:

- 預設線性樣式
- 預設角度樣式
- 預設徑向樣式

如果需要,請按一下「新建」以建立新的標註類型。 然後設定此處所列出的性質。

## 標註類型性質

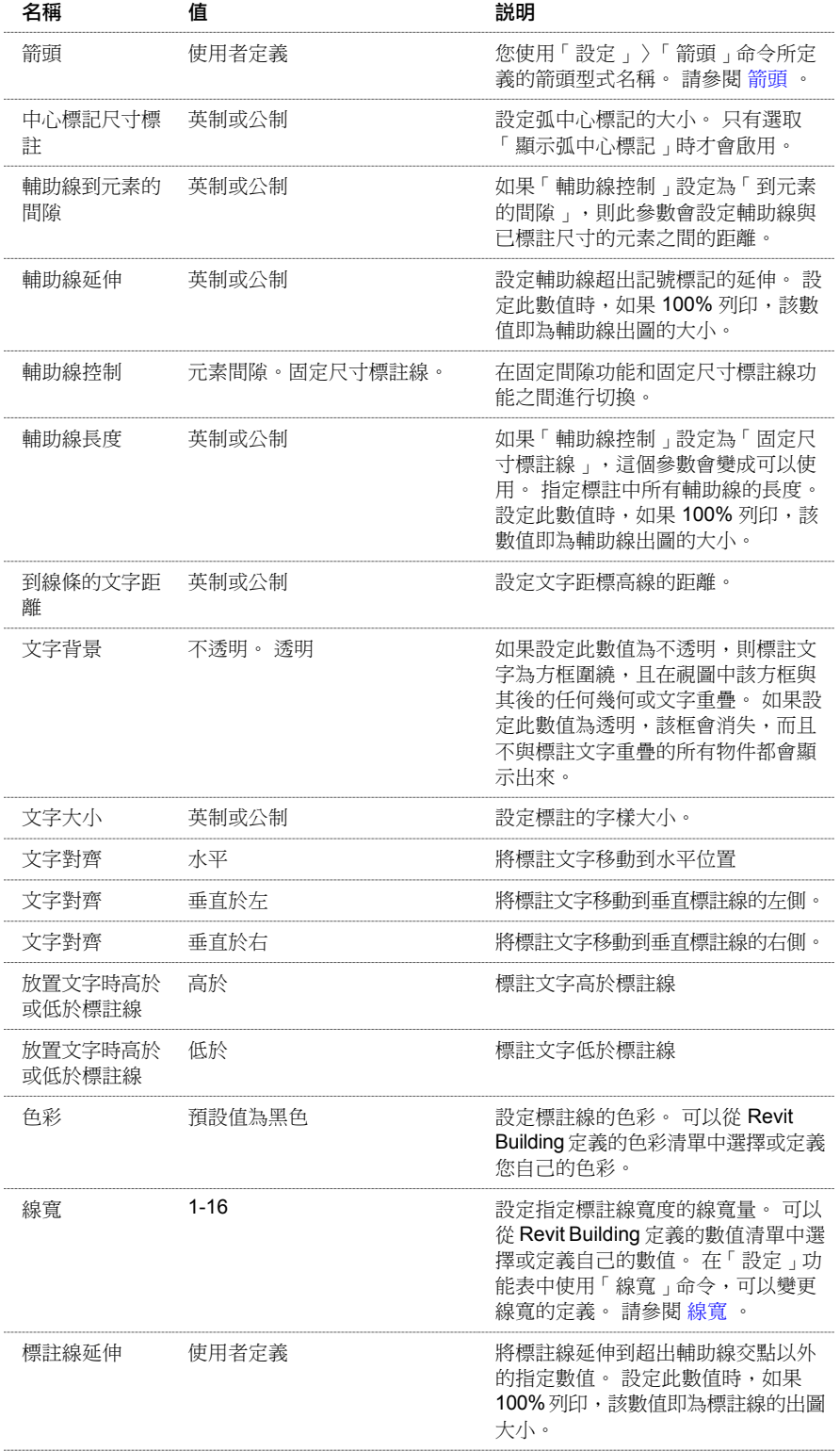

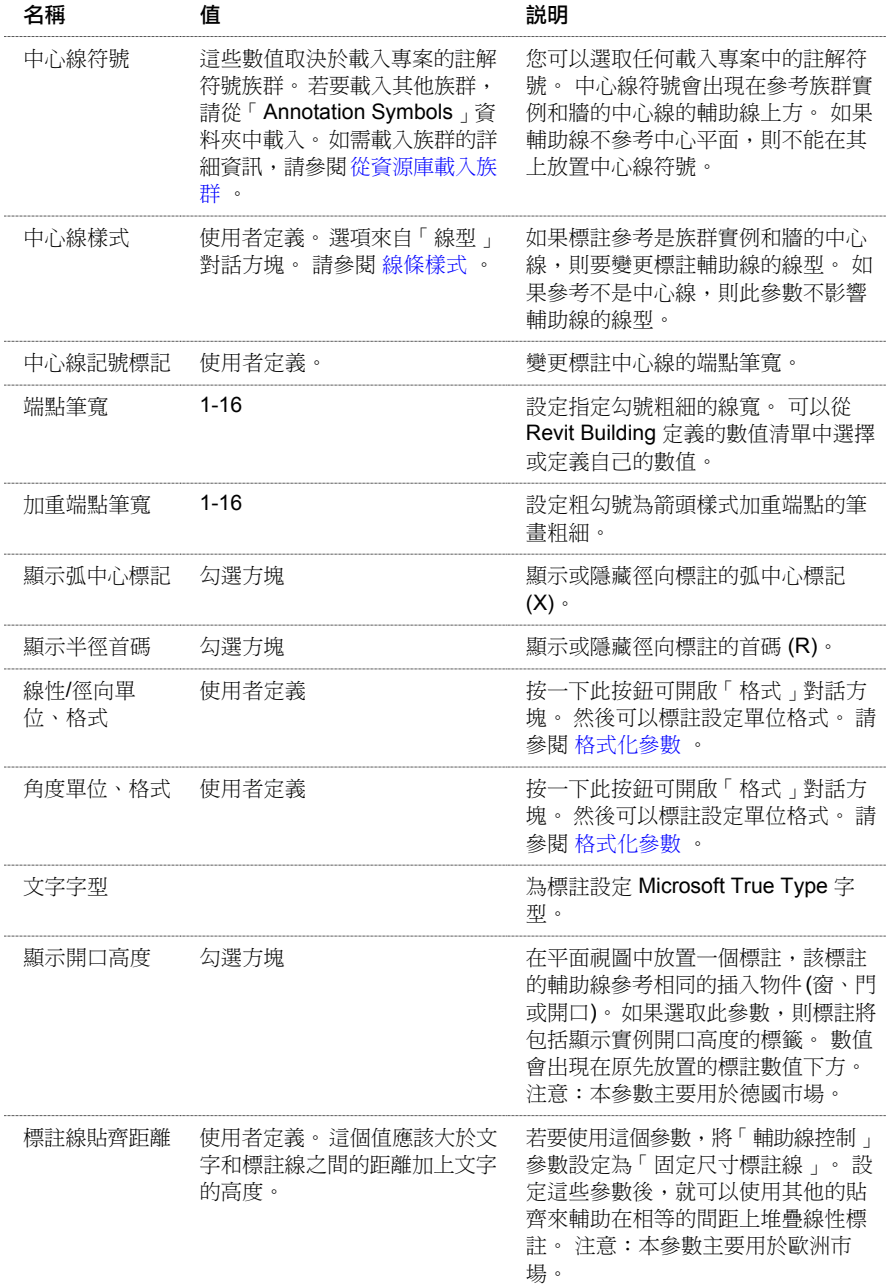

# 標註實例性質

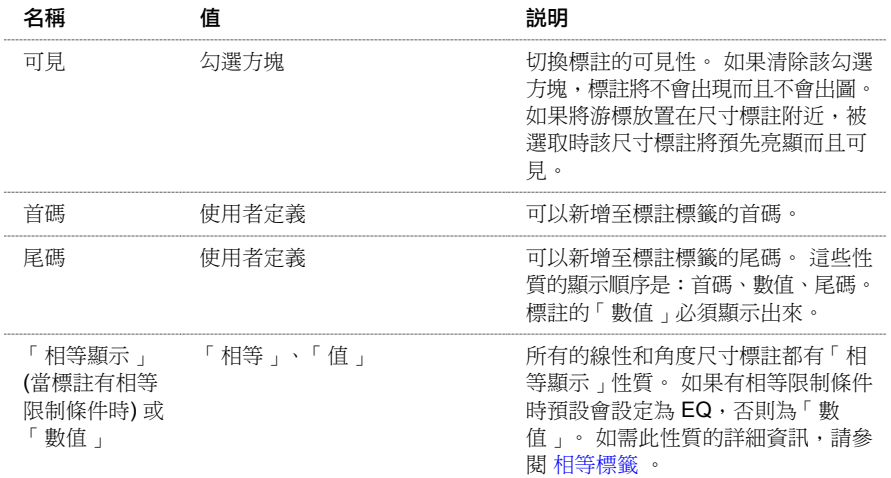

# 門性質

門的參數名稱、數值和說明。 值是可以修改的。

注意 下面是門的通用性質;不過在不同的門族群中這些性質可能會有所不同。 若要查看專用性質,請載入門族群,再放 置一個該門族群實例,選取該實例後按一下 。 如需載入族群的詳細資訊,請參閱 [從資源庫載入族群](#page-577-0) 。

## 門類型性質

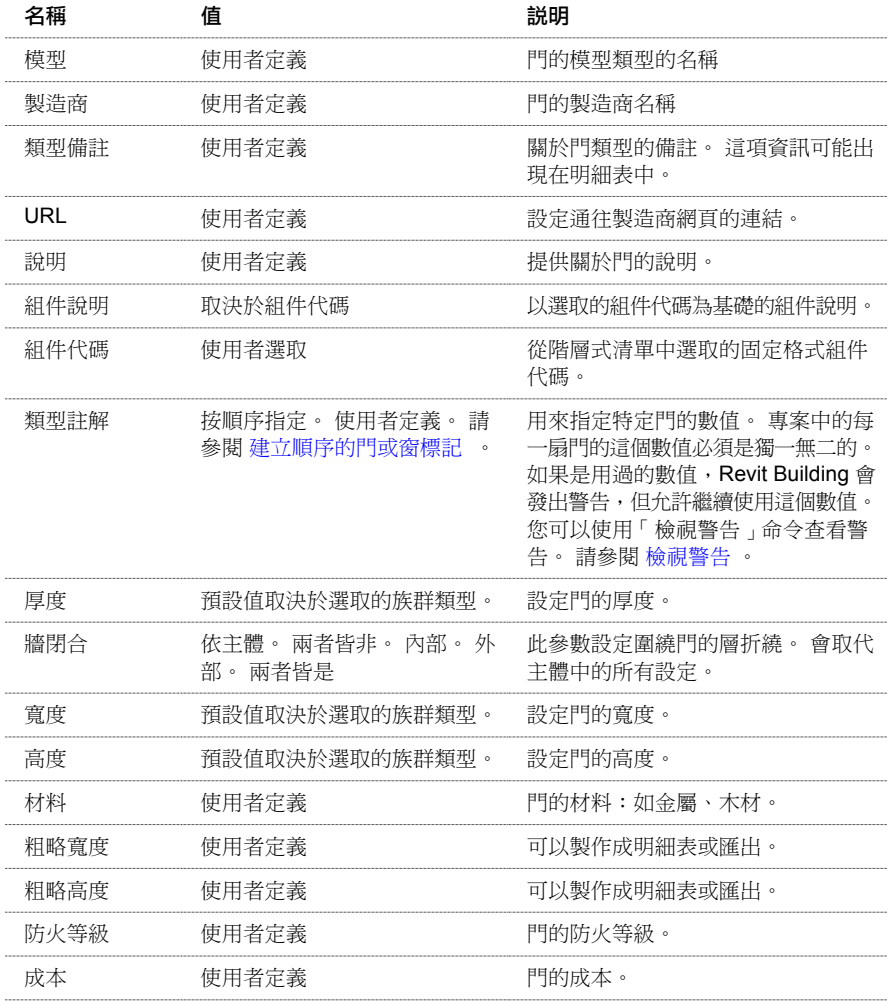

# 門的實例性質

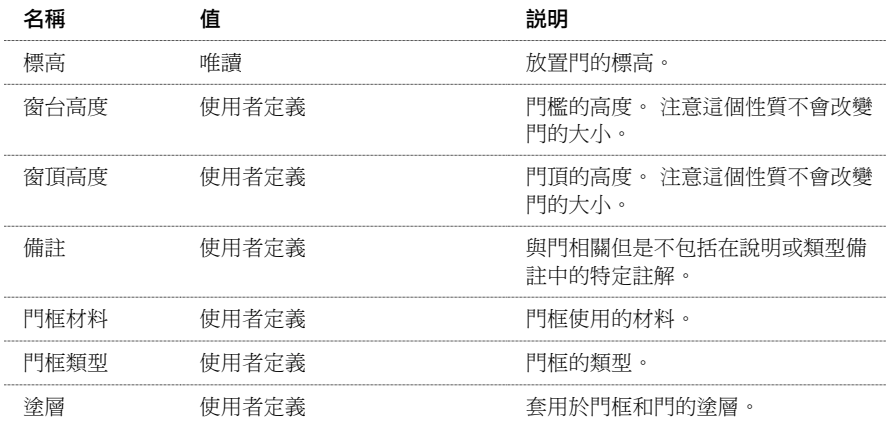

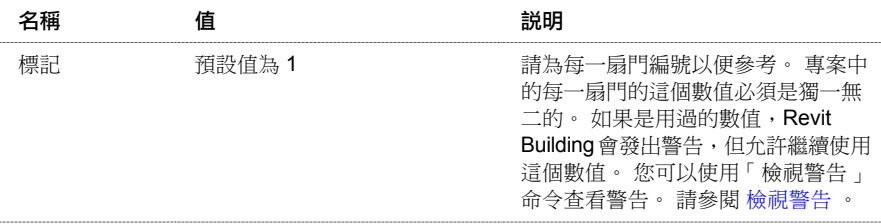

# 樓板性質

樓板的參數名稱、數值和說明。 值是可以修改的。

# 樓板類型性質

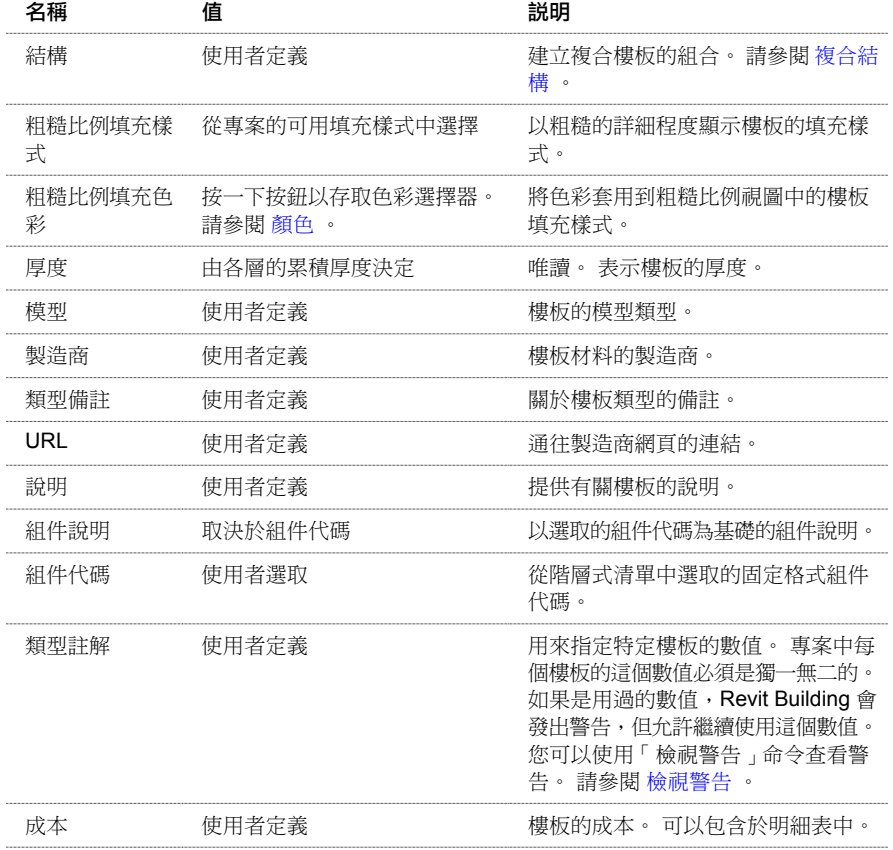

# 樓板實例性質

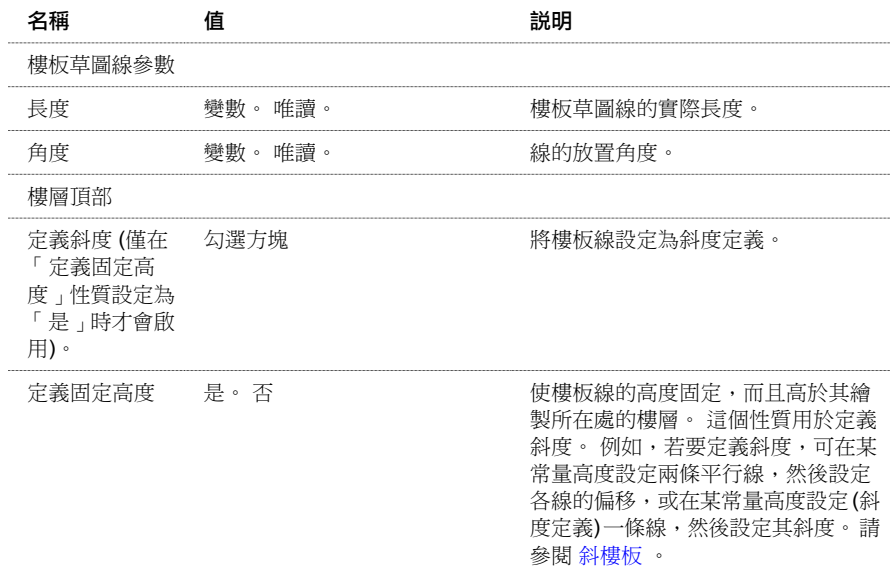

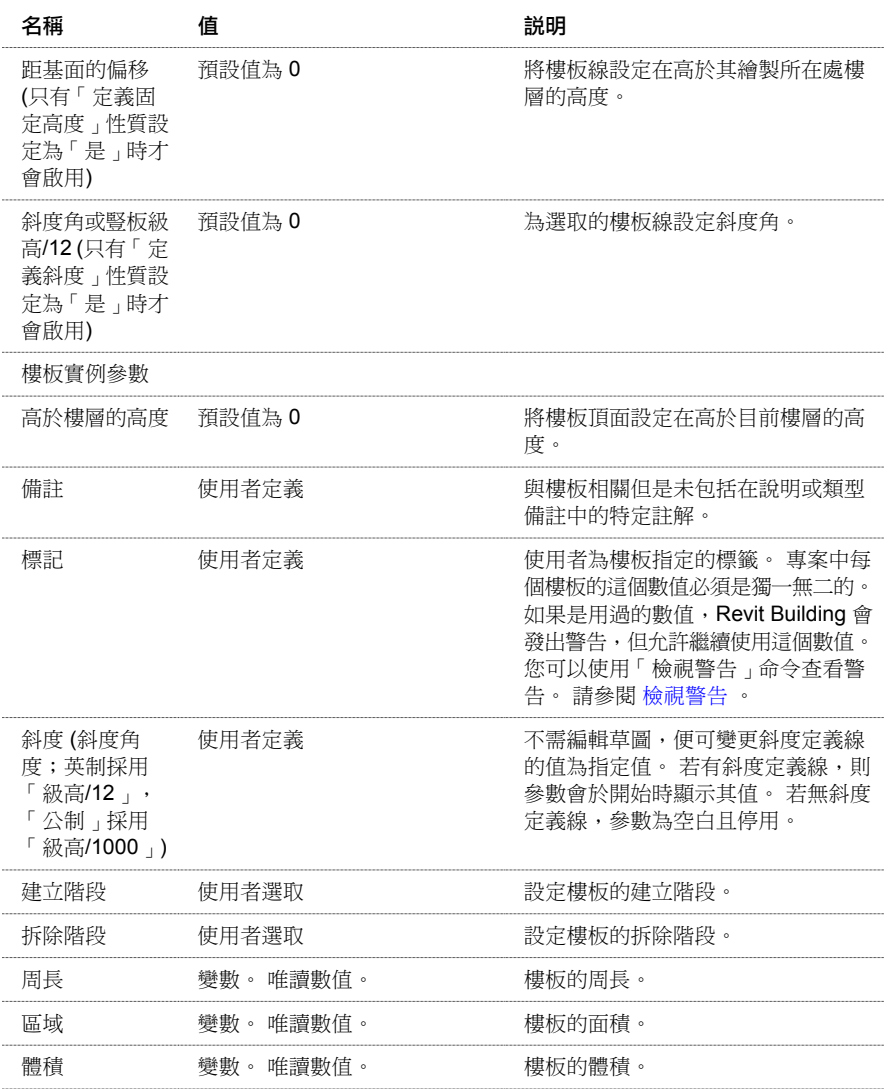

# 樓板斜度箭頭性質

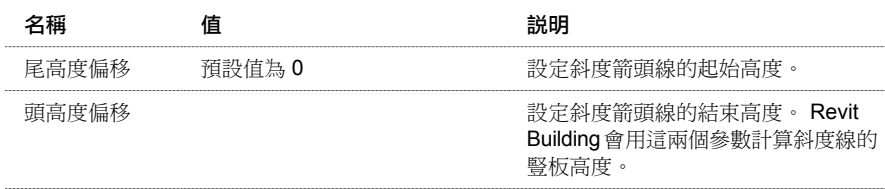

# 網格性質

可以為柱網格設定的參數名稱、數值和說明。 值是可以修改的。

# 網格類型性質

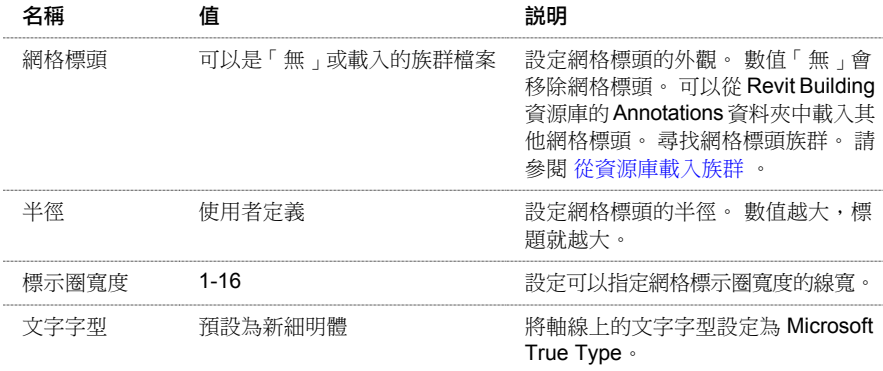

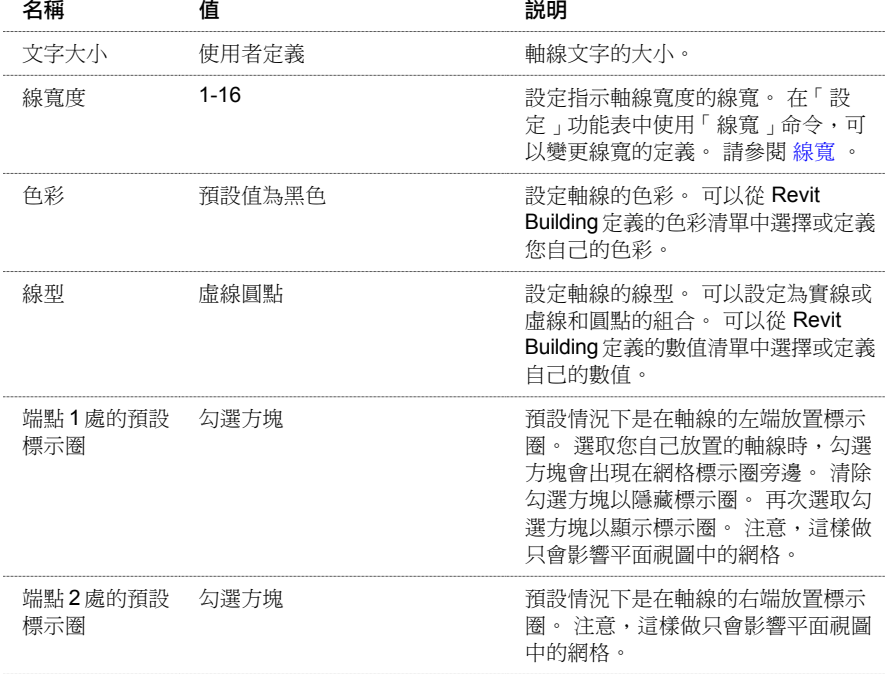

# 網格實例性質

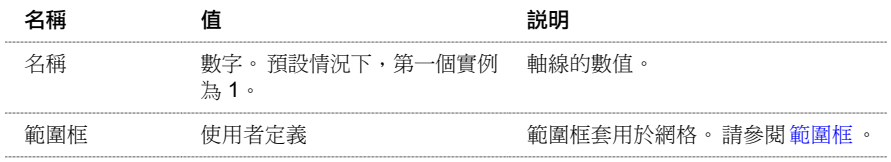

# 樓層性質

樓層的參數名稱、數值和說明。 值是可以修改的。

# 樓層類型性質

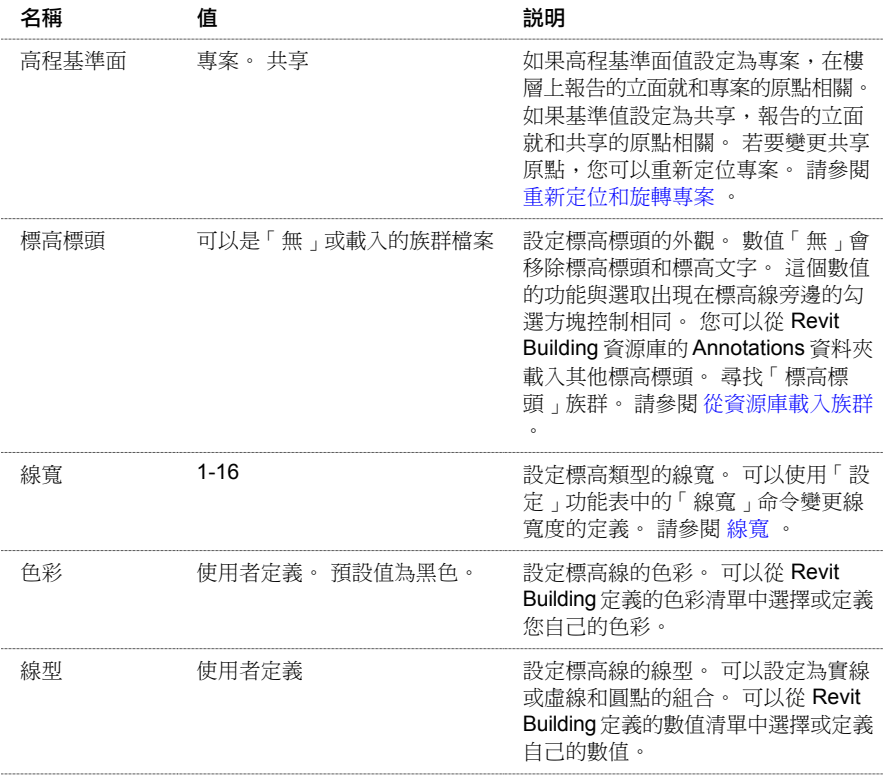

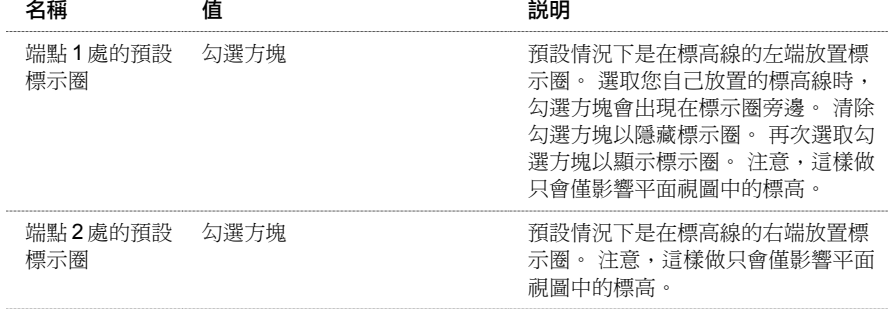

# 標高實例性質

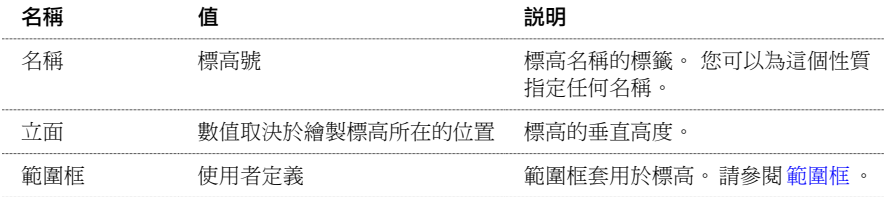

# 線條性質

線的參數名稱、數值和說明。 值是可以修改的。

### 直線性質

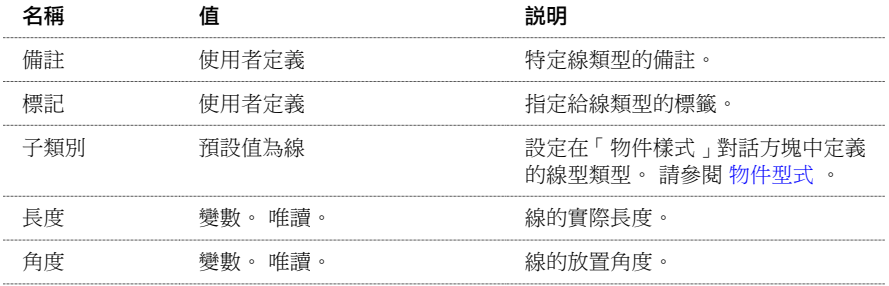

# 弧、圓、切線和圓角線性質

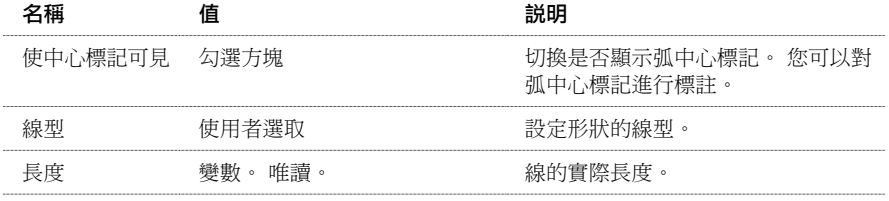

# 模型文字性質

模型文字的參數名稱、數值和說明。 值是可以修改的。

## 模型文字類型性質

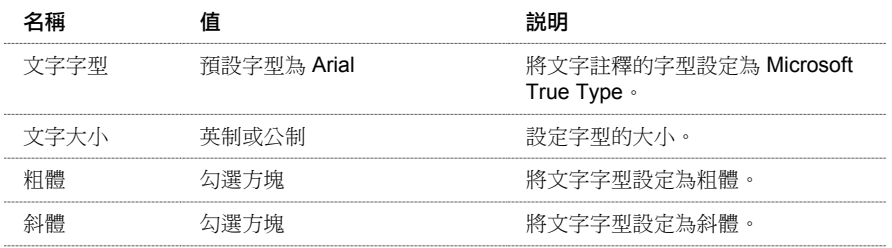

### 模型文字實例性質

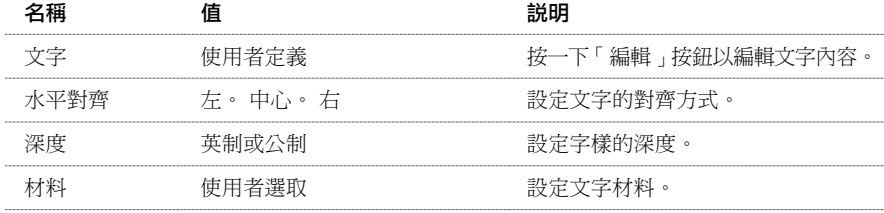

# 豎框性質

豎框的參數名稱、數值和說明。 值是可以修改的。

### 一般豎框類型性質

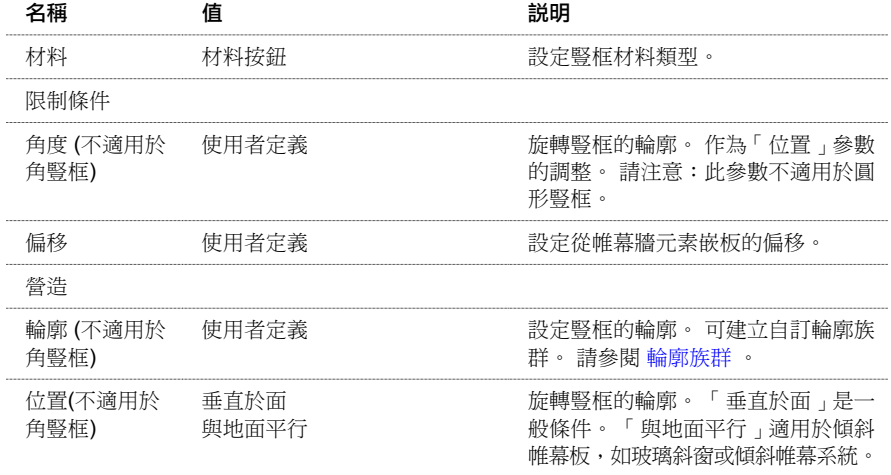

### 圓形豎框類型性質

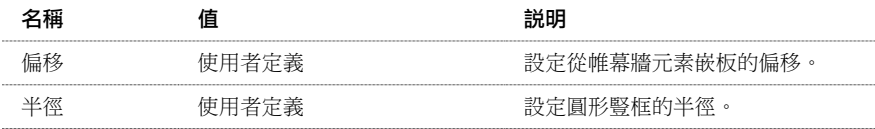

### 矩形豎框類型性質

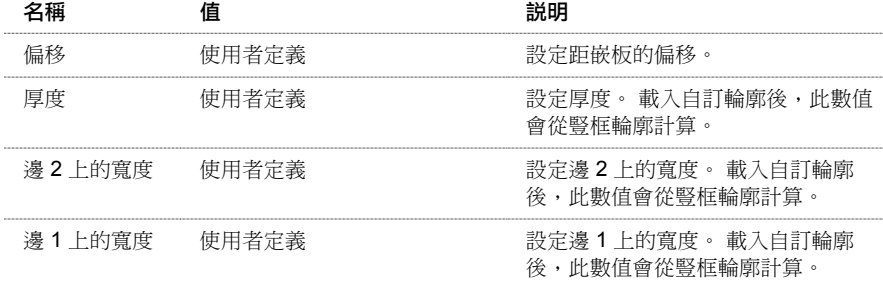

## 角豎框類型性質

L 和 V 型角豎框

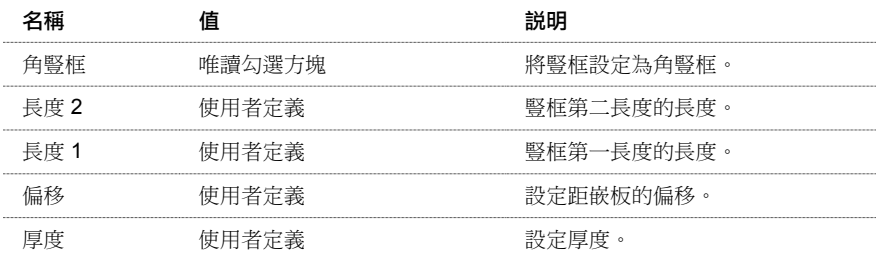

### 梯形角豎框

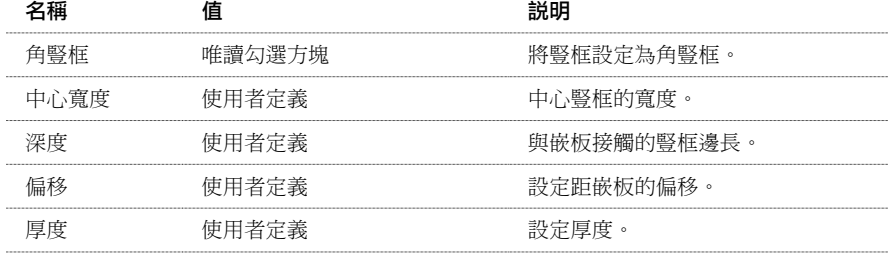

四邊形角豎框

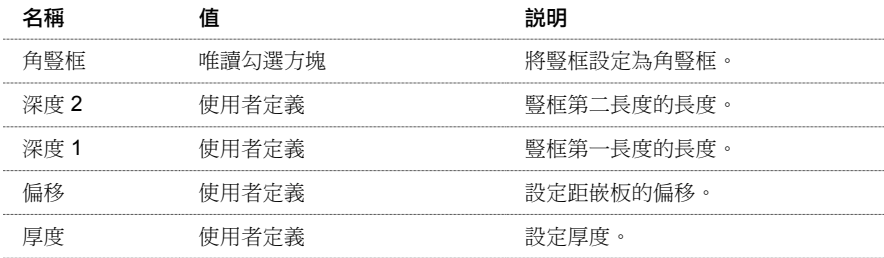

## 實例性質

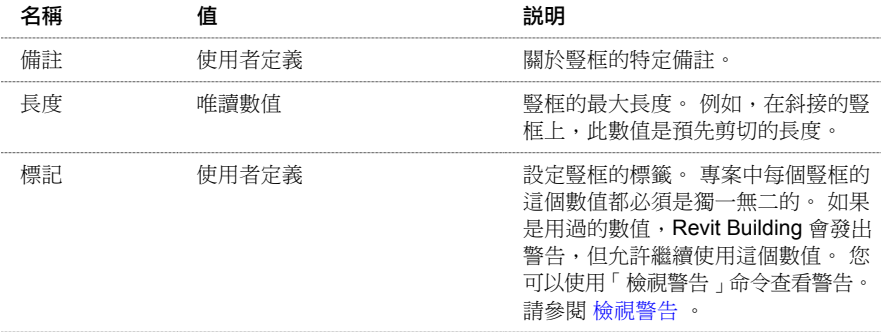

# 扶手性質

扶手的參數名稱、數值和說明。 部分數值是可以修改的。

注意如果從舊版 Revit Building 升級扶手,要等到複製扶手類型後,才能看見這裡列出的所有參數。

## 扶手類型性質

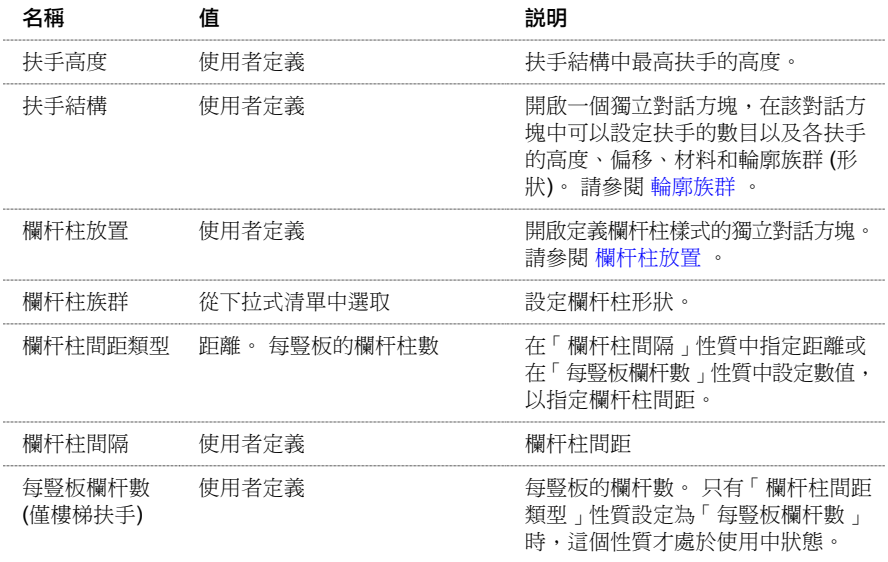

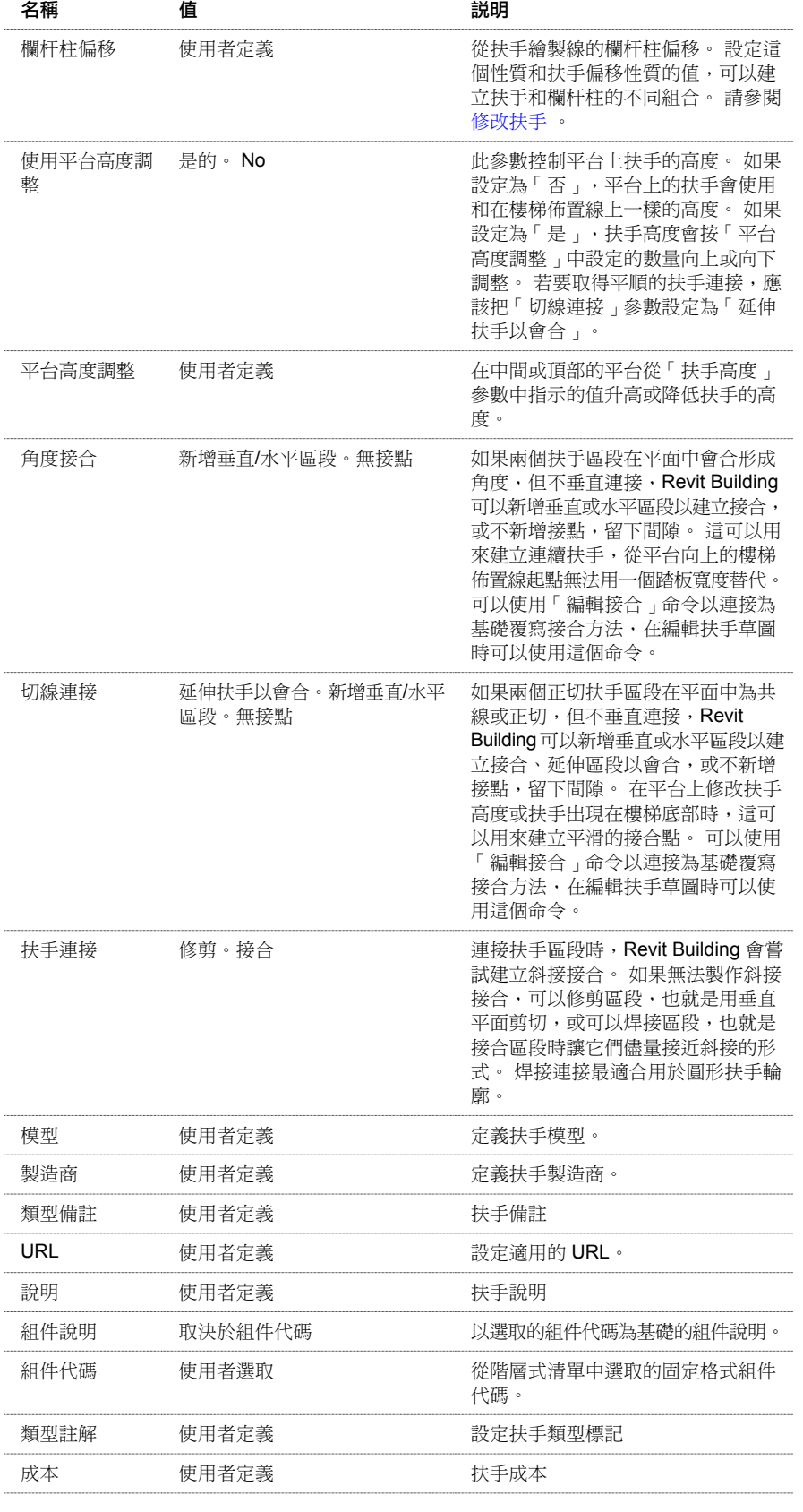

# 扶手實例性質

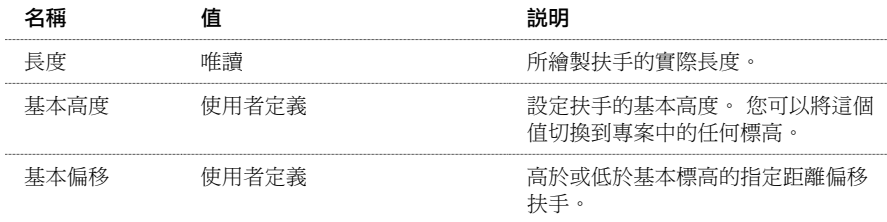

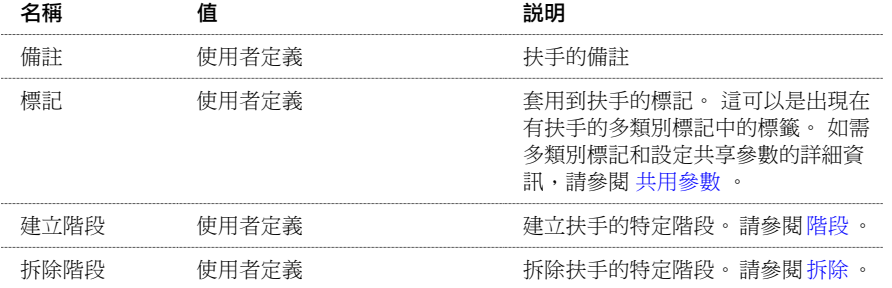

# 坡道性質

坡道的參數名稱、數值和說明。 值是可以修改的。

### 坡道類型性質

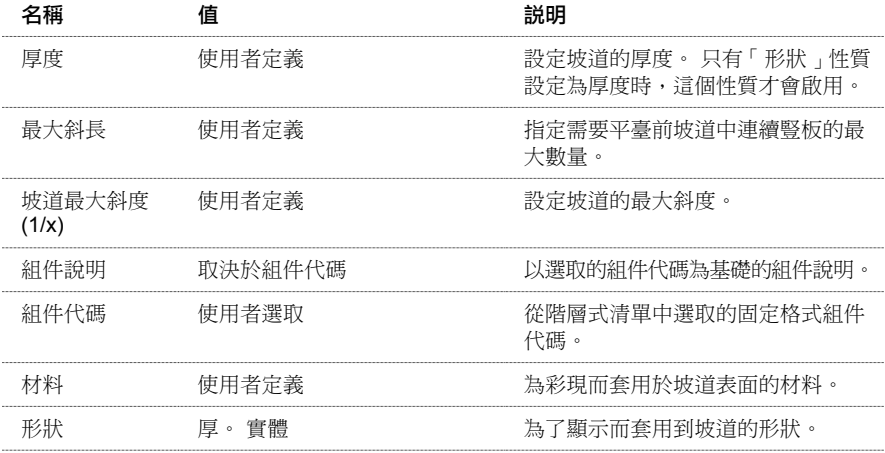

### 坡道實例性質

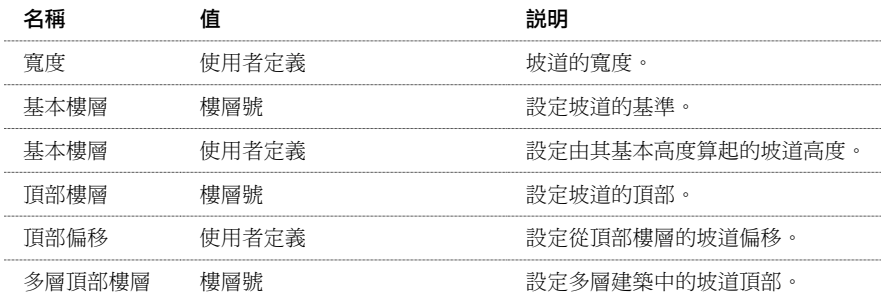

# 參考平面性質

參考平面的參數名稱、數值和說明。

「是參考」性質指定在族群建立期間繪製的參考平面是否為專案的一個參考。 這表示您可以對該族群進行標註或對齊該 族群。 如果將某參考平面設定為全部族群類型的參考,則在族群類型放置到專案中後,可以始終如一地對此族群類型進 行標註。例如,首先使用 24"、30"和 36"類型建立一個門族群。對於每個類型,都指定一個參考平面為「左」。然後在 專案中放置新的 24" 門類型,並將其標註設定為距外牆 5'。 再用 30" 門取代 24" 門。 換掉門之後, Revit Building 仍保持 5' 尺寸標註。 「是參考」的名稱是任意選定的,其用意是為了便於保持在各族群類型間的一致性。

「定義原點」性質指定正在放置的物件上的游標位置。 例如,放置矩形柱時,游標會停留於該柱形狀的中心線。

### 實例性質

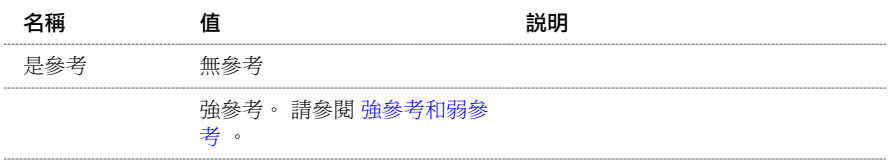

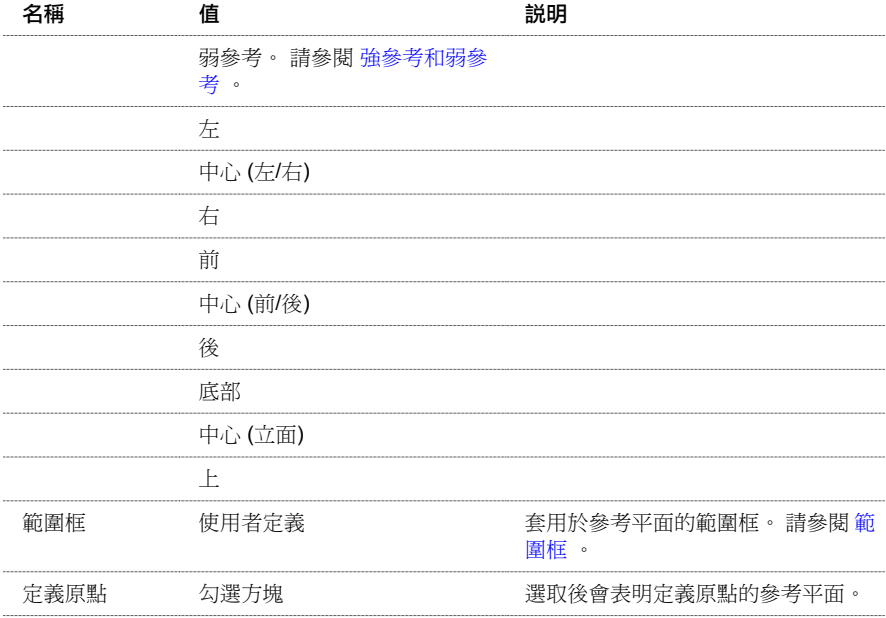

# 分隔縫性質

## 分隔縫實例性質

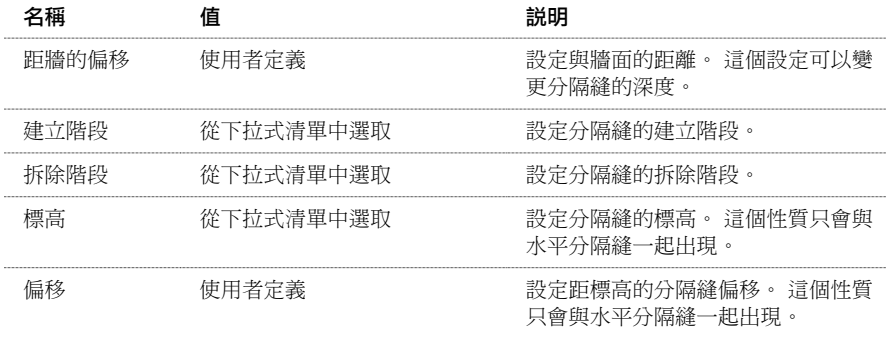

# 分隔縫類型性質

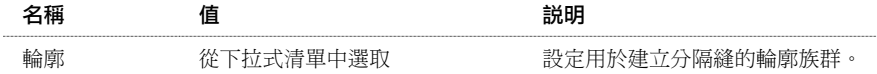

# 房間標記性質

房間標記的參數名稱、數值和說明。 值是可以修改的。

## 房間標記類型性質

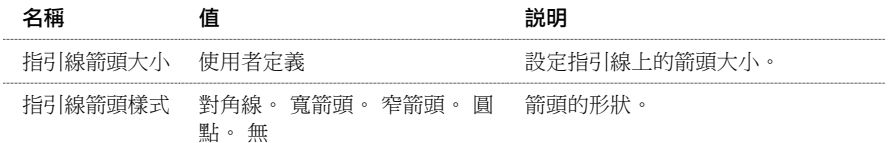

# 房間標記實例性質

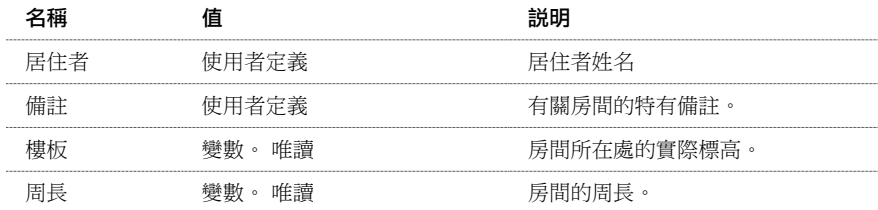
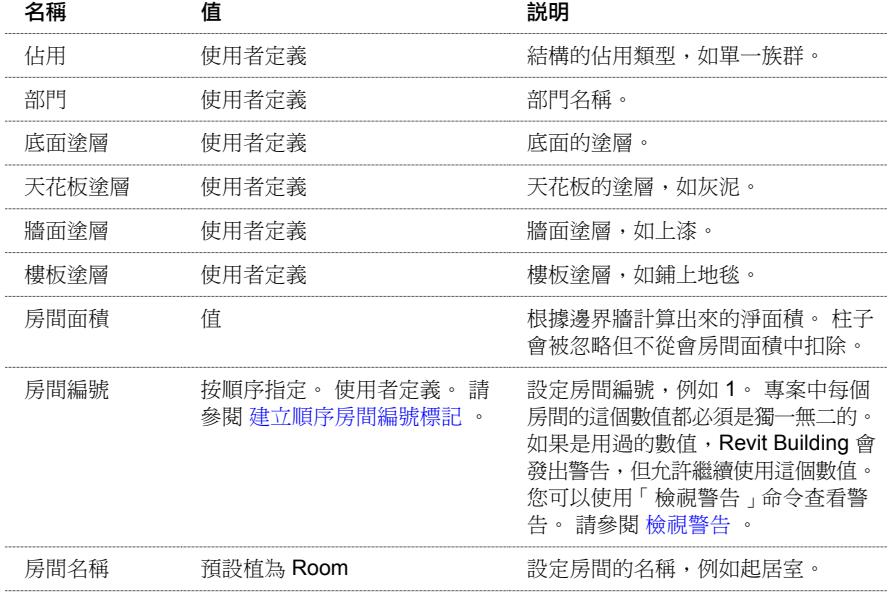

# 屋頂性質

屋頂的參數名稱、數值和說明。 值是可以修改的。

### 屋頂類型性質

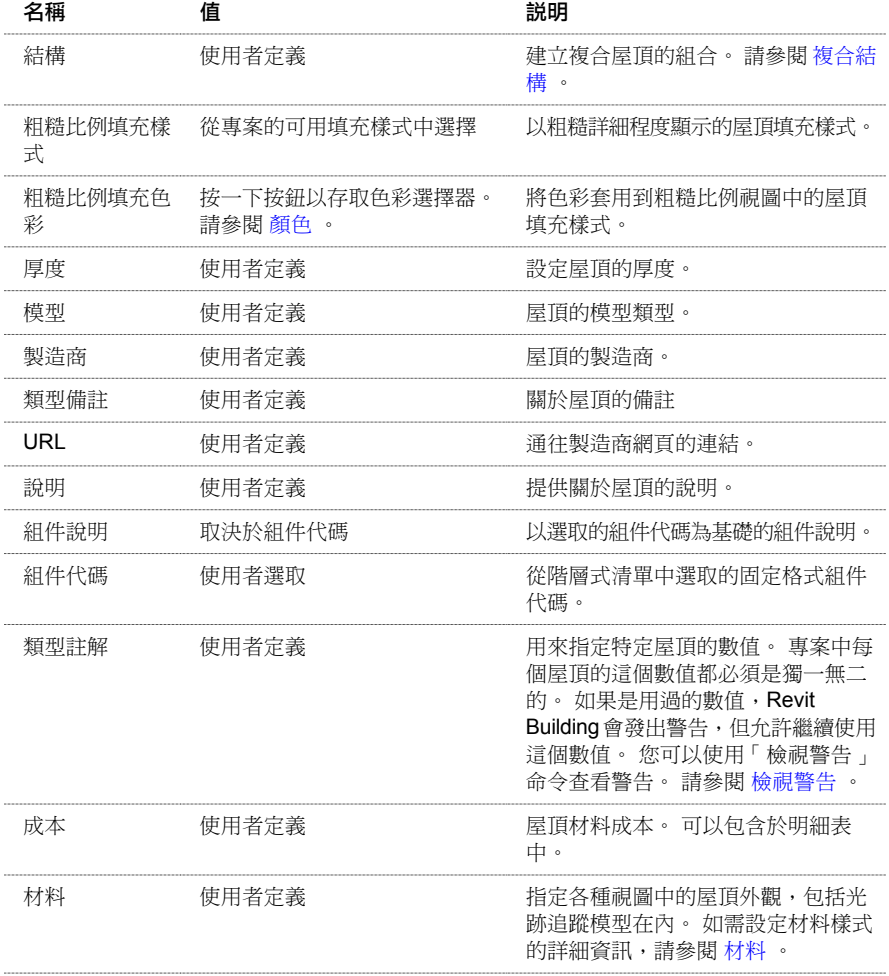

### 屋頂邊界線性質

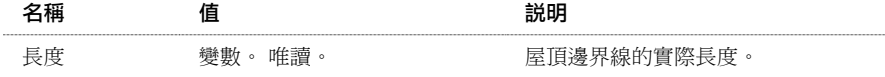

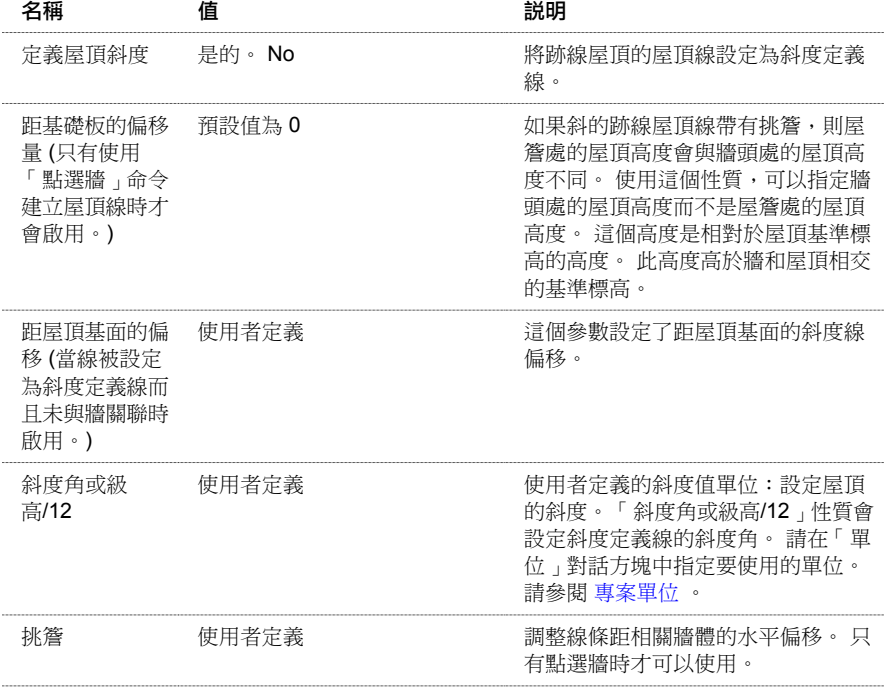

### 屋頂實例性質

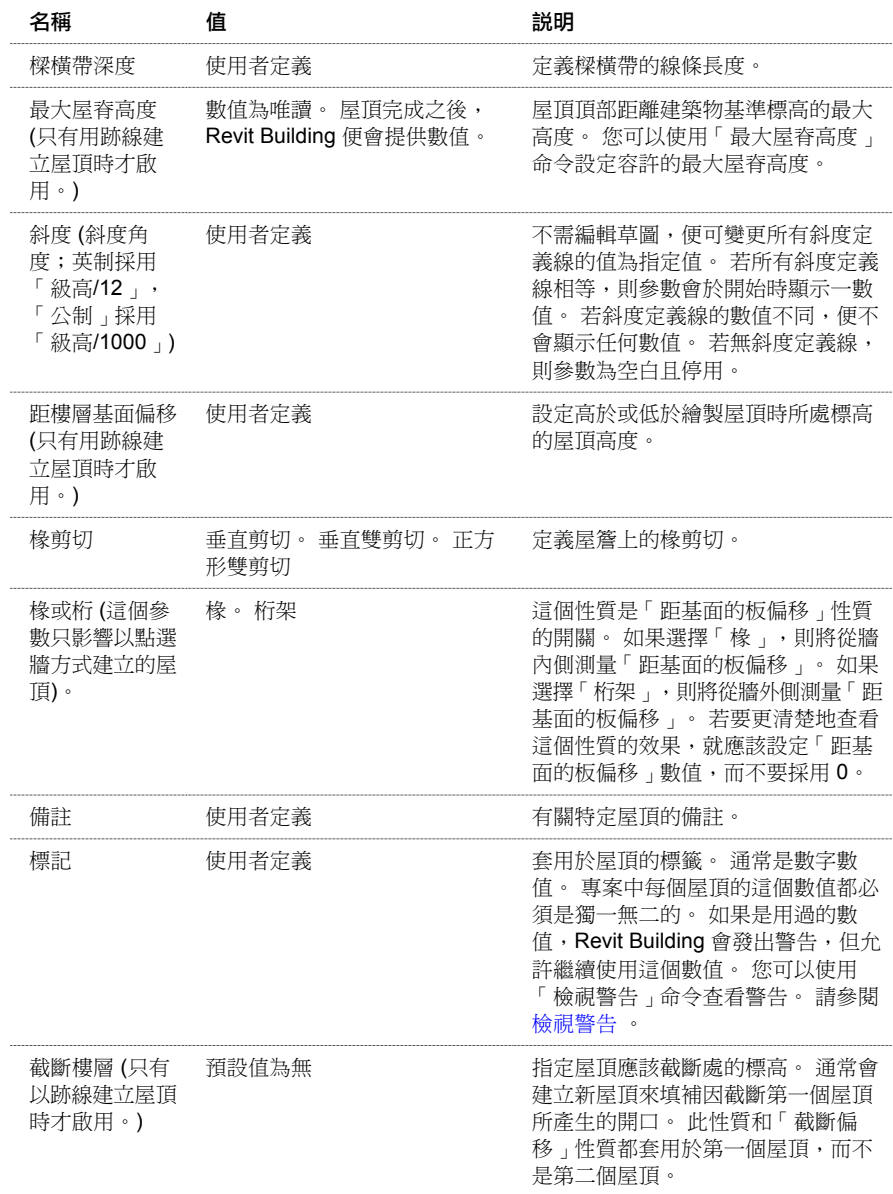

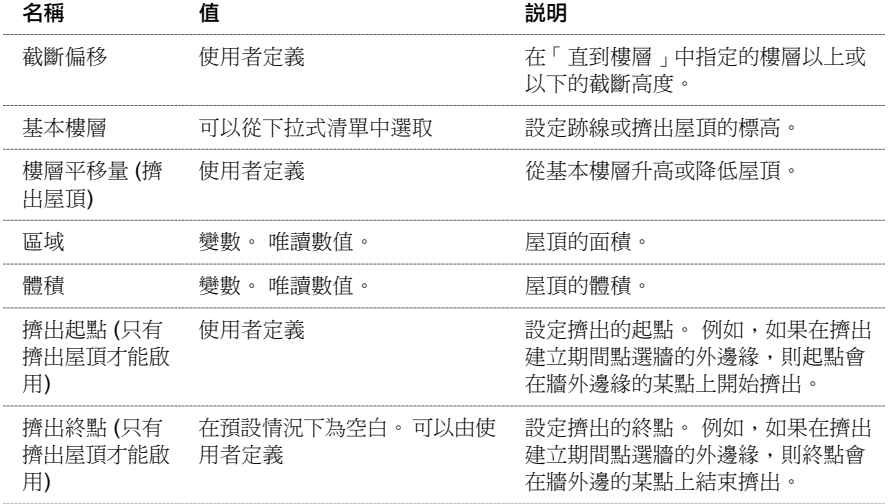

# 樑橫帶、簷槽和樓板邊緣性質

樑橫帶、簷槽和樓板邊緣性質的參數名稱、數值和說明。 這些元素都被劃分到主體飾條底下。 值是可以修改的。

### 類型性質

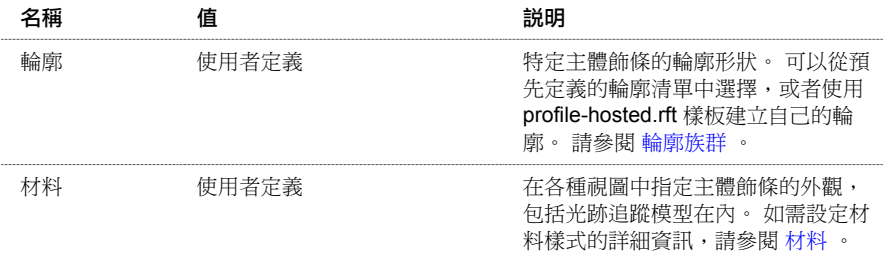

### 實例性質

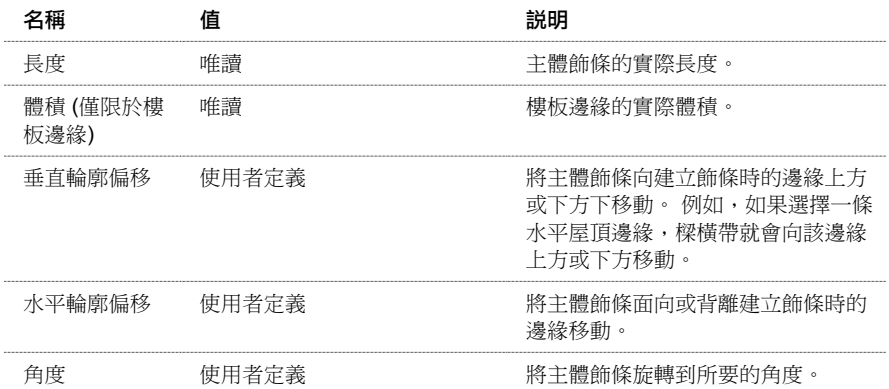

## 樓梯性質

樓梯的類型和實例的性質名稱、數值和說明。 在大多數情況中,數值都可以修改。

注意 如果從舊版 Revit Building 升級樓梯,要等到複製樓梯類型後,才能看見這裡列出的所有參數。

### 樓梯類型性質

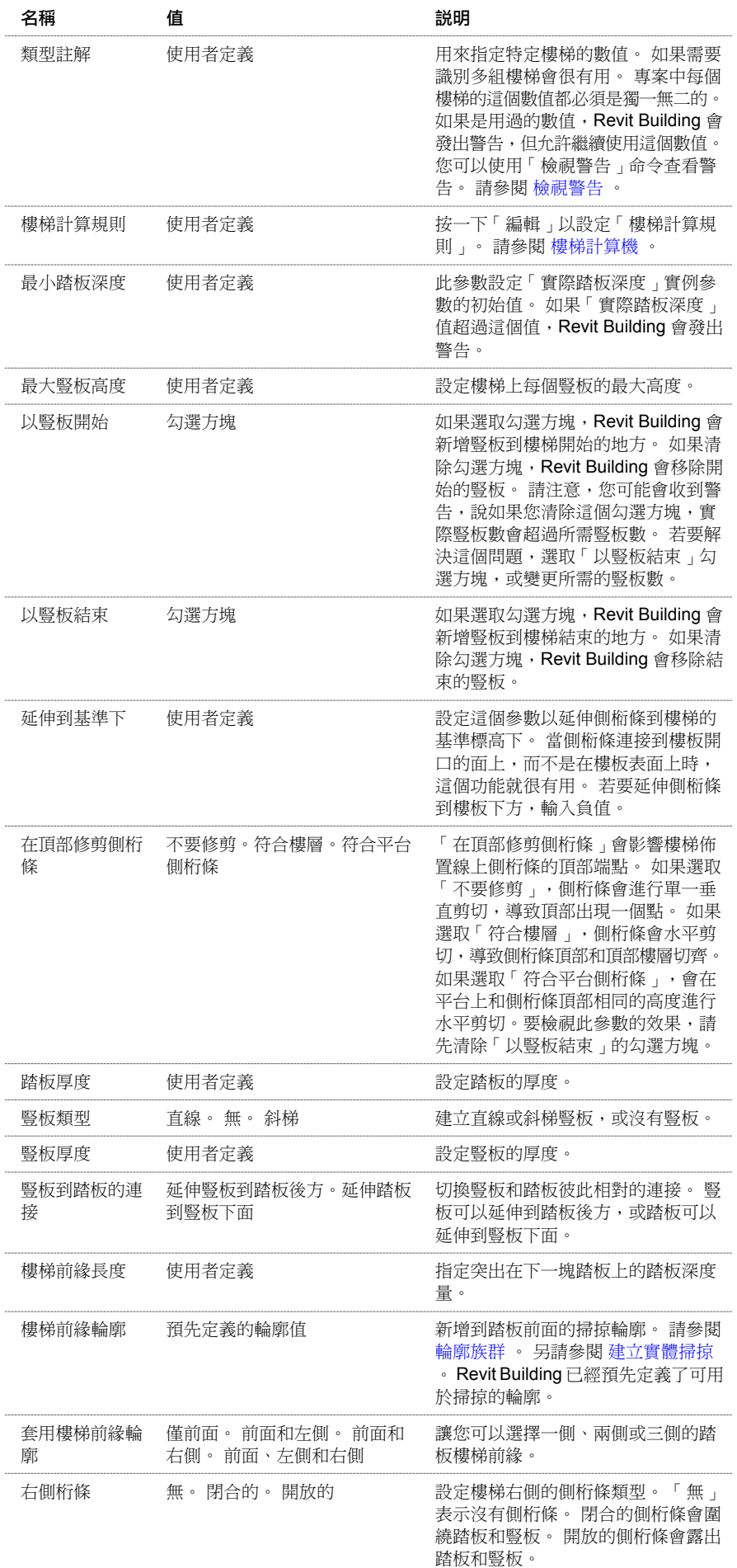

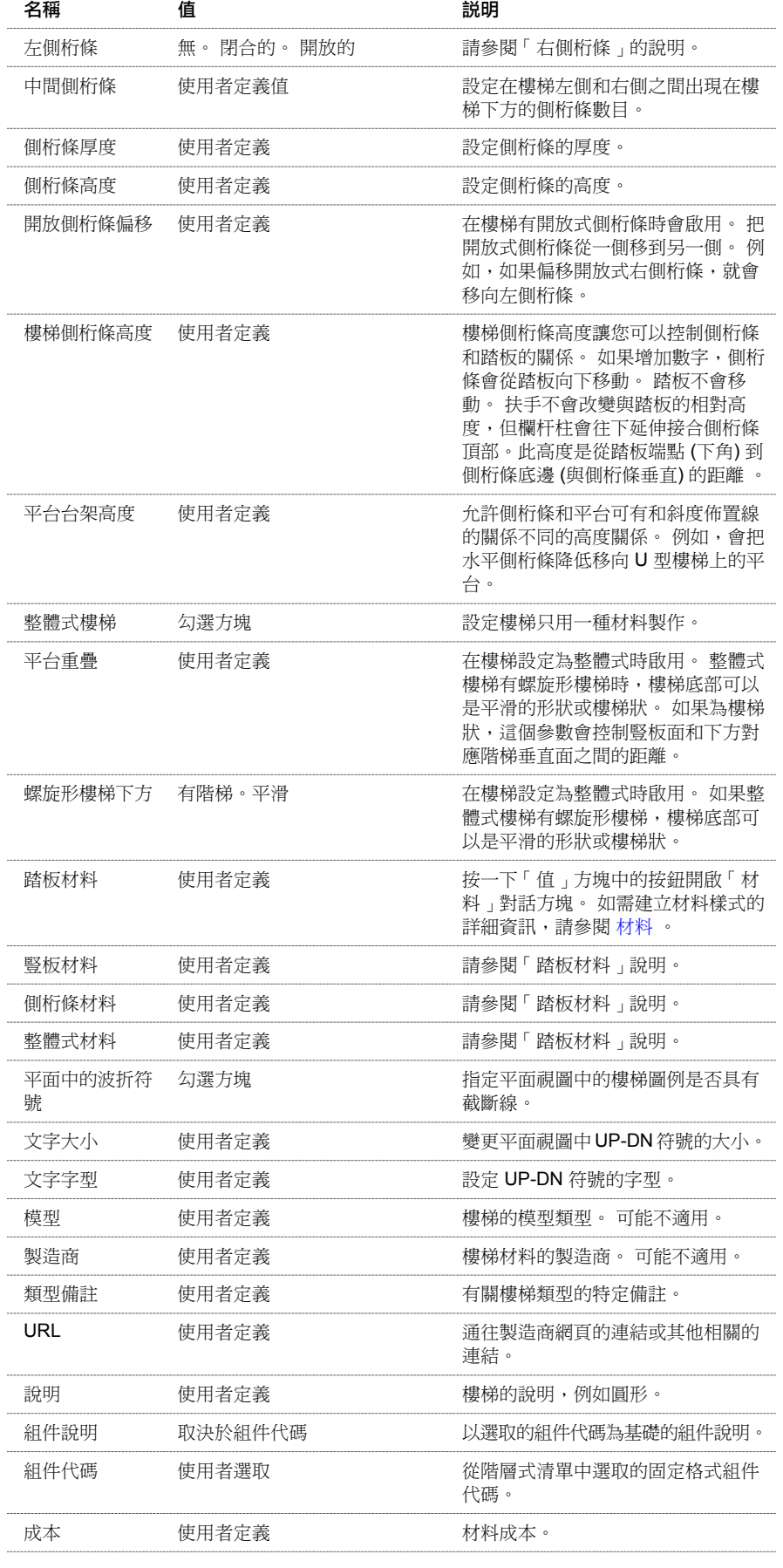

## 樓梯實例性質

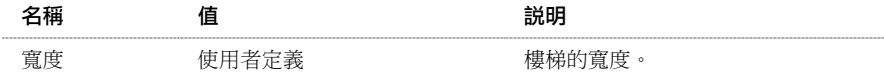

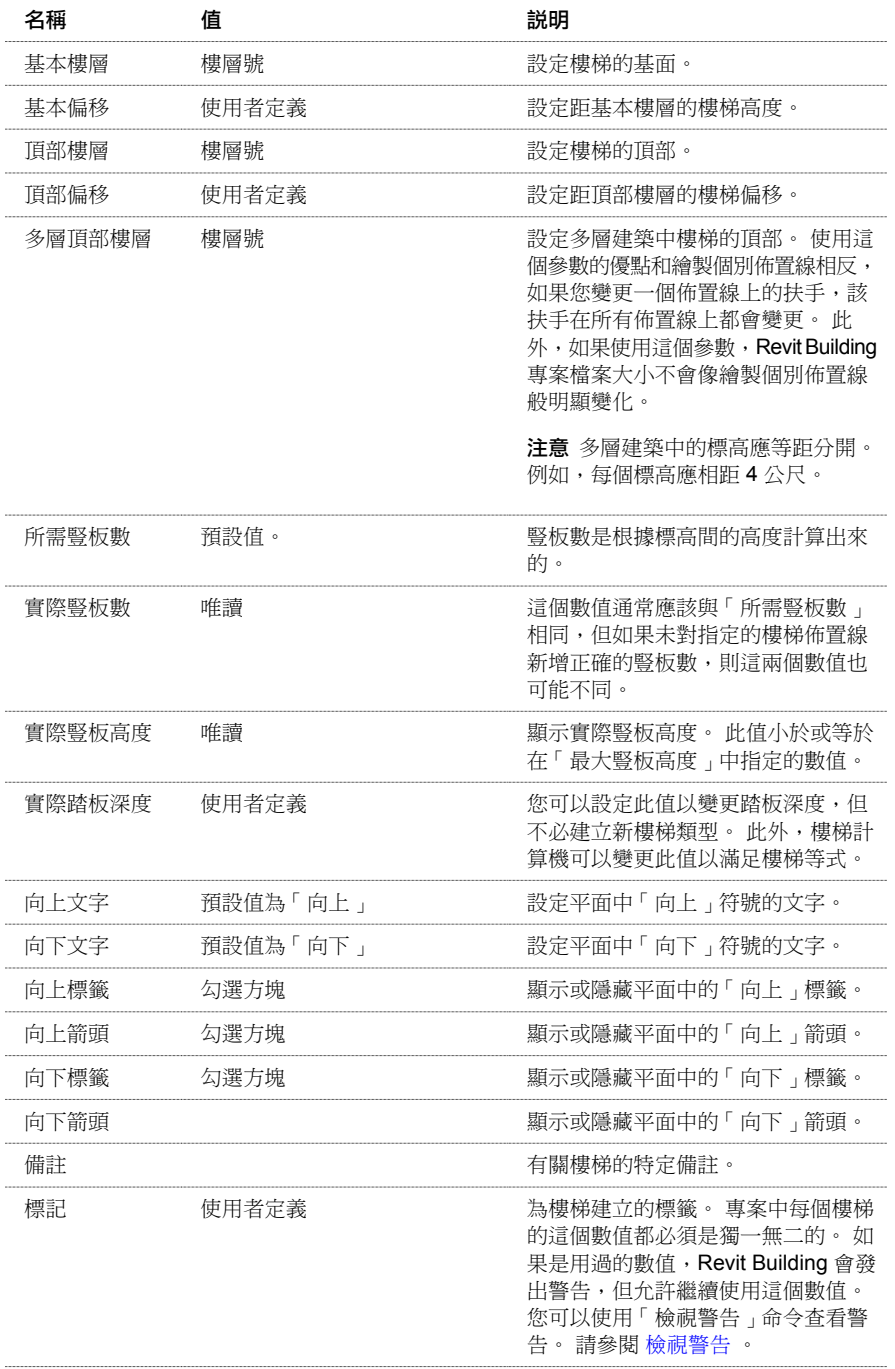

# 結構樑性質

結構樑的參數名稱、數值和說明。 值是可以修改的。

### 結構樑類型性質

由於特定的組態和行業標準的要求,結構樑可能會有其他類型性質。

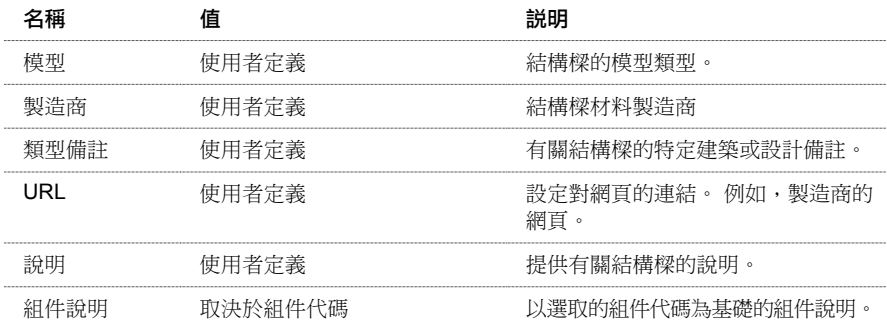

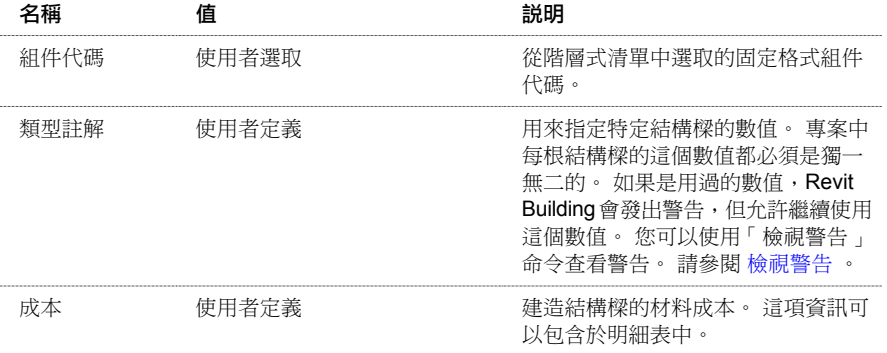

### 結構樑實例性質

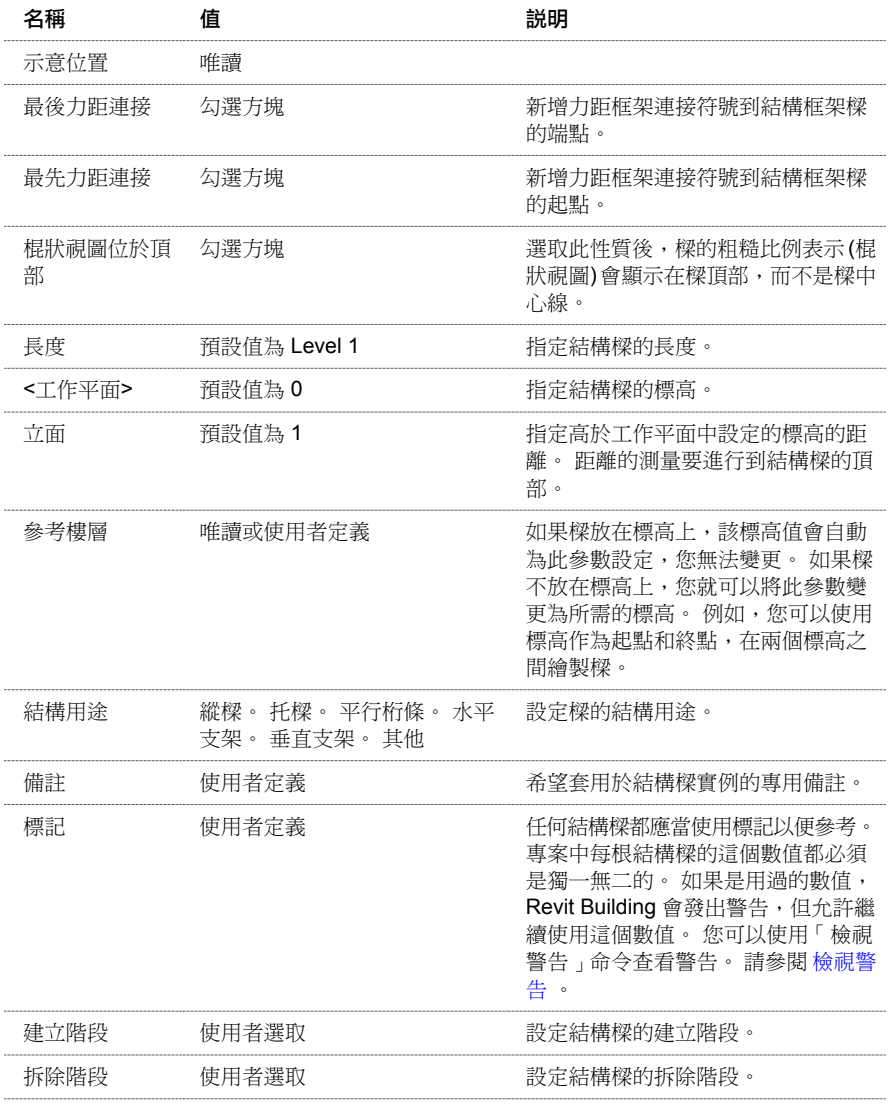

# 文字註釋性質

文字註釋的參數名稱、數值和說明。 值是可以修改的。

### 文字註釋類型性質

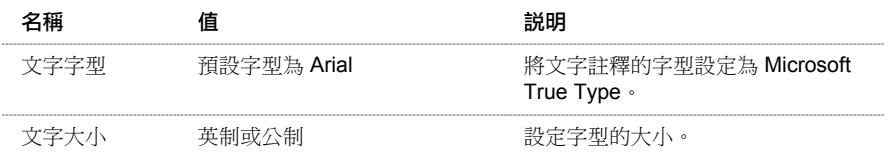

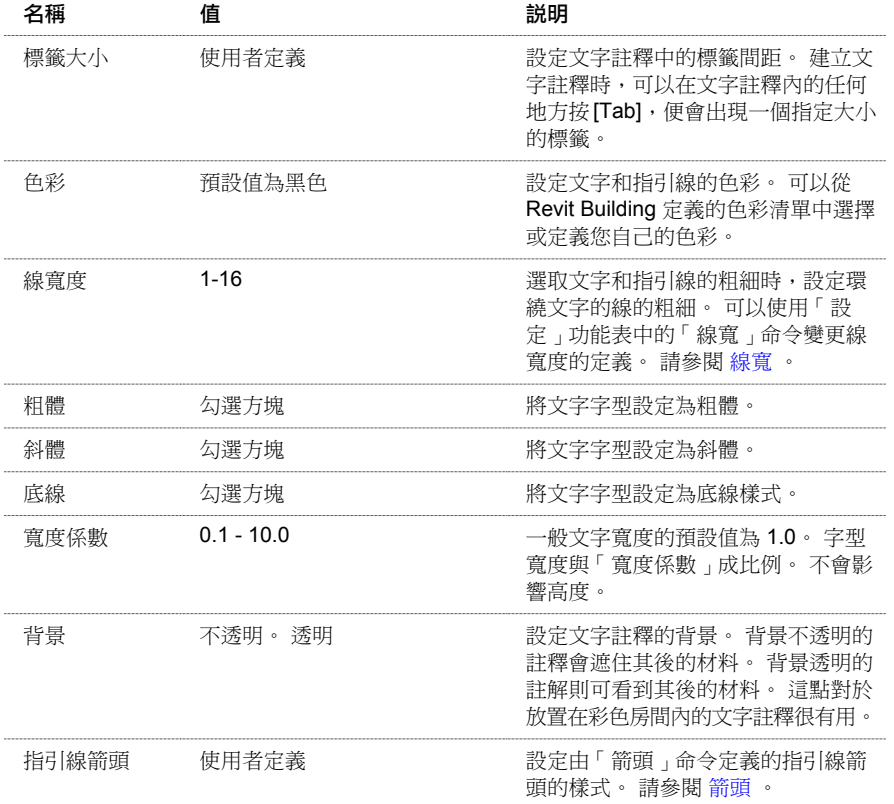

### 文字註釋實例性質

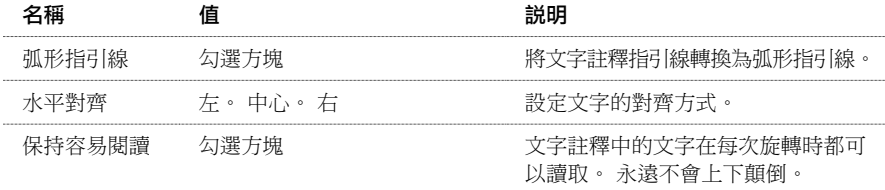

# 指引線箭頭性質

文字註釋指引線箭頭的參數名稱、數值和說明。 值是可以修改的。 這些設定是專案的整體性設定。

```
注意 選擇「設定」〉「註釋」〉「箭頭」後便可存取性質。
```
### 箭頭性質

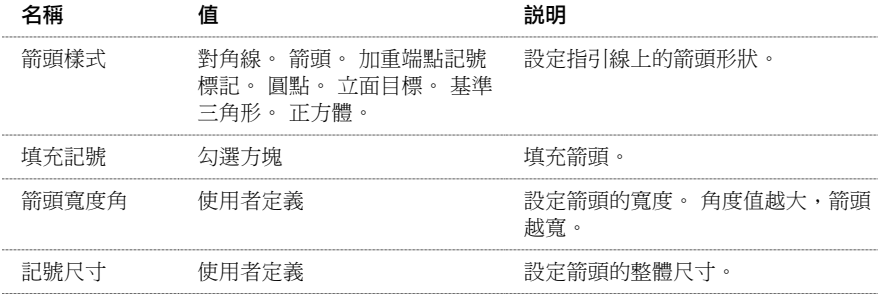

# 牆性質

牆的參數名稱、數值和說明。 值是可以修改的。

### 牆類型性質

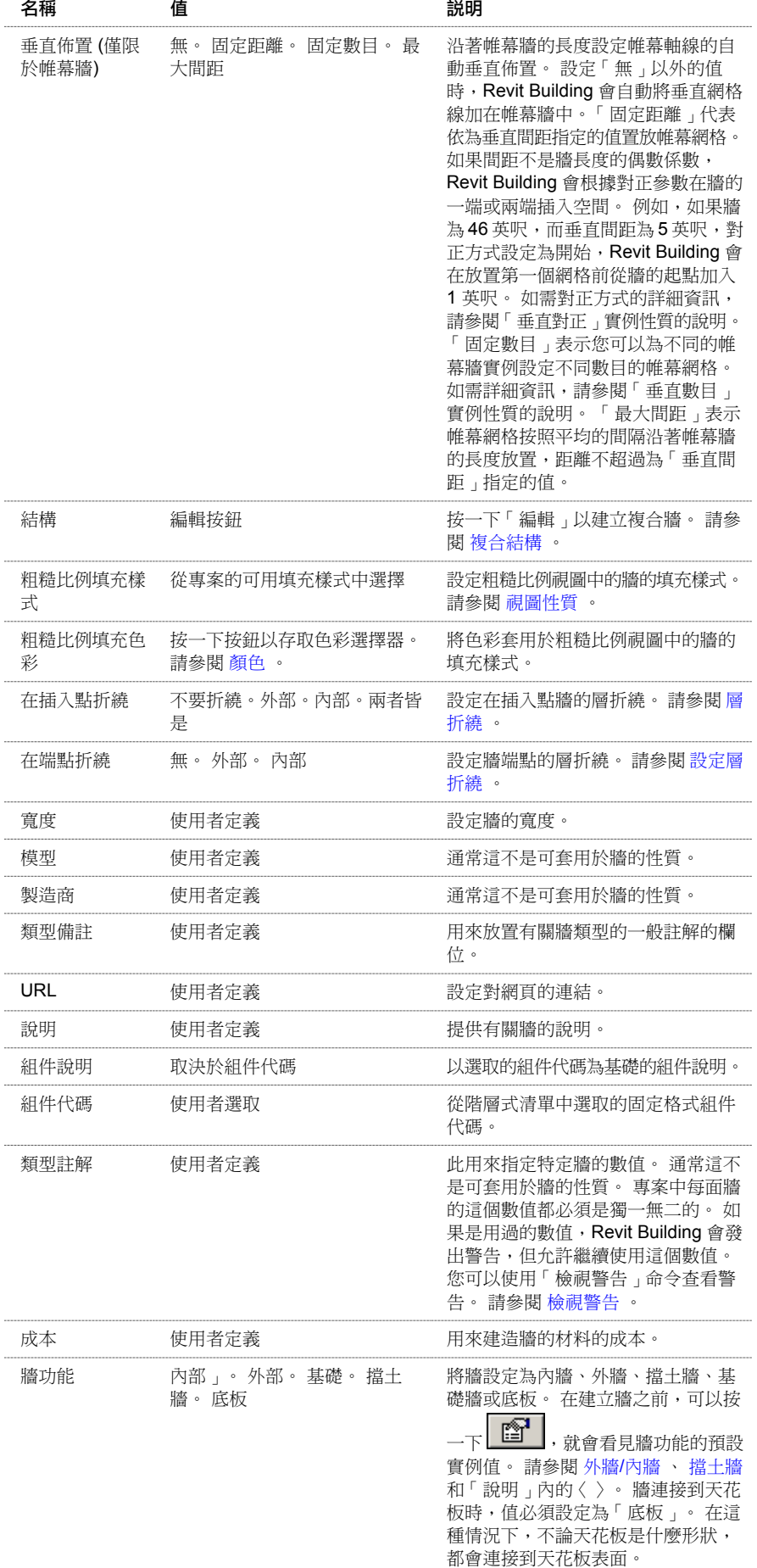

### 牆實例性質

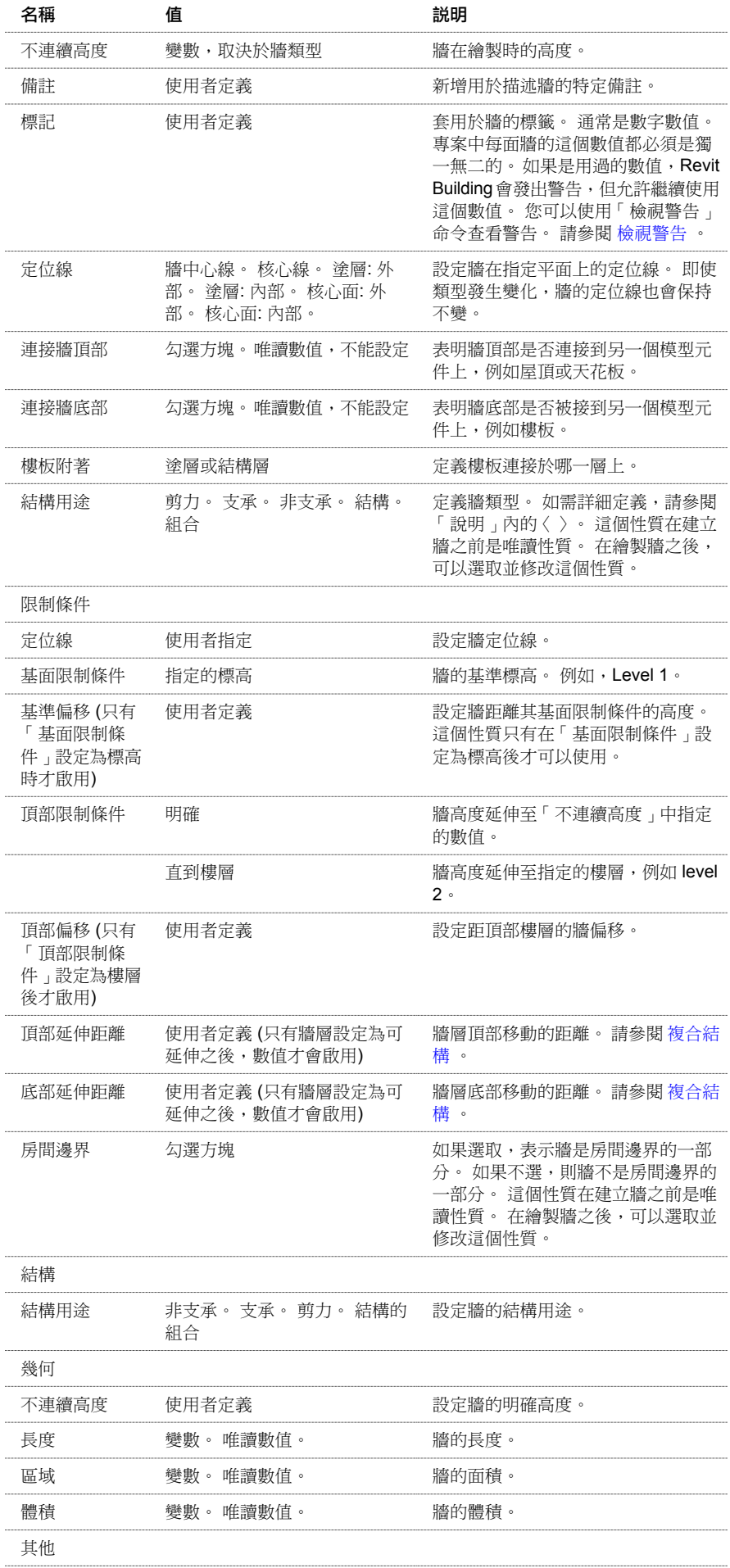

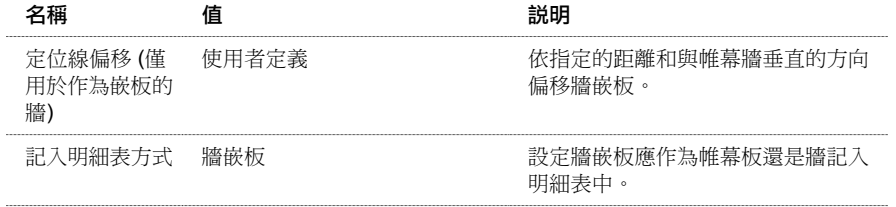

# 窗性質

窗的參數名稱、數值和說明。 值是可以修改的。

### 窗類型性質

注意 以下是窗的一般性質;不過,不同的窗族群中可能會有不同的性質。 若要查看專用性質,請載入窗族群,再放置一 個該窗族群實例,選取該實例後按一下 。 如需載入族群的詳細資訊,請參閱 [從資源庫載入族群](#page-577-0) 。

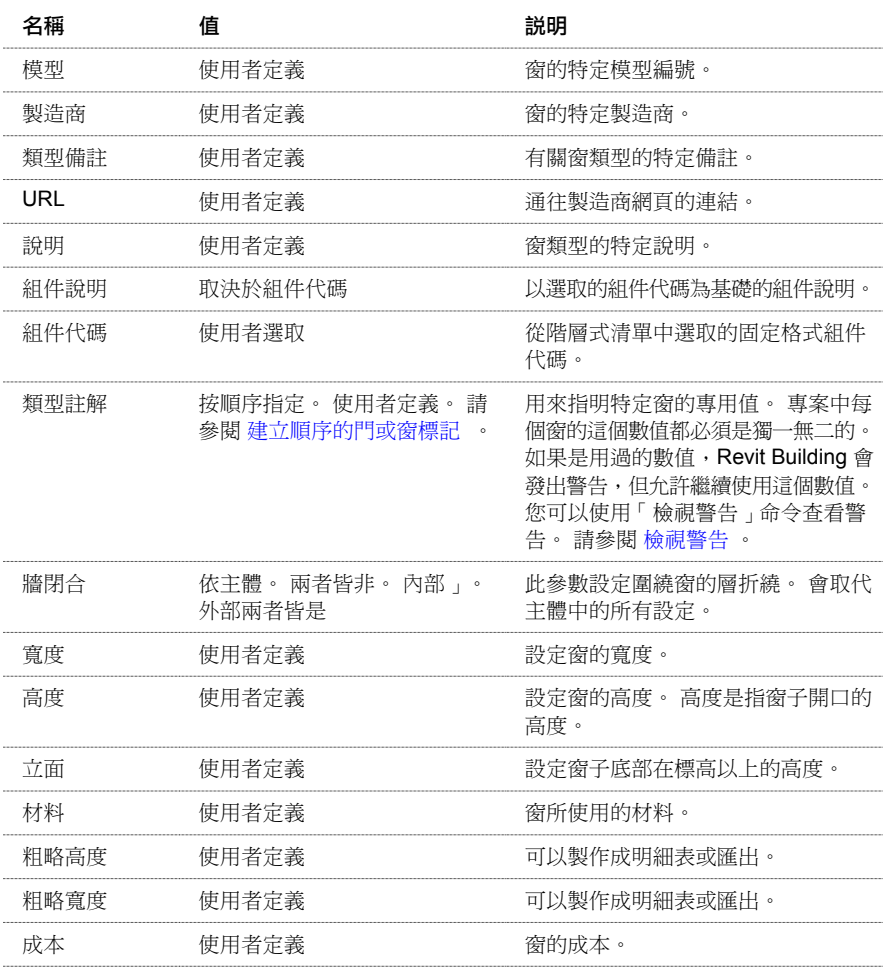

### 窗實例性質

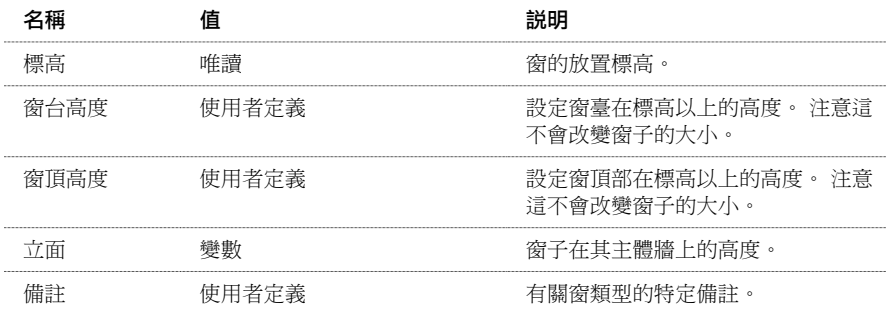

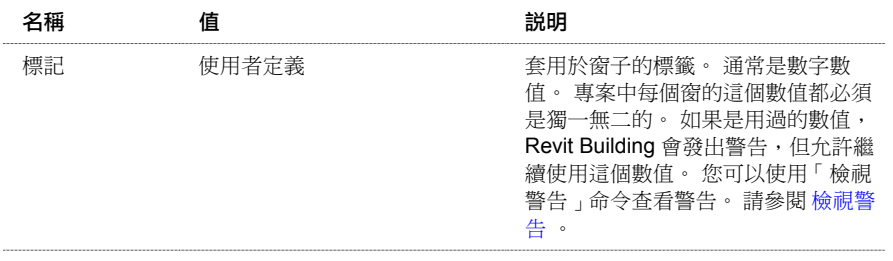

# 標記

### 修改標記

有多種方法可以透過性質修改標記的外觀。 標記的性質在放置標記的前後都可修改。 請參閱 [標記](#page-175-0) 。 在「元素性質」對話方塊中可設定標記的性質。 並且可以使用多種方法開啟此對話方塊。 一種方法是按一下「修改」, 選取標記後,按一下 。 另一種方法是在「專案瀏覽器」中按兩下標記類型名稱。 請參閱 [元素性質對話方塊](#page-342-0) 。 在修改標記前請查看此對話方塊。

### 變更標記指引線

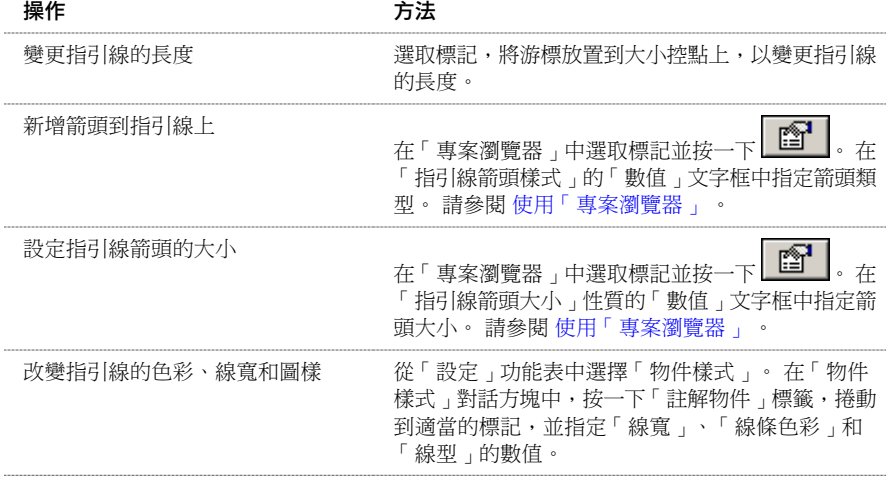

### 按一下滑鼠右鍵的快顯功能表

您可以選取標記並按一下滑鼠右鍵來存取性質並執行其他的標記相關功能。 快顯功能表即開啟,提供包括變更縮放比例 在內的多個標記操作選項。

請參閱 [建立順序房間編號標記](#page-372-0) 。

## 順序標記編號

當在專案中放置房間、門和窗時,這些元素都具有相關的順序編號標記。 當為元素設定特定參數值後,標記便會自動編 號。 值可以是字母、數字或文數字的順序。

### 房間

要對房間標記進行編號,必須輸入唯一的「房間編號」參數值。

例如,在樓層 2 的樓層平面上,要從 Room 201 開始對房間進行順序編號。 當放置第一個房間標記之後,應將「房間編 號」參數值設定為 201。 當在該樓層上放置順序房間標記時,房間會遵循 202、203、204 等順序進行編號。 如果需要在 樓層 3 的樓層平面上對房間進行順序編號,可以將「房間編號」參數值設為 301,房間便會相應進行編號。

### 窗和門

要對窗和門標記進行編號,必須輸入唯一的「標記」參數值。

#### <span id="page-372-0"></span>建立順序房間編號標記

- **1** 放置房間標記。
- **2** 按一下「修改」,選取房間標記並按一下 (也可以在房間標記上按一下右鍵並按一下「性質」)。
- **3** 在「元素性質」對話方塊中,輸入「房間編號」值。
- **4** 按一下「確定」。
- **5** 在「基本」標籤中,按一下「房間標記」建立其他房間。

<span id="page-372-1"></span>全部房間都會依順序編號。

#### 建立順序的門或窗標記

- **1** 放置門或窗。
- **2** 按一下「修改」,選取實例並按一下 (也可以使用滑鼠右鍵按一下實例,再按一下「性質」)。
- **3** 在「元素性質」對話方塊中,輸入「標記」值。
- **4** 按一下「確定」。
- **5** 根據需要放置更多的實例。

全部後續實例都會按順序編號。

注意 所有的門窗都會按順序編號,而與其類型無關。例如,在平面視圖中放置了法國門和單齊平門各一扇。則法國門的 編號為 1,而單齊平門的編號為 2。

# 修改牆

### 修改牆

有多種方法可以透過性質修改牆的外觀。 牆性質在繪製牆的前後都可修改。 請參閱 外牆/[內牆](#page-229-0) 。

在「元素性質」對話方塊中可設定牆的性質。 並且可以使用多種方法開啟此對話方塊。 一種方法是按一下「修改」,選 取牆後,按一下 。 另一種方法是按一下「牆」,再按一下「性質」。 請參閱 [元素性質對話方塊](#page-342-0) 。

在修改牆前請查看此對話方塊。

#### 變更牆類型

當啟動「牆」命令放置牆時,可以從「類型選取器」中選取不同的牆類型。

#### 內牆和外牆性質

牆的性質取決於該牆是外牆還是內牆;可以修改某個牆類型的性質,並將這些性質設為用於所有該類型的牆上。 例如, 如果設定了某個基本內牆類型的性質,則所有內牆都將採用這些性質值。 也可以選取一個牆的實例,僅變更它的參數。

<span id="page-372-2"></span>注意 在變更參數時類型名稱不會更新。 例如,可以將外牆的寬度由 200 mm 設定為 250 mm,但其名稱不會改變。

### 按一下滑鼠右鍵的快顯功能表

選取牆並按一下滑鼠右鍵,可以存取性質並執行其他的牆相關功能。 快顯功能表即開啟,提供包括變更縮放比例在內的 多個牆操作選項。 請參閱 [縮放比例](#page-475-0) 。

### 定義牆的形狀或開口

透過點選兩點來繪製牆時,Autodesk Revit Building 會繪製出矩形的牆。 但是,在設計中可能要求牆有不同的形狀,甚至 要在牆上開開口。 Revit Building 可讓您透過選取牆並編輯其立面輪廓,來修改牆的形狀或在牆上新增開口。 要編輯牆的 立面輪廓,視圖必須平行,可以是剖面圖或立面視圖。

相關資訊 請參閱 [在牆中剪切矩形開口](#page-389-0)。

#### 修改牆立面

- **1** 在繪製完牆之後,按一下「修改」,然後在牆上按一下來選取它。
- **2** 按一下「選項列」上的「編輯輪廓」進入草圖模式。必要時,選取要在其中觀察牆的立面視圖。在預設情況下,Revit Building 允許在相應立面中觀察中心平面。 例如,如果選取了北面的牆,則 Revit Building 可讓您切換至「北」或 「南」立面視圖。

在草圖模式中,螢幕顯示將會如下所示:

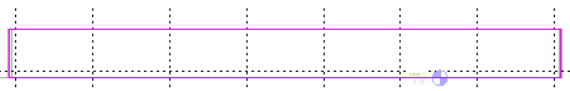

在立面視圖中出現代表牆的四條線。

**3** 視需求編輯牆。 例如,可以刪除這些線,再繪製完全不同的形狀。 可以分割現有的線並新增弧。 或者可以繪製矩形 的開口或洞口。

秘訣 進入草圖模式後,在移動和編輯這個矩形時,出現基準面以指示這面牆原始的形狀和大小。 如果所繪製的線貼 齊到基準面,則這些線的端點將會自動與平面對齊,除非已將其鎖定明確取消。 如果取消了對所繪製線的鎖定,則 可以獨立於基準面來修改它們。 如果結束了繪製模式,且繪製的線依然對齊,當移動基準面控點時,繪製的線也會 跟著移動。

**4** 當繪製完成後,按一下「完成草圖」。 Revit Building 會返回到最近使用中的視圖。

在修改了牆的形狀後,設計看起來可能會像下圖一樣:

#### 帶有非矩形牆和剪切開口的設計

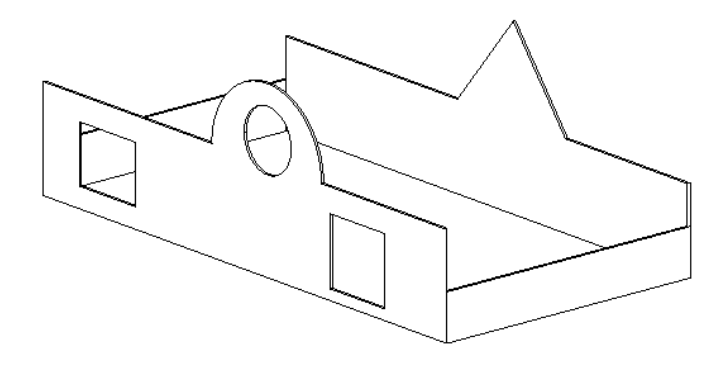

注意 如果要將編輯過的牆還原成原始形狀,在視圖中選取牆,然後按一下「移除草圖 」。

#### 定義牆的形狀或開口的秘訣

- 如果在平面視圖中的非水平或非垂直的牆上定義牆的形狀時,應該在進入立面草圖模式前先繪製一個與牆平行的剖 面。 進入草圖模式時,將會顯示一個「進入視圖」對話方塊。 Revit Building 建議您將剖面圖作為編輯草圖的最佳視 圖。 按一下「開啟視圖」開啟該視圖。
- 無法編輯弧形牆的立面輪廓。
- 在編輯連接到另一元素的牆其立面輪廓時,牆會暫時還原為連接前的形狀和高度。 例如,編輯一面連接到屋頂的牆 其輪廓時,該牆會假定其連接到屋頂前所設定的高度不連續。正因如此,您可能會發現該牆並未位於正確的高度上, 以至無法完成立面輪廓的編輯。 在草圖模式中,若要變更高度,按一下「繪製」設計列上的「性質」按鈕。 變更牆 的「不連續高度」。

當編輯立面輪廓時,要切記,當完成草圖後,牆的頂部或底部只會連接在水平線與草圖中的參考平面重合的位置。

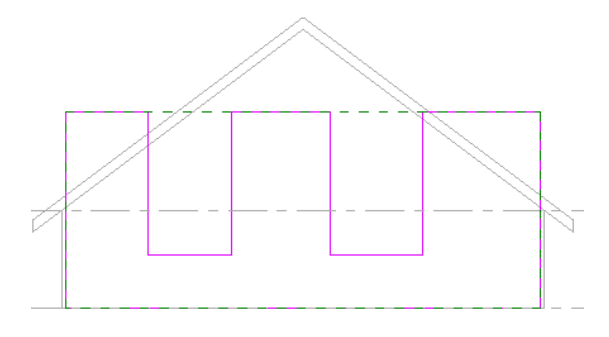

完成的牆將和屋頂連接。 草圖中不重合的水平線則沒有連接。

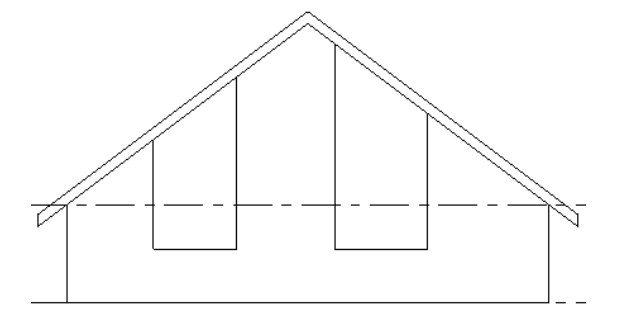

## <span id="page-374-0"></span>牆接合

### 編輯牆接合

「編輯牆接合」命令可以改變現有牆接合的顯示。 此命令在平面視圖中最有用。

注意 不建議對複雜牆接合使用此命令。

- 1 從「工具<sub>」</sub>功能表中選擇「編輯牆接合 」,或從工具列中接一下
- **2** 將游標放置在牆接合上並按一下。

```
接著會有個小正方形包圍住牆接合。 現在有數種方法可以編輯牆接合。
```
以下是可編輯的有效牆接合的範例:

銳角牆

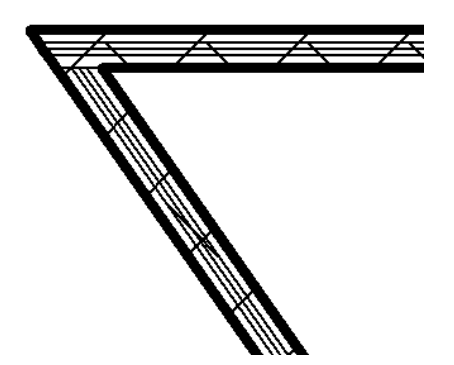

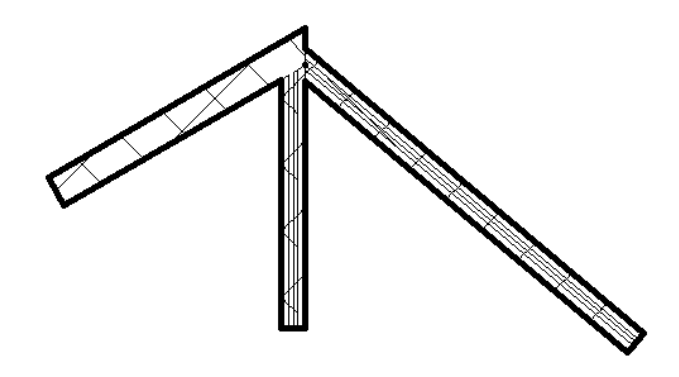

特定角度的牆

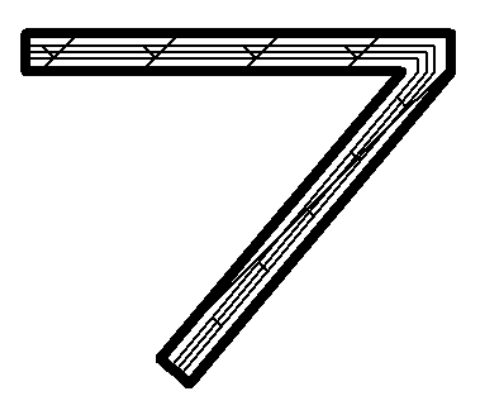

**90** 度角的牆

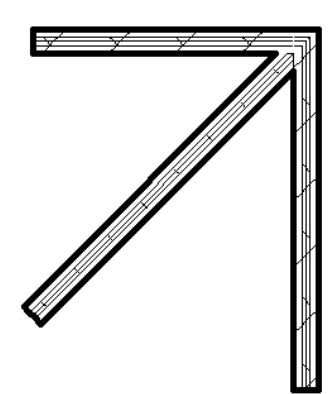

不能直角接入已與其他牆內部接合的牆接合,對於這種接合只適用一種設定。 透過清除牆接合可以改變兩面牆分割線的 可見性。

內牆接合

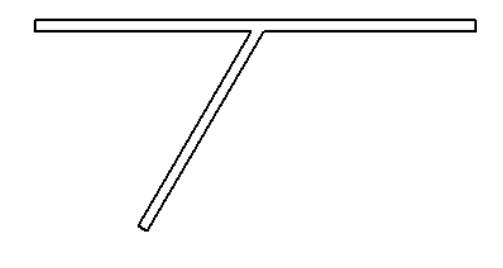

#### 接合有插入物件的牆

如果您接合兩面平行牆,其中一面有插入物件,插入物件會切穿接合的牆。

### 執行此程序

- **1** 在平面視圖中,放置牆時牆彼此之間的距離不超過 6 英吋。
- **2** 使用 [接合幾何](#page-320-0) 命令接合牆。
- **3** 開啟 3D 視圖。

一面牆上的插入物件會在接合牆上剪切開口。

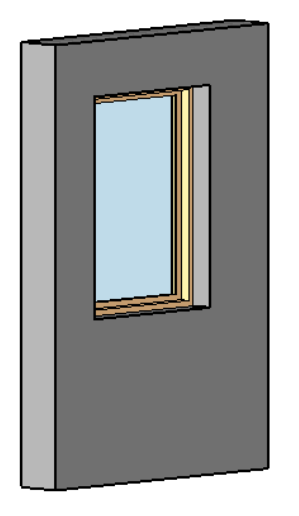

注意 插入物件四周的幾何,例如框架,都不會出現在接合牆上。

#### 選取牆接合

可以選取平接接合、斜接接合或直角接入接合。

當「編輯牆接合」命令啟用且已選取牆接合時,在「選項列」上選取下列其中一個選項:

- 平接: 在牆之間建立平接接合。 預設情況下, Revit Building 中的牆接合為平接接合。
- 斜接: 在牆之間建立斜接接合。 所有小於 20 的牆接合都是斜接。
- 拐角:將牆端點拐角 90。 對於已經以 90 接合的牆就無法使用。

平接接合

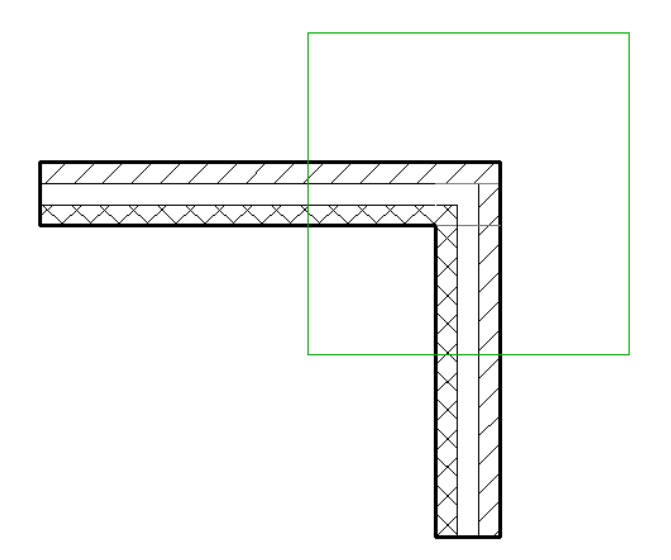

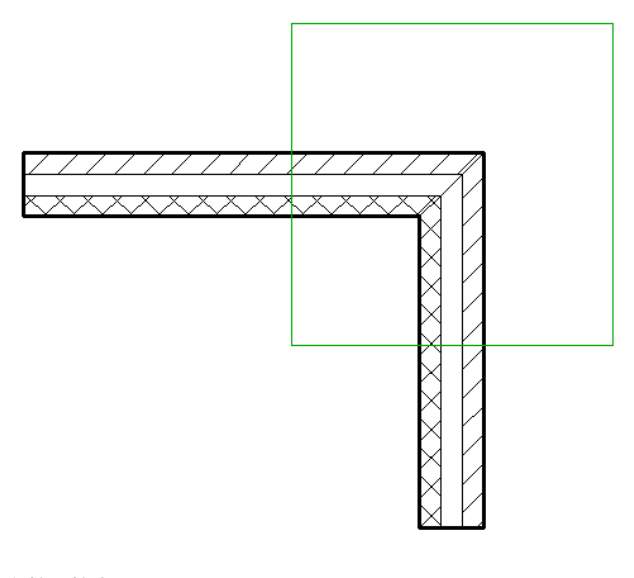

直角接入接合

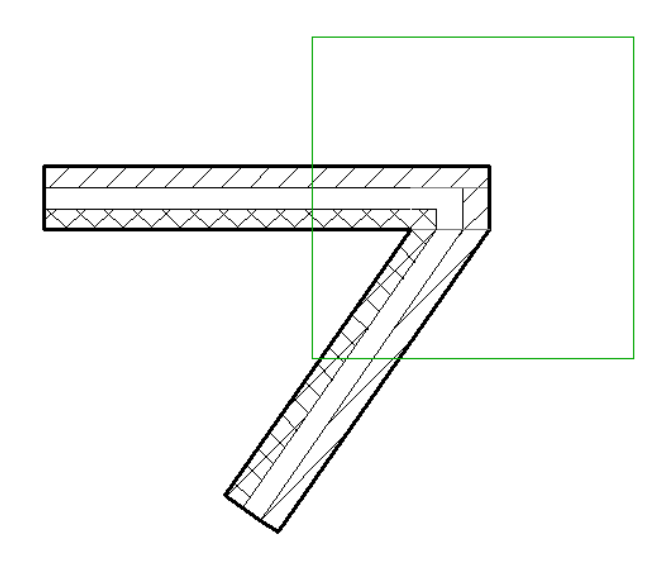

**秘訣** 如果兩面牆的接合呈鈍角且為斜接接合,則可以在接合附近放置兩個插入物件 (例如窗)。 如果接合為直角接入, Revit Building 將提示不能放置兩個插入物件。

#### 變更牆順序

此命令透過改變牆的對接方式影響牆接合的顯示。

選取有效牆接合之後,按一下「上一個」或「下一個」。 該操作將改變牆的順序。

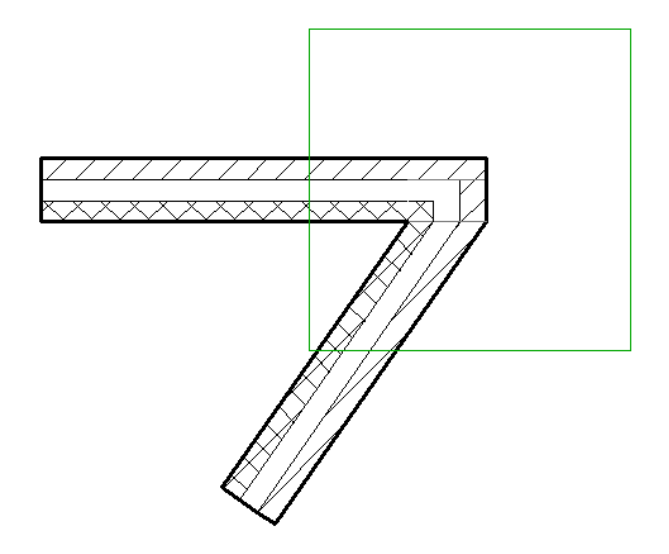

改變順序後的顯示效果

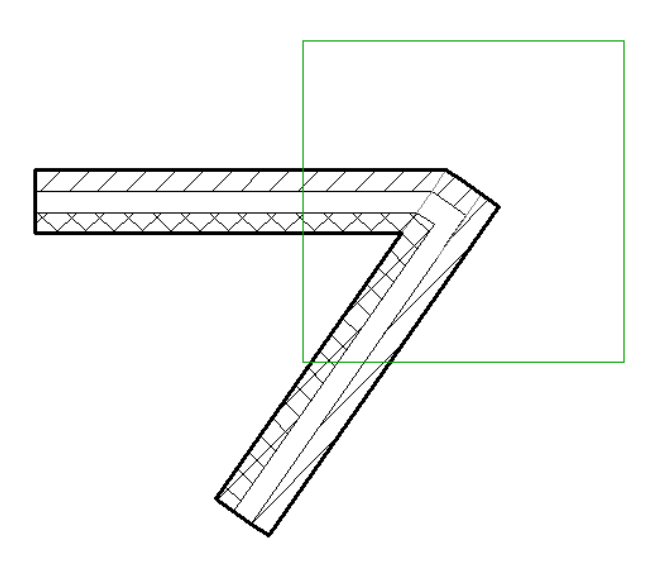

目前牆接合

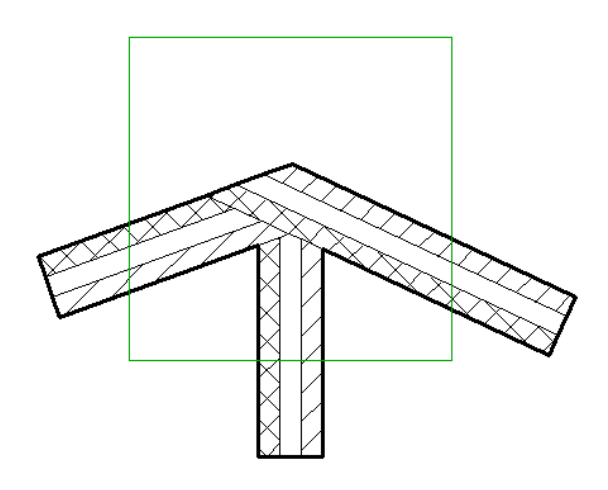

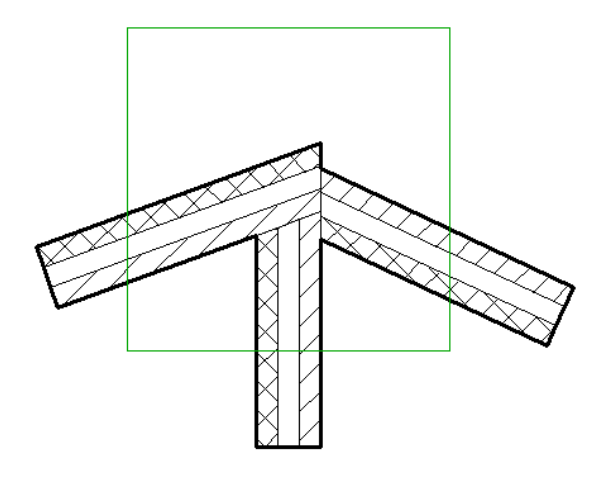

#### 清除牆接合

清除牆接合僅影響平面視圖中的顯示。 如果開啟相同接合的多個平面視圖,此命令僅影響使用此命令的平面視圖。

從「選項列」中,在「檢視」下拉式功能表中選擇「牆接合顯示」的選項。

■ 「清除接合,顯示光滑接合。顯示的假想實線指示牆的實際端點。這條線僅在編輯牆接合時顯示;無法列印這些線, 且當完成清除接合後這些線就會消失。

注意 如果牆的高度不同,則牆接合在 3D 視圖中的顯示效果將有很大的差異。

清除接合

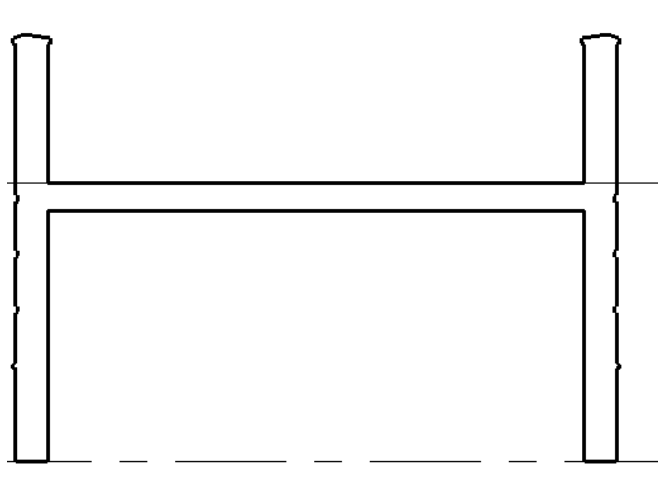

■ 「不要清除接合」顯示牆端點之間的接合方式。

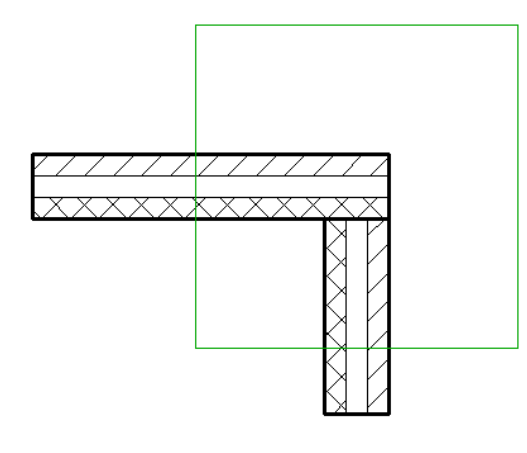

■「使用視圖設定」根據牆接合顯示性質的設定清除牆接合。 請參閱 [視圖性質](#page-478-0)。

注意 完成牆接合的編輯後, 按一下「修改」結束此命令。

#### 編輯複雜牆接合

Revit Building 不建議使用「編輯牆接合」命令編輯複雜接合,例如包括四面牆以上的牆接合、位於多個樓板上的牆接合或 位於多個[工作集](#page-497-0)中的牆接合。 請參閱 工作集 。 複雜牆接合會產生大量設定,而使用者必須逐步嘗試數百個設定才能尋找 到所需的設定。

建議操作:

- **1** 如果可以,將全部相關工作集設定為可編輯的。 請參閱 [讓工作集變成可編輯的](#page-502-0) 。
- **2** 使用位於牆端點的拖曳控制將牆移動到接合之外。
- **3** 使用貼齊反饋將牆端點重新拖曳至接合處以建立所需設定。

### 不允許牆接合

在營造中,兩面牆之間可能留有膨脹縫,而且膨脹縫可能僅有幾分之一英吋或幾公釐寬。

為達到此效果,需要防止牆端部的接合。

#### 兩面有 **3/8** 英吋的膨脹縫的水平牆

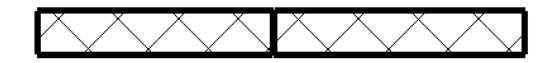

#### 不允許牆接合

- 1 從「工具」功能表選擇「編輯牆接合」,或在工具列中按一下
- **2** 按下圖所示,將游標放置在牆的一端並按一下。

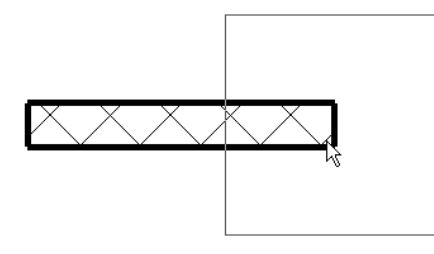

**3** 在「選項列」中選擇「不允許接合」。 請注意「允許接合」是預設設定。 該牆的端部不能與另一面牆的端部進行接合。

**秘訣** 您也可以選取牆, 在準備不允許接合的牆端點控制上按一下滑鼠右鍵, 然後在上下文功能表中選取「不允許接 合」。

### 中**-**端部牆接合

如果編輯牆的立面輪廓,就可以建立中-端部牆面。 那些面將會表現出與該牆的實際端面類似的特性。 例如,可以使其與 其他牆接合,並且在牆面的端部將會出現形狀控點。 請參閱 [控制和形狀控點](#page-302-0) 。

#### 立面輪廓

繪製具有幾個標高的牆。 編輯該牆的立面輪廓,並且在牆的兩個端部之間新增垂直線:

#### 牆的立面輪廓範例

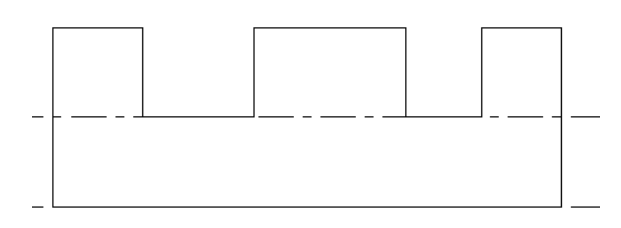

#### 中**-**端面

開啟 3D 視圖。 注意,該牆已具有中-端面的分段。

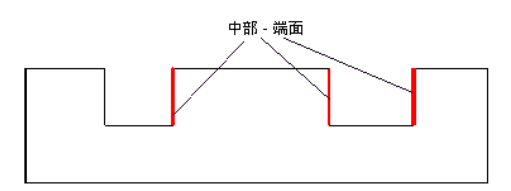

#### 牆接合

可以把一面牆接合到一個中-端面上。當拖曳一面連接的牆時,草圖會隨之更新並且保持接合。

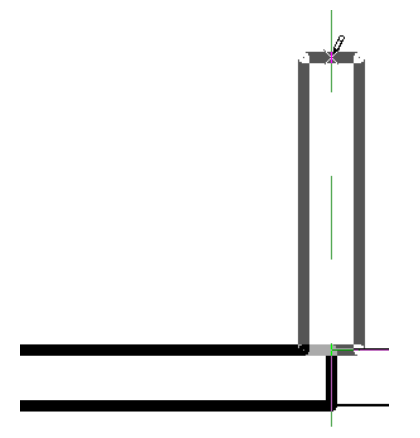

#### 完全接合的兩道接合牆

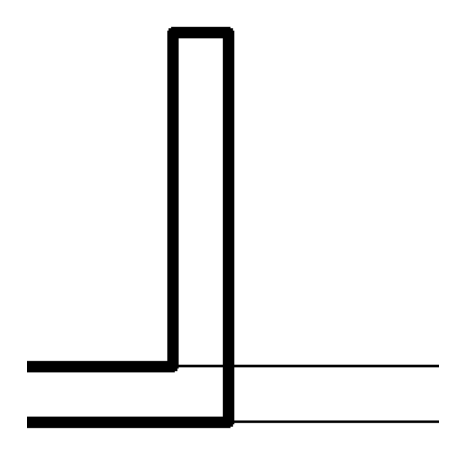

拖曳一面已接合的牆時,牆接合也會隨它一同移動。

#### 牆接合更新。 注意,牆接合會隨預覽牆移動。

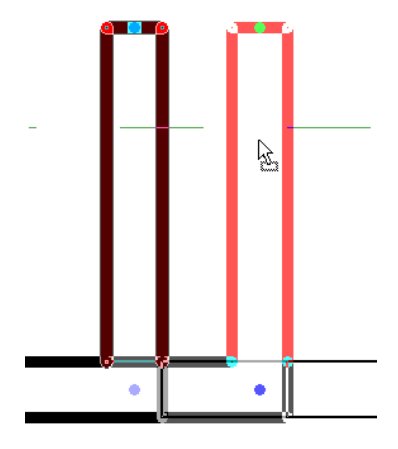

注意 將一面牆接合到另一面帶有中-端面的牆上,並開始編輯帶有中-端面牆的立面輪廓時, 該牆草圖中的垂直線是與接 合牆的中心線對齊,而不是與牆的實際面對齊。 在編輯草圖時,這只是暫時性的。 離開草圖模式後,該接合會對齊到其 中一個端面進而完全接合。

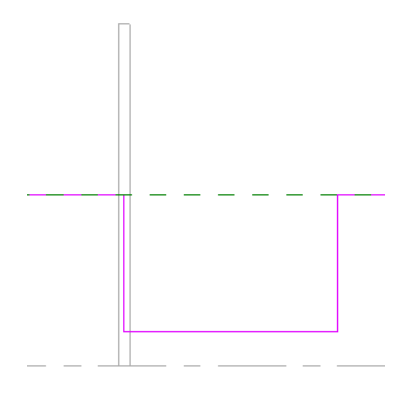

### 編輯牆接合

可以使用「編輯牆接合」命令來編輯接合的牆。 請參閱 [編輯牆接合](#page-374-0) 。

#### 形狀控點

選取一個中-端面,其上會出現形狀控點。

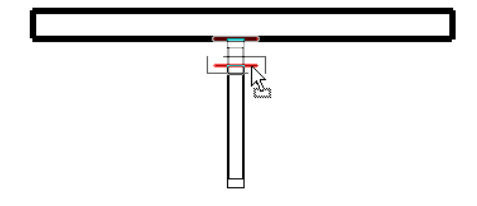

拖曳形狀控點來調整立面輪廓的大小。

### 弧形牆

#### 調整弧形牆大小

可以使用中點和端點控制來調整弧形牆的大小。

**1** 選取弧形牆。

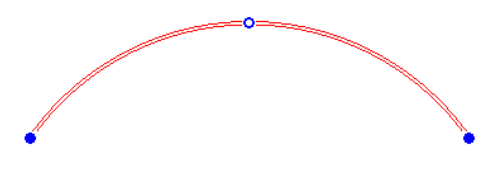

- **2** 拖曳端點控制以變更弧的長度。
- **3** 要在保持半徑同圓心的情況下改變弧的半徑時,選取「選項列」上的「變更的半徑會保持同一圓心」。
- **4** 取消選取「選項列」上的「變更的半徑會保持同一圓心」,保持現有的端點狀態,如端點位置或與直牆的切線。
- **5** 拖曳中點控制。

#### 剪切弧形牆

可以像編輯牆的立面輪廓那樣,在弧形牆上剪切出正方形或矩形的開口。 編輯牆的立面。 請參閱 [定義牆的形狀或開口](#page-372-2) 。

- **1** 在專案的 3D 或立面視圖中選取一面弧形牆。
- **2** 從「選項列」上,按一下「建立開口」。 矩形工具即啟動。
- **3** 在弧形牆中繪製矩形開口。
- **4** 完成開口的繪製後,按一下「修改」。

### **358** | 第 15 章 修改 Revit Building 元素

在弧形牆中繪製開口時,會顯示標註尺寸。 如果牆的頂部限制條件設定為樓層,則來自頂部和底部限制條件的標註就會 出現。 如果牆的頂部限制條件是明確的,將只會出現來自底部限制條件的標註。

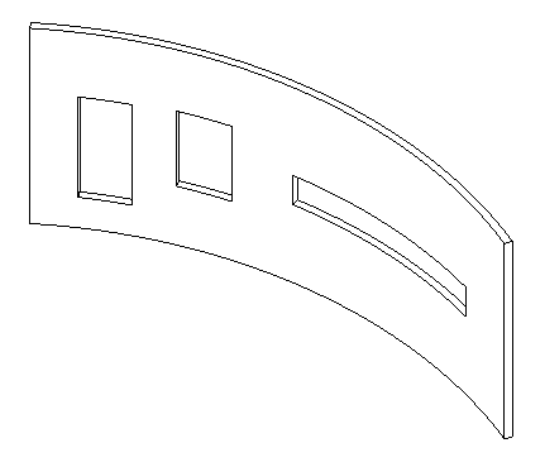

相關資訊 您也可以使用「設計列」中「建立模型」標籤上的「開口」工具。 請參閱 [開口](#page-388-0) 。

# 修改敷地建板

可以使用多種方法,透過修改敷地建板性質來修改敷地建板的外觀。 敷地建板性質在新增建築地坪之前或之後都可進行 修改。 請參閱 [敷地建板性質](#page-344-0) 。

在「元素性質」對話方塊中設定敷地建板的性質。並且可以使用多種方法開啟此對話方塊。一種方法是按一下「修改」,

選取敷地建板後,按一下 <mark>■</mark> 。另一種方法是用滑鼠右鍵按一下敷地建板,再選取「性質 」。 請參閱 [元素性質對話方](#page-342-0) [塊](#page-342-0) 。 在繪製敷地建板時,可以在「設計列」中按一下「建築地坪性質」來編輯性質。

### 變更敷地建板的類型

可以從「類型選取器」中選擇不同敷地建板的類型: 按一下下拉式箭頭,從清單中選擇不同的類型。

### 建立敷地建板類型

- **1** 選取敷地建板。
- 2 按一下
- **3** 按一下「編輯/新建」。
- **4** 在「類型性質」對話方塊中,按一下「新建」並鍵入敷地建板的名稱。 按一下「確定」。
- **5** 按一下「確定」。
- **6** 修改敷地建板性質。 請參閱 [敷地建板性質](#page-344-0) 。
- **7** 按一下「確定」。

### 修改敷地建板的結構

- **1** 選取敷地建板。
- 2 按一下
- **3** 按一下「編輯/新建」。
- **4** 在「結構」參數值中,按一下「編輯」。
- **5** 設定每層的「功能」。

#### 注意 對於 Revit Building 來說,每一層都必須有指定功能,使其和各層相符無誤。

這些層可指定下列功能:

- 結構:牆層,用於支撐牆的其餘部分。
- 襯底:材料,例如膠合板或石膏板,作為其他層的基礎。
- 隔熱層:作為隔熱之用
- 防水汽層:通常是不到5 毫英吋厚的薄膜,用來防止水汽滲透。
- 層:在牆的外表面時,用來抗風化和大氣侵蝕,在牆的內面上時,作用主要是裝飾。
- 防空氣層:防止空氣穿透。
- **6** 設定每層的「材料」和「厚度」。
- **7** 按一下「插入」來新增新的層。 按一下「向上」或「向下」來修改各層的順序。
- **8** 按一下「確定」。

# 修改天花板

有多種方法可透過修改天花板的性質來修改其外觀。 天花板的性質在放置天花板之前或之後都可進行修改。 請參閱 [新增](#page-256-0) [天花板](#page-256-0) 。

在「元素性質」對話方塊中可設定天花板的性質。並且可以使用多種方法開啟此對話方塊。一種方法是按一下「修改」, 選取天花板的邊緣並按一下 。 另一種方法是按一下「天花板」,再按一下「性質」。

在「元素性質」對話方塊中可設定天花板的性質。 並且可以使用多種方法開啟此對話方塊。 一種方法是選取天花板後按 一下 。 另一種方法是在建立或修改天花板時,從草圖設計列上按一下「天花板性質」。 在建立或修改天花板時, 如果選取了天花板的邊緣並且按一下 ,同樣可以編輯特定天花板的繪製線性質。 請參閱 [元素性質對話方塊](#page-342-0) 。

### 變更天花板類型

當啟動天花板命令來放置天花板時,可以從「類型選取器」中選取不同的天花板類型。

### 建立新的天花板類型

- **1** 按一下「類型選取器」下拉式箭頭,並從清單中選擇天花板。
- 2 按一下
- **3** 按一下「編輯/新建」。
- **4** 在「類型性質」對話方塊中,按一下「新建」並鍵入天花板名稱。
- **5** 按一下「確定」。
- **6** 修改天花板性質。 請參閱 [天花板性質](#page-344-1) 。

## 在天花板上套用表面樣式

藉由設定天花板的材料類型,可以在天花板上套用表面樣式。

- **1** 選取天花板。
- 2 按一下
- **3** 按一下「編輯/新建」。
- **4** 設定「材料」參數。

秘訣 如果所需的天花板[材料](#page-430-0)無法從下拉式清單中取得,可以建立新的天花板材料。 請參閱 材料 。

### 編輯天花板草圖

可藉由修改草圖修改天花板。 拖曳線或修改線的標註,可以移動這些線。 同樣透過變更天花板的性質也可以改變天花板 高於標高的高度。

如需天花板性質及其值的完整說明,請參閱 [天花板性質](#page-344-1) 。

### 按一下滑鼠右鍵的快顯功能表

選取天花板並按一下滑鼠右鍵,可以存取天花板性質並執行和天花板有關的其他功能。 快顯功能表即開啟,提供包括變 更縮放比例在內的多個天花板操作選項。 請參閱 [縮放比例](#page-475-0) 。

# 修改柱

有多種方法可以藉由修改柱的性質修改其外觀。 柱的性質在放置柱子前後都可修改。 請參閱 [柱](#page-253-0) 。

在「元素性質」對話方塊中可設定柱的性質。 並且可以使用多種方法開啟此對話方塊。 一種方法是按一下「修改」, 選 取柱後,按一下 <mark>| [ ]</mark> 。另一種方法是從「設計列」的「建立模型」標籤中按一下「柱 」,再按一下「性質 」。 請參閱 [元素性質對話方塊](#page-342-0) 。

在修改柱之前請查看此對話方塊。 如需柱性質及其值的說明,請參閱 [柱性質](#page-346-0) 。

### 變更柱類型

在啟動柱命令以放置柱時,可以從「類型選取器」中選取不同類型的柱。

### 移動柱

選取柱並將其拖曳至新位置,就可以移動柱。

### 按一下滑鼠右鍵的快顯功能表

選取柱並按一下滑鼠右鍵,可以存取柱性質並執行和柱有關的其他功能。 快顯功能表即開啟,提供包括變更縮放比例在 內的多個柱操作選項。 請參閱 [縮放比例](#page-475-0) 。

# 修改牆飾條

有多種方法可透過修改牆飾條性質來修改牆飾條的外觀。 牆飾條性質在放置牆飾條之前或之後都是可修改的。 在「元素性質」對話方塊中可設定牆飾條的性質。並且可以使用多種方法開啟此對話方塊。一種方法是按一下「修改」, 選取牆飾條後,按一下<mark>「當」</mark>。另一種方法是從「設計列」的「建立模型」標籤中按一下「牆飾條 」,再按一下<mark>「當」</mark>

#### 在天花板上套用表面樣式 | **361**

在修改牆飾條之前請閱讀有關牆飾條性質的內容。

### 變更牆飾條類型

當啟動「牆飾條」命令時,可以從「類型選取器」中選取不同的牆飾條類型。 如果沒有載入足夠的牆飾條類型,總是可以使用「載入族群」命令來載入更多的輪廓族群。

### 新增到牆飾條或從中刪除

可以在新的牆面上延續現有的牆飾條:

- **1** 開啟 3D 視圖並選擇所需的牆飾條。
- **2** 在「選項列」中按一下「新增或移除牆」。
- **3** 選取這些牆,以便繼續新增到牆飾條或從中刪除。

### 端面上的形狀控點

牆飾條和牆分隔縫的端面是您可以加上標註和拖曳的形狀控點。

#### 啟動形狀控點

- **1** 將游標靠近牆飾條或牆分隔縫的端點,使其預先亮顯。
- **2** 按 [Tab] 以預先亮顯形狀控點。 觀察狀態列以確認您正在加以預先亮顯。
- **3** 加以點選。
- **4** 若要調整牆飾條或牆分隔縫的大小,請拖曳形狀控點。

#### 被拖曳的牆飾條形狀控點

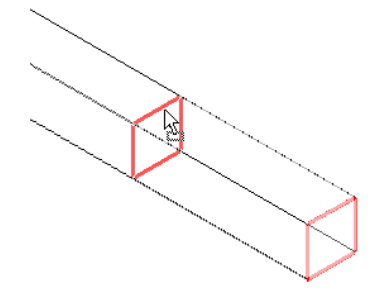

### 為形狀控點加上標註

**1** 將標註放置在端面參考和其他的參考之間。

#### 在牆飾條端面和牆之間的標註參考

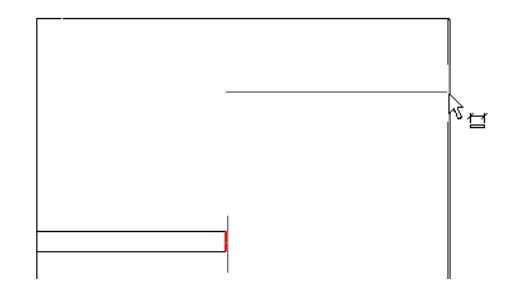

**2** 若要修改標註值,選取在牆飾條或牆分隔縫上的形狀控點。 標註值會變成可以修改的控制。

在牆飾條上所選取的形狀控點。 標註值是可以修改的。

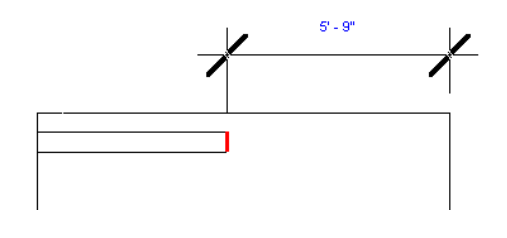

## 變更水平和垂直偏移

透過牆飾條的性質或以圖形方式移動牆飾條,即可變更其水平或垂直偏移。

### 水平移動

若要移動單一牆飾條區段,選取區段並水平拖曳它。

若要移動多段牆飾條,則需要選取牆飾條的形狀控點。 將游標放在牆飾條上並按 [Tab],直到形狀控點亮顯。 觀察狀態列 確定亮顯的是形狀控點。 點選形狀控點。 向左或右移動游標以變更水平偏移。 這會影響牆飾條所有區段的水平偏移,因 此區段是對稱的。

#### 移動左側的牆飾條也會移動右側的牆飾條

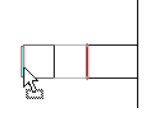

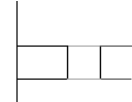

#### 垂直移動

選擇牆飾條並向上或向下拖曳它。 注意,如果牆飾條包含多個區段,那麼所有區段會以相同的距離向上或向下移動。

#### 在剖面中垂直移動牆飾條。

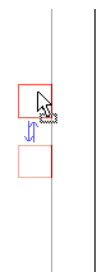

# <span id="page-388-0"></span>按一下滑鼠右鍵的快顯功能表

選取牆飾條並按一下滑鼠右鍵,可以存取牆飾條性質並執行和牆飾條有關的其他功能。 快顯功能表即開啟,提供包括變 更縮放比例在內的多個牆飾條操作選項。

# 開口

使用開口工具剪切牆、樓板、天花板和屋頂的開口。 剪切樓板、天花板或屋頂時,您可以選擇垂直或平行剪切。 您也可 以使用「選項列」上的繪製工具,繪製複雜形狀對象。 剪切牆的開口時,您可以在直牆或弧形牆中繪製矩形開口。

穿過樓板及天花板的屋頂開口、天窗剪切和樓梯開口的範例

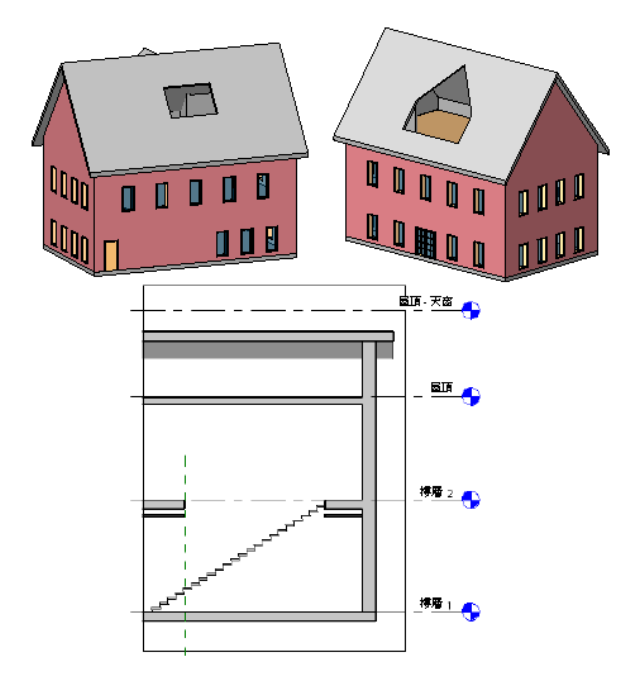

## <span id="page-389-0"></span>在牆中剪切矩形開口

使用「開口」工具,剪切直牆或曲線牆中的矩形開口。 剪切開口前,應先開啟透視主體牆的視圖,您可於其中繪製開口 的草圖,如立面或剖面視圖。

#### 弧形牆開口的視圖

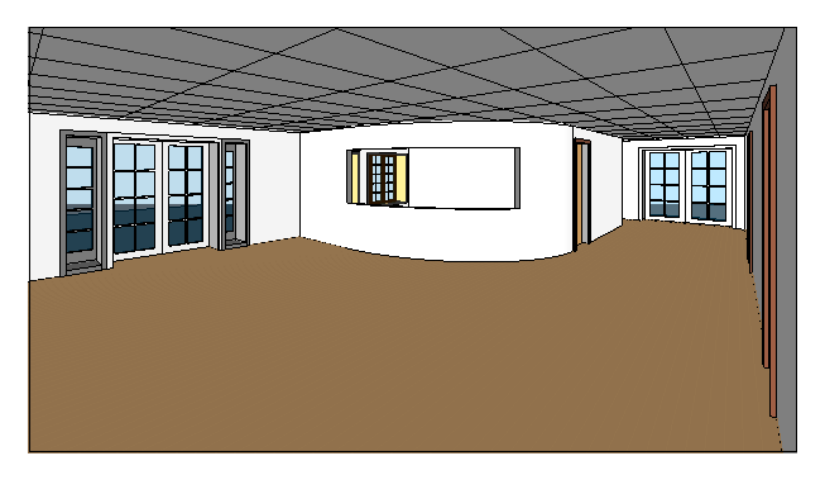

- **1** 在專案中,開啟立面或剖面視圖,您可在此視圖中存取作為開口的主體的牆。
- **2** 在設計列的「建立模型」標籤上,按一下「開口」。
- **3** 在「開口放置選項」對話方塊中,選取「點選要剪切開口的牆」。
- **4** 選取將作為開口主體的牆。
- **5** 繪製矩形開口的草圖。

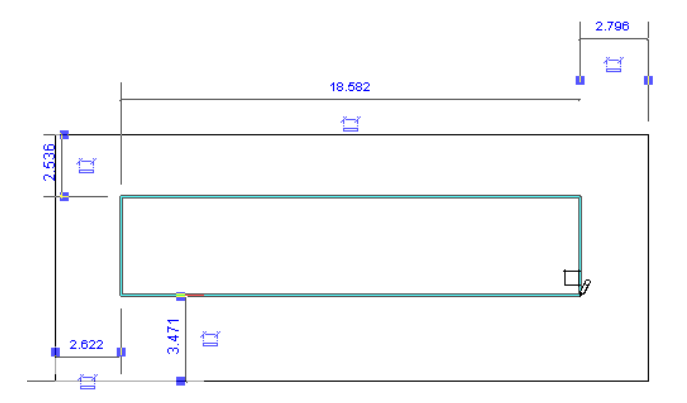

指定開口的最後一點後,便會顯示開口。

**6** 如要修改開口,按一下「修改」,並選取開口。

#### 修改選取的開口

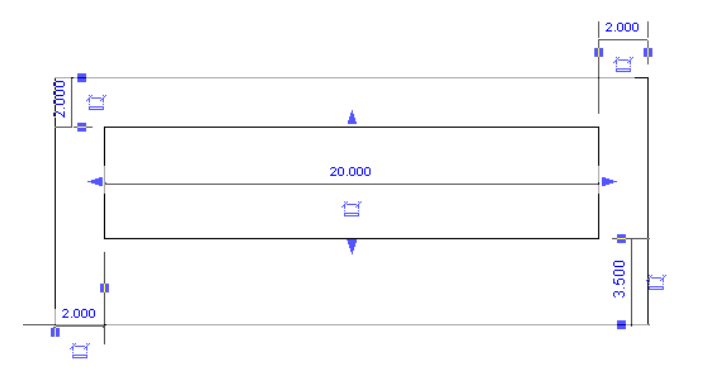

您可以使用拖曳控制,修改開口的大小及位置。 您也可以將開口拖曳到同一面牆上的新位置,然後在開口上新增尺 寸標註限制條件。

## 在樓板、屋頂和天花板上剪切開口

在專案視圖中使用「開口」命令可以在樓板、屋頂和天花板表面上剪切開口。 這個命令可用來在屋頂上建立開口以放置 煙囪。

可以在這些元素的表面上剪切開口,或選取整個元素進行豎直剪切。

- **1** 從「建立模型」功能表選擇「開口」,或從「設計列」的「建立模型」標籤中按一下「開口」。
- **2** 在「開口放置選項」對話方塊中,選擇進行垂直切口或豎直剪切並按一下「確定」。
- **3** 如果進行垂直切口,選擇樓板、天花板或屋頂的表面。 如果進行豎直剪切,選取整個元素。

#### 垂直切口選取的表面

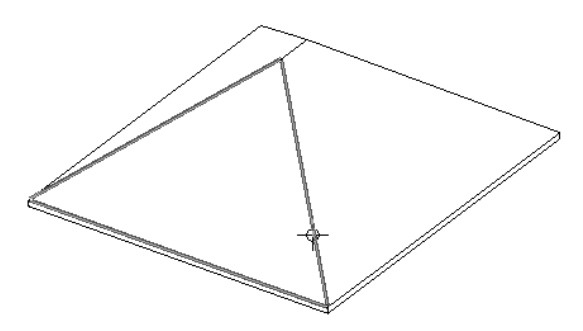

#### 豎直剪切選取的元素

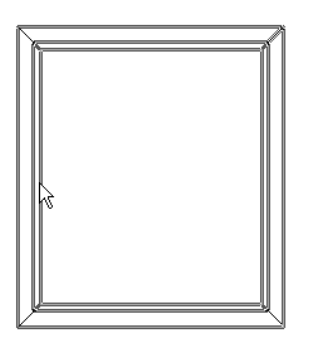

Revit Building 進入草圖模式,可以在此模式下建立任何形狀的開口。 如需使用草圖繪製工具建立開口形狀的詳細資 訊,請參閱 [草圖選項](#page-65-0) 。

**4** 完成開口繪製之後,按一下「結束繪製」。

#### 垂直切口

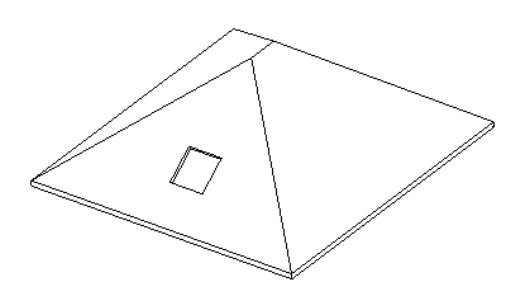

豎直剪切

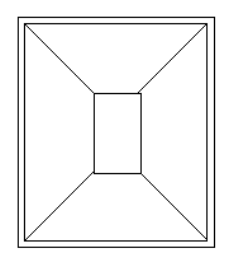

# 修改標註

Revit Building 提供了自訂尺寸標註外觀的功能。

### <span id="page-391-0"></span>變更標註值

若要永久變更標註的值,必須首先選取該標註所參考的元件。 例如,如果要變更兩面直牆之間的線性標註,應選取其中 一牆,使其標註值可加以編輯。

### 控制輔助線的間隙和放置

透過選取線性標註,可以控制該標註從所參考元素到參考點的距離。

- **1** 在兩個或更多元素之間建立線性標註,例如在兩面牆之間。 請參閱 [線性尺寸標註](#page-81-0) 。
- **2** 選取標註線。 在輔助線上將出現藍色控點。

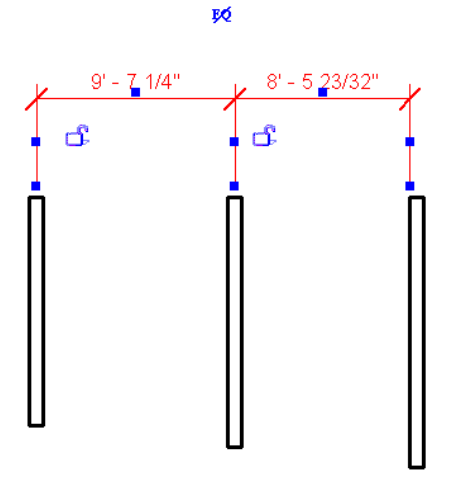

3 將游標放置在輔助線端點的一個藍色方形控制上,並拖曳以調整輔助線與元素之間的間隙大小。 如果需要,選取其 他控制以調整標註間隙大小。 平行標註線會貼齊至相同間隙。

**秘訣**當移動由標註線所參考的元素時,間隙的距離將保持不變。

**4** 將游標放置在輔助線中間的藍色方形控制上並拖曳,將輔助線移動到其他元素上。

## 移動標註線文字

在設計過程中,各標註彼此的位置可能非常接近,這樣會影響可讀性和易懂性。 Revit Building 可讓您將文字拖離尺寸標 註線,藉以提高清晰度。

**1** 選取標註的任一部分,例如輔助線。 輔助線會亮顯並出現藍色方形控制。

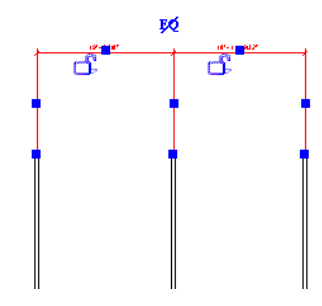

**2** 將游標放置在尺寸標註文字下的藍色控點上。 將控點拖離標註線。 Revit Building 會將文字移開尺寸標註線。 如果標註文字穿過標註的其中一條輔助線的路徑,並沒有穿過它所在的標 註區段的中心,會出現弧指引線。 您可以從「選項列」上清除「指引線」勾選方塊選項來關閉指引線。

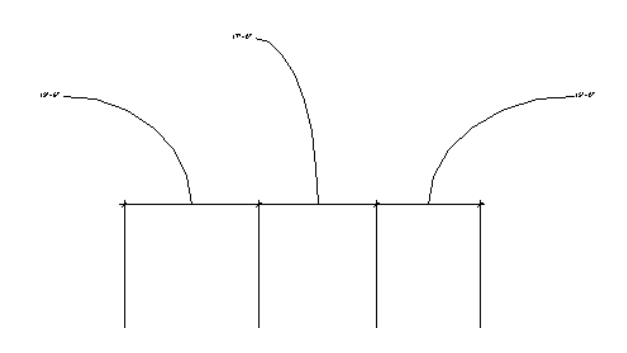

3 若要恢復標註文字的初始位置,請將控點拖回至標註線,該控點將貼齊到初始位置。

注意 只有標註尺寸上才有標註文字控制可使用。

### 移動暫時尺寸標註輔助線

在專案中放置建築元件時,元件上會顯示暫時尺寸標註。 輔助線的位置可以控制,控制方法同標註尺寸。 請參閱 [控制輔](#page-391-0) [助線的間隙和放置](#page-391-0) 。

### 右鍵功能表

如果將游標放置在拖曳輔助線控制上並按一下滑鼠右鍵,就會出現快顯功能表。 該功能表提供多個線命令選項。 這些命 令包括「移動輔助線 」、「刪除輔助線 」和「編輯長度 」。 按一下 【 <mark>『</mark> コ以開啟「元素性質 」對話方塊。 使用右鍵功 能表也可變更縮放比例。 請參閱 [縮放比例](#page-475-0) 。

# 修改門

有多種方法可以透過門性質修改門的外觀。 門性質在放置門的前後都可修改。 請參閱 [門](#page-261-0) 。

在「元素性質」對話方塊中可設定門性質。 並且可以使用多種方法開啟此對話方塊。 一種方法是按一下「修改」,選取 門後,按一下 <mark>[ ۞ ]</mark> 。<sub>另一</sub>種方法是按一下「門 」,再按一下「性質 」。 請參閱 [元素性質對話方塊](#page-342-0) 。

在修改門之前請查看此對話方塊。

如需[門性質](#page-350-0)和數值的完整清單,請參閱門性質。

### 變更門類型

當啟動門命令放置門時,可以從「類型選取器」中選取不同的門類型。

如果所載入的門類型不夠,可以隨時使用「載入族群」命令以載入更多的族群。 如需載入族群的詳細資訊,請參閱 [從資](#page-577-0) [源庫載入族群](#page-577-0) 。

按一下下拉式箭頭,從清單中選擇不同的類型。

### 按一下滑鼠右鍵的快顯功能表

選取門並按一下滑鼠右鍵,可以存取門性質並執行其他門的相關功能。 快顯功能表即開啟,提供包括變更縮放比例在內 的多個門操作選項。 請參閱 [縮放比例](#page-475-0) 。

# 修改樓板

有多種方法可以透過性質修改樓板外觀。 樓板的性質在放置樓板的前後都可修改。 請參閱 [新增樓板](#page-254-0) 。 在「元素性質」對話方塊中可設定樓板的性質。 並且可以使用多種方法開啟此對話方塊。 一種方法是按一下「修改」, 選取樓板的邊緣並按一下 。 另一種方法是按一下「樓板」,再按一下「性質」。 請參閱 [元素性質對話方塊](#page-342-0) 。 在修改樓板之前請查看此對話方塊。

### 修改樓板類型

當啟動樓板命令來放置樓板時,可以從「類型選取器」中選取不同的樓板類型: 在「類型選取器」中選取不同的類型來變更樓板。

### 編輯樓板草圖

可以藉由修改草圖來修改樓板。 透過拖曳線或修改標註可以移動這些線。 藉由修改樓板厚度和標高上方的高度可以改變 樓板性質。

如需可修改的[樓板性質](#page-351-0)及其值的完整說明,請參閱 樓板性質。

### 按一下滑鼠右鍵的快顯功能表

選取樓板並按一下滑鼠右鍵,可以存取樓板性質並執行其他相關功能。 快顯功能表即開啟,提供包括變更縮放比例在內 的多個樓板操作選項。 請參閱 [縮放比例](#page-475-0) 。

# 修改網格

有多種方法可透過性質修改網格外觀。 網格性質在放置軸線的前後都可修改。 請參閱 [網格](#page-169-0) 。

在「元素性質」對話方塊中可設定網格的性質。 並且可以使用多種方法開啟此對話方塊。 一種方法是按一下「修改」, 選取網格後,按一下 。 另一種方法是在「設計列」的「草圖」標籤中按一下「網格」,再按一下「性質」。 請參 閱 [網格性質](#page-352-0) 。

在修改網格之前請查看此對話方塊。

### 變更網格

啟動「網格」命令放置柱網格時,可以從「類型選取器」中選取不同的網格類型。

### 按一下滑鼠右鍵的快顯功能表

選取網格並按一下滑鼠右鍵,可以存取性質並執行其他網格相關功能。 快顯功能表即開啟,提供包括變更縮放比例在內 的多個網格操作選項。 請參閱 [縮放比例](#page-475-0) 。

### 變更網格編號和長度

若要修改網格編號,按一下網格標題,再按一下標題中的值。 輸入新數值。 選取軸線並按一下「性質」也可變更該值。 在「名稱」性質中輸入新值。

### 建立軸線偏移

在繪製軸線時,有時可能需要將該軸線的標示圈從其餘軸線偏移。

繪製軸線。 注意,靠近標示圈的線端有拖曳控制。 請參閱 [控制和形狀控點](#page-297-0) 。

#### 有拖曳控制的選取網格

 $\bigstar$ 

靠近標示圈的端點拖曳控制可控制軸線的大小。 而旁邊的拖曳控制可移動標示圈使其偏離軸線,並建立區段。

#### 拖曳偏離軸線的標示圈

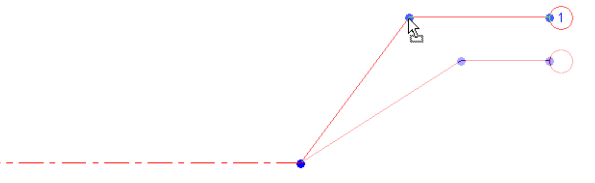

在將標示圈端點移動偏離軸線時,其效果只會在本視圖中顯示,不會影響其他視圖。 透過拖曳標示圈所建立的區段具有 實線線型。 無法改變這個樣式。

#### 貼齊

拖曳控制時,您會注意到游標將貼齊類似於相鄰網格的點;在區段形成直線時,游標也會貼齊。

# 修改樓層

有多種方法可以透過性質修改樓層的外觀。 樓層的性質在放置標高線的前後都可修改。 請參閱 [樓層](#page-170-0) 。 可以在「元素性質」對話方塊中設定性質。 並且可以使用多種方法開啟此對話方塊。 一種方法是按一下「修改」,選取 樓層後,按一下 <mark>■ △</mark> 。另一種方法是按一下「樓層 」,再按一下「性質 」。 請參閱 [元素性質對話方塊](#page-342-0) 。 在修改樓層之前請查看此對話方塊。

### 變更樓層類型

啟動「樓層」命令放置標高線時,可以在「類型選取器」中選取不同的樓層類型。 在「類型選取器」中選取不同的類型來變更樓層。

### 在立面視圖中變更標高線

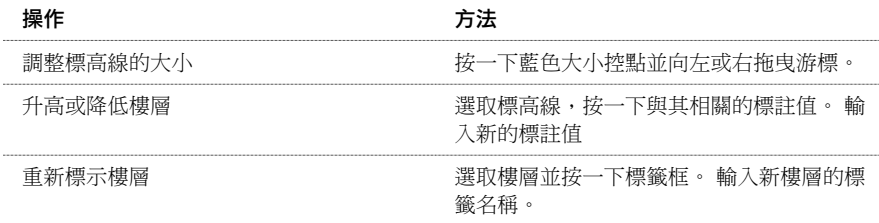

# 按一下滑鼠右鍵的快顯功能表

選取樓層並按一下滑鼠右鍵,可以存取性質並執行其他樓層相關功能。 快顯功能表即開啟,提供包括變更縮放比例在內 的多個樓層操作選項。 請參閱 [縮放比例](#page-475-0) 。

## 移動樓層

以下是幾種移動標高線的方法:

■ 選取標高線,在該線與其緊鄰的上下標高線之間會出現暫時尺寸標註:

#### 選取的標高線是以紅色顯示,暫時尺寸標註顯示在其上下。

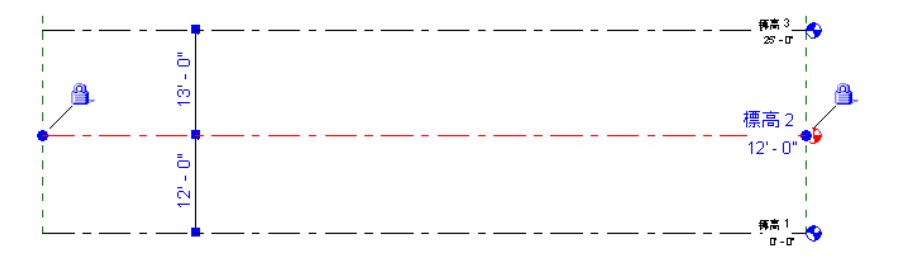

若要上下移動所選取的樓層,請輸入暫時尺寸標註的新值。

- 上下拖曳所選取的標高線。
- 若要移動多條標高線,選取要移動的多條標高線並上下移動。

### 建立標高線偏移

繪製標高線時,有時可能需要將其標示圈從其餘標高線偏移。 繪製標高線。 注意,靠沂標示圈的線端有拖曳控制。 請參閱 [控制和形狀控點](#page-297-0) 。
靠近標示圈的端點拖曳控制可控制標高線的大小。 而旁邊的拖曳控制可移動標示圈使其偏離標高線,並建立區段。

標高 4 <

# 拖曳偏離標高線的標示圈 標高4<br>15240

在將標示圈端點移動偏離軸線時,其效果只會在本視圖中顯示,不會影響其他視圖。 透過拖曳標示圈所建立的區段具有 實線線型。 無法改變這個樣式。

## 貼齊

拖曳控制時,您會注意到游標將貼齊類似於相鄰樓層的點;在區段形成直線時,游標也會貼齊。

# 修改線條

Revit Building 可讓您在繪製線條的前後修改線條的外觀和顯示。 如需繪製線的詳細資訊,請參閱 [模型線](#page-265-0) 或 [Revit Building](#page-65-0) [中繪製草圖](#page-65-0) 。

可在「元素性質」對話方塊中設定線條的性質。 並且可以使用多種方法開啟此對話方塊。 一種方法是按一下「修改」, 選取線後,按一下 <mark>第</mark> 。 另一種方法是按一下「線 」,再按一下「性質 」。 請參閱 [元素性質對話方塊](#page-342-0) 。 在修改線條之前請查看此對話方塊。

# 線條子類別

可以建立多個自訂的線型,進而在設計過程中描述各種構想,並這些線型套用在任意視圖中的已繪製線條上。 例如,可 能希望網格使用一種線型,而參考平面使用另一種線型。

- 1 在繪製線條之後,將其選取並按一下 「元素性質」對話方塊就會出現。
- **2** 在「實例」框中按一下「子類別」旁邊的「數值」下拉式功能表。
- **3** 選取所需的線條子類別。
- **4** 按一下「確定」按鈕結束「元素性質」對話方塊。

注意 可以在「[物件](#page-432-0)樣式」對話方塊中編輯所選取線條的樣式,進而改變其外觀。 或建立新的線類別。 請參閱 物件 [型式](#page-432-0) 。

# 按一下滑鼠右鍵的快顯功能表

選取線條並按一下滑鼠右鍵,可以存取性質並執行其他的線條相關功能。 快顯功能表即開啟, 提供包括變更縮放比例在 內的多個線操作選項。 請參閱 [縮放比例](#page-475-0) 。

## 調整弧線大小

可以使用中點和端點控制調整弧線的大小。

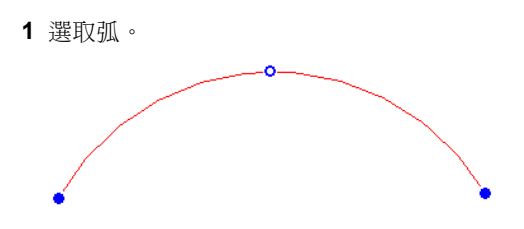

- **2** 拖曳端點控制以變更弧的長度。
- **3** 要在保持半徑同圓心的情況下改變弧的半徑時,選取「選項列」上的「變更的半徑會保持同一圓心」。
- **4** 取消選取「選項列」上的「變更的半徑會保持同一圓心」,保持現有的端點狀態,如端點位置或與直牆的切線。
- **5** 拖曳中點控制。

## 修改雲形線

- **1** 選取雲形線。
- **2** 在「選項列」中按一下:
	- 「 新增控制 」,對雲形線新增控制。 將游標放置在雲形線上並查看狀態列。 當狀態列顯示「參考 」時,按一下 放置控制。 控制將會新增到線的中心。
	- 「 刪除控制 」,用來刪除雲形線控制點。 選取要刪除的控制點。 雲形線會在控制點刪除後進行調整。
- **3** 若要移動控制點,請將該控制點拖曳至新位置。
- **4** 若要移動雲形線端點,請選取雲形線。 拖曳端點控制 (以實心的藍點顯示)。 端點控制可調整雲形曲線的大小。 按 [Tab] 鍵選取端點控制點 (會改變雲形線端點的方向)。

# 修改模型文字

有多種方法可透過模型文字的性質修改其外觀。 請參閱 [模型文字性質](#page-354-0) 。 模型文字性質在放置模型文字的前後都可修改。 請參閱 [模型文字](#page-263-0) 。

在「元素性質」對話方塊中可設定文字註釋的性質。 並且可以使用多種方法開啟此對話方塊。 一種方法是按一下「修 改 」,選取模型文字後,按一下 <mark>L 第 )</mark>。另一種方法是按一下「模型文字 」,再按一下「性質 」。 請參閱 [元素性質對話](#page-342-0) [方塊](#page-342-0) 。

在修改模型文字之前請查看此對話方塊。

## 變更模型文字

在啟動「模型文字」命令以放置模型文字時,可以在「類型選取器」中選取不同的模型文字類型。 也可以選取模型文字 並使用「類型選取器」變更文字類型。

## 編輯模型文字

在寫入模型文字之後,就有多個可用來編輯模型文字的選項可供使用。

可以:

- 在相同平面上將 3D 文字拖曳到另一個位置。
- 從「選項列」中按一下「編輯文字」編輯 3D 文字的內容。
- 選取 3D 文字並按一下 ■ 。 完成時按一下「 確定 」。

## 按一下滑鼠右鍵的快顯功能表

選取文字後按一下滑鼠右鍵,可以存取性質並執行其他模型文字的相關功能。 快顯功能表即開啟,提供包括變更縮放比 例在內的多個文字操作選項。 請參閱 [縮放比例](#page-475-0) 。

# 修改扶手

有多種方法可透過扶手性質修改其外觀。 扶手性質在放置扶手的前後都可修改。 請參閱 [扶手](#page-264-0) 。 在「元素性質」對話方塊中可設定扶手的性質。 並且可以使用多種方法開啟此對話方塊。 一種方法是按一下「修改」, 選取扶手後,按一下 <mark>| 『『</mark>』。另一種方法是按一下「扶手 」,再按一下「性質 」。 請參閱 [元素性質對話方塊](#page-342-0) 。 在修改扶手之前請查看此對話方塊。

## 變更扶手類型

當啟動「扶手」命令放置扶手時,可以從「類型選取器」中選取不同的扶手類型。 在「類型選取器」中選取不同的類型以變更扶手。

## 修改扶手結構

可以變更扶手類型的扶手高度、偏移、輪廓、材料和數量。

- 1 選取扶手並按一下
- **2** 按一下「編輯/新建」。 對扶手類型所作的變更將套用在該類型的所有扶手上。 如果需要,可按一下「新建」建立新的扶手類型。
- **3** 在「扶手結構」值中按一下「編輯」。
- **4** 在「編輯扶手」對話方塊中設定每個扶手的「高度」和「偏移」。
- **5** 選取各扶手的扶手輪廓。 若要建立自己的扶手輪廓,請參閱 [輪廓族群](#page-112-0) 。
- **6** 選取各扶手的材料。 若要建立自己的扶手材料,請參閱 [材料](#page-430-0) 。
- **7** 若要另外建立扶手,請按一下「新建」。 按一下「向上」或「向下」調整扶手位置。
- **8** 按一下「完成」。

# 修改扶手接合

「編輯接合」命令讓您可以按接合取代扶手的接合方法。 接合方法由扶手類型的「斜接」和「切線連接」參數設定。 如 需這些參數的詳細資訊,請參閱 [扶手性質](#page-356-0) 。 在編輯扶手草圖時會在平面視圖中編輯扶手接合。

- **1** 在繪製「設計列」中按一下「編輯接合」。
- **2** 把游標放在平面視圖中的扶手接合上並按一下。
- **3** 從「選項列」的「扶手接合」功能表,選取不同的接合方法。

# 高度和斜度修改

您可以控制個別扶手草圖線的高度和斜度。 例如,在一組 U 型樓梯上,您可能要把內部扶手的高度設定為和外部扶手的 高度不同。 您可以用斜度調整控制扶手區段如何遵循樓梯的斜度。 您可能要區段在某些點上是平坦的,在其他點上是斜 的。「高度」選項的功能類型扶手的「平台高度調整」類型參數。 如需此參數的詳細資訊,請參閱 [扶手性質](#page-356-0)。

**1** 在草圖模式中,選取扶手草圖線。

請注意「高度更正」設定為「根據類型」。 這表示高度調整由扶手類型控制。

**2** 將「高度更正」值變更為「自訂」。

「高度更正」旁邊的文字框變成啟用狀態。

- **3** 在文字框中輸入數值。
- **4** 若要變更斜度,從「斜度」功能表中選擇數值。
	- 「 根據主體 」表示扶手區段遵循主體的斜度,例如樓梯或坡道。

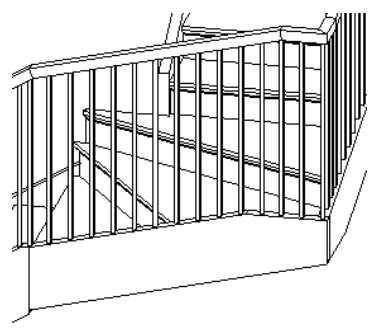

■ 「平的」表示即使主體是斜的,扶手區段也保持水平。 請注意在下圖中,您可能需要使用高度更正或編輯扶手 接合在樓梯轉彎的地方接合扶手。

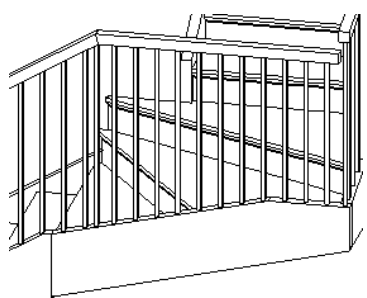

「斜的」表示樓梯扶手是斜的,因此和鄰近的區段能夠無中斷地連接。

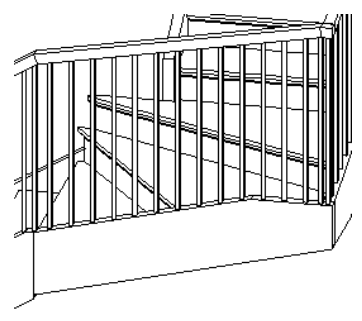

# 按一下滑鼠右鍵的快顯功能表

選取扶手並按一下滑鼠右鍵,可以存取性質並執行其他扶手的相關功能。 快顯功能表即開啟,提供包括變更縮放比例在 內的多個扶手操作選項。 請參閱 [縮放比例](#page-475-0) 。

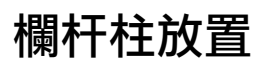

Revit Building 中的樣式編輯器允許進一步控制欄杆和支柱沿著扶手排列的方式。

以樣板開始繪製新圖紙時,在放置扶手時依預設會新增欄杆柱和支柱。 如果開始繪製圖紙時未使用樣板,扶手就沒有欄 杆柱或支柱。

# 控制欄杆柱和支柱的放置

<span id="page-400-0"></span>Revit Building 會依據定義的樣式沿扶手定位欄杆和支柱。 預設 Revit Building 樣板中載入的一個欄杆族群已有簡單的欄杆 様式。 您可以使用此樣式,加以修改或建立更複雜的樣式。 使用「編輯欄杆柱放置」對話方塊中的樣式編輯器時,您可 以指定欄杆柱和支柱的性質。

## 主要樣式

「主要樣式」會顯示欄杆柱的性質。

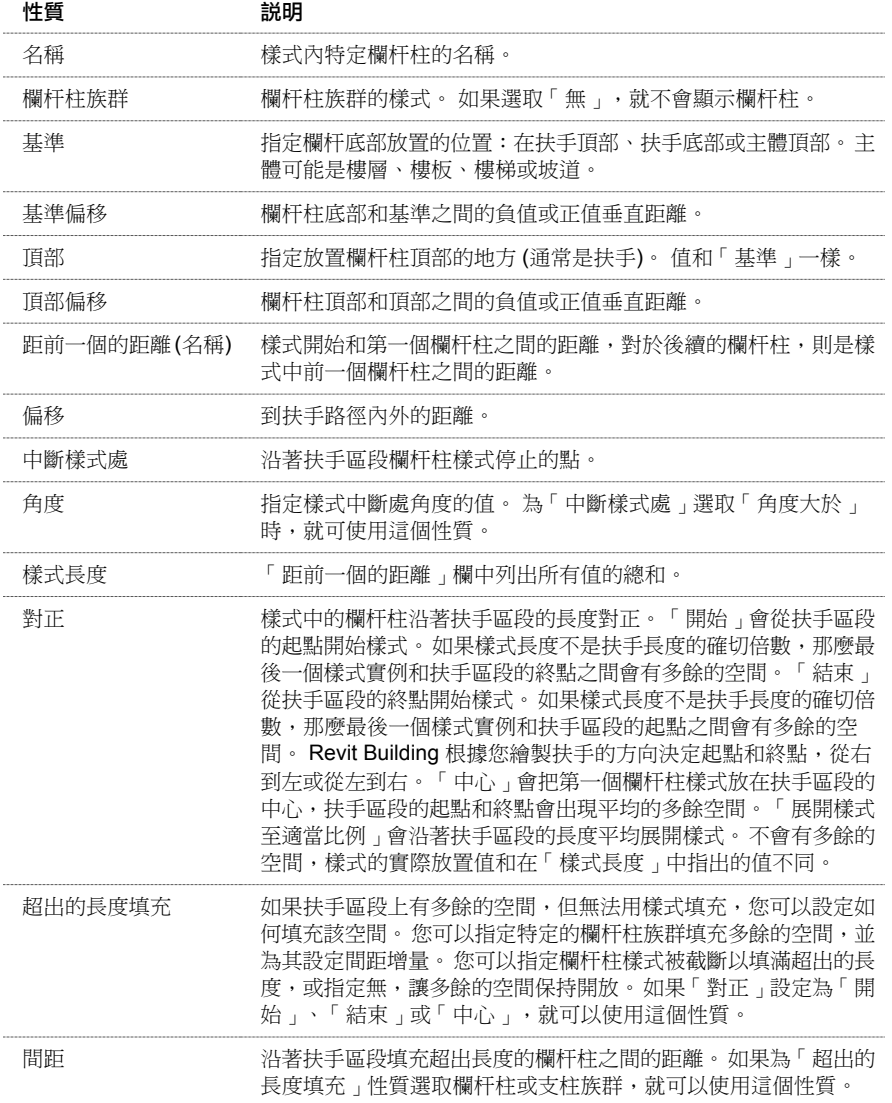

## 取代樓梯的主要樣式

如有需要,您可以選取「在樓梯上每個踏板都使用欄杆柱」,取代主要樣式並設定樓梯的特定樣式。

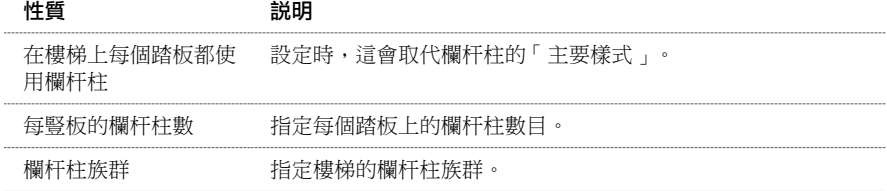

## <span id="page-401-0"></span>支柱

「支柱」會顯示支柱的性質選項。

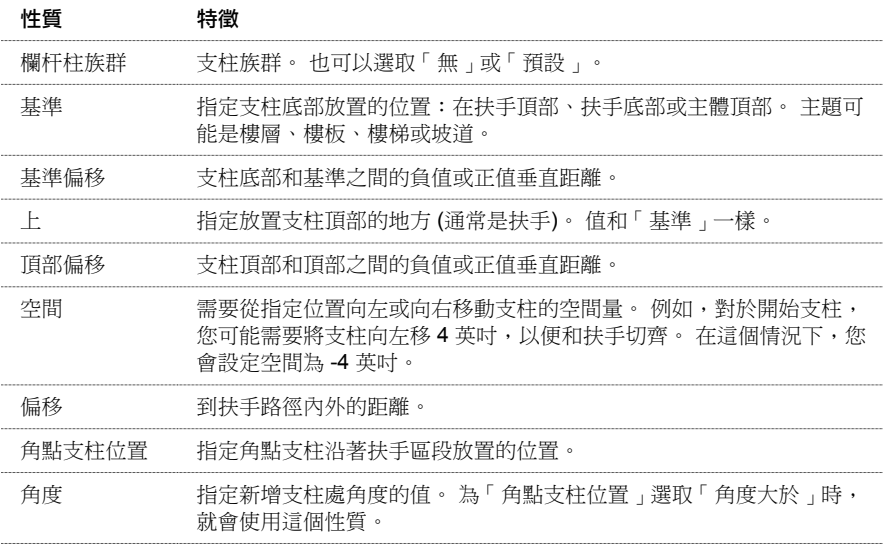

## 建立有唯一性質的樣式

要建立自訂欄杆柱樣式時使用此程序。

秘訣 您可以嘗試包括在線上自學課程中的欄杆柱練習。

- 1 選取現有的扶手,按一下滑鼠右鍵,並按一下<mark>「奮</mark>」。
- **2** 按一下「編輯/新建」。
- **3** 按一下「欄杆柱放置」的「編輯」。
- **4** 輸入欄杆柱樣式第一個部分的名稱。
- **5** 選取欄杆柱族群:

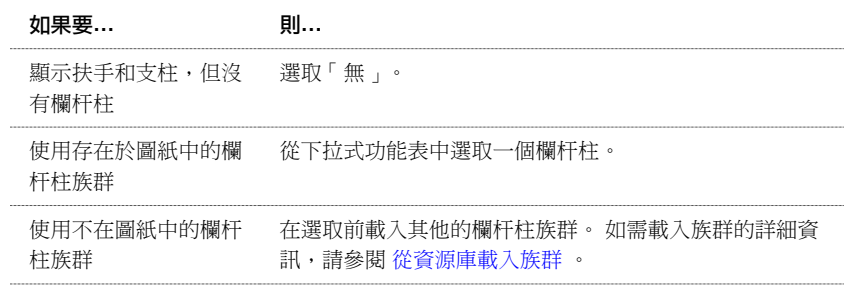

#### **6** 選取基準:

#### 如果要指定欄杆的基準 則**…**

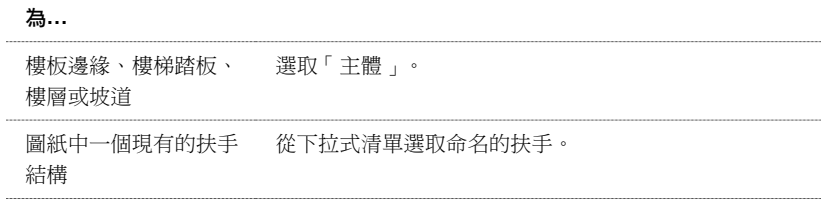

如果要指定欄杆的基準 則**…** 為**…** 不在圖紙中定義的扶手——選取「取消 」,然後按一下「類型性質 」對話方塊中「扶手 結構」的「編輯」。 結構

- **7** 輸入「底部偏移」的值。
- **8** 選取「頂部」。 參考前一個表格。
- **9** 輸入「頂部偏移」的值。
- **10** 輸入「距前一個的距離」的值。
- **11** 輸入「偏移」的值。
- **12** 選取「中斷樣式處」:

## 如果要欄杆樣式**…** 則**…**

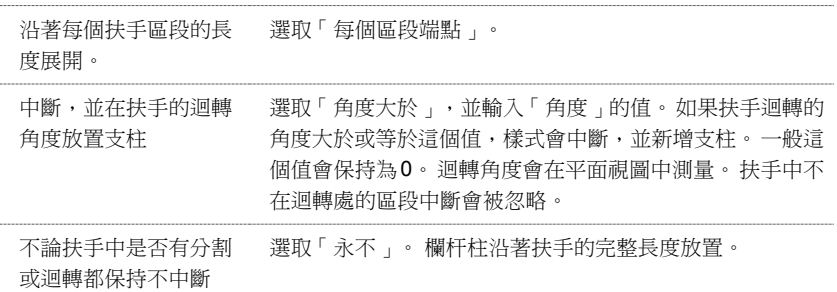

**13** 指定對正。 請參考 [主要樣式](#page-400-0) 中關於「對正」的說明。

- **14** 如果為「對正」選取了「開始」、「結束」或「中心」,選取「超出的長度填充」。 請參考 [主要樣式](#page-400-0) 中關於「超出 的長度填充」的說明。
- **15** 按三次「確定」。

## 定位和定義支柱

放置[支柱](#page-401-0)的程序類似放置欄杆柱的程序。 如需性質說明的詳細資訊,請參閱 支柱 。

- 1 選取現有的扶手,按一下滑鼠右鍵,並按一下<mark>「章</mark>】。
- **2** 按一下「編輯/新建」。
- **3** 按一下「欄杆柱放置」的「編輯」。
- **4** 指定開始、角點和結束支柱的族群。

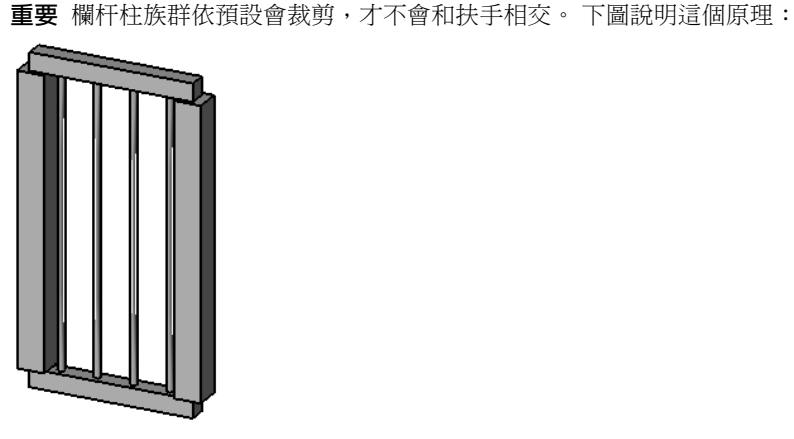

這應該不是想要的支柱。 若要設定欄杆柱族群和扶手相交,在「專案瀏覽器」中用滑鼠右鍵按一下欄杆柱族群,然 後按一下「性質」。 選取「支柱」性質。

- **5** 指定各個的基準。
- **6** 如果需要,輸入每個的「基準偏移」值。
- **7** 指定各個的頂部。
- **8** 如果需要,輸入「頂部偏移」的值。
- **9** 如果需要,輸入「空間」的值。
- **10** 如果需要,輸入「偏移」的值。
- **11** 選取角點支柱的位置:

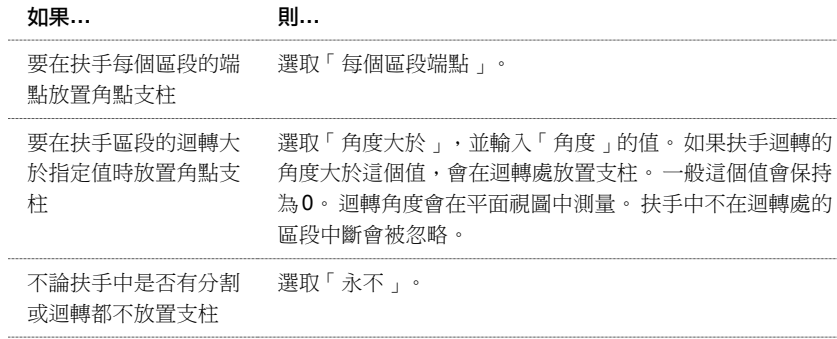

**12** 按三次「確定」。

# 刪除欄杆柱和支柱

放置完欄杆柱之後,可以刪除不要的支柱和欄杆柱。

## 移除欄杆柱和支柱

要刪除欄杆柱和支柱時使用此程序。

- 1 選取現有的扶手,按一下滑鼠右鍵,並按一下<mark>「鹽」</mark>。
- **2** 按一下「編輯/新建」。
- **3** 按一下「欄杆柱放置」的「編輯」。
- **5** 按一下「刪除」。
- **6** 按三次「確定」。

# 修改坡道

有多種方法可透過性質修改坡道的外觀。 坡道性質在放置坡道的前後都可修改。 請參閱 [坡道](#page-265-1) 。 在「元素性質」對話方塊中可設定坡道的性質。 並且可以使用多種方法開啟此對話方塊。 一種方法是按一下「修改」, 選取坡道後,按一下 <mark>| 『『</mark>』。另一種方法是按一下「坡道 」,再按一下「性質 」。 請參閱 [元素性質對話方塊](#page-342-0) 。 在修改坡道前請查看此對話方塊。

## 變更坡道類型

啟動「坡道」命令放置坡道時,可在「類型選取器」中選取不同的坡道類型。 在「類型選取器」中選取不同的類型以變更坡道。

# 按一下滑鼠右鍵的快顯功能表

選取坡道並按一下滑鼠右鍵,可以存取性質並執行其他坡道相關功能。 快顯功能表即開啟,提供包括變更縮放比例在內 的多個坡道操作選項。 請參閱 [縮放比例](#page-475-0) 。

# 修改分隔縫

 $\ddot{\phantom{0}}$ 

有多種方法可以透過性質修改分隔縫的外觀。 分隔縫的性質在放置分隔縫之前或之後都可以進行修改。 請參閱 [牆分隔縫](#page-268-0)

在「元素性質」對話方塊中設定分隔縫的性質。 並且可以使用多種方法開啟此對話方塊。 一種方法是按一下「修改」, 選取分隔縫後,按一下<mark>第</mark>「。另一種方法是從「設計列」的「建立模型」標籤中按一下「分隔縫」,再按一下<mark>「第「</mark> 請參閱 [元素性質對話方塊](#page-342-0) 。

在修改分隔縫前請閱讀有關分隔縫性質的內容。 請參閱 [分隔縫性質](#page-359-0) 。

# 變更分隔縫的類型

當啟動「分隔縫」命令來放置分隔縫時,可以從「類型選取器」中選取不同的分隔縫類型。

如果沒有載入足夠的分隔縫類型,總是可以使用「載入族群」命令來載入更多的輪廓族群。 如需載入族群的詳細資訊, 請參閱 [從資源庫載入族群](#page-577-0) 。

# 按一下滑鼠右鍵的快顯功能表

選取分隔縫並按一下滑鼠右鍵,可以存取分隔縫性質並執行和分隔縫有關的其他功能。 快顯功能表即開啟,提供包括變 更縮放比例在內的多個分隔縫操作選項。 請參閱 [縮放比例](#page-475-0) 。

# 修改房間

有多種方法可透過性質修改房間的外觀。 房間的性質在放置房間的前後都可修改。 請參閱 [房間和房間標記](#page-183-0) 。 在「元素性質」對話方塊中可設定房間的性質。 並且可以使用多種方法開啟此對話方塊。 一種方法是按一下「修改」, 選取房間標記後,按一下 。 另一種方法是按一下「房間」,再按一下「性質」。 請參閱 [元素性質對話方塊](#page-342-0) 。 在修改房間前請查看此對話方塊。

如需房間性質的完整清單,請參閱 [房間標記性質](#page-359-1) 。

# 移動房間標記

按一下並拖曳房間標記可以改變其位置。 甚至可以將房間標記拖曳到新房間,並使其具有新房間的性質。

# 按一下滑鼠右鍵的快顯功能表

選取房間標記並按一下滑鼠右鍵,可以存取性質並執行其他的房間相關功能。 快顯功能表即開啟,提供包括變更縮放比 例在內的多個房間操作選項。 請參閱 [縮放比例](#page-475-0) 。

請參閱 [建立順序房間編號標記](#page-372-0) 。

# 修改框選區域

除了可以調整框選區域大小的拖曳控制,還有可以移除視圖可見部分和建立多區域視圖的中斷線條控制。 請參閱 [控制和](#page-297-0) [形狀控點](#page-297-0) 。

所選取具有中斷線條控制的立面視圖框選區域

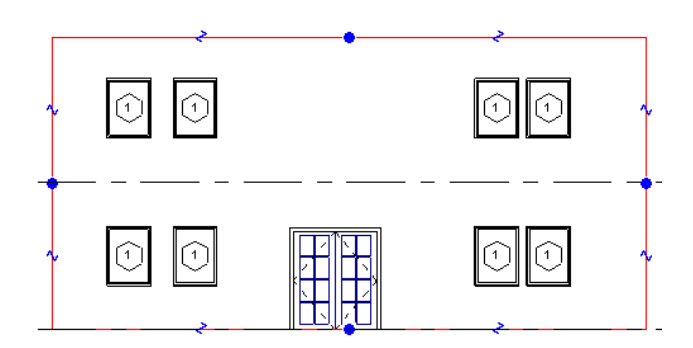

當游標放在中斷線條控制附近時,Revit Building 會預先亮顯要移除的部分:

#### 預先亮顯所要刪除的視圖部分

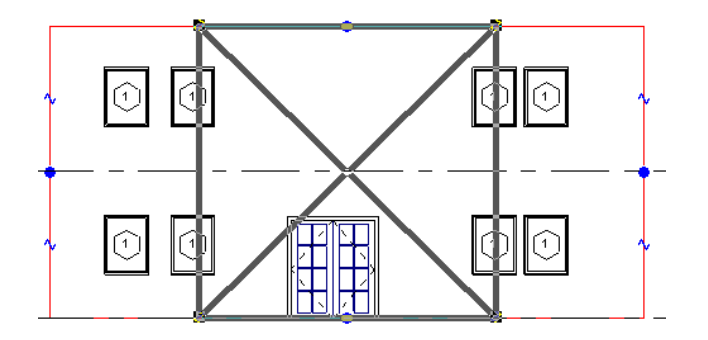

按一下控制,將視圖打斷為新區域。

## 建立了兩個新框選區域。

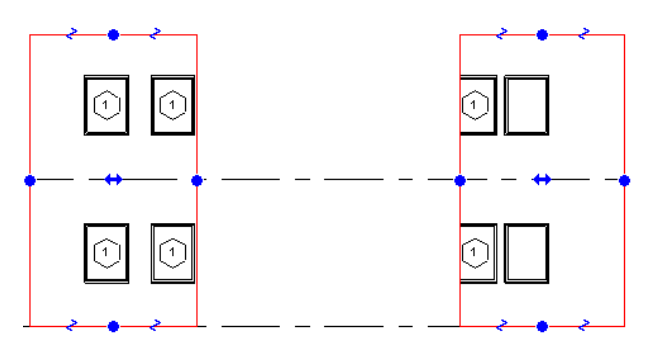

新框選區域有自己的中斷線條控制,以及在中心的雙箭頭拖曳控制,可讓您相對其他區域拖曳框選區域。 連續按一下中 斷線條控制,可以繼續建立更小的區域。

注意 如果在視圖中關閉框選區域,則所有多區域資訊將遺失。 如果稍後重新開啟框選區域,需要重新建立多區域。

# 明確指定框選區域尺寸

可以在圖紙中明確設定框選區域的寬度和高度。 這表示區域在視圖與圖紙中尺寸相同。

- **1** 選取框選區域。 其寬度與高度顯示在「選項列」上的文字框中。
- **2** 按一下「修改」變更數值。 「框選區域尺寸」對話方塊即開啟。
- **3** 如果在透視視圖中修改框選區域,可選擇「視野」或「比例」。 請參閱 [透視視圖](#page-472-0) 。
- **4** 變更寬度或高度數值,或同時修改兩者。 注意,如果選取比例模式選項則不能同時變更高度和寬度數值。 請參閱 [比](#page-406-0) [例模式](#page-406-0) 。
- **5** 按一下「套用」套用變更,或按一下「確定」進行變更並關閉對話方塊。 新的寬度和高度數值將顯示在文字框中。

有兩種模式可供調整框選區域大小:視圖模式和比例模式。視野模式用於透視和非透視視圖。比例模式僅用於透視視圖。

# 視野模式

<span id="page-406-0"></span>在視野模式中,可將框選區域拉伸成指定大小。 例如,將框選區域從 100 mm 寬 × 75 mm 高變更為 50 mm 寬 × 25 mm 高, 框選區域將相應更新。

# 比例模式

在比例模式中,可以修改高度或寬度,Revit Building 會保持長寬比。 在變更視圖比例值後,視野仍保持不變。

在下圖中,框選區域為 150 mm × 88 mm。

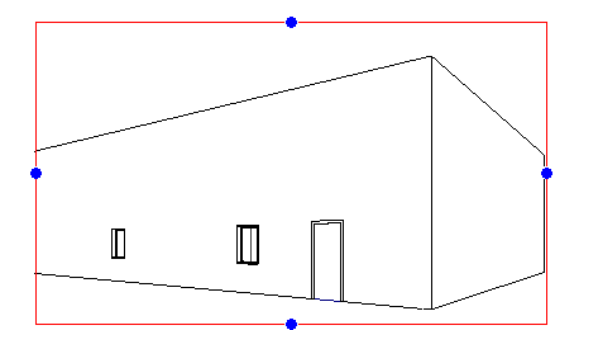

將高度修改為 150 mm 後的效果:

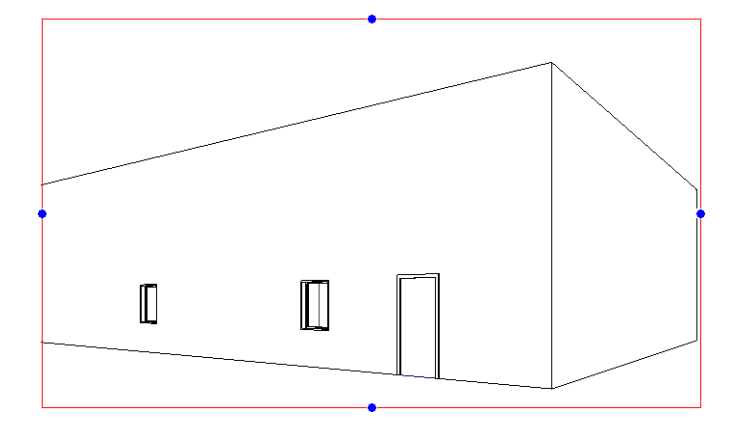

# 修改屋頂

有多種方法可以透過性質修改屋頂的外觀。 屋頂的性質在繪製屋頂的前後都可修改。 請參閱 [屋頂](#page-241-0) 。

在「元素性質」對話方塊中可設定屋頂的性質。 並且可以使用多種方法開啟此對話方塊。 方法之一是按一下「修改」, 選取屋頂邊界線後,按一下 。 另一種方法是按一下「線」,再按一下「性質」。 請參閱 [元素性質對話方塊](#page-342-0) 。 在修改屋頂之前請查看此對話方塊。

透過修改屋頂的性質,可以改變斜度定義線、屋頂角度和屋頂高度。 選取屋頂後,可以選擇編輯屋頂性質或屋頂草圖。 若要編輯屋頂草圖,您可以:變更草圖形狀、改變屋頂斜度、對屋頂新增切口或洞口,或是變更屋頂高度。

# 屋頂性質

如需[屋頂性質](#page-360-0)及其值的完整說明,請參閱 屋頂性質。

## 變更屋頂類型

在啟動「屋頂」命令放置屋頂時,可以從「類型選取器」中選取不同類型的屋頂。

# 按一下滑鼠右鍵的快顯功能表

選取屋頂再按一下滑鼠右鍵,可以存取性質並執行其他屋頂相關功能。 快顯功能表即開啟,提供包括變更縮放比例在內 的多個屋頂操作選項。 請參閱 [縮放比例](#page-475-0) 。

# 屋脊的形狀控點

對於跡線屋頂的水平屋脊,可以使用形狀控點。 可以使用形狀控點調整大小或對齊。

## 使用形狀控點調整大小

可以在立面或 3D 視圖中使用形狀控點調整屋頂大小。 按 [Tab] 預先亮顯形狀控點 (等待工具提示指示您已預先亮顯形狀 控點),選取後加以拖曳。

## 使用形狀控點調整屋頂大小

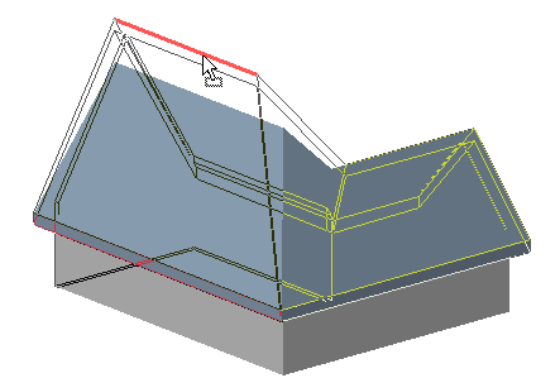

#### 使用形狀控點對齊

可以在 3D 和立面視圖中對齊屋脊。 若要在立面視圖中進行對齊,選取「對齊」工具,再選取屋脊作為參考。 請參閱 [對](#page-321-0) [齊](#page-321-0) 。

若要在 3D 視圖中進行對齊,首先在視圖中設定與屋脊不垂直的工作平面。

**1** 在平面視圖中,繪製與屋脊不垂直的參考平面。 請參閱 [參考平面](#page-171-0) 。

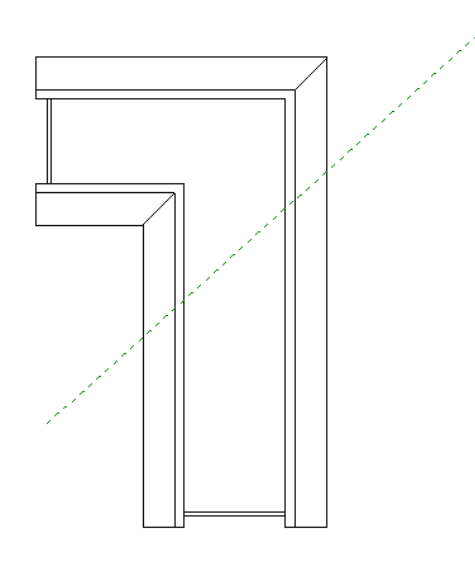

- **2** 選取參考平面,按一下 ,輸入參考平面的名稱。
- **3** 開啟 3D 視圖,再從「工具」功能表中選擇「工作平面」。
- **4** 從「名稱」旁邊的下拉式功能表中,選擇在步驟 2 中建立的工作平面名稱,按一下「確定」。
- **5** 使用「對齊」工具對齊屋脊。 請參閱 [對齊](#page-321-0) 。

## 使用屋脊的形狀控點對齊

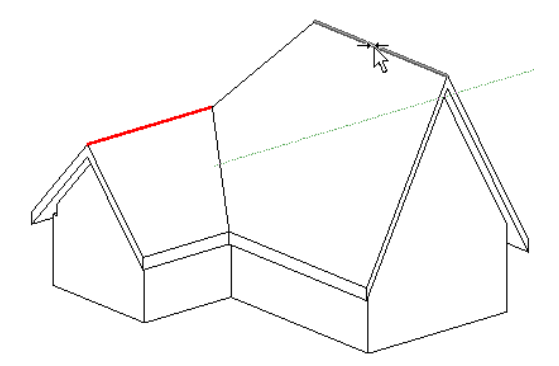

對齊結果

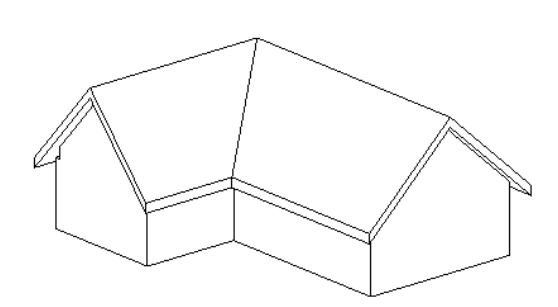

# 修改樓梯

有多種方法可以透過性質修改樓梯的外觀。 樓梯的性質在放置樓梯的前後都可修改。 請參閱 [樓梯](#page-209-0) 。 在「元素性質」對話方塊中可設定樓梯的性質。 並且可以使用多種方法開啟此對話方塊。 一種方法是按一下「修改」, 選取樓梯後,按一下 。 另一種方法是按一下「樓梯」,再按一下「性質」。 請參閱 [元素性質對話方塊](#page-342-0) 。 在修改樓梯前請查看此對話方塊。

# 邊界及豎板和佈置線

可以修改樓梯的邊界及豎板和佈置線,將樓梯修改為所需的形狀。 例如,您可以選取佈置線並拖曳來新增或移除豎板。 如需取得詳細資訊,請參閱 Revit Building 自學課程。

# 樓梯扶手

可以在建立樓梯佈置線或定義豎板線和邊界線後修改樓梯扶手。 也可以刪除扶手或編輯扶手草圖,或甚至新增新扶手。

- **1** 在建立樓梯後,開啟 3D 視圖並選取扶手。 現在可以刪除扶手或編輯其草圖。
- **2** 若要修改扶手,請從「選項列」中按一下「編輯」。
- **3** 開啟建立樓梯所在的樓層平面視圖。 已選取了扶手線:

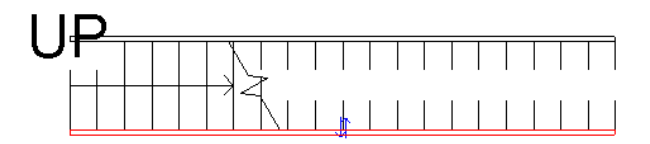

**4** 按需要編輯所選取的線。 例如,可以分割直線、移除該直區段,然後在此位置新增弧。 透過拖曳藍色控制可以調整 其大小。 請參閱 [控制和形狀控點](#page-297-0) 和 [分割牆和線](#page-320-0) 。 甚至可以向下繪製扶手線直到樓梯中央。 建立的扶手為一系列的 線,不會形成封閉迴圈。 也不能在同一個工作階段繪製多個扶手。

## 修改後的樓梯,扶手在樓梯中央

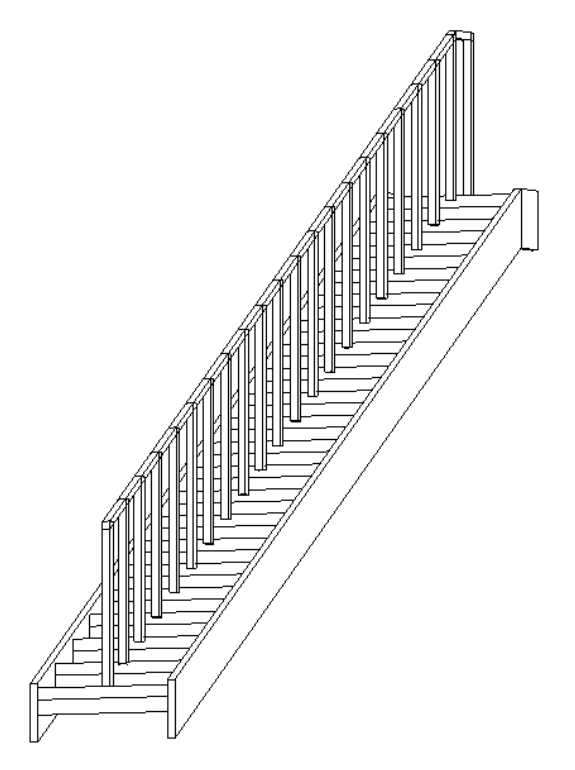

## 延伸樓梯扶手

如果要延伸樓梯扶手 (例如,延伸至樓板),必須分割扶手線,使得扶手改變斜度並與樓板正確相交。 請參閱 [分割牆和線](#page-320-0)  $\ddot{\phantom{0}}$ 

#### 按圖所示分割扶手線。

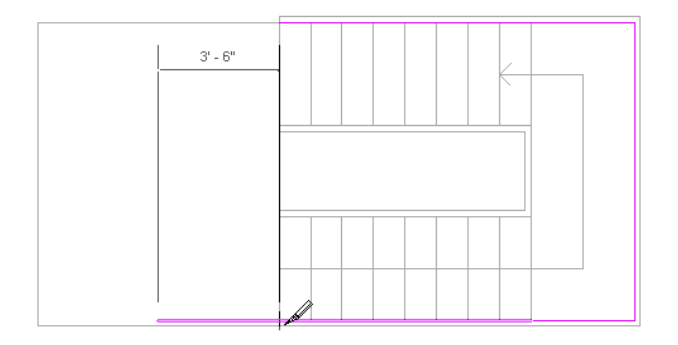

## 按圖所示分割扶手線。

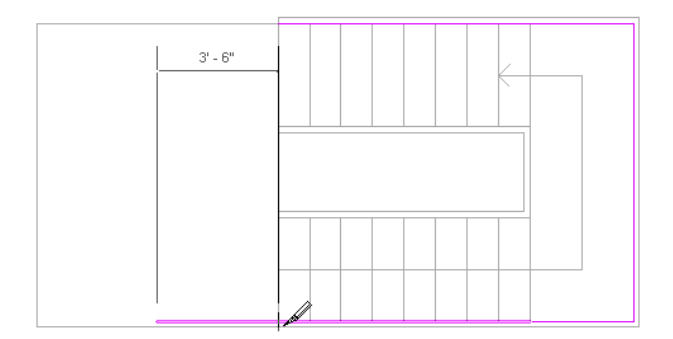

## 延伸扶手的完成效果

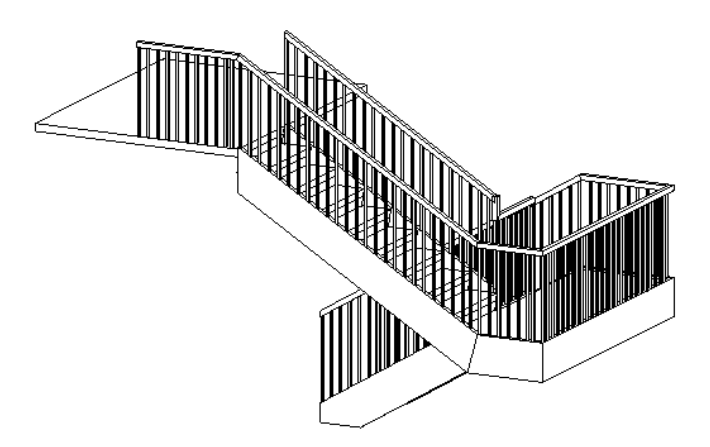

# 按一下滑鼠右鍵的快顯功能表

選取樓梯並按一下滑鼠右鍵,可以存取性質並執行其他的樓梯相關功能。 快顯功能表即開啟,提供包括變更縮放比例在 內的多個樓梯操作選項。 請參閱 [縮放比例](#page-475-0) 。

# 移動樓梯標籤

可以在有樓梯佈置線的平面視圖中拖曳「向上」或「向下」標籤。

## 拖曳標籤

- **1** 將游標放置到樓梯文字標籤上。 黑色方形拖曳控制會出現在標籤的旁邊。
- **2** 拖曳控制以移動標籤。

或

- **1** 選取樓梯佈置線。 將會出現藍色的拖曳控制。
- **2** 拖曳控制以移動標籤。

或

- **1** 預先亮顯整個樓梯佈置線,並按 [Tab] 以選取形狀控點。 在按 [Tab] 時觀察介面左下角的狀態列,直到狀態列指示形 狀控點已預先亮顯為止。
- **2** 拖曳標籤到新的位置。

## 整體樓梯的踏板厚度為零

可將整體樓梯的踏板厚度設為零。

- **1** 在樓梯的「類型性質」對話方塊中選取「營造」標題下的「整體樓梯」。
- **2** 清除「豎板」標題下的「以豎板結束」參數。
- **3** 將豎板厚度設為 0。
- **4** 將踏板厚度設為 0。

# 修改結構樑

有多種方法可以透過性質修改樑的外觀。 樑的性質在新增樑的前後都可修改。 請參閱 [樑](#page-278-0) 。

在「元素性質」對話方塊中可設定樑的性質。 並且可以使用多種方法開啟此對話方塊。 一種方法是按一下「修改」, 選 取柱後,按一下 。 另一種方法是從「設計列」的「結構」標籤中按一下「結構樑」,再按一下「性質」。 請參閱 [元素性質對話方塊](#page-342-0) 。

在修改樑之前請查看此對話方塊。

如需樑性質及其值的說明,請參閱 [結構樑性質](#page-365-0)。

## 變更樑類型

當啟動「樑」命令放置樑時,可以從「類型選取器」中選取不同的樑類型。

## 移動樑

Ø 在放置樑後,可以在選取樑後,拖曳旋轉符號 | | | | | | | | | | | | | 旋轉該樑。 隨著游標移動,樑也會相應旋轉。 選取樑並將其拖 曳至新位置,可以移動該樑。

# 按一下滑鼠右鍵的快顯功能表

選取樑再按一下滑鼠右鍵,可以存取性質並執行其他樑的相關功能。 快顯功能表即開啟,提供包括變更縮放比例在內的 多個樑操作選項。 請參閱 [縮放比例](#page-475-0) 。

# 修改符號

有多種方法可以透過性質修改符號的外觀。 符號的性質在放置符號的前後都可修改。 請參閱 [符號](#page-177-0) 。

可以在「元素性質」對話方塊中設定性質。 並且可以使用多種方法開啟此對話方塊。 一種方法是按一下「修改」按鈕, 選取符號後,按一下 。 另一種方法是按一下「符號」,再按一下「性質」。 請參閱 [元素性質對話方塊](#page-342-0) 。 在修改符號前請查看此對話方塊。

# 按一下滑鼠右鍵的快顯功能表

選取符號並按一下滑鼠右鍵,可以存取性質並執行其他符號的相關功能。 快顯功能表即開啟,提供包括變更縮放比例在 內的多個符號操作選項。 請參閱 [縮放比例](#page-475-0) 。

# 修改文字註釋

有多種方法可以透過性質修改文字註釋的外觀。 文字註釋的性質在放置文字註解的前後都可修改。 請參閱 [符號](#page-177-0) 。 在「元素性質」對話方塊中可設定文字註釋的性質。 並且可以使用多種方法開啟此對話方塊。 一種方法是按一下「修 改」,選取文字註釋後,按一下 。 另一種方法是按一下「文字」,再按一下「性質」。 請參閱 [元素性質對話方塊](#page-342-0)  $\ddot{\phantom{0}}$ 

在修改文字註釋前請查看此對話方塊。

# 變更文字註釋

當啟動「文字」命令放置文字註釋時,可以從「類型選取器」中選取不同的文字註釋類型。

# 編輯文字註釋

在寫入文字註釋之後,有幾個選項可用來編輯文字註釋。

可以:

- 新增箭頭到指引線上。選取文字註釋並按一下L<sup>iiijii</sup>ll。按一下「編輯/新建 」。在「類型性質 」對話方塊中設定「指 引線[箭頭](#page-435-0)」性質的值。 如需建立箭頭類型的詳細資訊,請參閱 箭頭。
- 拖曳文字註釋
- 調整寬度 將游標放置在拖曳控制上以改變註釋寬度。 請參閱 [控制和形狀控點](#page-297-0) 。
- 旋轉 將游標放置在旋轉控制上以旋轉註釋。 請參閱 [控制和形狀控點](#page-297-0) 。
- 在「選項列」中按一下「左」、「右」或「中心」對正按鈕以改變文字的對齊方式。 也可以存取「性質」並將「水 平 對齊」性質設定為向左、右或中心對齊。
- 存取「性質」再按一下「編輯/新建」以變更字體。在「類型性質」對話方塊中,可以設定「斜體」、「粗體」和「底 線」性質。
- 選取文字註釋並按一下文字可編輯文字。
- 變更註釋的背景。在文字註釋上按一下滑鼠右鍵,然後按一下「性質 」。按一下「編輯/新建 」。在「類型性質 」對 話方塊中,將「背景」值設定為「不透明」或「透明」。

# 按一下滑鼠右鍵的快顯功能表

選取文字註釋並按一下滑鼠右鍵,可以存取性質並執行其他的文字註釋相關功能。 快顯功能表即開啟,提供包括變更縮 放比例在內的多個文字註釋操作選項。 請參閱 [縮放比例](#page-475-0) 。

## 新增或移除指引線

**1** 選取文字註釋。

**2** 在「選項列」中按一下以下一個選項以新增指引線:

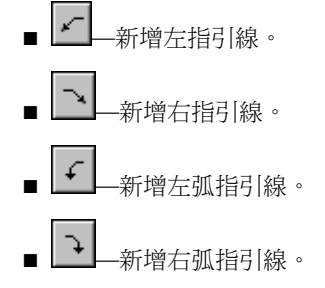

**3** 按一下所需次數以放置指引線。只有單區段和雙區段指引線可以使用前兩個選項。其他兩個選項只可用在弧指引線。

秘訣 可將文字註釋指引線轉換成弧指引線:選取文字註解,按一下 ,然後選取「弧指引線」實例參數的勾選 方塊。

**4** 從「選項列」中按一下「移除指引線」,移除最後新增的指引線。 依所需的次數按滑鼠按鍵。 此命令可按照新增指 引線的順序移除所有的指引線。

# 修改窗

有多種方法可以透過性質修改窗的外觀。 窗性質在放置窗的前後都可修改。 請參閱 [Windows](#page-262-0) 。

在「元素性質」對話方塊中可設定窗的性質。 並且可以使用多種方法開啟此對話方塊。 一種方法是按一下「修改」, 選 取窗後,按一下 。 另一種方法是從「設計列」的「建立模型」標籤中按一下「窗」,再按一下「性質」。 請參閱 [元素性質對話方塊](#page-342-0) 。

在修改窗前請查看此對話方塊。

如需[窗性質](#page-370-0)和數值的完整清單,請參閱窗性質。

## 變更窗類型

當啟動「窗」命令放置窗時,可以從「類型選取器」中選取不同的窗類型。

如果所載入的窗類型不夠,可以隨時使用「載入族群」命令以載入更多的族群。 如需載入族群的詳細資訊,請參閱 [從資](#page-577-0) [源庫載入族群](#page-577-0) 。

# 右鍵功能表

可以使用右鍵功能表中提供的數個命令修改窗的位置。

- **1** 選取窗。 如需選取的詳細資訊,請參閱 [選取元素](#page-297-1) 。
- **2** 按一下滑鼠右鍵開啟上下文功能表功能表。
- **3** 從下列命令中選擇:
	- 翻轉開向:水平翻轉窗。 注意:只有當使用水平控制建立特定窗族群時,才可使用此命令。
	- 翻轉面:垂直翻轉窗。 注意:只有當使用垂直控制建立特定窗族群時,才可使用此命令。
	- 刪除選取項目

# 排序詳圖元素的顯示深度

可以使用「選項列」中的幾個命令,對視圖中的詳圖元素的顯示深度進行排序。 在視圖中放置或選取詳圖元素後,便可 使用這些命令。

**1** 放置或選取詳圖元素。

「選項列」有以下命令可供使用。

- <sup>| ← |</sup> \_ <sub>立</sub>即將該詳圖元素放到視圖中所有詳圖元素的前面。
- —立即將該詳圖元素放到視圖中所有詳圖元素的後面。
- └──<br>■ ── 將該詳圖元素向所有其他詳圖元素前方移動一步。
- └<mark>└─</mark>─將該詳圖元素向所有其他詳圖元素後方移動一步。
- **2** 按一下所需命令移動詳圖元素。

# **16** 專案整體設定

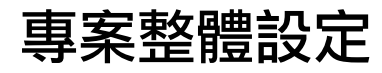

本章包括在整個專案中所使用設定的資訊。

專案資訊

「專案資訊」命令可以對專案中的標題圖框外觀進行全域定義。 可以在此命令中設定標籤的值,並且如果標題圖框包含 這些標籤,則這些值會出現在標題圖框中。

**1** 開啟或建立標題圖框。 請參閱 [標題圖框](#page-165-0) 。 確定標題圖框包含下列一個或多個標題圖框:

- 專案發佈日期
- 專案狀態
- 客戶名稱
- 專案位址
- 專案名稱
- 專案編號
- **2** 在專案中載入標題圖框。 如需載入族群的詳細資訊,請參閱 [從資源庫載入族群](#page-577-0) 。
- **3** 從「設定」功能表中,選擇「專案資訊」。
- **4** 在「類型性質」對話方塊中,輸入標題圖框標籤的值並按一下「確定」。 現在,所有含有這些標籤的標題圖框都會更新。 若要檢視已更新的標籤,可將其中一個標題圖框作為樣板來建立圖 紙視圖。 請參閱 [圖紙視圖](#page-458-0) 。

# 共用參數

# 共用參數

<span id="page-417-0"></span>共用參數是可以新增到族群或專案,然後與其他族群和專案共用的參數。 您能夠以此新增未在族群檔案或專案樣板中預 先定義的特定資料。 如果您要建立顯示多個族群類別的明細表,這就特別有用。 如果沒有共用參數就無法這麼做。 但如 果您建立共用參數並新增到所需的族群類別,您就可以建立包含這些類別的明細表。 在 Revit Building 中這稱為建立多類 別明細表。 共用參數儲存在與族群檔案或 Revit Building 專案不相關的檔案中;因此您可以從不同的族群或專案存取該檔 案。

## 允許共用參數的類別

Revit Building 內只有特定類別允許共用參數。 下表列舉允許共用參數的類別。

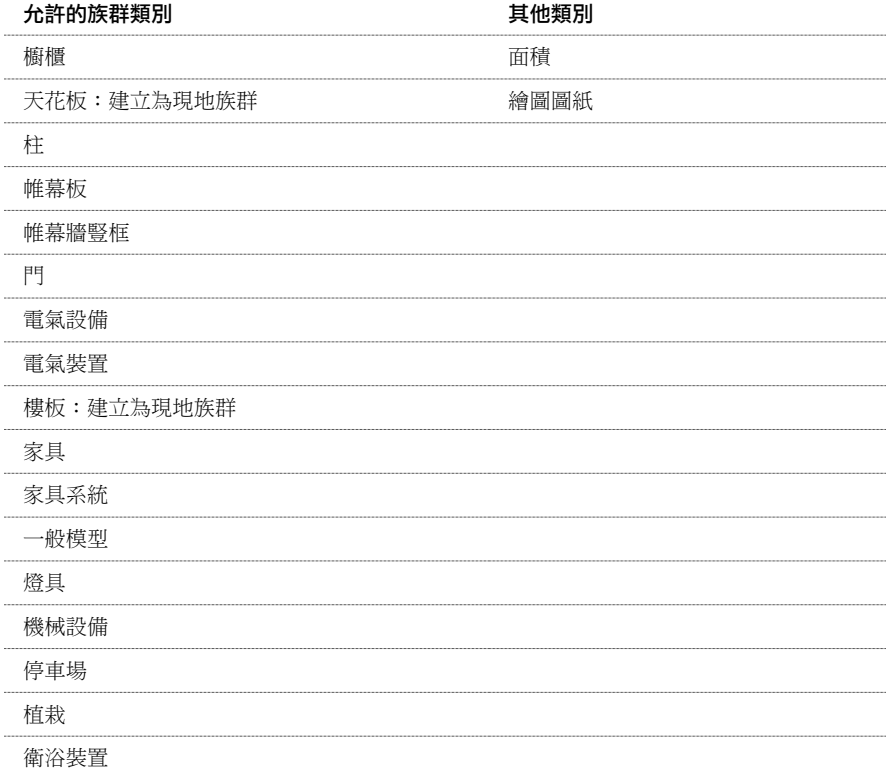

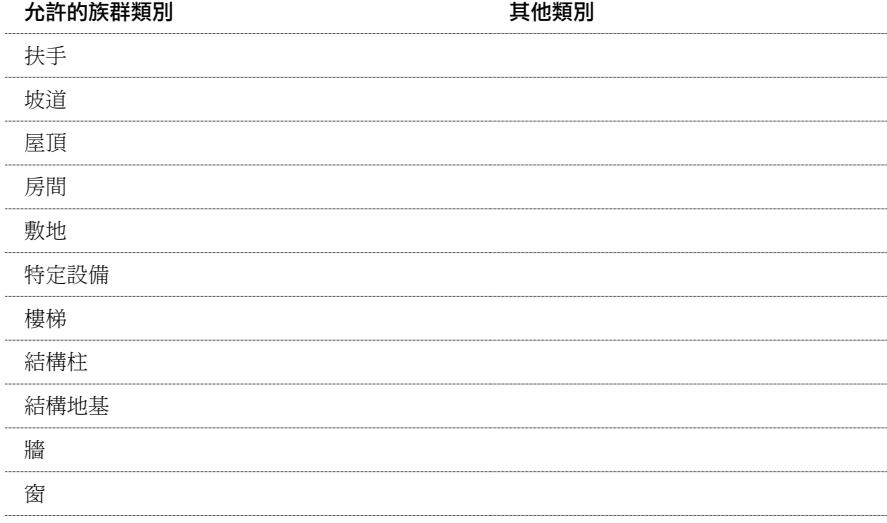

# 設定共用參數

可將共用參數儲存到文字檔案中,然後將此文字檔案放置在網路的共用區域內,允許其他使用者存取它。 可以在專案視 圖或「族群編輯器」中建立共用參數。

您的 Revit Building 工作階段只能參考一個共用參數檔案。 如果有其他共用參數在不同的檔案中,而您想要將它們放入現 用的共用參數檔案,則需要匯出參數到現用檔案中。

## 建立共用參數檔案並新增參數

注意 以下是建立新共用參數檔案的程序。 如果該檔案已存在,則可以瀏覽到此檔案,並根據需要進行修改。

- **1** 從「檔案」功能表中,選擇「共用參數」。 顯示「編輯共用參數」對話方塊。
- **2** 按一下「建立」即可開始建立外部參數檔案。 輸入檔案名稱,並將其儲存到所需位置。
- **3** 建立此檔案後,再建立參數群組。 在「群組」框中,按一下「新建」。 鍵入新參數群組的名稱,再按一下「確定」 按鈕。

參數群組協助您將參數分類。 例如,您可能會為特定電力參數建立稱為電力的群組,或為特定硬體參數建立硬體群 組。 可根據需要建立任意數量的參數群組。

- **4** 現在可建立作為群組部分的參數。 從「參數群組」下拉式功能表中選取要新增參數的群組。
- **5** 在「參數」群組框中按一下「新建」。 輸入參數名稱,並指定該參數的值類型 (文字、整數、數字和長度)。 可根據 需要建立任意數量的參數。

注意 不能將參數指定為實例或類型。 以後將參數新增到族群或專案中時再決定。 請參閱 [實例和類型的性質](#page-342-1) 。

**6** 完成參數建立後,按一下「確定」按鈕。

## 將共用參數匯出到共用參數檔案

如果舊參數檔案已刪除,或不在目前共用參數檔案中的族群或專案中有共用參數,您可以將共用參數匯出到新的共用參數 檔案。

匯出共用參數之前,必須先將共用參數新增到 Revit Building 專案檔案或族群檔案中。 如需加入共用參數的詳細資訊,請 參閱 [在族群中新增共用參數](#page-419-0) 和 [專案參數](#page-420-0) 。

- **1** 根據上述程序的步驟 1 和 2 建立或開啟共用參數檔案。
- **2** 在族群或專案中選擇共用參數。
- **3** 按一下「修改」。
- **4** 在「參數性質」對話方塊中按一下「匯出」。

注意 如果選取的共用參數已在目前的共用參數檔案中,「匯出」命令決不會啟用。

此時將出現資訊訊息,告訴您即將讓您在步驟 1 設定的共用參數匯出到共用參數檔案。

**5** 按一下「確定」按鈕完成匯出。

## 修改參數群組

若要重新命名參數群組,請從「參數群組」下拉式功能表中選取該參數群組,然後在「群組」框中按一下「重新命名」。 若要刪除參數群組,請先從群組刪除或移動所有參數。 從「群組」框中按一下「刪除」。

#### 檢視和刪除共用參數

建立共用參數,您無法重新命名或變更類型。 但可以查看它們的性質、將它們移動到其他參數群組中或者刪除它們。

若要查看參數性質 (如值類型),請從「參數」窗格中選取該參數,再從「參數」群組框中按一下「性質」。

若要將參數移到其他群組,請從「參數」窗格中選取該參數,再從「參數」群組框中按一下「移至」。 從下拉式功能表 中選擇其他群組,然後按一下「確定」按鈕。

若要刪除參數,請從「參數」窗格中選取該參數,再從「參數」群組框中按一下「刪除」。

<span id="page-419-0"></span>警告 刪除外部參數時請小心操作。 可能會影響到自己專案以外的其他專案。 如果使用某參數後再將它刪除,然後使用相 同名稱建立另一個參數,Revit Building 不會將它們視為相同的參數。

## 在族群中新增共用參數

在「族群編輯器」中可以將共用參數新增到族群。

- **1** 請先建立族群或開啟現有族群。
- **2** 從「設定」功能表中選擇「族群類型」命令,或在設計列中按一下「族群類型」。
- **3** 在「參數」群組框中按一下「新增」。
- **4** 在「參數性質」對話方塊中選取「共用參數」。 如果此選項尚未啟用,請檢查以確定所使用的為有效的族群類別。 請參閱 [允許共用參數的類別](#page-417-0) 。
- **5** 按一下「選取」並從適當的參數群組中選擇適當的共用參數。
- **6** 如果需要,按一下「編輯」,這樣會返回「編輯共用參數」對話方塊,您可以在這裡開啟不同的共用參數檔案或新增 參數。
- **7** 選擇依實例或依類型儲存參數。
- **8** 按一下「確定」。 參數名稱會出現在「族群類型」對話方塊中。
- **9** 為共用參數輸入值或建立計算其值的公式。
- **10** 完成輸入值時按一下「確定」。
- **11** 儲存族群並將它載入到專案中。

## 共用參數與族群參數

如果在「族群類型」對話方塊中按一下「修改」按鈕,會開啟「參數性質」對話方塊。族群參數與共用參數可相互取代。 族群參數是某個群組專有的。 各共用參數之間也可相互替換。 請參閱 [族群類型](#page-109-0) 。

# <span id="page-420-0"></span>專案參數

專案參數是定義後新增到專案多類別元素中的參數。 它們專屬於專案,無法和其他專案共用。 隨後可在多類別明細表或 單類別明細表中使用這些專案參數。 請參閱 [具有共用參數的明細表](#page-421-0) 。

## 建立專案參數

- **1** 從「設定」功能表中,選擇「專案參數」。
- **2** 在「專案參數」對話方塊中按一下「新增」。
- **3** 在「參數性質」對話方塊中選取「專案參數」。
- **4** 為專案參數輸入名稱並選擇其類型。 請參閱 [建立新參數](#page-111-0) 。
- **5** 決定分組所依的定律。
- **6** 在「參數組成群組條件」下選取在「元素性質」對話方塊中參數應顯示於其下的標題。
- **7** 選擇依實例或類型儲存參數。
- **8** 選取要套用此參數的元素類別。
- **9** 按一下「確定」。

## 建立共用專案參數

- **1** 從「設定」功能表中,選擇「專案參數」。
- **2** 在「專案參數」對話方塊中按一下「新增」。
- **3** 在「參數性質」對話方塊中選取「共用參數」。
- **4** 按一下「選取」並從適當的參數群組中選擇適當的共用參數。
- 5 如果需要,按一下「編輯 」,這樣會返回「編輯共用參數 」對話方塊,您可以在這裡開啟不同的共用參數檔案或新增 參數。
- **6** 選擇依實例或依類型儲存參數。
- **7** 在「群組」下選取在「元素性質」對話方塊中參數應顯示於其下的標題。
- **8** 選取要套用此參數的類別。
- **9** 按一下「確定」。

秘訣 如果為繪圖圖紙類別新增共用參數,則參數將成為圖紙的視圖性質的一部分。 也可將此類參數新增到標題圖框族群 中,如此一來標題圖框上即會具有自訂參數。

# 使用共用參數進行標記

單類別和多類別標記都可以使用共用參數。 將篩選參數套用到標記,即可將多類別標記套用到任何類型的元件,而無需 考慮元件類別。

## 建立單類別標記

遵循下列程序建立多類別標記以替換適合的標記樣板(如門標記)。在專案中標記類別實例時,只有在這些類別實例具有外 部參數時,標記標籤才會顯示值。 例如,使用共用參數「Door Trim Finish」建立門標記。 然後利用該門標記來標記所有 的門,但是只有門具有「Door Trim Finish」共用參數時,標記才會顯示值,否則會顯示「?」。

## 建立多類別標記

- **1** 在「檔案」功能表中選擇「新建」>「註解符號」,然後選取「Multi-Category Tag.rft 」樣板用於英制或 「M\_Multi-Category Tag.rft」用於公制。 會開啟「族群編輯器」。
- **2** 從「草圖」功能表中選擇「標籤」或從設計列中按一下「標籤」。
- **3** 按一下文件視窗。 顯示「選取參數」對話方塊。
- **4** 按一下「新增」。
- **5** 在「參數性質」對話方塊中,選擇取新增到標籤的共用參數,然後按一下「確定」按鈕。 選取參數現在會顯示在可以在標籤中顯示的參數清單中。
- 6 從參數清單中選取共用參數,並在對話方塊的底部選取「篩選參數<sub>」</sub>選項。 設定此選項後,標記只會連接到具有相 同篩選參數的元件上。

注意 如果沒有為標記指定任何篩選參數,則標記無法連接到任何元件上。 多類別標記必須有一個其共用參數設定為 篩選參數的標籤。

**7** 按一下「確定」。

**8** 使用「線」命令建立標記並儲存檔案。

秘訣 如果需要修改標記的篩選參數,請從「設定」功能表中選擇「族群類別和參數」。 在此對話方塊中修改「篩選 參數」的值。

也可以選取標籤並從選項列中按一下「選取參數」。

## 在專案中使用多類別標記

系統族群 (如房間、牆、和樓梯) 標記中可以包含共用參數。

- **1** 將多類別標記載入到專案中。
- **2** 在具有指定共用篩選參數的專案中放置幾個元件。
- **3** 從「草圖」功能表中選擇「標記」,或從設計列的「草圖」標籤按一下「標記」。
- **4** 在「類型選取器」中,注意預設值為「<依類別>」,此值為單類型標記的值。從類型選取器選取載入的多類別標記。
- **5** 在文件視窗中移動指標時,可以只預先亮顯具有篩選參數的元件。
- <span id="page-421-0"></span>**6** 按一下以放置標記。

秘訣 也可以使用「標記所有未標記的」命令來快速標記帶有篩選器參數的元件。 在「標記所有未標記的」對話方塊 中,選取多類別標記並按一下「確定」按鈕。

# 具有共用參數的明細表

在單類別明細表和多類別明細表中都可以記錄共用參數的明細。

## 建立單類別明細表

遵循下列程序建立多類別明細表。 在「<多類別>」上選擇適當的類別 (如門或窗)。 另外,「篩選」標籤不可用於單類別 明細表。 如需詳細資訊,請參閱 [建立多類別明細表](#page-422-0) 。

## <span id="page-422-0"></span>建立多類別明細表

- **1** 將多個元件放置到具有共用參數的專案中。
- **2** 從「檢視」功能表中選擇「新建」>「 明細表/數量」。
- **3** 在「新增明細表」對話方塊中,從「類別」清單中選擇「<多類別>」。
- **4** 在「明細表性質」對話方塊的「欄位」標籤中,會注意到共用參數已作為明細表欄位。 將適當的共用參數新增到明 細表欄位清單中。
- **5** 在「明細表性質」對話方塊中按一下「篩選」標籤,並選擇剛才新增的共用專案參數。 有這個參數的元件才會顯示 在明細表中。

注意 如果沒有為明細表指定篩選參數,則專案中所有可以具有共用專案參數的族群類別都將顯示在明細表中。 請參 閱 [允許共用參數的類別](#page-417-0) 。

- **6** 依所需格式化明細表的其餘部分。 如需詳細資訊,請參閱 [建立明細表](#page-466-0) 。
- **7** 完成時按一下「確定」按鈕。 明細表列出具有共用參數的全部元件。

<span id="page-422-1"></span>秘訣 在「明細表性質」對話方塊的「欄位」標籤中可修改或新增共用參數。 若要修改共用參數,請選取參數並按一 下「明細表欄位」下的「編輯」。 若要新增共用參數,請按一下「新增參數」。 在這兩種情況下,都將開啟「參數 性質」對話方塊。

# 顏色

可以在單獨的對話方塊中設定顏色,如「物件型式」、「線型」、「註解符號型式」、「材料」、「房間顏色」和「階 段」等對話方塊。 在對話方塊中選取顏色時,會開啟標準的 Windows 顏色選擇器。 如果在 Windows 顏色選擇器中按一下 「PANTONE」,就會開啟 PANTONE 顏色選擇器。

## **Windows** 顏色選擇器

- **1** 從適當的Revit Building 對話方塊中存取Windows 色彩選擇器。例如,在「材料」對話方塊中,按一下「選擇顏色」。
- **2** 在「顏色」對話方塊中,使用下列其中一個方法定義新顏色:
	- 基本顏色:提供內含 48 種常用顏色的表格。 按一下包含所需顏色的方框。
	- 濃淡、飽和度、亮度、紅、綠、藍框:在這些方塊中輸入值。
	- 黑白設定方塊:上下移動滑桿可改變顏色中白色或黑色的量。 結果會顯示於「顏色/實體」框中。
	- 自訂顏色:最多可以新增 16 種自訂顏色。 若要新增自訂顏色,應按一下「自訂顏色」的 16 個顏色框之一。 可 以透過按一下其中一個「基本顏色」框或選擇一種 PANTONE 顏色來混合新顏色。 當完成顏色混合後,按一下 「新增自訂」。
- **3** 使用顏色選擇器完成操作之後,按一下「確定」。

## **PANTONE** 顏色選擇器

- **1** 從適當的Revit Building 對話方塊中存取Windows 色彩選擇器。例如,在「材料」對話方塊中,按一下「選擇顏色」。 請參閱 [材料](#page-430-0) 。
- **2** 在「顏色」對話方塊中,按一下「PANTONE」。
- **3** 在 PANTONE 顏色選擇器中建立顏色。
- **4** 按一下窗格中的顏色以選取它。 PANTONE 預覽窗便會顯示選取的顏色。
- **5** 找到所需顏色之後,按一下「確定」。
- **6** 按一下「確定」結束「顏色」對話方塊。 Revit Building 會將此 PANTONE 顏色指定給對話方塊。 請注意, Revit Building 會使用 PANTONE 名稱。

# 指定「無色」

<span id="page-423-0"></span>在 Windows 顏色選擇器中指定「無色」,可以不讓顏色與特定項目相關聯。 這並不表示項目沒有顏色。 元件可以使用來 自於其父類別的顏色或使用黑色。 例如,如果將「門板」指定為「無色」,但已經將「門」定義為褐色,則門板也會顯 示為褐色。

# 填實樣式

# 填實樣式

「填實樣式」命令可以建立或修改繪圖和模型的填實樣式。

模型樣式可以表示建築的真實元素外觀,如牆上的磚線或瓷磚。 模型樣式與相關模型的關係是固定的。 這表示它們將隨 模型一同縮放比例,因此只要視圖比例改變,模型樣式的比例就會隨著改變。

模型樣式是可選取的,並且可以對其執行特定的編輯功能:

- 可以拖曳或使用「移動」命令來移動樣式線。
- 建立模型樣式線的標註;可以調整標註的大小來移動樣式線。
- 可以使用「旋轉」命今旋轉樣式。
- 可以將樣式線與其他元素對齊,如參考平面、線和窗。

#### 請參閱 [模型樣式線](#page-425-0) 。

草圖樣式以符號形式表示材料,例如,沙用點刻樣式表示。 草圖樣式的密度與相關繪圖圖紙的關係是固定的。

如需視圖比例設定的詳細資訊,請參閱 [視圖性質](#page-478-0) 。

注意當視圖比例變化時 (如下圖所示) 模型與草圖樣式之間的差異。 模型樣式相對於模型保持固定大小,而草圖樣式相對 於圖紙保持固定大小。

新增到圖紙中的牆的表面樣式。 在第一個圖中,比例值為 **1:4**。 左側的牆面上具有草圖樣式,而右側的牆面上具有模型樣式。 在第二個 圖中,比例值為 **1:2**。 注意,右側的模型樣式已隨視圖比例的變更縮放,而左側的草圖樣式則在圖紙上保持不變。

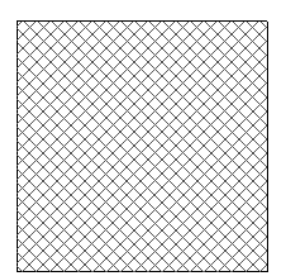

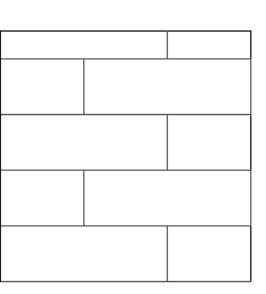

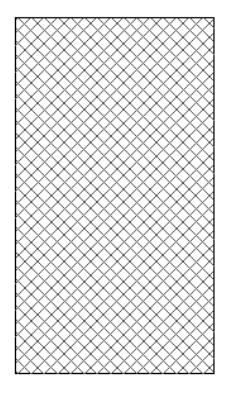

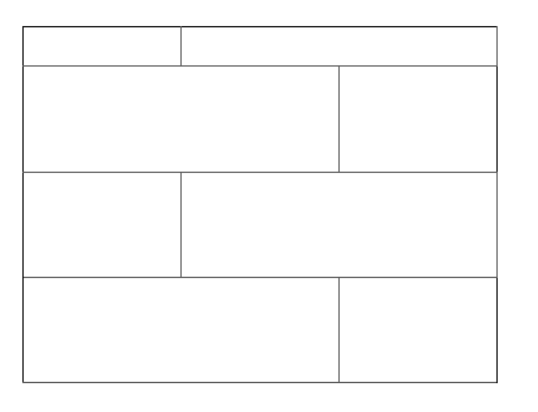

**注意** 如果縮放視圖,則草圖和模型的樣式都會隨著放大或縮小。縮小視圖時,樣式將變得越來越密。在某些地方,樣式 變得過密時,Revit Building 便會以實體填實顯示它。 這就是所謂的樣式過度調整。 請參閱 [縮放比例](#page-475-0) 。

可以將模型和草圖樣式放置在 Revit Building 元素 (如牆) 和族群的表面上。 在平面或剖面圖的剪切元件表面上,只能放置 草圖樣式。

Revit Building 具有多種預設的填實樣式,並將它們儲存在 default.rte 檔案中。 或著也可以使用下列程序建立、編輯或刪除 自己的填實樣式。

## 建立簡單填實樣式

簡單填實樣式是由一系列平行或正交線組成的樣式。 簡單填實樣式包括「對角交叉平行」或「垂直壁板」等。

#### 使用平行線建立填實樣式

- **1** 從「設定」功能表中,選擇「填實樣式」。
- **2** 在「填實樣式」對話方塊中,選擇「草圖」或「模型」。 在預設情況下,會選取繪圖填實樣式。
- **3** 按一下「新建」。
- **4** 請從「新樣式」對話方塊中按一下「簡單」 (如果尚未選取)。
- **5** 在「名稱」中輸入名稱:文字方塊。
- **6** 選取「平行線」(如果尚未選取)。
- **7** 輸入「線角度」和「線條間距1」的值。如果建立草圖樣式,則這些值會影響在圖紙上的間距。如果建立模型樣式, 則這些值會影響在模型上的間距。
- **8** 按一下「確定」。 便會出現新填實樣式的名稱。
- **9** 按一下「確定」結束「填實樣式」對話方塊。

#### 建立交叉平行填實樣式

- **1** 遵循前述的步驟 1-5。
- **2** 選取「交叉平行」(如果尚未選取)。
- **3** 輸入「線角度」、「線條間距1」和「線條間距2」的值。 如果建立草圖樣式,則這些值會影響在圖紙上的間距。 如 果建立模型樣式,則這些值會影響在模型上的間距。
- **4** 按一下「確定」。 便會出現新填實樣式的名稱。

新填實樣式將儲存在建立它的檔案中。 如果希望將樣式儲存到 default.rte 樣板檔案中,可以開啟 default.rte 檔案並在其中 建立樣式選擇另存為以產生 default.rte 檔案的複本,然後在複本中建立樣式並將其儲存在 Templates 資料夾中。

您會使用「轉移專案標準」命令從一個專案把填實樣式複製到另一個專案。

#### 建立自訂樣式

- **1** 遵循「建立簡單填實樣式」步驟 1-3。
- **2** 在「新增填實樣式」對話方塊中,選擇「自訂」選項。
- **3** 按一下「匯入」,在預設情況下 Revit Building 會開啟 Data 資料夾。
- **4** 選取所需的樣式檔案 (\*.pat) 並按一下「開啟」。
- **5** 按一下「匯入」命令旁的下拉式功能表可檢視可用樣式清單。 從清單中選擇一種樣式。
- **6** 如果需要,在「名稱」中輸入樣式的新名稱:文字方塊。
- **7** 如果需要,變更樣式檔案中的單位比例。
- **8** 按一下「確定」。
- **9** 按一下「確定」結束「填實樣式」對話方塊。

注意 預設的 Revit Building 填實樣式會儲存在 Revit Building 程式群組的 Data 目錄的 revit.pat 和 revit metric.pat 檔 案中。 Revit Metric.pat 檔案包含各種公制的磚石樣式和標準樣式。

## 套用樣式

使用「材料」命令或「油漆」命令可以對元件和族群的表面套用填實樣式。 請參閱 [材料](#page-430-0) 和 [油漆](#page-323-0) 。

## 編輯樣式

在「填實樣式」對話方塊中,選取要修改的樣式並按一下「編輯」。可以編輯任何簡單填實樣式;若要編輯自訂樣式, 則必須從\*.pat 檔案中重新載入該樣式。遵循「建立簡單填實樣式」步驟4-7。對於選取的樣式名稱,也可以選擇「自訂」 並從.pat 檔匯入新的樣式;匯入的自訂樣式會取代該原有樣式,而使用相同的名稱。

## 刪除樣式

- **1** 選取適當的填實樣式。
- **2** 按一下「刪除」。
- **3** 提示是否確認刪除時,按一下「是」。

<span id="page-425-0"></span>注意 不能編輯或刪除「實體填實」的草圖樣式。

## 模型樣式線

模型樣式中的線條代表建築物件上的實際線條,例如磚塊、磁磚、以及拼花地板線條,這些線條採用模型中的計量單位。 與其他 Revit Building 元素一樣,模型樣式線可以移動、旋轉、對齊並用作標註的參考。

可以:

- 拖曳或使用「移動」命令來移動樣式線。
- 建立模型樣式線的標註;調整尺寸標註的大小來移動樣式線。
- 可以使用「旋轉」命今旋轉樣式。
- 可以將樣式線與其他元素對齊,如參考平面、線和窗。

對於族群,可以套用模型樣式並僅在「族群編輯器」中加以修改。 如需詳細資訊,請參閱當在專案視圖中放置族群的實 例後,就不能修改樣式。

## 套用模型樣式

- **1** 使用「填實樣式」對話方塊中的某個預先定義的模型樣式 (從「設定」功能表中選擇「填實樣式」,再在對話方塊中 選取「模型樣式 」)。 例如,為地板選取 Parquet 樣式 。 如果需要,可以建立自己的模型樣式 。 如需詳細資訊,請參 閱 [填實樣式](#page-423-0) 。
- 2 若要對元件套用模型樣式,首先將其與[材料](#page-430-0)關聯。 請參閱 材料 。 例如,如果正在建立樓板的模型樣式,從「設定」 功能表中選擇「材料」命令。 選擇「預設」作為材料,並套用模型樣式 Parquet 作為該材料的「表面樣式」。
- **3** 建立元件,例如樓板。
- **4** 在「專案瀏覽器」中,找到剛才建立的元素。 例如,在「族群」下展開「樓板」並找到剛才建立的樓板類型。 在類 型名稱上按一下滑鼠右鍵,再從快顯功能表中選擇「性質」。
- **5** 在「類型性質」對話方塊中,套用為元件所建立的材料。 對於樓板,按一下「結構」性質旁邊的「編輯」。 在「編 輯結構」對話方塊中,為「材料」選擇「預設」。 按一下「完成」,再按一下「確定」。

#### 移動樣式線

- **1** 預先亮顯具有模型樣式的元素。 總是首先預先亮顯元素。 請參閱 [亮顯](#page-297-2) 。
- **2** 按 [Tab] 預先亮顯樣式線,Revit Building 稱其為形狀控點。 請參閱 [控制和形狀控點](#page-297-0) 。 觀察狀態列查看是否已預先亮 顯形狀控點。 如果所需的樣式線沒有預先亮顯,將指標移近該線條,再次按下 [Tab] 直到該線預先亮顯。
- **3** 點選形狀控點。

#### 立面視圖中的牆,已選取模型樣式形狀控點

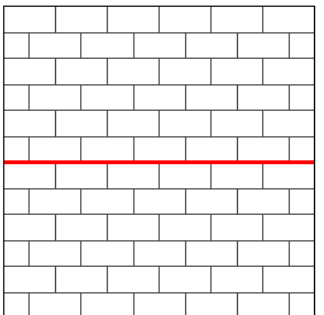

4 拖曳形狀控點,或使用「[移動](#page-329-0)」命令移動樣式線。 請參閱 移動 。

拖曳形狀控點後的樣式線。 注意在牆的頂部和底部樣式線的差異。

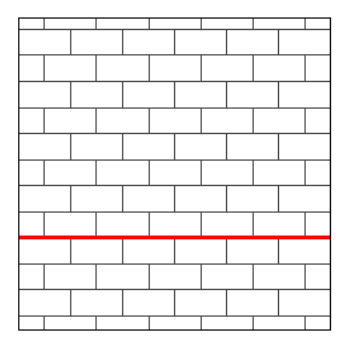

## 建立樣式線的標註

- **1** 從設計列按一下「尺寸標註」。
- **2** 將指標放在模型樣式上:指標貼齊至參考點、樣式線。 如果需要,將指標向另一條樣式線移動,並按 [Tab] 選取不同 的參考點。
- **3** 放置標註。

## 表面樣式線條,用作線性標註的參考

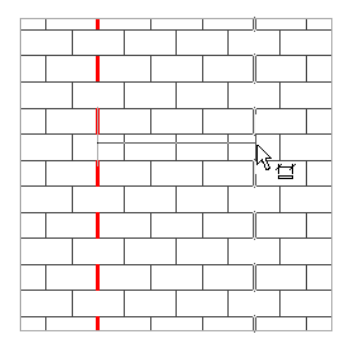

## 旋轉樣式

- **1** 將指標放置在模型樣式上,按[Tab] 預先亮顯形狀控點。觀察狀態列查看是否已選取形狀控點。如果所需的樣式線沒 有預先亮顯,將指標移近該線條,再次按下 [Tab] 直到該線預先亮顯。
- **2** 點選控點。
- **3** 在工具列上按一下「旋轉」。
- **4** 旋轉樣式。 請參閱 [旋轉](#page-334-0) 。

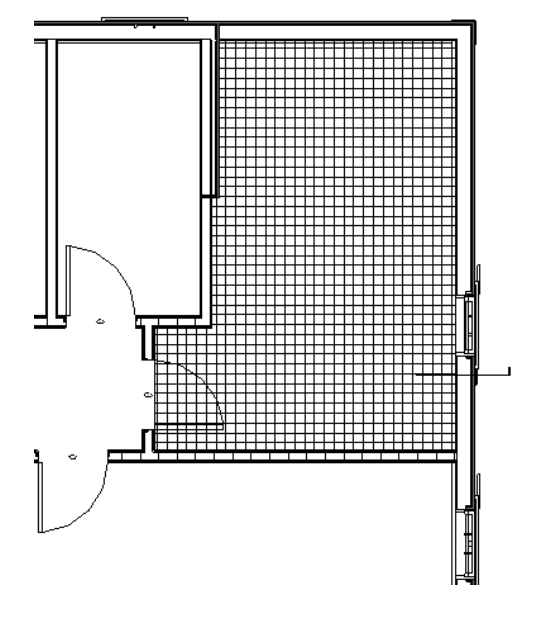

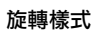

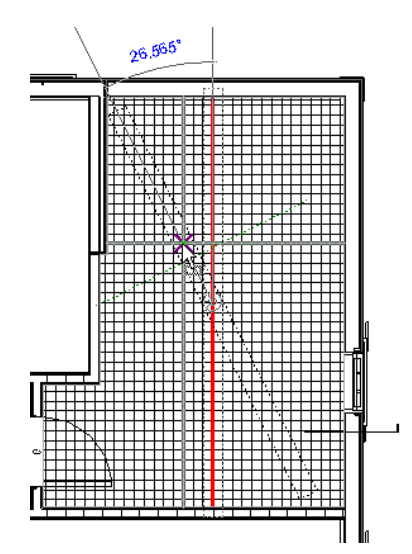

旋轉後的樓板樣式

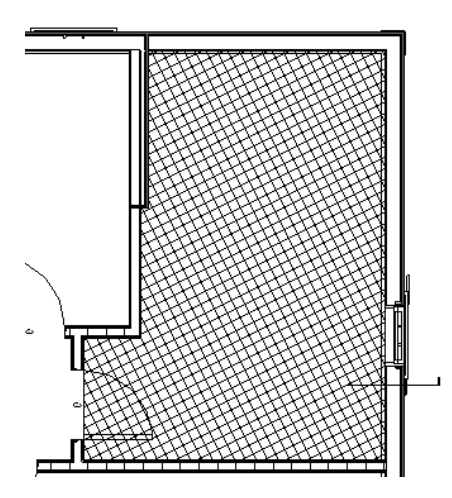

## 將樣式線和元素對齊

- **1** 在「編輯」功能表中選擇「對齊」。
- **2** 按一下元素上要與模型樣式線對齊的線條。
- 3 將游標放置在有模型樣式的元素上。 檢查狀態列確認已亮顯了形狀控點。 如果所需的樣式線沒有亮顯, 將游標移近 該線條,再次按下 [Tab] 直到該線亮顯。
- **4** 點選形狀控點,將其作為對齊參考。

#### **5** 與窗對齊的表面樣式

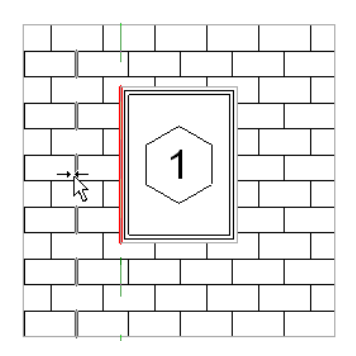

#### 與樣式線完全對齊的窗

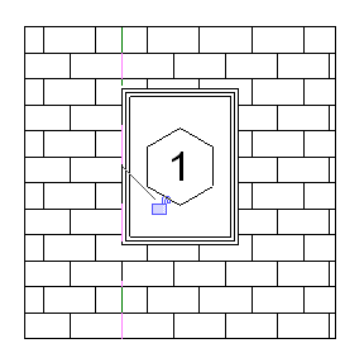

# 樣式檔案

樣式檔案是包含專案中模型或草圖樣式定義的文字檔案。 此檔案必須儲存為 .pat 副檔名。 如需詳細資訊,請參閱 [填實樣](#page-423-0) [式](#page-423-0) 。

## 樣式檔案格式

若要建立樣式檔案,應使用下列格式:

```
單位
```

```
;%UNITS=INCH
```
標題

```
*pattern-name, [optional description]
```
類型宣告:

;%TYPE=MODEL 樣式描述項:

## 角度, $x-$ 原點, $y-$ 原點,位移,間距

## 建立樣式

下列程序顯示如何在樣式檔案中建立八角形和四邊形樣式。 根據本節的說明可建立其他樣式。 這裡是完成的樣式。 八角形最寬的點為 8 英吋,八角形和四邊形的側邊都是 3 5/16 英吋。

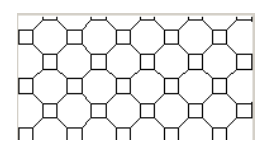

- **1** 依以下格式輸入標題:\*Concrete Paver。
- **2** 在下一行中,輸入類型宣告:;%TYPE=MODEL。 現在準備開始輸入樣式描述項。 樣式描述項的第一個值是角度。 此值可以指示筆線繪製的角度。 例如,0 度角表示線是水平直線。 90 度角表示線是 垂直繪製的直線。
- **3** 輸入樣式描述項的角度為 0。 此描述項的下兩個值是 x 和 y 原點。 這些值指示起點。
- **4** 輸入原點,x 和 y 都為 0。 此描述項的再下兩個值可以建立樣式的 x 軸和 y 軸位移。 位移指任意移動的起點和下一移動的起點之間的 x 軸與 y 軸距離。
- 5 輸入位移值, x 和 y 都為 5.656。 下兩個值分別指示落筆和抬筆的長度。
- **6** 輸入落筆數為 3.3125,抬筆數為 -8。 負數表示筆抬起。

第一個樣式描述項就完成了。 它應該如下所示: 0, 0, 0, 5.656, 5.656, 3.3125, -8

此時的樣式如下所示:

- **7** 使用下列值建立第二個樣式描述項:
	- 0 度角;原點為 0,3.3125;位移為 5.656,5.656;落筆為 3.3125;抬筆為 -8。

樣式應如下所示:

$$
\begin{bmatrix} 1 & 1 & 1 & 1 & 1 & 1 & 1 \\ 1 & 1 & 1 & 1 & 1 & 1 & 1 \\ 1 & 1 & 1 & 1 & 1 & 1 &
$$

步驟 6 和步驟 7 的值幾乎一樣。 唯一不同的是 y 軸的原點向上移動了 3.3125,所以繪製的線高於第一次的設定。 **8** 使用下列值建立第三個樣式描述項:

■ 90 度角;原點為 0,0;位移為 5.656,5.656;落筆為 3.3125;抬筆為 -8。

樣式應如下所示:

$$
\begin{bmatrix} 1 & 1 & 1 & 1 \\ 1 & 1 & 1 & 1 \\ 1 & 1 & 1 & 1 & 1 \\ 1 & 1 & 1 & 1 & 1 \\ 1 & 1 & 1 &
$$

因為角度為 90 度,所以線是垂直繪製的,即開始建立方形樣式。

**9** 使用下列值建立第四個樣式描述項:

■ 90 度角;原點為 3.3125,0;位移為 5.656,5.656;落筆為 3.3125;抬筆為 -8。

樣式應如下所示:

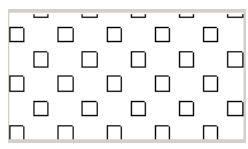

#### **10** 使用下列值建立第五個樣式描述項:

■ 45 度角;原點為 3.3125,3.3125;位移為 8,8;落筆為 3.3125;抬筆為 -4.6875。

樣式應如下所示:

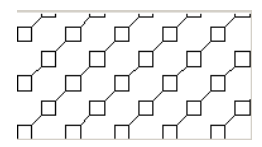

45 度角具有正斜度並提供了斜線效果。

**11** 使用下列值建立第六個樣式描述項:

■ -45 度角;原點為 , 3.3125;位移為 8,8;落筆為 3.3125;抬筆為.

```
檔案中完成的樣式應如下所示:
*Concrete Paver,
;%TYPE=MODEL
0, 0, 0, 5.656, 5.656, 3.3125, -8
0, 0, 3.3125, 5.656, 5.656, 3.3125, -8
90, 0, 0, 5.656, 5.656, 3.3125, -8
90, 3.3125, 0, 5.656, 5.656, 3.3125, -8
45, 3.3125, 3.3125, 8, 8, 3.3125, -4.6875
-45, 3.3125, 0, 8, 8, 3.3125, -4.6875
```
完成的樣式。

<span id="page-430-0"></span>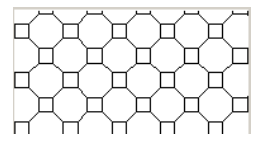

# 材料

「材料」命令定義視圖中模型元件的顯示方式。 當安裝並執行 Revit Building 後,程式會提供並預先定義多種材料型式。 這些型式儲存於 default.rte 檔案中。 從「設定」下拉式功能表可存取「材料」命令。

「材料」對話方塊提供兩個參數標籤:一個為「外觀參數」,另一個為「實體參數」。

材料型式中數個參數是可以編輯的。 在設定材料型式的參數後,可以將這些材料型式指定給模型元件。

# 材料外觀型式參數

以下是可以設定的材料外觀型式參數:

- 名稱。 設定特定材料型式的名稱, 如此即可套用到元件。
- 顏色。設定元件的顏色。 只在描影和邊緣描影視圖中顯示。
- 透明度。 設定 0 至 100 之間的透明度值,100 為完全透明。
- 光暈。 設定元件 0 至 1 之間的光暈值。 接受從 0 到 1 的數值,1 會產生最大光暈。 只在描影視圖中產生光暈效果。
- 光滑度。 設定元件的光滑度。 值為 0 至 100,100 為最光滑。
- 光亮度。 設定元件的光亮度。 值為 0 至 128, 128 會產生最大的光亮度。
- 材質。 設定用於光跡追蹤的 AccuRender 材料; AccuRender 材料包括玻璃、木材、石頭和鋼鐵。
- **樣式**。 設定剪切和非剪切材料的樣式。 模型與草圖樣式可用於表面樣式。 草圖樣式還可用於剪切樣式。 如需定義模 型和草圖樣式的詳細資訊,請參閱 [填實樣式](#page-423-0)。

# 建立材料外觀型式

- **1** 從「設定」功能表中選擇「材料」。
- **2** 從「材料」對話方塊中,按一下「複製」。
- **3** 在「名稱」框中輸入名稱。
- **4** 如果希望描影視圖中的顏色在彩現視圖中表現AccuRender 材料,選取「出現AccuRender 選取項目時更新」選項。請 參閱 [描影](#page-484-0) 和 [彩現場景設定](#page-547-0) 。
- **5** 從下拉式功能表中選取顏色。
- **6** 為「透明度」輸入 0-100 之間的數值。
- **7** 為「光暈」輸入 0-1 之間的數值。
- **8** 為「光滑度」輸入 0-100 之間的數值。
- **9** 為「光亮度」輸入 0-128 之間的數值。
- **10** 按一下「材質」命令可啟動 AccuRender 材質資源庫。 如需此對話方塊的詳細資訊,請參閱 AccuRender 說明。
- **11** 如果需要,可以設定表面材料、剪切材料或兩者的填實樣式。 若要設定樣式的顏色,按一下「選擇顏色」並在顏色 選擇器中指定顏色。 請參閱 [顏色](#page-422-1) 。

注意 若要為材料定義新的[填實樣式](#page-423-0),請參閱填實樣式。

**12** 按兩次「確定」。 新材料型式只會儲存於專案中。

## 套用材料外觀型式

建立材料型式之後,可以將它套用到模型元件。 在元件的「類型」或「實例性質」對話方塊中,從「材料」參數清單方 塊中選取材料。

注意 對於某些由數個元件構成的「族群」(如牆),請使用名為「結構」的「類型營造」參數套用材料型式。在牆層的「材 料」箭號上按一下,就能啟動「材料」對話方塊。 設定想要的元件名稱。

## 編輯材料外觀型式

從「名稱」清單方塊中選擇材料型式。 將此設定改為所需的值。

## 材料實體參數

實體參數分為下列類型:

- <span id="page-431-0"></span>■ 一般
- 混凝土
- 鋼

可以定義「混凝土類型」和「鋼類型」的子類型。 如需如何新增實體子類型的詳細資訊,請參閱 [建立材料實體子類型](#page-431-0) 。

## 建立材料實體子類型

- **1** 在「材料」對話方塊中,從「名稱」清單方塊選取所需的「材料名稱」。
- **2** 在「材料類型」清單方塊中,選取「混凝土」或「鋼」。
- **3** 可得到其他名為「混凝土類型或鋼類型」的方塊。
- **4** 可以選擇「另存為」按鈕,依名稱儲存新的子類型。 接著可在「混凝土類型」或「鋼類型」清單方塊中取得新的子 類型的名稱。
- **5** 編輯新的子類型所需的子類型參數值。

#### **406** | 第 16 章 專案整體設定
# 套用材料實體類型

建立材料型式之後,可以將它套用到模型元件。 在元件的「類型」或「實例性質」對話方塊中,從「材料」參數清單方 塊中選取材料。

注意 對於某些由數個元件構成的「族群」(如牆),請使用名為「結構」的「類型營造」參數套用「材料型式」。 在牆層 的「材料」箭號上按一下,就能啟動「材料」對話方塊。 設定想要的元件名稱。

## 編輯材料實體類型

從「名稱」清單方塊中選擇「材料」。 將此設定改為所需的值。 請注意,因為某些參數表示自然材料性質,所以為唯讀 模式;反之,可以變更的參數為工程練習的標準。

# 重新命名材料型式

在「材料」對話方塊中,選取要修改的型式並按一下「重新命名」。 輸入型式的新名稱。

# 刪除型式

- **1** 從「名稱」下拉式功能表中選取型式名稱。
- **2** 按一下「刪除」。
- **3** 當出現確認刪除的提示時,按一下「是」。

# 物件型式

「物件型式」命令可以為元件或匯入幾何層的不同類別和子類別設定線寬、線條顏色、線條樣式和材料。

# 建立**/**修改物件型式

- **1** 從「設定」功能表中選擇「物件型式」。
- **2** 按一下「新子類別」。 此命令在「匯入的物件型式」對話方塊中無法使用。
- **3** 輸入名稱。
- **4** 在「子類別屬於」欄位中選擇「類別」。
- **5** 按一下「確定」。
- 6 可以設定 Revit Building 元件的投影,並且如果可以,還能夠設定類別的剪切「線寬」。 這可以控制幾何為剪切或非 剪切時的顯示,而不需要再建立另外的子類別。 設定匯入幾何層的適當線寬。
- **7** 若要設定「線條顏色」,按一下適當類別旁的按鈕。 這會開啟 Windows 顏色選擇器,或者也可以定義 PANTONE 顏 色。 請參閱 [顏色](#page-422-0) 。
- **8** 從下拉式功能表中選擇「線條樣式」。 如需建立線條樣式型式的詳細資訊,請參閱 [線條樣式](#page-434-0) 。
- **9** 從「材料」欄中選擇族群類別的材料。 按一下「材料」欄位中的按鈕開啟「材料」對話方塊。 變更族群的材料類型 性質可以覆寫族群的材料。 對於匯入的幾何,可以設定該層的「材料」。 請注意這個選項無法用於「註解」。
- **10** 完成時按一下「確定」。

# 刪除物件型式

您只能刪除使用者建立的物件型式。

- **1** 按一下要刪除的類別名稱。
- **2** 按一下「刪除」。
- **3** 當出現確認刪除的提示時,按一下「是」。

# 重新命名物件型式

您只能重新命名使用者建立的物件型式。

- **1** 按一下類別名稱以選取它。
- **2** 按一下「重新命名」。
- **3** 在「重新命名」對話方塊中,輸入新名稱。
- **4** 按一下「確定」。

# 線型

「線型」命令可以建立或修改線型。 不同的線型顯示不同的效果,如虛線 (-----) 用於參考平面。 當安裝並執行 Revit Building 後,程式會提供並預先定義多種線型。每種預先定義的線型都有名稱,能夠說明線條本身(例如,虛線圓點)或在 何種情況下使用線型 (例如,<草圖> 線)。 Revit Building 將線型儲存在 default.rte 檔案中。

## 建立線型

- **1** 從「設定」功能表中選擇「線型」。
- **2** 按一下「新建」並輸入線型的新名稱。 此名稱會出現在「線型」對話方塊的「類別」欄中。
- **3** 按一下「線寬」文字框,選擇線型的線寬。 請參閱 [線寬](#page-433-0) 。
- 4 按一下「線條[顏色](#page-422-0)」文字框,選擇線型的線條顏色。 有關定義 Revit Building 專案中色彩的詳細資訊,請參閱 顏色 。
- 5 按一下「線條樣式」文字框,選擇線型的線條樣式。
- **6** 重複步驟 2-5 以產生所需數量的線型。
- **7** 按一下「確定」結束「線型」對話方塊。

新線型只會儲存於專案中。

#### 刪除線型

您只能刪除使用者建立的線型。

- <span id="page-433-0"></span>**1** 在「線型」對話方塊中,按一下包含線型名稱的文字框。
- **2** 按一下「刪除」。
- **3** 當出現確認刪除的提示時,按一下「是」。

# 線寬

- 「線寬」命令會控制模型元素、註解元素和透視視圖元素的線寬。
- 「線寬」對話方塊包含三個控制線寬的標籤:模型線寬、透視線寬和註解線寬。
- 「模型線寬」標籤用以指定正交視圖中模型元件 (如門、窗和牆) 的線寬。 此寬度取決於視圖比例。
- 「透視線寬」標籤用以指定透視圖中模型元件的線寬。 您可以使用 [線條處理](#page-307-0) 工具套用不同的線型和線寬。
- 「註解線寬」標籤可以控制註解符號的線寬,如剖面線和標註線。 註解符號的寬度與設計的比例無關。

## 指定模型線寬

- **1** 在「線寬」對話方塊中,按一下「模型線寬」標籤。
- **2** 若要變更模型線寬,按一下表格的其中一個儲存格並輸入值。
- **3** 完成時按一下「確定」。

#### **408** | 第 16 章 專案整體設定

# 指定透視線寬

- 在「線寬」對話方塊中,按一下「透視線寬」標籤。
- 若要變更透視線寬,按一下表格的其中一個儲存格並輸入值。
- 完成時按一下「確定」。

## 指定註解線寬

- 在「線寬」對話方塊中,按一下「註解線寬」標籤。
- 若要變更註解線寬,按一下表格的其中一個儲存格並輸入值。
- 完成時按一下「確定」。

# 新增比例

若要新增比例以定義模型線寬:

- 在「模型線寬」標籤中按一下「新增」。
- 在「新增比例」對話方塊中,從下拉式功能表中按一下比例值,然後按一下「確定」。
- 按一下「確定」關閉「線寬」對話方塊。

## 刪除比例

若要刪除比例以定義模型線寬:

- <span id="page-434-0"></span>在「模型線寬」標籤中選取「視圖比例」標題。
- 按一下「刪除」。
- 按一下「確定」關閉「線寬」對話方塊。

# 線條樣式

「線條樣式」命令可以設定 Revit Building 中使用的線型的樣式。 在 Autodesk Revit 中提供多種預先定義的線條樣式, 但 是您也可以建立自己的線條樣式。 線條樣式是一系列和空格交替的虛線或圓點。

## 建立線條樣式

從「設定」功能表中選擇「線條樣式」。

按一下「新建」。

- 在「線條樣式性質」對話方塊中,輸入新線條樣式的名稱。
- 按一下「類型」的文字框,然後從下拉式功能表中選擇虛線或圓點。
- 如果選取虛線,按一下「值」的文字框並輸入數值。 圓點不需要輸入數值。
- Revit Building 要求虛線或圓點之後加上空格。 在剛才定義的「類型」下的相鄰「類型」文字框中選擇「空格」。
- 在「值」文字框中輸入空格的值。
- 根據需要重複步驟 4-7。
- 按一下「確定」結束「線條樣式性質」對話方塊。 新線條樣式就會新增到可用線條樣式清單中。
- 按一下「確定」結束「線條樣式」對話方塊。

新線條樣式只會儲存於專案中。

#### 編輯線條樣式

在「線條樣式」對話方塊中,選取要修改的線條樣式並按一下「編輯」。 遵循「建立線條樣式」步驟 4 到 7。

#### 刪除線條樣式

- **1** 在「線條樣式」對話方塊中,按一下要刪除的線條樣式名稱。
- **2** 按一下「刪除」。
- **3** 當出現確認刪除的提示時,按一下「是」。

# 註解

「註解」命令可以建立或定義專案中文字註釋指引線箭頭、載入的標記和標註的外觀,以及註解符號型式。

#### 箭頭

設定目前箭頭的型式或建立新箭頭。 此命令可讓文字註釋、標記和標註全部使用相同的箭頭型式。

- **1** 從「設定」功能表中選擇「註解」>「箭頭」。
- 2 從「類型」下拉式功能表中選取類型名稱。 如有需要,按一下「重新命名」重新命名類型,或按一下「新建」建立 新箭頭類型。
- **3** 設定文字註釋指引線的顯示性質。 如需說明請參閱 [指引線箭頭性質](#page-367-0) 。
- **4** 按一下「確定」。

#### 標註

設定線性、角度或徑向標註的型式。 也會建立每種標註的新類型。

- **1** 從「設定」功能表中選擇「註解」>「尺寸標註」,然後標註型式:線性、角度或徑向。
- 2 從「類型」下拉式功能表中選取類型名稱。 如有需要,按一下「重新命名」重新命名類型,或按一下「複製」建立 新箭頭類型。
- **3** 設定標註的顯示性質。 請參閱 [標註性質](#page-347-0) 。

# 載入的標記

根據使用的樣板,某些元素可能已經載入預設標記。 「載入的標記」命令可以為元素載入新標記或額外標記。

- **1** 從「設定」功能表中選擇「註解」>「載入的標記」。 即顯示「載入的標記」對話方塊。 此對話方塊列出不同的族群類別及其相關的任何標記。
- **2** 按一下「載入」載入新標記。 如果需要,可以載入多個標記。
- **3** 導覽至標記位置並開啟標記。選取時按住[Shift] 或[Ctrl],即可選取多個標記檔案。標記名稱會出現在元素旁的「值」 框中。 例如,如果已經載入了新的家具標記,則該標記的名稱會出現在「家具」旁的「值」框中。
- **4** 完成載入標記後,按一下「關閉」。 為元素最後載入的標記將成為該元素的預設標記,這表示對元素套用標記時就會顯示該標記。 請參閱 [標記](#page-175-0) 。

#### 設定元素的預設標記

可標記元素可以載入多個標記。

- **1** 從「設定」功能表中選擇「註解」>「載入的標籤」。
- **2** 在「載入的標記」對話方塊中,從適當元素旁的「值」框下拉式功能表中選擇標記名稱。 例如,若要設定牆標記, 應從「牆」旁邊的值下拉式功能表中選取標記名稱。

秘訣 也可以使用「從資源庫載入」>「載入族群」命令載入標記來設定預設標記。 此載入的標記將成為預設標記。 請參閱 [從資源庫載入族群](#page-577-0) 。

# 專案單位

「專案單位」命令設定專案中不同數量的顯示格式。 在這個命令中設定的內容會影響螢幕和列印上的數量外觀;這個命 令主要用來顯示資訊或簡報資料。 影響模型大小的可編輯值的實際顯示可能會有差異。 例如,您可能會把標註顯示設定 為四捨五入到最近的1 英吋;但如果選取了標註值進行編輯,可能會顯示英吋的分數值。

# 依定律將單位分組

專案單位是依定律分組的。 變更「專案單位」對話方塊中的「定律」值後,就會顯示不同的單位類型。 現有的定律清單 包括「一般」和「結構」。

#### 實體數量

您可以設定所選定律中實體數量的顯示。 對於各項值,都會出現其在專案中的顯示預覽。 例如,預覽長度顯示為 X 英呎 和 Y 英吋。

要變更顯示格式,應按一下適當實體數量旁的「格式」按鈕。 這樣會開啟「格式」對話方塊。 請參閱 [格式化參數](#page-163-0) 。

#### 斜度顯示

「斜度」下拉式功能表允許對英制選擇「高度/12」或對公制選擇「高度/1000」。也可以對英制和公制都選擇「斜度角」, 這提供十進位度的結果。

#### 小數顯示

「小數符號」下拉式功能表可以將小數指標設定為 . (點) 或 , (逗號)。

# 貼齊

「貼齊」命令在 Revit Building 工作階段中設定各種物件和標註貼齊。 這些設定套用到工作階段中開啟的所有文件。 設定 不會與文件一起儲存。

- **1** 從「設定」功能表中選擇「貼齊」。 會開啟「貼齊」對話方塊。 提供各種貼齊,您可以在專案中開啟或關閉。
- **2** 若要立即關閉專案中的所有貼齊,請選取頂部的「關閉貼齊」選項,然後按一下「確定」。
- **3** 若要控制標註貼齊,請選擇「長度尺寸標註貼齊增量」和「角度尺寸標註貼齊增量」以開啟貼齊。 在文字框中輸入 貼齊增量值。 用分號分隔增量。 您可以設定的增量數量沒有限制。
- **4** 選擇適當的物件貼齊或清除勾選方塊加以隱藏。 例如,要在螢幕中貼齊元素的延伸部分,請選取「貼齊到遠端物 件」。

# 暫時取代

暫時取代在「貼齊」對話方塊的底部。 暫時取代僅影響單一點選。

```
例如,如果需要一次貼齊到弧的中心,可以在鍵盤上輸入 SC,那麼只會將弧中心視為貼齊選項。 點選後,貼齊會返回到
「貼齊」對話方塊指定的設定。
```
相關主題:

[貼齊點](#page-67-0)

# 貼齊的秘訣

- 如果清除勾選方塊或使用鍵盤取代來關閉「最近點」物件貼齊,Revit Building 允許跳轉貼齊到端點、中點和中心。 跳轉貼齊是在螢幕上離開指標超過 2mm 的貼齊點。
- 鍵入鍵盤快速鍵則僅設定一個點選的貼齊取代。
- 另請參閱有關用 [Shift] 套用限制條件的資訊。 請參閱 [拖曳](#page-302-0) 。

# 暫時尺寸標註

「暫時尺寸標註」命令可以為設計中暫時尺寸標註的顯示和位置設定選項。

可以選取以下測量標準的暫時尺寸標註:

- 從牆中心線、牆面、核心層中心或核心層表面開始測量
- 從門和窗的中心線或開口開始測量

# 暫時尺寸標註的程序

- **1** 從「設定」功能表中,選擇「暫時尺寸標註」。
- **2** 從「暫時尺寸標註位置」對話方塊中,選取適當的設定。
- **3** 完成時按一下「確定」。

# 選項

「選項」命令可以設定專案的全域設定。 從「設定」功能表中可以隨時套用此命令,即使文件視窗是空的也是一樣。

# 一般標籤

按一下此標籤可以設定通知、工作集和日誌檔清理。

#### 通知

- 指定「儲存提醒間隔」的時間值。
- 指定「儲存到中心提醒間隔」的時間值。
- 將「工具提示協助」設定為所需層級。 預設值為「正常」。 這會影響工具提示在文件視窗中出現的頻率。

#### 工作集使用者名稱

■ 設定使用者名稱,簽出專案中的工作集。

#### 日誌檔清理

■ 指定要保留的日誌檔數量。

# 圖形標籤

按一下此標籤可以設定視訊卡以取得更加的顯示效果。 也可以在此標籤上規劃選項的顏色、背景顏色和錯誤顏色。

#### 視訊卡功能

依視訊卡設定標籤上的說明執行動作。

#### **412** | 第 16 章 專案整體設定

使用硬體加速的一些優點如下:

- 在重新整理後能更快速顯示較大的模型
- 有了 3D 圖形加速可讓您更快速的切換視圖視窗
- 能更快速的建立和修改註解

#### 顏色

- 選擇「反轉背景顏色」可切換視圖背景與視圖元素的顯示。 例如,如果在白色背景中繪製黑色元素,選擇此選項後 背景會變成黑色而元素會顯示為白色。
- 若要定義新的選取項目顏色,按一下「選取項目顏色」旁邊的顏色按鈕並在 Windows 顏色選擇器中設定顏色。
- 若要定義不同的錯誤顏色,按一下「警示顏色」旁邊的顏色按鈕。 這會設定發生警告或錯誤時選取的元素顏色。

## 檔案位置標籤

按一下此標籤可設定檔案和目錄的路徑。

#### 檔案和目錄

- 指定預設樣板檔案的路徑。 Revit Building 安裝程式會自動設定此路徑;但是,如果專案需要使用英制或公制單位, 則可能希望變更此路徑。 預設樣板安裝於 \Imperial Templates\ 或 \Metric Templates data 子資料夾中。 請選擇適當的目 錄。另外,也可以變更此路徑,指向所有專案要使用的自訂樣板。
- 指定 Revit Building 儲存目前檔案的預設專案路徑。 此設定會取代預設的檔案儲存路徑。 指定目錄資料夾後,如果儲 存或開啟檔案,Revit Building 在預設情況下都會開啟該目錄資料夾。
- 指定樣板和資源庫的路徑。 Revit Building 安裝程式會自動設定此路徑;但是,如果專案需要使用英制或公制族群, 則可能希望變更此路徑。 Revit Building\Imperial Library\ 或 Revit Building\Metric Library 有安裝預設樣板。
- 新增公司專用的第二個資源庫。 若要這麼做,按一下 、輸入資源庫名稱、按一下「資源庫路徑」的欄位,並按 一下瀏覽按鈕。 導覽至適當的目錄並按一下「確定」。

# 拼字檢查標籤

按一下此標籤可設定拼字檢查程式的選項。 標籤讓您可以選擇主要的 Revit Building 字典或 Microsoft® Office 字典。 如果 需要,可以按一下「編輯」新增字到其他的字典。

#### 彩現標籤

按一下此標籤可設定 AccuRender 資源庫的路徑。

#### 材料位置

- 指定 AccuRender 材質資源庫的位置。 Revit Building 隨附的 AccuRender 安裝程式應該會設定此路徑。 如果移動 AccuRender 檔案,可以在此指定新位置。
- 指定 RPC 資源庫的位置。 Revit Building 應該設定此路徑。 如果移動 RPC 檔案,可以在此指定新位置。
- 可以新增額外的 AccuRender 和 RPC 資源庫。

# 詳細程度

「詳細程度」命令可以顯示一個表格,根據視圖比例設定新增視圖的詳細程度。 而視圖比例則分別歸類於詳細程度標題 「粗糙」、「中等」或「精細」下。 在專案中建立新視圖並設定其視圖比例後,視圖的詳細程度將會自動根據表格中的 排列加以設定。 可以在「[視圖性質](#page-478-0)」命令中設定詳細程度參數,隨時取代詳細程度。 請參閱 視圖性質 。

如果預先定義詳細程度,即可影響相同幾何在不同視圖比例下的顯示結果。 因此在「族群編輯器」中建立的自訂門,在 粗糙詳細程度下與在精細詳細程度下呈現不同的顯示效果。

# 設定詳細程度比例值

- **1** 從「設定」功能表中,選擇「詳細程度」。
- 2 按一下 <mark>>> 可以將比例值向右移動,而按一下 << 可以將詳細程度向左移動。 不能個別選取比例;它們只能按順</mark> 序依次移動。
- **3** 若要返回原始設定,按一下「預設」。

# 套用詳細程度

- **1** 建立新視圖並在建立期間設定其視圖比例。
- **2** 從「檢視」功能表中選擇「視圖性質」。 請注意,「詳細程度」參數是根據表格中的排列設定的。

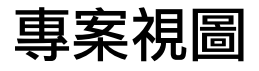

# 事案視圖<br>
17 The Second Second Second Second Second Second Second Second Second Second Second Second Second Second Second Second Second Second Second Second Second Second Second Second Second Second Second Second Second Seco

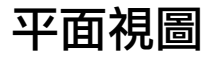

平面視圖是新專案中開啟的預設視圖。 平面視圖有兩種類型:天花板反射圖和樓層平面圖。 大多數專案至少包括一個樓 層平面視圖和一個反射天花板視圖。 平面視圖是在您將新的標高新增到專案中時自動建立。

# 建立視圖

- **1** 可以從「檢視」功能表選擇「新建」>「樓層平面」或「天花板平面」,或者在「設計列」的「視圖」標籤按一下「樓 層平面」或「天花板平面」。
- **2** 從對話方塊選擇一個或多個您想要為其建立平面視圖的標高。
- **3** 如果希望為具有現有平面視圖的標高建立平面視圖,可清除「不要複製現有視圖」選項。
- **4** 從「比例」下拉式功能表中,選擇新增視圖的適當視圖比例。
- **5** 按一下「確定」。

注意 若您建立重複的平面視圖,重複的視圖在「專案瀏覽器」中顯現時會出現符號: 「Level 1 (1)」, 括弧內的值 隨重複的數量增加而增加。

#### 顯示平面視圖

- 在「專案瀏覽器」中按兩下視圖的名稱。 請參閱 使用「專案瀏覽器 」。
- 從「視窗」功能表中選擇視圖

## 平面類型性質

每個平面視圖皆有詳圖標記和參考標籤的類型性質。 參考標籤參數在平面視圖中製作參考詳圖時,設定詳圖標記中顯示 的文字。 您可以透過「設定」功能表中的「視圖標記」命令定義詳圖標記的外觀。

# 平面區域

「平面區域」命令讓您可以在和整體視圖有不同視圖範圍的樓層平面或天花板平面視圖中定義區域。 平面區域可用來分 割標高平面或顯示剪切平面上下的插入物件。 平面區域是閉合的草圖,無法彼此重疊。 可以有重合的邊緣。

#### 建立平面區域

**1** 若在平面視圖中,從「檢視」功能表按一下「新建」>「平面區域」,或者在「設計列」的「視圖」標籤按一下「平 面區域」。

Revit Building 將進入草圖模式。

- 2 使用線或矩形繪製閉合的迴圈。 使用線工具的繪製或點選選項。 如需詳細資訊,請參閱 [草圖選項](#page-65-0) 。
- **3** 按一下「完成草圖」。 平面區域草圖在視圖中看不見。 將游標移到繪製區域的地方上時,會亮顯其邊界。
- 4 邊界亮顯後,加以點選,然後按一下
- **5** 按一下「視圖範圍」參數旁的「編輯」按鈕。 這會開啟「視圖範圍」對話方塊,也會啟用「剪切平面」功能表。 值設定為「父系視圖的標高」。 這表示用來定義 所有裁剪平面 (「頂」、「底」、「剪切」和「視圖深度」) 的標高和整個平面視圖的相同。
- **6** 如果需要,從功能表中選擇不同的標高,並輸入值從該標高偏移剪切平面。 請注意,選取不同的標高時,「頂」、「底」和「視圖深度」的功能表會變成啟用狀態。 可以將它們設定為所需的 值和偏移。 請注意,偏移的值對彼此來說必須是有效的。 例如,頂部偏移不可以低於剪切平面偏移,剪切平面偏移 不可以低於底部偏移。

#### 平面區域的秘訣

- 平面區域不會列印或匯出。
- 您無法控制平面區域的可見性,也無法控制線條色彩或樣式。
- 不能使用點選框選取平面區域。 必須先加以亮顯,然後再選取。 如果啟動「平面區域 」命令,您會在草圖模式中看 到現有的平面區域。
- 您不需要進入草圖模式以編輯平面區域的形狀。 平面區域的每條邊界線都是形狀控點。 將游標移到平面區域上加以 亮顯。 按 [Tab] 以亮顯形狀控點。 選取形狀控點並拖曳。
- 平面區域是視圖專有的。 您可以複製它們並貼上到相同或不同的視圖中。 將平面區域複製到不同的視圖中時,「 視 圖範圍」設定會保持之前視圖的設定。

# 立面視圖

「立面視圖」是 Revit Building 的預設樣板的一部分。 當您以樣板建立專案時,其中會包含四個立面視圖:北、南、東、 西。 標高線要在立面視圖中繪製。 您也可以另外建立內部和外部立面視圖。 內部立面視圖描述內牆的詳圖視圖並顯示如 何建立牆的特徵。 可在內部立面視圖中顯示的房間範例有廚房和浴室。

$$
\bigoplus_{\mathcal{P}}
$$

可用立面標記 來指示立面。 用游標到處拖曳時,標記會貼齊到牆。 標記可以設定不同的性質。 請參閱 [變更屬](#page-444-0)

```
性 。
```
如果立面視圖的框選區域與平面視圖的視圖範圍相交,則立面視圖箭頭在平面視圖中是可見的。 如果重新調整立面框選 區域的大小,使得它不再與視圖範圍相交,箭頭將不再出現在平面視圖中。

# 建立新的立面視圖

- **1** 在「檢視」功能表中選擇「新建」>「立面」,或按一下「設計列」中「視圖」標籤的「立面」。 此時會顯示具有正視符號的指標 。
- **2** 在工具列上的「比例」下拉式功能表中,選擇視圖比例。
- **3** 將指標放置在牆附近並按一下滑鼠左鍵,以便放置正視符號。

注意 移動指標時,可以按 [Tab] 改變箭頭的位置。 箭頭會貼齊與其垂直的牆。

**4** 若要設定不同的內部立面視圖,可亮顯正視符號的方形形狀並按一下。 正視符號將與建立視圖的勾選方塊選項一同顯示:

த  $\Box$  $\Box$ 

秘訣 旋轉控制可用來和平面中的角度元素形成垂直。

- **5** 選取勾選方塊以建立立面視圖。
- **6** 在遠離符號處按一下以關閉勾選方塊。
- **7** 亮顯符號上的箭頭,以便加以選取。
- **8** 按一下箭頭以檢視裁剪平面:

#### 帶有裁剪平面的正視符號

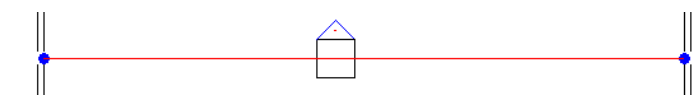

裁剪平面的端點會貼齊並接合到牆上。 透過拖曳藍色控制可以調整立面寬度。

9 從「專案瀏覽器<sub>」</sub>中選擇新的立面視圖。 請參閱 [使用「專案瀏覽器」](#page-489-0)。 立面視圖以字母和數字指定名稱,例如,立 面: 1:a。

## 顯示立面視圖

顯示立面視圖的方法有以下幾種。

- 從「專案瀏覽器」中選取。 請參閱 [使用「專案瀏覽器」](#page-489-0)。
- 按兩下正視符號上的箭頭
- 選取正視符號箭頭,在箭頭上按一下滑鼠右鍵,然後從快顯功能表中選擇「進入立面視圖」

#### 參考立面

參考立面是參考現有視圖的立面;將其新增到專案中時,並不會建立新視圖。

#### 可在其中放置參考立面的視圖

- 平面
- 詳圖

參考立面可參考其他立面視圖或草圖視圖。

- 1 在「檢視」功能表中選擇「新建」 ▶ 「立面」,或按一下「設計列」中「視圖」標籤的「立面」。
- **2** 在「選項列」中選取「參考其他視圖」,並從功能表選擇參考視圖名稱。 如果沒有要參考的現有視圖,可以從功能 表中選擇 <新增草圖視圖> 以建立新的草圖視圖;參考立面便可以參考這個新草圖視圖。

注意 若功能表清單上的視圖位於圖紙中,則詳圖編號及圖紙編號會顯示於該視圖旁。 例如,若您選擇要參考的草圖 視圖,且其位於圖紙中,其名稱便會顯示為「草圖視圖:草圖 1 (1/A101)」,括弧中的值即表示詳圖編號與圖紙編 號。

**3** 將游標放在圖面區域中,並按一下以便放置參考立面。

#### 修改參考立面

選取參考立面後,您可以進行修改。

修改方式與一般立面相同,疼可以利用立面旁顯示的勾選方塊,將箭頭新增至立面。 您可以使用每個箭頭,建立新的參 考視圖。 若選取勾選方塊,便會有一對話方塊顯示該立面可參考的視圖清單。 在對話方塊中選取視圖後,按一下「確 定」。 若要移除參考視圖,選取正視符號,並清除必要的勾選方塊。

您可以設定各種參數,以便修改參考立面的顯示。在「設定」功能表上按一下「視圖標記」 ➤ 「立面標記」。如此便會 開啟「類型性質」對話方塊,讓您依類型設定外觀。

參考立面標頭包含一個標籤。 若要變更標籤的文字,請編輯「參考標籤」參數。 此為立面族群的類型參數。 若要存取此 性質,選取立面後,按一下 ,然後進入該立面的「類型性質」。

#### 變更正視符號

- **1** 亮顯立面標記並加以選取。
- **2** 按一下「性質」。

「元素性質」對話方塊就會出現。

- **3** 按一下「編輯/新建」。
- **4** 在「數值」欄位中按一下以修改適當的性質值。
- **5** 按兩次「確定」以儲存所做的變更。

# <span id="page-444-0"></span>變更屬性

- **1** 按一下正視符號箭頭。
- **2** 按一下「性質」。
- **3** 在「元素性質」對話方塊中,按一下「數值」欄位以便修改詳圖和圖紙的編號、視圖名稱和比例,並啟動裁剪平面。 請參閱 [元素性質對話方塊](#page-342-0) 。
- **4** 完成變更後,按一下「確定」。

# 變更裁剪平面

裁剪平面可定義視圖的邊界。 您可以開啟頂、底、左和右裁剪平面。 裁剪平面的端點會貼齊並接合到牆上。 調整裁剪平 面的大小可以調整內部立面的檢視區域大小。 拖曳其中一個藍色的圓點以調整裁剪平面的大小。

# 立面類型性質

<span id="page-444-1"></span>每個立面皆有立面標記、詳圖標記和參考標籤的類型性質。 您可以透過「設定」功能表中的「視圖標記」命令定義立面 標記和詳圖標記的外觀。 「參考標籤」參數在立面為參考立面時,設定立面標記旁顯示的文字。

# 詳圖視圖

詳圖是放在平面、剖面、詳細或立面視圖中的視圖。 在其中繪製詳圖的視圖被視為詳圖視圖的父系。 這表示如果刪除父 系視圖,也會刪除詳圖。 這個道理就像刪除父系牆時也會刪除窗。 建立詳圖時,Revit Building 會建立新視圖。 該視圖會 顯示為「專案瀏覽器」中的詳細視圖或和父系視圖相同類型的視圖。 例如,如果您建立平面視圖的樓層平面詳圖,詳圖 視圖在「專案瀏覽器」中就會顯示在平面視圖之下。 或者,如果您建立平面視圖的詳細視圖,詳圖在「專案瀏覽器」中 就會顯示為詳細視圖。 視圖詳圖標記和詳細詳圖標記看起來相同,但性質截然不同,會影響它們顯示的方式和時機。 如 果要詳圖出現在多個視圖中,包括相交的垂直視圖,您就要建立詳細視圖。 如需取得建立詳細視圖的詳細資訊,請參閱 [詳細視圖](#page-451-0) 。 如果要詳圖標記僅顯示在父系視圖中,在父系視圖中建立詳圖。

使用「詳圖」命令,可在詳圖標示圈和詳圖視圖之間建立一對一的關係,也可以製作指向一個詳圖視圖的多個參考詳圖標 示圈。 請參閱 [參考詳圖](#page-445-0) 。

# 建立詳圖視圖

- **1** 在「檢視」功能表中選擇「新建」>「詳圖」,或按一下「設計列」中「視圖」標籤的「詳圖」。
- **2** 在「類型選取器」中,按一下要建立的詳圖類型:父系視圖或詳細視圖的子集。
- **3** 在工具列上的「比例」功能表上,選擇視圖比例。
- **4** 將游標放置在想放大的視圖區域的左上角,然後向右下角拖曳以建立詳圖標示圈。 螢幕顯示將如下所示:

#### 詳圖標示圈

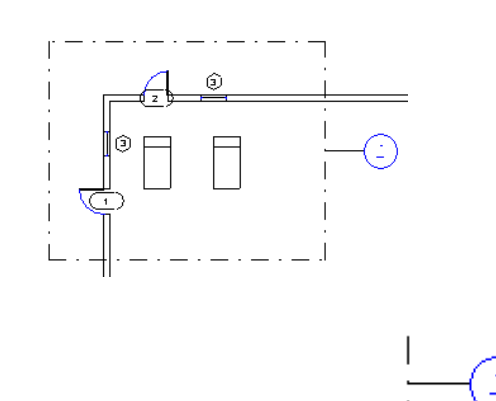

**5** 若要檢視詳圖,可按兩下詳圖標頭 。 詳圖視圖會出現在文件視窗中:

變更屬性 | **419**

# 修改詳圖

一旦建立詳圖視圖,將會有各種選項可以使用:

- 顯示詳圖
- 變更詳圖符號
- 指引線折點控制
- 變更裁剪平面
- <span id="page-445-0"></span>■ 變更性質

# 參考詳圖

參考詳圖是參考現有視圖的詳圖,新增到專案中時,不會建立新視圖。

#### 可放置參考詳圖的視圖

- 平面
- 立面
- 剖面
- 詳圖
- 草圖

剖面、平面、立面或詳圖視圖中的詳圖可以參考其所放置的相同類型視圖中的框選視圖。 檢查視圖的「視圖性質」以確 認已選取「框選區域」性質。 請參閱 [視圖性質](#page-478-0) 。

範例 **1**: 您正在「樓層平面: 樓層 1」中放置詳圖,並已開啟「樓層平面: 樓層 2」中的框選區域。 您可以選擇「樓層平面: 樓層 2」作為此詳圖的參考。

範例 **2**。 您要將詳圖放置在 Section 2。 而且 Section 3 已經存在。 則您可以選擇 Section 3 作為 Section 2 中的詳圖的參考。

如果在這些視圖中的框選區域已經開啟,則繪製視圖中的參考詳圖可以參考任何平面、剖面、立面或詳圖視圖。 也可以 參考繪製視圖。

- **1** 在「檢視」功能表中選擇「新建」>「詳圖」,或按一下「設計列」中「視圖」標籤的「詳圖」。
- 2 在「選項列」中選取「參考其他視圖」,並從功能表選擇參考視圖名稱。 如果沒有要參考的現有視圖,可以從下拉 式功能表中選擇「<新草圖視圖>」以建立新草圖視圖;參考詳圖便可以參考這個新繪製視圖。

注意 若功能表清單上的視圖位於圖紙中,則詳圖編號及圖紙編號會顯示於該視圖旁。 例如,若您選擇要參考的草圖 視圖,且其位於圖紙中,其名稱便會顯示為「草圖視圖:草圖 1 (1/A101) , 括弧中的值即表示詳圖編號與圖紙編 號。

**3** 將指標放置在想放大的視圖區域的左上角,然後向右下角拖曳以建立詳圖標示圈。

#### 參考詳圖的秘訣

- 參考詳圖和被參考的視圖之間沒有參數化關係。 調整參考詳圖的裁剪平面的大小不影響被參考的視圖的框選區域。
- 如果按兩下參考詳圖標示圈標題,被參考的視圖就會開啟。
- 參考詳圖標頭包括一個標籤。 若要變更標籤的文字,請編輯「參考標籤」參數。 這是詳圖族群的一個類型參數。
- 放置在草圖視圖中的詳圖都必須是參考詳圖。 它們不會建立新的詳圖視圖。 「 參考其他視圖 選項一直保持為已選 取,且無法清除。

#### 開啟詳圖視圖

開啟詳圖視圖的方法有好幾種。

- 從「專案瀏覽器」中選取。 請參閱 [使用「專案瀏覽器」](#page-489-0)。
- 按兩下詳圖標頭。
- 亮顯詳圖標頭,在標頭上按一下滑鼠右鍵,然後從快顯功能表選擇「進入視圖」。

# 變更詳圖符號

- **1** 選取詳圖線。
- **2** 按一下「性質」。 「元素性質」對話方塊就會出現。
- **3** 從「元素性質」對話方塊中,按一下「編輯/新建」。
- **4** 在「數值」文字框中按一下,以便修改適當的性質數值。
- **5** 按兩次「確定」以儲存所做的變更。

# 指引線折點控制

詳圖指引線現在提供折點控制功能,可以讓您將指引線移動到詳圖框的任一點上。

#### 啟動

- **1** 選取指引線。 藍色的折點控制會出現在線的中間。
- **2** 在詳圖框周圍拖曳折點控制。 請注意指引線會附加到詳圖框的不同點上。 指引線區段會貼齊到垂直和水平的平面。

# 變更裁剪平面

裁剪平面可定義視圖的邊界。 您可以開啟頂、底、左和右裁剪平面。 裁剪平面的端點會貼齊並接合到牆上。 調整裁剪平 面的大小可以調整內部立面的檢視區域大小。 拖曳其中一個藍色的圓點以調整裁剪平面的大小。

## 變更屬性

- **1** 按一下詳圖標題。
- **2** 按一下「性質」。
- **3** 在「數值」文字框中按一下以變更詳圖和圖紙的編號、視圖名稱和比例,並啟動裁剪平面。
- <span id="page-446-0"></span>**4** 完成變更後,按一下「確定」。

注意 詳圖的「詳圖編號」和「圖紙編號」性質不能修改。 詳圖新增到圖紙中時,這些數值會自動填入。

# 剖面圖

剖面是用來切穿模型的視圖。 您可以在平面、剖面、立面和詳細視圖中繪製,它們會顯示為相交視圖中的剖面表示。 您 可以建立三種類型的剖面:建築剖面、牆剖面和詳細剖面。 每種類型都有獨特的外觀,也顯示在「專案瀏覽器」不同的 位置。 建築剖面和牆剖面視圖在「專案瀏覽器」中顯示為牆剖面或建築剖面,詳細剖面則顯示為詳細視圖。

# 剖面標記可見性

如果剖面圖的框選區域與視圖範圍相交,剖面標記在平面、立面或其他剖面圖中都是可見的。 例如,如果重新調整剖面 視圖的框選區域大小,使其不再與平面視圖的視圖範圍相交,則剖面符號便不會出現在平面視圖中。

即使裁剪邊界關閉,剖面符號仍然會出現在立面視圖中。如果剖面線與立面裁剪平面相交,剖面就會出現在立面視圖中。 若要檢視並修改立面裁剪平面的位置,可在平面視圖中選取正視符號的箭頭,帶有拖曳控制的裁剪平面就會出現。 如果 重新調整裁剪平面的大小,使得它不再與剖面線相交,剖面就不會出現在立面視圖中。

#### 剖面線中斷

您可以按一下中斷控制並調整剖面線區段的長度,中斷剖面線。 剖面中斷在下圖中剖面線的中間。

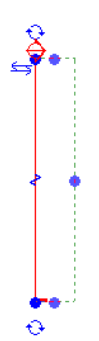

若要重新接合剖面線,再按一下控制。請注意,剖面線中的中斷為視圖專有,僅會在進行中斷的視圖中影響剖面的顯示。

# 控制視圖深度

建立剖面視圖時,Revit Building 會設定預設視圖深度和寬度。 選取剖面並調整其框選區域的的大小,可以更精確地控制 剖面圖的顯示內容。

# 建立新的剖面圖

**1** 在「檢視」功能表中選擇「新建」>「剖面」,或按一下「設計列」中「視圖」標籤的「剖面」。

注意 您可以在「族群編輯器」中建立剖面圖。 使用的命令一樣,只是「剖面」命令位於「設計列」的「族群」標籤 中。

- **2** 從「類型選取器」中選擇「牆剖面」、「建築剖面」或「詳細視圖」。
- **3** 在工具列上的「比例」下拉式功能表中,選擇視圖比例。
- **4** 將游標放置在剖面的起點並拖曳游標穿過模型或族群。
- **5** 到達剖面的終點時按一下。 剖面線和框選區域就會出現,而且已經選定接受修改。

秘訣 調整遠裁剪平面的大小時,將剖面圖設定為只在「[隱藏線](#page-483-0)」和「[描影](#page-484-0)」模式中顯示。 請參閱 隱藏線 和 描影 。

#### 要修改的框選區域已經選定的剖面線

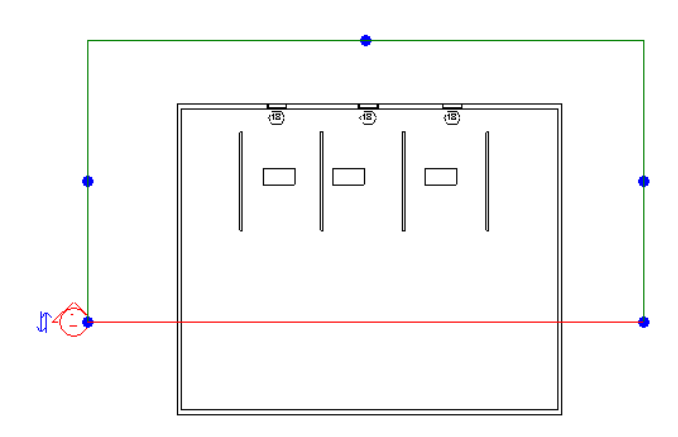

- **6** 如果需要,可拖曳藍色控制調整框選區域的大小;剖面圖的深度也會隨著改變。
- **7** 按一下「修改」或按 [Esc] 取消「剖面」命令。
- **8** 若要開啟剖面圖,可按兩下剖面標題或從「專案瀏覽器」的「剖面」項中選擇剖面圖。 變更設計或移動剖面線時,剖面圖會隨著變更。

# 有關「族群編輯器」中剖面的注意事項

- 剖面不能用於[內建族群](#page-152-0)。 請參閱 內建族群 。
- 如果顯示的剖面符號沒有標頭,則需要載入剖面線標頭。 請參閱 [變更剖面線標頭](#page-450-0) 。

# 分段剖面

您可以將剖面分割成與檢視方向正交的區段。如此您便可變化剖面視圖,以顯示模型各部分,而不須再建立不同的剖面。 下列圖示顯示模型中繪製的典型剖面。

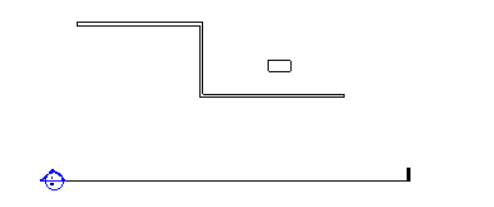

該剖面產生以下視圖。

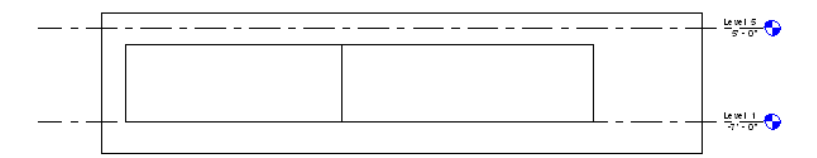

如圖修改剖面後,所產生的剖面視圖也會變更。

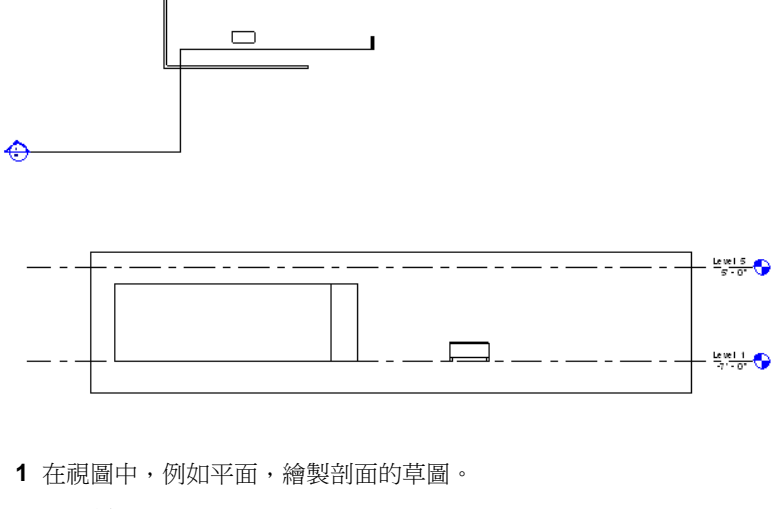

- **2** 選取剖面。
- **3** 在「選項列」上按一下「分割區段」。
- **4** 將游標放在剖面線上的拆分點上,然後按一下。

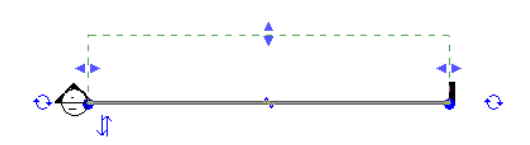

**5** 將游標移至與檢視方向正交的方向。

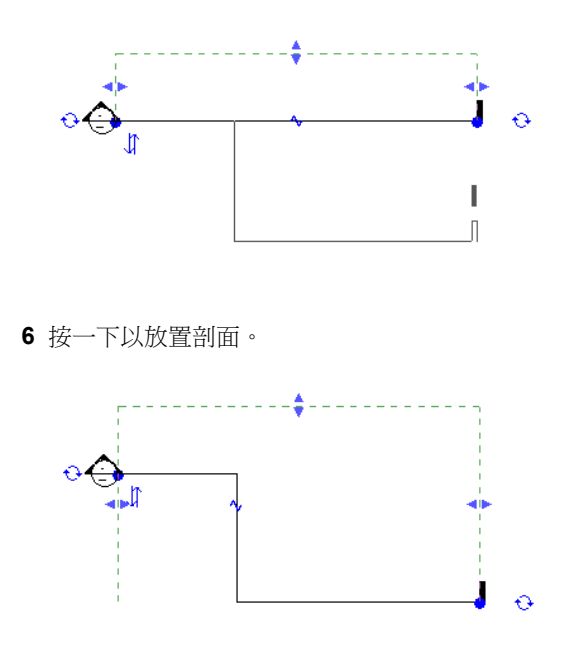

新的分段剖面上有數個控制項。其中包括重新調整框選邊界大小,以綠色虛線顯示。所有區段共用相同的遠端裁剪平面。 還有移動剖面線區段的控制項。

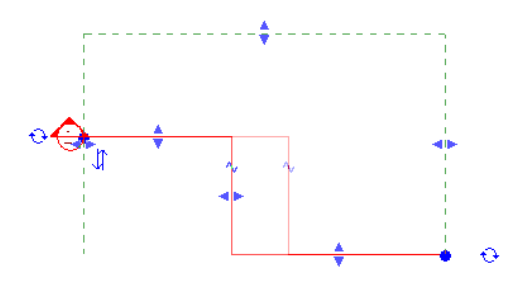

同時也具有可將剖面分割成更小區段的截斷控制項。 截斷控制項在剖面線上顯示為 Z 形。 按一下以便將剖面截斷成更小 的區段。 執行此動作時,剖面會有更多重新調整區段大小的控制項。

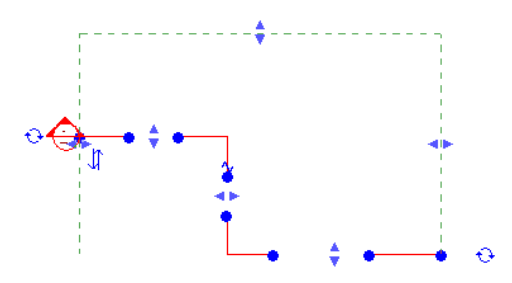

#### 分段剖面線型

按一下 Z 形截斷控制項後,您可以在有間隙的或連續線型間變更分段剖面的顯示。 在「設定」功能表上按一下「視圖標 記」 ➤ 「剖面標記」。變更「截斷剖面顯示樣式」性質的值為「連續」或「有間隙的」。「有間隙的」為預設值。若您 選取「連續」,則剖面線型會依「物件樣式」對話方塊中定義的「截斷剖面線型」顯示。

#### 合併分段線

如要將分段線變更為連續線,可將每個區段向一起移動,以便形成一條連續的線,然後合併。

# 參考剖面

參考剖面是參考現有視圖的剖面;新增到專案中時,不會建立新視圖。

#### 可在其中放置參考剖面的視圖

■ 平面、立面、剖面、草圖和詳圖視圖。

參考剖面可以參考剖面圖、剖面圖的詳圖和繪製視圖。

#### 建立參考剖面

- **1** 在「檢視」功能表中選擇「新建」>「剖面」,或按一下「設計列」中「視圖」標籤的「剖面」。
- **2** 從「選項列」中選取「參考其他視圖」,然後從其旁邊的下拉式功能表選擇剖面、剖面的詳圖或草圖視圖的名稱。 如果沒有要參考的現有視圖,可以從下拉式功能表中選擇「<新草圖視圖>」以建立新草圖視圖;參考剖面便可以參考 這個新草圖視圖。

注意 若功能表清單上的視圖位於圖紙中,則詳圖編號及圖紙編號會顯示於該視圖旁。 例如,若您選擇要參考的草圖 視圖,且其位於圖紙中,其名稱便會顯示為「草圖視圖:草圖 1 (1/A101)」,括弧中的值即表示詳圖編號與圖紙編 號。

**3** 繪製剖面線。

#### 參考剖面的秘訣

- 參考剖面和被參考的視圖之間沒有參數化關係。 調整參考剖面的裁剪平面大小不影響被參考的視圖的框選區域。
- 如果按兩下參考剖面線標頭,被參考的視圖就會開啟。
- 參考剖面線標頭包含標籤。 若要變更標籤的文字,請編輯「參考標籤」參數。 這是剖面族群的一個類型參數。
- 放置在草圖視圖中的剖面都必須是參考剖面。 它們不會建立新的剖面圖。「參考此視圖」選項一直保持選取,無法 清除。

## 隱藏剖面註解符號

選取註解,按一下滑鼠右鍵,並從快顯功能表中選擇「隱藏視圖中的註解」,便可以隱藏註解線和標示圈。 將指標放置 在註解附近並加以亮顯時,就可以看見註解。 若要再次顯示註解,亮顯並加以選取。 按一下滑鼠右鍵並選擇「顯示視圖 中的註解」。

# 顯示剖面圖

顯示剖面圖有幾種方法。

- <span id="page-450-0"></span>■ 從「專案瀏覽器」中選取。 請參閱 [使用「專案瀏覽器」](#page-489-0) 。
- 按兩下剖面線標頭
- 選取剖面線,在上面按一下滑鼠右鍵,然後從快顯功能表選擇「進入視圖」

#### 變更剖面線標頭

Revit Building 有幾個新的剖面線標頭族群可供使用。 包括「剖面線標頭 - 1 點填充」、「剖面線標頭 - 填充」和「剖面線 標頭 - 無箭頭」。

- **1** 從「檔案」功能表選擇「從資源庫載入」>「載入族群」。
- **2** 在 Library 資料夾底下,按兩下 Annotations 資料夾加以開啟,然後選取一個或多個新的剖面線標頭族群。 按一下「開 啟」以載入族群。
- **3** 從「設計列」的「草圖」標籤按一下「剖面」。
- **4** 按一下「性質」。
- **5** 從「元素性質」對話方塊中,按一下「編輯/新建」。
- **6** 如果需要,可按一下「複製」以建立新的剖面類型並為其命名。
- **7** 按一下「剖面線標頭」旁邊「數值」底下的下拉式功能表。 從剛載入的剖面線標頭族群中選取。
- **8** 按兩次「確定」以儲存所做的變更。

# 變更剖面性質

- **1** 選取剖面線。
- **2** 按一下「性質」。
- **3** 按需要編輯「類型」或「實例」性質。 請參閱 [實例和類型的性質](#page-342-1) 。
- **4** 完成變更後,按一下「確定」。

注意 剖面的「詳圖編號」和「圖紙編號」性質不能修改。 當剖面圖新增到圖紙中時,這些數值會自動填入。

# 剖面標記性質

每個剖面皆有剖面標記、詳圖標記和參考標籤的類型性質。 您可以透過「設定」功能表中的「視圖標記」命令定義剖面 標記和詳圖標記的外觀。 當剖面為參考剖面時,「參考標籤」參數設定剖面编号旁顯示的文字。

## 調整框選區域大小

<span id="page-451-0"></span>框選區域會定義視圖的邊界。 您可以開啟或關閉框選區域,並拖曳藍色控制以調整框選區域的底邊緣、左邊緣和右邊緣 的大小。

# 詳細視圖

詳細視圖是在其他視圖中顯示為詳圖或剖面的模型視圖。 這種類型的視圖通常表示的模型細緻比例超過父系視圖,並用 來新增其他資訊到模型的特定部分。 詳細視圖標記的可見性視父系視圖的比例而定,也根據詳細視圖的框選邊界是否和 父系視圖的框選邊界相交,還是完全在父系視圖的框選邊界中。「詳細視圖」參數「隱藏的比例粗糙程度超過」會建立 比例,在其他視圖中用這個比例顯示或隱藏細部。 例如,如果詳圖標記設定為在比 1/4"=1'-0" 更粗糙的比例時隱藏,那麼 比例設定為 1/8" = 1'-0" 的視圖就不會顯示詳圖標記。

詳細視圖可以建立為剖面或詳圖,並同時指定剖面和詳圖標記。 換句話說,製作成詳圖的詳細視圖也可以在和詳圖視圖 範圍相交的視圖中顯示為剖面。 您必須確認把「顯示在」參數設定為「相交視圖」。 不論您是否將詳細資料視圖繪製為 詳圖或剖面,所有的詳細資料視圖在「專案瀏覽器」中都會顯示為詳細視圖。

# 建立詳細視圖

- **1** 啟動「剖面」命令或「詳圖」命令。 如需如何存取這些命令的資訊,請參閱適當的命令。
- **2** 在「類型選取器」中按一下「詳細視圖 : 详图」。
- **3** 在工具列上的「比例」下拉式功能表中,選擇視圖比例。
- **4** 將游標放置在剖面的起點並拖曳游標穿過模型或族群。
- **5** 到達細部的終點時按一下。
- 6 如果需要,可拖曳藍色控制調整框選區域的大小;詳細視圖的深度也會隨著改變。
- **7** 若要開啟詳細視圖,可按兩下標題或從「專案瀏覽器」的「詳細視圖」項中選擇詳細視圖。

## 詳細視圖類型性質

每個詳細視圖皆有剖面標記、詳圖標記和參考標籤的類型性質。 您可以透過「設定」功能表中的「視圖標記」命令定義 剖面標記和詳圖標記的外觀。 當詳圖作為參考詳圖時,「參考標籤」參數設定詳圖標記旁顯示的文字。

# 詳細視圖實例性質

此表列出詳細視圖專有的參數。

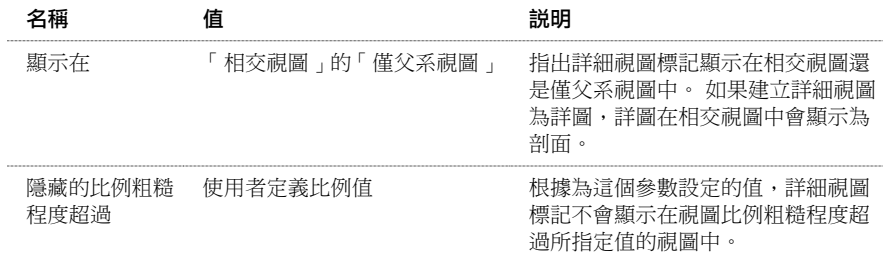

如需取得其他視圖性質的描述,請參閱 [視圖性質](#page-478-0) 。

# 尋找相關視圖

「尋找相關視圖」命令可以找到顯示所產生元素的全部視圖。

在「專案瀏覽器」和文件視窗中有這項命令可供使用。

# 尋找視圖符號

- **1** 在「專案瀏覽器」中,用右鍵按一下要在其中尋找所產生物件的視圖。 也可以開啟視圖並用右鍵按一下文件視窗。
- **2** 按一下「尋找相關視圖」。
- **3** 在「進入視圖」對話方塊中,選取視圖。
- **4** 按一下「開啟視圖」。 視圖會與所選取視圖符號一起開啟,以便於查看。

# 製作細部

# 製作細部

詳細資料可以彌合建築設計與實際建設之間的差距。 建築師會建立詳細資料,為建設者和承包商提供了如何實施設計的 資訊。 詳細資料是對專案的重要補充;它們顯示了材料應該如何相互連接。

#### 相關主題

#### [草圖視圖](#page-454-0)

#### 建立詳圖視圖

可以透過多種方式建立詳細視圖。 以下只是一些範例方式,它們之間並不相互排斥:

- 在[草圖視圖](#page-454-0)中建立細部。 請參閱 草圖視圖 。
- 從平面、剖面或立面視圖中建立詳圖,然後追蹤現有元素。 請參閱 [追蹤詳圖中的詳細資料](#page-453-0) 。
- 從其他 CAD 程式中匯入視圖並從該視圖中建立細部。 Revit Building 中的「匯入」命令具有「僅目前視圖」選項;只 要選取此選項便可以將 AutoCAD 圖面匯入到詳圖視圖中。 請參閱 [匯入](#page-568-0)/連結 。
- 可用 [Revit Building](#page-65-1) 提供的工具來繪製詳圖視圖。 如需取得有關繪製工具的詳細資訊,請參閱 Revit Building 中繪製草 [圖](#page-65-1) 。

#### **Autodesk Revit Building** 細節工具

- 詳圖:先建立詳圖,以取得平面或立面視圖的特寫視圖。 所有細部註解都會新增到[詳圖視圖](#page-444-1)中。 請參閱 詳圖視圖 。
- [細部線](#page-182-0): 使用細部線追蹤現有元素。 請參閱 細部線 。
- 尺寸標註: 將特定尺寸標註套用到詳圖中。 請參閱 [尺寸標註命令](#page-80-0) 。
- 文字註釋:使用文字註釋指定營造方法。 請參閱 [符號](#page-177-0) 。
- 詳圖元件:建立和載入自訂詳圖元件,以放置到詳圖中。 詳圖元件可以是實際營造元件,例如結構鋼、門樘或金屬 龍骨。 請參閱 [建立詳圖元件族群](#page-153-0) 。
- [符號](#page-177-0):放置符號,例如方向箭頭或截斷標記符號,以指示省略的資訊。 請參閱 符號 。
- 區域:建立詳圖填充區域並為它們指定填充樣式來表現各種表面,包括混凝土或壓實土壤。 在預設工作平面中繪製 區域,不必專門為其選擇工作平面。 可以透過選取區域線並按一下「性質」,將填充樣式套用到區域中。 設定「填 充樣式」性質值。 可透過「填充樣式」命令來定義不同的填充樣式。 請參閱 [填實區域](#page-181-0) 和 [填實樣式](#page-423-0) 。
- 隔熱層:在顯示全部牆材料的牆詳圖中放置隔熱層。 例如,外牆可以包括石膏層、隔熱層、金屬龍骨、覆蓋層、空 氣層和磚層。 請參閱 [隔熱層](#page-180-0) 。

#### 使用 **Revit Building** 細節工具繪製的基礎詳圖

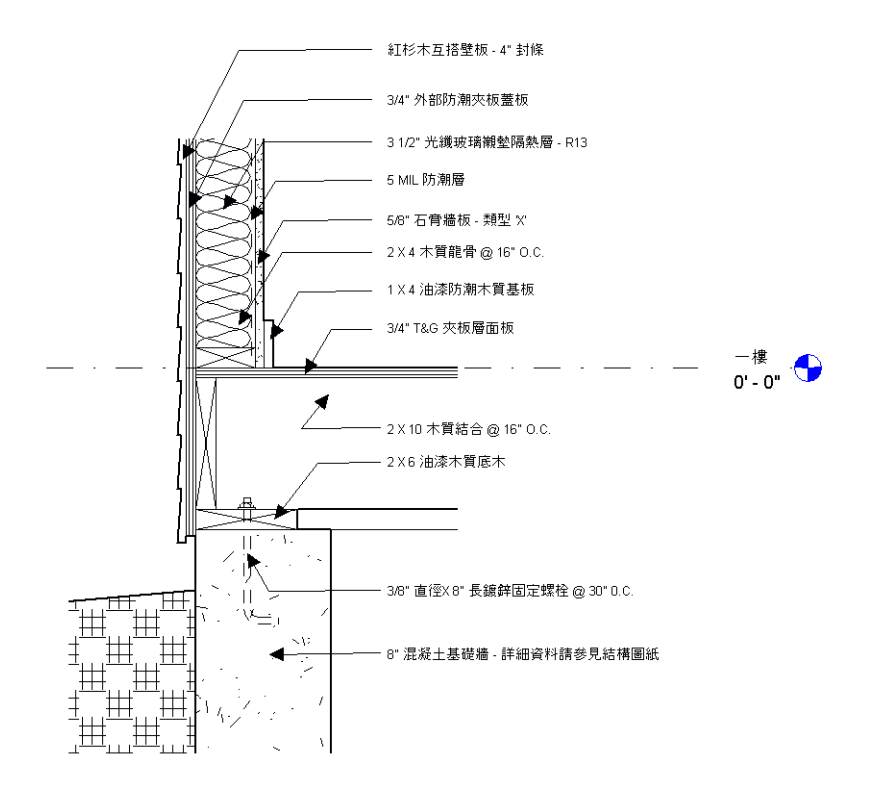

#### <span id="page-453-0"></span>追蹤詳圖中的詳細資料

這是追蹤 Revit Building 視圖中詳圖的一般程序。 您的設計目的可能會有所變化。

注意 此程序與追蹤匯入繪圖相類似。

- **1** 從平面視圖中建立剖面圖。 請參閱 [剖面圖](#page-446-0) 。
- **2** 從剖面圖中建立詳圖。 請參閱 [詳圖視圖](#page-444-1) 。
- **3** 從「檢視」功能表中選擇「視圖性質」。 請參閱 [視圖性質](#page-478-0) 。 將「顯示」模型性質值設為「作為參考底圖」。 這將 使詳圖視圖中的這些模型元素變暗,並可讓您追蹤它們。

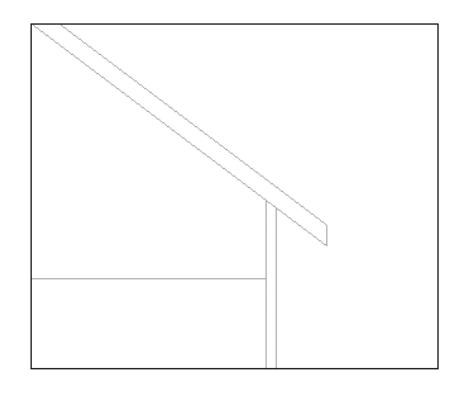

- **4** 從「草圖」標籤中按一下「細部線」。
- **5** 沿著參考底圖元素的線條追蹤。 注意,當繪製線時,指標會貼齊到元素線上。
- **6** 繪製提供可以營造詳細資料的線條。
- $\mathbb{S}^1$ 7 如果需要,可建立填充區域。 可以建立顯示混凝土、玻璃或密封材料的區域。 在繪製區域線時,可以按-並在「線條參數」下為「子類別」性質設定不同的值來修改線型。 例如,您可能希望區域邊界為不可見的線。
- **8** 將詳圖元件新增到詳圖中。 請參閱 [建立詳圖元件族群](#page-153-0) 。
- **9** 如果需要,可新增文字註釋、尺寸標註和符號。

#### 用 **Revit Building** 細節工具建立的詳圖範例

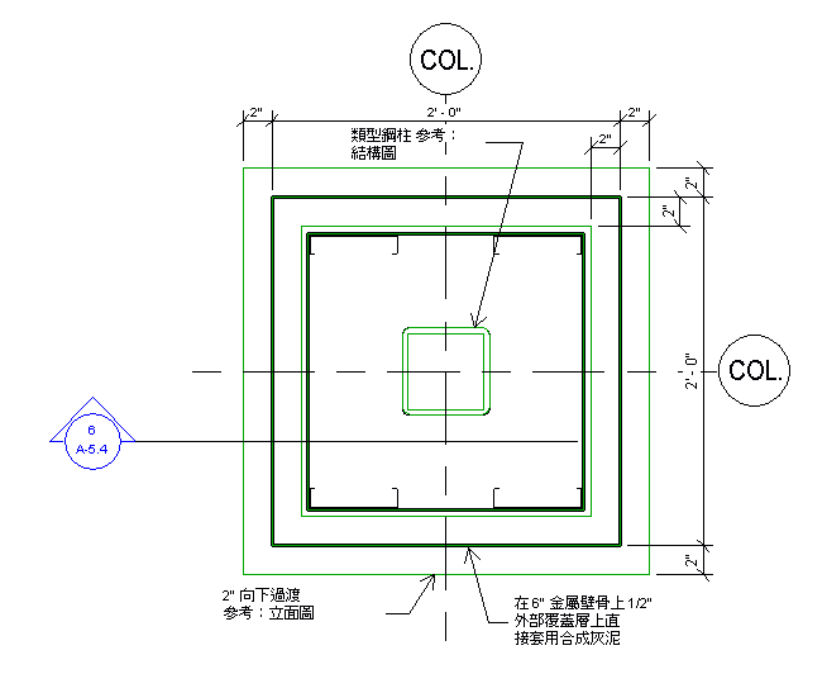

#### <span id="page-454-0"></span>草圖視圖

在專案建立期間,可能會需要建立與模型沒有直接關聯的詳細視圖。 與其建立詳圖之後再加以細分,不如建立不需要模 型的詳圖環境。例如,顯示地毯在哪裡轉換成磁磚的地毯轉換詳圖,或者不以屋頂詳圖為基礎的屋頂排水系統詳細資料。

您可以在「草圖視圖」中建立這個不相關聯的、視圖專有的詳圖。 草圖視圖與模型不相關聯。 您在草圖視圖中,以不同 的詳圖比例 (粗糙、精細或中等) 建立細部,並使用以下 2D 細節工具:細部線、詳圖區域、詳圖元件、隔熱層、參考平 面、尺寸標註、符號和文字。 繪製視圖不會顯示任何模型元素。 在專案中建立的草圖視圖會與專案一起儲存。

與其他視圖一樣,草圖視圖也會出現在「專案瀏覽器」中;在「專案瀏覽器」中展開「草圖視圖」可列出專案中所有草圖 視圖詳細資料的名稱。 雖然未與模型相關聯,還是可以將繪製視圖從瀏覽器拖曳到圖紙中。 請參閱 [使用「專案瀏覽器」](#page-489-0)  $\ddot{\phantom{0}}$ 

#### 建立草圖視圖

- **1** 在「檢視」功能表中選擇「新建」>「草圖視圖」,或按一下「設計列」中「視圖」標籤的「草圖視圖」。
- **2** 在「新草圖視圖」對話方塊中,指定視圖名稱和視圖比例。 如果從「視圖比例: 」下拉式功能表中選取自訂,請輸入 「比例」的值。
- **3** 按一下「確定」。 草圖視圖將在文件視窗中開啟。 在「專案瀏覽器」中,展開「草圖視圖」可以看到最新建立的草圖視圖被列出來。
- **4** 若要建立草圖視圖,可使用「設計列」的「草圖」標籤中的細節工具:繪製細部線、隔熱層、填充區域以及新增文字 註釋、符號和尺寸標註。

#### 草圖視圖類型性質

每個草圖視圖皆有剖面標記、詳圖標記和參考標籤的類型性質。 您可以透過「設定」功能表中的「視圖標記」命令定義 剖面標記和詳圖標記的外觀。 當草圖視圖為參考視圖時,「參考標籤」參數設定視圖標記旁顯示的文字。

#### 草圖視圖顯示和填充區域

填充區域的行為在繪製視圖中會根據顯示設定變更。

繪製視圖依預設用[隱藏線](#page-483-0)顯示。 請參閱 隱藏線 。 如果需要,可以變更顯示為[線框](#page-482-0)。 請參閱 線框 。 草圖視圖為隱藏線 時,有填充樣式的填充區域會把所有的元素都隱藏在其後。例如,如果填充區域有對角交叉平行樣式,而視圖為隱藏線, 您就無法看到樣式開口之間的元素。

如果變更顯示為線框,就可以看見樣式中開口後面的元素。

# 漫遊

#### 建立和編輯漫遊

漫遊是隨著定義路徑移動的照相機。 路徑由畫面格和主畫面格組成。 主畫面格是使用者可在其上改變照相機方向和位置 的畫面格。

依預設,漫遊是建立為一系列透視視圖,但也可以建立為正交 3D 視圖。

#### 建立漫遊路徑

- **1** 開啟要在其中放置漫遊路徑的視圖。 通常,應開啟平面視圖,但可在包括 3D 視圖、立面視圖以及剖面圖等其他視圖 中進行漫遊。
- **2** 在「檢視」功能表中選擇「新建」>「漫遊」,或按一下「設計列」中「視圖」標籤的「漫遊」。
- **3** 如果需要,請清除「選項列」中「透視」選項,以正交 3D 視圖建立漫遊。 還可以為 3D 視圖選擇視圖比例。
- **4** 將指標放置在視圖中,按一下以放置主畫面格。
- **5** 依所需的方向移動指標來繪製路徑。
- **6** 再按一下放置另一個主畫面格。 您可以在任何位置放置主畫面格,但不能在建立路徑期間改變其位置。 完成路徑的 繪製後,可編輯主畫面格。 請參閱 [編輯漫遊路徑](#page-456-0) 。
- **7** 如果在平面視圖中,可以將照相機從所選標高加以偏移來改變其高度。在「偏移」文字框中輸入高度,並從「標高」 下拉功能表中選擇標高。 這樣就可以呈現照相機位於樓梯上的視覺角度。
- **8** 若要結束漫遊路徑,可以:
	- 從「選項列」中按一下「完成」。
	- 按兩下以結束路徑
	- 按 [Esc]
	- 按一下「修改」工具

完成放置照相機主畫面格後,Revit Building 會在「專案瀏覽器」的「漫遊」分支下建立一個漫遊視圖。 請參閱 [使用](#page-489-0) [「專案瀏覽器」](#page-489-0) 。 Revit Building 會將此視圖名稱指派為「漫遊 1」。

漫遊路徑如下圖所示。

#### 平面視圖中的漫遊路徑。 紅色方塊表示主畫面格

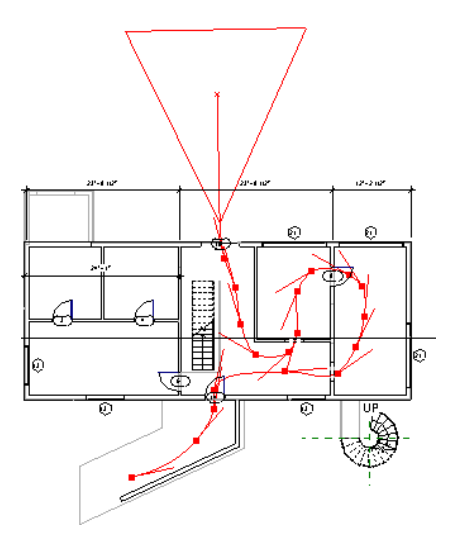

#### <span id="page-456-0"></span>編輯漫遊路徑

- 1 如果在遠離路徑處按一下滑鼠,路徑將不再被選定並在視圖中不可見。若要還原路徑的選擇,可在「專案瀏覽器」 中的漫遊視圖名稱上按滑鼠右鍵,並從快顯功能表中選擇「顯示照相機」命令。
- **2** 若要移動整個漫遊路徑,可使用「移動」命令或按一下「修改」,並使用指標拖曳路徑。 請參閱 [移動](#page-329-0) 。
- **3** 若要編輯路徑,可在「選項列」上按一下「編輯漫遊」按鈕。 可以從下拉功能表中選擇要編輯的路徑控制。 這些控制可影響照相機的位置和方向。

#### 將照相機拖曳到新的主畫面格

- **1** 從「控制」下拉式功能表中選擇「啟動照相機」。
- **2** 沿路徑將照相機拖曳到所需的畫面格或主畫面格。 照相機會貼齊主畫面格。
- **3** 也可以在「畫面格」文字框中輸入畫面格編號。
- **4** 當照相機被啟動並放置於主畫面格上後,就可以拖曳照相機的目標點和遠裁剪平面。 如果照相機不在主畫面格上, 則只能變更遠裁剪平面。

#### 變更漫遊路徑

- **1** 從「控制」下拉式功能表中選擇「路徑」。 主畫面格就會變為路徑上的控制點。
- **2** 將主畫面格拖曳到所需的位置。 注意,「畫面格」文字框中的值仍會保持不變。

#### 新增主畫面格

- **1** 從「控制」下拉式功能表中選擇「新增主畫面格」。
- **2** 沿路徑放置指標,然後按一下以新增主畫面格。

#### 移除主畫面格

- **1** 從「控制」下拉式功能表中選擇「移除主畫面格」。
- **2** 將指標放置在路徑上現有的主畫面格上,然後按一下以移除此主畫面格。

#### 編輯漫遊畫面格

1 從「選項列」中按一下漫遊畫面格編輯按鈕 <mark>\_\_\_\_300</mark>

「漫遊畫面格」對話方塊有五個欄,顯示畫面格性質:

- 「主畫面格」欄會顯示漫遊路徑中的主畫面格總數。 按一下主畫面格編號以顯示該主畫面格出現在漫遊路徑中 的位置。 選取的主畫面格上會顯示照相機圖示。
- 「畫面格」欄會顯示主畫面格顯示的畫面格。
- 「加速器」欄會顯示在特定主畫面格變更漫遊播放速度的數字控制。
- 「速度」欄顯示照相機沿路徑移動過每個主畫面格的速度。
- 「已經過時間」顯示自從第一個主畫面格後經過的時間量。
- 2 依預設,照相機會沿整個漫遊路徑以均勻的速度移動。增加或減少路徑的書面格總數或增加或減少每秒的書面格數, 即可變更速度。 為其中之一輸入所需的值。
- **3** 若要變更主畫面格的加速器值,清除「統一速度」勾選方塊,並在「加速器」欄中為所需的主畫面格輸入值。 「加 速器」的有效值在 .1 和 10 之間。

#### 照相機沿路徑移動

為了協助您視覺檢視沿漫遊路徑的畫面格分佈,選取「顯示中間照相機指示器」。輸入您要看到照相機指示器的增量值。

#### 重設目標點

在主畫面格上可移動照相機目標點的位置,例如,要建立照相機左右觀看的效果。 若要將目標點重設回沿著路徑,按一 下「重設方向」,然後按一下「確定」。

#### 在編輯時顯示漫遊視圖

在編輯漫遊路徑時,有時需要查看實際視圖中的變更結果。

按一下「開啟漫遊」按鈕以開啟漫遊視圖。

# 播放和匯出漫遊

編輯漫遊時,「選項列」提供多個命令可控制其播放。 請參閱 [編輯漫遊路徑](#page-456-0) 。

#### 控制播放

- 按一下 将照相機的位置往回移動一個主畫面格。
- 按一下 將照相機的位置往回移動一個畫面格。
- 按一下 將照相機的位置往前移動一個畫面格。
- 按一下 ▶ ▶ 將相機的位置往前移動一個主畫面格。
- 按一下 ▶ 將相機從目前畫面格移到最後一個畫面格。
- 若要停止播放,按一下進度列旁的「取消」或按 [Esc]。 提示時按一下「是」。

#### 匯出到 **AVI** 檔案

- **1** 開啟漫遊視圖。
- **2** 從「檔案」功能表選擇「匯出」>「AVI...」 顯示「另存為」對話方塊。
- **3** 接受預設的輸出檔名和路徑,或瀏覽至新位置並輸入新名稱。
- **4** 在「輸出長度」中,指定包含漫遊的所有畫面格或某個畫面格範圍。
- **5** 在「格式」下,將「顯示模式」和「像素尺寸」設為所需的值,然後按一下「儲存」。

注意 如果選擇 Accurender 作為顯示模式,會提示您選擇彩現場景。 請參閱 [彩現場景設定](#page-547-0) 。

- **6** 必要時,從電腦上已安裝的壓縮器清單中選擇視頻壓縮器。
- **7** 按一下「確定」。
- 8 若要停止錄製 AVI 檔案,請按一下在螢幕底部的進度列旁的「取消」或按 [Esc]。

# <span id="page-458-0"></span>圖紙

#### 圖紙視圖

繪圖圖紙是要將模型視圖新增到其中的視圖。 可以列印圖紙以建立繪圖集。

將視圖新增到圖紙中時,可以啟動圖紙上的視圖。 啟動視圖之後,就可以修改模型和新增註解,就好像這個視圖是在它 自己的視窗中一樣。 圖紙上一次只能有一個視圖處於使用中狀態。

- **1** 在「檢視」功能表中選擇「新建」>「圖紙」,或按一下「設計列」中「視圖」標籤的「圖紙」。
- **2** 從清單中選取名稱以指定要在繪圖中使用的標題圖框。 必要時,按一下「新增」以便從「Titleblocks」目錄 (在 Revit Building 程式群組中的「Library」目錄下) 中尋找其他標題圖框。
- **3** 按一下「確定」。
- **4** 若要新增視圖,可在「檢視」功能表中選擇「新建」>「新增視圖」。 從「視圖」對話方塊選取要在圖紙上顯示的視 圖名稱,然後按一下「新增視圖至圖紙」。 移動指標時,該視埠將隨著移動。 視埠移動到所需的位置時,按一下以 放置視埠。 重複步驟 1-3 以便繼續在圖紙中新增視圖。 如果需要,可在圖紙中重新命名視埠標題。 按兩下標題以便 加以編輯。
- **5** 若要移動視圖位置,可選取視埠並加以拖曳。

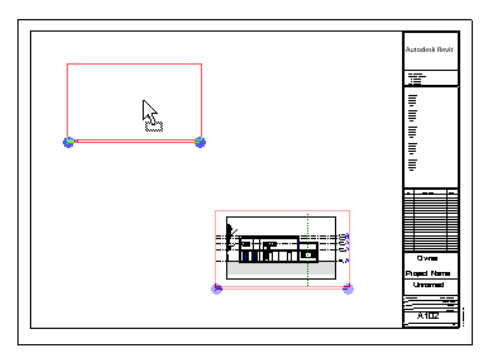

- **6** 若要變更視圖的比例,可選取視埠邊界,從「檢視」功能表選擇「啟動視圖」。 從「檢視」功能表中選擇「視圖性 質」。 對話方塊出現時,在「視圖比例」旁邊的「數值」框中按一下。 從下拉式功能表中選取需要的比例。
- **7** 若要新增尺寸標註,請啟動視圖。 從「草圖」功能表選擇「尺寸標註」,然後新增需要的尺寸標註。
- **8** 若要新增文字註釋,可從「草圖」功能表中選擇「文字」,然後新增需要的文字。
- **9** 若要新增另一圖紙,可從「檢視」功能表選擇「新建」>「圖紙」以建立另一圖紙。 從對話方塊選取標題圖框大小, 然後按一下「確定」。

# 圖紙性質

每張圖紙都包含可以修改的性質;這些變更不會影響所有圖紙,而只會影響使用中的圖紙。

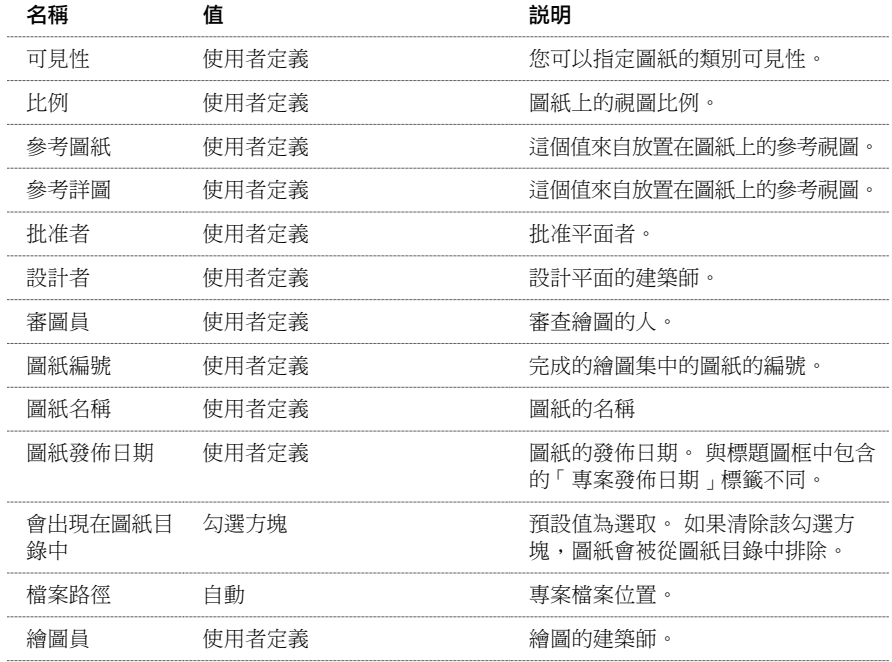

# 圖紙的秘訣

- 為了追蹤列印時間,圖紙上會顯示時間和日期戳記。 使用電腦上的「區域設定」命令可以設定此戳記的顯示格式。
- 可以在放置之後旋轉圖紙上的視圖:
	- **1** 確認視圖未被啟動。 請參閱 [啟動視圖](#page-460-0) 。
	- **2** 選取視圖 (稱為視埠) 並按一下「性質」。
	- **3** 為「圖紙上旋轉視圖」參數設定數值。 例如,要向右旋轉視圖,選擇「View + 90」。
	- **4** 按一下「確定」。
- <span id="page-459-0"></span>■ 在圖紙上佈置視圖時,您可以在圖紙上對齊視埠的視圖標題。 即使視埠大小變更,視圖標題也會保持對齊。
- 如需取得有關[視埠](#page-460-1)參數的詳細資料,請參閱 視埠 。

# 新增視圖

「新增視圖」命令可以將模型視圖新增到繪圖圖紙中。 然後便可以啟動並編輯該視圖。

- **1** 開啟圖紙。 如果需要,建立圖紙。 請參閱 [圖紙視圖](#page-458-0) 。
- **2** 在「檢視」功能表中選擇「新建」>「新增視圖」,或按一下「設計列」中「視圖」標籤的「新增視圖」。
- **3** 從清單方塊中選取視圖,再按一下「新增視圖到圖紙」。 視圖會出現在指標下,移動指標便可以移動視圖。
- **4** 按一下滑鼠左鍵將視圖放置在圖紙上。

# 新增視圖的秘訣

- 您可以拖曳視圖, 以將其新增至繪圖圖紙中;請參閱 [使用「專案瀏覽器」](#page-489-0)。
- 相同視圖不能新增到一個專案的多張圖紙中;但可以複製視圖,並使用唯一的名稱為該複本命名,然後將複本新增到 圖紙中。
- 新增到圖紙中的視圖的標籤線大小可以調整。 選取標籤線,拖曳控制就會出現在線上。 拖曳控制以調整線的大小。 在調整線的大小時,標籤會跟著移動。 請參閱 [控制和形狀控點](#page-297-0) 。
- <span id="page-460-0"></span>■ 修改視埠性質可以控制視圖標題水平線的線寬、線型和色彩。 請參閱 [視埠類型性質](#page-460-2) 。

# 啟動視圖

「啟動視圖」命令可啟動圖紙中的視埠,讓您直接從圖紙編輯模型。 此外,編輯模型時,相關視圖會更新。 例如,向圖 紙中的樓層平面視圖新增尺寸標註,相應的樓層平面視圖也會顯示這些尺寸標註。

- **1** 開啟圖紙視圖,如果需要可以新增視圖。 請參閱 [新增視圖](#page-459-0) 。
- **2** 在圖紙中選取視埠。
- 3 從「檢視」功能表中選擇「啟動視圖」,或者在視埠上按一下滑鼠右鍵並從快顯功能表選擇「啟動視圖」。 現在可以在圖紙視圖中編輯模型了。

秘訣 在視圖區域中按一下滑鼠右鍵調出包含啟動視圖命令的快顯功能表。 如果圖紙中有多個重疊視圖,可以按 [Tab] 亮 顯要選取的視圖。

# 停用視圖

<span id="page-460-1"></span>「停用視圖」命令可以停用視圖,使模型在繪圖圖紙中無法編輯。 這個命令是「啟動視圖」的開關。

秘訣 除了從「檢視」功能表選擇命今,還可以選取視埠,按一下滑鼠右鍵,並從快顯功能表中選擇「停用視圖」。

# 視埠

當在圖紙中[新增視圖](#page-459-0)時,視埠會圍繞著視圖顯示。 請參閱 新增視圖 。

<span id="page-460-2"></span>有許多方法可以透過性質來修改視埠外觀。

可以在「元素性質」對話方塊中設定性質。 並且可以使用多種方法開啟此對話方塊。 在修改視埠之前,請閱讀此對話方 塊的內容。 請參閱 [元素性質對話方塊](#page-342-0) 。

#### 視埠類型性質

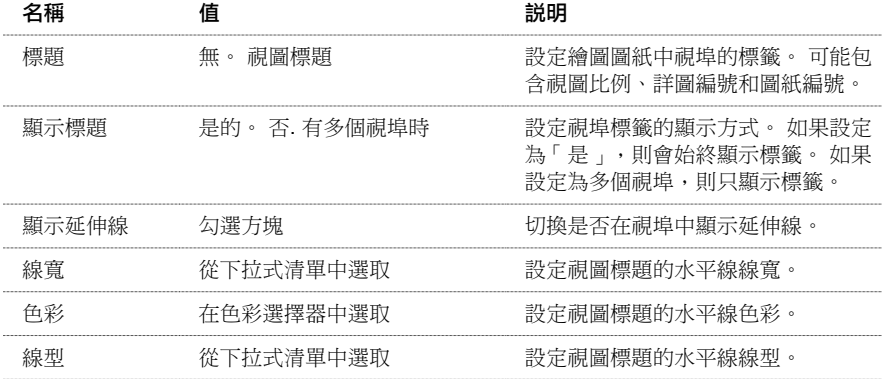

#### 視埠實例性質

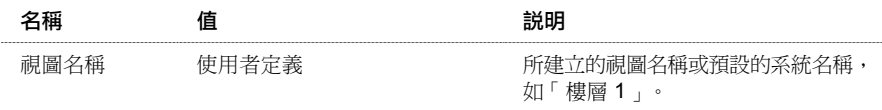

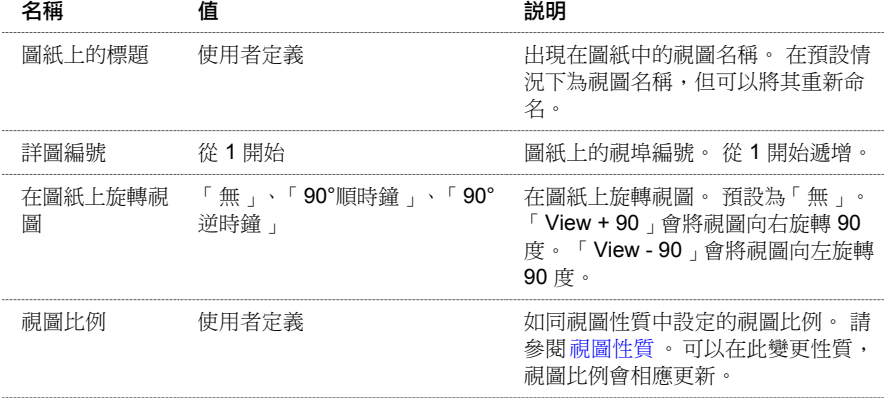

#### 視圖清單

視圖清單是顯示視圖參數之所有視圖的明細表。 顯示在明細表中的視圖參數是用來為「專案瀏覽器」組織組成群組和進 行篩選者。 您可以透過視圖清單同時查看和修改多個視圖的各個視圖參數。

#### 若要建立視圖清單:

- **1** 在「檢視」功能表中選擇「新建」>「視圖清單」。
- **2** 選取要在視圖清單中出現的「欄位」。
- **3** 若要建立使用者定義的欄位,按一下「新增參數」。
- **4** 然後在每個標籤中設定「排序」、「組成群組」、「格式」和「外觀」選項。 請參閱 [明細表性質標籤](#page-466-0) 。
- **5** 完成時按一下「確定」。

結果得到的視圖就像標準的明細表視圖。 它會出現在「專案瀏覽器」中的「明細表」下,並像任何其他明細表一樣可放 置到圖紙中。

如果將視圖清單新增到圖紙中,在「專案瀏覽器」中的視圖清單名稱上按一下滑鼠右鍵,還是可以變更它的外觀。 從快 顯功能表中選擇「性質」。 在「實例性質」清單中,按一下「外觀」旁邊的「編輯」。

## 圖紙目錄

圖紙目錄是專案中所有繪圖圖紙的明細表。 可以當成專案的目錄使用,通常放置在文件集的第一張圖紙上。

#### 若要建立圖紙目錄:

- **1** 在「檢視」功能表中選擇「新建」>「圖紙目錄」。
- **2** 選取要在圖紙目錄中出現的「欄位」。 典型的欄位有「圖紙編號」和「圖紙名稱」。 還可以使用「審圖員」、「繪 圖員」和「圖紙發佈日期」。
- **3** 若要建立使用者定義的欄位,按一下「新增參數」。
- **4** 然後在每個標籤中設定「排序」、「組成群組」、「格式」和「外觀」選項。 請參閱 [明細表性質標籤](#page-466-0) 。
- **5** 完成時按一下「確定」。

結果得到的視圖就像標準的明細表視圖。 它會出現在「專案瀏覽器」中的「明細表」下,並像任何其他明細表一樣可放 置到圖紙中。

注意 您可能不希望某些圖紙出現在圖紙目錄中,例如,包含圖紙目錄的圖紙。 若要從圖紙目錄中排除圖紙,可在「專案 瀏覽器」中用滑鼠右鍵按一下圖紙名稱,再按一下「性質」。 將「顯示在圖紙目錄中」的數值設定為「否」。

如果將圖紙目錄新增到圖紙中,在「專案瀏覽器」中的圖紙目錄名稱上按一下滑鼠右鍵,還是可以變更它的外觀。 從快 顯功能表中選擇「性質」。 在「實例性質」清單中,按一下「外觀」旁邊的「編輯」。

# 將明細表新增到圖紙中

將明細表拖曳到繪圖圖紙中,可以向圖紙新增明細表。 明細表可以出現在多張圖紙中。

- **1** 開啟圖紙。 如果需要,建立圖紙。 請參閱 [圖紙視圖](#page-458-0) 。
- **2** 從「專案瀏覽器」選取明細表。
- **3** 將該明細表拖曳到繪圖圖紙中。 當指標在繪圖圖紙上時,放開滑鼠按鈕。 明細表預覽會出現在指標位置。
- **4** 將明細表移動到所需位置,按一下滑鼠左鍵將明細表放置在圖紙上。 將明細表放置到圖紙中後,可以修改明細表的外觀。在圖紙上的明細表上按一下滑鼠右鍵,從快顯功能表中選擇「編 輯明細表」。 這會讓您進入可以編輯文字儲存格的明細表視圖。 另請參閱 [修改繪圖圖紙中的明細表外觀](#page-463-0) 。

# 新增和刪除標題圖框

「放置標題圖框」命令可用於圖紙中的標題圖框交換。 首先從現有圖紙中刪除標題圖框,然後使用此命令新增新標題圖 框。

- **1** 建立圖紙視圖或開啟現有圖紙視圖。 請參閱 [圖紙視圖](#page-458-0) 。
- **2** 若要刪除圖紙中的標題圖框,請選取要刪除的標題圖框,然後按鍵盤上的 [Delete]。
- **3** 在「檢視」功能表中選擇「新建」>「標題圖框」。
- **4** 在「選取標題圖框」對話方塊中,從清單內選取適當的標題圖框,或者按一下「新增」將所需標題圖框新增到清單 中。 選取標題圖框後按一下「確定」按鈕。 標題圖框便會出現在繪製視圖中。 您可以將該標題圖框移動到所需位置。

秘訣 也可以從「專案瀏覽器」中將標題圖框拖曳到圖紙視圖中。 標題圖框在瀏覽器中「族群」分支的「註解符號」 底下。 請參閱 [使用「專案瀏覽器」](#page-489-0) 。

# 為視圖標題新增圖紙編號

可以為圖紙上的視埠標題新增圖紙編號。 當在繪圖集裡交叉引用圖紙時, 圖紙編號能夠提供協助。

#### 為視圖標題族群新增圖紙編號

- **1** 從「檔案」功能表中選擇「開啟」。
- **2** 導覽至 Revit Building 程式群組中的 Data/Imperial/Library 或 Data/Metric/Library 下的 Annotations 子資料夾。
- **3** 開啟英制的「View Title.rfa 」族群或公制的「M\_View\_Title.rfa」族群。
- **4** 放大視圖標題編號並將詳圖編號標籤移到編號的頂部。
- **5** 從「設計列」上按一下「線」,並繪製一條與編號相交的水平線,可將其在詳圖編號與圖紙編號之間斷開。
- **6** 從「設計列」上按一下「標籤」,將指標放置在編號的下半部。
- **7** 在「選取參數」對話方塊中,從參數清單中選擇「圖紙編號」並在預留位置中輸入文字。 按一下「確定」。
- **8** 儲存修改。 如果需要,可以使用不同的名稱儲存視圖標題族群。

#### 在專案中使用族群

- **1** 將上面步驟中建立的視圖標題族群載入專案中。 如需取得有關載入族群的詳細資訊,請參閱 [從資源庫載入族群](#page-577-0) 。
- **2** 建立圖紙並在其中新增其視圖,或開啟現有圖紙。
- **3** 在圖紙上選擇視埠 (非現用視圖) 並按一下「性質」。
- **4** 按一下「編輯/新建」以存取視埠的類型性質。
- **5** 在「標題」參數旁,選取所建立的視圖標題族群名稱。
- **6** 按兩次「確定」。 這些視圖現在具有包含圖紙編號的新視圖標題。 如果修改了圖紙上的圖紙編號標籤,則圖紙編號標籤與視圖標題也 會隨之更新。

# <span id="page-463-0"></span>修改繪圖圖紙中的明細表外觀

明細表在圖紙上時,可以修改明細表的外觀。

相關主題

[修改明細表](#page-471-0)

#### 將明細表分割為多個區段

帶有兩行或多行的明細表可以被分割。

選取明細表之後,控制就會出現在明細表上。 在明細表的右邊界中間的 Z 型中斷控制可以分割明細表。

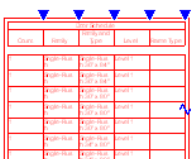

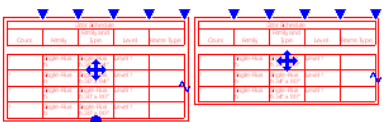

- **1** 按一下藍色中斷線控制。 明細表就會被分割。
- **2** 若要繼續分割明細表,可按一下區段上的中斷線控制。

注意 明細表區段不能刪除。 明細表要整個一起刪除。

注意 不能將明細表區段從一張圖紙拖曳到另一張圖紙中。

#### 移動明細表區段

明細表中有顯示為藍色圓點的控制可控制明細表的大小和移動。 可以將指標放置在中間控制上,並將區段拖曳到新的位 置,以移動明細表區段。

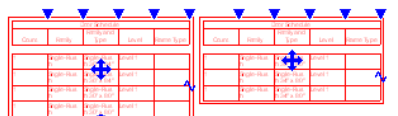

#### 調整明細表區段大小

可以拖曳區段底部的藍色控制,以調整區段的大小。 如果縮小某個明細表區段,不能納入的行會自動轉到下一個區段。 最後的區段總是要包含剩餘各行,所以不能調整其大小。

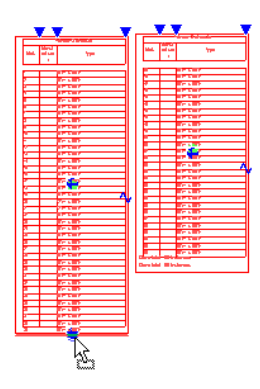

#### 接合分割的明細表

分割的明細表可以重新接合起來。 明細表區段是有順序的。 一個區段只能和它前面或後面的區段相接合。

例如,如果將明細表分割為四個區段,可以重新接合第二個區段和第一個區段,或重新接合第二個區段和第三個區段。 也可以重新接合第三個區段和第二個區段,或重新接合第三個區段和第四個區段。

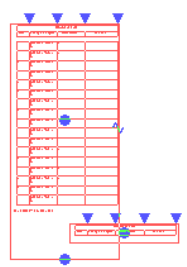

- **1** 將一個明細表區段拖曳到另一個明細表區段上。
- **2** 然後放開滑鼠按鈕。 分割的明細表就會變成一個完整的明細表。

#### 調整欄寬

當將明細表放置到繪圖圖紙上時,超過欄寬的文字會自動換行到下一行上。 可以拖曳欄寬控制 (藍色三角形) 並將其拖曳 到新的位置,以調整欄寬。

注意 如果明細表分割為多個區段,調整一個區段的欄寬,所有區段的欄寬都將隨之變更。

#### 請在調整欄寬之後分割明細表

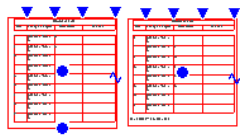

# 圖例

圖例視圖就是您會在其中定義圖紙的視圖符號,或專案符號的視圖。 可新增尺寸標註到圖例符號。 一般而言,圖例的外 觀與表格相似,其中含有一個圖形符號欄,以及一個解釋文字欄。 與視圖不同的是,圖例可以新增至多張圖紙中。

典型的圖例包括:

- 註解圖例:顯示圖紙註解如,剖面線標頭、標高標記、高程點標記、正視符號、注釋記號符號、修訂標記、元素標記 以及其他不代表模型物件的符號。 每個符號皆有與其關聯的描述文字。 所有符號皆以列印尺寸顯示。
- 模型符號圖例:以一些描述文字顯示模型物件的圖像符號。 典型的元素為電器裝置、衛浴裝置、機械設備和敷地物 件。
- 線型圖例:以所選線型顯示線,以及指出該線型於圖面中表示內容的文字。 其用途包括防火等級線、地界線、壁階 線、電子佈線、配管、水電瓦斯及中央線。
- 材料圖例:顯示剪切樣式或表面樣式的範例,以及指出與該樣式關聯的材料之文字。
- 階段:顯示已選取的圖形取代所繪製的牆剖面,以及其標示文字。
- 任何可以放置於草圖視圖如,細部線、文字和填實區域的元素。

## 建立圖例

- 1 在「檢視」功能表中選擇「新建」 ▶「圖例」。 如此便建立新的視圖,您可以在其中加入僅在該視圖可見的符號。 視圖顯示於「「專案瀏覽器」」中的「圖例」標 題下。 模型符號並不依靠建築模型,且不影響明細表的計算。
- **2** 在「專案瀏覽器」中,以描述定義符號的方式,重新命名該視圖。 例如,若您正在定義牆類型,其名稱應為「Wall Types Legend」。
- **3** 新增所需的元素符號至視圖:
	- 您可以將模型及註解族群從「專案瀏覽器﹔拖曳至圖例視圖中。 它們在視圖中以視圖指定的符號顯示。
	- 您也可以從「設計列」的「草圖」標籤中,按一下「圖例元件」命令,以便新增模型族群符號。 啟動「圖例元 件」命令後,從「選項列」上的「族群」功能表中選擇一個模型族群符號類型。接著,請指定符號的檢視方向。 某些符號擁有較多選項。 例如,牆類型可顯示於樓層的平面或剖面表示中。 以牆為主體的元素 (如門),可於平 面以及前後立面圖中表示。若您正放置基於主體的符號,如門或窗,則該符號會與主體顯示於樓層平面表示中。 您可以指定「主體長度」的值。
	- 在「設計列」的「草圖」標籤上,按一下「符號」命今,便可新增註解符號。 在「類型選取器」中選擇一個註 解類型,並將符號放至視圖中。

# 標註圖例元件

可以新增[尺寸標註](#page-76-0)到個別的圖例元件。 可以使用一般尺寸標註方法新增。 必要時,請參閱 尺寸標註 以取得詳細資訊。

可以標註圖例元件中的大部分線,但您無法標註主體元件,例如牆、扶手和樓板。 同樣地,您無法標註圖例中的系統族 群元件。

#### 標註圖例元件

- **1** 開啟圖例或開始新圖例。 新增您要標註的元件。
- **2** 在「設計列」上按一下「尺寸標註」。
- **3** 使用一般的標註方法新增尺寸標註到元件。

#### 已標註了第一個窗的窗圖例

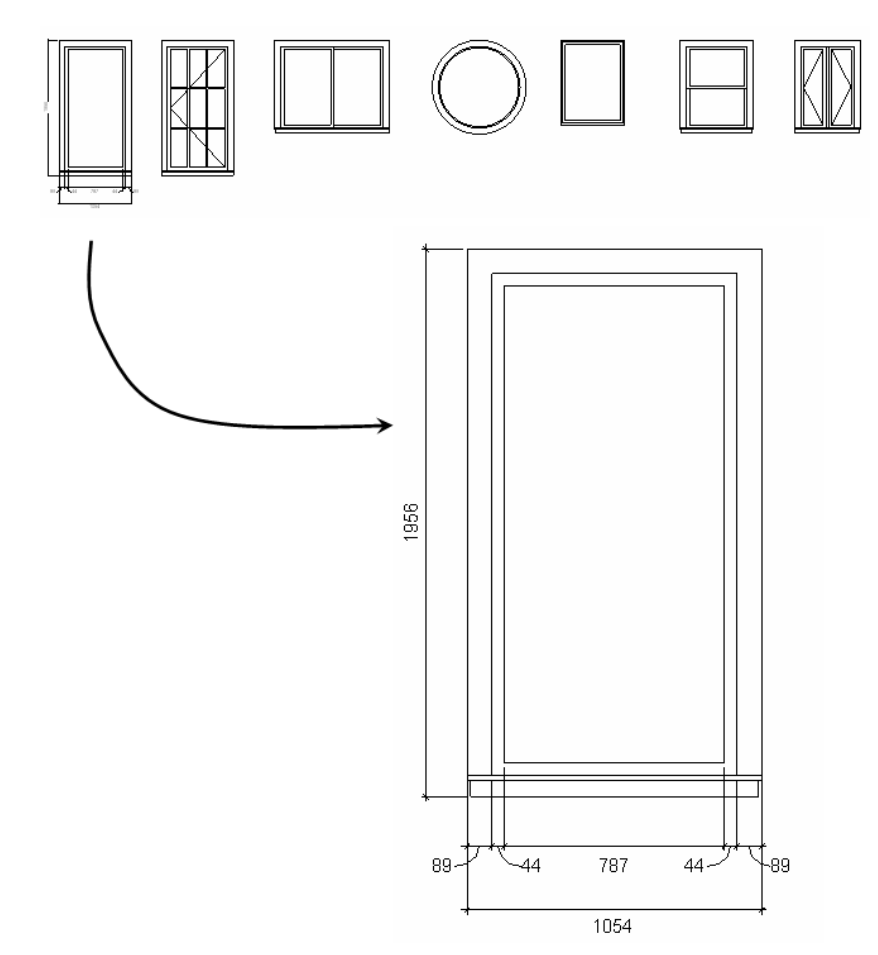

# 圖例秘訣

- 模型和註解符號具有可供您修改的參數。選取符號,然後按一下└️<mark>≌️</mark>¨ 。您可以設定詳細程度、主體長度(若適用的 話)、符號類型和檢視方向。 依預設,符號從視圖取得其詳細程度。 若建立的模型族群類型以各個詳細程度顯示不同 幾何,您可以為視圖或符號本身指定不同的詳細程度,以變更模型符號的外觀。
- 您可以將圖例視圖作為圖形選項板使用。您可以在視圖中選取圖例元件,然後使用「建立類似的」或「相符」命令, 將其放至其他視圖中。 如需取得這些工具的詳細資訊,請參閱 [相符](#page-307-1) 和 [建立類似的](#page-327-0) 。
- 關閉視圖中子類別的可見性之後,您便可以進一步修改圖例元件。例如,您可以放置數個門圖例元件,然後關閉「畫 面格/豎框」以外的門子類別,以便產生門框圖例。 如需取得有關類別[可見性](#page-486-0)的詳細資訊,請參閱 可見性/圖形 。

# 明細表

# 明細表和主鍵值表格

「明細表」命令可用來建立明細表和主鍵值表格。 明細表是 Revit Building 中的一種視圖類型。 會將取自專案的資訊以表 格形式顯示。這項資訊包含於某些元件的性質中。「主鍵值表格」列出您可以在明細表中使用的預先定義的樣式;這樣 可以輕鬆地自動填寫明細表中的欄位,而不用每次都動手輸入。

# 建立明細表

明細表是 Revit Building 中的一種視圖類型。 會將取自專案的資訊以表格形式顯示。 這項資訊包含於某些元件的性質中。

明細表可列出所編制元素類型的每個實例,或根據明細表的組成群組標準,將多個實例收合到一列中。

在建立明細表後,它會顯示在文件視窗中,並且明細表視圖會顯示在與專案一同儲存的視圖清單中。 若要檢視明細表, 從「專案瀏覽器」中加以選擇。 請參閱 [使用「專案瀏覽器」](#page-489-0) 。

秘訣 如果明細表太長而不能在視窗中顯示,可以調整大小以便於觀看。 請參閱 [修改明細表](#page-471-0) 。

可以在設計過程的任何時候建立明細表。 當對專案進行會影響明細表的變更時,明細表將自動更新以反應變更結果。 可 以像新增立面和平面視圖一樣,將明細表新增到繪圖圖紙中。

Revit Building 可以將明細表匯出到其他軟體程式中,如試算表程式。 請參閱 [匯出明細表](#page-469-0) 。

有多種選擇可用於格式化明細表的外觀。

可以:

- 指定顯示的順序和性質類型。
- 建立總計
- 建立自己的使用者定義性質
- 對明細表套用階段

#### 建立明細表

- **1** 在「檢視」功能表中選擇「新建」>「明細表/數量」,或按一下「設計列」中「視圖」標籤的「明細表/數量」。
- **2** 在「新增明細表」對話方塊中,從類別窗格中選取元件,例如柱。 它就會自動填入「明細表名稱」文字框。
- **3** 選取「明細表的構成單元」。 不要選取「明細表關鍵字」。 請參閱 [建立主鍵值表格](#page-470-0) 。
- <span id="page-466-0"></span>**4** 設定階段。
- **5** 按一下「確定」。
- **6** 在「明細表性質」對話方塊中,選取「可用欄位:」窗格中的要設定的參數,然後按一下「新增」,將其新增至「明 細表欄位:」窗格。
- **7** 完成時按一下「確定」。

#### 明細表性質標籤

在指定了所需的明細表類型後,還需指定明細表的顯示方式以及要在其中顯示的資訊。

注意 在註解和圖紙目錄中有這些標籤的說明。

#### 欄位標籤

「欄位」標籤列出了可新增到明細表中的可用標題。

- 按一下「可用欄位: 」框中的名稱,再按一下「新增 」將其新增到「明細表欄位 」框中。「明細表欄位 」框中的標題 順序,就是其在明細表中顯示的順序。
- 若要移除名稱,從「 明細表欄位」框中選取它並按一下「 移除 」。
- 按一下「向上」或「向下」,在清單中向上或向下移動標題。
- 若要新增自訂欄位,按一下「新增參數」並選擇是否要新增專案參數或共享參數。 如需詳細資訊,請參閱 [共用參數](#page-417-0)  $\ddot{\phantom{0}}$
- 若要修改自訂欄位,按一下「編輯 」,在「參數性質 」對話方塊中輸入欄位的新名稱。 按一下「刪除 」刪除自訂欄 位。當出現確認刪除的提示時, 按一下「是」。
- 若要建立欄位的值是根據明細表其他欄位中的公式所計算的,按一下「計算數值 」。 輸入欄位名稱、設定類型,並 使用明細表中現有欄位輸入其公式。 公式支援的數學函式和「族群編輯器」中的相同。 如需建立公式的詳細資訊, 請參閱 [使用數字參數的公式](#page-109-0) 。 完成時按一下「確定」按鈕。 新計算的欄位會顯示在「明細表欄位」清單下。
- 若要建立為其他欄位百分比的欄位,按一下「計算數值」。 輸入欄位名稱、設定類型為百分比,並輸入要佔有百分 比的欄位名稱。 依預設百分比的計算根據為整個明細表的總計。 如果在「排序/組成群組」標籤中設定組成群組欄 位,可以選擇這裡的一個欄位。 例如,如果依標高組成房間明細表的群組,您可以顯示房間所佔標高總面積的百分 比。
- 若要將房間參數新增至非房間明細表中,在「**選取可用欄位來源**」功能表中按一下房間值。 如此會將「可用欄位」 框中的欄位清單變更為房間參數清單。 您便可以將這些房間參數新增至明細表欄位清單中。

#### 篩選標籤

「篩選」標籤包含的選項可限制單類別和多類別明細表、視圖清單、圖紙目錄和註解中顯示的元素。 您可以在篩選標籤 中設定最多四個篩選器,元素要滿足所有的篩選器才能顯示出來。

您會使用顯示的明細表欄位做為篩選。 您也可以在「格式」標籤中把欄位設定為「隱藏」,使用未顯示的明細表欄位。

很多明細表欄位類型都可以作為篩選。類型包括文字、編號、整數、長度、面積、體積、是/否、標高和主鍵值表格參數。 下列明細表欄位則無法使用篩選:

- 族群
- 類型
- 族群和類型
- 區域類型 (在區域明細表中)
- 從房間、到房間 (在門明細表中)
- 材料參數

使用篩選的範例包括用標高篩選門明細表。 在「篩選」標籤中,您可以選擇「樓層」做為篩選參數,將其值設定為「樓 層 3」。 只有在樓層 3 上的門才會顯示在明細表中。

#### 排序**/**組成群組標籤

「排序/組成群組」標籤可以對明細表的列進行排序和組成群組。 它也可以讓您變更群組間的明細表顯示。

排序可以將所有列放在一起,並且各列間沒有頁首、頁尾、或空行。例如,建立窗明細表,並決定按高度進行遞增排序。 該明細表會將所有的視窗列一起顯示,而不管其類型如何,並按從最低到最高的高度進行排列。

除了「計數」以外,明細表中可以按任意欄位進行排序。

#### 組成群組選項

「組成群組」可以將頁首、頁尾和空白行新增到已排序的列中。 注意,如果未對列進行排序,就不能將其組成群組。

■ 選取「標題」可將排序參數新增為群組的頁首。 例如,按「族群」和「類型」對窗明細表進行排序。 標題可能顯示  $\frac{1}{100}$  M Fixed: (Family) 0406 X 0610 (Type)。
- 選取「頁尾」可將頁尾資訊新增到群組的下面。 當選取「頁尾」時,下拉式功能表會變成啟用狀態,提供可顯示資 訊的不同選項。
	- **標題、合計和總數**:「標題﹔顯示標題資訊。「計數﹔顯示群組中元素的數量。 標題和計數向左對齊顯示在群 組的下方。「總計」在列的下方顯示其小計,小計的和即為總計。具有小計的列其範例有「成本」和「計數」。 可以使用「格式」標籤新增這些欄。
	- 標題和總數:顯示標題和小計資訊。
	- 合計和總數:顯示合計值和小計。
	- 僅總數:僅顯示可求和的欄中的小計。
- 選取「空白行」,可在群組之間插入空白行。

#### 總計

選取「總計」可顯示所有群組中元素的總數。 總計還顯示所有具有小計的列其總和。

當選取「總計」時,會出現與「頁尾」格式選項相同的下拉式功能表。

#### 實例顯示

選取「逐項列出每個實例」可在單獨的列中顯示明細表中的全部實例。 這樣會建立實例明細表。 如果清除這個選項,多 個實例會根據排序參數收合到同一列中。 如果未指定排序參數,則所有實例將收合到一行中。

#### 格式標籤

「格式」標籤包含可供修改明細表視圖外觀的命令:

- 在「欄位」中,在名稱上按一下,在「欄標題」框中顯示它。 這就是在明細表中欄上方的標題。 如果需要,可以直 接在「欄標題」框中修改這個名稱。
- 在「對齊」中,選取左、右或中心來對齊欄標題下面列中的文字。
- 在「標題方向」中,選擇「水平」或「垂直」。 此選項只會設定圖紙上欄標題的方向。
- 如果明細表包含長度、面積、體積、角度和數字欄位,就可以格式化其外觀:
	- **1** 從清單中選取數字欄位。
	- **2** 按一下「格式」按鈕。

出現「格式」對話方塊。在預設情況下,會選取「使用專案設定」選項。這意味著數值將根據專案中的「單位」 設定來顯示。 請參閱 [專案單位](#page-436-0) 。

- **3** 清除「使用專案設定」選項。
- **4** 從「單位」下拉式功能表中,選取適當的單位。
- **5** 從「四捨五入」下拉式功能表中,選取適當的值。 如果從功能表中選擇了「自訂 」,則應在「四捨五入增量 」 文字框中輸入數值。
- **6** 如果需要,可從下拉式功能表中選取「單位尾碼」。
- **7** 按一下「確定」。

注意 類型為「項目數目」的欄位有「一般」、「固定」和「百分比」等格式選擇。 「一般」表示值顯示時最多到小 數點後第六位,末尾的零會被移除。 「固定」表示您可以指定留下四捨五入和末尾的零。 百分比」表示值會乘以 100,並在旁邊加上百分比符號 (%)。

- 選取「計算總數」顯示群組中數字欄的小計。 此設定只能用於可計算總數的欄位,如房間面積、成本、計數或房間 周長。 注意,如果在「組成群組」標籤中清除了「總計」選項,就不會顯示總數。
- 選取「隱藏欄位 」可在明細表中隱藏任意欄項。 如果希望按特定欄位對明細表進行排序,且不在欄中顯示此欄位, 這個選項就非常有用。

秘訣 在明細表視圖中,可隱藏或顯示任意欄位。若要隱藏欄,選取欄中的儲存格,然後按一下右鍵。從快顯功能表中, 選擇「隱藏欄」。 要顯示所有隱藏的欄,可在明細表視圖中按一下右鍵,選擇「取消隱藏所有欄」。

#### 外觀標籤

「外觀」標籤含有命令,可變更已新增到圖紙中的明細表視圖外觀。

- 選取「網格線」以顯示明細表列周圍的軸線。 選取網格線選項後,列出不同線型的功能表便會變成已啟用。 您可以 由此功能表選擇網格線的線型。 如此便會設定整個明細表的網格線型式,除非您使用以下所列的設定將其取代。
- 若已選取「網格線 」,您可以選取「頁首/頁尾/空白行中的網格 」,以將欄之間的垂直網格線延伸至這些區域中。
- 選取「外框 」,然後在功能表的線型中按一下,以顯示明細表區段周圍的邊界型式,此邊界型式不同於網格線型。 請注意,若您清除此選項,但「網格線」仍為已選取狀態,則邊界周圍仍會顯示網格線型式。
- 在「標題文字<sub>-</sub>中,您可以選取字型、字型大小、粗體或斜體等屬性。
- 選取「標題」以顯示明細表標題。 如要建立不同線型的標題底線,可選取「底線 」,然後按一下功能表中的線型。
- 選取「顯示欄標題」以便將明細表的欄位顯示欄標題。 如要建立不同線型的欄標題底線,可選取「底線」,然後按 一下功能表中的線型。
- 選取「資料前的空白列」以便在資料列前插入空白列。 此選項會影像圖紙與明細表視圖中的明細表區段。
- 在「標題文字」中,您可以選取字型、字型大小、粗體或斜體等屬性。

<span id="page-469-0"></span>若要在建立明細表並將其新增到圖紙中之後改變文字的外觀,應在「專案瀏覽器」中使用右鍵按一下明細表名稱。 從快 顯功能表中選擇「性質」。 在「實例性質」清單中,按一下「外觀」旁邊的「編輯」。

#### 對明細表套用階段

- **1** 在「專案瀏覽器」中,按一下明細表名稱。
- **2** 按一下滑鼠右鍵並選擇「性質」。
- **3** 設定「階段」和「階段篩選器」參數的值。
- **4** 按一下「確定」。

## 明細表的秘訣

- 可在明細表視圖中使用滑鼠滾輪捲動。 移動滑鼠滾輪以垂直捲動。 按住 [Shift] 並移動滾輪以水平捲動。
- 您可以按一下明細表中的儲存格,選取非明細表視圖中的元素。 如果並排視窗,這麼做的效果最好。 若要變更非明 細表視圖以更清楚地查看元素,在明細表視圖中從「選項列」上按一下「顯示」。 按一下「顯示」按鈕後,「顯示 元素於視圖」對話方塊就會開啟。 您可以繼續在這個對話方塊中按「顯示」以開啟其他顯示元素的視圖。

## 匯出明細表

Revit Building 可以將明細表匯出到試算表程式。 要匯出明細表,首先應將其儲存為分隔符號文字檔案,然後在試算表程 式中開啟檔案。

- **1** 為專案建立明細表,如房間塗層或房間面積明細表。
- **2** 在明細表視圖中,從「檔案」功能表中選擇「匯出」>「明細表」。
- **3** 在「匯出」對話方塊中,指定明細表的名稱和目錄。 按一下「儲存」。

Revit Building 會將檔案儲存為分隔符號文字,這是可以在試算表程式 (如 Microsoft Excel 或 Lotus® 123) 中開啟的格 式。

「匯出明細表」對話方塊出現。

- **4** 在明細表外觀下,選取供在試算表中顯示明細表的不同選項:
	- 匯出欄標題: 指定是否將 Revit Building 欄標題匯出到輸出檔案中。
		- 一列:只匯出底部欄標題。
		- 多列(依照格式):匯出所有欄標題,包括群組欄標題單元。
	- 匯出群組頁首、頁尾和空白行:指定群組頁首、頁尾和空白行是否匯出至輸出檔案。
- **5** 在「輸出」選項中,選擇在輸出檔案中顯示資料的方式:
	- 欄位分隔符號:指定是否使用 [Tab]、空格、逗號、分號或者使用者定義的分隔符號,分隔輸出檔案中的欄位。
	- 文字限定詞:指定輸出檔案中每個欄位中的文字,是否使用單引號、雙引號或者不使用符號括住。
- **6** 按一下「確定」。

Revit Building 會建立文字檔案。 現在可以在試算表程式中開啟這個檔案了。

## 建立主鍵值表格

明細表,尤其是窗、門或房間的明細表,可包含多個具有相同特徵的項目。 尤其是房間明細表可能包含 100 個帶有相同 的地板、天花板和基面塗層的房間。 Revit Building 可以讓您定義會自動填入資訊的關鍵字,這要比透過手動方式在明細 表中輸入 100 個房間資訊方便得多。 如果房間有已定義好的關鍵字,當這個房間新增到明細表時,明細表中的相關欄位 將自動更新,以減少製作明細表所需的時間。

關鍵字在「主鍵值表格 」中定義並列出。 主鍵值表格看起來很像是元件明細表,不同的是您要按照自己的規格來為它們 定義。 建立關鍵字時,它將變成元素實例性質的一部分。 如果顯示該元素性質,將會看到新的關鍵字名稱。 套用關鍵字 的數值時,關鍵字的屬性將套用到元素中。

#### 建立主鍵值表格

- **1** 在「檢視」功能表中選擇「新建」>「明細表」。
- **2** 在「新增明細表」對話方塊中,選取明細表關鍵字類別。 例如,選取房間。
- **3** 選取「明細表關鍵字」。
- **4** Revit Building 會自動填入關鍵字名稱。 這個名稱將出現在元素的實例性質之中。 如果需要,可輸入一個新名稱。
- **5** 按一下「確定」。
- **6** 在「明細表性質」對話方塊中,新增會預先定義樣式的欄位。 例如,新增天花板塗層、樓板塗層和基面塗層。
- **7** 按一下「確定」。 主鍵值表格就會開啟。 它的外觀類似於元件明細表。 請參閱 [建立明細表](#page-466-0) 。
- **8** 在「選項列」上,按一下「列:」旁的「新建」,以便在表格中新增列。 每一列會為關鍵字建立一個新的數值。 例 如,新增五列以建立五個關鍵字數值。
- **9** 填寫每個關鍵字數值的適當資訊。

#### 將關鍵字套用到元素中

- **1** 選取含有預先定義關鍵字的元素。 例如,可以在平面視圖中選取房間標記。
- **2** 按一下「性質」。
- **3** 在實例性質下面,尋找關鍵字名稱,例如「房間樣式」。
- **4** 在性質的「數值」框中按一下,並從下拉式功能表中選擇名稱。 套用新增樣式時,唯讀性質會出現在實例參數的清單中。 這些性質在參考表中有相同的定義。

#### 將關鍵字套用到明細表

- **1** 為適當的元素建立明細表,例如房間明細表。 請參閱 [明細表和主鍵值表格](#page-466-1) 。
- **2** 將您建立的關鍵字名稱納入明細表欄位中。 例如,如果建立了名為「房間樣式」的關鍵字名稱,可將這個關鍵字新 增到明細表中。
- **3** 在明細表中,選取最近新增的關鍵字的數值。 例如,如果關鍵字名稱為「房間樣式」,可以從顯示在關鍵字標題下 的下拉式功能表中選擇數值來為其新增值。 明細表欄位會以您在主鍵值表格中定義的資訊進行自動更新。 如果編輯和修改主鍵值表格中的任何數值,它們都會 在元件明細表中自動更新。 將關鍵字數值套用到明細表列時,不能修改已經在主鍵值表格中定義的任何欄位。

## 註解

註解是可以列出僅為「一般註解」類別之成員的所有實例的明細表。 請參閱 [建立註解符號族群](#page-160-0) 。

註解可以用來列出專案中套用到元素的註釋。 例如,您可以將一個註釋附加到幾面牆上,而該註釋對於每面牆都可以有 建築說明。 Revit Building 包括兩個預先定義的一般註解族群:keynote.rfa 和 revision tag.rfa,可以用來標記元素並納入註 解中。 這兩個族群都在 Revit Building 族群的 Annotations 資料夾中。

- **1** 將一般註解族群載入專案中,並將它們放置在需要的地方。 請勿必要在註解的參數值中輸入有意義的資訊。 例如, 為「說明」參數鍵入備註。
- **2** 在「檢視」功能表中選擇「新建」>「註解」。
- **3** 在「新建註解」對話方塊中,從族群窗格中選取一般註解,例如一個註釋記號。
- **4** 如果需要的話,可在「註解名稱」文字框中重新命名註解。
- **5** 按一下「確定」。
- **6** 在「註解性質」對話方塊中,在「可用欄位: 」窗格中選取要設定的參數,然後按一下「新增」,將其新增至「明細 表欄位: 」窗格中。
- **7** 在另外的「註解」性質標籤中填入所有資訊。 如需取得標籤的詳細資訊,請參閱 [明細表性質標籤](#page-466-2) 。
- **8** 完成時按一下「確定」。

## 修改明細表

有多種方法可修改明細表以改善可讀性,並根據專案中的變化進行更新。

#### 更新明細表

當修改專案時全部明細表都會自動更新。 例如,如果移動一面牆,則房間明細表中的平方英呎也會相應更新。

在專案中變更構成單元的性質將會更新相關的明細表。 例如,可以在專案中選取門並改變其製造商性質。 門明細表將反 應製造商性質的變化。也可以在明細表中選取欄位再輸入新值以編輯性質。這樣會改變明細表以及專案中此元件的類型。

也可以對明細表套用階段。 請參閱 [對明細表套用階段](#page-469-0) 。

#### 編輯儲存格中的文字

在明細表中按一下儲存格可以加以編輯。 可以從下拉式功能表 (如果有) 中選取值或鍵入文字。 新增新值後,這些值將出 現在該欄位的下拉式清單中。

若要在文字儲存格中輸入換行字元,請按 [Ctrl]+[Enter]。 注意,不會立即看到換行字元。 在圖紙上放置明細表時才會看 見換行字元。

對於按類型組成群組的明細表,對類型的所作的修改會傳播到專案中同類型的全部實例。

#### 修改明細表標籤設定

建立明細表後,可以藉由啟動明細表視圖並從「檢視」功能表中選擇「視圖性質」,修改不同的標籤。 在「元素性質」 對話方塊中按一下各標籤名稱旁的「編輯」按鈕;這樣就會開啟「明細表性質」對話方塊。 然後就可以修改這些標籤, 方法和建立明細表相同。 請參閱 [明細表性質標籤](#page-466-2) 。

#### 組成群組欄標題

在建立明細表後,可能需要按組成群組欄變更其組織和結構。 Revit Building 允許建立多層標題和子標題,使明細表更加 詳盡。

- **1** 開啟明細表視圖。 如果需要,建立明細表。 請參閱 [明細表和主鍵值表格](#page-466-1) 。
- **2** 在群組標題列中,選取要組成群組的標題。 在選取標題時,需確認指標顯示為箭頭。

#### 房間明細表中選取的群組標題

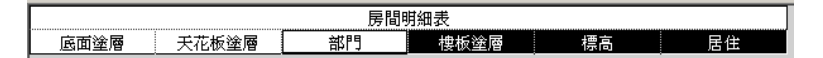

**3** 在工具列上按一下「組成群組」或按一下滑鼠右鍵,從快顯功能表中選擇「群組標題」。 已組成群組的欄標題上方將出現新的標題列。

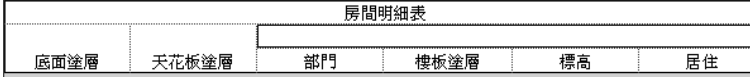

新標題列中的文字是置中對齊的。

#### **446** | 第 17 章 專案視圖

秘訣 如果要刪除新的欄標題列,請按一下儲存格再按一下「解除群組」,或在儲存格中按一下滑鼠右鍵,選擇「解 除群組標題」。

#### 編輯欄標題

欄群組標題可以修改。 按一下標題欄位以編輯文字。

#### 刪除明細表列

按一下明細表中相應的列。 從「選項列」按一下「刪除」。

注意 「選項列」上的「新建」命令可建立新列。 但該命令僅適用於房間明細表和主鍵值表格。

# <span id="page-472-0"></span>**3D** 視圖

## 透視視圖

- **1** 在「檢視」功能表中選擇「新建」>「照相機」,或按一下「設計列」中「視圖」標籤的「照相機」。 現在可以在 Revit Building 中放置照相機以建立透視 3D 視圖。
- **2** 在文件視窗視圖 (例如平面、立面或剖面) 中按一下以便放置照相機。
- **3** 在設計中按一下以設定目標。 Revit Building 將建立透視 3D 視圖並為該視圖指派名稱:如 3D 視圖 1、3D 視圖 2 等。 您可以透過「專案瀏覽器」為 該視圖重新命名。 請參閱 [使用「專案瀏覽器」](#page-489-0) 。

#### 透視視圖的說明

- 使用「動態視圖」對話方塊中的「儲存視圖」命令進行儲存之前,對 3D 照相機的方向和位置所做的變更為臨時性變 更。
- 按一下「照相機」命令後,可以清除出現在「選項列」上的「透視圖」選項,以建立正交 3D 視圖。 如果清除該選 項,「比例」下拉式功能表就會出現,您便可以為所產生的 3D 視圖設定視圖比例。
- 您可以在透視視圖中選取元素。

#### 選取照相機

在「專案瀏覽器」的透視 3D 視圖名稱上按一下滑鼠右鍵,例如「Perspective 1」。 從快顯功能表選擇「顯示照相機」。 照相機在所有視圖中都會被選取。 此外,如果在 3D 視圖中啟動「動態視圖」,則照相機在所有視圖中都會被選取。

#### 請參閱 [使用動態視圖](#page-476-0) 。

#### 平面視圖

#### 在平面視圖中選取的照相機

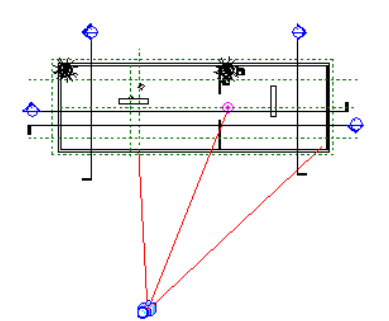

拖曳以移動該照相機。 視圖將根據照相機的新位置更新。 拖曳以移動目標。 視圖將根據新的目標點更新。 選取透視視圖。 拖曳控點以變更視野 (FOV):

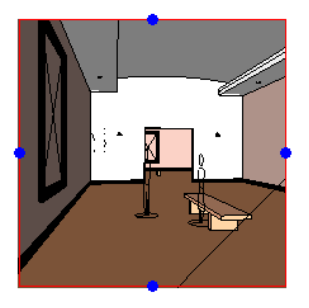

## 透視視圖性質

可以設定或修改使用「透視」命令建立的透視視圖的性質。

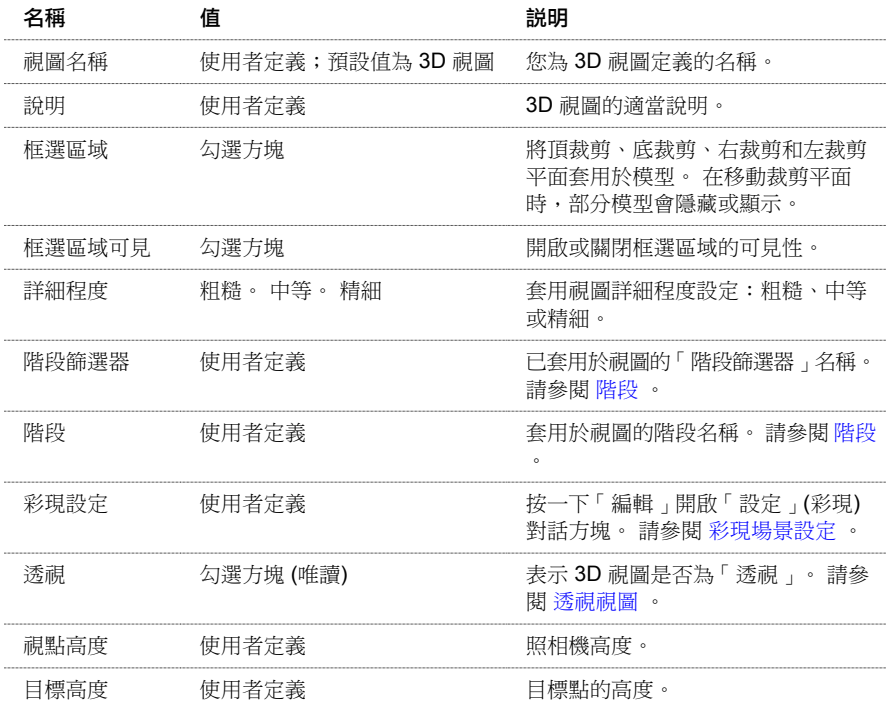

## 正交 **3D** 視圖

在建築的東南角上方放置照相機,Revit Building 可以建立模型的正交 3D 視圖。 照相機的檢視目標是俯視建築一樓的中 心。 建立 3D 視圖時,視圖的照相機已選定。

用照相機命令建立的所有照相機在照相機位置有一個近裁剪平面。

#### 建立正交 **3D** 視圖

- 1 從「檢視」功能表選擇「預設 3D 視圖 」,或者按一下工具列中的 20 10 。 確認顯示了「標準 」工具列。 如需詳 細資訊,請參閱 [工具列](#page-557-0) 。
- **2** 在「設計列」的「視圖」標籤上按一下「照相機」。 在「選項列」上取消選取「透視」選項。 從「比例」下拉式功 能表設定視圖比例。 在文件視窗中按一下以放置照相機,然後再按一下以放置目標點。

第一次建立正交 3D 視圖時,Revit Building 會建立照相機,並開啟目前專案的未命名 3D 視圖。如果已經有未命名視圖, 「3D」命令會開啟該視圖。 關閉專案時, Revit Building 會刪除該未命名視圖。

如果想為 3D 視圖命名,可以使用「專案瀏覽器」為該視圖命名。 請參閱 [使用「專案瀏覽器」](#page-489-0) 。 命名後的 3D 視圖會與 專案一同儲存。如果重新命名未命名的 3D 視圖, 下次執行「3D」命令時, Revit Building 會開啟新的未命名視圖。

注意 使用「動態視圖」對話方塊中的「儲存視圖」命令進行儲存之前,對 3D 照相機的方向和位置所做的變更為臨時性 變更。

#### 移動 **3D** 視圖

目標點定義的是 3D 視圖的旋轉軸。 修改照相機標高及其焦點,可以圍繞該軸旋轉 3D 視圖。 進行這項操作之前,可以並 排顯示所有開啟的視圖以檢視效果。 不同的視圖會有不同的效果。

#### 選取照相機

在「專案瀏覽器」的 3D 視圖名稱上按一下滑鼠右鍵,例如「3D View 1」。 從快顯功能表選擇「顯示照相機」。 可以見 到照相機的所有視圖 (例如平面、立面和其他 3D 視圖) 中的照相機都會被選取。 此外,如果在 3D 視圖中啟動「動態視 圖」,則所有相應視圖中的照相機都會被選取。

#### 平面視圖

#### 在平面視圖中選取的照相機

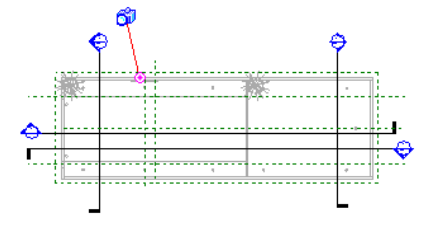

在關聯 **3D** 視圖中選取的照相機

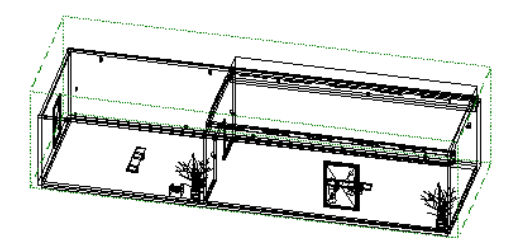

立面視圖

在立面視圖中選取的照相機

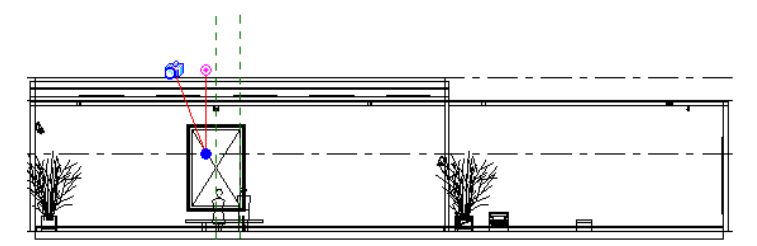

在關聯 **3D** 視圖中選取的照相機

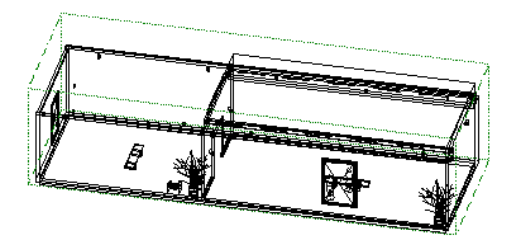

#### 視圖性質

用「3D」建立的 3D 視圖的性質可以設定或修改。 請參閱 [視圖性質](#page-478-0) 。

#### 顯示 **3D** 視圖

- 在「專案瀏覽器」中按兩下視圖的名稱。 請參閱 [使用「專案瀏覽器」](#page-489-0) 。
- 從「視窗」功能表中選擇視圖

## **3D** 視圖性質

3D 視圖的參數名稱、數值和說明。 值是可以修改的。 在 3D 視圖中編輯值時,可從「檢視」功能表選擇「視圖性質」命 令。 請參閱 [視圖性質](#page-478-0) 。

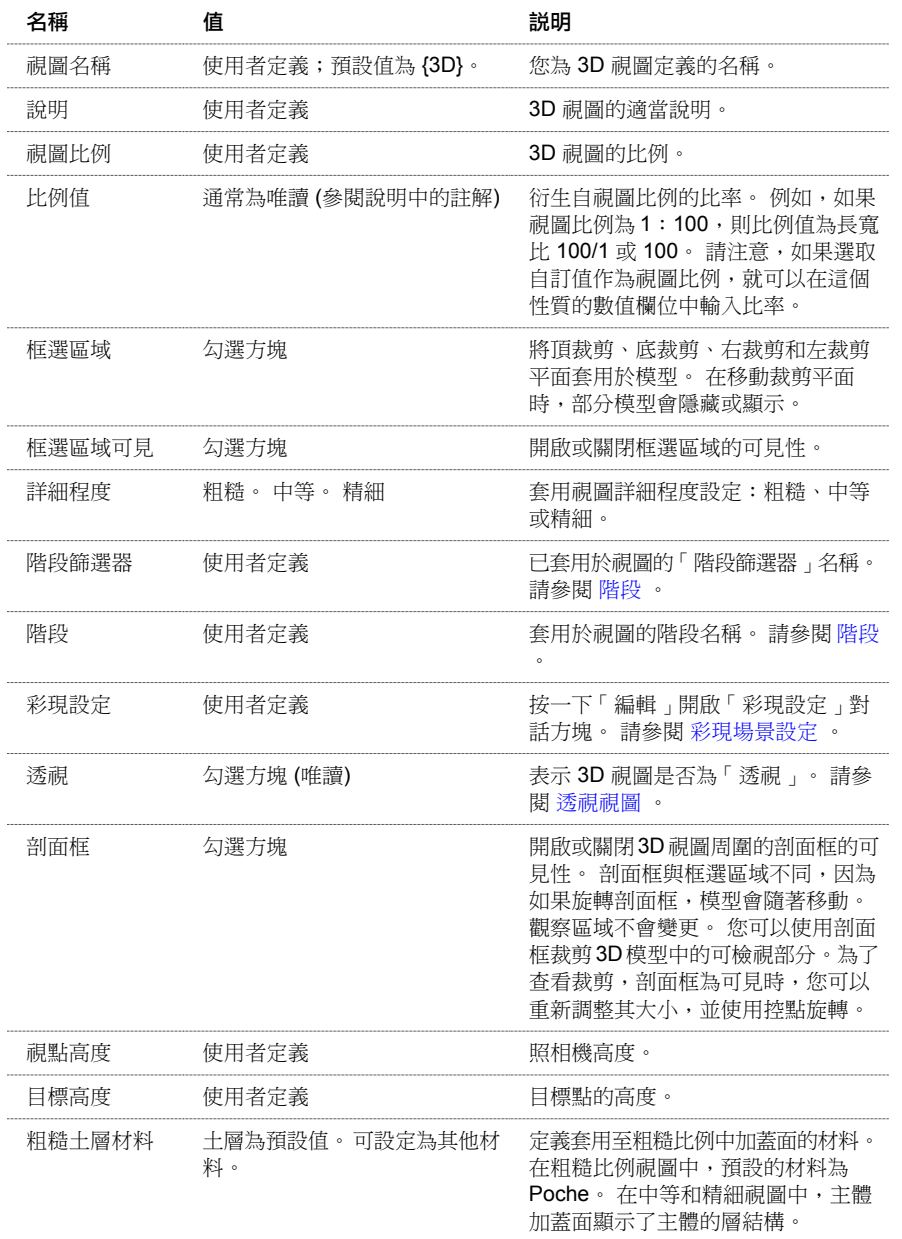

# 視圖設定

# 縮放比例

「縮放比例」命令可變更視窗中的可檢視區域。 下列縮放比例選項可從「檢視」功能表中取得:

- 縮小兩倍
- 放大區域
- 縮放至適當比例
- 配合視圖
- 圖紙大小
- 上次捲動/比例
- 下次捲動/比例

使用工具列上的「縮放比例」命令,也可以存取「縮放比例」命令。

## 重新整理螢幕

<span id="page-476-0"></span>「重新整理」命令可以重新繪製螢幕,以便移除任何無關的影像。 通常這不是必須執行的命令,但是可以保證擁有乾淨 的影像。 從「檢視」功能表中選擇這個命令或者按 [F5]。

## 使用動態視圖

「動態視圖」命令可以改變 2D 和 3D 視圖中照相機的位置。 在 3D 視圖中,可以選擇儲存視圖並立即轉換至其他視圖或 方向。

您可以用以下方法啟動「動態視圖」命令:

- 從「檢視」功能表選擇「動態視圖」
- 從「標準」[工具列](#page-557-0)按一下 <mark>335</mark> 。 如需詳細資訊,請參閱 工具列 。
- 按 [F8]
- 如果使用三鍵滑鼠,請按滑鼠中鍵

以下表格顯示「動態視圖」命令的各種模式及其存取方法。 這個表格假設您已經用上述方法之一啟動命令。

## 在 **2D** 和 **3D** 視圖中的動態視圖

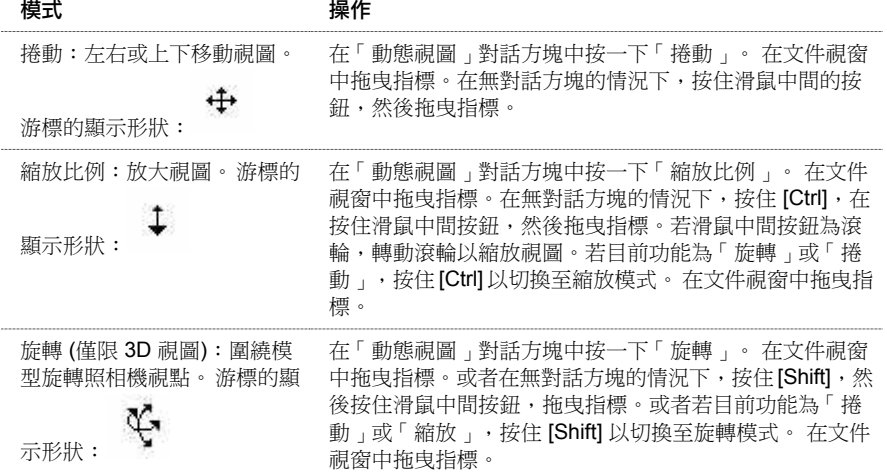

## <span id="page-476-1"></span>**3D** 動態視圖選項

「動態視圖」在 3D 視圖中有其他選項。

對 3D 照相機的位置或方向所做的變更是臨時性的。 在「動態視圖 」對話方塊中按一下 <mark>■</mark> 可以儲存這些變更。 儲存專 案時不會儲存對 3D 視圖方向所做的變更。 必須儲存視圖才可以儲存所做的變更。

注意 使用工作集時,即使工作集不可編輯,也可以變更視圖方向。這是因為對視圖的變更不是永久性的文件變更。在示 範模式中也是如此。

若要恢復先前儲存的方向,請按一下

若要顯示 3D 命令,請在「動態視圖」對話方塊中按一下 ■。 按一下 ■ 隱藏命令。

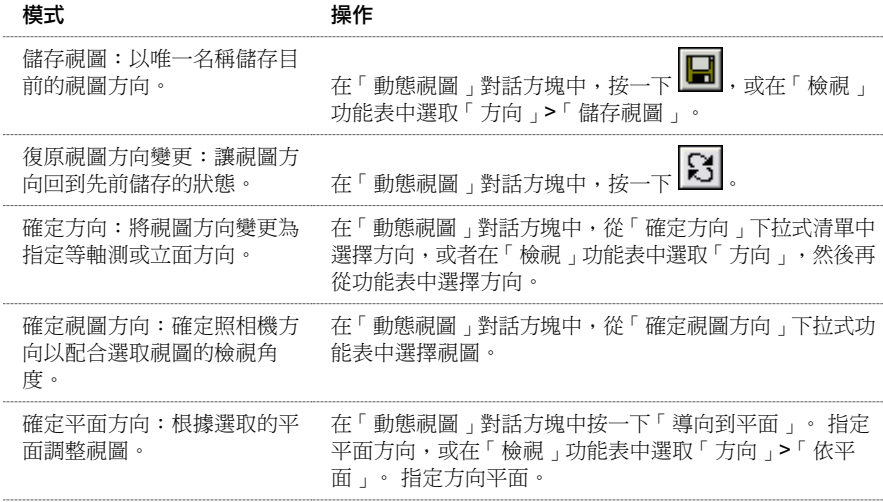

若要結束「動態視圖」,請按 [Esc]。 如果使用滑鼠中鍵啟動「動態視圖」,只有在按住滑鼠中鍵時,「動態視圖」才會 保持使用中狀態。 若要循環顯示「動態視圖」模式,請按空格鍵。

如果在文件視窗中四處移動「動態視圖」對話方塊,Revit Building 會記住動態視圖在結束前的最後位置。 再次啟動此命 令時,對話方塊會出現在該位置上。

## 透視視圖中的動態視圖

在透視視圖中使用「動態視圖」命令時,「漫遊」標籤和「視野」標籤會出現在「動態視圖」對話方塊中。 這個標籤中 的模式可以讓您「漫遊」您的模型。 不能使用滑鼠中鍵存取這些模式。

#### 漫遊標籤

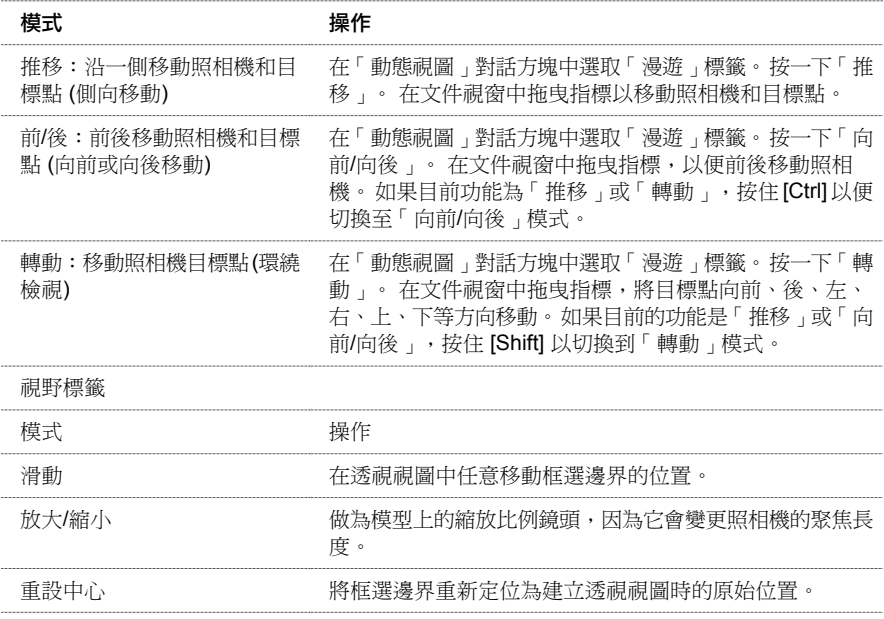

#### 鍵盤存取

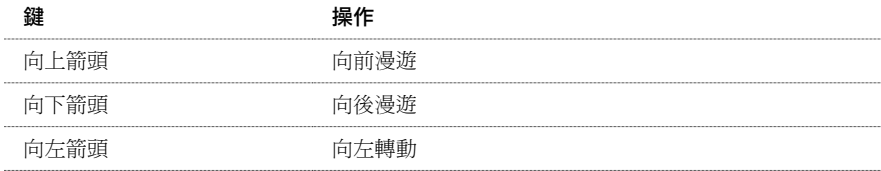

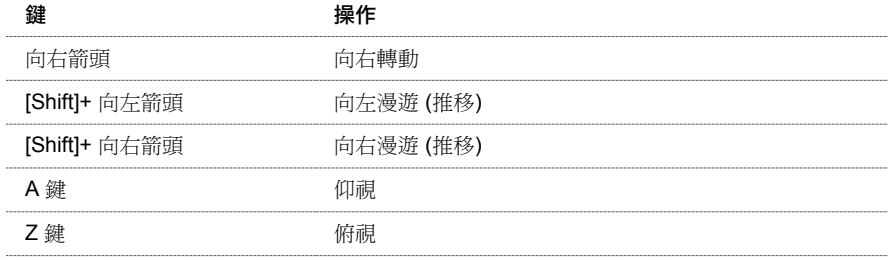

## <span id="page-478-0"></span>視圖性質

「視圖性質」命令可設定與視圖相關的各種參數。 選取命令後,會出現「元素性質」對話方塊。

此對話方塊中包括一些可以修改的參數。

- 視圖名稱:使用中視圖的名稱。 視圖名稱會顯示在「專案瀏覽器」以及視圖的圖籤上。 除非指定「圖紙上的標題」 參數值,否則該名稱也會顯示為圖紙上的視埠的名稱。
- 圖紙上的標題:圖紙上所顯示的視圖名稱;可取代任何「視圖名稱」性質中的值。 該參數不可用於圖紙視圖。
- 視圖比例:變更視圖於繪圖圖紙上顯示時的比例。 可從下拉式功能表中選擇比例值。
- 比例值:定義自訂的比例值。 只有在「視圖比例值」框中選取自訂值後,此命令才可使用。
- 圖紙號碼:此性質在所有視圖中皆為唯讀 (圖紙視圖除外)。 可以在圖紙視圖中修改該性質。 在其他所有視圖中,該 性質表示視圖所在圖紙的編號。
- 圖紙名稱:此性質在所有視圖中皆為唯讀 (圖紙視圖除外)。 可以在圖紙視圖中修改該性質。 在其他所有視圖中,該 性質表示視圖所在圖紙的名稱。
- 框選區域和框選區域可見:選取「框選區域」的勾選方塊,以便在模型周圍啟用框選邊界。 選取此邊界並使用拖曳 控制調整其大小。 調整邊界大小時,模型的可見性也會隨之變化。 若要關閉邊界並保留框選,請清除「框選區域可 見」勾選方塊。 若要關閉框選,請清除「框選區域」勾選方塊。 在圖紙視圖和明細表視圖中,無法使用視圖框選
- 範圍框:若在視圖中繪製範圍框,您可以將視圖的框選區域與該範圍框關聯,如此便會開啟框選區域,並設定為與範 圍框範圍相符。 此性質只能在平面視圖、立面視圖和剖面圖中使用。 請注意,在選擇此性質的範圍框值時,「框選 區域」和「框選區域可見」性質將變為唯讀。
- **可見性**:按一下「編輯」以便存取「類別可見性 」。
- **模型圖形型式**:將顯示變更為「隱藏線 」、「線框 」、「描影 」以及「邊緣描影 」。
- **進階模型圖形**:按一下「編輯」以便存取控制陰影和剪影線的「進階模型圖形」。
- **詳細程度**:在視圖比例上套用詳細程度設定:粗糙、中等或精細。 此設定將取代視圖的自動詳細程度設定。 在視圖 中套用詳細程度後,即用啟特定類型幾何的可見性:
	- 牆、樓板和屋頂的複合結構以中等和精細詳細程度顯示。
	- 族群幾何會隨詳細程度變化。 如需詳細資訊,請參閱族群的可見性。
	- 結構框架會隨詳細程度變化。 以粗糙程度顯示時,它會顯示為線條。 以中等和精細程度顯示時,它會顯示更多 幾何。
- 詳圖編號:圖紙上視圖詳圖的編號。
- **參考詳圖**:此值來源為圖紙中放置的參考視圖。 例如,您在平面視圖中建立剖面。 將該平面視圖作為第一個詳圖放 在編號 A101 的圖紙上。 剖面圖的參考詳圖編號為 1。
- 參考圖紙:請參閱「參考詳圖」的描述。 本範例的參考圖紙為 A101。
- 定律:其選項為「建築 」、「結構 」或「座標 」。「座標 」選項結合「建築 」和「結構 」選項的功能。選取「結構 」 可在視圖中隱藏 (非承重) 牆。
- **顯示模型**:隱藏詳圖視圖中的模型。 通常,「 正常 」設定會顯示所有元素。 用於所有的非詳細視圖。 「 不顯示 」設 定僅顯示詳細視圖專有的元素。 這些元素包括線條、區域、尺寸標註、文字和符號。 不會顯示模型中的元素。 「作 為參考底圖」設定會顯示全部詳細視圖特有的元素,但模型元素呈現灰色。 可以使用參考底圖模型元素作為線條、 標註和對齊的追蹤參考。
- 階段篩選器:套用至視圖中指定的階段篩選器。
- 階段:視圖指定的階段。 與階段篩選器配合使用,可確定哪些模型元件 (按階段) 在視圖中可見,並可確定如何在視 圖中以圖形的方式顯示它們。 在視圖中建立新模型元件時,這些元件將假定該視圖階段即是其建立階段。

下列性質只能在平面視圖中使用,並且只能依各個視圖分別使用:

- 視圖範圍:在任何平面或天花板反射平面的視圖性質中,您可以設定「視圖範圍」。 透過「視圖範圍」可以控制定 義各個視圖邊界的特定幾何平面。 這些邊界透過準確的剪切面以及頂部和底部裁剪平面的定義加以設定。
- **參考底圖**:在目前平面視圖下,顯示模型的另一片段。 該模型片段可取自於目前標高的上方或下方。 在隱藏線模式 下,參考底圖會變暗,但仍然可見。 參考底圖有助於瞭解不同樓板上元件的關係。 通常,在匯出或列印視圖前要關 閉參考底圖。 藉由指定標高來設定參考底圖。 此標高和上一個標高之間的模型片段即會顯示出來。
- 三個參考底圖選項,即「目前標高」、「高於標高」和「低於標高」都是相對於目前標高。 其他所有選項都是絕對 標高。

**秘訣** 參考底圖視圖的標高實際可能高於目前標高。 例如,地下室標高可使用「樓層 2」作為其參考底圖。

- **參考底圖方向**:控制隱藏線模式中參考底圖的顯示。如果值指定為「平面 」,則參考底圖顯示時就如同從上方檢視, 類似於平面視圖。如果值指定為「天花板反射平面」,則參考底圖顯示時如同從下方檢視,類似於天花板反射平面。
- 牆接合顯示:設定清除牆接合處的預設行為。 如果將這個性質設定為「清除所有牆接合」,則 Revit Building 會自動 清除所有牆接合。 如果將這個性質設定為「清除相同類型的牆接合」,則 Revit Building 只會清除相同牆類型的牆接 合。 如果接合了不同的牆類型,則 Revit Building 無法將其清除。 可使用「編輯牆接合」命令來取代此設定。
- 相關樓層:與平面視圖關聯的樓層。 唯讀性質。
- **方向**:在專案北方與實際北方間,切換視圖中的專案方向。 如需詳細資訊,請參閱〈旋轉此專案〉。

下列性質只能在 3D 視圖中使用,並且只能依各個視圖分別使用:

- 彩現場景: 視圖中「彩現場景」的名稱。
- 彩現影像尺寸:按一下「編輯」按鈕,以便重新調整彩現影像的大小。
- 透視: 指示 3D 視圖是否為透視的唯讀性質。 只有 3D 視圖才有此性質。
- 視點高度:視圖照相機的高度。
- 目標高度:視圖目標的高度。

如果在開啟裁剪平面的情況下旋轉模型,則裁剪平面將保持固定不變而模型會移動。也就是說,會顯示模型的不同視圖。

■ 剖面框:開啟或關閉 3D 視圖周圍剖面框的可見性。 剖面框與框選區域不同,因為如果旋轉剖面框,模型會隨著移 動。 觀察區域不會變更。 您可以使用剖面框,裁剪 3D 模型的可檢視部分。 剖面框可見時,可以調整該框大小並以 控點加以旋轉。

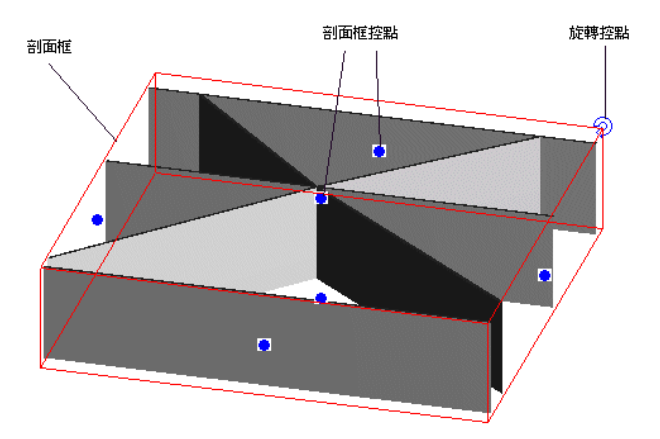

按一下並拖曳其中一個控點可調整此框的大小。 按一下旋轉控制符號可旋轉剖面

## 視圖標記設定

您可以定義視圖標記在剖面、立面及詳圖中的外觀。 可以在「視圖標記」命令下的「設定」功能表中找到每個標記的命 令。 \

#### 詳圖標記

以下是可以設定的詳圖標記參數:

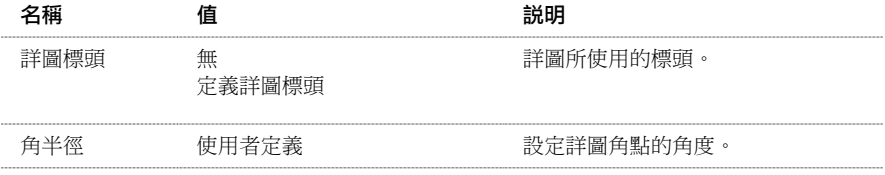

## 立面標記

以下是可以設定的立面標記參數:

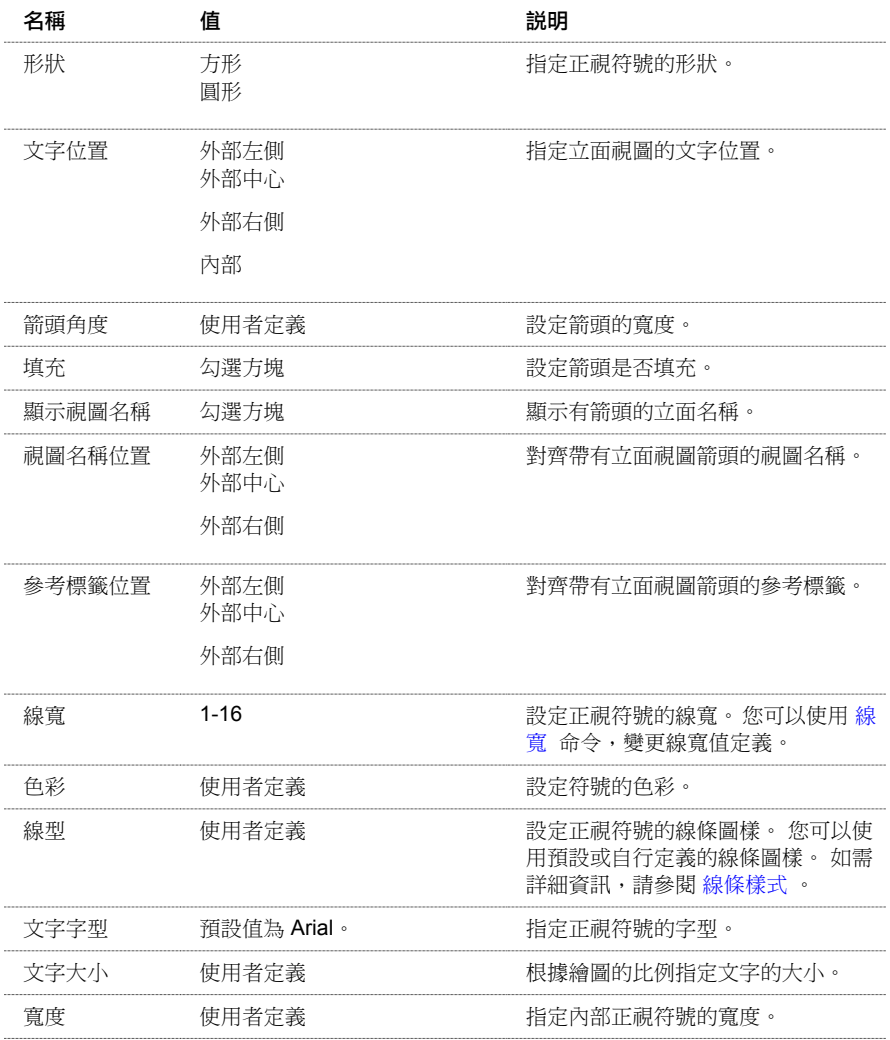

## 剖面標記

以下是可以設定的剖面標記參數:

<span id="page-480-0"></span>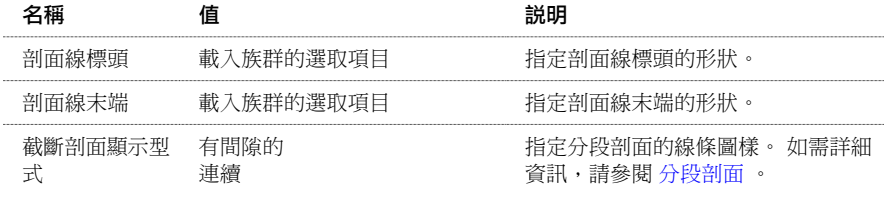

## 視圖範圍

每個平面和天花板平面皆有稱為「視圖範圍」的視圖性質,此範圍又稱為可見範圍。 視圖範圍是視圖中,控制物件可見 性和外觀的一組水平面。 這些水平面為「頂部裁剪平面」、「剪切平面」、「底部裁剪平面」和「視圖深度」。 如其名 稱所示,頂部和底部裁剪平面表示視圖範圍中最頂部以及最底部的部分。 剪切平面決定在何種高度下,視圖中的某些元

素會顯示為切割。 這三個平面定義「視圖範圍」中的「主要範圍」。 「視圖深度」為主要範圍外的額外平面。 您可以設 定視圖深度的標高,以便顯示「底部裁剪平面」下的元素。 依預設,此標高應與「底部裁剪平面」等高。 您可以將標高 設定低於「底部裁剪平面」。

視圖中可見範圍以外的元素不會在視圖中顯示。 除非,您將視圖「參考底圖」設定至可見範圍外的標高。 如需取得參考 底圖[視圖性質](#page-478-0)的詳細資訊,請參閱視圖性質。

下圖顯示由立面視圖上所觀察到的視圖範圍。

#### 圖 **1**

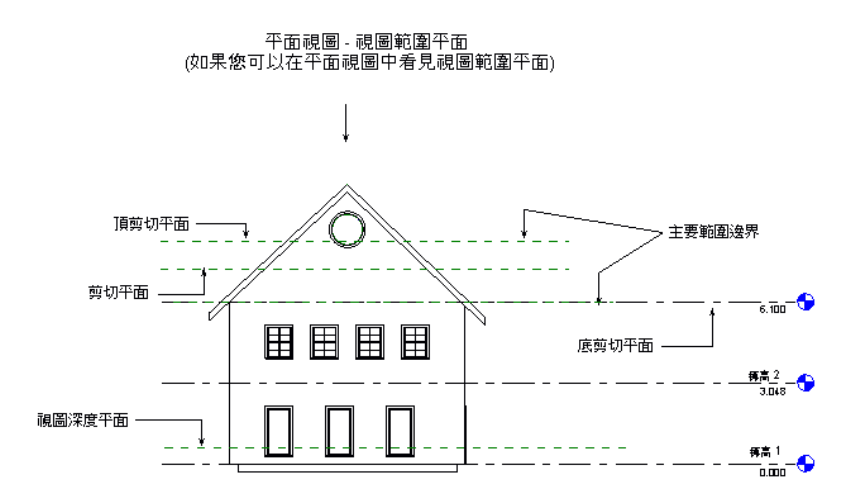

下一個圖顯示「視圖深度」中,於「超出」線型中繪製的元素。

圖 **2**:根據圖 **1** 設定「剪切平面」的頂樓平面視圖。

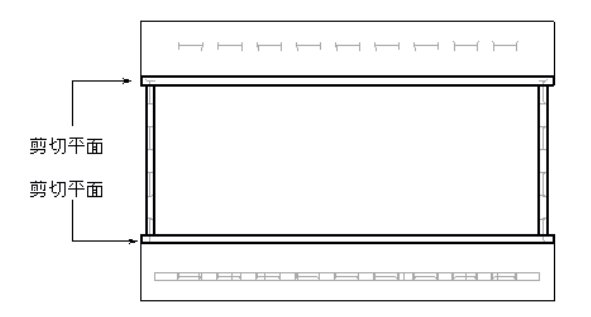

#### 元素線型

在主要範圍邊界內的未剪切元素是以投影線型繪製的。 剪切的元素以剪切線型繪製。 您可以利用 [物件型式](#page-432-0) 命令,變更 剪切和投影線型的顯示。 某些元素可顯示為剪切,而某些則決不顯示剪切。 如要確定可顯示為剪切的元素,請參考 [在平](#page-105-0) [面視圖中剪切或不剪切](#page-105-0) 。 「視圖深度」中的元素是在視圖的不同線型內繪製的。 該線型稱為「超出」。 您可以使用 [線](#page-433-1) [型](#page-433-1) 命令定義其外觀。

#### 保持絕對標高

在「視圖範圍」對話方塊中,用以定義可見範圍的標高為視圖目前標高的絕對值。例如,若位於多層建築的「樓層2」樓 層平面中,選取「樓層4」作為頂部裁剪平面,即使您在「樓層2」和「樓層4」之間新增樓層,Revit Building仍會將「樓 層 4 」保持為頂部裁剪平面。 若您要刪除「樓層 4 」, 則裁剪平面便會回復至與視圖關聯的預設樓層。 在此範例中, 裁剪 平面會回復到「相關樓層」(樓層2)。如「高於樓層」和「低於樓層」的值,則永遠有與其關聯的指定標高名稱。 例如, 您要設定「樓層 1」的視圖範圍。 高於樓層的值會顯示為「高於樓層 (樓層 2)」。

#### 其他視圖範圍規則

- 一般而言,可見範圍之外的模型元素不會在視圖中顯示。 然而,樓板、樓梯和坡道,以及放在或裝載在樓板上的元件 (如家具),即使稍低於可見範圍也仍然會顯示。
- 對於絕對低於剪切平面的元素(但至少部分在可見範圍之內),從上方檢視時是可見的。所以,某些元件需要根據平面 和 (或) 天花板平面視圖的「族群元件可見性」進行顯示。 請參閱 [可見性和詳細程度](#page-104-0) 。
- 低於 6 英呎 (約 1.83 公尺) 的牆,即使與剪切平面相交,仍不會受剪切。
- 少數其元素位置高於剪切平面 (但部分低於頂部裁剪) 的物件類別也會在平面中顯示。 這些類別包括窗、櫥櫃和一般 模型。 這些物件是從上方顯示的。

#### 天花板平面視圖中的可見性規則

這些規則與平面中的規則類似,但此處物件顯示為從下方和鏡像顯示。

#### 修改視圖範圍

可以在任一樓層平面或反射的天花板平面中修改「視圖範圍」。

- **1** 在「檢視」功能表上按一下「視圖性質」。
- **2** 捲動至「視圖範圍」參數,並按一下「編輯」。
- **3** 修改「視圖範圍性質」。 請參閱 [視圖範圍性質](#page-482-0) 。 按一下「套用」查看變更。
- <span id="page-482-0"></span>**4** 完成時按一下「確定」。

## 視圖範圍性質

視圖範圍的參數名稱、數值和說明。 值是可以修改的。

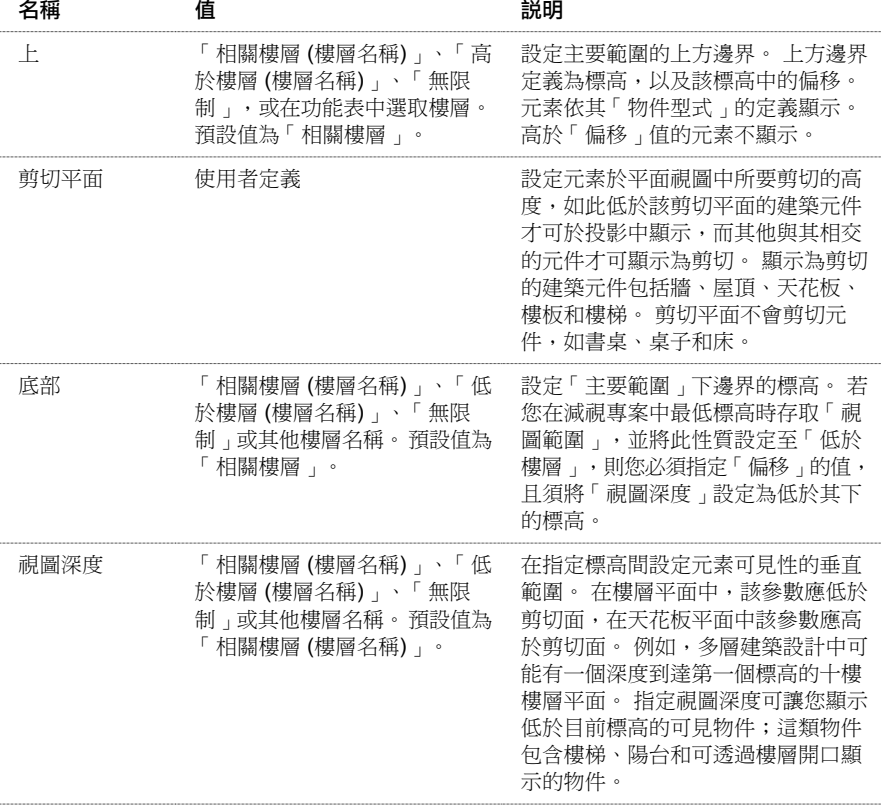

## 線框

「線框」命令可顯示已繪製所有邊和線但未繪製表面的模型影像。 該命令只會影響目前視圖,如果儲存該視圖,Revit Building 就會將該視圖包括在專案中。 如此一來, 以後開啟該視圖時就會顯示「線框」效果。

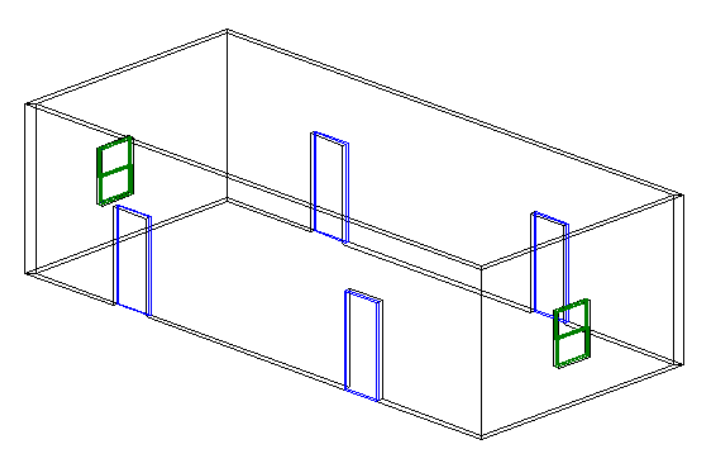

## <span id="page-483-0"></span>隱藏線

「隱藏線」命令可顯示影像中已繪製的所有邊緣和線條,但不會顯示表單所遮蓋住的邊緣及線條。 「隱藏線」命令只會 影響目前視圖,如果儲存該視圖,Revit Building 就會將該視圖包括在專案中。如此一來,以後開啟該視圖時就會顯示「隱 藏線」效果。

#### 隱藏線影像

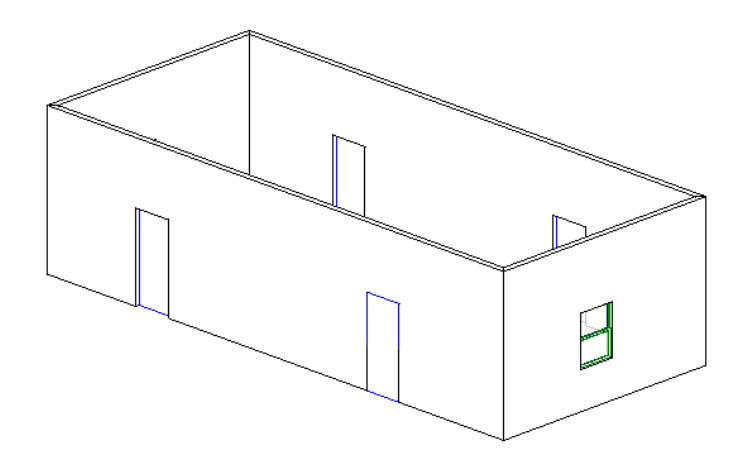

#### 顯示具有隱藏線的相交幾何

如果模型中含相交的幾何,例如,穿過牆表面的擠出幾何,則 Revit Building 不會沿著相交線建立新邊緣,這可能會導致 在匯出時產生錯誤的隱藏線移除操作。 如果嘗試匯出一個開啟隱藏線的設計視圖,在其他 CAD 應用程式中開啟此視圖時 會產生意想不到的結果。 請參閱 [隱藏線](#page-483-0) 。 要看到所有可見線,Revit Building 建議先在一個表面中建立開口,再使另一個 表面穿過該表面。 請參閱 [定義牆的形狀或開口](#page-372-0) 。

#### 隱藏線模式下的相交幾何。 請注意,相交表面上不能建立任何邊緣。

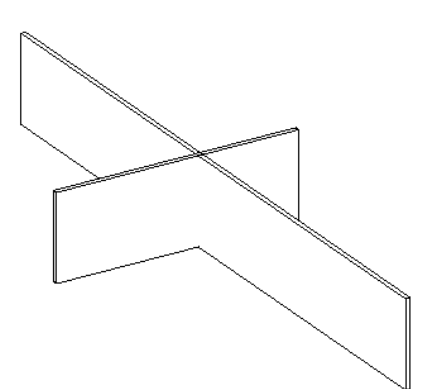

## <span id="page-484-0"></span>描影

「描影」命令可顯示已根據表面的材料色彩設定和投影燈光位置加上描影的影像。 預設光源會為加上描影的元素提供照 明。加上描影時可以顯示的色彩數取決於 Windows 中設定的顯示色彩數。 該命令只會影響目前視圖,如果儲存該視圖, Revit Building 就會將該視圖包括在專案中。 如此一來, 以後開啟該視圖時就會顯示「描影」效果。

電腦的各式圖形卡硬體可能會彩現不同層次的描影。 在「檢視」功能表中設定選項可啟動圖形卡硬體。

#### 描影影像

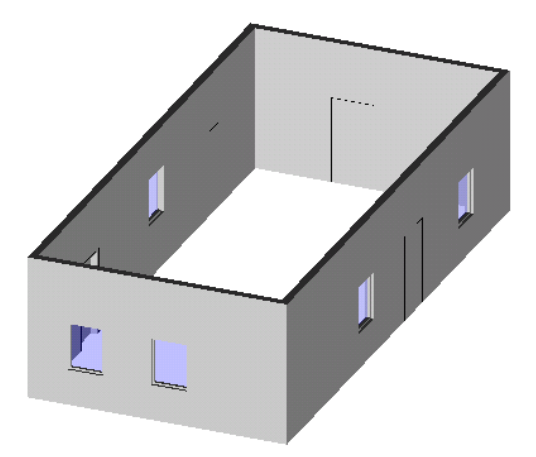

## 顯示邊緣描影

「邊緣描影」命令可使用描影模式顯示影像,但其中也包含了所有未遮蓋的邊。 該命令只會影響目前視圖,如果儲存該 視圖, Revit Building 就會將該視圖包括在專案中。 如此一來, 以後開啟該視圖時就會顯示「邊緣[描](#page-484-0)影」效果。 請參閱 描 [影](#page-484-0) 。

#### 具有可見邊的描影影像

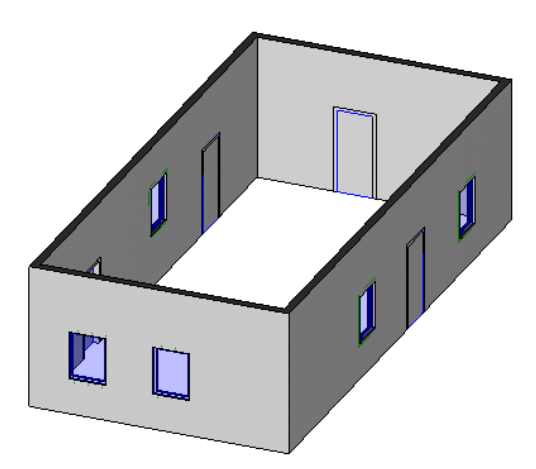

## 陰影

Revit Building 的陰影建立功能,可讓您將陰影研究作為展示視圖的一部分。 3D 以及 2D 模型視圖中皆可使用陰影。 若要設定陰影學習,您可以變換陰影和日光強度。 您也可以為產生陰影的日光定義設定。

**1** 在「檢視」功能表上,按一下「進階模型圖形」。

秘訣 您也可以利用圖面區域左下角的視圖控制,存取「進階模型圖形」。

- **2** 在「型式」下選取 <線框> 以外的圖形值。 若您想要控制日光強度,請選取「描影」或「邊緣描影」。
- **3** 在「進階模型圖形」對話方塊中,選取「映影」。
- **4** 啟用後,使用滑桿或輸入值,以變換日光和陰影強度。 陰影強度控制陰影的暗度。 日光強度變更環境顏色的強度。 有效值為 0 至 100。
- **5** 按一下「確定」以套用變更。

#### 定義陰影的日光來源

您可以設定日光來源為依專案、依視圖或依地平面。

**1** 在「設定」功能表上,按一下「日光照射與陰影設定」。

注意 啟用陰影後,您也可以在「進階模型圖形」的對話方塊中使用此命令。

「日光照射與陰影設定」對話方塊包括預先定義的日光設定。 您可以從中選擇或定義新的。

**2** 若要建立新的日光設定,按一下「複製」並輸入名稱。

**3** 如要依地球上的專案設定,定義日光:

- 選取「依日期、時間和位置」。
- 按一下「位置」旁的按鈕,然後在「管理地點和位置」對話方塊中的「位置」標籤選取城市。

注意 您也可以到「設定」功能表,然後按一下「地點與座標」▶「管理地點和位置」,便可存取「管理地點和 位置」對話方塊。

- 在「管理地點和位置」對話方塊中輸入經緯度後,按一下「確定」。
- 在該位置上輸入日期與時間

**4** 如要依視圖定義日光:

- 選取「直接」
- 若要沿實際南北軌道定位日光,請勿選取「相對於視圖」
- 若要沿視圖方向定位日光,請選取「相對於視圖」
- 請輸入適當的方位與高度值
- **5** 如要在地平面上啟用陰影,選取「地平面」,並選擇您希望陰影於地平面出顯的標高。
- **6** 若要測試新的日光照射與陰影設定,按一下「套用」。
- **7** 修正日光照射與陰影設定後,按一下「確定」。

## 剪影邊緣

Revit Building 可自動套用線型至剪影邊緣中。 剪影邊緣為視圖所指定。

**1** 在「檢視」功能表上,按一下「進階模型圖形」。

- **2** 在「型式」中按一下「隱藏線」或「邊緣描影」。 您無法在「邊緣」或「描影」中使用剪影邊緣。
- **3** 在「剪影型式」下,按一下剪影邊緣所需的線型。 例如,寬線。

#### **460** | 第 17 章 專案視圖

#### 移除剪影邊緣

將剪影邊緣套用至模型後,可能會有些您不想在剪影中顯示的邊緣。 您可以使用「線條處理」命令,將這些剪影邊緣移 除。 按一下「線條處理」命令,並在「類型選取器」中選取 <無剪影> 型式。 選取剪影中顯示的邊緣,便會移除剪影。 如需取得線條處理命令的詳細資訊,請參閱 [線條處理](#page-307-0) 。

## <span id="page-486-0"></span>可見性

#### 可見性**/**圖形

「可見性/圖形」命令可以控制視圖中模型、註解、匯入元素、連結的rvt 檔案以及工作集元素的可見性和外觀。選取命令 後,對話方塊會顯示三個標籤:「 模型類別 」、「註解類別」以及「DWG/DXF/DGN 類別 」。 如果連結了 .rvt 檔案,則 會另外顯示「連結的 RVT 類別」標籤;如果專案啟用了工作集,則會另外顯示「工作集」標籤。

資訊以表格的形式提供,其中一些儲存格包含勾選方塊,而另一些儲存格則包含命令按鈕。

#### 取代目前專案設定

可以使用此命令來取代預先定義的專案設定:

- 對於模型和 DWG/DGN 類別,可取代「物件樣式﹔命令中定義的外觀。 請參閱 [物件型式](#page-432-0) 。
- 若為註解類別,您可以取代於「物件型式」中定義的外觀,或者「註解」>「尺寸標註」中的外觀。

注意 如需取得工作集中元素可見性設定的詳細資訊,請參閱 [工作集的可見性](#page-507-0) 。

#### 透過視圖類型進行圖形控制

由於「可見性/圖形」命令能讓使用者控制元素的可見性及其外觀,因此可以建立特定用途的視圖。 其中可能包括:

- 家具配置 在照明天花板平面上顯示半色調家具
- 撒水配置 在半色調天花板平面上突顯噴塗
- 家具平面 在半色調樓層平面上顯示家具及關聯符號,包括房間名稱和編號。
- 設備平面 於工業廚房配置中:在半色調電器設備圖上,突顯樓板安裝的設備,用另一種線寬顯示牆上安裝的設備, 再以第三種線寬顯示天花板設備 (帽盖)。
- 消防平面 在半色調樓層平面上顯示一小時、兩小時及其它防火區域的防火牆,以便區別防火等級。 上方的出口標誌 和噴塗可顯示為一種色彩,牆上安裝的報警設備和滅火器可顯示為另一種色彩。
- 整修工作 顯示一幢建築中要考察歷史修復工作的現有材料的時期。 例如,17 世紀的特徵以線寬 1 顯示,18 世紀的特 徵以線寬 2 顯示,而要修復的特徵以線寬 3 顯示。

#### 控制類別選取項目

- 按一下「全部」選取表格中的所有列。 如果選取所有類別的可見性,則可以取消選取一個類別,快速清除所有類別 的可見性。
- 按一下「無」可清除任何選取列的選取項目。
- 按一下「反轉」,可在已選取列與未選取列之間切換選擇。 例如,如果選取了六列並按一下「反轉選擇」,就會選 取這六行以外所有的列。
- 按一下「全部展開」展開整個類別目錄樹,使所有子類別成為可見。 使用「全部」命令可以較容易選擇類別和子類 別。

#### 設定類別可見性

若要設定類別可見性,請選取類別或子類別旁的勾選方塊。如果清除某個類別的勾選方塊,則其所有子類別將不再顯示。

若要隱藏所有類別,請清除標籤頂部的勾選方塊。 例如,若要隱藏所有模型類別,請清除「在此視圖中顯示模型類別」 勾選方塊。

根據您所執行的 Revit Building 產品,例如在 Revit Building,「可見性/圖形」對話方塊依預設只列出適合特定定律的元素 類別。若要列出所有類別,請選中「包含上述清單中所有定律的類別來源」勾選方塊。

秘訣 選取包含勾選方塊的儲存格。 按空格鍵即可選取或清除勾選方塊。

#### <span id="page-487-0"></span>控制外觀

#### 線型

類別的線型在專案中已經預先定義,但使用者可以取代它們:

- **1** 按一下「投影線樣式」或「前切線樣式」欄下的類別儲存格可啟動取代按鈕。
- **2** 按一下「取代」。
- **3** 在「選擇線型」對話方塊中選取「取代」。
- **4** 從「線寬」下拉式功能表中,選取所需的線寬。
- **5** 按一下「線條顏色:」旁的按鈕,開啟「色彩選擇器」並為線條設定色彩。 請參閱 [顏色](#page-422-0) 。
- **6** 從「線型」下拉式功能表中選擇線型。 請參閱 [線條樣式](#page-434-0) 。
- **7** 完成時按一下「確定」。

#### 半色調

選取類別旁的「半色調」勾選方塊可使元素的線條色彩以大約 50% 的比例與視圖背景色融合。 通常會為此線條色彩產生 較淺的描影。

#### 詳細程度

從「詳細程度」下拉式功能表中,選擇顯示元素類別的詳細程度。 該設定將取代視圖的詳細程度。 請參閱 [視圖性質](#page-478-0) 。 例如,在視圖詳細程度設為粗糙時,可將一面牆設為以中等或精細詳細程度顯示,以便於查看其結構。

注意 不能為子類別設定詳細程度。 子類別會從其父類別繼承該項設定。

#### 模型樣式

從「取代模型樣式」群組框中選取「前切」、「表面」或兩者一起選取,設定視圖中所有元素的模型樣式色彩。 選取選 項後會啟用色彩按鈕,按一下此按鈕可存取色彩選擇器。

#### 取代主體層

使用取代,可以控制平面視窗和剖面視圖中,主體層剪切邊緣的可見性。 可以套用取代的主體有牆、屋頂、樓板和天花 板。 可以指定以下每個層功能的線寬、線的顏色和線條樣式:結構、襯底、溫度/空氣、塗層 1 和塗層 2。 當不同功能的 兩個層具有公共線時,也可以控制公共邊緣的線型。 如果兩層皆以相同筆寬的線型進行繪製,則會使用指派為公共邊緣 的性質。

您指派至主體結構的線型為視圖特定;只在建立它們的視圖中可見。 取代已套用至視圖中所有主體的剪切邊緣。

#### 取代剪切線型

使用取代功能在平面視圖中,將不同的線寬指派至牆的剪切線和結構中心線。

- **1** 開啟平面視圖。
- **2** 在「檢視」功能表上,按一下「可見性/圖形」。
- **3** 在「取代主體層」下,選取「剪切線型」,然後按一下「編輯」。
- **4** 在「主體層線型」對話方塊中,依需要指定主體層的線寬、線的顏色和線條樣式。
- **5** 按一下「確定」。
- **6** 在「可見性/圖形」對話方塊中按一下「確定」。

#### 可見性**/**圖形的秘訣

- 按一下「套用」即可套用變更而不用關閉對話方塊。
- 從「模型類別」標籤中按一下「物件樣式」可開啟「物件樣式」對話方塊。 請參閱 [物件型式](#page-432-0) 。
- 在「可見性」儲存元中選取具有焦點的類別列。 按右箭頭鍵可展開類別樹狀目錄。 按左箭頭鍵可收合樹狀目錄。
- 如果在[草圖視圖](#page-454-0)中開啟可見性對話方塊,則只會列出可實際在草圖視圖中顯示的類別。 請參閱 草圖視圖 。
- 若有選取的元素,您可以對視圖做永久的可見性變更。 變更會反映在「可見性/圖形取代 」對話方塊中。 在元素仍為 選取的情況下,到「檢視」功能表然後按一下
	- 不顯示類別: 所有選取的類別實例皆會在視圖中隱藏。
	- 不顯示其他類別: 所有未選取的類別實例皆會在視圖中隱藏。

#### **462** | 第 17 章 專案視圖

#### 所連結 **RVT** 檔案的可見性

所連結 RVT 檔案的可見性和外觀在各自標籤內組成群組。

- 可以從「可見性」欄中控制連結模型或該檔案中的類別的可見性。
- 可以從「半色調」欄中選取以半色調繪製的連結檔案。 無法以半色調繪製個別類別。 請參閱 [控制外觀](#page-487-0) 。
- 從「詳細程度」欄中可以設定連結檔案或該檔案中類別的詳細程度。 為連結檔案選擇「按視圖」,代表使用在目標 視圖的詳細程度。
- 從「顯示設定」欄中,按一下該欄下的按鈕開啟「顯示設定」對話方塊。 在此對話方塊中,可以將連結實例設定為 使用連結檔案的視圖範圍、階段和階段篩選器。

注意 如果設定階段,還必須設定階段篩選器。 如果階段篩選器設定為「<無>」,則忽略該階段。

■ 若要澴原預設設定,在此對話方塊中按一下「重設為自動」。

## 細線

「細線」命令會保持相對於視圖縮放的線寬度。 通常在小比例視圖中放大模型時,元素線的顯示寬度會大於實際寬度。 如果啟動這個命令,元素線將恢復其實際寬度。

這個命令會影響所有視圖,但不影響列印或預覽列印。

若要啟動這個命令,請從「檢視」功能表選擇「細線 」,或者從工具列中按一下 <mark>。生</mark> 。

## 暫時隱藏**/**隔離

「暫時隱藏/隔離」命令會暫時變更視圖中選取元素的可見性。 這個命令可用於檢視或編輯視圖中某些類別的幾個元素。

這個命令只會影響文件視窗中的使用中的視圖。 結束該命令後,除非將視圖重設為原始的狀態,否則所隱藏的全部元素 將保持隱藏狀態。 關閉專案時,元素可見性將回復至原始狀態,除非您對其進行永久性變更。 「 暫時隱藏/隔離 」並不影 響列印。

**1** 在視圖中選取一個或多個元素。

您可以決定是否要:

- 隱藏物件:僅隱藏選取的元素
- 隔離類別:也就是說,若您選取部分牆和門,則只有牆和門在視圖中為可見。
- 隱藏類別:隱藏視圖中所有選取的類別。 若您選取部分牆和門,所有牆和門皆會在視圖中隱藏。
- 隔離物件:僅隔離選取的元素。
- 2 在視圖左下方的視圖控制項中,按一下 <a>,<br><br />
Ref />
<sub>A</sub> . <u>然後選擇所需的命令。</u>

注意 您可以按一下「檢視」功能表中的「暫時隱藏/隔離」子功能表,或者使用功能表旁的命令所顯示的鍵盤快速 鍵,存取這些命令。

**3** 若要重設視圖,按一下「重設暫時隱藏/隔離」。

```
秘訣 隱藏元素後,工具列上的墨鏡圖示將變暗,以表示視圖中的元素可見性已變更。 重設視圖後,墨鏡會恢復其原
始外觀。
```
## 定向

「定向」命令可設定 3D 視圖中照相機的位置。 若要啟動命令,請從「檢視」功能表中選擇「定向」。

#### 方向

您可以依方向定位照相機:北、南、東、西、東北、西北、東南和西南。

上

「頂」命令可將照相機放置在模型的頂部。

#### 按平面

若要依平面定向模型,請從顯示的對話方塊中選擇平面。 選項包括:「名稱」 (從下拉式功能表中選擇名稱)、「點選平 面」或「點選線並使用所繪製線的工作平面」。 如需取得這些選擇的詳細資訊,請參閱 [設定工作平面](#page-73-0) 。

#### 到其他視圖

「到其他視圖」命令可將照相機移動到與指定視圖中相同的位置處,並會在模型四周放置剖面框來摸擬選取視圖的範圍。 例如,您希望將照相機移至和西立面視圖相同的位置;您便可選擇「方向」>「到其他視圖」。在「視圖方向」對話方塊 中,選取「立面: West 」,然後按一下「確定」。若要關閉剖面框,請開啟該視圖的「視圖性質」並清除「剖面框」勾選 方塊。

#### 視圖控制

2D 和3D 視圖皆有視圖控制,位於圖面區域左下角。這些控制是各種視圖命令的圖形捷徑。這些控制供比例、詳細程度、 圖形型式、進階模型圖形、框選區域和暫時隱藏/隔離使用。 部分視圖如圖紙、草圖和彩現視圖的控制有限。

# <span id="page-489-0"></span>視圖瀏覽

## 使用「專案瀏覽器」

「專案瀏覽器﹔為樹狀檢視,用來顯示目前專案中所有視圖、明細表、圖紙和族群的邏輯層次。 展開和收和各分支時, 會顯示下一層項目。 這些項目稱為分葉。

#### 啟動「專案瀏覽器」

從「視窗」功能表中選擇「專案瀏覽器」。

「專案瀏覽器」在「設計列」右側顯示為個別窗格。

「專案瀏覽器」的功能類似於其他 Microsoft 視窗。 可停駐、可移動,以及可以水平或垂直調整大小。 將其拖曳到文件視 窗中或按兩下標題列,可以使其成為浮動瀏覽器。

若要關閉「專案瀏覽器」,請從「視窗」功能表中選擇「專案瀏覽器」,或在瀏覽器視窗中按一下「關閉按鈕」(X)。

注意當 Revit Building 中的使用中視窗為「專案瀏覽器」時,如果選擇「列印」,則輸出內容為「專案瀏覽器」視窗內 容。

#### 在「專案瀏覽器」中組織和篩選視圖

您可以組織「專案瀏覽器」,將視圖和圖紙組成群組,並僅顯示您要看到的視圖和圖紙。例如,您可以將「專案瀏覽器」 設定為按視圖標題把視圖組成群組,並設定篩選來限制顯示在「專案瀏覽器」中的視圖。

如果您的專案有很多圖紙,而您只要看到某些圖紙 (例如自己處理過的),這就非常有用。

#### 分組和篩選視圖或圖紙。

- **1** 在「設定」功能表上按一下「瀏覽器組織」。 「專案瀏覽器」依預設會顯示所有視圖和所有圖紙。
- **2** 按一下「視圖」標籤或「圖紙」圖紙。 標籤會顯示不同的分組選擇。
- **3** 選取所需的分組。
- **4** 如果需要,按一下「新建」建立自訂的分組,或按一下「編輯」修改現有的分組。
- **5** 輸入分組的名稱。 這會開啟「瀏覽器組織性質」。
- 6 在「資料夾<sub>」</sub>標籤上,把「群組條件 1 」設定為所需的值加以變更。 可以按任何視圖性質分組。 例如,您可能要按 規律分組,或按所需的圖紙名稱前導字元數目分組。
- **7** 設定其他次要的分組和排序。
- **9** 在「瀏覽器組織性質」對話方塊中按一下「確定」。
- **10** 在「瀏覽器組織」對話方塊中按一下「確定」。 「專案瀏覽器」會按照您的分組和篩選設定更新。
- 11 若要變更顯示,在「專案瀏覽器」中的「視圖」節點上按一下滑鼠右鍵,再按一下「性質」,或者在「專案瀏覽器」 中按一下,然後按一下

#### 在「專案瀏覽器」中選取多個項目

可以使用基礎的 Windows 功能 ([Shift/Select] 或 [Ctrl/Select]) 來選取「專案瀏覽器」中的多個項目。 然後,使用上下文功 能表中的選項來編輯或刪除選取的項目。 例如,如果您選取多個視圖並按一下滑鼠右鍵,則可以同時套用視圖樣板至所 有選取的視圖,以及刪除或修改這些選取視圖的性質。

如果您選擇相同類型的多個族群元素,可以一次刪除所有選取的項目。

例如:

- 在載入的元件族群類型中,您可以選取並刪除在多個類別(例如窗和門)中的元素。
- 在系統族群類型中,您可以選取並刪除在多個類別(例如天花板、樓板和牆)中的元素。

#### 瀏覽器功能

#### 視圖、明細表、圖紙

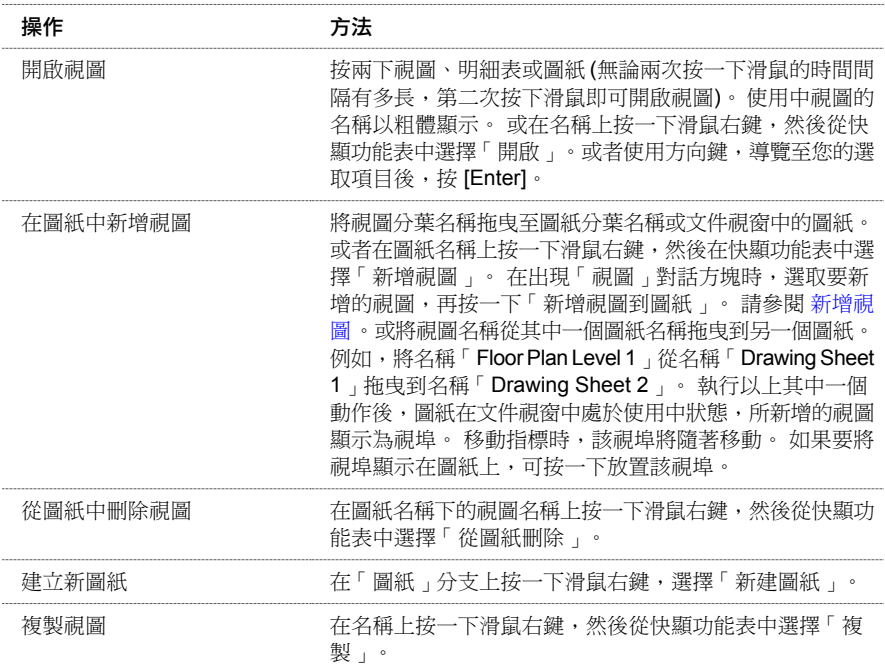

#### 視圖、明細表、圖紙

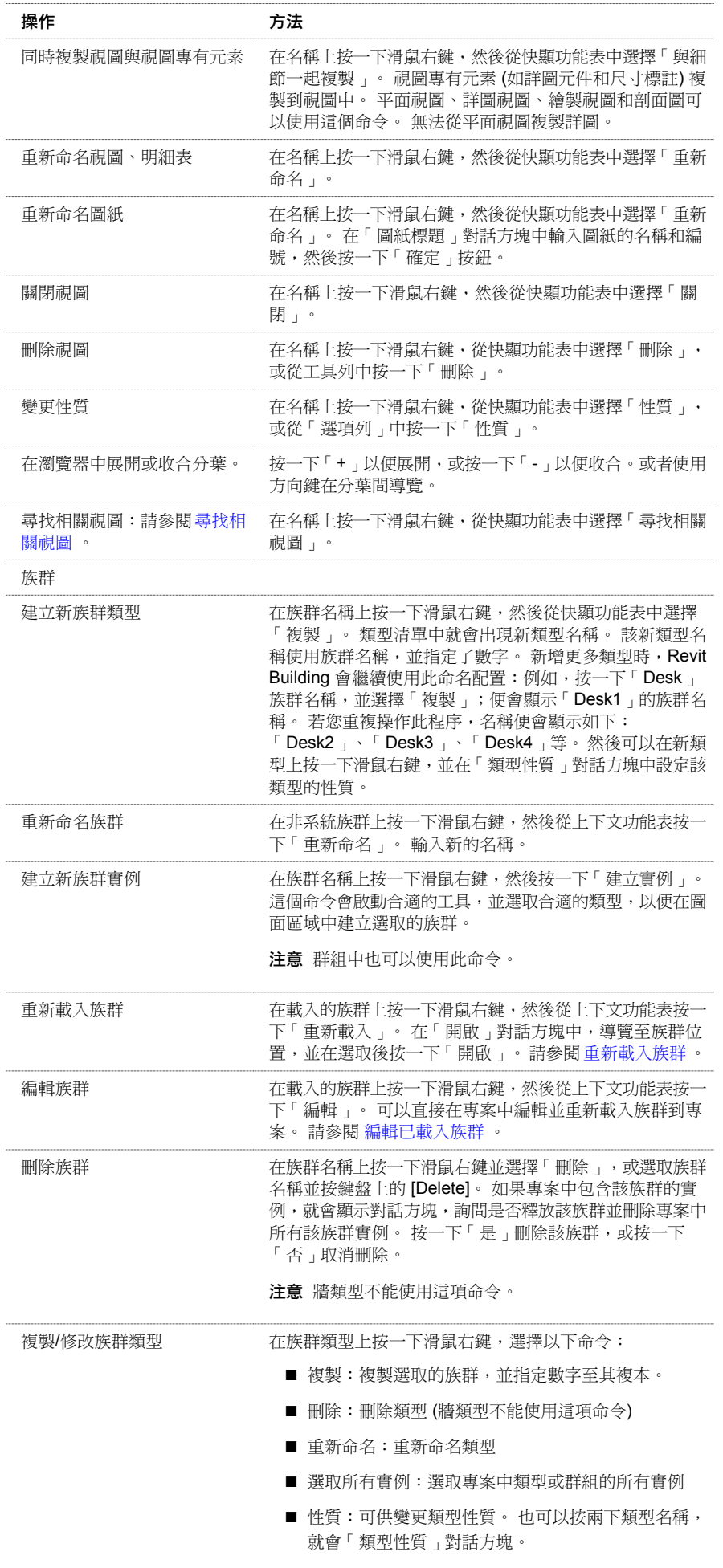

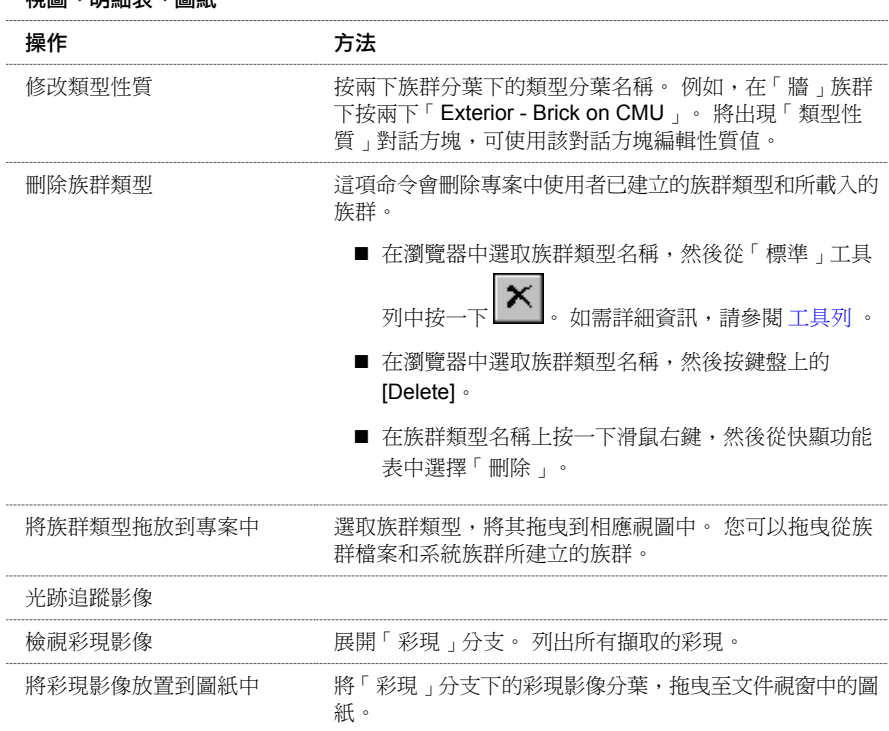

# <span id="page-492-0"></span>視圖樣板

## 套用視圖樣板

視圖、明細表、圖紙

「套用視圖樣板」到視圖為一次性的動作。 請參閱 [視圖樣板概述](#page-494-0) 。 套用樣板時,目標視圖的視圖性質將立即重設,以便 與樣板的視圖性質相符。 套用樣板後,視圖沒有任何通往樣板的連結。 除非重新套用視圖樣板,否則以後對視圖樣板的 修改不會影響任何視圖。 視圖樣板套用於視圖的次數沒有限制。 除此之外,可以套用的視圖樣板數量也沒有限制。

可以將其他現有視圖的性質套用於目前視圖。 在這種情況下,視圖性質會被複製到目標視圖中作為樣板。

#### 套用視圖樣板

- **1** 從「檢視」功能表中選取「套用視圖樣板」。 此處有三個選項:
	- 所有視圖類型:顯示專案中所有可用的視圖樣板類型。
	- 現有視圖:顯示現有視圖和視圖樣板。 可以將視圖樣板套用於其他現有視圖。
	- 自動套用至相同類型的新視圖: Revit Building 會將該樣板套用於所有相同類型的新視圖。
- **2** 可從樣板清單中選擇。
- **3** 按一下「套用」以更新視圖。 完成時按一下「確定」。

#### 套用預設的視圖樣板

藉由指定視圖「預設視圖樣板」參數的樣板名稱,接著使用「套用視圖樣板」命令選取名稱為 <預設視圖樣板> 的樣板, 可將預設視圖樣板套用至單一視圖或同時套用至多個視圖。

可以一次將不同的樣板全部套用至多個視圖中。 例如,指定「建築立面樣板」做為專案中所有立面的「預設視圖樣板」 參數。 然後指定「建築平面」,做為專案中所有平面視圖的「預設視圖樣板」參數。 選取「專案瀏覽器」中的立面視圖 和平面視圖,然後按一下「套用視圖樣板」命令。 在「選取視窗樣板」對話方塊中,選取<預設視圖樣板>,然後按一下 「確定」。 已將兩個不同的預設視圖樣板套用到所有選取的視圖中。

預設視圖樣板在列印或匯出時很有幫助。若在列印或匯出前套用預設視圖樣板,可確保所有視圖皆具備所需的視圖性質。

#### 套用預設樣板到視圖

- **1** 按一下滑鼠右鍵,然後按一下上下文功能表中的「視圖性質」來存取目前視圖的「視圖性質」。
- **2** 找到「預設視圖樣板」性質,選擇樣板值,然後按一下「確定」。
- **3** 在「檢視」功能表上按一下「套用視圖樣板」。
- **4** 在「選取視圖樣板」對話方塊中,選取 <預設視圖樣板> 作為樣板名稱,並按一下「確定」。 預設的視圖樣板現在已套用至視圖中。

注意 如果視圖「預設視圖樣板」性質的值目前為「無」,則在您以「套用視圖樣板」命令指定視圖樣板時,該值會自動 改變。

#### 套用預設樣板到視圖的另一種方法

- **1** 按一下滑鼠右鍵,然後按一下上下文功能表中的「視圖性質」來存取目前視圖的「視圖性質」。
- **2** 找到「預設視圖樣板」性質,設定該值為「無」,然後按一下「確定」。
- **3** 在「檢視」功能表上按一下「套用視圖樣板」。
- **4** 在「選取視圖樣板」對話方塊中,選取 <預設視圖樣板> 以外的視圖樣板名稱,然後按一下「確定」。 預設的視圖樣板現在已套用至視圖中。

#### 為多個視圖套用預設樣板

- **1** 按一下滑鼠右鍵,然後按一下上下文功能表中的「視圖性質」來存取多個視圖的「視圖性質」。
- **2** 找到「預設視圖樣板」性質,選擇樣板值,然後按一下「確定」。
- **3** 在「專案瀏覽器」中,選取包含預設視圖樣板的視圖。

秘訣 使用 [Ctrl] 在「專案瀏覽器」中選取多個視圖。

- **4** 在任何一個選取的視圖上按一下滑鼠右鍵,然後在上下文功能表按一下「套用視圖樣板」。
- **5** 在「選取視圖樣板」對話方塊中,選取 <預設視圖樣板> 作為樣板名稱,並按一下「確定」。 預設的視圖樣板現在已套用至所有已選取的視圖中。

#### 指定圖紙上視圖的預設樣板

- **1** 在「專案瀏覽器」的圖紙視圖名稱上按一下滑鼠右鍵,然後在上下文功能表按一下「套用視圖樣板至全部視圖」。
- **2** 在「選取視圖樣板」對話方塊中,選取 <預設視圖樣板> 作為樣板名稱,並按一下「確定」。 預設的視圖樣板現在已套用至圖紙上所有的視圖中。

#### 建立視圖樣板

建立「視圖樣板」的方法有兩種:

■ 從「檢視」功能表選擇「另存為視圖樣板 」。 在「新視圖樣板 」對話方塊中輸入樣板名稱。 或者

■ 從「設定」功能表選取「視圖樣板 」。 選取現有視圖樣板的名稱,按一下「複製 」。 輸入樣板名稱。 需要時可以修改視圖樣板性質。 請參閱 [視圖樣板性質](#page-494-1) 。

#### 刪除視圖樣板

**1** 從「設定」功能表選取「視圖樣板」。

2 選取現有視圖樣板的名稱, 按一下「刪除」。

注意 因為樣板沒有連結到視圖中,所以刪除「視圖樣板」不會影響現有的視圖。

## <span id="page-494-0"></span>視圖樣板概述

「視圖樣板」提供視圖的初始條件。 可以將樣板套用於現有或新視圖。 也可使用「套用視圖樣板」命令套用現有視圖的 視圖性質。請參閱[套用視圖樣板](#page-492-0) 。 視圖繼承的視圖性質包括:「視圖比例」、「規律」和「詳細程度」,以及類別與子 類別的可見性設定等。 「視圖樣板」有助於標準化所有視圖的外觀。

視圖和視圖樣板之間沒有連結。使用該樣板所建立的所有視圖不能自動更新。若要更新視圖,請重新套用修改後的樣板。

注意 重新套用視圖樣板會取代先前對視圖性質所作的修改。

#### 注意 視圖樣板僅可套用於幾何視圖。

這是因為 Revit Building 中各視圖的性質不同,「視圖樣板」僅儲存並套用一般性質。可以儲存某種類型視圖的視圖樣板, 並將這些相同性質套用於任何其他的幾何視圖上。 請參閱 [視圖樣板性質](#page-494-1) 。

<span id="page-494-1"></span>例如,如果從平面視圖儲存樣板,則可將此樣板套用於 3D 視圖。雖然「視圖範圍」性質僅套用於平面視圖和天花板平面 視圖,但樣板仍可套用於 3D 視圖。 Revit Building 僅會套用兩者皆可套用的性質。 請參閱 [視圖範圍](#page-480-0) 。

## 視圖樣板性質

視圖樣板的參數名稱、數值和說明。 值是可以修改的。

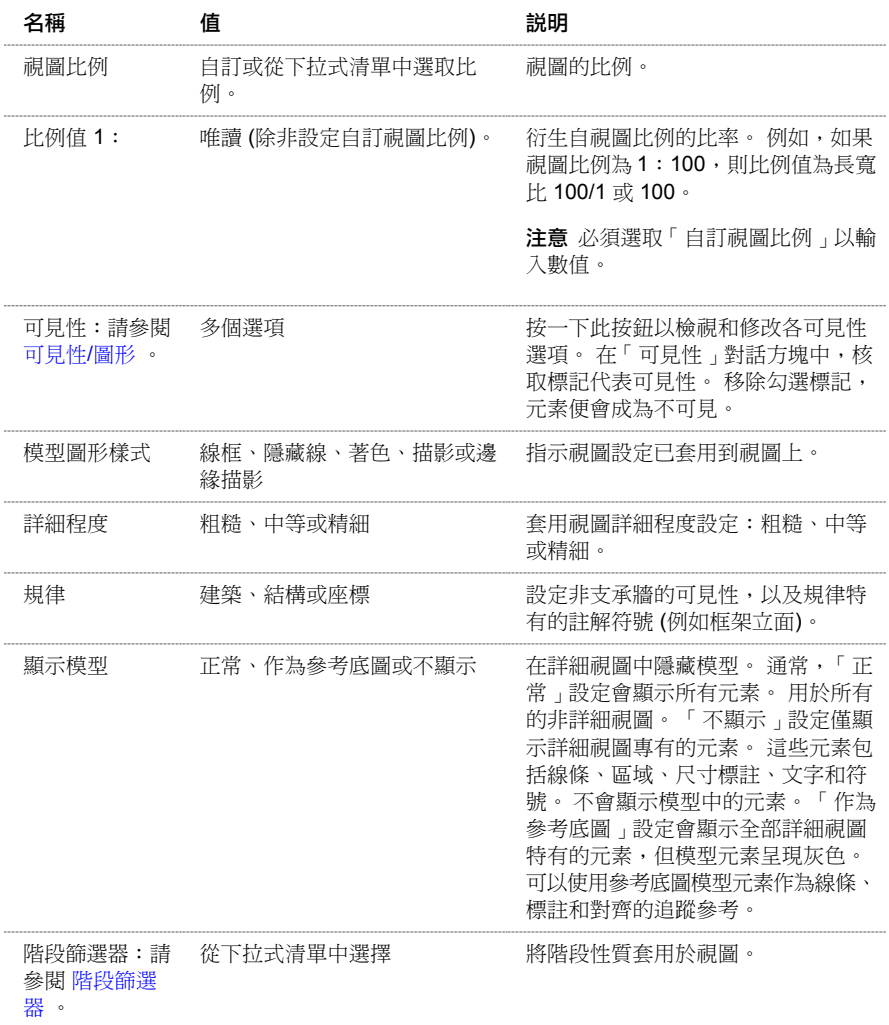

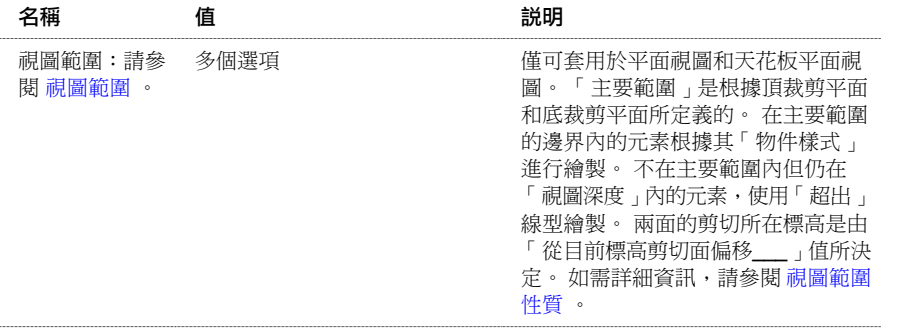

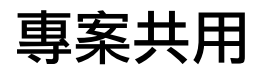

# 事案共用<br>
18

本節提供關於工作集的完整資訊。

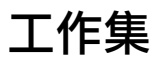

對於許多建築專案,建築師都會進行團隊合作,每個人會分配到特定的功能區域。 這牽涉到同時使用和儲存專案的不同 部份。可以將 Revit Building 專案細分成工作集。工作集就是建築中元素的集合,每次可由一名專案成員編輯;所有其他 小組成員可以檢視此工作集中的元素,但無法加以變更,這樣就能避免在專案中可能發生的衝突。 因此,工作集的功能 類似於 AutoCAD 的「外部參考」(xref) 功能,但具有額外的傳播和協調設計者之間變更的功能。

小組成員無法在真空中將元素新增至工作集:他們可以檢視其他小組成員的最新變更,並確認專案設計是以協調良好的方 式進行。

小組成員可以將其工作儲存到自己硬碟上的本機檔案中,並且可以隨時將工作發佈給其他小組成員。 稍後其他小組成員 可以重新載入以檢視變更。 重新載入變更的能力也類似於 AutoCAD 外部參考中的工作流程。

## 預設工作集

啟用專案共用時,Revit Building 會建立新的工作集, 並將專案的元素和設定移到新的工作集中:

- 所有現有標高、網格和參考平面都會移到「共用的樓層和網格」工作集中。
- 每個視圖都會移到自己的「視圖」工作集中。 例如: 「Floor Plan Level 1」視圖會移到名為「視圖: Floor Plan Level 1」的工作集中。視圖工作集包含視圖性質和任何視圖專用元素,如尺寸標註或文字註釋。新增視圖專用的元素到視 圖時,元素會自動新增到視圖工作集中。 一旦視圖專用元素位於視圖工作集中,就不能再移動它們。 無法啟動視圖 工作集,但可以設定其可編輯性。 請參閱 [讓工作集變成可編輯的](#page-502-0) 。
- 專案中已載入的族群會移到自己的工作集中。
- 使用「設定」功能表中的命令定義的所有專案範圍設定都會移到專案標準工作集中。
- 專案中任何其他現有元素,最初都會移到工作集1 中。 建立新工作集後,您可以存取元素性質並設定「工作集」實 例性質為所需的工作集,把元素從工作集 1 移出。 您也可以一次選取多個元素、存取性質並將「工作集」性質設定 為所需的工作集。

#### 專案標準

工作集

專案標準由下列工作集組成:

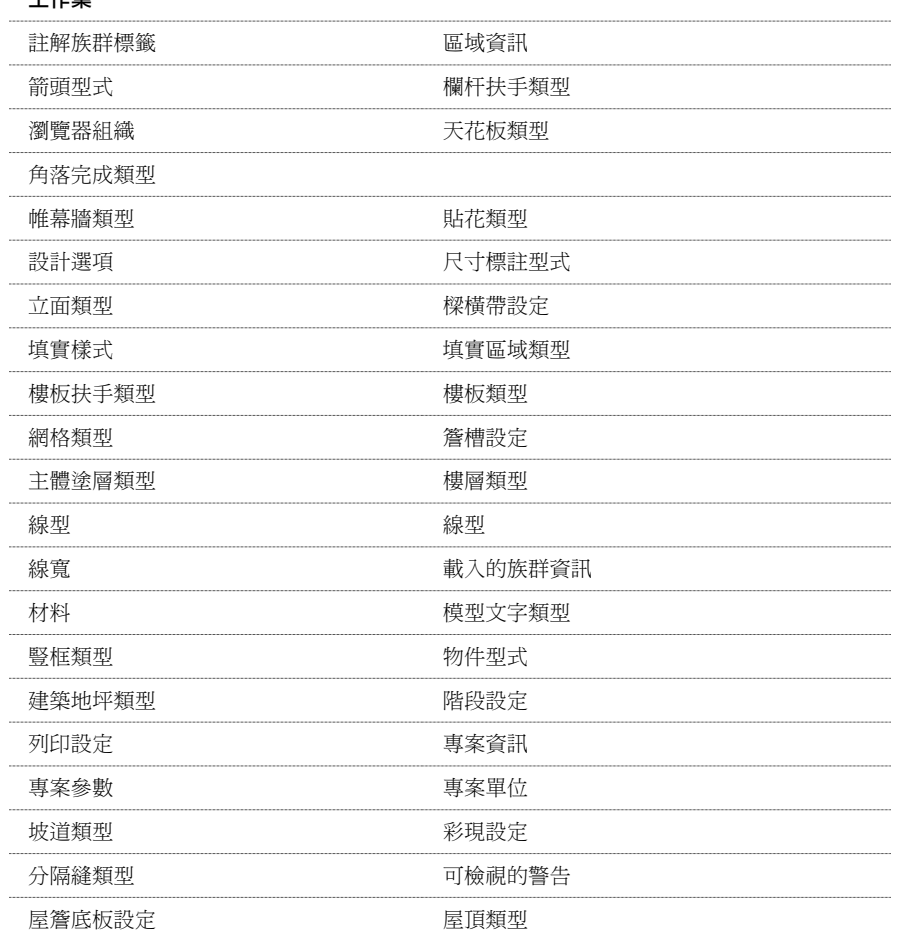

#### **472** | 第 18 章 專案共用

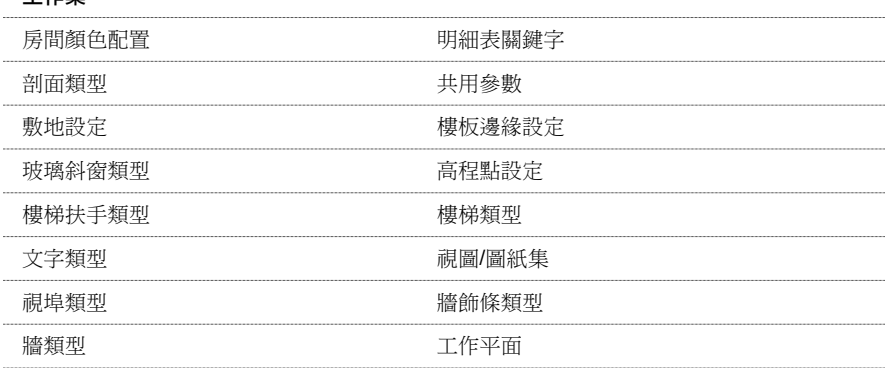

## 建立中心位置檔案

工作集

啟用工作集的第一步是建立主要專案檔,也稱為中心位置檔案。

中心位置是在共用專案之後第一次儲存時建立的。 中心位置是儲存專案中全部工作集所有權資訊的檔案。 Revit Building 建議除非只有一位建築師處理專案,否則不要在中心檔案工作。

在指派工作集給建築師前,中心位置專案檔案應該位在可供多人同時使用的位置上。

#### 儲存中央位置檔案

- 1 開啟主要 Revit Building 專案,並從「檔案<sub>」</sub>功能表上選擇「工作集 」,或在「工作集 」工具列上按一下 <mark>14</mark> 以啟用 專案共用。 如需詳細資訊,請參閱 [工具列](#page-557-0) 。 會顯示資訊對話方塊,建議您完成線上工作集訓練。
- **2** 按一下「確定」按鈕關閉這個對話方塊。 「專案共用 - 工作集」對話方塊出現。 對話方塊會顯示預設的工作集名稱。
- **3** 如果需要,可以重新命名工作集並按一下「確定」。 「工作集」對話方塊即出現。
- **4** 按一下「取消」或「確定」關閉「工作集」對話方塊。
- **5** 從「檔案」功能表中,選擇「另存為」。
- **6** 在「另存為」對話方塊中,提供檔案名稱和目錄位置。 注意「儲存後讓此成為中心位置」選項已自動選取。

重要 在儲存中心位置檔案時,確認是將其儲存到網路磁碟上,並且所有小組成員都可以存取此磁碟。 不要將中心位 置儲存到本機磁碟上。例如,將路徑設為 \server\project\shared-project-file.rvt,此處的伺服器是網路上的機器,並 且所有小組成員的電腦都可以透過 Windows 檔案總管的「網路上的芳鄰」加以存取。 所有小組成員都必須使用完全 相同的路徑存取中心檔案。 如果所有字母指向相同網路路徑,則可以使用對應網路磁碟並指定不同的字母,例如: Central File on 'Boston' (G:) 或 Central File on 'Boston'(H:)。

**7** 按一下「儲存」。

現在該檔案就是專案的中心位置檔案了。 一次只有一個人可以直接編輯中心位置檔案。 對於多使用者,中心檔案只 是充當分配點。 所有使用者都應當儲存檔案的本機複本,在本機工作,再將變更儲存到中心檔案,供其他使用者檢 視他們的工作。

儲存中心檔案後,Revit Building 會建立中心檔案備份資料夾。備份資料夾包含四個.dat 檔案:eperms.dat、requests.dat、 users.dat 和 wperms.dat。 這些檔案包含編輯能力和所有權狀態 (許可權資訊) 的資訊。 不要刪除這些檔案,否則可能 會發生意外的結果。

秘訣 如果希望根據現有檔案建立新的中心檔案,開啟檔案,選擇「另存為」,重新命名檔案,按一下「選項」,然 後選取「儲存後讓此成為中心位置」。使用 Windows 檔案總管或 DOS 來移動或複製檔案,不會生成新的中心檔案。

警告 在建立新的中心位置檔案之前,必須在執行「儲存」操作之前重新命名檔案或指定不同的目錄路徑;如果不這 樣做,將會覆寫現有中心位置檔案,並可能遺失所有其他小組成員的變更。

移動中心位置檔案時應謹慎,否則可能造成不能遞交變更和遺失工作的後果。 每個小組成員應當清楚變更的位置, 以便將工作集中任何未儲存的變更可以重新導向到新位置上,或者在位置未變更之前先遞交。 當小組成員將變更過 的工作集遞交到中心位置檔案時,這些工作集必須可以在指定的中心位置檔案處以小組成員的名義進行編輯。另外, 即使該檔案現在可能位於不同的位置,對工作集所做的任何變更也必須建立在上次將該工作集遞交到中心位置檔案的 基礎上。

#### 移動中心位置

- **1** 透過從「檔案」功能表中選擇「儲存到中心」,確認所有小組成員都將工作儲存到目前的中心檔案位置。 這樣可確 保不會因為中心檔案位置變更造成工作遺失。 在儲存時,每個小組成員應當藉由從「儲存到中心」對話方塊「儲存 後放棄可編輯的」區段中選取「使用者建立的工作集」來放棄他們的工作集。
- **2** 可以使用 Windows 檔案總管或 DOS 命令將檔案移到新位置。 Revit Building 建議您移動而不要複製中心位置。 如果 仍保留舊檔案,一些小組成員出於疏忽可能還會繼續使用。
- **3** 從新位置開啟中心位置檔案。 對話方塊即出現,告訴您中心位置已經移動,必須將其重新儲存為中心位置。 在對話 方塊中按一下「確定」繼續。
- **4** 從「檔案」功能表中選擇「另存為」,將檔案重新儲存為中心位置。 在「另存為」對話方塊中,按一下「選項」。 在「檔案儲存選項」對話方塊中,選取「儲存後讓此成為中心位置」。
- **5** 位於新中心位置的大多數工作集為不可編輯。 由於已經儲存小組成員的工作,Revit Building 建議每個小組成員建立 新的本機檔案。每個成員可以藉由開啟新中心檔案來進行此項操作,使必要的工作集可以編輯,再使用「另存為」 製作新的本機檔案。
- **6** 如果發現僅有一個本機檔案中的某些工作沒有儲存到中心,可以透過從「檔案」功能表中選擇「儲存到中心」,再透 過「瀏覽」選項導覽到新中心檔案位置加以儲存。 只有將任何其他變更儲存到新中心位置之前,才能順利進行此項 操作。
- **7** 在移動中心檔案之後,所有本機檔案的中心檔案位置必須進行更新。 在每個本機檔案中,從「檔案」功能表中選擇 「儲存到中心」。 在「儲存到中心」對話方塊中,按一下「瀏覽」並輸入中心位置的新位置。 如果此時不想將所做 的變更儲存到中心檔案,則可以在「儲存到中心」對話方塊中按一下「取消」,再重新儲存本機檔案。

注意 如果中心檔案的舊版本仍保留在原來位置上,可以加以刪除或使其唯讀,避免其他小組成員儲存到舊的中心檔 案。

# 使用工作集的最佳方法

決定何時共用專案並設定其工作集可能會對專案小組成員產生長期持續的影響。 AutoCAD 使用者可從設定專案的 xref 結 構中認出某些含義。 通常,在設定工作集時應考慮下列因素:

- 專案大小
- 工作集和樣板
- 小組大小
- 小組成員角色
- 預設工作集的可見性

如果工作集安排得當並且使用方式正確,就可以輕鬆維護專案的長期效能。 建立全部小組成員如何在專案中存取和建立 新工作集的實用原則,可以保持現有使用者的工作效率,並簡化將新小組成員導入專案中的過程。

## 專案大小

建築物的大小可能會影響為小組建立工作集的方式。 不需要為每個建築樓層分別建立工作集;但是在多層結構中,可能 需要對只顯示在一層的一組建築元素 (如出租空間) 建立個別的工作集。

如果專案的樓板過大,以致需要用相符線分割它才能在圖紙中進行擬合,則應當考慮在每條相符線的兩側建立個別的建築 工作集。

## 工作集和樣板

您無法將工作集包括在樣板中。

**474** | 第 18 章 專案共用

## 小組大小

小組的初始大小會影響您選擇結構化專案工作集的方式。 應當每人至少有一個工作集,不包括專案標準、共用的樓層和 網格、或視圖工作集。 典型的專案每個人將至少有三個以上的工作集;如果工作集更少,就更有機會兩個人需要同時編 輯相同的工作集。

Revit Building 的設計可以讓單一的小組組長開發概念,然後小組組員共用檔案。另外,當專案從設計開發階段進行到文 件階段,小組大小通常會再次擴增。當將更多人員新增到小組中來完成細節和文件工作時,可以建立新工作集供其使用。

# 小組成員角色

通常,設計者會進行團隊合作,每個人都指派有特定的功能性工作。 每個小組組員會控制其設計的部分,並使用 Revit Building 協調成員間所作的變更。 專案的工作集結構應可反映小組成員的工作。

## 預設工作集可見性

如果某些工作集在預設情況為不可見,例如複雜的家具佈置,這會改善長期效能。 這項技術是透過消除重新繪製專案視 圖所需的額外時間來維持效能。

若要正確設定可見性,應決定工作集中的元素是顯示在許多還是少數可交付使用的視圖中。 在此方針下,根據預設,可 以讓外部工作集在預設情況下可見,而讓 furniture-3rd floor (3 樓的家具) 不可見。 外部元素將在許多平面、剖面和立面中 可見。 而 furniture-3rd floor (3 樓的家具) 中的項目只會顯示在家具平面中。

若要決定工作集在目前的視圖中是否可見,開啟「可見性」對話方塊並按一下「工作集」標籤。 如果工作集在視圖中為 不可見,框中的工作集名稱旁邊就沒有核取記號。

## 場外和離線作業

小組成員可以在現場以外的地點進行專案工作。

- 當還在辦公室和網路上時,應讓所需的工作集可以編輯。 在關閉前確認要儲存本機檔案,否則工作集可編輯性的這 些變更在離線時將不會儲存在本機檔案中。 如果您需要屬於其他團隊成員之工作集中的元素,請提出借取要求。 若 要取得詳細資訊,請參閱 [元素借用](#page-504-0) 。
- 以辦公室一樣的方式在家中處理專案。 可以修改可編輯工作集的元素,並且可以在任何工作集中建立新元素。

如果要在未簽出的工作集中修改元素,仍可以將工作集的狀態設為「可編輯的」。這稱為「風險編輯」,應該儘量避免。 如果另一使用者的儲存變更了相同的元素,您無法將您做的變更儲存回到中心檔案中,並且您對所有工作集的變更都會遺 失。 您可以複製變更的元素並貼上到新的本機檔案,或許可以還原某些變更。 如果將工作集設定成「風險編輯」, 建議 辦公室中可以存取中心檔案的同事啟動Revit Building 工作階段,並在「選項」命令中將您的名稱設定為「使用者名稱」。 請參閱 [選項](#page-437-0) 。

然後同事應該開啟中心檔案,簽出所有有風險的工作集,關閉檔案後把「使用者名稱﹔設定回同事的名稱。 這防止其他 使用者把工作集設成可編輯的和變更相同的元素。 如果某人已簽出該工作集或借用了其中的某些元素,就無法保證不會 發生衝突。

# 多成員遠端登入

如果使用者具有能高速存取中心檔案的網路,或可以將自己的本機檔案轉移給能夠存取網路的某人,就可以進行遠端工 作。

## 使用者離線進行彩現簡報

雖然 Revit Building 支援離線彩現,除非了解小組其他成員的用意,否則不建議使用。 如果在辦公室以外進行模型彩現, 可能會改變材料分配和其他專案設定。 若要變更專案設定,需要簽出某些「專案標準」工作集。 如果讓這些工作集在仍 然連線到中心檔案時變成可編輯的,那麼處理專案的其他小組成員就不能變更您正在變更的「專案標準」工作集,因為您 是唯一能讓工作集可以編輯的人。 如果您在離線後讓工作集變成「風險編輯」, 您就有失去所有變更的危險。

## 詳細資訊

如需工作集的詳細資訊 (包括使用工作集的最佳方法),可以從 Revit Building 網站:www.autodesk.com/revit 下載 PDF 版本 的白皮書〈Revit Building 工作集白皮書〉。 也可以從「說明」功能表中選擇「網路上的文件」命令,存取白皮書。

## 工作集的重要考慮事項

- 如果啟用專案共用,則連結將包含於工作集中。 如果更新連結檔案並要重新載入該連結,則該連結所在的工作集必 須為可編輯。如果工作集不可編輯,則會出現錯誤訊息,說明由於工作集未處於可編輯狀態,因而無法更新連結。 最好能夠專門指定一名小組成員來追蹤連結,並確認適當的工作集可以編輯。 更新連結後,小組成員應將其儲存到 中心,以便全部小組成員都得到更新的連結。 另外,可能需要建立專用於連結的工作集,以使工作流程不中斷。 如 需工作集的完整資訊,請參閱說明的〈專案共用〉章節。 請參閱 [管理連結](#page-574-0) 。
- 如果在不可編輯的工作集中變更「視圖性質」或「儲存視圖方向」,則只要沒有其他小組成員編輯此工作集,您就可 以將所做的變更儲存到中心檔案中。 如果不希望所做的變更成為永久性變更,務必要在儲存到中心之前復原所做的 變更。 在進行這類變更時會出現警告。 請參閱 [視圖性質](#page-478-0) 和 3D [動態視圖選項](#page-476-1) 。
- 群組和族群擁有的類型工作集和實例工作集不需要是相同的。 群組中的所有元素都在群組實例的工作集中。 為了編 輯群組,您必須讓群組類型工作集變成可編輯的,或可以借用類型。 為了修改群組內的元素,您必須擁有群組實例 工作集的可編輯性。 您可以存取元素性質,決定其中有哪些實例或類型。 如果使用借用元素簽出群組實例,Revit Building 會自動借用群組裡所有的元素。

# 建立工作集

在專案中啟用工作集並建立中心位置檔案之後,便可以開始建立使用者工作集。

工作集應當是可以獨立工作專案的子集,通常劃分成功能區,如內部、外部、敷地或停車場。

- **1** 開啟專案的本機檔案或中心位置檔案。
- **2** 從「檔案」功能表中,選擇「工作集」。
- **3** 在「工作集」對話方塊中,按一下「新建」。
- **4** 在文字框中輸入新工作集的名稱,例如,Interior。
- **5** 要讓新增到工作集的元素出現在所有開啟的新視圖中,應選取「在所有視圖中依預設為可見」勾選方塊。 如要讓元 素只出現在特意開啟可見性的視圖中,則應清除此選項。 這樣便可以有效地讓元素在除了指定可見的視圖以外的所 有視圖中不可見。 然後可以使用「可見性/圖形」命令隨時變更工作集中元素的可見性。 選取工作集標籤,並選取適 當的工作集名稱。 如需詳細資訊,請參閱 [工作集的可見性](#page-507-0) 。

**重要** 如果新增的工作集在預設情況為不可見,這會改善工作集的長期效能。 若要正確設定可見性,應確定工作集中 的元素是顯示在多個可交付使用的視圖中,還是只顯示在一個視圖中。 在此方針下,根據預設,可以讓外部工作集 在預設情況下可見,而讓 furniture-3rd floor (3 樓的家具) 不可見。

- **6** 按一下「確定」。 新工作集便會出現在其他工作集的清單中。 在預設情況下,其可編輯狀態會被設為「是」,並且 您的使用者名稱會出現在「擁有者」框中。
- **7** 若要變更工作集的可編輯狀態,按一下工作集名稱旁的「可編輯的」框,選擇「是」或「否」。 您也可以選取工作 集名稱,並按一下「可編輯的」或「不可編輯的」。 新工作集便會出現在「工作集」對話方塊中。
- **8** 繼續建立所需數量的工作集。 完成後,按一下「確定」關閉「工作集」對話方塊。
- **9** 如果已經新增一個新的工作集並按「確定」,Revit Building 會提示您啟動新的工作集。 按一下「是」或「否」。

## 刪除工作集

- **1** 在「工作集」對話方塊中,按一下要刪除的工作集名稱,並按一下「刪除」。 請注意如果其他使用者正在編輯工作 集,就無法使用「刪除」命令。
- **2** 在「刪除工作集」對話方塊中,選擇刪除工作集中的元素或是將其移到其他工作集中。
- **3** 按一下「確定」。

注意 請注意:無法刪除 Workset 1 或「專案標準」工作集。

## 重新命名工作集

您只能重新命名使用者建立的工作集。

- **1** 在「工作集」對話方塊中,按一下要重新命名的工作集名稱,並按一下「重新命名」。
- **2** 在「重新命名」對話方塊中,輸入新名稱。
- **3** 按一下「確定」。

# 修改工作集

若要修改工作集,請先簽出這些工作集。 完成變更後,再將工作集簽回,使得這些變更可以讓群組中其他成員使用。 在簽出任何工作集之前,應先在中心位置儲存本機複本。

## 在本機複本中工作

<span id="page-502-0"></span>使用工作集的一項主要功能在於,在專案的本機版本中進行變更,然後將變更儲存到中心位置檔案。 不必連接到系統網 路進行變更、或簽出工作集;這對在不在現場工作的承包商和其他小組成員特別有用,因為他們不便到辦公室存取中心位 置。

## 讓工作集變成可編輯的

- **1** 開啟專案的本機檔案或中心位置檔案。
- **2** 從「檔案」功能表中,選擇「工作集」。
- **3** 在「工作集」對話方塊中,將相應工作集的「可編輯的」狀態變更為「是」。例如,如果工作集命名為「Interior」, 按一下「可編輯的」下面的清單方塊,然後從下拉式功能表中選擇「是」。 也可以選取工作集名稱並按一下「可編 輯的」。 如果工作集已經簽出給其他使用者使用,就不能變更該工作集的狀態。

秘訣 若要簽出多個工作集,按一下選取「名稱」欄下面的工作集名稱,再按住 [Ctrl] 或 [Shift],再以相同方法選取其 他工作集,最後按一下「可編輯的」。 您也可以按 [Ctrl]+[A] 來選取所有的工作集。

- **4** 重複步驟 3 簽出所需數量的工作集。
- **5** 若要過濾工作集顯示,在「視圖」群組框中選取相應選項。 例如,若要檢視「專案標準」工作集,選取「專案標 準」。
- **6** 按一下「確定」完成操作。
- **7** 結束對話方塊之後,從「工作集」工具列的下拉式功能表中選取相應工作集開始修改。

秘訣 您可以在「工作集」工具列上按一下「以灰色顯示非現用工作集圖形」,在非現用中的工作集中用灰色顯示元 素。

每當小組成員開啟「工作集」對話方塊時,就可檢視哪些工作集已經簽出。 Revit Building 不允許同時簽出相同的工 作集。

**秘訣** 如果選取的元素時不可編輯的工作集,可以讓該元素的工作集變成可編輯的,方法是在元素上按一下滑鼠右鍵, 並按一下「使工作集可編輯」,或到「編輯」功能表,並按一下「使工作集可編輯」。

#### 視圖工作集的可編輯性

從「工作集」對話方塊中可以將工作集設定為可編輯狀態。 從「顯示:」群組框中選取「視圖 」。 選取所需視圖工作 集,再按一下「可編輯的」。也可以在「專案瀏覽器」中的視圖名稱上按一下滑鼠右鍵,再從快顯功能表中選擇「使工 作集可編輯」。

注意 要修改視圖標籤必須有可編輯標籤相關的視圖。例如,要在平面視圖中修改剖面。若相關的剖面視圖工作集無法編 輯,您便無法修改該剖面 (除非以借用的方式)。 這樣有可能會造成工作流程的問題。 在此建議的工作流程是由執行標籤 相關視圖的小組成員來修改所有其他視圖中的標籤。

#### 風險編輯狀態

對於不在現場工作的承包商和其他小組成員,可以從本機複本中簽出工作集,不必透過網路連接到中心位置。 開啟「工 作集,對話方塊,檢查所需工作集的狀態。 如果工作集沒有為其他小組成員所簽出,就可以簽出該工作集;但該工作集 的可編輯狀態為「風險編輯」。這表示可以在該工作集中進行變更,但是如果其他小組成員修改相同的元素,此時的變 更可能不會儲存。

重要 如果您變更狀態為「風險編輯」的工作集,而且和其他使用者的變更衝突,除了有可能失去狀態為「風險編輯」工 作集的變更,也有可能失去所有已簽出工作集的變更。

## 簽入變更

若要簽入變更,請從本機複本執行「儲存到中心」。請參閱[儲存到中心](#page-506-0)。然後將工作集狀態變更為不可編輯。開啟「工 作集」對話方塊,選取工作集名稱,再按一下「不可編輯的」。 如果在將所作變更存回中心前按一下「不可編輯的」按 鈕,Revit Building 會通知您,您仍是工作集中您所變更元素的借用者。

## 不可編輯的工作集

即使元素在不可編輯的工作集中也可以編輯,但您需要在操作結束時讓它們變成可編輯的。

#### 使族群可供編輯

如果修改族群,然後嘗試將其重新載入到在其中不可編輯的工作集中,Revit Building 就會提示「族群 "族群名稱" 無法編 輯。 是否變成可編輯的?」 按一下「是」以重新載入族群並使其處於可編輯狀態。

您也可以在「專案瀏覽器」中的相應名稱上按一下滑鼠右鍵並從快顯功能表中選擇「使工作集可編輯」,修改族群的工作 集可編輯狀態。

#### 動態編輯

如果在不可編輯工作集中收到關於元素變更的錯誤訊息,不一定要取消動作。 您可能可以借用元素。 如需詳細資訊,請 參閱 [元素借用](#page-504-0) 。

這項命令可能用於解決重新載入最新變更時的潛在衝突。 例如,可能出現來自不可編輯工作集的錯誤訊息:調整過大小 的牆太小,放不下窗戶。 雖然不需要此窗,但因為它在不可編輯工作集中,所以不能將其刪除。 使用「讓元素變成可編 輯的」命令,可以立即將該窗設定為可編輯,完成刪除。

注意 如果只是要讓元素暫時可以編輯,將所做變更儲存至中心位置時,您要負責放棄元素的工作集。 您可以透過「工作 集」對話方塊讓工作集變成不可編輯的,或在「儲存到中心」對話方塊中放棄借用的元素。

#### 將圖紙及其視圖設定為可編輯

在「專案瀏覽器」中的圖紙名稱上按一下滑鼠右鍵,再選擇「使全部視圖可編輯」。 這樣會將圖紙及其所有視圖設定為 可編輯。

注意 可以使用「使工作集可編輯」命令僅將圖紙設定為可編輯。

#### 和不可編輯的牆接合

可以用下列方法接合或取消接合不可編輯牆:

- 可以接合或取消接合可編輯牆到不可編輯牆的側面,或已有兩面或多面不可編輯牆接合的角落。
- 可以刪除接合到不可編輯牆的可編輯牆 (除了以下列出的情況以外)。
- 如果這項操作將變更不可編輯牆的形狀,則無法將可編輯牆接合或取消接合到不可編輯牆。
- 無法將可編輯牆到接合到不可編輯牆的端點。 Revit Building 將緊密放置各牆,但不接合這些牆並發佈警告。 稍後, 如果這些牆可編輯,就可以將其接合。
- 即使是不可編輯的牆,也可以調整大小。 如果所接合的牆移動了,就會出現這種情況。

## 新增元素到工作集中

新元素的建立,是在「工作集」工具列上功能表中所指定現用工作集中進行的,不論工作集是否為可編輯的。 透過其性 質,可以變更元素的工作集值。

#### **478** | 第 18 章 專案共用
注意 如果元素放在不可編輯的工作集中,儲存到中心後元素會變成不可編輯的。

注意 如果新增視圖專有元素 (例如詳圖線或標註),這些元素就會進入使用中視圖的工作集中。 下拉式功能表中的工作集 名稱變更為「現用視圖」,功能表也會停用。

### 視覺辨別現用工作集

為了協助您判斷那些工作集是現用的和其中有哪些元素,有一個命令會用灰色顯示不在現用工作集中的所有元素。 這協

助防止您新增元素到不需要的工作集中。 若要用灰色顯示非現用工作集中的元素,按一下「工作集」工具列上的 或 選取「工作集」對話方塊中的「以灰色顯示非現用工作集圖形」勾選方塊。 暫時尺寸標註和控制等暫時元素不會用灰色 顯示。 命令對列印沒有效果。

# 在工作集中選取元素

<span id="page-504-0"></span>在選取時,可以自動過濾任何不可編輯的元素。 選取「修改」工具後,選項列上將出現「僅可編輯」選項。 如果選取這 個選項,選擇項目將排除視圖中所有不可編輯的元素。

# 元素借用

您可以用元素借用從不可編輯的工作集中借用元素。 元素借用是動態讓元素變成可編輯的過程,從中心檔案或擁有那些 工作集的使用者取得許可。

# 提出借用元素的要求

元素借用過程有兩個步驟。 您提出借用元素的要求,Revit Building 或其他使用者就會授與要求。

- **1** 選取您不可編輯的某些元素。 確認選項列上「僅可編輯」選項並未選取。
- **2** 嘗試變更那些元素,例如嘗試移動。 也可以在元素上按一下滑鼠右鍵,再從快顯功能表中按一下「讓元素變成可編 輯的」。

如果嘗試了變更元素,Revit Building 會發出錯誤訊息,指出您沒有權限編輯元素。 如果按一下「讓元素變成可編輯的」,並在沒有其他使用者正在編輯那些元素時,Revit Building 會授與要求。 然後

- **3** 在錯誤對話方塊中按一下「讓元素變成可編輯的」。 如果沒有其他使用者在編輯元素,Revit Building 會授與要求。 否則會發出訊息,說您必須從讓工作集變成可編輯的 使用者處取得許可。
- **4** 按一下「是」傳送要求給其他使用者。

便可以略過此程序的剩餘部分。

**5** 要求其他使用者許可您的要求。 另一位使用者不會收到要求的自動通知。 會顯示「檢查編輯權授與」對話方塊。 您可以保持這個對話方塊開啟,或可以按一下其中的「繼續」繼續工作。 如 果您嘗試了編輯元素,將需要取消編輯。 請參閱 [檢查要求](#page-505-0) 。

# 授與要求

下面的程序必須由您提出要求的使用者執行。

- **1** 在收到要求檢視未處理的要求時,從「檔案」功能表按一下「編輯」要求或從「工作集」工具列按一下 。 確定 顯示了「工作集」工具列。
- **2** 在「工作集編輯要求」對話方塊中,展開「其他人的未處理要求」。
- **3** 選取要求;要求有時間戳記和提出要求的使用者名稱。 如果需要,可以展開要求查看元素所在工作集的名稱和元素名稱。

注意 如果您修改了其他使用者要求借用的元素,或您尚未儲存變更到中心,其他使用者提出要求的旁邊會出現星號。

**4** 選取了時間/日期戳記行後,按一下「授與」,如果您不要其他使用者借用此元素,按一下「拒絕/撤銷」。 您也可以 使用「拒絕/撤銷」按鈕撤回您自己借用元素的要求。 如果需要,您可以在清單中選取元素,需要的話按一下「顯示」按鈕,就可以看到其他使用者要借用的元素。

<span id="page-505-0"></span>注意 如果嘗試授與旁邊有星號的元素,Revit Building 會通知您,您尚未儲存變更到中心。您必須儲存變更到中心, 然後授與要求,或者您必須放棄變更。 如需詳細資訊,請參閱 [遺失本機檔案中的變更](#page-507-0)

### 檢查要求

下面的程序必須由提出要求的使用者執行。

**1** 您可以和其他使用者確認,查看要求是否得到授與,或者您可以按一下螢幕上「檢查編輯權授與」對話方塊中的「立 即檢查」。

會顯示對話方塊,指出要求被授與還是拒絕。

- **2** 如果授與了要求,按一下「確定」完成變更。 如果拒絕了要求,按一下「取消」取消編輯。
- **3** 如果其他使用者尚未回應您的要求,在「檢查編輯權授與」對話方塊中按一下「繼續」。 必須取消編輯。
- **4** 取消編輯。
- 5 在幾分鐘後, 到「檔案」功能表並按一下「編輯要求」。
- **6** 展開「我的未處理要求」分支。 如果仍可看到您的要求,表示仍未處理。
- **7** 如果其他使用者尚未回應您的要求,請嘗試聯繫 Revit Building 以外的其他使用者,或您可以撤銷要求。

### 在要求授與後

要求授與後,您就可以變更借用的元素。在借用元素的「性質」中,您的使用者名稱會顯示在「編輯者」參數中。此外, 在「工作集」對話方塊中,您的名稱會列出為包含借用元素之工作集的借用者。 儲存到中心時,借用的元素依預設會被 放棄,但可以清除「儲存到中心」對話方塊中的「借用的元素」勾選方塊來保留它們。 如果尚未變更借用的元素,您可 以在「工作集」對話方塊中選取其工作集並選擇「不可編輯的」來放棄元素。 這會放棄該工作集中所有未變更的借用元 素。

# 過期的借用元素

如果您設定為可編輯之工作集中的元素由其他使用者借用,而該使用者變更了元素、儲存回中心並放棄元素,那麼您本機 檔案中的相同元素就會過期,直到您載入最新的工作集或儲存到中心。 若要選取過期的元素,清除選項工具列上的「僅 可編輯」選項。 選取時,會一同顯示工作集鎖定圖示。 如果進入元素的性質,「編輯者」性質會顯示您的使用者名稱和 (並未最新的) 指定。

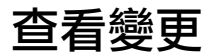

在工作時,只要其他小組成員已經將對專案所做的變更儲存到中心位置,就可以檢視這些變更。

### **480** | 第 18 章 專案共用

# 儲存到本機

應該在儲存到中心位置檔案期間,經常將所做的變更儲存到本機檔案中。

注意 儲存到中心時可以儲存本機檔案,方法是在「儲存到中心」對話方塊中選取儲存本機檔案的選項。 這會在儲存到中 心後儲存本機檔案,所以從和中心檔案同步後的檔案更新都會儲存在本機檔案中。

# 儲存到中心

應該經常將所做的變更儲存回中心位置。 這樣做有助於保持工作集同步。

秘訣 可以在「選項」對話方塊中指定一般「儲存到中心」時間間隔,該對話方塊可從「設定」功能表存取。 如需詳細資 訊,請參閱 [選項](#page-437-0) 。

- **1** 在專案的本機版本中,從「檔案」功能表中選擇「儲存到中心 」,或從工具列中按一下 ██▌。確認已經顯示「標準 」 工具列。
- **2** 在「儲存到中心」對話方塊中,確認中心位置的位置。
- **3** 如有必要,按一下「變更<sub>」</sub>輸入中心位置的不同路徑。在「工作集中心位置」對話方塊中指定新路徑,再按一下「確 定」。
- 4 如果已經完成變更,可以選取「儲存後放棄可編輯的」區段下「使用者建立的工作集」,簽入您的工作集並使其可供 其他使用者編輯。 儲存到中心時,依預設會放棄視圖工作集、族群工作集、專案標準工作集和借用的元素。 如果想讓它們仍是可編輯 的,可以在「儲存到中心」對話方塊中清除適當的勾選方塊。
- 5 如果需要,在對話方塊的「備註」文字框中輸入備註。 這些備註會儲存到中心檔案,並與本機複本中已變更的工作 集相關聯。 可以使用「顯示歷程記錄」命令來檢視備註。
- **6** 在最後一次儲存到中心後和關閉檔案之前,您「必須」儲存您的本機檔案。 如果沒有,在下次開啟本機檔案時您將 無法儲存到中心。 Revit Building 將考慮兩個不同步的檔案。 如果您在儲存到中心前儲存了本機檔案,也會是這種情 況。 您必須在儲存到中心「之後」儲存本機檔案。 如果您知道這是今天最後一次儲存到中心,選取「儲存到中心」 對話方塊底部的儲存本機檔案選項。

**重要** 如果略過這個步驟,您將會收到提示,在關閉本機檔案時進行儲存。 您一定要儲存本機檔案,以免中心檔案和 本機檔案失去同步。

**7** 按一下「確定」。

所做的變更會儲存回中心位置,並且其他小組成員所做的任何變更都會自動載入到您的本機檔案中。

注意 如果看到有關「未儲存的檔案」的錯誤訊息,可能是其他小組成員在同時將該檔案儲存到中心。 重試儲存到中心。

### 結束 **Revit Building** 前儲存到中心

如果已經完成一天的工作並正在關閉工作集檔案,Revit Building 可能會在結束前提示您。 如果尚未儲存到中心,就會顯 示建議「儲存到中心」對話方塊。 按一下「儲存到中心」將變更儲存到中心檔案。 請注意,「儲存到中心」對話方塊在 這個情況下出現時,儲存本機檔案和放棄使用者建立工作集的勾選方塊依預設已經選取。 如果不要將變更儲存到中心, 您可以放棄您已經簽出的工作集,並按一下「放棄和儲存」儲存本機檔案。 這會放棄所有未變更的借用元素和所有可編 輯的工作集。 如果變更了可編輯工作集中的元素,將進行借用。 您也可以按一下「不要放棄」保留工作集簽出。 這會關 閉檔案,但不儲存到中心或放棄任何項目。

如果已經儲存所有變更到中心,但仍有簽出的工作集,會顯示「建議放棄」對話方塊。 按一下「放棄和儲存」放棄所有 簽出的工作集和借用的元素,並儲存本機檔案。

# 取得工作時的最新變更

可以檢視小組成員所做的最新變更,但不需發佈自己的變更到中心檔案。

在本機版本中,從「檔案」功能表中選擇「重新載入最新工作集」。

會出現其他小組成員所做的最新變更,並將其合併到本機檔案中。

# <span id="page-507-0"></span>遺失本機檔案中的變更

如果您不要將本機檔案中的變更儲存回中心,您可以開啟中心檔案並將複本儲存為新的本機檔案,將本機檔案還原成中心 檔案目前的狀態。

# 工作集的可見性

如果在視圖中不要看到特定工作集的元素,可以關閉這些工作集的可見性。

- **1** 從「檢視」功能表中,選擇「可見性/圖形」。
- **2** 按一下「工作集」標籤。
- **3** 透過取消核取來清除不要顯示的任何工作集。
- **4** 按一下「確定」。

# 可見性的秘訣

- 按一下「全選」選取表格中的所有工作集。 如果選取了所有工作集的可見性,可以透過取消核取其中一個工作集來 快速清除所有工作集的可見性。
- 按一下「無」,清除對任何選取工作集的選取項目。
- 按一下「反轉選擇 」,可在已選取列與未選取列之間切換選擇。 例如,如果選取了六列並按一下「反轉選擇 」,就 會選取這六行以外所有的列。

# 選擇性開啟工作集

當開啟共用專案時,可以選取要開啟的工作集。 Revit Building 只會顯示這些工作集。 其他工作集中的元素等到有需要才 會讀入記憶體。

# 提高程式效能

如果只開啟選取的工作集而其他工作集保持關閉,就可以改善程式效能。 因為 Revit Building 不會顯示關閉的工作集,所 以開啟檔案、開啟新視圖、重新繪製和貼齊等一般操作需要的時間更少。

# 選擇性開啟工作集

- **1** 從「檔案」功能表中選擇「開啟」。
- **2** 導覽到共用檔案並加以選取。
- **3** 從「開啟工作集」下拉式功能表中,選取選項:
	- 可編輯的:只開啟可編輯的工作集
	- 最近檢視的:根據前一工作階段中的狀態開啟工作集。 在上次工作階段中開啟的所有工作集即開啟。 而上次工 作階段中關閉的所有工作集會保持關閉。 如果第一次開啟檔案,所有工作集都會開啟。
	- 指定:開啟指定的工作集。 當按一下「開啟」時,會出現「開啟工作集」對話方塊,可以從中選取要開啟的工 作集。 在此處您可以按 [Ctrl]+[A] 來選擇此對話方塊中的所有工作集。
- **4** 在「開啟」對話方塊中,按一下「開啟」開啟適當的工作集。

# 隨時開啟和關閉工作集

可以在「工作集」對話方塊中隨時開啟和關閉工作集。 選取所需的工作集,按一下「開啟」或「關閉」。

# 復原專案並儲存備份

儲存共用專案時,Revit Building 會建立檔案的備份目錄。 例如,如果共用檔案的名稱為 brickhouse.rvt。 Revit Building 會 建立名為 brickhouse backup 的目錄。 在目錄中放置每次儲存時所建立的備份。 如果需要,可以讓專案復原到先前某個版 本的狀態。 例如,如如果所做的變更經過特定日期之後被視為錯誤或不正確,就會需要將專案復原到以前的版本中。

專案回退適用於中心檔案和中心檔案的本機複本。

# 復原專案

- **1** 從「檔案」功能表中選擇「工作集備份」命令。
- **2** 在「開啟備份目錄」對話方塊中,導覽至備份目錄,然後按一下「確定」。注意目前檔案是否有工作集和備份目錄, 並且該備份目錄在預設情況下是否已選取。

在按一下「確定」之後,「專案備份版本」對話方塊就會開啟,並且含有可用的舊專案版本清單。

- **3** 選取要復原到的版本。
- **4** 按一下「復原成」。

警告 復原無法回復,並且選取的版本之後的所有備份版本都會遺失 在繼續之前請確認是否要復原專案,並且在必要 時儲存任何隨後的版本。

**5** 按一下「確定」繼續復原到選取的版本,或按一下「取消」以結束復原過程。

注意 如果使用者已重新載入最新工作集或使用復原後的中心檔案版本從本機檔案儲存到中心,那麼在中心檔案復原 後,該本機檔案就不再有效。

# 儲存特定的備份版本

可以儲存共用專案的先前版本。

- **1** 在「專案備份版本」對話方塊中,選取要儲存的版本。
- **2** 按一下「另存版本為...」儲存檔案。
- **3** 當以新名稱儲存專案時,Revit Building 會提示您開啟解壓縮的專案。 按一下「是」或「否」。 Revit Building 會將此檔案視為「中心檔案」的本機版本。 如果要此檔案當作新的中心檔案,必須明確將其儲存為中 心檔案。

# 復原專案並儲存備份的秘訣

- 按一下「選擇」,瀏覽並選取另一個啟用工作集的專案。
- Revit Building 會在名為 [Centralfilename] backup 的資料夾中儲存中心檔案備份資訊。該資料夾中會有備份子資料夾。 您可以刪除所有不需要的備份子資料夾。 請勿刪除此資料夾中的任何其他內容。 如果移動或複製專案檔案,請確認 中心檔案備份資料夾和專案檔案在一起。
- 中心檔案的備份資料夾包含四個 .dat 檔案:eperms.dat、requests.dat、users.dat 和 wperms.dat。 這些檔案包含編輯能力 和所有權狀態 (許可權資訊) 的資訊。 不要刪除這些檔案,否則可能會發生意外的結果。
- 當您回復中心檔案時,關於工作集所有權、借取的元素,以及工作集編輯能力等等的一切資訊都會遺失。 您必須與 團隊成員協調,以重新指定工作集和元素的所有權。

# 工作集變更歷程記錄

「顯示歷程記錄」命令可以列出共用檔案中的所有工作集中的變更資訊,包括修改時間和變更者。 此命令也可以顯示套 用於工作集的所有備註。

- 從「檔案」功能表中,選擇「顯示歷程記錄」。
- 在「顯示歷程記錄」對話方塊中,導覽到啟用工作集的檔案並加以選取,然後按一下「開啟」。
- 在「工作集歷程記錄」對話方塊中,按一下欄標題,以便按字母或時間順序進行排序。
- 如果需要,按一下「匯出」以便將表格匯出為分隔符號文字;然後可以將分隔符號文字讀入試算表程式中。
- 完成時,按一下「關閉」。

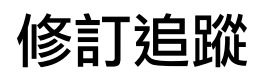

# 修訂追蹤<br>19 Tuber 19 Tuber 19 Tuber 19 Tuber 19 Tuber 19 Tuber 19 Tuber 19 Tuber 19 Tuber 19 Tuber 19 Tuber 19 Tuber 19<br>19 Tuber 19 Tuber 19 Tuber 19 Tuber 19 Tuber 19 Tuber 19 Tuber 19 Tuber 19 Tuber 19 Tuber 19 Tuber 19 Tub

Revit Building 提供讓您對專案進行修訂追蹤的工具。 可以建立修訂序列,在修訂明細表中顯示其這些序列,在專案 中已變更元素的周邊繪製修訂雲形,對修訂雲形賦予顯示修訂編號的編號標記,然後令 Revit Building 自動輸入修訂 資訊到修訂明細表中。

# <span id="page-511-0"></span>設定修訂表格

您可能會在建立專案後遭遇到營造文件的變更。這些變更可能來自擁有者的要求、承包商的查詢、營造條件的意外變更、 或可用建築材料的變更。 「修訂」命令開啟修訂表格讓您得以新增列來表示修訂序列。 每一列均包含發行日期與描述。

# 輸入修訂資訊

依預設,每一專案至少有一次修訂。

- **1** 從「設定」功能表,按一下「修訂」。 接著顯示「修訂」對話方塊。
- **2** 針對圖紙上的雲形選取修訂編號方法:依專案或依圖紙。

選取了修訂編號方法,就可控制雲形修訂編號在標記或圖紙中的顯示。 依專案表示依據「修訂」對話方塊中的修訂 序列,對所有修訂進行編號。 例如,在修訂 2、3、與 4 中建立雲形。 然後您將這些雲形加入圖紙,在標記與修訂明 細表中的編號即顯示 2 、3、與 4。 無法修改該順序編號。 依圖紙表示雲形係相對於圖紙中其他雲形的順序進行編 號。 將在修訂 5、6、與 7 中建立的雲形加入圖紙。 在修訂 5 中建立的雲形被編為 1 號,修訂 6 中建立的雲形被編為 2 號,修訂 7 中建立的雲形被編為 3 號。

下圖描述依專案編號的雲形。 在雲形中的編號為修訂順序編號。 在標記中的編號為修訂編號。

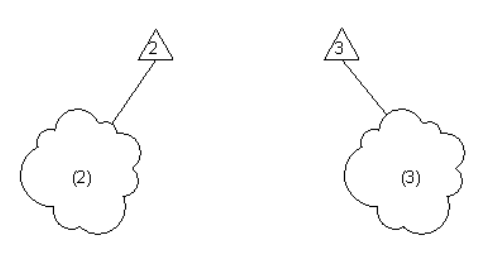

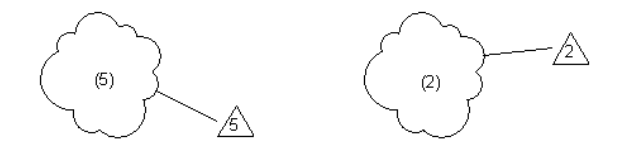

下圖顯示依圖紙編號的雲形。

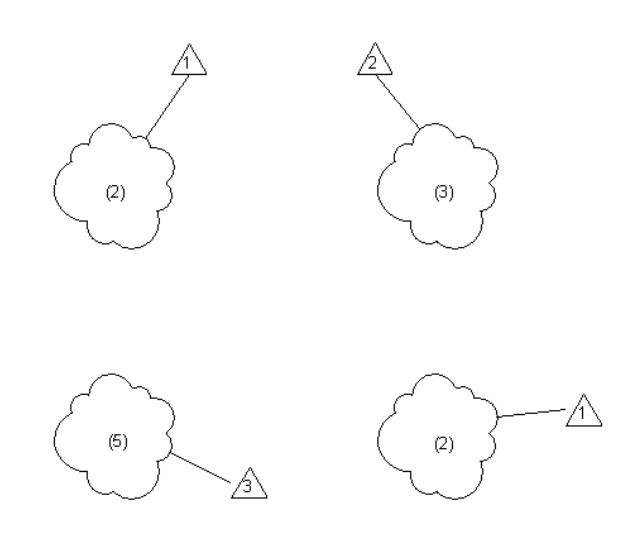

- **3** 在「發行日期」文字方塊中按一下,指定修訂發佈日期以便檢閱。
- **4** 在「描述」文字方塊中按一下以指定修訂的描述。 例如,「新增新帷幕牆類型到樓層平面 1 視圖」。
- **5** 不要選取「發佈」勾選方塊。 「發佈」勾選方塊在稍後使用,以便鎖定修訂並將其發佈到欄位。如需詳細資訊,請參閱 [發佈修訂](#page-514-0) 。
- **6** 不要在「發佈至」文字方塊中輸入任何資訊。
- **7** 保留「可見」勾選方塊選取。
- **8** 按一下「確定」以關閉「修訂」對話方塊。

# 修訂雲形

修訂雲形為可標記族群,並以圖形顯示對您的營造文件所作的變更。其為唯讀性質,包含「修訂編號」和「修訂日期」。 這些性質的值係繼承自您於先前設定的修訂表格。

除3D 視圖以外,您可以在所有視圖中繪製修訂雲形。僅在繪製雲形的視圖中,才可見到雲形。可以針對新增到修訂表格 中的每一修訂繪製多重修訂雲形。 可以繼續建立修訂雲形,只要在專案中需有額外的未發佈修訂。 若要定義修訂的詳細 資訊,請參閱 [設定修訂表格](#page-511-0) 。

# 繪製修訂雲形

此程序假設您已經對您的專案完成修改。

- **1** 從「設計列」的「草圖」標籤中按一下「修訂雲形」,或從「草圖」功能表中按一下「修訂雲形」。 Revit Building 會輸入繪製模式。
- **2** 在繪圖區域中,將游標放在已經變更的元素旁邊。
- **3** 按一下並以順時鐘方向移動游標以建立雲形的區段。
- **4** 按一下以停止繪製該區段,並開始繪製新區段。
- 5 重複步驟 3 和 4,直到所有區段都連接在一起,而且雲形包圍了要詳解的區域。
- **6** 按一下「完成草圖」以結束草圖模式。
- **7** 秘訣 若要變更修訂雲形的外觀,從「設定」功能表按一下「線型」。 變更修訂雲形線型的線寬、線色彩、與線條樣 式。

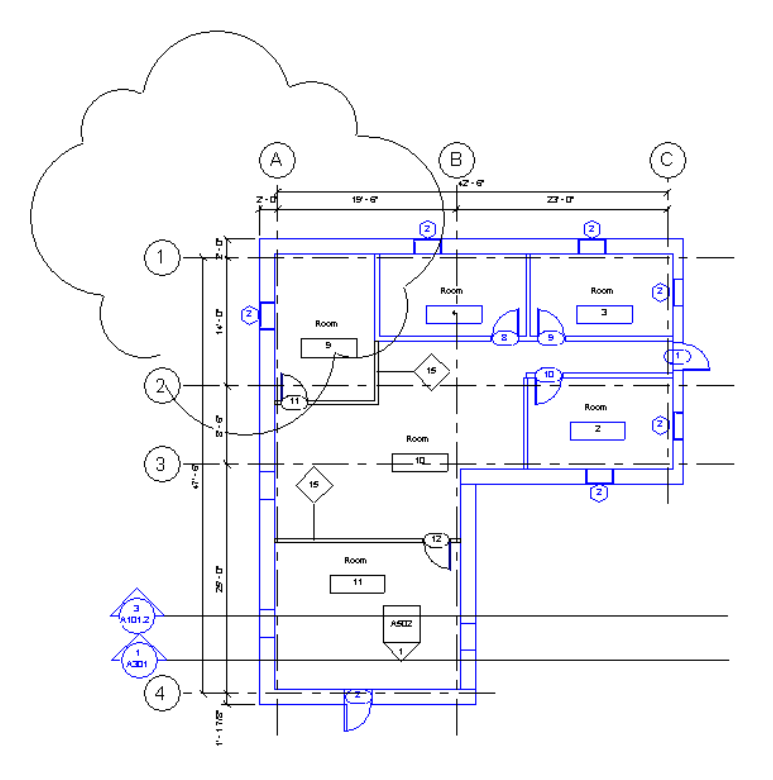

# 標記修訂雲形

可以標記修訂雲形以顯示其修訂編號。 確認載入修訂標記族群,其位於族群內容資料夾下的 Annotations 資料夾中。 若要 載入族群的詳細資訊,請參閱 [從資源庫載入族群](#page-577-0) 。 若要套用[標記](#page-175-0)到元素的詳細資訊,請參閱 標記 。

# 修訂雲形性質

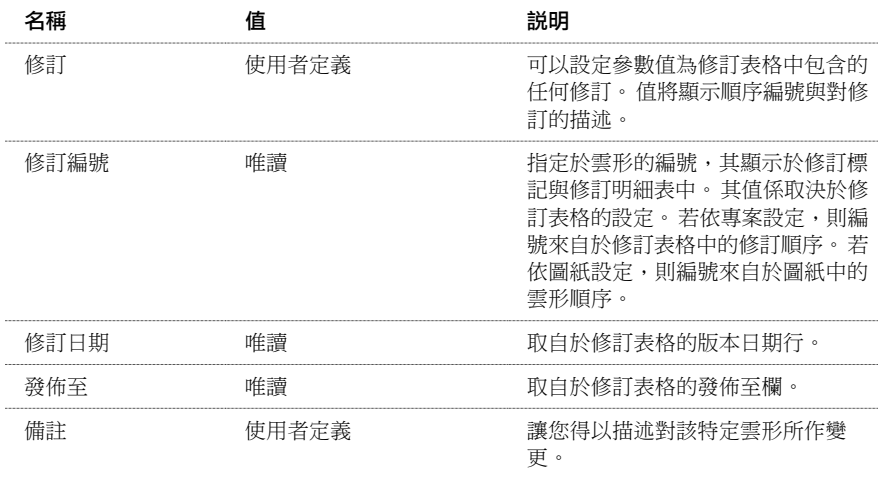

下表格列出修訂雲形的性質與其描述。

# 修訂明細表

修訂明細表顯示衍生自修訂雲形的資訊。 新增具備有修訂雲形的視圖時,修訂明細表將自動填入。 明細表並非追蹤實際 的專案變更,而僅追蹤修訂雲形的編號。

大多數 Revit Building 的標題圖框其中均包含有修訂明細表。 使用 Revit Building 標題圖框建立圖紙後,即可開始紀錄圖紙 上的修訂資訊。

# 新增修訂明細表到自訂標題圖框

若您正在建立自訂標題圖框,您可以新增修訂明細表到這個圖框。

注意 此程序並不準備提供一建立自訂標題圖框的逐步指示。

- 1 在「檔案」功能表中, 按一下「新建」 ▶ 「標題圖框」。
- **2** 為標題圖框選取適當樣板大小,並按一下「開啟」。
- **3** 繪製適當圖框 如有需要,請加入文字。
- **4** 繪製修訂明細表區域的圖框。
- 5 在「檢視」功能表, 按一下「新建」 ▶ 「 修訂明細表 」。
- **6** 在「修訂性質」對話方塊中,新增您想要在明細表中包含的欄位。 可用欄位的資料來自於您加入專案的修訂雲形。
- **7** 套用任何排序、格式化、或外觀到明細表。 若要標籤的詳細資訊,請參閱 [明細表性質標籤](#page-466-0) 。
- **8** 按一下「確定」以建立明細表。
- **9** 在「專案瀏覽器」中,展開「圖紙」。
- **10** 按兩下「圖紙」下的節點以開啟圖紙視圖。
- **11** 在「專案瀏覽器」中,展開「明細表」。
- **12** 拖曳「修訂明細表」到圖紙上的適當位置。
- **13** 儲存標題圖框族群並將它載入到專案中。 現在可以在專案中使用標題圖框,建立具備有修訂追蹤的圖紙視圖。

# <span id="page-514-0"></span>在圖紙上輸入修訂資訊

新增包含修訂雲形的視圖到圖紙時,修訂資訊會自動輸入到構成標題圖框之一的修訂明細表中。

# 發佈修訂

當您完成專案所有變更,並將修訂視圖加入到圖紙後,您希望鎖定修訂以便不再有任何的變更,並能保留目前的紀錄。 可以在稍後發佈修訂營造文件到欄位。

# 鎖定修訂

- **1** 在「設定」功能表上按一下「修訂」。
- **2** 在適當修訂編號列,選取「發佈」勾選方塊。
- **3** 在「發佈至」框中輸入名稱。
- **4** 按一下「確定」。

**重要** 在發佈修訂後,就不能再新增任何修訂雲形到這個修訂,亦不得編該輯修訂中現有的雲形草圖。

# 解除修訂的鎖定

如有需要,可以在發佈修訂後解除修訂的鎖定,以繼續對其進行修改。

- **1** 在「設定」功能表上按一下「修訂」。
- **2** 在適當修訂編號列,清除「發佈」勾選方塊。

解除修訂鎖定,您便可以使用修訂雲形進一步修改。

# 建立其他的修訂

專案在完成前可以允許多次修訂。 您可以繼續加入其他修訂。

# 加入新修訂

- **1** 在「設定」功能表上按一下「修訂」。
- **2** 在「修訂」方塊中,按一下「新建」。 在修訂表格中新建一列。 其位於上次建立的修訂列之後。
- **3** 針對這項修訂輸入適當資訊。
- 4 在此時,您可能想要隱藏先前發佈的任何修訂。 在任何已發佈修訂旁,清除「可見的」勾選方塊。 在此修訂中的所有修訂雲形與修訂標記現在在視圖中均不再可見。

# 組合修訂

無法刪除任何修訂,但可以將其組合。

- **1** 在「設定」功能表上按一下「修訂」。
- **2** 在想要組合的修訂的順序編號上按一下。
- **3** 在「組合對象」下方,按一下「上一個」或「下一個」。

# **20** 設計選項

設計選項可協助您探索專案中其他的設計。 這些配置稱為選項,與不屬於任何選項的主要模型一同存在於專案中。 設計選項讓您有足夠的彈性來因應專案範圍中的變更,或發展出其他設計以便於檢視。 您可以先使用專案的主要模 型,然後隨著進度發展出各種變化來呈現給客戶。

透過設計選項,建築師團隊可以在一個專案檔內發展、評估及重新設計建築元件及房間。 這表示小組中的某些成員 可以使用特定的選項,而其他的成員則繼續使用主要模型。 例如,小組的幾位成員可以針對大廳做出各種不同的設 計,而其他的成員則是著重在建築物殼體方面。

設計選項的複雜程度各有不同,包括從辦公建築物的額外樓層到大廳要舖設的不同地毯材料。 這些選項會隨著專案 的進度而變得更加明確及單純。

# 設計選項的一般使用

下列情況下經常會用到設計選項:

- 變更入口設計。
- 變更外部材料。
- 家具佈置。
- 開窗樣式。
- 樓層樣式。

# 設計選項詞彙

您應該要熟悉設計選項詞彙,才能達到最好的效果。

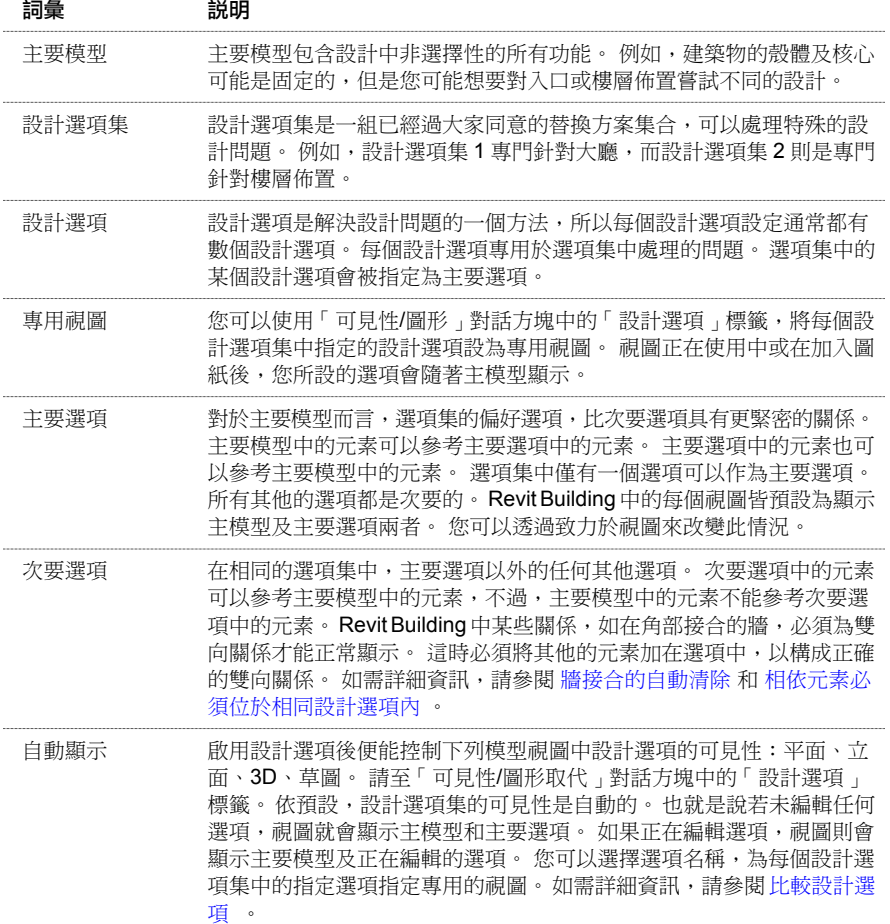

# 命名設計選項集

從建立和命名設計選項集開始設計選項過程。 您可以命名設計選項集以反映出特定的工作區,例如:入口、樓層佈置或 大廳。

- **1** 在「工具」功能表中,按一下「設計選項」〉「設計選項」 或按一下「設計選項」工具列中的 。 要啟動「設計選項」工具列,請在工具列上按一下滑鼠右鍵,然後按一下「設計選項」,或從「視窗」功能表中按一 下「工具列」〉「設計選項」。
- **2** 在「選項集」下按一下「新建」。 在預設情況下,Revit Building 會將選項命名為「選項集 1」,並在此選項集下放置一個主要選項。
- 3 若要重新命名選項集,請選取選項集名稱,然後按一下「重新命名 」。 輸入選項集的名稱,然後按一下「關閉 」。
- **4** 若要重新命名主要選項,選取該名稱,然後從「選項」區段按一下「重新命名」。輸入選項的名稱,然後按一下「關 閉」。

# 命名設計選項

接下來命名設計選項。使用設計選項集步驟的範例,對於入口設計選項集,您可以有一個稱為「旋轉入口」的設計選項, 在鋼筋混凝土上建立一個旋轉門,也可以有另一個稱為「店面入口」的選項,作為兩片對開的店門。 至於樓層佈置設計 選項集,您可以有一個稱為「接待處」的設計選項,作為大廳區域的接待處,還可以有另一個稱為「公共區域」的選項, 用來建立大廳、電梯和洗手間。

- **1** 在「設計選項」對話方塊中,選取想要新增選項的設計選項集。
- **2** 在「選項」下按一下「新建」。 選項名稱會顯示在「選項集」下。
- **3** 若要重新命名選項,選取該選項,然後在「選項」下按一下「重新命名」。
- **4** 如果需要的話,按一下「變成主要的」將此選項設定為主要選項。 「變成主要的」會將次要選項升級到主要選項的位置。 原先的主要選項會變成次要選項。

注意 主要模型中的元素可以參考主要選項中的元素,但是不能參考次要選項中的元素。 使用這個命令時要小心,因 為主要模型與原先主要選項之間的參考可能會遺失。 使用這個命令後,您應該檢查標註參考和標記,確定它們是正 確的。

**5** 按一下「確定」關閉「設計選項」對話方塊。

# 使用設計選項

設定設計選項集和設計選項後,即可開始變更設計選項。

# 編輯設計選項

若要編輯設計選項而非主要模型中的元素,請選取要編輯的選項。

秘訣 如需修改模型時使用設計選項的實際範例,請查看設計選項自學課程。

- 1 若未顯示,在工具列上按一下滑鼠右鍵,然後按一下「設計選項」,或從「視窗」功能表中按一下「工具列」 > 「設 計選項」。
- 2 在「設計選項」工具列上按一下<mark>。」編輯選項</mark> ,或在「設計選項」對話方塊中選取某個選項,然後按「編輯選取項 目」,再按「關閉」。
- **3** 在快顯功能表上按一下想要編輯的選項。 功能表會列出最近使用的設計選項或選項集子功能表中的選項。 也可以按 一下「點選以進行編輯」命令,然後選取畫面中的元素以編輯其選項。

編輯選項時,「編輯選項」按鈕會一直保持為選取狀態。 如果將游標放在此按鈕上,工具提示會顯示您正在編輯哪 個選項。

- **4** 進行變更。
- **5** 完成時,再按一下「編輯選項」停止編輯選項,或是在「設計選項」對話方塊內按一下「完成編輯」,然後按一下 「關閉」。

<span id="page-519-0"></span>注意 停止編輯次要選項時,如果視圖的設計選項顯示設定為自動,則剛才對次要選項做作的任何變更都會消失。 將視圖 設定為自動時,主要選項會變成可見。 若要顯示次要選項的修改,請複製視圖並設定其可見性,以顯示想要的選項。 如 需詳細資訊,請參閱 [比較設計選項](#page-520-0) 。

# 新增元素到選項集

如果主要模型中含有您想新增到選項集中各個選項的元素,請遵循此程序。

- **1** 若未顯示,在工具列上按一下滑鼠右鍵啟動「設計選項」工具列,然後按一下設計選項或「Window」功能表中的「工 具列」〉「設計選項」。
- **2** 不在編輯設計選項時,在視圖中選取元素。
- 3 在「設計選項」工具列上按一下
- **4** 在「新增到設計選項集」對話方塊中,選取要新增元素的設計選項集。
- **5** 請注意,已選取選項集中的選項會列示在對話方塊內。 如果清除選項旁的勾選方塊,元素就不會新增到該選項。
- **6** 按一下「確定」。 此時原始元素位於選項集的主要選項中。元素的複本會貼到選項集的所有次要選項中。如果仔細觀察元素的「實例」 性質,會看到一個稱為「設計選項」的參數,顯示出所屬的設計選項名稱。

秘訣 編輯選項時,如果從主要模型剪下元素再貼到選項中的相同位置,即可將元素新增到單一選項。

# 選取設計選項中的元素

如果目前沒有編輯設計選項,而且想要選取其中的元素,必須清除「選項列」上的「排除選項」勾選方塊。 如果您正在 編輯設計選項,「選項列」上會顯示「僅使用中選項」勾選方塊。 選取了此方塊後,僅能在視圖選取屬於該設計選項的 元素。

### 選取元素以編輯選項

選取所需設計選項中的元素以編輯設計選項。按一下「工具」功能表中的「設計選項」 ▶ 「點選以進行編輯」。在視圖 中選取所需的元素。 在「編輯選項」快顯功能表中也有「點選以進行編輯」。

# 準備用於展示的設計選項

編輯設計選項後,可以向客戶展示。 您可能需要呈現模型的各種複製視圖,或是要將它們新增到圖紙上。

# <span id="page-520-0"></span>比較設計選項

要比較已經開發的設計選項時,請使用此程序。

- **1** 選擇要複製的視圖,例如,複製模型的 3D 等軸測視圖。
- **2** 開啟其中一個複製視圖。
- **3** 在「檢視」功能表上,按一下「可見性/圖形」。
- **4** 按一下「設計選項」標籤。
- **5** 在適當選項集旁,選取要指定專用視圖的設計選項。
- **6** 按一下「確定」。 視圖會顯示在此設計選項中所做的修改。
- **7** 在想要顯示不同選項的每個視圖中重複相同的步驟。
- **8** 如有必要,新增視圖到圖紙,可將圖紙列印出來並向客戶展示。

**秘訣** 您可以設定所有視圖中的設計選項顯示,包括明細表。 例如,您可以建立窗戶明細表,並顯示屬於主要選項或次要 選項的窗戶。 主要模型中的窗都會顯示在這兩種明細表中。 若要設定明細表的設計選項顯示,請到明細表的「視圖性 質」,然後為「設計選項」參數按一下「編輯」。 這樣會開啟「明細表的設計選項可見性」對話方塊。 設定設計選項要 顯示在此對話方塊中。

## 接受主要選項

您或客戶選擇主要選項後,可將該選項合併到主要模型內,然後刪除不再需要的其他選項。

- **1** 在「設計選項」對話方塊中,選取設計選項集,這個選項集包含要合併到主要模型的主要選項。
- **2** 如有必要,使用「變成主要的」將次要選項變更為主要選項。
- **3** 在「選項集」下按一下「接受主要的」。 Revit Building 會提示您確認此動作。

警告 執行這個動作,將會刪除所有的次要選項及選項集。 您可以復原這個動作,但是應先確定是否真的不需要任何 其他選項。

**4** 按一下「是」。

Revit Building 會將主要選項新增到主模型,然後刪除所有其他的選項及選項集。

**5** 按一下「關閉」。

# 重要考量

使用設計選項時,您應該知道有幾項重要的考量。

# 具有視圖、樓層和視圖專用元素的設計選項

大部份的視圖專用元素不能新增到設計選項中。 大部份的草圖元件是視圖專用的。 如果在編輯設計選項時放上視圖專用 元素,視圖專用元素在視圖中會變成灰色的。 可以新增到設計選項的唯一視圖專用元素是房間標記。 視圖專用元素可以 參考設計選項的元素;例如,這種方式能讓您標註設計選項中的元素。

無法將樓層和視圖加入設計選項中 (因為兩者一直都是主模型的一部份)。 可在設計選項中設定視圖標記的可見性。 每個 視圖標記都有名為「在選項中可見」的性質。 若在編輯主模型的同時建立視圖,此性質的值會設定為「全部」,表示視 圖標記在所有設計選項中均為可見。 如果在編輯設計選項時建立視圖,此性質的值會設定為目前正在編輯的設計選項。 可隨時變更此性質的值至另一個選項,使其僅於該選項中顯示。

### 刪除專用視圖

若刪除設計選項或包含該選項的設計選項集,便可自動刪除在選項中可見的所有視圖。 您也可以刪除該專用於該選項, 但在所有選項中均可見的視圖。 例如,樓層平面樓層 1 是「設計選項集 1」中「選項 2 」的專用視圖。 存取「設計選項」 對話方塊,然後刪除「選項 2 」。 便會顯示「刪除專用選項視圖」對話方塊。 該對話方塊會列出所有「在選項中可見」

性質設定至「選項2」的視圖,或「選項2」專用視圖。 若視圖不具設定至已刪除選項的「在選項中可見」性質,您就可 以取消勾選該視圖。 若不要刪除任何視圖,請按一下「略過」。 您也可以按一下「取消」,從該選項中變更任何視圖的 「在選項中可見」性質,然後再試一次。

# 設計選項和房間

在設計選項中放置房間標記時有幾個重要考量:

- 如果將房間標記放入主要模型,標記會使用主要模型及所有主要選項中的房間邊界元素來定義周長及區域。 標記會 忽略次要選項中的牆和區域線。
- 如果將房間標記放入任何選項,它會使用主要模型中該選項的牆及區域線,也會使用其他選項集中主要選項內的牆及 區域線。 它會略過每個選項集其他選項中的牆和區域線。
- 如果希望指定不同選項內不同的房間性質 (像是佔用), 那麼房間必須包含於該選項集內。
- 如果在一個選項集內切換不同選項,且房間的形狀、大小或位置相異時,則房間必須包含於該選項集內。
- 如果在兩個或多個選項集之間切換不同選項,且房間的形狀、大小和位置相異時,您必須使用房間分隔線切割房間, 讓切割後的房間只在一個選項集變化。 接著將房間放到各個適當的選項集。

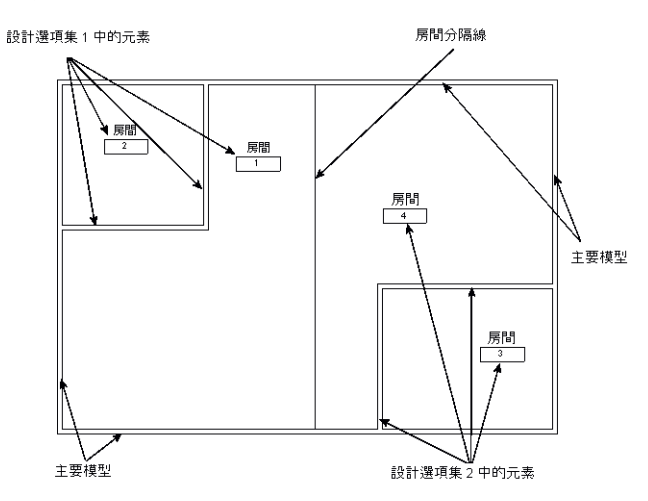

- 如果將房間明細表的設計選項顯示設定為自動(透過明細表的「視圖性質」),明細表會顯示主模型和主要選項中的所 有房間。 如果是設定為顯示次要選項,明細表則會顯示主要模型及該次要選項內的所有房間。
- 如果切換不同選項時,房間的形狀、大小或位置相同,而且希望為不同選項指定給房間的性質也是相同的話,請將房 間保留在主要模型內。

### 房間衝突

將房間標記放置到主要模型或設計選項時應當要小心。 可能會發生衝突。

例如,您的主要模型中已放置房間標記。 接下來您決定在設計選項的相同空間中放置房間標記。 如果主要模型內的房間 邊界與設計選項內的房間邊界重疊,就會發生衝突。

下圖顯示主要模型。

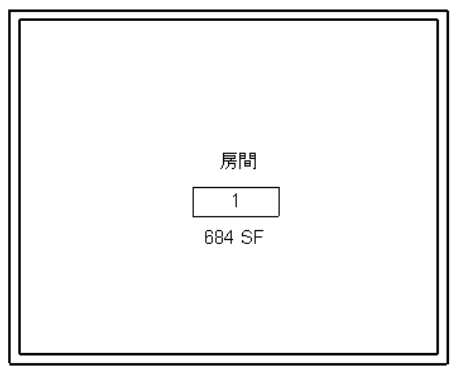

第二個圖顯示新增到設計選項的房間標記。 請注意,房間標記報告有選項衝突。

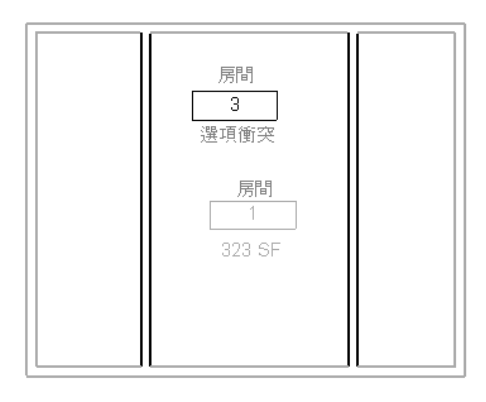

注意 如果已建立房間明細表,明細表中的房間區域會報告有「選項衝突」。

<span id="page-522-1"></span>一般而言,如果要在編輯選項時更正發生的房間「選項衝突」,應該將衝突的主要模型房間標記新增到設計選項集。 如 此一來,就會從主要模型移除標記,解決衝突。 如需新增元素到設計選項集的詳細資訊,請參閱 [新增元素到選項集](#page-519-0) 。 若要了解造成選項衝突的原因,選取平面視圖或房間明細表中的房間標記,選取列中出現衝突的儲存格,然後在「選項 列」上按一下「解釋錯誤」。 Revit Building 會開啟警告對話方塊,您可以展開查看衝突,並查看可能的解決方法。

# 相依元素必須位於相同設計選項內

相依的元素必須位於相同的設計選項內。 以下是必須位於相同設計選項內的元素範例:

- 剪切其主體的插入物件。 例如,牆和窗必須屬於相同的設計選項。 不會剪切其主體的插入物件可以位於不同設計選 項內。例如,櫥櫃和裝置櫥櫃的牆面可以屬於不同的設計選項。
- 主體掃掠及其主體。 例如,牆和牆飾條。
- 地形表面和敷地建板。
- 帷幕板、豎框和網格。 在前四個範例中,如果新增主體到設計選項,主體元素會自動包含在內。 如果嘗試新增基於主體的元素,而不新增 主體, Revit Building 會警告您必須新增主體。
- <span id="page-522-0"></span>■ 建立群組或陣列時,所選的元素必須屬於使用中選項,或如果沒有啟動任何選項,這些元素必須位於主要模型中。
- 如果新增元素到群組,這些元素必須和群組屬於相同的選項。

# 牆接合的自動清除

主要模型中的牆與主要選項中的牆兩者的接合清除方式,與主要模型或選項內所有的牆接合清除方式相同。 您可能會注 意到主要模型與次要選項之間一些不正確的牆接合方式。 若要更正,應該將主要模型內的牆新增到選項集。

下圖顯示主要模型中的牆。

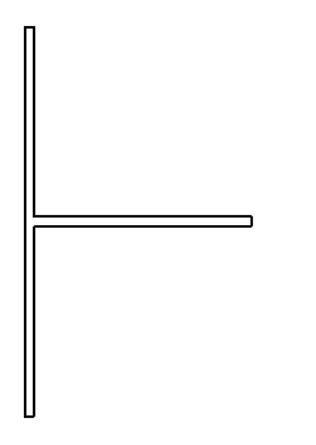

第二個圖顯示新增到主要選項中的牆。 請注意接合已正確清除。

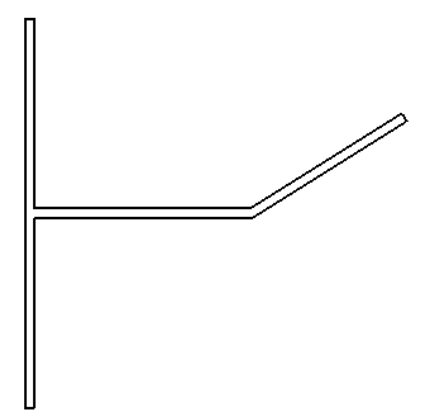

第三個圖顯示如何將牆接合到次要選項中的主要模型。

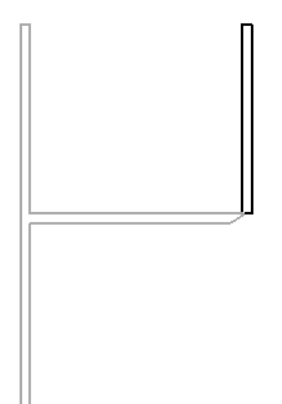

若要避免這個問題,請將水平牆新增到包含次要選項的相同選項集內。 接著即可正確清除接合。

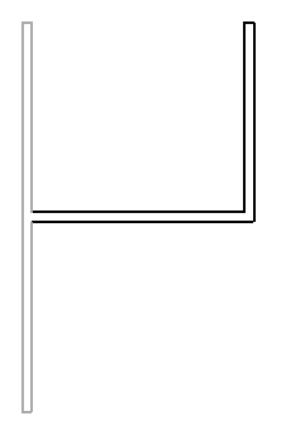

# 設計選項和工作集

以下是工作集和設計選項的資訊。

- 所有的設計選項都包括在稱為「設計選項」的「專案標準」工作集中。
- 若要編輯設計選項內的任何元素,必須讓元素及其特定設計選項變成可以編輯的。 若要將元素及其設計選項設定為 可編輯的,請使用[元素借用](#page-504-0)。 如需詳細資訊,請參閱 元素借用。

# 設計選項和區域分析

您不能新增區域配置到設計選項。 若要執行具有不同設計選項的區域分析,請使用「面積設定」命令來建立多個區域配 置。 為每個區域配置建立一個區域平面,並設定區域平面視圖可見性來顯示想要的選項。 在不編輯選項的情況下,在該 區域平面視圖中建立所有的區域計算邊界。 如需區域分析的詳細資訊,請參閱 [區域配置](#page-189-0) 。

# 主要模型元素和設計選項

主要模型中的元素僅可以參考主要選項中的元素。 主要模型元素不能參考次要選項中的元素,因此當您檢視顯示次要選 項的視圖時,這些元素不會改變其形狀或性質。 例如,如果在主要模型中繪製四面牆,然後繪製次要選項中的屋頂時, 這些牆不會重新產生並連接到屋頂。

若要更新主要模型元素及設計選項中的參考元素,請新增主要模型元素到設計選項集。

| 第 20 章 設計選項

# 共用位置 **21**

# **Revit Building** 中的共用位置

Revit Building 專案對於構成專案中模型的所有元素具有內部座標。 這些座標僅限於此專案使用。 如果有一個與其他模型 或敷地不相關的獨立模型,但希望其他連結模型都知道此模型的位置時,只需要共用座標是可以接受的做法。

共用座標用於記錄多個連結檔案的相互位置。 這些相互連結的檔案可以全部是 .rvt 檔案,或是 .rvt 檔案、dwg 檔案和 dxf 檔案的組合。

# 共用位置的建議使用

如果專案的重要座標是位於連結模型中 (如包含連結敷地的建築模型),可以從連結模型中獲得座標。

如果專案的重要座標是位於主體模型中 (如包含連結建築模型的敷地),將主體座標發佈到連結模型中。

# 使用一個檔案的座標

<span id="page-527-0"></span>應該只從一個檔案衍生共用座標。這個檔案為組成專案的所有其他檔案定義其座標。 從一個檔案獲得座標,然後將這些 座標發佈給其他檔案。

# 定義已命名位置

Revit Building 專案可以擁有已命名位置;已命名位置為Revit Building 專案中模型實例的位置。依預設,每個Revit Building 專案都至少包含一個已命名位置,稱為「內部」。

如果 Revit Building 專案包含唯一的結構或敷地模型,則其通常僅有一個已命名位置。

如果 Revit Building 專案包含多個相同建築物,則其中有多個位置。

想要讓一個建築物擁有多個位置的原因是便於建立校園面貌。

例如:

- 敷地上全部一樣的多個相同宿舍建築物。
- 相同敷地上的相同住宅。

您可能也想要唯一建築物的多個位置。 在這種情況下,可以將建築物匯入到一個敷地模型中,然後選擇不同的位置在敷 地上移動該建築物。

位置在專案中是可以修改的。 您可以刪除、重新命名和建立新位置,以及在位置之間切換。

# 檢視和建立已命名位置

**1** 在「設定」功能表上,選擇「位置和座標」>「管理地點和位置」。

- **2** 按一下「位置」標籤。 「 管理地點和位置 」對話方塊列出了目前專案中已命名的位置。 依預設,每個專案都有一個名為「內部 」的已命名 位置。
- **3** 若要建立新的已命名位置,按一下「複製」。
- **4** 輸入位置的名稱,然後按一下「確定」。
- 5 若要重新命名現有位置, 按一下「重新命名」。
- **6** 若要刪除現有位置,按一下「刪除」。

注意 無法刪除最後的位置。

**7** 若要修改專案的啟動位置,選取後按一下「變成目前的」。

**8** 完成後按一下「確定」。

# 重新定位已命名位置

在主體和連結模型之間設定共用坐標系統後,連結實例的位置由連結模型中的對應位置決定。 您可以將連結實例拖到主 體模型中的另一位置。 進行此操作時,實際上是在變更了連結模型的對應位置。

將實例重新定位到新位置之後,可以儲存該變更。 有多種方式可以進行此操作。

### 警告對話方塊

移動連結實例之後,會出現一個警告對話方塊,指示連結檔案將會變更。 這是因為已經為連結模型檔案中的已命名位置 定義了新位置。 在該警告對話方塊中,可以使用「管理連結」命令選擇儲存連結檔案或稍後再儲存新位置。 如果按一下 「立即儲存」,Revit Building 會將新位置儲存到連結模型檔案中。

### 使用管理連結記錄新位置

- **1** 在「檔案」功能表上,選擇「管理連結」。
- **2** 按一下已連結的模型檔案類型的標籤。 例如,如果已連結 Revit Building 模型,按一下「RVT」標籤。
- **3** 按一下該連結檔案名稱以選擇它。
- **4** 按一下「儲存位置」。
- **5** 當「儲存修改的連結模型」對話方塊出現時,其中包含三種選擇:
	- 將該位置的新位置儲存回連結檔案。
	- 不儲存。 位置不變,而實例返回到目前定義的位置。
	- 不儲存但保留新位置,並且打斷連結和模型檔案之間的共用。
- **6** 按一下「確定」關閉「管理連結」對話方塊。

### 透過主體模型加以儲存

如果儲存或關閉主體模型,會提示您儲存連結模型。 會出現「儲存修改的連結模型」對話方塊。

### 釋放連結時加以儲存

如果釋放連結檔案,會出現「儲存修改的連結模型」對話方塊。 同樣地,會提示您將變更儲存到連結模型。

### 透過實例性質修改連結模型位置

- **1** 選擇主體模型中的連結實例。
- 2 按一下 $\begin{tabular}{c|c|c|c} \hline \textbf{1} & \textbf{2} & \textbf{3} & \textbf{4} & \textbf{5} & \textbf{6} & \textbf{7} & \textbf{8} & \textbf{8} & \textbf{9} & \textbf{10} & \textbf{10} & \textbf{10} & \textbf{10} & \textbf{10} & \textbf{10} & \textbf{10} & \textbf{10} & \textbf{10} & \textbf{10} & \textbf{10} & \textbf{10} & \textbf{10} & \textbf{10} & \textbf{10} & \textbf{10} &$ 「選擇位置」對話方塊會顯示連結實例的目前位置。
- **3** 您有三種選擇來設定連結實例的位置:
	- 選擇「移動實例到」並從下拉功能表選擇位置名稱。 這些位置名稱來自連結模型檔案。 按一下「確定」後,連 結實例會移動到該已命名位置的記錄位置上。
	- 選擇「記錄目前位置為」將連結模型實例的目前位置記錄回其檔案中。 如果想建立實例的新位置,按一下「變 更」以新增也要儲存回連結模型檔案的新位置名稱。
	- 選擇「不共用選取實例的位置 」,將實例放置在所需位置上並打斷連結和模型檔案之間的共用。 如果選擇此選 項,則可以在主體模型內自由移動連結實例而不用變更連結模型檔案。

# 取得和發佈座標

通常,如果在建築模型檔案中工作,您會希望從連結模型 (如敷地) 中取得座標。 如果在敷地模型中工作,您會希望將敷 地模型的座標發佈到連結的建築模型中。

在上述任一種情況下,您都要在主體模型中發佈或取得座標。

# 取得座標

從連結RVT 專案取得座標時,根據連結專案實例在主體專案中的位置,連結專案的共用座標會變成主體專案的共用座標。 主體專案的內部座標沒有變更。 主體專案也會從連結專案取得「正北」。 連結專案共用座標的原點會變成主體專案共用 座標的原點。

當 Revit Building 專案從連結的 dwg 檔案取得座標時, 依據連結的 dwg 實例的位置, 所選取連結的 dwg 檔案的世界座標系 統 (WCS) 會變成主體 Revit Building 專案的共用座標系統。 dwg 的 Y 軸會變成 「正北」, dwg 的原點則變成 Revit Building 專案共享座標系統的原點。

**1** 在「設定」功能表上,選擇「位置和座標」>「取得座標」。

**2** 將游標放置在連結模型實例上,然後按一下。 主體模型檔案現在具有與連結模型相同的共用座標。 如果有其他載入的連結模型與主體模型共用座標,這些連結模型也會取得新座標。

# 發佈座標

從主體專案發佈共用座標到連結專案時,這會變更連結專案。 主體專案的「正北」和共用原點會根據連結實例的目前位 置,記錄在連接專案中。 此位置現在在主體專案和連結專案中都已命名。 可以記錄一個以上的連結位置。

從 Revit Building 主體專案發佈共用座標到 dwg 時,這會變更連結的 dwg。 主體 Revit Building 專案的共享座標系統變成 dwg 檔案中新使用者座標系統 (UCS) 的原點。 新 UCS 的 Y 軸對應到主體專案的正北。 可以在發佈座標時命名 UCS。 不 建議在發佈座標後變更此名稱。

- **1** 在「設定」功能表上,選擇「位置和座標」>「發佈座標」。
- **2** 將指標放置在連結模型實例上並按一下。
- **3** 從連結模型中選取已命名位置並按一下「確定」。 請參閱 [定義已命名位置](#page-527-0) 。

連結模型檔案現在具有與主體模型相同的共用座標。

# 透過連結模型實例性質取得或發佈座標

此程序假設在主體模型中有一個連結模型實例,並且其座標目前沒有與主體模型中其他連結模型共用。

- **1** 選取主體模型中的連結模型並按一下「性質」。
- **2** 您會注意到「共用位置」參數旁數值框中的按鈕。 其中會顯示「未共用」,表示連結實例與主體模型之間沒有共用 座標。
- **3** 按一下按鈕。 因為這是第一次設定主體模型與連結模型之間的共用座標,所以會出現一個對話方塊,告訴您需要根據主體模型或連 結模型將座標統一。 只需要協調座標一次即可。
- **4** 選擇「發佈」或「取得」:
	- 將主體模型的座標發佈到連結模型。 連結模型檔案座標會變成主體模型檔案的座標。
	- 從連結模型中取得主體模型的座標。
- **5** 連結模型在主體模型中的位置將會儲存到連結模型檔案中的位置名稱上。如果需要,可以按一下「變更」,並從「選 擇位置」對話方塊中選擇名稱來變更該位置的名稱。
- **6** 按一下「協調」確認變更。
- **7** 按一下「確定」關閉連結模型性質。

### 關於取得和發佈座標的秘訣

從具有多個位置的專案中是無法使用「取得座標」或「發佈座標」命令取得座標或發佈座標。 可以透過連結模型的性質 進行此操作。 請參閱 [定義已命名位置](#page-527-0) 。

# 重新定位和旋轉專案

若要看到重新定位和旋轉專案的結果,主體專案必須在共用位置包含連結的實例。 重新定位和旋轉會修改專案中所有元 素的位置,所有未連結的匯入實例和不在共用位置的連結實例,都會在共用位置相對於所有的連結實例移動。

# 重新定位專案

「重新定位這個專案」命令會把整個專案相對於共用座標系統移動。

- **1** 在「設定」功能表上,選擇「位置和座標」>「重新定位這個專案」。
- **2** 使用命令的方法就像「移動」命令。 以圖形方式在視圖中移動專案。 請參閱 [移動](#page-329-0) 。

注意 如果您設定了樓層或高程點以報告來自共用原點的值,它們的值將會更新。 請參閱 [樓層性質](#page-353-0) 與 [變更高程報告](#page-85-0)  $\ddot{\phantom{0}}$ 

# 向正北方向旋轉專案

可以向正北方向旋轉專案中的平面或天花板平面視圖,以便可以將其放置到圖紙中。

- **1** 在所需的平面或天花板平面視圖中按一下滑鼠右鍵,然後按一下「視圖性質」。 設定「方向」參數為「正北」並按 一下「確定」。
- **2** 在「設定」功能表上,選擇「位置和座標」>「旋轉此專案/正北方」。
- **3** 使用命令的方法就像「旋轉」命令。 在視圖中以圖形方式向正北方向旋轉專案,或在選項列中輸入距「正北」方向 的角度。 請參閱 [旋轉](#page-334-0) 。

目前視圖中的連結專案不會移動;但如果您查看其他方向參數設定為「專案北」的平面視圖,就會看到變更。

### 平面視圖內向正北方向旋轉的專案

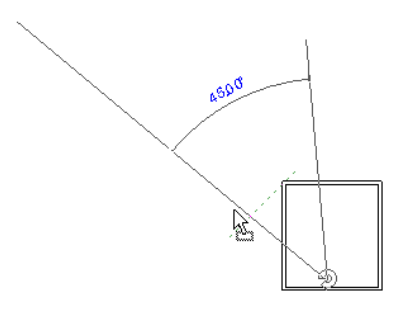

### 向專案北方向旋轉的平面視圖

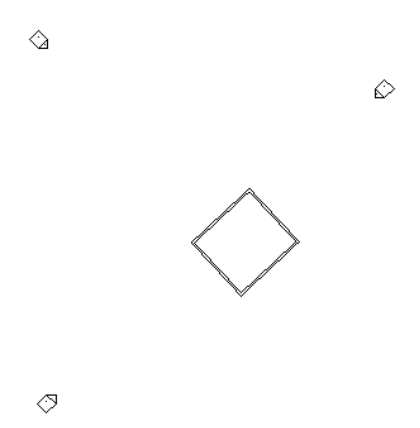

# 重新定位專案輸入點

可以藉由輸入特定的「北/南」、「東/西」座標和「立面」,重新定位專案並旋轉專案至「正北」方向。 也可以設定「正 北」與「專案北」之間的角度。 可以在視圖中的任何位置按一下以設定座標。 某些座標可能無法編輯,取決於您按一下 的位置。 例如,如果您在立面的標高線上按一下,那麼您只能編輯立面值。

您會擁有來自測量者的一組特定座標,或報告共用座標並想要將專案重新定位到已報告的座標時,即可使用這個命令。

- 1 在「設定」功能表上, 按一下「位置和座標」 ▶ 「 指定點的座標 」。
- **2** 將游標放置在視圖上並按一下以選取要在該位置輸入座標的點。 顯示「指定共用座標」對話方塊。 顯示您選取的點的座標值。 對話方塊會僅顯示其從該點推斷出的值。
- **3** 輸入您對選取的這個點所取得的值。
- **4** 若要將專案從「專案北」旋轉至「正北」,請輸入值與方向。
- **5** 按一下「確定」以儲存選取點的新座標。

# 報告共用座標

可以報告主體模型內連結模型的共用座標。 返回的座標是關於模型之間的共用座標。

- **1** 在「設定」功能表上,選擇「位置和座標」>「報告共用座標」。
- **2** 將指標放置於連結模型的參考點上。 參考點可能是元素 (如屋頂和兩堵牆的角落) 的邊緣。
- **3** 按一下該參考,其座標會出現在選項列中。 參考的立面也會顯示。

注意 如果按一下平面視圖中的某處而不是參考,會看到該點北、南、東、西方向的座標。 在剖面或立面視圖中,只 能看到該點的立面。

# 報告高程點座標

高程點座標可以報告專案中各點的「北/南」與「東/西」座標。本工具報告與共用座標系統相關的點的座標。高程點座標 係以與 [高程點](#page-84-0) 類似的方式建立。 可將其放置在樓板、牆、地形表面與邊界線上。

- **1** 在「草圖」功能表按一下「高程標註」,或在設計列的「草圖」標籤中按一下「高程標註」。
- **2** 從類型選取器中選擇要放置的高程點類型。
- **3** 在「選項列」上,選取「高程點座標」。
- **4** 選取元素的邊緣或選取地形表面上的點。 如果選取端點,將可取得北/南、東/西與立面值。
- **5** 如果要放置沒有指引線的高程點座標,按一下以放置。
- **6** 如果要放置有指引線的高程點座標,將指標從元素上移開。 按一下以放置指引線折轉。 再度移動游標並按一下以放 置高程點座標。
- **7** 若要完成,按一下「修改」。

如果放置高程點後將之選取,可以使用拖曳控制加以移動。 如果刪除參考的元素或關閉其可見性,高程點會消失。

若要修改高程點的外觀,將之選取並按一下

# 高程點類型性質

可以指定以下不同參數以變更高程點座標的外觀。

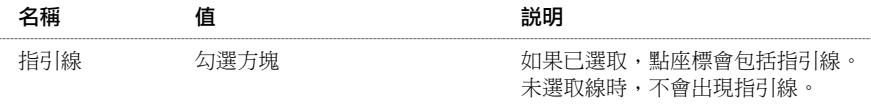

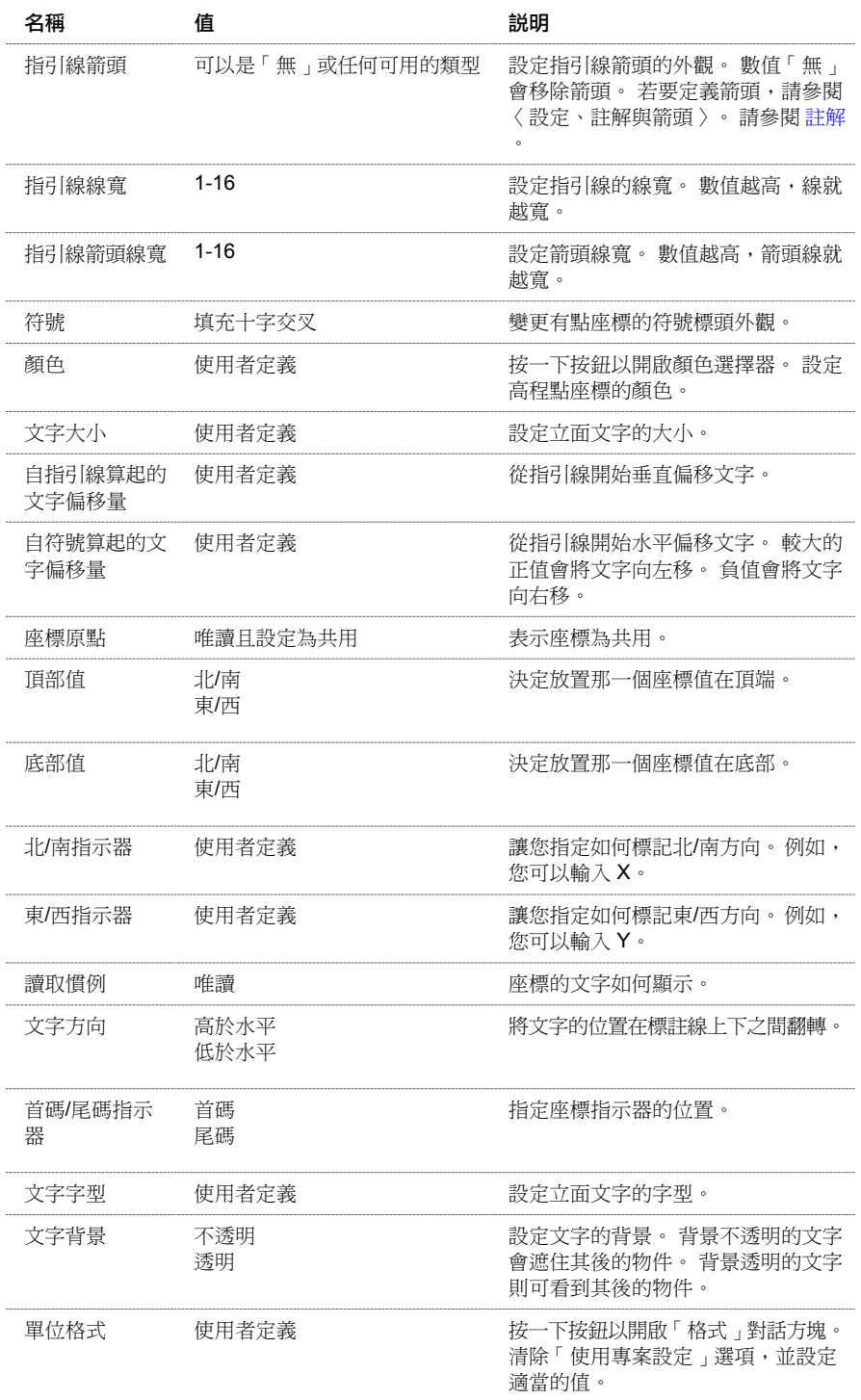

# 高程點座標實例性質

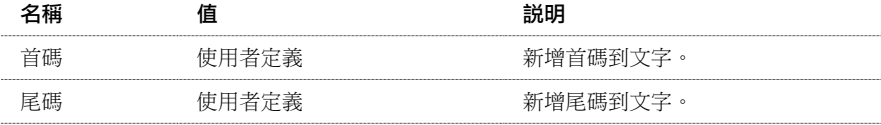

| 第 21 章 共用位置

# 事案階段 **22**

<span id="page-535-0"></span>某些建築專案 (如改建) 是按階段進行的。 階段表示專案周期的不同時間期間。

Revit Building 提供視圖和模型元件的階段表示。 開始新專案時,在預設情況下它會定義兩個階段,現有階段為 Phase 1、 新營造階段為 Phase 2。 每個模型元件都有兩個階段性質: 建立和拆除的階段。 確定已經建立和可能拆除物件的階段,能 夠定義專案在不同工作階段的顯示結果。

# 每個視圖的階段和階段篩選器

為專案中的視圖定義階段和階段篩選器,然後選擇要在視圖中顯示的階段,以及對視圖套用篩選器。

必要時,可以產生視圖的多個複本,並套用不同的階段和階段篩選器至不同的複本中。

# 視圖階段性質

Revit Building 中的每個視圖都具有「階段」性質和「階段篩選器」性質。

「階段」性質是視圖階段的名稱。 開啟或建立視圖時,它會自動包含「階段」值。 可以複製視圖並隨後選擇該視圖的不 同階段值。 例如,原始視圖為 Phase 1;複本為 Phase 2。 可以在 Phase 1 建立元件並在 Phase 2 拆除它。 此元件在原始視 圖中顯示為新元件,而在複本視圖中顯示為拆除元件。

「階段篩選器」性質會影響視圖中模型元件的顯示方式。 例如,目前視圖中已拆除的牆會以藍色虛線顯示。 現有元件可 能顯示為「[物件型式](#page-432-0)」命令中定義的實體。 請參閱 物件型式 。 如果在視圖中開啟篩選器,則元件的外觀便會隨著改變。

# 對明細表套用階段

可以對明細表套用階段。

例如,在大型改建專案中,門明細表通常會列出專案中所有已建立的門。 在具有成百上千扇門的建築物中,可能很難使 用明細表,因為拆除的門會與改建後的門一起列出。 不要使用將會拆除其中一半以上的門的清單,而是建立兩個門明細 表。 將第一個明細表命名為 Doors-PreDemo, 並將第二個明細表命名為 Doors-PostRenovation。 對每個明細表都套用適當 的階段。 請參閱 [對明細表套用階段](#page-469-0) 。

注意 階段性質不存在於房間明細表中。

# 模型元件的階段性質

新增到專案中的每個新模型元件都具有「建立階段」和「拆除階段」性質。

- 「 建立階段 」性質可以指示要新增元件的階段。 此性質的預設值與目前視圖的「階段 」值相同。 從下拉式功能表中 選擇值,即可將「建立階段」設定為不同的值。
- 「拆除階段」性質可以指示要拆除元件的階段。 其預設值為「無」。 使用拆除工具拆除元件時,此性質會更新為已 拆除元素的視圖的目前階段。 將「拆除階段」性質設定為不同的值也可以拆除元件。 請參閱 [拆除](#page-537-0) 。

# 階段命令

您會使用「階段」命令設定和建立:

- 階段。 請參閱 [建立階段](#page-536-0) 。
- [階段篩選器](#page-536-1)。 請參閱 階段篩選器 。
- 圖形取代。 請參閱 [建立取代](#page-537-1) 。

# <span id="page-536-0"></span>建立階段

- **1** 從「設定」功能表中選擇「階段」。 這會開啟「階段」對話方塊,並且選取「專案階段」標籤。 在預設情況下,每個專案都具有名為「新營造」和「現 有」的階段。 可以重新命名這些階段。
- **2** 按一下 Phase 1 名稱框旁的數字框。 Revit Building 會選取整個階段列。 如果需要,可以按一下「新營造」的「名稱」 文字框並重新命名該階段。 同樣,也可以按一下「說明」文字框並編輯說明。
- **3** 若要在選取的階段之前插入階段,按一下「在前面插入」。 要在此階段之後插入階段,可按一下「在後面插入」。

注意 不能在輸入階段之後重新排列其順序。 因此請注意階段的放置。

- **4** 新增階段時,Revit Building 會依序命名這些階段,例如,階段 2、階段 3、階段 4 等等。 如果需要,可以重新命名每 個階段並提供其說明。
- **5** 在後期階段中,可以決定是否合併階段。 選取階段並按一下「與下一個結合」或「與上一個結合」來合併階段。 當 合併階段時,原始階段之一就會消失;這表示所有在「建立階段」和「拆除階段」性質具有該階段值的元件現在都會 更新,以顯示新結合的階段值。
- <span id="page-536-1"></span>**6** 按一下「確定」。

# 階段篩選器

階段篩選器是一種規則,可以依據元件在視圖中的階段狀況來判斷其外觀。

### 階段狀況

模型元件具有以下與視圖階段相關的一種階段狀況:

- 新建:元件於目前視圖階段中建立。
- 現有:元件於早期階段中建立,並仍然保留於目前的階段。
- 已拆除:元件於早期階段中建立,並在目前的階段中拆除。
- 暫時:元件於目前的階段中建立和拆除。

### 預設階段篩選器

每個 Revit Building 專案都包含以下預設階段篩選器:

- 顯示全部:在特定階段顯示新建、現有、已拆除和暫時的元件。 在早期階段拆除的元件不會再顯示。
- 顯示拆除 + 新建: 顯示已拆除和新建的元件
- 顯示原有 + 拆除: 顯示現有和已拆除的元件
- 顯示原有 + 新建: 顯示現有和新建的元件
- 顯示原有階段:顯示原有階段的全部元素。 請注意:對於專案的第一階段而言,現有狀況為新狀況,因此使用此階 段篩選器不會顯示您的意圖。
- 依類別:根據「物件型式」中的定義顯示元件
- 取代:根據「圖形取代」標籤中的定義顯示元件
- 不顯示:不顯示元件

注意 若要顯示所有階段的全部元素,不要對視圖套用階段篩選器。

### 建立階段篩選器

- **1** 開啟「階段」對話方塊,按一下「階段篩選器」標籤。
- **2** 按一下「新建」以插入新階段篩選器。
- **3** 從欄下的下拉式功能表中選擇顯示新建元件。
- **4** 從欄下的下拉式功能表中選擇顯示現有元件。
- **5** 從欄下的下拉式功能表中選擇顯示拆除的元件。
- **6** 從欄下的下拉式功能表中選擇顯示暫時元件。
- <span id="page-537-1"></span>**7** 根據需要重複步驟 1-6 來新增階段篩選器。

# 建立取代

可以定義取代,以變更使用階段篩選器的視圖的元件外觀。 對話方塊的此部分類似於「物件型式」對話方塊。

- **1** 開啟「階段」對話方塊,按一下「圖形取代」標籤。
- **2** 按一下適當的框,以定義新建、暫時、已拆除和現有的元素的外觀。 例如,若要定義拆除的元素的外觀,應將「投 影」設定為 3、將「剪切」設定為 2、將「線條顏色」設定為紅色、並將「線條樣式」設定為虛線。
- <span id="page-537-0"></span>**3** 遵循前面步驟,將取代設定套用於階段狀況。

# 拆除

「拆除」命令可啟動拆除編輯器。 編輯器啟動時,游標將會變為錘子,然後按一下模型元件即可進行拆除;為了協助操 作, Revit Building 會亮顯任何可以拆除的元件,例如,牆、窗和門。 拆除編輯器的作用是針對整個模型,換句話說,在 一個視圖中拆除模型上的元件後,只要每個視圖都設定為相同的階段,這個元件在全部視圖中都將會顯示為已拆除。 拆 除編輯器「不會」刪除元素。

# 階段篩選器

使用此命令前,應先熟悉階段和階段篩選器。 請參閱 [階段](#page-535-0) 。

階段篩選器控制視圖中元素的外觀。 拆除元件後,其外觀將會根據階段篩選器中的設定改變。 例如,如果在視圖中套用 了「顯示拆除+新建」篩選器,則視圖中已拆除的元件將會以黑色虛線顯示。 當使用拆除錘按一下此視圖中的某個元件 後,該元件將會以黑色虛線顯示。 如果在此階段篩選器中關閉拆除元件的顯示,則按一下元件時它們將會消失。

注意 如果在相同階段中建築並拆除元件,則此元件將會視為是暫時元件,且將按照階段篩選器中對暫時元件的設定來顯 示。

# 啟動編輯器

**1** 在所需的視圖中,從「工具」功能表中選擇「拆除」,或在工具列上按一下「拆除」。確認可看到「工具」工具列。 如需詳細資訊,請參閱 [工具列](#page-557-0)

拆除編輯器接著會開啟,並且游標會變更為錘子。

- **2** 按一下視圖中要拆除的元素。 拆除元素的顯示會根據階段篩選器中的設定而更新。
- **3** 完成後,按 [Esc] 結束編輯器。

在下列範例中,視圖具有一個名為「拆除」的階段篩選器。 依照篩選器中的設定,現有元素以藍色實線顯示,而拆除項 目以紅色虛線顯示。

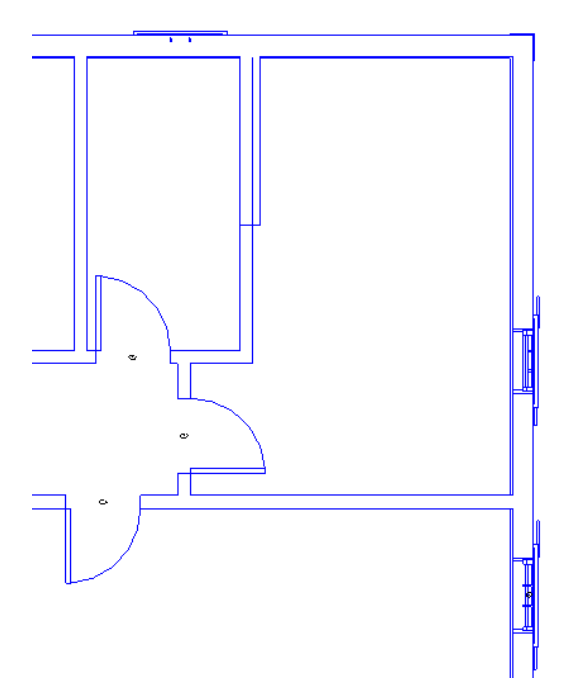

拆除一些元素後的視圖。 您會注意到原來的現有元素以紅色虛線顯示。

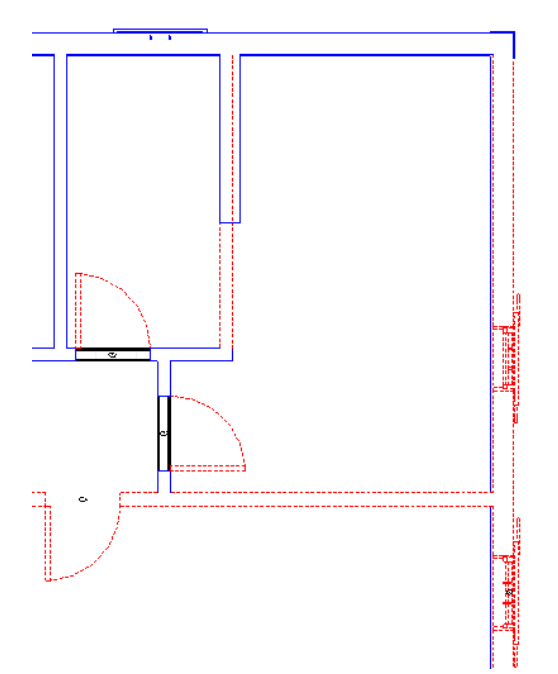

# 填實元素階段

如果插入物件 (例如,窗、門、天窗或燈具) 及其主體 (牆、樓板、屋頂或天花板) 不共享相同的生命周期 (建立的階段和拆 除的階段不相同), Revit Building 會自動將填充元素放置在主體中, 以修補由插入物件造成的洞口。

填實元素讓您可以放置來自一個階段的插入物件、拆除它們,然後將新的插入物件放在相同的位置。 填實元素假設結構 和主體相同,無論是牆、天花板、樓板還是屋頂。 在某些情況下,您可以變更其類型來修改填實元素的結構。

### 早期階段的填實元素

如果將插入物件放到主體的階段晚於主體的建立階段,Revit Building 將為早期階段建立填充元素。

例如,有一個在階段 1 中建立的屋頂。 您在階段 2 中新增天窗到屋頂。 然後在 3D 視圖中查看屋頂和天窗。 如果將 3D 視 圖的階段設定為階段 1,填實元素會取代此天窗。 您可以在剖面圖中檢視這個填實元素。

### 拆除時的填實元素

拆除主體元素中的插入物件時,插入物件會變成填實元素。

### 已拆除的窗變成填實元素

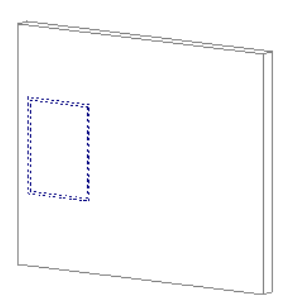

然後,您可以將新的插入物件放置在已拆除的插入物件附近。

### 放置在已拆除的窗附近的新窗

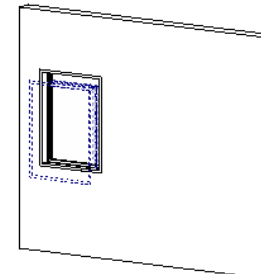

如果將階段篩選器套用到未顯示已拆除元素的視圖 (例如,顯示原有+新建),您只會看到新的插入物件。

### 僅顯示新窗

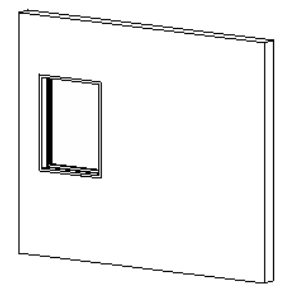

## 檢視元素階段

若要查看填實元素,請建立剖面圖,並使其剪切面貫穿已拆除的插入物件及其主體。

### 穿過牆和已拆除窗的剖面範例

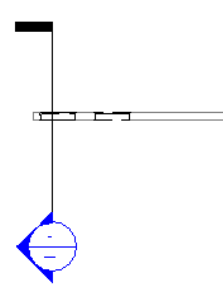

### 變更填實元素的結構

如果在主體的建立階段之後的階段中拆除插入物件,您可以變更填實元素的結構。 這可以協助您表示主體中不同的材料 和厚度。
#### 注意 您無法變更在插入物件階段之前的階段所建立的填實元素結構。

- **1** 開啟穿過已拆除插入物件的剖面圖。
- **2** 將視圖的階段篩選器設定為「顯示原有+新建」。
- **3** 在視圖中選取填實元素。 您可能需要沿著元素的表面移動滑鼠直到其預先亮顯。

#### 在牆中所選取的填實元素

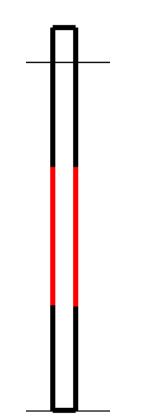

**4** 從類型選取器中,選擇不同的主體元素類型。 填實元素會相應更新。

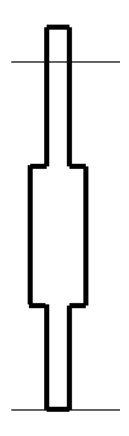

5 開啟 3D 視圖,您可以查看主體中的不同類型。

## 填實元素限制

您無法拖曳或移動填實元素。 您無法鏡像、旋轉、複製或貼上填實元素。

只有有限的性質可進行修改。 選取填實元素,然後並按一下「性質」以檢視可修改的參數。

## 屋頂、樓板和天花板的填實元素投影

屋頂和樓板的填實元素從頂面向下投影。

天花板的填實元素從底面向上投影。

| 第 22 章 專案階段

# 概念彩現 23

# 燈光

# 建立燈光

燈光是傳達設計目的的重要因素。 它不僅有助於顯示設計中的物理方面,也可以表達情緒或感覺。 燈光可以使模型產生 更生動的外觀;例如,當用泛光燈照明時可以顯示出黃昏中房子的樣子。 它可以協助您向客戶簡報所完成的設計。 燈光 能夠表現出空間和建築物的體積。 燈光還可以更加清楚地顯示材質和色彩。

## 燈光和彩現

燈光對於改變3D影像的彩現效果非常重要。將燈光放置到專案中,然後在改變時間和日期設定時,同時改變其亮度。對 影像進行光跡追蹤時,您可以精確清晰地看到燈光對設計產生的效果。 請參閱 [光跡追蹤](#page-550-0) 。

## 燈光和含描影視圖

如果對 3D 視圖描影, Revit Building 會放置對準影像的預設光源,稱為前照燈。 這些光源不是物理上可以看到和移動的燈 光;它們主要用於檢視和防止模型出現全黑的效果。 請參閱 [描影](#page-484-0) 。

### **Revit Building** 的燈具範例

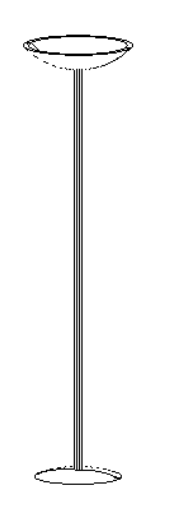

## 燈具

Revit Building 中的某些燈具可以從一個固定點放射光線。 該點是三個參考的交點:中心 (左/右)、中心 (前/後) 和中心(立 面) :

## 樓層平面視圖中的燈光點

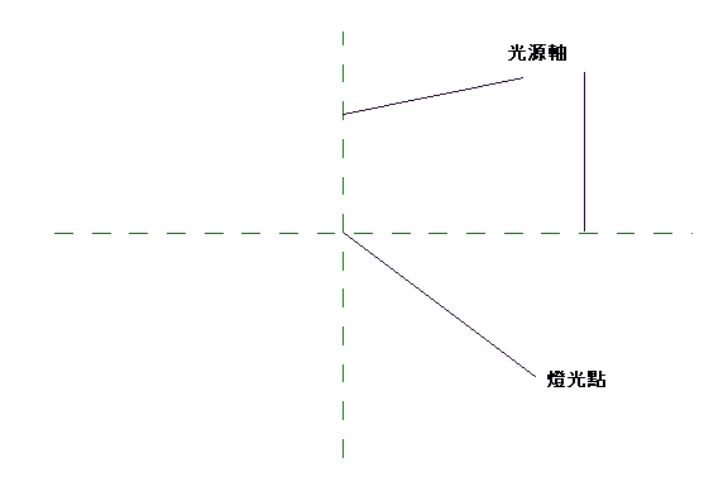

## 建立燈具

以下是用於建立燈具的一般步驟。 這些步驟可能會因設計目的不同而有所變化。 Autodesk Revit 具有大量不同的燈光族群 樣板,包括壁燈、天花板燈以及[聚光燈和線性光源](#page-544-0)。 請參閱 聚光燈和線性光源 。

- **1** 從「檔案」功能表中,選擇「新建」>「族群」。
- **2** 從「新建」對話方塊導覽至 Templates 目錄,並選擇 Lighting Fixture.rft 樣板。 Revit Building 會開啟含四個視圖的「族群編輯器」:樓層平面視圖、前立面視圖、右立面視圖以及 3D 視圖。
- **3** 繪製用於燈具的實體幾何。 請參閱有關建立實體幾何的主題。
- **4** 在繪製幾何之後,按一下「族群類型」並指定「流明」性質值。 例如,為燈具設定 5000 流明。 完成套用值時按一下 「確定」。

秘訣 流明表示從光源發出的光量。 對於白熾燈而言,流明與瓦特的比率大約是 17 比 1;對於螢光燈而言,比率大 約為 60 流明比 1 瓦特。如果不指定流明值,Revit Building 會使用 1700 流明的預設值,大約相當於 100 瓦特的白 熾燈泡。

**5** 儲存燈具並結束「族群編輯器」。

## 專案中的燈光

從「檔案」功能表中選擇「從資源庫載入」〉「載入族群」命令便可將燈具置於專案中。 如需載入族群的詳細資訊,請 参閱 [從資源庫載入族群](#page-577-0) 。 載入燈具之後,從「設計列」的「建立模型」標籤中按一下「元件」,再從「類型選取器」中 選擇燈具。 將其靠近模型放置在專案中。

<span id="page-544-0"></span>要檢視燈具對模型的效果,請對影像進行光跡追蹤。

可以透過選取裝置並按一下「性質」來編輯燈具的性質。

## 聚光燈和線性光源

可以將聚光燈和線性光源新增到 Revit Building 的模型中。 彩現 3D 視圖時,這些燈光產生特殊的效果。

#### 插入聚光燈或線性光源

- **1** 開啟天花板平面視圖並建立天花板。
- **2** 從「檔案」功能表選擇「從資源庫載入」>「載入族群」。
- **3** 在「開啟」對話方塊中,導覽至「燈具」目錄。
- **4** 選擇族群並按一下「開啟」。
- **5** 按一下「設計列」的「彩現」標籤並按一下「元件」。
- **6** 從「類型選取器」選擇要建立的線類型。
- **7** 將燈具放置在天花板上所需的位置。 新增所需數量的燈光。
- **8** 從樓層平面視圖建立透視圖。 透視圖會自動開啟。 請參閱 [透視視圖](#page-472-0) 。
- **9** 重新啟動「設計列」上的「彩現」標籤。

秘訣 如果要建立室內場景,從「設計列」按一下「設定」並選取「設計」對話方塊中的「室內場景」。

**10** 如果要插入室內場景燈光,可以先執行光能漫射解決方案,然後執行光跡追蹤。 請參閱 [光能漫射](#page-552-0) 和 [光跡追蹤](#page-550-0) 。

**11** 如果要插入室外場景燈光,可執行光跡追蹤。

#### 建立不同光束角度的聚光燈

- **1** 開啟天花板平面視圖。
- **2** 選取燈具並按一下「性質」。
- **3** 按一下「編輯/新建」並按一下「新建」,以建立新類型。
- **4** 輸入類型名稱並按一下「確定」。
- **5** 若要讓光束更集中,將「照射光線角度」變更為更低的值。 這樣可以在樓板上產生更小並更亮的輝點。
- **6** 若要限制聚光燈的散射範圍,可調低「照射範圍角度」值。
- **7** 若要防止任何燈光從燈光錐體中溢出,可調低「照射方向」。這會導致聚光燈遠離錐體的內側。然後可以旋轉燈具, 使其指向一個明確的點。
- **8** 按兩次「確定」,完成新燈光類型。

### 聚光燈和線性光源的秘訣

- 若要控制任何燈光的亮度,可在燈具的「類型性質」中增加「流明」值。
- 在「實例」性質中變更「調光器」值以增減燈光亮度。 調光器的值範圍為 0-2.0,1.0 是燈光的標準亮度。

## 燈光組

可以在場景中將燈光分組。可以使用全部的Revit Building 燈具建立群組。不能使用AccuRender 的太陽設定建立燈光組。

## 建立燈光組

- **1** 在 3D 視圖中,從「彩現」標籤按一下「燈光組」。
- **2** 在「建立燈光組」對話方塊中,輸入燈光組的名稱並按一下「確定」。 新燈光組的名稱將出現在「選項列」中。 可以重新命名燈光組,或透過按一下相應的命令加以刪除。
- **3** 在視圖中選取燈光,將其新增到群組中。

## 開啟或關閉場景中的燈光組

- **1** 從「彩現」標籤按一下「燈光」。
- **2** 在「場景燈光」對話方塊中,選擇「標記/名稱」欄中的燈光組名稱。
- **3** 選取「開啟」來加以開啟。 再次選取「開啟」以將其關閉。
- **4** 在「開啟」開關旁,設定「調光器」的值。 調光器可以增大或減小選取燈光組的亮度。 輸入 0 到 2 之間的數值。
- **5** 完成時按一下「確定」。

#### 修改燈光和燈光組

- **1** 在「場景燈光」對話方塊中,選取燈光組並按一下「修改選取的燈光」。 此對話方塊關閉,Revit Building 進入修改 模式。 可以從「類型選取器」中選擇不同的燈光類型。 也可以按一下「性質」,修改群組中燈光的一般性質。
- **2** 在「場景燈光」對話方塊中,選擇燈光組並按一下「燈光組」,開始修改特定的燈光組。 此對話方塊關閉,可以變 更選取的燈光組。 從「選項列」的下拉式功能表中選擇燈光組名稱。 選取場景中的燈光,將其新增到群組中或從群 組中移除。

# 植栽

向客戶展示建築概念時,建築師可能需要建立建築物及其週遭敷地的相片擬真彩現效果。 週遭敷地可能包含植栽和其他 形式的草木。

在 Revit Building 專案中,植栽是以族群的形式載入。 在線條視圖和描影視圖中,會使用簡單的 Revit Building 幾何來描繪 植栽。 而在光跡追蹤影像中, AccuRender 將個別產生獨特、詳細的植栽, 並且其彩現時不需要任何 3D 幾何。 可以透過 修改 Revit Building 植栽類型的參數,對尺寸和種類進行控制。 透過變更場景的季節設定可以修改季節性的外觀。 可以使 用 tree.rft 族群樣板建立新的植栽族群。

AccuRender 植栽是採用碎片式演算法產生的。

植栽無法用於光能漫射視圖。

#### **520** | 第 23 章 概念彩現

# 載入植栽

- **1** 從「檔案」功能表選擇「從資源庫載入」>「載入族群」。
- **2** 開啟「Library」資料夾下的「Site」資料夾。
- **3** 選取一個族群,例如「Deciduous Tree.rfa」,然後按一下「開啟」。
- **4** 若要放置植栽,從「設計列」的「基本」標籤按一下「元件」,並從「類型選取器」中選擇適當的植栽。 例如,對 於落葉樹,可以選擇「Deciduous Tree: Oak」。
- **5** 然後在文件視窗中按一下以放置植栽。

## 改變植栽類型

- **1** 選取植栽並按一下「性質」。
- **2** 按一下「編輯/新建」。
- **3** 按一下「植栽名稱」性質旁的「數值」文字框,然後按一下出現的方向按鈕。 這會開啟 AccuRender 植被資源庫。
- **4** 從此 AccuRender 介面中選擇植栽類型。 如需使用此對話方塊的詳細資訊,請按一下「說明」。
- **5** 按一下「確定」關閉植被資源庫。
- **6** 如果需要,可按一下「預覽」檢視植栽的預覽影像。 可以透過從「檢視」下拉式功能表中選擇包括 3D 視圖、立面視 圖和平面視圖等在內的不同視圖,在其中檢視植栽。 也可以透過在預覽窗格中按一下 <mark><</mark> 圖控制。 請參閱 [使用動態視圖](#page-476-0) 。
- **7** 按兩次「確定」,返回文件視窗並檢視變更效果。

## 調整植栽尺寸

植栽圖形根據 2D 、 3D 或彩現視圖中的比例設定進行縮放。

- **1** 選取植栽並按一下「性質」。
- **2** 按一下「編輯/新建」。
- **3** 若要設定植栽高度,輸入「植栽高度」值。
- **4** 若要剪除植栽較低的分支,輸入「植栽修剪高度」值。
- **5** 按兩次「確定」,返回文件視窗並檢視變更效果。

# 彩現視圖

<span id="page-546-0"></span>建築師經常需要用相片擬真彩現的影像來表示建築設計。 Revit Building 提供各種可新增到彩現影像中的視覺效果,包括 燈光和植栽。 使用「檢視」功能表中的「彩現」命令以存取彩現命令。 要啟用此命令,請在專案中開啟 3D 視圖。 也可 以從使用「設計列」的「彩現」標籤中的「彩現」命令。

## 彩現場景

彩現場景包含3D 視圖參考的彩現資訊。此資訊包含燈光、光能漫射解決方案和光跡追蹤設定。只要建立彩現場景一次, 就可以在不同的 3D 視圖中多次重新使用它們。 如果變更彩現場景然後重新彩現該視圖,則該視圖將包含彩現場景的新設 定。 場景提供在視圖之間共享設定和幾何說明的功能。

彩現場景是按照室內或室外的場景,以便建立正確的燈光。 在兩種場景類型中,天空光、地面反射光,以及其他表面的 反射光都會有所不同。 如果希望進行室外彩現和更快的彩現,應建立室外場景。 如果希望具有更多的燈光效果,可建立 室內場景;但這需要更多的時間來設定燈光。

如果建立光跡追蹤和光能漫射解決方案,彩現場景便會減少多餘的步驟,進一步縮短複製不同 3D 視圖中相同彩現設定的 時間。

因為光能漫射解決方案包含在彩現場景中,因而可以透過使用該彩現場景將光能漫射解決方案自動套用到視圖中。 開啟 室內場景,按一下「計算漫射」並選擇適當的場景。 Revit Building 會將解決方案套用到視圖中。

# <span id="page-547-0"></span>彩現場景設定

在執行光跡追蹤或光能漫射解決方案之前,必須先設定彩現場景。

在調整設定之前,需要建立彩現場景。 第一次從「設計列」的「彩現」標籤中按一下「設定」時,會開啟「場景選項」 對話方塊。

- **1** 在「場景選項」對話方塊中,選取「新建」並輸入場景名稱。
- **2** 選擇「室內場景」或「室外場景」以便設定燈光。 在室內場景和室外場景中燈光有所不同。 在兩種場景類型中,天 空光、地面反射光,以及其他表面的反射光都會有所不同。 如果想進行外部彩現和快速彩現,應選擇室外場景。 如 果想取得更多的燈光效果,可選擇室內場景;但這需要更多的時間來設定燈光。
- **3** 按一下「確定」。

「彩現場景設定」對話方塊出現,其中有剛才建立的場景名稱。

**4** 如果需要,可以重新命名或刪除彩現場景。 也可以建立新彩現場景。

可以使用不同的設定控制彩現影像的視覺效果。

- 場景設定
- 光跡追蹤設定
- 光能漫射設定

## 場景設定

在對話方塊的這個區段中,可以定義模型周圍環境的視覺效果,以增加彩現效果的真實性。

- **1** 如有必要,可選擇場景類型:室內或室外。
- **2** 按一下「燈光」,選取適當的場景燈光群組。
- **3** 按一下「環境」。 這會啟動「AccuRender 環境」介面,並顯示「主要」標籤。
- **4** 設定背景色彩:
	- 自動式天空:將背景當作天空處理,並會自動根據太陽和天空狀況修改色彩。
	- 純色:用於指定彩現背景顯示的單一色彩。
	- 雙色漸層:用於在兩種選擇的色彩間改變色彩。
	- 三色漸層:用於在三種選擇的色彩間改變色彩。
- **5** 按一下「進階」區段中的任一選項新增:
	- 背景影像:用於將影像對應到背景中。 可以選擇 bitmap、tiff、jpeg 或 targa 格式檔案。 可從 AccuRender 軟體中 取得背景影像,它包含在 Revit Building 的 CD 中。確認您已安裝此軟體;如果沒有,可以透過執行 Revit Building CD 中的安裝程式來安裝 AccuRender。
	- 雲朵: 在背景中新增依程序產生的雲。
	- 霧:模仿從輕微的「層級霧」到濃霧之間的效果。
	- 地平面:為彩現新增無限的平面。
	- 阿爾法通道:如果影像中存在阿爾法通道,就可以使用影像的阿爾法通道(內嵌的逐像素遮罩資訊)。

選取選項時,會出現相應的標籤,例如,選取「雲朵」選項,就會出現「雲朵」設定標籤。

- **6** 從「環境」對話方塊中按一下「確定」。
- **7** 按一下「日光...」定義日光來源。 在「太陽和天空設定」對話方塊中,為日光設定適當的時間、日期和位置。

秘訣 如果需要,可以編輯太陽的海拔高度和方位設定。從「指定日照角度」下拉式功能表中選擇「直接」。在微調 框中輸入數值,或在轉盤上拖曳箭頭。

如需此介面的詳細資訊,請按一下「說明」以開啟 AccuRender 說明。

- **8** 要套用定義的其他日光照射和陰影設定,請清除「使用視圖的日光照射與陰影設定」。
- **9** 按一下「重設」開啟日光照射與陰影設定。 從對話方塊中選取一個定義的設定。
- **10** 從「使用視圖剖面框」下拉式功能表中選擇剖面框。 請參閱 [視圖性質](#page-478-0) 。 強烈建議使用此選項,它可以改善彩現解決 方案的效能。 透過套用剖面框,可限制用於光跡追蹤計算或光能漫射計算的模型數量。 完全處於剖面框以外的 Revit Building 元素,不會進入 AccuRender 引擎。 剖面框對大模型特別有用,如辦公大樓。例如,您可能希望在樓內的會 議室內部建立光能漫射解決方案,並且需要方法來過濾模型幾何的其餘部分。
- **11** 選取「不計算模型背面」可消除對於未正對照相機鏡頭的模型面的彩現。 這只會作用於不透明面。 AccuRender 總會 處理透明面。 不計算模型背面可以減少彩現時間和空間;但是,品質也會隨之降低。
- **12** 選取「不計算視野外的面」可消除位於光跡追蹤區域以外的彩現模型面。 此設定對於區域光跡追蹤有效。

#### 彩現場景設定秘訣

- 可以隨時按一下「AccuRender 環境」中的「說明」,啟動 AccuRender 說明。 說明提供了 AccuRender 設定的完整資 訊。
- <span id="page-548-0"></span>■ 雲只能在透視圖的光跡追蹤影像中看到。 地平面的光跡追蹤效果在透視圖中最好。 請參閱 [透視視圖](#page-472-0) 。
- 應該為幾乎所有的室內彩現選取「室內場景 」; 如果室內彩現出現褪色效果,此選項將會有所幫助。

## 光能漫射設定

- **1** 按一下「品質」下拉式功能表選擇一個選項:「粗糙」、「中等」、 「良好」、「更好」、「最好」。 光能漫射品 質會影響網格的相對粗糙度和處理該解決方案所需的時間。 將品質設定為「良好」或「最好」可減少網狀粗糙度 (如 鋸齒狀描影或燈光洩漏),但會增加處理該解決方案的時間。
- **2** 在「解決目標」微調框中設定數值。這樣能夠將光能漫射計算限制在特定數量的步驟內。當第一次使用「計算漫射」 命令,以及隨後透過從「選項列」中按一下「繼續」進行後續計算時,此值都會當作初始的步驟數。
- **3** 在「顏色滲色」文字框中輸入數值。 這會夠控制反射光的色彩飽和度。 較高的值將導致反射光的色彩更加接近於反 射表面的色彩。 有效範圍為 0 至 1。

## 光跡追蹤設定

- **1** 按一下「品質」下拉式功能表選擇一個消除鋸齒選項:「粗糙」、「中等」、 「良好」、「更好」、「最好」。 消 除鋸齒是對每個像素照射多道光跡的處理,用來改善解析像素值的效果。 增加消除鋸齒的層級會增加大量的彩現時 間。 「粗糙」級別品質最低,但速度最快。 「最好」級別速度最慢,但品質最高。
- **2** 選擇「柔化描影」可以生成更加真實的描影邊緣。 描影根據光源尺寸計算取得。
- **3** 選取「模糊反射」可以影響玻璃反射的視覺效果。
- **4** 選取「模糊透明」可以影響透過玻璃看材料的視覺效果。
- **5** 設定「反射率」和「透明反射度」的值。 反射量決定了允許多少層級的反射或透明。 較高的值會導致較長的彩現時 間。
- **6** 選取「重新計算光能漫射光線」可重新計算在光能漫射預先處理期間的投影。 這是非常耗時的操作,但如果結合使 用消除鋸齒和柔化描影功能,可以產生非常高品質的彩現效果,光能漫射偽影也會非常輕微。

# 日光光源

「日光」命令可以讓使用者選擇將陽光新增到模型的室內場景中的來源,用於光能漫射解決方案。 可以選取具有透明材 料的族群 (如窗和門) 作為日光光源。 請參閱 [光能漫射](#page-552-0) 。

- **1** 按一下「設計列」的「彩現」標籤加以啟動。
- **2** 按一下「設定」。
- **3** 選取「室內場景」,讓陽光穿過日光光源。
- **4** 按一下「確定」關閉「設定」對話方塊。
- **5** 從「設計列」的「彩現」標籤按一下「日光」。
- **6** 選取模型中的日光光源,例如窗戶或其他具有透明度的族群。
- **7** 彩現模型中的室內場景。

# 貼花

使用「貼花」命令,可以在模型的表面放置和彩現影像。 可以將貼花用於符號、繪畫和廣告板。 支援的貼花檔案類型包 括 jpeg、bmp、tiff 和 targa 檔案。 貼花會修改元素的色彩、反射率或其表面粗糙度 (凹凸貼圖)。

Revit Building 建議將貼花檔案儲存在與專案相同的位置中。

## 放置貼花

- **1** 從「建立模型」功能表選擇「貼花」。 這樣會啟動貼花編輯器。
- **2** 在「編輯貼花」對話方塊的「貼圖」標籤中按一下「瀏覽」,導覽至包含貼花檔案的目錄中。
- **3** 選取所需檔案並按一下「開啟」。
- **4** 如果需要,按一下「設定」標籤以調整色彩和凹凸,以及生成雙面影像。
- **5** 如果需要,按一下「表面處理」標籤以調整「反射拋光」、「透明度」和「亮顯」。
- **6** 在「編輯貼花」對話方塊中按一下「確定」。
- **7** 如果需要,在「選項列」的「寬度」和「高度」文字框中設定貼花的尺寸。 如果想要保持兩個標註間的長寬比,選 取「鎖定比例」。
- **8** 在文件視窗中,在平整表面(如牆面或屋頂面) 放置指標,並按一下以放置貼花。也可以在對圓柱體表面上放置貼花。 貼花在彩現視圖以外的全部視圖中顯示為兩條線交叉的框。

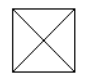

放置貼花後,貼花編輯器仍處於使用中狀態。可以透過從「選項列」中按一下「新貼花類型」,繼續放置多個相同 類型或不同類型的貼花;這會開啟「編輯貼花」對話方塊。

## 編輯已放置的貼花

- **1** 選取貼花。
- 2 要調整其尺寸,則輸入新高度值和寬度值,或拖曳貼花上的藍色控制。
- **3** 從「選項列」中按一下「重設」,讓貼花返回到原始尺寸。
- **4** 若要變更貼花的性質,按一下「性質」。 您可以變更實例性質下的寬度和高度。 按一下「編輯/新建」並按一下 「AccuRender 屬性」參數旁的「編輯」。 這會開啟「編輯貼花」對話方塊。

#### 使用貼花彩現的範例

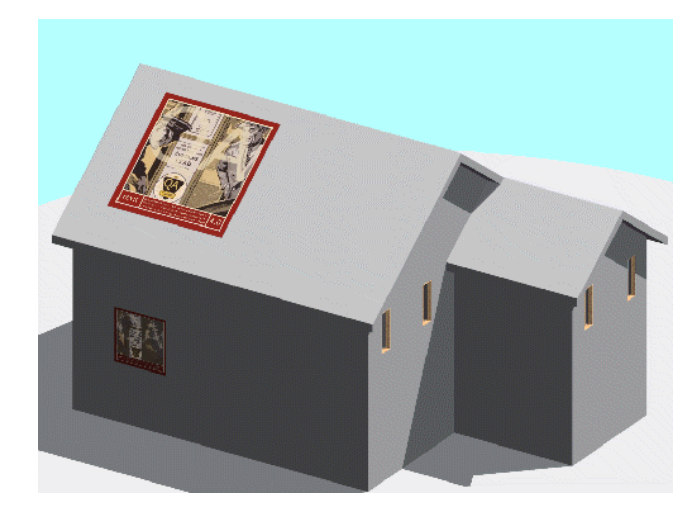

# <span id="page-550-0"></span>光跡追蹤

「光跡追蹤」命令會啟動 AccuRender 光跡追蹤引擎,並建立 3D 視圖的相片擬真彩現效果。

光跡追蹤會計算每個模型元件的亮度、透明度和反射率。這些性質是透過反向追蹤從視點到光源的燈光光線計算得出的, 以瞭解在光線從光源傳遞到視點的過程中會受到怎樣的影響。 這些性質隨後用於計算螢幕上的像素色彩和濃度 (這兩種參 數可以建立影像)。 光跡追蹤會根據觀察者、場景中的其他物件和光源計算每個像素的性質。

此過程可能需要幾分鐘到幾小時,取決於系統資源和3D 模型的複雜程度。請注意,彩現需要大量的系統資源。進行光跡 追蹤時,您無法在這個 Revit Building 工作階段中進行其他的任何操作。

# 元素材料

在執行這個程序之前,可能要為 3D 模型的模型元件設定[材料](#page-430-0)。 需要建立材料樣式,為元素新增新材質。 請參閱 材料 。

## <span id="page-550-1"></span>光跡追蹤影像中的燈光

在對視圖進行光跡追蹤之前,可能需要設定燈光特性。 可以使用光能漫射命令進行此操作。 請參閱 [光能漫射](#page-552-0) 。

## 光跡追蹤過程

- **1** 開啟專案的 3D 視圖或在圖紙上啟動 3D 視圖。 請參閱 [啟動視圖](#page-460-0) 。
- **2** 在光跡追蹤之前或期間,按一下「設定」調整彩現設定和 AccuRender 的環境設定。 請參閱 [彩現場景設定](#page-547-0) 。
- **3** 按一下「檢視」功能表中的「彩現」〉「光跡追蹤」或「設計列」中「彩現」標籤上的「光跡追蹤」。 在「選項列」上有幾個可在光跡追蹤前設定的選擇。
- **4** 如果需要,在光跡追蹤前指定下列內容:
	- 彩現類型:此選項讓您可以選擇建立平面彩現或全景彩現。 「 根據照相機 會建立 3D 空間的 2D 投影。 如果您 把一塊矩形的玻璃放在眼前,就會看到這個樣子。 「圓柱體」表示彩現會建立模型的影像,有如投影到圓柱體 內部的樣子。 這會限制視景的垂直視野,對外部彩現比較有用。 圓柱體彩現無法用於透視圖中。 「圓球體」投 影表示彩現會建立模型的影像,有如投影到球體內部的樣子。 如果您要看到四面八方,上至天花板或下至樓板 的樣子,這種投影類型就很有用。 這可能比較適合內部彩現。
	- 場景:選擇[彩現場景](#page-546-0)。 如需詳細資訊,請參閱 彩現場景 。
	- 解析度:指定彩現的解析度。
	- 影像大小:以像素為單位設定寬度和高度。 這讓您可以控制全景彩現的大小。 如需「 影像大小 」設定的詳細資 訊,請參閱 [影像大小](#page-554-0) 。
- **5** 在「選項列」上按一下「執行」。
- **6** Revit Building 開始對模型進行「光跡追蹤」。
- **7** 若要停止光跡追蹤和調整設定,按一下螢幕右下角進度列旁的「取消」或按鍵盤上的 [Esc]。 從「選項列」中按一下 「重新啟動」可重新開始光跡追蹤。
- **8** 要復原光跡追蹤,請選擇「檢視」〉「彩現」〉「顯示模型」或按一下「設計列」中「彩現」標籤上的「顯示模型」。 「顯示模型」命令會移除文件視窗中的彩現效果;但它會保留在此之前完成的所有光跡追蹤資訊。 若要復原光跡追 蹤效果並再度啟動,從「設計列」按一下「重新載入並重新開始」。
- **9** 要控制彩現影像的亮度、對比和間接照明,請選擇「檢視」〉「彩現」〉「調整影像」或按一下「設計列」中「彩 現」標籤上的「調整影像」。 在「調整影像」對話方塊中,來回移動滑桿以變更設定。

如果在「調整影像」對話方塊中選取「高動態範圍」,AccuRender 將生成具有更強對比度和更佳色彩飽和度的影像。 此設定對顯示大範圍亮度的場景非常有效。 例如,對於窗戶朝外的室內場景。

「標準」選項決定場景的平均亮度,此功能非常類似自動曝光的照相機。 它可以生成具有更弱對比度和更柔和色彩 的影像。

這些效果都是主觀的,因此可以嘗試這兩種選項,找出最喜歡的彩現方式。 其間,影像會發生變化,因此可以立即 看出效果。

「亮度」用於調整整體亮度。 例如,如果模型的白色表面被彩現為灰色,可以增加亮度直到表面顯現為白色為止。 或者,如果室外場景有些感光過度,可以減小亮度直到場景顯現正確的效果為止。 預設設定為 0.0—負值會生成較暗 的影像。 亮度設定範圍為 2.0 到 -2.0,儘管對於大多數彩現來說,小量的變化就可產生顯著的效果。

「對比」會修改影像對中性灰度的對比度。 預設值為 0.5 或中性。 較高的值會產生較強的對比。 此值範圍是從 0.0 到10。

「間接照明」會為模型新增常量的燈光,以補償沒有被計算的燈光。 減小環境光的數值通常會導致影像對比增加。

注意 只有已經啟動光跡追蹤之後,「調整影像」才會影響模型。

**10** 在完成光跡追蹤後,可以儲存或匯出光跡追蹤影像:

- 從「設計列」中按一下「儲存彩現」,將光跡追蹤影像及其專案儲存在「專案瀏覽器」的「Renderings」資料夾 中。 如果需要,可以將「Renderings」資料夾中的影像拖曳到文件視窗的圖紙中。 注意:影像不會儲存到磁碟 中。
- 從「設計列」中按一下「匯出影像」,可匯出光跡追蹤影像。 可以將影像匯出為 jpeg (\*.jpg)、全景 (\*.ivr 或 \*.pan)、TIFF、bitmap (\*.bmp) 或 Targa (\*.tga) 檔案。 請參閱 [建立和檢視全景檔案](#page-553-0) 。

## 光跡追蹤秘訣

彩現時間取決於:

- 影像大小:影像越大,彩現時間越長。
- 解析度 dpi: dpi 越高,彩現時間越長。 150 dpi 是推薦的解析度值。
- 燈光:如果只開啟場景中所需要的燈光,彩現時間會減少。 例如,在室外場景中,可以只開啟 AccuRender 太陽並關 閉其他的全部燈光進行彩現。 這會提高彩現效能,因為減少了需要計算的燈光數量。

在關閉 3D 視圖之前,彩現的記憶體資源不會被釋放。

完成光跡追蹤之後,可以在文件視窗中捲動和縮放影像。 如果想讓影像與螢幕的像素尺寸相同,可在文件視窗中按一下 滑鼠右鍵並選擇「1:1 縮放影像」。

#### **526** | 第 23 章 概念彩現

<span id="page-552-0"></span>如果已經對模型進行放大,則Revit Building 只會對文件視窗中模型的可見部分進行光跡追蹤。要追蹤全部模型,可從「檢 視」功能表中選擇「縮放至適當比例」。

# 光能漫射

「計算漫射」命令用於啟動 AccuRender 的光能漫射功能;光能漫射是透過將光源的能量分佈到表面上的照明處理過程。 在第一批光能透過後,分佈到各個表面上的能量會被當作光源處理,並且其能量會被分佈開來。此處理過程會不斷重複, 直到剩餘的能量低於某個公差為止。 如果結合使用光跡追蹤,則可以產生比只使用光跡追蹤彩現的效果更細緻和精確的 燈光效果影像。 光能漫射計算的結果也可以用於分析模型中的燈光。 請參閱 [光跡追蹤](#page-550-0) 。

光能漫射是逐步進行的。 每個步驟都構成將其燈光照射到場景中的照明源。 首先,光源會放射光線,然後,下一個最亮 的物件會放射它們所累積的所有光線。

最初的光能漫射顯示只呈現固定且單調的環境光。 隨後的每次顯示更新都會顯示更多的實際燈光。

這種週期性的更新,會顯示更多的影像變化。 稍後,這些變化將變得難以察覺。 會有兩個進度列監控光能漫射的狀態。 步驟列會顯示已完成的步驟編號。 剩餘列顯示模型中有多少照明已被實際計算。

此處理過程可以無限繼續下去。 光能漫射預先處理會在處理到第 25 步驟時強行停止。 較大的模型或帶有許多光源的模型 可能會需要其他步驟。

在對模型進行光能漫射操作之前,請先閱讀光能漫射的優點和缺點。

## 在模型中應用光能漫射

光能漫射並非適用於全部的建立模型情況。 通常情況下,最適用於間接照明非常重要的小型室內視圖。 光能漫射不適用 於較大的或複雜的模型,以及室外視圖。

要使用光能漫射,則需要模型中有某些光源。 最低限度下,也應該在模型中插入窗並將其設定為日光光源。

## 光能漫射設定

在使用「計算漫射」命令之前,可能需要定義光能漫射的設定。 請參閱 [光能漫射設定](#page-548-0) 。

## 使用光能漫射的優點

- 改善建築內部的影像品質
- 更精確地分佈燈光
- 燈光分析
- 更快的光跡追蹤
- 對模型中光源數量的敏感度更小

## 使用光能漫射的缺點

- 由於增加了模型尺寸和複雜性,因此需要更大的磁碟儲存空間。
- 由於增加了光能漫射預先處理,導致彩現過程變得更複雜。 此預先處理過程可能會非常耗時。

## 重新開始光能漫射計算

若要清除光能漫射計算並重新開始計算,可在「計算漫射」命令處於使用中狀態時,從「選項列」中按一下「重新載入場 景」。 按一下「繼續」以開始。

## 光能漫射資訊

當第一次開始光能漫射解決方案時,會出現對話方塊,提供有關最佳光能漫射方法的秘訣和資訊。 當讀完此對話方塊的 內容後,按一下「確定」,Revit Building 會開始光能漫射。

若要停止光能漫射解決方案,按一下進度列旁的「取消」或按 [Esc]。 從「選項列」中按一下「繼續」以繼續光能漫射。

## 儲存和載入光能漫射解決方案

執行光能漫射解決方案後,便可按一下「設計列」中「彩現」標籤上的「儲存光能漫射」,或從「檢視」功能表中選擇 「彩現 」>「儲存光能漫射 」,以進行儲存。 光能漫射解決方案會儲存為 .rad 檔案。 模型和彩現越複雜,此檔案便會越 大。

<span id="page-553-0"></span>要載入光能漫射解決方案,請按一下「設計列」中「彩現」標籤上的「載入光能漫射」,或從「檢視」功能表中選取「彩 現」 >「載入光能漫射」。 導覽至 .rad 檔案,並按一下「開啟」將其載入。

# 建立和檢視全景檔案

可以將光跡追蹤影像匯出為 .ivr 或 .pan 全景檔案。 Revit Building 會重新彩現影像,以產生一個圓球體的全景檔案。 可以 下載全景檢視器來開啟檔案。

## 建立和檢視 **.pan** 全景檔案

- **1** 安裝檢視器。 可以搜尋網路來下載檢視器。
- **2** 彩現場景。 彩現類型必須為「圓柱體」或「圓球體」以利擷取 pan 檔案。 如需這些彩現類型的詳細資訊,請參閱 [光](#page-550-1) [跡追蹤過程](#page-550-1) 。
- **3** 按一下「設計列」中「彩現」標籤上的「匯出影像」或選取「檢視」〉「彩現」功能表中的「匯出影像」。
- **4** 從「存檔類型」下拉式清單選取「全景 (\*.pan)」。
- **5** 按一下「儲存」。
- **6** 使用步驟 1 所載入的其中一種檢視器中開啟檔案。

## 建立和檢視 **.ivr** 全景檔案

- **1** 安裝外掛程式。
- **2** 彩現場景。 彩現類型必須為「圓柱體」或「圓球體」以利擷取 ivr 檔案。 如需這些彩現類型的詳細資訊,請參閱 [光](#page-550-1) [跡追蹤過程](#page-550-1) 。
- **3** 按一下「設計列」中「彩現」標籤上的「匯出影像」或選取「檢視」〉「彩現」功能表中的「匯出影像」。
- **4** 從「存檔類型」下拉式清單選取「全景 (\*.ivr)」。
- **5** 按一下「儲存」。

注意 匯出到 .ivr 會建立三個檔案, 即 .ivr、.jpg 和 .html 檔案。

6 使用「Windows 檔案總管」,按兩下.html 檔案,或用 Internet Explorer 檢視該檔案。 全景檔案會出現在檢視器中。

# 新增 **ArchVision realpeople**

Revit Building 為了呈現更真實的彩現效果而引入了 ArchVision realpeople。 Realpeople 應用了稱為影像式彩現技術,可從 多個角度顯示真實人物和物體的真實影像。 它們屬於 ArchVision 的 RPC 產品系列。

這些檔案作為 Revit Building 族群檔案載入。

# 載入 **Realpeople** 進行彩現

- **1** 從「檔案」功能表中選擇「從資源庫載入」〉「載入族群」。
- **2** 開啟「Library」資料夾下的「Entourage」資料夾。
- 3 選取所需的 realpeople 族群檔案,例如,RPC female.rfa 和 RPC male.rfa。
- **4** 從「設計列」中按一下「元件」,並從「類型選取器」選擇 realpeople 類型。
- **5** 按一下圖紙區域,將這些族群放置到視圖中。 不能將其放置在立面或剖面圖中。
- **6** 開啟 3D 視圖進行彩現。

注意 不能為這些族群檔案設定標記或明細表。

## 可見性

若要設定這些檔案的可見性,從「可見性」對話方塊的「模型物件」中選取「配景」類別。

<span id="page-554-0"></span>注意 RPC 物件使用透明度。如果在彩現期間,有矩形框環繞著 RPC 物件,就必須在彩現的場景設定中增加透明反射 度。 請參閱 [彩現場景設定](#page-547-0) 。

# 影像大小

彩現3D 視圖時,Revit Building 會產生視圖的點陣影像。 在彩現之前,可以使用「影像大小」命令設定該影像的解析度和 像素數目。

這個命今中的值取決於圖紙上的實際 3D 視圖大小。 若要杳看,將 3D 視圖放在圖紙上,並選取其視埠。 3D 視圖的大小 會顯示在「選項列」的按鈕中。 您可以按一下按鈕以調整 3D 視圖的大小。

對於透視和正交 3D 視圖,都可以變更框選區域尺寸來調整視圖大小。 在預設情況下,框選區域在透視 3D 視圖中為開啟 狀態。 您需要透過其「視圖性質」在正交 3D 視圖中開啟框選區域。 請參閱 [明確指定框選區域尺寸](#page-406-0) 和 [視圖性質](#page-478-0) 。

設定框選區域尺寸時,像素寬度和高度旁邊的「影像大小」對話方塊中會出現視圖的高度和寬度。

- **1** 在 3D 視圖中,從「設計列」的「彩現」標籤中按一下「影像大小」。
- **2** 在「影像大小」對話方塊中輸入解析度的數值。 這會自動根據視圖大小變更寬度和高度的值。 例如,視圖大小的寬度為 8 英吋。 您將 DPI 設定為 125。 這樣便會自 動產生 1000 像素的寬度:8 英吋 \* 125 每英吋點數 = 像素總數。 同樣的,可以輸入像素寬度或高度來設定 DPI。 變更其中一個值,您會變更其他兩個值。
- **3** 完成輸入值時按一下「確定」。

## 影像大小秘訣

- 更高的解析度和更大的影像大小將增加彩現的時間。
- 如果視圖採用公制單位,Revit Building 在顯示 DPI 或像素尺寸之前,會將公制數值轉換為英吋。
- 您可以調整彩現點陣影像的大小。 從「專案瀏覽器」中的「彩現」分支中開啟影像。 請參閱 [匯入影像](#page-569-0) 。

# 區域光跡追蹤

如果有個複雜的建築模型,而且要先檢查材料的小區域,再進行完整的彩現,您可以使用「區域光跡追蹤」來定義模型彩 現的區域。

- **1** 在 3D 視圖中,從「設計列」的「彩現」標籤按一下「區域光跡追蹤」。
- **2** 在文件視窗中按一下以開始定義區域,並在模型上移動指標以定義光跡追蹤的區域。
- **3** 如果需要,可建立彩現場景並設定光跡追蹤設定。
- **4** 若要停止區域光跡追蹤,按一下進度列旁的「取消」或按 [Esc]。

| 第 23 章 概念彩現

# **視窗設定 インスタイム**

# 開新視窗

「開新視窗」命令在新視窗中顯示目前視圖,並使其為使用中視圖。 新視窗顯示在所有其他已開啟視窗的上面。 在其他 視窗中檢視整個設計的同時平移或縮放特定的設計區域時,這個命令非常有用。 此視窗中對專案所做的任何變更,會出 現在專案中的其他視窗中。

# 重疊顯示

「重疊顯示」命令可依序排列所有開啟的視窗,以便使用指標選取視窗。

# 並排顯示

「並排顯示」命令以並排方式排列所有已開啟的視窗,使用者可以直接按一下要啟動的視窗。 本命令對於同時檢視兩個 不同視圖非常有用。

# 排列圖示

「排列圖示」命令用來在主專案視窗下方對齊所有圖示。

# 工具列

Revit Building 含有多個工具列。 若要顯示工具列,請從「視窗」功能表中加以選取。 可以根據需要顯示任意數量的工具 列。結束程式後,工具列設定會保留在 Revit Building 中。

秘訣 可以在工具列上按一下滑鼠右鍵開啟或關閉工具列。

有五個工具列:

- 標準:「新建」、「開啟」、「儲存」、「儲存到中心」、「列印」、「剪切」、「複製」、「貼上」、「刪除」、 「復原」、「重做」和「專案瀏覽器」等命令。
- 檢視:「動態視圖」、「縮放比例」和「3D 視圖」等命令。
- 編輯:「移動」、「旋轉」、「陣列」、「鏡像」、「對齊」、「分割」、「修剪」、「群組」和「鎖定物件」等命 令。
- 工具:「平面」、「相符」、「類似」、「線條處理」和「拆除」等命令。
- 工作集:「專案共用 」命令和「工作集 」下拉式功能表。

「文字標籤」命令顯示或隱藏各工具列命令的文字。

## 修改工具列外觀

可以修改 Revit Building 工具列的位置和外觀。 拖曳工具列,可以將其分開、重疊和散開。

- **1** 選取工具列控點以移動或調整工具列大小。
- **2** 拖曳大小控點可縮小或擴大工具列。
- **3** 按一下圖示,從隱藏的工具列功能的下拉式清單中選取。

# 顯示狀態列

「狀態列」命令可以在Revit Building 文件視窗的左下角顯示或隱藏狀態列。使用命令時,狀態列會提供提示或秘訣資訊。 還會顯示您用指標預先亮顯的族群和類型的名稱。

## **532** | 第 24 章 視窗設定

# 設計列

Revit Building「設計列」中含有多個標籤。 可以啟動這些標籤,存取其中的命令。 也可以透過功能表存取「設計列」上 的所有可用命令。預設情況下,「基本」、「建立模型」和「草圖」標籤為使用中的狀態。需要時,可以啟動「敷地」、 「結構」、「量體」、「彩現」和「區域分析」標籤。

若要顯示「設計列」上的特定標籤,從「視窗」功能表中的「設計列」命令選取。 可以根據需要顯示任意數量的「設計 列」標籤。 結束程式後,「設計列」設定會保留在 Revit Building 中。

秘訣 在「設計列」上按一下滑鼠右鍵,可以開啟或關閉標籤。

「設計列」由下列八個標籤組成:

- 「 基本 」標籤包含常用建築元件, 如牆、窗和門。
- 「視圖」標籤包括在 Revit Building 中建立視圖的命令。
- 「 量體 」標籤提供用於建立量體造型的命令。
- 「 建立模型 」標籤既包含與 「 基本 」標籤相同的建築元件,也提供其他元件,能夠開發更複雜的專案。
- 「 草圖 」標籤包含註解符號,如軸線、樓層和尺寸標註,以及用來建立詳圖視圖的命令。
- 「 敷地 」標籤包含敷地設計的常用命令, 如 「 地形表面 」、 「 傾斜區域 」和 「 地界線 」。
- 「結構」標籤包含結構設計的常用命令,如「結構柱」、「支撐」和「樑」。
- 「區域分析」標籤由分析區域所需的命令組成,如「區域方案」、「區域平面」、「區域邊界」和「顏色填實」。
- 「彩現」標籤包含用來彩現 3D 視圖的命令。
- 「營造」標籤包含用來設定營造平面的命令。

# 關閉隱藏視窗

使用「關閉隱藏視窗」命令,可以關閉所有隱藏的視圖。 如果開啟多個專案,每專案中會有一個視窗保持開啟狀態。 可以從「視窗」功能表中存取這項命令。

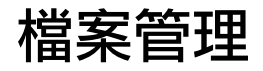

# **25** 檔案管理

本節提供各種「檔案」功能表命令的資訊。

# 匯出

## <span id="page-561-0"></span>匯出

「匯出」命令可以將一個Revit Building 視圖或多個Revit Building 視圖儲存為AutoCAD 或MicroStation 格式。Revit Building 支援 AutoCAD R2000 和 R2004 的 DXF 和 DWG 檔案格式以及 MicroStation 的 DGN 格式。

Revit Building 可以自動將類別和子類別對應到預設的層名稱上。 匯出 Revit Building 專案之前,可以變更對所需層名稱的 對應。 請參閱 [匯出層](#page-562-0) 。

注意 如果在 3D 視圖中選擇了這個命令,則 Revit Building 會匯出實際的 3D 模型,而不是模型的 2D 表示。 匯出 3D 模 型會忽略所有的視圖設定,包括隱藏線模式。 如果要匯出 3D 模型的 2D 視圖,可將 3D 視圖新增到圖紙中並匯出繪製視 圖。 然後可以在 AutoCAD 中開啟該視圖的 2D 版本。

- **1** 在「檔案」功能表上,按一下「匯出」並從下列選項選取:
	- DWG, DXF, DGN, SAT
	- 明細表。 請參閱 [匯出明細表](#page-469-0) 。
	- [ODBC](#page-563-0) 資料庫。 請參閱 匯出到 ODBC 資料庫 。
	- IFC。請參閱 [匯出到](#page-566-0) IFC 。
- **2** 在「匯出」對話方塊中,導覽至要匯出的目錄。
- **3** 在「檔案命名」下,選取「手動」或「自動」。 選取「手動」只能輸入目前視圖的檔案名稱。 此選項不可用於多個視圖和圖紙。 選取「自動」以新增字首到目前的 視圖或多個視圖和圖紙。 可以使用「自動」選項,選擇新增短的系統定義字首或長的使用者定義字首到匯出檔案。
- 4 如果選取「手動」或「自動」並使用「長」選項,在「檔案名稱」功能表上輸入所需的檔案名稱或字首名稱。
- **5** 如果必要,選取檔案類型。
- **6** 如果匯出多個視圖,可選取「選取的視圖/圖紙」選項,然後按一下「選取」,以便從可用視圖清單中進行選擇。 在 「視圖/圖紙集」對話方塊中,選取要匯出的不同視圖。 完成時按一下「確定」按鈕。

秘訣 您可以儲存「視圖/圖紙集」對話方塊中的視圖設定以便將來使用。 如需詳細資訊,請參閱 [選取要列印或匯出](#page-581-0) [的視圖](#page-581-0) 。

**7** 如果要匯出到 dwg 檔案,可以匯出多個視圖到單一檔案以移除 xrefs。 選取「將每張視圖或工作表匯出為單一檔案」 選項。

請注意,會為 dxf 檔案自動選取此選項。 此選項不可用於 dgn 或 sat 檔案。

**8** 按一下「選項」以開啟「匯出選項」對話方塊。

使用匯出選項,您可以:

- 載入所需的[匯出層](#page-562-0)檔案。 如需詳細資訊,請參閱 匯出層 。
- 匯出 dgn 檔案時使用匯出樣板。 選取 「 啟用 DGN 樣板檔案 」選項,並按一下 「 載入 」以載入樣板。 使用樣板選 項時,Revit Building 會使用 MicroStation 樣板中的數值匯出檔案。
- 匯出 AutoCAD 檔案時,匯出房間和面積為閉合的聚合線。 在 Revit Building 中,匯出的聚合線會和房間邊界相 符。 房間邊界會匯出到單一圖層上,而該圖層會依 AutoCAD 檔案中的預設關閉。 聚合線包括房間邊界的下列 XDATA 資訊:「名稱」、「編號」、「住戶」、「居住者」、「部門」和「備註」。聚合線包括區域邊界的下 列資訊:「名稱」和「備註」。
- 在「座標系統基準」下,選取「專案內部」或「共用」。
- 如果您選取專案內部,匯出 AutoCAD 或 Microstation 檔案的原點將設定為 Revit Building 專案內部座標。 如果您 選取「共用」,匯出 AutoCAD 檔案的原點 (0,0,0) 將設定為 Revit Building 專案的共用位置,且所有幾何均相對該 共用座標匯出。 請注意,「共用」選項不可用於 Microstation 檔案,且只有「專案內部」選項可用於 sat 檔案。
- 在 3D 視圖中,只能匯出實體幾何為 dwg 或 dxf 檔案的 ACIS 實體或聚合網面。 如果選取「匯出為 ACIS 實體」, 除了任何已經為聚合網面的元素外,所有可見的 Revit Building 幾何會匯出為 ACIS 3D 實體。 這些元素包括地形 表面和包含聚合網面的匯入符號。 總是匯出為 ACIS 實體到 sat。 總是匯出為聚合網面到 dgn。

**9** 按一下「儲存」。

# 匯出的秘訣

- 如果匯出明細表,則會以文字檔案的格式匯出。 如果將明細表新增到圖紙,則圖紙上的明細表和所有物件都會匯出 到 AutoCAD<sup>®</sup>。
- 可以匯出包含 AccRender 資料的 Revit Building 檔案。
- 匯出多個視圖時,Revit Building 會在每個建立的檔案前面新增字首名。 例如:將「樓層 1 」的樓層平面和北立面視 圖匯出到 DWG 檔案中,並在每一視圖前新增 Country House 字首。 則產生的輸出檔案為 Country House Elevation North.dwg 和 Country House Floor Plan Level 1.dwg。

# 匯出相交幾何

如果模型中含相交的幾何,例如:穿過牆表面的擠出幾何,Revit Building 不會沿著相交線建立新邊緣,這可能會導致在匯 出時產生錯誤的隱藏線移除效果。 如果嘗試匯出一個開啟隱藏線的設計視圖,在其他 CAD 應用程式中開啟此視圖時會產 生意想不到的結果。 請參閱 [隱藏線](#page-483-0) 。 若要看到所有可見線,Revit Building 建議在穿過另一個表面之前先在一個表面中建 立開口或接合幾何以建立邊緣。

在隱藏線模式下相交的牆與擠出幾何。 請注意,在表面的相交處沒有產生成邊緣。

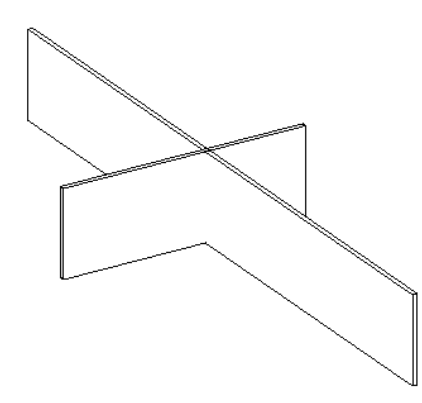

# <span id="page-562-0"></span>匯出層

「匯出層」命令可以將 Revit Building 的類別和子類別對應到特定的層名稱上,此層名稱在匯出到其他 CAD 程式之後可以 使用。 Revit Building 不會伴隨著任何既有的對應式檔案發生。 可以選擇載入您自己的層對應檔案並手動其值,或者可以 使用預設對應標準: 美國建築師學會 (AIA), ISO 標準 13567, 新加坡標準 83, 或英國標準 1192 產生檔案。 產生檔案為 一個文字檔案,然後隨專案一起匯出到適當的 CAD 程式。 層對應檔案儲存在 Revit Building 程式安裝目錄的「Data」資料 夾中。

「匯出層」對話方塊中的顏色 ID 與 AutoCAD 或 MicroStation 的顏色 ID 相符。 層名稱對應到用於 MicroStation 的樓層名 稱。

## 匯出層

- 1 在「檔案」功能表,對於 AutoCAD,按一下「匯入/匯出設定」 ▶ 「匯出層 DWG/DXF」,對於 MicroStation,按一 下「匯入/匯出設定」>「匯出層 DGN」。
	- 顯示「匯出層」對話方塊。
- **2** 若要載入既有的層對應檔案,請按一下「載入」並導覽至包含檔案的目錄中。
- **3** 若要產生層對應檔案,請按一下「標準」並選取對話方塊中的對應標準。
- **4** 若要編輯「投影」或「剪切」值,按一下「層名稱」或「類別」名稱旁的「顏色 ID」文字框來編輯其數值。
- **5** 按一下「確定」以儲存對目前檔案的變更,或者按一下「另存為」用不同的名稱儲存檔案。

## 清除舊的層對應

在 exportlayers.txt 和 exportlayersdgn.txt 檔案中新增新的層對應及變更層定義時, Revit Building 不會替換舊的對應。 而是 將新的對應附加在檔案中。 為了進行維護,您可以複製 Revit Building 所附的備份檔案 exportlayers-backup.txt 和 exportlayersdgn-backup.txt 以產生新的層對應檔案來開始工作。 備份檔案可用於恢復 Revit Building 中所包含的所有原始對 應。

## 自訂匯出層檔案

您可以使用「匯出層」命令建立用於不同建築顧問事務所標準的匯出層檔案。

執行「匯出層」程序中的步驟 1 到 3 。 使用一個唯一的名稱和目錄位置儲存檔案。

# 匯出到 **ODBC**

可以將模型元件資料匯出到 ODBC 資料庫中。 該資料可以包括已指派給專案中一個或多個元素類別的專案參數。 對於每 種元素類別,Revit Building 都會匯出一個模型類型資料庫表和模型實例資料庫表。 例如:Revit Building 會建立一個列出 所有門類型的表格,同時建立另一個列出所有門實例的表格。

ODBC 匯出可以在資料庫中的表格之間建立明確關聯。

ODBC 匯出只使用公制單位。

使用 ODBC, Revit Building 可以建立下列元素的表格:

- 模型物件:類型和實例
- 樓層和房間:僅實例
- 關鍵字明細表
- 組件代碼:包含整個專案的組件代碼資料的單一表格。

Revit Building 可以多次匯出到相同的資料庫中。 匯出到空資料庫中時,Revit Building 會建立新表格。 將專案匯出到填入 的資料庫中時,Revit Building 會依據專案更新表格資訊。這樣您便可以自訂資料庫,並在專案發生變化時重新匯出資料。

注意 請勿將不同的專案匯出到相同的資料庫中。 每個專案都應當使用唯一的資料庫。

<span id="page-563-0"></span>注意 ODBC 是一種能夠與許多軟體驅動程式協同運作的通用匯出工具。 如果需要使用特殊的軟體驅動程式來輔助作業, 可聯繫您當地的 IT 部門或 Autodesk 客戶支援部門。

### 匯出到 **ODBC** 資料庫

如果這是您第一次使用 Revit Building 進行 ODBC 匯出:

- **1** 開啟要匯出的專案。
- **2** 從「檔案」功能表選取「匯出」「ODBC 資料庫」。
- **3** 選擇「新建」以建立新的資料來源名稱 (DSN)。
- **4** 選取驅動程式。 這個驅動程式通常與匯出目的地的軟體程式相關,例如:MS Access、dBase 或 Paradox。
- **5** 按一下「Next」(下一步)。
- **6** 輸入 DSN 名稱;如果必要,導覽至要用來儲存它的目錄。 按一下「Next」(下一步)。 確認對話方塊就會出現。 如果資訊錯誤,按一下「上一步」以便加以更正。
- **7** 按一下「完成」。
- **8** 接著要建立資料庫檔案。
- **9** 在「ODBC Microsoft 設定」對話方塊中按一下「建立」。
- **10** 導覽至要儲存資料庫的目錄,輸入資料庫的名稱,然後按一下「確定」。
- **11** 在確認對話方塊中按一下「確定」。
- **12** 在「ODBC Microsoft Access 設定」對話方塊中按一下「確定」。
- **13** 在 Revit Building 確認對話方塊中按一下「確定」。

注意 如果由於唯讀資料庫錯誤導致匯出失敗,可以在「ODBC Microsoft 設定」對話方塊中按一下「選項」來加以更 正。 清除「唯讀」勾選方塊。

#### 編輯匯出後的資料庫

請勿編輯由 Revit Building 匯出的資料庫欄中的資料。 對這些欄中的資料所做的任何變更都會在下次匯出專案時被覆寫。 可以在由 Revit Building 建立的表格中新增其他欄,這些欄中的資料會被保留。

## **538** | 第 25 章 檔案管理

## 匯出到 **ODBC** 的註釋

Revit Building 已測試下列 ODBC 驅動程式:

- Microsoft Access
- Microsoft Excel
	- ODBC 匯出到 Excel 會為每個工作表建立一個表格。
	- 只能匯出到 Excel 檔案中一次。 Revit 不支援多次匯出到 Excel。
- Microsoft SQL Server
- Microsoft Text Driver: Revit Building 不支援。
- Revit Building 可能可以和其他 ODBC 驅動程式建立介面,要視驅動程式支援的功能而定。如需幫助,請聯繫 Autodesk 客戶支援部門。

## 多次匯出到相同的 **ODBC** 資料庫

- **1** 開啟要匯出的專案。
- **2** 從「檔案」功能表選取「匯出」>「ODBC 資料庫」。
- **3** 從清單中選取資料來源名稱。
- **4** 按一下「確定」。
- **5** 若要匯出到相同的資料庫,請按一下「確定」。

注意 在步驟 5,可以:按一下「選取」以選擇另一個資料庫作為匯出目的地。 按一下「建立」以建立新資料庫作為 匯出目的地。

#### 資料庫內的表格關聯

Revit Building 在 ODBC 匯出期間建立資料庫表格時,會使用主要關鍵字和參考值為資料表新增關聯。

每個元素表格中的主要關鍵字是帶有「ID」標題的欄;組件代碼表格中的主要關鍵字是「組件代碼」欄。

參考值是參考其他表格的表格欄。

- 實例表格中的「類型 ID 」欄會參考相應類型表格的「ID 」欄;例如,門實例表格中的「類型 ID 」欄會參考門類型表 格的「ID」欄。
- 不同元素表格中的「房間 ID」欄會參考房間表格的「ID」欄。
- 類型表格中的「組件代碼」欄會參考組件代碼表格中的「組件代碼」欄。
- 各個表格中與樓層相關的參數會參考樓層表格中的「ID」欄。
- 實例表格中的關鍵字明細表參數欄會參考相應關鍵字明細表中的「ID」欄。

Revit Building 不會建立對「主體 ID」欄的參考,因為主體可以是牆、樓板、屋頂或其他諸如此類的主體,因此沒有唯一 的參考表格。

## 關聯的詮釋

像 Microsoft Access 這樣的資料庫程式能夠詮釋表格關聯。 而像 Excel 這樣的試算表程式則不支援關聯功能;因此 Revit Building 只能建立簡單的、無關聯的表格。

注意 Revit Building 只有在第一次建立表格時,才會建立表格之間的關聯;如果使用 Revit Building 重新匯出現有資料庫, 就不會建立關聯。

## 匯出影像

「匯出影像」命令可直接將任何視圖列印到點陣影像檔案中。 然後您可以將此影像用於線上簡報或列印的材料上。

- 1 在「檔案」功能表上按一下「匯出」 ▶ 「影像」。 「匯出影像」對話方塊就會開啟。
- **2** Revit Building 會為影像設定預設路徑和檔案名稱。 按一下「變更」以設定新的路徑和名稱。
- **3** 在「匯出範圍」群組框中,指定要匯出「目前視窗」、「目前視窗的可見部分」還是「選取的視圖/圖紙」。 如果要 匯出選取的視圖/圖紙,請按一下「選取」並從可用視圖清單中選擇要匯出的視圖。
- **4** 在「影像大小」群組框中,可以選擇將視圖縮放到到指定的像素大小或指定的尺寸。
	- 選取「縮放視圖/圖紙」:並輸入像素值。至於方向,可以選擇要讓影像水平還是垂直縮放至所設定的像素數值。 or
	- 選取「縮放視圖/圖紙比例」:並輸入實際大小比例值。 從下拉式功能表中選擇解析度。
- **5** 在「格式」群組框中,選取描影視圖、線框視圖和隱藏線視圖的影像類型。 選項為 bitmap、tiff、targa 或 jpeg。
- **6** 選取「選項」群組框中的選項。
	- 可以在匯出時隱藏以下元素:範圍框、參考平面、與框選邊界。
	- 在預設情況下,視圖連結會列印成黑色。 選取「檢視藍色的連結」以藍色列印視圖連結。
- **7** 完成設定後,按一下「確定」。 檔案會出現在指定目錄中。

## 匯出專案視圖到 **HTML**

您可以建立網站連結到專案中視圖和圖紙的 HTML 版本。

- **1** 從「檔案」功能表選擇「匯出」>「影像」。
- **2** 在「匯出範圍」下選取「選取的視圖/圖紙」。
- **3** 按一下「選取」指定要包括在內的所需視圖和圖紙。
- **4** 將輸出設定為所需的路徑和檔案名稱。
- **5** 在「匯出影像」對話方塊的「輸出」下,選取「建立網站」。
- **6** 按一下「確定」。

#### Revit Building 會建立網頁。

開啟網頁,您可以從目錄選取視圖,而視圖標記則是超連結。 例如,如果您匯出了樓層 1 視圖和北立面視圖,您可以按 一下樓層視圖標記,從立面視圖連結到樓層 1 視圖。

在和網頁相同的目錄中, Revit Building 會建立包含來源 html 檔案和影像的資料夾。 也有階層式樣式表 (.css 檔案), 可以 編輯以變更網頁的外觀。

# 匯出房間**/**面積報告

您可以建立為專案中的平面視圖建立面積報告。 面積報告會匯出為 html 檔案。 html 檔案中有三角形或註解的房間或區域 邊界的影像。 每個影像中都有由三角邊界定義的表格,該表格會計算面積的總和。 本功能主要用於歐洲市場。

- 1 在「檔案」功能表上,接一下「匯出」 ▶ 「房間/面積報告」。
- **2** 在「匯出房間/面積報告到檔案」對話方塊中,輸入報告檔案的檔案名稱,或是接受預設名稱。
- **3** 在「另存為類型」中,選取「Revit 房間面積三角測量報告」以產生有三角測量法的 html 檔案。
- **4** 在「匯出範圍」下選擇「目前視圖」或「選取的視圖」。 如果匯出選取的視圖,按一下「選取」從可用視圖清單中 選擇。 完成時按一下「確定」按鈕。 在「檔案名稱」文字框中輸入選取視圖的前置字首。
- **5** 按一下「設定」以變更輸出 html 報告檔案的格式。 將顯示「面積報告設定」對話方塊。 該對話方塊有多種設定,包括文字格式、標籤首碼和線顏色。
- **6** 完成時按一下「確定」。
- <span id="page-566-0"></span>**7** 按一下「儲存」以產生 html 檔案。

# 匯出到 **IFC**

您可以匯出 Revit Building 建築模型資訊到國際合作聯盟IAI所開發的「業界基礎類別」IFC檔案格式。 IFC 格式為非專 用檔案格式,可以讓各種建築學科 建築、工程、營造和設施管理 和其 CAD 應用程式使用。 可以在整個營造專案和建築 物的生命週期交換資訊。

可以匯出 Revit Building 建築資訊模型到 IFC 格式,這樣其他的建築專家如結構和建築服務工程師,就可以直接使用模型 中的資訊。

IFC 使用富有建築意義的容器描述真實世界的物件。 那些容器也有參數,該參數都有有意義的值。 例如,Revit Building 窗和其參數可以匯出到稱為 IFCWindow 的 IFC 容器。

許多 Revit Building 元素和 IFC 容器有直接的關聯,IFC 容器包括牆、門、窗、建築柱和家具。 不需要任何指定的使用者 動作來匯出它們。 也不需要任何使用者動作來匯出標準建築元素,如牆、樑、樓梯、坡道和扶手。 匯出前,需要將其他 的 Revit Building 族群對應到 IFC 容器。 可以透過「IFC 選項」命令執行此動作。 此族群的範例之一為自動扶梯。

## 設定 **IFC** 容器和匯出

- 1 在「檔案」功能表上, 按一下「匯入/匯出設定」 ▶「 IFC 選項」。
- **2** 若要載入既有的 IFC 對應檔案,請按一下「載入」並導覽至包含檔案的目錄中。
- **3** 若要產生新的 IFC 對應檔案,請按一下「標準」並選取對話方塊中的對應標準。 「IFC 匯出類別」對話方塊中的每個列都代表元素類別或子類別。
- 
- **4** 在每個要匯出的類別或子類別旁,輸入適當的 IFC 類別名稱(容器)和類型。 會依據 IFC 標準定義設定適當的值。 如果類別或子類別旁的值為空白,Revit Building 將會嘗試猜測類別。 若不相符,將不會匯出物件。
- **5** 輸入值後,按一下「確定」。
- **6** 在「檔案」功能表上按一下「匯出」 ▶ 「IFC」。
- **7** 在「匯出」對話方塊中,導覽至要儲存 IFC 檔案的目錄。
- **8** 輸入檔案的名稱並按一下「儲存」。

## **IFC** 檔案位置

Revit Building 所包含的 IFC 檔案。 安裝 IFC Shared Parameters.txt 到 Revit Building 程式群組的「Program」資料夾。 此檔 案能協助修改現有專案和族群以包含 IFC 參數。 可以使用 IFC Metric Template.rvt 檔案建立已經設定 IFC 標準的專案。 此 檔案在「Web 資源庫」中。

## **IFC** 的詳細資訊

如需其他 IFC 檔案格式資訊,請參閱 *<http://www.iai-international.org>*。

## <span id="page-567-0"></span>匯出到 **2D** 或 **3D DWF**

可以匯出 Revit Building 到 2D 或 3D DWF 檔案。 匯出到 2D DWF 前,請先安裝 DWF Writer。 您可以從以下網址下載 *<http://www.autodesk.com/dwfwriter>*。

#### 注意 連結的 rvt 或 dwg 檔案不會匯出到 DWF。

DWF 檔案可以在 Autodesk<sup>©</sup> DWF™ Composer 中進行標記, 或是在 Autodesk DWF Viewer 中進行檢視。 可以從以下網址 下載 DWF Composer *<http://www.autodesk.com/dwfcomposer>*。 可以從以下網址下載 DWF Viewer *<http://www.autodesk.com/dwf>*。

#### 建立 **2D DWF**

- 1 在「檔案」功能表上,按一下「匯出 DWF」 ▶ 「2D DWF」。 自動選取 Autodesk DWF Writer 為列印驅動程式時,會開啟「列印」對話方塊。
- **2** 為輸出建立任何所需的設定。 如需列印設定的詳細資訊,請參閱 [列印程序](#page-581-1) 和 [列印設定](#page-582-0) 。 如果使用「選取的視圖/圖紙」選項匯出到 2D DWF,產生的 DWF 檔案將有超連結。 開啟 DWF 檔案時,可以連結獨立的視圖;如果列印圖紙,則可以連結圖紙上的視圖。
- **3** 按一下「確定」以產生一個或多個 DWF 檔案。

注意 如果任何要匯出的視圖為描影模式,Revit Building 將對影像使用點陣處理。

#### 建立 **3D DWF**

- **1** 開啟 3D 視圖。
- **2** 在「檔案」功能表上,按一下「匯出 DWF」 ▶「3D DWF」。 會開啟「匯出」對話方塊。
- **3** 導覽至要儲存 DWF 檔案的目錄。
- **4** 輸入檔案名稱並按一下「儲存」。

## 匯出到 **Buzzsaw**

您可以以 dwg 或 dwf 格式匯出 Revit Building 圖面集到 Buzzsaw©。 匯出到 DWF 前,請先安裝 DWF Writer。 您可以在以 下網址下載 *<http://www.autodesk.com/dwfwriter>*。

#### 匯出 **DWG** 到 **Buzzsaw**

- 1 在「檔案」功能表上, 按一下「發佈至 Buzzsaw」 ▶「 DWG」。 會開啟「匯出」對話方塊。
- **2** 指定匯出 DWG 檔案所需的名稱和選項。 如需上述設定的詳細資訊,請參閱 [匯出](#page-561-0) 。
- **3** 按一下「新增」以輸入 Buzzsaw 帳號資訊。
- **4** 在「新增一個新的 Buzzsaw 位置」對話方塊中輸入適當的資訊,並按一下「確定」。
- **5** 按一下「儲存」以匯出 dwg 檔案到 Buzzsaw。

#### 匯出 **DWF** 到 **Buzzsaw**

- 1 在「檔案」功能表上, 按一下「發佈至 Buzzsaw」 ▶ 「DWF」。 將開啟「Buzzsaw 網站和檔案名稱」對話方塊。
- **2** 按一下「新增」以輸入 Buzzsaw 帳號資訊。
- **3** 在「新增一個新的 Buzzsaw 位置」對話方塊中輸入適當的資訊,並按一下「確定」。
- **4** 按一下「確定」以匯出 dwg 檔案到 Buzzsaw。

# 匯入和連結

本主題提供匯入和連結檔案到 Revit Building 中的資訊。

# 匯入**/**連結

「匯入/連結」命令:

- 從其他 CAD 程式, 包含 AutoCAD (.DWG 和 .DXF) 和 MicroStation (.DGN), 匯入或連結向量資料。
- 從 .SAT 檔案匯入 ACIS 實體。 版本晚於 7.0 的 .SAT 檔案不會匯入到 Revit Building。 您應該注意,實體模型程式正 在建立哪個版本。 有些實體模型產品如 form-Z® 會依預設建立版本晚於 7.0 的 SAT 檔案。
- 匯入或連結影像 .bmp 和 .jpeg。 影像只能匯入到 2D 視圖中。
- 連結 Revit Building 模型 (.rvt.)。

匯入繪圖之後,可以貼齊其幾何。

## 匯入 **ACIS** 物件

Revit Building 支援 DWG、DXF 和 SAT 檔案中包含的匯入 ACIS 物件。 例如,透過 AutoCAD 命令「繪製實體」與「繪製 區域,建立該物件、描述實體或修剪表面。 匯入 ACIS 物件時,Revit Building 支援以下表面類型

- 平面
- 球體
- 圓環體
- 圓柱體
- 圓錐體
- 橢圓柱體
- 橢圓錐體
- 擠出表面
- 迴轉表面

Revit Building 亦支援從 Microstation 匯入 Smart 實體。

秘訣 若要使用 「ACIS 匯入」做為面基準主體命令,將幾何匯入入類別量體或一般模型的現地族群。

## 匯入或連結向量資料

- **1** 在「檔案」功能表中按一下「匯入/連結」 ➤ 「DWG, DXF, DGN, SAT」。
- **2** 在「匯入/連結」對話方塊中,導覽至含有要匯入或連結的檔案的目錄。
- **3** 選取檔案。
- **4** 如果要連結檔案,請在「匯入或連結」底下選取「連結」。
- **5** 設定匯入選項。 請參閱 [匯入選項](#page-572-0) 。
- **6** 按一下「開啟」。

注意 如果開啟了.DGN 檔案,則「選取視圖」對話方塊就會開啟。 從八個視圖中選擇一個要開啟的視圖。 視圖準確 對應到 MicroStation 視圖:視圖會像在 MicroStation 中所顯示的那樣準確地匯入到 Revit Building 中。

匯入的資料會出現在文件視窗中,並隨指標移動。

**7** 按一下以放置匯入的資料。 您可能需要「縮放比例」才能看到匯入的資料。 請參閱 [縮放比例](#page-475-0) 。 如需匯入的詳細資訊,請參閱 匯入/[連結的秘訣](#page-572-1) 。

## <span id="page-569-0"></span>匯入影像

點陣影像可以匯入作為 Revit Building 專案中的背景影像或作為模型建立期間所需的視覺輔助。 匯入的影像會繪製在模型 和註解符號的後面。 在 2D 視圖中匯入點陣影像。

- **1** 從「檔案」功能表選擇「匯入/連結」>「影像」。
- **2** 在「開啟舊檔」對話方塊中,導覽至含有要匯入的檔案 (.bmp, .jpeg, .jpg) 的目錄。
- **3** 選取檔案並按一下「開啟」。 匯入的影像會出現在文件視窗中,並隨指標移動。
- **4** 按一下以放置影像。

## 修改影像

**1** 您可以使用選項列中的命令修改匯入的影像。

注意 這些命令也會影響彩現的 3D 影像。

選擇影像,控點便會出現在影像上:

- 拖曳角落上的控點以調整影像的比例。
- 拖曳影像以移動影像。
- 若要在縮放比例時保持其實度和高度設定的比例,請在選項列中選取「鎖定比例」。

2 按一下**一章 ,**並在實例性質中設定影像的寬度和高度值。

- **3** 選取匯入的影像後,按一下選項列上的「翻轉/旋轉」,從「翻轉/旋轉影像」對話方塊使用翻轉和旋轉命令:
	- 按一下「水平」以水平翻轉影像的方向。
	- 按一下「垂直」以垂直翻轉影像的方向。
	- 按一下「 旋轉 90 度 」, 以順時鐘方向將影像旋轉 90 度。
	- 按一下「關閉」以關閉對話方塊。

## 連結 **Revit Building** 模型

- **1** 從「檔案」功能表選擇「匯入/連結」>「RVT」。
- **2** 在「新增連結」對話方塊中,導覽至含有要連結的 .rvt 模型的目錄。
- **3** 選取模型。
- **4** 設定要使用的定位選項。 請參閱 [匯入選項](#page-572-0) 。
- **5** 按一下「開啟」。

## 關於連結 **.rvt** 模型的秘訣

- 連結 rvt 模型時應當謹慎。 將 rvt 模型連結到專案中時,Revit Building 實際上會開啟所連結的模型,並將其儲存在記 憶體中。 連結越多,開啟帶有連結的專案所需的時間就越長。
- Revit Building 模型連結並非用於單一專案的解決方案。 請不要按樓層劃分多層建築,然後再嘗試為特定專案將所有 這些樓層連結成獨立的 .rvt 檔案。 這一般沒有支援,而註解和明細表等 Revit Building 元素不會顯示在連結檔案中。 連結 .rvt 模型主要用於連結構成校園的獨立建築。

注意 有些案例適合將專案檔案連結到單一檔案中,例如有兩名不同的客戶佔用相同的建築。 另一個範例則是建築業 主和您的公司訂合約建造或翻修外部,而客戶的房客則和您訂約建造內部。

- 您可以選取視圖中連結的 .rvt 模型,並拖曳、複製、貼上、移動和旋轉該模型。 但是不能選取連結模型中的個別元 素。
- 您可以將連結實例中的元素作為標註和對齊的參考。 請參閱 [尺寸標註命令](#page-80-0) 與 [對齊](#page-321-0) 。 例如,您可以建立主體專案中 的牆和連結模型中的牆之間的標註。 但是不能建立主體和連結模型的元素之間的限制條件。
- 如果開啟主體模型,就不能在相同的 Revit Building 工作階段中開啟連結的模型;但仍然可以使用「轉移專案標準」 命令將專案標準從連結的模型轉移到主體模型。 請參閱 [轉移專案標準](#page-580-0) 。
- 您可以連結內部有連結檔案的 Revit Building 檔案;但是連結到連結檔案的檔案不會顯示。 例如,如果您正在處理專 案 A, 並連結專案 B 到 A 中, 您可以在 A 中看到專案 B; 然而, 如果專案 C 連結到專案 B, 您無法在 A 中看到專案 C。
- <span id="page-570-0"></span>■ 您可以[鏡像](#page-331-0) DWG、DXF、DGN 和 RVT 的匯入實例。 請參閱 鏡像 。

## 連結 **DWF** 標示

建立營造文件時的一般建築流程為:印出草稿圖紙,由專案建築師檢閱並標記,接著歸還給作者做所需的變更。 Revit Building 讓您可以匯出圖紙視圖為 DWF 檔案以進行此程序。 DWF 檔案便可在如 DWF Composer 的程式中進行標記,並 可連結標記到 Revit Building 以查看所需的變更。 因為處於連結的狀態,可在Revit Building 檔案和 DWF 檔案同步進行標 記。例如,Revit Building 作者可以包含標記的註釋並儲存,接著將其連結到 DWF 檔案。 專案建築師便可在 DWF 檢視器 中閱讀註釋。

下列步驟列出傳送 Revit Building 圖紙視圖,標記,接著傳回 Revit Building 的程序。

- **1** 在 Revit Building 中建立一個或以上的圖紙視圖,接著新增所需的視圖到圖紙。
- **2** 匯出所需的圖紙視圖到 2D DWF。 如需匯出到 2D DWF 的詳細資訊,請參閱 匯出到 2D 或 [3D DWF](#page-567-0) 。
- **3** 在如 DWF Composer 的程式中標記 DWF 檔案。 標記 DWF 檔案時,像在印出的資料上使用紅色標記一樣,在 Revit Building 中的繪製視圖上方標記。 標記 DWF 後, 可以將其連結回 Revit Building。
- **4** 返回 Revit Building。
- **5** 在「檔案」功能表上,按一下「匯入/連結 」▶ 「 連結 DWF 標記集 」。
- **6** 在「新增連結」對話方塊中選取標記的 DWF 檔案,並按一下「開啟」。

將開啟「連結標記頁面至 Revit 圖紙」對話方塊。 在「DWF 視圖」欄中,對話方塊將顯示在 DWF 檔案標記的圖紙視 圖名稱。 「Revit 視圖」欄將顯示對應的 Revit Building 圖紙視圖。 如果 DWF 檔案的圖紙名稱和 Revit Building 的圖 紙名稱相同,那麼在「Revit 視圖」欄中將自動填入 Revit Building 的圖紙名稱。

如果 Revit Building 圖紙視圖名稱因為匯出到 DWF 而變更,「Revit 視圖」欄將會在 DWF 圖紙視圖旁顯示 <未連結  $> \circ$ 

**7** 如果 「Revit 視圖」值為 <未連結>,按一下「Revit 視圖」欄下方的方塊以選取 Revit Building 圖紙視圖,並從功能表 上選取名稱。

注意 如果您在 Revit Building 檔案中有多個其他圖紙視圖,且想要套用標記到其中一個圖紙視圖時,也可以執行此動 作。 如果其他圖紙視圖標題圖框和原來的標題圖框大小相同,此動作才有意義。

**8** 在「連結標記頁面至 Revit 圖紙」對話方塊中按一下「確定」。 在圖紙視圖上放置 DWF 標記為匯入符號。 標記為固定狀態,這表示您無法修改其位置,也無法複製、旋轉、鏡像、 刪除或將其組成群組。

如果使用 DWF Composer 的標記工具在該編輯器建立標記,那麼可以在 Revit Building 中修改標記的某些性質。

**9** 選取在 DWF Composer 中建立的標記物件。 標記物件可能看起來像下列圖例。

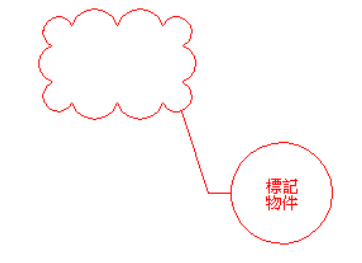

- 10 在「選項列」上按一下
- **11** 在「元素性質」對話方塊中,可以修改「狀態」和「註釋」性質。
- **12** 按一下「確定」以儲存變更。
- **13** 儲存 Revit Building 檔案。 將儲存變更到連結的 DWF 檔案。 藉由選取對應的標記物件,可以在 DWF 檔案中檢視變更。

### 管理 **Revit Building** 和 **DWF** 檔案間的連結

- **1** 在「檔案」功能表上按一下「管理連結」。
- **2** 在「管理連結」對話方塊中按一下「DWF 標示」標籤。 標籤將列出所有連結的標記 DWF 檔案。
- **3** 在標籤中選取連結的 DWF 檔案。
- **4** 按一下「儲存標示」以儲存任何已完成的變更,並將物件標記回 DWF 檔案。 下次開啟 DWF 檔案時,標記物件的變更將在其中。
- **5** 按一下「定位在」以查看 DWF 檔案連結的圖紙視圖。 此標籤上的其他命令功能和其他「管理連結」標籤上的命令相似。 如需取得這些命令的詳細資訊,請參閱 [管理連結](#page-574-0)  $\ddot{\phantom{0}}$

## 貼齊匯入的幾何

如果您將 AutoCAD® 圖面匯入至 Revit Building, 並且希望對繪圖中的牆進行追蹤,當您將游標靠近代表牆的線時,就可 以與線或線與線之間的中點貼齊。

## 分解匯入的幾何

將圖面匯入到 Revit Building 時,將會匯入所有元素,例如圖面的圖塊或 xref。其皆包含在一個稱為匯入符號的 Revit Building 元素內部。 可以將匯入符號分解 (拆開) 為下一最高圖層元素:巢狀匯入符號。 此為局部分解。 亦可分解匯入符 號成為Revit Building文字、曲線、線、填充區域。 此為全部分解。 請勿分解已連結檔案。

注意 請勿分解可能產生超過 10,000 個元素的匯入符號。

一個局部分解的匯入符號將產生更多匯入符號,其可依次分解為元素或其他匯入符號。 此與在 AutoCAD 分解巢狀式 xref 與圖塊相似。 例如:您會分解 xref 成為其它 xref 與圖塊。 這些 xref 與圖塊可以依次分解為其他 xref 與圖塊。

若要分解匯入幾何,選取匯入並按一下選項列的「全部分解」或「局部分解」。 若選取匯入與按一下滑鼠右鍵,兩個命 令在環境功能表中使用。 選取局部分解匯入符號並按一下「局部分解」,可將其再度分解。 您可以持續執行這個作業, 直到匯入符號轉換為 Revit Building 元素。

## 查詢匯入

在將圖面匯入專案後,您可以查詢匯入關於圖面中包含屬性的資訊。 這可以讓您不需分解匯入,即可決定圖元為何以及 它在圖面中的那個圖層上面。 您亦可隱藏圖元在其上面的這個圖層或從匯入中將其刪除。

- **1** 在繪圖區域內,選取匯入符號。
- **2** 在「選項列」上,按一下「查詢」。
- **3** 將游標置於匯入符號所需的幾何上。 Revit Building 先行亮顯較低層次圖元,例如線。 可以按 [Tab] 鍵以切換至較高層次圖元的亮顯,例如圖塊。

#### **546** | 第 25 章 檔案管理

**4** 按一下以選取所需的圖元。

「匯入實例查詢」對話方塊,

- 類型:圖元類型
- 圖塊名稱:包含圖元的圖塊 (若適用)
- 圖層:圖層名稱包含圖元
- 樣式根據:圖元型式來自層或根據顏色
- **5** 若要隱藏圖層在正在使用的視圖中,按一下「在視圖中隱藏」。

注意 您可以透過「可見性/圖形」對話方塊和選取「DWG/DXF/DGN 種類」標籤將圖層的可見性重新打開。 此標籤 將顯示專案中每一個匯入符號的圖層名稱。

- **6** 按一下「刪除」刪除圖元的圖層。
- **7** 按一下「關閉」關閉「匯入實例查詢」對話方塊。 查詢編輯器保持啟用狀態以便您選擇其它圖元。
- <span id="page-572-1"></span>**8** 按兩次「ESC」鍵結束查詢編輯器。

## 匯入**/**連結的秘訣

- 您可以匯入包含 AccuRender 資料的 DWG 或 DXF 檔案, 或者匯出包含 AccuRender 材料資料的 Revit Building 檔案。
- Revit Building 支援在 AutoCAD 檔案讀取 proxy 圖形。 Proxy 圖形是 AutoCAD 的 Architectural Desktop (ADT) 物件的 圖形表示;與 ADT 物件不同的是,Proxy 圖形沒有資訊。 ADT 物件可以用 Proxy 圖形表示,但 Proxy 圖形可以存在 於各類 AutoCAD 資料中,包括 Mechanical Desktop (MDT) 組件和 ARX 物件。如果在 AutoCAD 中將「Proxygraphics」 命令設定為 1, Revit Building 就可以匯入 DWG 或 DXF 檔案中的 AutoCAD Runtime eXtension (ARX) 物件和 ADT 物 件 (例如,牆和地板。
- Revit Building 支援匯入大多數 DGN 表面和實體。 下列實體不能匯入:圓錐體、 B-雲形線表面和 Smart 實體。
- 如果啟用專案共用,則連結將包含於工作集中。 如果更新連結檔案並要重新載入該連結,則該連結所在的工作集必 須為可編輯。 如果工作集不可編輯,則會出現錯誤訊息,說明由於工作集未處於可編輯狀態,因而無法更新連結。 最好能夠專門指定一名小組成員來追蹤連結,並確認適當的工作集可以編輯。 更新連結後,小組成員應將其儲存到 中心,以便全部小組成員都得到更新的連結。 另外,可能需要建立專用於連結的工作集,以使工作流程不中斷。 有 關工作集的完整資訊,請參考說明內容中的《專案共用》一書。 請參閱 [儲存到中心](#page-506-0) 。
- 若要決定將 DWG 或 DXF 檔案匯入到 Revit Building 專案的比例,選取匯入符號並存取其「性質」。 到匯入符號的類 型性質,這裡有兩個性質:匯入單位與比例係數。 如果將匯入單位變更為不同的值,「 比例係數 」會自動更新。 也 可以指定不同的比例係數。 如果開啟以舊版儲存的 Revit Building 檔案,這些參數不會顯示值。 您必須重新載入連 結,或將檔案重新匯入目前的版本,才能看到值。
- 若您已將幾何匯入所有視圖中,您可以設定其基準樓層並自該樓層指定一高度偏移。 若要執行此動作,請選取匯入 幾何並存取其性質。 設定「基本樓層」與「底部偏移」實例參數。 亦可選取立面視圖中的幾何,然後將其圍繞轉動 以調整基準偏移值。
- <span id="page-572-0"></span>■ 可以就關於視圖中的模型元素,移動在視圖前景與背景之間的視圖指定匯入符號。 若匯入符號在視圖的前景,其在 模型元素的前方,例如牆。 其仍在詳細元件與註解的後面。 可以使用詳細元件的排序順序以移動在詳細元件前方或 後方的匯入符號。 如需排序順序命令的詳細資訊,請參閱 [排序詳圖元素的顯示深度](#page-413-0) 。 選取匯入符號並去到其性質。 指定「繪製層」參數的「背景」或「前景」。或者,可以選取符號並在選項列的「繪製層」功能表上按一下「前景」 或「背景」。
- 如果已變更 Revit Building 專案中連結的來源檔案,開啟 Revit Building 專案時,Revit Building 會自動更新連結。

# 匯入選項

### 匯入選項及定義:

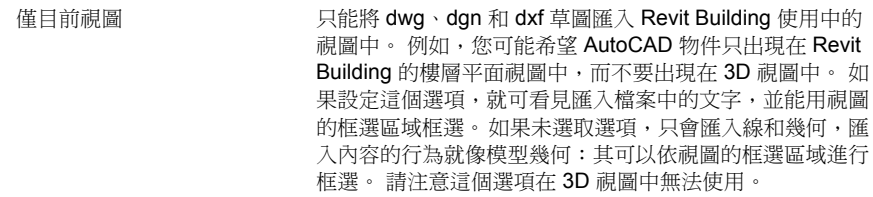

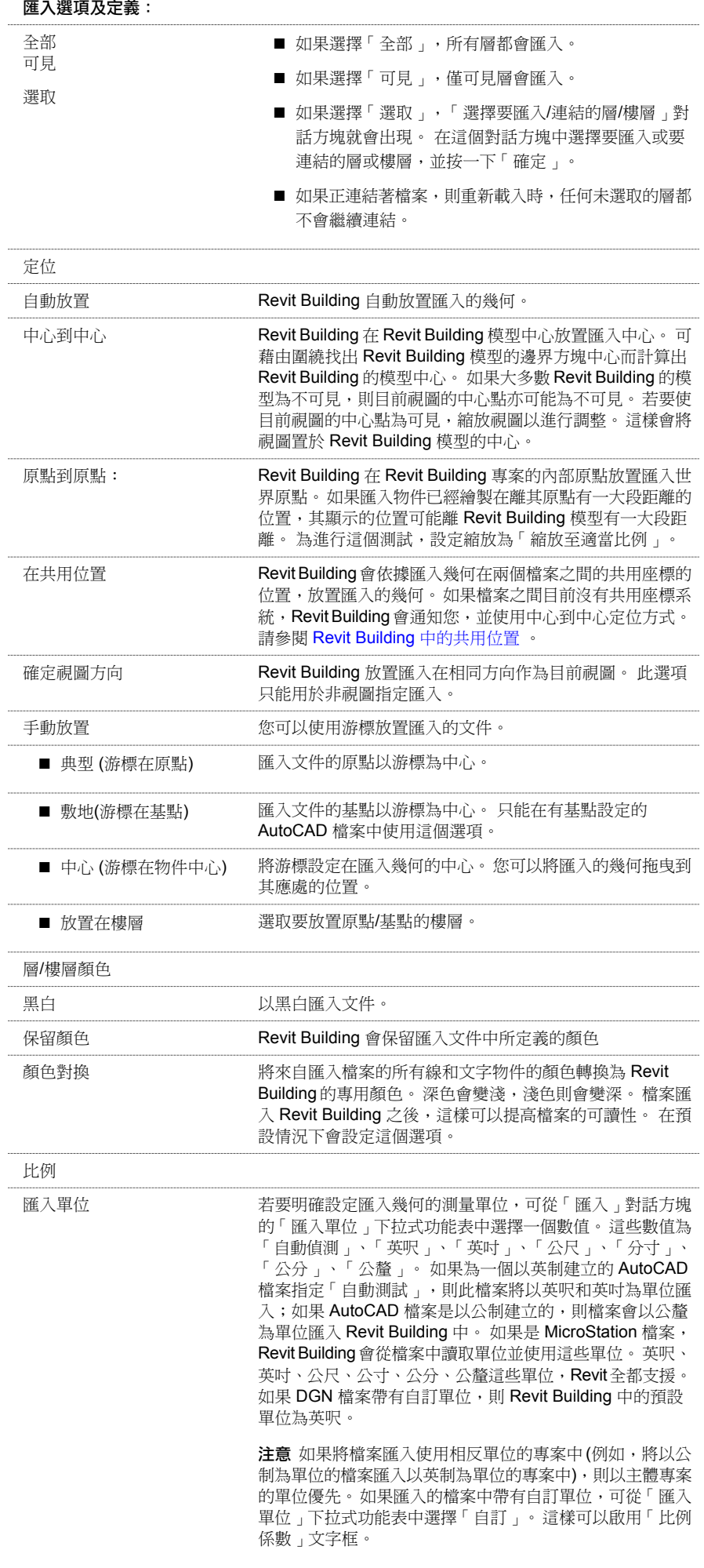

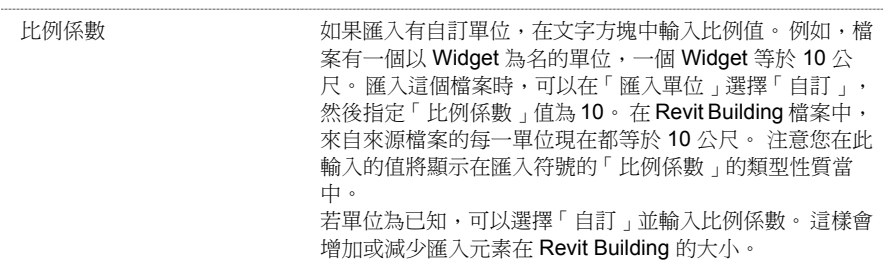

# 匯入線寬 **DWG/DXF**

Revit Building 可以從 DWG 或 DXF 檔案中匯入筆號,並將其對應到 Revit Building 線寬上。 然後可以將這些對應儲存在文 字檔案中,讓它們成為專案的設定對應。

Revit Building 包含下列具有筆號和線寬對應的檔案:

- importlineweights-dwg-AIA.txt
- importlineweights-dwg-BS1192.txt
- importlineweights-dwg-ISO13657.txt
- importlineweights-dwg-CP83.txt
- **1** 從「檔案」功能表選擇「匯入/匯出設定」>「匯入線寬 DWG/DXF」。 「匯入線寬」對話方塊就會出現,顯示 importlineweights-dwg-default.txt 檔案中的對應。
- **2** 如果這不是要編輯的檔案,請按一下「載入」,然後導覽至正確的對應檔案並加以開啟。
- **3** 在對話方塊中,配合相應的筆和線寬,例如:筆 1 對應線寬 1、筆 2 對應線寬 2 等等。 可根據需要設定多個筆和線寬 的對應關係。
- <span id="page-574-0"></span>**4** 完成後按一下「確定」,如果需要,可以按一下「另存為」將對應關係儲存在新檔案中。

匯入 dwg 或 dxf 檔案時,會根據您剛建立的筆號-線寬設定,為檔案中的每一層指定一個線寬。

## 管理連結

建立了到 DWG、DXF、DGN、DWF 或 RVT 檔案的連結之後,可以有多種選項來控制這些連結。

按一下「檔案」功能表上的「管理連結」,存取一個包含數個不同命令來管理連結的對話方塊。

「管理連結」對話方塊有三個標籤,一個用於 DWG、DXF 和 DGN 檔案,一個用於 RVT 檔案,另一個用於「DWF 標 示」。

## 對話方塊欄

在這些標籤之下是提供有關連結模型資訊的欄。

- 連結的檔案:指出連結模型的名稱。
- 載入的:指出連結模型是否已載入主體模型。
- 位置未儲存:指出連結模型的位置是否未儲存於共用座標系統。 請參閱 [Revit Building](#page-527-0) 中的共用位置 與 [定義已命名位](#page-527-1) [置](#page-527-1) 。
- 尺寸:連結檔案的尺寸。
- 儲存的路徑:連結模型在電腦上的位置。
- 路徑類型:指出連結模型的儲存路徑是相對路徑或絕對路徑。 參閱以下關於相對路徑與絕對路徑之間差異的詳細資 訊。
- 本機別名 (僅 RVT 檔案):只有連結模型為中心位置檔案的本機版本時,才會填入此欄。 在這種情況下,「 儲存的路 徑」欄顯示中心位置檔案的路徑,而「本機別名」顯示中心檔案本機版本的路徑。 如需中心位置檔案及其本機版本 的詳細資訊,請參閱 [建立中心位置檔案](#page-498-0) 與 [工作集](#page-497-0) 。

## 命令選擇

- 按一下「儲存位置」來儲存連結實例的新位置。
- 按一下「儲存標示 」(僅限「DWF 標示 」標籤) 以儲存變更到匯入的標記。 如需匯入標記的詳細資訊,請參閱 [連結](#page-570-0) [DWF](#page-570-0) 標示 。
- 按一下「移除」從專案中移除連結。
- 如果已移動連結檔案,按一下「重新載入的位置:」以變更連結的路徑。
- 按一下「釋放」以移除連結模型在專案中的顯示,但仍繼續連結。
- 按一下「重新載入」以載入連結模型的最新版本。 也可以關閉專案並重新開啟它,這樣就會重新載入連結模型。
- 按一下「匯入」以將模型嵌入專案。 此命令不適用於 rvt 模型。
- 按一下「定位在」(僅限「DWF 標示」標籤) 以查看包含標記匯入符號的圖紙。
- 在「路徑類型」欄下,可選擇相對或絕對路徑。 這會將連結模型的儲存路徑變更為上述兩種路徑的其中一種。 預設 為相對路徑。

絕對路徑的範例如 C:\Program Files\Revit Building\Links\linkedfile.rvt 相對路徑的範例如 ..\..\Links\linkedfile.rvt

最好使用相對路徑,而不要使用絕對路徑。 例如,如果使用相對路徑,則將專案和連結模型移到新目錄時,連結會維持 不變。 新的工作目錄會變為連結模型的相對路徑。 如果使用絕對路徑,則將專案和連結模型移到新目錄中時,連結將會 斷裂。 移動連結模型前,Revit Building 會嘗試在原來的目錄中尋找它。

注意 按 [Ctrl] 並按一下對話方塊中的連結編號,即可選擇多個連結來進行修改。

當連結到啟用工作集的檔案 (如其他使用者需要存取的中心檔案) 時,最好使用絕對路徑。 此檔案可能不會從其磁碟的位 置上移動。

# 新建 **(**檔案**)**

使用「新建」命令可以建立新檔案。 您可以建立六種檔案類型:

- 專案
- 樣板
- 族群
- 標題圖框
- 註解符號

## 建立新專案或樣板

- **1** 從「檔案」功能表選擇「新建」>「專案」。
- **2** 在「新建專案」對話方塊中:
- 3 若要建立新專案,選取並開啟樣板 (\*.rte),或接受預設樣板 default.rte。 Default.rte 樣板中包含多種預先定義的族群和 其他系統設定,可以幫助使用者立即開始進行設計工作。 在對話方塊的「建立新的」窗格中,確認選取「專案」選 項。
- **4** 若要建立新專案樣板,可以根據現有樣板建立新樣板,或者是指定「無」。 在對話方塊的「建立新的」窗格中,確 認選取「專案樣板」選項。
- **5** 按一下「確定」。

注意 如果不是根據現有樣板建立新樣板,會出現「選擇初始單位」對話方塊。 為專案樣板指定英制或公制。

秘訣 若要開始新專案,也可以從工具列中按一下「新建」或按 [Ctrl]+[N] 建立新專案。無論使用哪種方法,Revit Building 都會自動將指定的樣板作為預設樣板。如果沒有預設樣板,則會開啟一個不以任何樣板檔案為基礎的空專案 視窗。 如需指定預設樣板檔案的詳細資訊,請參閱「選項」命令。
# 建立新族群

- **1** 從「檔案」功能表選擇「新建」>「族群」。 「開啟舊檔」對話方塊會自動開啟 Templates 資料夾。
- **2** 從 Templates 資料夾中選取一個預設族群樣板 (.rft),或者導覽至包含要作為族群成員基礎的樣板的資料夾中。
- **3** 選取族群樣板並按一下「確定」。

# 建立新標題圖框

- **1** 從「檔案」功能表選擇「新建」>「標題圖框」。
- **2** 從「新建標題圖框」對話方塊中,選取一個預設標題圖框或導覽至包含適當標題圖框的資料夾中,然後按一下「確 定」。

# 建立新註解符號

註解符號是套用於族群的標記或符號,可以在專案中以獨一無二的方式識別該族群。 標記也可以包含出現在明細表中的 性質。 請參閱 [建立明細表](#page-466-0) 。

- <span id="page-576-0"></span>**1** 從「檔案」功能表選擇「新建」>「註解符號」。
- **2** 從「新建註解符號」對話方塊中,選取要用於專案的註解符號樣板並按一下「確定」。

# 開放的

「開啟」命令可在新文件視窗中開啟現有的 Revit Building 專案或其他類型的 Revit Building 檔案。

# 縮圖選項

使用「開啟」命令時,可以選擇預覽 Revit Building 檔案的縮圖 (小型) 影像。

■ 在「開啟舊檔」對話方塊的檔案窗格中選取一個檔案,其預覽縮圖會出現在該對話方塊的「預覽」窗格中。 預覽是 專案最後儲存時專案中最後使用的視圖或圖紙。 您可以在「儲存」對話方塊中按一下「選項」按鈕,並在「檔案儲 存選項」對話方塊中設定預覽,將預覽設定為特定的視圖。

# 開啟程序

- **1** 從「檔案」功能表選擇「開啟」,或從工具列按一下「開啟」。 確認顯示了「標準」工具列。 如需詳細資訊,請參 閱 [工具列](#page-557-0) 。
- **2** 在「開啟舊檔」對話方塊中,導覽至含有要開啟的檔案的目錄。 如果需要,按一下下拉式功能表以選擇不同的檔案 類型。
- **3** 選取檔案並按一下「開啟」。 文件就會出現在編輯視窗中。

注意 如果開啟一個現有檔案並讓其處於開啟狀態,然後嘗試再次開啟相同檔案時,Revit Building 會顯示訊息詢問是 否要還原為該檔案上次儲存的版本。 如果選擇「是」,Revit Building 會重新載入模型,而您將會失去上次載入或儲 存檔案後所做的變更。 已開啟的一些視圖也可能會關閉。 如果選擇「否」,目前的工作階段會繼續下去。

**秘訣** 若要快速開啟族群資源庫或訓練練習,按一下位置列(「開啟舊檔<sub>」</sub>對話方塊左側) 上的按鈕。 您可以從「設定」功 能表按一下「選項」命令,新增其他位置到列中。 在「選項」對話方塊中,按一下「檔案位置」標籤並新增資源庫。

# <span id="page-577-1"></span>從 **Windows** 檔案總管開啟

- 按兩下專案或族群檔案會在最近開啟的 Revit Building 工作階段中開啟該族群或專案。
- 從 Windows 檔案總管將專案拖曳到 Revit Building 的使用中工作階段會在 Revit Building 的該工作階段中開啟該檔案。
- 從 Windows 檔案總管將族群檔案拖曳到「專案瀏覽器」或文件視窗時會將該族群檔案載入專案。
- 從 Windows 檔案總管將族群檔案拖曳到「專案瀏覽器」或文件視窗以外的區域 (如設計列、工具列和功能表列) 時會 在「族群編輯器」中開啟該族群。
- 從 Windows 檔案總管將多個檔案拖曳到 Revit Building 工作階段會開啟對話方塊,讓您可以在其他視窗中開啟放置的 檔案或將放置的族群載入目前的專案。

# 開啟 **Web** 資源庫

Revit Building 的「Web 資源庫」可以直接從「開啟舊檔」對話方塊存取。Web 資源庫中含有許多可以下載的族群檔案, 而且可以直接用於專案中。

若要存取網站,可在「開啟舊檔」對話方塊中按一下「Web 資源庫」。

<span id="page-577-0"></span>相關主題:

[關閉](#page-577-0)

# 關閉

- 「關閉」命令可以關閉專案。
- **1** 從 「檔案」功能表中選擇「關閉」。 如果還沒有儲存所做的變更,Revit Building 會提示您儲存變更。
- **2** 如果必要,取消並退出該對話方塊,然後儲存所做的變更。 否則按一下「否」,Revit Building 會關閉專案。

<span id="page-577-2"></span>相關主題:

<span id="page-577-3"></span>[開放的](#page-576-0)

# 從資源庫載入族群

「從資源庫載入」>「載入族群」命令將族群載入專案。需要載入的族群的例子有門、窗、註解符號和標題圖框。載入族 群後,載入的族群會與專案一起儲存。 使用此命令,可以載入已建立的族群或載入目前專案中沒有的預先定義族群。

可以從本機或網路資源庫載入族群,亦可以從 web 資源庫載入。 Web 資源庫包含其他像是 [Modern Medium](#page-590-0) 資源庫 的族 群。 在「開啟舊檔」對話方塊中按一下「Web 資源庫」時,瀏覽器會開啟 http://revit.autodesk.com/library.asp 網站。 下載 族群後,可以使用以下命令將其載入到專案中。

- **1** 從「檔案」功能表選擇「從資源庫載入」>「載入族群」。
- **2** 導覽至想要開啟其中檔案的目錄,或按一下「Web 資源庫」開啟 Revit Building 族群在 Web 上使用的資源庫。 在預設情況下,視窗中會顯示 .rfa 檔案類型。
- **3** 選取一個或多個族群檔案,按一下「開啟」。

注意 如果選擇 Web 資源庫元件,並不會自動載入開啟的專案。 您要先下載元件,然後使用上述步驟載入。

- **4** 在「選項列」上的類型選取器中,選取剛才載入的新族群。
- **5** 用下列方法放置族群:
	- 如果是模型元件族群,在設計列的「建立模型」標籤中按一下「元件」。
	- 如果是詳圖元件族群,在設計列的「草圖」標籤中按一下「詳圖元件」。
	- 如果是註解元件族群,在設計列的「草圖」標籤中按一下「標記」或「符號」。

#### **552** | 第 25 章 檔案管理

注意 如果正在建立「現地族群」,這些命令就不可以使用。 請參閱 [內建族群](#page-152-0) 。

# 透過元素性質對話方塊載入

可以透過「[元](#page-342-0)素性質」對話方塊載入族群。 建立族群類型之後,開啟這個對話方塊,並按一下「載入」命令。 請參閱 元 [素性質對話方塊](#page-342-0) 。

# <span id="page-578-0"></span>將族群重新載入專案

常有必要將族群重新載入專案的,將族群重新說,系統將通知您,該族群已重新載入目前專案。系統亦將通知您, 該族群是否被用作建築模型之構成部分。 系統將提示您選取「是」以取代該族群的目前版本或選取「否」以結束載入處 理。 重新載入族群時,您可以選擇取代既有類型的參數值。

秘訣 您可以從「專案瀏覽器 」直接重新載入多個族群。 如需詳細資訊,請參閱 [重新載入族群](#page-99-0) 。

- **1** 在「檔案」功能表上按一下「從資源庫載入」>「載入族群」。
- **2** 導覽至包含您希望重新載入的族群檔案的目錄。
- **3** 選取一個或多個族群檔案,按一下「開啟」。
- **4** 「重新載入族群」對話方塊顯示以下項目:

如果**...** 對話方塊接著通知您**...**

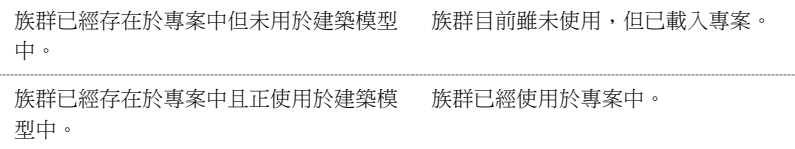

系統將詢問您是否要取代族群目前版本。除此以外,您可以選擇是否取代既有類型的參數值。如果您選取取代選項, 您正在載入族群的參數值將取代既有族群的參數值。

重要 如果該族群正使用於建築模型,且您欲取代既有類型的參數值,則該族群將以新值更新整個專案。

- 按一下「是」以取代族群的既有版本。
- 按一下「否」以結束載入處理。

**秘訣** 重新載入多個族群,您可以按一下「全部皆是 」。

## 從 **Windows** 檔案總管拖曳族群

請參閱 從 Windows [檔案總管開啟](#page-577-1) 。

# 儲存載入的族群

您可以將專案中載入的族群儲存為 .rfa 檔案。 不能儲存現地族群。

#### 執行下列步驟儲存載入的族群。

- **1** 在「檔案」功能表按一下「儲存到資源庫」>「儲存族群」,或在「專案瀏覽器」中的「族群名稱」上按一下滑鼠右 鍵,然後從快顯功能表按一下「儲存」。
- **2** 在「儲存族群」對話方塊中,指定族群的名稱和檔案類型。

注意 若使用「儲存到資源庫」>「儲存族群」命令儲存族群,必須指定欲儲存族群類型。

Revit Building 會將族群儲存為 .rfa 檔案。

# 使用類型目錄

「類型目錄」可以協助您完成對族群的選擇。 您可以透過目錄進行排序,然後只載入專案中所需要的特定族群類型。 這 樣有助於縮減專案的大小,並儘量縮短選取類型時類型選取器的下拉式清單長度。

當載入結構族群時,雖然Revit Building 已包含一個「類型目錄」,但仍可以為現有的或使用者建立的族群建立一個目錄。 請參閱 [載入結構元件族群](#page-294-0) 與「說明」內的〈Creating Type Catalogs〉。

# 使用類型目錄載入族群

**1** 從「檔案」功能表選擇「從資源庫載入」>「載入族群」。

- **2** 導覽至想要開啟其中檔案的目錄,或按一下「Web 資源庫」開啟 Revit Building 族群在 Web 上使用的資源庫。 在預設情況下,視窗中會顯示 .rfa 檔案類型。
- **3** 選取族群檔案。
	- 「類型目錄」就會出現。
- **4** 在「類型目錄」的「類型」欄中,選取要載入的族群類型。選擇時按住[Ctrl] 可以選取多個類型。還可以在每欄頂部 的下拉式清單中選取特定的參數,以縮小搜索項目的範圍。
- **5** 按一下「開啟」。
- **6** 在「選項列」上的類型選取器中,選取剛才載入的族群類型。

# 儲存

「儲存」命令可以將使用中的檔案以其目前的名稱和目錄儲存。

「另存為」命令可使用您所選擇的名稱和位置儲存檔案。

如果在一個檔案中工作時希望儲存檔案但不要改變其名稱或目錄位置,可從「檔案」功能表選擇「儲存」。 如果第一次 儲存新檔案時,使用「儲存」或「另存為」命令或者是在工具列上按一下「儲存」,「另存為」對話方塊就會出現。 如果是第一次儲存檔案,或者要在儲存現有檔案之前變更其名稱和目錄,可按下列步驟進行:

- **1** 從「檔案」功能表中,選擇「另存為」。
- **2** 在「另存為」對話方塊中,導覽至要用來儲存檔案的目錄。
- **3** 輸入檔案名稱。
- 4 必要時,選取檔案類型: rvt 為專案檔案, rfa 為族群檔案, rte 為樣板檔案。
- **5** 如果需要,按一下「選項」並指定要建立的備份數量。
- **6** 按一下「儲存」。

# 儲存的秘訣

可以設定由Revit Building 提醒您儲存專案。在選項對話方塊的「提醒間隔」下拉式功能表中,選擇間隔值。Revit Building 會在達到設定的間隔時間後顯示提醒對話方塊。 您也可以設定不要提醒。 請參閱 [選項](#page-437-0) 。

## 檔案儲存選項

在「另存為」對話方塊中按一下「選項」可以設定下列選項:

- 可以設定在儲存專案時顯示預覽影像。 從「預覽」下的「使用:」下拉式功能表選擇專案視圖,Revit Building 就會建 立該視圖的縮圖影像。這個選項的預設值為「現用視圖/圖紙」。這表示Revit Building 會從使用中的視圖建立預覽影 像。 Revit Building 只能從開啟的視圖,或者在選取下拉式功能表下面的勾選方塊選項時,建立預覽影像。 如果選取 這個選項,Revit Building 會持續更新預覽影像。 需要注意的是,在複雜的模型上建立縮圖會消耗相當大的資源。 只 有在要更新預覽影像時才讓這個選項處於選取狀態。
- 設定要保留的專案備份數量。 啟用工作集的專案在預設情況下最多有 20 個備份。
- 設定目前檔案為「中心位置」。 請參閱 [工作集](#page-497-0) 。
- 第一次跨網路在 Revit Building 階段作業中進行儲存時,可以看到一個對話方塊建議您安裝目前的 Microsoft hotfixes。 安裝這些修複程式可以避免將來您 Revit Building 專案資料的損失。 若要取得這些 hotfix,到「說明」功能表按一下 「網路上的文件」。 可以永遠選取「不要再顯示這個訊息」選項以避免對話方塊再度顯示。

# 清除未使用的

「清除未使用的」命令可從專案中釋放未使用的族群和族群類型,以縮減專案的檔案大小。 如果專案啟用了工作集,則 所有工作集必須開啟才能使用此命令。

- **1** 從「檔案」功能表選擇「清除未使用的」。 出現的「清除未使用的」對話方塊中會列出所有可從專案中釋放的族群和族群類型, 其佈局與樹狀結構的「專案瀏 覽器」類似,可以按一下「+」號和「-」號來進行瀏覽。 請參閱 [使用「專案瀏覽器」](#page-489-0)。
- **2** 從樹狀結構中選取要釋放的族群。 若要選取所有族群,可按一下「全部勾選」。 若要清除所有族群的選取狀態,可 按一下「全部不勾選」。
- **3** 按一下「確定」以繼續清除,或者按一下「取消」以取消操作。

<span id="page-580-0"></span>秘訣 使用此命令後,每個系統族群會至少保留一種類型,即使沒有用到也一樣。 系統族群是無法從族群樣板檔案建立的 任何族群。

# <span id="page-580-2"></span>轉移專案標準

您可以將專案標準從一個專案中複製並貼上到另一個專案中。 專案標準包括族群類型、線寬、材料、視圖樣板和物件樣 式。

您可以選取要複製的標準。 任何未被明確標記要複製但是被複製的物件所參考的物件也會被複製。 例如,若您選取牆類 型而忘記複製其材料時,Revit Building 會複製其材料。

注意 現有的族群類型不會被覆寫。 例如,如果目標專案中包含有「 牆類型 18 」,而您嘗試匯入具有相同名稱的牆類型 時,現有類型不會被覆寫。 線寬會被覆寫。 材料會被覆寫。

- **1** 開啟來源專案和目標專案。
- **2** 在目標專案中,從「檔案」功能表選取「轉移專案標準」。
- **3** 從「複製來源:」功能表選取來源專案。
- **4** 在「選擇要複製的項目」對話方塊中,選取所需的專案標準。若要快速選取所有專案標準,可按一下「全部勾選」。
- <span id="page-580-1"></span>**5** 按一下「確定」。

# 列印

「列印」命令可列印目前視窗、目前視窗的可見部分或者選取的視圖和圖紙。 在 Revit Building 中列印時,輸出為「所見 即所得」 (WYSIWYG)。但也有一些例外狀況:

- 不論螢幕使用什麼背景顏色,列印工作的背景顏色一定是白色。
- 依預設,參考平面、工作平面、框選邊界和範圍框不會列印,即使在視圖中可以看見。 您可以清除「列印設定 」對 話方塊中的「隱藏」勾選方塊,就可以列印這些項目。
- 使用「暫時隱藏/隔離」命令從視圖隱藏的元素仍會列印出來。
- 由「細線」命今修改的線寬仍會以預設線寬列印,而不是細線寬。

# 列印程序

- **1** 從「檔案」功能表選擇「列印」,或從工具列按一下「列印」。
- **2** 在「列印」對話方塊的「名稱」下拉式清單中選取印表機。
- **3** 如果需要,可按一下「性質」來配置印表機。
- **4** 如果需要,選取「列印到檔案」。 可將列印作業儲存為 .prn 或 .plt 檔案。
- **5** 在「列印範圍」群組框中,指定要列印「目前視窗」、「目前視窗的可見部分」還是「選取的視圖/圖紙」。 如果要 列印選取的視圖/圖紙,按一下「選取」並從可用視圖清單中選擇要列印的視圖。
- **6** 在「選項」群組方塊中,指定要列印的複本數目與是否以相反順序列印視圖或圖紙。 這表示如果有大量列印工作, 您不需手動分頁。
- **7** 在「設定」群組框中,按一下「設定」以變更列印設定。 如需詳訊資訊,請參閱 [列印設定](#page-582-0) 。
- **8** 將列印作業傳送到印表機之前,按一下「預覽」可以預覽列印作業。 在預覽列印模式中時,可以縮放影像,如果列 印作業有很多頁,還可以翻頁瀏覽。若要退出預覽列印,按一下「關閉」。若要在預覽列印中進行列印,按一下「列 印」。
- **9** 準備好進行列印準緒時按一下「確定」。

# <span id="page-581-0"></span>列印秘訣

- 鍵盤快速鍵: [Ctrl]+[P]。
- 列印視圖時,應確定已經安裝了最新版的印表機驅動程式。 請向印表機的製造廠商諮詢。
- 若要列印到 PDF,請從「印表機名稱」下拉式清單選擇「Revit Building PDF Writer」。 可以從以下網址下載 Revit Building PDF Writer *<http://revit.autodesk.com/download.asp>*。 若要列印到 DWF,請從下列網址下載 DWFwriter 列印機驅動程式 *<http://www.autodesk.com/dwfwriter>*.
- 如果列印作業較大時,狀態列上會出現一個「取消」按鈕。 觸發此選項所需的檔案大小取決於系統的速度和記憶體 的數量。
- 當 Revit Building 中的使用中視窗為「專案瀏覽器」時,如果選擇「列印 」,會輸出為「專案瀏覽器」視窗的內容。
- 在有玻璃的模型中,使用點陣處理時會以隱藏線模式正確地列印出玻璃。但是相同的模型在向量處理模式中會列印成 不透明玻璃。 請參閱 [列印設定](#page-582-0) 。

## 選取要列印或匯出的視圖

- **1** 在「視圖/圖紙設定」對話方塊的清單方塊中,選取要列印或匯出的視圖或圖紙,或兩者都選。
- **2** 若要快速選取所有圖紙或視圖,可按一下「全部勾選」。 按一下「全部清除」以清除全部選項。
- **3** 若要儲存這個視圖/圖紙集,按一下「另存為」並輸入名稱。 這樣會與專案一起儲存視圖/圖紙集供未來使用。
- **4** 選取視圖之後,按一下「確定」回到「列印」或「匯出」對話方塊。 如果您尚未命名設定,則會提示您命名。

注意 這項設定不能轉移給其他專案。

#### 變更已儲存的視圖**/**圖紙集

- **1** 從「視圖/圖紙集」對話方塊的「名稱」下拉式功能表選取視圖/圖紙集名稱。
- **2** 加入或移除所需視圖。
- **3** 按一下「儲存」。

注意 如果您在按一下「儲存」之前先按下「確定」,將不會儲存您所做的變更。 當您第一次按「確定」時,會提示 您儲存您對視圖/圖紙集所做的變更。如果您按「否」,已變更的設定會套用至<在工作階段中>集。往後所有未儲存 的變更,都會套用至<在工作階段中>集。 當您結束 Revit Building 工作階段時,將會遺失這些變更。

#### 回復視圖**/**圖紙集設定

- **1** 從「視圖/圖紙集」對話方塊的「名稱」下拉式功能表選取視圖/圖紙集名稱。
- **2** 按一下「回復」。 設定會回復到其原始儲存狀態或工作階段中狀態。

#### 刪除視圖**/**圖紙集

- **1** 從「視圖/圖紙集」對話方塊的「名稱」下拉式功能表選取視圖/圖紙集名稱。
- <span id="page-582-0"></span>**2** 按一下「刪除」。

# 列印設定

<span id="page-582-1"></span>Revit Building 中有各種可以用於設定列印作業的選項。請注意,您不一定要完成這裏所列出的每一步驟來設定列印輸出。

- **1** 從「檔案」功能表選擇「列印設定」,或在「列印」對話方塊中按一下「設定」。
- **2** 從「名稱」功能表選擇列印設定儲存在專案中的名稱。
- **3** 在「紙張」下選擇「大小」和「來源」。
- **4** 在「方向」下選擇「縱向」或「橫向」。

注意 您可以按一下「列印」對話方塊中印表機名稱旁邊的「性質」來存取這些選項。

- **5** 在「紙張放置」下,指定視圖在圖紙上的列印位置。 選取「中心」可在圖紙的中心列印。 選取「從角落算起的偏移 量」可設定距離角落的偏移。 如果從功能表中選取「使用者定義」,則可以輸入 X 和 Y 的偏移數值。
- **6** 在「隱藏線條視圖」下選擇選項,以提高在立面、剖面和 3D 中隱藏線視圖的列印效能。 選擇「向量處理」以減少列 印時間。 選擇「點陣處理」進行正常的列印處理。 向量處理所需的時間取決於視圖數量和視圖的複雜性,而點陣處 理則取決於列印的尺寸和列印內容中圖形的覆蓋量。 以向量方式所產生的列印檔案通常要小得多。
- **7** 在「縮放比例」下設定縮放比例。 「最適大小」可以將繪圖儘量配合紙張的尺寸。 使用「縮放比例」設定列印輸出 的尺寸。 例如,設定為 100% 可按全幅尺寸列印繪圖。 設定為 50% 可按繪圖原有尺寸的一半列印圖紙。
- **8** 在「外觀」下選擇列印品質和顏色。
	- **點陣品質**:控制傳送到列印裝置之點陣資料的解析度。 品質越高,列印時間越長。
	- **黑線**:所有文字、非白線、樣式線與邊緣皆以黑色列印。 所有點陣影像和實體樣式則以灰階列印。 此選項不可 用於列印 DWF。
	- 灰階:所有顏色、文字、影像、與線皆以灰階列印。 此選項不可用於列印 DWF 。
	- 彩色:只要印表機支援彩色,保留和列印專案中的所有顏色。
- **9** 從「選項」群組框中選取選項:
	- 列印時可以隱藏下列元素:範圍框、參考平面與框選邊界。 選取要隱藏的相應元素。
	- 隱藏不參考的視圖標記。 隱藏若選取此選項,則不會列印不在圖紙上的剖面、立面和詳圖標記。
	- 在預設情況下,視圖連結會列印成黑色。 選取「檢視藍色的連結」以藍色列印視圖連結。

## 儲存列印設定

設定好所需的列印選項後,可以將設定儲存在專案中。 下次需要列印時,便可以選擇所儲存的設定。

- **1** 在「列印設定」對話方塊中,按一下「另存為」,以便用新名稱儲存列印設定。
- **2** 在對話方塊中輸入列印設定的名稱,並按一下「確定」。
- **3** 按需要設定列印選項。
- **4** 按一下「確定」。

秘訣 您可以用「轉移專案標準」轉移列印設定。 從對話方塊清單中選取列印設定。 請參閱 [轉移專案標準](#page-580-0) 。

#### 變更已儲存的列印設定

- **1** 從「名稱」下拉式功能表中選取列印設定名稱。
- **2** 執行所需的列印設定變更。
- **3** 按一下「儲存」。

注意 如果您在按一下「儲存」之前先按下「確定」,將不會儲存您所做的變更。 當您第一次按「確定」時,會提示 您儲存您對已儲存的列印設定所做的變更。 如果您按「否」,已變更的設定會套用至<在工作階段中>列印設定。 往 後所有未儲存的變更,都會套用至<在工作階段中>設定。 當您結束 Revit Building 工作階段時,將會遺失這些變更。

#### 回復列印設定

- **1** 從「名稱」下拉式功能表中選取列印設定名稱。
- **2** 按一下「回復」。 設定會回復到其原始儲存狀態或工作階段中狀態。

#### 重新命名列印設定

- **1** 從「名稱」下拉式功能表中選取列印設定名稱。
- **2** 按一下「重新命名」。
- **3** 輸入設定的新名稱。

#### 刪除列印設定

- **1** 從「名稱」下拉式功能表中選取列印設定名稱。
- **2** 按一下「刪除」。

# 預覽列印

「預覽列印」命令可以顯示繪圖的快速草圖版。 您所看到的影像不是列印以後的精確版本,但是可以讓您對繪圖列印後 的外觀有一個概念。 「預覽列印」命令還提供縮放繪圖的選項。

請從「檔案」功能表選擇這個命令。

如果列印多個圖紙或視圖,就無法使用「預覽列印」。

注意 如果列印作業較大時,狀態列上會出現一個「取消」按鈕。 觸發此選項所需的檔案大小取決於系統的速度和記憶體 的數量。

# 點陣影像管理

「點陣影像」命令可列出專案中的所有點陣影像,包括任何已擷取的彩現影像。 命令提供從專案刪除影像的唯一方法; 您無法從視圖或圖紙刪除影像將之從專案移除。

- **1** 從「檔案」功能表選擇「點陣影像」。 「點陣影像」對話方塊會顯示專案中所有的點陣影像:jpeg、位圖和擷取的彩現影像。
- **2** 若要從專案中刪除影像,請選取影像名稱並按一下「刪除」。 提示確認刪除時按一下「確定」。
- **3** 按一下「確定」以關閉「點陣影像」對話方塊。

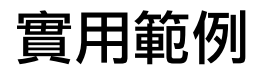

# **實用範例** (26)

<span id="page-584-0"></span>本節說明是為進階使用者準備的,並提供可在專案中應用的各種設計秘訣與技巧。這裏雖沒有列出全部的操作方法, 但是其中一些設計技巧相信對您是非常實用的。

# 在不同高度上具有相交斜度線的屋頂

<span id="page-585-0"></span>以下程序說明如何利用接合兩個單獨的屋頂,建立不同的高度上具有斜度定義線的屋頂。

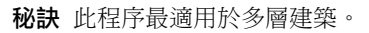

**1** 建立跡線屋頂草圖,如下所示:

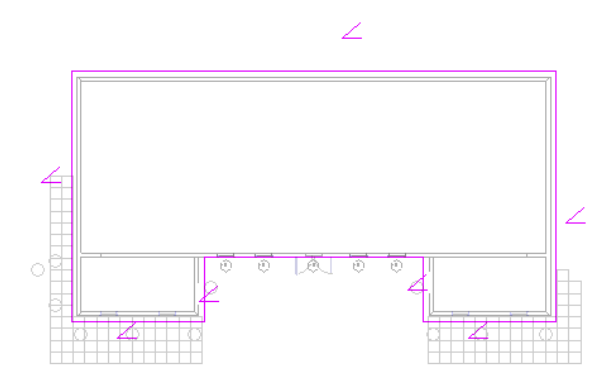

- 2 在設計列中按一下「屋頂性質」,並為屋頂指定一個截斷樓層。例如,如果在樓層 2 上繪製屋頂,也許需要指定樓 層 4 作為截斷樓層。
- **3** 完成屋頂的繪製。
- **4** 在較高的標高上建立另一個跡線屋頂草圖,如下所示:

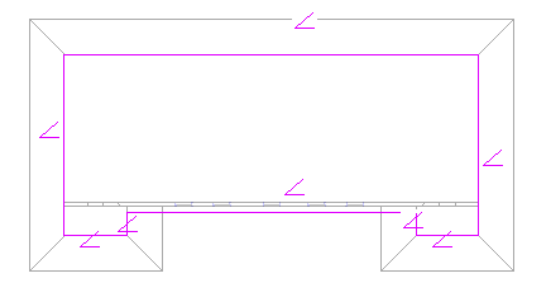

- **5** 完成屋頂的繪製。
- **6** 在 3D 視圖中選取兩個屋頂,並從「工具」功能表中選擇「接合幾何」。

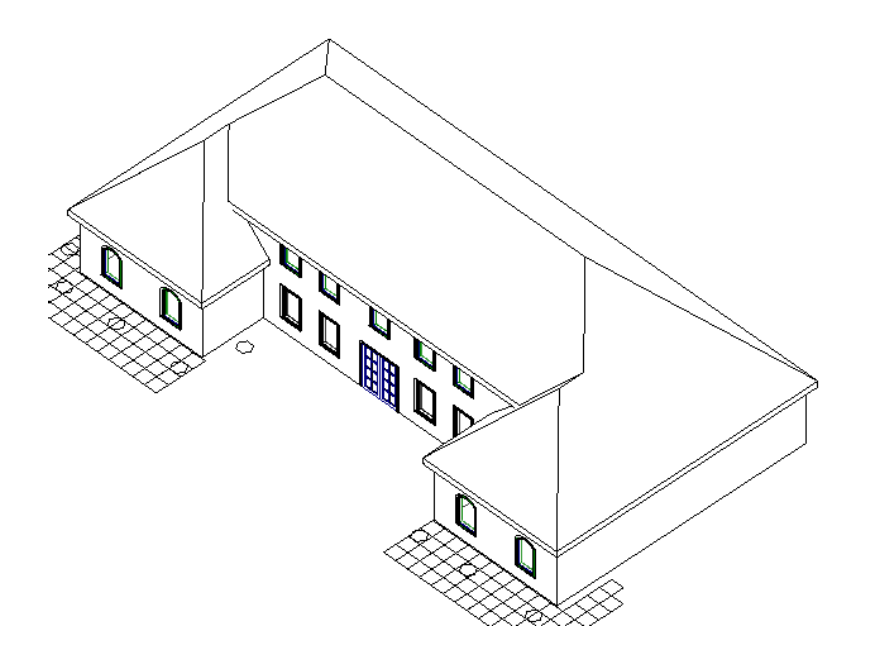

**7** 在平面視圖中檢視這兩個屋頂:

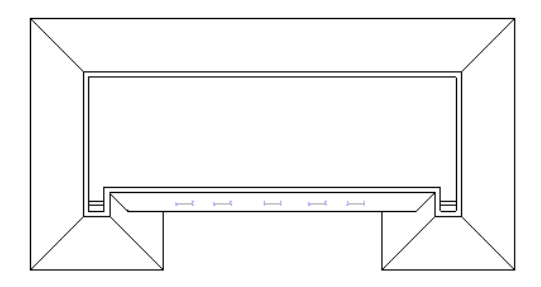

現在就產生具有不同屋簷高度的單獨屋頂了。 下圖為具有該屋頂樣式的完成建築:

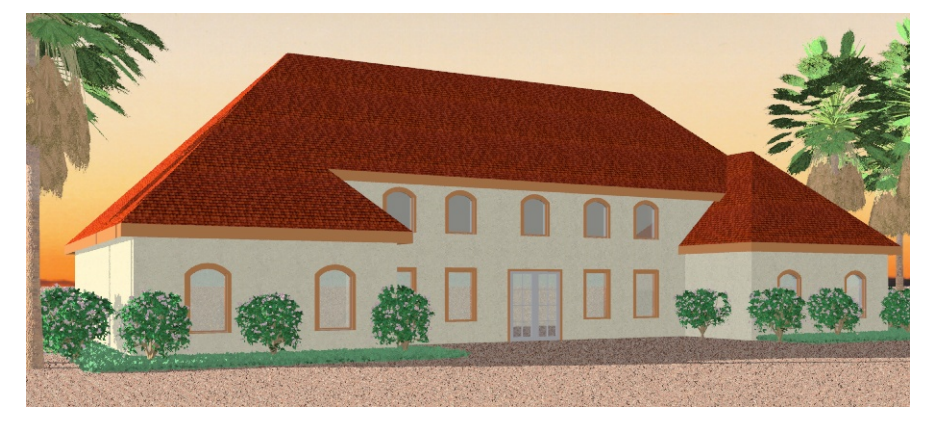

# <span id="page-586-0"></span>四邊山牆屋頂

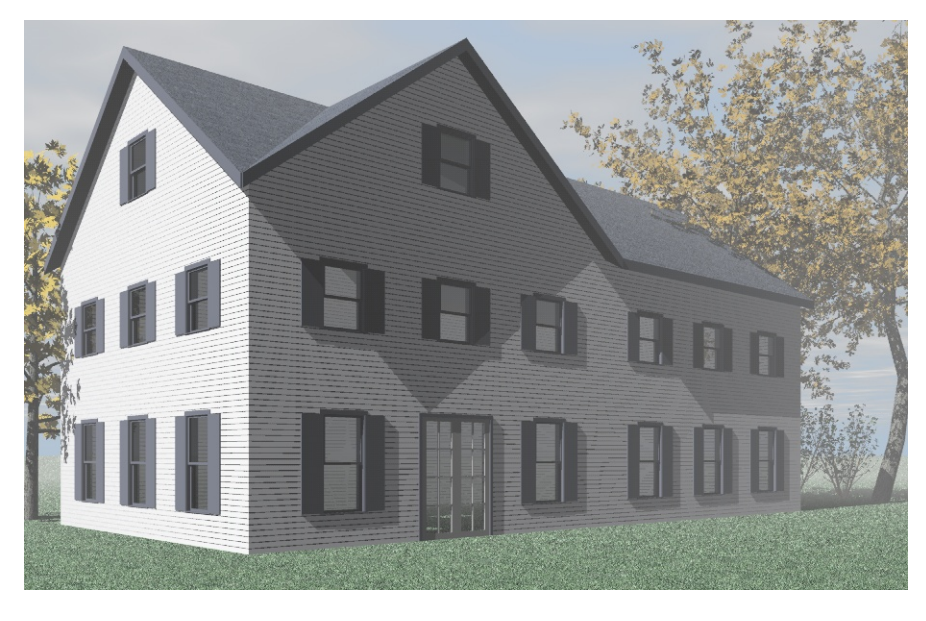

常見的建築方案是四邊山牆屋頂。 以下為建立這類屋頂的快速建立程序。

**1** 注意 此程序的結果將不同於完成的圖案。

建立正方形跡線草圖並將所有繪製線切換為非斜度定義:

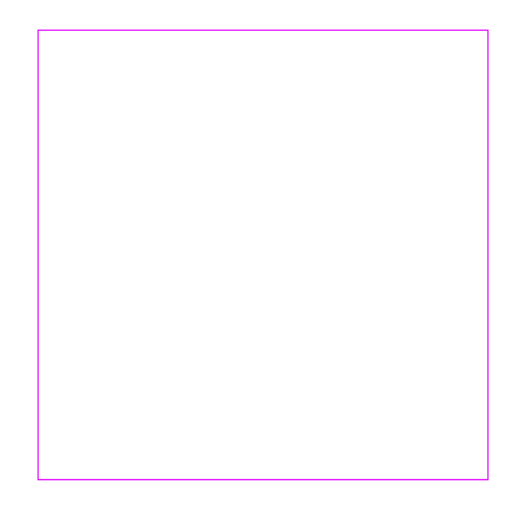

- 在「選項列」上按一下「斜度箭頭」。
- 3 在「選項列」上按一下
- 為「指定」參數選取「斜度」。
- 為「上升」/12"參數,輸入 9",或等值的公尺數。
- 繪製如顯示的斜度箭頭。

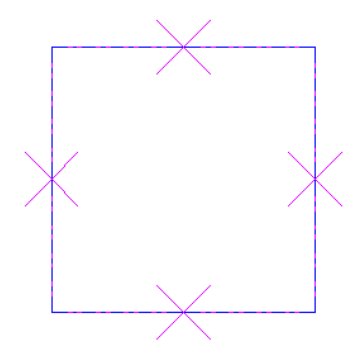

- 在「設計列」上按一下「完成草圖」。
- 在 3D 視圖中開啟屋頂。

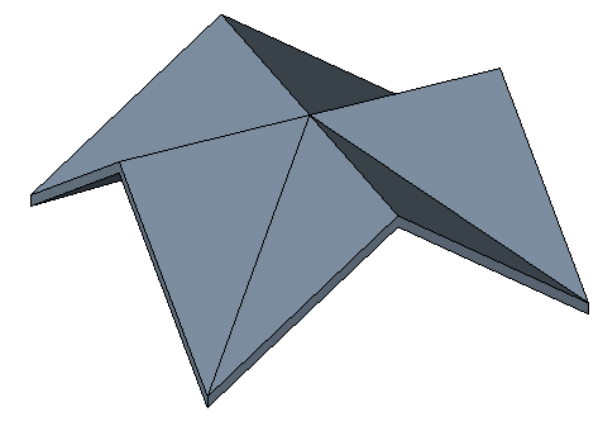

此為模型上的完整屋頂。

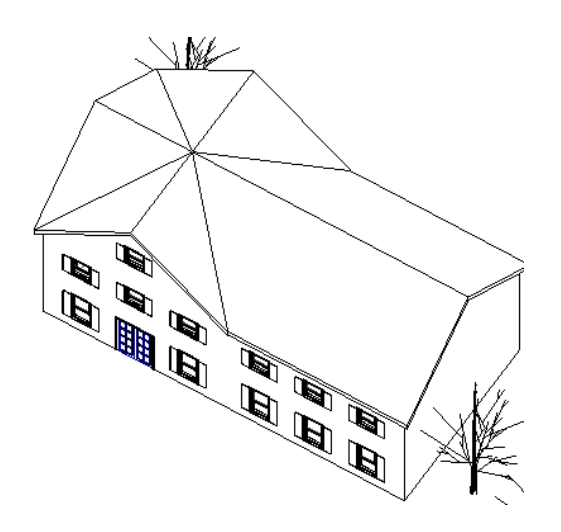

| 第 26 章 實用範例

# <span id="page-590-0"></span>**27 Modern Medium** 資源庫

<span id="page-590-1"></span>Revit Building 已將 Ketiv 的 Modern Medium 資源庫轉換為 Revit Building 族群,並可以從網路上取得。 無法在 Revit Building 中結構化改變 Modern Medium 族群。 但是,可以變更指定給它的材料顏色和材質,改變 Modern Medium 族 群類型的外觀。

注意 大量使用 Modern Medium 資源庫中的專案,將大幅度增加專案檔案的大小並降低系統效能。

# 存取 **Modern Medium** 資源庫

<span id="page-591-0"></span>可以從 Revit Building Content Distribution Center 檢視 Modern Medium 資源庫:http://revit.autodesk.com/library.asp。 按一下 Modern Medium 資源庫連結,導覽至這些族群。 按一下連結中的子類別,以圖形方式檢視族群。 若要下載族群,按一下 預覽影像。

將族群儲存到專案資料夾中。 稍後必須將其載入專案中。 如需載入族群的詳細資訊,請參閱 [從資源庫載入族群](#page-577-2) 。

# 將材料套用到 **Modern Medium** 族群上

<span id="page-591-1"></span>變更連結到其物件樣式上的材料,可以修改 Modern Medium 族群類型的外觀。

例如,載入「Modern Medium 鋼琴」後,檔案顯示在「專案瀏覽器」中的「族群\專用設備」下。 要將鋼琴的顏色改為天 然木材色,可以建立名為 Piano 的新材料樣式,並選取所需的顏色和材質。在將新材料樣式套用到鋼琴的物件樣式之後, 鋼琴的外觀就會發生改變。

- **1** 建立新材料樣式。 請參閱 [建立材料外觀型式](#page-431-0) 。
- **2** 從「設定」功能表中選取「物件樣式」。 請參閱 [物件型式](#page-432-0) 。
- **3** 在「類別」標題下,尋找要變更的 Modern Medium 族群類型。
- **4** 在「材料」參數中,選取步驟 1 中建立的材料樣式。
- **5** 按一下「確定」。

# **うちのうち おおし おおし おおし おおおし ついの ついの ついの**

# 詞彙表

<span id="page-593-6"></span><span id="page-593-5"></span><span id="page-593-4"></span><span id="page-593-3"></span><span id="page-593-2"></span><span id="page-593-1"></span><span id="page-593-0"></span>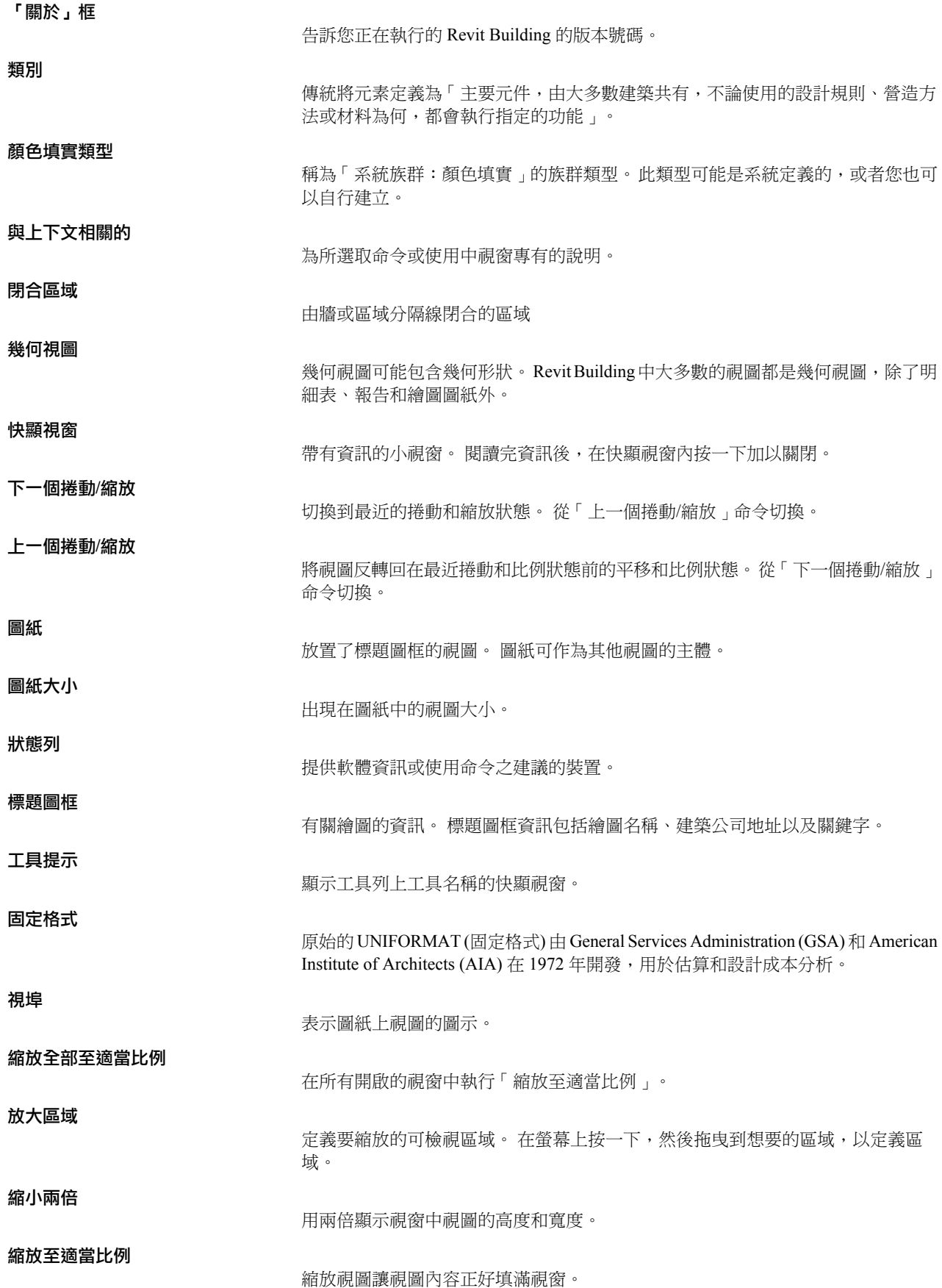

# **29** 附錄

本節包括錯誤、鍵盤快速鍵和列印問題的資訊。

# <span id="page-595-0"></span>自訂鍵盤快速鍵

可以為功能表命令設定鍵盤快速鍵。 一旦建立後,這些快速鍵就會出現在對應的功能表項目旁。 可以為一個功能表命令 建立多個快速鍵。 在功能表中,所顯示的快速鍵是 KeyboardShortcuts.txt 檔案中列出的第一個快速鍵。 其他全部快速鍵也 都可以作用。 但只有當對應的功能表項目可用時,快速鍵才可以使用。

例如,您可以為功能表命令「檢視」>「描影」規劃多個捷徑。

"S" menu:"view-shading"

#### "VS" menu:"view-shading"

兩個快速鍵都可以作用。 但在功能表中只顯示列出的第一個快速鍵:「S」。

自訂快速鍵需要開啟 KeyboardShortcuts.txt 檔案。

- **1** 找到 KeyboardShortcuts.txt 檔案。 通常位於 C:\Program Files\Autodesk Revit Building\Program\ 目錄中。 此路徑可能會 因作業系統或 Revit Building 的安裝位置而有所不同。
- **2** 在文字編輯器中開啟檔案。

```
在此檔案的上方,可以看到數個每行開頭加上分號的段落。 命令清單就在文字的後面。 命令行前面沒有加上分號。
命令的語法如下:
```

```
"key(s)" menu:"menu-string"
Fkey menu:"menu-string
```
例如,下面的命令行中的「M」會啟動功能表命令「編輯」>「移動」。 "M" menu:"edit-move"

也可以使用 [F2] 到 [F12] 等鍵作為鍵盤快速鍵。 這些命令行不用引號將快速鍵括起來。 例如,下面的命令行中,注 意快速鍵 [F5] 沒有引號。 [F5] 會啟動功能表命令「檢視」>「重新整理」。 [F5] menu:"view-refresh"

- **3** 在任意兩個現有命令間插入新行。
- **4** 使用以上範例輸入新命令。
- **5** 儲存並關閉檔案。
- **6** 重新啟動 Revit Building 查看所做的變更。 檔案 KeyboardShortcuts.log 包含了讀取此檔案時遇到的任何錯誤。

# 鍵盤快速鍵

Revit Building 提供了許多預設的鍵盤命令,可以提高工作效率:

## 選取

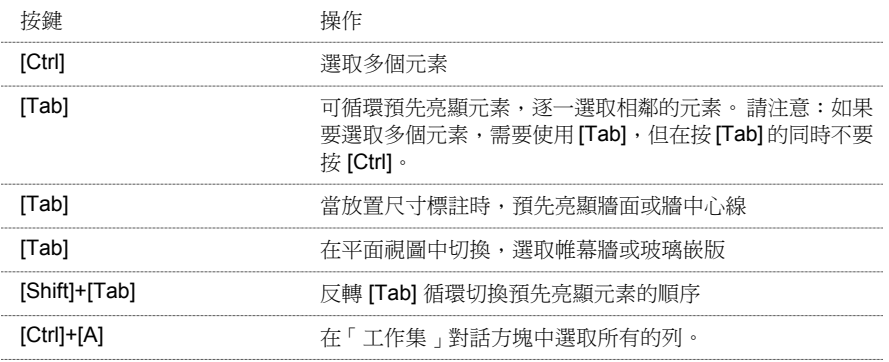

#### 貼齊

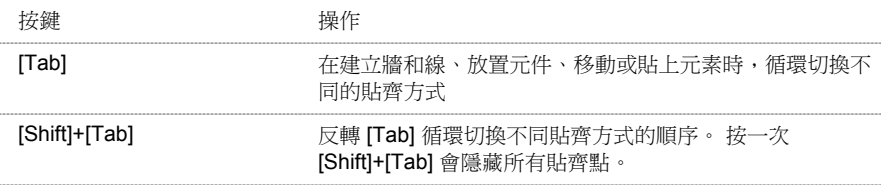

## 檔案管理

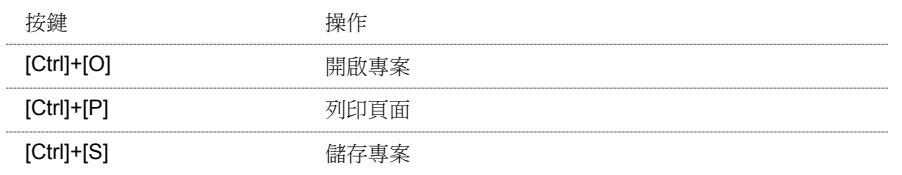

## 編輯

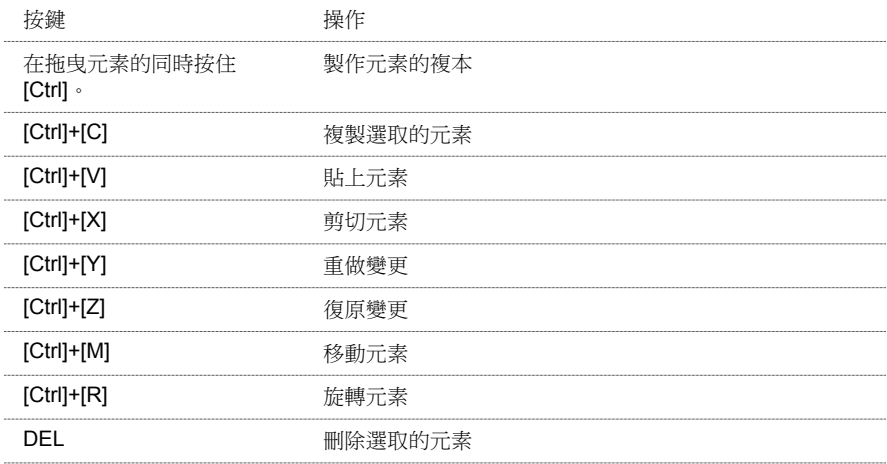

# 取消命令或清除暫時尺寸標註

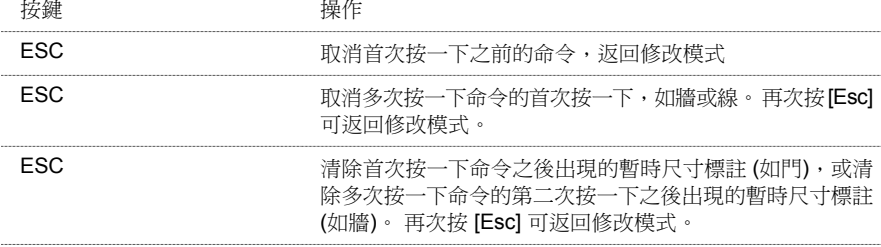

# 視圖

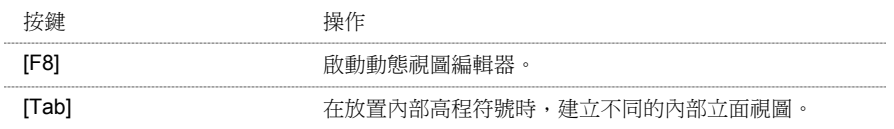

# 控制元素放置

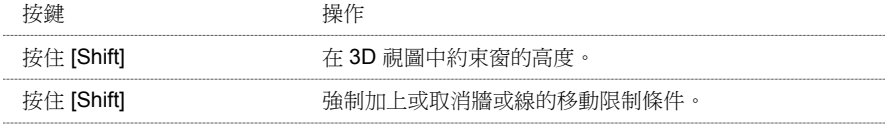

## 螢幕重新整理

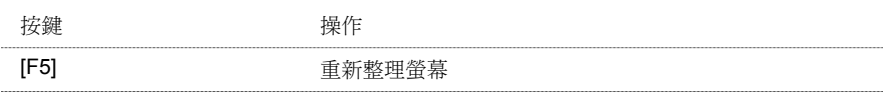

### 相關主題:

[自訂鍵盤快速鍵](#page-595-0)

# 列印疑難排解指南

本主題提供的資訊可以回答您對 Revit Building 列印方面的某些疑問。

# 一般列印秘訣

下面這節包括一組問題和解決方案。 問題用粗體顯示,後面則是解決方案。

#### 在 **Revit Building** 中如何讓圖紙與標題圖框按比例列印?

建立新圖紙視圖,並在其中新增標題圖框。

將任何視圖 (平面、立面、剖面) 新增到圖紙中。 新增完視圖之後,透過視圖性質改變其視圖比例。

可以對同一圖紙繪製多個不同比例的視圖。

#### 圖紙上僅列印部份列印工作。

多台印表機限制了處理列印資料的記憶體。

當在繪圖機 (如 HP DesignJet) 上繪製大型的圖紙大小時,變更繪圖機的設定以便處理電腦上的資料。

若要變更設定,請使用「列印設定」。 選擇正確的印表機並選擇其「性質」。

找到「進階設定」。 其中有一個選項用來處理電腦中的文件。

#### 未列印我的參考平面、裁剪邊界和範圍框。

預設會隱藏參考平面、裁剪邊界和範圍框。 若要開啟上述物件,請到「列印設定」對話方塊,清除其勾選方塊選項以取 消其隱藏的設定。

#### 正在列印我的參考平面。 我不想列印這些參考平面。

在「列印設定」對話方塊中,選取「隱藏參考/工作平面」勾選方塊。

#### 可以覆寫繪圖中的顏色,只以單色列印嗎?

在「列印設定」對話方塊中,選取「顏色」功能表中的「黑線」選項。

這樣可以保證黑白印表機正確處理專案中的顏色。 此選項不能產生灰階。 所有彩色都會轉換為黑色。

#### 如何加快立面、剖面和透視圖的列印速度?

確保已為視圖啟動「遠裁剪平面」選項。 進入視圖的視圖性質並開啟遠裁剪平面。

#### 我在 **Revit Building** 中選擇黑線或灰階,但印表機仍以彩色列印。

有些印表機驅動程式會覆寫您在 Revit Building 中指定的「顏色」設定。 若要取得所需的顏色輸出,透過印表機的性質手 動設定顏色。

# 圖形問題

#### 列印時,表面樣式會部分浸入到牆表面的凹面中。

從「列印設定」對話方塊中選取「向量處理」。

# 影像

匯入影像的列印輸出成顆粒狀。

解決方案同上。

# **PDF** 列印

下面這節包括一組問題和解決方案。 問題用粗體顯示,後面則是解決方案。

#### **PDF** 檔案中的文字發生偏移效果,或者輸出效果不佳。

#### 在 **Windows 2000** 或 **XP** 電腦上:

- **1** 在 Windows 中,按一下「開始」,然後選擇「設定」中的「印表機」。
- **2** 在「Revit Building PDF Writer」上按一下滑鼠右鍵並選擇「性質」。
- **3** 按一下「一般」標籤並按一下「列印喜好設定」。
- **4** 按一下「進階」。
- **5** 展開下列分支:「文件選項」和「PostScript 選項」。
- **6** 選擇「下載 TrueType 字型」選項。
- **7** 從下拉式功能表中選擇「輪廓」。

#### 對於 **NT**:

- **1** 在 Revit Building 的「檔案」功能表上按一下「匯出」>「PDF」。
- **2** 按一下「列印」對話方塊中的「性質」。
- **3** 遵循上述步驟 4 到 7。

## **HyperXpress** 可能會失敗並顯示錯誤訊息:「目前**HyperXpress PDF Writer** 的安裝僅限**Revit Building** 授權使用。

如需瞭解HyperXpress 的詳細資訊,請上我們的網站:http://www.pinebush.com/。如果Revit Building 檔案名稱包含非ASCII 字元,便會發生此情況。

重新命名檔案並移除檔案名稱中的非 ASCII 字元。

#### 如何將多個列印的 **PDF** 圖紙合併到一個 **PDF** 檔案中?

注意 您可以從 Adobe 的網站中獲得此資訊。注意, 以下詳述的程序僅適用 Adobe Acrobat Writer。

Acrobat 讓您使用「插入頁面」命令來合併一個 PDF 檔案與另一個 PDF 檔案, 而且可以指定新文件在目標文件中的放置位 置。

如果使用拖放方式插入多個文件,所有文件會依 Windows 檔案總管指定的順序插入。 例如,如果檔案依名稱排序,就會 依字母的順序依序插入。如果檔案依大小排序,則會根據 Windows 檔案總管的排序方式,以遞增或遞減的順序依序插入。 Acrobat 只支援 PDF 文件之間的合併。 如果不事先轉換成 PDF 檔案,則無法將非 PDF 檔案 (如 Photoshop 或 Illustrator) 插 入到 PDF 檔案中。

## 合併兩個 **PDF** 檔案:

- **1** 開啟目標文件後,選擇「文件」的「插入頁面」。
- **2** 在「選擇要插入的檔案」對話方塊中,選擇想插入目標文件的來源文件,再按一下「開啟」。
- **3** 在「插入」對話方塊中,指定是在指定頁面「之前」還是「之後」插入文件。
- **4** 指定文件要插入第一頁或最後一頁之前或之後,或是輸入頁碼。
- **5** 按一下「確定」。

#### 藉由拖放方式合併 **PDF** 檔案:

- 1 設定 Windows 環境,讓 Acrobat 和 Windows 檔案總管的視窗能夠並排顯示。
- **2** 從 Windows 檔案總管中選擇並拖曳檔案到已開啟 PDF 檔案的文件區域中。 如果選取了多個檔案,拖曳以插入檔案時 按住 [Ctrl]。 如果您按 [Ctrl],會自動新增檔案,但不會顯示「插入」對話方塊。
- **3** 在出現的「插入」對話方塊中,指定放入檔案的位置(「之前」或「之後」),然後是目標文件的個別頁面:第一頁、 最終頁或在文字方塊中輸入頁碼。
- **4** 按一下「確定」。

## 我選擇「檔案」功能表中「匯出」**>**「**PDF**」。 此時出現錯誤訊息,說明找不到 **Revit Building PDF Writer**。

如果沒有安裝 Revit Building PDF Writer 便會出現此錯誤。 可以從 Revit Building CD 安裝 Revit Building PDF Writer。

## 出圖

#### 使用 **OCE 9800** 繪圖機和 **Windows 2000** 在 **Revit Building** 中建立出圖檔案時,出圖檔案的尺寸在 **Reprodesk** 中檢視時比 **Revit Building** 中所選的圖紙尺寸小 **75%**。

在 Reprodesk 中您需要將該影像性質放大至 150%。 進行此操作後,出圖時線寬可能比預期的要窄。

這在 Windows 2000 上屬於 OCE 問題。 從任何應用程式透過 Reprodesk 出到 OCE 中的圖,其縮放比例會是 75%。

#### 無法列印從檔案傳送到 **KIP** 繪圖機的列印和出圖。

如果選擇「列印到檔案」選項,Windows 驅動程式不會有作用;但是依預設KIP 驅動程式會對可列印檔案建立檔案資料夾 結構。

如果從印表機的檔案功能表中選擇「伺服器性質」,您會注意到一個名為 KIPx 的埠,其中 x 是一個從 0-99 的值。 如果設 定為該埠,它會告訴您它將列印檔案放入預設目錄 c:\monpath1\request。 利用 Windows 檔案總管可以瀏覽此資料夾,而且 您會看到一個子資料夾,其名稱為隨機產生的。 在該資料夾中,有一個可列印的 tiff 影像。 這就是 KIP 控制器尋找的檔 案。

這是最適合 KIP 使用 Windows 驅動程式的檔案類型。 它應該位於包含 KIP 印表機的網路上。

若要取得最佳效果,請使用 HP650c 驅動程式。 它可能列印到檔案,而且輸出品質良好。 另外,也可以執行 PDF 或 PS 選 項。

#### 有關使用 **XES Synergix 8830** 繪圖機列印點陣影像的問題。

在 XES synergix 8830 性質對話方塊的「圖形」標籤下,有一個「啟用 RTL 本機模式解析度」勾選方塊。 清除該勾選方 塊,就應該可以正常列印點陣影像。

#### 如何出圖到 **Reprodesk**。

如果 prn 檔案已經變更為 plt 檔案,並且處理檔案時仍會產生空白螢幕,則一旦檔案從 asinfile 畫筆的預設標準傳送到 Reprodesk 時,就會變更畫筆的設定。

#### 使用 **Windows** 點陣驅動程式列印到 **CalComp TechJET 720C** 時,輸出影像會順著 **X** 軸方向上下拉伸 **(**從頂部到底部**)**。

如果繪圖機安裝了單色墨匣,但 Windows 點陣驅動程式是設定為彩色映射,則輸出影像會順著 X 軸方向上下拉伸 (從頂部 到底部)。 Y 軸方向 (從左到右) 不受影響。

若要解決此問題,驅動程式的設定應當與所使用的墨匣一致。

如果是 Windows NT 4.0, 請執行以下步驟:

- **1** 在 Windows 中,按一下「開始」,然後選擇「設定」>「印表機」。
- **2** 選擇 TechJET 720c 56xx 驅動程式。
- **3** 從「檔案」功能表選擇「文件預設設定」。
- **4** 按一下「進階」標籤。
- **5** 捲動到「圖形」。 按一下「+」符號展開群組。 按一下「顏色外觀」。 視窗的下半部會出現其中的選項。 選取以下 其中一個選項:「灰階」或「彩色」。
- **6** 捲動到「文件選項」並將其展開。
- **7** 捲動到「印表機功能」並將其展開。
- **8** 按一下「顏色模式」。視窗的下半部會出現其中的選項。選取以下其中一個選項:「單色」、「灰階」或「彩色」。

#### 其他考慮事項

當 Windows 驅動程式設定為使用彩色映射時,繪圖機一定要使用彩色墨匣。

當 Windows 驅動程式設定為使用灰階或黑色映射時,請使用單色墨匣。 (可以使用彩色墨匣,但只會使用其中的黑色墨 水)。

## 系統問題

#### 在 **Windows 2000** 中使用 **OCE 9300 Windows** 點陣驅動程式 **(2.5.1)** 將多張圖紙列印到檔案時,**Revit Building (**有時是電腦**)** 會進行鎖定;其他驅動程式和作業系統也可能出現這種情況。

這是屬於OCE 的錯誤。 將多張圖紙列印到檔案中並使用逗號 (,) 分隔圖紙名稱時,可能會造成 Revit Building 或電腦當機。

#### **574** | 第 29 章 附錄

解決方法是使用破折號或空格分隔圖紙名稱,而不是使用逗號。

# 診斷工具

Revit Building 提供診斷工具,可以協助您與支援部門通訊。 可以用 ID 選取元素,或顯示元素的 ID,讓支援人員可以更 快地判斷並解決您的問題。

## 用 **ID** 選取元素

如果在工作過程中收到錯誤訊息,訊息可能會報告元素發生問題,並用 ID 稱呼該元素。 為了協助您在專案中找到該元 素,您可以使用該 ID 號加以選取。 您的支援代表也可能要求您使用元素的 ID 找出元素。

- **1** 從「工具」功能表中選擇「元素 Id」中的「依 Id 選取」。
- 2 在對話方塊中輸入 ID 號,然後按一下「顯示」。

Revit Building 會定位此元素並在視圖中選取。 如果您嘗試按元素的 ID 定位視圖特有的元素時,此命令特別有用。

## 報告元素 **ID**

您的支援代表可能要求您提供元素 ID。

- **1** 在視圖中選取元素。
- **2** 從「工具」功能表中選擇「元素 Id」>「選取項目的 Id」。 ID 號會在對話方塊中報告出來。

# 錯誤處理

本節包括 Revit Building 中錯誤訊息的資訊。

# 資訊訊息

如果在工作時發生錯誤,Revit Building 會顯示指示問題的對話方塊。 有時可以忽略訊息,但有時 Revit Building 要求必須 取消上一步動作。 在此對話方塊中含有相應的命令。

錯誤對話方塊範例

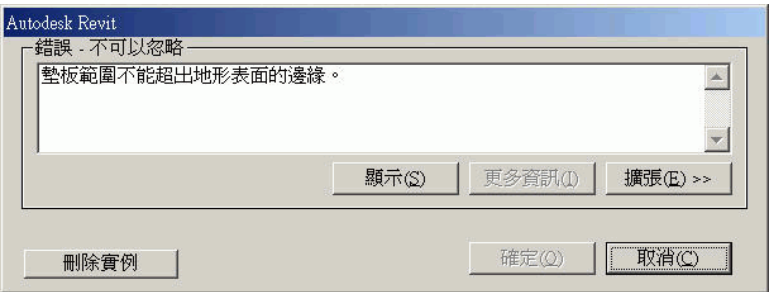

## 更多資訊按鈕

按一下「更多資訊」按鈕可啟動說明,並提供進一步說明以及適當的問題解決方案。

## 顯示按鈕

按一下「顯示」可放大錯誤中所牽涉到的亮顯元素。

按一下「顯示」時,Revit Building 會嘗試以下其中一個方法來顯示元素:

- 如果元素只在一個視圖中可見,則只會在該視圖中顯示元素。 尺寸標註就是這樣的範例。
- 顯示全部元素的平面視圖
- 顯示全部元素的立面視圖
- 顯示全部元素的繪圖圖紙
- 3D 視圖
- 任何顯示許多元素的視圖。

如果元素不能在任何視圖中顯示,Revit Building 便會發出通知。

#### 展開按鈕

按一下「展開」以展開錯誤對話方塊,並檢視樹狀結構,其中列出與您最後操作關聯的錯誤和警告。

若要查看有關每個錯誤的詳細資訊,按一下樹狀結構中的加號 (+)。

範例錯誤結構可能是

```
3 個錯誤 (必須解決才能繼續)
錯誤訊息
錯誤 1
與錯誤相關聯的元素
與錯誤相關聯的元素
錯誤 2
與錯誤相關聯的元素
與錯誤相關聯的元素
錯誤訊息 2
錯誤 3
與錯誤相關聯的元素
與錯誤相關聯的元素
1 個警告 (可以忽略)
警告訊息
警告 1
與錯誤相關聯的元素
```
您可以選取(亮顯)錯誤標題,例如,錯誤1,就會在文件視窗中選取與該錯誤相關聯的所有元素。此外,您可以亮顯元素 名稱,在文件視窗中僅會選取該元素。 在亮顯元素名稱後,可以按一下「顯示」,Revit Building 會在視圖中只搜尋此元 素。

您可以選取元素旁的勾選方塊,按一下「刪除勾選的」加以刪除。

若要讓錯誤對話方塊返回一般檢視, 按一下「收合」。

## 警告對話方塊

不需要動作的警告可以忽略。 警告會顯示在介面右下角的對話方塊中。 顯示警告時,導致警告出現的元素會用使用者可 定義的顏色亮顯。 您可以在「選項」對話方塊中變更顏色。

#### 有關錯誤和警告的詳細資訊

本主題提供 Revit Building 中錯誤和警告的詳細資訊。

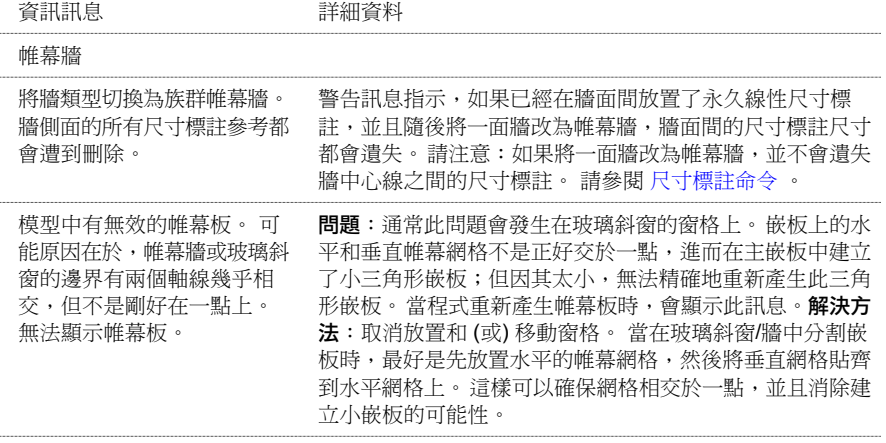

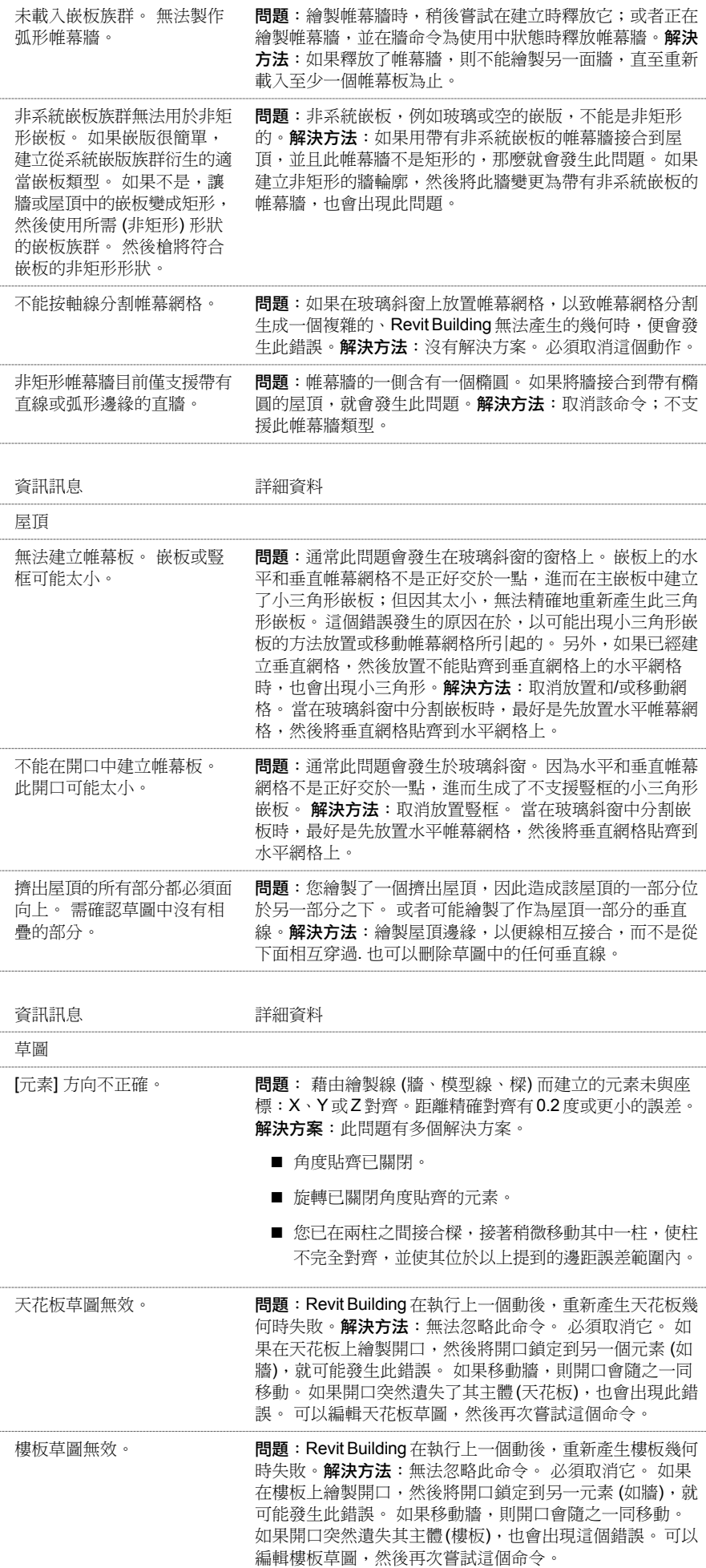

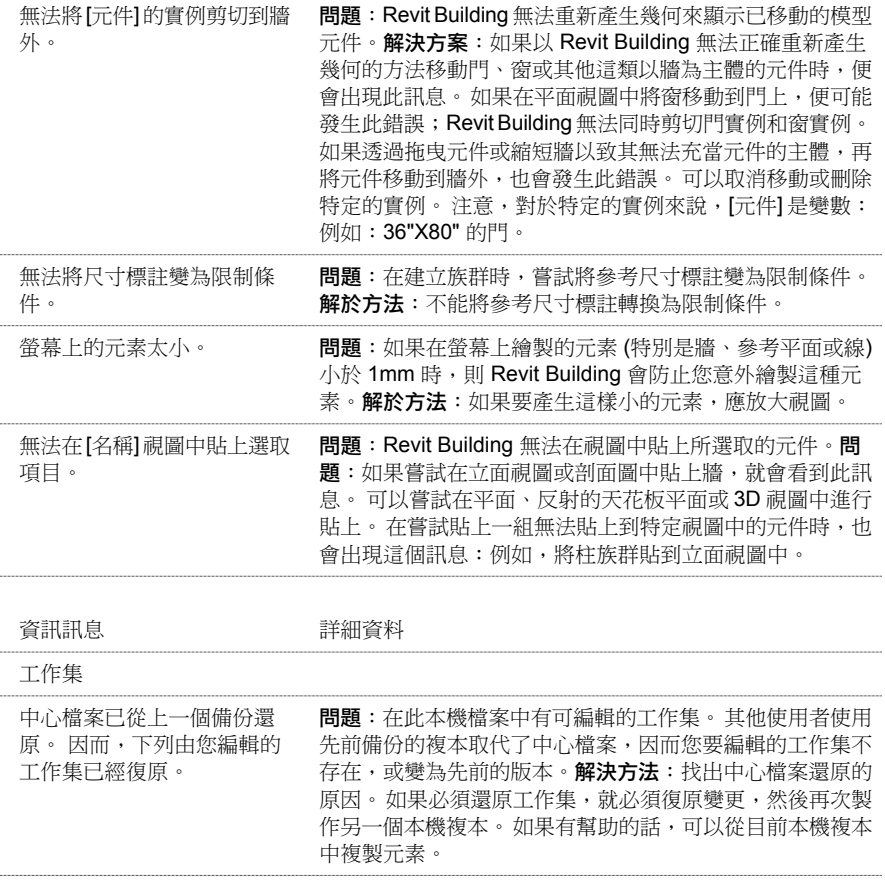

# 索引

# 符號

.DGN 檔案 匯入自 [543](#page-568-0) 匯出到 [536](#page-561-0) .DWG 檔案 匯入自 [543](#page-568-0) .DXF 檔案 匯入自 [543](#page-568-0) 匯出到 [536](#page-561-0) .ivr 全景檔案 [528](#page-553-0) .pan 全景檔案 [528](#page-553-1) .rvt 模型 連結 [544](#page-569-0) 連結秘訣 [545](#page-570-0) [F5] (重新整理) [451](#page-476-0)

# 數字

3D 視圖 [447](#page-472-0) 性質 [450](#page-475-0) 3D 模型 [19](#page-44-0) 建立 [19](#page-44-1) 3D 模型範圍 最大化 [147](#page-172-0)

# 字母

AccuRender 日光 [524](#page-549-0) 光能漫射 [527](#page-552-0) 光跡追蹤 [525](#page-550-0) 彩現場景設定 [522](#page-547-0) 植栽 [520](#page-545-0) 燈光 [518](#page-543-0) ACIS 物件 [543](#page-568-1) ACIS 實體 使用 SAT 檔案匯出 [536](#page-561-1) ArchVision realpeople [528](#page-553-2) 載入以便彩現 [529](#page-554-0) AutoCAD R2000 檔案 匯出到 [536](#page-561-0) autodesk revit 建築專家 [28](#page-53-0) AVI 檔案匯出 [433](#page-458-0) Buzzsaw 匯出到 [542](#page-567-0) dat 檔案 [483](#page-508-0) DPI [529](#page-554-1) DWF 2D 或 3D 匯出 [542](#page-567-1) 匯出 [542](#page-567-1) DWF 檔案 連結標記 [545](#page-570-1) IFC 匯出到 [541](#page-566-0) IFC 檔案位置 [541](#page-566-1) Ketiv [565](#page-590-1) LMTools [6](#page-31-0) MicroStation 檔案 匯出到 [536](#page-561-0) modern medium 資源庫 [565](#page-590-1)

存取 [566](#page-591-0) 套用材料 [566](#page-591-1) ODBC 資料庫 匯出到 [538](#page-563-0) Revit 介面 [18](#page-43-0) RPC 族群 [528](#page-553-2) SAT 檔案 ACIS 實體 [536](#page-561-1) 匯出 [536](#page-561-0)

# 一畫

```
一般註解 130
一般模型
  依面建立帷幕系統 34
```
# 三畫

下一個捲動 /縮放定義 [568](#page-593-0) 上一個捲動 /縮放定義 [568](#page-593-1) 土層深度 [172](#page-197-0) 子類別 建立 [105](#page-130-0) 指派給族群 [106](#page-131-0) 為族群建立 [105](#page-130-1) 秘訣 [106](#page-131-1) 小數顯示 [411](#page-436-0) 工作平面 可見性 [49](#page-74-0) 修改 [50](#page-75-0) 秘訣 [50](#page-75-1) 設定 [48](#page-73-0) 與元素關聯 [50](#page-75-0) 工作集 [472](#page-497-1) 中心檔案 dat 檔案 [483](#page-508-0) 可見性 [482](#page-507-0) 可編輯性 [477](#page-502-0) 在不可編輯的工作集中接合 [478](#page-503-0) 放棄變更 [482](#page-507-1) 建立 [476](#page-501-0) 建議儲存到中心 [481](#page-506-0) 查看最近的變更 [479](#page-504-0), [480](#page-505-0) 備份 [483](#page-508-1) 最佳方法 [474](#page-499-0) 復原 [483](#page-508-1) 僅可編輯選項 [479](#page-504-1) 預設 [472](#page-497-2) 樣板 [474](#page-499-1) 辨別現用的 [479](#page-504-2) 選擇性開啟 [482](#page-507-2) 儲存到中心 [481](#page-506-1) 儲存到中心備註 [481](#page-506-1) 牆接合 [478](#page-503-0) 簽出 /簽入 [477](#page-502-1) 變為可編輯的 [477](#page-502-0) 顯示變更歷程記錄 [484](#page-509-0) 工具 尺規測量 [287](#page-312-0) 工具列 [532](#page-557-1)

修改 [532](#page-557-2) 檢視 [532](#page-557-1) 工具提示 [14](#page-39-0) 工具提示定義 [568](#page-593-2) 干涉檢查 [299](#page-324-0)

## 四畫

不要剪切幾何 [105](#page-130-2) 不計算模型背面 [523](#page-548-0) 中止 [302](#page-327-0) 介面 [18](#page-43-0) 元件 主體, 變更 [238](#page-263-0) 新增 [237](#page-262-0) 對齊 [296](#page-321-0) 敷地 [180](#page-205-0) 元件命令 [93](#page-118-0), [237](#page-262-0) 元件族群 標準 [68](#page-93-0) 元素 干涉檢查 [299](#page-324-0) 比例 [307](#page-332-0) 移動 [277](#page-302-0) 翻轉 [278](#page-303-0) 空白鍵 [279](#page-304-0) 元素分類 [317](#page-342-1) 元素性質 組成群組 [318](#page-343-0) 變更 [317](#page-342-2) 元素借用 [479](#page-504-0) 許可要求 [480](#page-505-1) 提出要求 [479](#page-504-3) 檢查要求 [480](#page-505-2) 內建族群 建立 [128](#page-153-0) 建立命令 [128](#page-153-1) 秘訣 [128](#page-153-2) 概述 [127](#page-152-1) 編輯 [128](#page-153-3) 內牆 [204](#page-229-0) 秘訣 [205](#page-230-0) 內牆性質 [347](#page-372-0) 公式 [84](#page-109-0), [86,](#page-111-0) [442](#page-467-0) 語法 [85](#page-110-0) 數字參數 [84](#page-109-0) 縮寫 [85](#page-110-1) 公式的條件陳述式 [86](#page-111-0) 分段掃掠 [97](#page-122-0) 分割表面 [175](#page-200-0) 分割面 [299](#page-324-1) 分割區域命令 [210](#page-235-0) 分割標高 [416](#page-441-0) 分割標高平面 [416](#page-441-0) 分隔縫 修改 [379](#page-404-0) 變更類型 [379](#page-404-1) 分隔縫命令 [212](#page-237-0) 分隔縫性質 [334](#page-359-0) 分離牆 [290](#page-315-0) 天花板 自動, 建立 [231](#page-256-0) 修改 [360](#page-385-0)

套用表面樣式 [361](#page-386-0) 草圖 [231](#page-256-1) 斜 [232](#page-257-0) 新增 [231](#page-256-2) 變更類型 [360](#page-385-1) 天花板性質 [319](#page-344-0) 天花板草圖 編輯 [361](#page-386-1) 天窗 建立 [219](#page-244-0) 天窗開口 [225](#page-250-0) 尺寸標註 永久 [52](#page-77-0) 自訂尺寸標註單位 [59](#page-84-0) 自動在牆上 [56](#page-81-0) 角度, 放置 [58](#page-83-0) 弧長度 [58](#page-83-1) 性質 [55](#page-80-1) 按限制條件相關的元素 [55](#page-80-2) 徑向, 放置 [57](#page-82-0) 核心層中心 [53](#page-78-0) 核心層表面 [53](#page-78-0) 核心邊界 [61](#page-86-0) 秘訣 [59](#page-84-1) 高程點 [59](#page-84-2) 族群編輯器 [53](#page-78-1) 解除鎖定 [54](#page-79-0) 輔助線控制 [57](#page-82-1) 暫時 [52,](#page-77-1) [412](#page-437-1) 暫時尺寸標註變成永久尺寸標註 [52](#page-77-2) 暫時輔助線, 切換位置 [52](#page-77-3) 線性 [57](#page-82-2) 線性, 放置 [56](#page-81-1) 牆中心線 [53](#page-78-0) 牆面 [53](#page-78-0) 錨定符號 [54](#page-79-1) 鎖定 [54](#page-79-0) 類型 [52](#page-77-4) 尺寸標註命令 [53,](#page-78-0) [55](#page-80-3) 支柱 刪除 [378](#page-403-0) 放置 [377](#page-402-0) 支架 [254](#page-279-0) 結構 [258](#page-283-0) 文字大小 [322](#page-347-0) 文字命令 [93](#page-118-1) 文字註解 非換行 [144](#page-169-0) 指引線 [144](#page-169-0) 換行 [144](#page-169-0) 新增 [144](#page-169-0) 文字註釋 修改 [387](#page-412-0) 編輯 [387](#page-412-1) 文字註釋性質 [341](#page-366-0) 日光光源 [524](#page-549-0) 比例 [307](#page-332-0) 刪除 [409](#page-434-0) 新增 [409](#page-434-1) 比例模式 [381](#page-406-0) 水平線分割 [295](#page-320-0)

# 五畫

主鍵值表格 建立 [445](#page-470-0) 以工作平面為基礎族群 [114](#page-139-0) 以面為主的元素 聚合網面 [31](#page-56-0) 以面為主建立 匯入的實體 [31](#page-56-0) 半色調 [462](#page-487-0) 可見性 所連結 RVT 檔案 [463](#page-488-0) 匯入幾何 [79](#page-104-0), [81](#page-106-0) 圖形 [461](#page-486-0) 臨時隔離 [463](#page-488-1) 隱藏 /隔離 [463](#page-488-1) 類別 [461](#page-486-1) 可見性 /圖形 秘訣 [462](#page-487-1) 可見性 /圖形命令 [461](#page-486-0) 外牆 [204](#page-229-0) 秘訣 [205](#page-230-0) 外牆性質 [347](#page-372-0) 外觀標籤 明細表 [444](#page-469-0) 平台 弧形 [188](#page-213-0) 平行桁條 [254](#page-279-0) 平面區域 [416](#page-441-0) 建立 [416](#page-441-1) 平面視圖 [416](#page-441-2) 正方形雙剪切屋簷 [224](#page-249-0) 正交 3D 視圖 [448](#page-473-0) 建立 [448](#page-473-1) 永久尺寸標註 [52](#page-77-0) 用工作集選擇性開啟 [482](#page-507-2) 立面 參考 [418](#page-443-0) 裁剪平面 變更 [419](#page-444-0) 立面報告 [60](#page-85-0), [328](#page-353-0) 立面視圖 [417](#page-442-0) 建立 [417](#page-442-1) 顯示 [418](#page-443-1) 立面標記 設定 [454](#page-479-0)

# 六畫

```
光亮度
  材料型式 405
光能漫射 527
   日光光源, 新增 524
   使用的優點 527
  設定 523
   載入解決方案 528
  燈光組 520
   儲存解決方案 528
光能漫射資訊 527
光暈
  材料型式 405
光滑度
  材料型式 405
光跡追蹤 525
```
jpeg 彩現 [526](#page-551-0) 秘訣 [526](#page-551-1) 區域 [529](#page-554-2) 設定 [523](#page-548-2) 程序 [525](#page-550-1) 匯出彩現影像 [526](#page-551-0) 調整影像 [526](#page-551-2) 儲存光跡追蹤影像 [526](#page-551-3) 全景檔案 建立 [528](#page-553-4) 檢視 [528](#page-553-4) 共用位置 [502](#page-527-0) 已命名位置 [502](#page-527-1) 取得座標 [503](#page-528-0) 報告共用座標 [506](#page-531-0) 發佈座標 [503](#page-528-0) 共用座標 報告 [506](#page-531-0) 共用參數 [392](#page-417-0) 刪除 [394](#page-419-0) 定義 [393](#page-418-0) 明細表 [396](#page-421-0) 建立 [393](#page-418-1) 專案 [395](#page-420-0) 族群 [394](#page-419-1) 設定 [393](#page-418-0) 匯出 [393](#page-418-2) 標記 [395](#page-420-1) 檢視 [394](#page-419-0) 類別 [392](#page-417-1) 共用族群 專案 配合使用 [122](#page-147-0) 列印命令 [555](#page-580-1) 列印秘訣 [556](#page-581-0) 列印設定命令 [557](#page-582-1) 向量資料 連結 [543](#page-568-2) 匯入 [543](#page-568-2) 名稱 材料型式 [405](#page-430-0) 合併表面 [175](#page-200-1) 合併區域命令 [211](#page-236-0) 地形表面 [173](#page-198-0) 分割 [175](#page-200-0) 合併 [175](#page-200-1) 性質 [174](#page-199-0) 附屬區域 [174](#page-199-1) 秘訣 [174](#page-199-2) 匯入 [179](#page-204-0) 點選點建立 [174](#page-199-3) 地界線 [176](#page-201-0) 加入明細表 [178](#page-203-0) 用測量資料建立 [177](#page-202-0) 草圖 [177](#page-202-1) 匯出區域 [178](#page-203-1) 標記 [178](#page-203-2) 多次重做 [302](#page-327-1) 多次復原 [302](#page-327-2) 多使用者編輯 [472](#page-497-3) 多類別明細表 [397](#page-422-0) 安裝 網路部署 [4](#page-29-0)

托樑 [254](#page-279-0) 托樑系統 [260](#page-285-0) 建立 [261](#page-286-0) 樑方向 [266](#page-291-0) 邊界 位置 [261](#page-286-1) 定義 [261](#page-286-2) 草圖 [264](#page-289-0) 剪切開口 [265](#page-290-0) 邊界 點選支撐 [262](#page-287-0) 自訂尺寸標註單位 [59](#page-84-0) 自訂專案樣板 [20](#page-45-0) 自動繪製尺寸標註 [76](#page-101-0) 可見性 [76](#page-101-1) 對幾何的效果 [77](#page-102-0) 色彩 材料型式 [405](#page-430-0) 修改 [397](#page-422-1) 設定 [397](#page-422-1) 新建 [397](#page-422-1) 色彩選擇器 PANTONE [397](#page-422-2) Windows [397](#page-422-3)

# 七畫

刪除內部區段 [295](#page-320-1) 形狀控點 [81](#page-106-1), [257](#page-282-0), [279](#page-304-1) 快顯功能表 [19](#page-44-2) 快顯視窗定義 [568](#page-593-3) 扶手 指定類型 [189](#page-214-0) 修改 [373](#page-398-0) 高度和斜度, 修改 [374](#page-399-0) 新增 [239](#page-264-0) 編輯接合 [373](#page-398-1) 變更類型 [373](#page-398-2) 扶手性質 [331](#page-356-0) 扶手接合 修改 [373](#page-398-1) 扶手結構 修改 [373](#page-398-3) 材料命令 [405](#page-430-1) 材料型式 光亮度 [405](#page-430-0) 光暈 [405](#page-430-0) 光滑度 [405](#page-430-0) 名稱 [405](#page-430-0) 色彩 [405](#page-430-0) 刪除 [407](#page-432-1) 材質 [405](#page-430-0) 建立 [406](#page-431-1) 重新命名 [407](#page-432-2) 套用 [406,](#page-431-2) [407](#page-432-3) 參數 [405](#page-430-0) 透明度 [405](#page-430-0) 樣式 [405](#page-430-0) 編輯 [406,](#page-431-3) [407](#page-432-4) 材質 材料型式 [405](#page-430-0) 角度尺寸標註 [58](#page-83-0) 角豎框 [202](#page-227-0) L 形角 [202](#page-227-1)

V 形角 [202](#page-227-1) 四邊形角 [202](#page-227-1) 梯形角 [202](#page-227-1) 類型 [202](#page-227-1)

# 八畫

並排顯示 [532](#page-557-3) 依面帷幕系統 [201](#page-226-0) 使用者, 進階 實用範例 [559](#page-584-0) 取消接合 幾何 [295](#page-320-2) 取消接合屋頂 [288](#page-313-0) 取得座標 [503](#page-528-0) 固定格式定義 [568](#page-593-4) 固定格式的組合碼 [248](#page-273-0) 坡道 曲線 [240](#page-265-0) 修改 [379](#page-404-2) 新增 [240](#page-265-0) 變更類型 [379](#page-404-3) 坡道性質 [333](#page-358-0) 定向命令 [463](#page-488-2) 定位線 [342](#page-367-0) 底板 [226](#page-251-0) 底腳 連續的 [268](#page-293-0) 弧形平台 建立 [188](#page-213-0) 弧形牆 [206](#page-231-0) 放置限制 [206](#page-231-1) 剪切 [358](#page-383-0) 調整大小 [358](#page-383-1) 性質 3D 視圖 [450](#page-475-0) 分隔縫 [334](#page-359-0) 天花板 [319](#page-344-0) 文字註釋 [341](#page-366-0) 右垂直 [329](#page-354-0) 扶手 [331](#page-356-0) 坡道 [333](#page-358-0) 房間標記 [334](#page-359-1) 門 [325](#page-350-0) 屋頂 [335](#page-360-0) 指引線箭頭 [342](#page-367-1) 柱 [321](#page-346-0) 粗糙比例填實樣式 [321](#page-346-0) 剖面圖 [427](#page-452-0) 參考平面 [333](#page-358-1) 透視視圖 [448](#page-473-2) 窗 [345](#page-370-0) 結構樑 [340](#page-365-0) 視埠實例 [435](#page-460-0) 視埠類型 [435](#page-460-1) 視圖 [453](#page-478-0) 視圖樣板 [469](#page-494-0) 視圖範圍 [457](#page-482-0) 圖紙 [434](#page-459-0) 網格 [327](#page-352-0) 敷地建板 [319](#page-344-1) 標記 [152](#page-177-0) 標高 [328](#page-353-0)

**582** | 索引

標註 [322](#page-347-0) 模型文字 [329](#page-354-1) 樓板邊緣 [337](#page-362-0) 樓梯 [337](#page-362-1) 樓層 [326](#page-351-0) 樑橫帶 [337](#page-362-0) 豎框 [330](#page-355-0) 牆 [342](#page-367-0) 牆飾條 [322](#page-347-1) 簷槽 [337](#page-362-0) 房間 [158](#page-183-0) 分隔 [159](#page-184-0) 以聚合線匯出 [159](#page-184-1) 系統計算的高度 [160](#page-185-0) 房間錯誤 [158](#page-183-1) 非房間邊界牆 [158](#page-183-2) 建立 [159](#page-184-2) 指定的高度 [160](#page-185-1) 修改 [379](#page-404-4) 區域計算 [160](#page-185-2) 顏色填實 [153](#page-178-0) 房間分隔命令 [159](#page-184-0) 房間面積報告 [541](#page-566-2) 房間區域 以聚合線匯出 [159](#page-184-1) 房間參數 在非房間明細表中 [442](#page-467-1) 房間標記 [158](#page-183-0) 新增 [159](#page-184-3) 房間標記性質 [334](#page-359-1) 房間邊界 階段專有的 [160](#page-185-3) 拖曳控制 [278](#page-303-1) 拆除 [512](#page-537-0) 放大區域定義 [568](#page-593-5) 放置標題圖框命令 [437](#page-462-0) 明細表 [442](#page-467-0) 外觀標籤 [444](#page-469-0) 共用參數 [396](#page-421-0) 共用族群 共用族群 明細表 [123](#page-148-0) 多個區段 [438](#page-463-0) 多類別, 建立 [397](#page-422-0) 百分比 [442](#page-467-2) 更新 [446](#page-471-0) 性質標籤 [441](#page-466-1) 建立 [441](#page-466-2) 修改 [446](#page-471-1) 格式標籤 [443](#page-468-0) 秘訣 [444](#page-469-1) 區段, 移動 [438](#page-463-1) 區段, 調整大小 [438](#page-463-2) 接合 [438](#page-463-3) 排序 /組成群組標籤 [442](#page-467-3) 組成群組 [442](#page-467-3) 單類別 [396](#page-421-1) 註解 [445](#page-470-1) 匯出 [444](#page-469-2) 新增房間參數 [442](#page-467-1) 實例顯示 [443](#page-468-1) 標籤設定, 修改 [446](#page-471-2) 篩選標籤 [442](#page-467-4)

儲存格中的文字, 編輯 [446](#page-471-3) 總計 [443](#page-468-2) 鍵 [445](#page-470-0) 繪圖圖紙 [437](#page-462-1) 繪圖圖紙, 修改 [438](#page-463-4) 欄位標籤 [442](#page-467-5) 欄標題, 組成群組 [446](#page-471-4) 明細表命令 [441](#page-466-3) 物件型式 刪除 [407](#page-432-5) 建立 [407](#page-432-6) 重新命名 [408](#page-433-0) 修改 [407](#page-432-6) 物件型式命令 [407](#page-432-7) 狀態列 [532](#page-557-4) 顯示 [532](#page-557-4) 狀態列定義 [568](#page-593-6) 空白鍵 [279](#page-304-0) 門 [236](#page-261-0) 中點貼齊 [45](#page-70-0) 建立族群 [109](#page-134-0) 修改 [368](#page-393-0) 新增 [237](#page-262-1) 標記 [237](#page-262-2) 變更類型 [368](#page-393-1) 門性質 [325](#page-350-0) 門族群 建立 [109](#page-134-0) 開始 [110](#page-135-0)

## 九畫

垂直切口屋簷 [224](#page-249-1) 垂直堆疊牆 [213](#page-238-0) 分離 [215](#page-240-0) 垂直族群 [114](#page-139-1) 垂直複合牆 [207](#page-232-0) 分割區域命令 [210](#page-235-0) 合併區域命令 [211](#page-236-0) 存取命令 [209](#page-234-0), [214](#page-239-0) 指定層命令 [211](#page-236-1) 修改命令 [209](#page-234-1) 範例高度 [209](#page-234-2) 垂直雙剪切屋簷 [224](#page-249-2) 屋脊形狀控點 [382](#page-407-0) 屋頂 [216](#page-241-0) 天窗開口 [225](#page-250-0) 四邊山牆 [561](#page-586-0) 取消接合 [288](#page-313-0) 底板 [226](#page-251-0) 屋簷 [223](#page-248-0) 相交斜度線 [560](#page-585-0) 修改 [381](#page-406-1) 接合 [288](#page-313-1) 斜度 [217](#page-242-0) 斜度箭頭 [218](#page-243-0) 設定斜度值 [217](#page-242-1) 新增量體面 [37](#page-62-0) 跡線 [216](#page-241-1) 樑橫帶 [243](#page-268-0) 擠出 [221](#page-246-0) 簷槽 [246](#page-271-0) 變更類型 [382](#page-407-1)

屋頂性質 [335](#page-360-0) 屋頂附屬件 放置 [127](#page-152-2) 建立 [126](#page-151-0) 屋頂斜度 [217](#page-242-0) 屋頂簷槽 偏移, 變更 [246](#page-271-1) 區段, 移除 [246](#page-271-2) 區段, 新增 [246](#page-271-2) 新增 [246](#page-271-0) 調整大小 [246](#page-271-3) 翻轉 [246](#page-271-3) 屋簷 [223](#page-248-0) 正方形雙剪切, 建立 [224](#page-249-0) 垂直切口, 建立 [224](#page-249-1) 垂直雙剪切, 建立 [224](#page-249-2) 對齊 [223](#page-248-1) 建地平面 [164](#page-189-0) 建立 [165](#page-190-0) 建築模型 [19](#page-44-0) 建築繪圖 [20](#page-45-1) 拼字檢查程式 [282](#page-307-0) 拼字檢查程式選項 [413](#page-438-0) 指引線 [144](#page-169-0) 移除 [387](#page-412-2) 新增 [387](#page-412-2) 指引線折點 [421](#page-446-0) 指引線箭頭 調整大小 [342](#page-367-1) 指引線箭頭性質 [342](#page-367-1) 指定層命令 [211](#page-236-1) 柱 [229](#page-254-0) 建立 [229](#page-254-1) 修改 [361](#page-386-2) 移動 [361](#page-386-3) 結構 [252](#page-277-0) 變更類型 [361](#page-386-4) 柱性質 [321](#page-346-0) 柱族群 建立 [133](#page-158-0) 開始 [133](#page-158-1) 流明 [519](#page-544-0) 玻璃斜窗 [223](#page-248-2) 秘訣 [223](#page-248-3) 網格放置 [192](#page-217-0) 相交的幾何 匯出 [537](#page-562-0) 相等限制條件 [64](#page-89-0) 相等標籤 [65](#page-90-0) 計算的欄位 [442](#page-467-0) 重做 [302](#page-327-3) 多個 [302](#page-327-1) 重新定位 輸入座標 [506](#page-531-1) 重新定位專案 [505](#page-530-0) 重新載入族群 [553](#page-578-0) 重新整理命令 [451](#page-476-0) 重複的細部 [155](#page-180-0) 重疊顯示 [532](#page-557-5) 限制條件 工作集 [65](#page-90-1) 尺寸標註 [64](#page-89-1) 建立 [64](#page-89-2)

相等 [64](#page-89-0) 移除 [65](#page-90-2) 註釋 [65](#page-90-3) 限制條件元素 [64](#page-89-3) 面積標記 [166](#page-191-0) 性質 [166](#page-191-1) 從明細表刪除 [166](#page-191-2) 新增 [166](#page-191-3)

## 十畫

修訂 [485](#page-510-0) 自動輸入資訊 [489](#page-514-0) 修訂明細表 [488](#page-513-0) 組合 [490](#page-515-0) 發佈 [489](#page-514-1) 新增新修訂 [490](#page-515-1) 輸入修訂資訊 [489](#page-514-0) 修訂命令 [486](#page-511-0) 修訂明細表 [488](#page-513-0) 修訂追蹤 [485](#page-510-0) 修訂雲形 性質 [488](#page-513-1) 草圖 [487](#page-512-0) 新增 [487](#page-512-1) 標記 [488](#page-513-2) 剖面 分段 [423](#page-448-0) 接合 [423](#page-448-0) 剖面命令 [421](#page-446-1), [426](#page-451-0) 剖面圖 [19,](#page-44-1) [421,](#page-446-1) [426](#page-451-0) 性質 [427](#page-452-0) 建立 [20,](#page-45-1) [422](#page-447-0) 參考 [424](#page-449-0) 顯示 [425](#page-450-0) 剖面圖符號 可見性 [421](#page-446-2) 剖面標記 設定 [454](#page-479-0) 剖面線標頭族群 [425](#page-450-1) 建立 [138](#page-163-0) 秘訣 [139](#page-164-0) 參數 [139](#page-164-1) 開始 [139](#page-164-2) 家具族群 建立 [132](#page-157-0) 開始 [132](#page-157-1) 弱參考 設定 [75](#page-100-0) 概述 [75](#page-100-1) 徑向尺寸標註 [57](#page-82-0) 框選區域 修改 [380](#page-405-0) 調整大小 [426](#page-451-1) 框選區域尺寸 [381](#page-406-2) 格式標籤 明細表 [443](#page-468-0) 草圖 工具集 [42](#page-67-0) 切線弧 [40](#page-65-0) 半徑 [40](#page-65-0) 自動尺寸標註 [46](#page-71-0) 自動尺寸標註的可見性 [46](#page-71-0)

倒角 [40](#page-65-0) 修改 [46](#page-71-1) 秘訣 [41](#page-66-0) 草圖線, 建立 [40](#page-65-1) 偏移 [40](#page-65-0) 偏移草圖線 [40](#page-65-0) 設計列命令 [42](#page-67-0) 貼齊的秘訣 [45](#page-70-0) 貼齊點 [42](#page-67-1) 圓形和弧形的半徑 [40](#page-65-0) 跳轉貼齊 [44](#page-69-0) 選項 [40](#page-65-0) 點選 [40](#page-65-0) 鏈 [40](#page-65-0) 草圖視圖 建立 [430](#page-455-0) 填充區域 [430](#page-455-1) 顯示 [430](#page-455-1) 陣列 刪除實例 [312](#page-337-0) 建立 [310](#page-335-0) 秘訣 [312](#page-337-1) 族群編輯器 參數化元素 [93](#page-118-2) 變更標註 [312](#page-337-2) 高程點 [59](#page-84-2) 放置 [60](#page-85-1), [506](#page-531-2) 報告, 變更 [60](#page-85-0) 實例性質 [61](#page-86-1), [507](#page-532-0) 箭頭樣式 [60](#page-85-2) 類型性質 [60](#page-85-3) 高程點座標 [506](#page-531-3) 類型性質 [506](#page-531-4)

# 十一畫

停用視圖命令 [435](#page-460-2) 停車場元件 [179](#page-204-1) 剪切 限制 [303](#page-328-0) 秘訣 [303](#page-328-1) 掃掠 [103](#page-128-0) 旋轉 [102](#page-127-0) 融合 [102](#page-127-1) 擠出 [101](#page-126-0) 剪切幾何 [104](#page-129-0) 嵌入牆 [207](#page-232-1) 剪影邊緣 [460](#page-485-0) 移除 [461](#page-486-2) 動態視圖 2D [451](#page-476-1) 3D [451](#page-476-1) 3D 選項 [451](#page-476-2) 透視視圖 [452](#page-477-0) 動態視圖命令 [451](#page-476-3) 區段編輯 [282](#page-307-1) 區域 顏色填實 [153](#page-178-1) 區域分析 建地平面 [164](#page-189-0) 面積標記 [166](#page-191-0) 區域配置 [164](#page-189-1) 區域邊界 [165](#page-190-1) 區域類型 [169](#page-194-0)

區域光跡追蹤 [529](#page-554-2) 區域配置 [164](#page-189-1) 刪除 [164](#page-189-2) 建立 [164](#page-189-3) 區域邊界 [165](#page-190-1) 建立 [166](#page-191-4) 區域類型 [169](#page-194-0) 規則 [169](#page-194-1) 參考平面 註解, 隱藏 [146](#page-171-0) 新增 [146](#page-171-1) 參考平面命令 [93,](#page-118-3) [146](#page-171-1) 參考平面性質 [333](#page-358-1) 參考立面 [418](#page-443-0) 參考剖面 [424](#page-449-0) 參考詳圖 [420](#page-445-0) 參考線 建立 [70](#page-95-0) 參數 組成群組 [318](#page-343-0) 參數值 [84](#page-109-0) 參數連結 為模型文字建立 [129](#page-154-0) 參數群組 修改 [394](#page-419-2) 基準面 重設基準面範圍 [146](#page-171-2) 基準面範圍 控制 [146](#page-171-3) 視景可見性 [147](#page-172-1) 視景特定範圍控制 [146](#page-171-3) 傳播 [147](#page-172-2) 模型範圍控制 [146](#page-171-3) 專案 元素, 使用 [25](#page-50-0) 全域設定 [412](#page-437-2) 依座標重新定位 [506](#page-531-1) 建立 [24](#page-49-0) 建築視圖 [24](#page-49-1) 重新定位 [505](#page-530-0) 旋轉 [505](#page-530-0) 旋轉到正北 [505](#page-530-1) 設定 [24](#page-49-2) 設計列 [24](#page-49-3) 視圖, 顯示 [24](#page-49-4) 開始 [24](#page-49-0) 新增 [550](#page-575-0) 實體數量 [411](#page-436-1) 環境 [19](#page-44-0) 專案共用 [472](#page-497-3) 專案位置 [502](#page-527-1) 專案的 HTML 版本 [540](#page-565-0) 專案參數 [395](#page-420-0) 建立 [395](#page-420-2) 專案單位 定律 [411](#page-436-2) 專案單位命令 [411](#page-436-3) 專案視圖 匯出到 HTML [540](#page-565-0) 專案資訊 [392](#page-417-2) 專案樣板 自訂 [20](#page-45-0) 建立 [21](#page-46-0)

設定 [21](#page-46-1) 儲存 [21](#page-46-0) 專案標準 [472](#page-497-1) 轉移 [555](#page-580-2) 專案瀏覽器 [464](#page-489-1) 功能 [465](#page-490-0) 重新載入已載入族群 [74](#page-99-1) 啟動 [464](#page-489-2) 組織 [464](#page-489-3) 篩選視圖 [464](#page-489-3) 將層作為參考 [235](#page-260-0) 帷幕系統 [201](#page-226-1) 依面建立 一般模型 [34](#page-59-0) 新增面 [37](#page-62-0) 網格放置 [192](#page-217-0) 帷幕網格 [190](#page-215-0) 依類型放置 [192](#page-217-0) 放置 [192](#page-217-1) 貼齊 [192](#page-217-2) 帷幕網格放置 [192](#page-217-0) 帷幕牆 [190](#page-215-0) 角豎框 [202](#page-227-0) 非矩形 [191](#page-216-0) 建立族群 [124](#page-149-0) 矩形 [190](#page-215-1) 斜接豎框 [199](#page-224-0) 嵌入 [206](#page-231-2) 嵌入到其他的牆 [207](#page-232-2) 網格放置 [192](#page-217-0) 牆嵌板 [196](#page-221-0) 帷幕牆門 [126](#page-151-1) 帷幕牆接合 清除 [198](#page-223-0) 帷幕牆族群 建立 [124](#page-149-0) 帷幕牆嵌板 合併 [200](#page-225-0) 改造 [199](#page-224-1) 取消接合 [200](#page-225-1) 秘訣 [200](#page-225-2) 接合 [200](#page-225-3) 帷幕牆嵌板族群 開始 [125](#page-150-0) 帷幕牆窗 [126](#page-151-1) 強參考 設定 [75](#page-100-0) 概述 [75](#page-100-1) 彩現 [521,](#page-546-0) [525](#page-550-0) 不計算模型背面 [523](#page-548-0) 光能漫射 [527](#page-552-0) 光跡追蹤 [525](#page-550-0) 設定 [522](#page-547-0) 植栽, 新增 [520](#page-545-0) 貼花 [524](#page-549-1) 影像大小 [529](#page-554-1) 燈光, 建立 [518](#page-543-0) 彩現場景 [521](#page-546-1) 彩現類型參數 [109](#page-134-1) 從資源庫載入族群命令 [552](#page-577-3) 控制 拖曳 [278](#page-303-1) 空白鍵 [279](#page-304-0)

旋轉 [279](#page-304-2) 視圖 [279](#page-304-3) 概述 [278](#page-303-2) 標註文字 [279](#page-304-4) 翻轉 [278](#page-303-0) 鎖定 [279](#page-304-5) 接合 粗糙比例填充 [294](#page-319-0) 幾何 [295](#page-320-3) 編輯 [349](#page-374-0) 接合屋頂 [288](#page-313-1) 秘訣 [289](#page-314-0) 接合幾何 概述 [293](#page-318-0) 掃掠 分段 [97](#page-122-0) 可剪切 [212](#page-237-0) 性質 [107](#page-132-0) 建立 [96](#page-121-0) 秘訣 [97](#page-122-1) 剪切牆 [212](#page-237-0) 編輯 [97](#page-122-2) 輪廓 [212](#page-237-0) 複合詳圖 [89](#page-114-0) 機械輸送管工作 [97](#page-122-0) 縮進 [212](#page-237-0) 掃掠剪切 [103](#page-128-0) 授權 LMTools [6](#page-31-0) 分散式授權伺服器 [9](#page-34-0) 同濟和分散式伺服器 [5](#page-30-0) 同濟授權伺服器 [10](#page-35-0) 訂閱感知 [11](#page-36-0) 借用 [11](#page-36-1) 授權伺服器, 設定 [7](#page-32-0) 授權伺服器, 報告 [10](#page-35-1) 授權檔案, 安裝 [7](#page-32-1) 授權檔案, 取得 [6](#page-31-1) 單機版 [5](#page-30-1) 結合檔案 [8](#page-33-0) 註冊和授權部門 [6](#page-31-1) 網路伺服器設定 [5](#page-30-2) 網路授權用戶端設定 [10](#page-35-2) 網路授權管理程式 [5](#page-30-3) 選項 [5](#page-30-4) 聯絡資訊 [6](#page-31-1) 轉移 [11](#page-36-2) 排序 /組成群組標籤 明細表 [442](#page-467-3) 排序順序 詳圖群組 [315](#page-340-0) 掏空命令 [93](#page-118-4) 啟動視圖命令 [435](#page-460-3) 斜天花板 [232](#page-257-0) 斜度定義弧 區段 [218](#page-243-1) 斜度值 設定 [217](#page-242-1) 斜度箭頭 天窗 [219](#page-244-0) 使用 [218](#page-243-2) 定義 [218](#page-243-3) 性質 [218](#page-243-4) 斜度箭頭命令 [218](#page-243-0)
斜度顯示 [411](#page-436-0) 斜樓層 [230](#page-255-0) 族群 子類別 [73](#page-98-0) 工作平面型 [114](#page-139-0) 五種基本樣板 [68](#page-93-0) 元素 陣列 [93](#page-118-0) 複製 [93](#page-118-0) 鏡像 [93](#page-118-0) 可剪切或不可剪切的 [80](#page-105-0) 共用 在專案中使用 [122](#page-147-0) 明細表 [123](#page-148-0) 建立 [119](#page-144-0) 載入到專案 [122](#page-147-1) 共用參數 [394](#page-419-0) 多個標記 [151](#page-176-0) 形狀控點 [81](#page-106-0) 其他 [140](#page-165-0) 定義幾何 [68](#page-93-1) 建立 [68](#page-93-1) 柱 [133](#page-158-0) 指定平面視圖顯示 [134](#page-159-0) 重新載入 [74](#page-99-0), [553](#page-578-0) 剖面圖 [421,](#page-446-0) [426](#page-451-0) 剖面線標頭 [138,](#page-163-0) [425](#page-450-0) 套用材料到表面 [298](#page-323-0) 家具 [132](#page-157-0) 弱參考 [75](#page-100-0) 秘訣 [73](#page-98-1) 強參考 [75](#page-100-0) 從資源庫載入 [552](#page-577-0) 族群編輯器 [91](#page-116-0) 族群類別和參數 共用 [108](#page-133-0) 清除未使用的 [555](#page-580-0) 設計中需要考慮的問題 [69](#page-94-0) 設計環境 [68](#page-93-2) 幾何的一般規則 [69](#page-94-1) 新增 [551](#page-576-0) 新增網站連結 [86](#page-111-0) 詳圖元件 [128](#page-153-0) 載入到專案 [109](#page-134-0) 電氣 [140](#page-165-1) 實例參數 [81](#page-106-0) 管道 [140](#page-165-1) 樣板 [68](#page-93-3) 標註尺寸 [78](#page-103-0) 標準元件族群 [68](#page-93-1) 模型樣式 [298](#page-323-0) 編輯已載入族群 [73](#page-98-2) 複合 [115](#page-140-0) 共用 [108](#page-133-0) 建立共用族群 [119](#page-144-0) 輪廓 [87](#page-112-0) 機械 [140](#page-165-1) 繪製 [114](#page-139-1) 類型目錄 [90](#page-115-0), [554](#page-579-0) 族群子類別 設定 [73](#page-98-0) 族群原點 定義 [69](#page-94-2)

族群參數 建立 [86](#page-111-1) 修改 [87](#page-112-1) 連結 [129](#page-154-0) 族群參數的公式 [84](#page-109-0) 族群參數連結 建立 [129](#page-154-1) 秘訣 [130](#page-155-0) 族群幾何 [79](#page-104-0) 族群幾何的詳細程度 [79](#page-104-0) 族群樣本 [87](#page-112-2) 族群編輯器 [91](#page-116-0) 共用族群 建立 共用族群 建立 [119](#page-144-0) 參考線 [70](#page-95-0) 角度控制 [72](#page-97-0) 性質 [72](#page-97-1) 插入 [111](#page-136-0) 載入到專案 [109](#page-134-0) 標註尺寸 [53](#page-78-0) 複合 可互換的子元件 [116](#page-141-0) 族群類型參數 [117](#page-142-0) 牆閉合平面 [111](#page-136-0) 族群編輯器命令 [92](#page-117-0) 族群類別 以工作平面為基礎 [108](#page-133-1) 指派 [108](#page-133-2) 總是垂直 [108](#page-133-3) 族群類別和參數命令 [107](#page-132-0) 族群類型 在專案中建立 [73](#page-98-3) 在專案之間複製 [74](#page-99-1) 在族群編輯器中建立 [73](#page-98-4) 建立 [73,](#page-98-5) [84](#page-109-1) 設定 [84](#page-109-2) 新增 [318](#page-343-0) 預覽 [318](#page-343-1) 族群類型命令 [92](#page-117-1) 旋轉 專案 [505](#page-530-0) 專案到正北 [505](#page-530-1) 旋轉剪切 [102](#page-127-0) 旋轉控制 [279](#page-304-0), [309](#page-334-0) 旋轉幾何 性質 [106](#page-131-0) 建立 [95](#page-120-0) 秘訣 [95](#page-120-1) 條件陳述式 [86](#page-111-2) 清除層的接合處 [233](#page-258-0) 混凝土 隱藏線 [270](#page-295-0) 移動元素 方向鍵 [277](#page-302-0) 符號 修改 [386](#page-411-0) 新增 [152](#page-177-0) 符號命令 [152](#page-177-0) 符號線命令 [92](#page-117-0) 粗糙比例剪切圖樣 [229](#page-254-0) 粗糙比例填充 [294](#page-319-0)

細部線 建立 [157](#page-182-0) 細節工具 [428](#page-453-0) 細線命令 [463](#page-488-0) 組成群組 明細表 [442](#page-467-0) 規則帷幕系統 建立 [201](#page-226-0) 帷幕網格, 新增 [201](#page-226-1) 豎框, 新增 [202](#page-227-0) 規律 專案單位 [411](#page-436-1) 設定 列印 [557](#page-582-0) 設計列 [24](#page-49-0), [533](#page-558-0) 設計選項 一般情況 [492](#page-517-0) 在選項中可見 [495](#page-520-0) 刪除專用視圖 [495](#page-520-1) 命名設計選項 [493](#page-518-0) 命名選項集 [493](#page-518-1) 區域分析 [498,](#page-523-0) [499](#page-524-0) 詞彙 [28](#page-53-0), [492](#page-517-1) 概念 [491](#page-516-0) 編輯 [494](#page-519-0) 選取元素 [494](#page-519-0) 顯示不同選項 [495](#page-520-2) 連結 管理 [549](#page-574-0) 標記的 DWF [545](#page-570-0) 連結族群參數 [129](#page-154-0) 透明度 材料型式 [405](#page-430-0) 透視視圖 [447](#page-472-0) 性質 [448](#page-473-0) 閉合區域定義 [568](#page-593-0) 陰影 [459](#page-484-0) 投射 [460](#page-485-0) 陰影研究 日光來源 [460](#page-485-1) 定義在地球上的位置 [460](#page-485-2) 頂點連接 編輯 [99](#page-124-0)

#### 十二畫

備份 [483](#page-508-0) 備份檔案 [483](#page-508-0) 最大化 3D 模型範圍 [147](#page-172-0) 單位 專案 [411](#page-436-2) 單機版授權 [5](#page-30-0) 單類別明細表 [396](#page-421-0) 報告共用座標 [506](#page-531-0) 尋找相關視圖命令 [427](#page-452-0) 嵌入的帷幕牆 秘訣 [207](#page-232-0) 幾何的詳細程度 [79](#page-104-0) 幾何視圖定義 [568](#page-593-1) 復原 [302](#page-327-0) 多個 [302](#page-327-1) 描影命令 [459](#page-484-1)

插入物件 在垂直堆疊牆中 [215](#page-240-0) 植栽 [520](#page-545-0) 測量結構開口 [61](#page-86-0) 發佈座標 [503](#page-528-0) 窗 [237](#page-262-0) 中點貼齊 [45](#page-70-0) 建立族群 [112](#page-137-0) 修改 [388](#page-413-0) 新增 [237](#page-262-1) 標記 [237](#page-262-2) 變更類型 [388](#page-413-1) 窗性質 [345](#page-370-0) 窗族群 建立 [112](#page-137-0) 開始 [112](#page-137-1) 等高線標籤 [180](#page-205-0) 修改 [181](#page-206-0) 類型性質 [181](#page-206-1) 結構 支架 連接 [259](#page-284-0) 載入 [258](#page-283-0) 托樑系統 [260](#page-285-0) 建立 [261](#page-286-0) 樑方向 [266](#page-291-0) 邊界 [262](#page-287-0) 位置 [261](#page-286-1) 定義 [261](#page-286-2) 草圖 [264](#page-289-0) 剪切開口 [265](#page-290-0) 符號 [250](#page-275-0) 設定 [250](#page-275-0) 結構樣板 [251](#page-276-0) 樓板 [269](#page-294-0) 樑 樑末端模座 [258](#page-283-1) 符號表示 [250](#page-275-0) 結構元素 顯示 [251](#page-276-1) 結構支架 [258](#page-283-2) 結構柱 [252](#page-277-0) 在建築柱內 [253](#page-278-0) 放置多個 [253](#page-278-1) 秘訣 [253](#page-278-2) 結構族群 載入 [269](#page-294-1) 結構樑 [253](#page-278-3) 用途 [254](#page-279-0) 用網格建立 [254](#page-279-1) 修改 [386](#page-411-1) 秘訣 [258](#page-283-3) 新增 [254](#page-279-1) 變更類型 [386](#page-411-2) 結構樑性質 [340](#page-365-0) 結構牆 [267](#page-292-0) 底腳 [268](#page-293-0) 建立 [268](#page-293-1) 虛線 [408](#page-433-0) 視埠 [435](#page-460-0) 視埠定義 [568](#page-593-2) 視埠實例 性質 [435](#page-460-1)

視埠類型 性質 [435](#page-460-2) 視野模式 [381](#page-406-0) 視窗功能表 [532](#page-557-0) 並排顯示 [532](#page-557-1) 重疊顯示 [532](#page-557-2) 排列圖示 [532](#page-557-3) 開新視窗 [532](#page-557-0) 視圖 3D [447](#page-472-0) 正交 3D [448](#page-473-1) 列印 [556](#page-581-0) 明細表 [441](#page-466-0) 建立 [416,](#page-441-0) [439](#page-464-0) 草圖 [429](#page-454-0) 停用 [435](#page-460-3) 動態 [451](#page-476-0) 啟動 [435](#page-460-4) 透視 [447](#page-472-0) 視圖控制 [464](#page-489-0) 視圖標記 [454](#page-479-0) 匯出為影像 [540](#page-565-0) 新增 [434](#page-459-0) 詳細程度 [251](#page-276-1) 圖例 [439](#page-464-1) 圖紙 [433](#page-458-0) 顯示 [416](#page-441-1) 視圖工作集 [472](#page-497-0) 視圖性質命令 [453](#page-478-0) 視圖控制 [279](#page-304-1) 視圖清單 建立 [436](#page-461-0) 視圖符號 [427](#page-452-1) 視圖樣板 刪除 [468](#page-493-0) 性質 [469](#page-494-0) 建立 [468](#page-493-1) 套用 [467](#page-492-0) 概述 [469](#page-494-1) 預設 [467](#page-492-1) 視圖標記 修改 [454](#page-479-0) 設定 [454](#page-479-0) 視圖標題上的圖紙編號 新增 [437](#page-462-0) 視圖範圍 [455](#page-480-0) 性質 [457](#page-482-0) 修改 [457](#page-482-1) 註解 一般 [130](#page-155-1) 建立 [445](#page-470-0) 載入的標記 [410](#page-435-0) 標註 [410](#page-435-1) 箭頭 [410](#page-435-2) 註解命令 [410](#page-435-3) 註解符號 建立 [135](#page-160-0) 新增 [551](#page-576-1) 註解線寬 [409](#page-434-0) 貼上 秘訣 [305](#page-330-0) 貼花 [524](#page-549-0) 貼齊 秘訣 [412](#page-437-0)

設定 [411](#page-436-3) 開啟 /關閉 [411](#page-436-3) 暫時取代 [411](#page-436-4) 貼齊命令 [411](#page-436-3) 進階使用者 實用範例 [559](#page-584-0) 量體 可見性 [29](#page-54-0) 共用實例參數 [30](#page-55-0) 依面建立屋頂 [36](#page-61-0) 依面建立帷幕系統 [34](#page-59-0) 依面建立樓板 [32](#page-57-0) 依面建立牆 [33](#page-58-0) 具有工作集 [31](#page-56-0) 具有設計選項 [31](#page-56-0) 具有階段 [31](#page-56-0) 建立屋頂 [36](#page-61-0) 建立帷幕系統 [34](#page-59-0) 建立樓板 [32](#page-57-0) 建立牆 [33](#page-58-0) 重新製作元件 [37](#page-62-0) 幾何 [29](#page-54-1) 量體族群 [29](#page-54-2) 量體編輯器 [29](#page-54-3) 匯入的實體 [31](#page-56-1) 匯入的聚合網面 [31](#page-56-1) 新增面 [37](#page-62-1) 載入量體族群 [29](#page-54-1) 選取以面為主的元素 [38](#page-63-0) 選取相關的主體 [38](#page-63-0) 開口 [363](#page-388-0) 在天花板中剪切 [365](#page-390-0) 在屋頂中剪切 [365](#page-390-0) 在樓層中剪切 [365](#page-390-0) 定義 [347](#page-372-0) 秘訣 [348](#page-373-0) 牆 [364](#page-389-0) 開口命令 [93](#page-118-1) 開啟命令 [551](#page-576-2) 階段 [510](#page-535-0) 取代 [512](#page-537-0) 性質 [510](#page-535-1) 拆除元素 [512](#page-537-1) 明細表 [510](#page-535-2) 建立 [511](#page-536-0) 填充元素 [513](#page-538-0) 模型元件的性質 [510](#page-535-3) 階段專有的房間邊界 [160](#page-185-0) 雲形線 修改 [372](#page-397-0) 順序標記編號 [346](#page-371-0)

# 十三畫

匯入 .DGN 檔案 [543](#page-568-0) .DWG 檔案 [543](#page-568-0) .DXF 檔案 [543](#page-568-0) 比例, 檢視 [547](#page-572-0) 比例, 變更 [547](#page-572-0) 完整分解 [546](#page-571-0) 查訊 [546](#page-571-1) 送到前方 [547](#page-572-1)

送到後方 [547](#page-572-1) 部分分解 [546](#page-571-0) 匯入 ACIS 物件 [543](#page-568-1) 線寬 [549](#page-574-1) 繪製順序 [547](#page-572-1) 匯入 /連結命令 [543](#page-568-0) 匯入 /連結的秘訣 [547](#page-572-2) 匯入的實體 以面為主建立 [31](#page-56-1) 匯入幾何 分解 [546](#page-571-0) 貼齊到 [546](#page-571-2) 匯入幾何可見性 [81](#page-106-1) 匯入選項 自動放置 [547](#page-572-3) 設定單位 [547](#page-572-3) 僅目前視圖 [547](#page-572-3) 僅詳圖視圖 [547](#page-572-3) 顏色對換 [547](#page-572-3) 匯入檔案 地形表面 [179](#page-204-0) 匯出 2D 或 3D DWF [542](#page-567-0) DWF [542](#page-567-0) IFC [541](#page-566-0) SAT 檔案 [536](#page-561-0) 到 Buzzsaw [542](#page-567-1) 房間面積報告 [541](#page-566-1) 匯出到 .DGN 檔案 [536](#page-561-0) .DWG 檔案 [536](#page-561-0) .DXF 檔案 [536](#page-561-0) AutoCAD R14 檔案 [536](#page-561-0) AutoCAD R2000 檔案 [536](#page-561-0) MicroStation 檔案 [536](#page-561-0) ODBC 資料庫 [538](#page-563-0) 匯出命令 [536](#page-561-0) 匯出的秘訣 [537](#page-562-0) 匯出層命令 [537](#page-562-1) 匯出影像命令 [540](#page-565-0) 填充區域 草圖視圖 [430](#page-455-0) 填實立面目標 [60](#page-85-0) 填實區域 建立 [156](#page-181-0) 填實樣式類別 [157](#page-182-1) 調整大小 [157](#page-182-2) 屬性, 變更 [157](#page-182-3) 填實區域命令 [156](#page-181-0) 填實樣式 自訂, 建立 [399](#page-424-0) 刪除 [400](#page-425-0) 套用 [399](#page-424-1) 編輯 [400](#page-425-1) 簡單, 建立 [399](#page-424-2) 填實樣式命令 [398](#page-423-0) 新建命令 [550](#page-575-0) 新增 陰影 [459](#page-484-0) 新增視圖 秘訣 [435](#page-460-5) 新增視圖命令 [434](#page-459-0) 概述 [18](#page-43-0) 照相機

定向 [463](#page-488-1) 選取 [447](#page-472-1) 群組 交換 [315](#page-340-0) 刪除 [315](#page-340-1) 命名 [314](#page-339-0) 定位 [315](#page-340-2) 放置 [313](#page-338-0) 建立 [313](#page-338-1) 限制 [314](#page-339-1) 修改 [314](#page-339-2) 設定高度 [316](#page-341-0) 貼附詳圖群組 [313](#page-338-2) 詳圖群組 [313](#page-338-2) 載入 [316](#page-341-1) 模型群組 [313](#page-338-2) 複製 [314](#page-339-3) 儲存 [316](#page-341-2) 群組幾何 性質 [106](#page-131-1) 解除鎖定物件命令 [317](#page-342-0) 詳細程度 [79,](#page-104-1) [251](#page-276-1) 比例值 [414](#page-439-0) 套用 [414](#page-439-1) 設定 [81,](#page-106-2) [414](#page-439-0) 詳細程度命令 [413](#page-438-0) 詳細視圖 [426](#page-451-0) 有詳圖 [419](#page-444-0) 建立 [426](#page-451-1), [427](#page-452-2) 詳圖元件 [155](#page-180-0) 詳細資料 從視圖追蹤 [428](#page-453-1) 詳圖 [427](#page-452-3) 參考 [420](#page-445-0) 裁剪平面 變更 [421](#page-446-1) 詳圖元件命令 [155](#page-180-0) 詳圖元件族群 建立 [128](#page-153-0) 變更外觀 [129](#page-154-2) 詳圖元素顯示深度 排序 [388](#page-413-2) 詳圖命令 [419](#page-444-1) 詳圖符號 變更 [421](#page-446-2) 詳圖視圖 [419](#page-444-1) 建立 [419](#page-444-2) 修改 [420](#page-445-1) 顯示 [420](#page-445-2) 詳圖群組 排序順序 [315](#page-340-3) 繪製順序 [315](#page-340-3) 詳圖標記 設定 [454](#page-479-0) 資源庫 [565](#page-590-0) 跡線屋頂 [216](#page-241-0) 弧區段 [218](#page-243-0) 建立 [217](#page-242-0) 秘訣 [218](#page-243-1) 斜度值控制 [217](#page-242-1) 跳轉貼齊 [44](#page-69-0) 載入 共用族群 [122](#page-147-1)

載入的標記 [410](#page-435-0) 隔熱層 新增 [155](#page-180-1) 隔熱層命令 [155](#page-180-1) 電氣族群 建立 [140](#page-165-1) 預先亮顯 [272](#page-297-0) 預設工作集 [472](#page-497-0) 預設值 變更 [366](#page-391-0) 預設視圖樣板 [467](#page-492-1) 預覽列印命令 [558](#page-583-0) 預覽影像 檢視 [319](#page-344-0)

#### 十四畫

圖例 [439](#page-464-1) 作為選項板 [441](#page-466-1) 標註尺寸 [440](#page-465-0) 圖紙 列印 [556](#page-581-0) 性質 [434](#page-459-1) 秘訣 [434](#page-459-2) 圖紙大小定義 [568](#page-593-3) 圖紙目錄 明細表 [436](#page-461-1) 建立 [436](#page-461-1) 圖紙定義 [568](#page-593-4) 圖紙視圖 建立 [433](#page-458-0) 實用範例 [559](#page-584-0) 實例性質 [317](#page-342-1) 高程點 [61](#page-86-1), [507](#page-532-0) 實例參數 [81](#page-106-0) 建立 [82](#page-107-0) 實例顯示 明細表 [443](#page-468-0) 實體命令 [93](#page-118-2) 實體數量 [411](#page-436-5) 漫遊 [430](#page-455-1) AVI 檔案 [433](#page-458-1) 畫面格 [431](#page-456-0) 匯出 [432](#page-457-0) 路徑, 建立 [430](#page-455-2) 路徑, 編輯 [431](#page-456-1) 播放 [432](#page-457-0) 顯示 [432](#page-457-1) 管理連結 Revit 和 DWF 檔案 [546](#page-571-3) 管道族群 建立 [140](#page-165-1) 網格 弧 [144](#page-169-0) 長度, 變更 [369](#page-394-0) 修改 [369](#page-394-1) 註解, 隱藏 [145](#page-170-0) 圓形 [144](#page-169-0) 新增 [144](#page-169-0) 編號, 變更 [369](#page-394-0) 變更 [369](#page-394-2) 顯示, 控制 [148](#page-173-0) 網格命令 [144](#page-169-0)

網格性質 [327](#page-352-0) 網路授權伺服器設定 [5](#page-30-1) 網路授權管理程式 [5](#page-30-2) 聚光燈 [519](#page-544-0) 聚合網面 建立以面為主的元素 [31](#page-56-1) 聚合線 匯出房間和區域 [159](#page-184-0) 與上下文相關的定義 [568](#page-593-5) 與上下文相關的說明 [14](#page-39-0) 與鄰近元素一同移動 [280](#page-305-0) 說明系統 工具提示 [14](#page-39-0) 列印 [15](#page-40-0) 概述 [14](#page-39-1) 與上下文相關的說明 [14](#page-39-0) 說明檢視器 [14](#page-39-2) 手動調整檢視器的大小 [14](#page-39-2) 最大化視窗 [14](#page-39-2) 最小化視窗 [14](#page-39-2) 調整視窗大小 [14](#page-39-2) 說明檢視器標籤 [15](#page-40-1) 輔助線控制 [57](#page-82-0) 移動 [57](#page-82-1) 輔助線間隙 [366](#page-391-1)

## 十五畫

層 匯出 [537](#page-562-1) 層折繞 [234](#page-259-0) 取代 [235](#page-260-0) 設定 [235](#page-260-1) 層指定規則 [211](#page-236-0) 影像 從專案刪除 [558](#page-583-1) 描影 [459](#page-484-1) 匯出 [540](#page-565-0) 線框 [457](#page-482-2) 隱藏線 [458](#page-483-0) 點陣影像管理 [558](#page-583-1) 邊緣描影 [459](#page-484-2) 影像大小 秘訣 [529](#page-554-0) 彩現 [529](#page-554-1) 敷地 剪切和填充體積 [178](#page-203-0) 敷地工具 [172](#page-197-0) 敷地元件 [180](#page-205-1) 敷地建板 [179](#page-204-1) 修改 [359](#page-384-0) 新增 [179](#page-204-2) 變更類型 [359](#page-384-1) 敷地建板性質 [319](#page-344-1) 敷地設定 [172](#page-197-0) 土層深度 [172](#page-197-0) 性質 [172](#page-197-1) 數字繪製 [240](#page-265-0) 暫時尺寸標註 [52](#page-77-0) 設定 [412](#page-437-1) 暫時尺寸標註命令 [412](#page-437-2) 樣式 材料型式 [405](#page-430-0)

建立 [403](#page-428-0) 樣式檔案 [403](#page-428-1) 樣式檔案格式 [403](#page-428-2) 樣板 工作集 [474](#page-499-0) 新增 [550](#page-575-1) 標示圈 偏移 [369](#page-394-3) 標記 多個 [151](#page-176-0) 多類別, 在專案中使用 [396](#page-421-1) 多類別, 建立 [396](#page-421-2) 性質 [152](#page-177-1) 房間 [158,](#page-183-0) [346](#page-371-1) 門 [237,](#page-262-3) [346](#page-371-2) 修改 [346](#page-371-3) 套用 [151](#page-176-1) 單類別 [395](#page-420-0) 窗 [237,](#page-262-2) [346](#page-371-2) 對齊 [151](#page-176-2) 標記所有未標記的 [161](#page-186-0) 標籤 [151](#page-176-3) 標記命令 [150](#page-175-0) 標記所有未標記的 [161](#page-186-0) 標記的 DWF 連結 [545](#page-570-0) 管理連結 [546](#page-571-3) 標記編號 順序 [346](#page-371-0) 標高 可見性, 控制 [148](#page-173-0) 非樓層 [145](#page-170-1) 修改 [370](#page-395-0) 移動 [370](#page-395-1) 註解, 隱藏 [145](#page-170-2) 新增 [145](#page-170-1) 樓層 [145](#page-170-1) 變更類型 [370](#page-395-2) 標高命令 [145](#page-170-1) 標高性質 [328](#page-353-0) 標高線偏移 [370](#page-395-3) 標註 [410](#page-435-1) 自動繪製 [76](#page-101-0) 修改 [366](#page-391-2) 族群 [78](#page-103-0) 秘訣 [79](#page-104-2) 圖例 [440](#page-465-0) 模型樣式線 [401](#page-426-0) 標註文字控制 [279](#page-304-2) 標註命令 [92](#page-117-2) 標註性質 [322](#page-347-0) 標註線文字 移動 [367](#page-392-0) 標準元件族群 [68](#page-93-1) 標準視圖 [19](#page-44-0) 標題圖框 [392](#page-417-0) 刪除 [437](#page-462-1) 建立 [141](#page-166-0) 秘訣 [141](#page-166-1) 新增 [437,](#page-462-1) [551](#page-576-3) 概述 [140](#page-165-2) 標題圖框定義 [568](#page-593-6) 標籤

建立 [137](#page-162-0) 套用到標記 [138](#page-163-1) 套用到標題圖框 [138](#page-163-2) 標註 [78](#page-103-1) 標籤命令 [93](#page-118-3) 模型文字 [238](#page-263-0) 修改 [372](#page-397-1) 新增 [239](#page-264-0) 編輯 [372](#page-397-2) 變更 [372](#page-397-3) 顯示剪切 [238](#page-263-1) 模型文字性質 [329](#page-354-0) 模型樣式 套用 [400](#page-425-2) 旋轉 [401](#page-426-1) 移動 [400](#page-425-3) 對齊到元素 [403](#page-428-3) 標註 [401](#page-426-0) 線 [400](#page-425-4) 模型線 自動倒角建立 [241](#page-266-0) 圓角線鏈 [241](#page-266-0) 模型線命令 [92](#page-117-3) 模型線寬 [408](#page-433-1), [409](#page-434-1) 樓板 偏移, 變更 [248](#page-273-0) 區段, 移除 [248](#page-273-1) 區段, 新增 [248](#page-273-1) 結構 [269](#page-294-0) 調整大小 [247](#page-272-0) 翻轉 [247](#page-272-0) 樓板邊緣 [247](#page-272-1) 樓板邊緣性質 [337](#page-362-0) 樓梯 扶手 指定類型 [189](#page-214-0) 弧形平台 [188](#page-213-0) 明細表 [189](#page-214-1) 建立 [184](#page-209-0) 建立佈置線 [187](#page-212-0) 修改 [383](#page-408-0) 秘訣 [189](#page-214-1) 樓梯計算機 [189](#page-214-2) 豎板 [185](#page-210-0) 螺旋 [187](#page-212-1) 繪製佈置線來建立 [184](#page-209-1) 繪製邊界和豎板線來建立 [185](#page-210-0) 邊界 [185](#page-210-0) 欄杆柱 [184](#page-209-0) 樓梯扶手 [384](#page-409-0) 樓梯性質 [337](#page-362-1) 樓梯計算機 使用 [190](#page-215-0) 計算公式規則 [190](#page-215-1) 樓梯標籤 移動 [385](#page-410-0) 樓層 修改 [368](#page-393-0) 斜 [230](#page-255-0) 新增 [229](#page-254-1) 樓板邊緣 [247](#page-272-1) 變更類型 [368](#page-393-1) 樓層和天花板上的切口 [140](#page-165-3)

樓層性質 [326](#page-351-0) 樑 [253](#page-278-3) 形狀控點 [257](#page-282-0) 樑控點 [255](#page-280-0) 樑系統樣式 [267](#page-292-1) 樑控點 [255](#page-280-0) 樑橫帶 區段, 移除 [244](#page-269-0) 區段, 新增 [244](#page-269-0) 斜接選項 [244](#page-269-1) 新增 [243](#page-268-0) 調整大小 [244](#page-269-2) 翻轉 [244](#page-269-2) 樑橫帶性質 [337](#page-362-0) 箭頭 [410](#page-435-2) 範圍框 [148](#page-173-0) 可見性 [150](#page-175-1) 建立 [148](#page-173-1) 基準面, 套用 [149](#page-174-0) 編輯 已載入族群 [73](#page-98-2) 編輯剪切輪廓 編輯面 [284](#page-309-0) 編輯邊界線 [284](#page-309-0) 編輯標籤命令 [78](#page-103-1) 線 子類別 [371](#page-396-0) 分割 [295](#page-320-0) 弧, 調整大小 [372](#page-397-4) 性質 [107](#page-132-1) 修改 [371](#page-396-1) 偏移鏈 [290](#page-315-0) 細 [463](#page-488-0) 新增 [240](#page-265-0) 線命令 [93](#page-118-4), [240](#page-265-0) 線性光源 [519](#page-544-0) 線性質 [329](#page-354-1) 線型 刪除 [408](#page-433-2) 建立 [408,](#page-433-3)486 控制外觀 [462](#page-487-0) 虛線 [408](#page-433-0) 線型命令 [408](#page-433-0) 線框命令 [457](#page-482-2) 線條處理 秘訣 [284](#page-309-1) 剪影邊緣 [461](#page-486-0) 透視視圖 [284](#page-309-2) 線條處理工具 [282](#page-307-0) 線條樣式 刪除 [410](#page-435-4) 建立 [409](#page-434-2) 設定 [410](#page-435-5) 線條樣式命令 [409](#page-434-3) 線寬 [408](#page-433-4) 透視線 [409](#page-434-4) 註解, 設定 [409](#page-434-0) 註解線 [409](#page-434-5) 模型, 設定 [408](#page-433-1), [409](#page-434-1) 模型線 [408](#page-433-5) 複合族群 可互換的子元件 [116](#page-141-0) 可見性 [116](#page-141-1)

建立 [115](#page-140-0) 族群類型參數 [117](#page-142-0) 複合結構 [232](#page-257-0) 功能, 套用 [233](#page-258-1) 材料 [233](#page-258-2) 將層作為參考 [235](#page-260-2) 清除層的接合處 [233](#page-258-0) 預覽 [235](#page-260-3) 層, 插入 [234](#page-259-1) 層折繞 [234](#page-259-0) 複合牆 方向, 翻轉 [236](#page-261-0) 接合到柱 [236](#page-261-1) 複製 群組 [314](#page-339-3) 調整大小<br><del>牆 [308](#page-333-0)</del> 調整元素大小 [307](#page-332-0) 調整元素比例 [307](#page-332-0) 豎板 [185](#page-210-0) 豎框 [195](#page-220-0) 位置 [196](#page-221-0) 角 [202](#page-227-1) 建立輪廓 [195](#page-220-1) 建立輪廓用於 [195](#page-220-2) 套用輪廓 [195](#page-220-3) 載入輪廓 [195](#page-220-2) 豎框材料 變更 [197](#page-222-0) 豎框性質 [330](#page-355-0) 豎框接合 控制 [198](#page-223-0) 輪廓 掃掠 複合詳圖 [89](#page-114-0) 輪廓族群 [87](#page-112-0) 和建築元素一起使用 [89](#page-114-1) 建立 [88](#page-113-0) 詳圖元件 [88](#page-113-1) 載入到專案 [88](#page-113-2)

## 十六畫

擋土牆 [206](#page-231-0) 整體樓梯 零踏板厚度 [386](#page-411-3) 橢圓 [46](#page-71-0) 機械族群 建立 [140](#page-165-1) 燈光 [518](#page-543-0) 聚光燈 [519](#page-544-0) 線性光源 [519](#page-544-0) 燈光組 [520](#page-545-1) 燈光組 [520](#page-545-1) 篩選標籤 [442](#page-467-1) 明細表 [442](#page-467-1) 螢幕重新整理 [451](#page-476-1) 融合 性質 [106](#page-131-2) 建立 [97](#page-122-0) 秘訣 [99](#page-124-1) 編輯 [98](#page-123-0) 融合剪切 [102](#page-127-1)

選取 元素 [272](#page-297-1) 多個元素 [272](#page-297-2) 形狀控點 [272](#page-297-3) 控制 [272](#page-297-3) 移除元素 [273](#page-298-0) 設計選項 編輯 [494](#page-519-0) 預先亮顯 [272](#page-297-0) 還原 [272](#page-297-4) 鏈 [273](#page-298-1) 部分 [274](#page-299-0) 選項 一般標籤 [412](#page-437-3) 拼字檢查標籤 [413](#page-438-1) 檔案位置標籤 [412,](#page-437-4) [413](#page-438-2) 選項命令 [412](#page-437-5)

## 十七畫

儲存命令 [554](#page-579-1) 擠出 性質 [106](#page-131-3) 建立 [99](#page-124-2) 秘訣 [100](#page-125-0) 擠出屋頂 [221](#page-246-0) 平面輪廓 [222](#page-247-0) 秘訣 [222](#page-247-1) 擠出剪切 [101](#page-126-0) 檔案 IFC [541](#page-566-2) 匯出 [536](#page-561-0) 檢視設計 [19](#page-44-0) 檢視警告 [284](#page-309-3) 牆 內部 [204](#page-229-0) 內部性質 [347](#page-372-1) 分割 [206,](#page-231-1) [295](#page-320-0) 分隔縫 [243](#page-268-1) 分離 [290](#page-315-1) 切口 [347](#page-372-0) 外部 [204](#page-229-0) 外部性質 [347](#page-372-1) 自動尺寸標註 [56](#page-81-0) 自動倒角建立 [205](#page-230-0) 取消接合 [293](#page-318-0) 弧 [206](#page-231-2) 非房間邊界牆 [158](#page-183-1) 垂直堆疊 [213](#page-238-0) 放置插入物件 [215](#page-240-0) 垂直複合 [207](#page-232-1) 修改 [347](#page-372-2) 偏移鏈 [290](#page-315-0) 帷幕牆嵌板 [196](#page-221-1) 接合 [293](#page-318-0) 掃掠 [241](#page-266-1) 移除編輯過的立面 [348](#page-373-1) 連接 [289](#page-314-0) 結構 [267](#page-292-0) 開口 [364](#page-389-0) 圓角牆鏈 [205](#page-230-0) 對齊 [206](#page-231-1) 複合 [232](#page-257-0) 調整大小 [308](#page-333-0)

擋土 [206](#page-231-0) 牆分隔縫 從牆移開 [243](#page-268-2) 新增 [243](#page-268-1) 輪廓 [243](#page-268-3) 牆立面 修改 [348](#page-373-2) 牆性質 [342](#page-367-0) 牆的形狀 定義 [347](#page-372-0) 秘訣 [348](#page-373-0) 草圖 [206](#page-231-3) 牆接合 不允許 [355](#page-380-0) 中-端部 [356](#page-381-0) 有插入物件 [350](#page-375-0) 清除 [354](#page-379-0) 編輯 [349](#page-374-0) 選取 [351](#page-376-0) 牆順序 變更 [352](#page-377-0) 牆飾條 [241](#page-266-1) 返回牆 [241](#page-266-2) 修改 [361](#page-386-0) 移除自 [362](#page-387-0) 註釋 [242](#page-267-0) 新增 [362](#page-387-0) 輪廓 [241](#page-266-3) 變更類型 [362](#page-387-1) 牆飾條命令 [212](#page-237-0) 牆飾條性質 [322](#page-347-1) 縮小兩倍定義 [568](#page-593-7) 縮放比例命令 [450](#page-475-0) 縮放全部至適當比例定義 [568](#page-593-8) 縮放至適當比例定義 [568](#page-593-9) 總計 明細表 [443](#page-468-1) 聯絡資訊 [2](#page-27-0) 螺旋樓梯 建立 [187](#page-212-1) 錨定符號 [54](#page-79-0) 鍵盤輸入標註值 [240](#page-265-0) 隱藏 /隔離命令 [463](#page-488-2) 隱藏視窗 關閉 [533](#page-558-1) 隱藏線 [270](#page-295-0) 隱藏線命令 [458](#page-483-0) 點陣影像命令 [558](#page-583-1) 點選路徑 [96](#page-121-0)

#### 十八畫

斷裂 垂直堆疊牆 [215](#page-240-1) 簡介 [18](#page-43-0) 翻轉元素 [278](#page-303-0) 翻轉控制 [278](#page-303-0) 鎖定控制 [279](#page-304-3) 顏色填實 修改 [154](#page-179-0), [168](#page-193-0) 套用 [167](#page-192-0) 套用到房間 [153](#page-178-0), [168](#page-193-1) 套用到區域 [153](#page-178-1), [167](#page-192-1)

圖例 [154](#page-179-1) 顏色填實命令 [152](#page-177-2) 顏色填實圖例 自訂 [168](#page-193-2) 建立不同的 [168](#page-193-3) 顏色填實類型定義 [568](#page-593-10)

# 十九畫

簷口 [322](#page-347-1) 簷槽性質 [337](#page-362-0) 繪圖圖紙 [24](#page-49-1) 明細表 [437](#page-462-2) 繪圖圖紙1 建立 [436](#page-461-1) 繪製視圖 [429](#page-454-0) 繪製順序 詳圖群組 [315](#page-340-3) 繪製路徑 [96](#page-121-0) 邊界 [185](#page-210-0) 邊緣 剪影 [460](#page-485-3) 邊緣陰影命令 [459](#page-484-2) 鏈 修改 [276](#page-301-0) 修改選取鏈 [276](#page-301-0) 部分鏈式選取 [274](#page-299-0) 鏈式選取限制 [274](#page-299-1) 鏈式選取牆和線條 [273](#page-298-1)

關閉命令 [552](#page-577-1) 類別定義 [568](#page-593-11) 類型目錄 [90,](#page-115-0) [554](#page-579-2) 建立 [90](#page-115-1) 類型性質 [317](#page-342-1) 高程點 [60](#page-85-1) 高程點座標 [506](#page-531-1) 等高線標籤 [181](#page-206-1) 類型註解 [325](#page-350-0), [326](#page-351-0), [329](#page-354-1), [335](#page-360-0), [337](#page-362-1), [342](#page-367-0), [345](#page-370-0)

# 二十畫以上

警告訊息 [284](#page-309-3) 欄位標籤 明細表 [442](#page-467-2) 欄杆柱 支柱放置 [376](#page-401-0) 刪除 [378](#page-403-0) 定義支柱樣式 [377](#page-402-0) 定義欄杆柱樣式 [376](#page-401-1) 放置 [375](#page-400-0) 樓梯的欄杆柱樣式 [375](#page-400-1) 欄杆柱放置 [375](#page-400-2) 欄杆柱樣式 [375](#page-400-3) 欄標題 明細表 [446](#page-471-0) 顯示工作集變更歷程記錄 [484](#page-509-0)